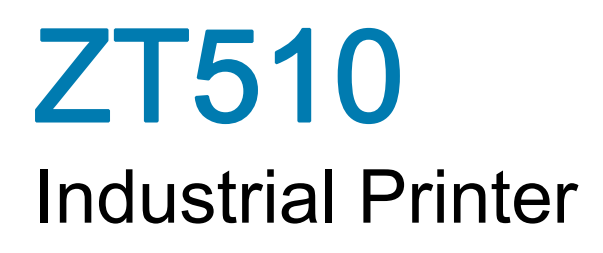

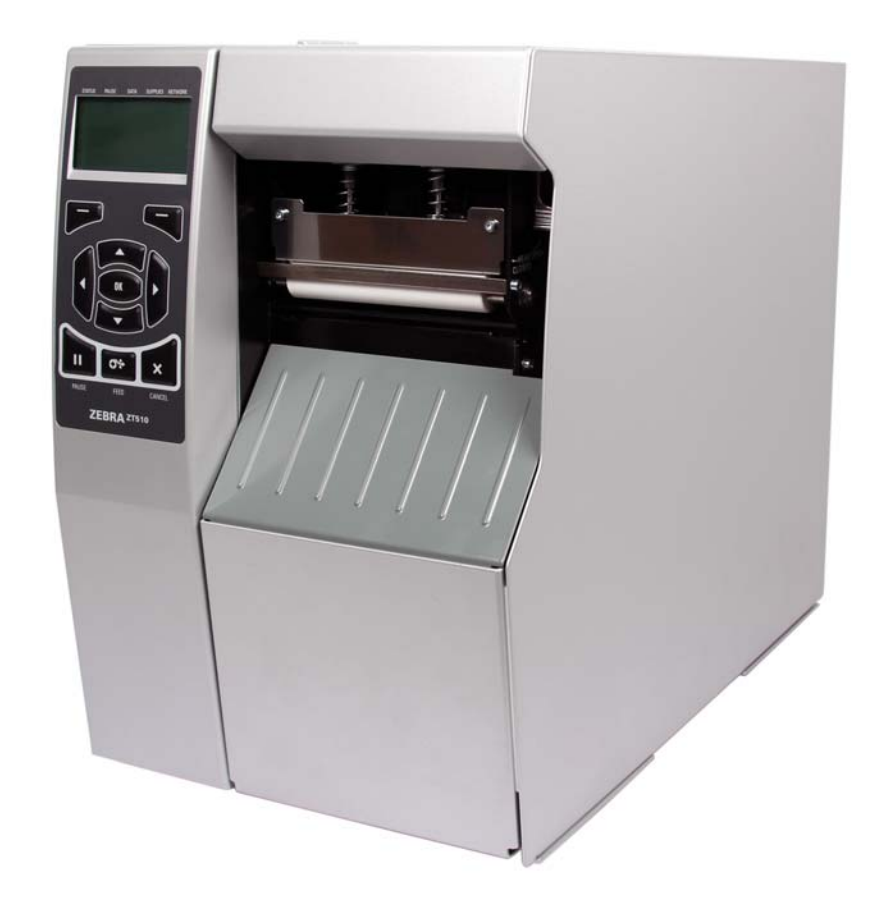

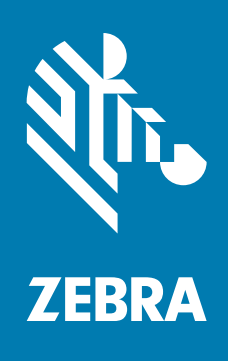

# User Guide

P1095460-001 Rev. B

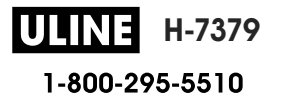

1019 IH-7379VND

**© 2017 ZIH Corp. and/or its affiliates.** All rights reserved. ZEBRA and the stylized Zebra head are trademarks of ZIH Corp., registered in many jurisdictions worldwide. All other trademarks are the property of their respective owners.

Information in this document is subject to change without notice.

For further information regarding legal and proprietary statements, please go to:

COPYRIGHTS: www.zebra.com/copyright WARRANTY: www.zebra.com/warranty END USER LICENSE AGREEMENT: www.zebra.com/eula SOFTWARE: www.zebra.com/linkoslegal

#### **Terms of Use**

**Proprietary Statement** This manual contains proprietary information of Zebra Technologies Corporation and its subsidiaries ("Zebra Technologies"). It is intended solely for the information and use of parties operating and maintaining the equipment described herein. Such proprietary information may not be used, reproduced, or disclosed to any other parties for any other purpose without the express, written permission of Zebra Technologies.

**Product Improvements** Continuous improvement of products is a policy of Zebra Technologies. All specifications and designs are subject to change without notice.

**Liability Disclaimer** Zebra Technologies takes steps to ensure that its published Engineering specifications and manuals are correct; however, errors do occur. Zebra Technologies reserves the right to correct any such errors and disclaims liability resulting therefrom.

**Limitation of Liability** In no event shall Zebra Technologies or anyone else involved in the creation, production, or delivery of the accompanying product (including hardware and software) be liable for any damages whatsoever (including, without limitation, consequential damages including loss of business profits, business interruption, or loss of business information) arising out of the use of, the results of use of, or inability to use such product, even if Zebra Technologies has been advised of the possibility of such damages. Some jurisdictions do not allow the exclusion or limitation of incidental or consequential damages, so the above limitation or exclusion may not apply to you.

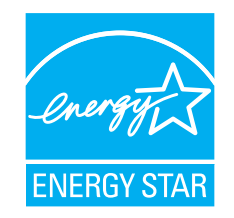

**Part Number: P1095460-001 Rev. B**

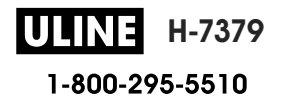

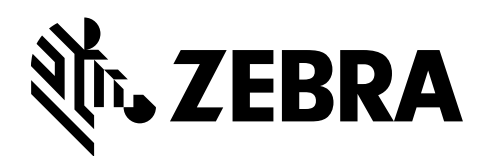

# **Declaration of Conformity**

We have determined that the Zebra printers identified as the

# **ZT510™**

manufactured by:

**Zebra Technologies Corporation** 3 Overlook Point Lincolnshire, Illinois 60069 U.S.A.

Have been shown to comply with the applicable technical standards of the FCC

**For Home, Office, Commercial, and Industrial use**

If no unauthorized change is made in the equipment, and if the equipment is properly maintained and operated.

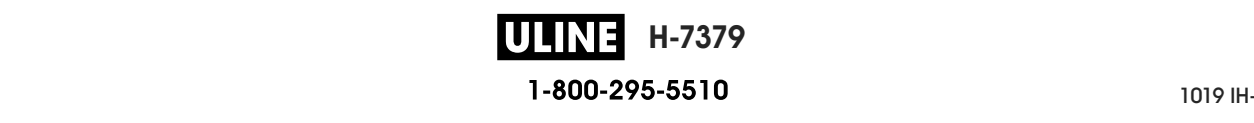

# **Compliance Information**

# **FCC Compliance Statement**

This device complies with Part 15 of the FCC Rules. Operation is subject to the following two conditions:

- **1.** This device may not cause harmful interference, and
- **2.** This device must accept any interference received, including interference that may cause undesired operation.

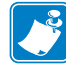

**Note •** This equipment has been tested and found to comply with the limits for a Class B digital device, pursuant to part 15 of the FCC Rules. These limits are designed to provide reasonable protection against harmful interference in a residential installation. This equipment generates, uses, and can radiate radio frequency energy and, if not installed and used in accordance with the instructions, may cause harmful interference to radio communications. However, there is no guarantee that interference will not occur in a particular installation. If this equipment does cause harmful interference to radio or television reception, which can be determined by turning the equipment off and on, the user is encouraged to try to correct the interference by one or more of the following measures:

- **•** Reorient or relocate the receiving antenna.
- **•** Increase the separation between the equipment and receiver.
- **•** Connect the equipment into an outlet on a circuit different from that to which the receiver is connected.
- **•** Consult the dealer or an experienced radio/TV technician for help.

# **FCC Radiation Exposure Statement (for printers with RFID encoders)**

This equipment complies with FCC radiation exposure limits set forth for an uncontrolled environment. This equipment should be installed and operated with minimum distance 20cm between the radiator and your body.

This transmitter must not be co-located or operating in conjunction with any other antenna or transmitter.

# **Canadian DOC Compliance Statement**

This Class B digital apparatus complies with Canadian ICES-003.

Cet appareil numérique de la classe B est conforme à la norme NMB-003 du Canada.

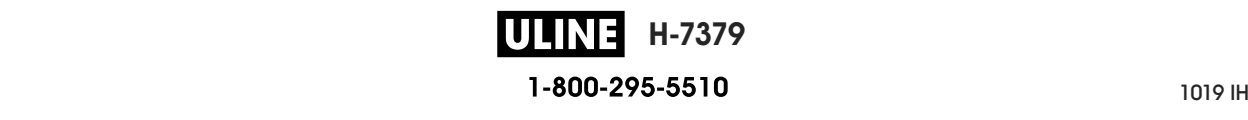

# **Contents**

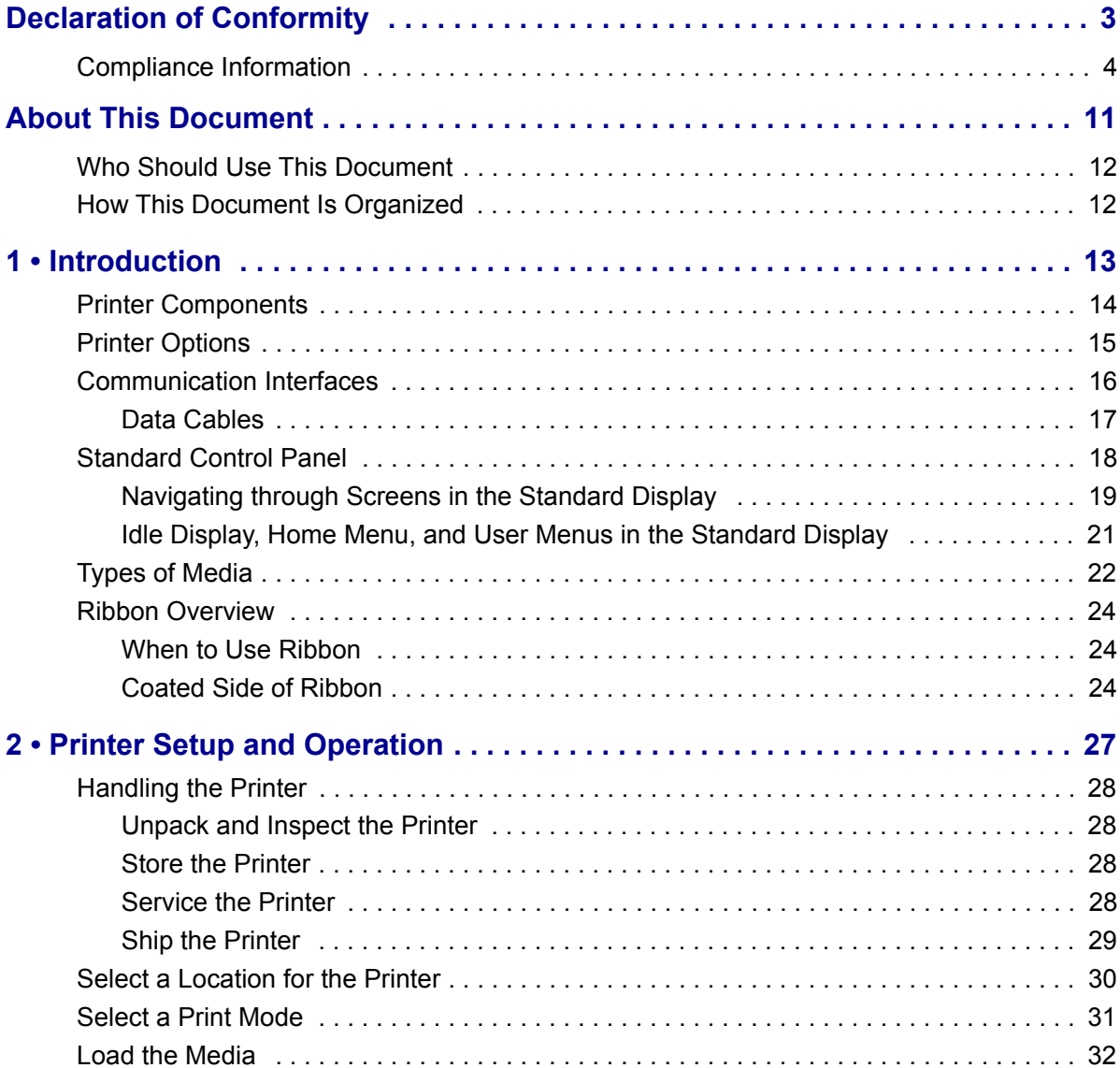

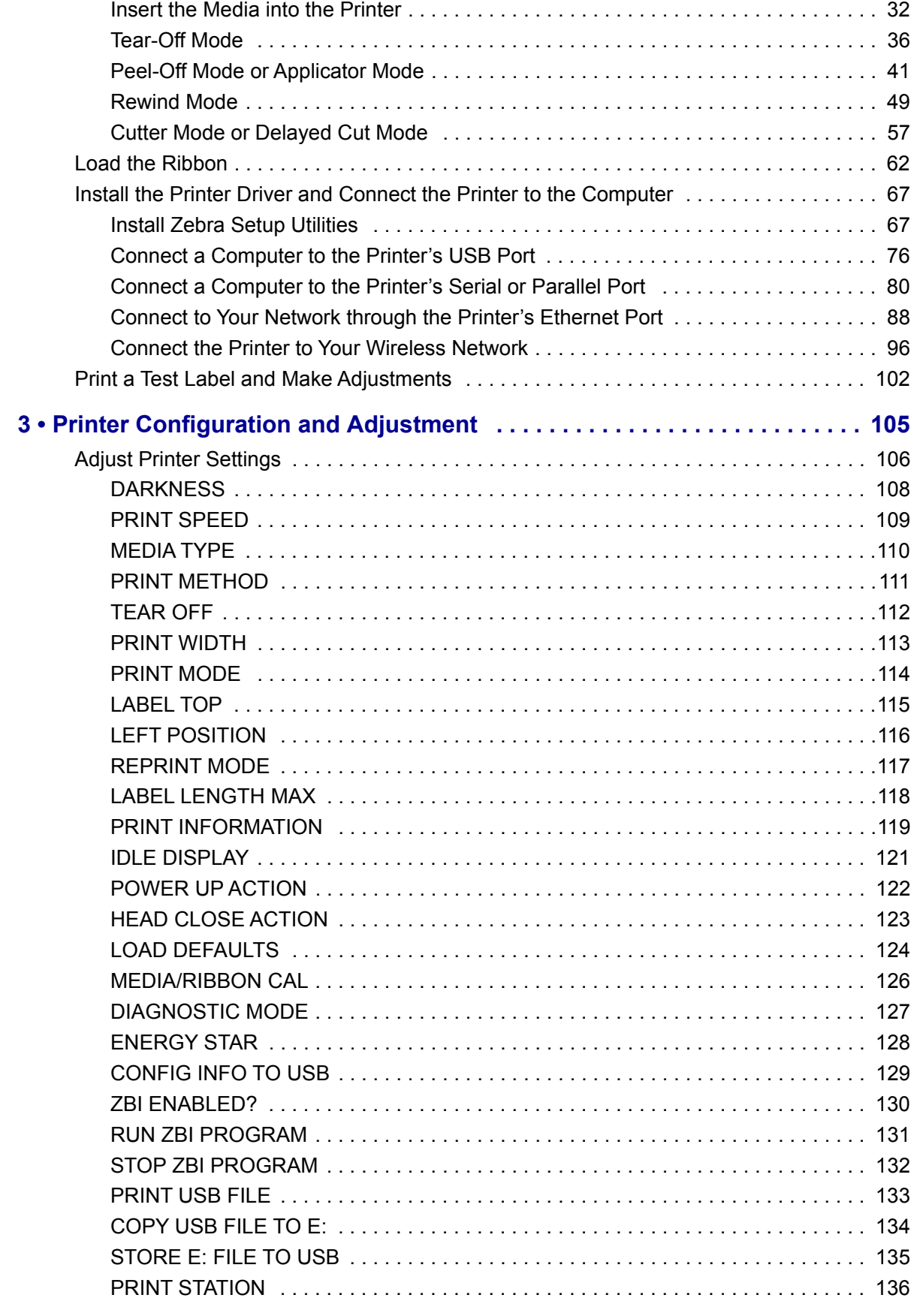

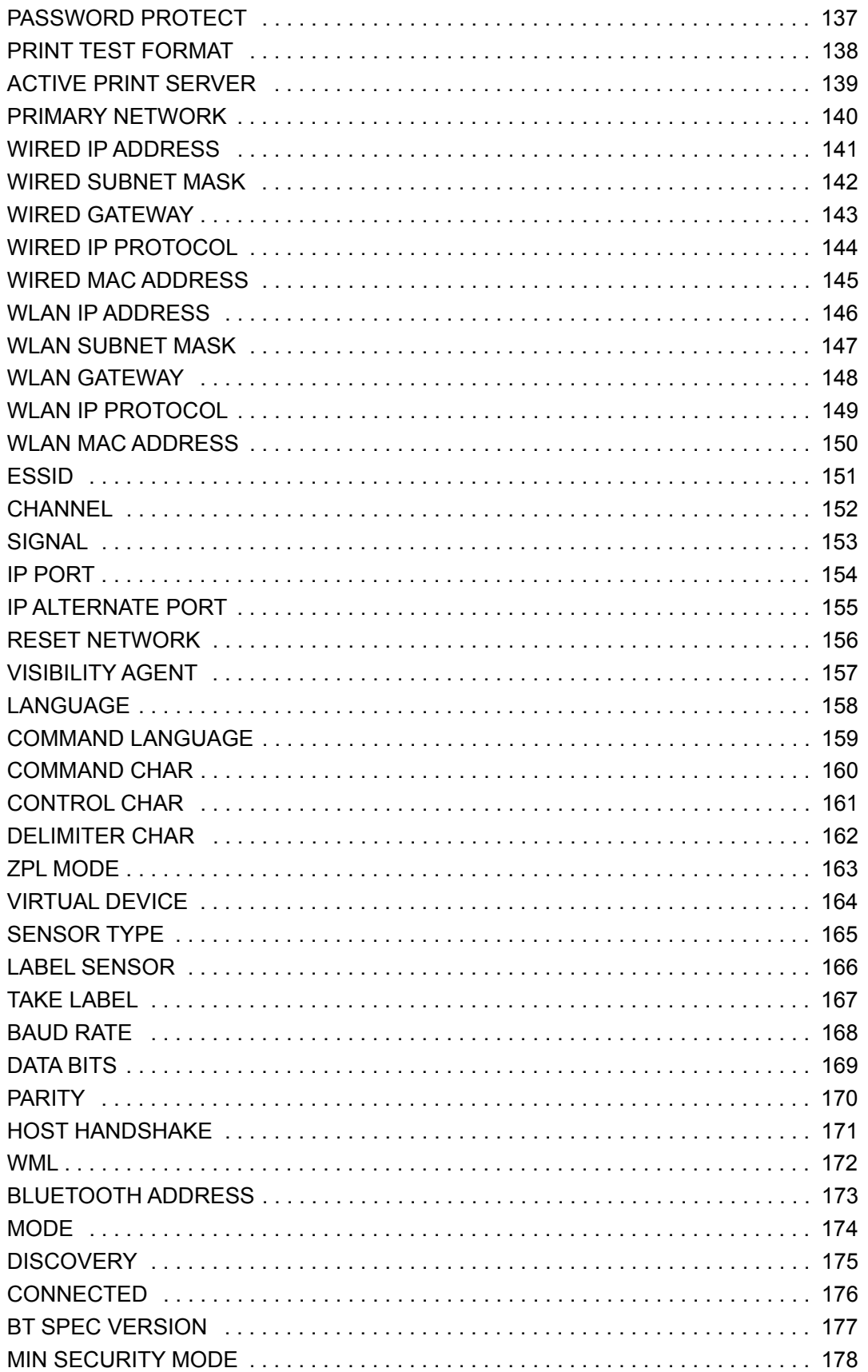

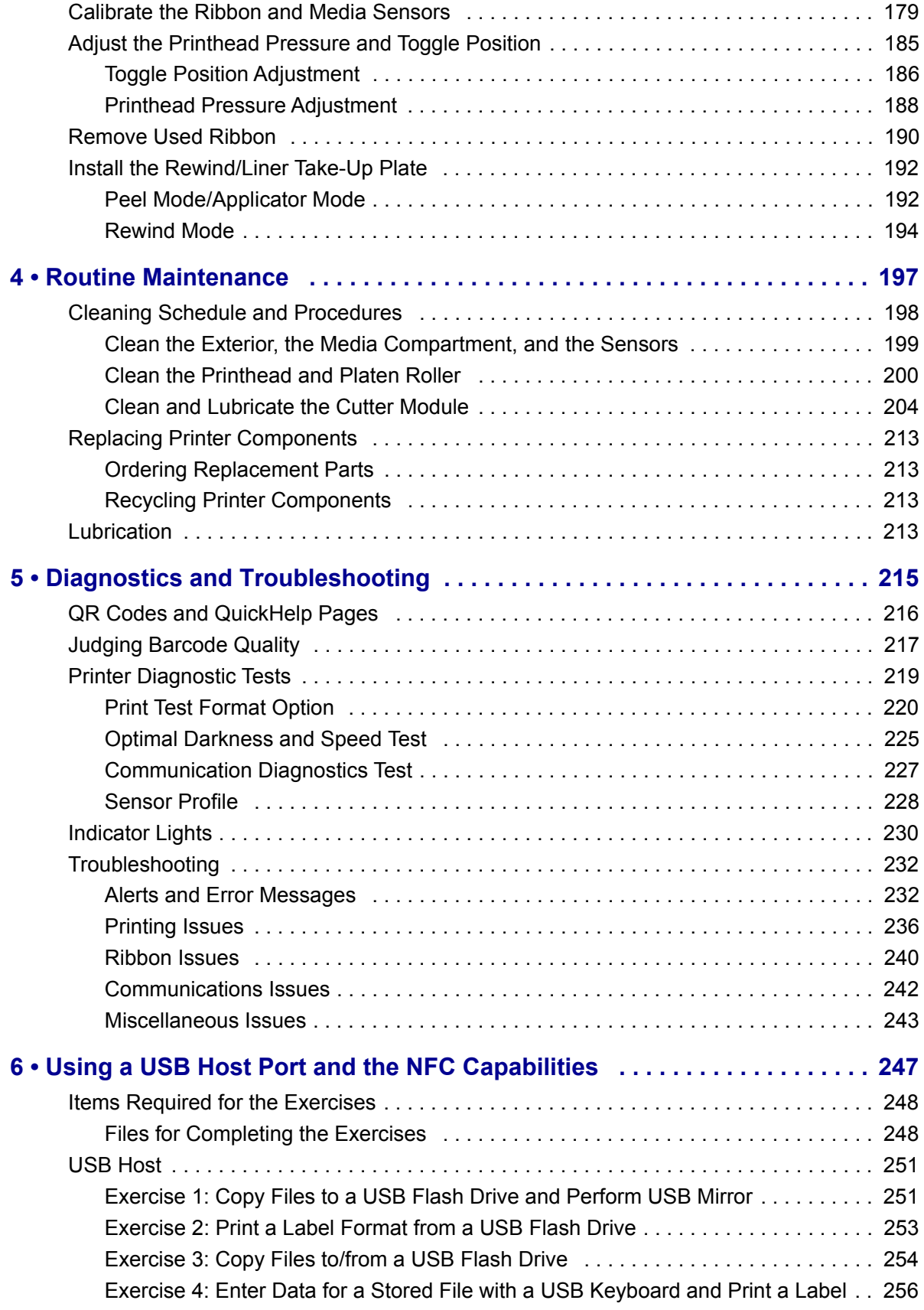

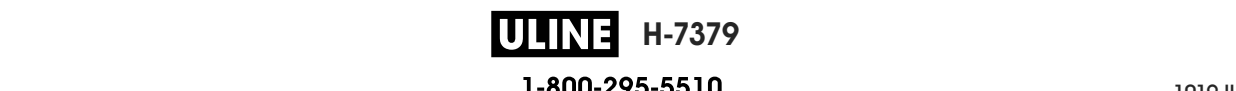

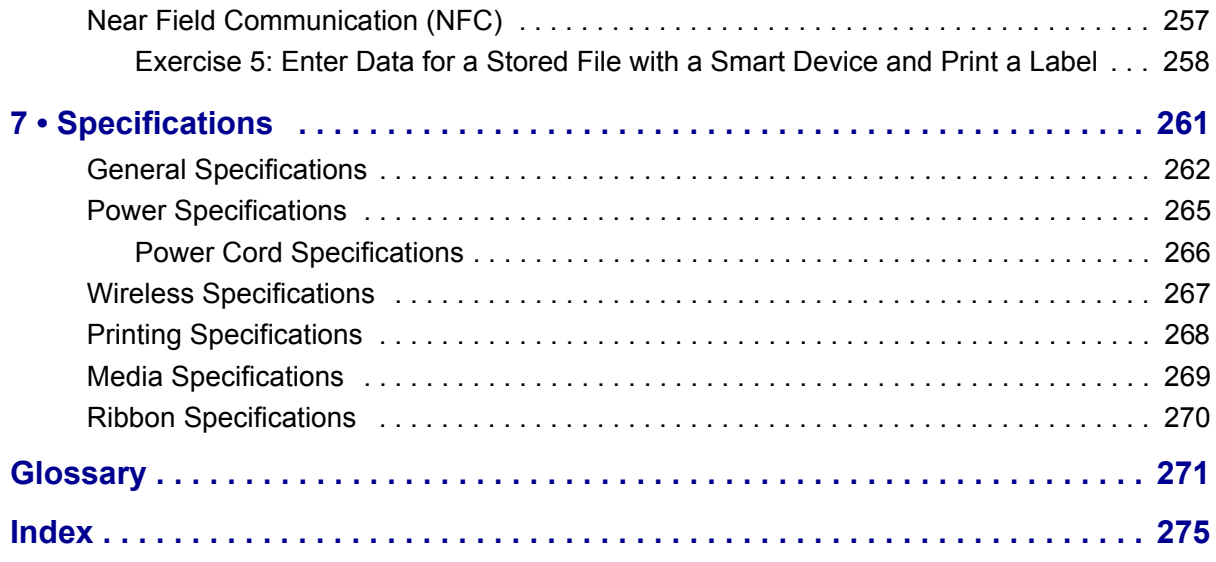

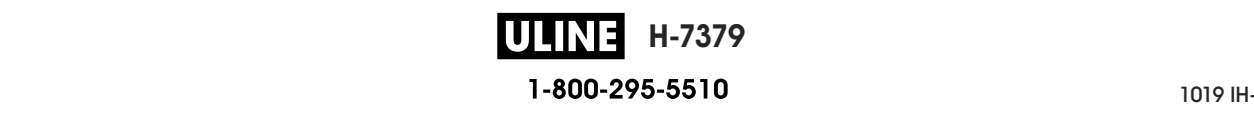

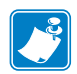

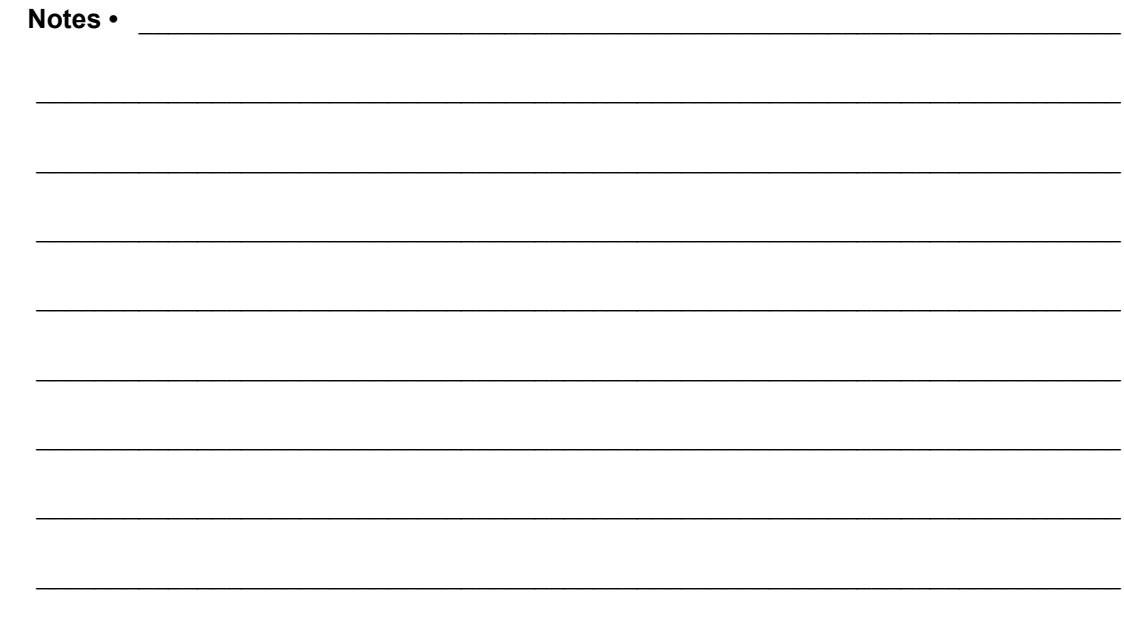

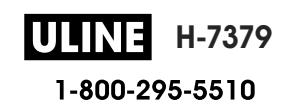

# **About This Document**

This section provides you with contact information, document structure and organization, and additional reference documents.

#### **Contents**

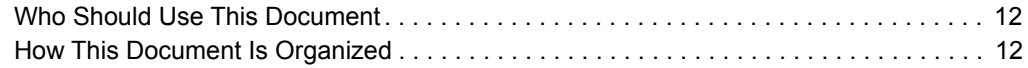

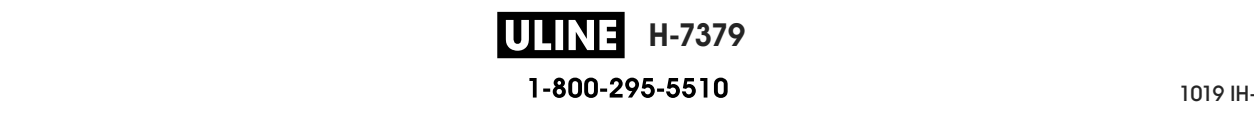

# **Who Should Use This Document**

This User Guide is intended for use by any person who needs to perform routine maintenance, upgrade, or troubleshoot problems with the printer.

# **How This Document Is Organized**

The User Guide is set up as follows:

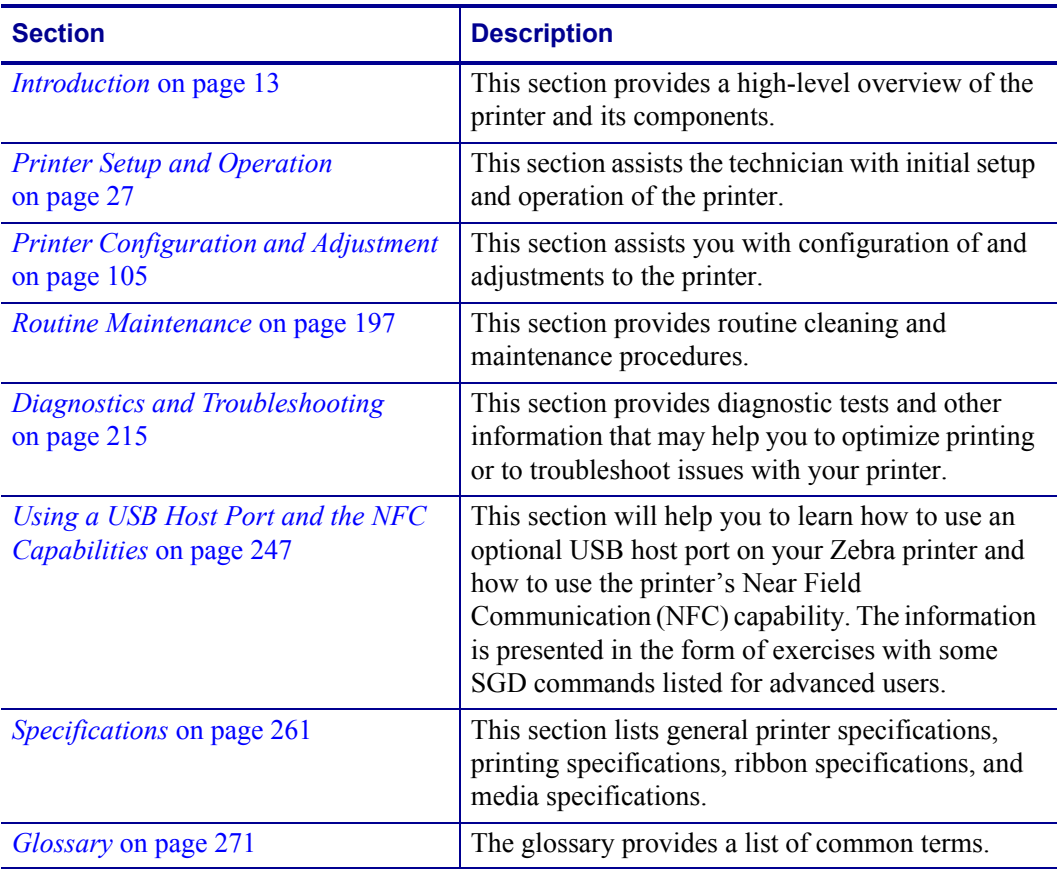

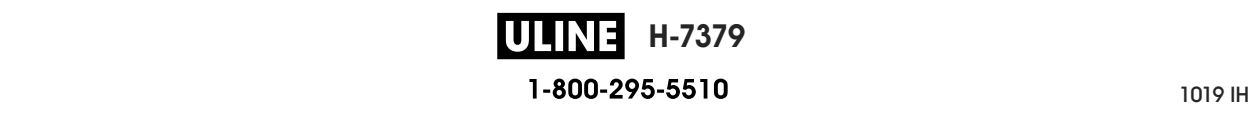

# **1**

# **Introduction**

This section provides a high-level overview of the printer and its components.

#### **Contents**

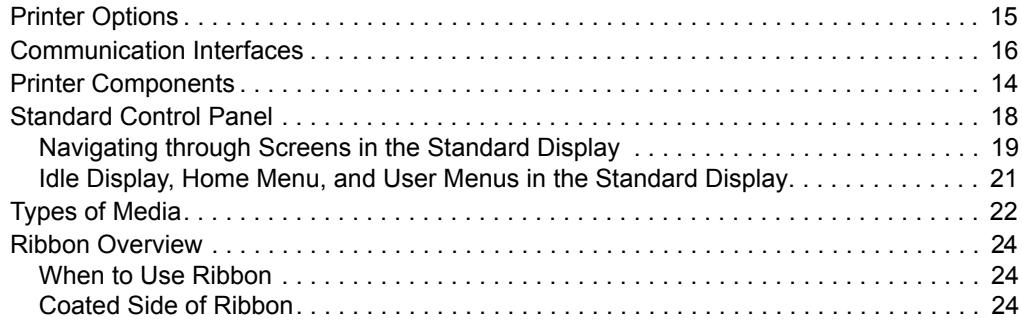

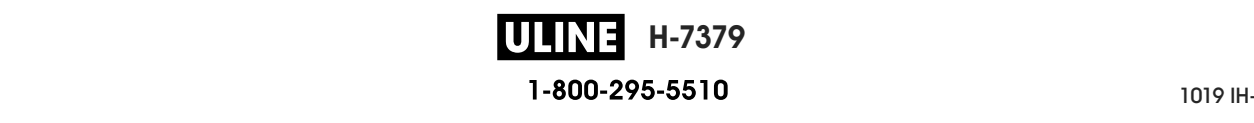

## **Printer Components Printer Components**

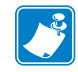

**Emphasis or clarity. Note •** Some components are highlighted in **light blue** in the illustrations in this manual for

Depending on the printer model and the installed options, your printer may look slightly different. The components that are labeled are mentioned in procedures throughout this **. The components that are labeled are labeled are mentioned in procedures throughout this procedure throughout this mentioned in procedures throughout this mentioned in procedures throughout the set of**  $\alpha$ Figure 1 shows the components inside the media compartment of a standard printer. manual.

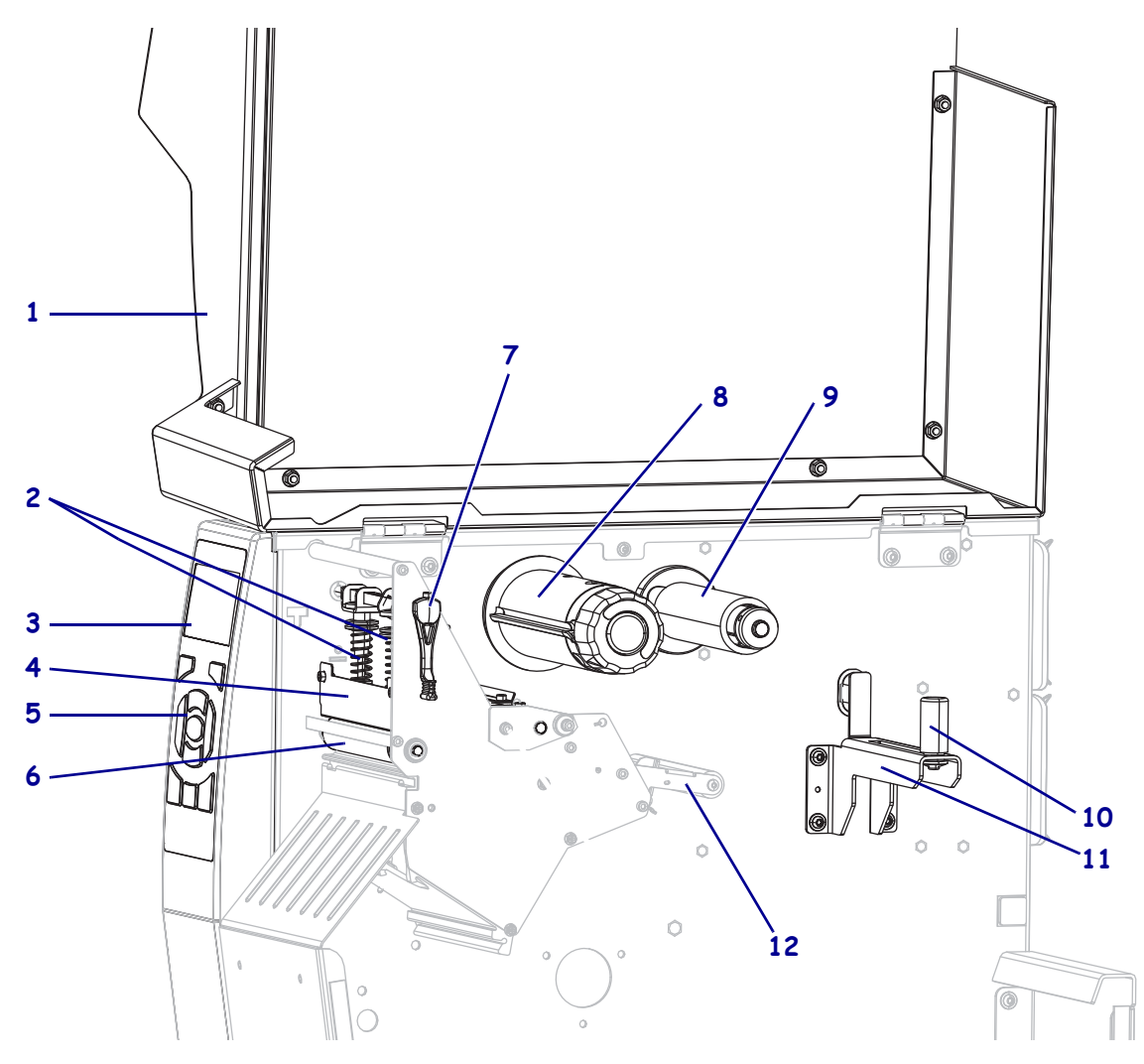

**Figure 1 • Printer Components**

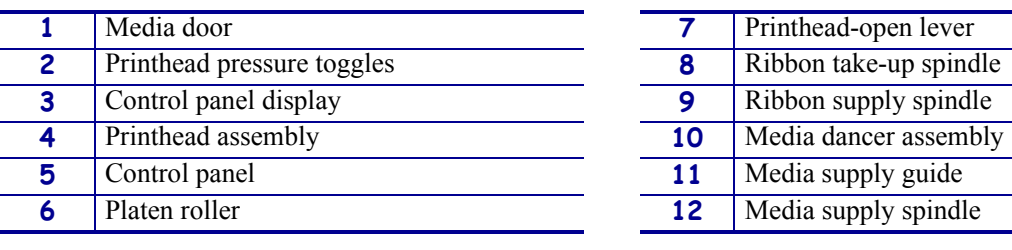

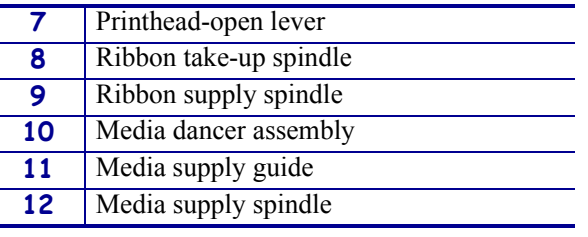

 $P_{11}P_{12}$   $P_{22}P_{23}$ 1-800-295-5510 P1095460-001 ZT510 User Guide 6/28/17

Platen roller **12** Media supply spindle

**H-7379**

# **Printer Options**

The available printer options are shown in Figure 2. For information about the print modes that can be used with the printer options, see *Select a Print Mode* on page 31.

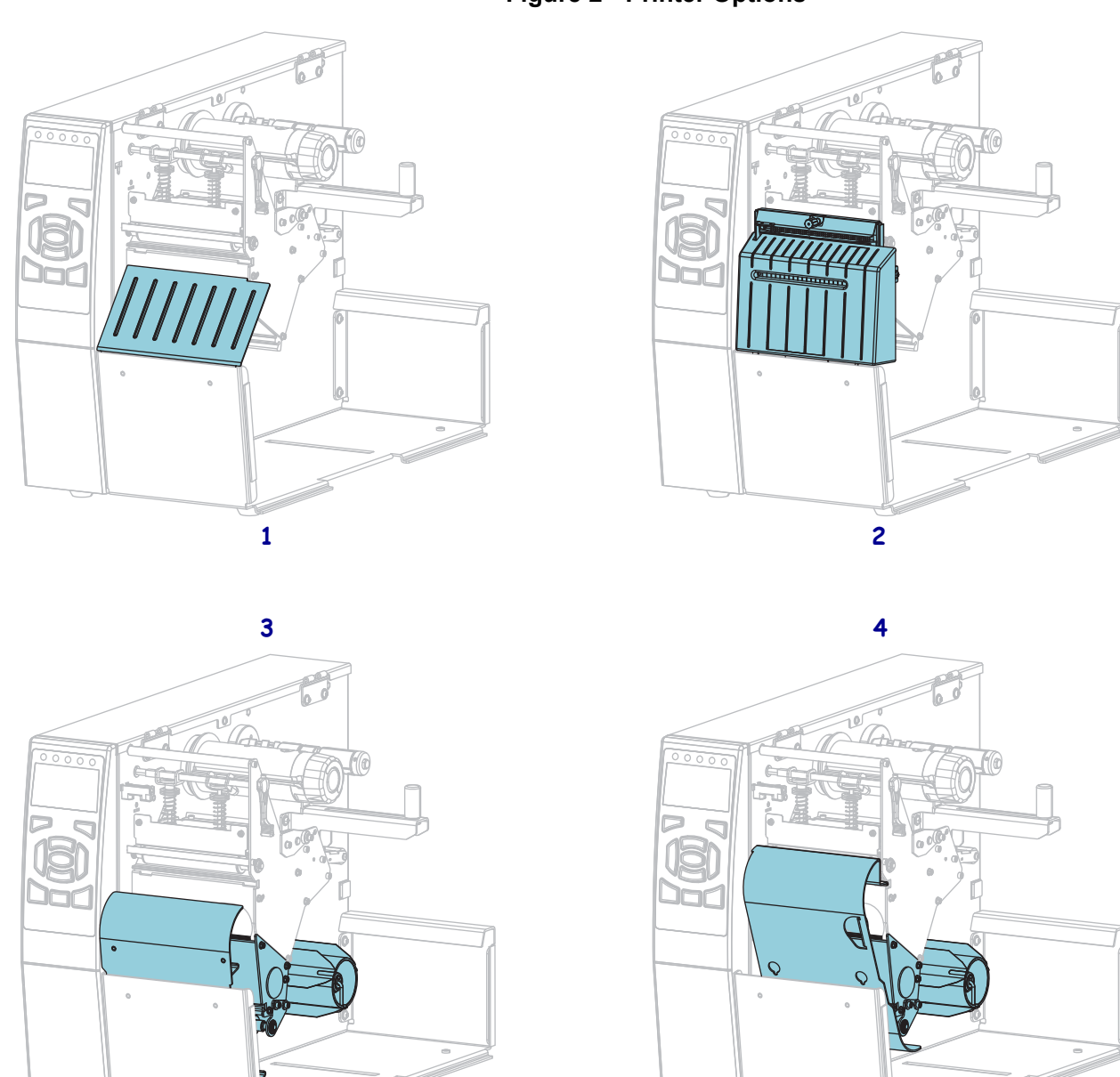

**Figure 2 • Printer Options**

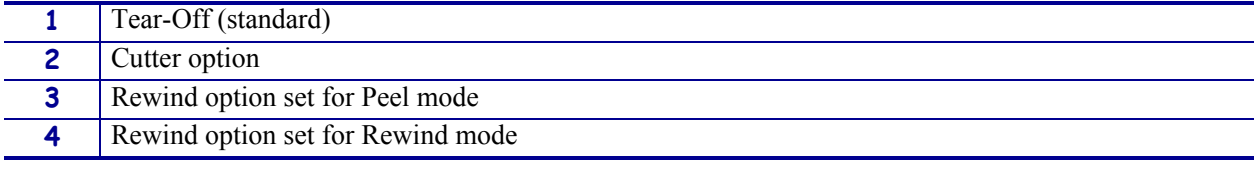

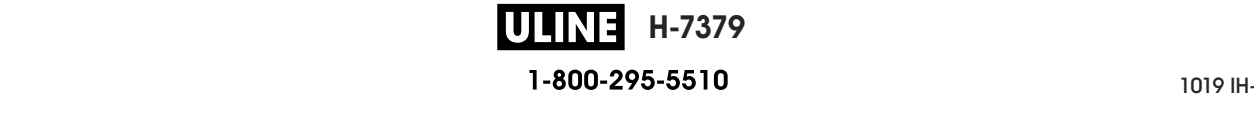

# **Communication Interfaces**

The available communication interface connectors are shown in Figure 3. Your printer may not have all of the connections shown here, and a ZebraNet wireless print server option may also be present on your printer. You may send label formats to the printer through any communication interface that is available on your printer.

- For detailed information about the types of connections available, see *Communication Interface Specifications* on page 262.
- For instructions on when and how to connect your computer to one ore more of these communication interfaces, see *Install the Printer Driver and Connect the Printer to the Computer* on page 67.

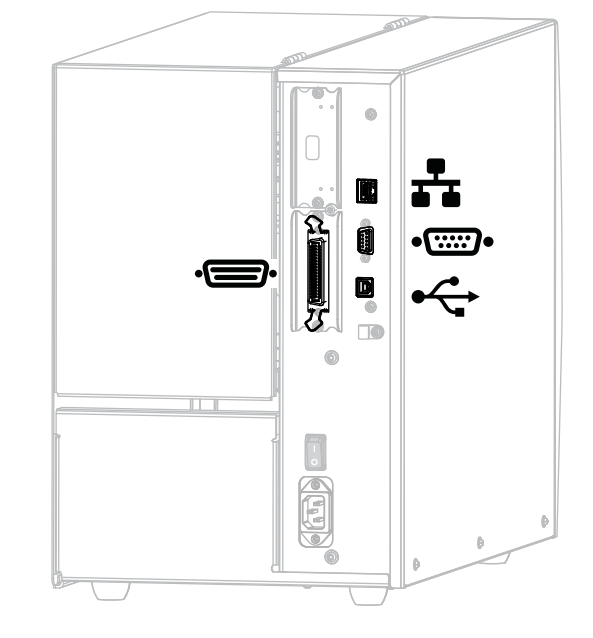

#### **Figure 3 • Location of Communication Interfaces**

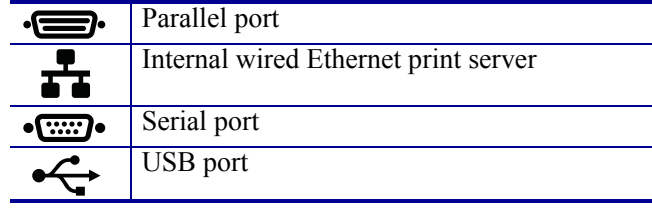

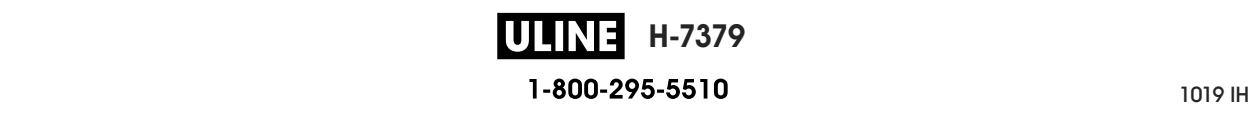

# **Data Cables**

You must supply all data cables for your application. The use of cable strain relief clamps is recommended.

Ethernet cables do not require shielding, but all other data cables must be fully shielded and fitted with metal or metalized connector shells. Unshielded data cables may increase radiated emissions above the regulated limits.

To minimize electrical noise pickup in the cable:

- Keep data cables as short as possible.
- Do not bundle the data cables tightly with the power cords.
- Do not tie the data cables to power wire conduits.

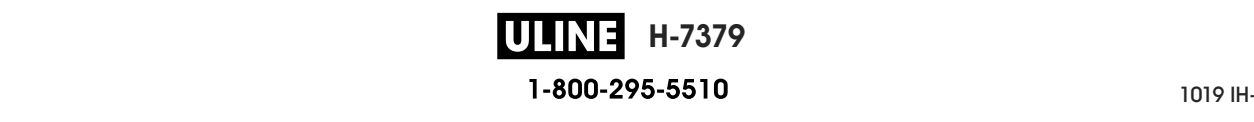

# **Standard Control Panel**

The standard control panel indicates the printer's current status and allows the user to control basic printer operation. An optional color touch control panel is available for purchase. Because it functions differently, it is documented in a separate User Guide.

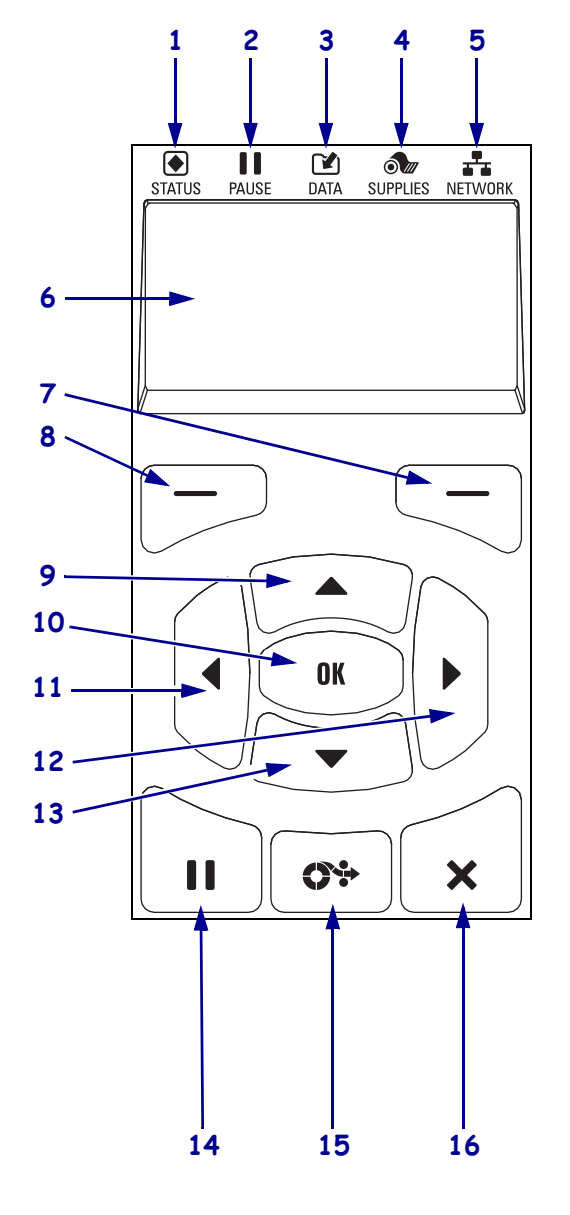

#### **Figure 4 • Control Panel**

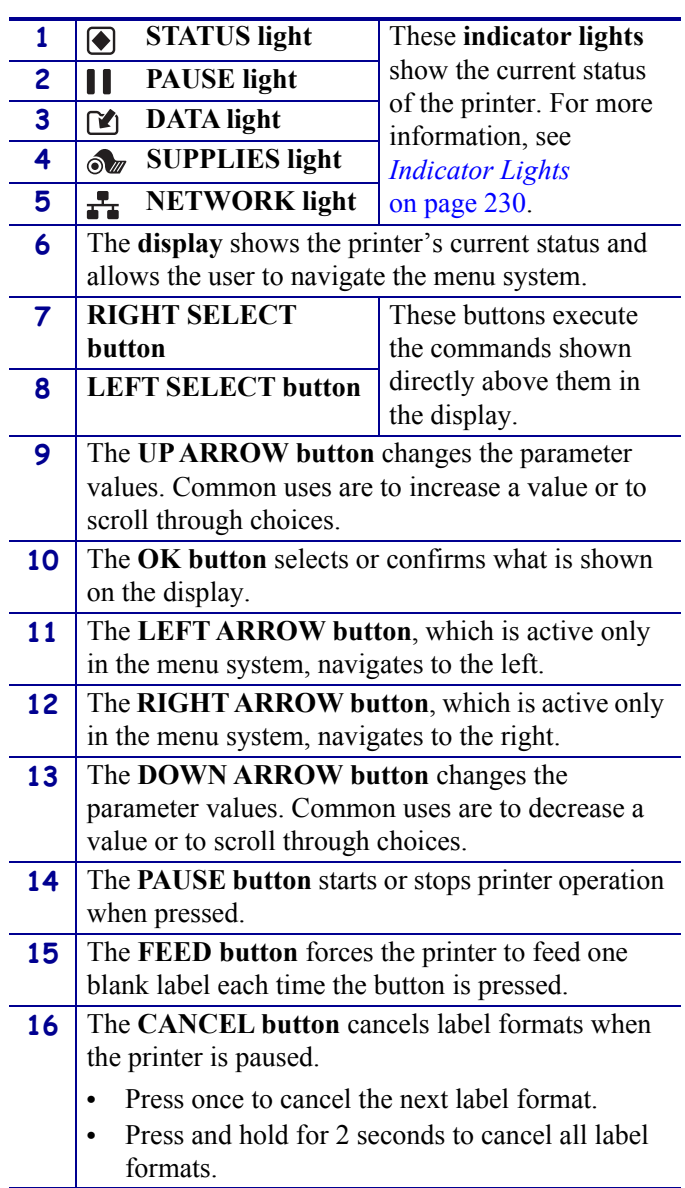

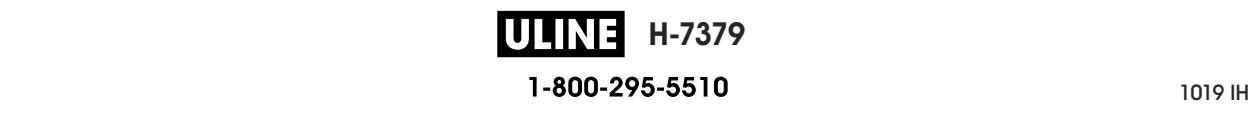

# **Navigating through Screens in the Standard Display**

Table 1 shows the following:

- the options available for navigating through the screens in the control panel display
- how to select or modify things shown on the display

#### **Table 1 • Navigation**

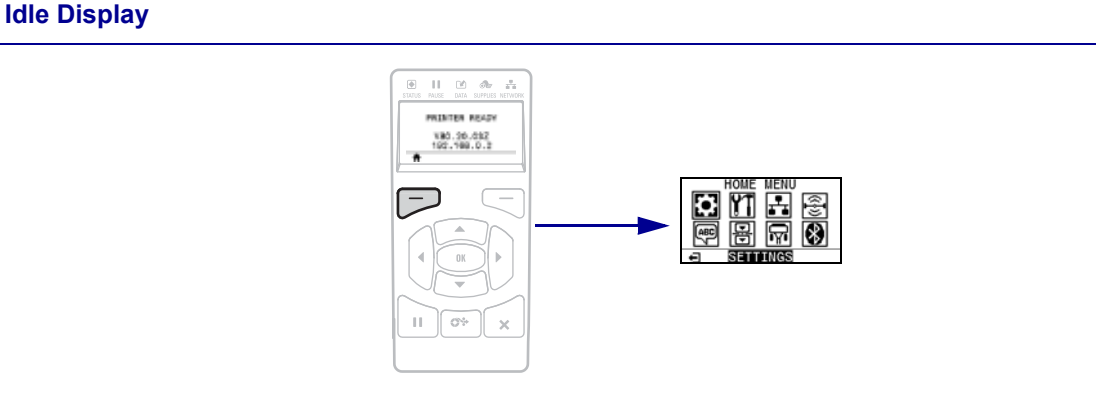

At the Idle Display (Figure 5 on page 21), press LEFT SELECT to go to the printer's Home menu (Figure 6 on page 21).

#### **Home Menu**

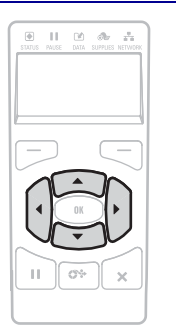

To move from icon to icon in the Home menu, press any of the ARROW buttons.

When an icon is selected, its colors are reversed to highlight it.

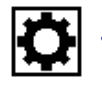

**SETTINGS menu icon**

**SETTINGS menu icon highlighted**

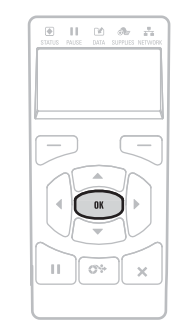

To select the highlighted menu icon and enter the menu, press OK.

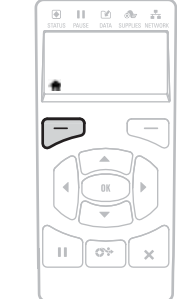

Press LEFT SELECT to exit the Home menu and return to the Idle Display. The printer automatically returns to the Idle Display after 15 seconds of inactivity in the Home menu.

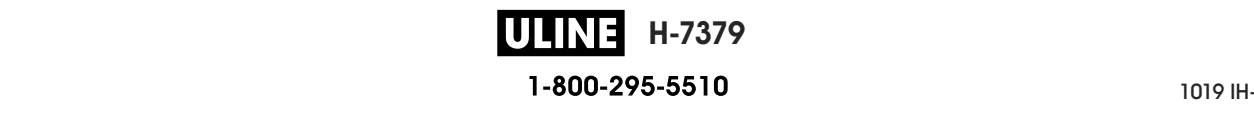

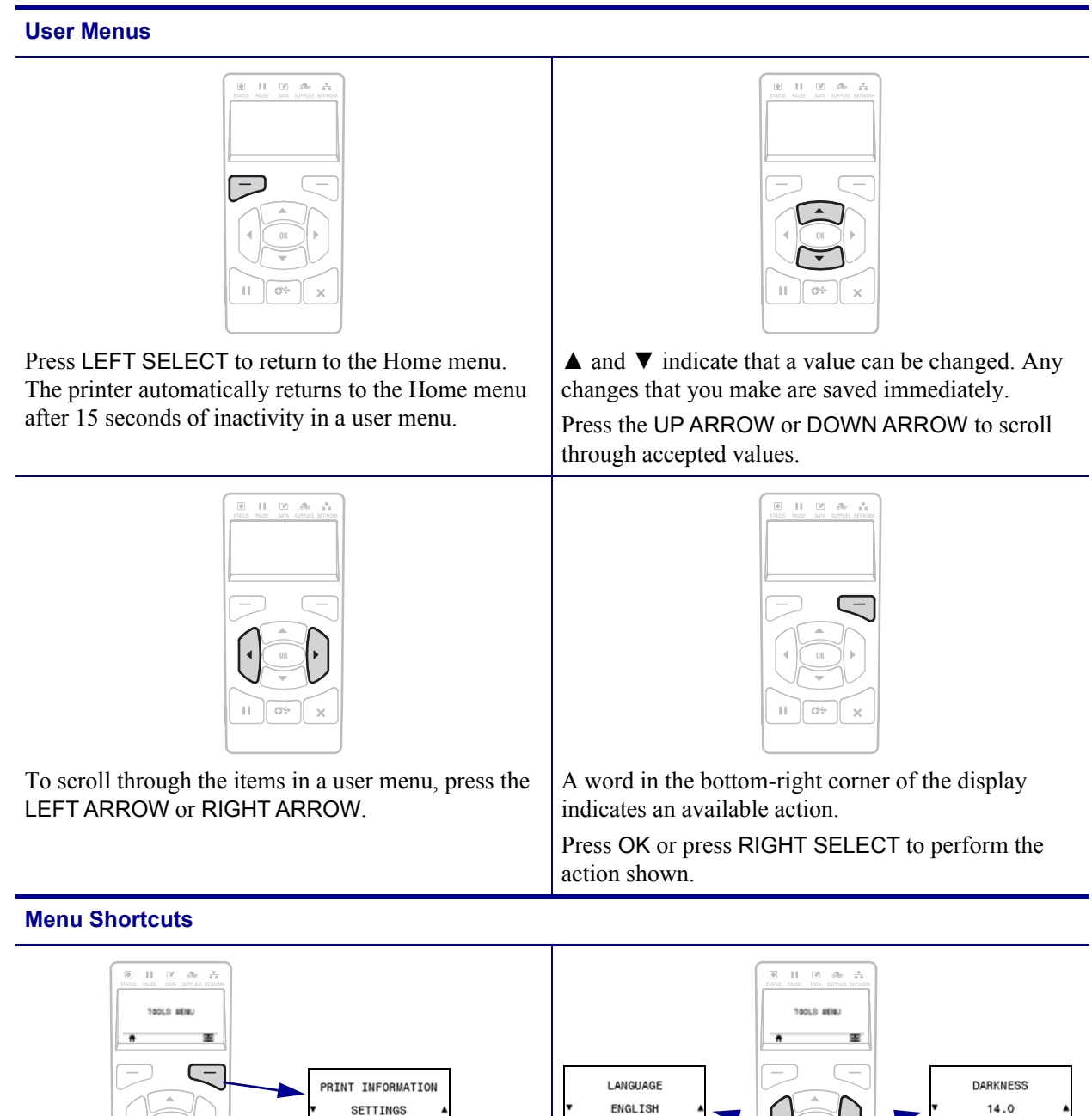

**Table 1 • Navigation (Continued)**

To go to the next user menu from a menu shortcut, press OK or press RIGHT SELECT to select GO.

 $\bar{\Pi}$ 

PRINT

To continue to navigate in the same user menu, press the LEFT ARROW or RIGHT ARROW.

 $G\Phi$  $\bar{\times}$ 

 $\bar{\Pi}$ 

**H-7379** ULINEL 1-800-295-5510

 $\overline{\bullet}$ 

# **Idle Display, Home Menu, and User Menus in the Standard Display**

The printer's control panel includes a display, where you can view the printer's status or change its operating parameters. In this section, you will learn how to navigate through the printer's menu system and change values for menu items.

**Idle Display** After the printer completes the power-up sequence, it moves to the Idle Display (Figure 5). The printer displays the current firmware version and its IP address.

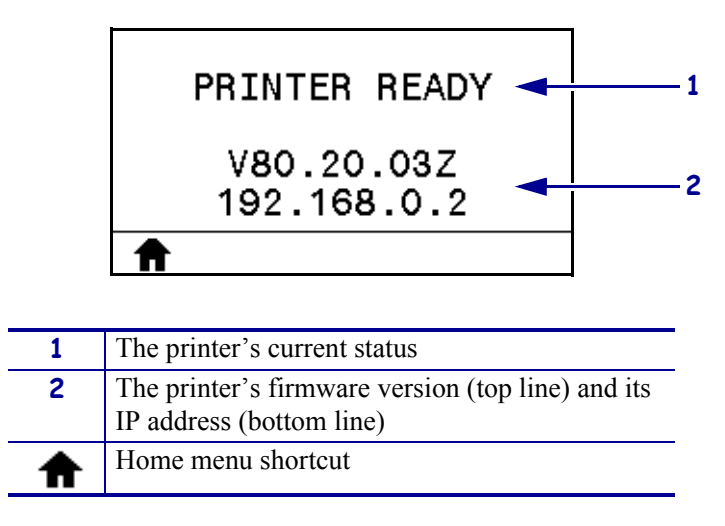

**Figure 5 • Idle Display**

**Home Menu** Use the Home menu (Figure 6) to access the printer's operating parameters through the eight user menus (see *Adjust Printer Settings* on page 106). Click any of the icons in Figure 6 to go to the descriptions of the menu items for that user menu.

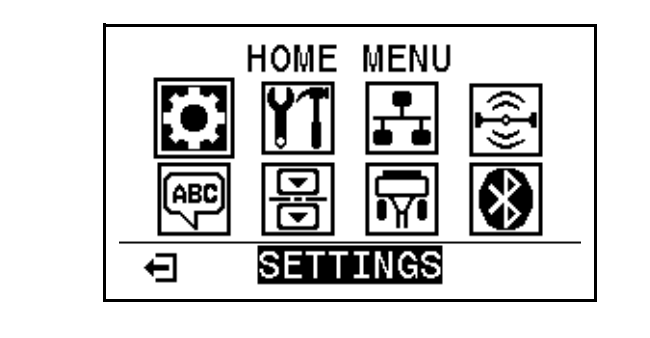

**Figure 6 • Home Menu**

Exit and return to the Idle Display (Figure 5).  $\leftarrow$ 

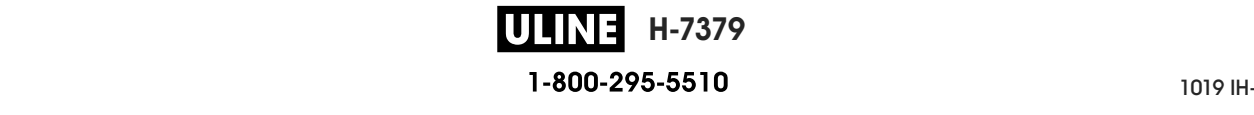

## **Types of Media Types of Media**

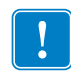

high-quality printing. A wide range of paper, polypropylene, polyester, and vinyl stock has been specifically engineered to enhance the printing capabilities of the printer and to prevent premature printhead wear. To purchase supplies, go to http://www.zebra.com/supplies. **Important •** Zebra strongly recommends the use of Zebra-brand supplies for continuous

Your printer can use various types of media:

- Your printer can use various types of media: labels or a continuous length of labels to a liner. Standard media can come on rolls or in a  $\text{fanfold stack}$  (Table 2). • *Standard media*—Most standard media uses an adhesive backing that sticks individual
	- $\frac{1}{\sqrt{2}}$ or a liner, and it is typically perforated between tags. Tag stock can come on rolls or in a fanfold stack (Table 2). • *Tag stock*—Tags are usually made from a heavy paper. Tag stock does not have adhesive

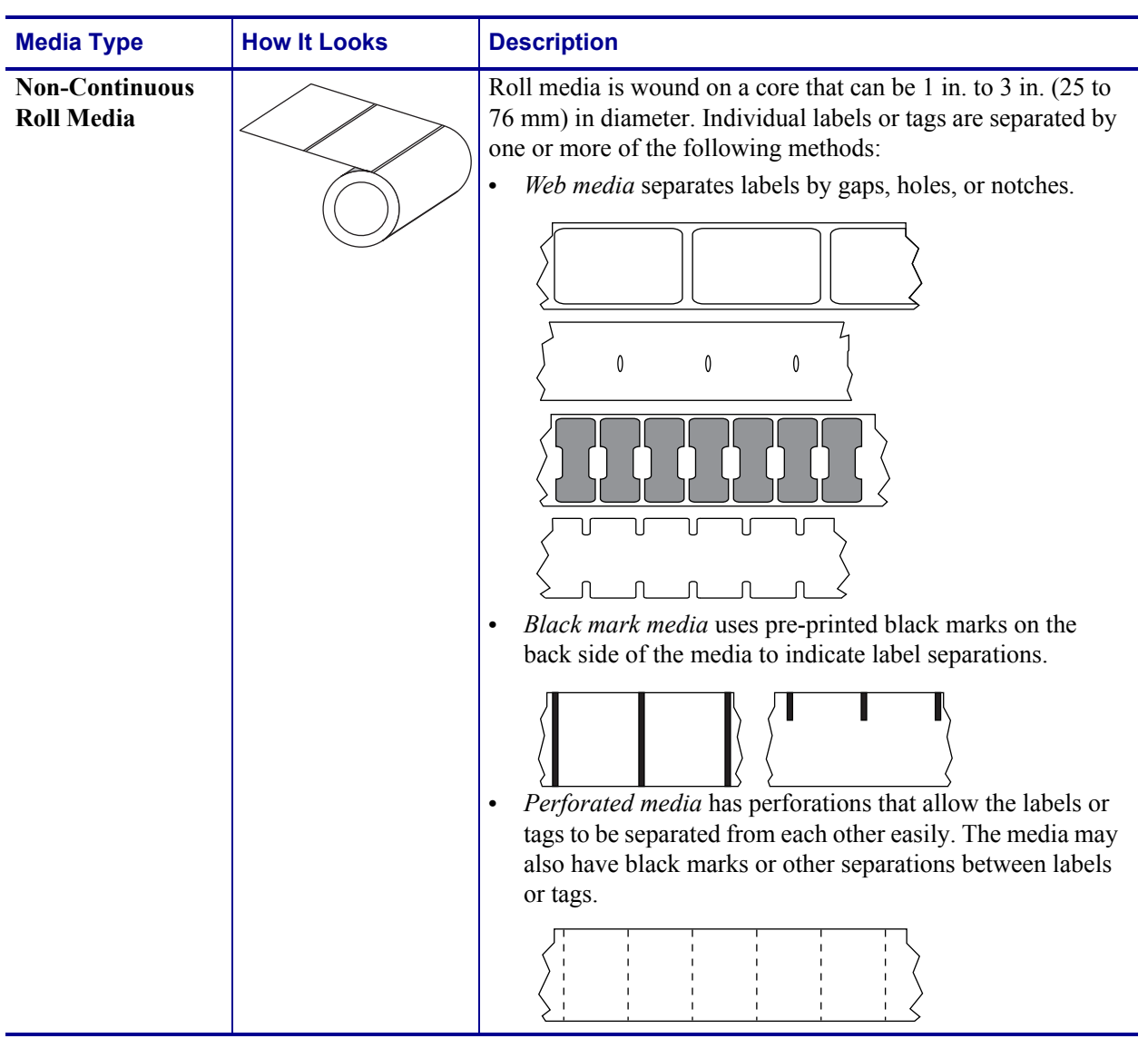

#### **Table 2 • Roll and Fanfold Media**

**H-7379** P1095460-001 ZT510 User Guide 6/28/17 1-800-295-5510

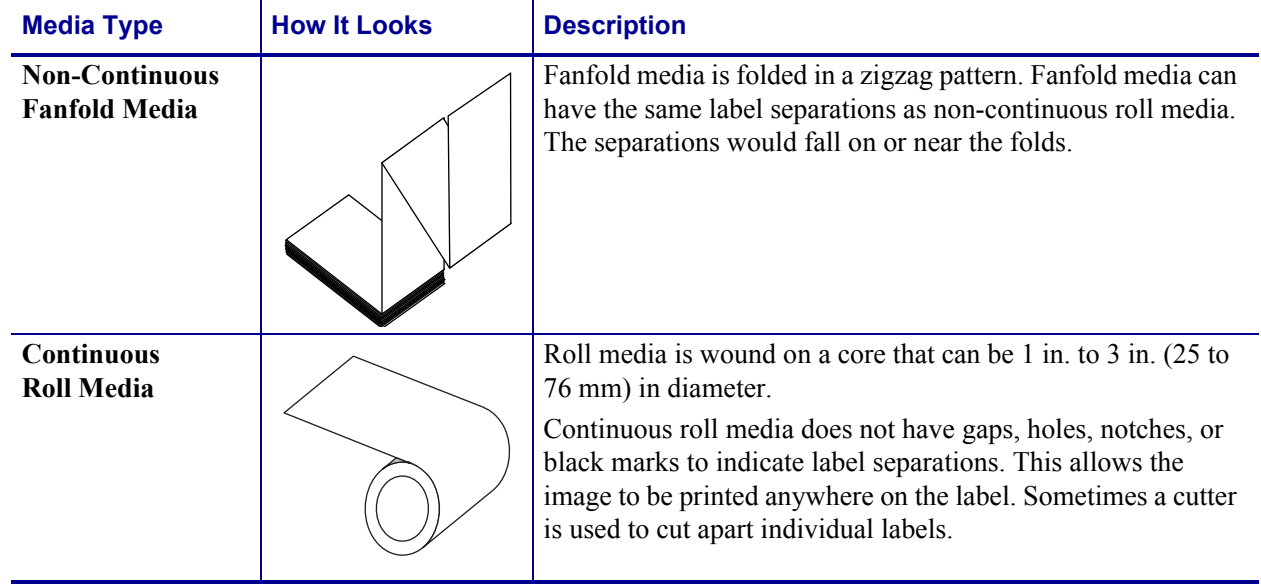

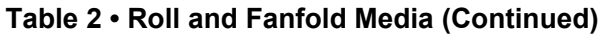

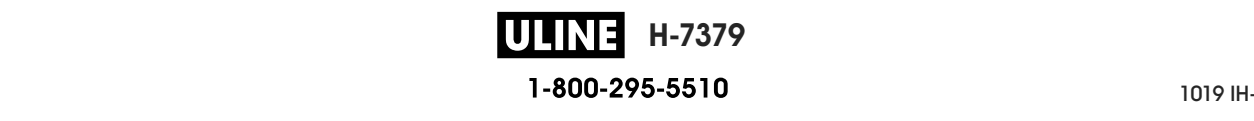

# **Ribbon Overview**

Ribbon is a thin film that is coated on one side with wax, resin, or wax resin, which is transferred to the media during the thermal transfer process. The media determines whether you need to use ribbon and how wide the ribbon must be.

When ribbon is used, it must be as wide as or wider than the media being used. If the ribbon is narrower than the media, areas of the printhead are unprotected and subject to premature wear.

# **When to Use Ribbon**

Thermal transfer media requires ribbon for printing while direct thermal media does not. To determine if ribbon must be used with a particular media, perform a media scratch test.

#### **To perform a media scratch test, complete these steps:**

- **1.** Scratch the print surface of the media rapidly with your fingernail.
- **2.** Did a black mark appear on the media?

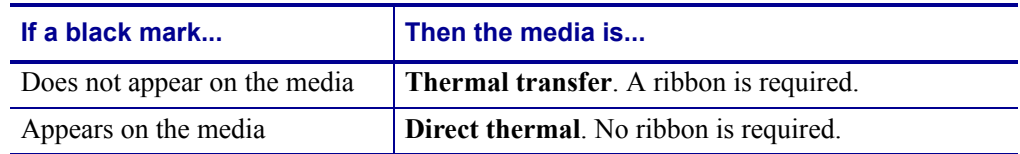

## **Coated Side of Ribbon**

Ribbon can be wound with the coated side on the inside or outside (Figure 7). This printer can only use ribbon that is coated on the outside unless you purchase and install the optional spindle that allows ribbon that is coated on the inside. Contact your authorized Zebra reseller for ordering information.

If you are unsure which side of a particular roll of ribbon is coated, perform an adhesive test or a ribbon scratch test to determine which side is coated.

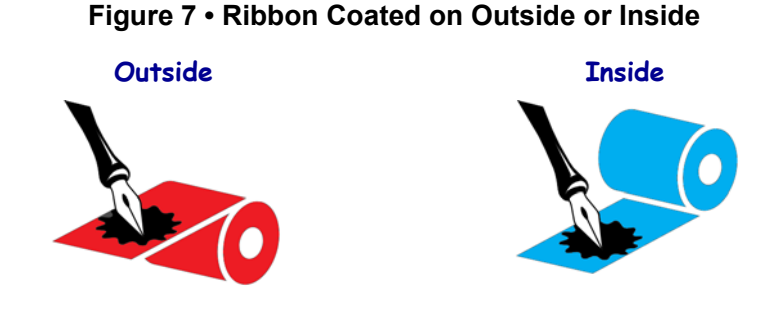

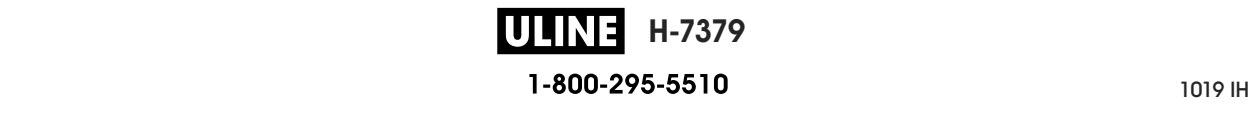

#### **Adhesive Test**

If you have labels available, perform the adhesive test to determine which side of a ribbon is coated. This method works well for ribbon that is already installed.

#### **To perform an adhesive test, complete these steps:**

- **1.** Peel a label from its liner.
- **2.** Press a corner of the sticky side of the label to the outer surface of the roll of ribbon.
- **3.** Peel the label off of the ribbon.
- **4.** Observe the results. Did flakes or particles of ink from the ribbon adhere to the label?

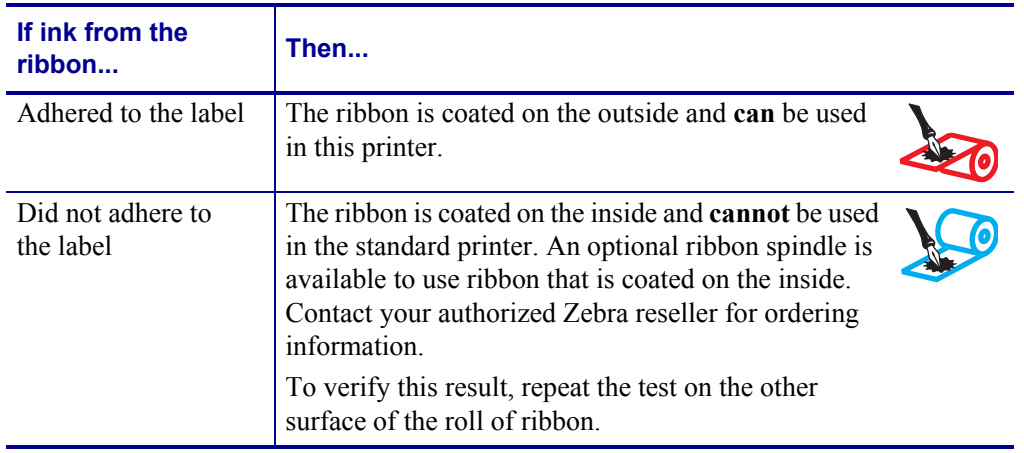

#### **Ribbon Scratch Test**

Perform the ribbon scratch test when labels are unavailable.

#### **To perform a ribbon scratch test, complete these steps:**

- **1.** Unroll a short length of ribbon.
- **2.** Place the unrolled section of ribbon on a piece of paper with the outer surface of the ribbon in contact with the paper.
- **3.** Scratch the inner surface of the unrolled ribbon with your fingernail.
- **4.** Lift the ribbon from the paper.

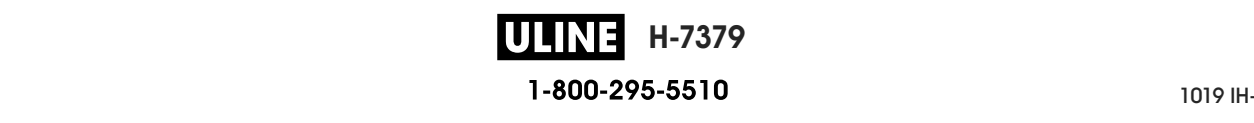

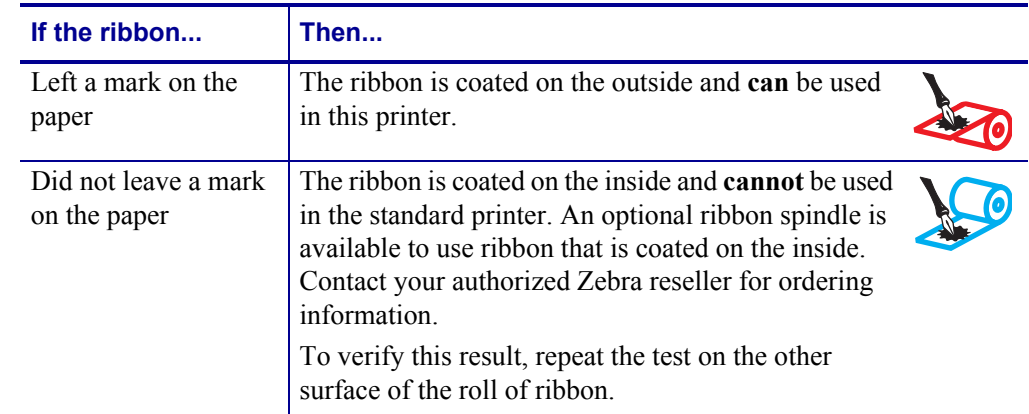

**5.** Observe the results. Did the ribbon leave a mark on the paper?

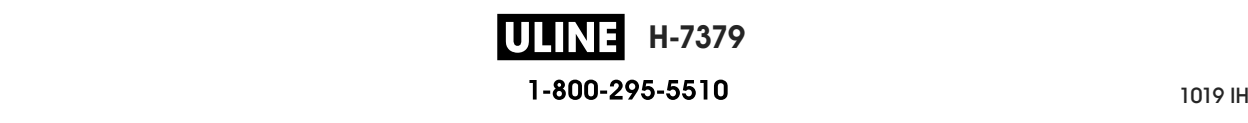

# **Printer Setup and Operation**

This section assists the technician with initial setup and operation of the printer.

#### **Contents**

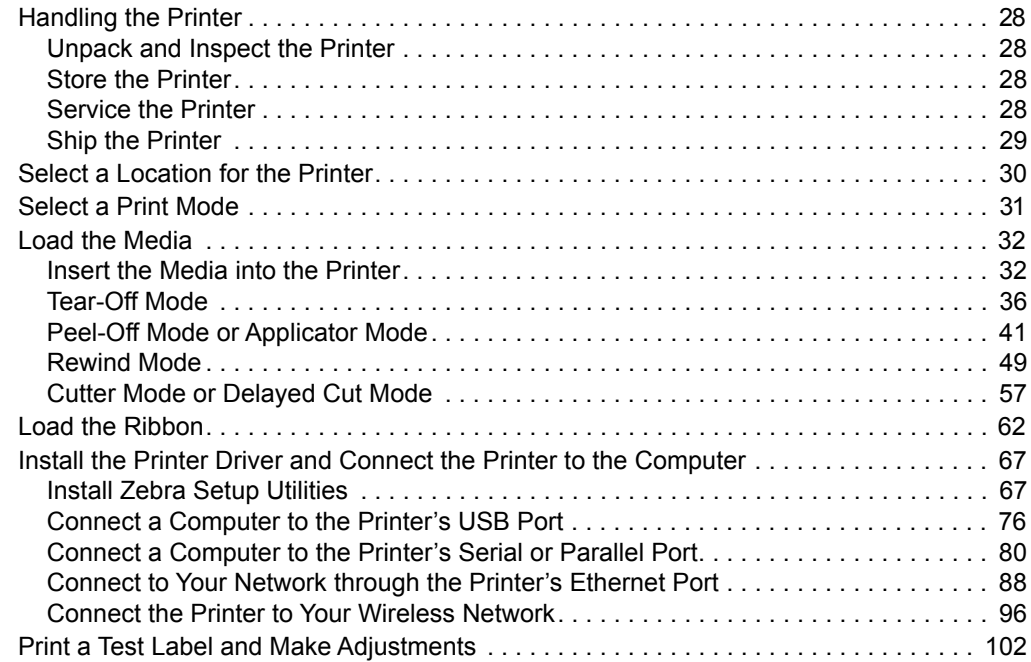

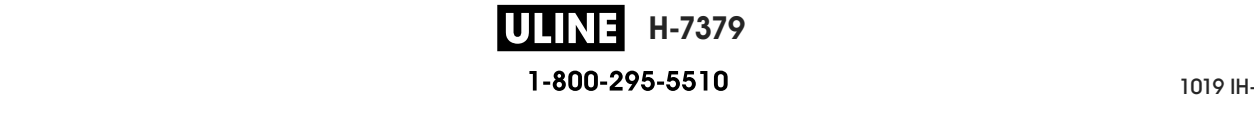

# **Handling the Printer**

This section describes how to handle your printer.

# **Unpack and Inspect the Printer**

When you receive the printer, immediately unpack it and inspect for shipping damage.

- Save all packing materials.
- Check all exterior surfaces for damage.
- Raise the media door, and inspect the media compartment for damage to components.

If you discover shipping damage upon inspection:

- Immediately notify the shipping company and file a damage report.
- Keep all packaging material for shipping company inspection.
- Notify your authorized Zebra reseller

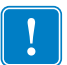

**Important •** Zebra Technologies is not responsible for any damage incurred during the shipment of the equipment and will not repair this damage under warranty.

## **Store the Printer**

If you are not placing the printer into immediate operation, repackage it using the original packing materials. You may store the printer under the following conditions:

- Temperature:  $-40^{\circ}$ F to  $140^{\circ}$ F ( $-40^{\circ}$  to  $60^{\circ}$ C)
- Relative humidity: 5% to 85% non-condensing

## **Service the Printer**

If you have a problem using the printer, contact your facility's technical or systems support. If there is a problem with the printer, they will contact the Zebra Global Customer Support Center at: http://www.zebra.com/support.

When contacting Zebra Global Customer Support, have the following information available:

- Serial number of the unit
- Model number or product name
- Firmware version number

Zebra responds to calls by e-mail, telephone, or fax within the time limits set forth in service agreements. If your problem cannot be solved by Zebra Global Customer Support, you may need to return your equipment for servicing and will be given specific directions.

If you purchased your product from a Zebra business partner, please contact that business partner for support.

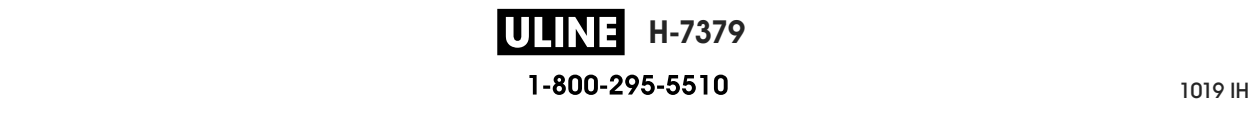

# **Ship the Printer**

Zebra is not responsible for any damages incurred during shipment if an approved shipping container is not used. Shipping the units improperly can possibly void the warranty.

If you must ship the printer:

- Turn off (**O**) the printer, and disconnect all cables.
- Remove any media, ribbon, or loose objects from the printer interior.
- Close the printhead.
- Carefully pack the printer into the original container or a suitable alternate container to avoid damage during transit. A shipping container can be purchased from Zebra if the original packaging has been lost or destroyed.

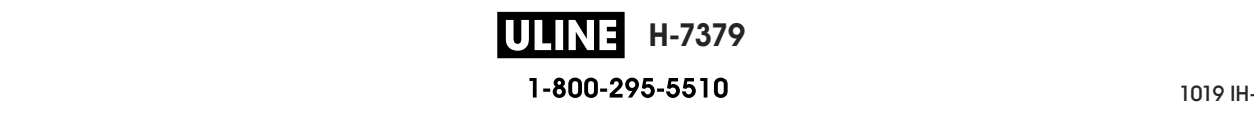

# **Select a Location for the Printer**

Select a location for the printer that meets these conditions:

- **Surface:** The surface where the printer will be located must be solid, level, and of sufficient size and strength to hold the printer.
- **Space:** The area where the printer will be located must include enough space for ventilation and for accessing the printer components and connectors. To allow for proper ventilation and cooling, leave open space on all sides of the printer.

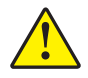

**Caution •** Do not place any padding or cushioning material behind or under the printer because this restricts air flow and could cause the printer to overheat.

- **Power:** The printer should be within a short distance of an appropriate power outlet that is easily accessible.
- **Data communication interfaces:** The printer must be within range of your WLAN radio (if applicable) or within an acceptable range for other connectors to reach your data source (usually a computer). For more information on maximum cable lengths and configuration, see *General Specifications* on page 262.
- **Operating conditions:** Your printer is designed to function in a wide range of environmental and electrical conditions, including a warehouse or factory floor. Table 3 shows the temperature and relative humidity requirements for the printer when it is operating.

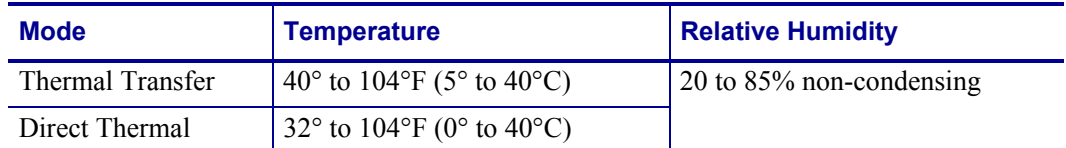

#### **Table 3 • Operating Temperature and Humidity**

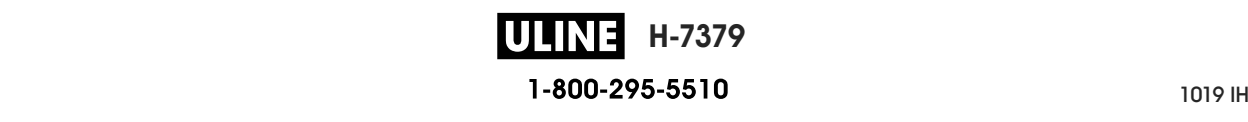

# **Select a Print Mode**

Use a print mode that matches the media being used and the printer options available. The media path is the same for roll and fanfold media. To set the printer to use an available print mode, see *PRINT MODE* on page 114.

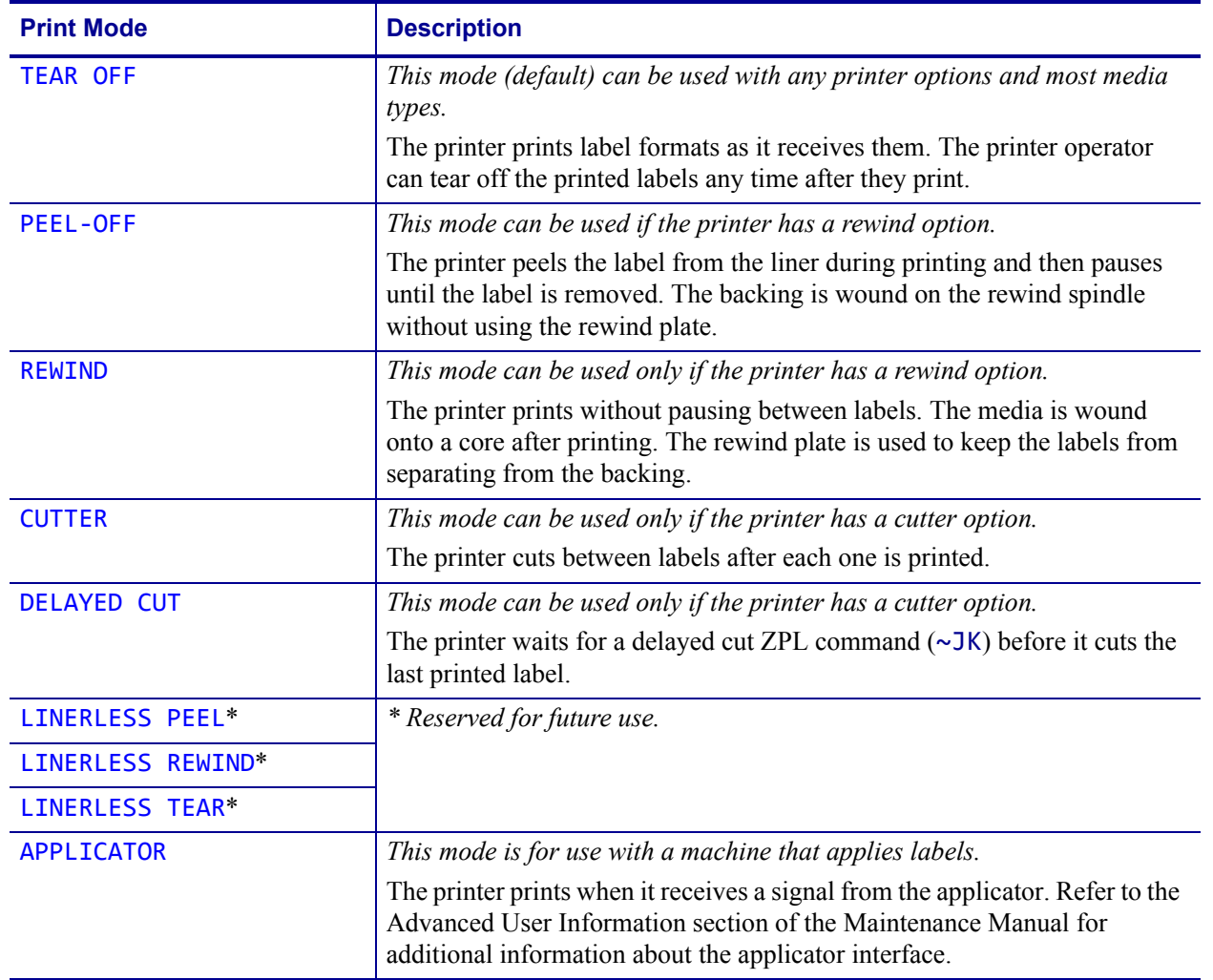

#### **Table 4 • Print Modes and Printer Options**

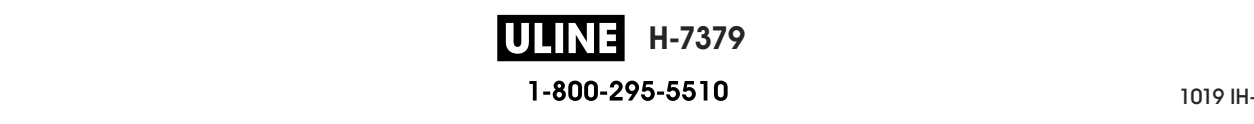

# **Load the Media**

Use the instructions in this section for loading roll or fanfold media in the appropriate print mode for your needs.

**Caution •** While performing any tasks near an open printhead, remove all rings, watches, hanging necklaces, identification badges, or other metallic objects that could touch the printhead. You are not required to turn off the printer power when working near an open printhead, but Zebra recommends it as a precaution. If you turn off the power, you will lose all temporary settings, such as label formats, and you must reload them before you resume printing.

# **Insert the Media into the Printer**

The majority of the illustrations in this section show roll media because the media loading path is the same for both roll and fanfold media.

#### **To load media, complete these steps:**

**1.** Raise the media door.

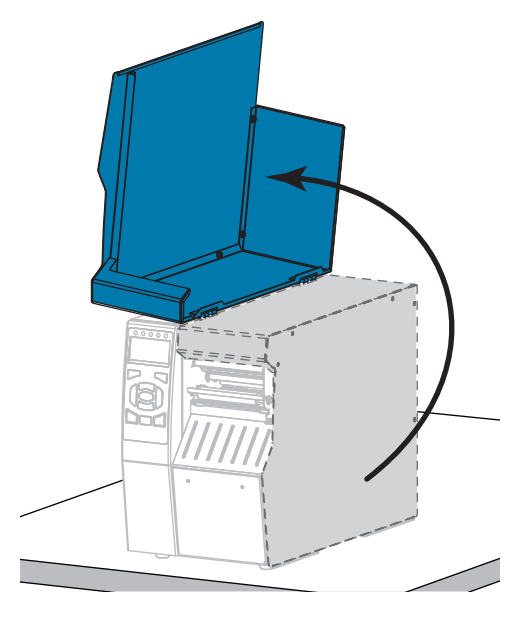

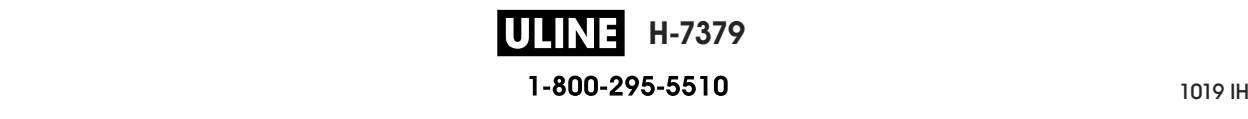

**2.** Remove and discard any tags or labels that are torn or dirty or that are held by adhesives or tape.

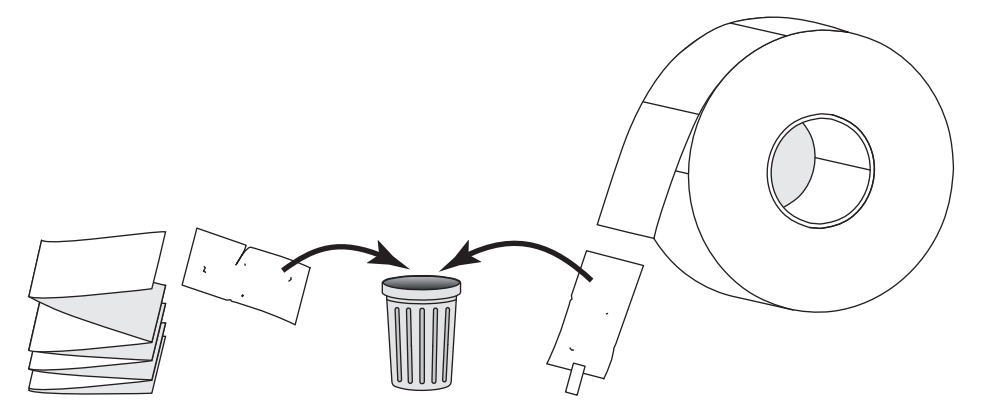

**3.** Insert roll or fanfold media into the printer.

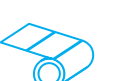

**a.** Pull out the media supply guide as far as it goes.

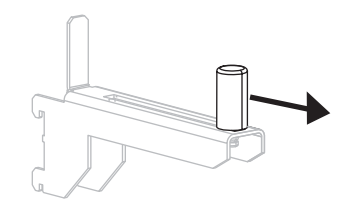

**b.** Place the roll of media on the media supply hanger. Push the roll back as far as it will go.

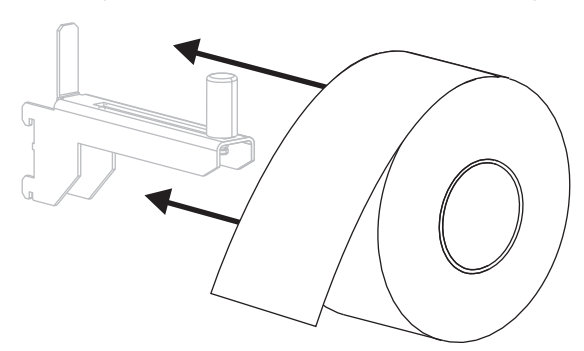

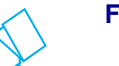

#### **Roll Media Fanfold Media**

**a.** Fanfold media can be stored behind or under the printer. Depending on where the media is stored, feed the media from behind or through the bottom access slot.

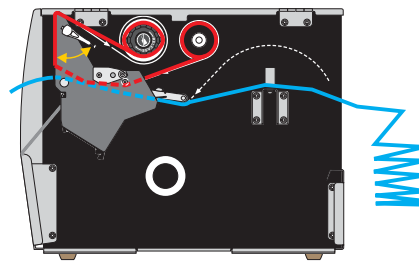

**Rear Feed**

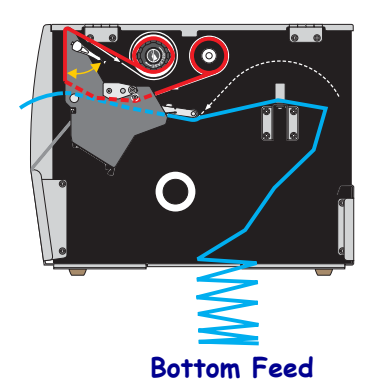

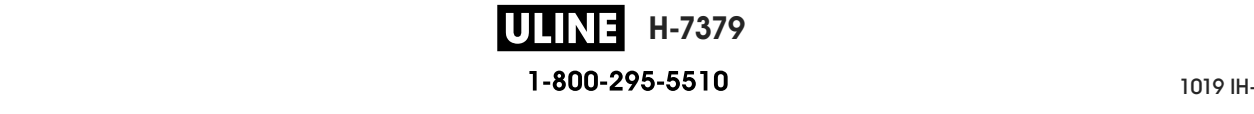

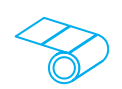

**c.** Slide in the media supply guide until it touches the edge of the roll.

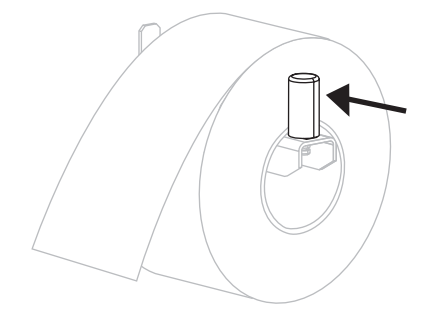

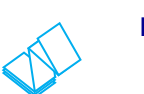

#### **Roll Media (Continued) Fanfold Media (Continued)**

**b.** Pull out the media supply guide as far as it goes.

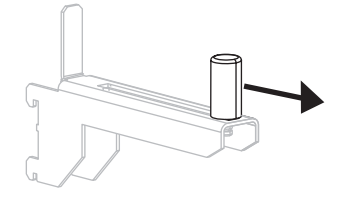

**c.** Drape the media over the media supply hanger.

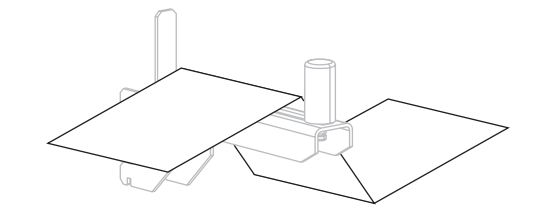

**d.** Slide in the media supply guide until it touches the edge of the media.

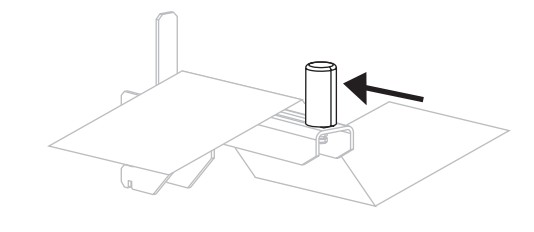

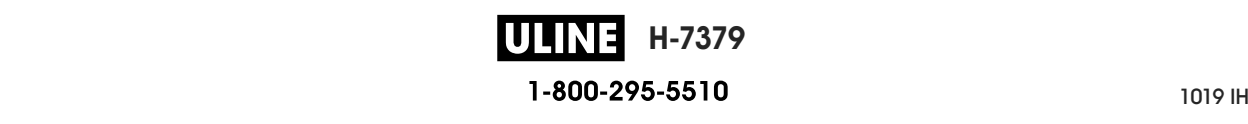

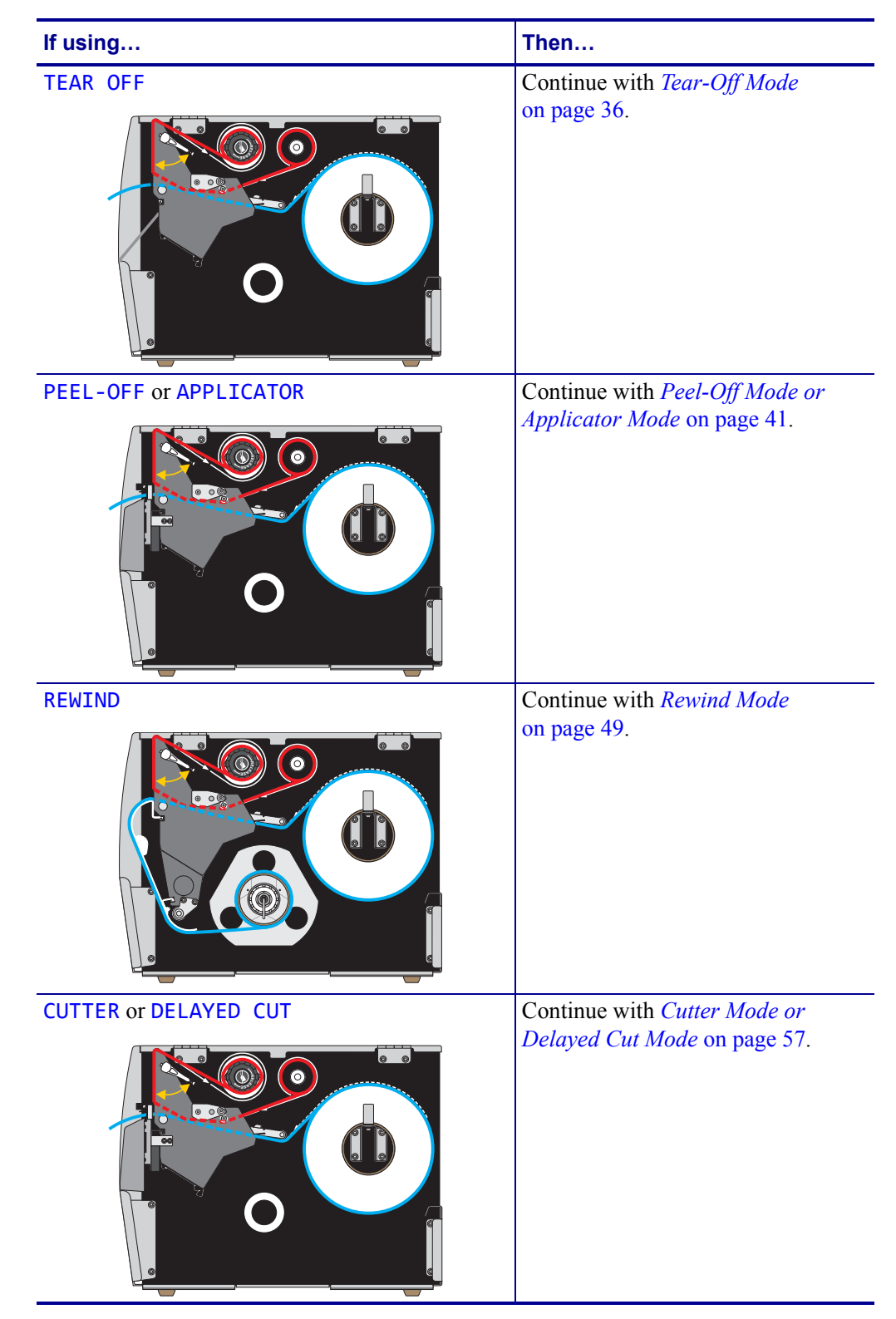

**4.** In which print mode will your printer be operating? (For more information on print modes, see *Select a Print Mode* on page 31.)

# **Tear-Off Mode**

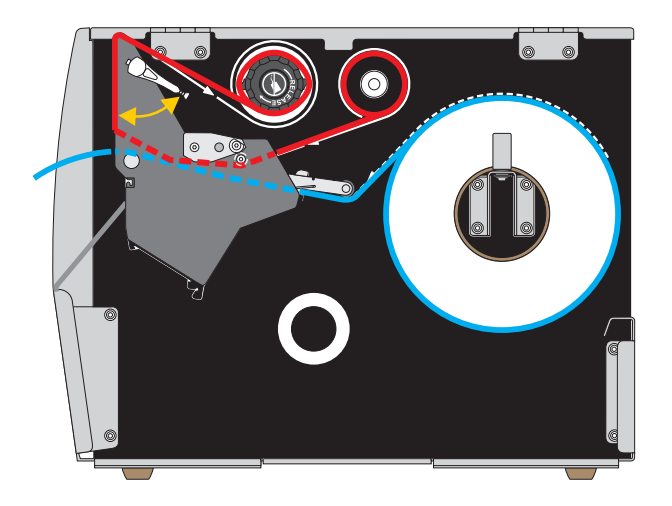

**1.** If you have not already done so, follow the instructions in the section *Insert the Media into the Printer* on page 32.

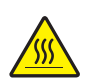

**2. Caution •** The printhead may be hot and could cause severe burns. Allow the printhead to cool.

Open the printhead assembly by rotating the printhead-open lever upward.

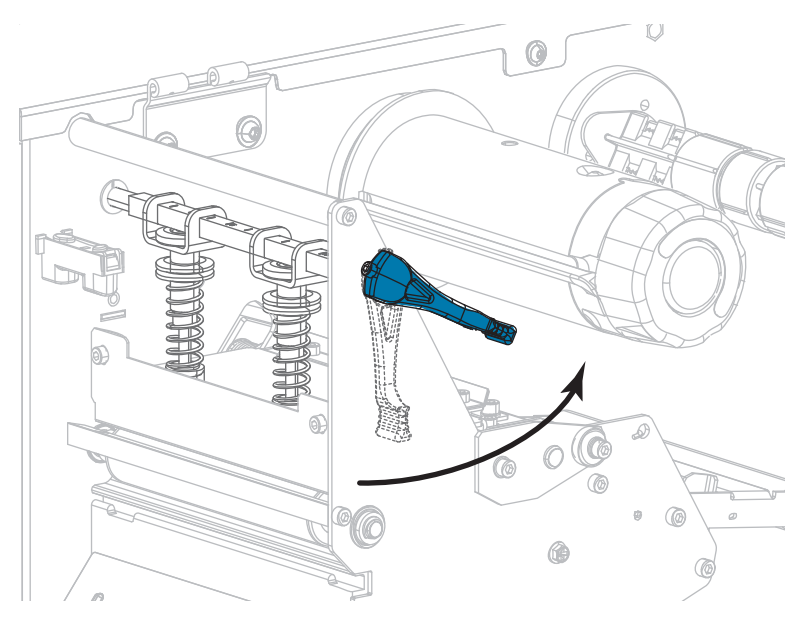

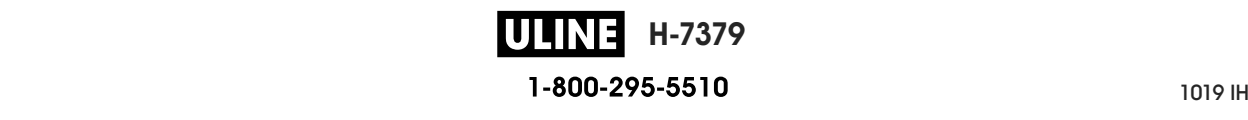
- Q.  $\circledast$  $\mathbin{\odot}$  $^{\circ}$ ſ  $\overline{\circ}$ 6
- **3.** Loosen the thumb screw that is located on the bottom of the outer media guide (**1**).

**4.** Slide the outer media guide all the way out.

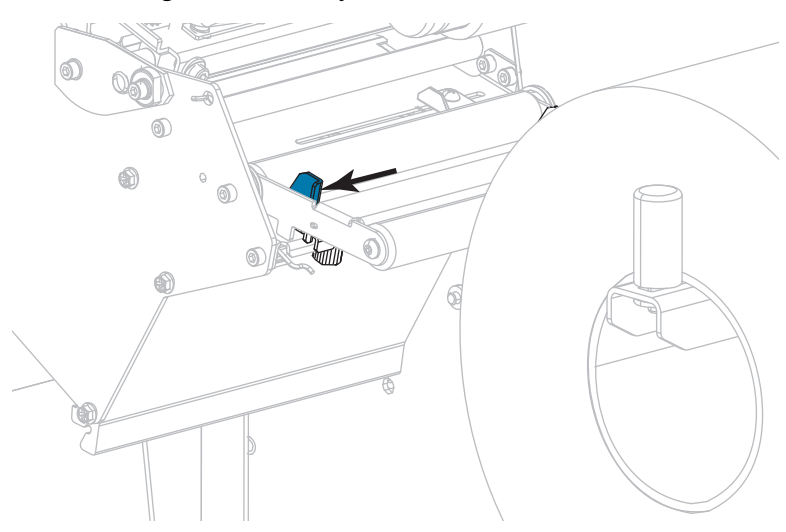

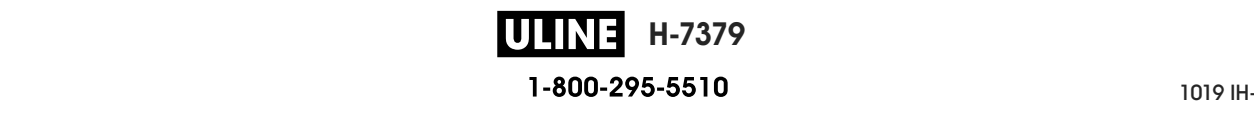

**5.** Thread the media under the media dancer assembly roller (**1**), the media guide roller (**2**), and then the upper media sensor (**3**).

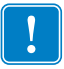

**Important •** Make sure that you thread the media under these components. If you thread the media over them, the media obstructs the ribbon sensor and causes a false RIBBON OUT error.

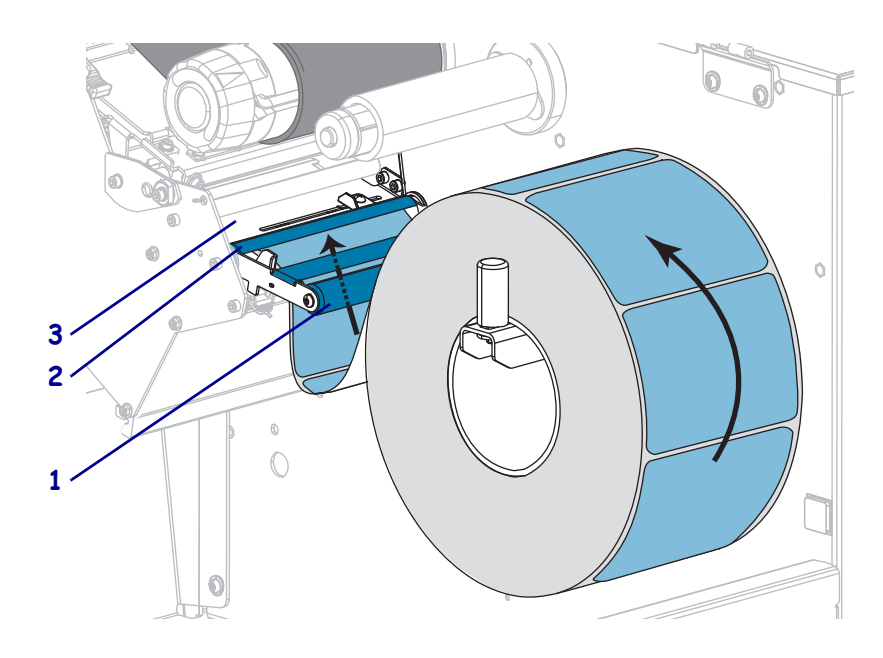

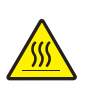

**6.**

**Caution •** The printhead may be hot and could cause severe burns. Allow the printhead to cool.

Push the media forward until it passes under the printhead assembly (**1**), under the snap plate (**2**), and then over the platen roller (**3**).

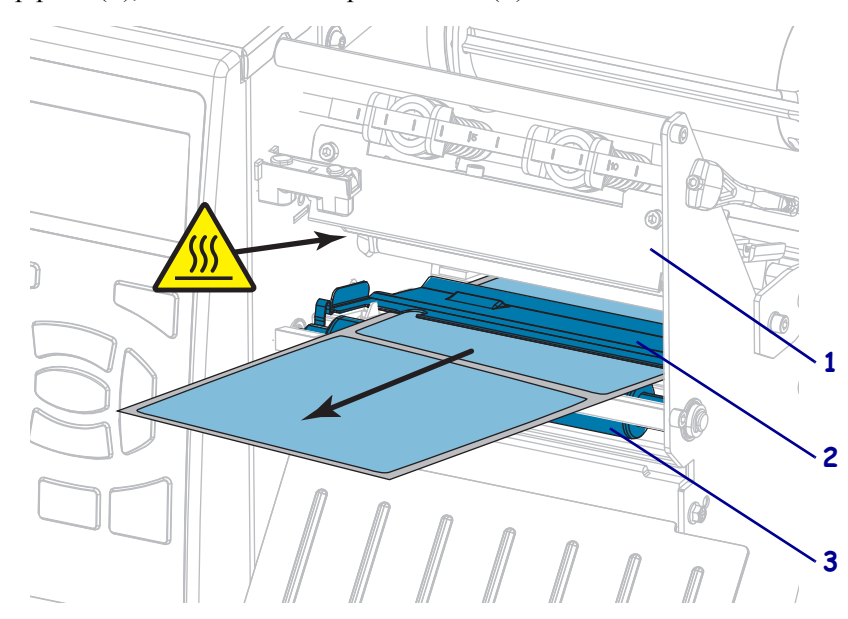

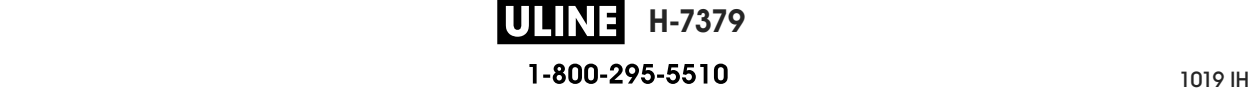

**7.** Does the media that you are using require ribbon for printing? If you are not sure, see *When to Use Ribbon* on page 24.

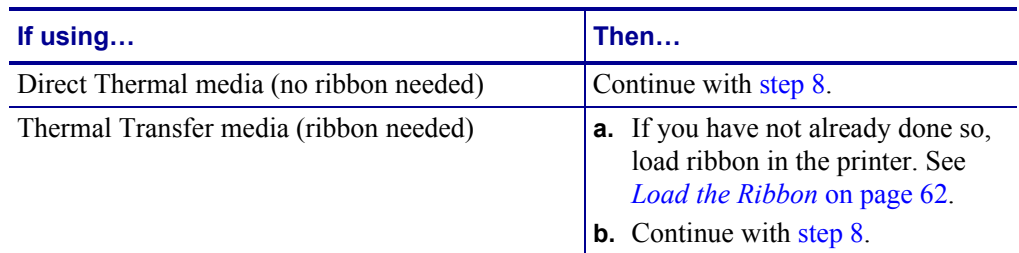

**8.** Push back the media as far as it goes, and then slide in the outer media guide until it just touches the edge of the media.

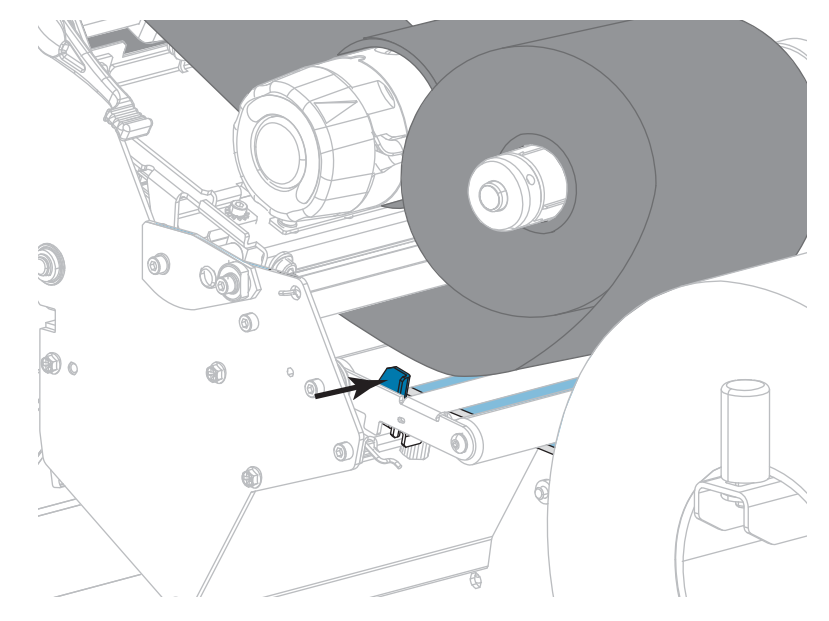

**9.** Tighten the thumb screw that is located on the bottom of the outer media guide.

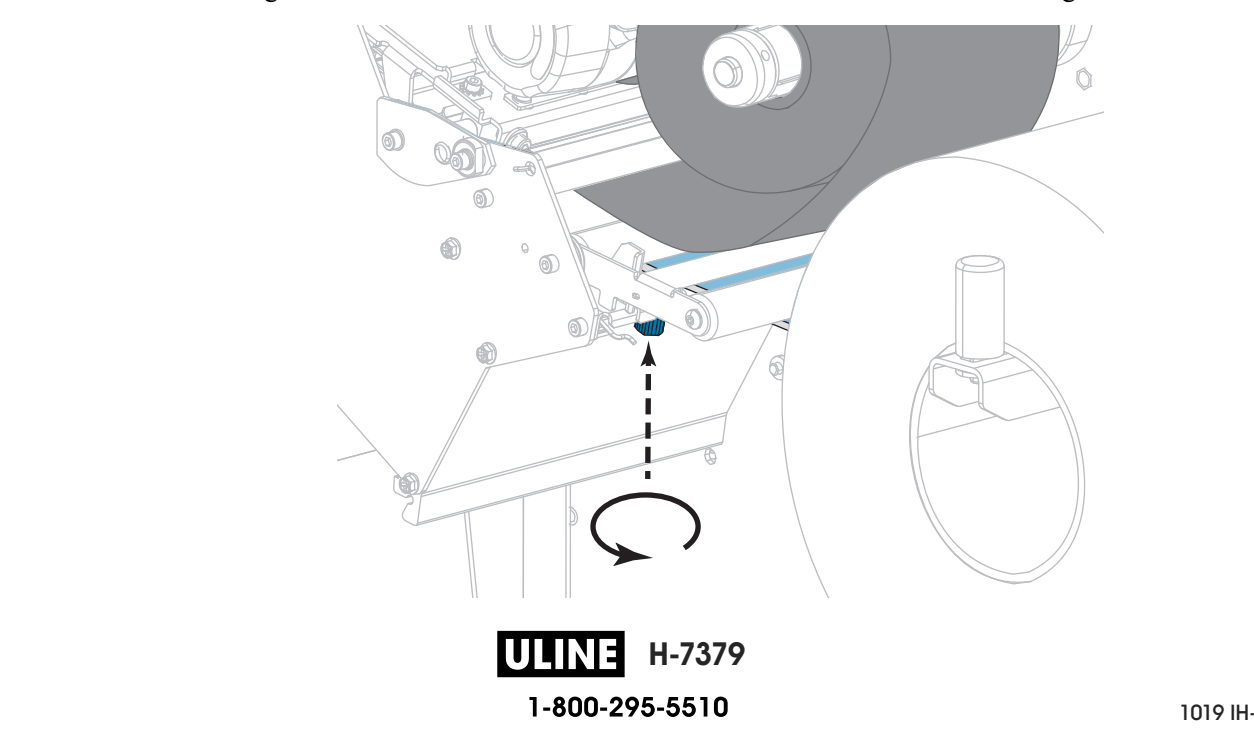

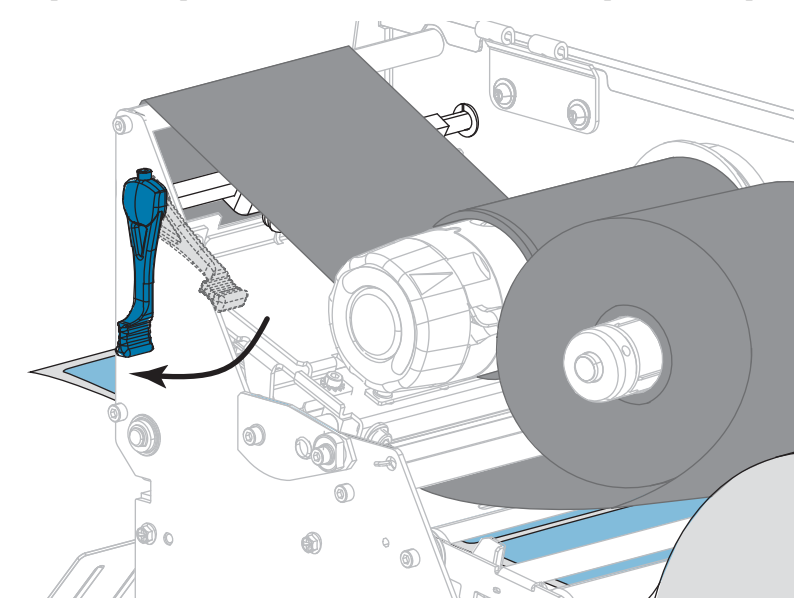

**10.** Rotate the printhead-open lever downward until it locks the printhead in place.

**11.** Close the media door.

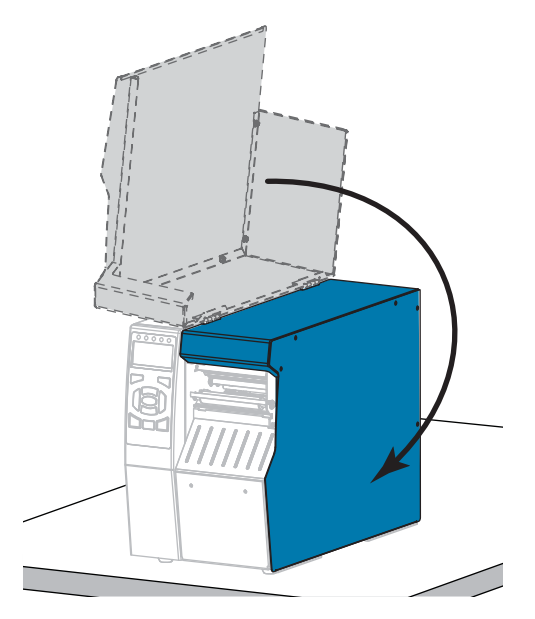

- **12.** Set the printer to the appropriate print mode (see *PRINT MODE* on page 114).
- **13.** Press PAUSE to exit pause mode and enable printing.

The printer may perform a label calibration or feed a label, depending on your settings.

- **14.** For best results, calibrate the printer. See *Calibrate the Ribbon and Media Sensors* on page 179.
- **15.** If desired, print a configuration or other label to verify that your printer is able to print. (See *PRINT INFORMATION* on page 119.)

**Media loading in Tear-Off mode is complete.**

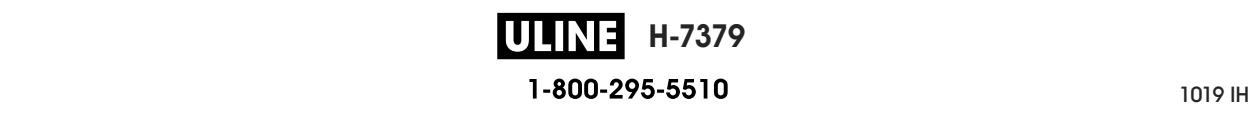

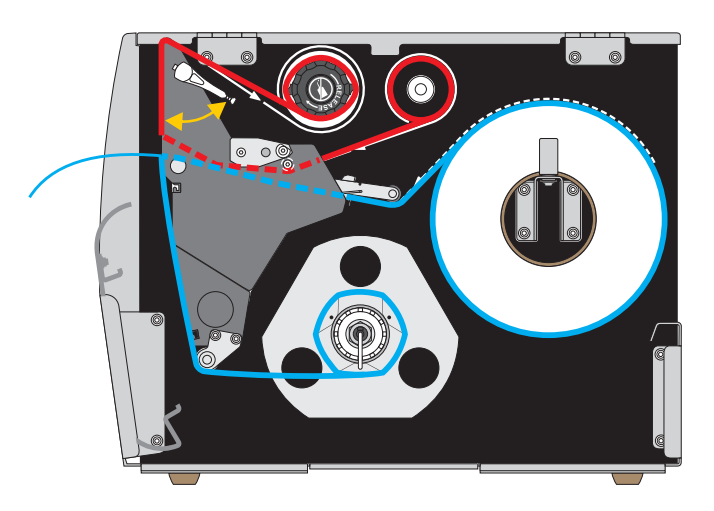

# **Peel-Off Mode or Applicator Mode**

- **1.** If you have not already done so, follow the instructions in the section *Insert the Media into the Printer* on page 32.
- **2.** If necessary, install the rewind/liner take-up plate in the peel-off position as shown. See *Install the Rewind/Liner Take-Up Plate* on page 192 for instructions.

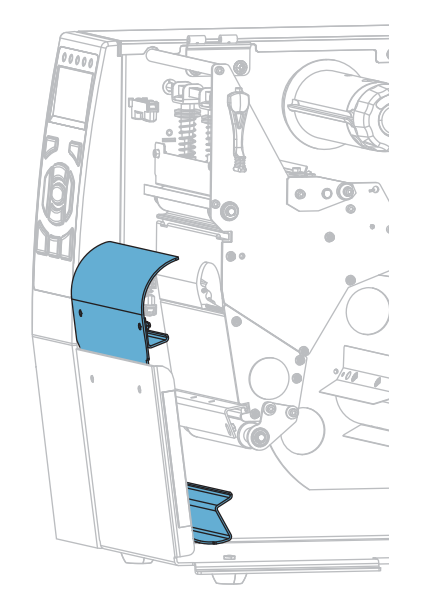

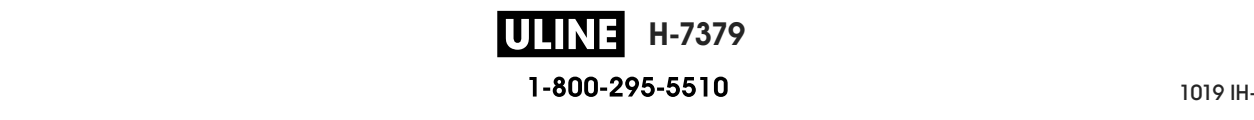

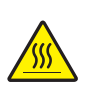

**3. Caution •** The printhead may be hot and could cause severe burns. Allow the printhead to cool.

Open the printhead assembly by rotating the printhead-open lever upward.

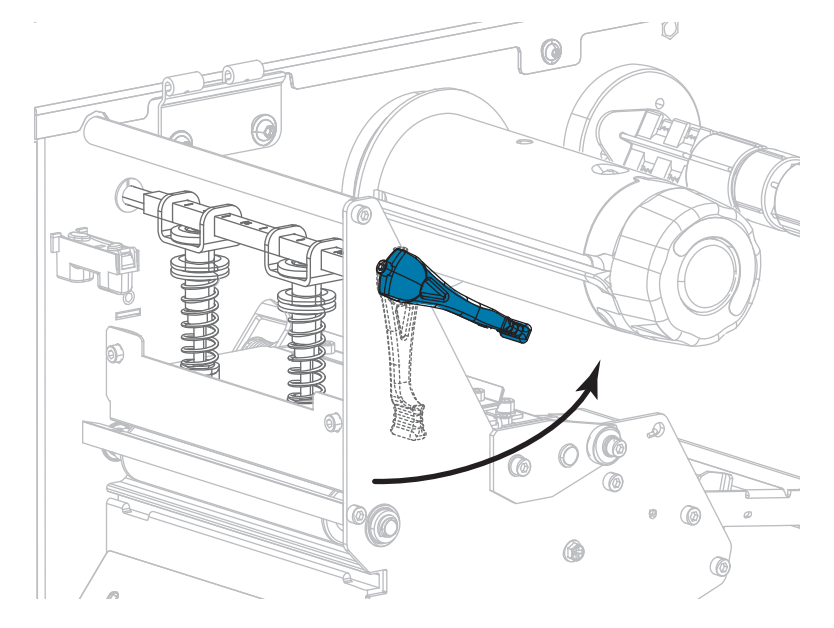

**4.** Loosen the thumb screw that is located on the bottom of the outer media guide.

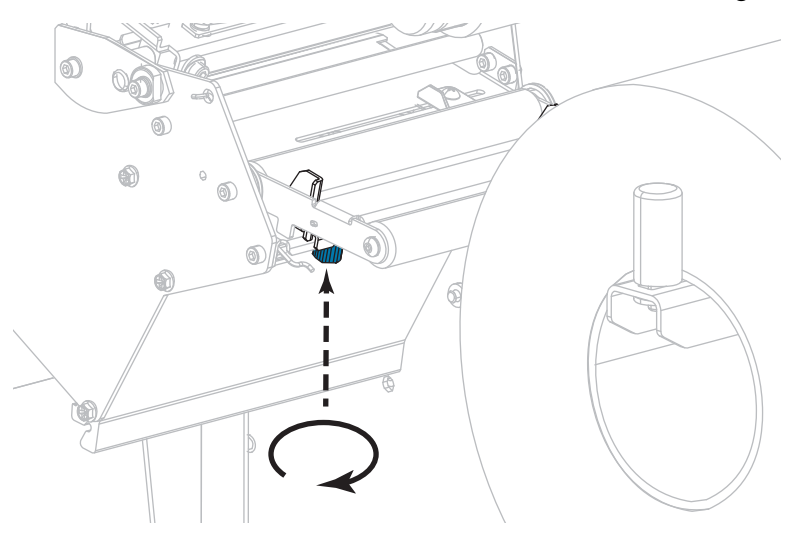

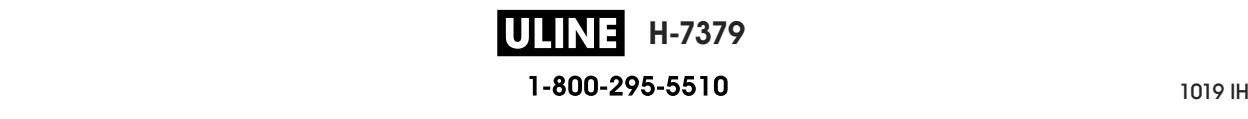

**5.** Slide the outer media guide all the way out.

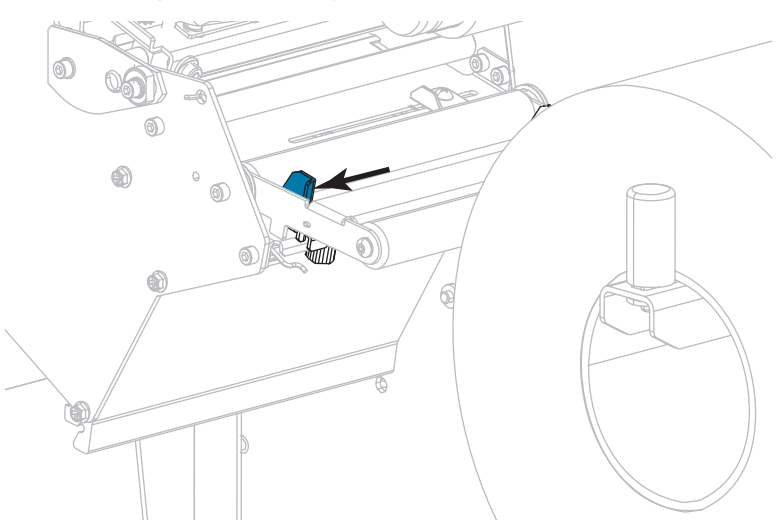

**6.** Thread the media under the media dancer assembly roller (**1**), the media guide roller (**2**), and then the upper media sensor (**3**).

**Important •** Make sure that you thread the media under these components. If you thread the media over them, the media obstructs the ribbon sensor and causes a false RIBBON OUT error.

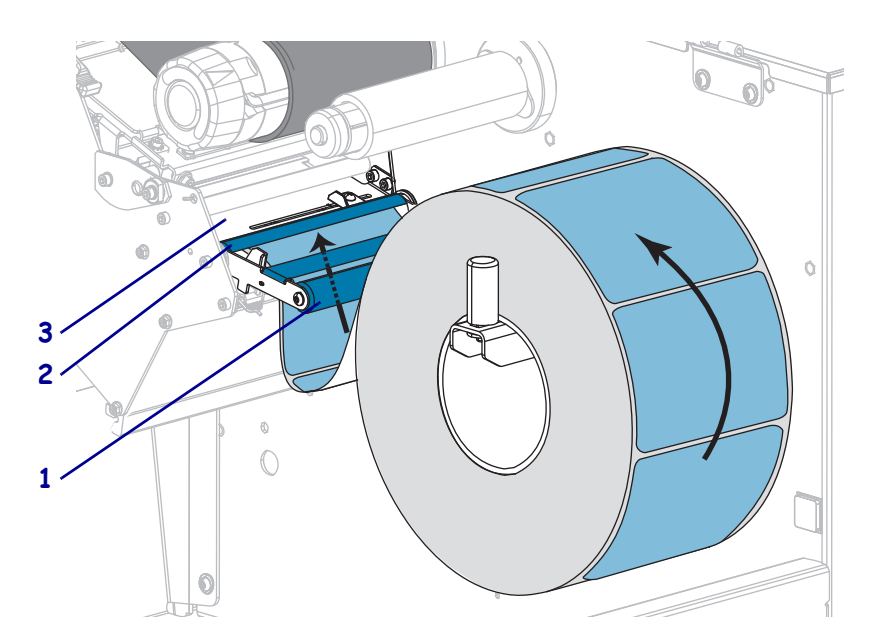

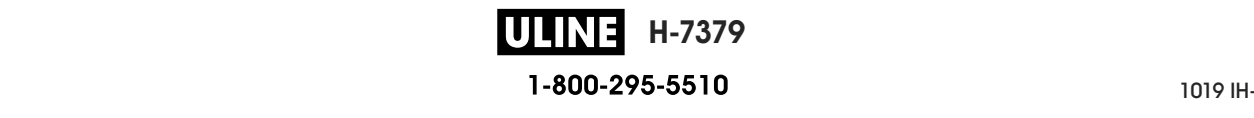

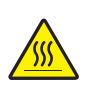

**7. Caution •** The printhead may be hot and could cause severe burns. Allow the printhead to cool.

Push the media forward until it passes under the printhead assembly (**1**), under the snap plate (**2**), and then over the platen roller (**3**).

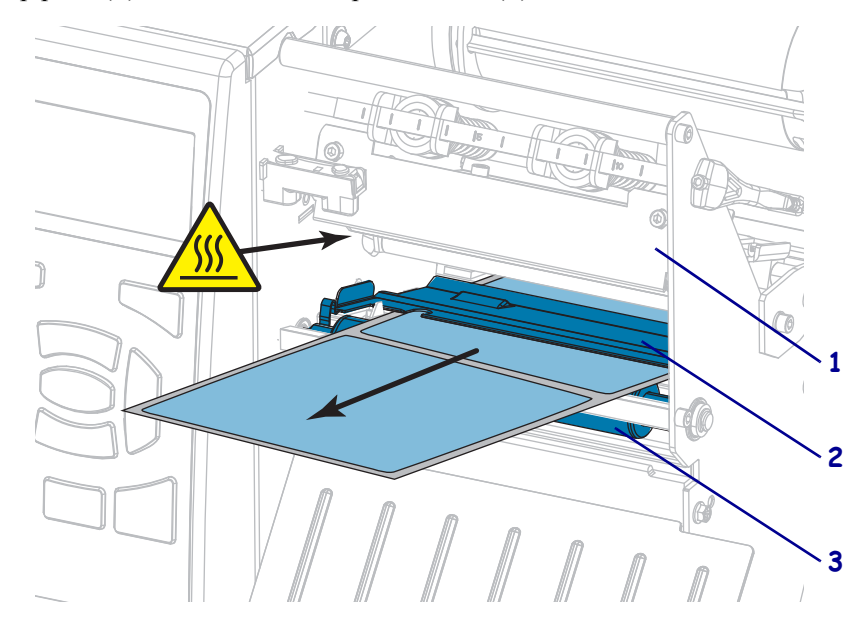

**8.** Extend approximately 18 in. (500 mm) of media out of the printer. Remove and discard the labels from this exposed media, leaving just the liner.

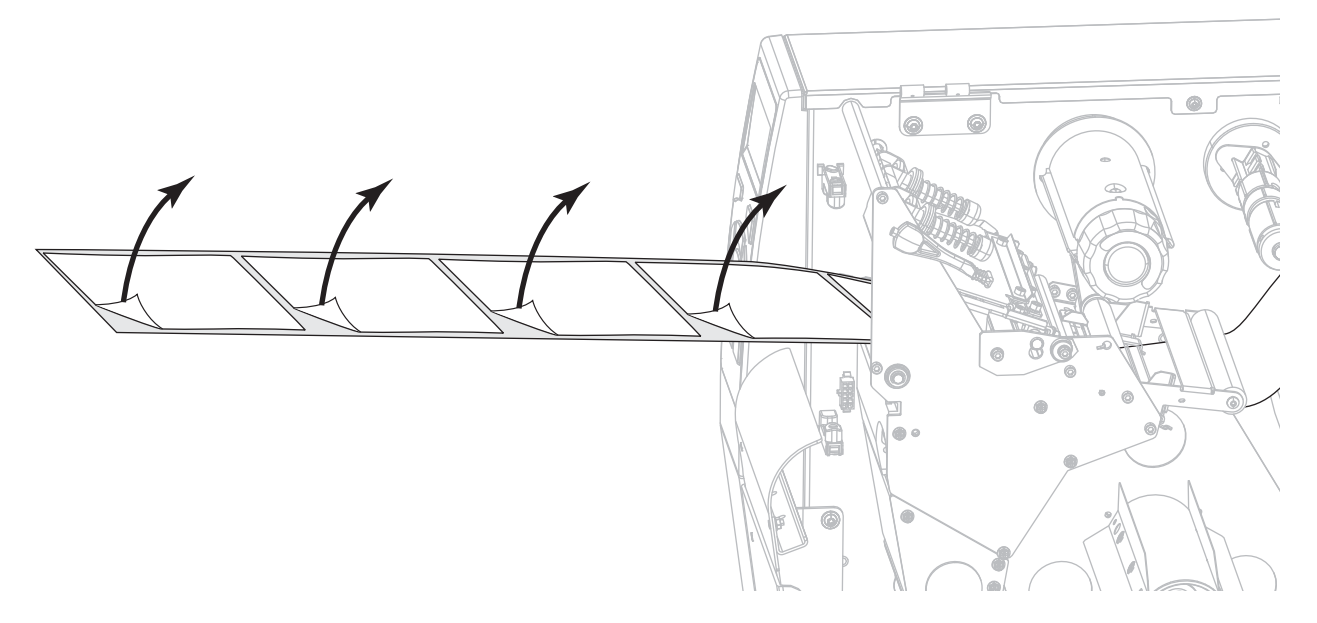

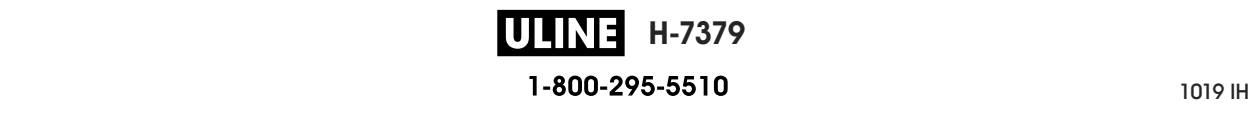

**9.** Feed the liner behind the rewind/liner take-up plate.

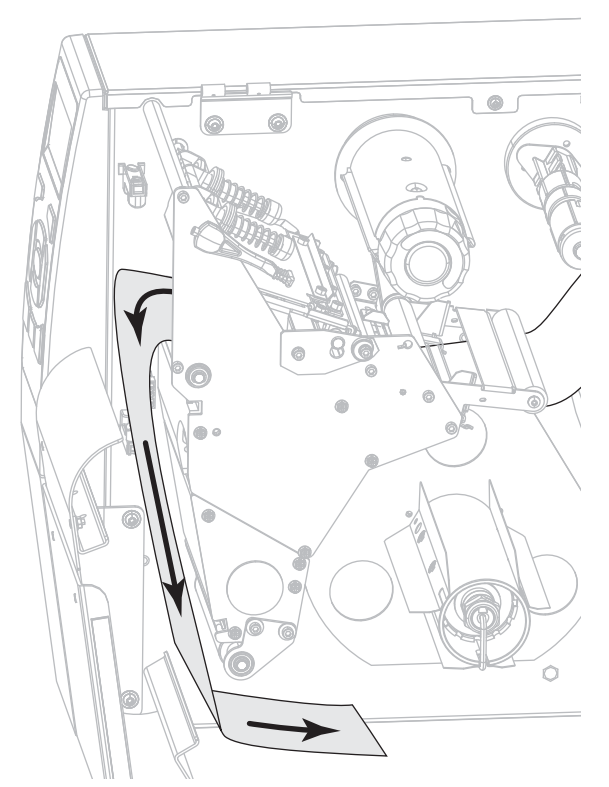

**10.** If desired, slide a core onto the rewind spindle until it is flush against the guide plate. A core is not necessary for liner take-up.

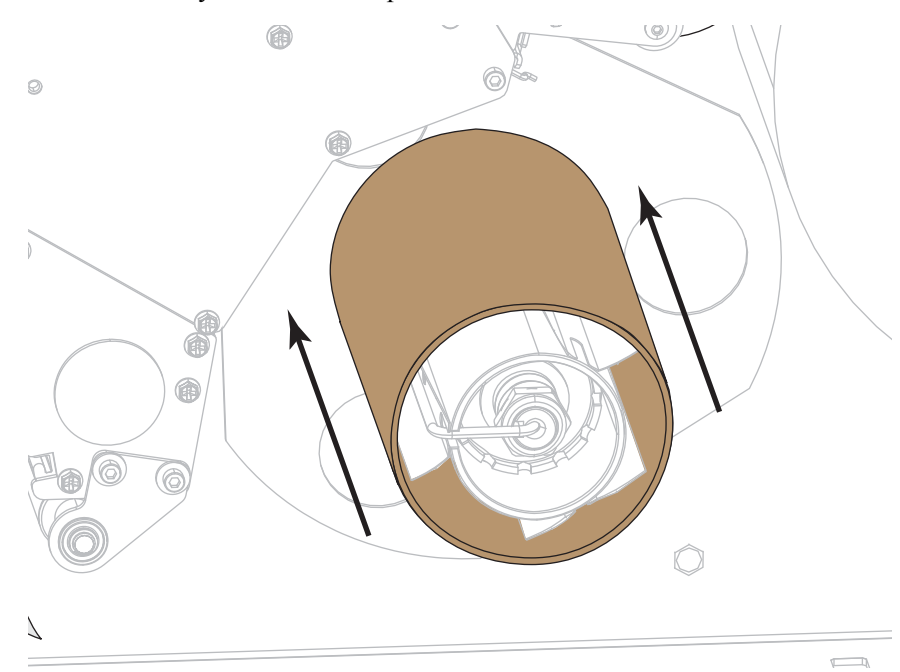

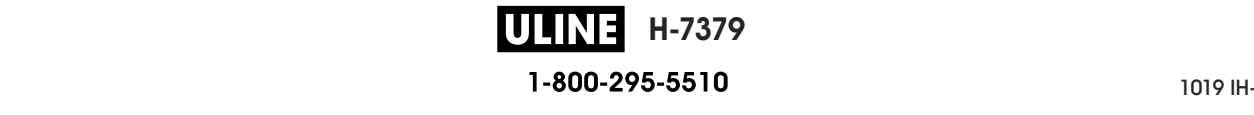

- **11.** Remove the hook from the rewind spindle.
- **12.** Wind the liner around the rewind spindle as shown. Rotate the rewind spindle several turns to tighten the liner and remove any slack.

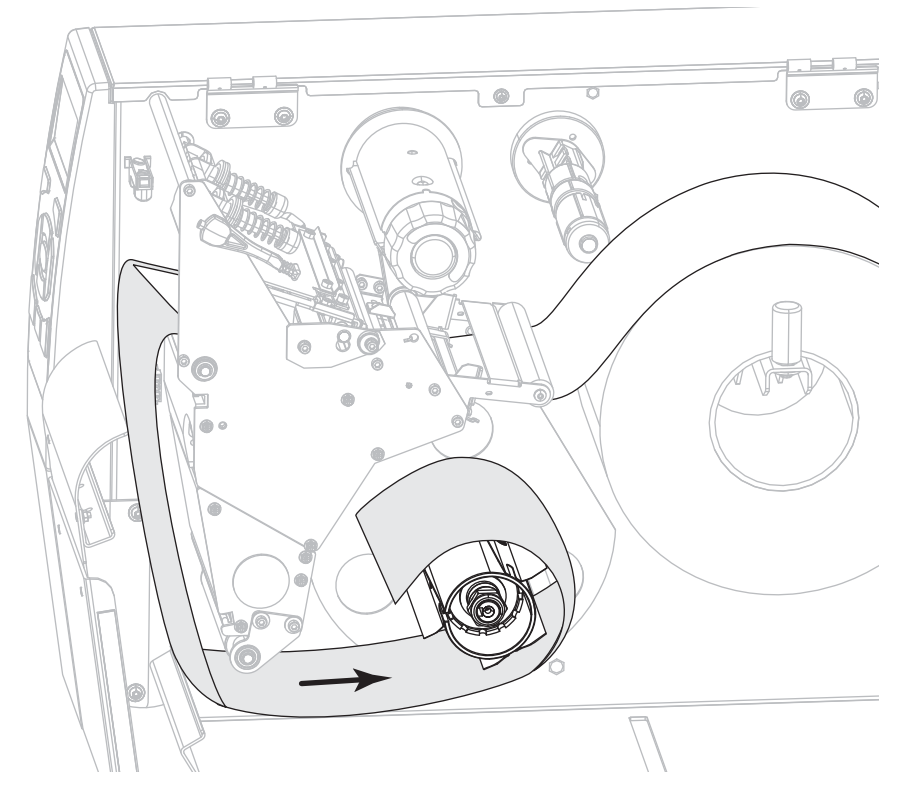

**13.** Reinstall the spindle hook over the liner. Insert the long end of the hook into the small hole on the guide plate (**1**). Insert the short end of the hook into the hole in the center of the adjusting nut (**2**).

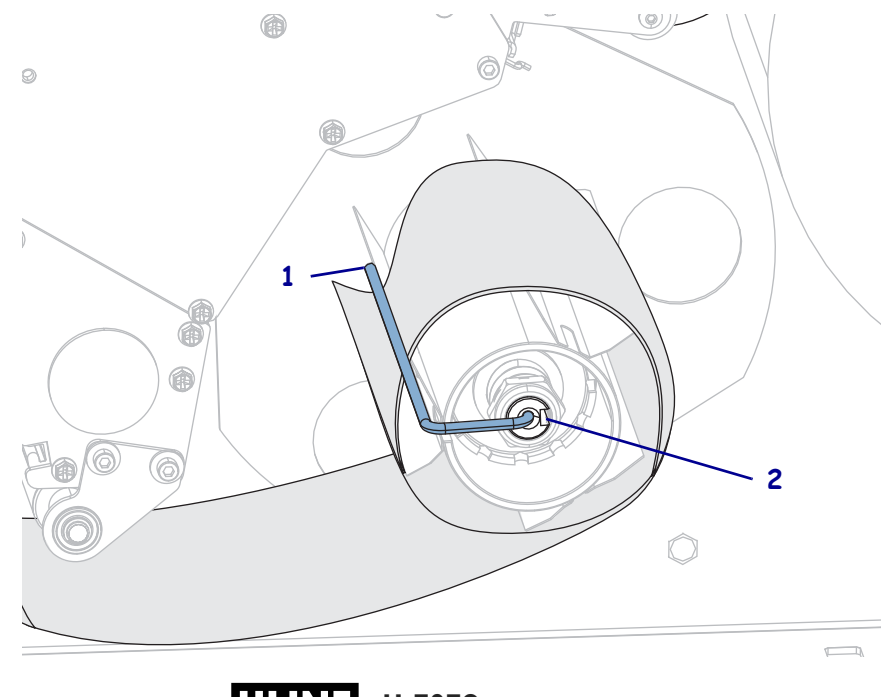

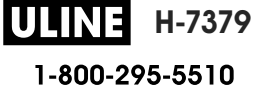

**14.** Does the media that you are using require ribbon for printing? If you are not sure, see *When to Use Ribbon* on page 24.

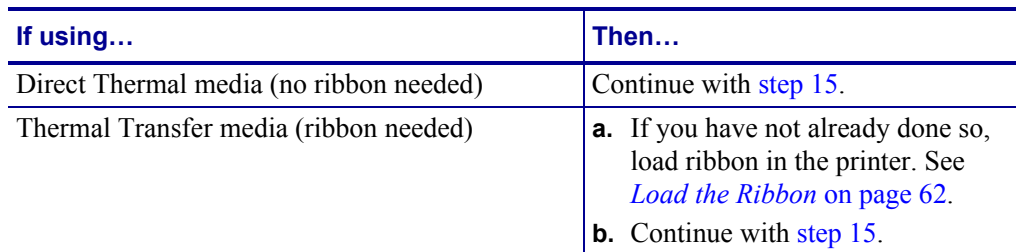

**15.** Push back the media as far as it goes, and then slide in the outer media guide until it just touches the edge of the media.

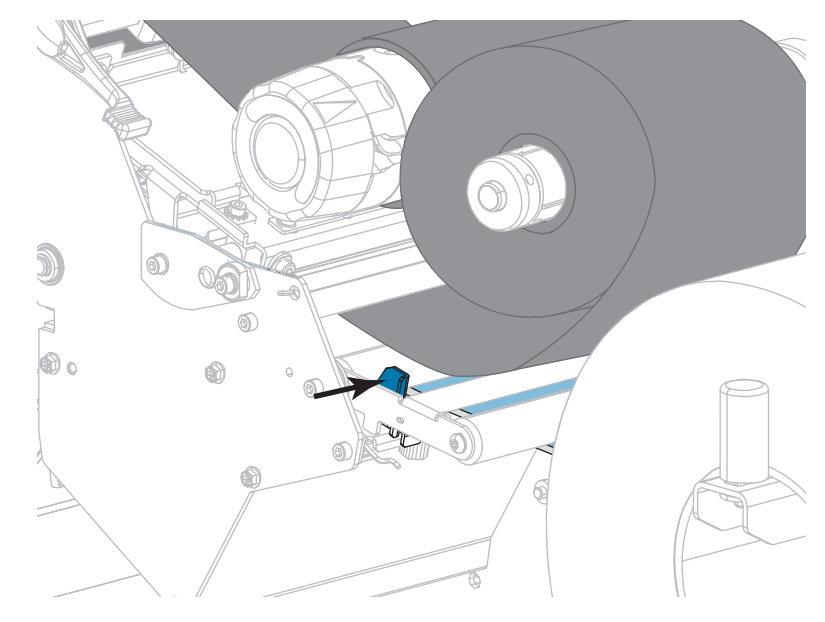

**16.** Tighten the thumb screw that is located on the bottom of the outer media guide.

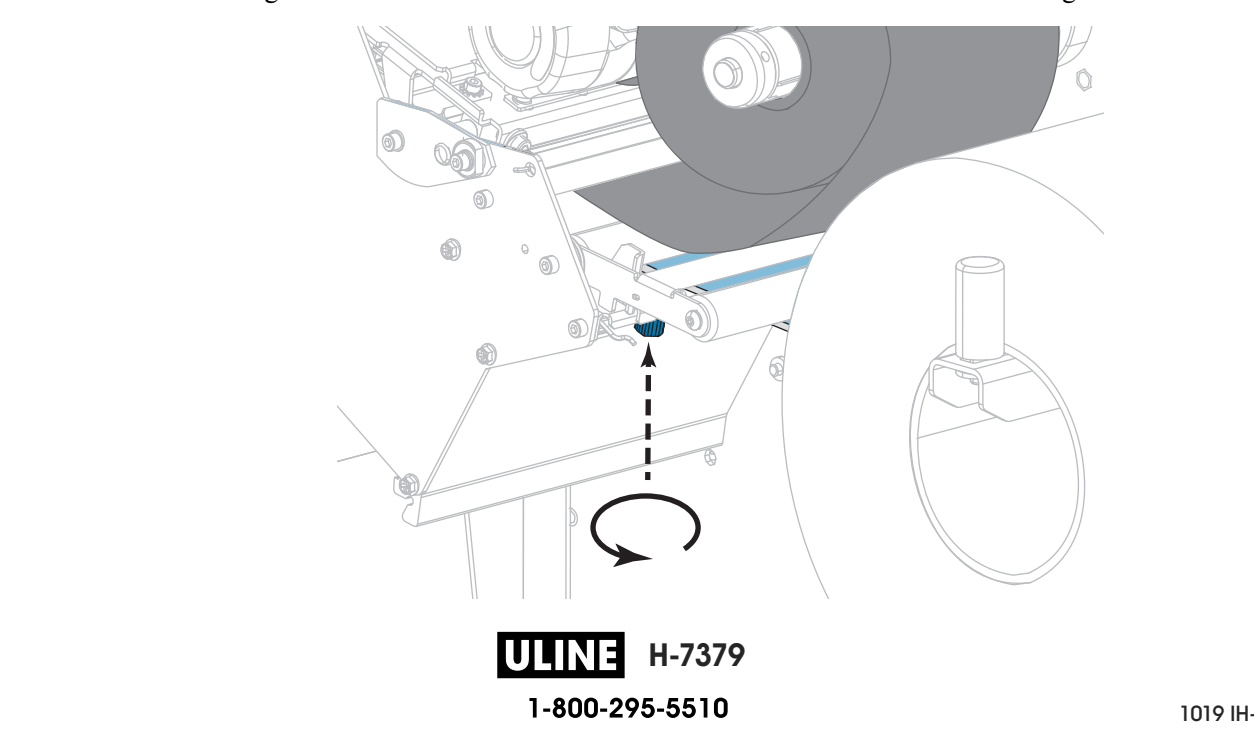

Load the Media—Peel-Off Mode or Applicator Mode

**17.** Rotate the printhead-open lever downward until it locks the printhead in place.

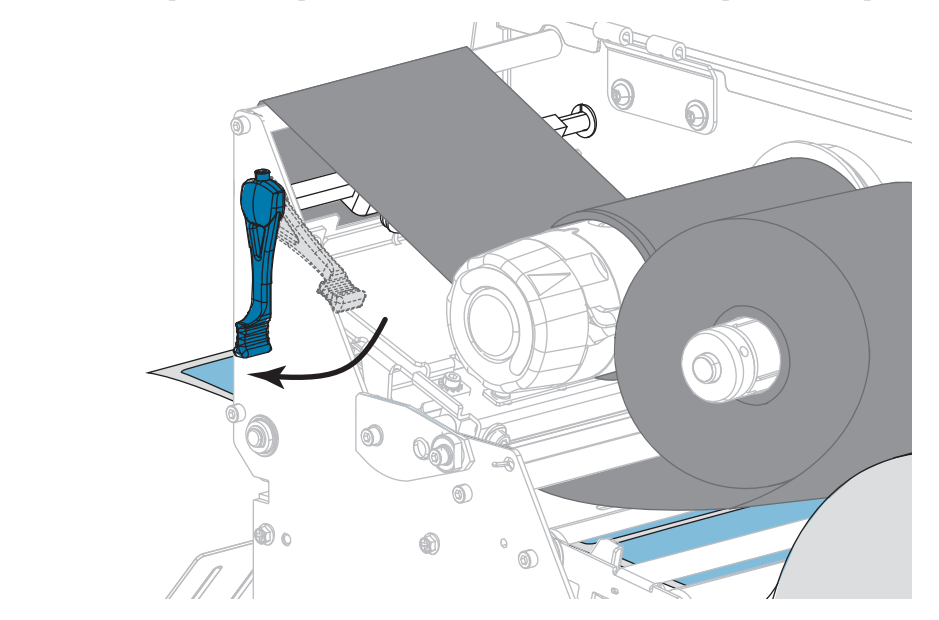

**18.** Close the media door.

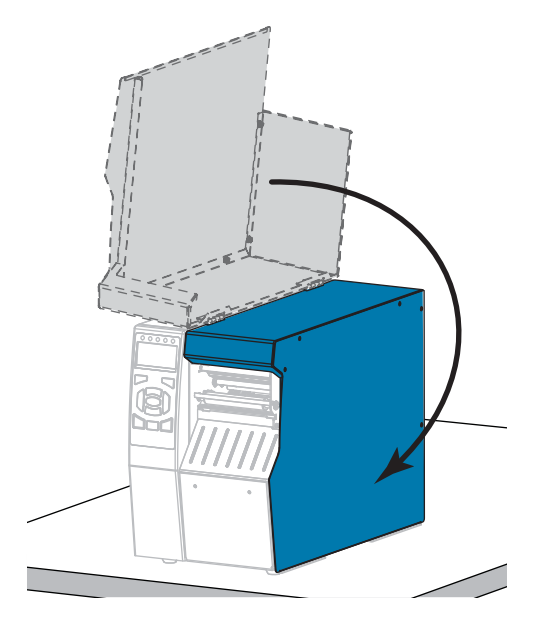

- **19.** Set the printer to the appropriate printer to the appropriate print model (*PRINT MODE*) in  $P(X|X) = P(X|X)$ **19.** Set the printer to the appropriate print mode (for more information, see *PRINT MODE* on page 114).
- **20.** Press PAUSE to exit pause mode and enable printing.

The printer may perform a label calibration or feed a label, depending on your settings.

- **21.** For best results, calibrate the printer. See *Calibrate the Ribbon and Media Sensors* **21.** For best results, calibrate the printer. See *Calibrate the printer.* Sensors on page 179.
- **22.** If desired, print a configuration or other label to verify that your printer is able to print. (See *PRINT INFORMATION* on page 119.)

(See *PRINT INFORMATION* on page 119.) **Media loading in Peel-Off mode is complete.**

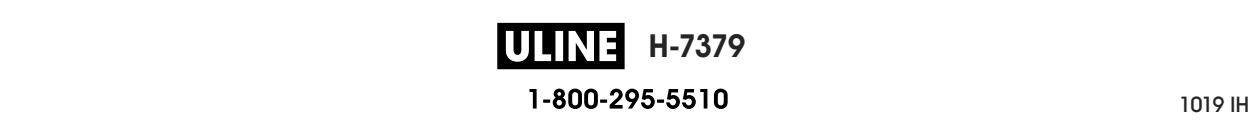

# **Rewind Mode**

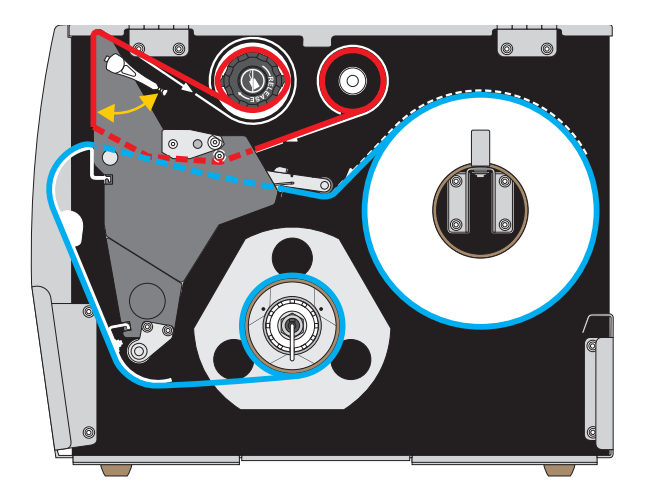

- **1.** If you have not already done so, follow the instructions in the section *Insert the Media into the Printer* on page 32.
- **2.** If necessary, install the rewind/liner take-up plate in the rewind position as shown. See *Install the Rewind/Liner Take-Up Plate* on page 192 for instructions.

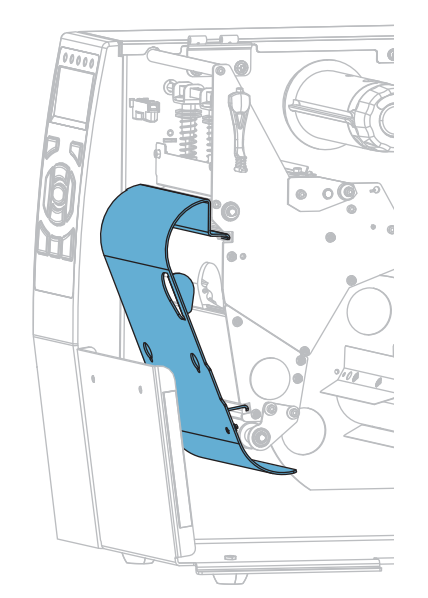

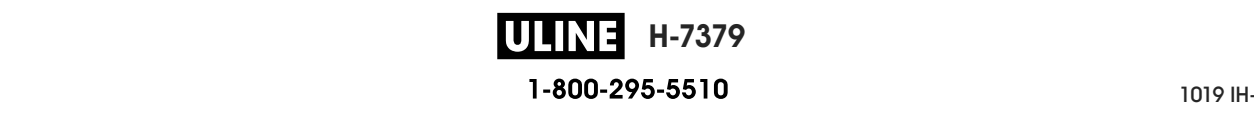

**3.** Slide a core onto the rewind spindle until it is flush against the guide plate.

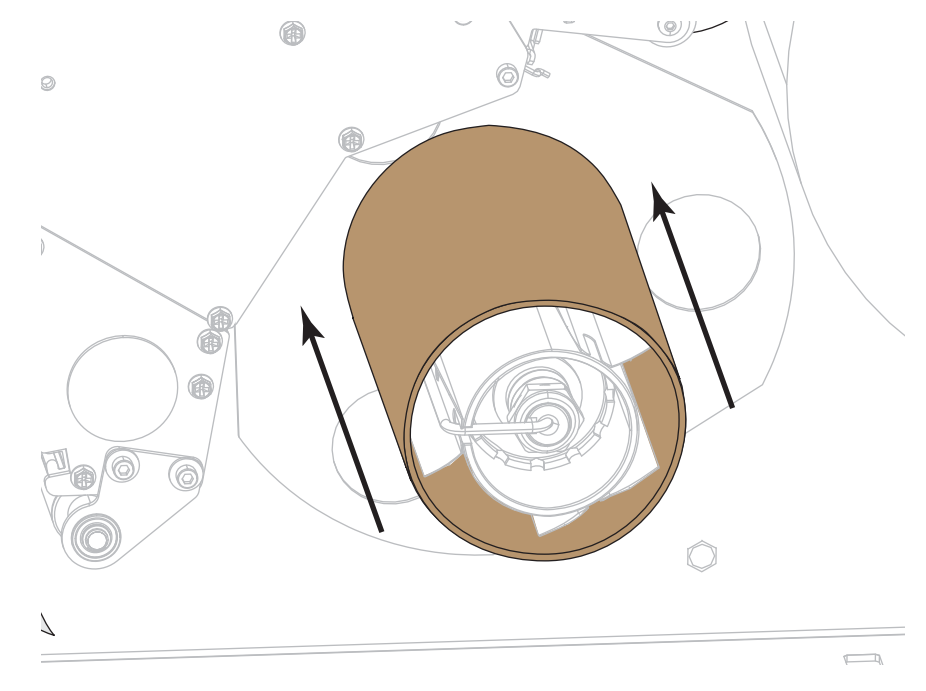

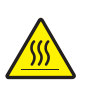

**4.**

**Caution •** The printhead may be hot and could cause severe burns. Allow the printhead to cool.

Open the printhead assembly by rotating the printhead-open lever upward.

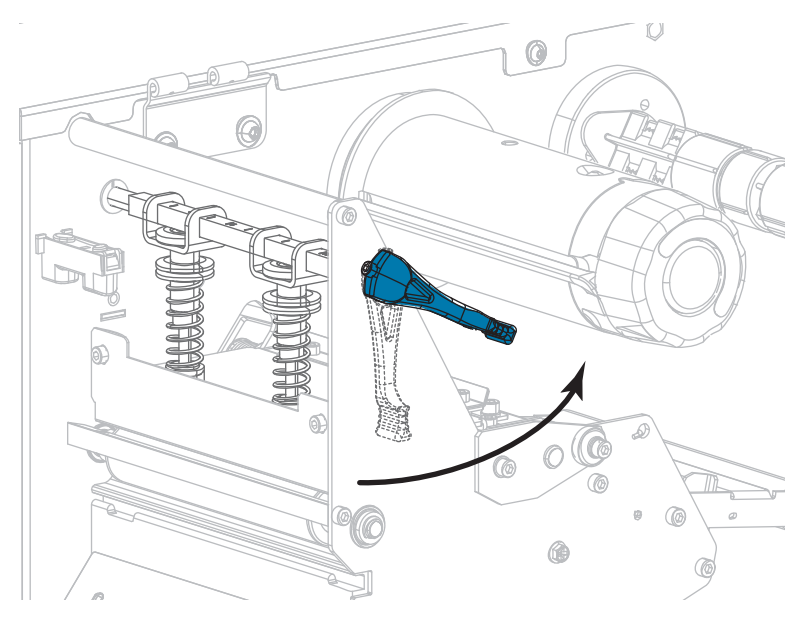

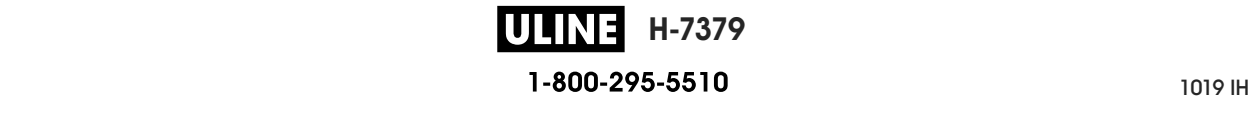

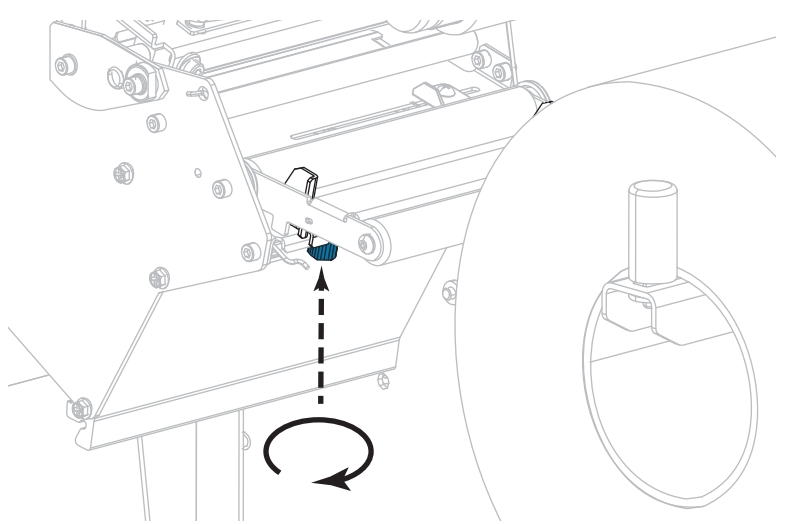

**5.** Loosen the thumb screw that is located on the bottom of the outer media guide (**1**).

**6.** Slide the outer media guide all the way out.

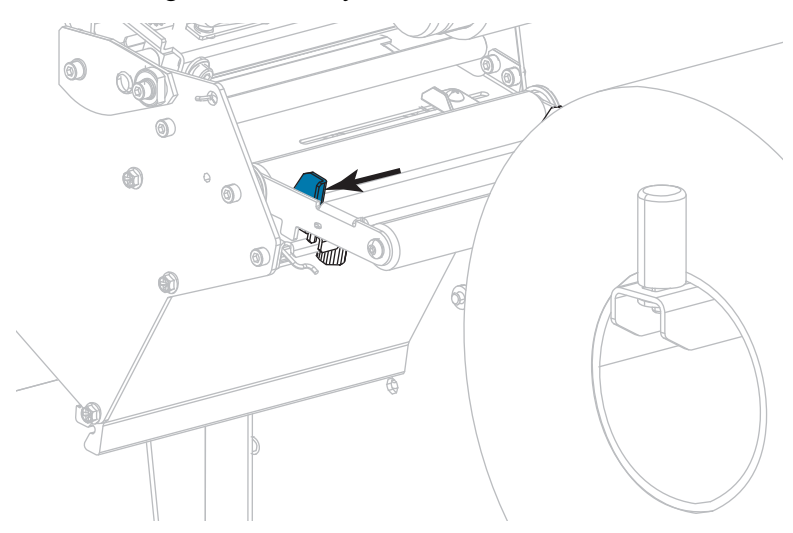

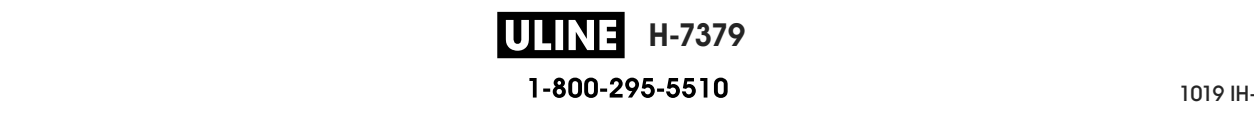

**7.** Thread the media under the media dancer assembly roller (**1**), the media guide roller (**2**), and then the upper media sensor (**3**).

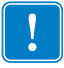

**Important •** Make sure that you thread the media under these components. If you thread the media over them, the media obstructs the ribbon sensor and causes a false RIBBON OUT error.

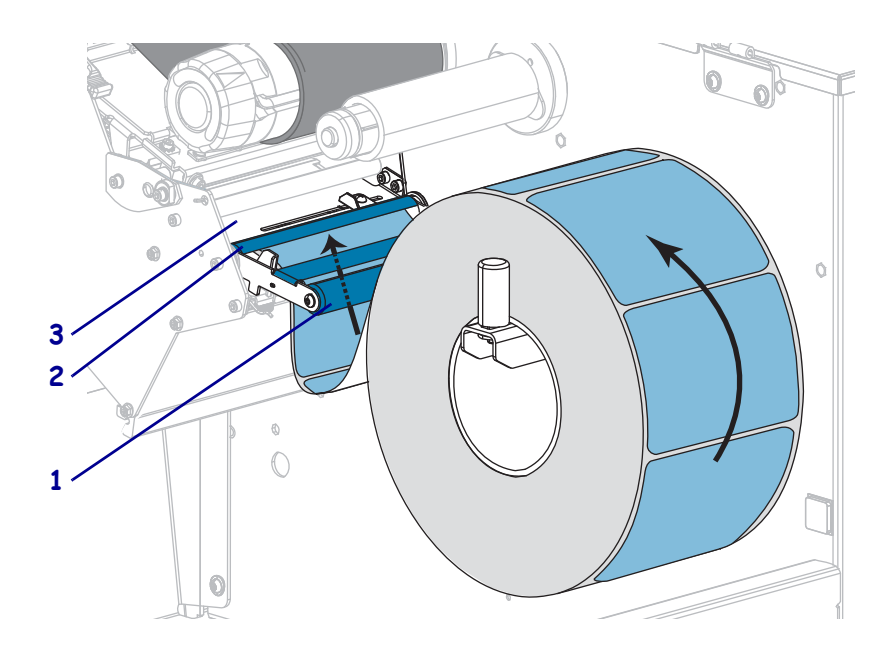

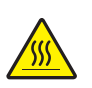

**8.**

**Caution •** The printhead may be hot and could cause severe burns. Allow the printhead to cool.

Push the media forward until it passes under the printhead assembly (**1**), under the snap plate (**2**), and then over the platen roller (**3**).

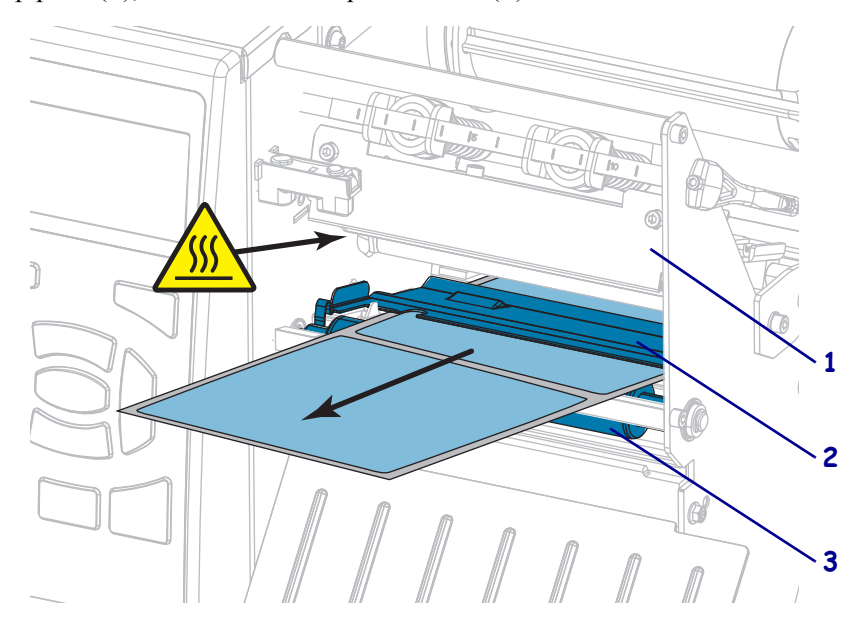

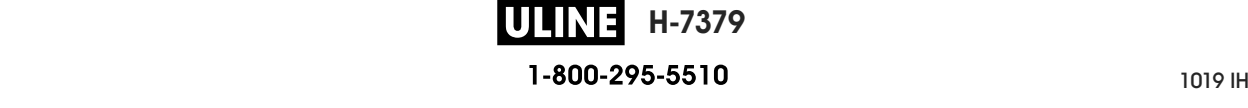

- $^{\circ}$ al.
- **9.** Extend approximately 18 in. (500 mm) of media out of the printer.

**10.** Feed the media over the rewind/liner take-up plate.

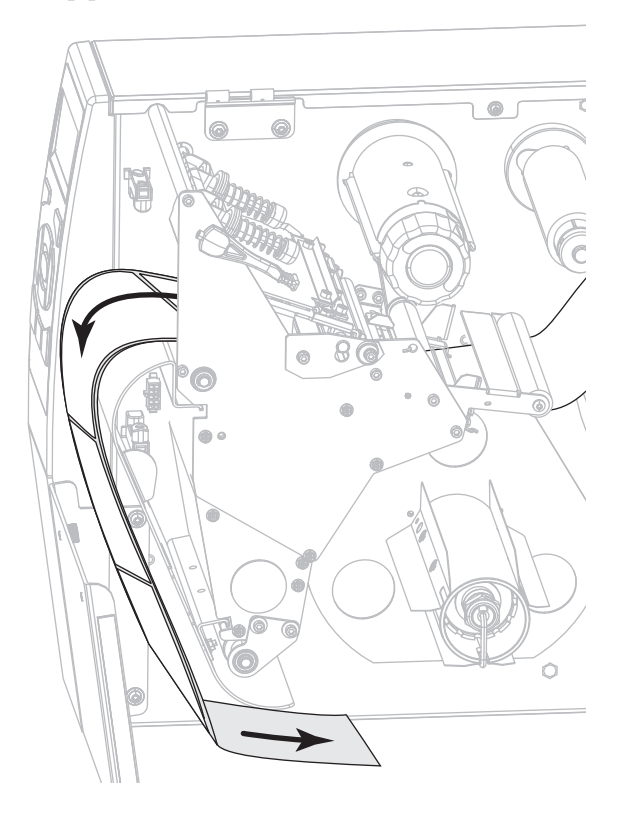

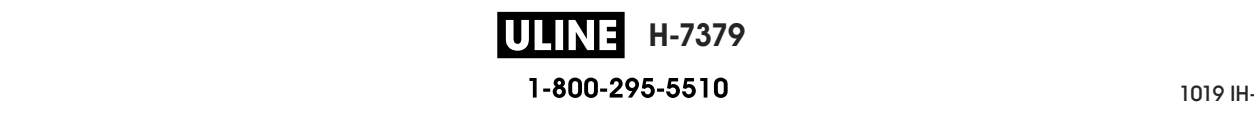

**11.** Wind the media around the rewind spindle as shown. Rotate the rewind spindle several turns to tighten the media and remove any slack.

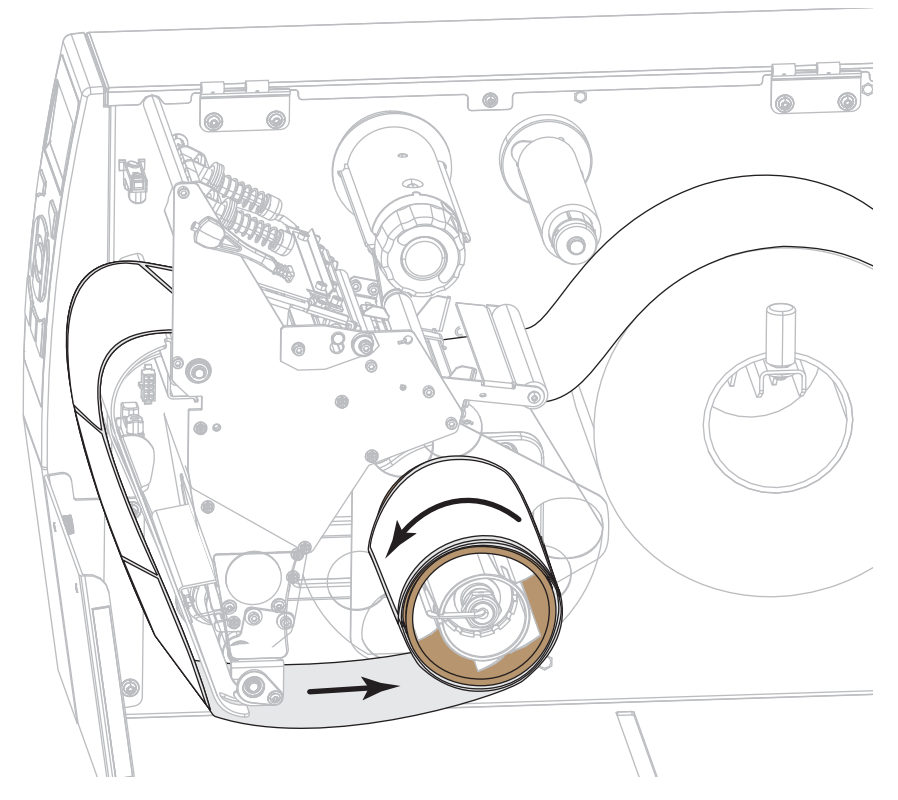

**12.** Does the media that you are using require ribbon for printing? If you are not sure, see *When to Use Ribbon* on page 24.

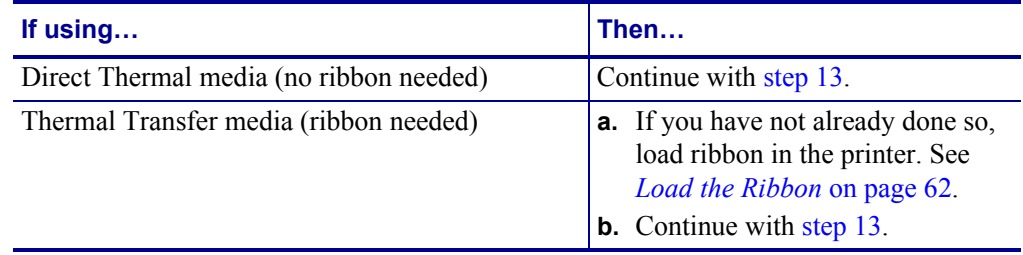

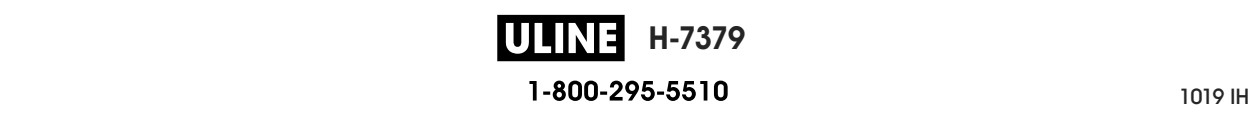

**13.** Push back the media as far as it goes, and then slide in the outer media guide until it just touches the edge of the media.

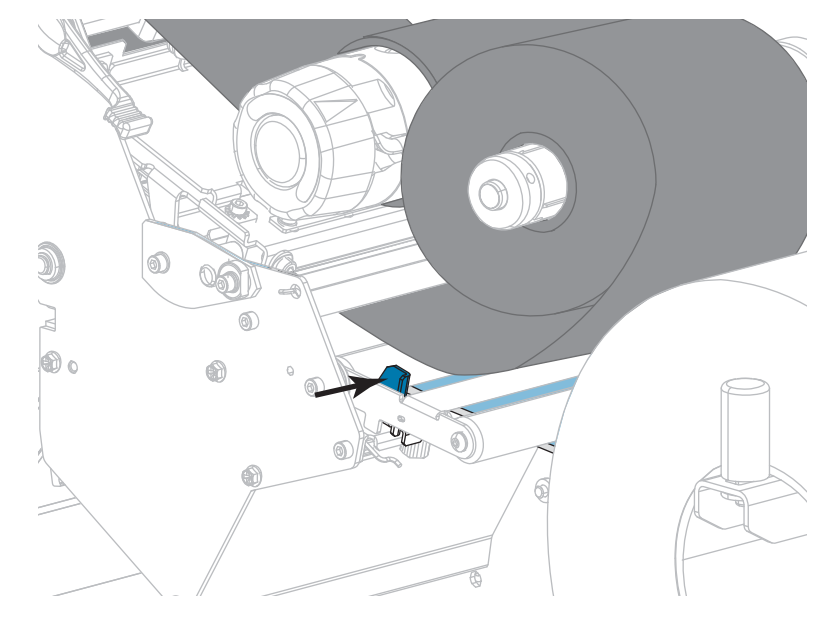

**14.** Tighten the thumb screw that is located on the bottom of the outer media guide.

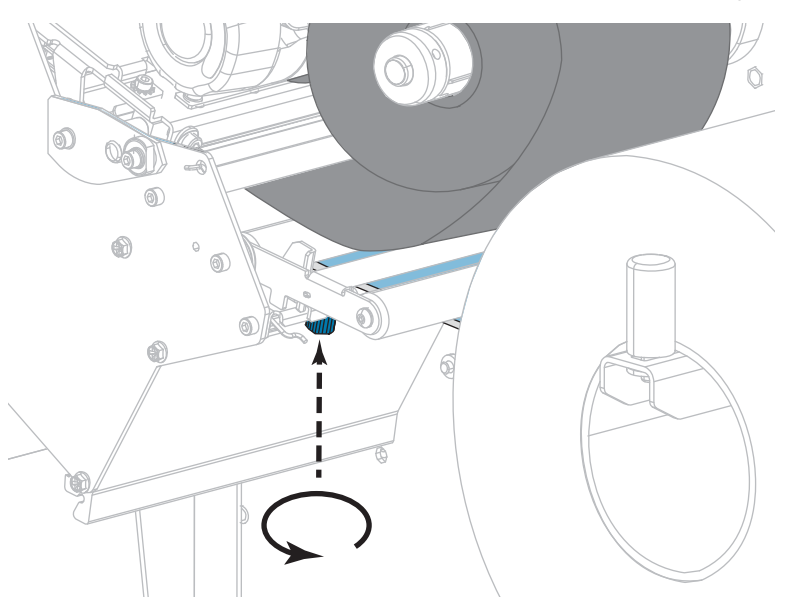

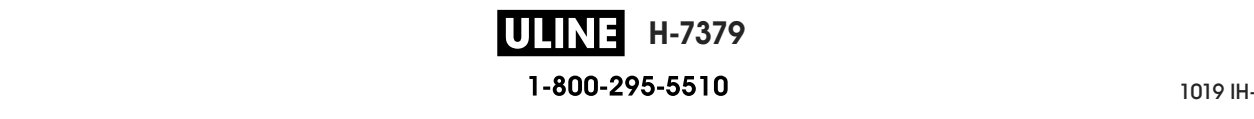

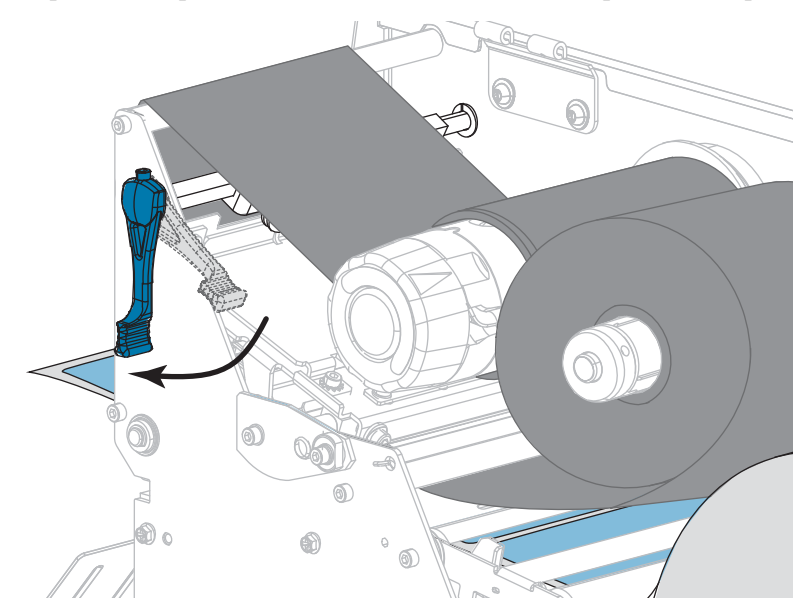

**15.** Rotate the printhead-open lever downward until it locks the printhead in place.

**16.** Close the media door.

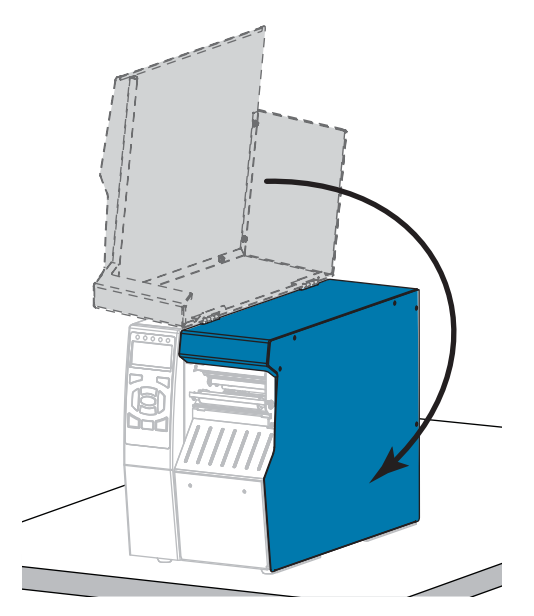

- **17.** Set the printer to Rewind mode (for more information, see *PRINT MODE* on page 114).
- **18.** Press PAUSE to exit pause mode and enable printing.

The printer may perform a label calibration or feed a label, depending on your settings.

- **19.** For best results, calibrate the printer. See *Calibrate the Ribbon and Media Sensors* on page 179.
- **20.** If desired, print a configuration or other label to verify that your printer is able to print. (See *PRINT INFORMATION* on page 119.)

**Media loading in Rewind mode is complete.**

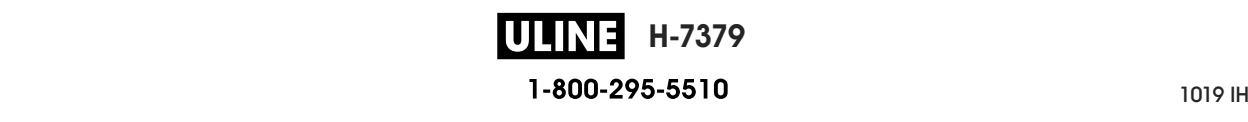

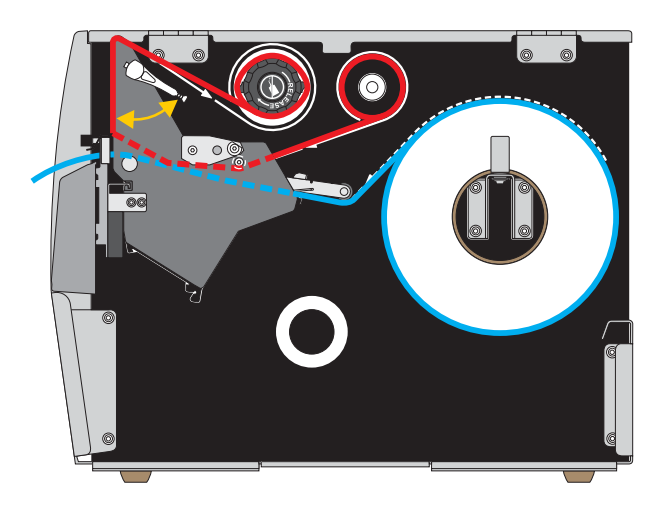

# **Cutter Mode or Delayed Cut Mode**

**1.** If you have not already done so, follow the instructions in the section *Insert the Media into the Printer* on page 32.

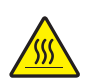

**2. Caution •** The printhead may be hot and could cause severe burns. Allow the printhead to cool.

Open the printhead assembly by rotating the printhead-open lever upward.

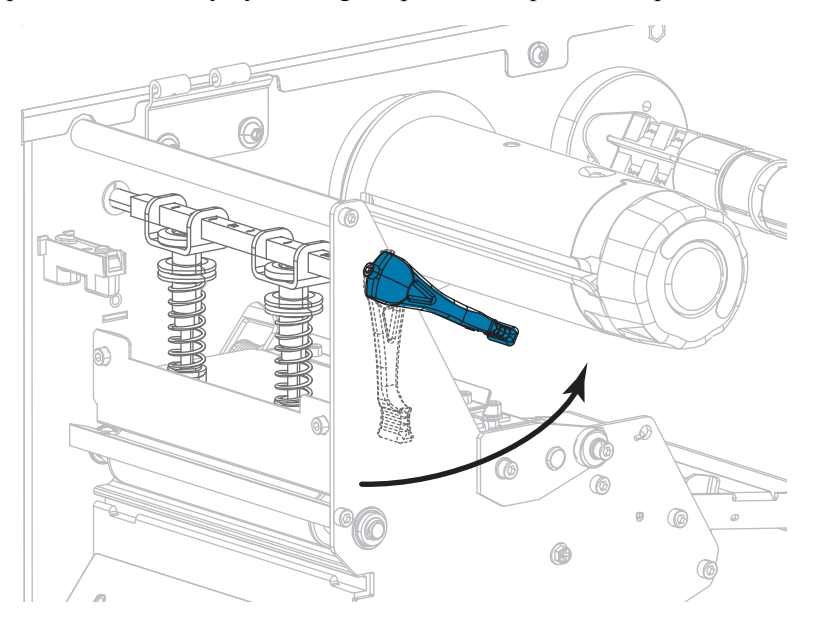

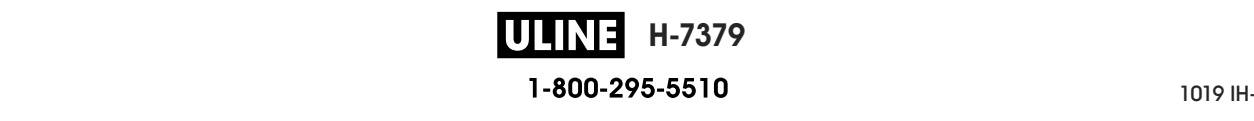

- б. 0  $\circ$  $^{\circ}$  $\overline{\mathbb{Q}}$ 6
- **3.** Loosen the thumb screw that is located on the bottom of the outer media guide (**1**).

**4.** Slide the outer media guide all the way out.

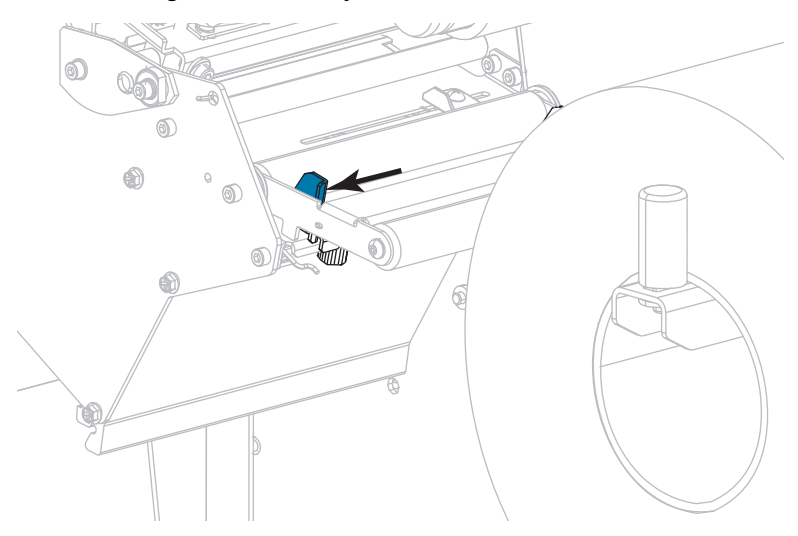

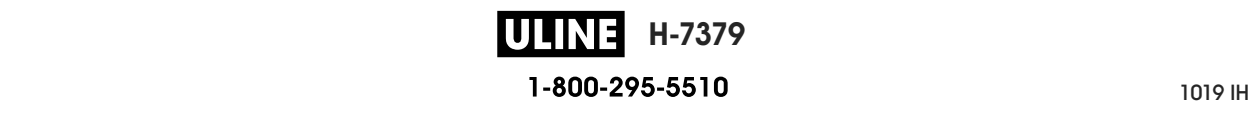

5. Thread the media under the media dancer assembly roller  $(1)$ , the media guide roller  $(2)$ , and then the upper media sensor (**3**). and then the upper media sensor (**3**).

**Important** • *Make sure that you thread the media under these components*. If you thread the media over them, the media obstructs the ribbon sensor and causes a false **pHPONOUT** error. RIBBON OUT error. RIBBON OUT error. **Important •** Make sure that you thread the media under these components. If you thread

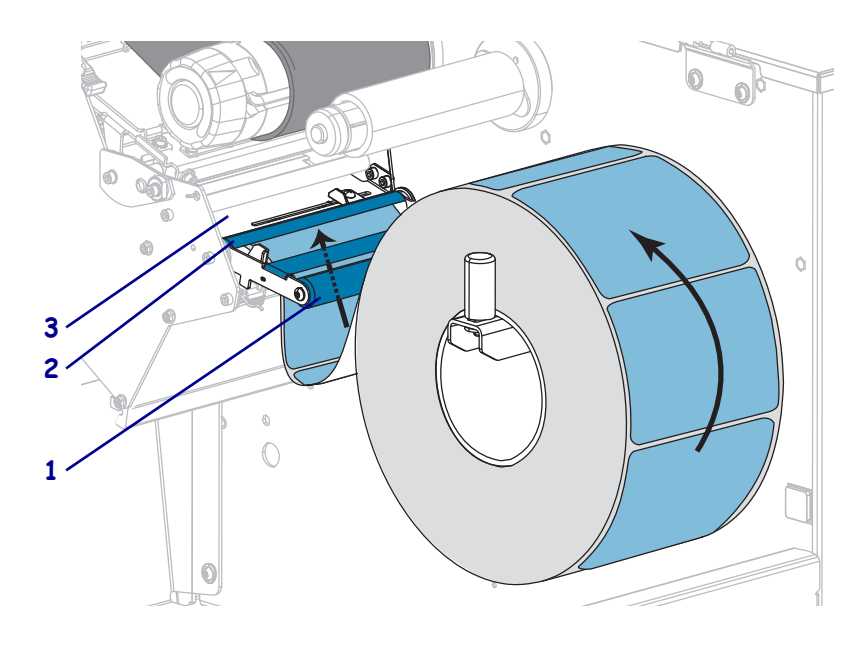

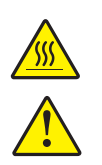

printhead to cool. **Cause severe burns** severe burns. All of the severe burns. All of the severe burns. All of the severe burns. All of the severe burns. All of the severe burns. All of the severe burns. All of the severe **6. Caution •** The printhead may be hot and could cause severe burns. Allow the

printhead to cool. **Caution •** The cutter blade is sharp. Do not touch or rub the blade with your fingers. **Caution •** The cutter blade is sharp. Do not touch or rub the blade with your fingers.

snap plate (2), and then through the cutter assembly (3). Push the media forward until it passes under the printhead assembly (**1**), under the

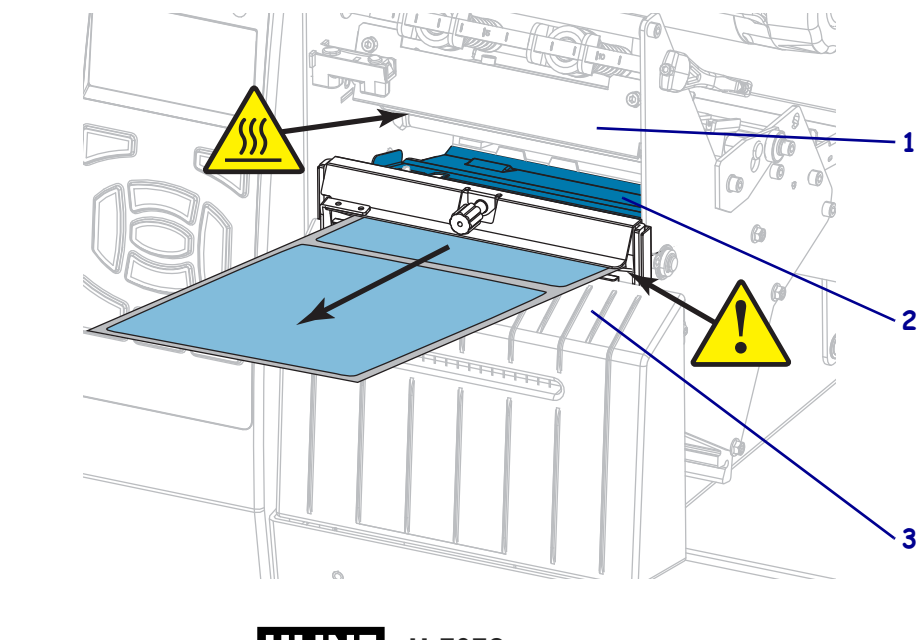

Load the Media—Cutter Mode or Delayed Cut Mode

**7.** Does the media that you are using require ribbon for printing? If you are not sure, see *When to Use Ribbon* on page 24.

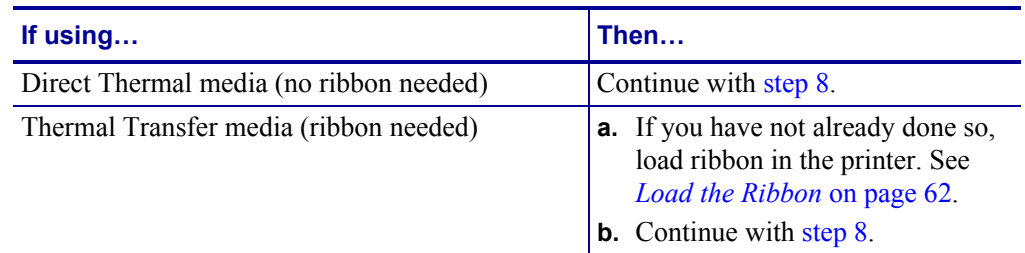

**8.** Push back the media as far as it goes, and then slide in the outer media guide until it just touches the edge of the media.

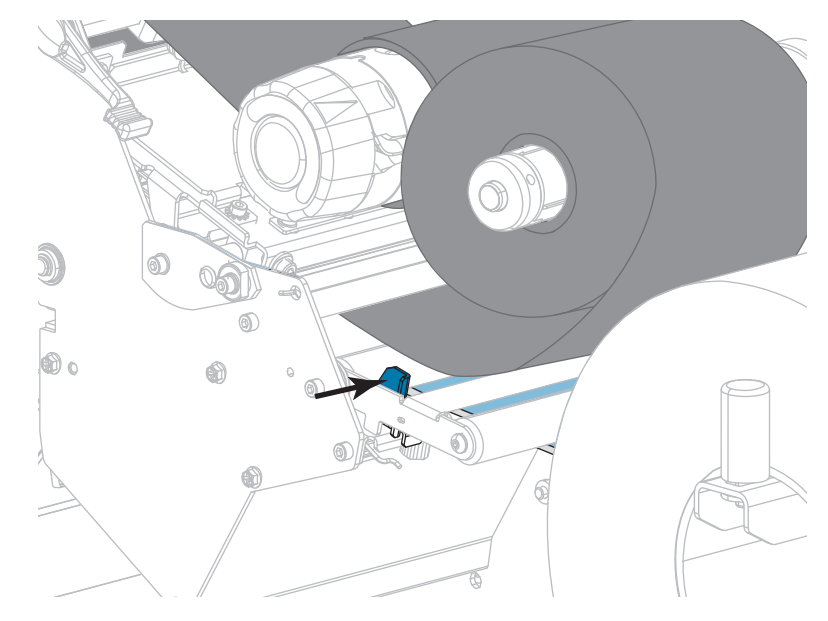

**9.** Tighten the thumb screw that is located on the bottom of the outer media guide.

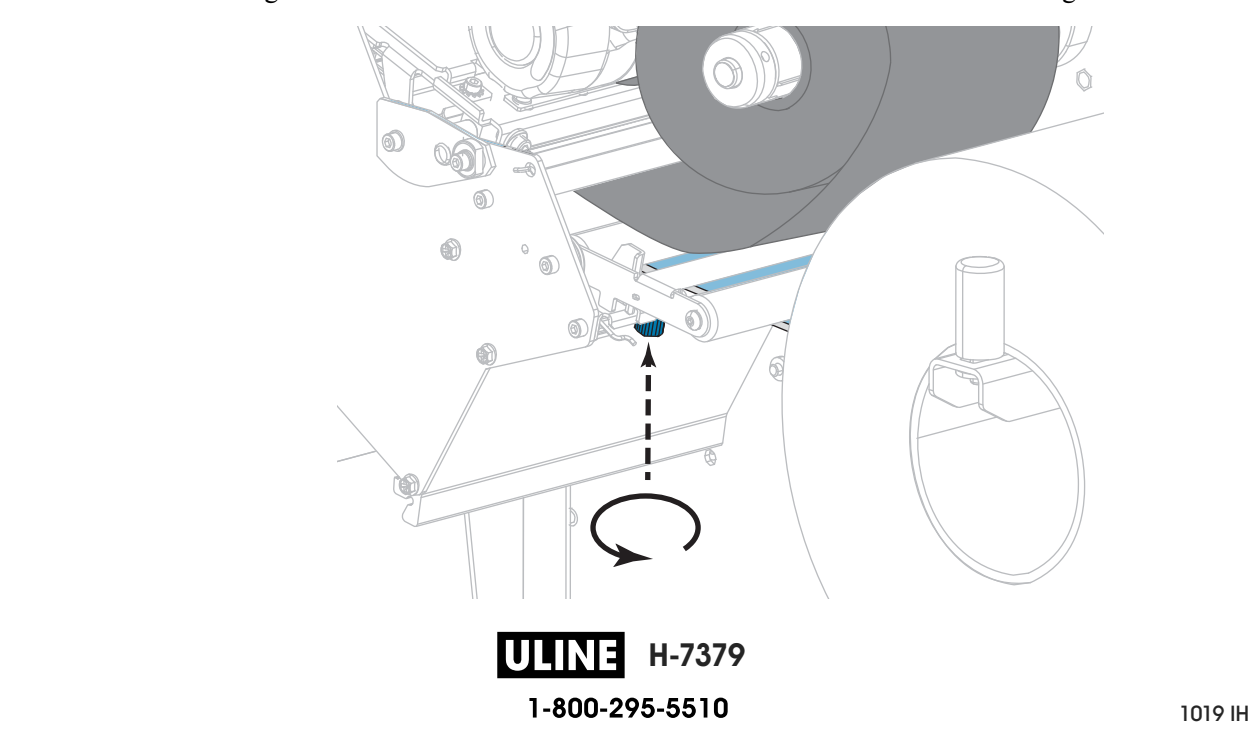

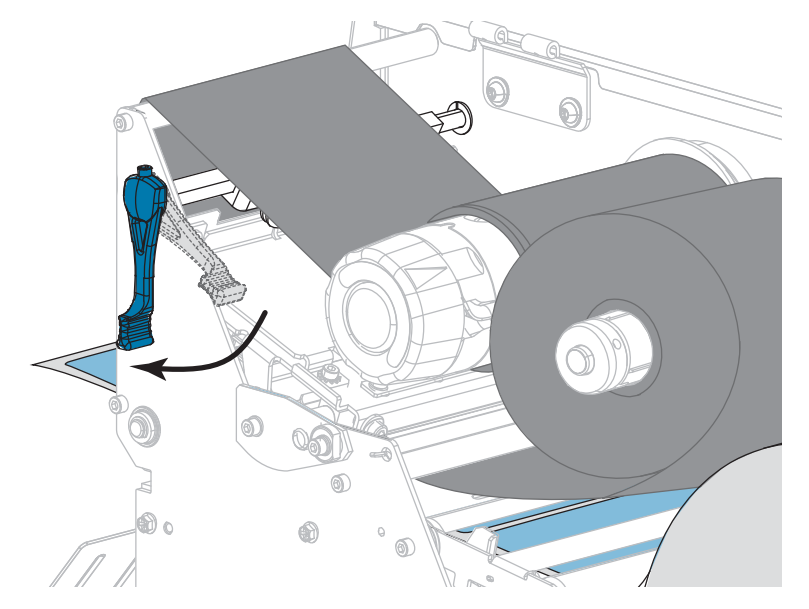

**10.** Rotate the printhead-open lever downward until it locks the printhead in place. **10.** Rotate the printhead-open lever downward until it locks the printhead in place.

**11.** Close the media door.

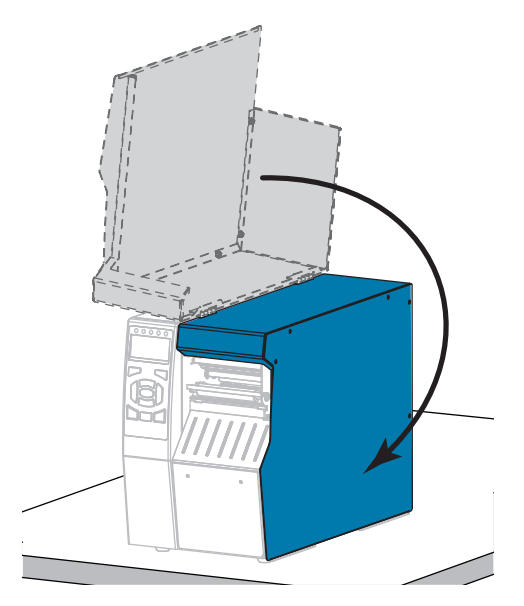

- **12.** Set the printer to the appropriate printer of  $P$ **12.** Set the printer to the appropriate print mode (for more information, see *PRINT MODE* on page 114).
- **13.** Press PAUSE to exit pause mode and enable printing. The printer may perform a label calibration or feed a label, depending on your settings.
- **14.** For best results, calibrate the printer. See *Calibrate the Ribbon and Media Sensors* **14.** For best results, calibrate the printer. See *Calibrate the Ribbon and Media Sensors* on page 179.
- 15. If desired, print a configuration or other label to verify that your printer is able to print. (See *PRINT INFORMATION* on page 119.)

**Media loading in Cutter mode is complete.** 

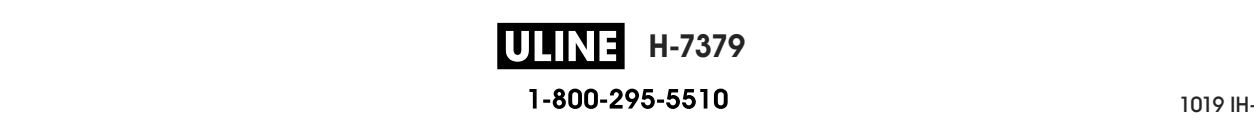

# **Load the Ribbon**

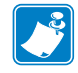

**Note •** This section applies only to printers that have the Thermal Transfer option installed.

Ribbon is used only with thermal transfer labels. For direct thermal labels, do not load ribbon in the printer. To determine if ribbon must be used with a particular media, see *When to Use Ribbon* on page 24.

**Caution •** While performing any tasks near an open printhead, remove all rings, watches, hanging necklaces, identification badges, or other metallic objects that could touch the printhead. You are not required to turn off the printer power when working near an open printhead, but Zebra recommends it as a precaution. If you turn off the power, you will lose all temporary settings, such as label formats, and you must reload them before you resume printing.

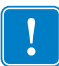

**Important •** Use ribbon that is wider than the media to protect the printhead from wear. Ribbon must be coated on the outside.

### **To load ribbon, complete these steps:**

**1.** Raise the media door.

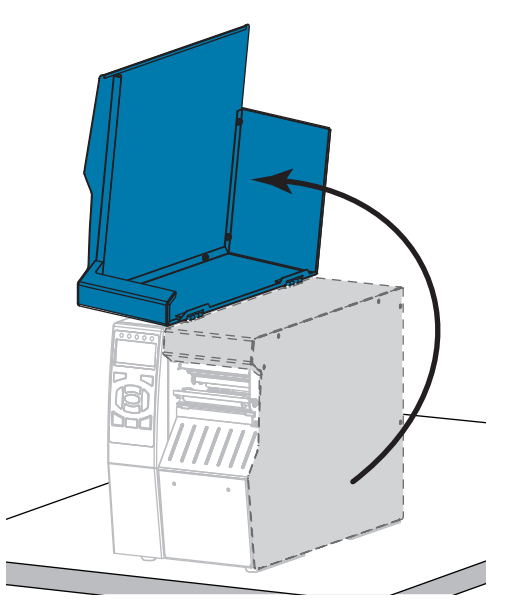

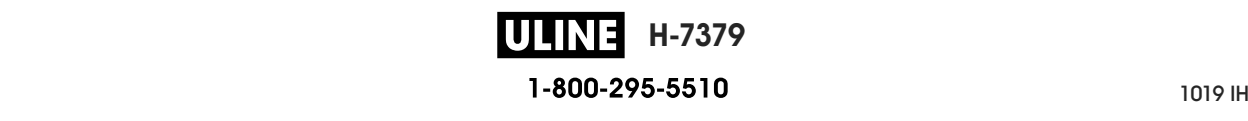

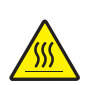

**2. Caution •** The printhead may be hot and could cause severe burns. Allow the printhead to cool.

Open the printhead assembly by rotating the printhead-open lever upward.

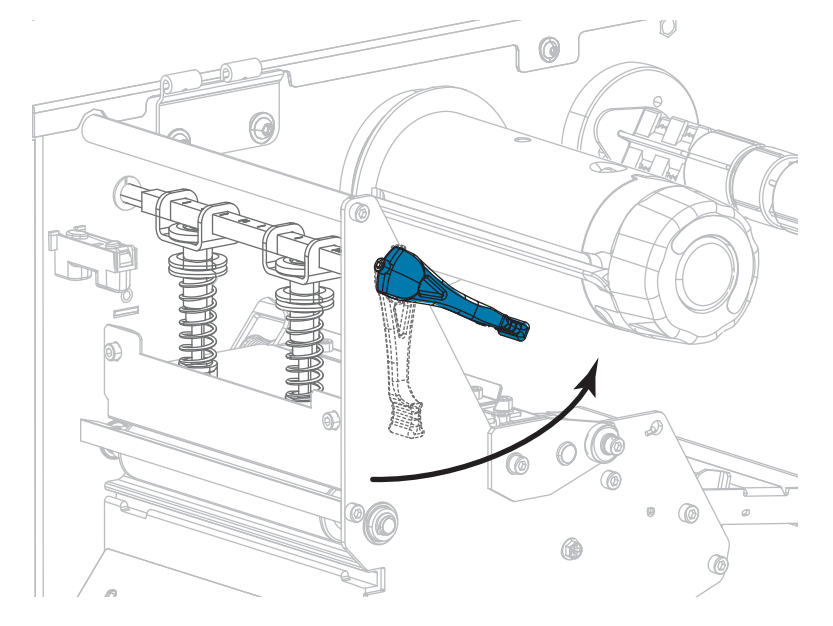

**3.** Align the segments of the ribbon supply spindle.

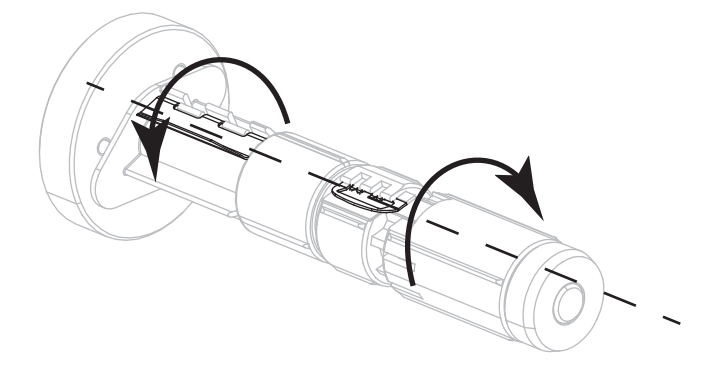

**4.** Place the roll of ribbon on the ribbon supply spindle with the loose end of the ribbon unrolling as shown. Push the roll back as far as it will go.

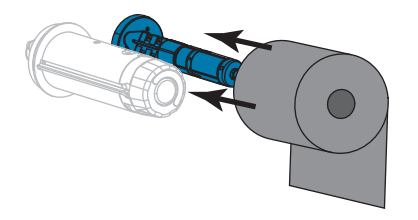

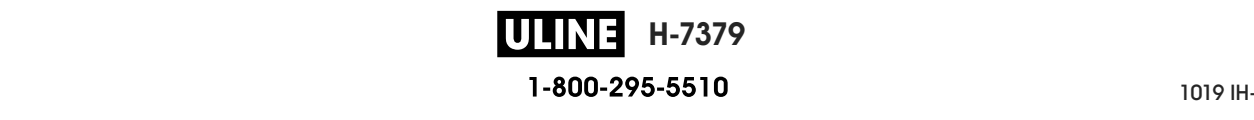

**5.** A ribbon leader makes ribbon loading and unloading easier. Does your roll of ribbon have paper or something else attached to the end to serve as a ribbon leader?

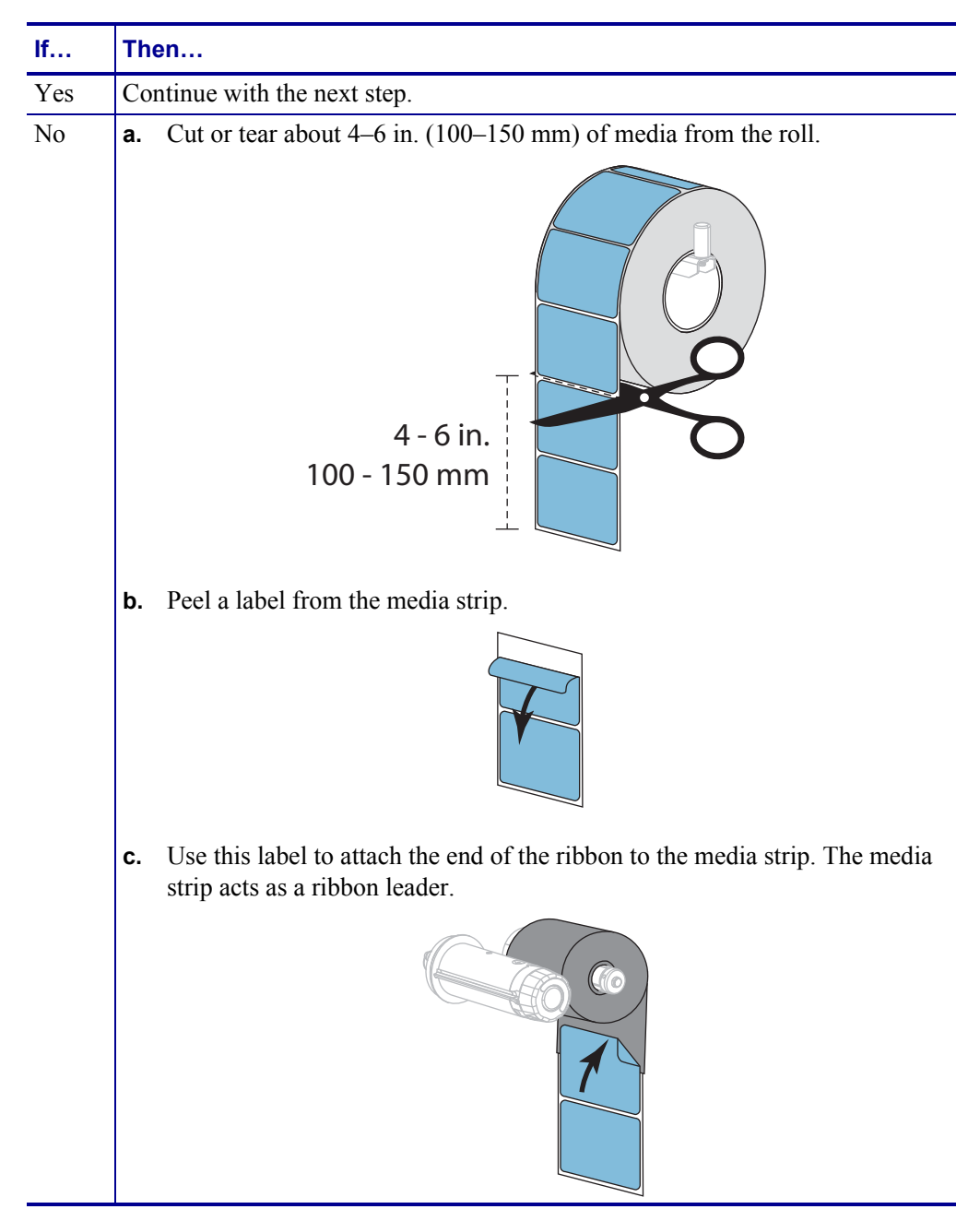

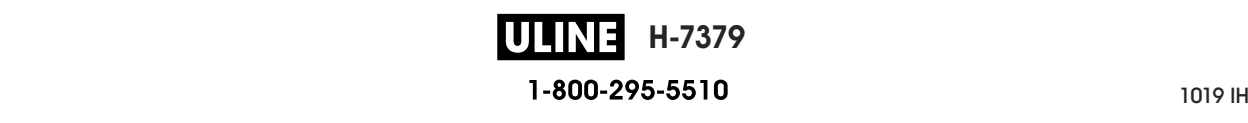

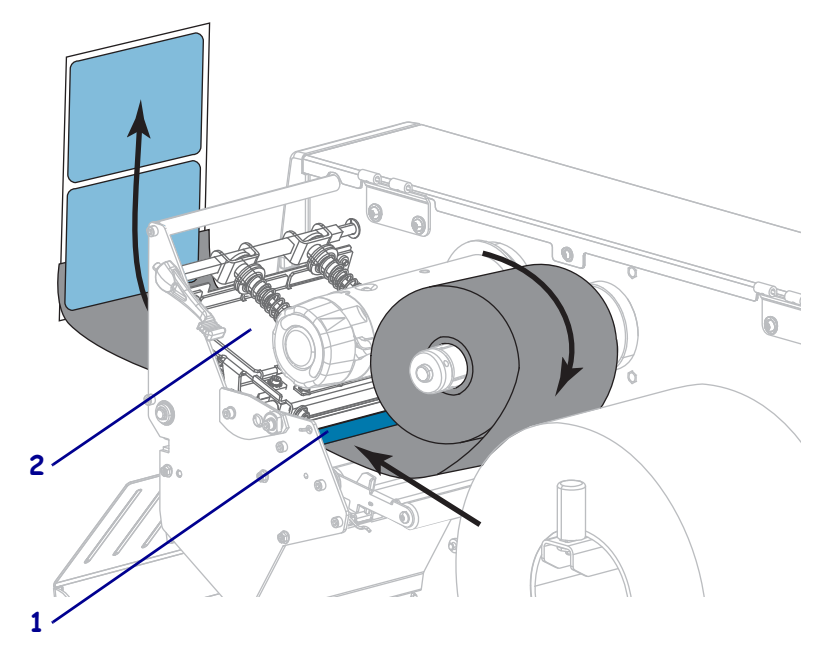

**6.** Thread the ribbon leader under the ribbon guide roller (**1**) and the printhead assembly (**2**).

**7.** Bring the ribbon leader over the upper ribbon roller (**1**) and then under the ribbon take-up spindle (**2**). Wrap the leader and the ribbon around the ribbon take-up spindle as shown. Rotate the spindle several turns to wind the ribbon and remove any slack.

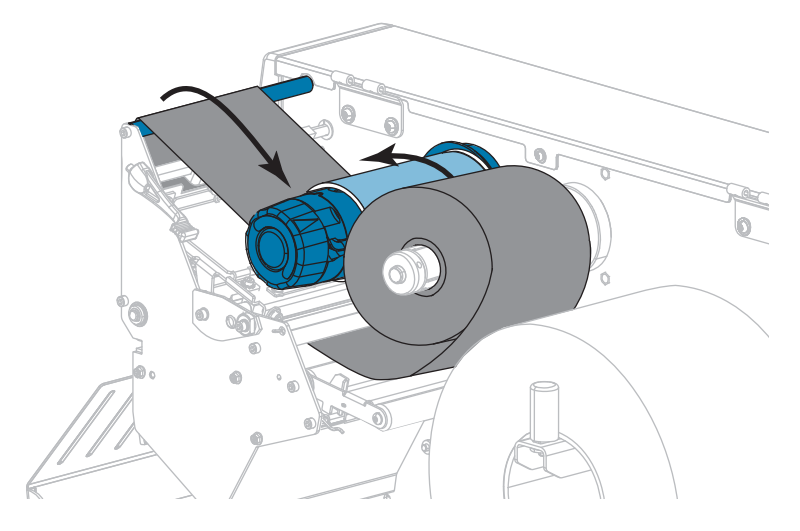

**8.** Is media already loaded in the printer?

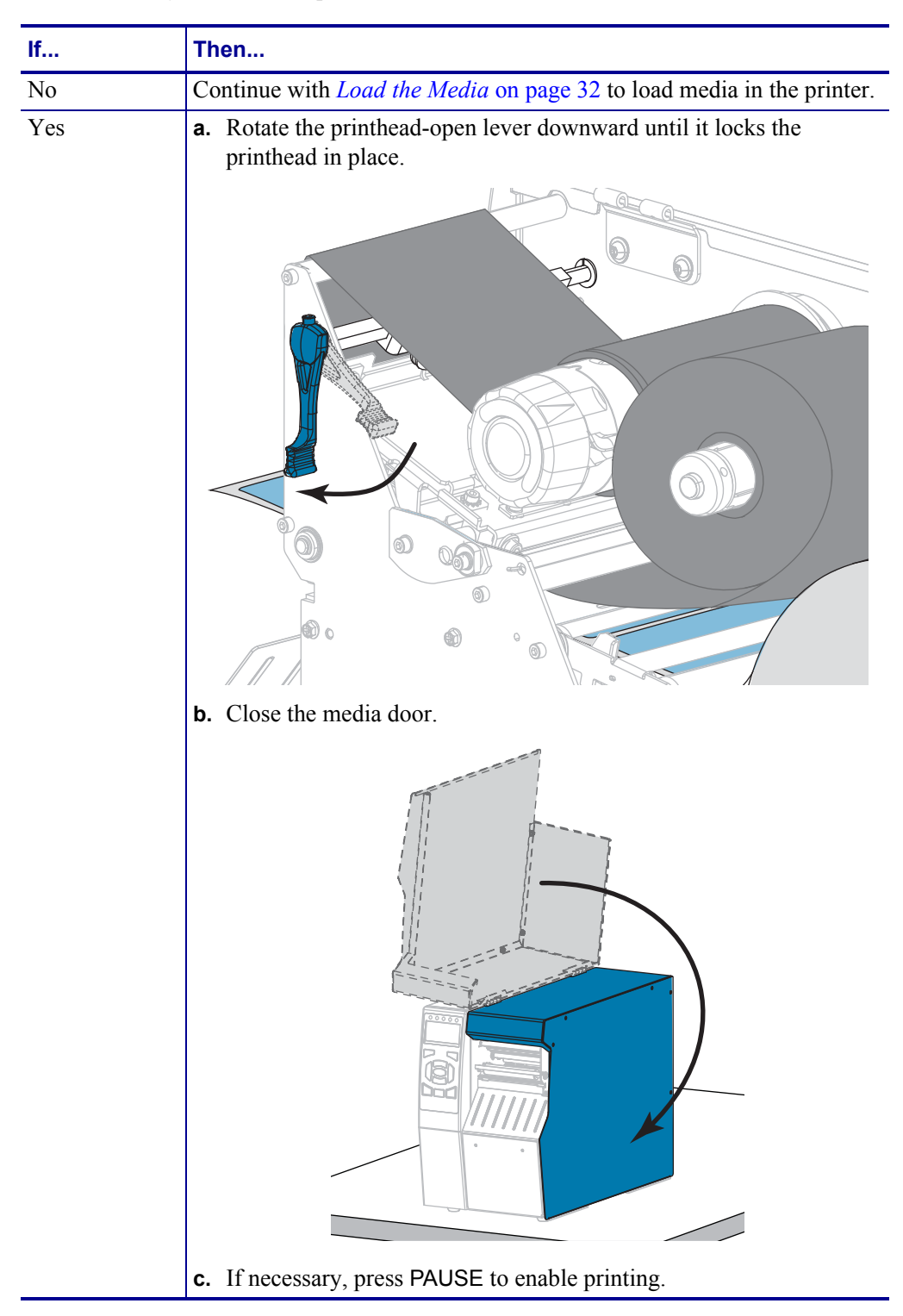

**H-7379** 1-800-295-5510 P1095460-001 ZT510 User Guide 6/28/17

# **Install the Printer Driver and Connect the Printer to the** <br>Computer **Computer Computer**

In this section, you are shown how to use the Zebra Setup Utilities program to prepare a computer running Microsoft Windows*®* for the printer driver before connecting the printer to computer running Microsoft Windows*®* for the printer driver before connecting the printer to any of the computer's data communication interfaces. Use this section for directions to install this program if you have not already done so. You may connect your printer to your computer  $\frac{1}{2}$  using any of the connections that you have available.  $\mathcal{L}$  , the connections that  $\mathcal{L}$ In this section, you are shown how to use the Zebra Setup Utilities program to prepare a

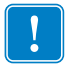

Utility app for Android devices (available for free from Google Play™ at https://play.google.com/store/apps/details?id=com.zebra.printersetup) before connecting the printer to your computer. Your computer will not install the correct printer drivers if you connect the printer to it without the Zebra Setup Utilities program or the Zebra Printer Setup  $U$ tility app. **Important •** You must use the Zebra Setup Utilities program or the Zebra Printer Setup Utility app.

### **Install Zebra Setup Utilities**

**Install Zebra Setup Utilities** computer or if you want to update an existing version of the program. You do not need to uninstall any older versions or any Zebra printer drivers to do so. Follow the directions in this section if you do not have Zebra Setup Utilities installed on your

### **To install the Zebra Setup Utilities program, complete these steps:**

#### **Download the Zebra Setup Utilities Installer**

**1.** Go to http://www.zebra.com/setup.

The Zebra Setup Utilities page displays.

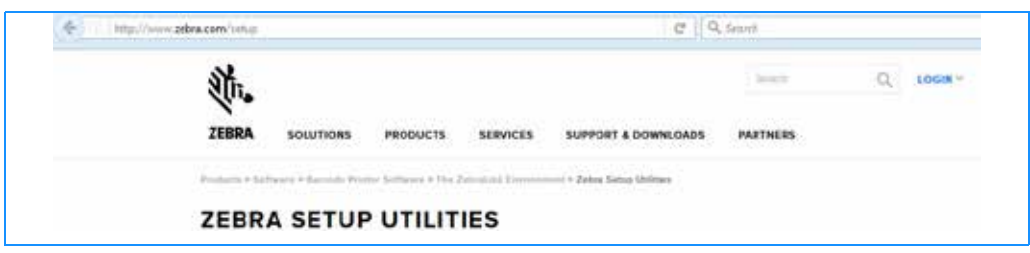

**2.** On the DOWNLOADS tab, click Download under the ZEBRA SETUP UTILITIES option.

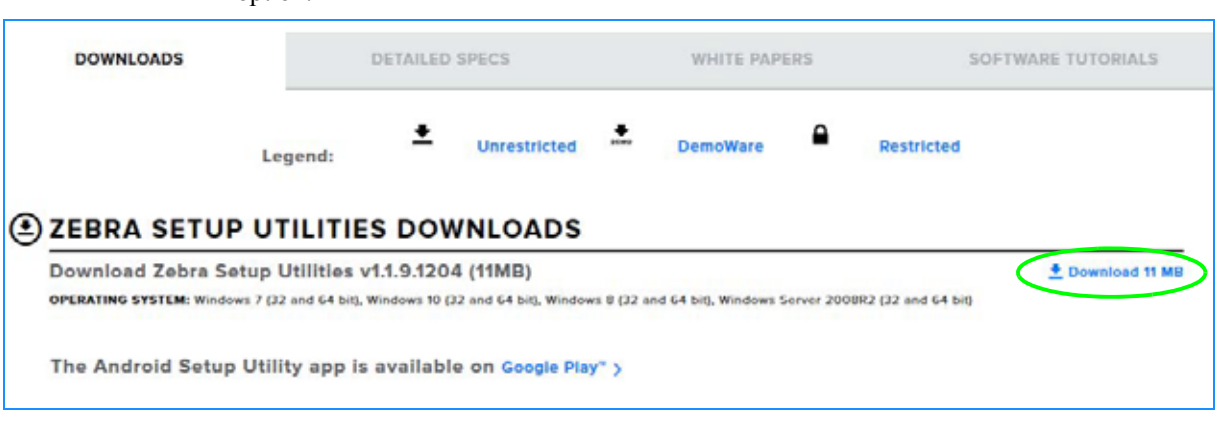

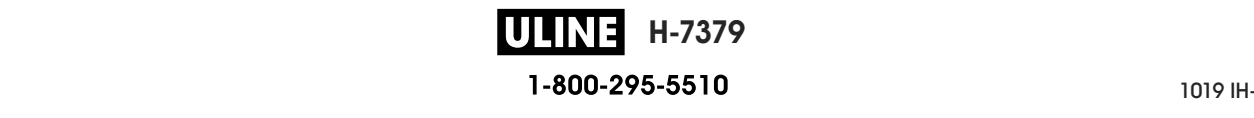

Install the Printer Driver and Connect the Printer to the Computer

You are prompted to read and accept the End User License Agreement (EULA).

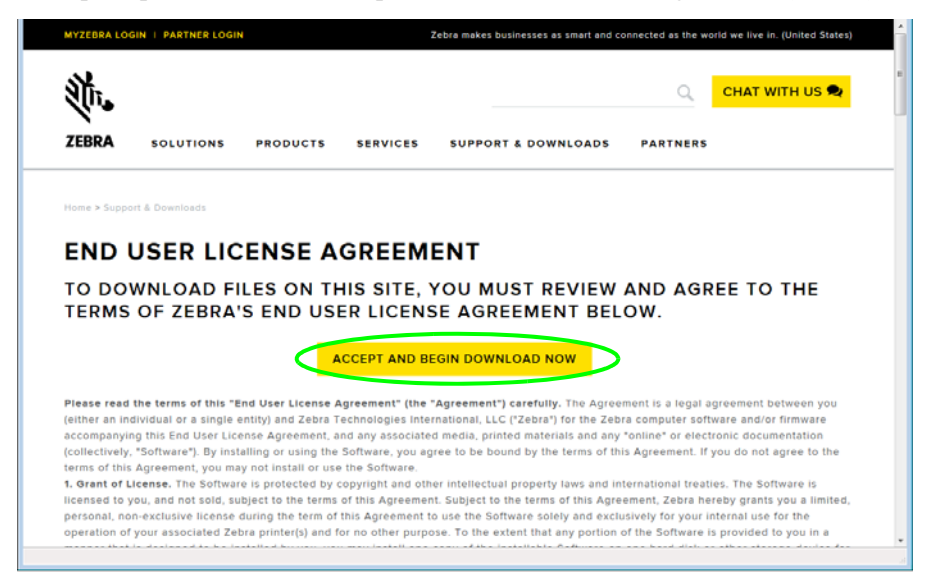

**3.** If you agree with the terms of the EULA, click ACCEPT AND BEGIN DOWNLOAD NOW

Depending on your browser, you are given options to run or save the executable file.

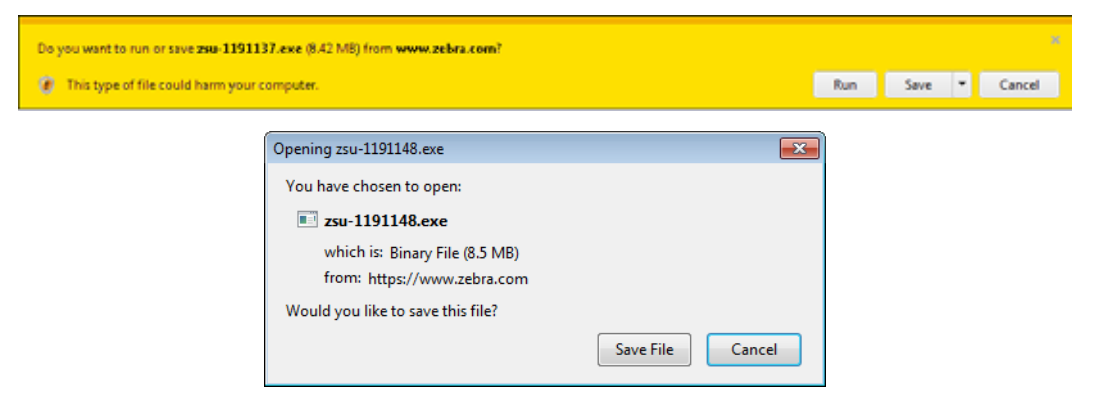

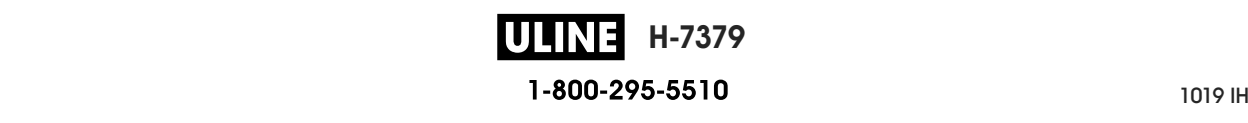

### **Run the Zebra Setup Utilities Installer**

- **4.** Save the program to your computer. (Optional if your browser gave you the option to run the program instead of saving it.)
- **5.** Run the executable file. If your computer prompts you for permission to run the file, click the appropriate button to allow it to run.

What the computer displays next depends on whether Zebra Setup Utilities was already installed. Follow the instructions based on what your computer prompts you to do.

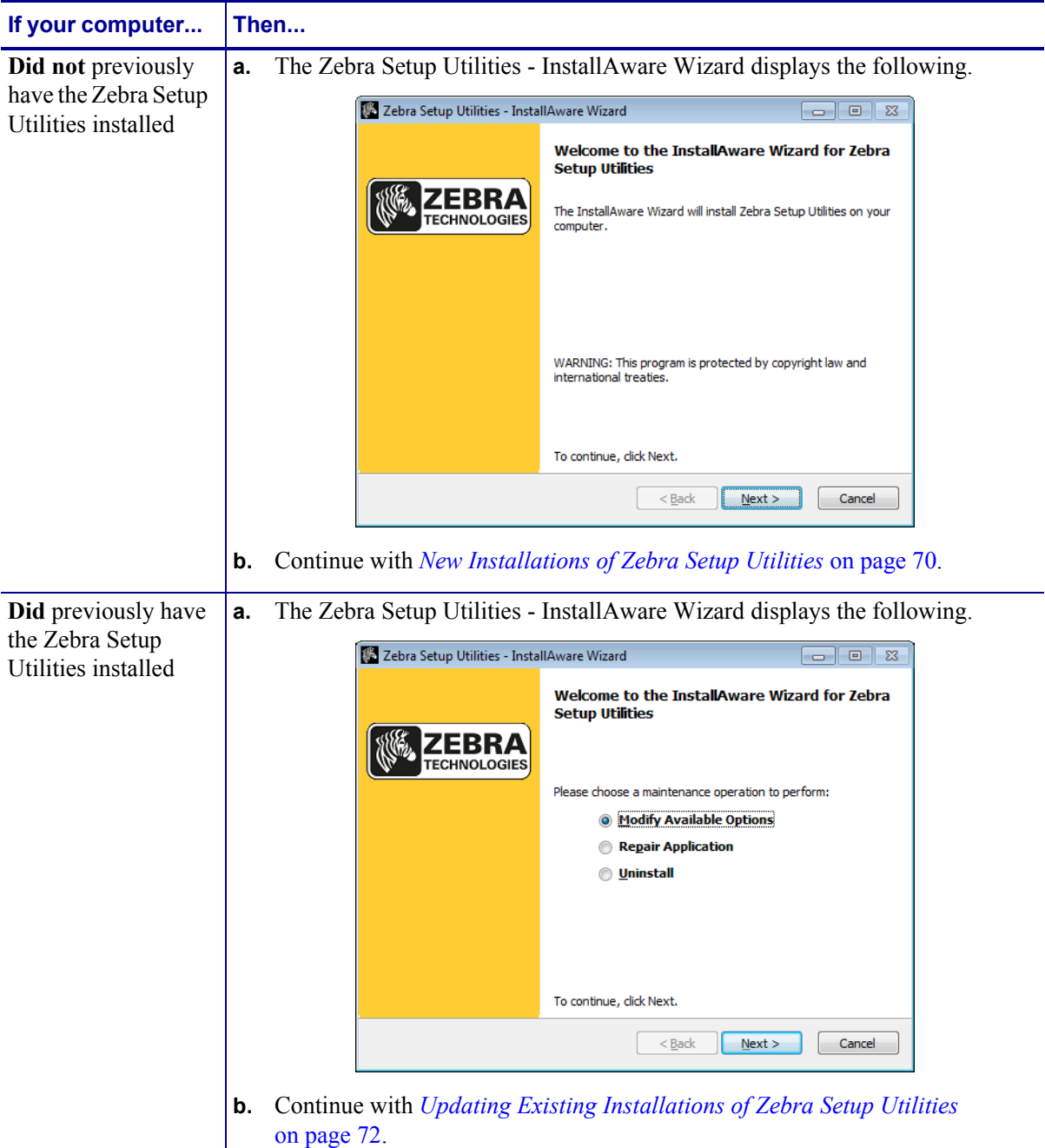

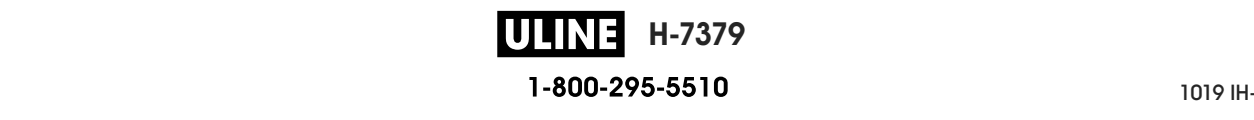

Install the Printer Driver and Connect the Printer to the Computer

### **New Installations of Zebra Setup Utilities**

**6.** Click Next.

You are prompted again to read and accept the End User License Agreement (EULA).

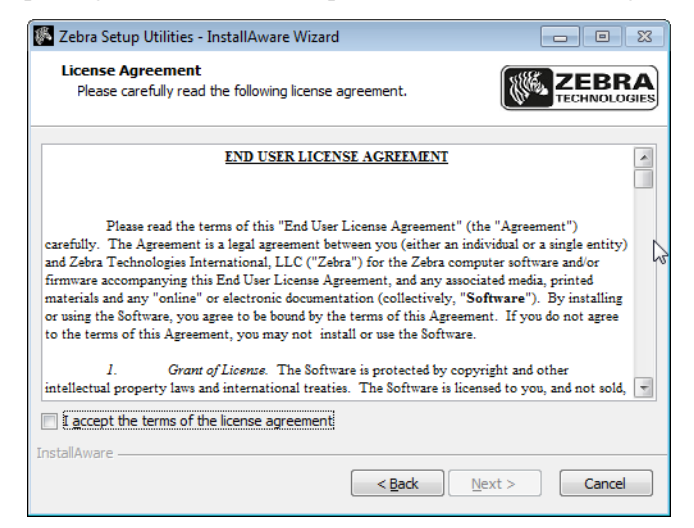

- **7.** If you agree with the terms of the EULA, check the box that says I accept the terms of the license agreement
- **8.** Click Next.

You are prompted to select where the files will be installed.

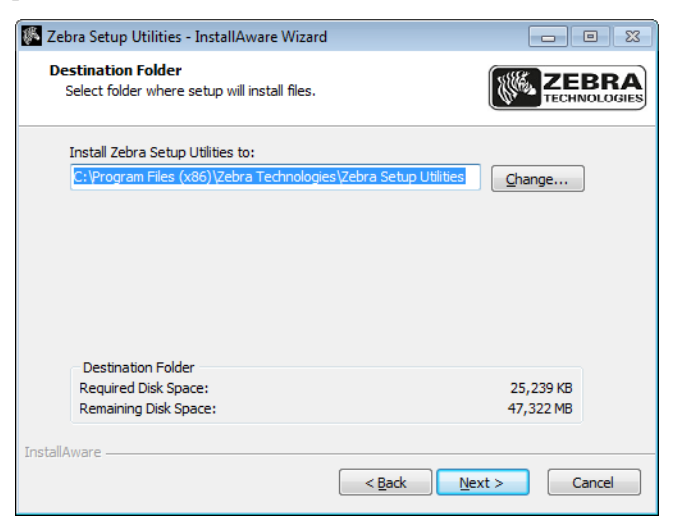

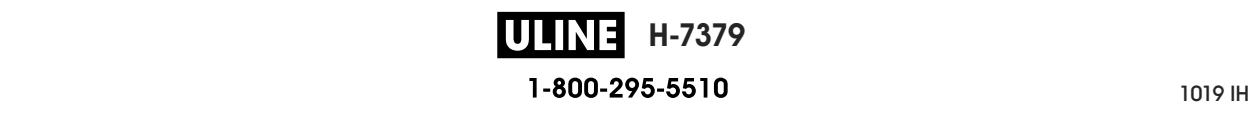

**9.** Change the destination folder, if necessary, and then click Next.

You are prompted to select a location for program shortcuts.

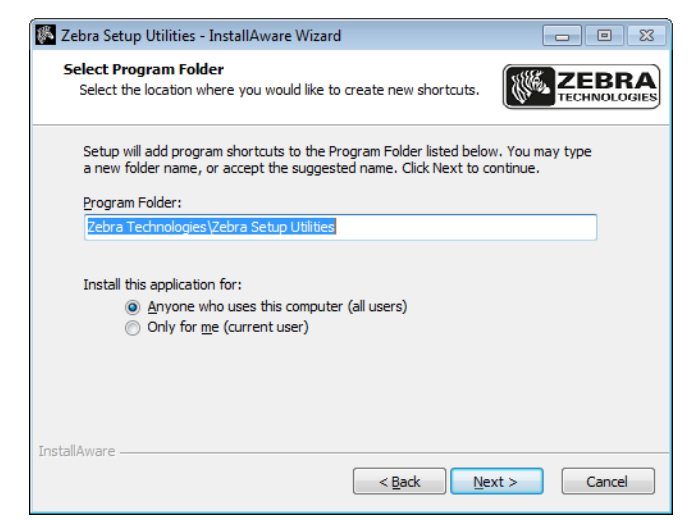

**10.** Change the location, if desired, and then click Next.

You are prompted to complete the InstallAware wizard.

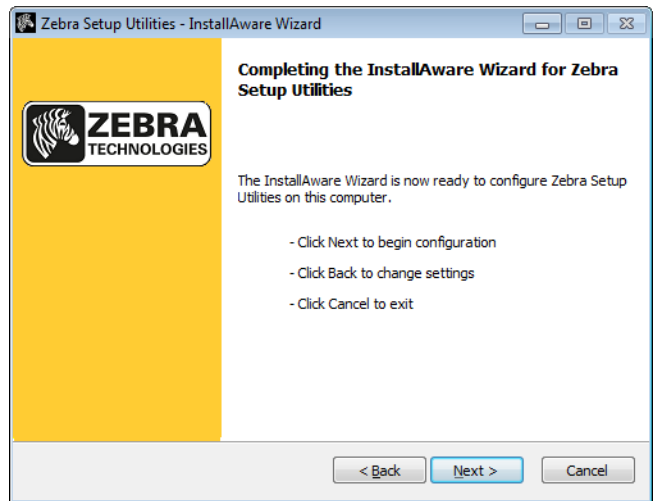

**11.** Skip to *Continuing with New or Updated Installations* on page 73.

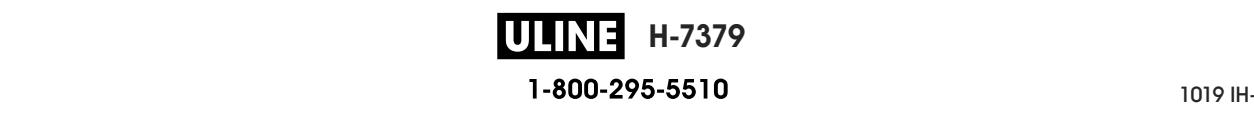

Install the Printer Driver and Connect the Printer to the Computer

### **Updating Existing Installations of Zebra Setup Utilities**

**12.** Click Next.

You are prompted to choose the features that you would like to install.

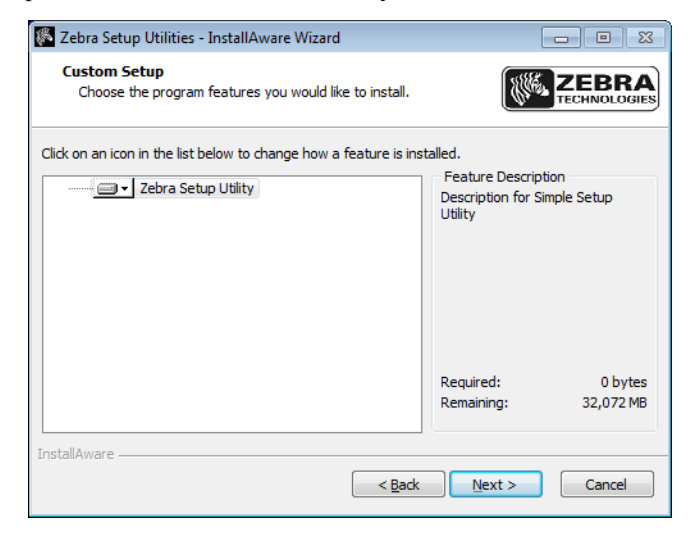

**13.** Click Next.

You are prompted to complete the InstallAware wizard.

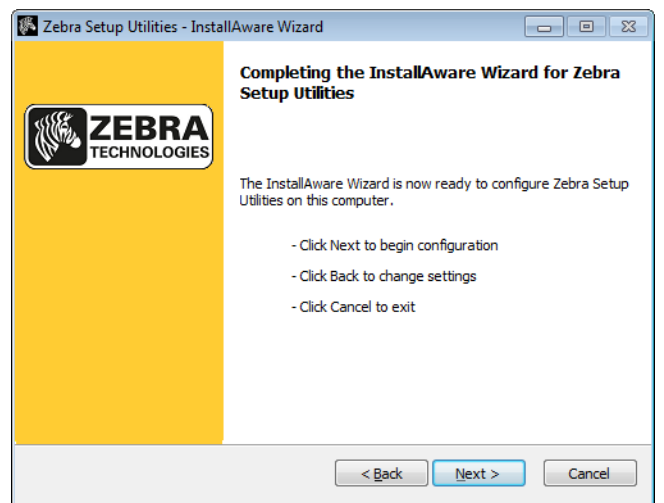

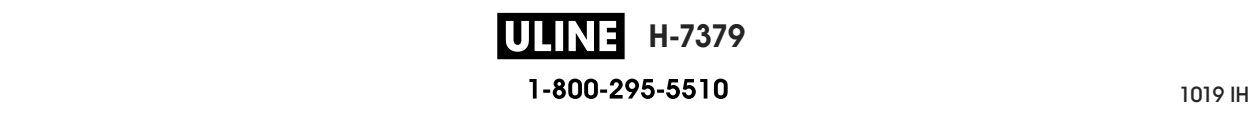
#### **Continuing with New or Updated Installations**

**14.** Click Next.

Installation begins.

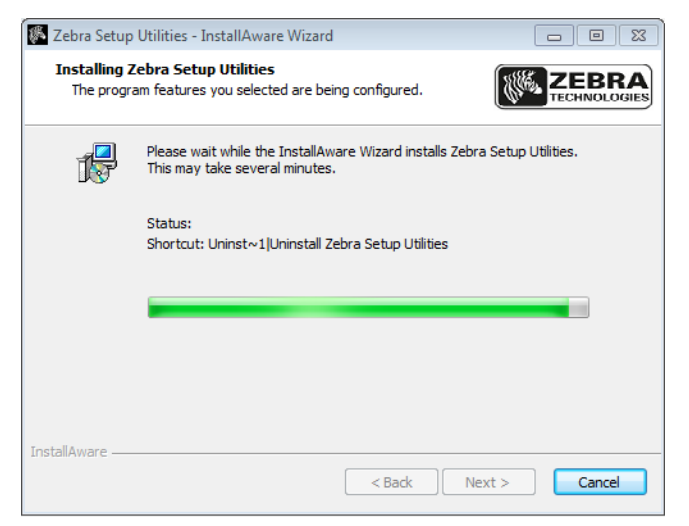

During installation, you are presented with information about drivers.

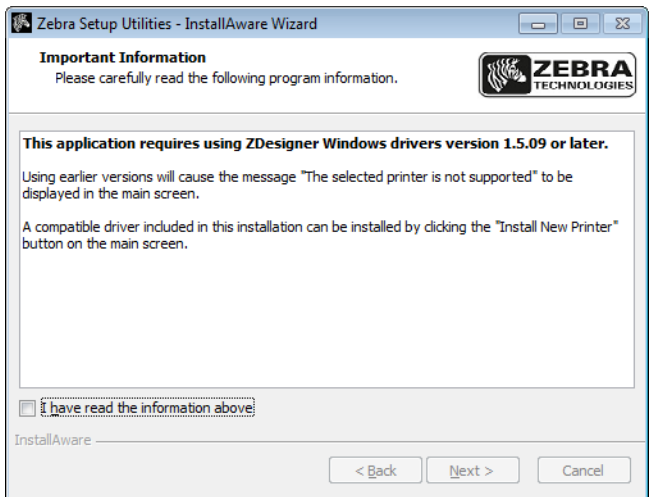

**15.** Read the information, and then check the box that says

"I have read the information above".

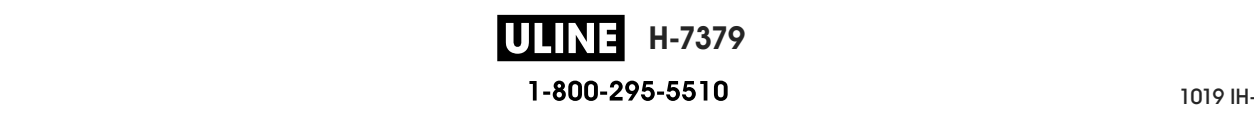

Install the Printer Driver and Connect the Printer to the Computer

**16.** Click Next.

You are shown options that can take place when the wizard exits the installation.

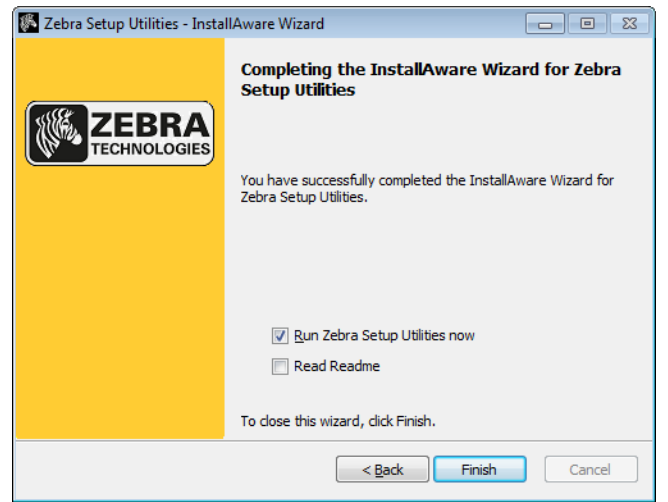

- 17. Check the box that says "Run Zebra Setup Utilities now."
- **18.** Click Finish.

What the computer displays next depends on whether any Zebra printer drivers are already installed on your computer. Follow the instructions based on what your computer displays.

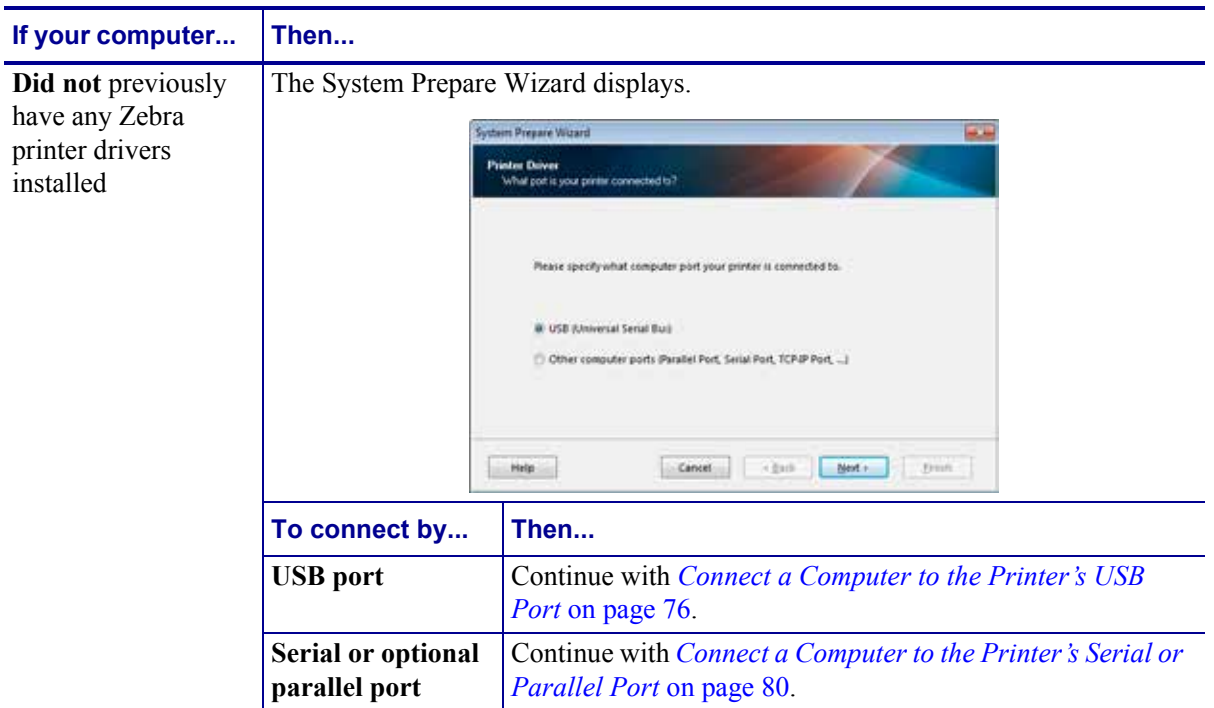

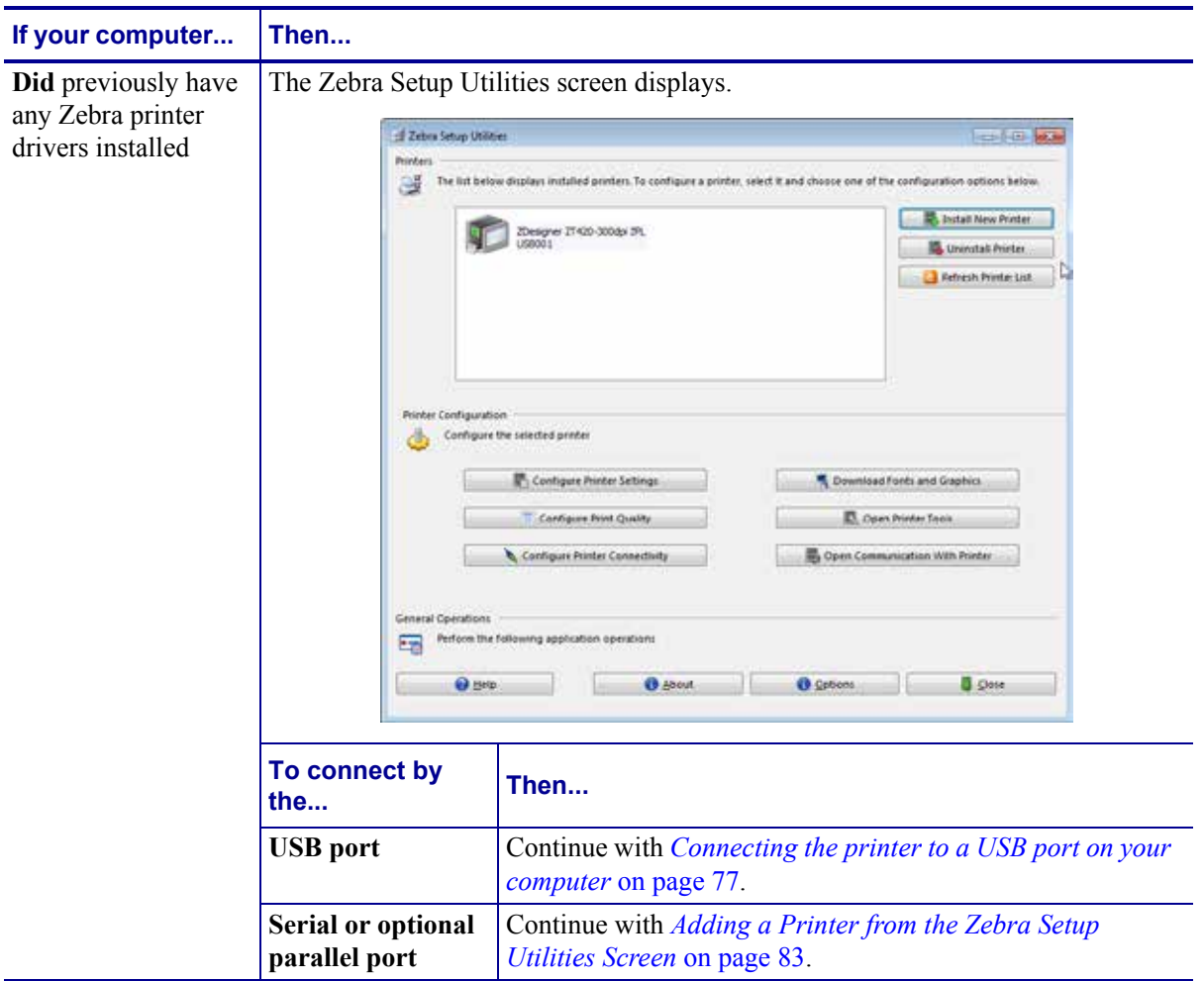

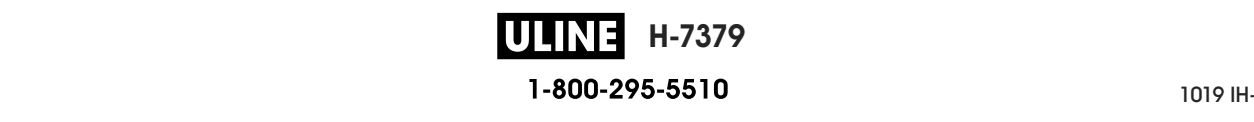

## **Connect a Computer to the Printer's USB Port**

Complete the steps in this section only after you have installed the Zebra Setup Utilities program. If necessary, complete the steps in *Install Zebra Setup Utilities* on page 67 before continuing.

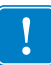

**Important •** You must install the Zebra Setup Utilities program before connecting the printer to your computer. Your computer will not install the correct printer drivers if you connect the printer to it without the Zebra Setup Utilities program.

**Caution •** Ensure that the printer power is off (**O**) before connecting data communications cables. Connecting a data communications cable while the power is on (**I**) may damage the printer.

#### **To connect the printer to your computer by USB, complete these steps:**

#### **Running the System Prepare Wizard**

If you are at the Zebra Setup Utilities screen, you do not need to complete this section. Continue with *Connecting the printer to a USB port on your computer* on page 77.

The first time that you install the Zebra Setup Utilities program and printer drivers, you are prompted to follow the System Prepare Wizard.

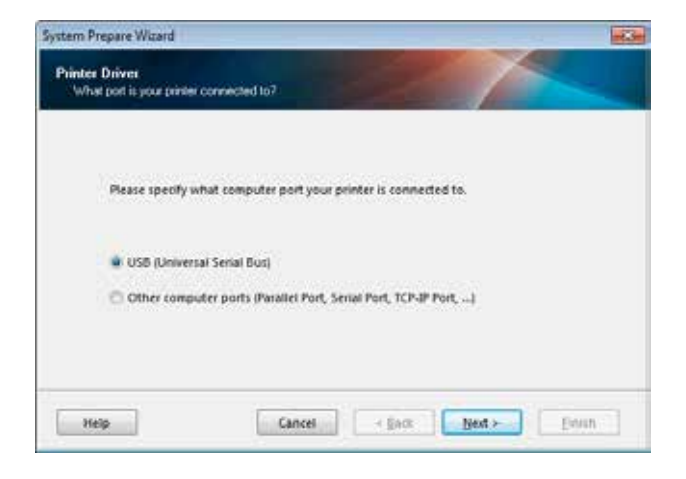

#### **Figure 8 • System Prepare Wizard**

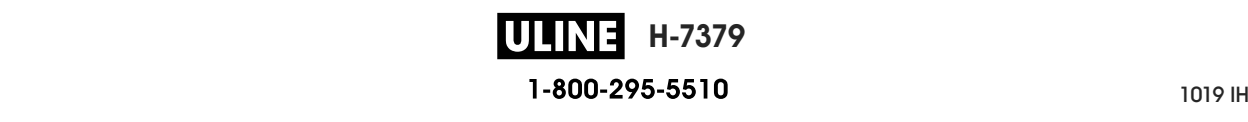

**1.** Click Next.

The System Prepare Wizard prompts you to connect the printer to the USB port on your computer.

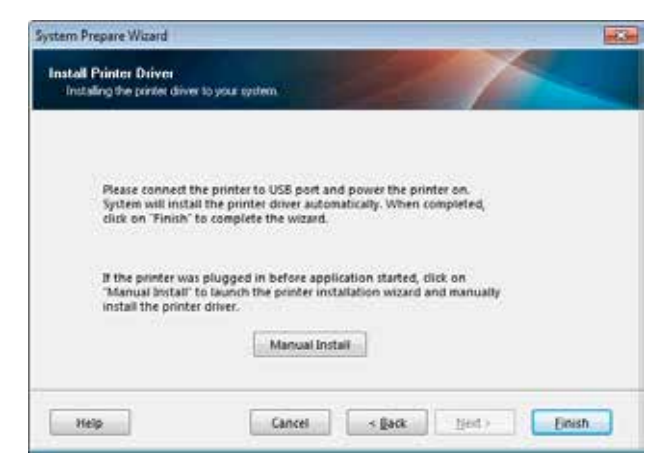

**2.** Click Finish.

The Zebra Setup Utilities screen displays.

#### **Connecting the printer to a USB port on your computer**

Complete the steps in this section only after the System Prepare Wizard prompts you to do so or after you have opened the Zebra Setup Utilities program. If necessary, complete the steps in *Install Zebra Setup Utilities* on page 67 before continuing.

**Figure 9 • Zebra Setup Utilities Screen**

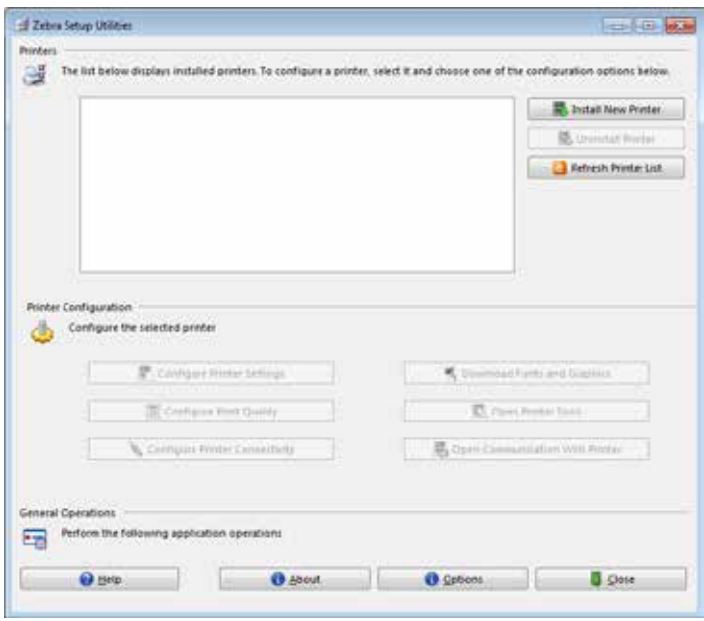

**H-7379** 1-800-295-5510

Install the Printer Driver and Connect the Printer to the Computer-USB

**3.** Connect one end of the USB cord to the USB port on your printer and the other end to your computer.

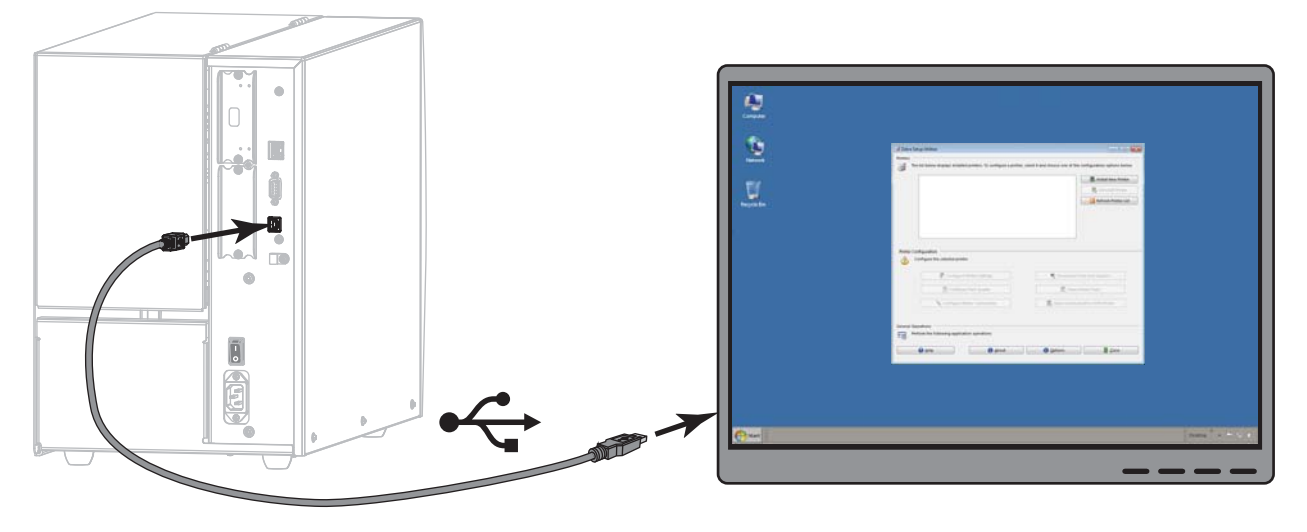

**4.** Plug the female end of the A/C power cord into the A/C power connector on the back of the printer.

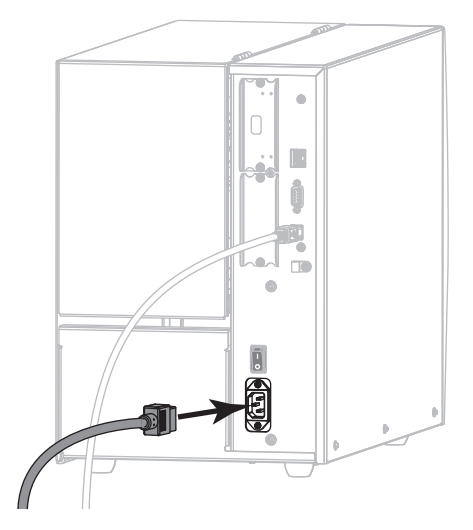

**5.** Plug the male end of the A/C power cord into an appropriate power outlet.

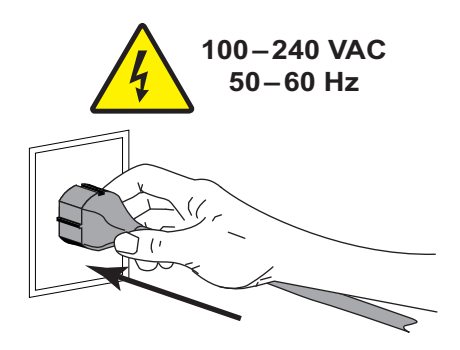

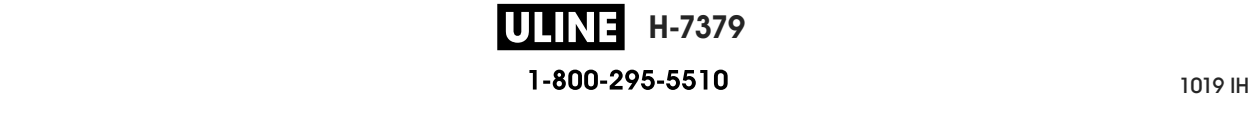

**6.** Turn on (**I**) the printer.

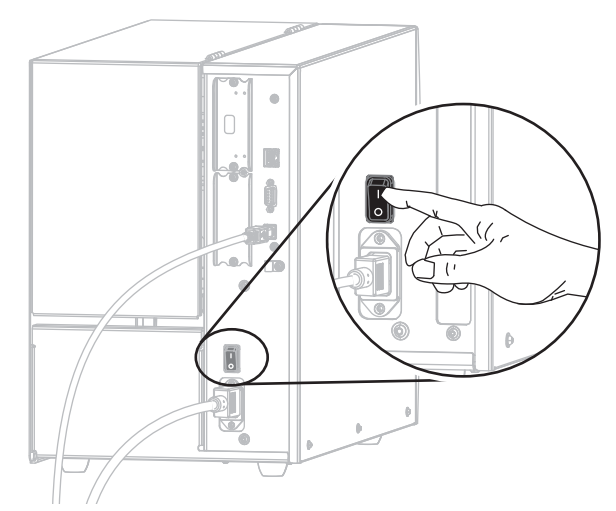

As the printer boots up, your computer completes the driver installation and recognizes your printer.

**The installation for the USB connection is complete.**

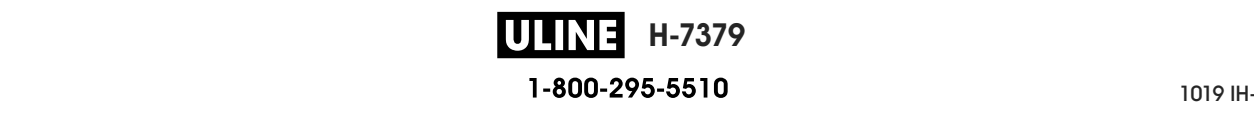

### **Connect a Computer to the Printer's Serial or Parallel Port**

Complete the steps in this section only after you have installed the Zebra Setup Utilities program. If necessary, complete the steps in *Install Zebra Setup Utilities* on page 67 before continuing.

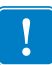

**Important •** You must install the Zebra Setup Utilities program before connecting the printer to your computer. Your computer will not install the correct printer drivers if you connect the printer to it without the Zebra Setup Utilities program.

**Caution •** Ensure that the printer power is off (**O**) before connecting data communications cables. Connecting a data communications cable while the power is on (**I**) may damage the printer.

#### **To connect the printer to your computer by USB, complete these steps:**

If you are at the Zebra Setup Utilities screen, you do not need to complete this section. Continue with *Adding a Printer from the Zebra Setup Utilities Screen* on page 83.

#### **Running the System Prepare Wizard**

The first time that you install the Zebra Setup Utilities program and printer drivers, you are prompted to follow the System Prepare Wizard.

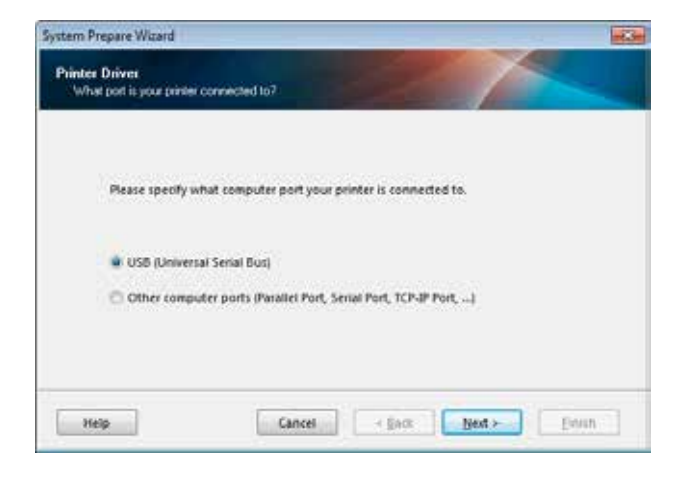

#### **Figure 10 • System Prepare Wizard**

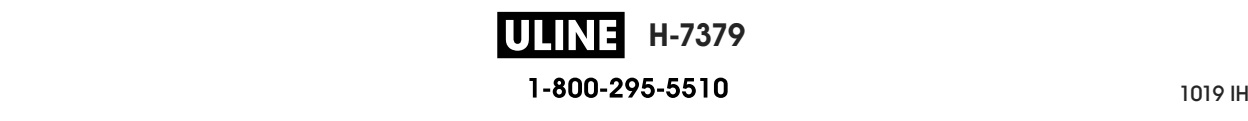

**1.** Select "Other computer ports (Parallel Port, Serial Port, TCP-IP Port, ...), and then click Next.

The new printer wizard prompts you to begin the installation procedure.

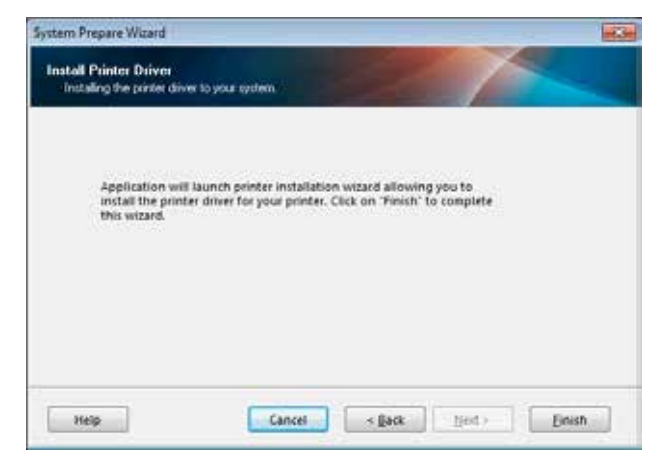

**2.** Click Finish.

The printer driver wizard displays.

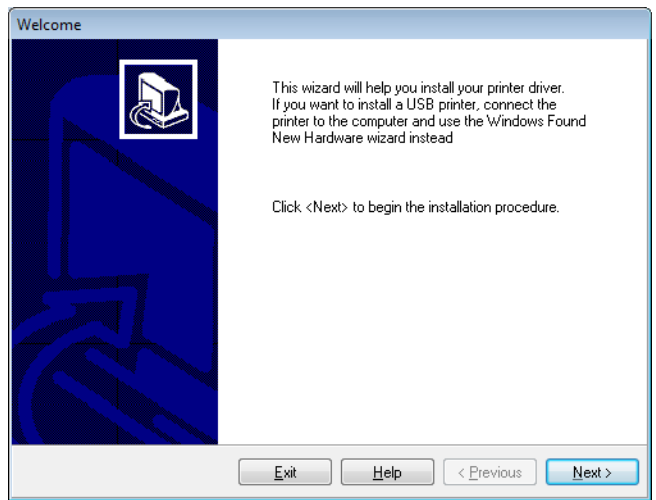

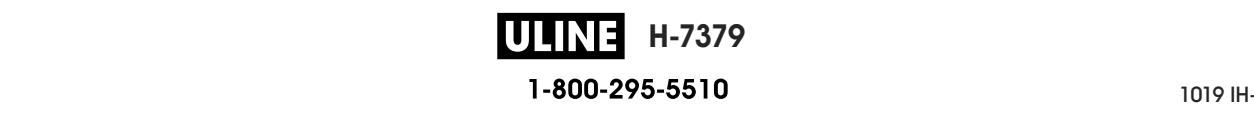

Install the Printer Driver and Connect the Printer to the Computer—Serial or Parallel

**3.** Click Next.

You are prompted to select an installation option.

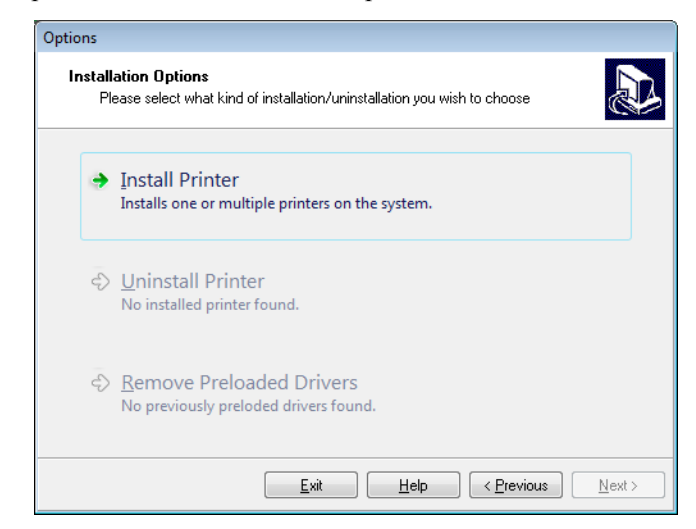

**4.** Continue with step 6 on page 84.

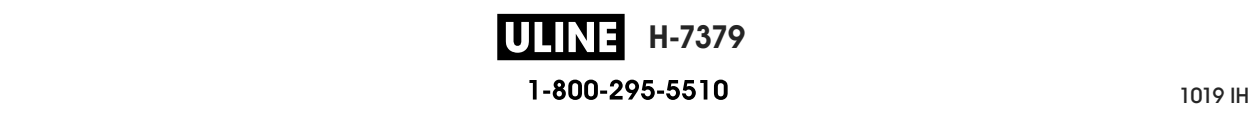

#### **Adding a Printer from the Zebra Setup Utilities Screen**

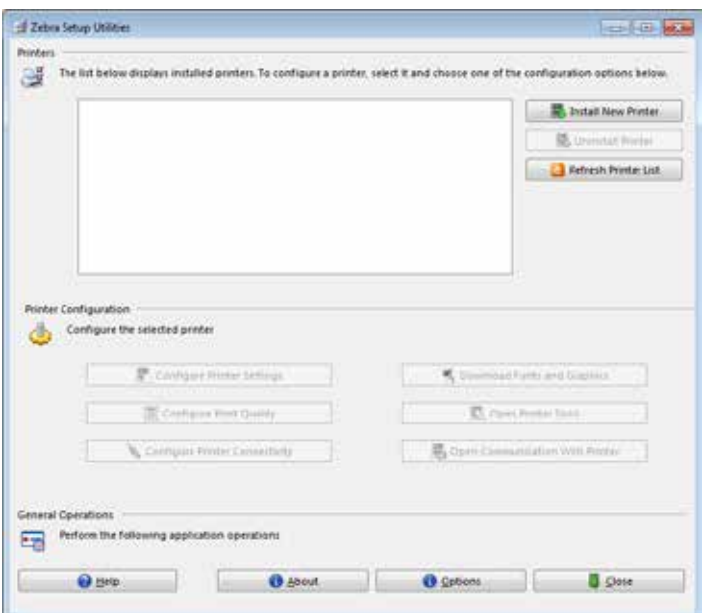

**Figure 11 • Zebra Setup Utilities Screen**

**5.** On the Zebra Setup Utilities screen, click Install New Printer.

You are prompted to select an installation option.

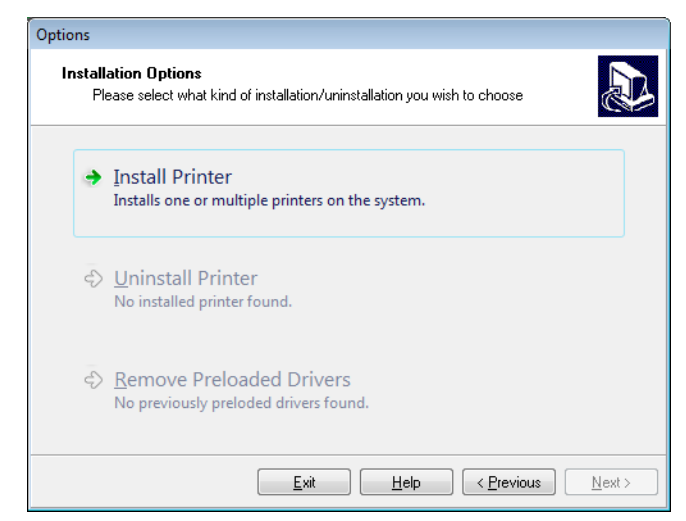

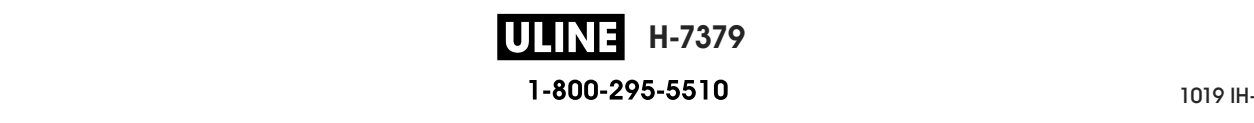

Install the Printer Driver and Connect the Printer to the Computer—Serial or Parallel Install the Printer Driver and Connect the Printer to the Computer—Serial or Parallel

**6.** Click Install Printer. **6.** Click Install Printer.

You are prompted to select a printer type. You are prompted to select a printer type.

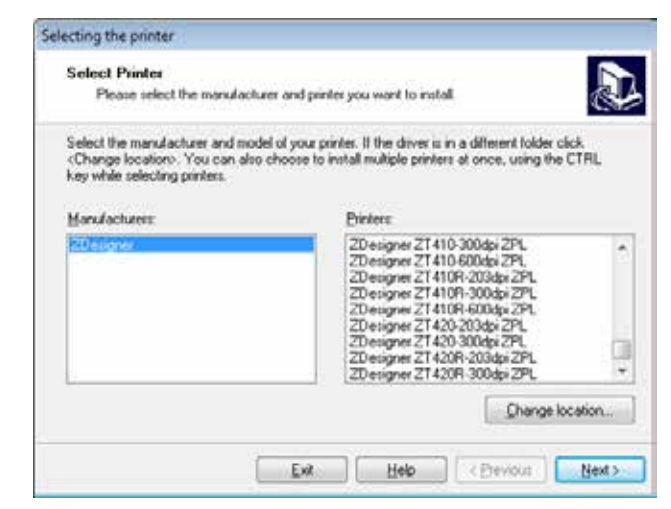

**7.** Select your printer model and resolution.

The model and resolution are on a part number sticker on the printer, usually located below the media spindle. The information will be in the following format:

Part Number: *XXXXXxY* – xxxxxxxx

Part Number: *XXXXX*x*Y* – xxxxxxxx where

 *the printer model* 

 $Y =$  the printer resolution (2 = 203 dpi, 3 = 300 dpi)

For example, in the part number **ZT510x3** – xxxxxxxx

**ZT510** indicates that the printer is a ZT510 model

**3** indicates that the printhead resolution is 300 dpi

**3** Click Next.

You are prompted for a printer name, the port to which the printer will be connected, and the language for the program.

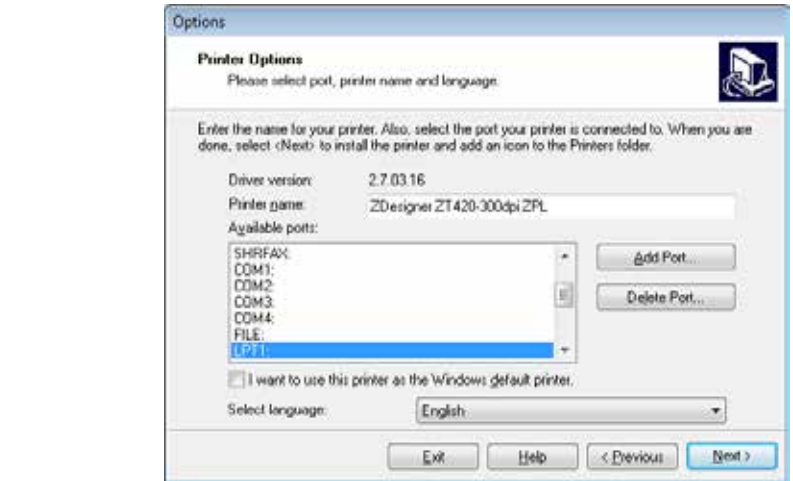

**9.** Change the printer name (if desired), and select the appropriate port and language.

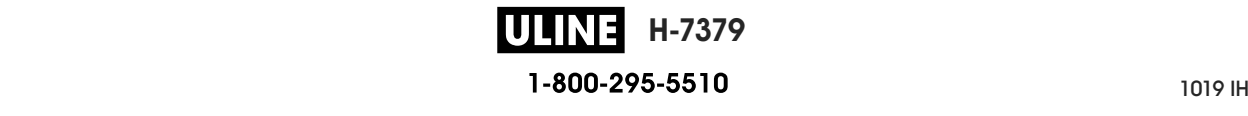

**10.** Click Next.

You are prompted to launch other setup wizards.

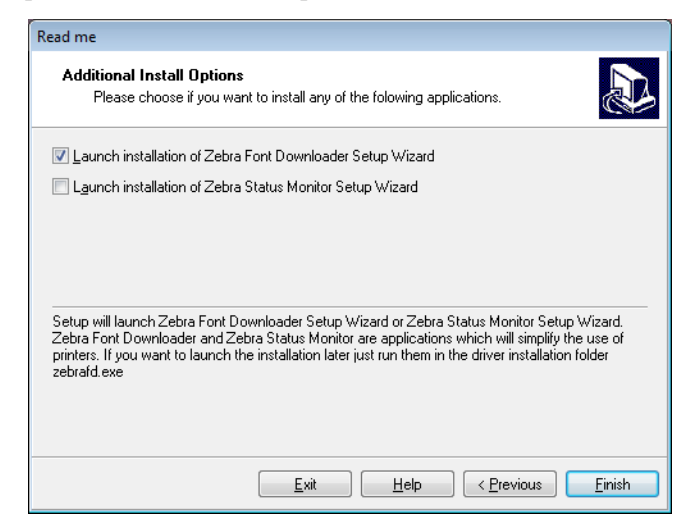

**11.** Check the desired options, and then click Finish.

The printer driver is installed. If you are prompted that other programs might be affected, click Next.

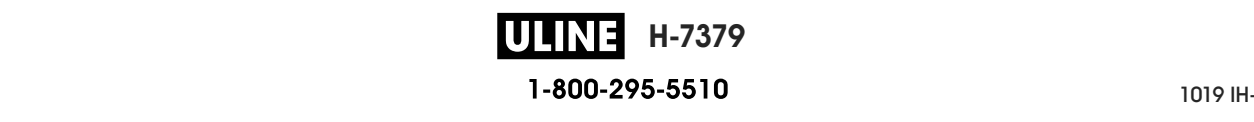

Install the Printer Driver and Connect the Printer to the Computer—Serial or Parallel

#### **Connecting the printer to a serial or parallel port on your computer**

**12.** Connect one or both cords to the appropriate ports on your printer.

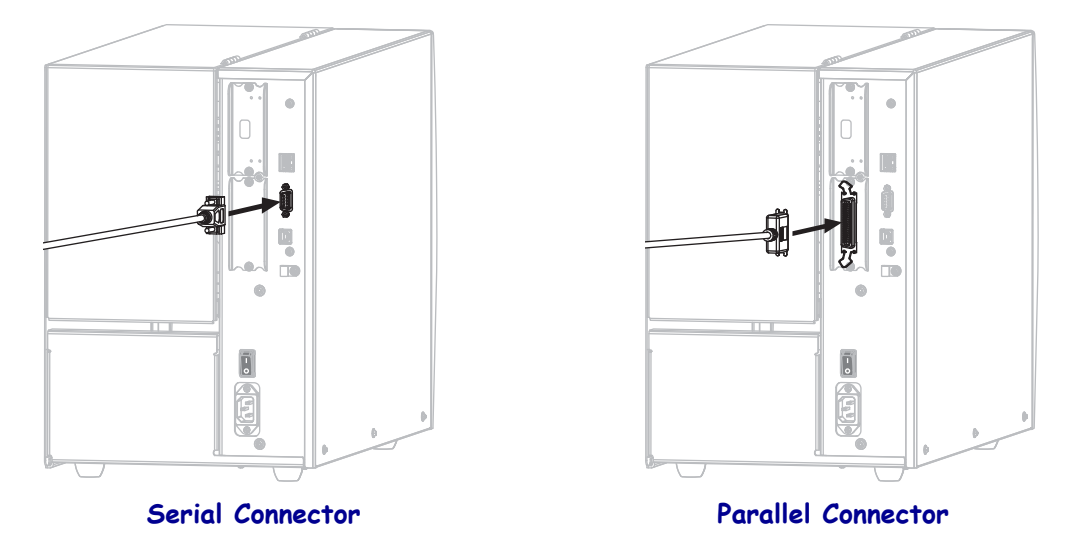

- **13.** Connect the other end of the cord to the appropriate port on your computer.
- **14.** Plug the female end of the A/C power cord into the A/C power connector on the back of the printer.

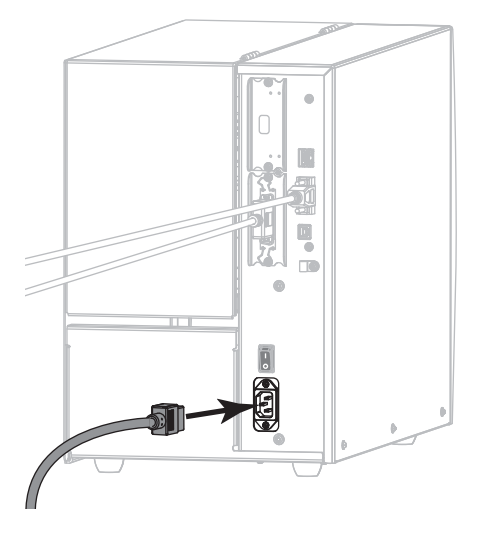

**15.** Plug the male end of the A/C power cord into an appropriate power outlet.

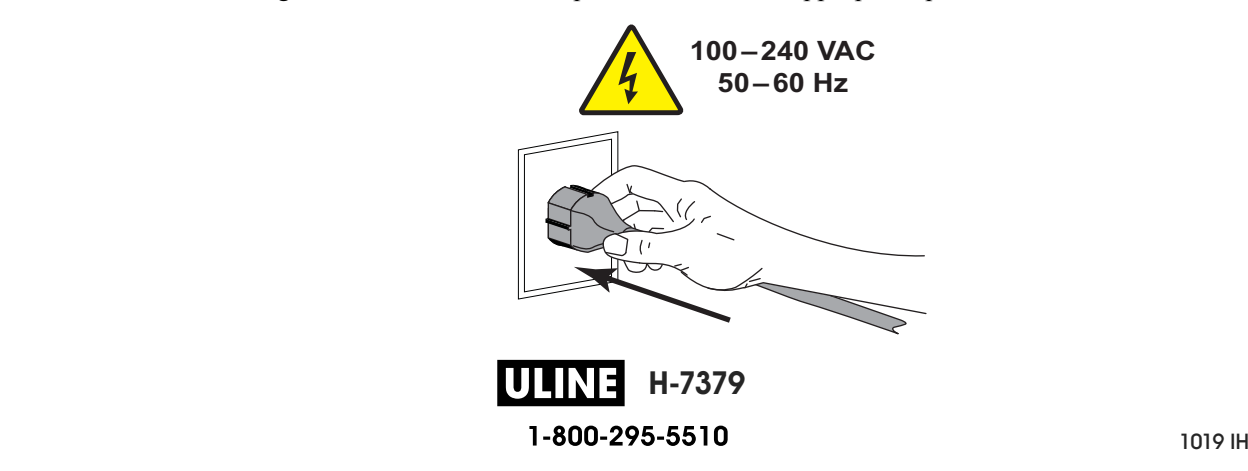

**16.** Turn on (**I**) the printer.

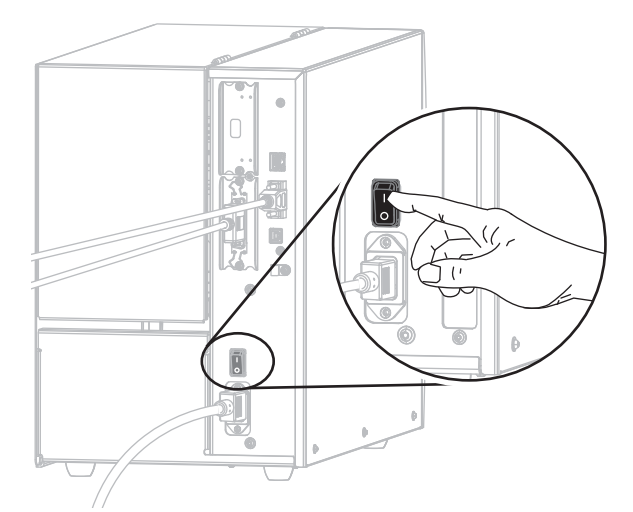

The printer boots up.

#### **Configuring the printer (if necessary)**

**17.** If necessary, adjust the printer's port settings to match those of your computer. For more information, see *PORTS* on page 107.

**The installation for serial or parallel connections is complete.**

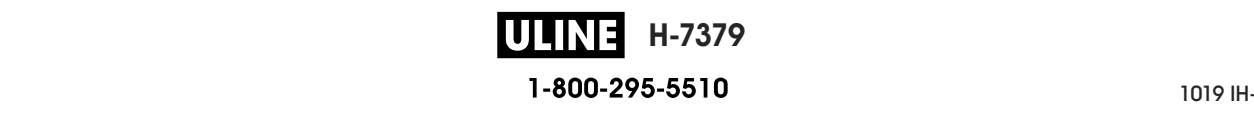

# **Connect to Your Network through the Printer's Ethernet Port**

If you wish to use a wired print server (Ethernet) connection, you may need to connect the printer to your computer using one of the other available connections. While the printer is connected via one of those connections, you would configure the printer to communicate with your Local Area Network (LAN) through the printer's wired print server.

For additional information about Zebra print servers, refer to the *ZebraNet Wired and Wireless Print Server User Guide*. To download the latest version of this guide, go to http://www.zebra.com/zt500-info.

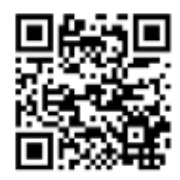

#### **To connect the printer to your computer by a wired print server, complete these steps:**

- **1.** Install Zebra Setup Utilities as instructed in *Install Zebra Setup Utilities* on page 67.
- **2.** Plug the female end of the A/C power cord into the A/C power connector on the back of the printer.

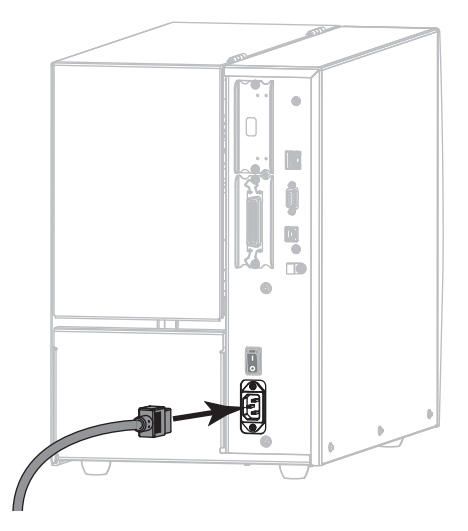

**3.** Plug the male end of the A/C power cord into an appropriate power outlet.

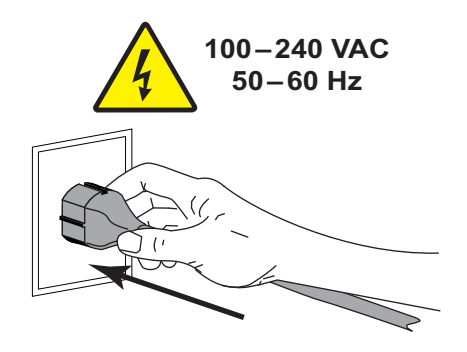

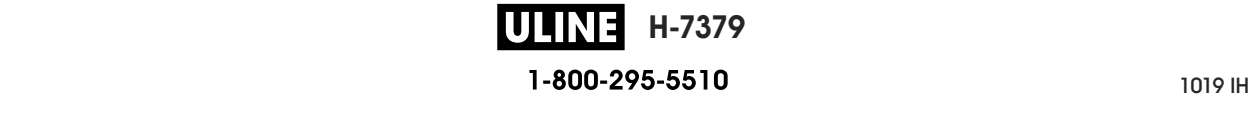

**4.** Turn on (**I**) the printer.

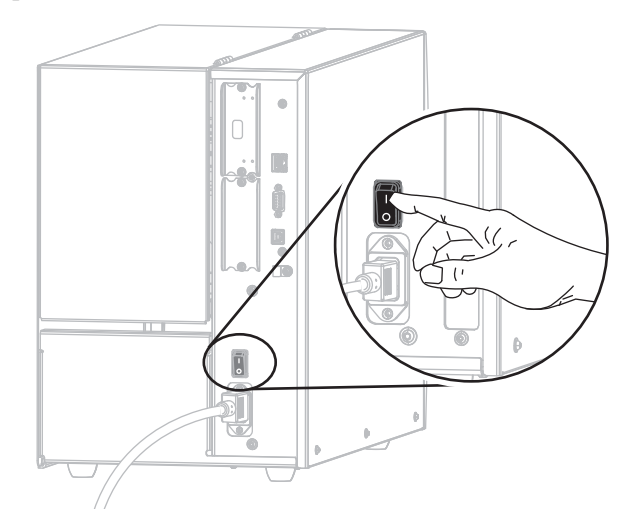

The printer boots up.

**5.** Connect the printer to an Ethernet cable that is connected to your network.

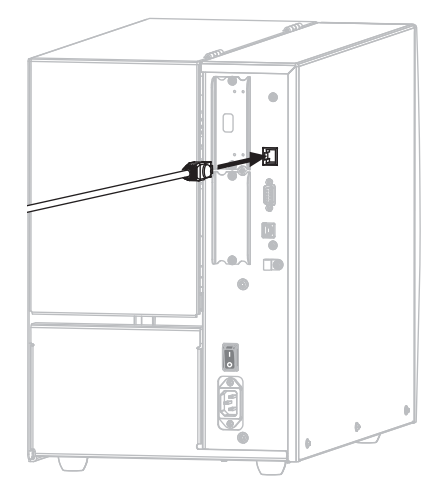

The printer attempts to communicate with your network. If it is successful, it fills in your LAN's gateway and subnet values and gets an IP address. The printer display will alternate between the printer's firmware version and its IP address.

**6.** Check the display to see if an IP address was assigned to the printer. See *WIRED IP ADDRESS* on page 141.

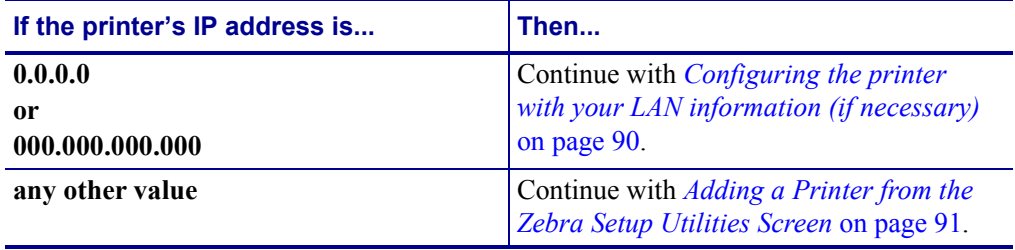

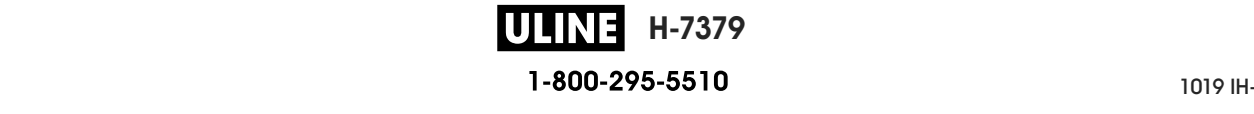

Install the Printer Driver and Connect the Printer to the Computer-Ethernet

#### **Configuring the printer with your LAN information (if necessary)**

If your printer connected to your network automatically, you do not need to complete this section. Continue with *Adding a Printer from the Zebra Setup Utilities Screen* on page 91.

- **7.** Connect the printer to your computer using a USB, serial, or optional parallel port as instructed in *Connect a Computer to the Printer's USB Port* on page 76 or *Connect a Computer to the Printer's Serial or Parallel Port* on page 80.
- **8.** Configure the following printer settings. You can change the values through the Zebra Setup Utilities (click Configure Printer Connectivity on the Zebra Setup Utilities screen) or by the ways listed at the following links. Contact your network administrator for the proper values for your network.
	- *WIRED IP PROTOCOL* on page 144 (change the value from ALL to PERMANENT)
	- *WIRED GATEWAY* on page 143 (match the gateway value of your LAN)
	- *WIRED SUBNET MASK* on page 142 (match the subnet value of your LAN)
	- *WIRED IP ADDRESS* on page 141 (assign a unique IP address to the printer)

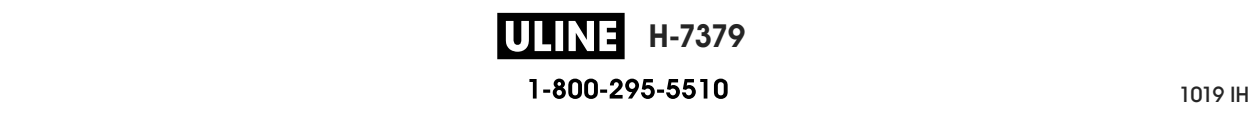

#### **Adding a Printer from the Zebra Setup Utilities Screen**

**9.** If necessary, open the Zebra Setup Utilities program. The Zebra Setup Utilities screen displays.

#### **Figure 12 • Zebra Setup Utilities Screen**

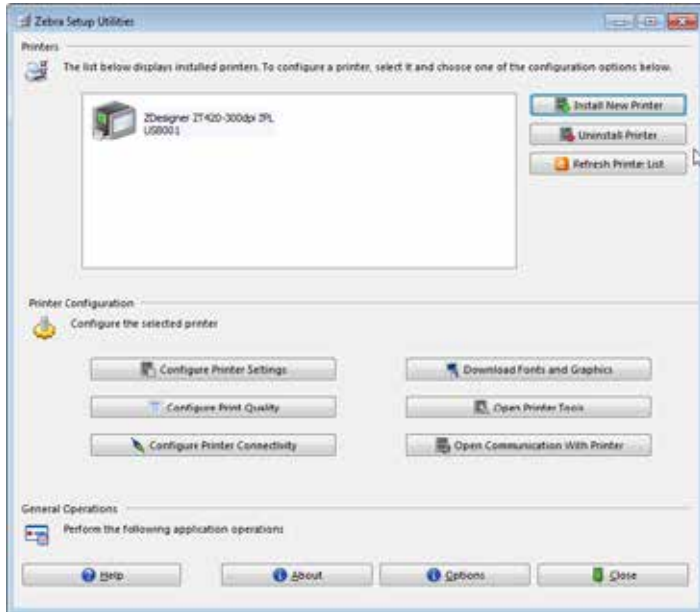

**10.** Click Install New Printer.

The printer driver wizard displays.

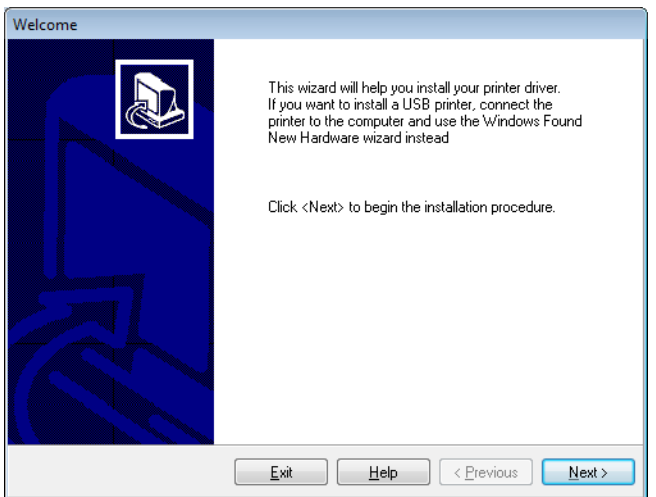

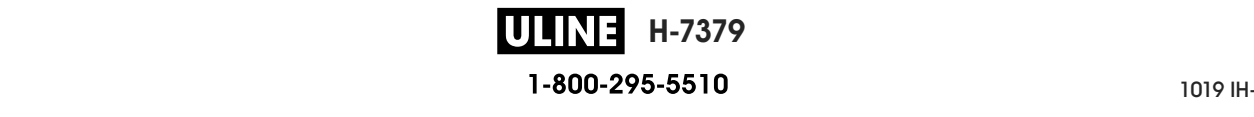

Install the Printer Driver and Connect the Printer to the Computer-Ethernet

**11.** Click Next.

You are prompted to select an installation option.

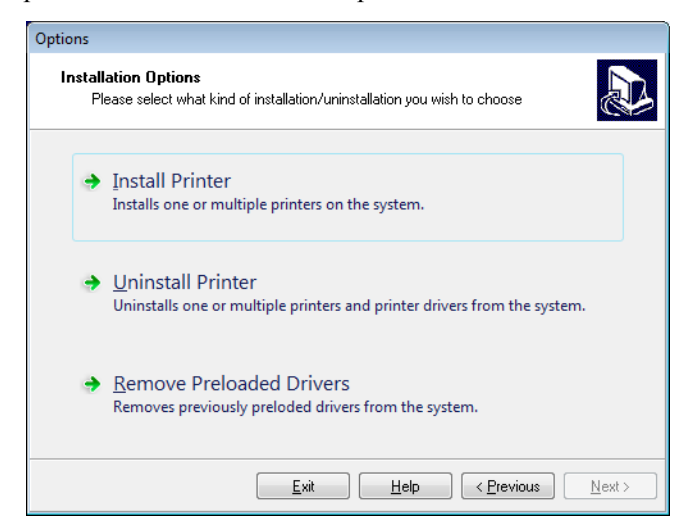

**12.** Click Install Printer.

You are prompted to select a printer type.

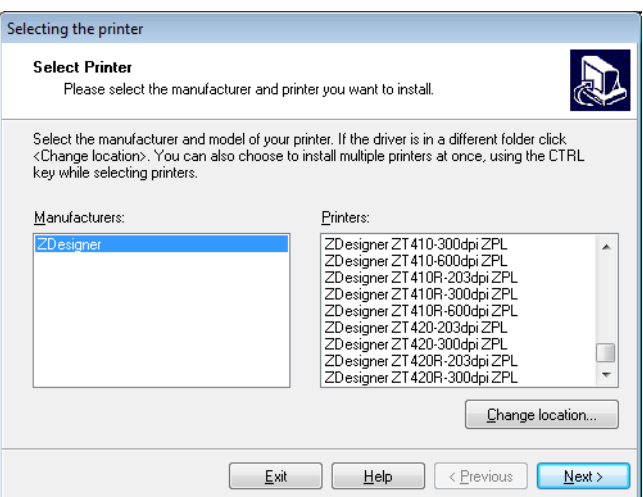

**13.** Select your printer model and resolution.

The model and resolution are on a part number sticker on the printer, usually located below the media spindle. The information will be in the following format:

Part Number: *XXXXX*x*Y* – xxxxxxxx

where

*XXXXX* = the printer model

*Y* = the printer resolution  $(2 = 203 \text{ dpi}, 3 = 300 \text{ dpi})$ 

For example, in the part number  $ZT510x3 - XXXXXXX$ 

**ZT510** indicates that the printer is a ZT510 model

**3** indicates that the printhead resolution is 300 dpi

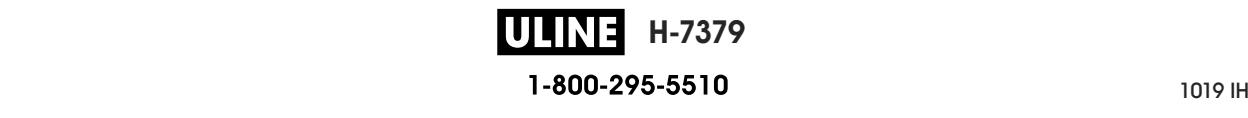

**14.** Click Next.

You are notified that the printer is already installed.

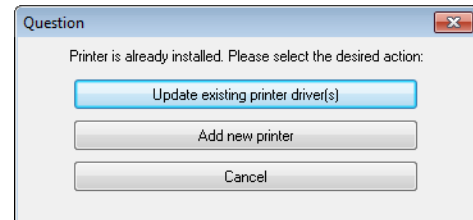

**15.** Click Add new printer.

You are prompted for a printer name, the port to which the printer will be connected, and the language for the printer display.

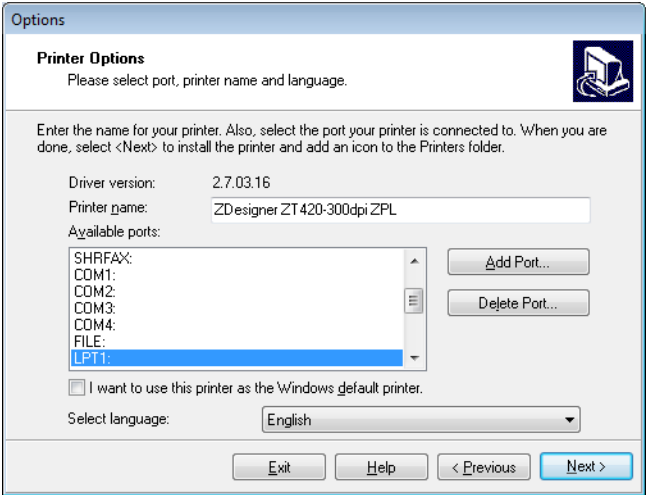

#### **16.** Click Add Port.

The wizard prompts you for a name for the port and the IP address of your printer.

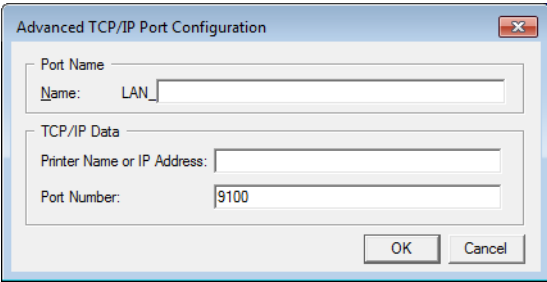

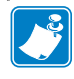

**Note •** If you have other applications open, you may be prompted that the driver is locked by another process. You may click Next to continue or Exit to allow you to save your work before continuing with this installation.

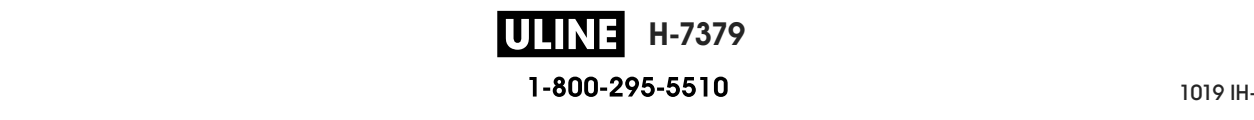

Install the Printer Driver and Connect the Printer to the Computer-Ethernet

**17.** Give the port a name that you can recognize when it appears in the list of available ports.

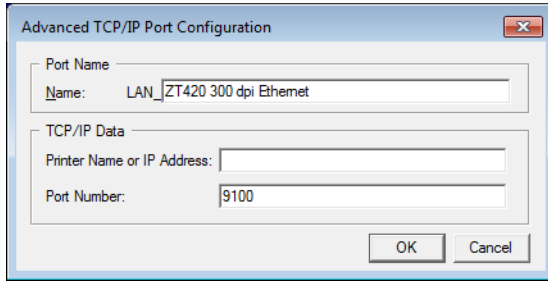

- **18.** Enter the printer's IP address. This could be one that was assigned automatically or one that you specified manually in the previous section.
- **19.** Click OK.

A printer driver is created with the port name that you assigned. The new printer port appears in the list of available ports.

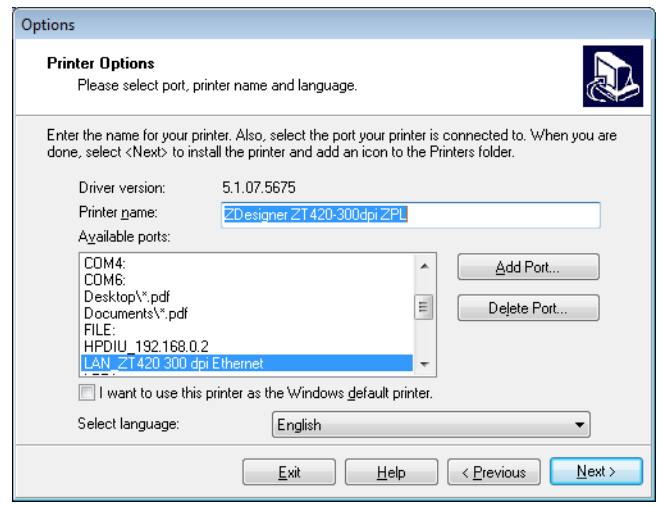

**20.** Click Next.

You are prompted to launch other setup wizards.

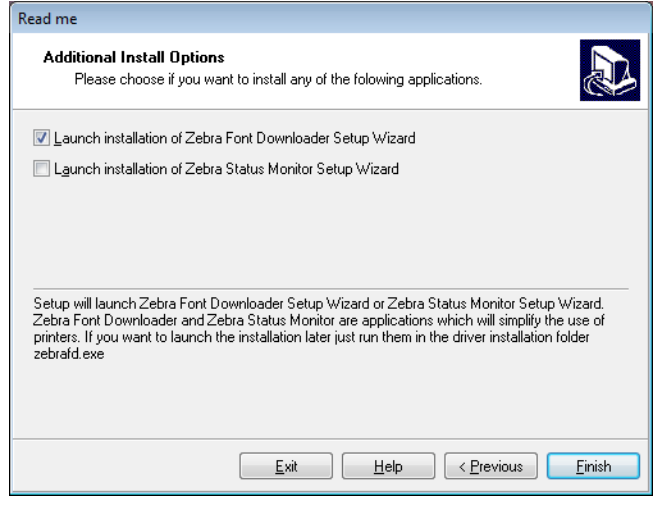

**H-7379** 1-800-295-5510

**21.** Check the desired options, and then click Finish.

The printer driver is installed. If you are prompted that other programs might be affected, click the appropriate option to continue.

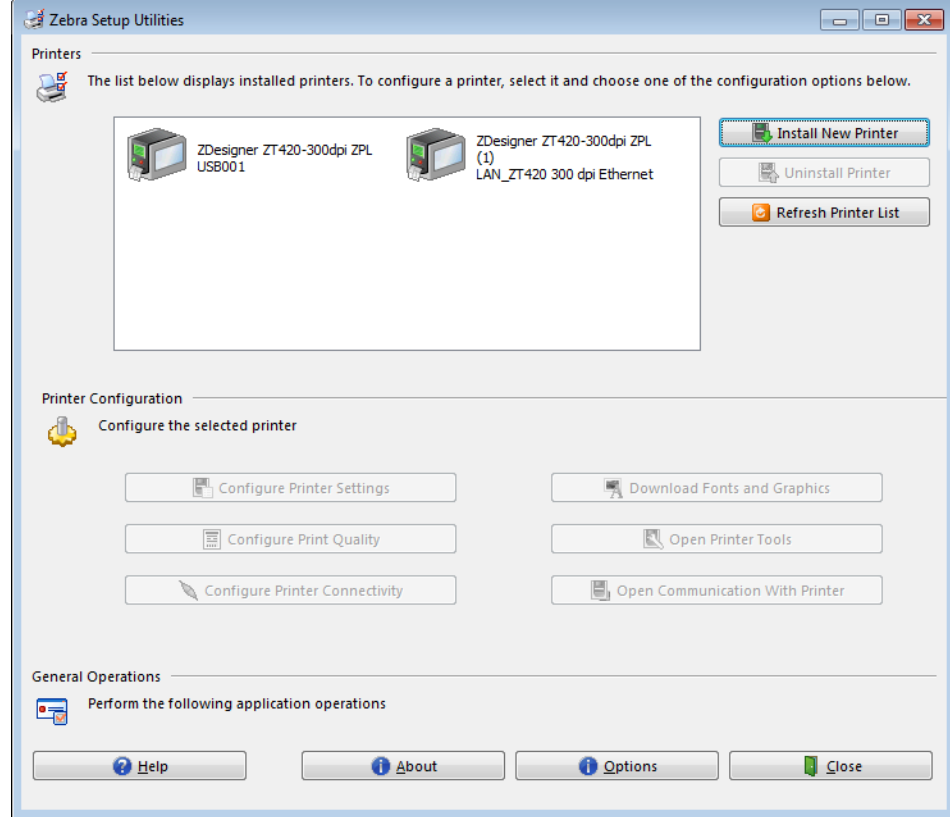

**The installation for wired (Ethernet) connections is complete.**

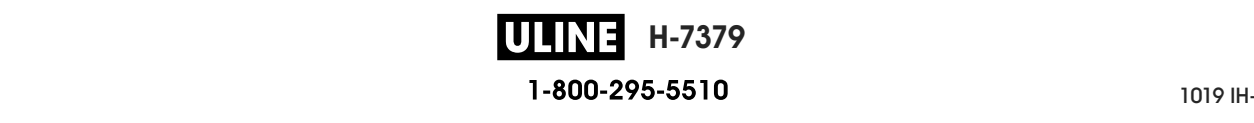

## **Connect the Printer to Your Wireless Network**

If you wish to use the printer's optional wireless print server, you must first connect the printer to your computer using one of the other available connections. While the printer is connected via one of those connections, you configure the printer to communicate with your Wireless Local Area Network (WLAN) through the wireless print server.

For additional information about Zebra print servers, refer to the *ZebraNet Wired and Wireless Print Server User Guide*. To download the latest version of this guide, go to http://www.zebra.com/zt500-info.

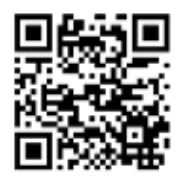

#### **To connect the printer to your computer by an optional wireless print server, complete these steps:**

- **1.** Install Zebra Setup Utilities as instructed in *Install Zebra Setup Utilities* on page 67.
- **2.** Connect the printer to your computer using a USB, serial, or optional parallel port as instructed in *Connect a Computer to the Printer's USB Port* on page 76 or *Connect a Computer to the Printer's Serial or Parallel Port* on page 80.
- **3.** Configure the following printer settings. You can change the values through the Zebra Setup Utilities (click Configure Printer Connectivity on the Zebra Setup Utilities screen) or by the ways listed at the following links. Contact your network administrator for the proper values for your network.
	- *WLAN IP PROTOCOL* on page 149 (change the value from ALL to PERMANENT)
	- *WLAN GATEWAY* on page 148 (match the gateway value of your WLAN)
	- *WLAN SUBNET MASK* on page 147 (match the subnet value of your WLAN)
	- *WLAN IP ADDRESS* on page 146 (assign a unique IP address to the printer)

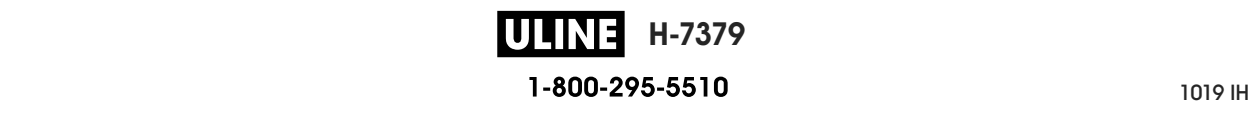

#### **Adding a Printer from the Zebra Setup Utilities Screen**

**4.** If necessary, open the Zebra Setup Utilities program. The Zebra Setup Utilities screen displays.

#### **Figure 13 • Zebra Setup Utilities Screen**

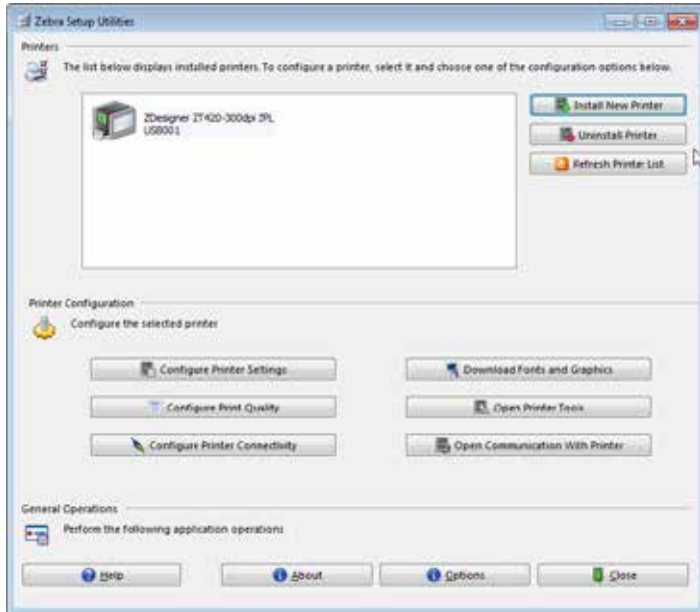

**5.** Click Install New Printer.

The printer driver wizard displays.

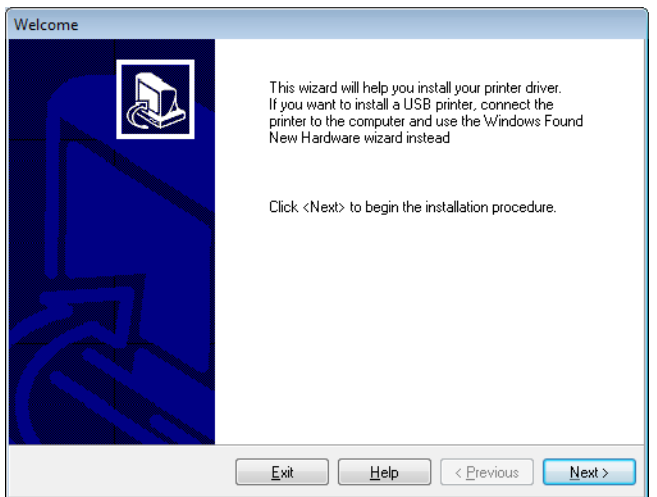

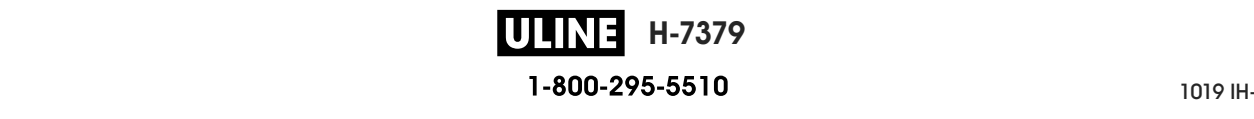

Install the Printer Driver and Connect the Printer to the Computer-Wireless

**6.** Click Next.

You are prompted to select an installation option.

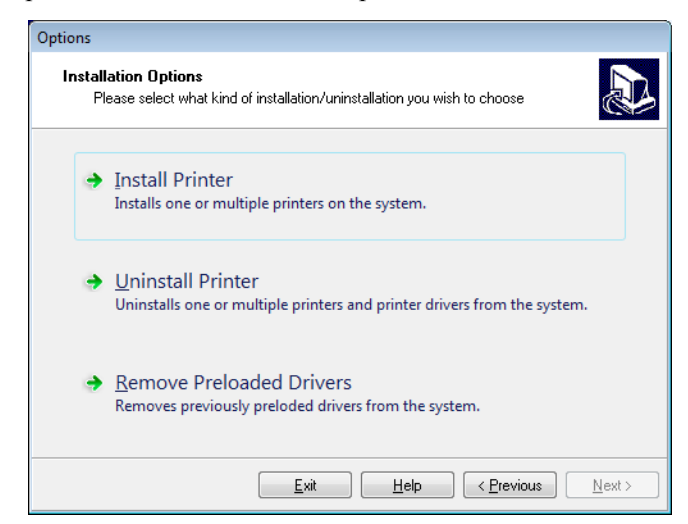

**7.** Click Install Printer.

You are prompted to select a printer type.

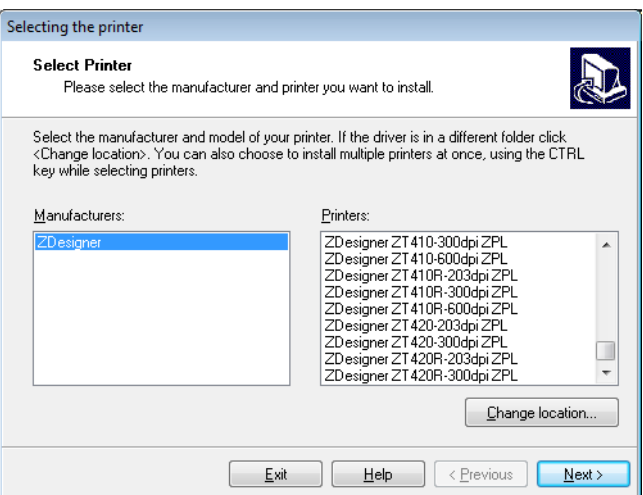

**8.** Select your printer model and resolution.

The model and resolution are on a part number sticker on the printer, usually located below the media spindle. The information will be in the following format:

Part Number: *XXXXX*x*Y* – xxxxxxxx

where

*XXXXX* = the printer model

*Y* = the printer resolution  $(2 = 203 \text{ dpi}, 3 = 300 \text{ dpi})$ 

For example, in the part number  $ZT510x3 - XXXXXXX$ 

**ZT510** indicates that the printer is a ZT510 model

**3** indicates that the printhead resolution is 300 dpi

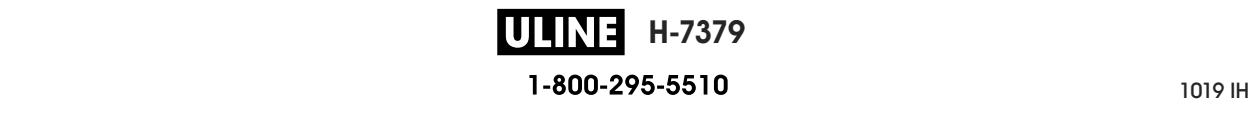

**9.** Click Next.

You are notified that the printer is already installed.

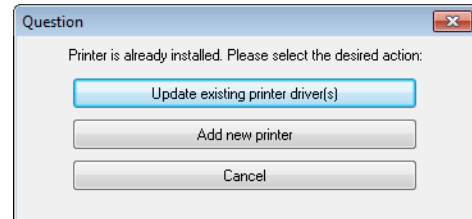

**10.** Click Add new printer.

You are prompted for a printer name, the port to which the printer will be connected, and the language for the printer display.

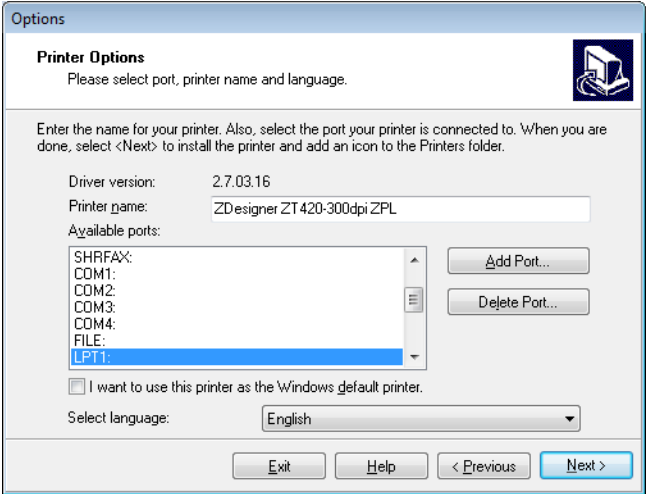

#### **11.** Click Add Port.

The wizard prompts you for a name for the port and the IP address of your printer.

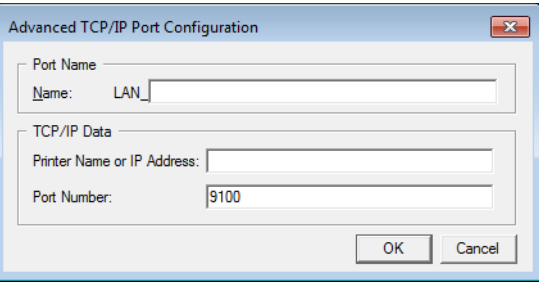

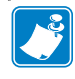

**Note •** If you have other applications open, you may be prompted that the driver is locked by another process. You may click Next to continue or Exit to allow you to save your work before continuing with this installation.

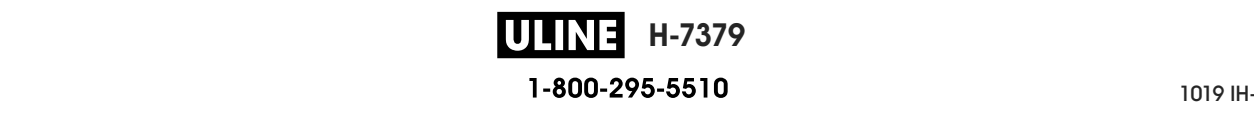

Install the Printer Driver and Connect the Printer to the Computer—Wireless

**12.** Give the port a name that you can recognize when it appears in the list of available ports.

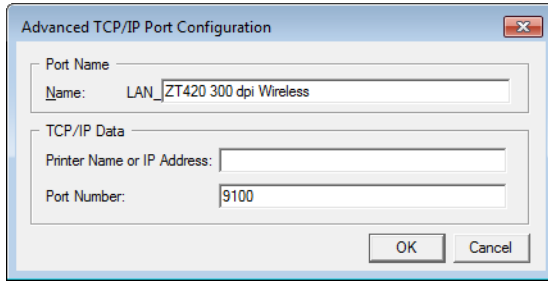

- **13.** Enter the printer's IP address. This could be one that was assigned automatically or one that you specified manually in the previous section.
- **14.** Click OK.

A printer driver is created with the port name that you assigned. The new printer port appears in the list of available ports.

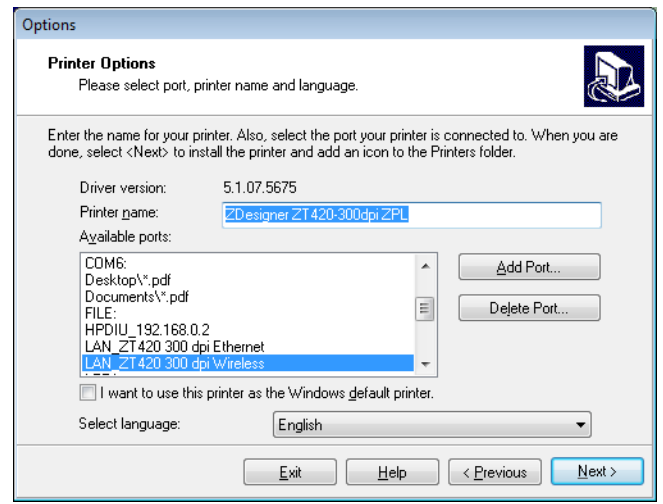

**15.** Click Next.

You are prompted to launch other setup wizards.

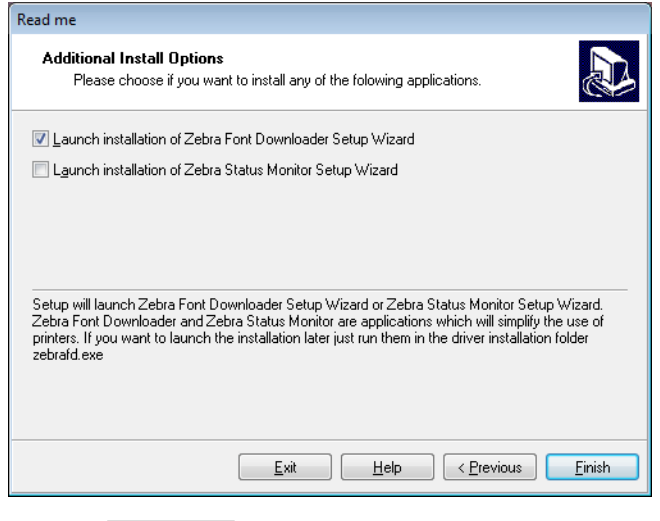

**H-7379** ULINE 1-800-295-5510

**16.** Check the desired options, and then click Finish.

The printer driver is installed. If you are prompted that other programs might be affected, click the appropriate option to continue.

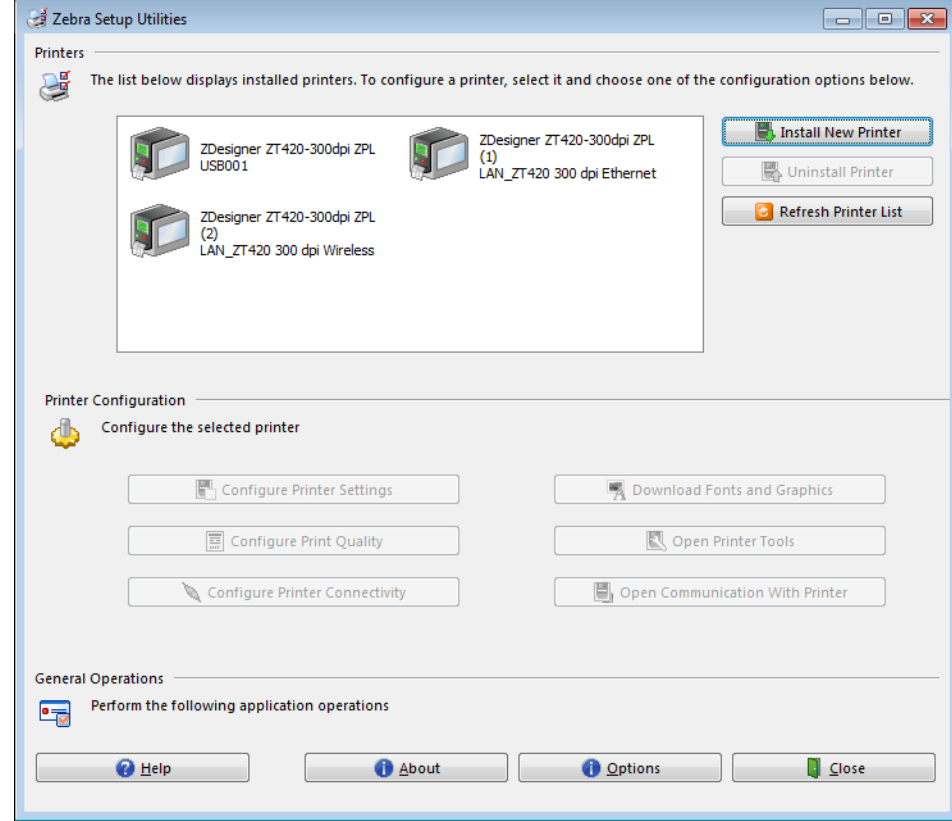

**The installation for wireless communication is complete.**

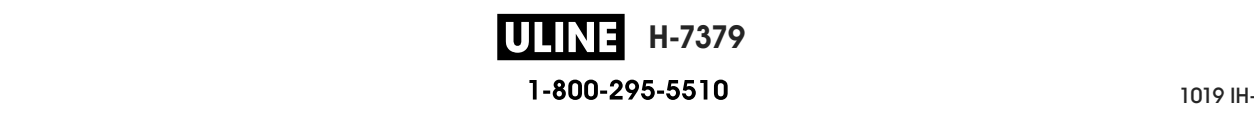

# **Print a Test Label and Make Adjustments Print a Test Label and Make Adjustments**

After you have loaded media, loaded ribbon (if using Thermal Transfer media), installed the media and connected recognistic to component the species in this position to printer driver, and connected your printer to your computer, use the directions in this section. print a test label. Printing this label allows you to see if your connection is working and if you need to edited any of the printer estings. need to adjust any of the printer settings. need to adjust any of the printer settings. printer driver, and connected your printer to your computer, use the directions in this section to

# **To print a test label and adjust the printer (if necessary), complete these steps: To print a test label and adjust the printer (if necessary), complete these steps:**

**1.** Open the Zebra Setup Utilities to return to the Zebra Setup Utilities screen.

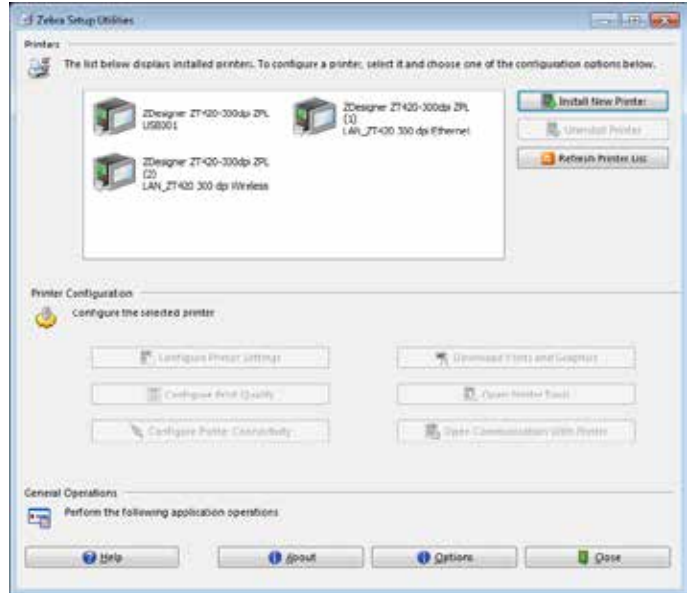

- **2.** Click on one of the available print drivers for your printer.
- **3.** Click Open Printer Tools.

The Tools window displays the available printer commands.

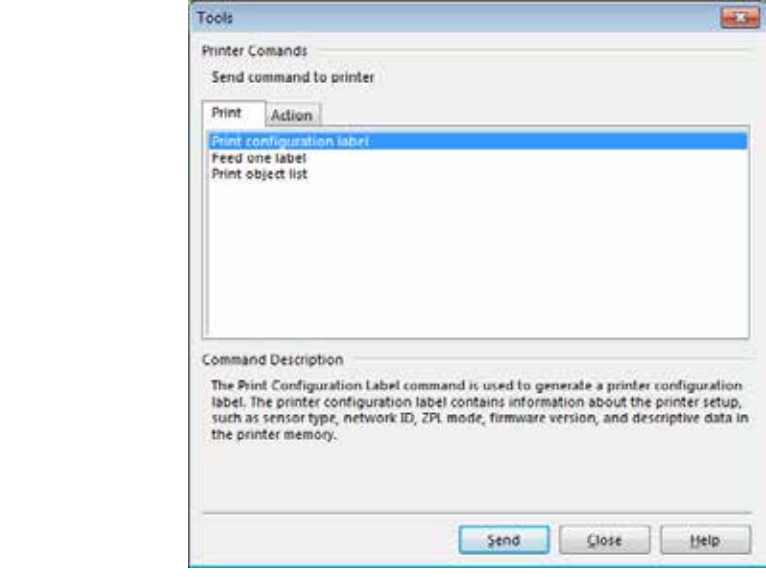

**H-7379** P1095460-001 DEINE GEOST GUIDE 6-29/28 1-800-295-5510

**4.** Click Send to print a printer configuration label.

If your connection is working correctly and your printer is correctly loaded with media and ribbon (if used), a printer configuration label prints.

**Figure 14 • Sample Printer Configuration Label**

**H-7379** 1-800-295-5510  $\frac{1}{2}$   $\frac{1}{2}$ 

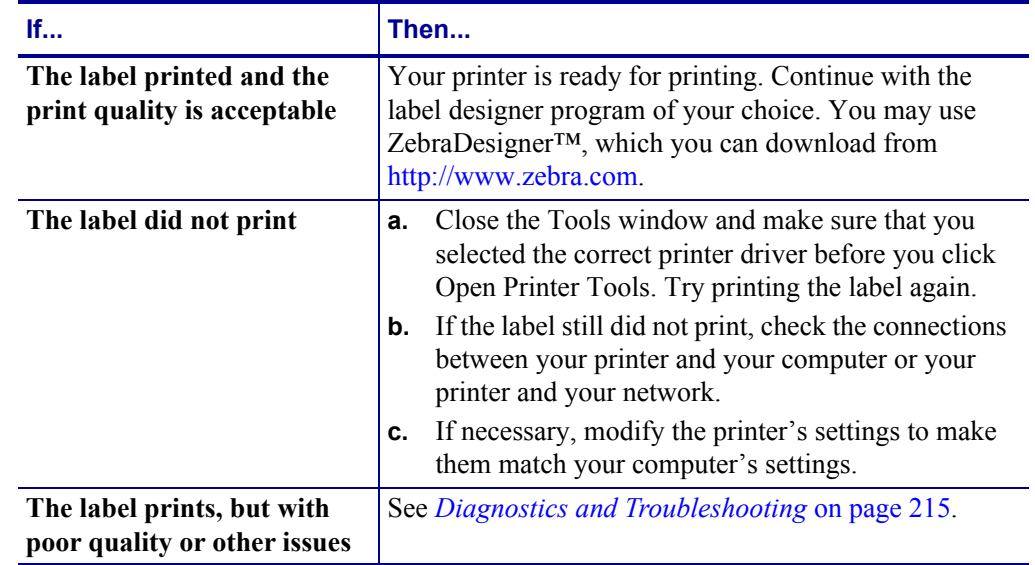

**5.** Did the printer configuration label print, and is the print quality acceptable?

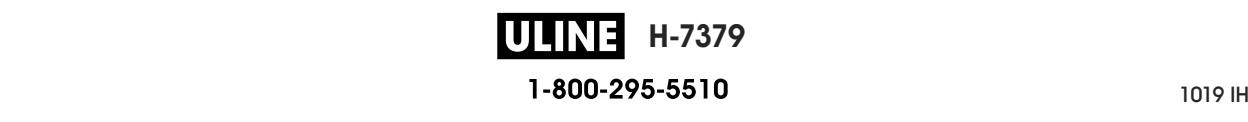

# **Printer Configuration and Adjustment**

This section assists you with configuration of and adjustments to the printer.

#### **Contents**

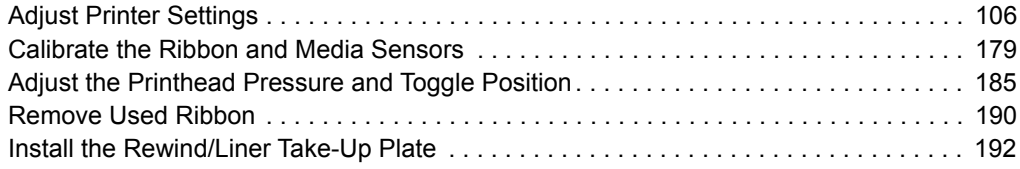

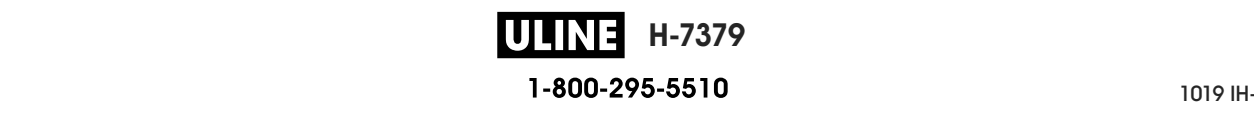

# **Adjust Printer Settings**

This section presents the printer settings that you can change and identifies the tools for changing them. These tools include the following:

- The printer's **user menus**  See the information that follows in this section.
- ZPL and Set/Get/Do (SGD) commands See the *Zebra® Programming Guide* for more information.
- The printer's **web pages** when the printer has an active wired or wireless print server connection

See the *ZebraNet Wired and Wireless Print Servers User Guide* for more information.

Copies of the referenced manuals are available at http://www.zebra.com/manuals.

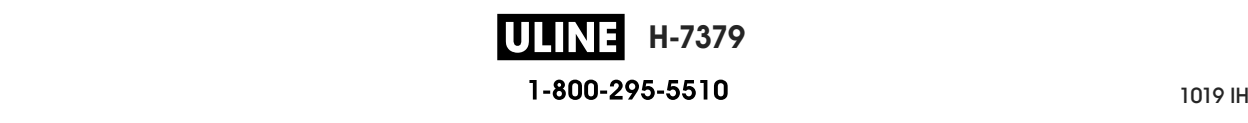

**RFID**

each. Click any menu item to go to its description. For navigation instructions, see *Navigating* each. Click any menu item to go to its description. For navigation instructions, see *Navigating through Screens in the Standard Display* on page 19. **User Menus** The following are the printer's user menus and the menu items that appear in

# **C** SETTINGS

- **-** DARKNESS
- **DARKNESS PRINT SPEED**
- **PRINT SPEED MEDIA TYPE**
- $-$  PRINT METHOD
- $-$  TEAR OFF
- $-$  PRINT WIDTH
- $-$  PRINT MODE
- **PRINT MODE LABEL TOP**
- $-$  LEFT POSITION
- $-$  REPRINT MODE
- **REPRINT MODE LABEL LENGTH MAX**
- $-$  LANGUAGE\*\*
- $-$  TOOLS MENU<sup>\*</sup>

**T** TOOLS

**TOOLS — PRINT INFORMATION\*\***   $-$  IDLE DISPLAY  $-$  POWER UP ACTION  $-$  HEAD CLOSE ACTION  $-$  LOAD DEFAULTS  $-$  MEDIA/RIBBON CAL\*\*  $-$  DIAGNOSTIC MODE  $-$  ENERGY STAR **— ENERGY STAR — CONFIG INFO TO USB**  $-$  ZBI ENABLED?  $-$  RUN ZBI PROGRAM **— RUN ZBI PROGRAM — STOP ZBI PROGRAM — STOP ZBI PROGRAM — PRINT USB FILE — PRINT USB FILE — COPY USB FILE TO E: 4** STORE E: FILE TO USB  $-$  PRINT STATION **— PRINT STATION — PASSWORD PROTECT** — PRINT TEST FORMAT  $-$  NETWORK MENU<sup>\*</sup>

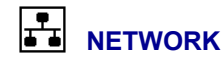

**NETWORK — ACTIVE PRINT SERVER**   $-$  PRIMARY NETWORK **— PRIMARY NETWORK — WIRED IP ADDRESS**   $-$  WIRED SUBNET MASK  $-$  WIRED GATEWAY **— WIRED GATEWAY — WIRED IP PROTOCOL**   $-$  WIRED MAC ADDRESS **— WIRED MAC ADDRESS — WLAN IP ADDRESS**   $-$  WLAN SUBNET MASK  $-$  WLAN GATEWAY  $-$  WLAN IP PROTOCOL  $-$  WLAN MAC ADDRESS **— WLAN MAC ADDRESS — ESSID — ESSID — CHANNEL — CHANNEL — SIGNAL — SIGNAL — IP PORT** 

 $-$  IP ALTERNATE PORT  $-$  PRINT INFORMATION\*\*  $-$  RESET NETWORK **— RESET NETWORK — VISIBILITY AGENT**   $-$  LOAD DEFAULTS  $-$  RFID MENU<sup>\*</sup> **— RFID MENU\*** 

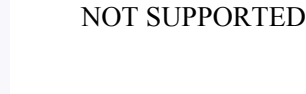

闸

**LANGUAGE**

- **LANGUAGE\*\***
- $-$  COMMAND LANGUAGE
- $-$  COMMAND CHAR
- $-$  CONTROL CHAR
- $-$  DELIMITER CHAR
- $-$  ZPL MODE
- $-$  VIRTUAL DEVICE  $-$  SENSORS MENU<sup>\*</sup>

**— SENSORS MENU\*** 

- 묆 **SENSORS**
- $-$  SENSOR TYPE
- $-$  MEDIA/RIBBON CAL\*\*
- $-$  PRINT INFORMATION\*\*
- $-$  LABEL SENSOR
- $-$  TAKE LABEL  $-$  PORTS MENU<sup>\*</sup>
- **PORTS**
- **PORTS BAUD RATE**
- $-$  DATA BITS
- $-$  PARITY
- **PARITY HOST HANDSHAKE**
- **HOST HANDSHAKE WML**
- **WML BLUETOOTH MENU\* — BLUETOOTH MENU\***

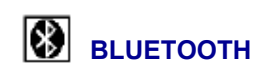

- **BLUETOOTH BLUETOOTH ADDRESS**
- **BLUETOOTH ADDRESS MODE**
- $-$  DISCOVERY
- $-$  CONNECTED
- $-$  BT SPEC VERSION
- **BT SPEC VERSION MIN SECURITY MODE**
- $-$  SETTINGS MENU<sup>\*</sup> **— SETTINGS MENU\***

\* Denotes a shortcut to the next user menu.

\*\* Appears in multiple user menus for your convenience.

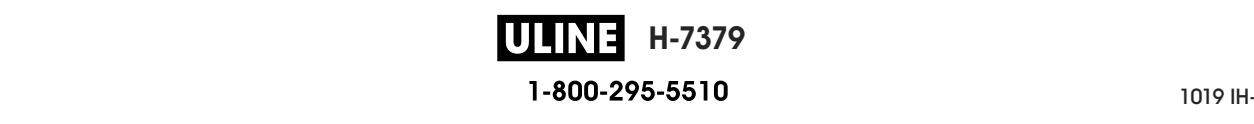

# **SETTINGS > DARKNESS**

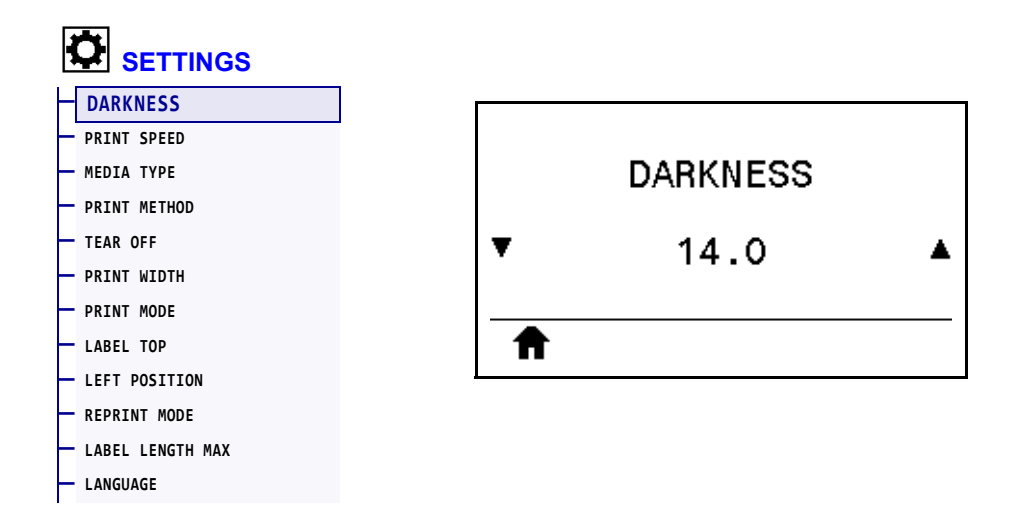

Set the print darkness to the lowest setting that provides good print quality. If you set the darkness too high, the label image may print unclearly, barcodes may not scan correctly, the ribbon may burn through, or the printhead may wear prematurely.

If desired, use the *Optimal Darkness and Speed Test* on page 225 to determine the best darkness setting.

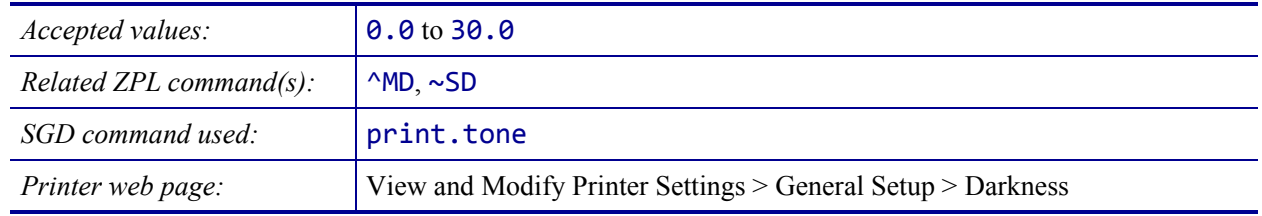

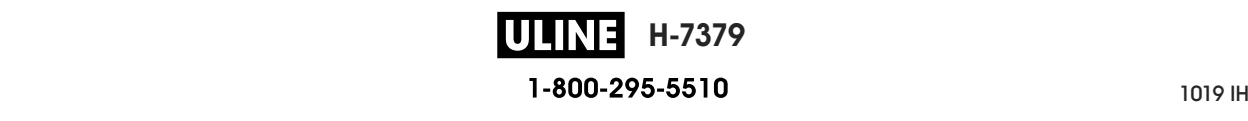
## **SETTINGS > PRINT SPEED**

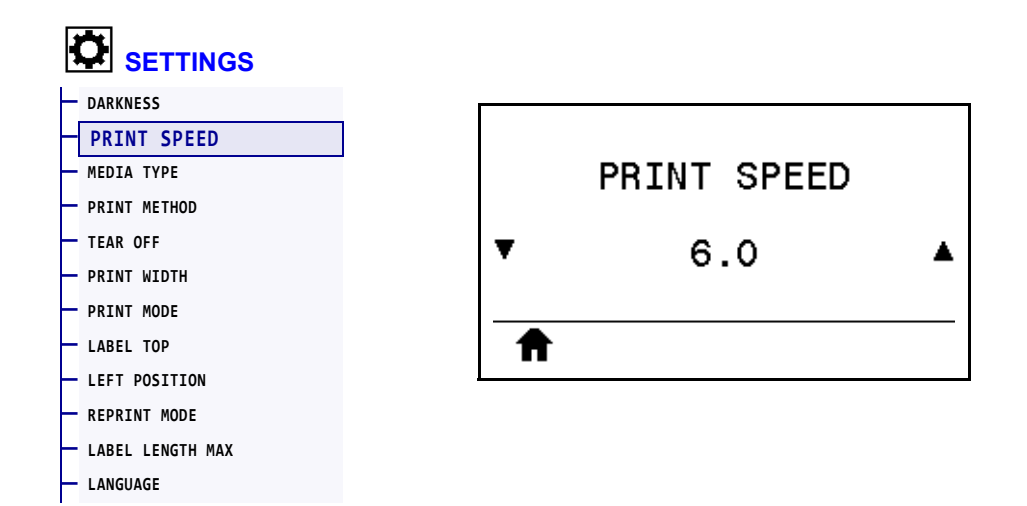

Select the speed, in inches per second (ips), for printing a label. Slower print speeds typically yield better print quality.

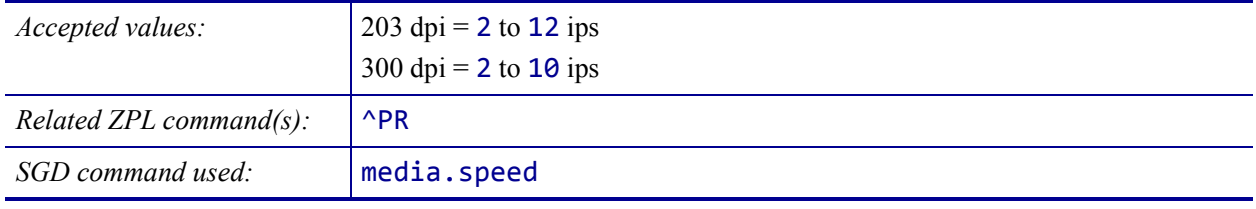

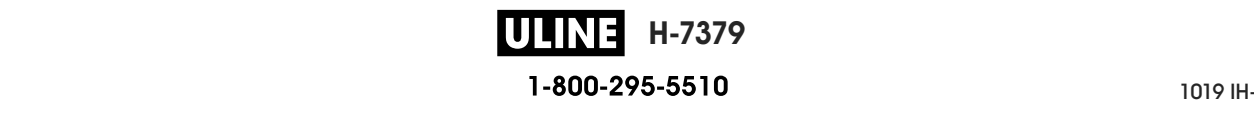

# **SETTINGS > MEDIA TYPE**

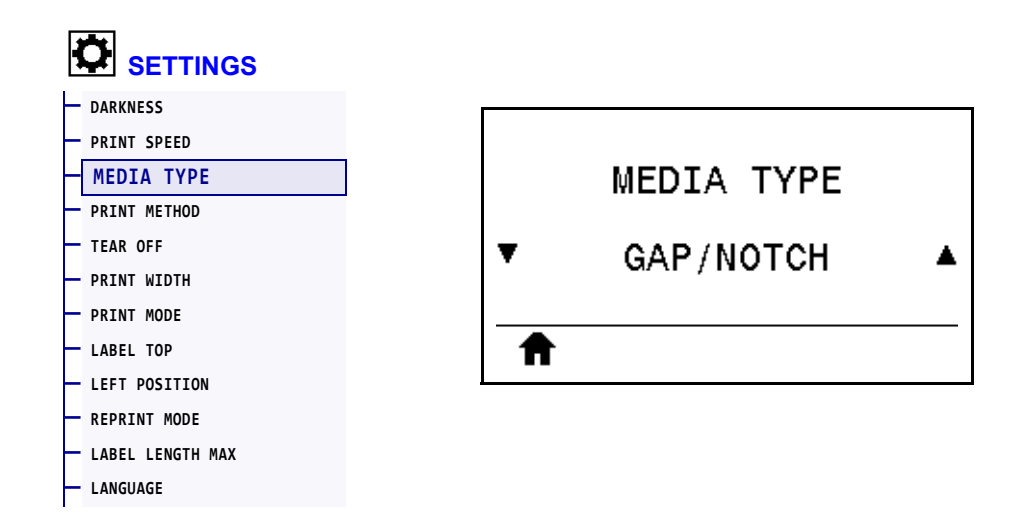

Select the type of media that you are using.

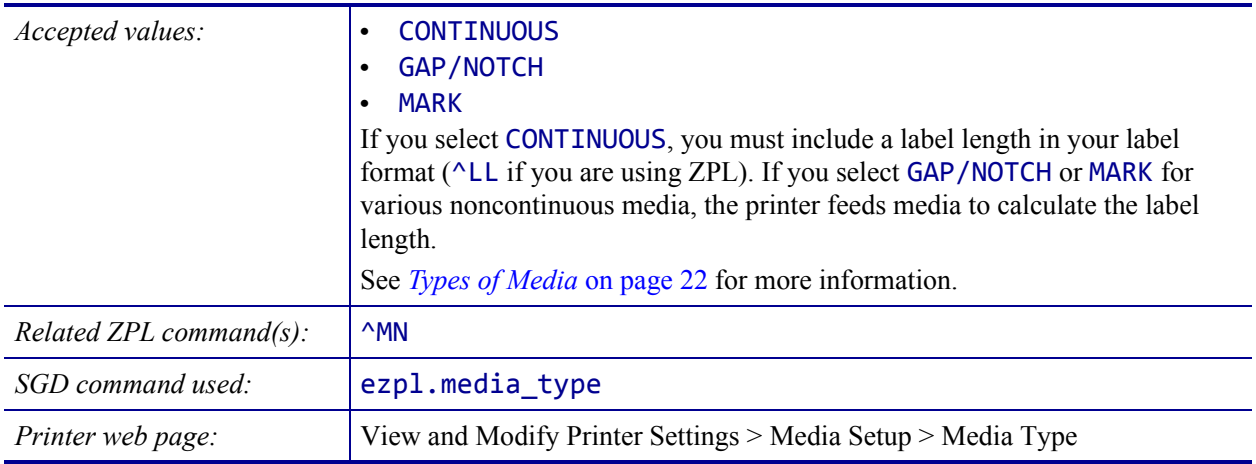

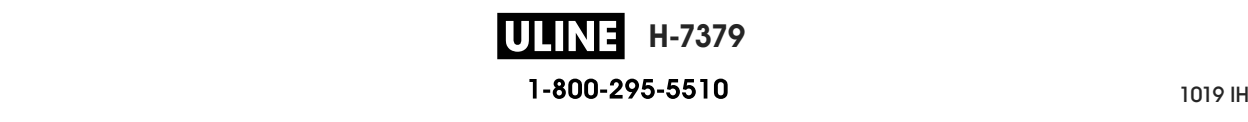

# **SETTINGS > PRINT METHOD**

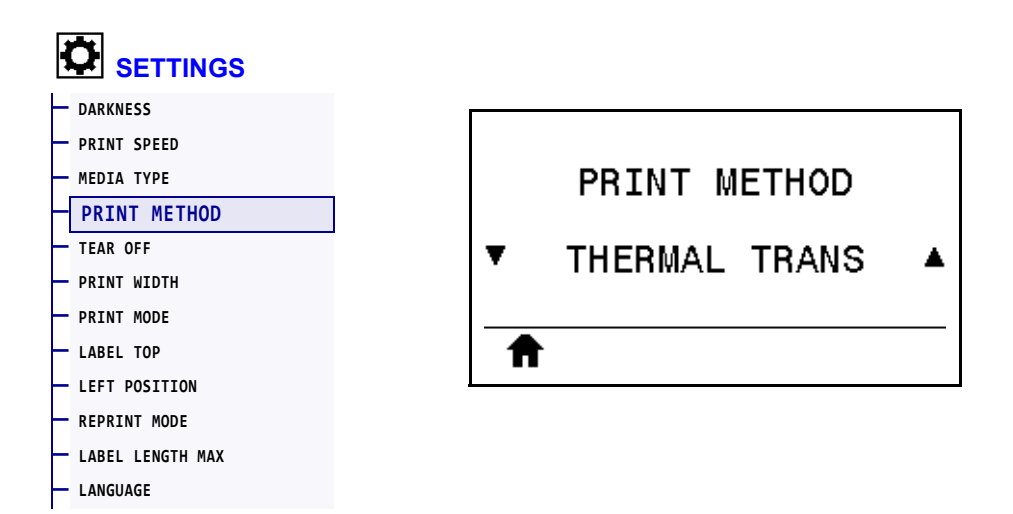

Specify if the printer needs to use ribbon for printing.

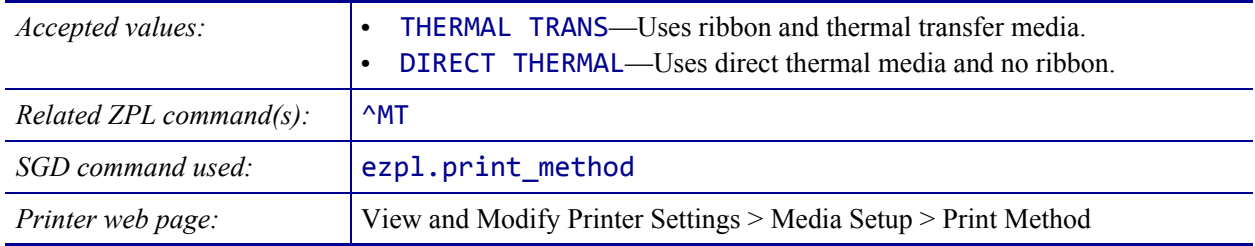

# **SETTINGS > TEAR OFF**

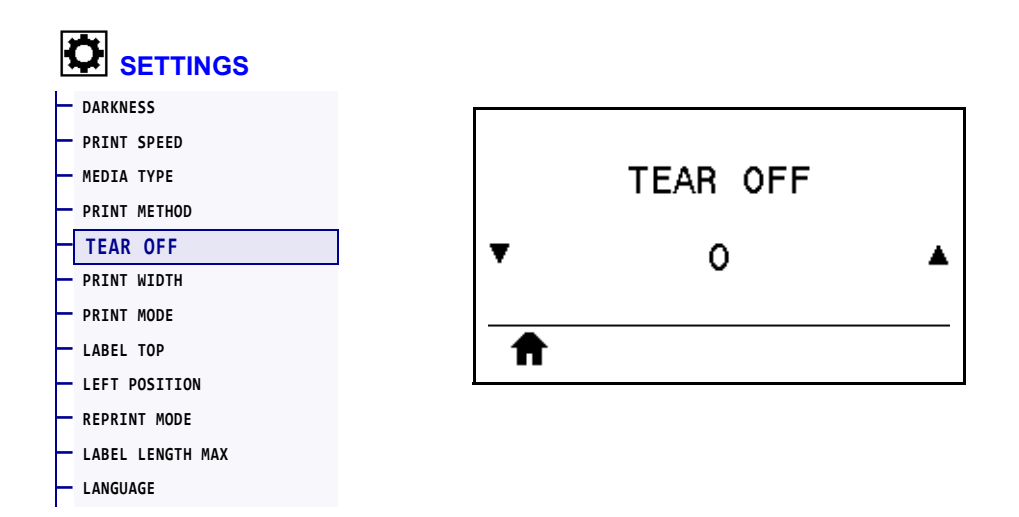

If necessary, shift the position of the media over the tear-off bar after printing.

- Lower numbers move the media into the printer by the specified number of dots (the tear line moves closer to the edge of the label just printed).
- Higher numbers move the media out of the printer (the tear line moves closer to the leading edge of the next label).

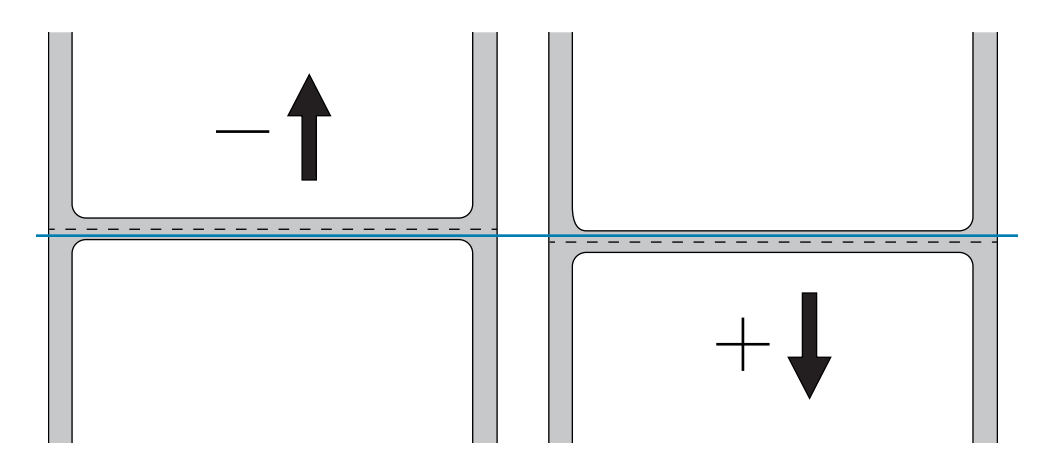

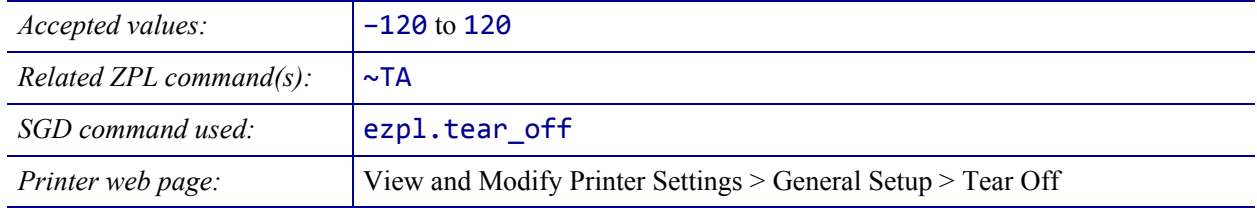

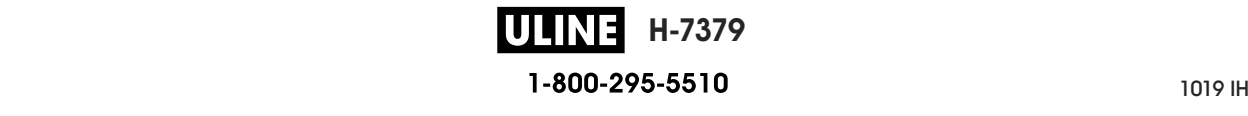

#### **SETTINGS > PRINT WIDTH**

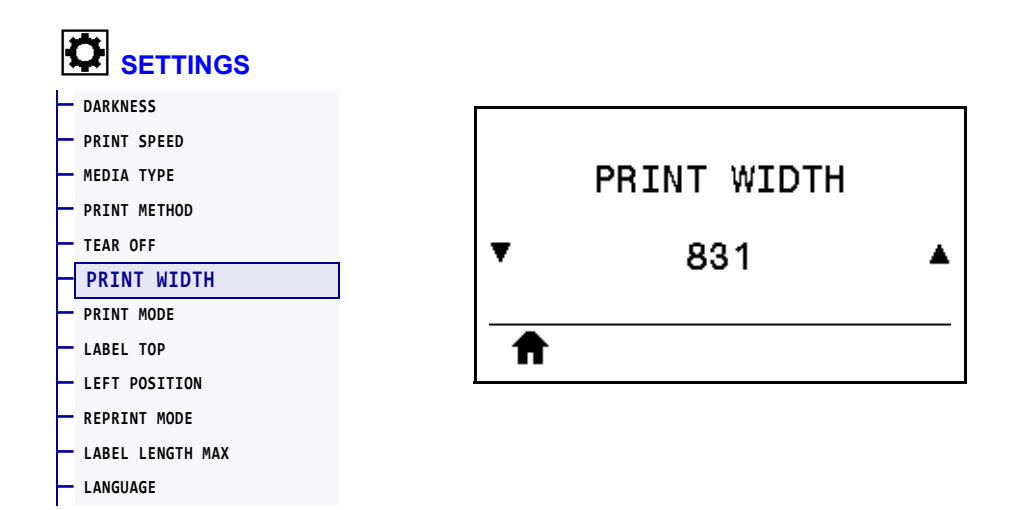

Specify the width of the labels being used, in dots. The default value is the maximum width for the printer, based on the printhead's DPI value.

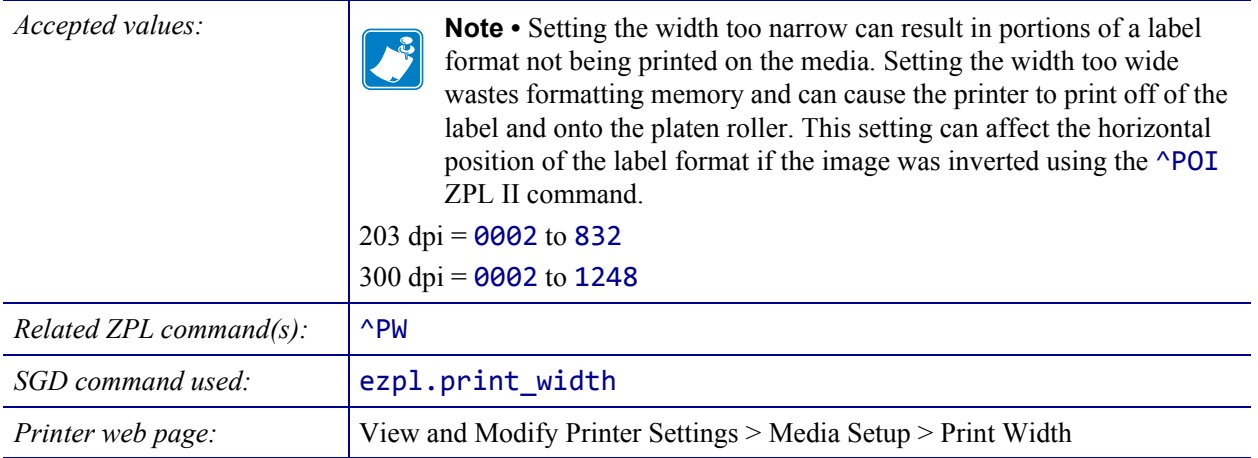

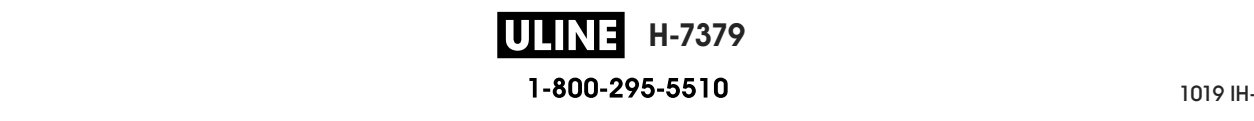

# **SETTINGS > PRINT MODE**

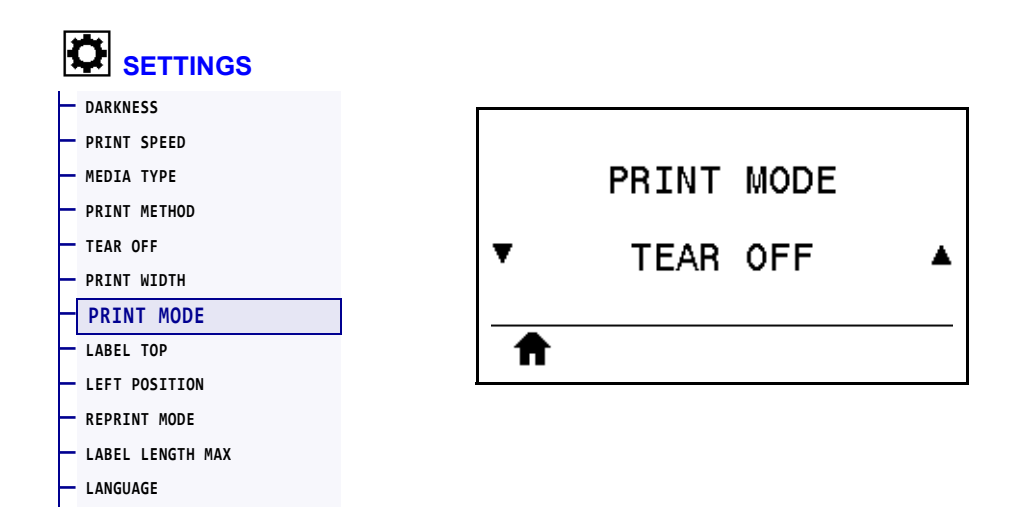

Select a print mode that is compatible with your printer options. For information about how the print mode selections work with different printer options, see *Select a Print Mode* on page 31.

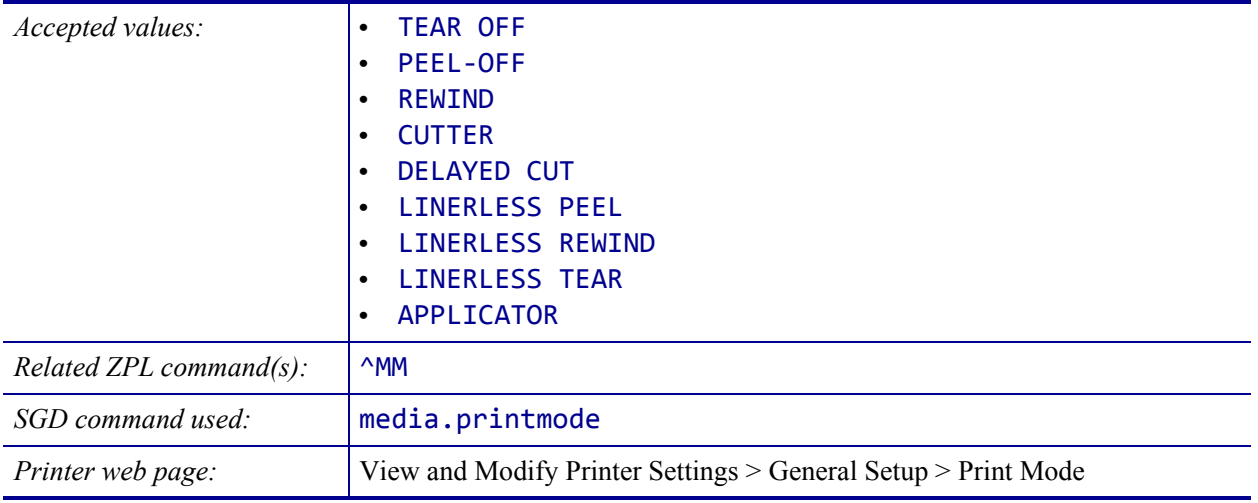

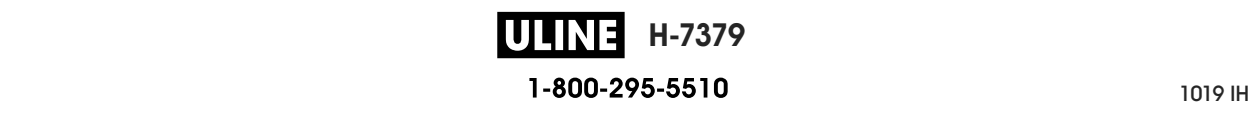

## **SETTINGS > LABEL TOP**

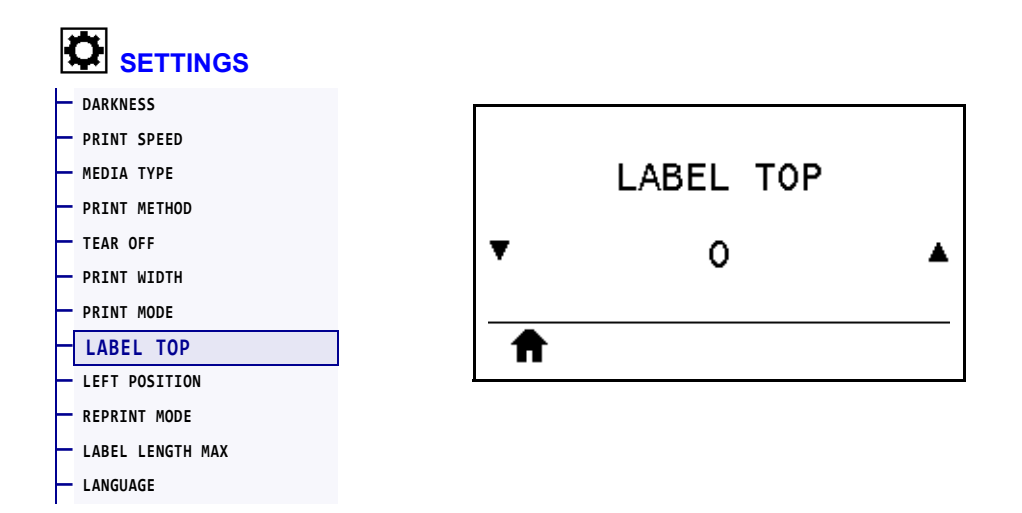

If necessary, shift the position of the image vertically on the label.

- Negative numbers move the image higher on the label (toward the printhead).
- Positive numbers move the image farther down on the label (away from the printhead) by the specified number of dots.

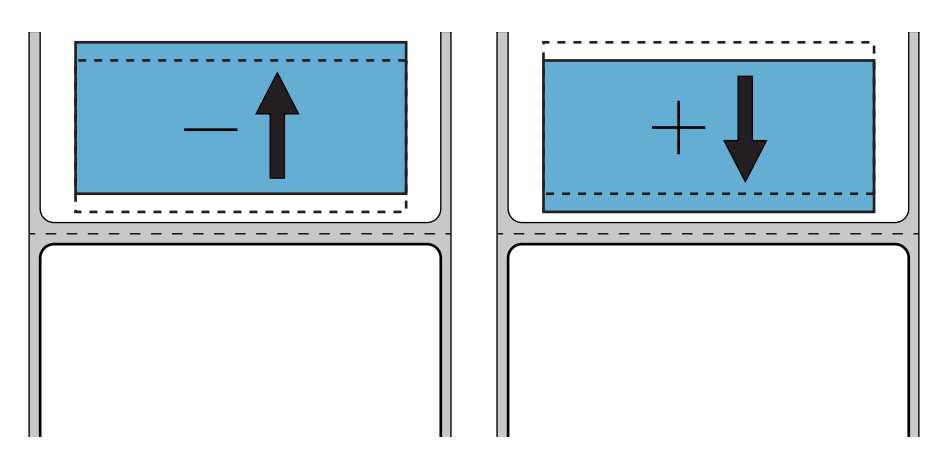

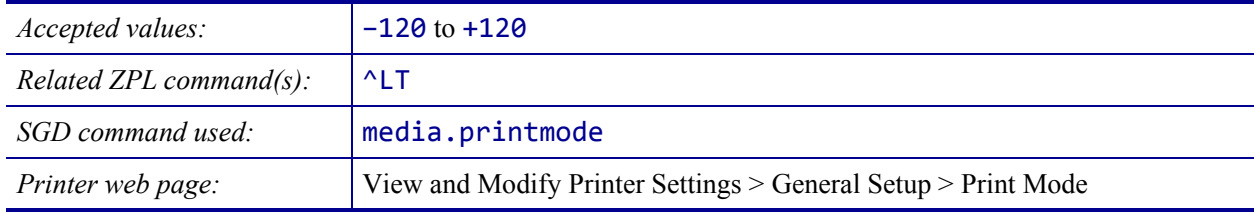

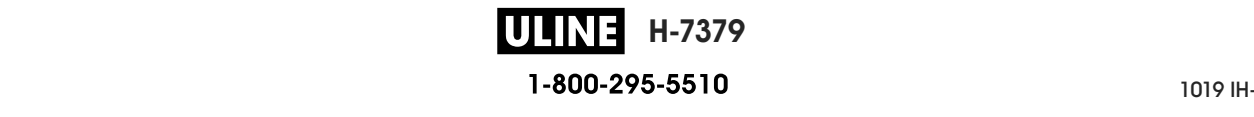

# **SETTINGS > LEFT POSITION**

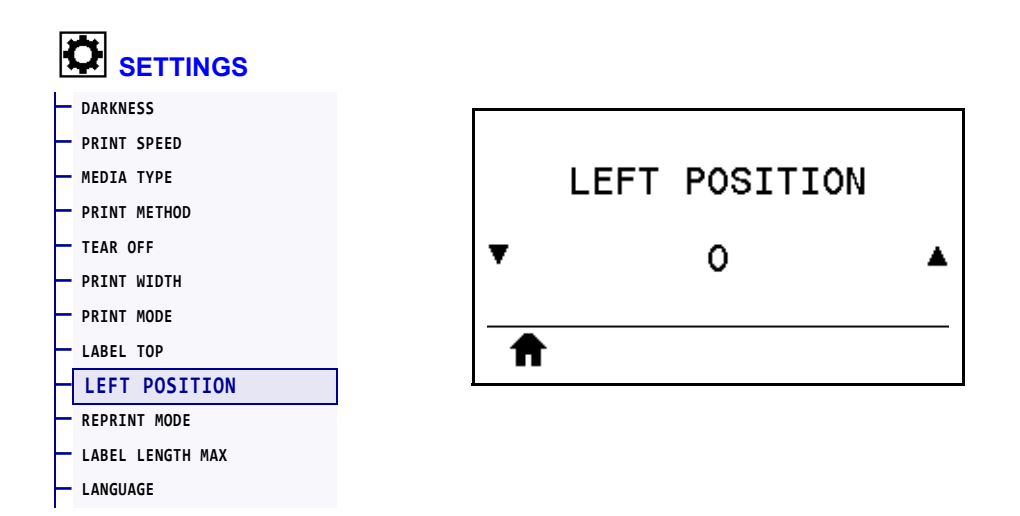

If necessary, shift the position of the image horizontally on the label.

- Negative numbers move the left edge of the image toward the left edge of the label by the number of dots selected.
- Positive numbers move the edge of the image toward the right edge of the label.

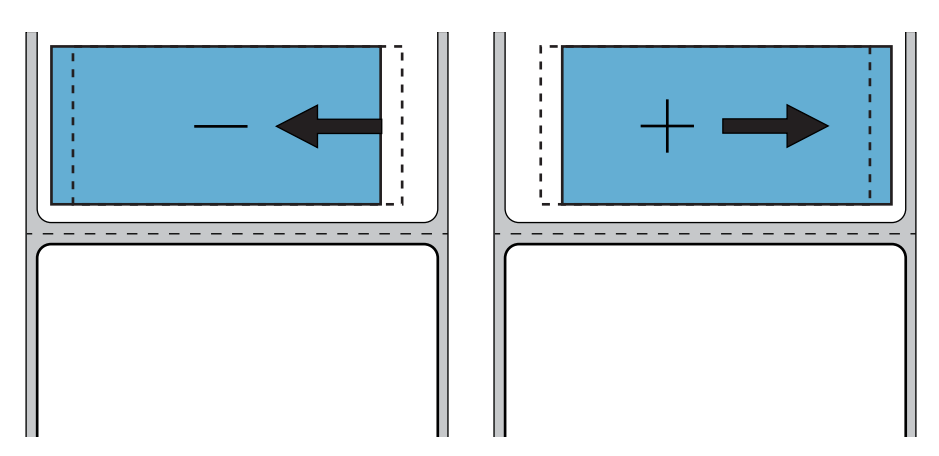

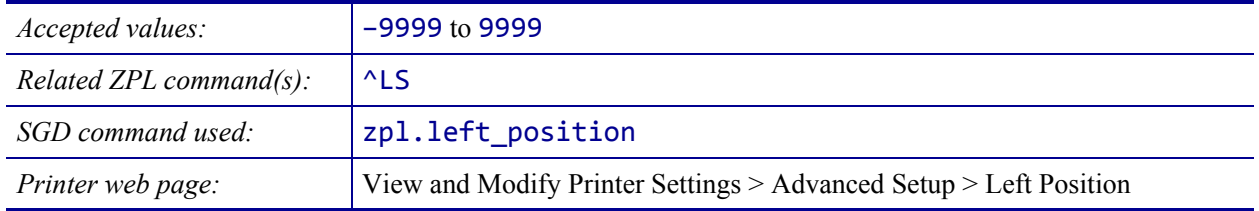

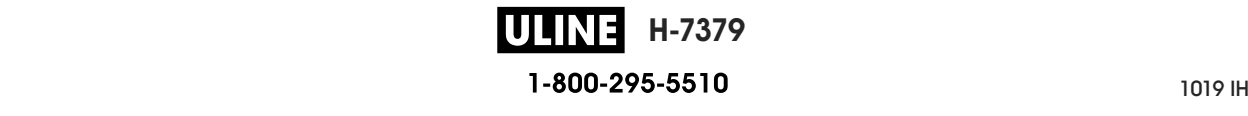

## **SETTINGS > REPRINT MODE**

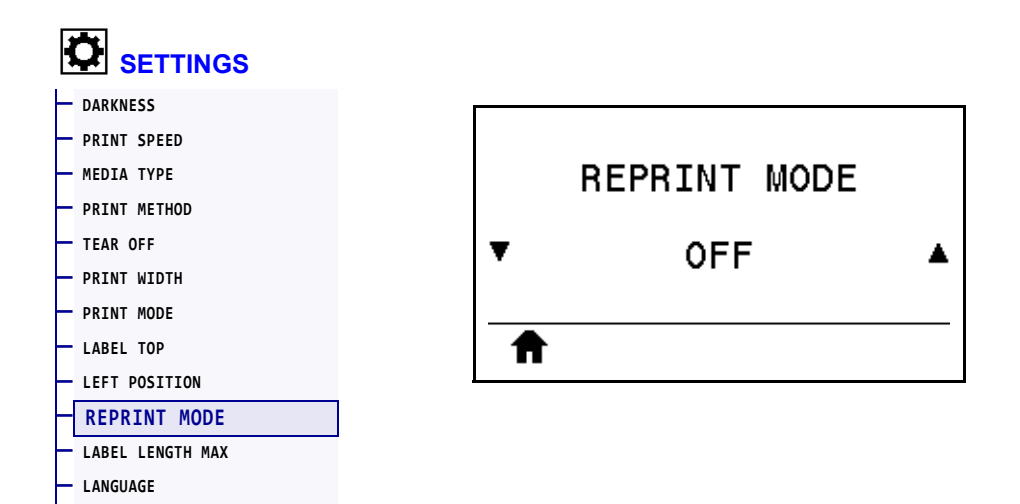

When reprint mode is enabled, you can reprint the last label printed by pressing and holding PAUSE + CANCEL or by pressing the DOWN ARROW when at the printer's Idle Display.

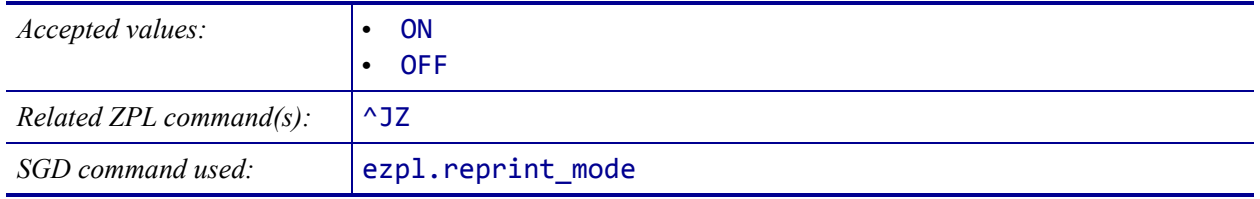

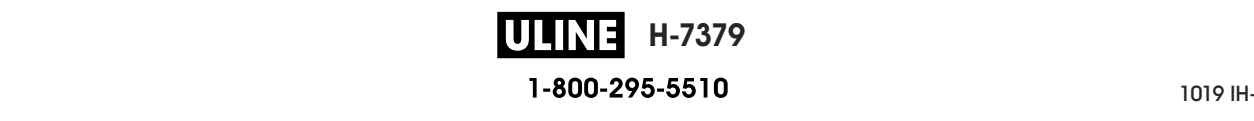

# **SETTINGS > LABEL LENGTH MAX**

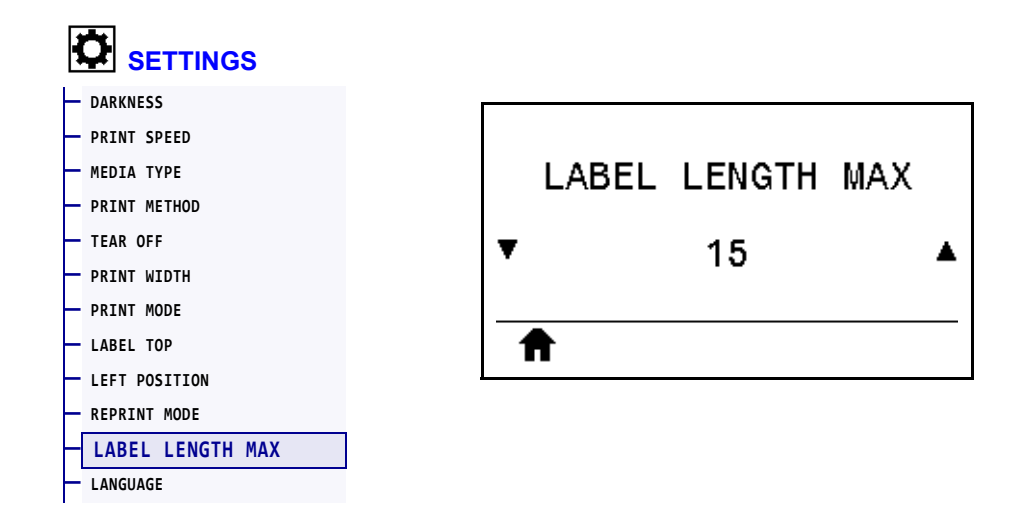

length plus the interlabel gap. If you set this value too small, the printer assumes that continuous media is loaded and cannot calibrate. Set a maximum label length that is at least 1.0 in. (25.4 mm) greater than the actual label

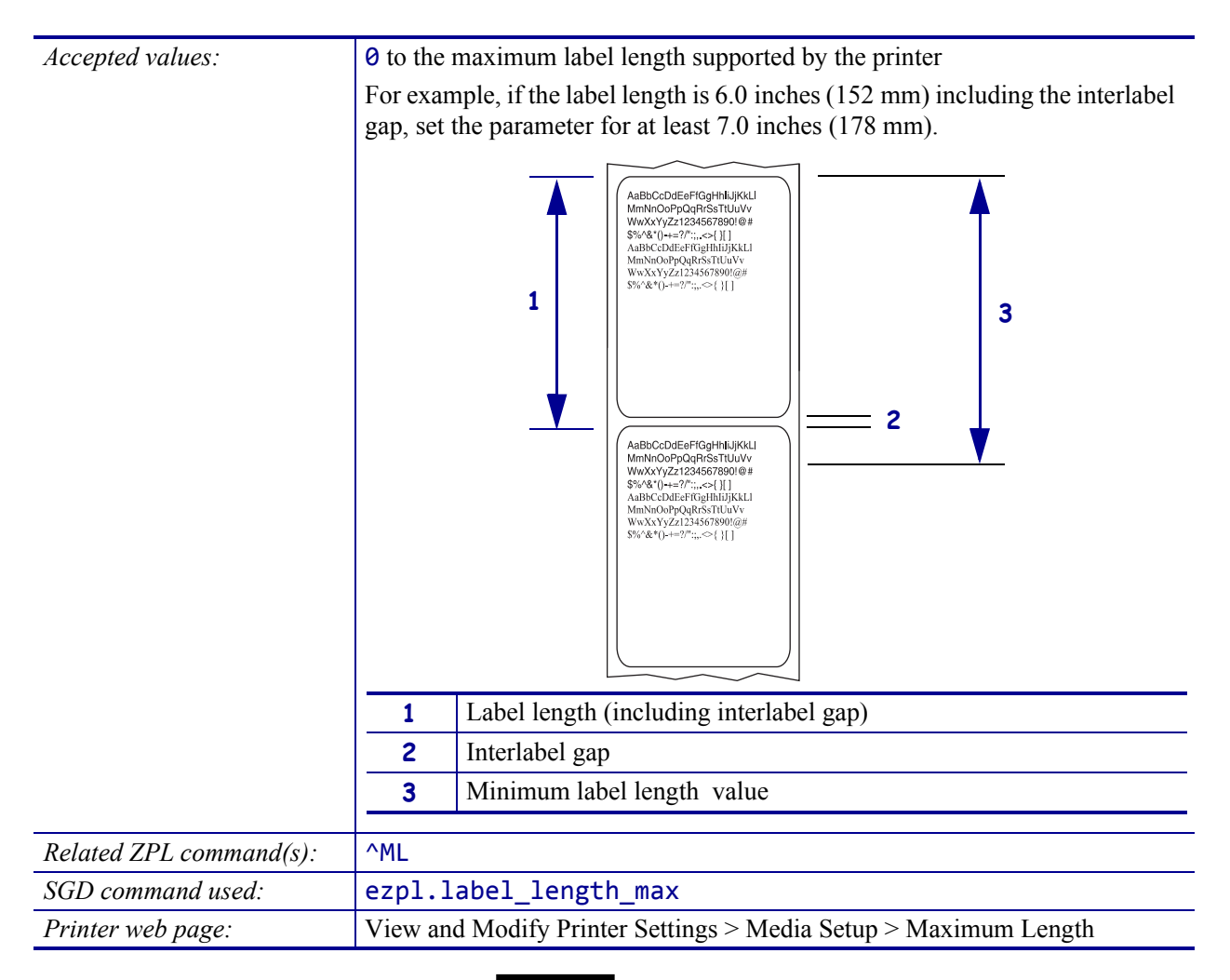

# **TOOLS > PRINT INFORMATION**

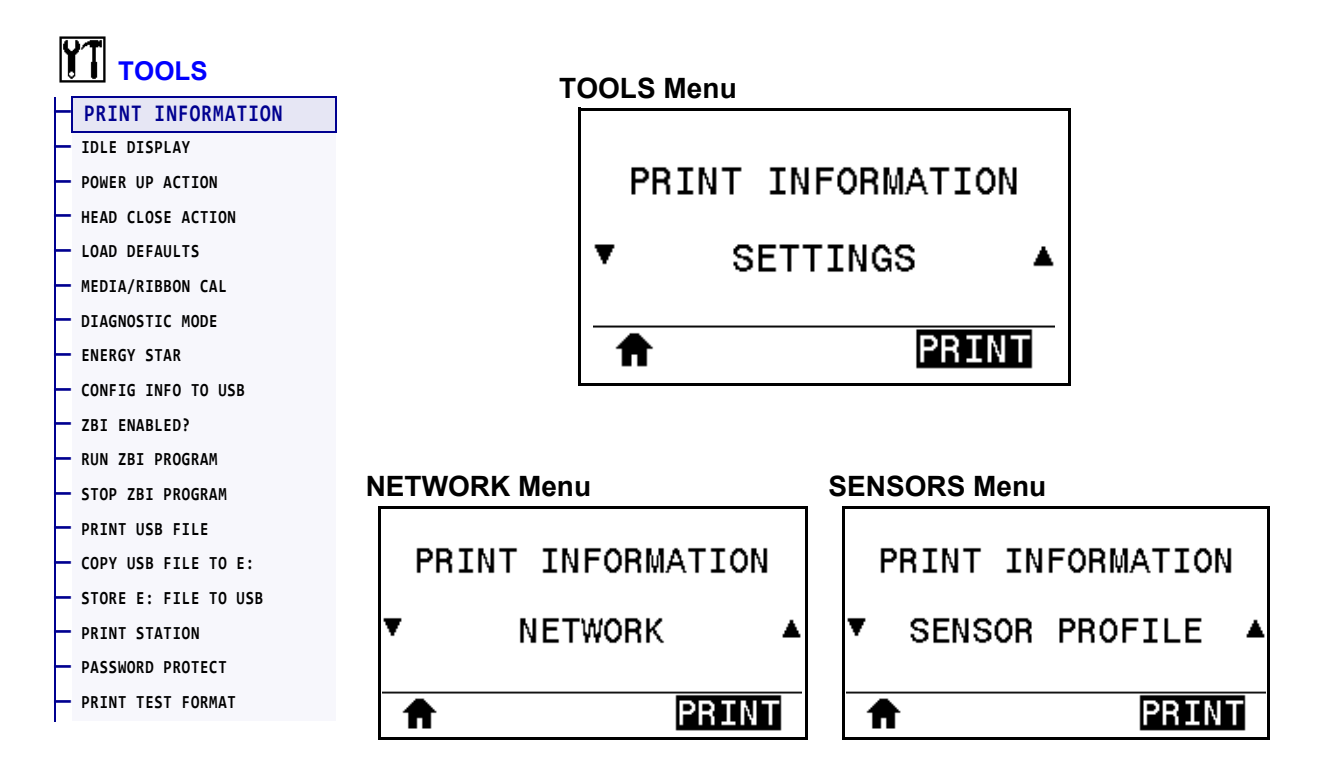

Print the specified information on one or more labels. This menu item is available through three user menus with different default values for each.

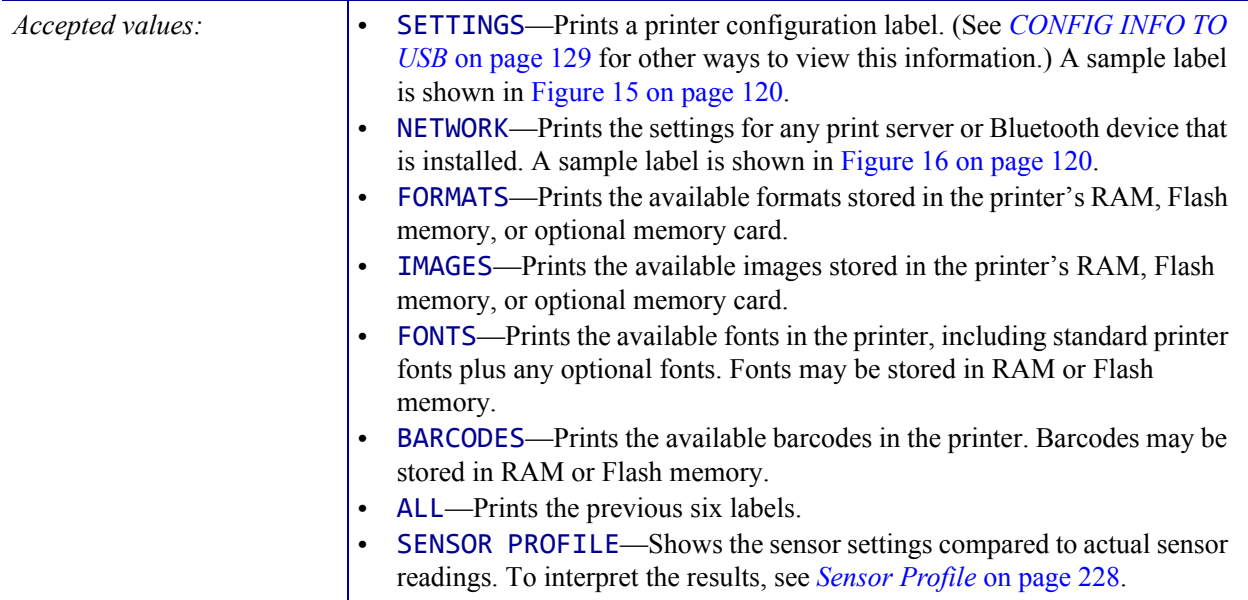

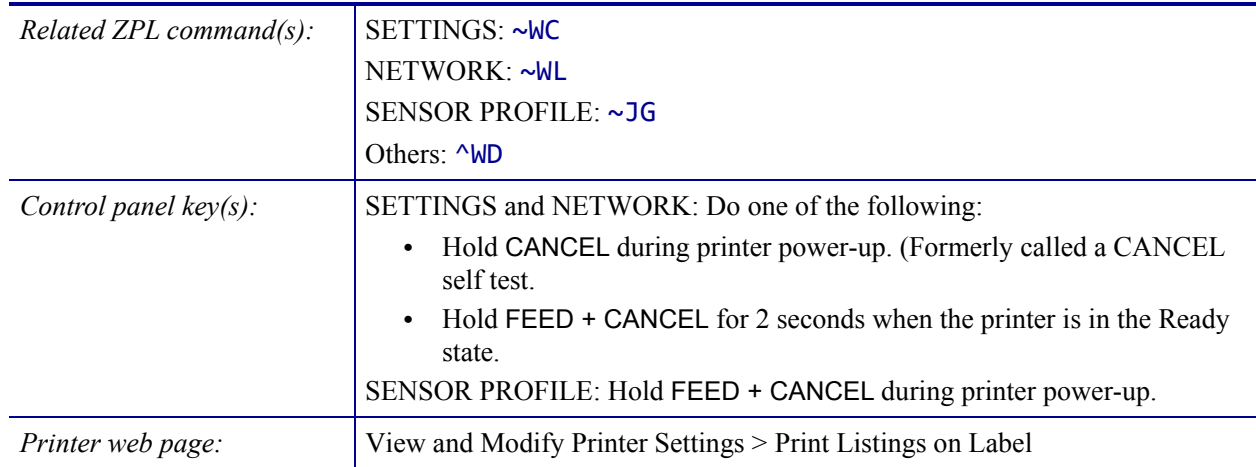

#### **Figure 15 • Sample Printer Configuration Label Figure 16 • Sample Network**

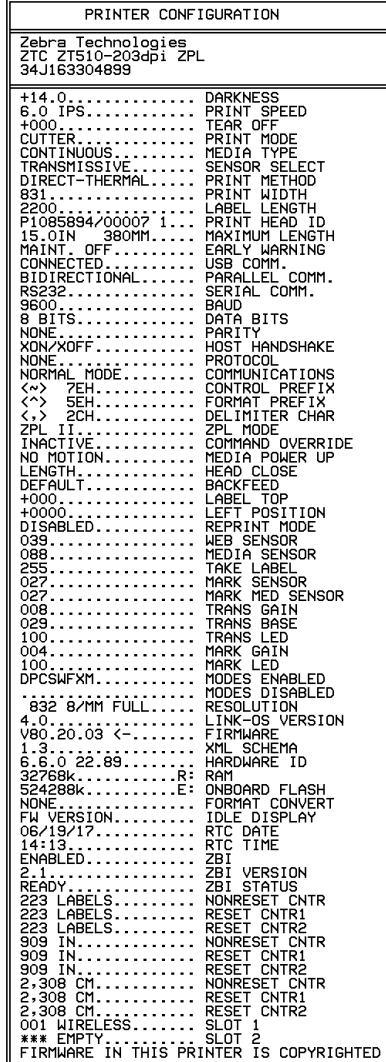

# **Configuration Label**

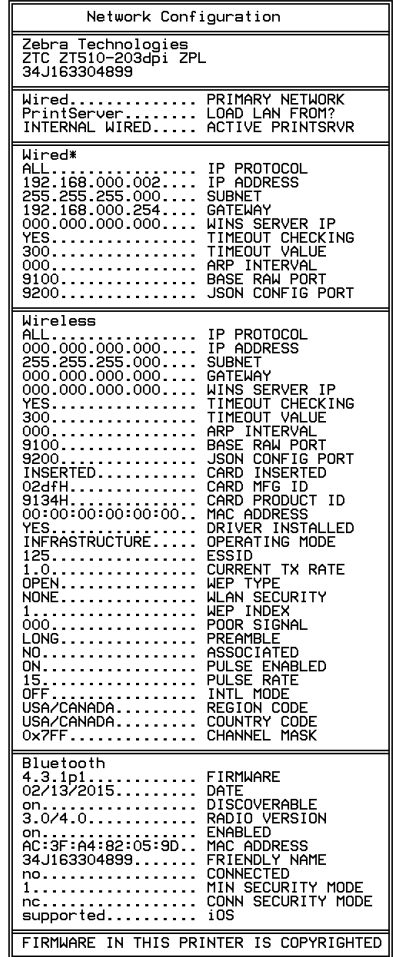

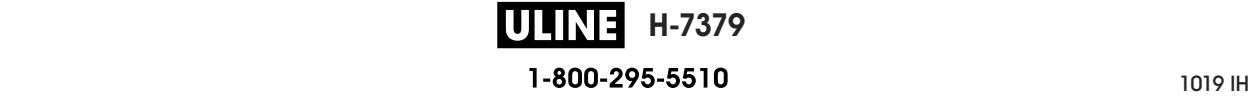

#### **TOOLS > IDLE DISPLAY**

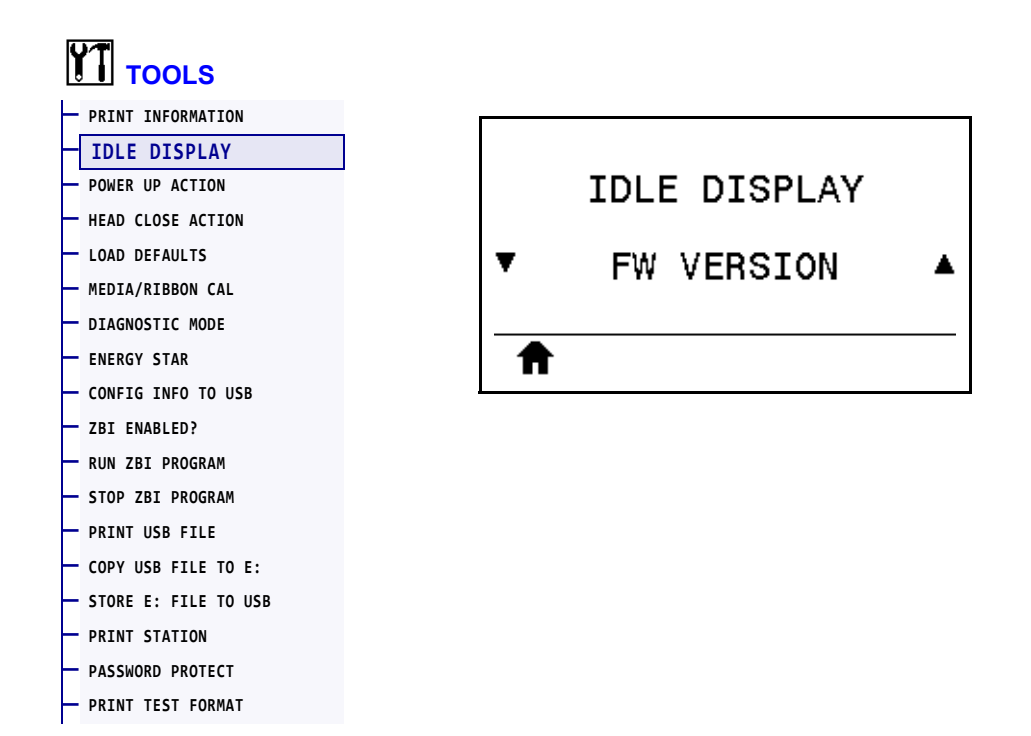

Select the information shown on the printer's display when the printer is idle.

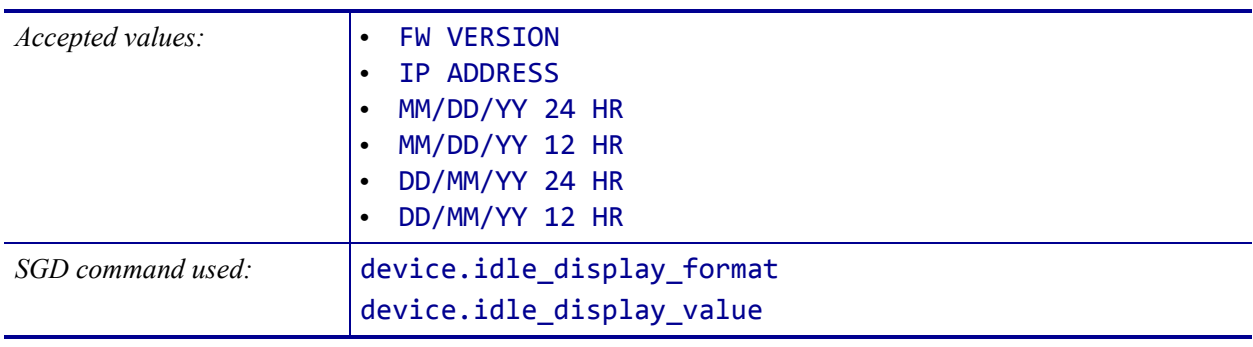

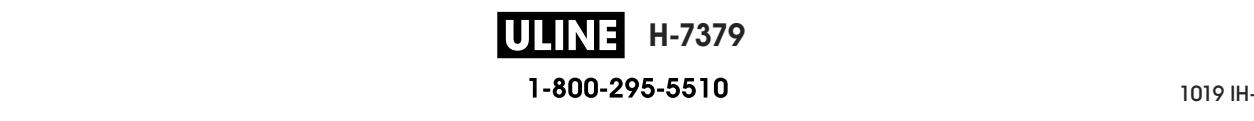

# **TOOLS > POWER UP ACTION**

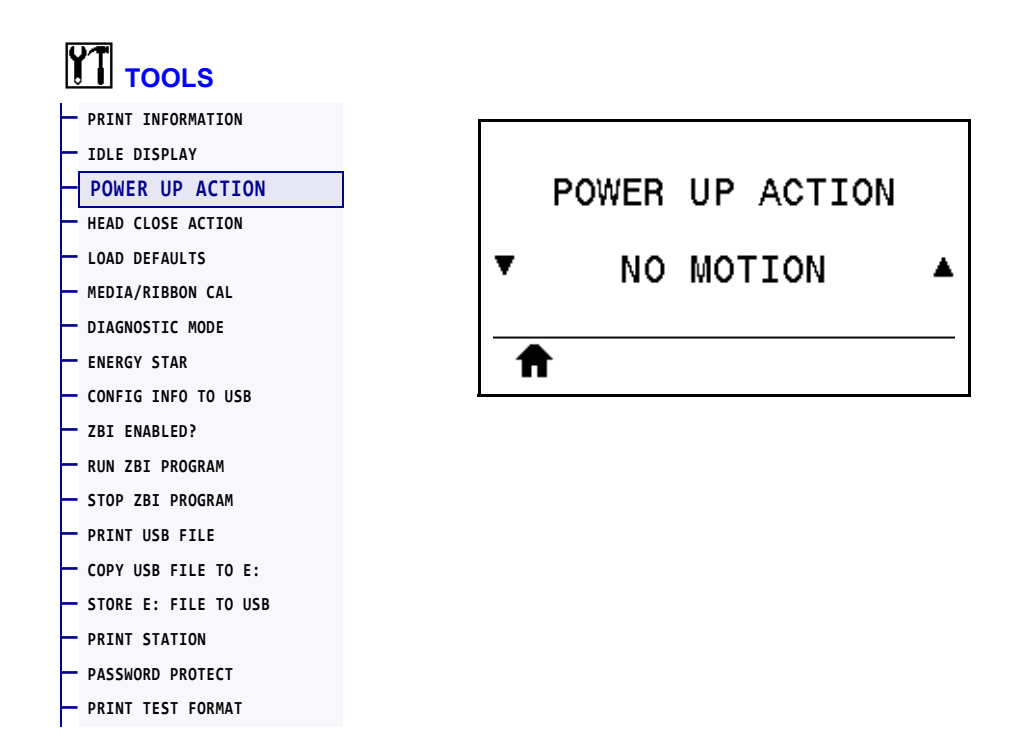

Set the action for the printer to take during the power-up sequence.

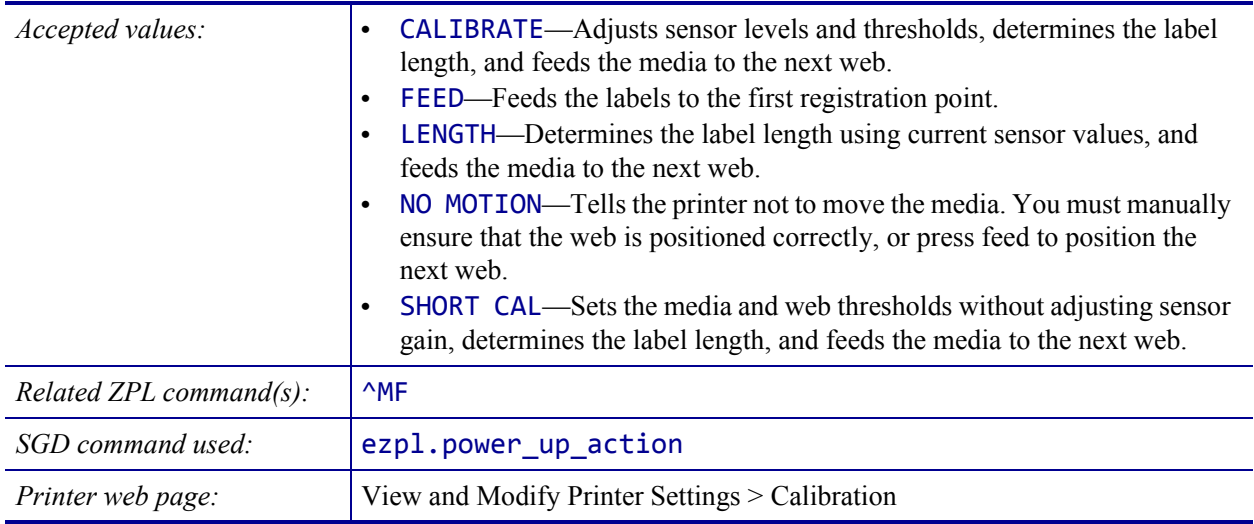

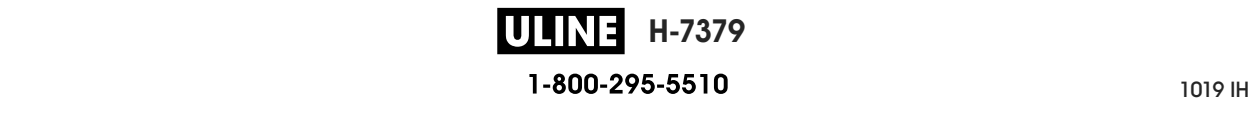

## **TOOLS > HEAD CLOSE ACTION**

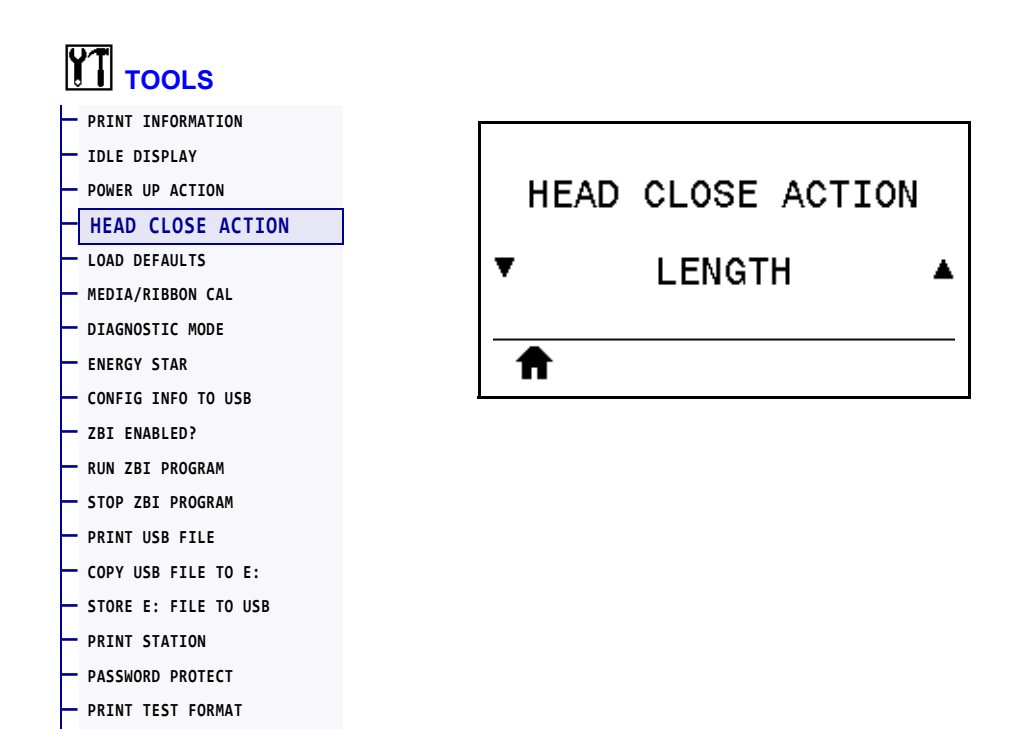

Set the action for the printer to take when you close the printhead.

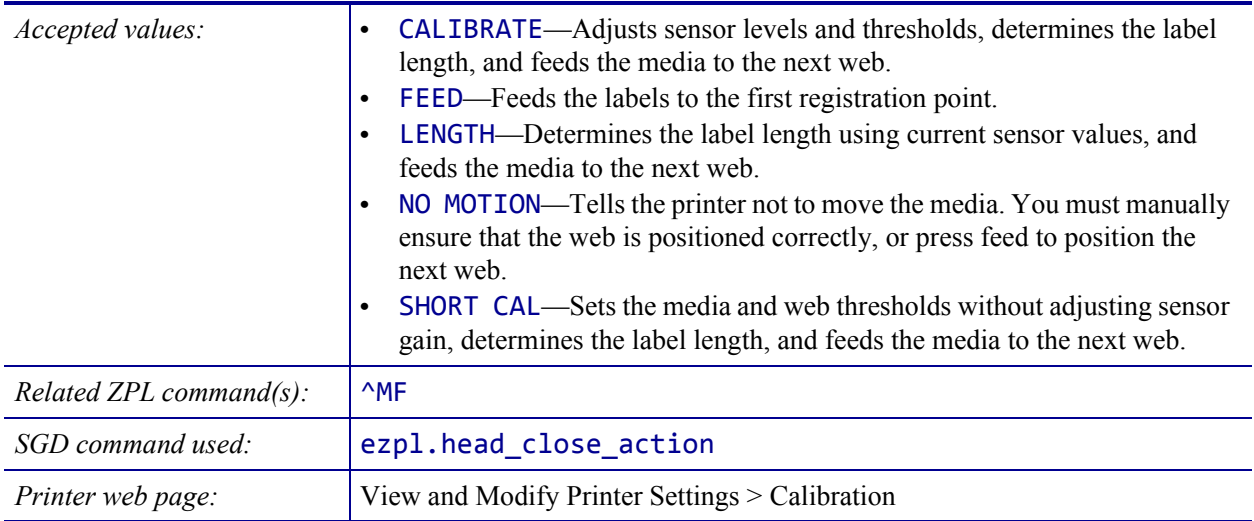

# **TOOLS > LOAD DEFAULTS**

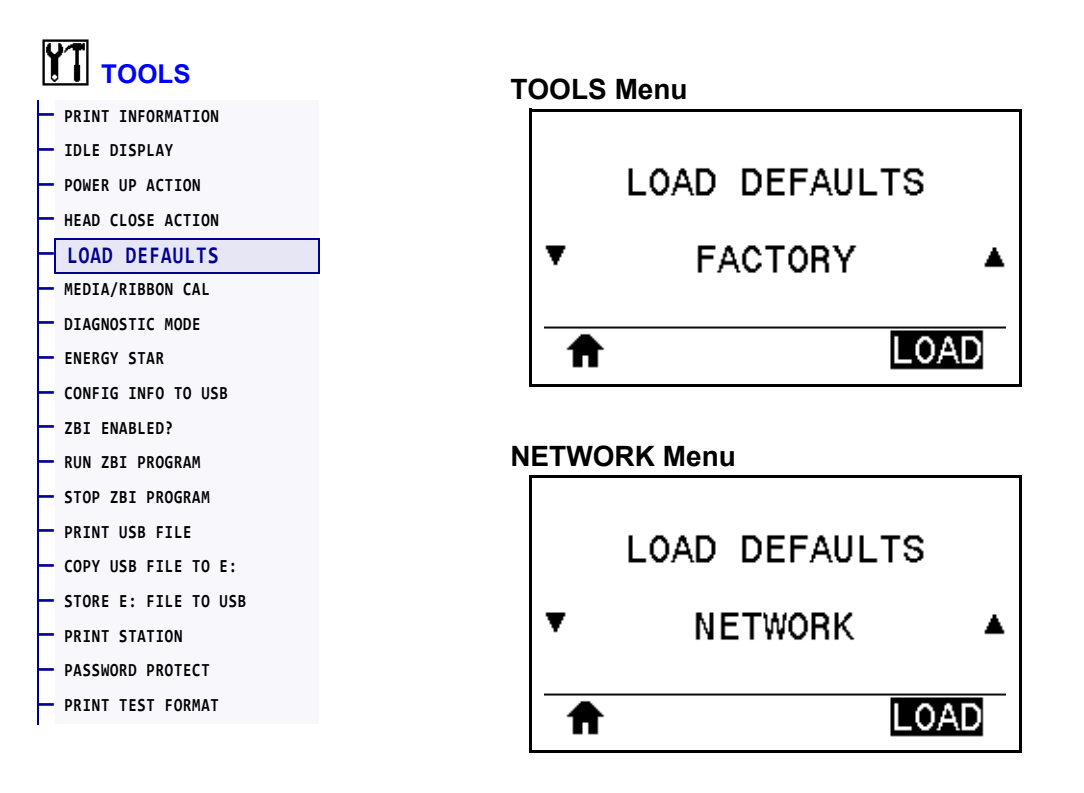

Restore specific printer, print server, and network settings back to the factory defaults. Use care when loading defaults because you will need to reload all settings that you changed manually. This menu item is available through two user menus with different default values for each.

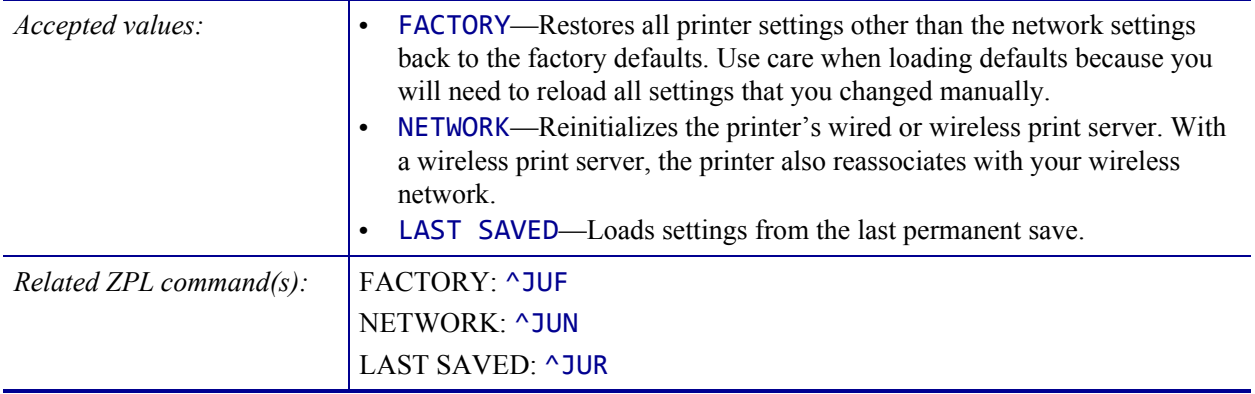

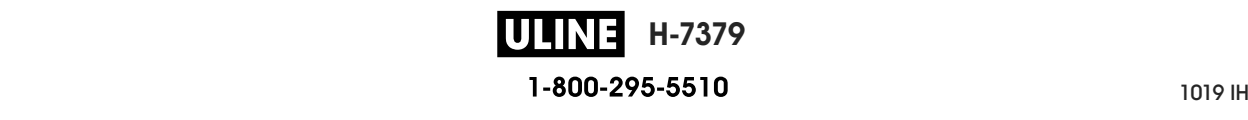

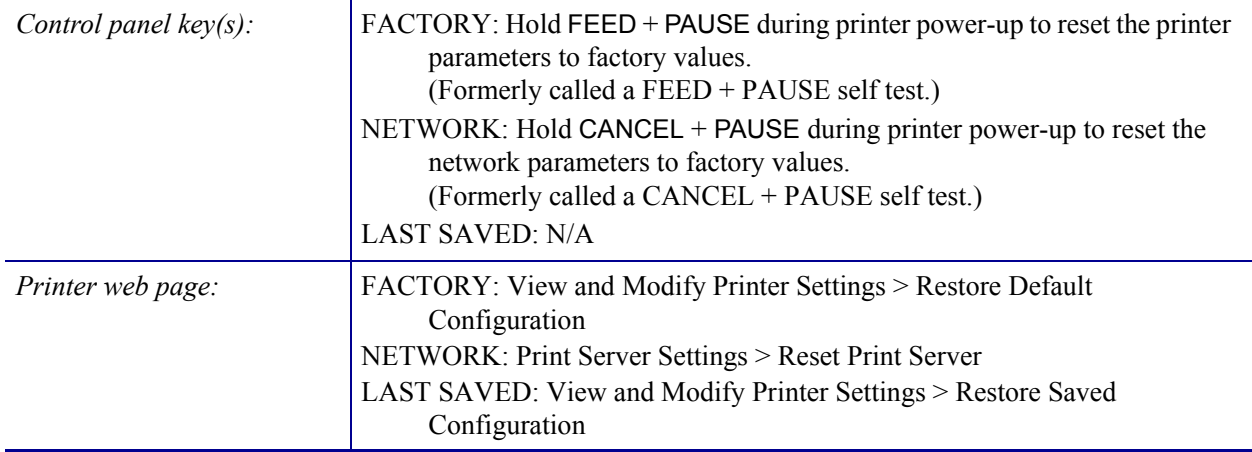

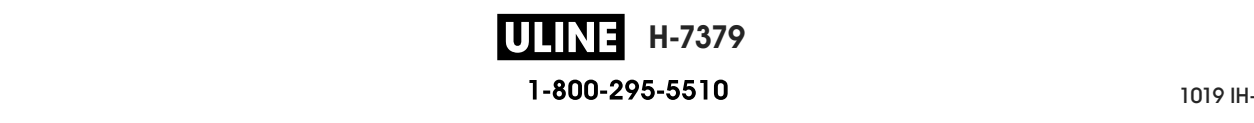

# **TOOLS > MEDIA/RIBBON CAL**

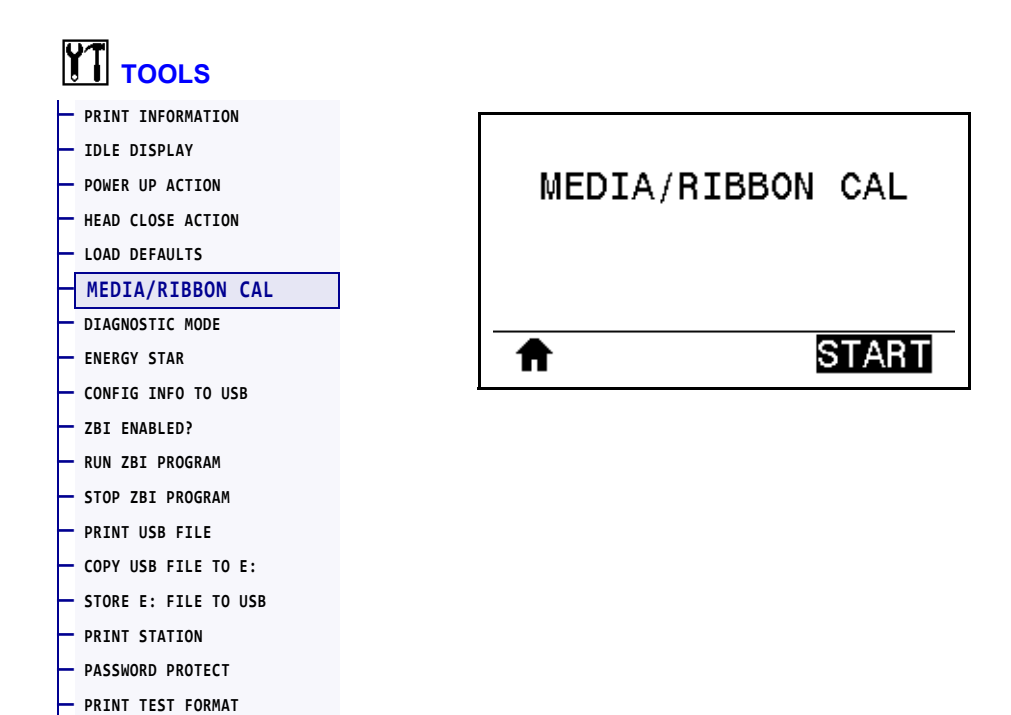

Calibrate the printer to adjust the sensitivity of the media and ribbon sensors.

For complete instructions on how to perform a calibration procedure, see *Calibrate the Ribbon and Media Sensors* on page 179.

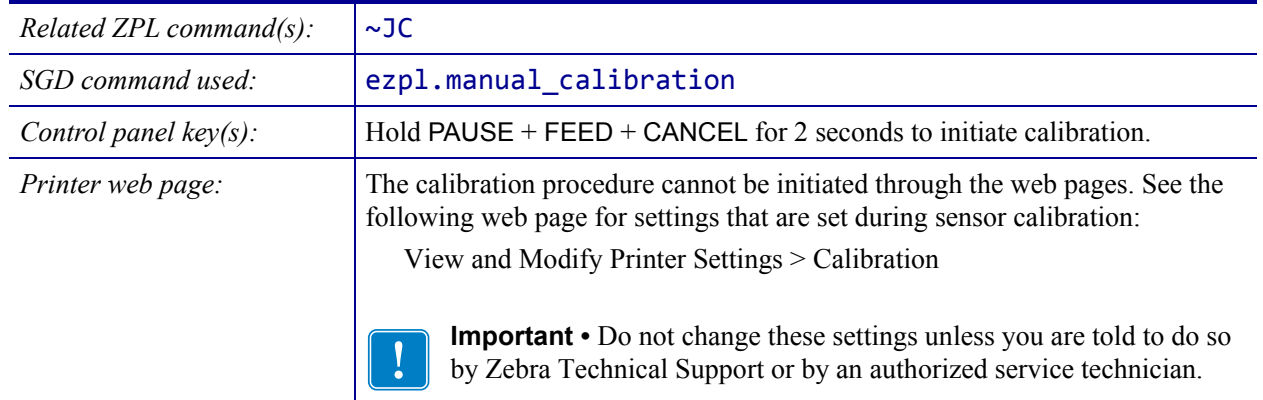

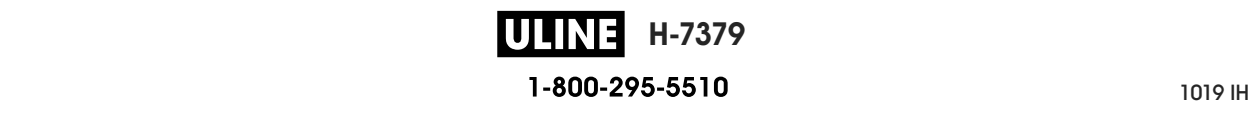

#### **TOOLS > DIAGNOSTIC MODE**

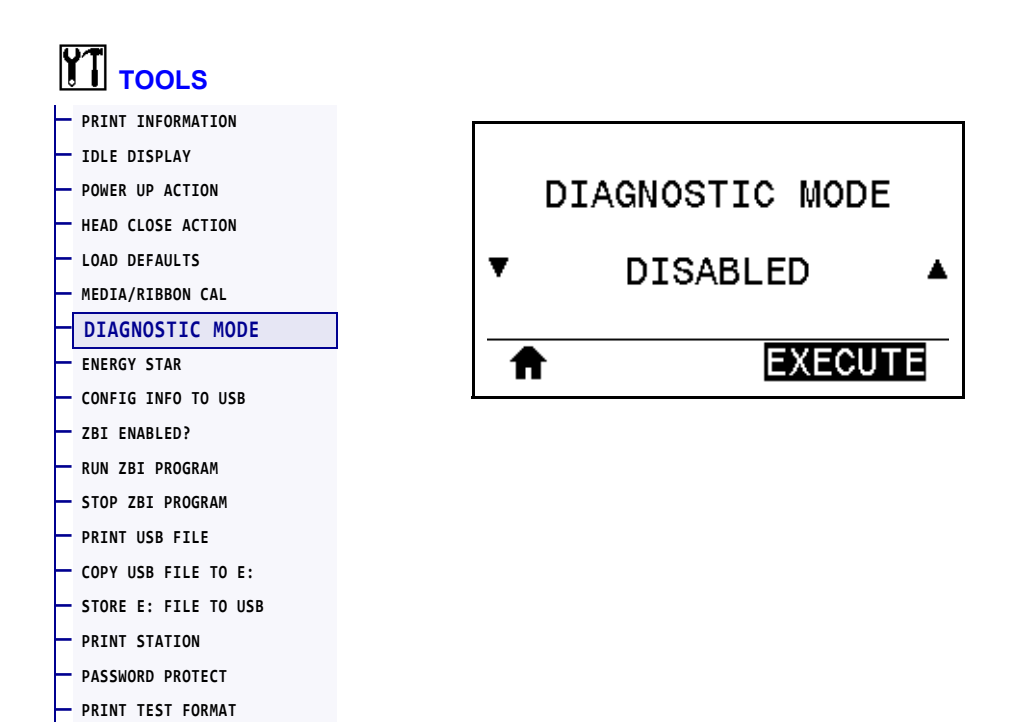

Use this diagnostics tool to cause the printer to output the hexadecimal values for all data received by the printer. For more information, see *Communication Diagnostics Test* on page 227.

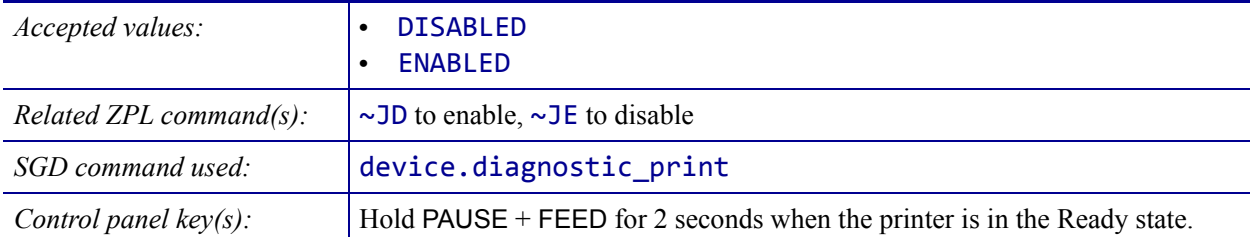

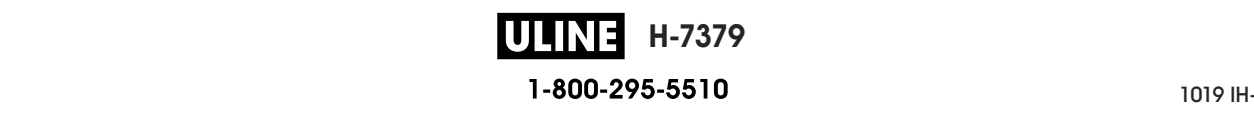

# **TOOLS > ENERGY STAR**

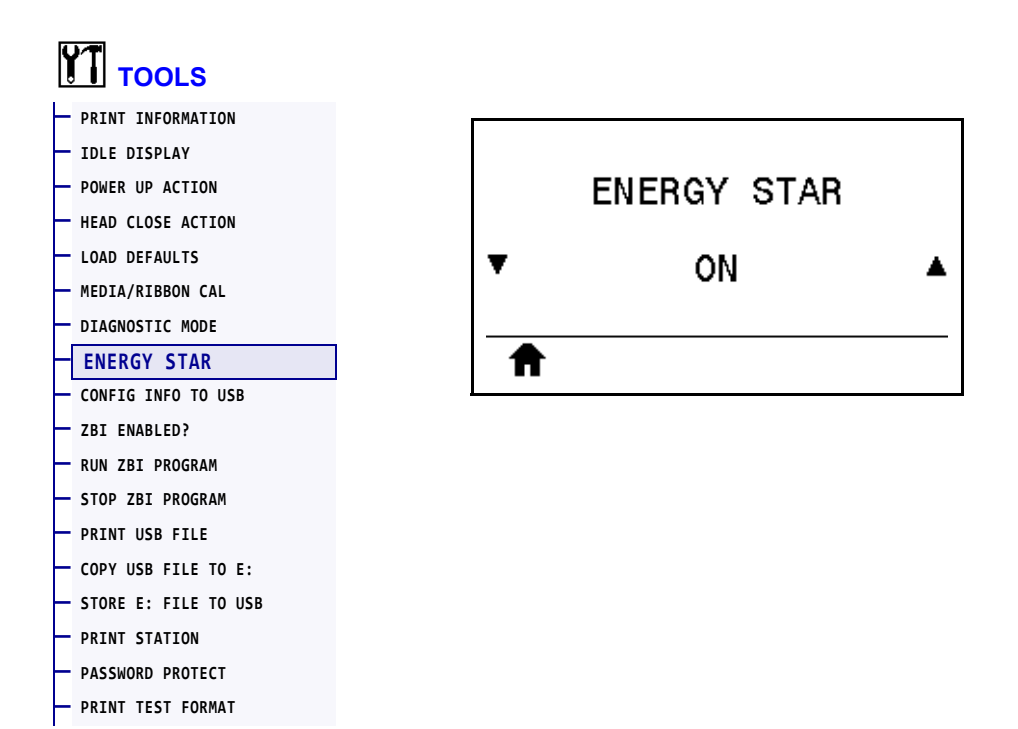

When Energy Star mode is enabled, the printer goes into a "sleep" mode after a timeout period, thereby lowering power consumption. Press any button on the control panel to bring the printer back to an active state.

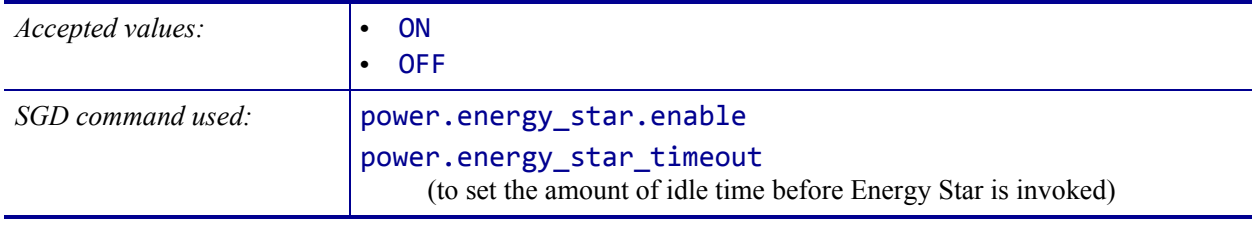

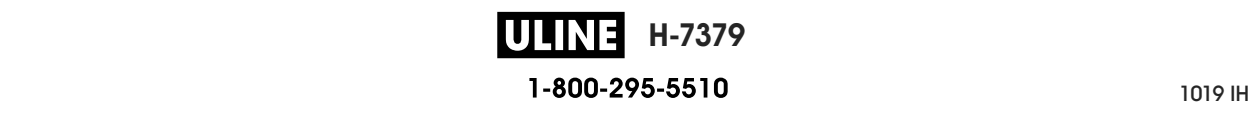

#### **TOOLS > CONFIG INFO TO USB**

**— PASSWORD PROTECT — PRINT TEST FORMAT**

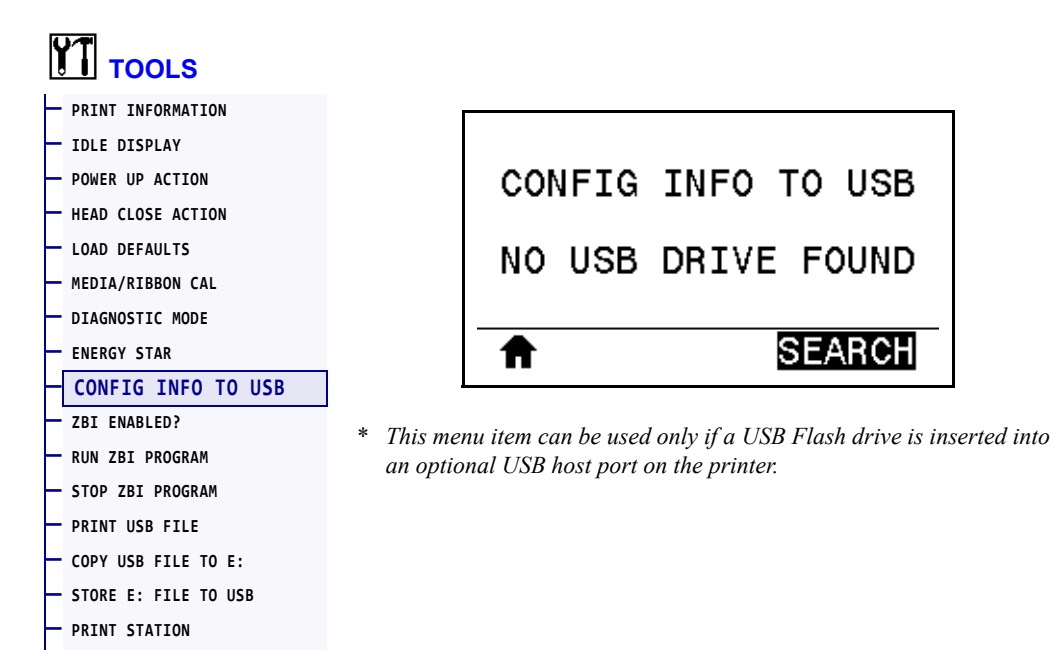

Use this function to copy the printer's configuration information to a USB mass storage device, such as a USB Flash drive, that is plugged into a USB host port option. This makes the information accessible without having to print physical labels. To print the information to labels, see *PRINT INFORMATION* on page 119.

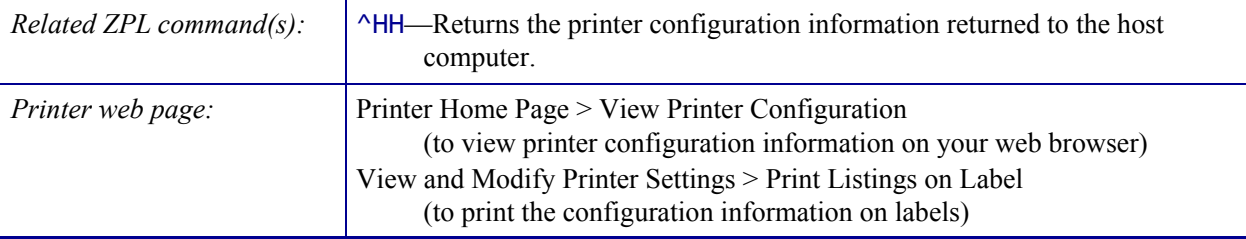

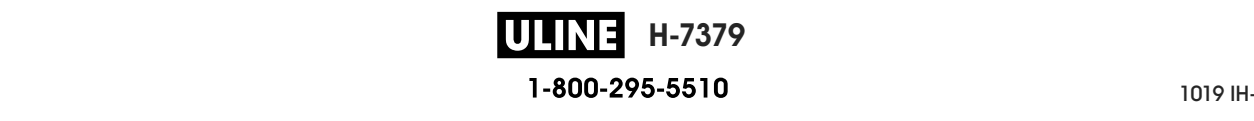

# **TOOLS > ZBI ENABLED?**

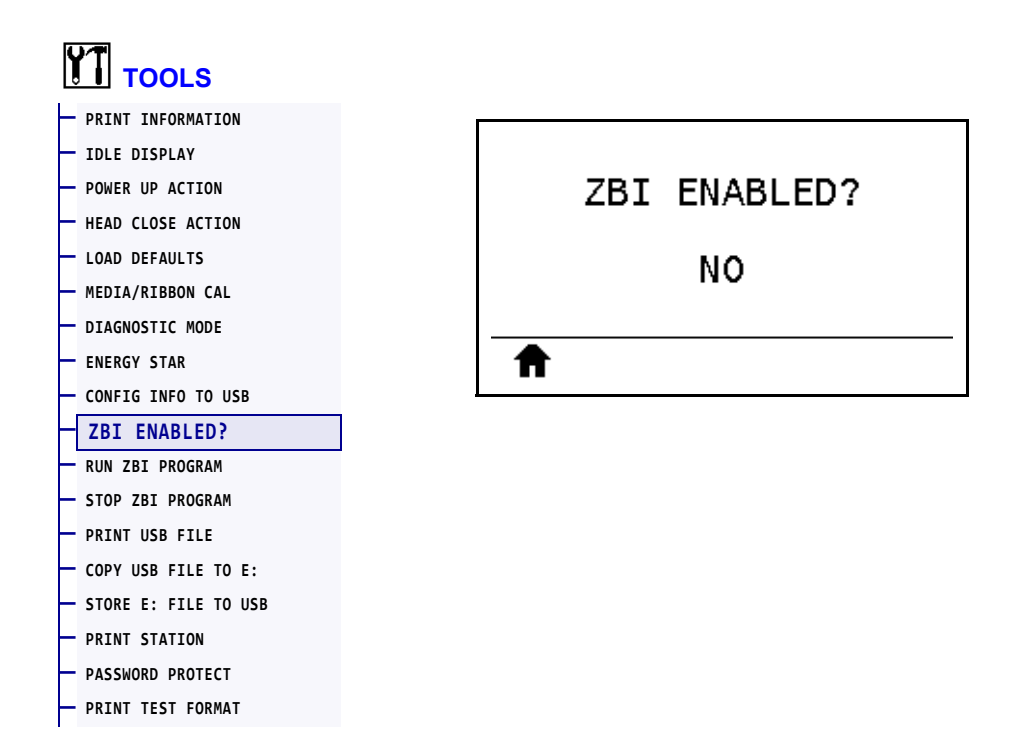

Zebra Basic Interpreter (ZBI 2.0™) is a programming option that may be purchased for your printer. If you would like to purchase this option, contact your Zebra reseller for more information.

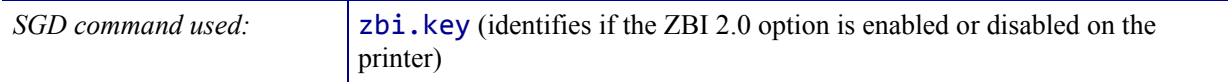

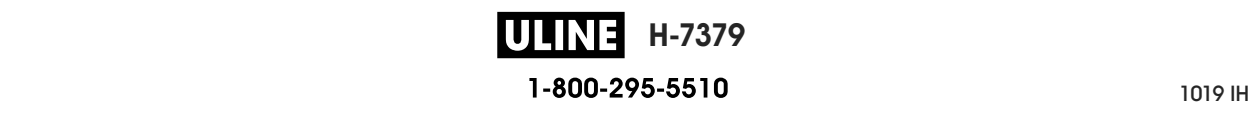

#### **TOOLS > RUN ZBI PROGRAM**

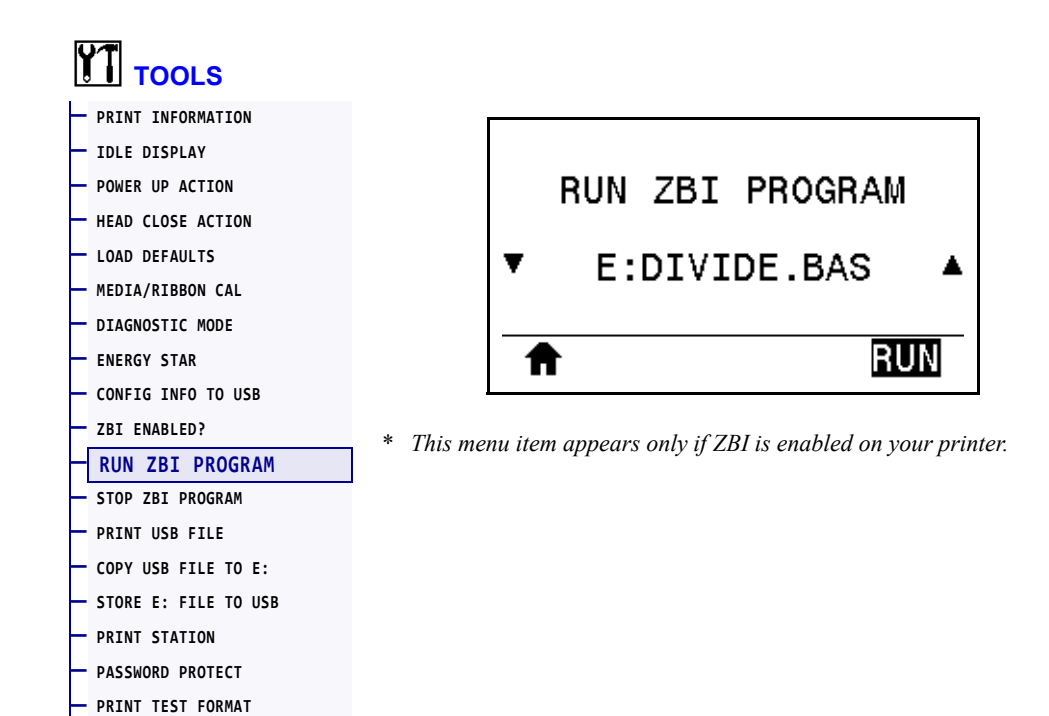

If ZBI programs have been downloaded to your printer, you may select one to run using this menu item. If no program exists on your printer, NONE is listed.

#### **To run a ZBI program that you have downloaded to your printer:**

- **1.** Use the UP ARROW or DOWN ARROW to select a file from this menu.
- **2.** Press RIGHT SELECT to select **RUN**. If no program exists, the **RUN** option does not perform an action.

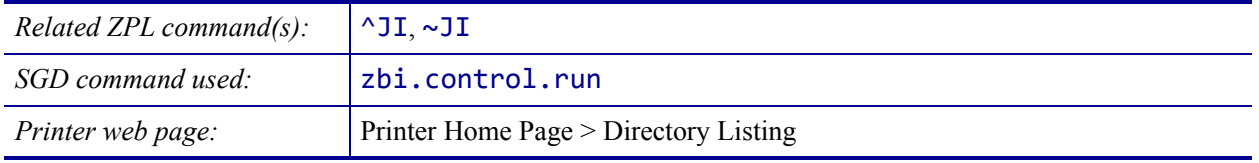

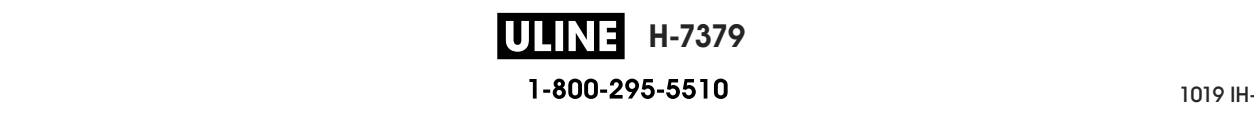

## **TOOLS > STOP ZBI PROGRAM**

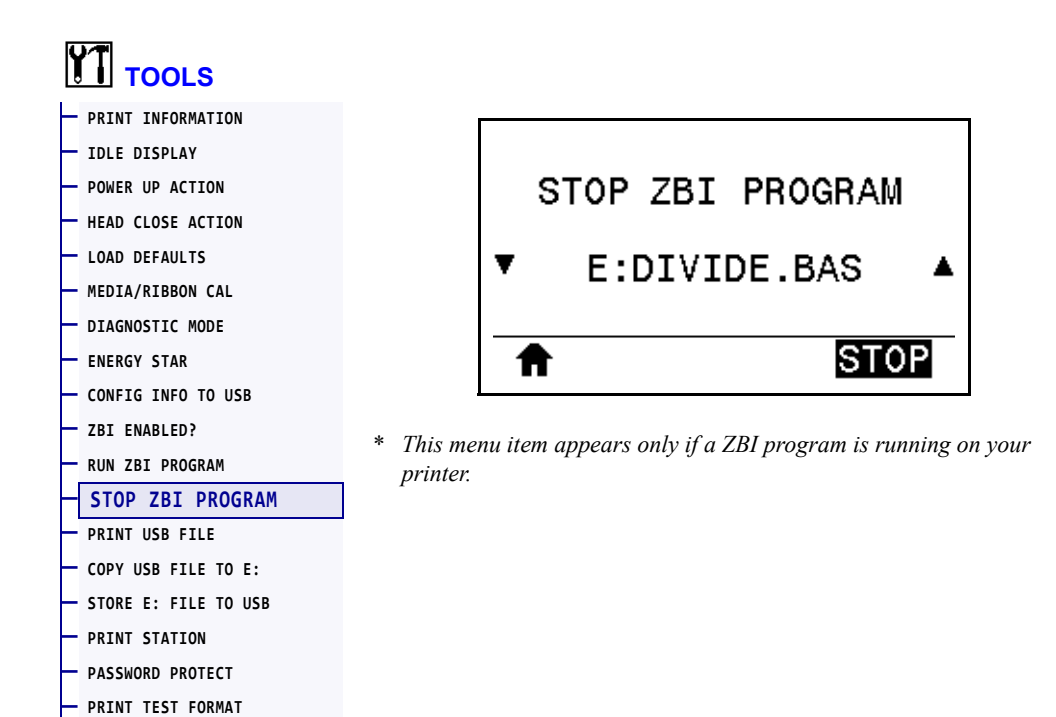

Use this menu item to stop a ZBI program. The printer lists only programs that are running.

#### **To stop a ZBI program:**

- **1.** If necessary, use the UP ARROW or DOWN ARROW to select the file from this menu.
- **2.** Press RIGHT SELECT to select **STOP**.

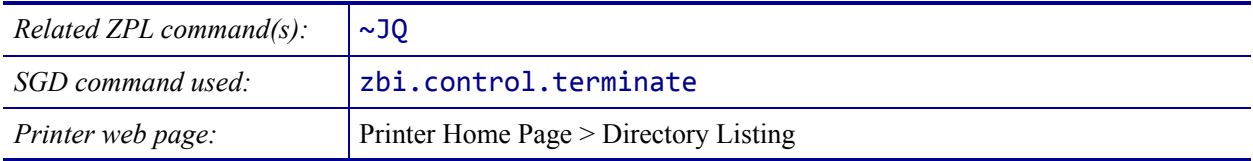

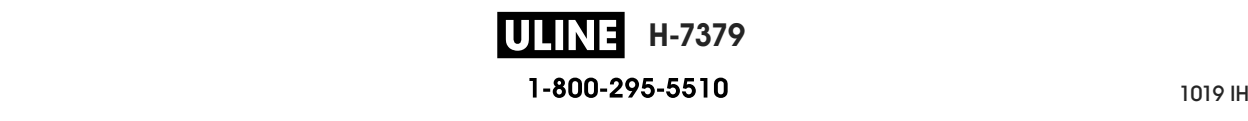

#### **TOOLS > PRINT USB FILE**

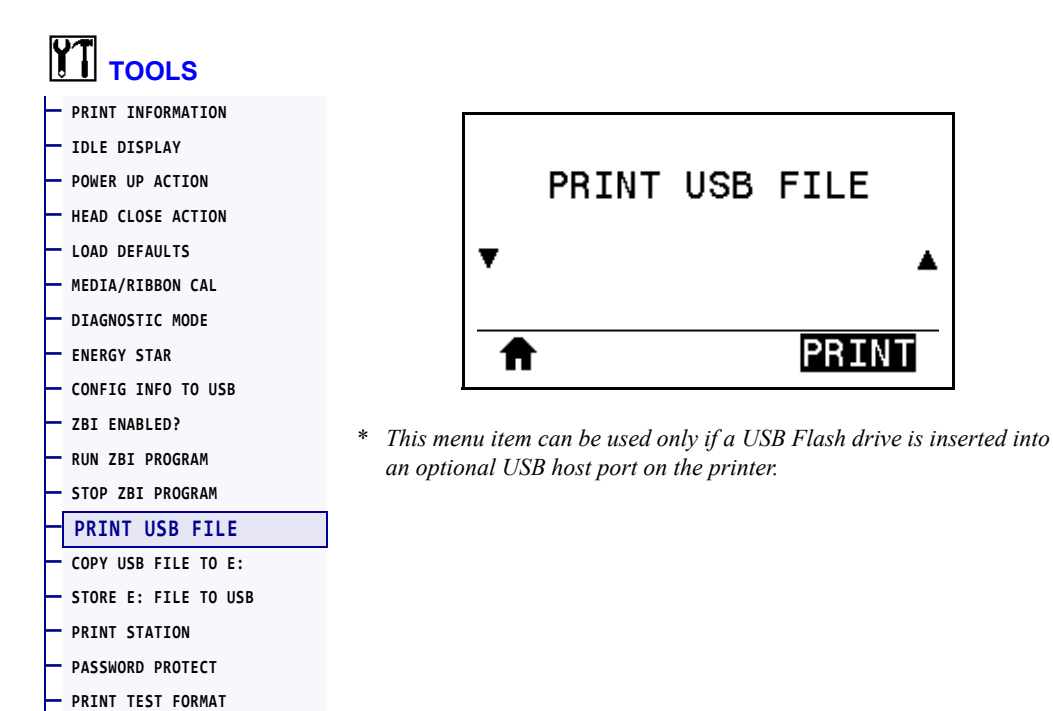

Select files to print from a USB Flash drive. See the exercises in *Using a USB Host Port and the NFC Capabilities* on page 247 for an exercise using this capability.

#### **To print files from a USB Flash drive:**

**1.** Insert a USB Flash drive into the printer's USB host port (available as an option).

The printer lists available files. **SELECT ALL** is available to print all available files on the USB Flash drive.

- **2.** Use the UP ARROW or DOWN ARROW to select a file from this menu.
- **3.** Press RIGHT SELECT to select **PRINT**.

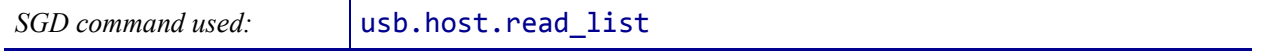

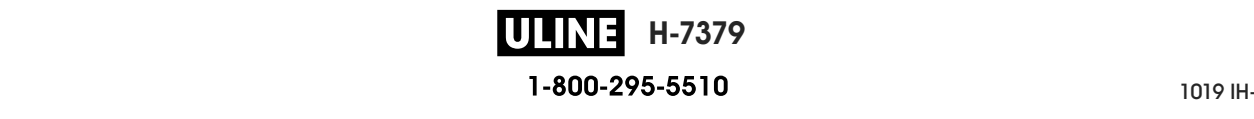

# **TOOLS > COPY USB FILE TO E:**

**— PRINT TEST FORMAT**

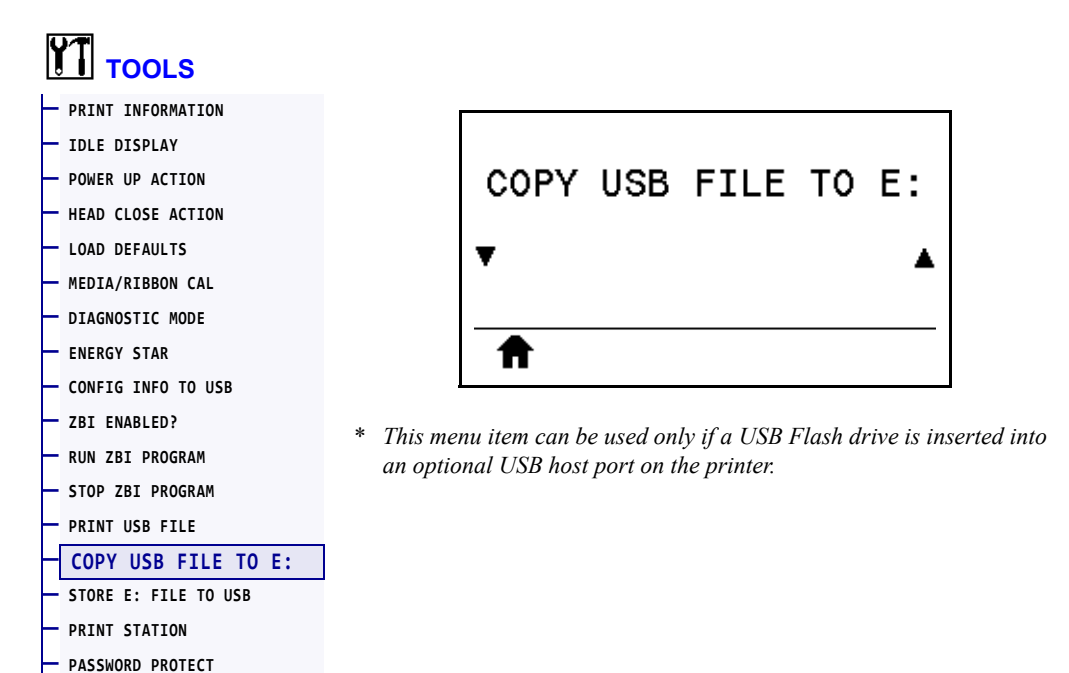

Select files to copy to the printer from a USB Flash drive. See the exercises in *Using a USB Host Port and the NFC Capabilities* on page 247 for an exercise using this capability.

#### **To copy files to the printer from a USB Flash drive:**

**1.** Insert a USB Flash drive into the printer's USB host port (available as an option).

The printer lists available files. **SELECT ALL** is available to copy all available files from the USB Flash drive.

- **2.** Use the UP ARROW or DOWN ARROW to select a file from this menu.
- **3.** Press RIGHT SELECT to select **STORE**.

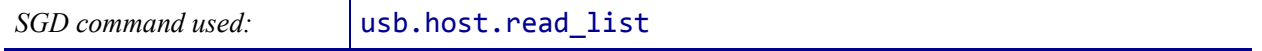

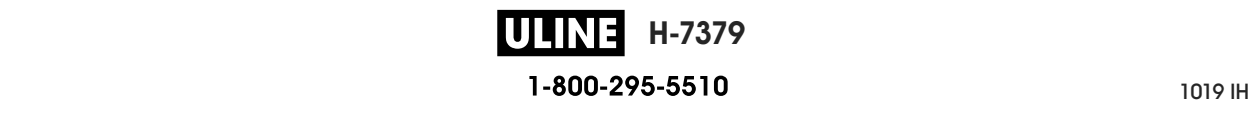

#### **TOOLS > STORE E: FILE TO USB**

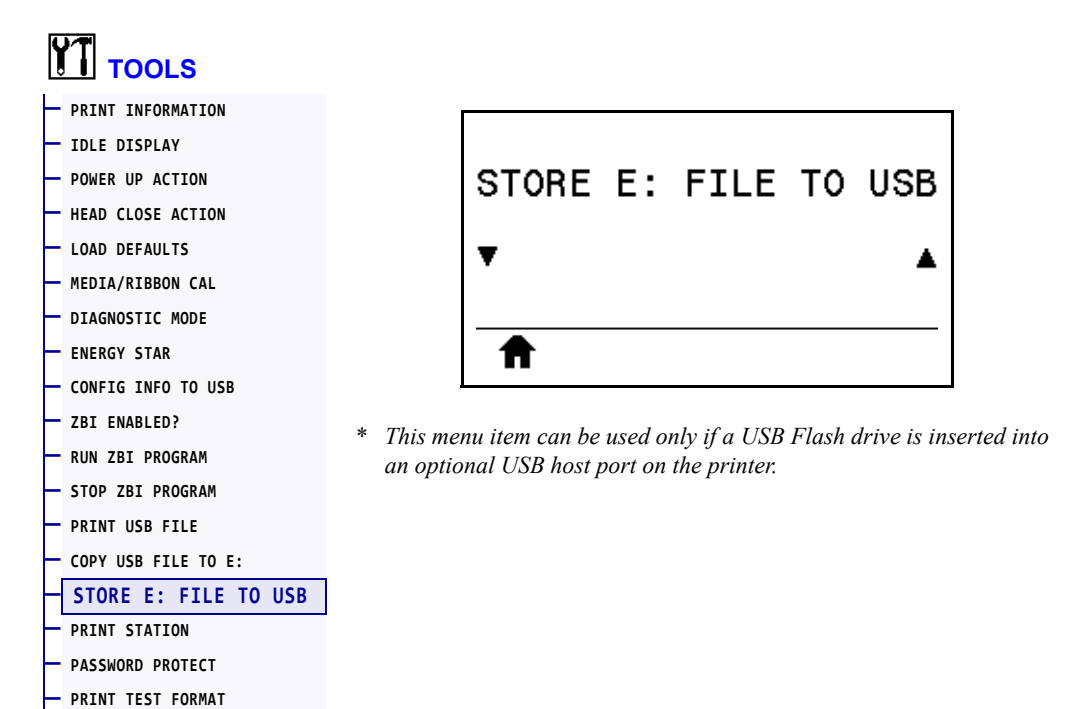

Select files from the printer to store on a USB Flash drive. See the exercises in *Using a USB Host Port and the NFC Capabilities* on page 247 for an exercise using this capability.

#### **To copy files from the printer to a USB Flash drive:**

**1.** Insert a USB Flash drive into the printer's USB host port (available as an option).

The printer lists available files. **SELECT ALL** is available to store all files available files from the printer on the USB Flash drive.

- **2.** Use the UP ARROW or DOWN ARROW to select a file from this menu.
- **3.** Press RIGHT SELECT to select **STORE**.

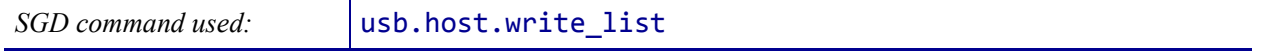

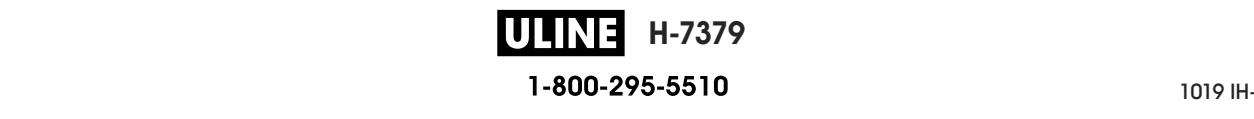

# **TOOLS > PRINT STATION**

**— PRINT TEST FORMAT**

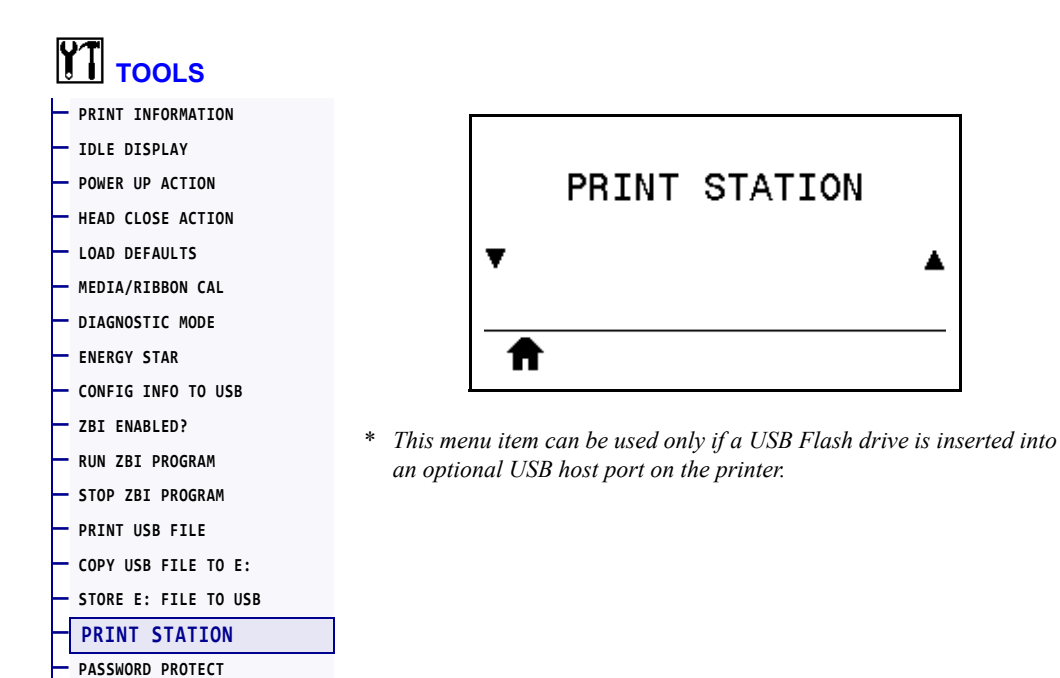

Use this menu item to fill in variable fields in a label format and print the label using a Human Input Device (HID), such as a USB keyboard, scale, or barcode scanner. A suitable label format must be stored on the E: drive of the printer to use this option. See the exercises in *Using a USB Host Port and the NFC Capabilities* on page 247 for an exercise using this capability.

When you plug an HID into one of the printer's USB host ports, use this user menu to select a form on the printer's E: drive. After you have been prompted to fill in each variable ^FN field on the form, you can specify the desired quantity of labels to print.

For more information about using the ^FN command or the SGD commands related to this feature, refer to the *Zebra Programming Guide*. You can download a copy of the manual from http://www.zebra.com/manuals/.

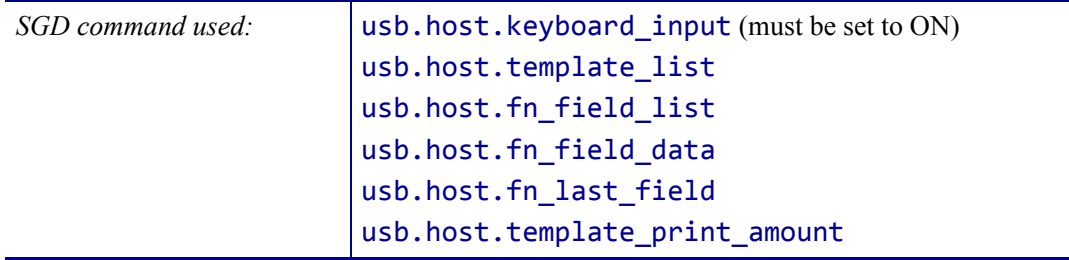

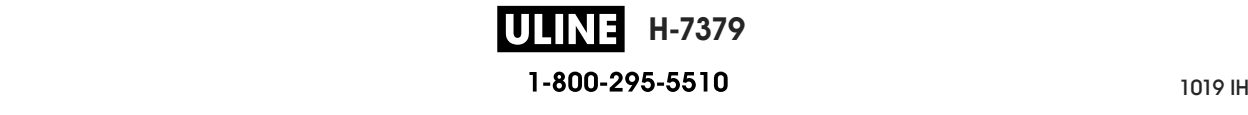

#### **TOOLS > PASSWORD PROTECT**

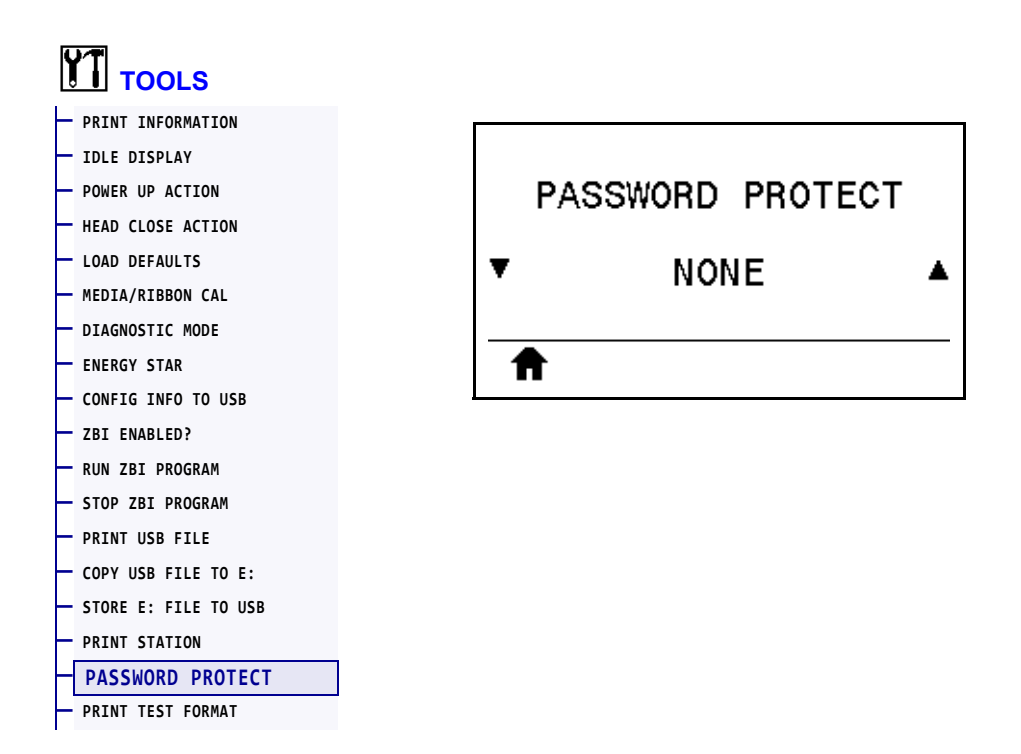

Select the level of password protection for user menu items. The default printer password is 1234.

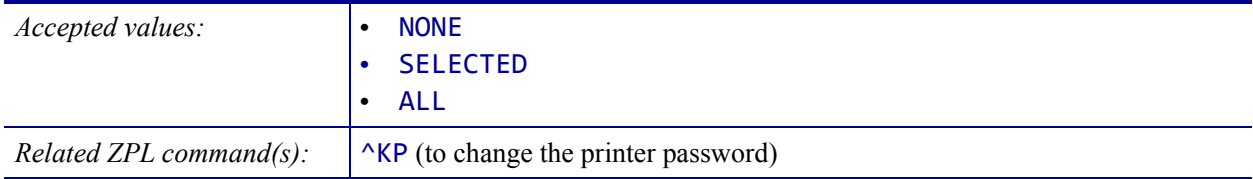

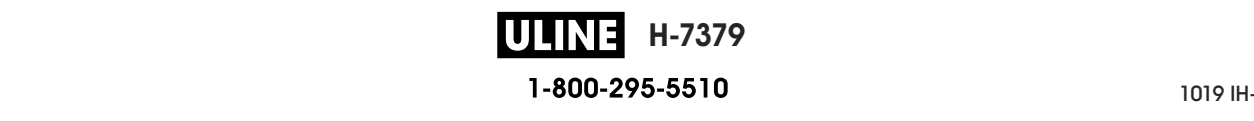

# **TOOLS > PRINT TEST FORMAT**

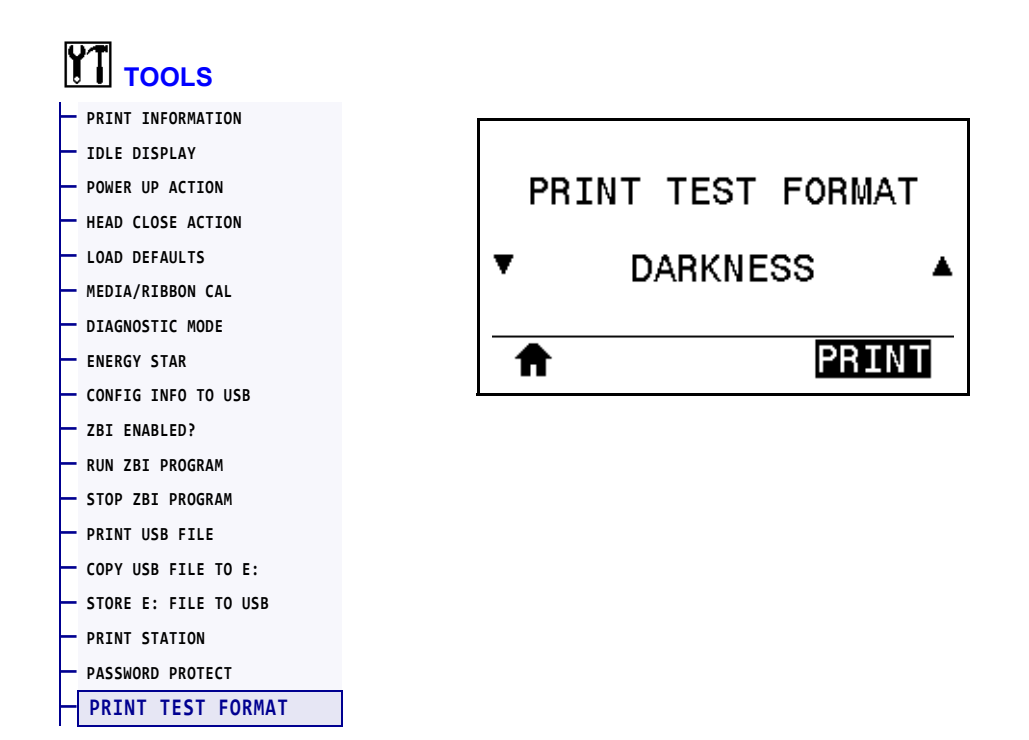

Use this menu option to initiate test sequences that print specific types of labels to help you troubleshoot printing issues. See *Print Test Format Option* on page 220 for samples of the labels and additional information.

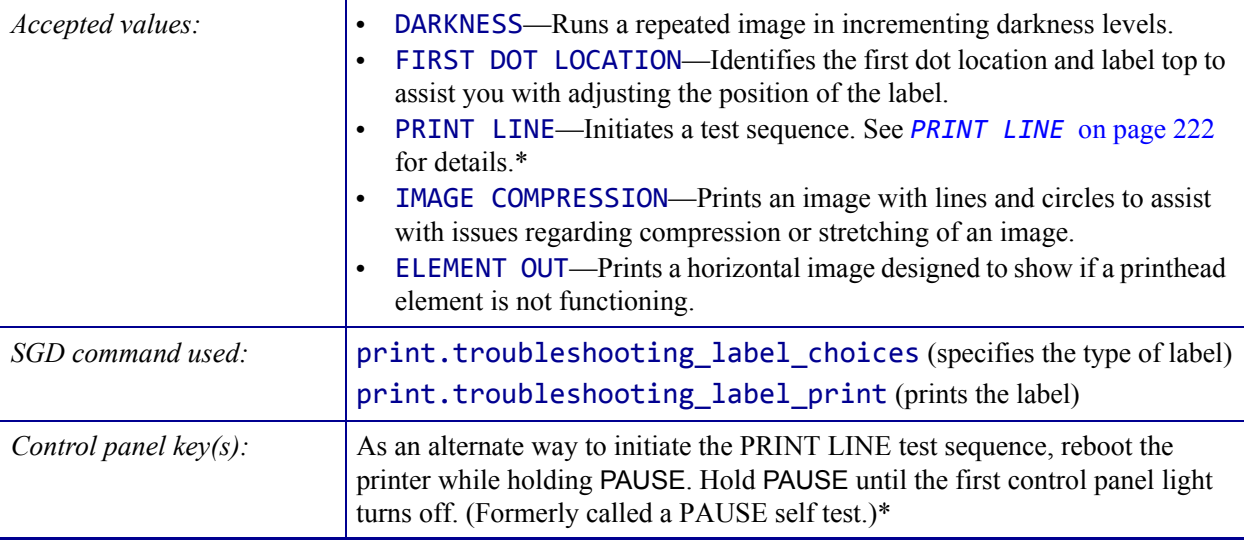

\* This test sequence prints a large number of labels. See *PRINT LINE* on page 222 for additional information.

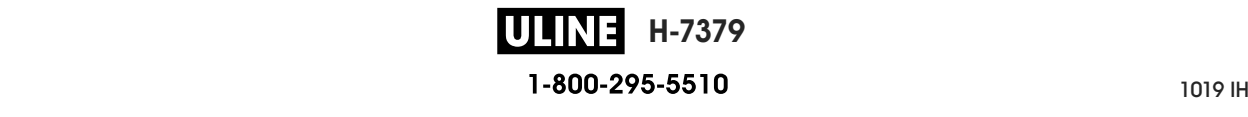

#### **NETWORK > ACTIVE PRINT SERVER**

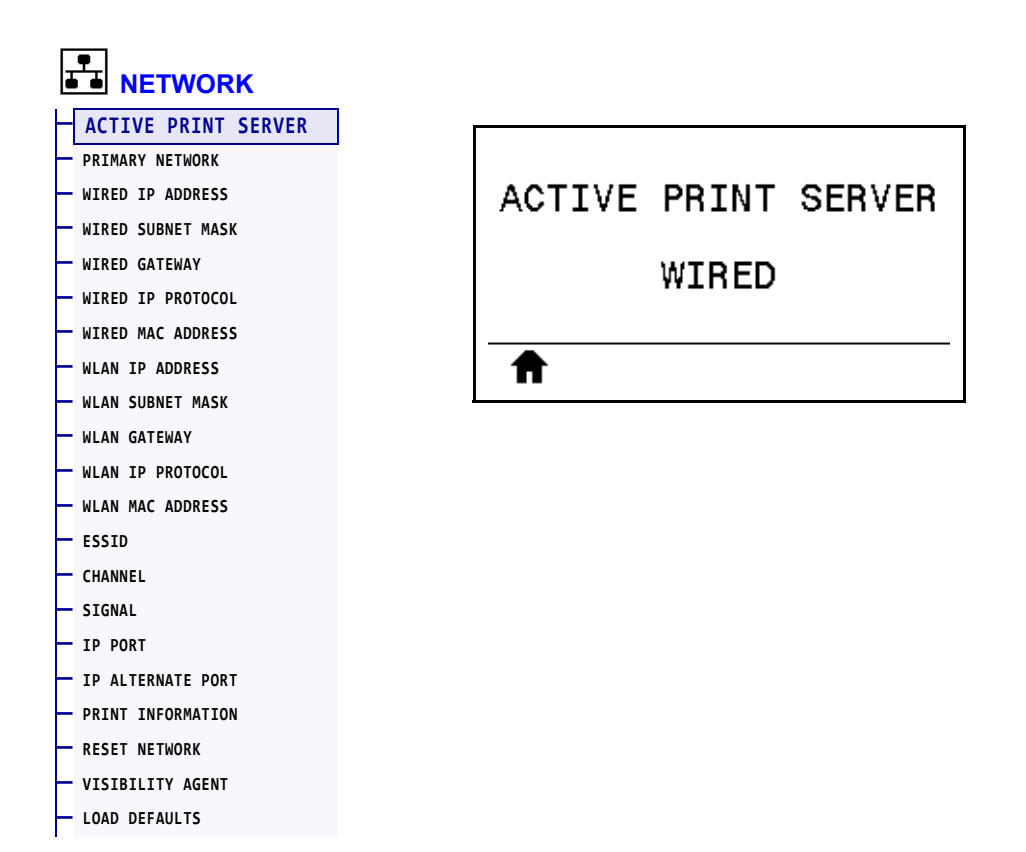

View whether the wired or wireless print server is currently active.

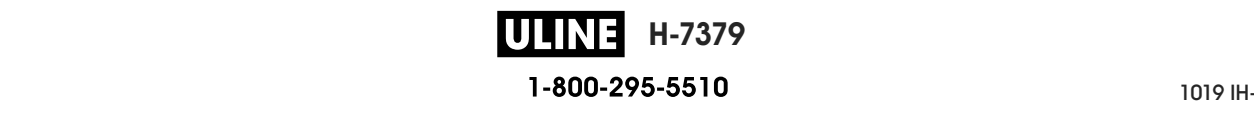

## **NETWORK > PRIMARY NETWORK**

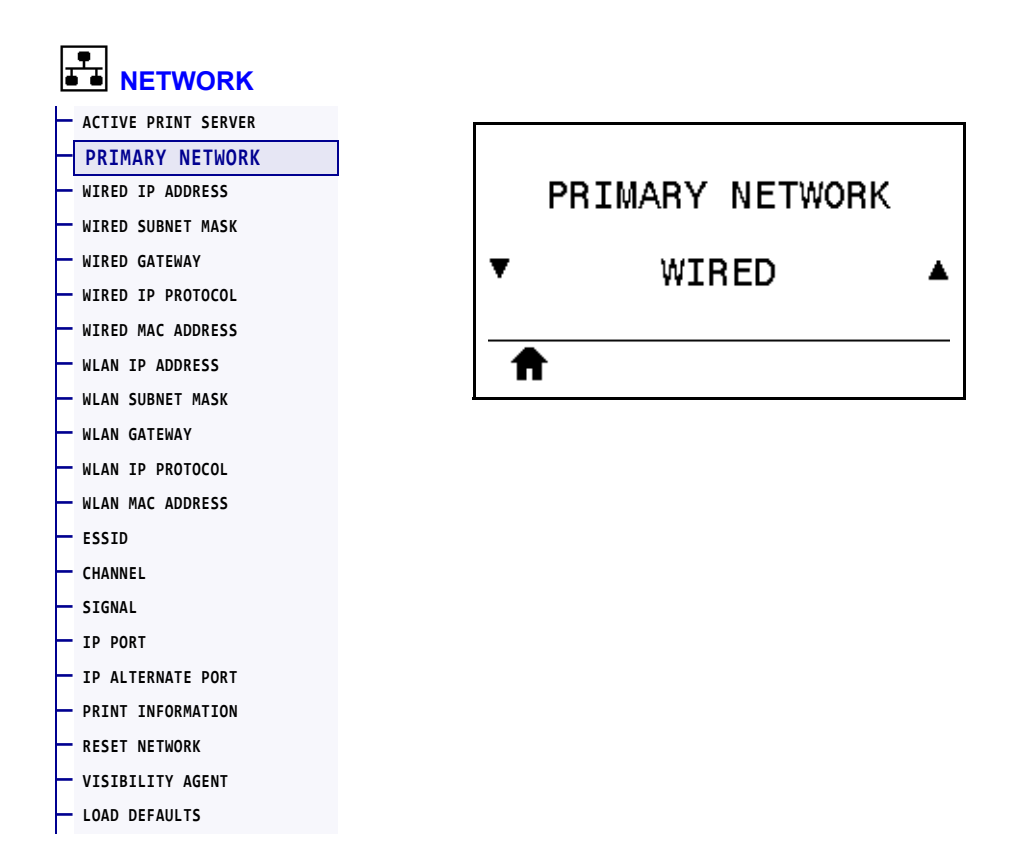

View or modify whether the wired or wireless print server is considered primary. You may select which one is primary.

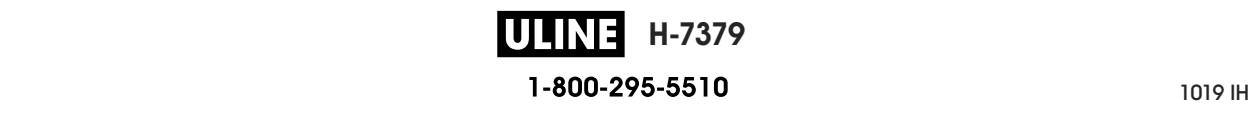

#### **NETWORK > WIRED IP ADDRESS**

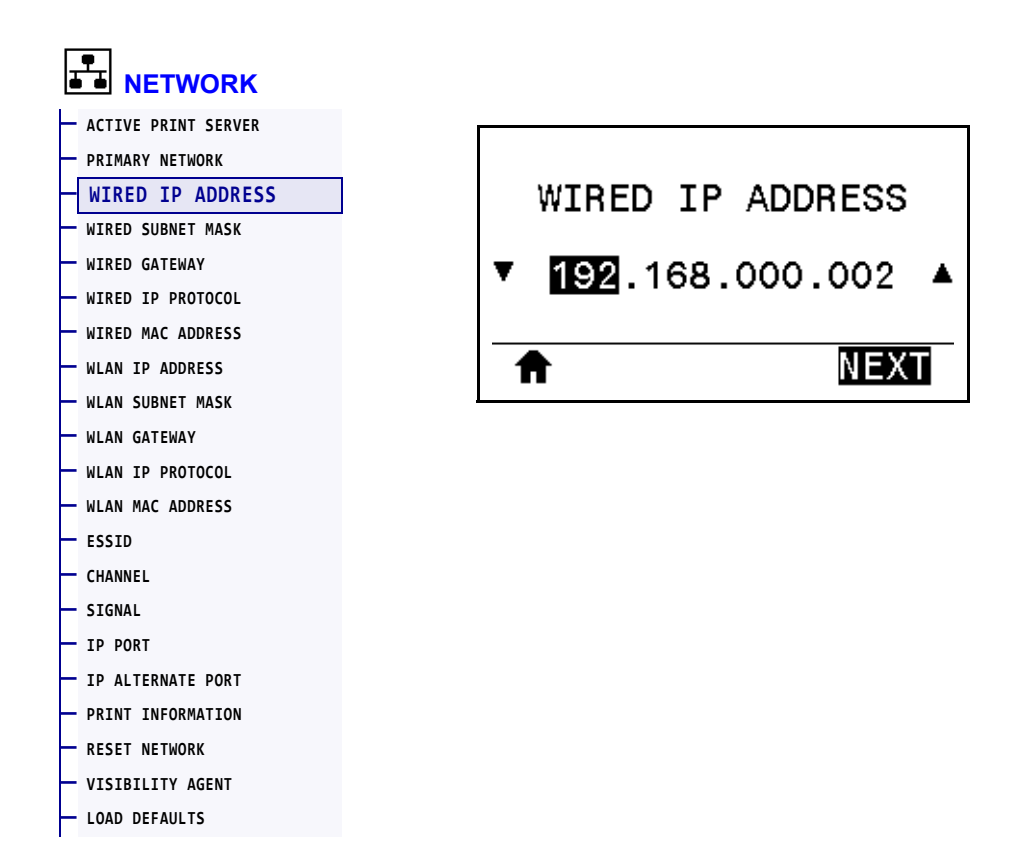

View and, if necessary, change the printer's wired IP address.

To save changes to this setting, set *WIRED IP PROTOCOL* on page 144 to PERMANENT, and then reset the print server (see *RESET NETWORK* on page 156). See *IP Address Changing* on page 244 for additional information.

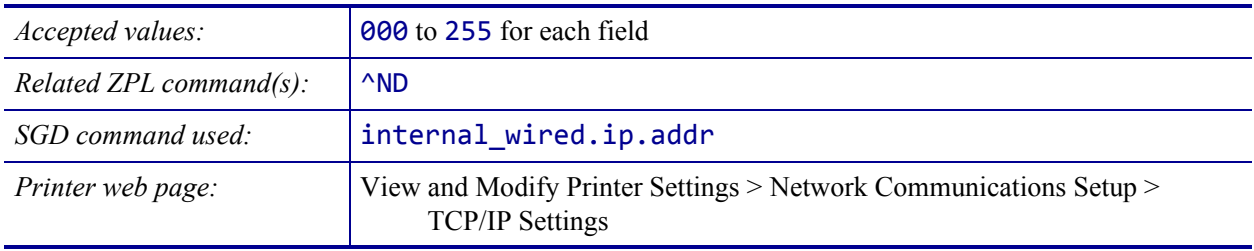

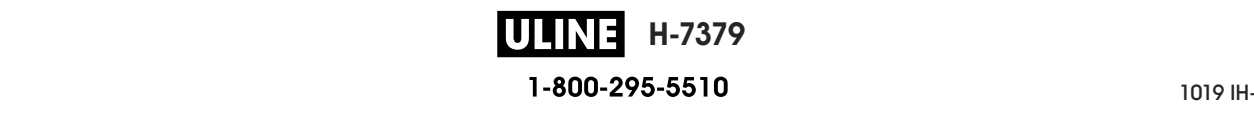

# **NETWORK > WIRED SUBNET MASK**

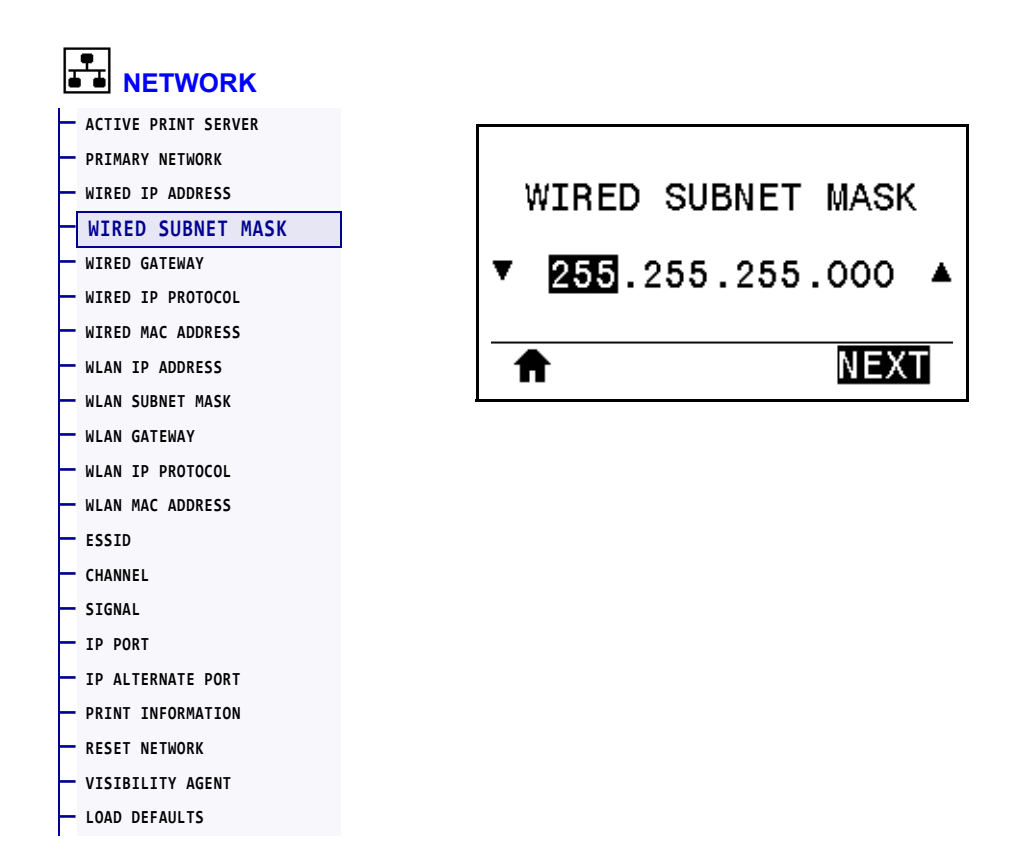

View and, if necessary, change the wired subnet mask.

To save changes to this setting, set *WIRED IP PROTOCOL* on page 144 to PERMANENT, and then reset the print server (see *RESET NETWORK* on page 156). See *IP Address Changing* on page 244 for additional information.

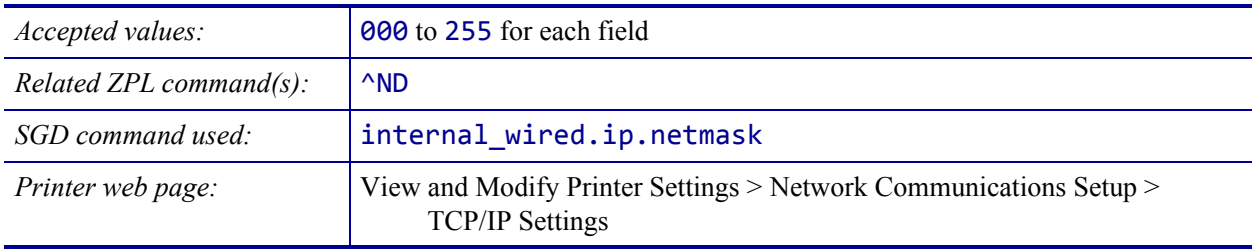

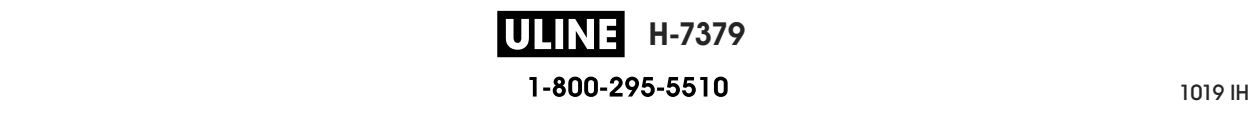

#### **NETWORK > WIRED GATEWAY**

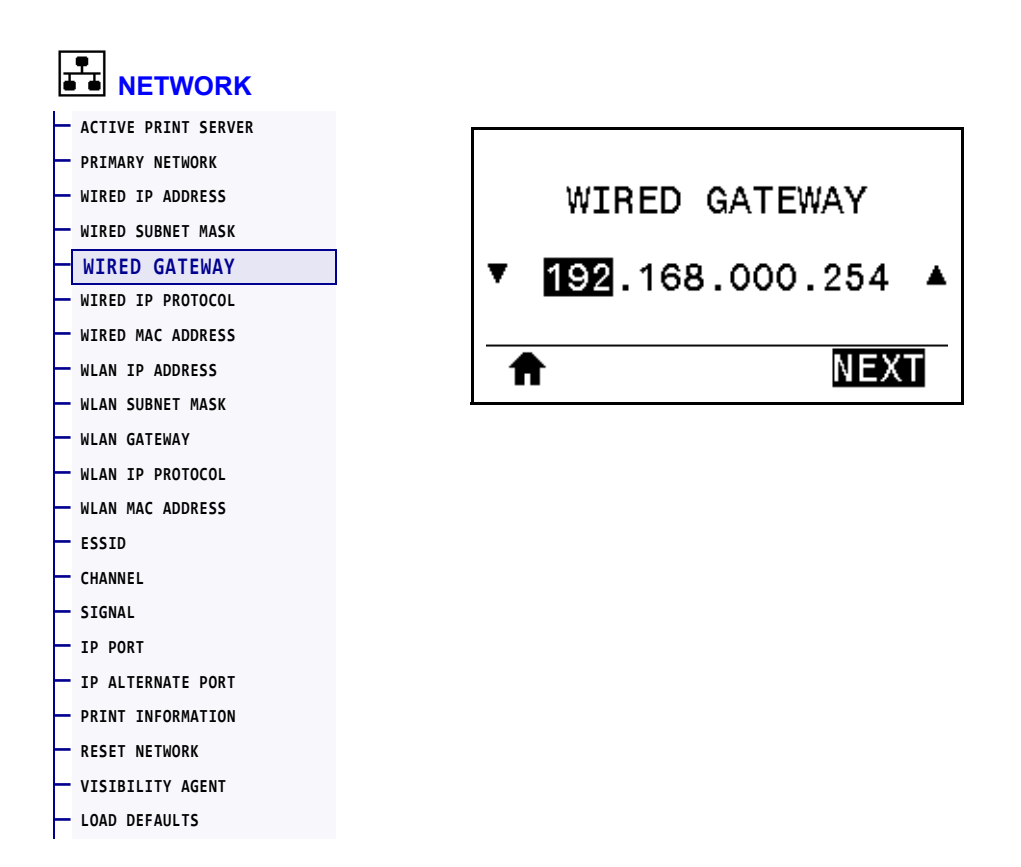

View and, if necessary, change the default wired gateway.

To save changes to this setting, set *WIRED IP PROTOCOL* on page 144 to PERMANENT, and then reset the print server (see *RESET NETWORK* on page 156). See *IP Address Changing* on page 244 for additional information.

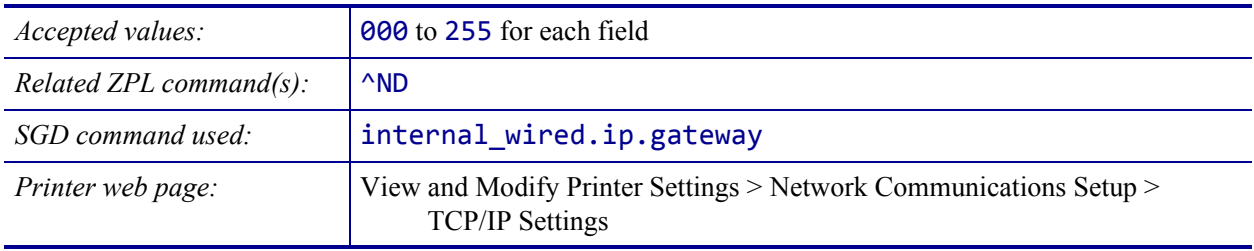

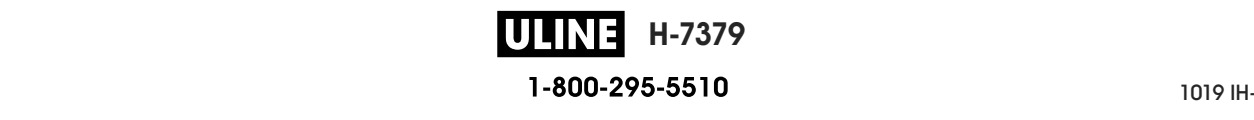

# **NETWORK > WIRED IP PROTOCOL**

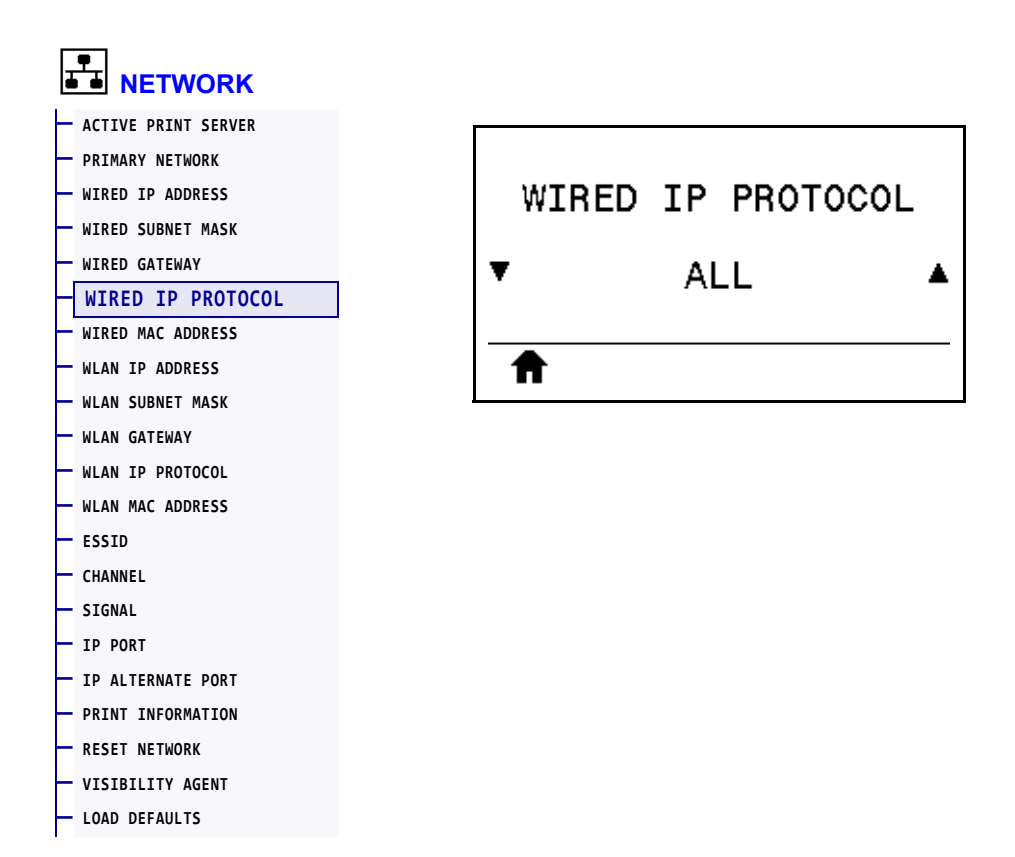

This parameter indicates if the user (permanent) or the server (dynamic) selects the wired print server's IP address. When a dynamic option is chosen, this parameter tells the method(s) by which this print server receives the IP address from the server. See *IP Address Changing* on page 244 for additional information.

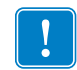

**Important •** You must reset the print server to allow changes to the network settings to take effect.

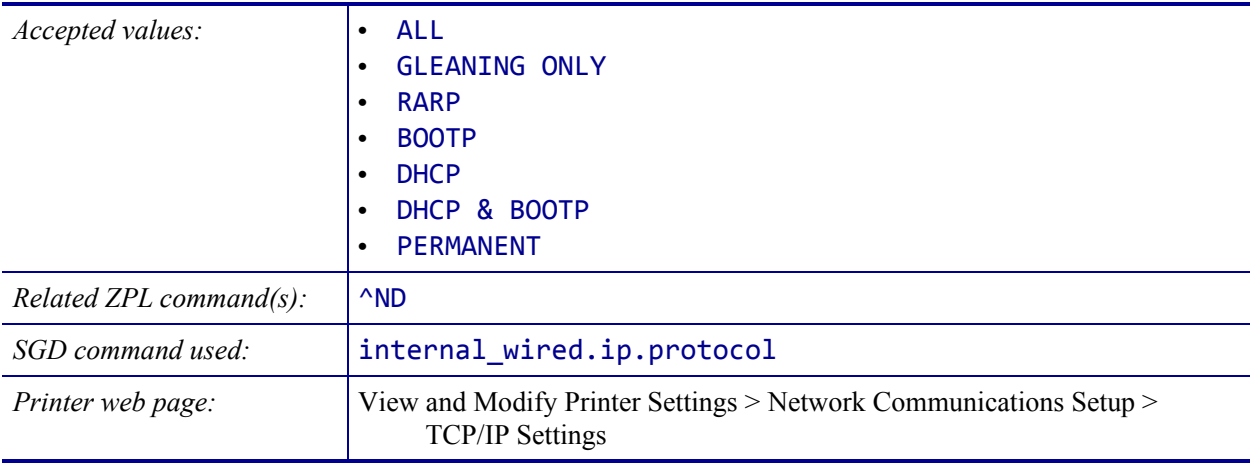

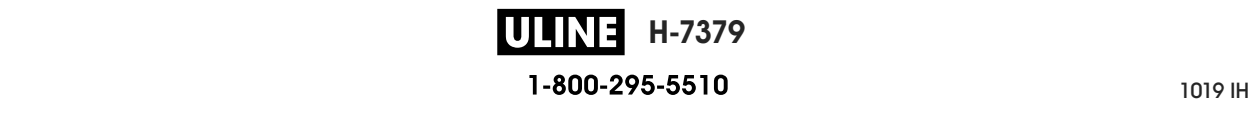
#### **NETWORK > WIRED MAC ADDRESS**

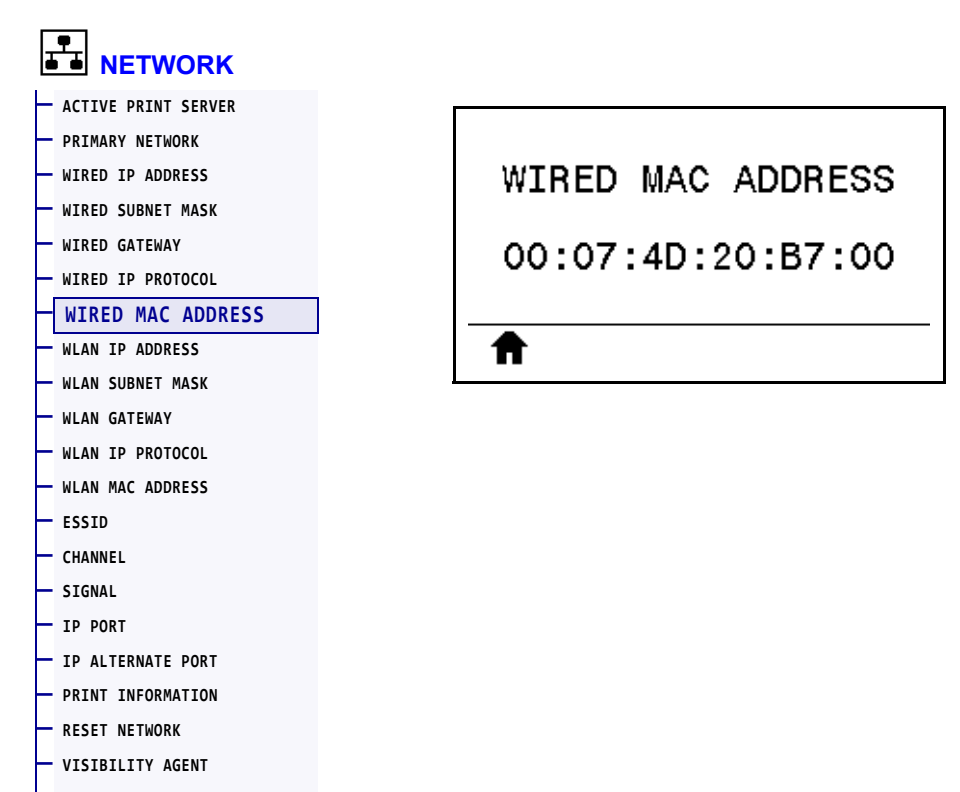

**— LOAD DEFAULTS** 

View the Media Access Control (MAC) address of the wired print server.

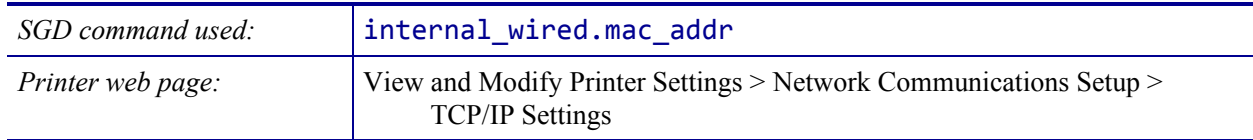

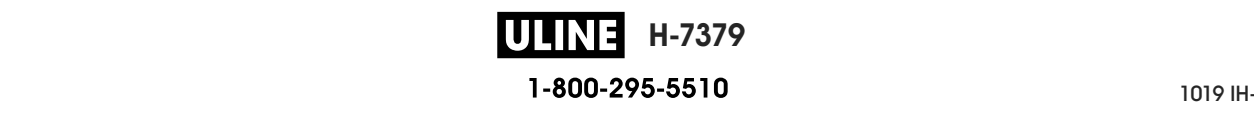

## **NETWORK > WLAN IP ADDRESS**

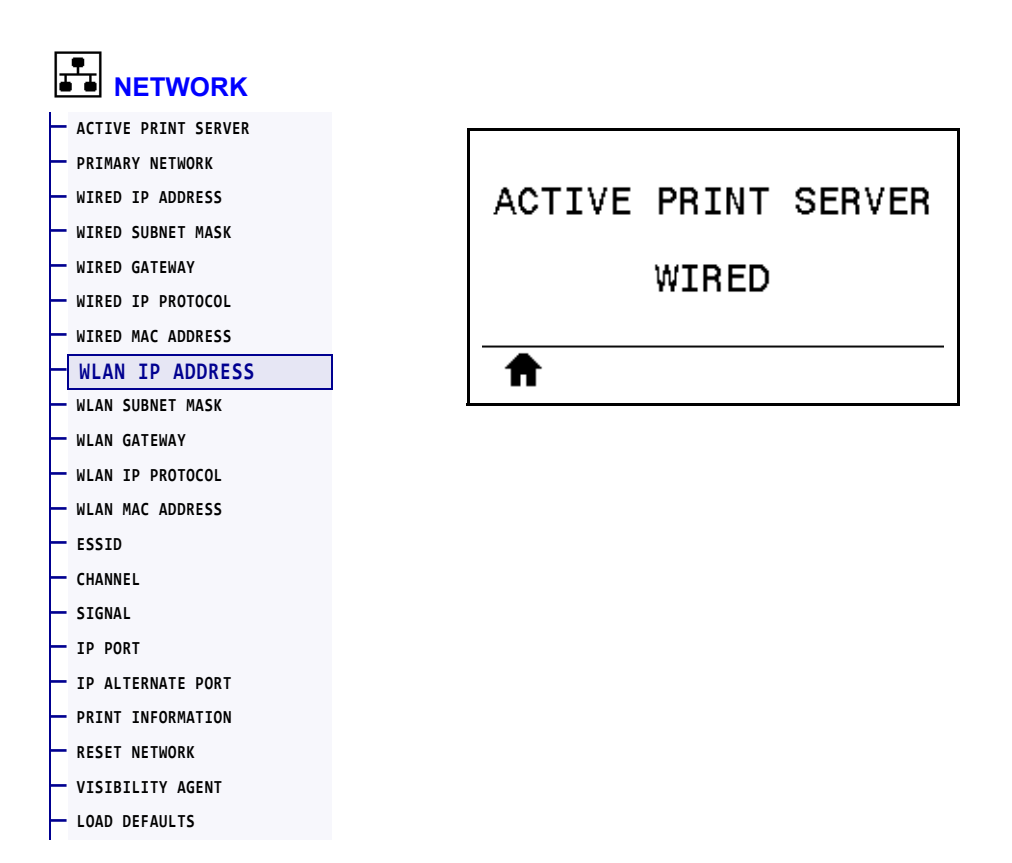

View and, if necessary, change the printer's wireless IP address.

To save changes to this setting, set *WLAN IP PROTOCOL* on page 149 to PERMANENT, and then reset the print server (see *RESET NETWORK* on page 156). See *IP Address Changing* on page 244 for additional information.

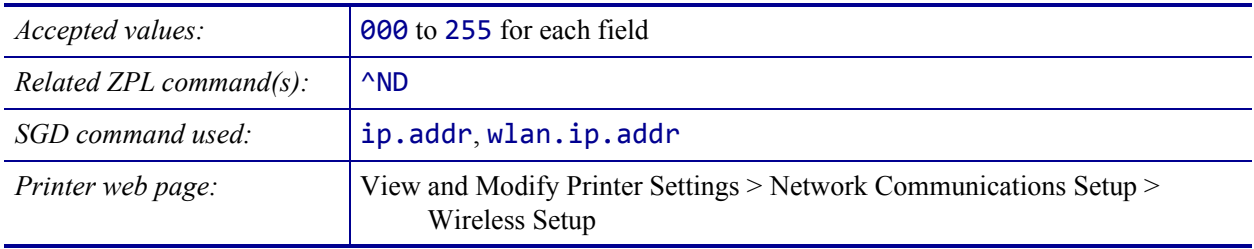

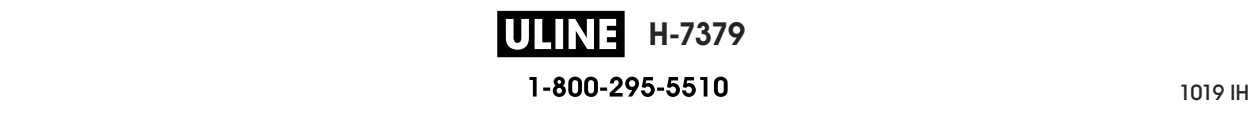

#### **NETWORK > WLAN SUBNET MASK**

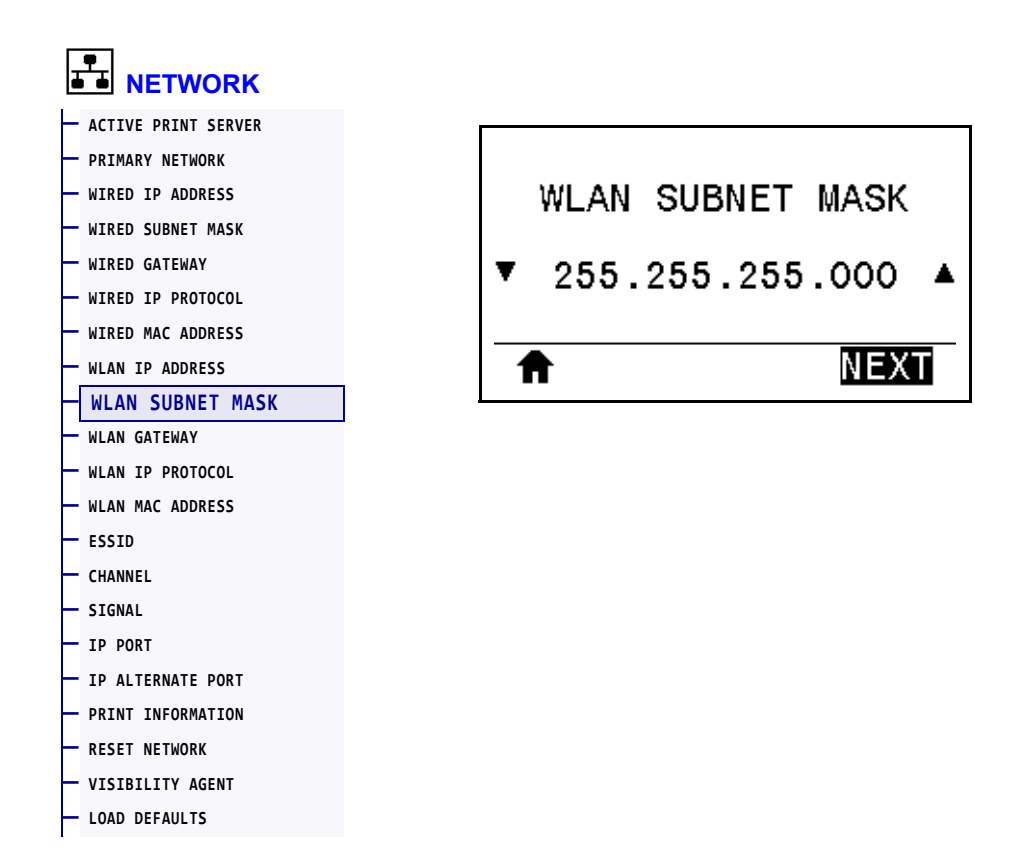

View and, if necessary, change the wireless subnet mask.

To save changes to this setting, set *WLAN IP PROTOCOL* on page 149 to PERMANENT, and then reset the print server (see *RESET NETWORK* on page 156). See *IP Address Changing* on page 244 for additional information.

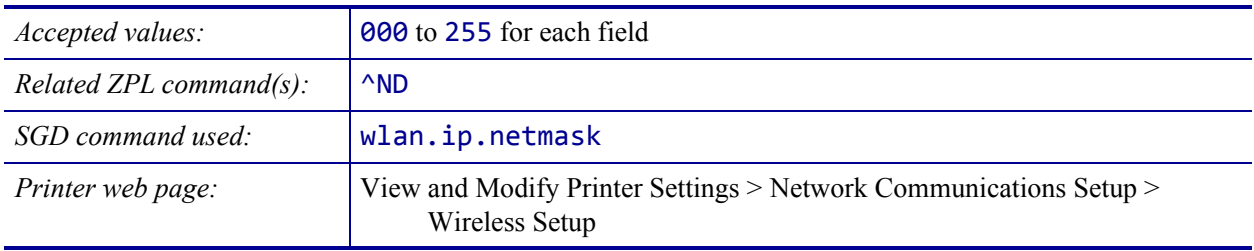

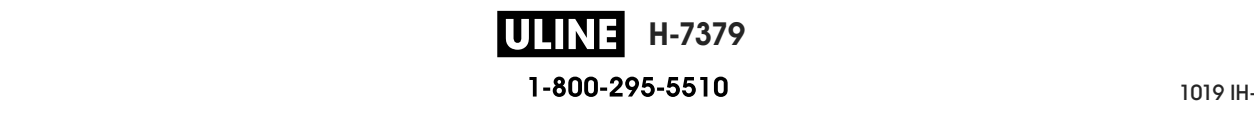

## **NETWORK > WLAN GATEWAY**

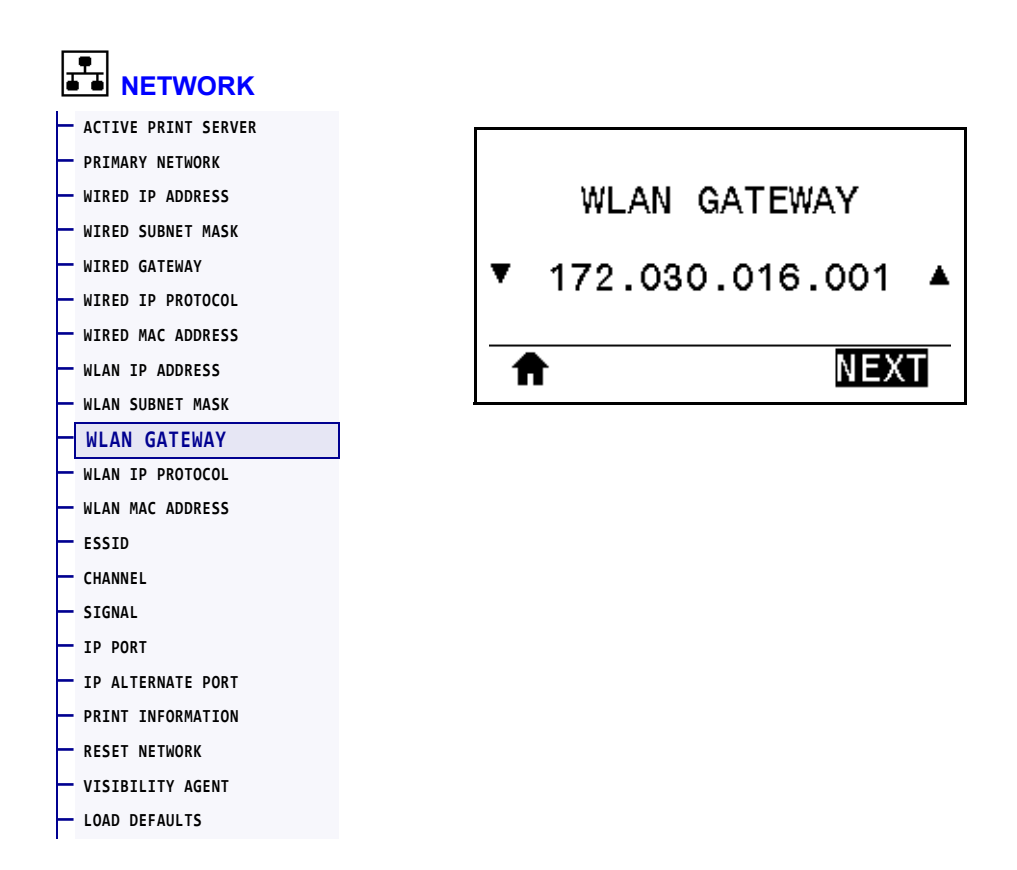

View and, if necessary, change the default wireless gateway.

To save changes to this setting, set *WLAN IP PROTOCOL* on page 149 to PERMANENT, and then reset the print server (see *RESET NETWORK* on page 156). See *IP Address Changing* on page 244 for additional information.

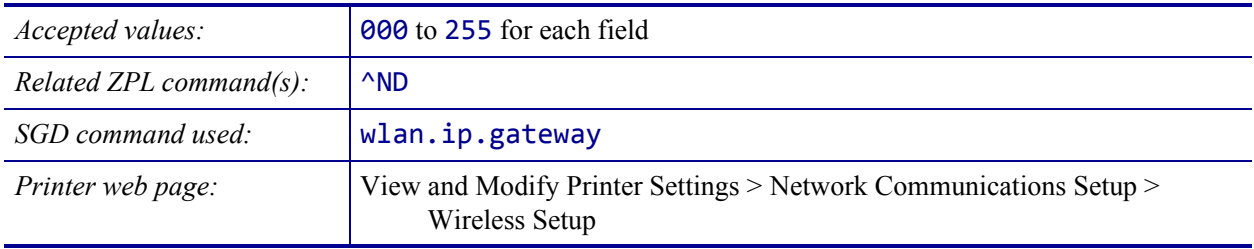

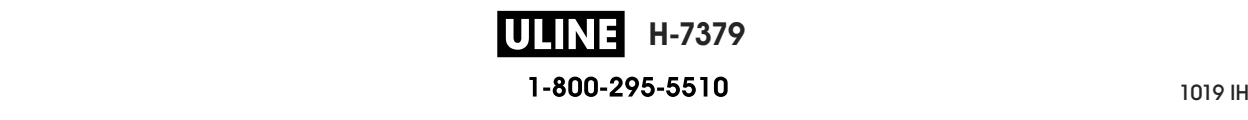

#### **NETWORK > WLAN IP PROTOCOL**

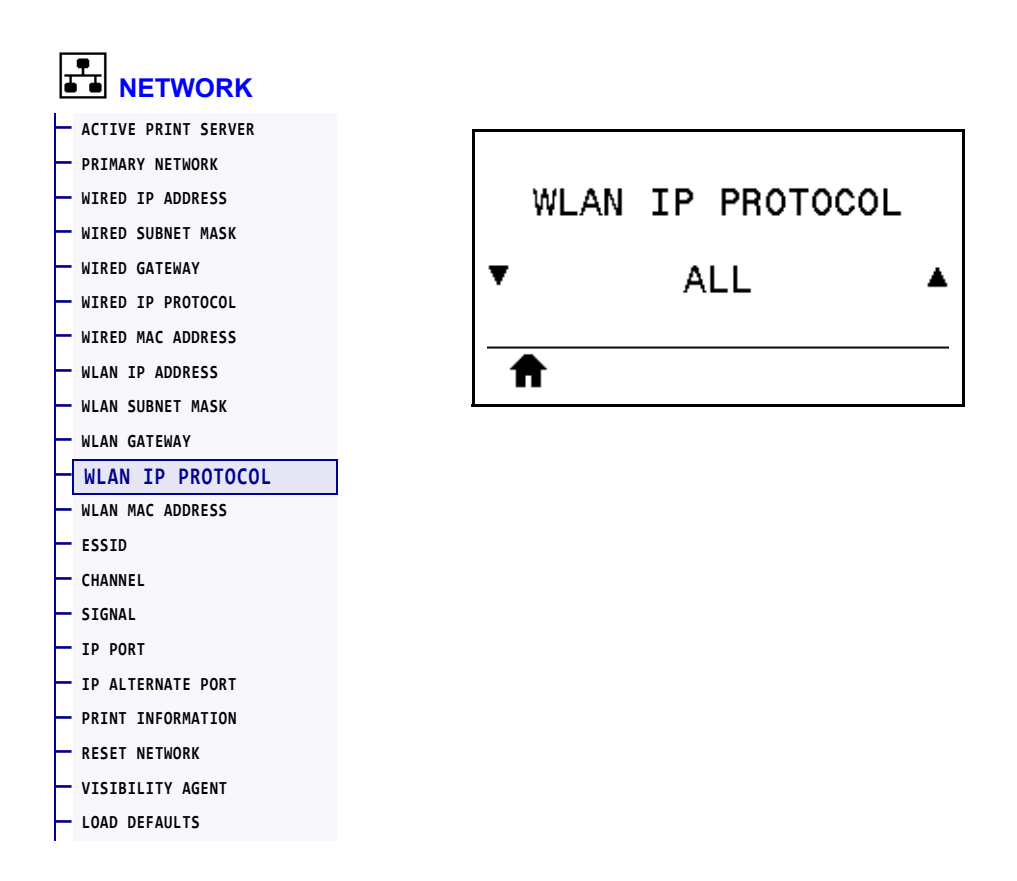

This parameter indicates if the user (permanent) or the server (dynamic) selects the wireless print server's IP address. When a dynamic option is chosen, this parameter tells the method(s) by which this print server receives the IP address from the server. See *IP Address Changing* on page 244 for additional information.

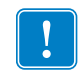

**Important •** You must reset the print server to allow changes to the network settings to take effect.

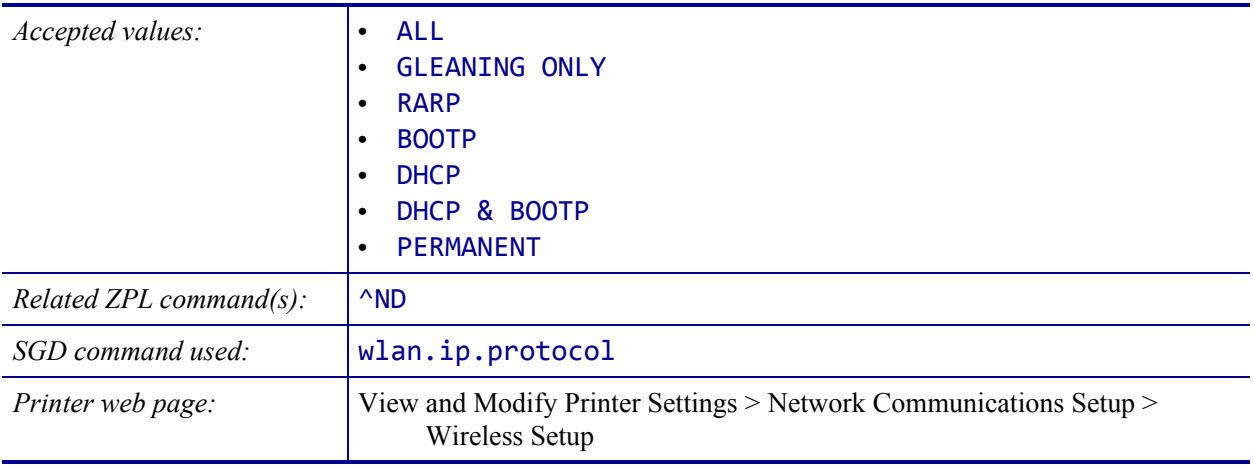

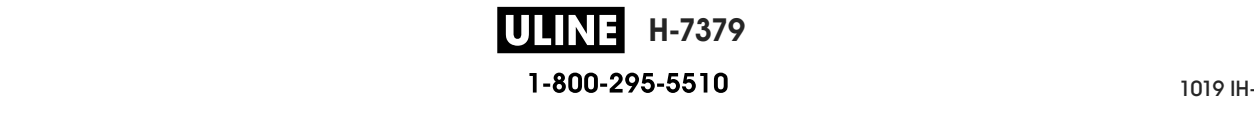

#### **NETWORK > WLAN MAC ADDRESS**

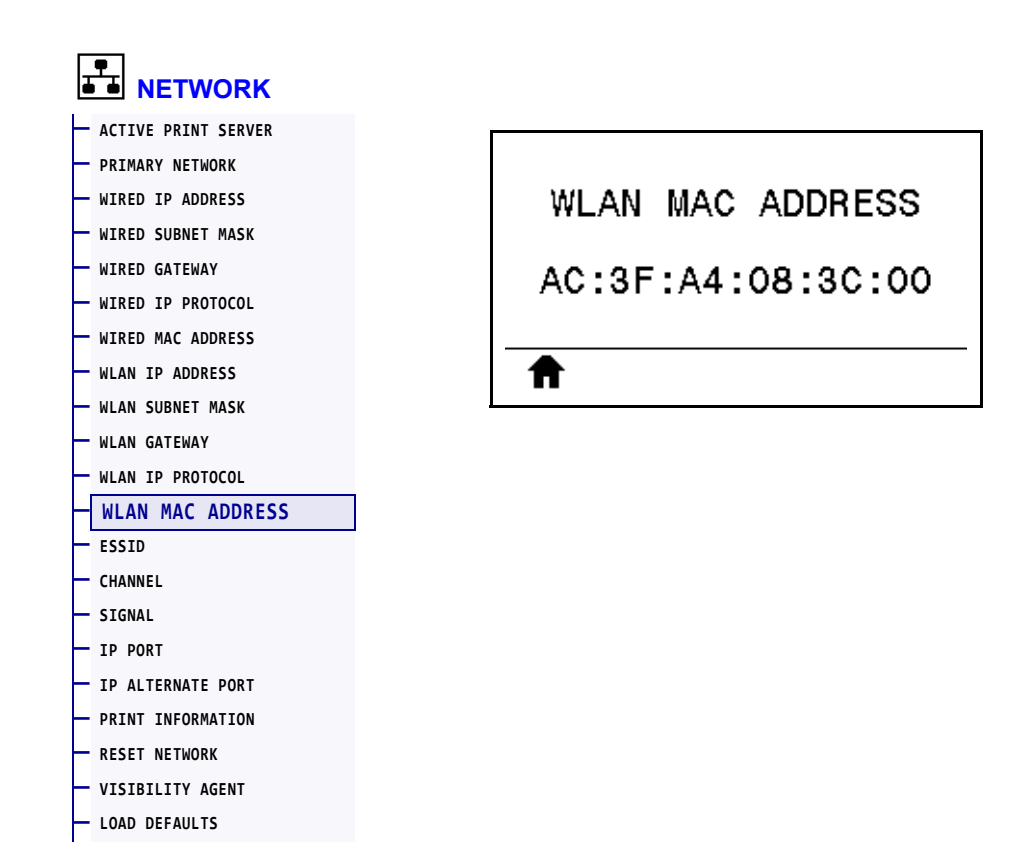

View the Media Access Control (MAC) address of the wireless print server.

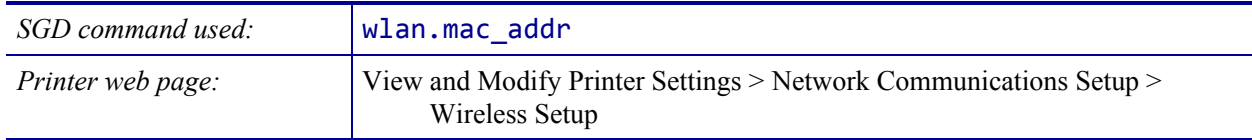

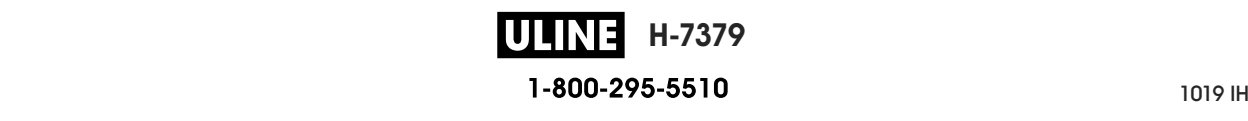

#### **NETWORK > ESSID**

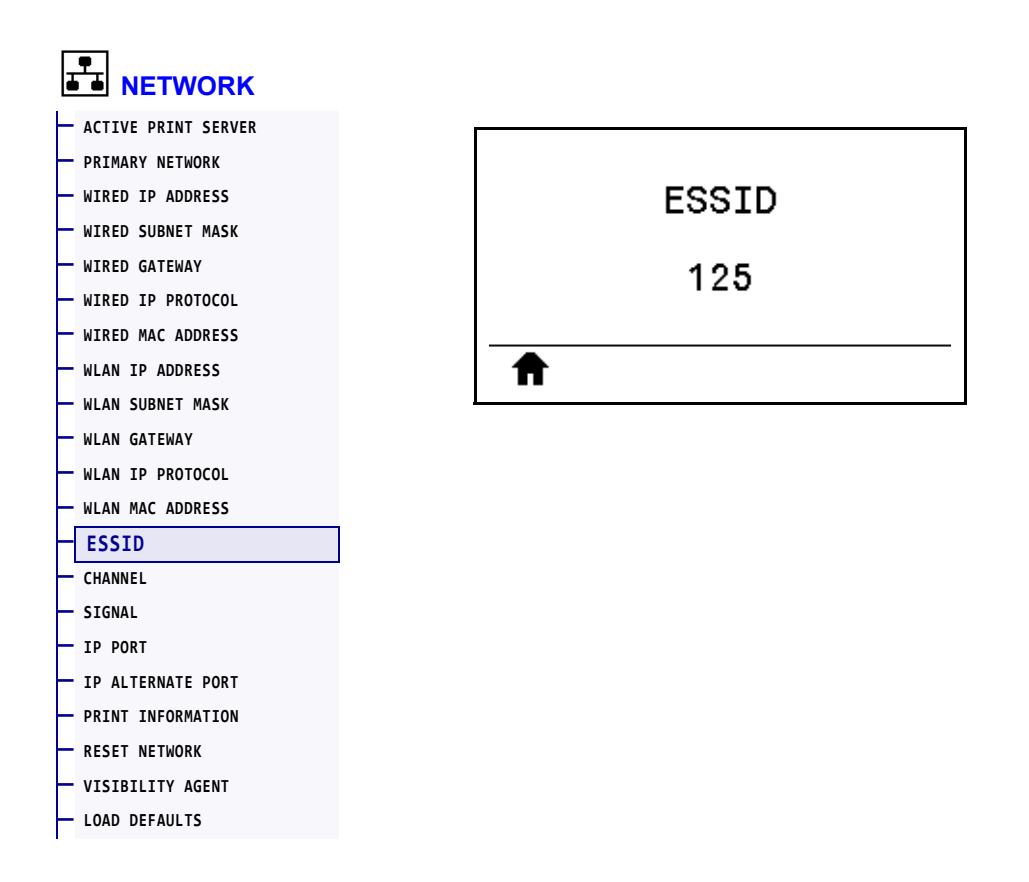

The Extended Service Set Identification (ESSID) is an identifier for your wireless network. This setting, which cannot be modified from the control panel, gives the ESSID for the current wireless configuration.

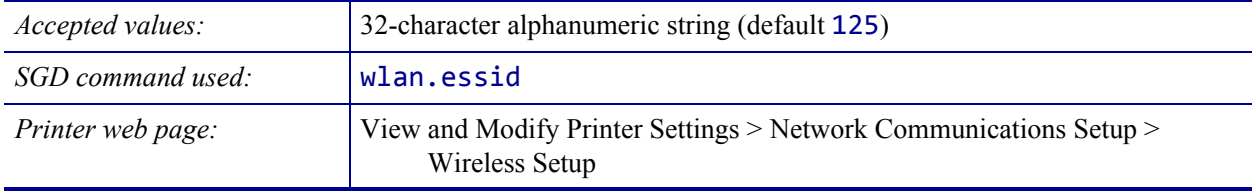

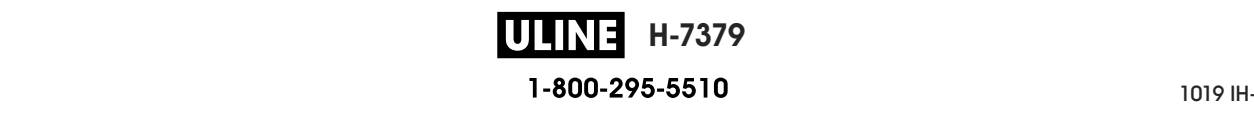

#### **NETWORK > CHANNEL**

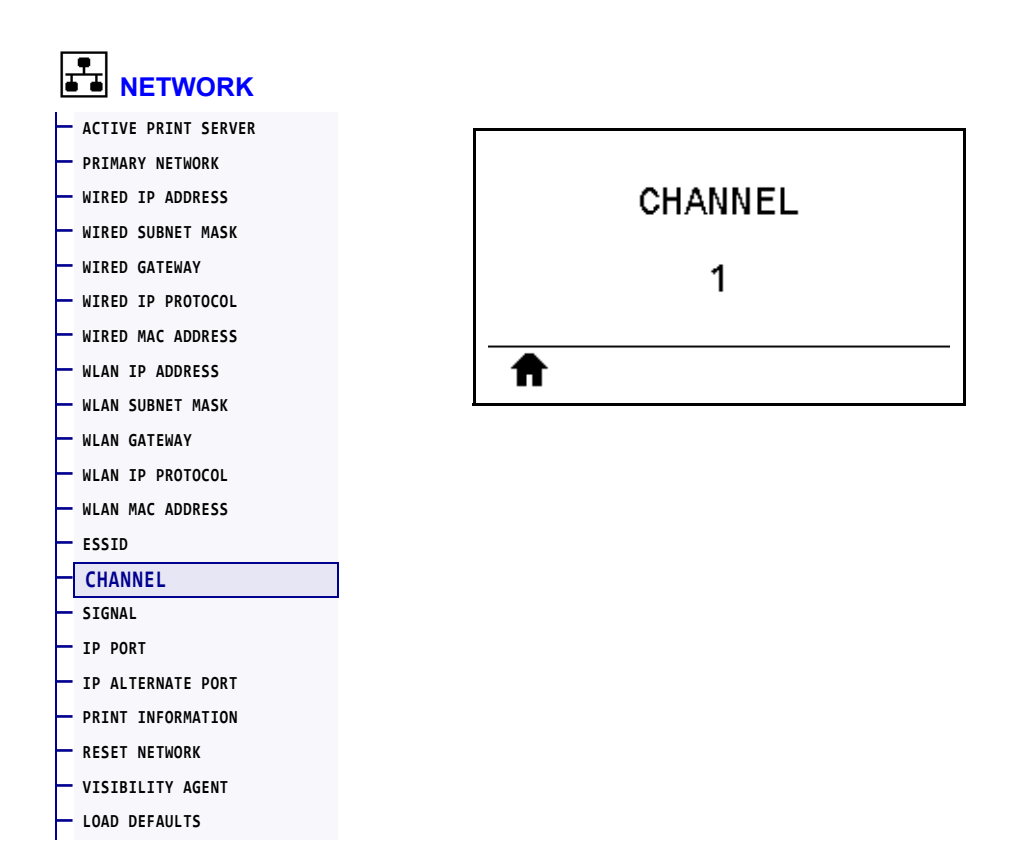

View the wireless channel being used when the wireless network is active and authenticated.

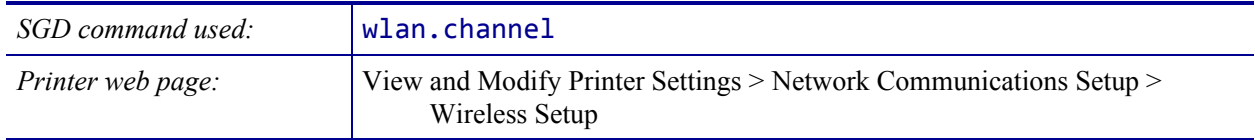

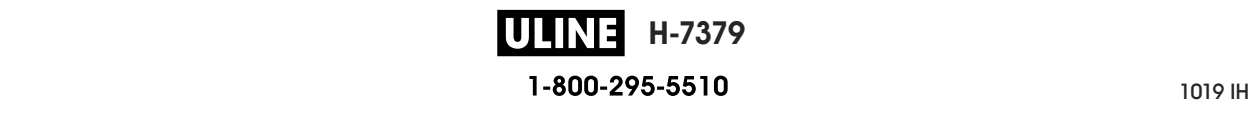

#### **NETWORK > SIGNAL**

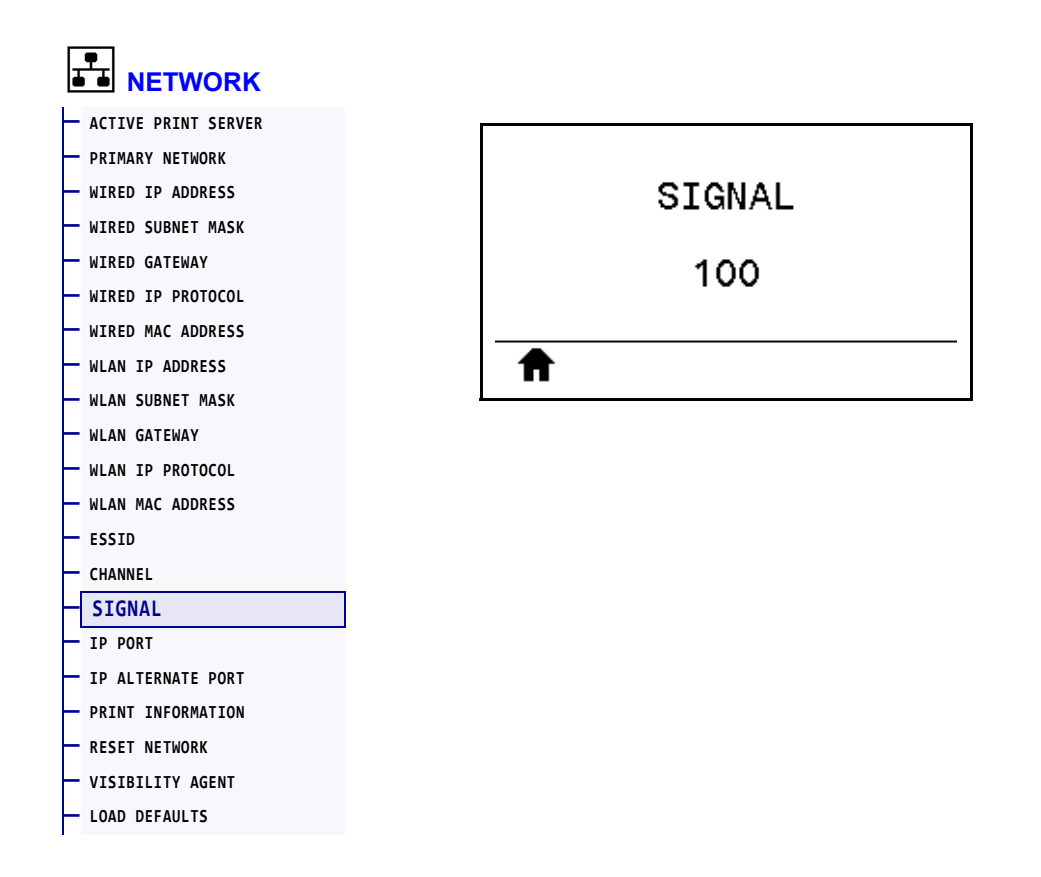

View the wireless signal strength when the wireless network is active and authenticated.

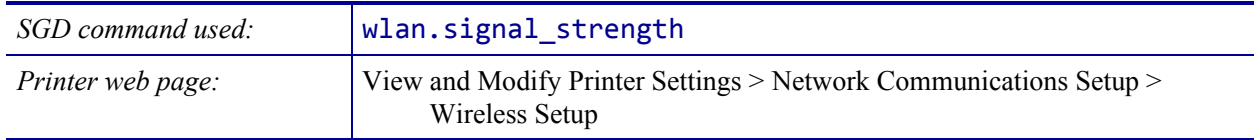

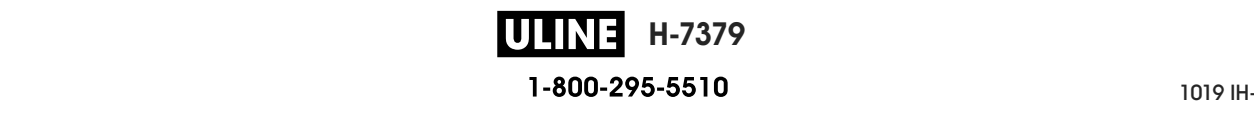

# **NETWORK > IP PORT**

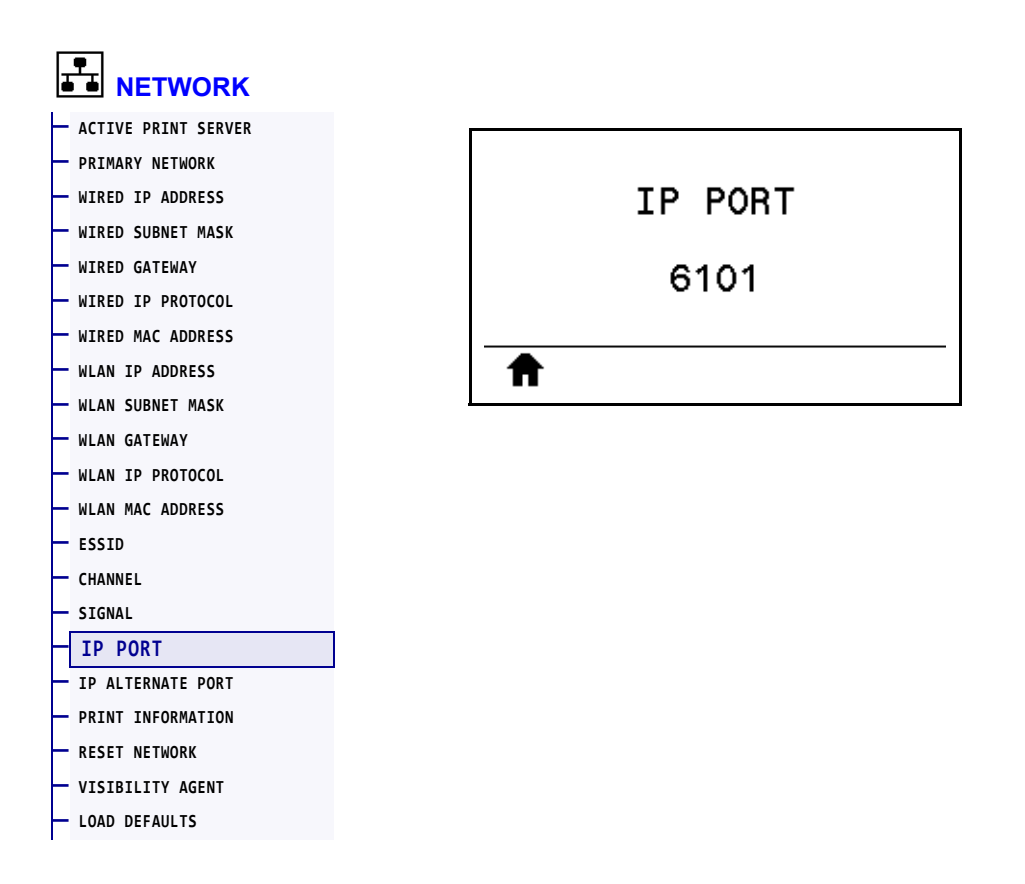

This printer setting refers to the internal wired print servers port number that the TCP print service is listening on. Normal TCP communications from the host should be directed to this port.

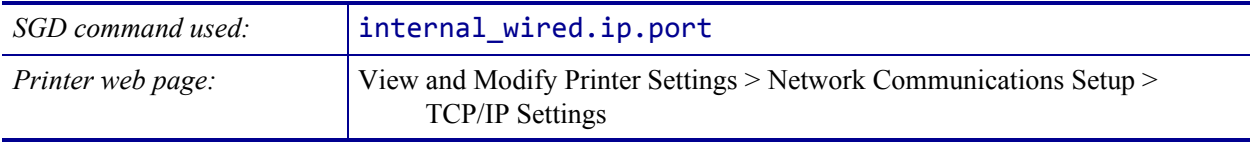

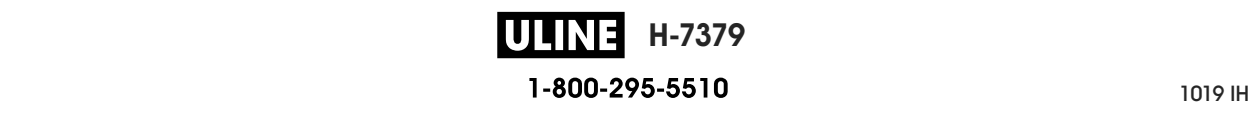

#### **NETWORK > IP ALTERNATE PORT**

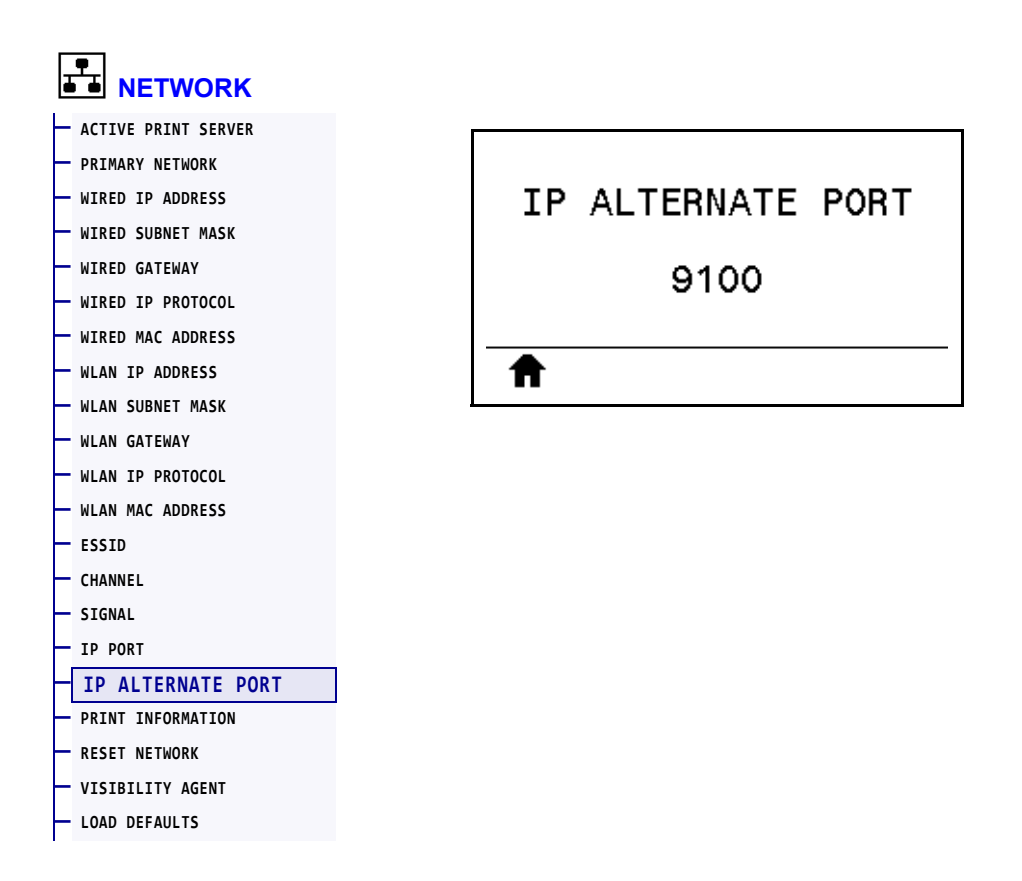

This command sets the port number of the alternate TCP port.

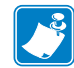

**Note •** Print servers supporting this command will monitor both the primary port and the alternate port for connections at the same time.

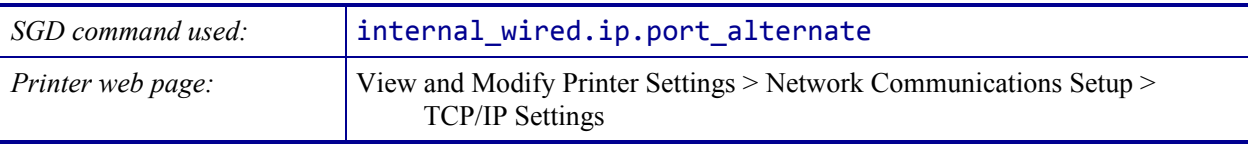

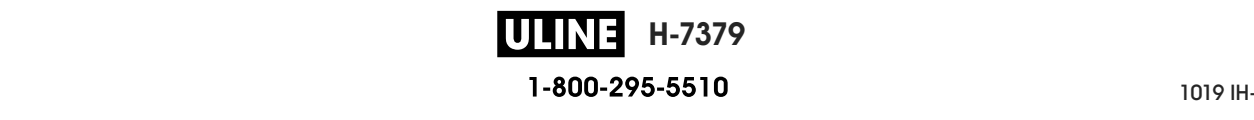

#### **NETWORK > RESET NETWORK**

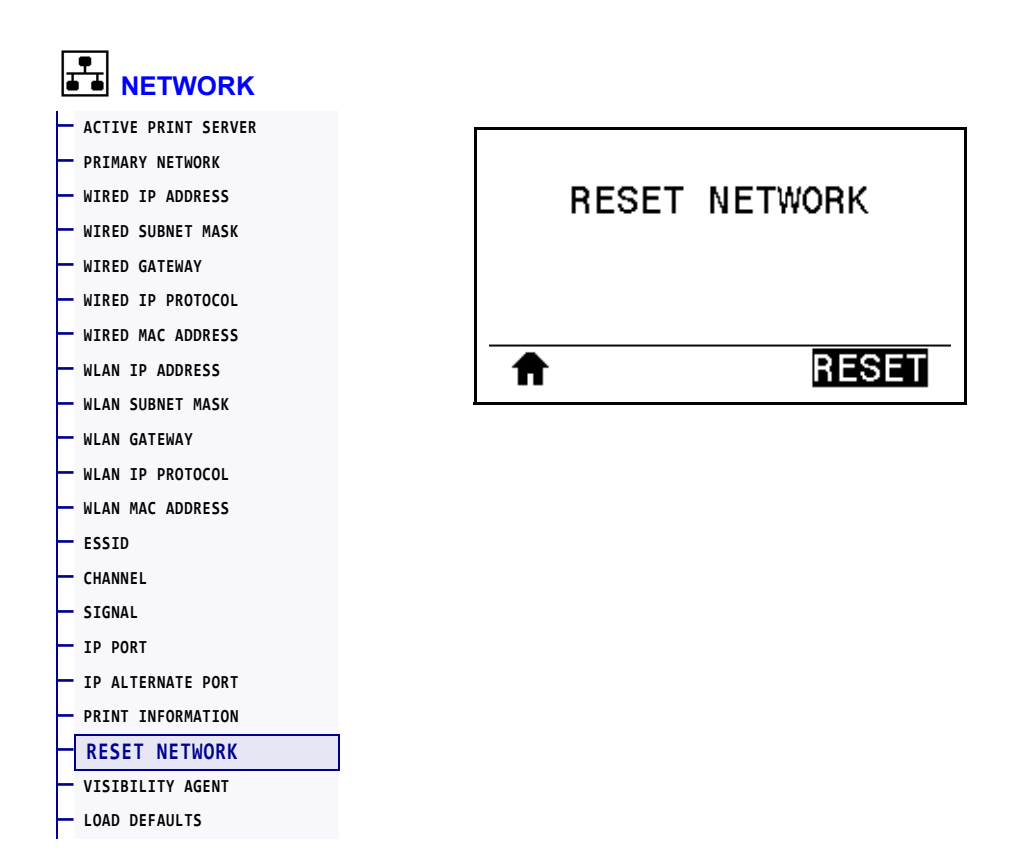

This option resets the wired or wireless print server and saves any changes that you made to any network settings.

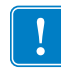

**Important •** You must reset the print server to allow changes to the network settings to take effect.

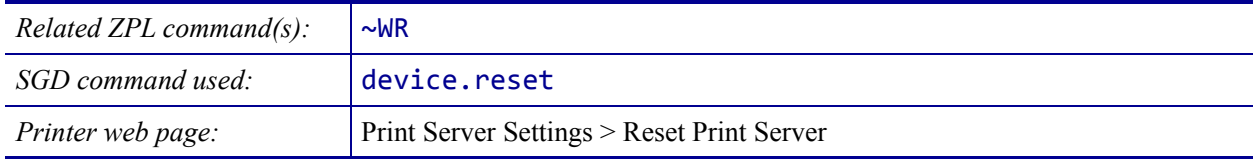

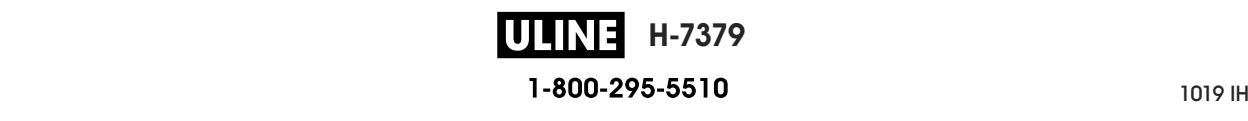

#### **NETWORK > VISIBILITY AGENT**

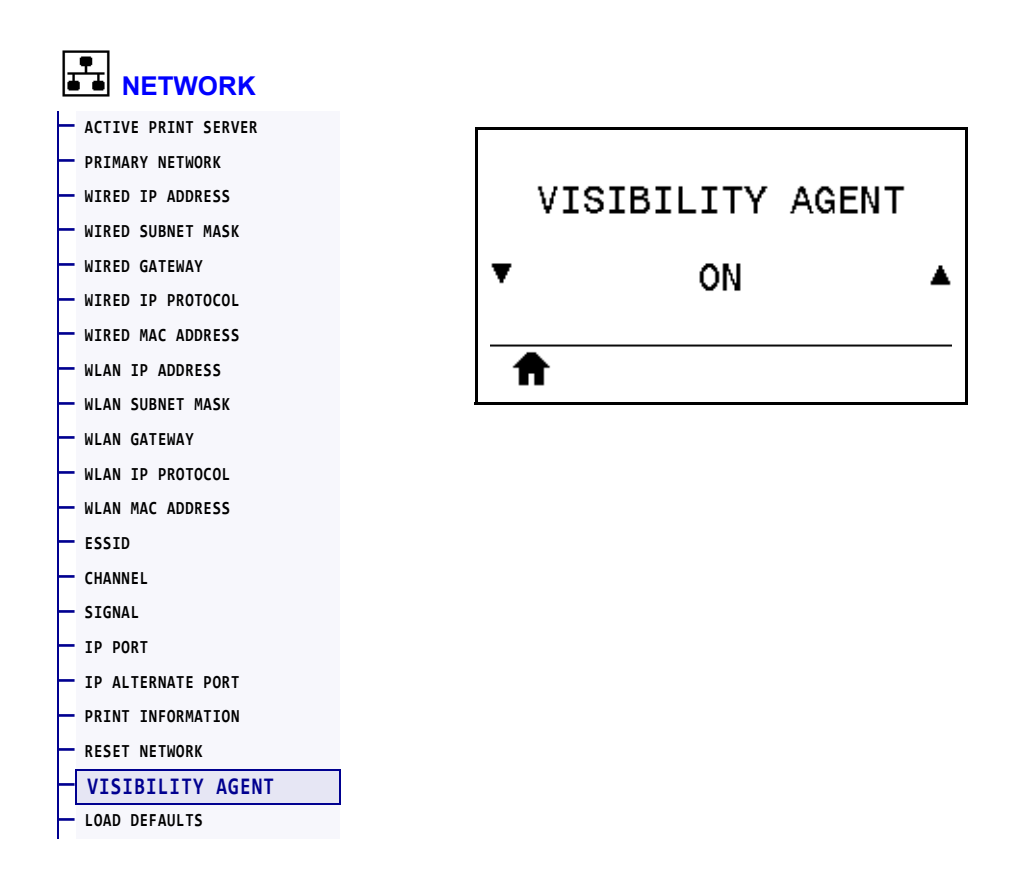

When the printer is connected to a wired or wireless network, it will attempt to connect to Zebra's Asset Visibility Service via the Cloud-based Zebra Printer Connector using an encrypted, certificate-authenticated web socket connection. The printer sends Discovery Data and Settings and Alerts Data. Data printed via any label formats is NOT transmitted.

To opt out of this feature, disable this setting. For more information, see the "Opting Out of the Asset Visibility Agent" application note at http://www.zebra.com.

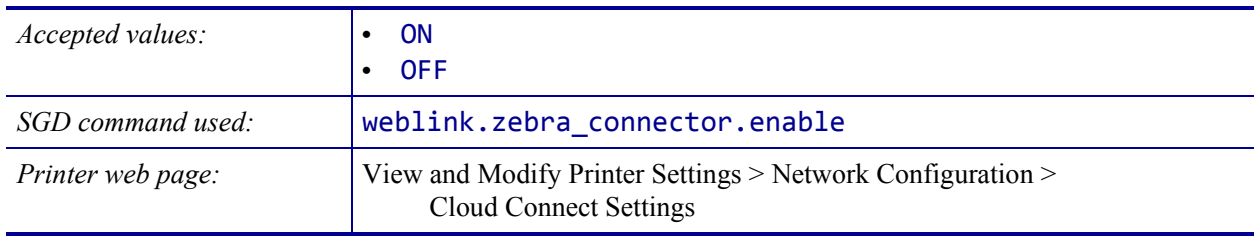

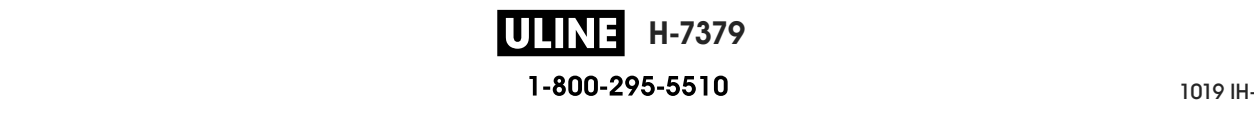

# **LANGUAGE > LANGUAGE**

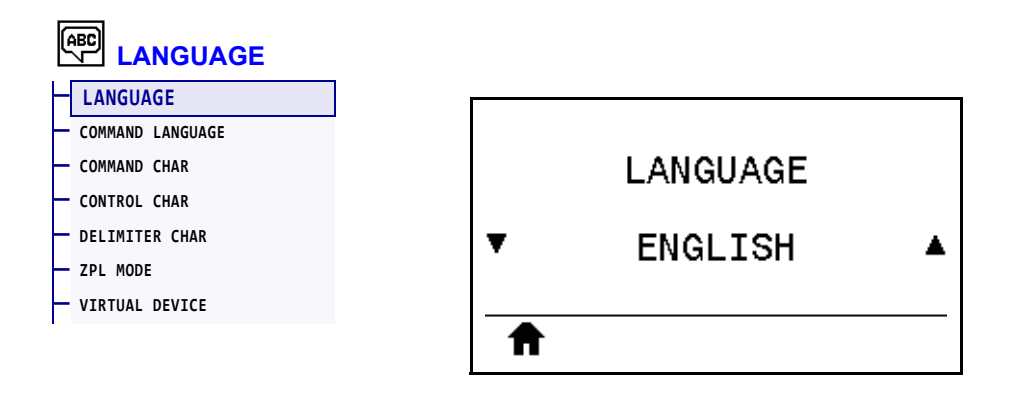

If necessary, change the language that the printer displays. This change affects the words shown on the following:

- the Home menu
- the user menus
- error messages
- the printer configuration label, the network configuration label, and other labels that you can select to print through the user menus

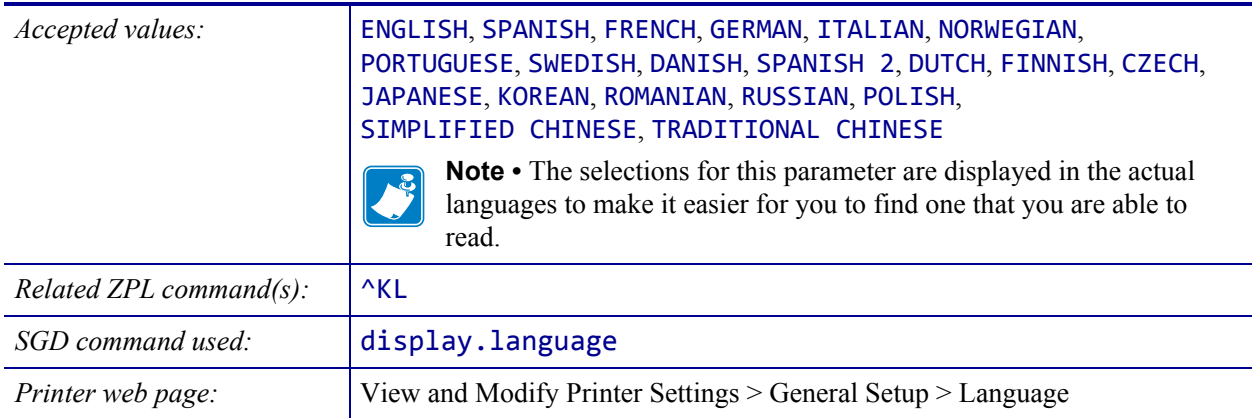

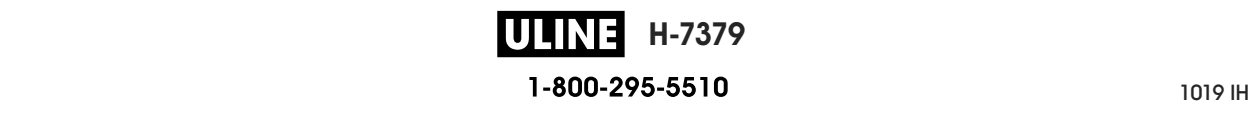

## **LANGUAGE > COMMAND LANGUAGE**

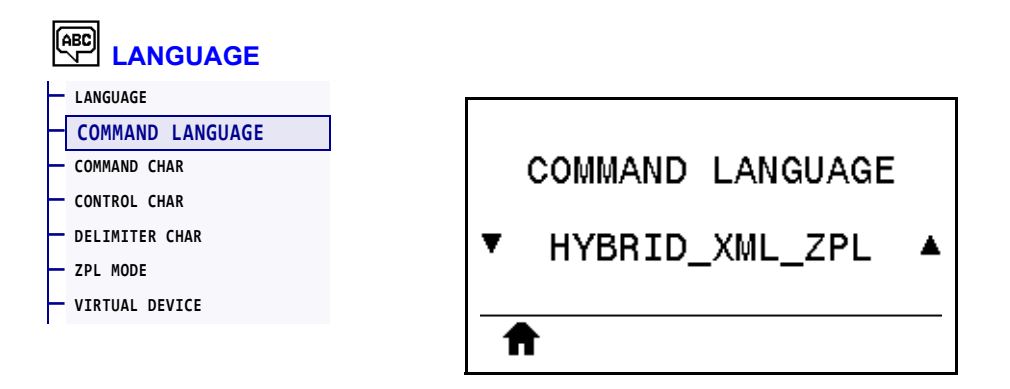

View or select the appropriate command language.

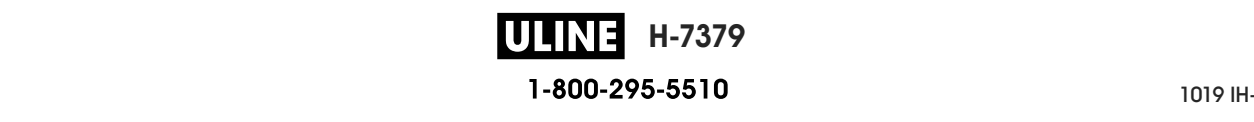

# **LANGUAGE > COMMAND CHAR**

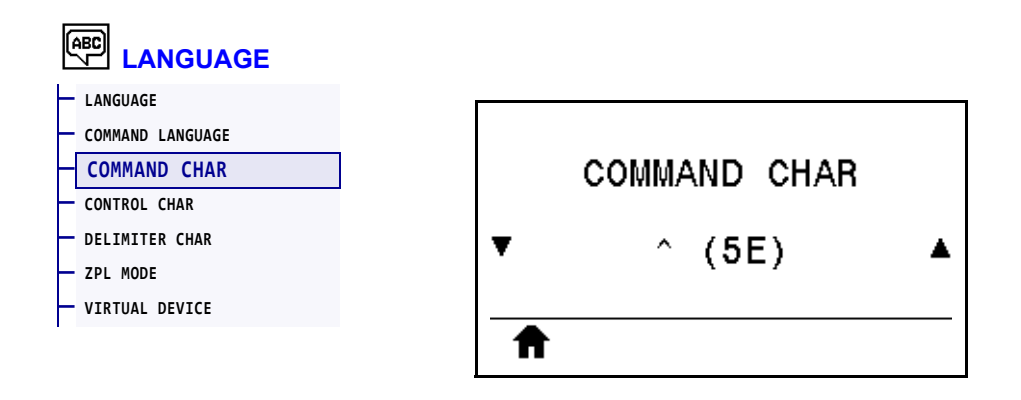

The format command prefix is a two-digit hex value used as a parameter place marker in ZPL/ZPL II format instructions. The printer looks for this hex character to indicate the start of a ZPL/ZPL II format instruction.

Set the format command character to match what is used in your label formats.

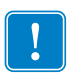

**Important •** You cannot use the same hex value for the format command prefix, control character, and delimiter characters. The printer must see different characters to work properly. If you are setting the value through the control panel, the printer will skip any value that is already in use.

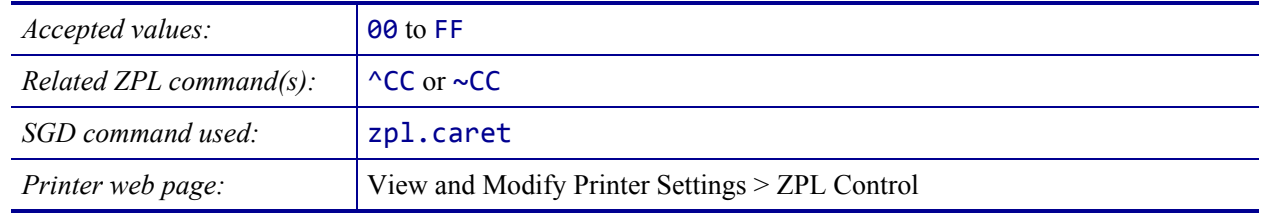

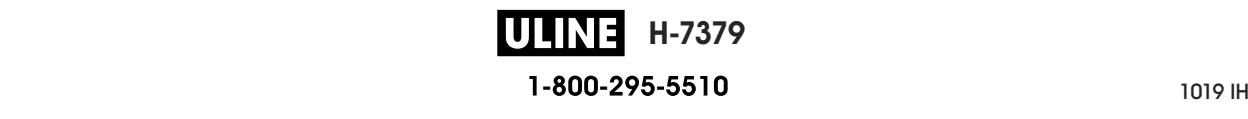

# **LANGUAGE > CONTROL CHAR**

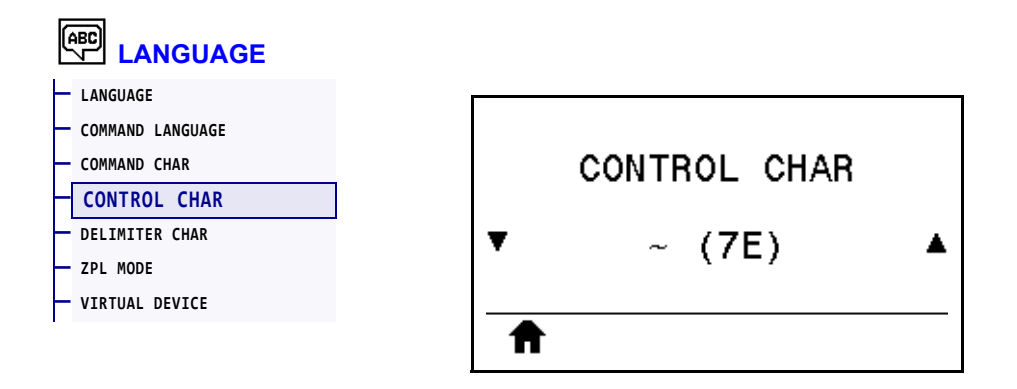

The printer looks for this two-digit hex character to indicate the start of a ZPL/ZPL II control instruction. Set the control prefix character to match what is used in your label formats.

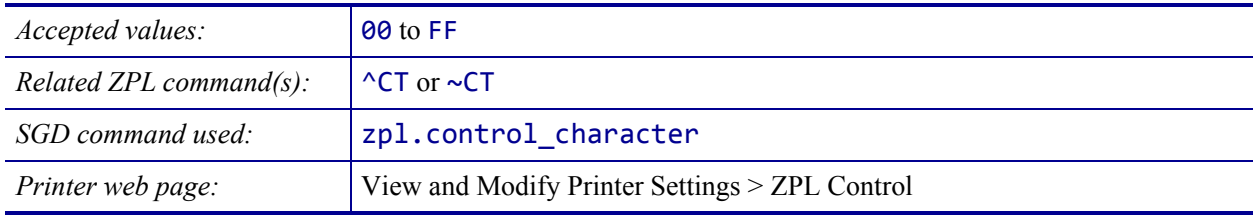

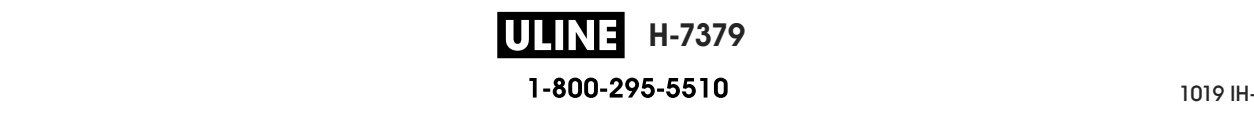

# **LANGUAGE > DELIMITER CHAR**

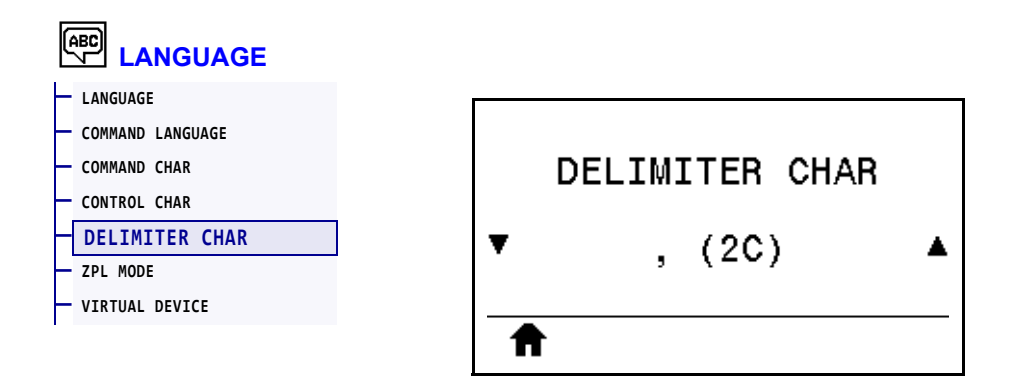

The delimiter character is a two-digit hex value used as a parameter place marker in ZPL/ZPL II format instructions. Set the delimiter character to match what is used in your label formats.

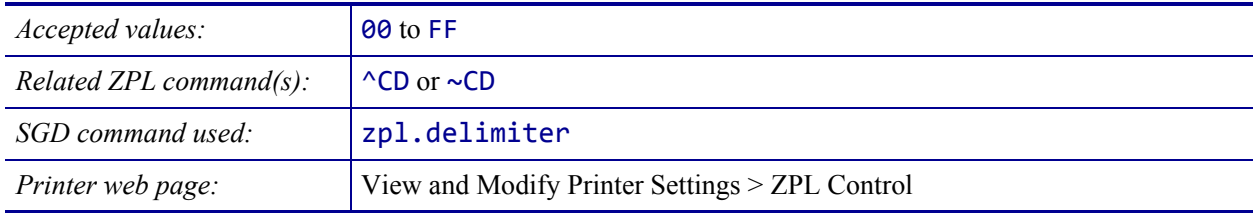

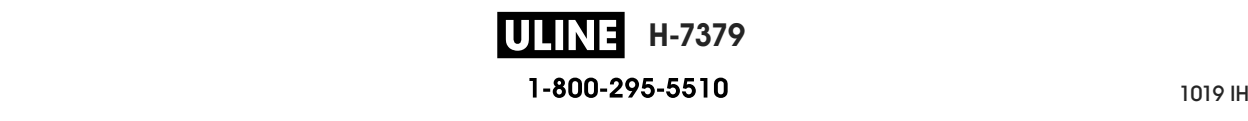

#### **LANGUAGE > ZPL MODE**

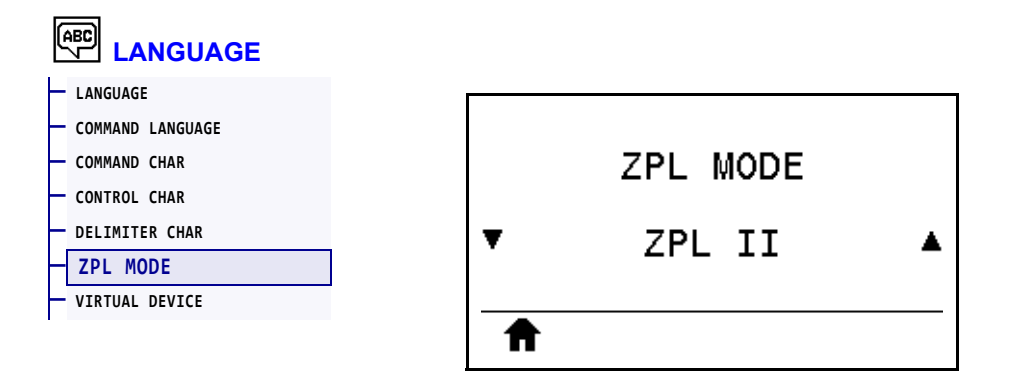

Select the mode that matches what is used in your label formats. This printer accepts label formats written in either ZPL or ZPL II, eliminating the need to rewrite any ZPL formats that already exist. The printer remains in the selected mode until it is changed in one of the ways listed here.

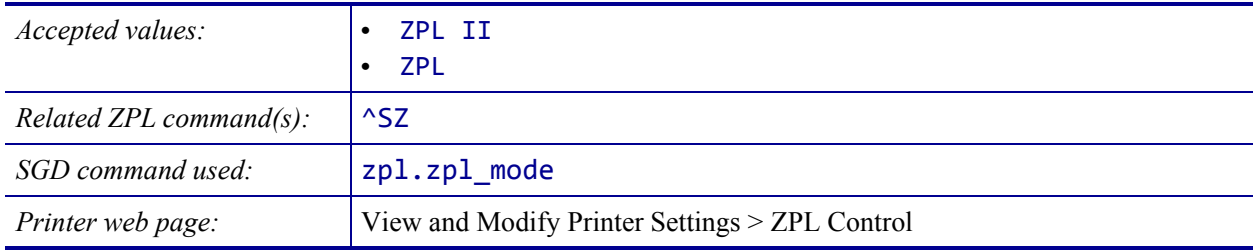

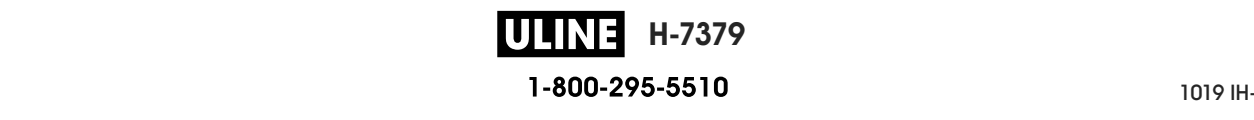

# **LANGUAGE > VIRTUAL DEVICE**

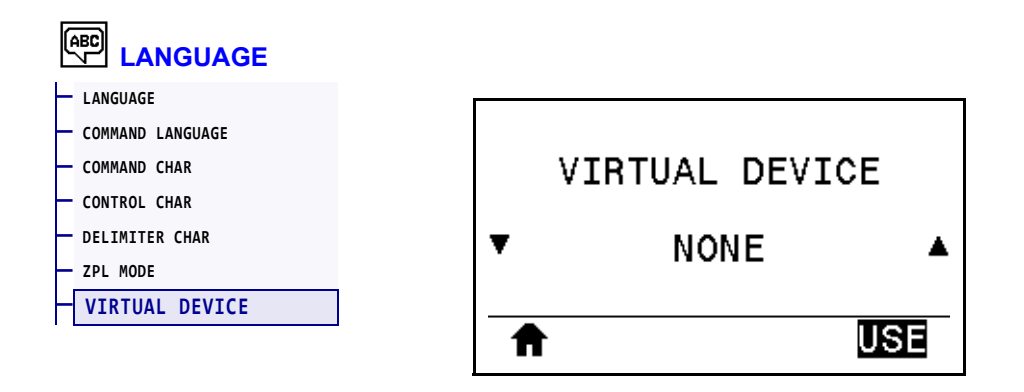

If any Virtual Device apps are installed on your printer, you may view or enable/disable them from this user menu. For more information about Virtual Devices, go to the User Guide for the appropriate Virtual Device, or contact your local reseller.

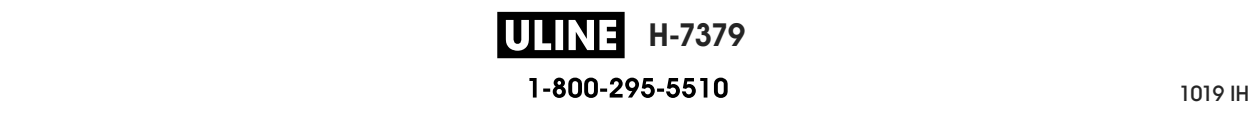

#### **SENSORS > SENSOR TYPE**

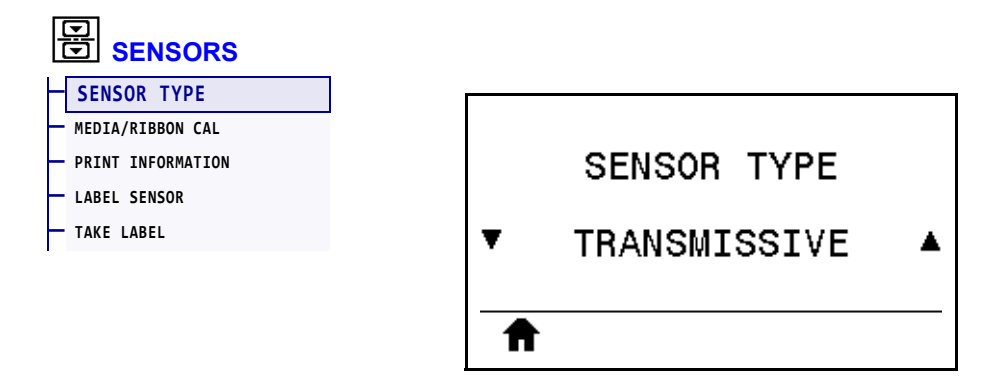

Select the media sensor that is appropriate for the media that you are using. The reflective sensor typically is used only for black mark media. The transmissive sensor typically is used for other media types.

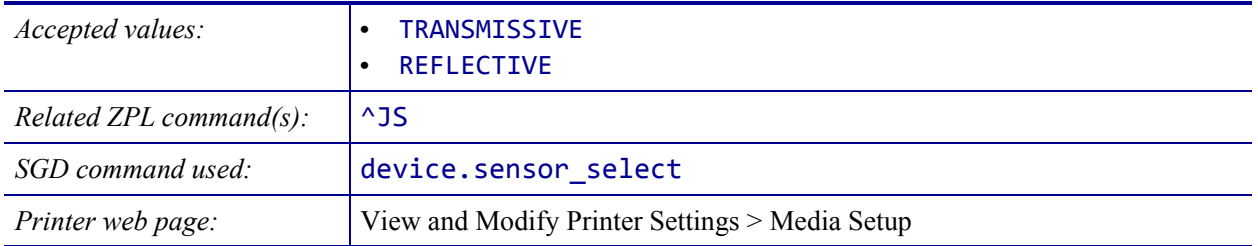

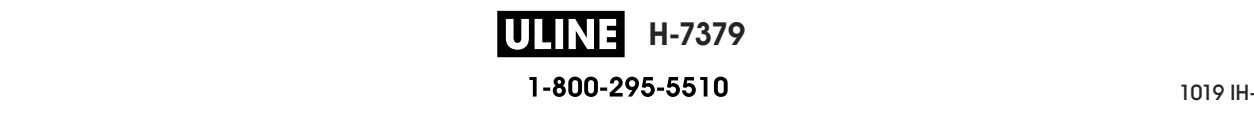

# **SENSORS > LABEL SENSOR**

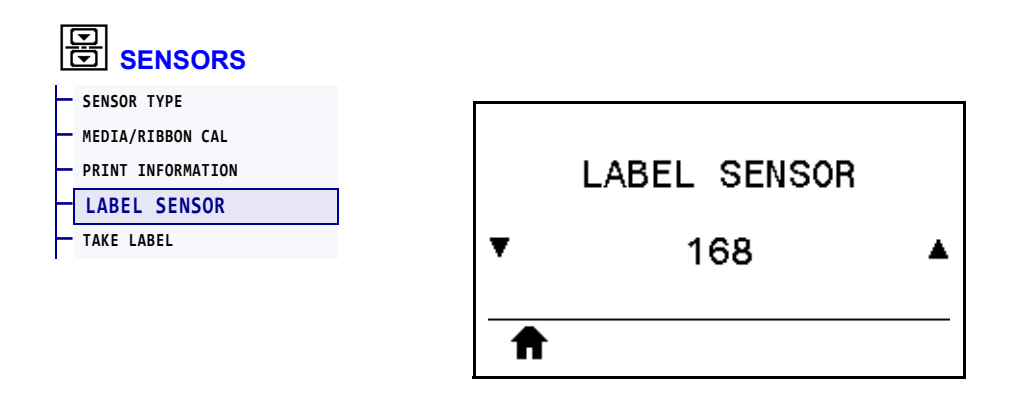

Set the sensitivity of the label sensor.

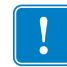

**Important •** This value is set during sensor calibration. Do not change this setting unless you are told to do so by Zebra Technical Support or by an authorized service technician.

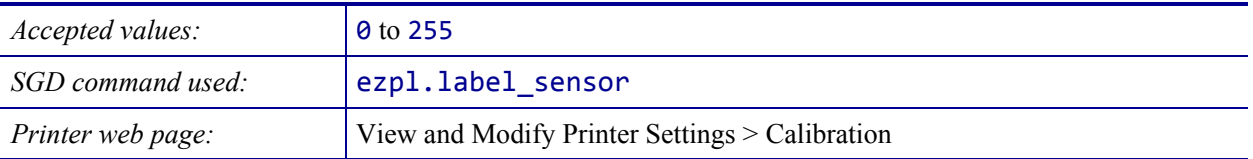

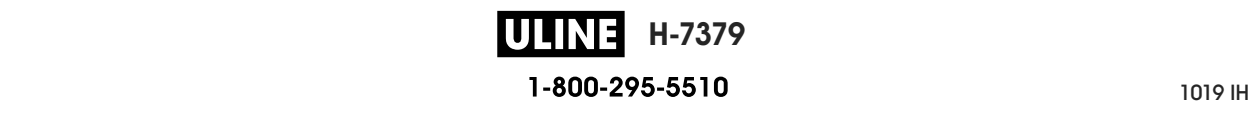

## **SENSORS > TAKE LABEL**

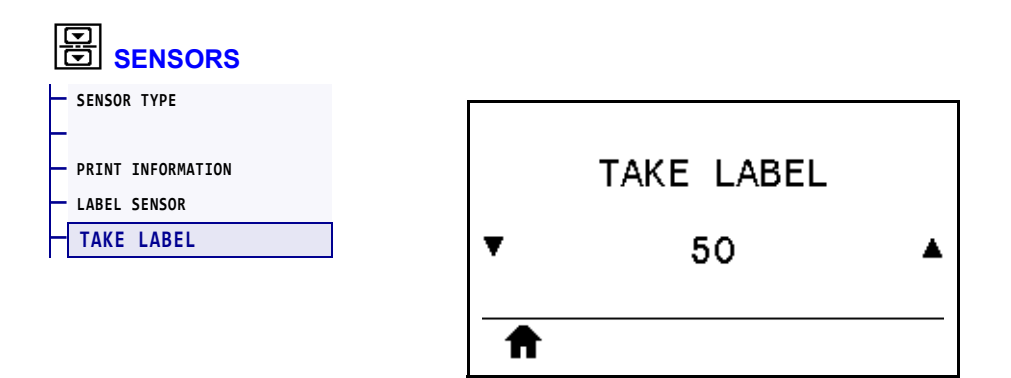

Set the intensity of the take label LED.

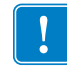

**Important •** This value is set during sensor calibration. Do not change this setting unless you are told to do so by Zebra Technical Support or by an authorized service technician.

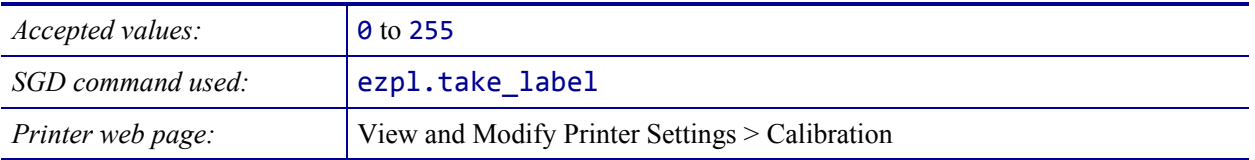

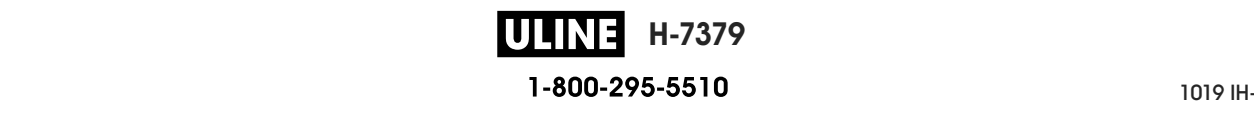

# **PORTS > BAUD RATE**

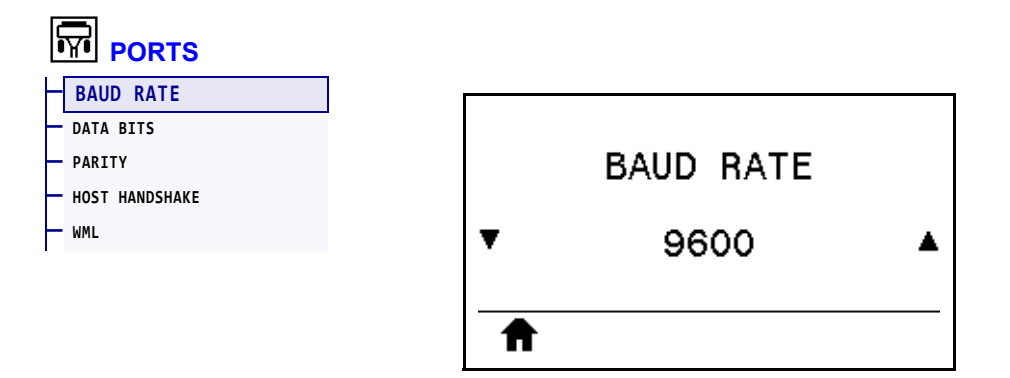

Select the baud value that matches the one being used by the host computer.

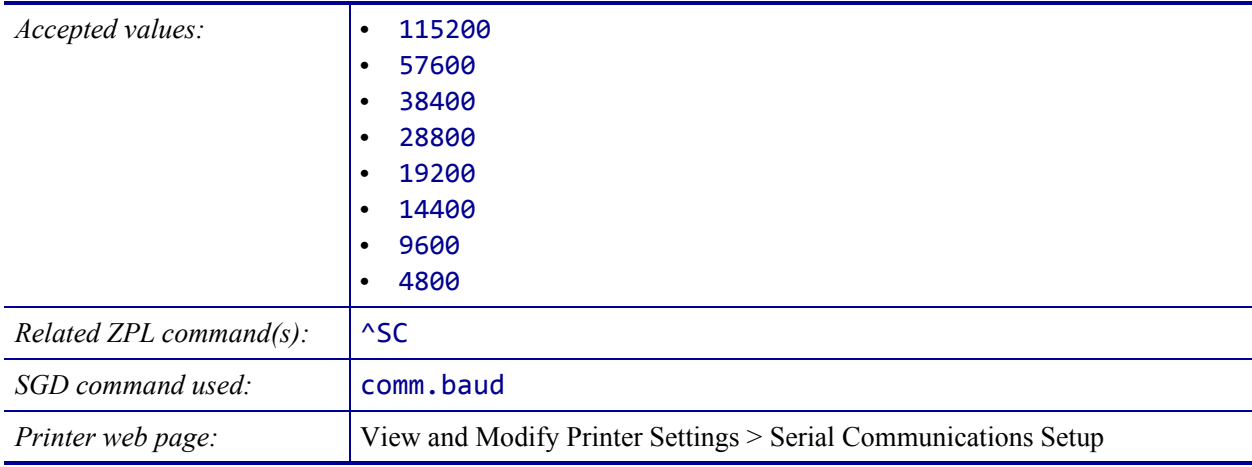

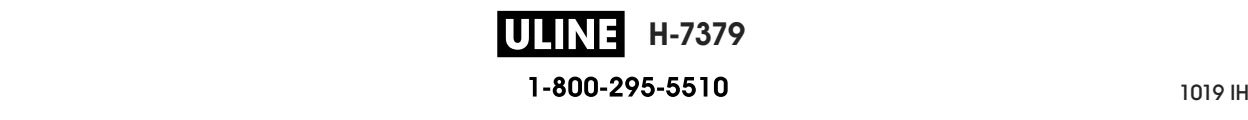

## **PORTS > DATA BITS**

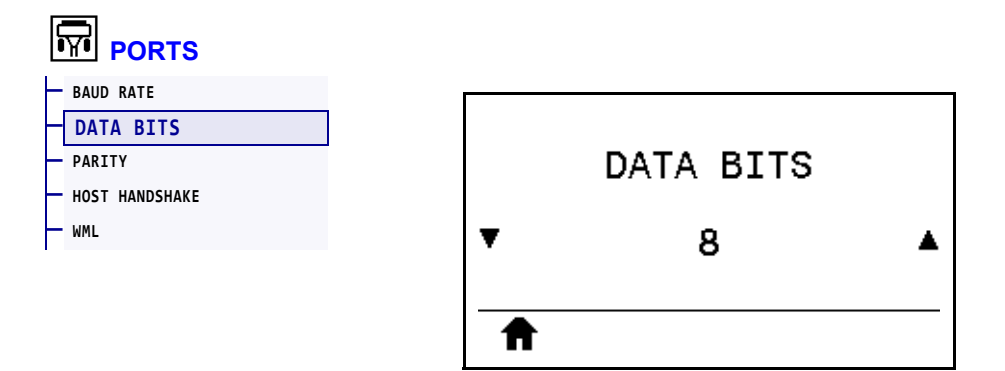

Select the data bits value that matches the one being used by the host computer.

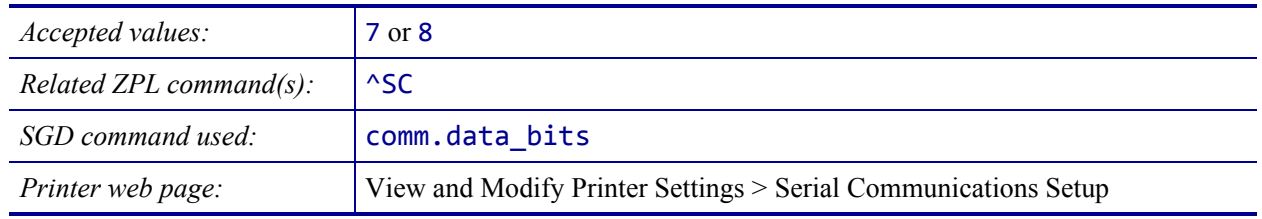

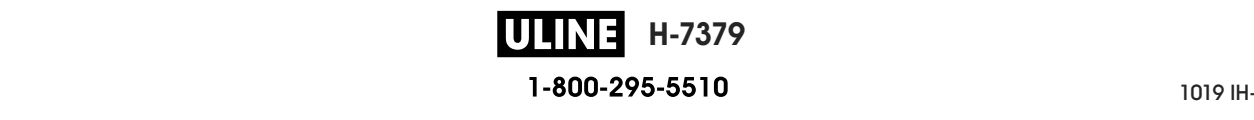

# **PORTS > PARITY**

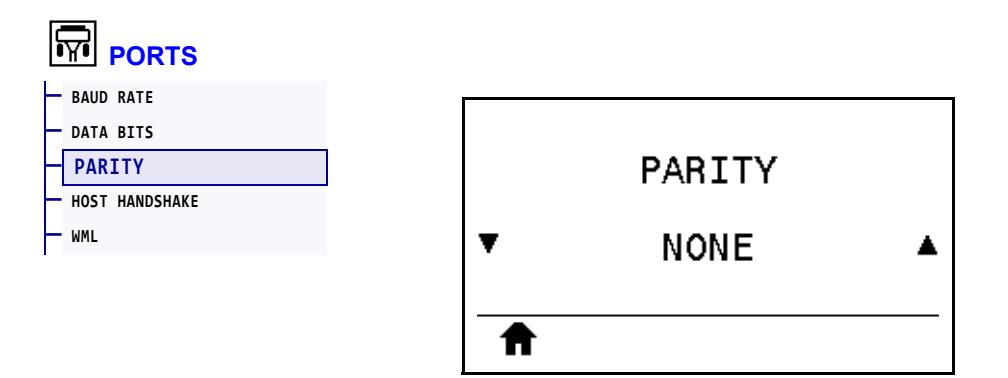

Select the parity value that matches the one being used by the host computer.

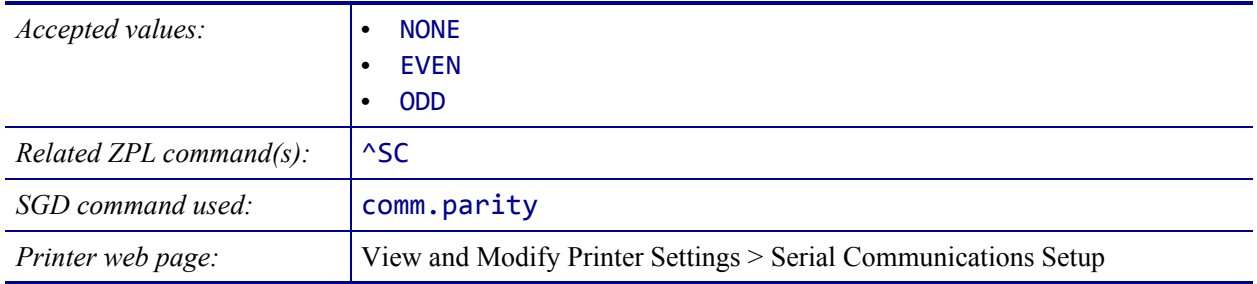

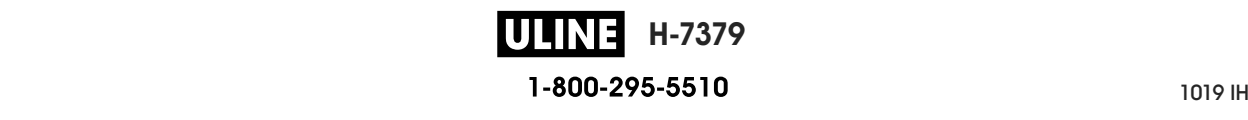

# **PORTS > HOST HANDSHAKE**

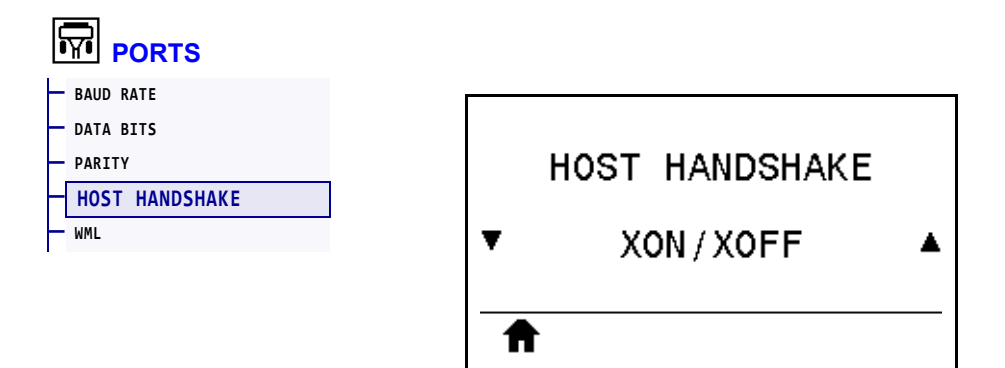

Select the handshake protocol that matches the one being used by the host computer.

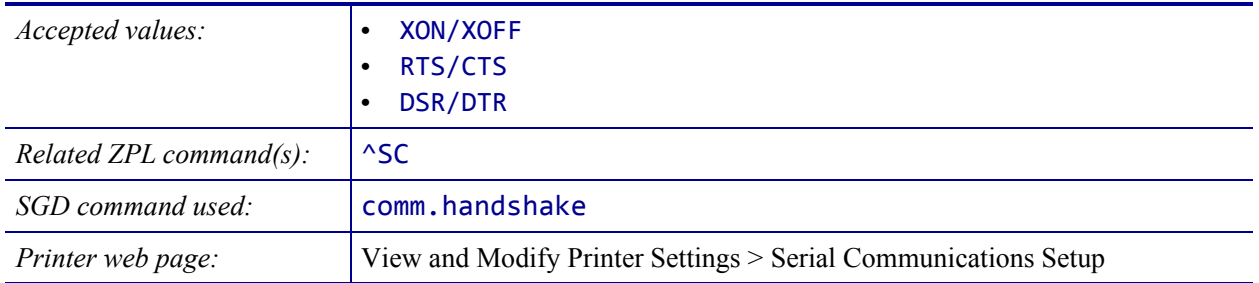

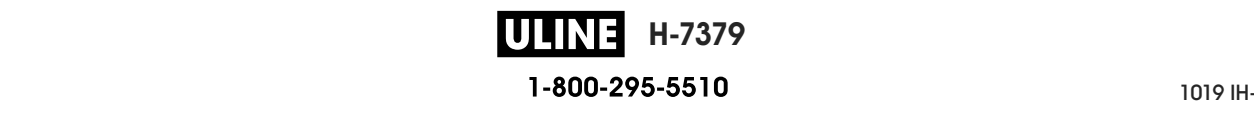

## **PORTS > WML**

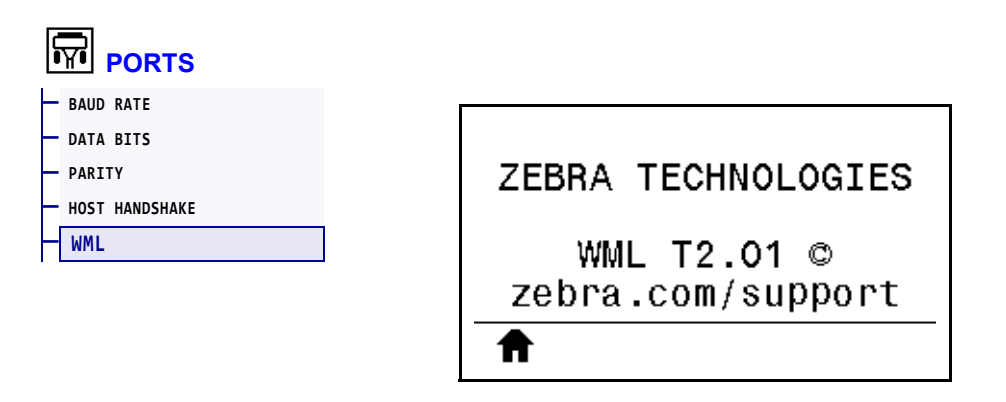

View the Wireless Markup Language (WML) version. This value cannot be changed.

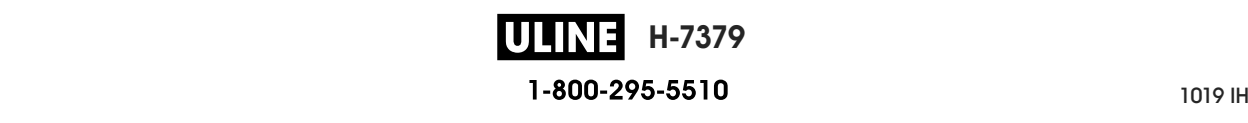

## **BLUETOOTH > BLUETOOTH ADDRESS**

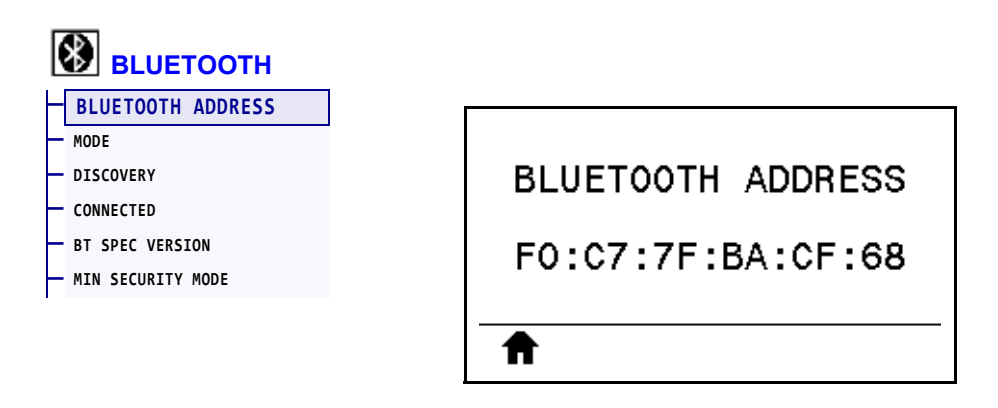

View the printer's Bluetooth Device Address

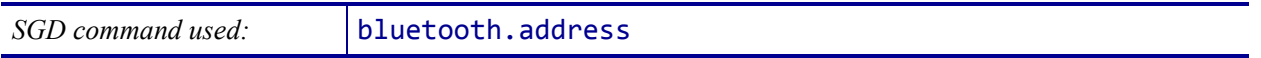

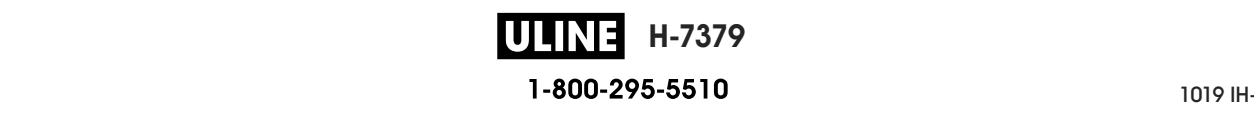

# **BLUETOOTH > MODE**

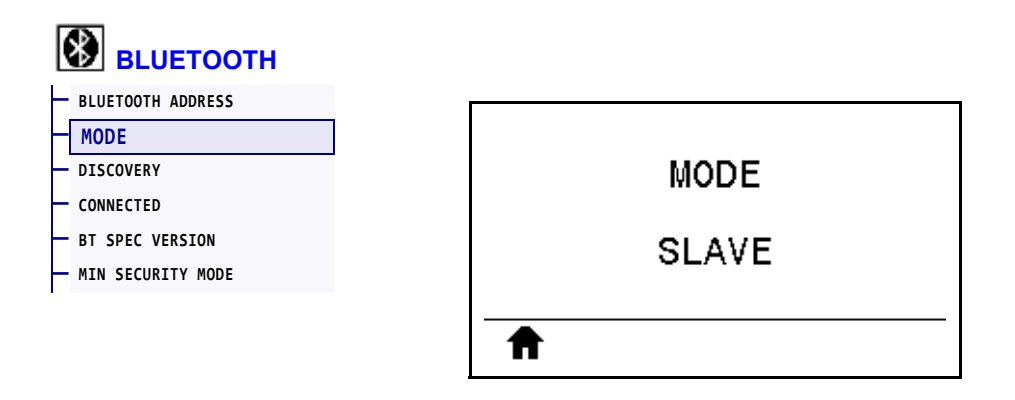

View the Bluetooth connection pair printer's device type—Slave (typical) or Master.

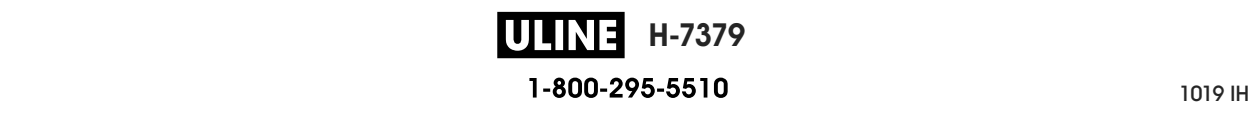

# **BLUETOOTH > DISCOVERY**

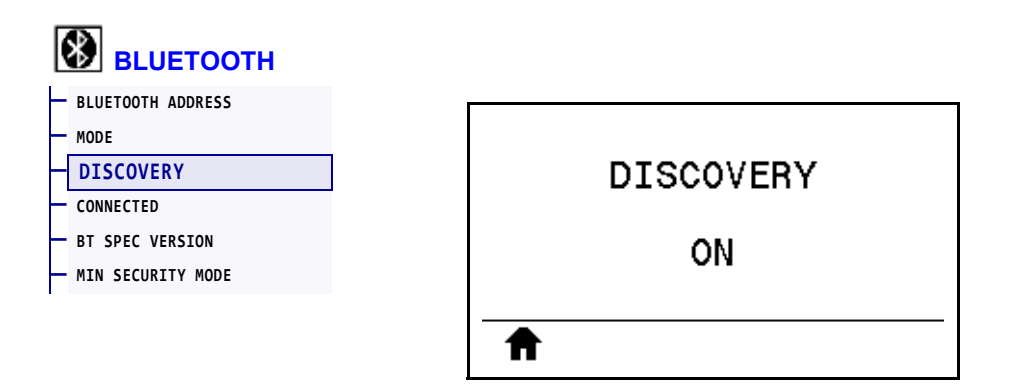

Select if the printer is "Discoverable" for Bluetooth device pairing.

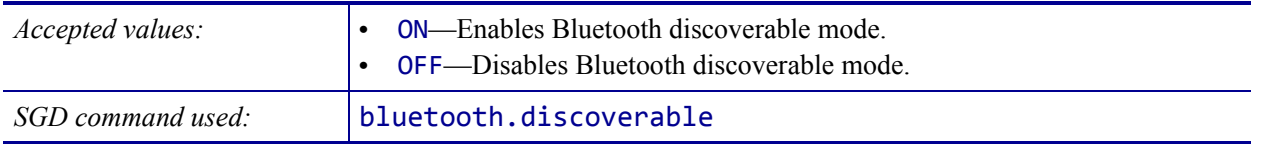

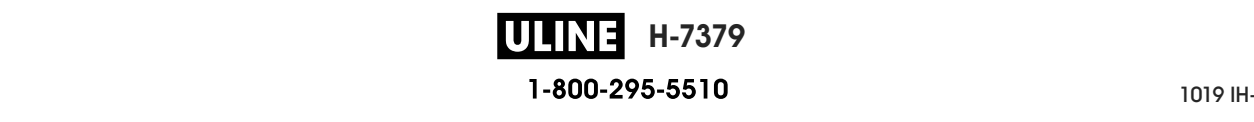

# **BLUETOOTH > CONNECTED**

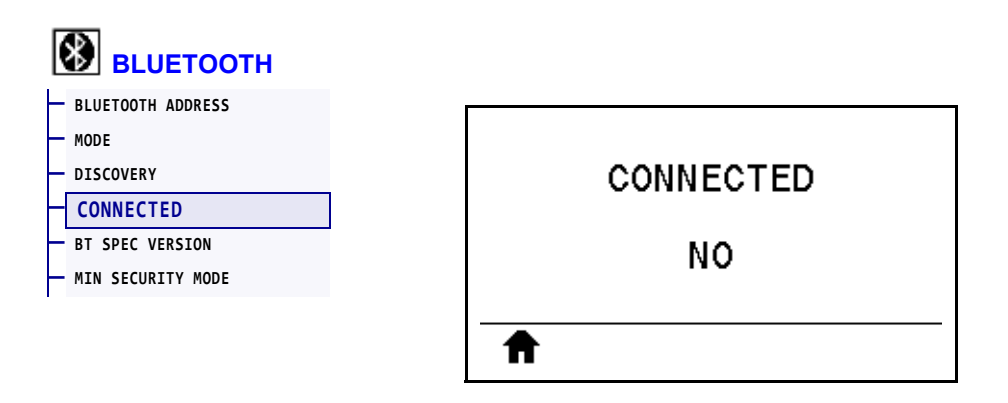

View the Bluetooth connection status to its paired device (Yes or No).

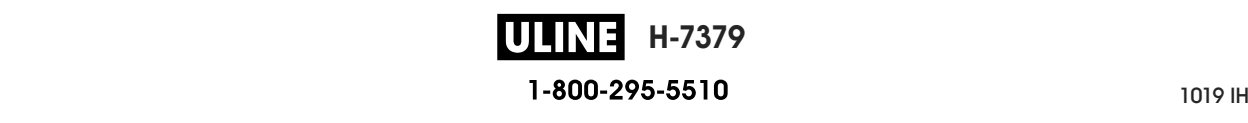

# **BLUETOOTH > BT SPEC VERSION**

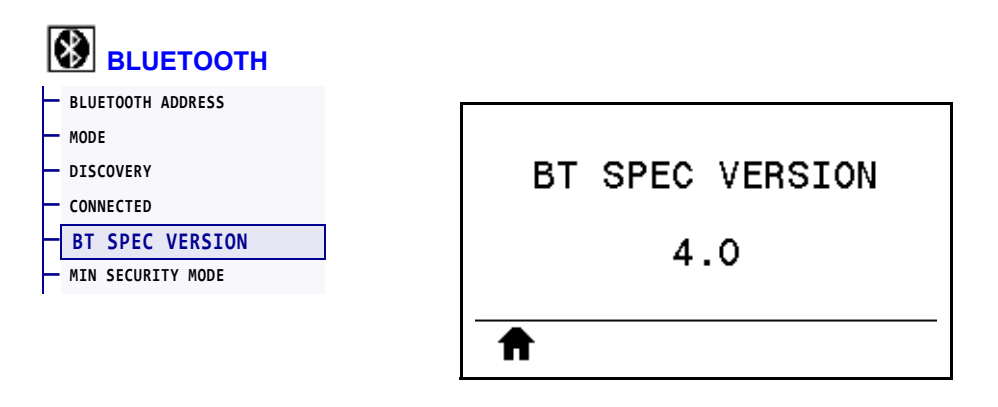

View the Bluetooth operational specification level.

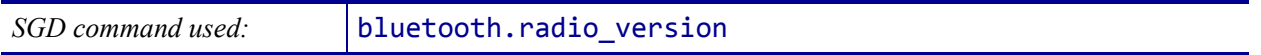

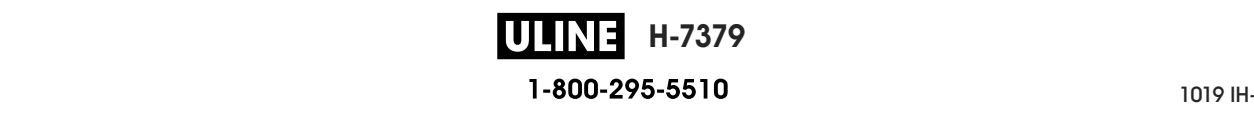

# **BLUETOOTH > MIN SECURITY MODE**

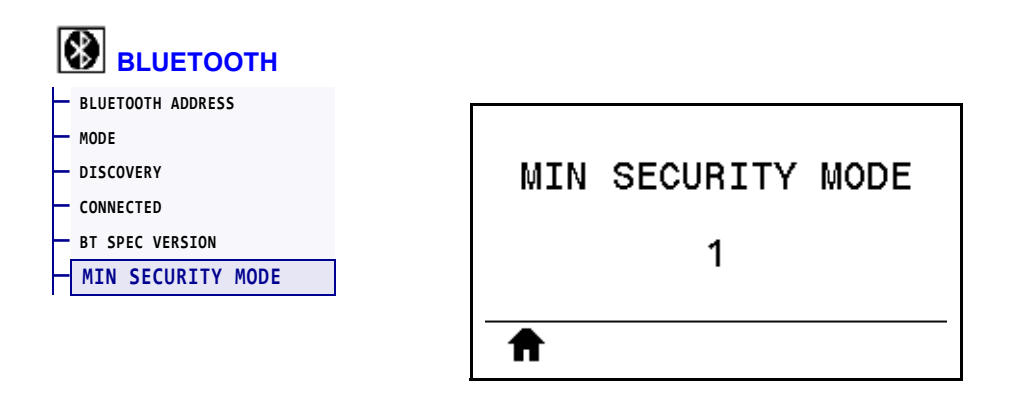

View the printer's Bluetooth minimum level of applied security.

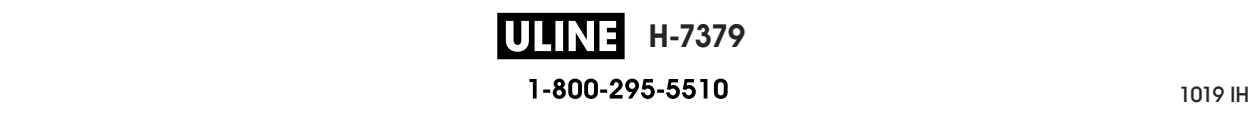

## **Calibrate the Ribbon and Media Sensors**

Use the procedure in this section to calibrate the printer, which adjusts the sensitivity of the media and ribbon sensors. For a summary of the options for initiating calibration, see *MEDIA/RIBBON CAL* on page 126**.**

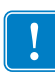

**Important •** Follow the calibration procedure exactly as presented. All of the steps must be performed even if only one of the sensors requires adjustment. You may press and hold CANCEL at any step in this procedure to cancel the process.

#### **To perform sensor calibration, complete these steps:**

- **1.** With the printer in the Ready state, initiate media and ribbon calibration in one of these ways:
	- Press and hold PAUSE + CANCEL for 2 seconds.
	- Send the ezpl.manual calibration SGD command to the printer. See the *Zebra Programming Guide* for more information about this command.
	- Navigate to the following menu item on the control panel display. This item is located under the TOOLS menu and the SENSORS menu. Press RIGHT SELECT to select START.

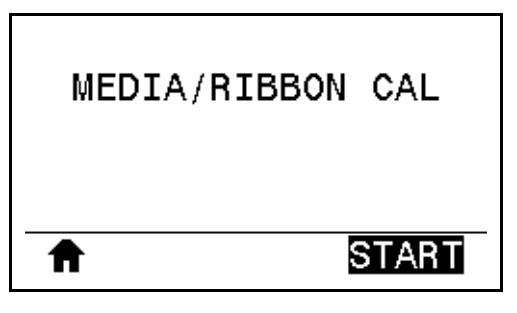

The printer does the following:

- The **STATUS light** and **SUPPLIES light** flash yellow once.
- The **PAUSE light** blinks yellow.
- The control panel displays:

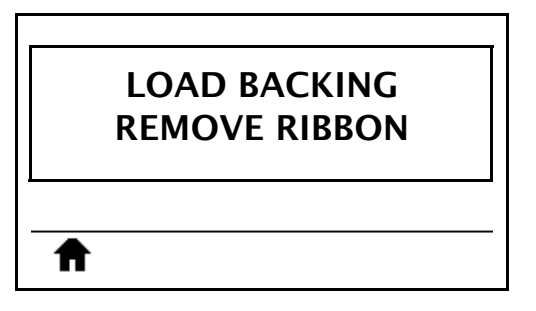

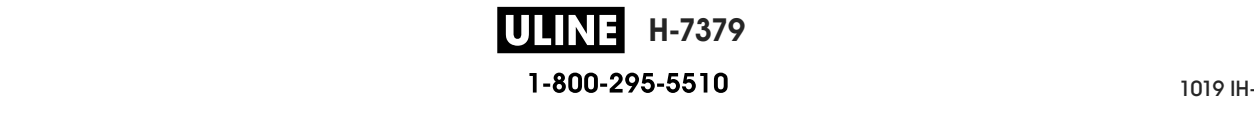

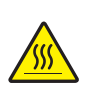

**2. Caution •** The printhead may be hot and could cause severe burns. Allow the printhead to cool.

Open the printhead assembly by rotating the printhead-open lever upward.

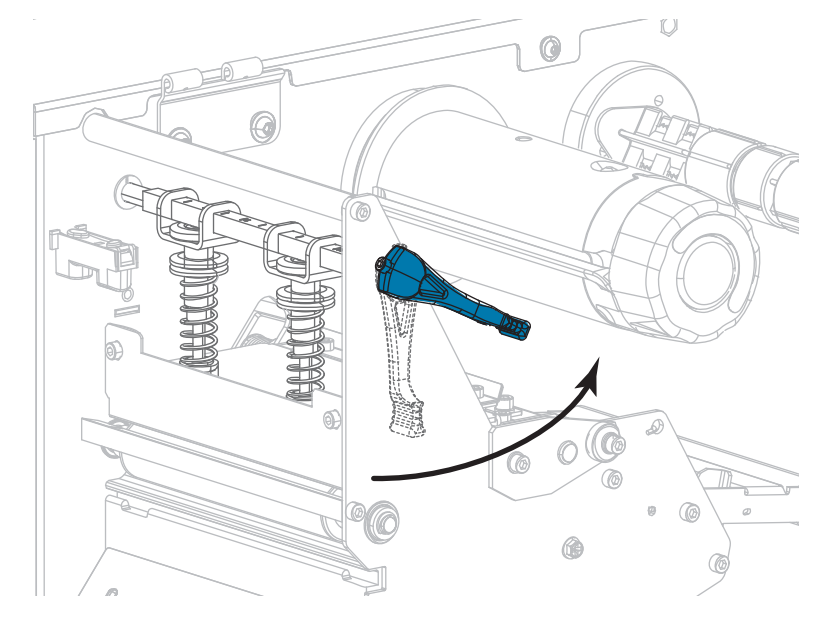

**3.** Extend the media approximately 8 in. (203 mm) out of the printer.

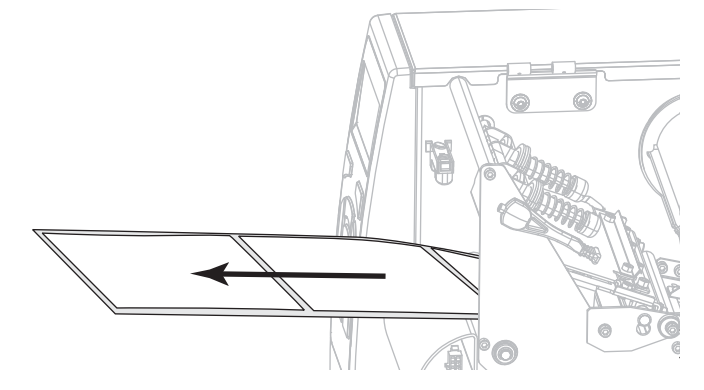

**4.** Remove the exposed labels so that only the liner remains.

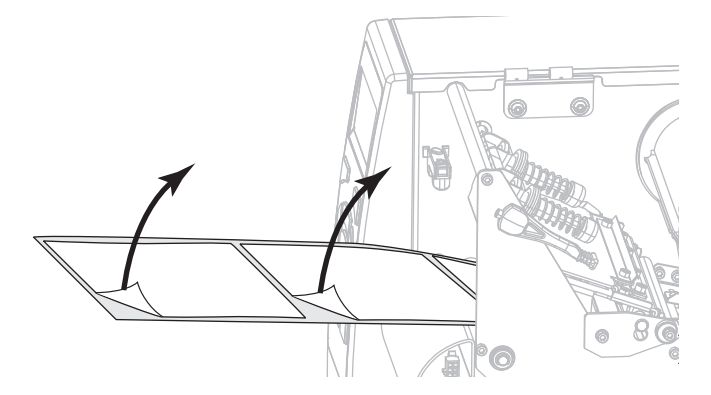

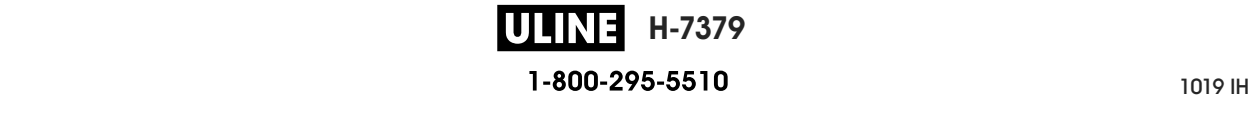
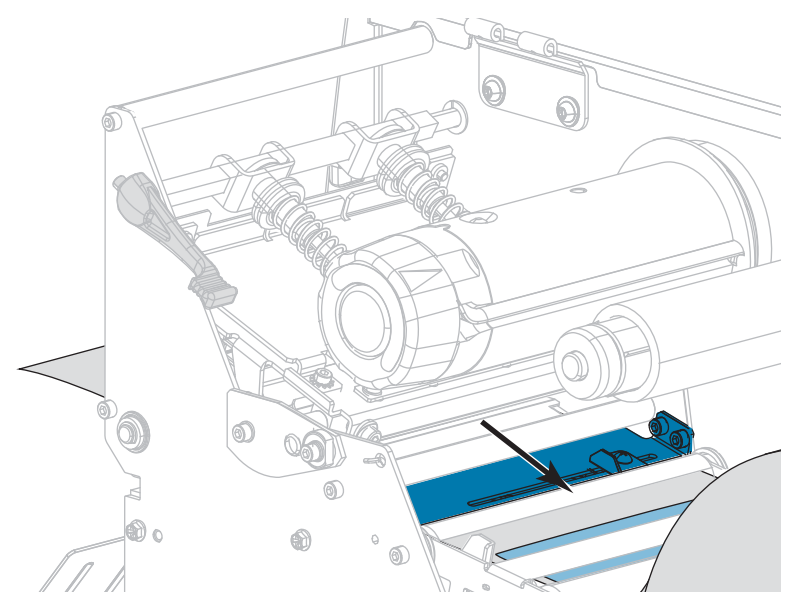

**5.** Pull the media into the printer so that only the backing is in the sensor.

- **6.** Remove the ribbon (if used).
- **7.** Rotate the printhead-open lever downward until it locks the printhead in place.

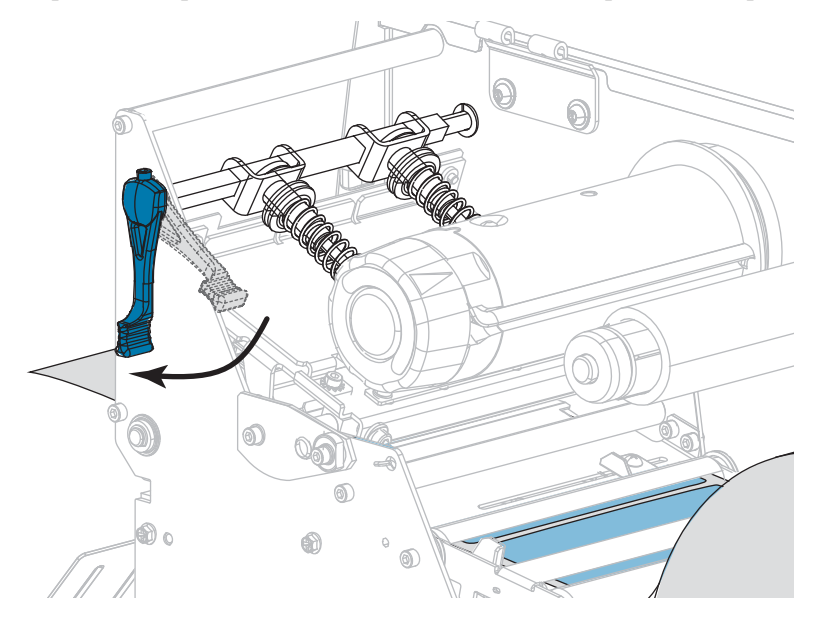

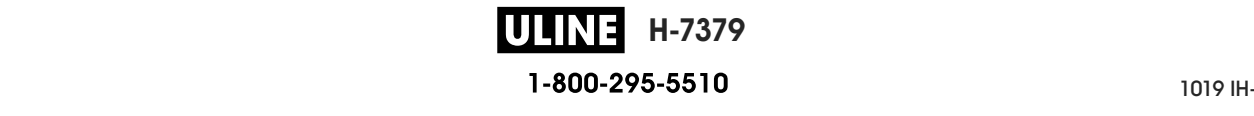

- **8.** Press PAUSE to begin the media calibration process.
	- The **PAUSE light** turns off.
	- The **SUPPLIES light** flashes.
	- The control panel displays:

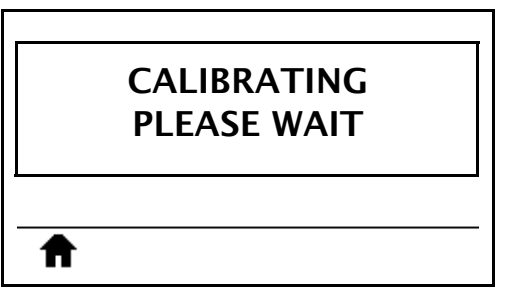

When the process is complete:

- **•** The **SUPPLIES light** stops flashing.
- **•** The **PAUSE light** flashes yellow.
- **•** The control panel displays:

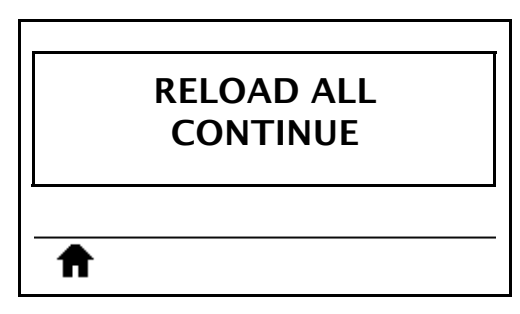

**9.** Open the printhead assembly by rotating the printhead-open lever upward.

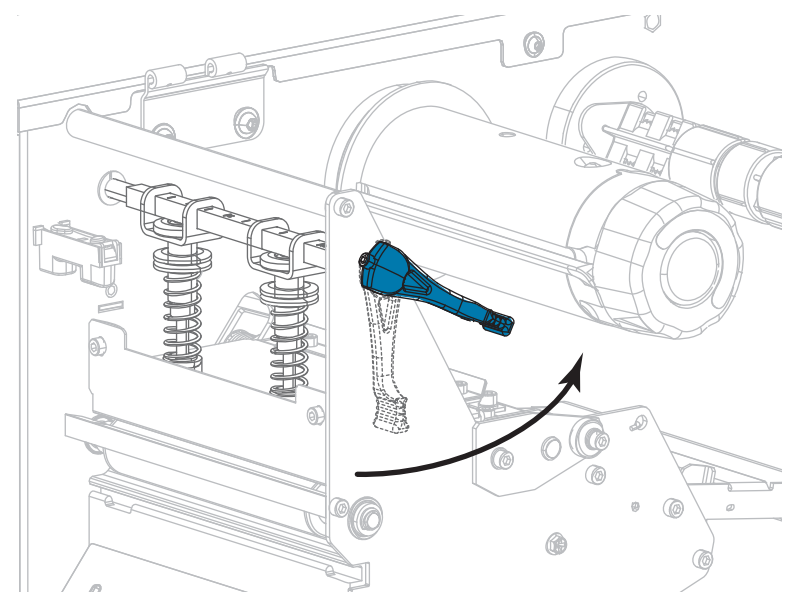

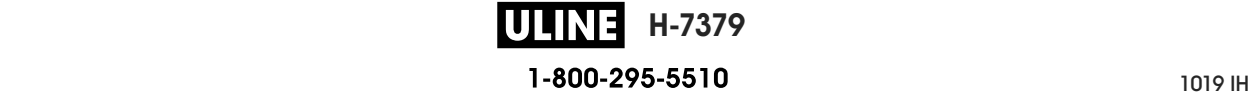

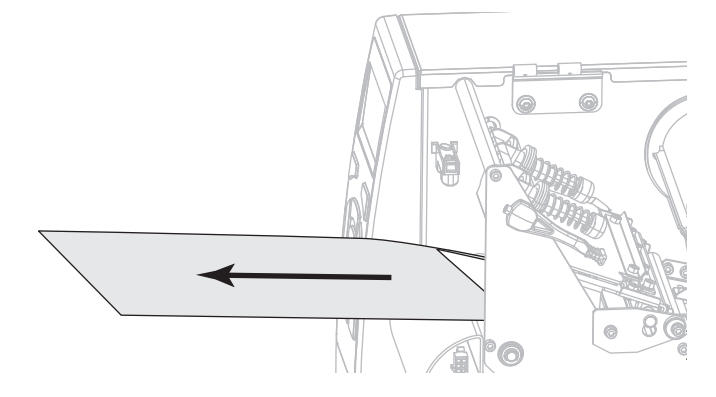

**10.** Pull the media forward until a label is positioned under the media sensors.

- **11.** Reload the ribbon (if used).
- **12.** Rotate the printhead-open lever downward until it locks the printhead in place.

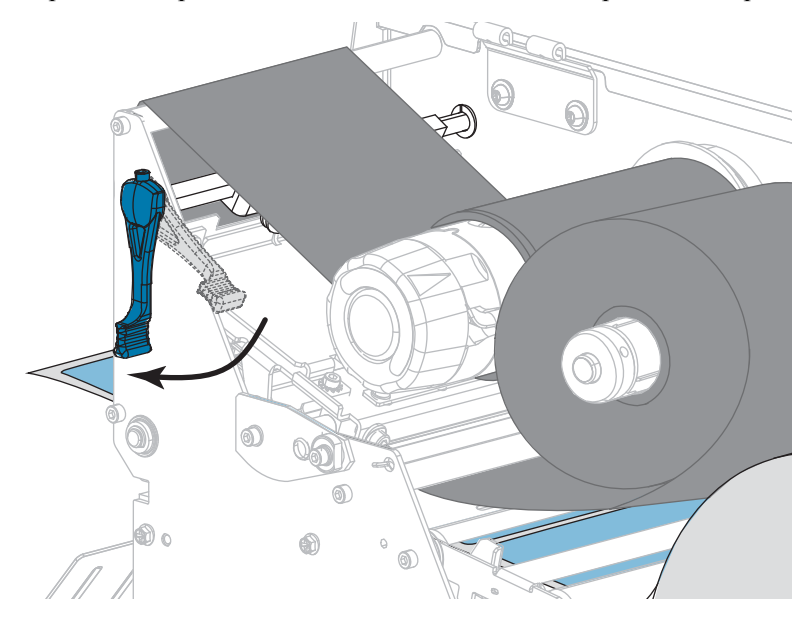

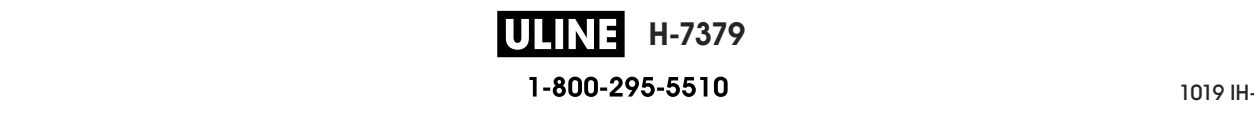

**13.** Close the media door.

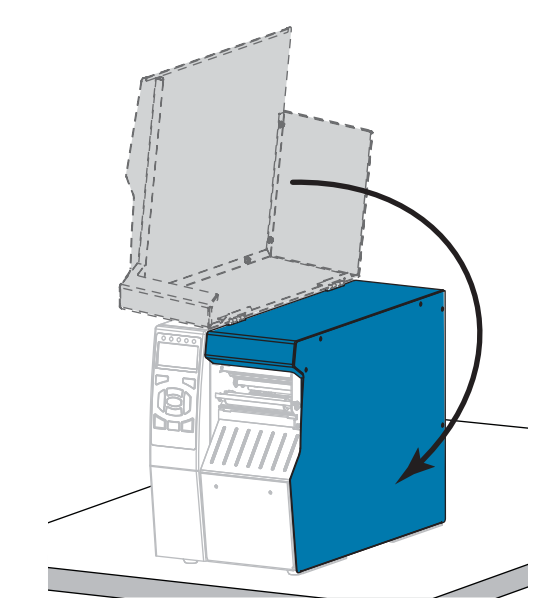

**14.** Press PAUSE to enable printing.

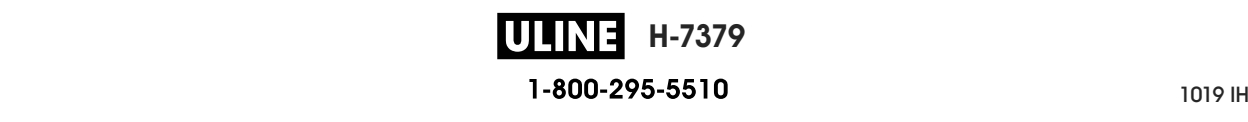

# **Adjust the Printhead Pressure and Toggle Position**

The printhead pressure toggles (Figure 17) can be adjusted to create more or less pressure, as needed. They can also be moved from side to side to adjust the pressure in certain areas. Use the lowest printhead pressure necessary to produce good print quality. Higher pressures may cause premature wear on the printhead elements.

If the toggles are not positioned correctly or adjusted to apply the correct pressure, the following types of issues may result:

- media and ribbon may slip
- ribbon may wrinkle
- media may move from side to side during printing
- printing may be too light or too dark on one side of the media

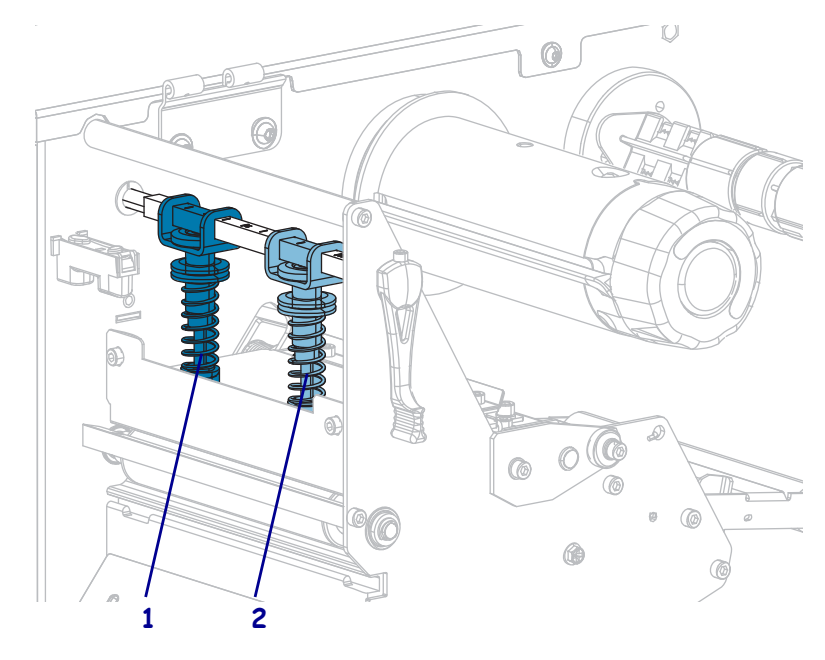

#### **Figure 17 • Printhead Pressure Toggles**

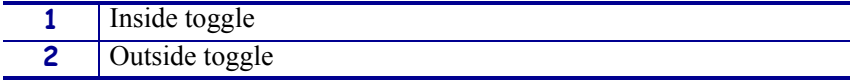

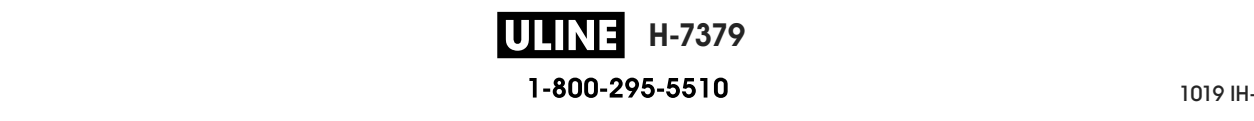

## **Toggle Position Adjustment**

#### **To adjust the printhead toggle positions, complete these steps:**

1. Rotate the printhead-open lever upward to lessen the pressure on the toggles.

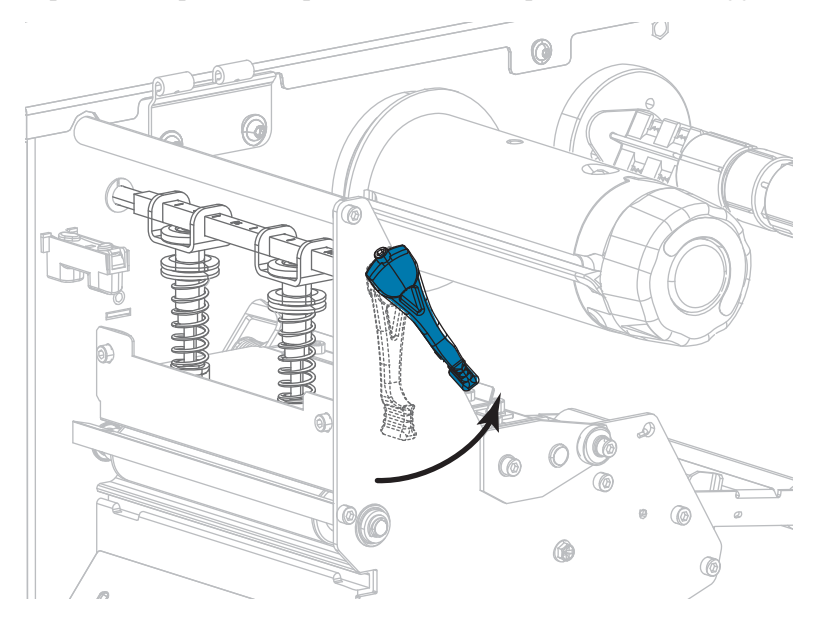

2. Loosen the locking nut at the top of the toggle to be moved.

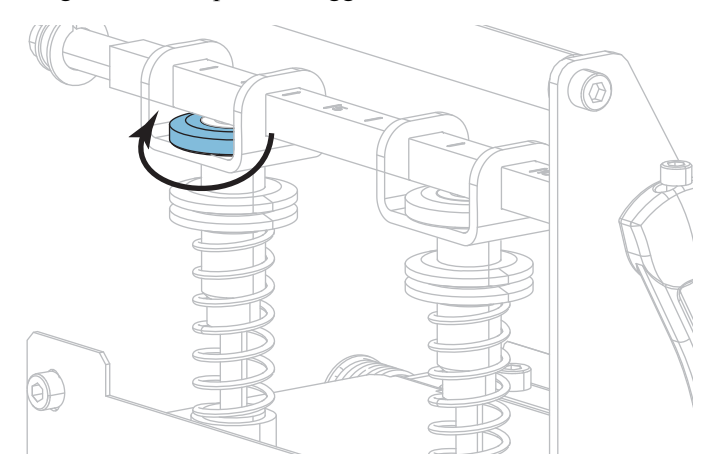

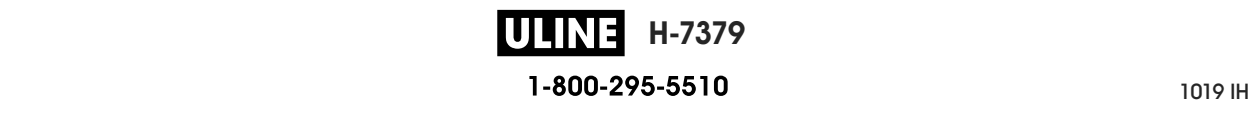

3. Reposition the toggle as necessary to provide even pressure on the media. For extremely narrow media, position the inside toggle over the center of the media, and decrease the pressure on the outside toggle.

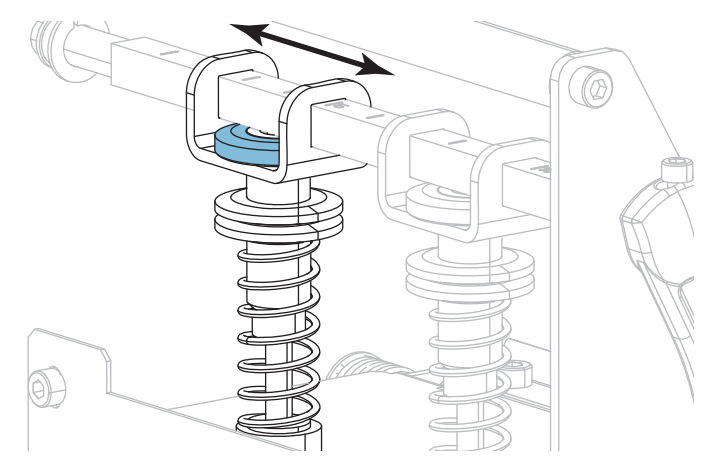

4. Tighten the locking nut.

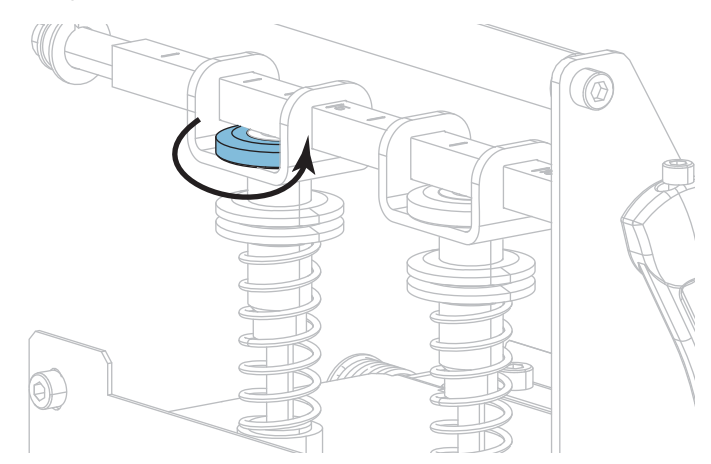

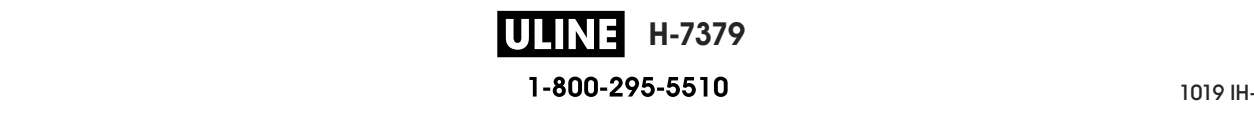

## **Printhead Pressure Adjustment**

If positioning the toggles properly does not solve a print quality or other issue, try adjusting the printhead pressure. Maximize printhead life by using the lowest pressure that produces the desired print quality.

Perform this procedure if you are experiencing any of the following:

- The media requires higher pressure overall to print well
- The media requires lower pressure overall to print well
- The prints is too light on the left side of the label.
- The print is too light on the right side of the label.
- The media shifts left while printing
- The media shifts right while printing

If none of these issues exist, do not continue with this procedure.

#### **To adjust printhead pressure, complete these steps:**

- 1. Equally space the toggles across the width of the media.
- 2. Measure the distance from the top of the toggle foot (**1**) to the bottom of the lower knurled nut (**2**). If the measurement is not 1-3/16 in. (30 mm), loosen the upper knurled nut (**3**) and adjust the lower knurled nut until the distance is correct.

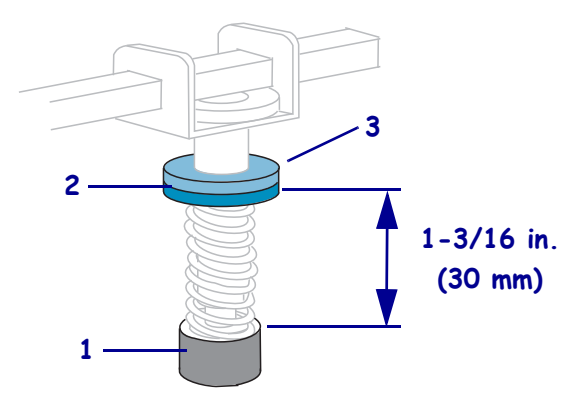

- 3. Initiate the PRINT LINE option of *PRINT TEST FORMAT* on page 138.
- 4. While printing labels, use the control panel to lower the darkness setting until the labels are printing gray instead of black. (See *DARKNESS* on page 108.)

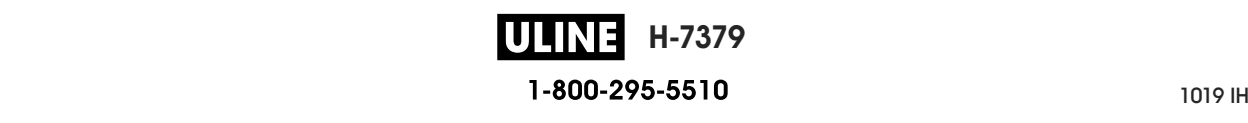

5. Which of the following issues are you experiencing?

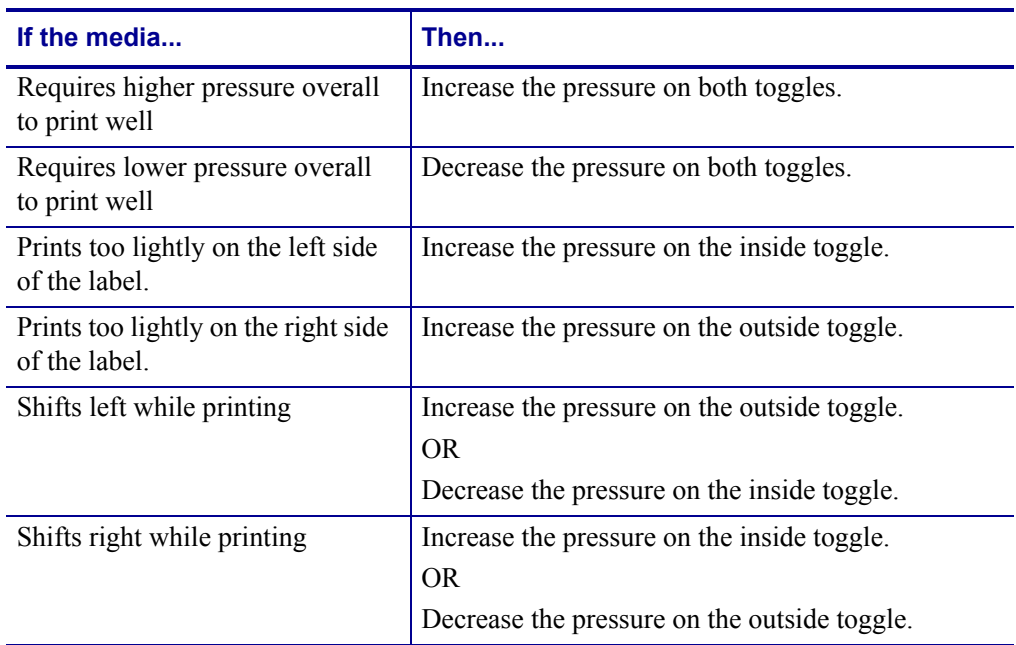

**Note •** To increase toggle pressure, loosen the upper knurled nut and adjust the lower knurled nut downward. To decrease printhead pressure, loosen the upper knurled nut and adjust the lower knurled nut upward.

- 6. Lock the toggle pressure by tightening the upper knurled nut against the lower knurled nut.
- 7. Reposition the toggles for printing.
- 8. If necessary, reinitiate the PRINT LINE option of *PRINT TEST FORMAT* on page 138.
- 9. While printing labels, use the control panel to raise the darkness setting until the labels are again printing black instead of gray. (See *DARKNESS* on page 108.)
- 10. Check the print quality, and if necessary, repeat this procedure until the printhead pressure is adequate.

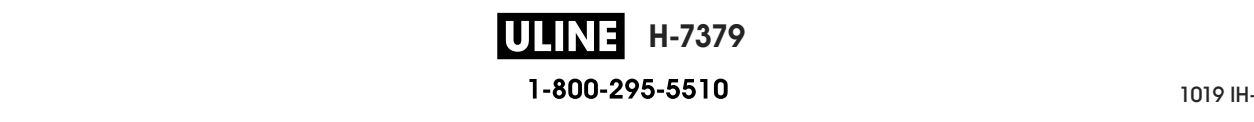

## **Remove Used Ribbon**

At minimum, remove used ribbon from the ribbon take-up spindle each time you change the roll of ribbon. With ribbon that is half or less the width of the printhead, remove used ribbon each time you load a new roll of media. This ensures that uneven pressure on the ribbon take-up spindle does not interfere with the ribbon release bars on the spindle.

#### **To remove used ribbon, complete these steps:**

**1.** Has the ribbon run out?

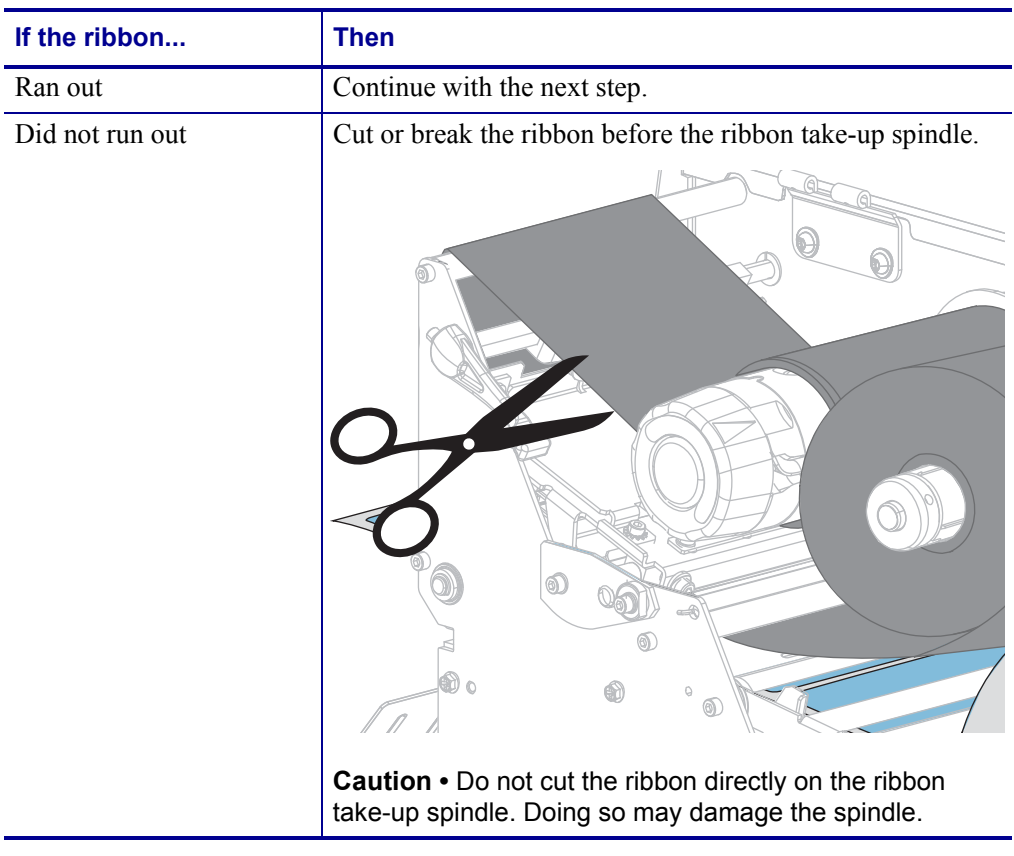

**2.** While holding the ribbon take-up spindle, turn the ribbon release knob to the left until it stops.

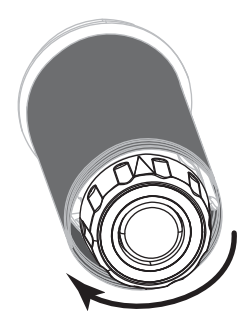

The ribbon release bars pivot down, easing the spindle's grip on the used ribbon.

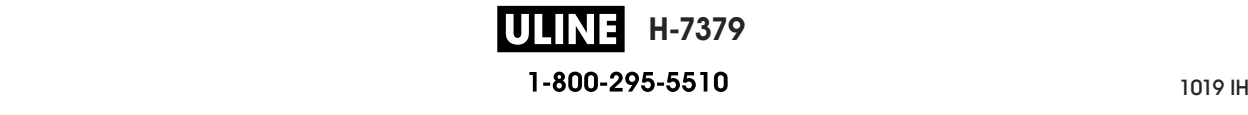

- **3.** After the ribbon release bars have pivoted down, if possible, turn the ribbon take-up spindle one full to the right to help loosen the ribbon on the spindle.
- **4.** Slide the used ribbon off of the ribbon take-up spindle and discard.

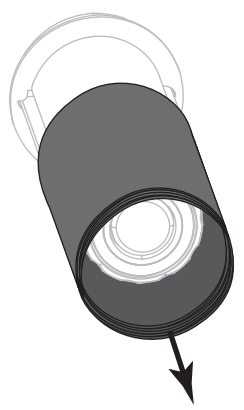

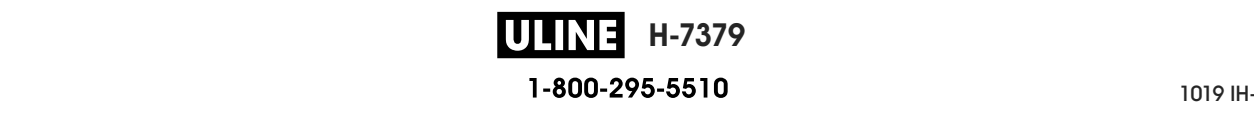

# **Install the Rewind/Liner Take-Up Plate**

The rewind/liner take-up plate is used in different positions for Rewind mode versus Peel mode or Applicator Mode.

### **Peel Mode/Applicator Mode**

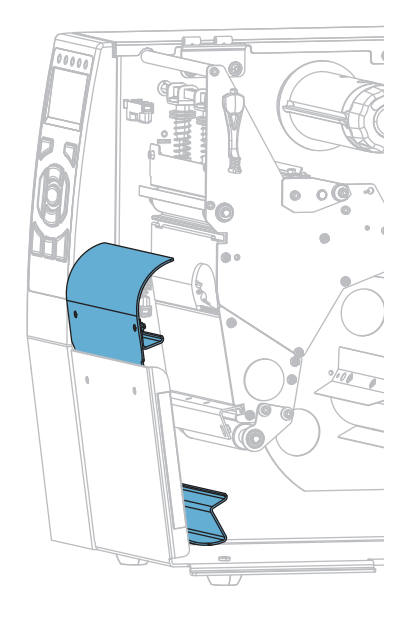

#### **To install the rewind/liner take-up plate for Peel mode or Applicator mode:**

**1.** Loosen the two knurled nuts on the outside stud on the printer's base.

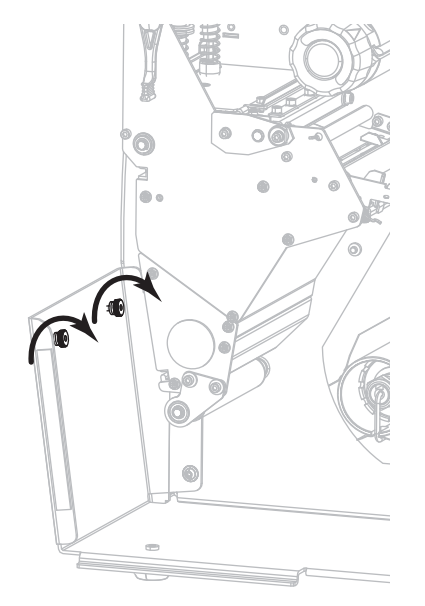

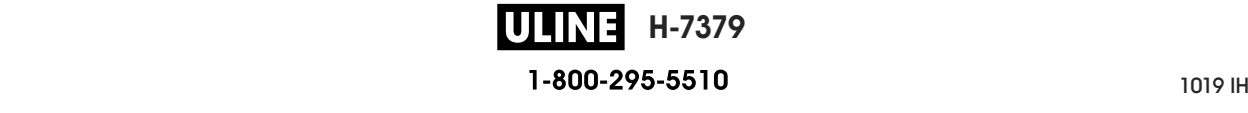

**2.** Align the large holes of the keyholes in the rewind/peel plate over the knurled nuts, and then slide the plate down until it hits the studs.

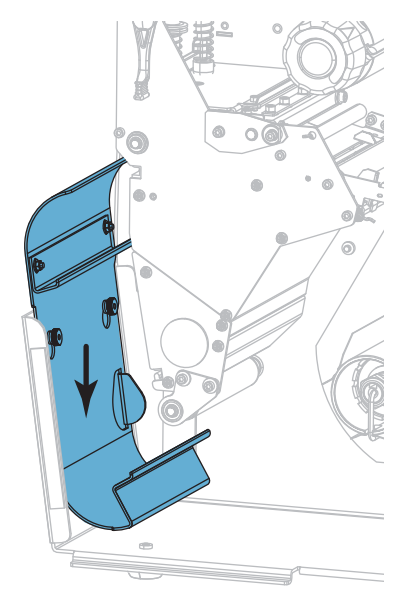

**3.** Tighten the two knurled nuts.

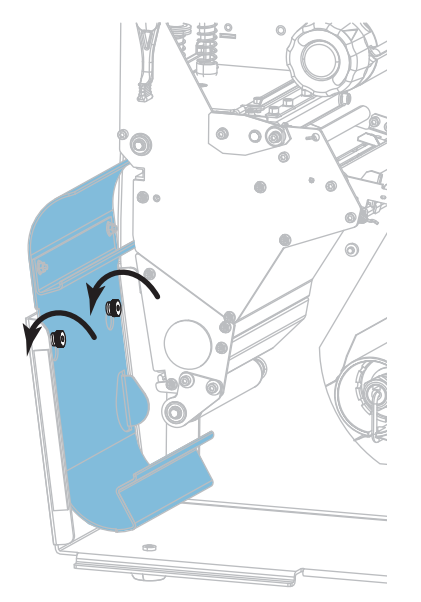

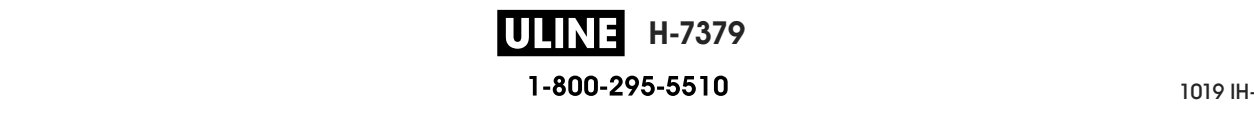

## **Rewind Mode**

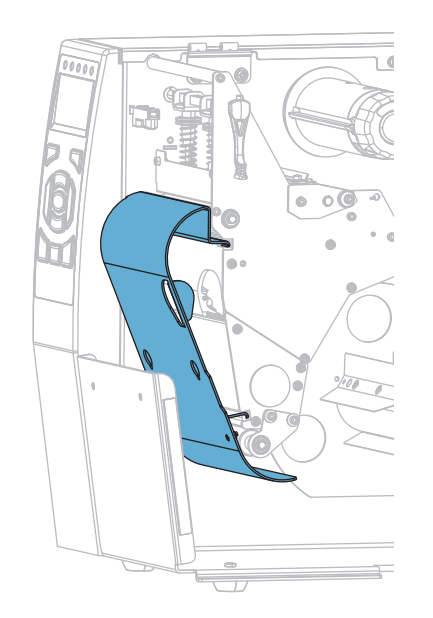

#### **To install the rewind/liner take-up plate for Rewind mode:**

**1.** Align the upper and lower lips of the rewind plate with the slots in the print mechanism and the rewind assembly.

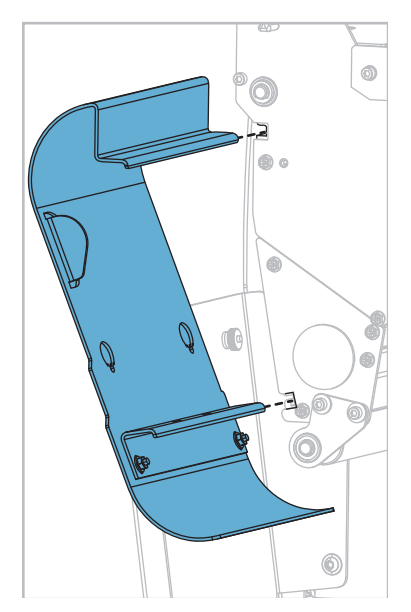

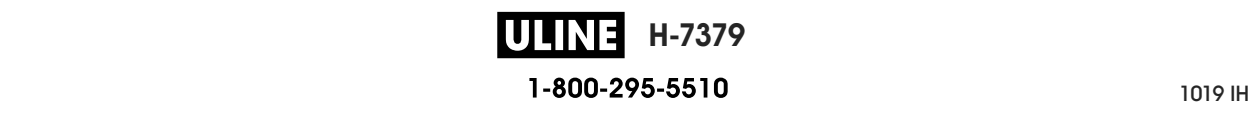

**2.** Slide the plate into the slots until it stops.

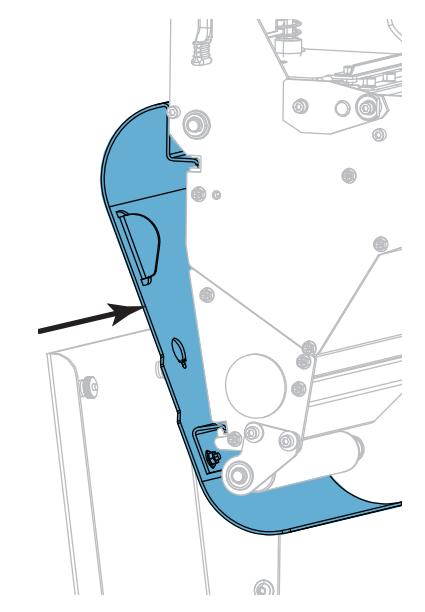

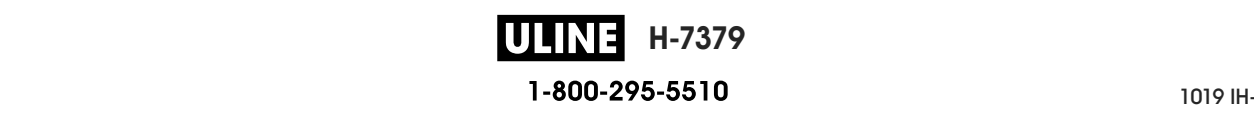

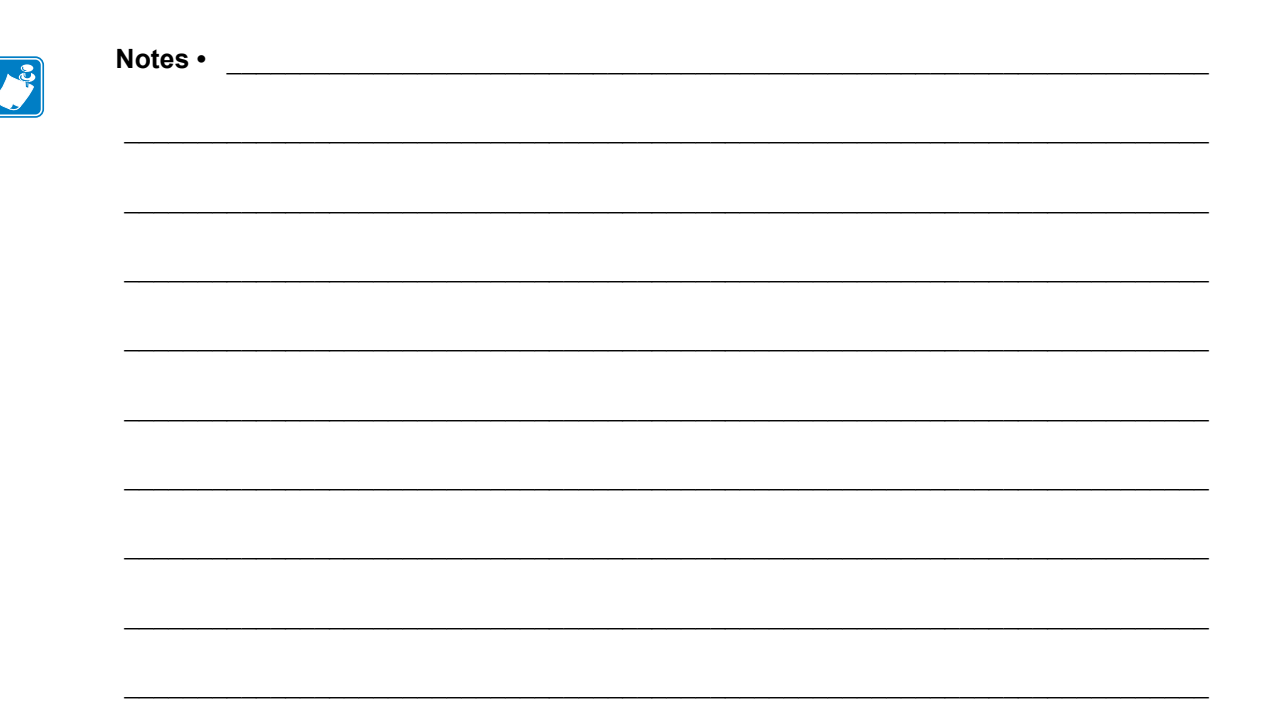

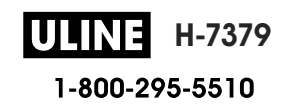

# **Routine Maintenance**

This section provides routine cleaning and maintenance procedures.

#### **Contents**

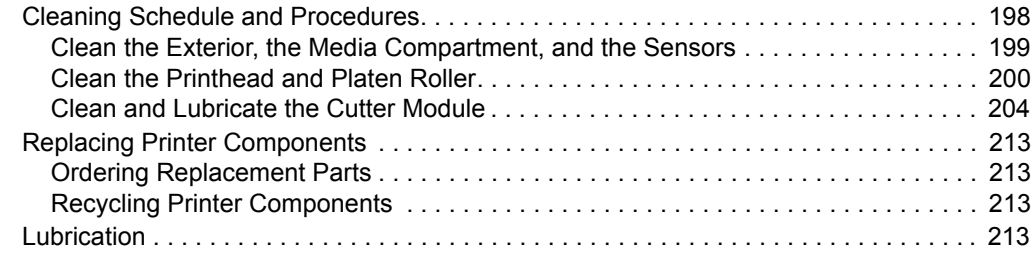

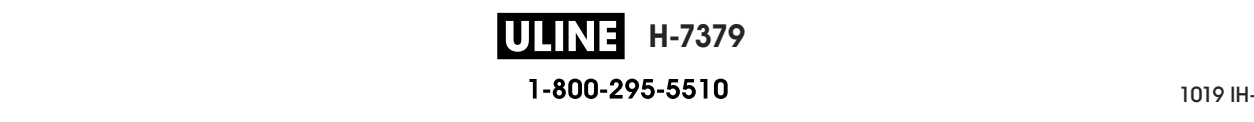

# **Cleaning Schedule and Procedures**

Routine preventive maintenance is a crucial part of normal printer operation. By taking good care of your printer, you can minimize the potential problems that you might have with it and help to achieve and to maintain your standards for print quality.

Over time, the movement of media or ribbon across the printhead wears through the protective ceramic coating, exposing and eventually damaging the print elements (dots). To avoid abrasion:

- Clean the printhead frequently.
- Minimize printhead pressure and burn temperature (darkness) settings by optimizing the balance between the two.
- When using Thermal Transfer mode, ensure that the ribbon is as wide or wider than the media to prevent exposing the printhead elements to the more abrasive label material.

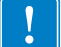

**Note •** Zebra is not responsible for damage caused by the use of cleaning fluids on this printer.

Specific cleaning procedures are provided on the following pages. Table 5 shows the recommended cleaning schedule. These intervals are intended as guidelines only. You may have to clean more often, depending upon your application and media.

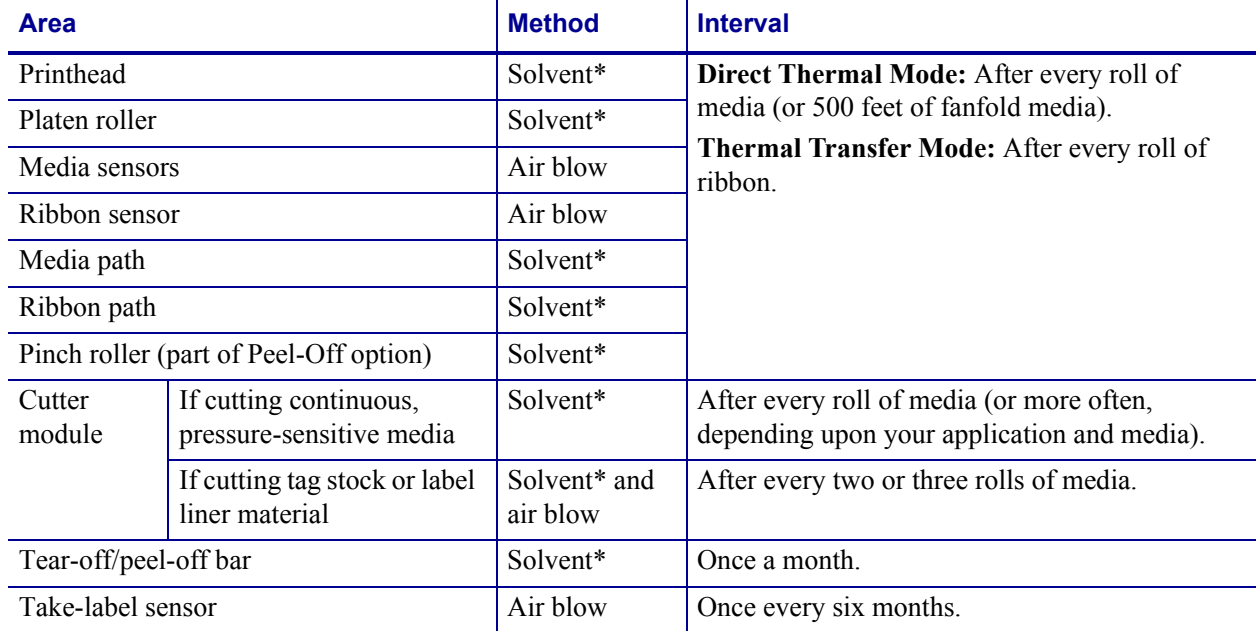

#### **Table 5 • Recommended Cleaning Schedule**

Zebra recommends using the Preventive Maintenance Kit (p/n 47362 or p/n 105950-035 - multipack). In place of this kit, you may use a clean swab dipped in 99.7% isopropyl alcohol.

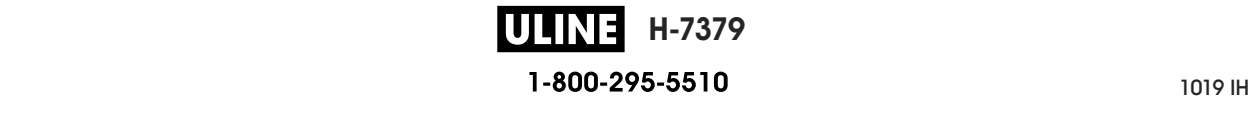

## **Clean the Exterior, the Media Compartment, and the Sensors**

Over time, dust, grime, and other debris may build up on the outside and inside of your printer, particularly in a harsh operating environment.

#### **Printer Exterior**

You may clean the exterior surfaces of the printer with a lint-free cloth and a small amount of a mild detergent, if necessary. Do not use harsh or abrasive cleaning agents or solvents.

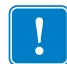

**Important •** Zebra is not responsible for damage caused by the use of cleaning fluids on this printer.

#### **Media Compartment and Sensors**

#### **To clean the sensors, complete these steps:**

**1.** Brush, air blow, or vacuum any accumulated paper lint and dust away from the media and ribbon paths and the sensors.

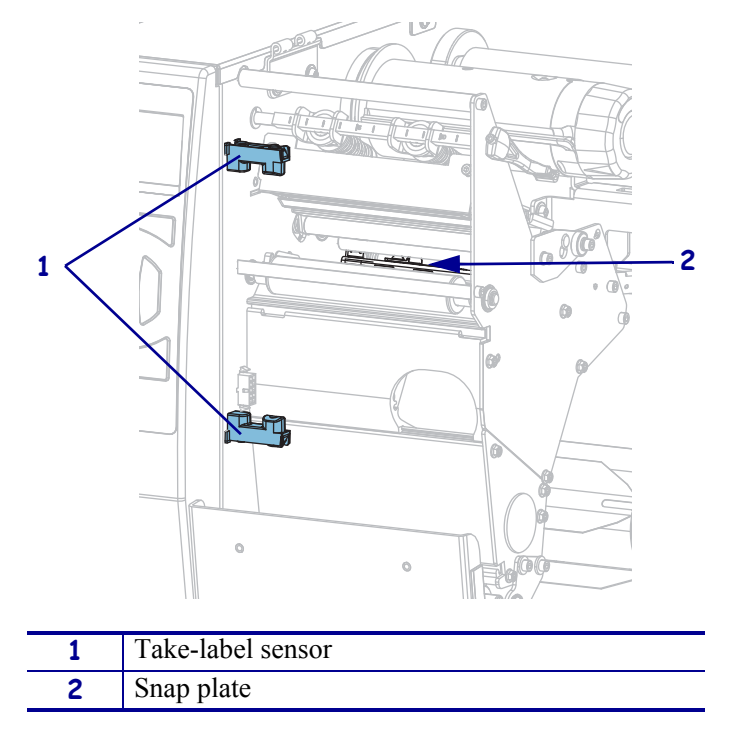

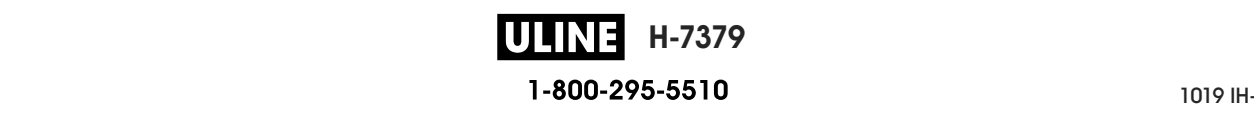

## **Clean the Printhead and Platen Roller**

Inconsistent print quality, such as voids in the barcode or graphics, may indicate a dirty printhead. For the recommended cleaning schedule, see Table 5 on page 198.

**Caution •** While performing any tasks near an open printhead, remove all rings, watches, hanging necklaces, identification badges, or other metallic objects that could touch the printhead. You are not required to turn off the printer power when working near an open printhead, but Zebra recommends it as a precaution. If you turn off the power, you will lose all temporary settings, such as label formats, and you must reload them before you resume printing.

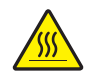

**Caution •** The printhead may be hot and could cause severe burns. Allow the printhead to cool.

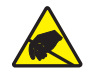

**Caution •** Before touching the printhead assembly, discharge any built-up static electricity by touching the metal printer frame or by using an antistatic wriststrap and mat.

#### **To clean the printhead and platen roller, complete these steps:**

**1.** Raise the media door.

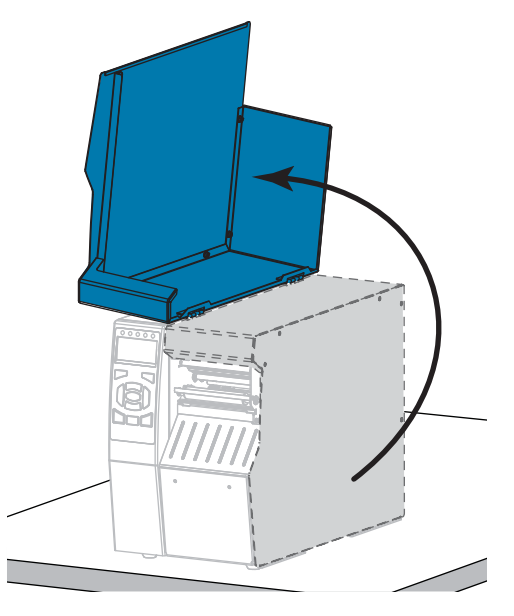

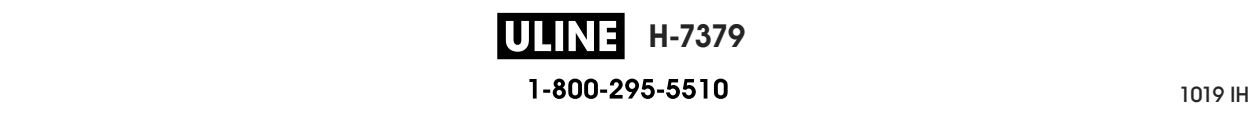

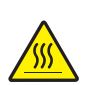

**2. Caution •** The printhead may be hot and could cause severe burns. Allow the printhead to cool.

Open the printhead assembly by rotating the printhead-open lever upward.

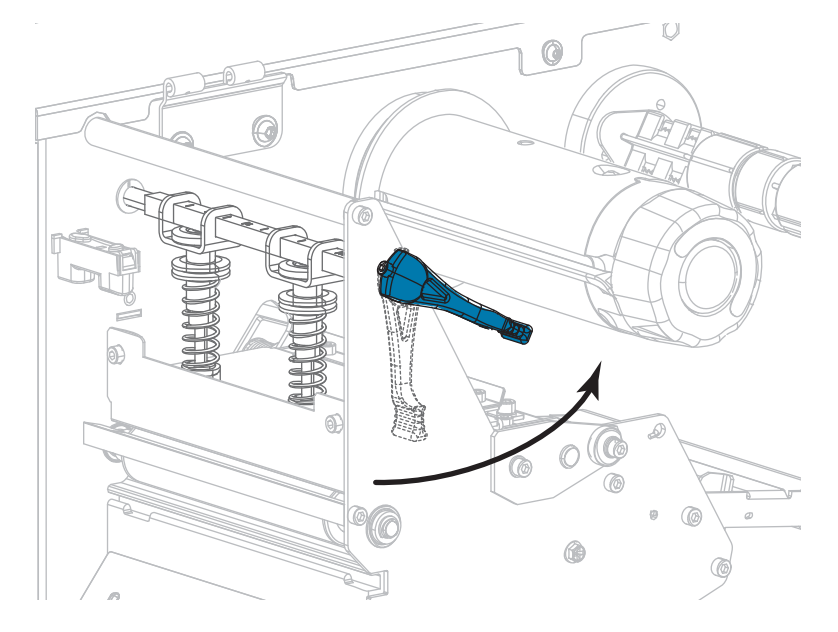

- **3.** Remove the ribbon (if used) and the media.
- **4.** Using the swab from a Zebra Preventive Maintenance Kit, wipe along the brown strip on the printhead assembly from end to end. In place of the Preventive Maintenance Kit, you may use a clean swab dipped in 99.7% isopropyl alcohol. Allow the solvent to evaporate.

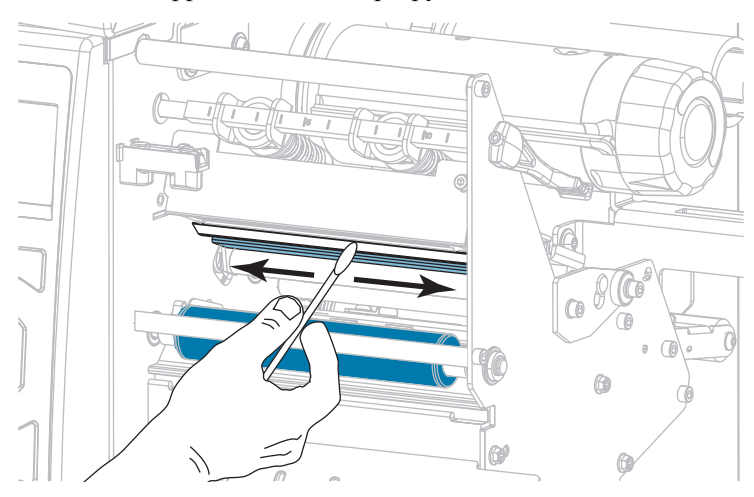

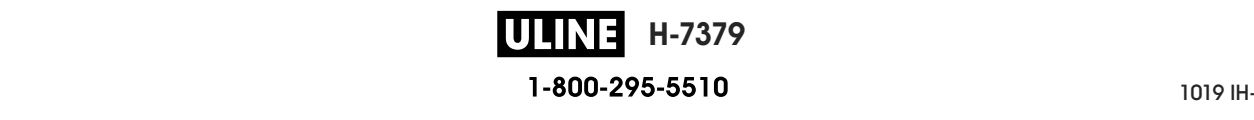

**5.** While manually rotating the platen roller, clean it thoroughly with the swab. Allow the solvent to evaporate.

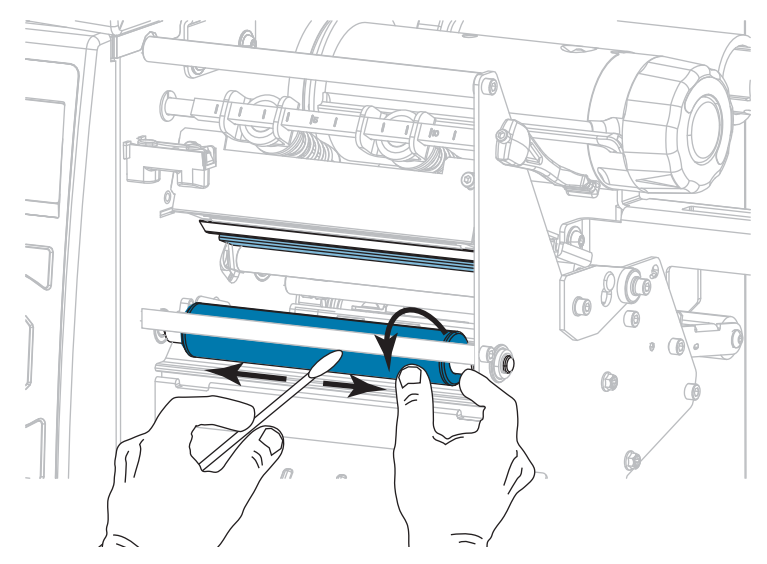

- **6.** Reload the ribbon (if used) and the media. For instructions, see *Load the Ribbon* on page 62 or *Load the Media* on page 32.
- **7.** Rotate the printhead-open lever downward until it locks the printhead in place.

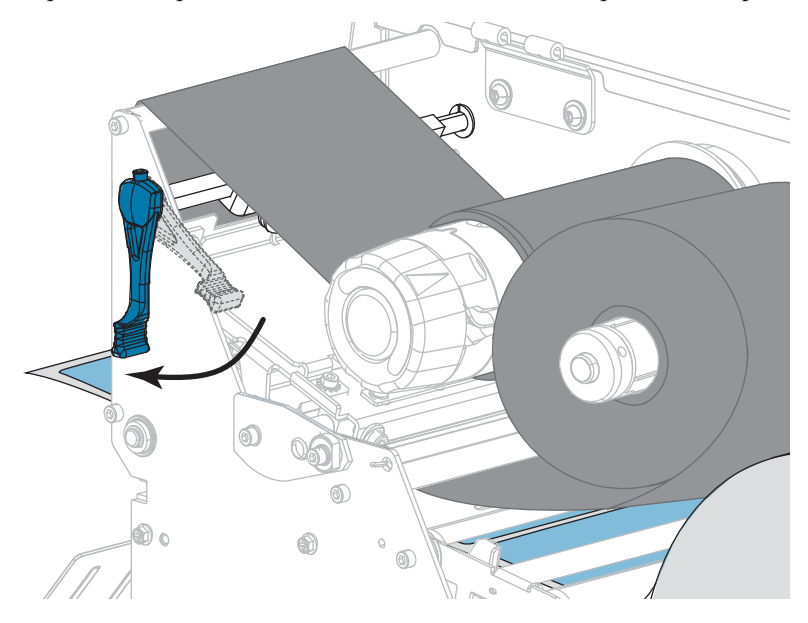

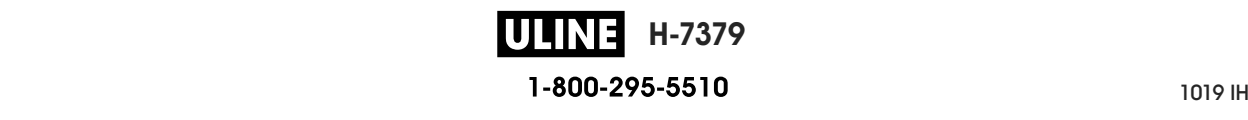

**8.** Close the media door.

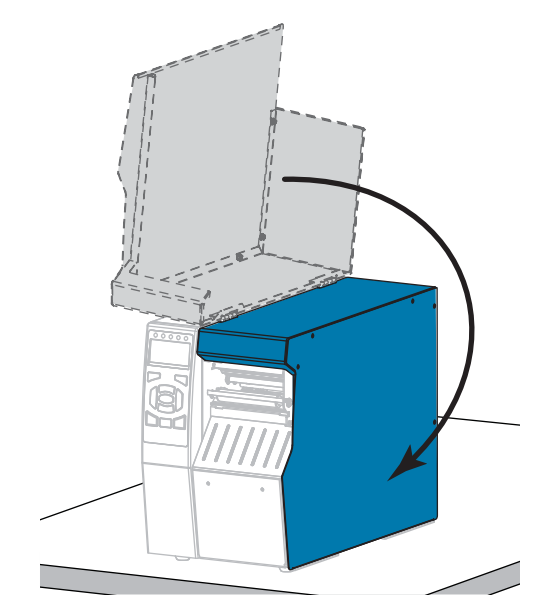

The printer is ready to operate.

**9.** Press PAUSE to exit pause mode and enable printing.

The printer may perform a label calibration or feed a label, depending on your settings.

**Note •** If performing this procedure does not improve print quality, try cleaning the printhead with *Save-A-Printhead* cleaning film. This specially coated material removes contamination buildup without damaging the printhead. Call your authorized Zebra reseller for more information.

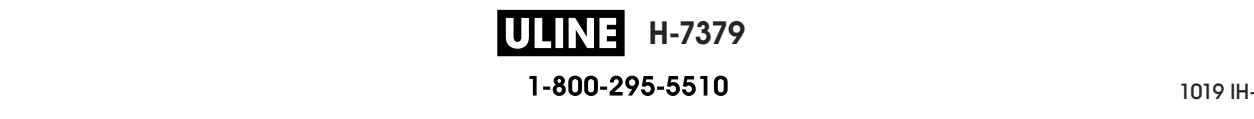

## **Clean and Lubricate the Cutter Module**

If the cutter is not cutting the labels cleanly or if it jams with labels, clean the cutter blades. After cleaning the blades, apply lubrication to them to help extend the life of your cutter module.

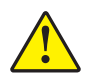

**Caution •** For personnel safety, always power off and unplug the printer before performing this procedure.

#### **To clean the cutter module, complete these steps:**

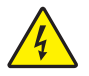

**1. Caution •** Turn off (**O**) the printer and disconnect it from the power source before performing the following procedure.

Turn off (**O**) the printer and disconnect the AC power cord.

**2.** Raise the media door.

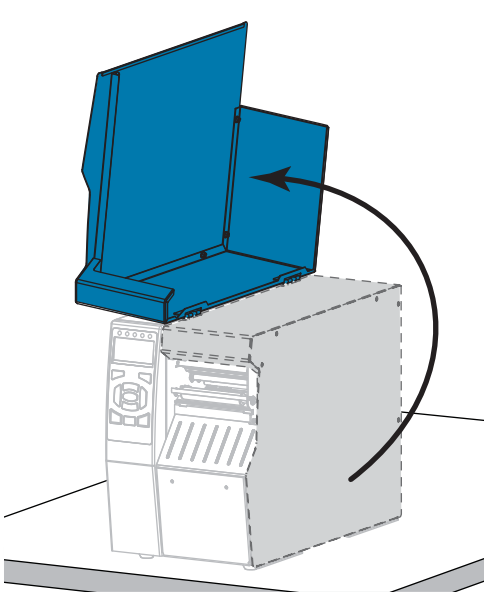

**3.** Remove the media from the cutter module.

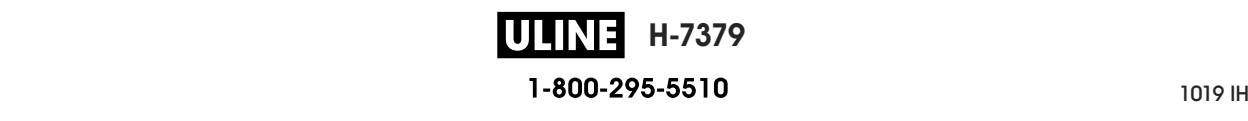

**4.** Remove the cutter catch tray (if used).

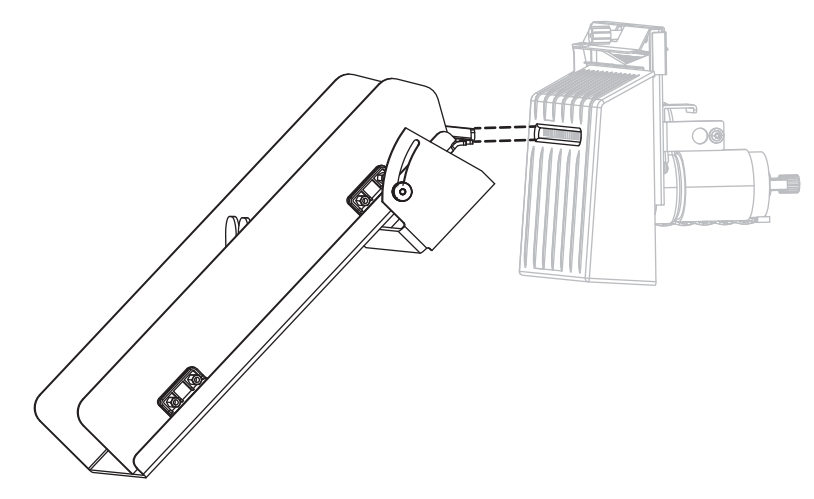

**5.** Loosen and remove the thumbscrew and lock washer on the cutter shield.

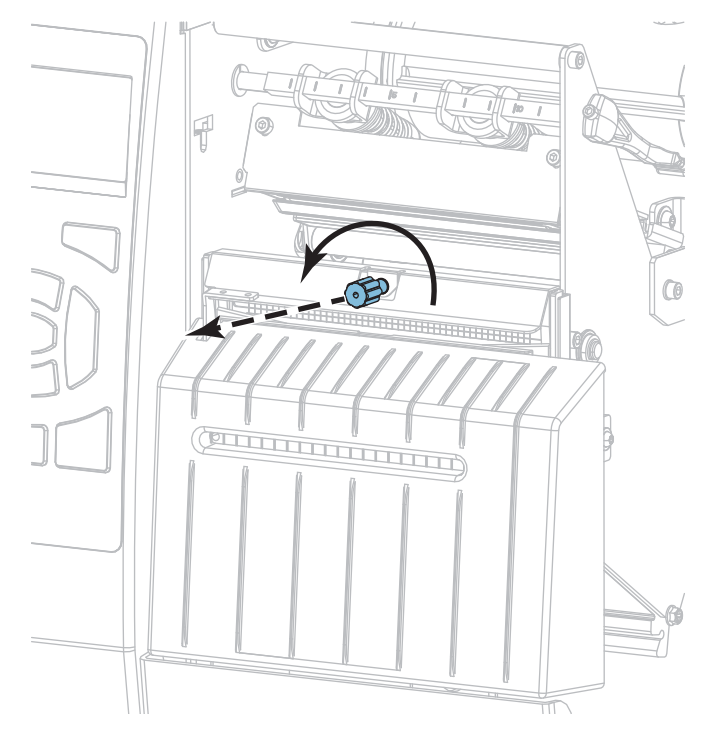

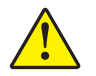

**6. Caution •** The cutter blade is sharp. Do not touch or rub the blade with your fingers.

Remove the cutter shield.

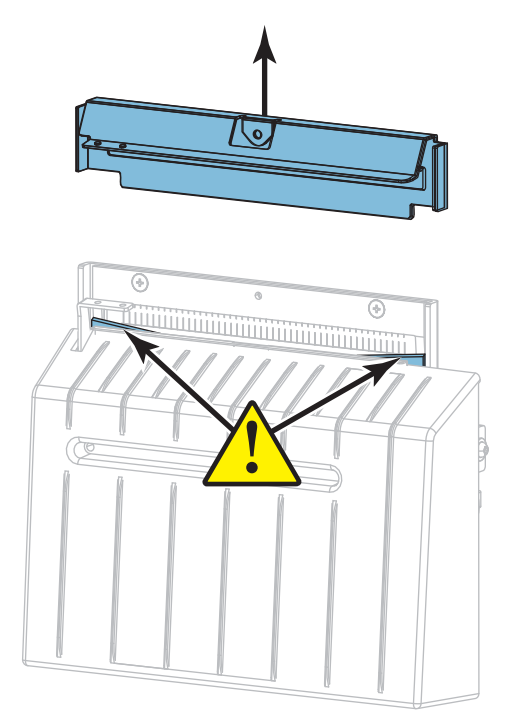

**7.** Is the cutter blade fully exposed?

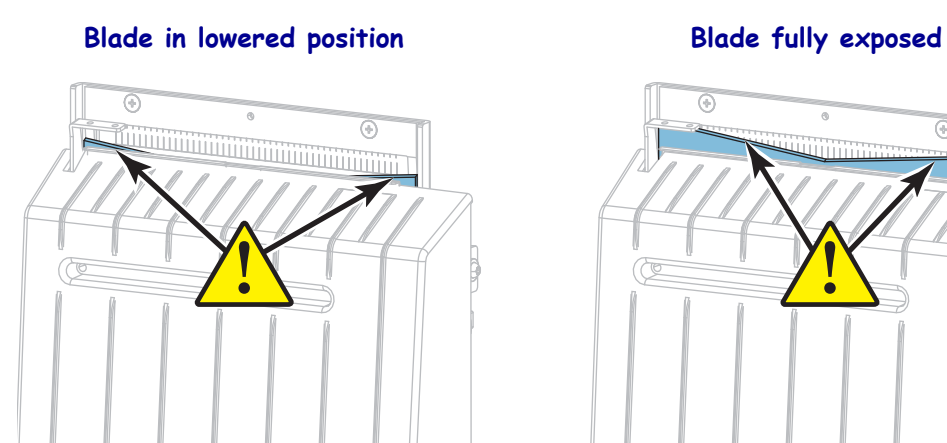

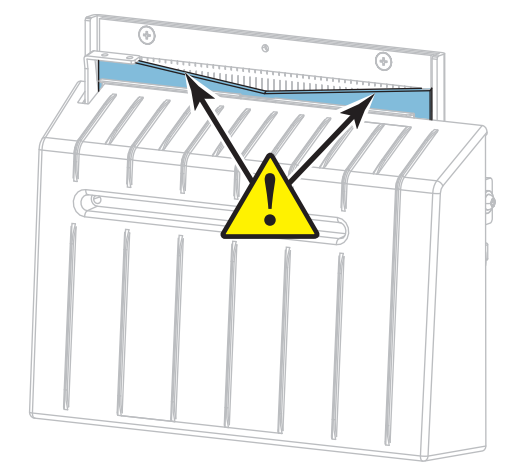

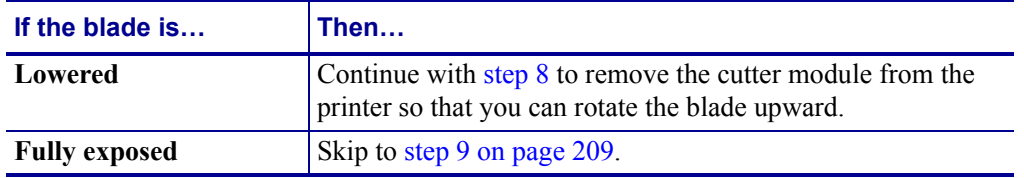

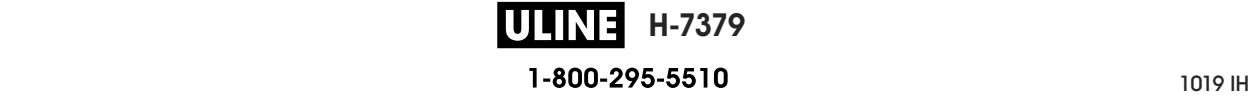

**8.**

**Important •** This part of the procedure should be performed only by experienced users and only when the cutter blade is not fully exposed for cleaning, as shown in the previous step.

**8-a.** Remove the cutter mounting screw.

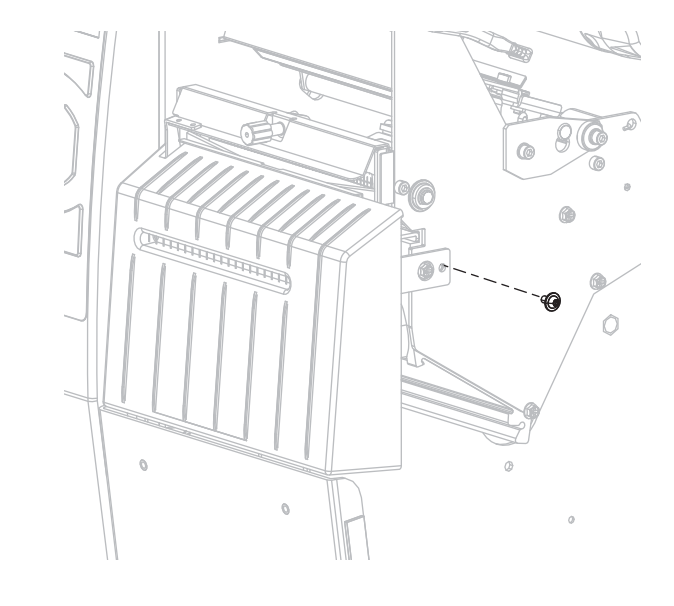

**8-b.** Slide the cutter module to the right to align the cutter assembly tabs (**1**) and cutter cover tabs (**2**) with the corresponding slots (**3**) in the printer, and then lift the cutter module out of the printer. Take care not to damage the wires that connect the cutter module to the printer. If desired, you may disconnect these wires.

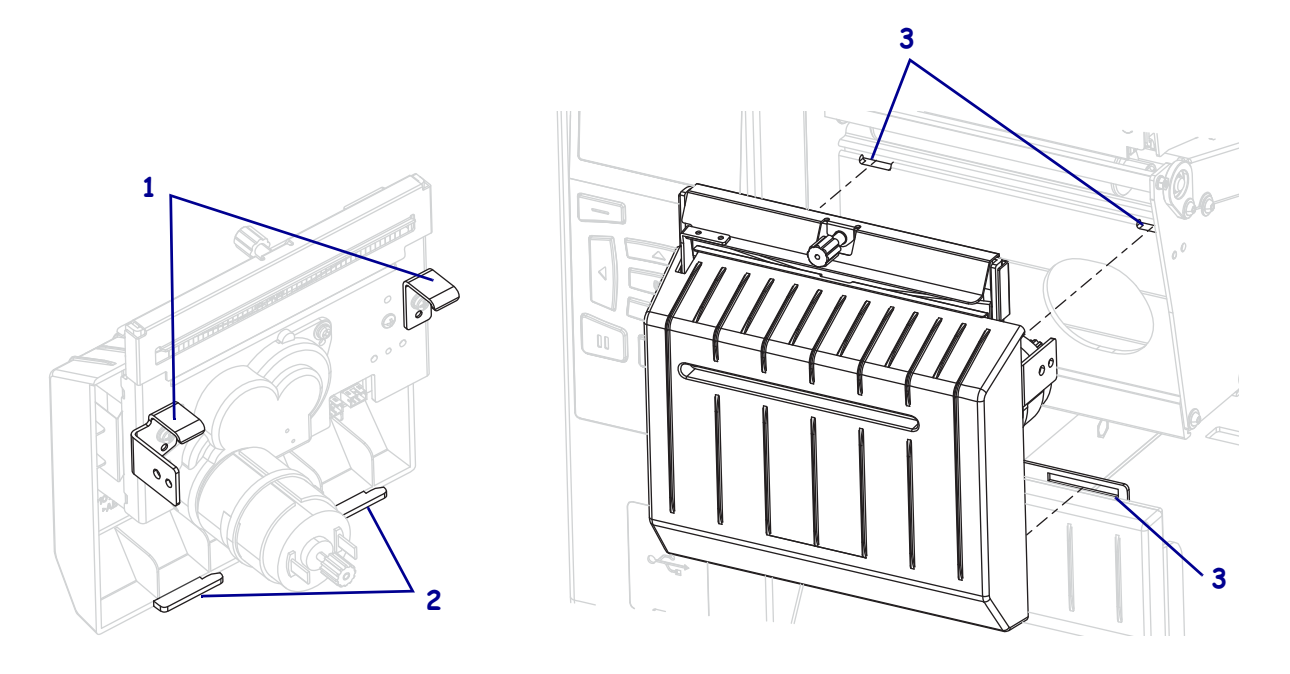

**8-c.** On the back of the cutter module, rotate the cutter motor thumbscrew to fully expose the cutter blade.

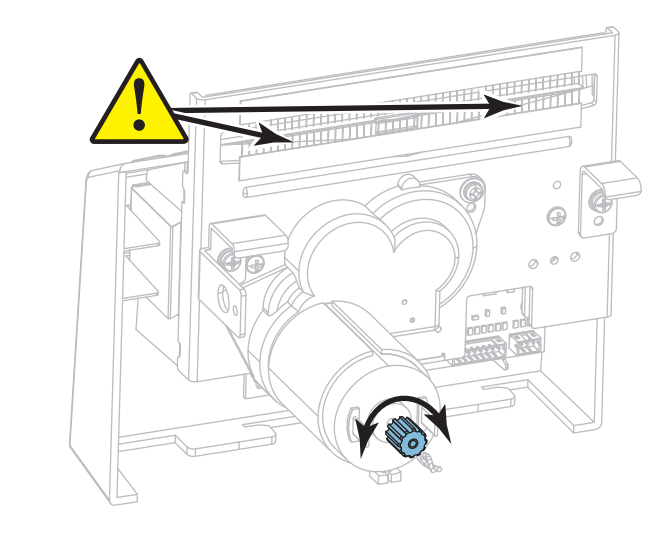

- **8-d.** If you disconnected the wires that connect the cutter module to the printer, reconnect them.
- **8-e.** Align the cutter assembly tabs (**1**) and cutter cover tabs (**2**) with the corresponding slots (**3**) in the printer, and then slide the cutter assembly back into the printer. Take care not to damage the wires that connect the cutter module to the printer.

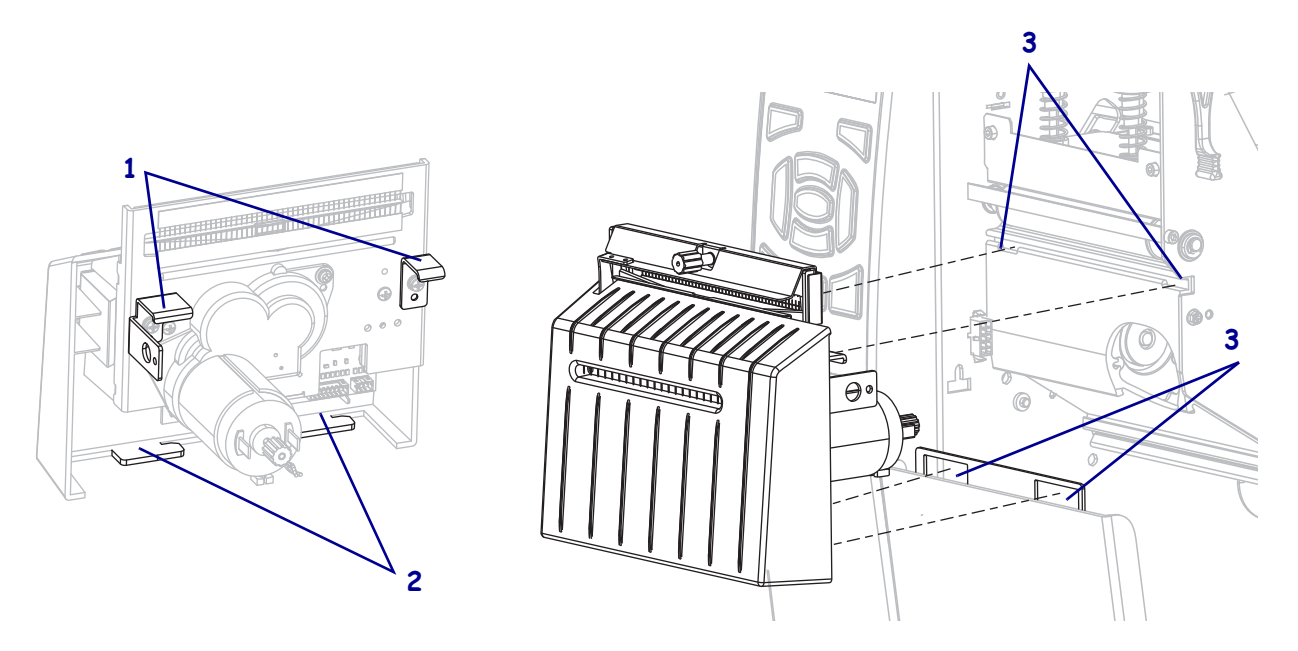

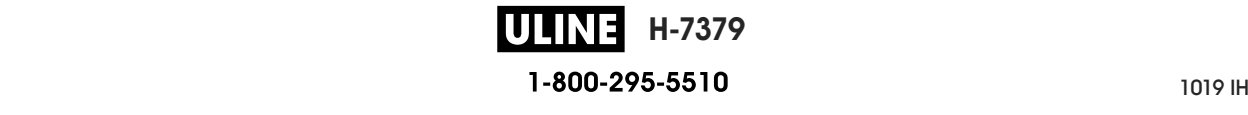

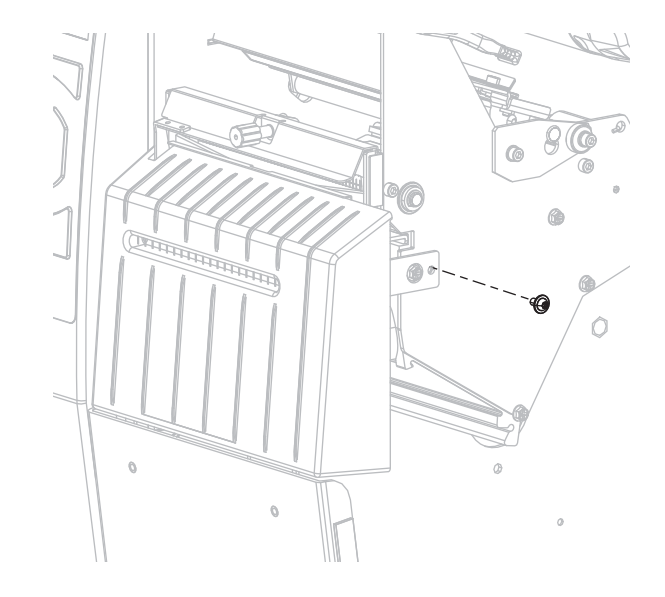

8-f. Slide the cutter module to the left, and then reinstall the cutter mounting screw.

#### **8-g.** Continue with step 9.

**9.** Using the swab from the Preventive Maintenance Kit (part number 47362), wipe along the upper cutting surface and the cutter blade. In place of the Preventive Maintenance Kit, you may use a clean swab dipped in 99.7% isopropyl alcohol. Allow the solvent to evaporate.

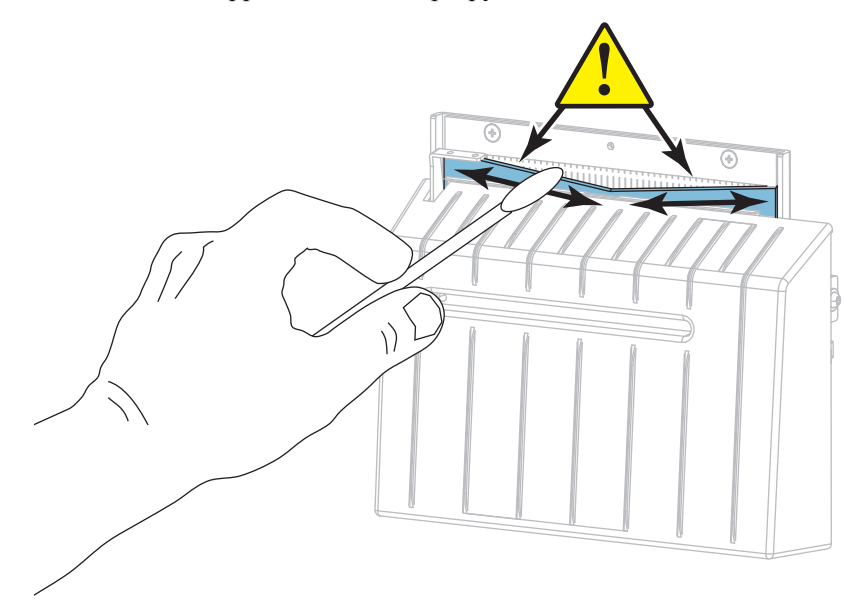

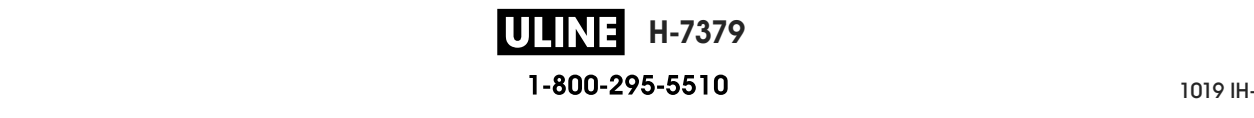

**10.** When the solvent has evaporated, soak a clean swab in a general-purpose, higher-viscosity silicone or PTFE oil lubricant.

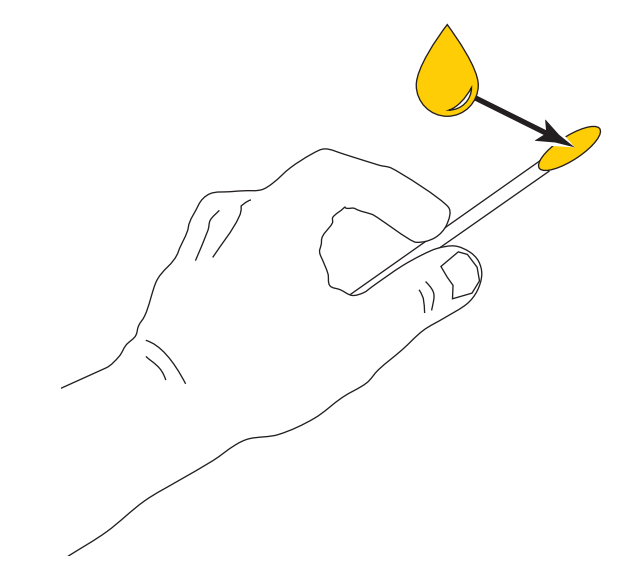

**11.** Apply an even layer along all exposed surfaces of both cutter blades. Remove any excess oil so that none of it comes in contact with the printhead or platen roller.

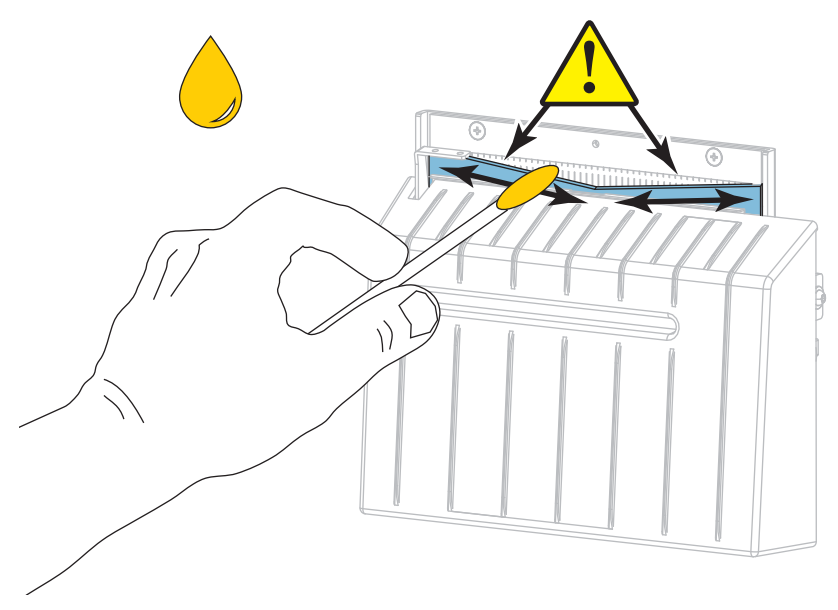

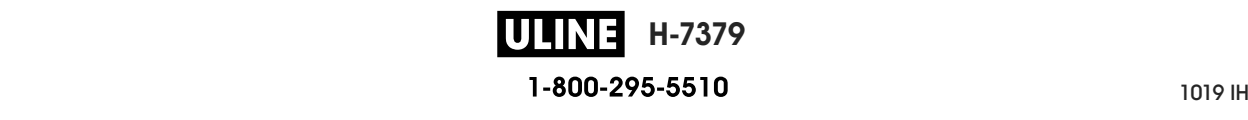

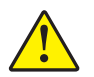

#### **Caution •** The cutter blade is sharp. For operator safety, replace the cutter shield. **12. Caution •** The cutter blade is sharp. For operator safety, replace the cutter shield.

removed earlier. Replace the cutter shield and secure it with the thumbscrew and lock washer that you

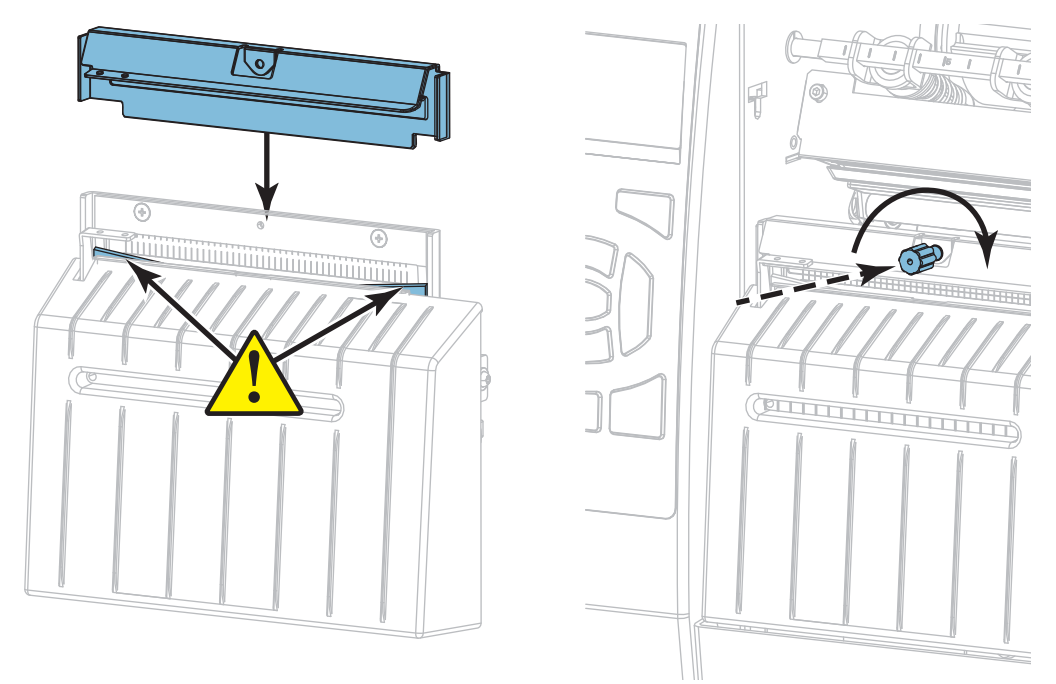

- **13.** Reinstall the media.
- **13.** Reinstall the media. **14.** Close the media door.

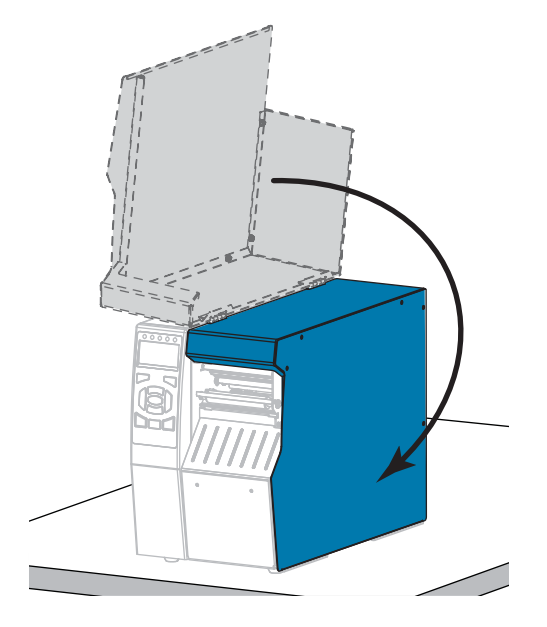

The cutter blade returns to its operating position. **15.** Plug the printer into its power source, and then turn on (**I**) the printer.

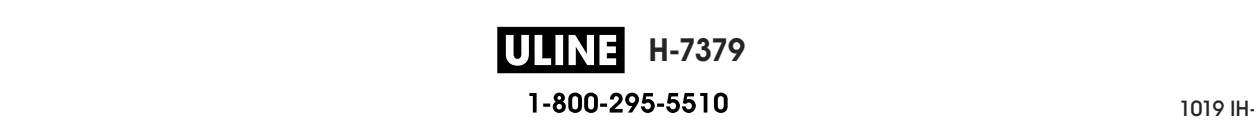

**16.** Reinstall the cutter catch tray (if used).

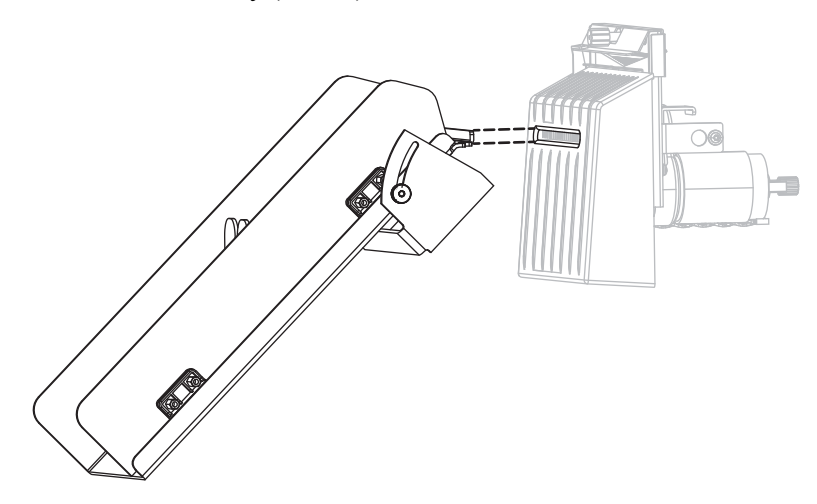

**17.** If the cutter continues to perform unsatisfactorily, contact an authorized service technician.

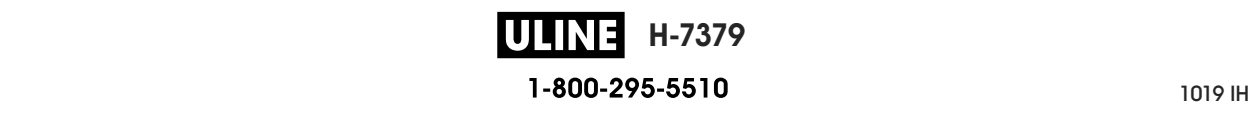

# **Replacing Printer Components**

Some printer components, such as the printhead and platen roller, may wear out over time and can be replaced easily. Regular cleaning may extend the life of some of these components. See Table 5 on page 198 for the recommended cleaning intervals.

## **Ordering Replacement Parts**

For optimal printing quality and proper printer performance across our product line, Zebra strongly recommends the use of genuine Zebra™ supplies as part of the total solution. Specifically, the ZT500 Series printers are designed to work only with genuine Zebra™ printheads, thus maximizing safety and print quality.

Contact your authorized Zebra reseller for part ordering information.

## **Recycling Printer Components**

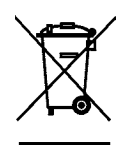

The majority of this printer's components are recyclable. The printer's main logic board may include a battery that you should dispose of properly.

Do not dispose of any printer components in unsorted municipal waste. Please dispose of the battery according to your local regulations, and recycle the other printer components according to your local standards. For more information, see http://www.zebra.com/environment.

# **Lubrication**

The only lubrication needed for this printer is for the cutter module. Follow the instructions in *Clean and Lubricate the Cutter Module on page 204*. Do not lubricate any other parts of the printer.

**Caution •** Some commercially available lubricants will damage the finish and the mechanical parts if used on this printer.

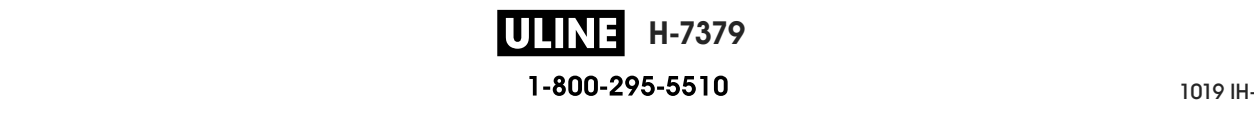

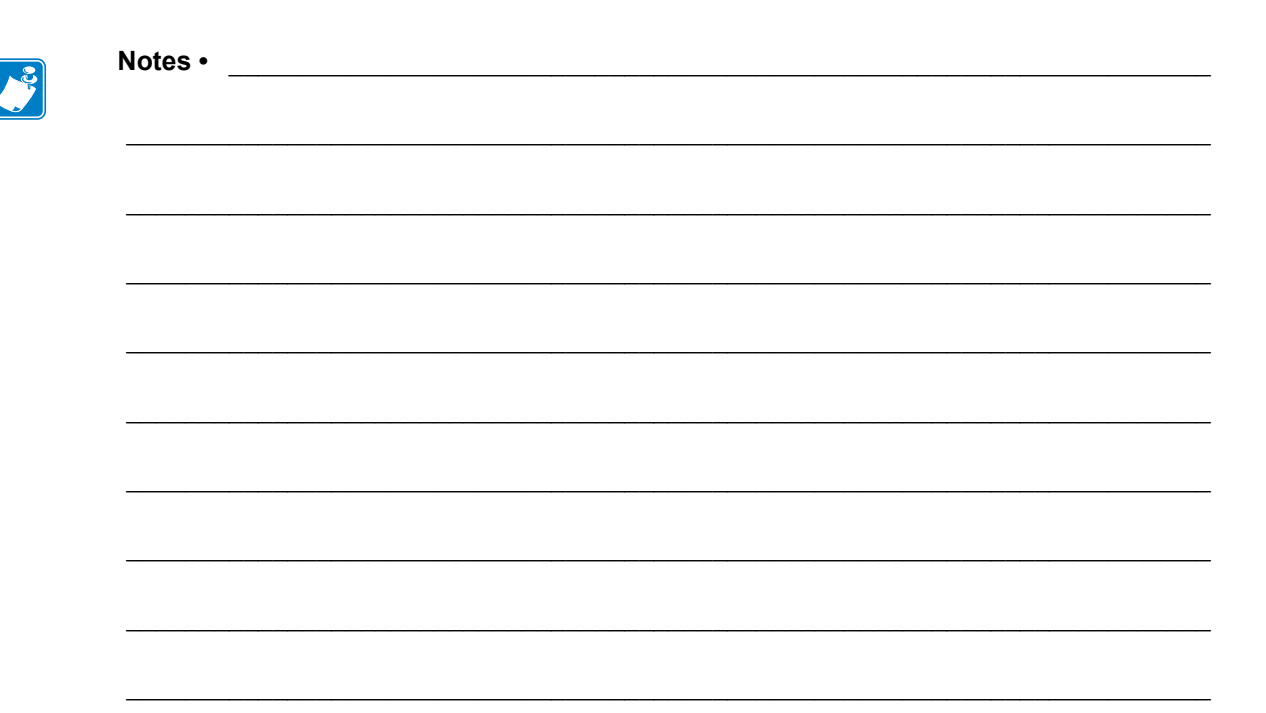

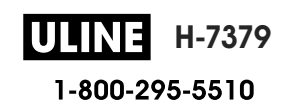

# **Diagnostics and Troubleshooting**

This section provides diagnostic tests and other information that may help you to optimize printing or to troubleshoot issues with your printer.

For videos of some common procedures, go to http://www.zebra.com/zt500-info.

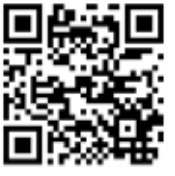

#### **Contents**

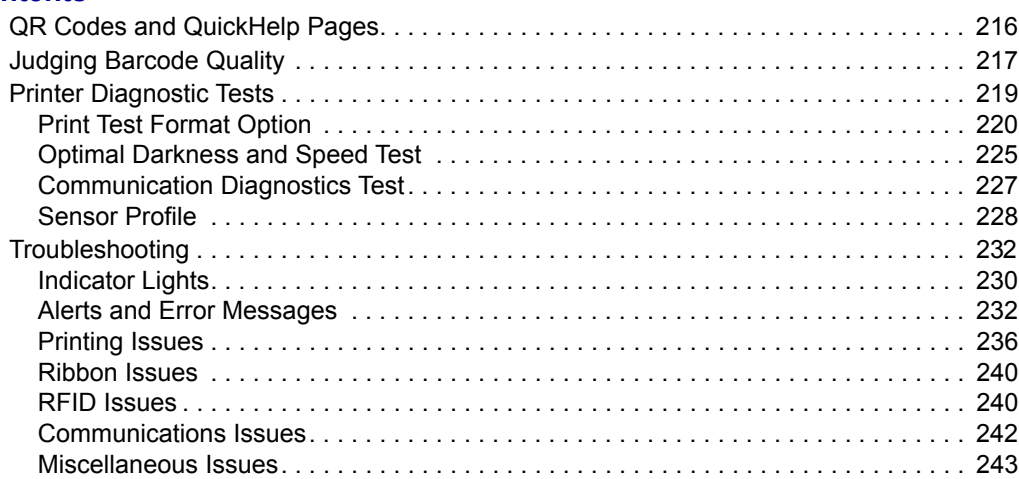

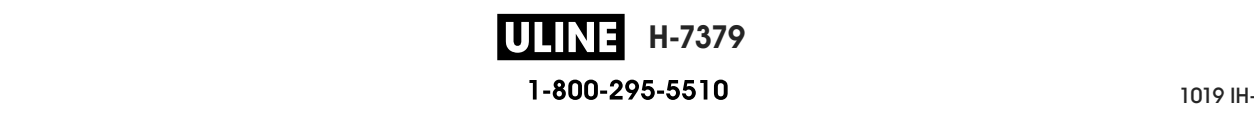

# **QR Codes and QuickHelp Pages**

With many alerts or error messages, the printer includes the option to view a QuickHelp page from a smartphone. When this option is available, the lower right-hand corner of the alert or error message displays **QR**.

#### **To access a QuickHelp page from an error message, do the following:**

1. While the message is on the screen, press RIGHT SELECT to select **QR**.

The printer displays a QuickHelp page specific to that error message. This page includes a QR code, such as this.

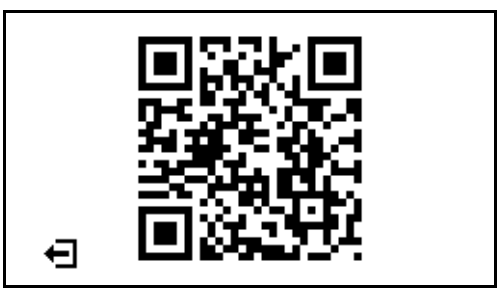

2. Scan the QR code with a smartphone.

Your phone accesses either a video specific to that error message or the Zebra support page for your printer.

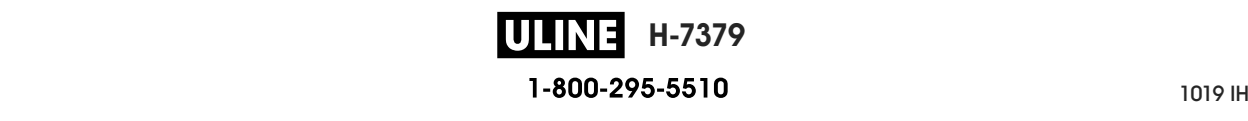
# **Judging Barcode Quality**

Figure 18 shows how printer settings such as darkness and print speed can affect the quality of barcodes. Set the print darkness to the lowest setting that provides good print quality. Tests such as the *Print Test Format Option on page 220* and the *Optimal Darkness and Speed Test on page 225* can be used to help determine the optimal settings for your printer and media.

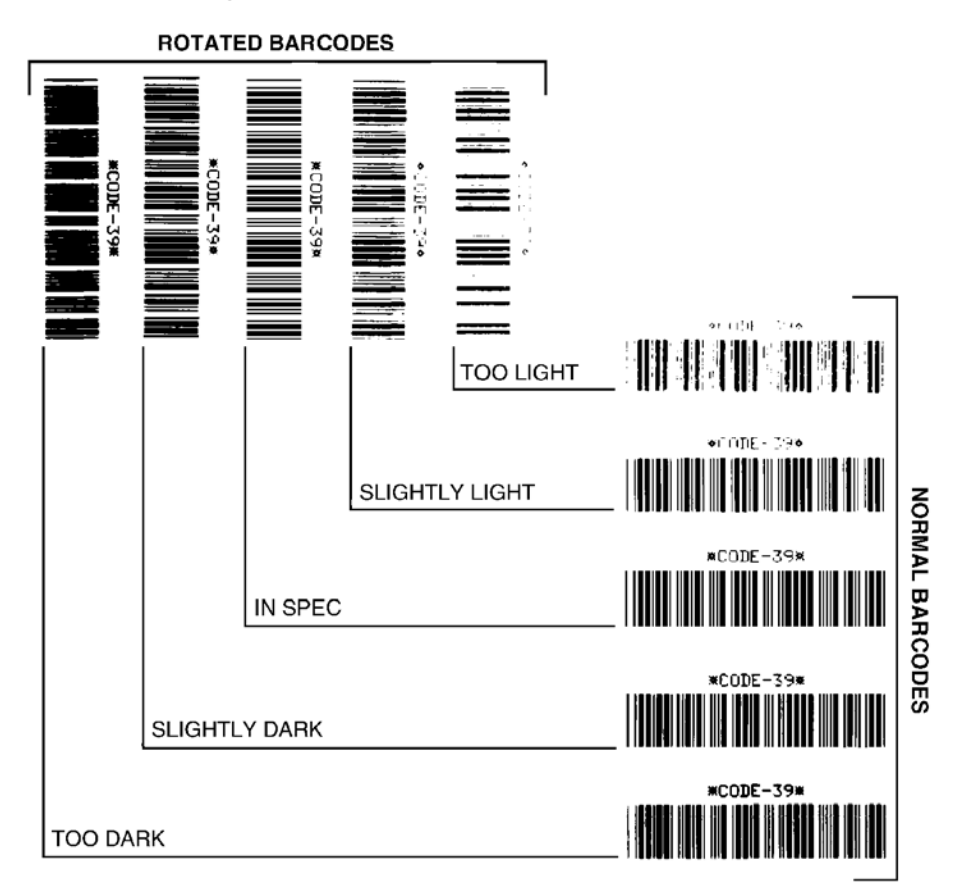

**Figure 18 • Barcode Darkness Comparison**

**Too Dark** Labels that are too dark are fairly obvious. They may be readable but not "in-spec."

- The normal barcode bars increase in size.
- The openings in small alphanumeric characters may fill in with ink.
- Rotated barcode bars and spaces run together.

**Slightly Dark** Slightly dark labels are not as obvious.

- The normal barcode will be "in-spec."
- Small character alpha numerics will be bold and could be slightly filled in.
- The rotated barcode spaces are small when compared to the "in-spec" code, possibly making the code unreadable.

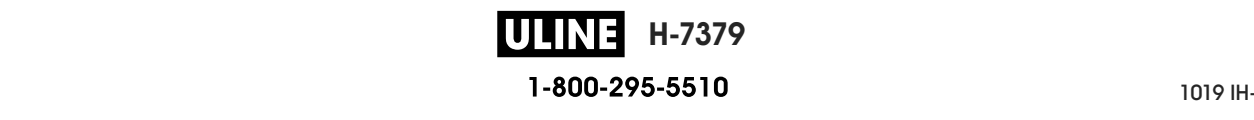

**"In-Spec"** The "in-spec" barcode can only be confirmed by a verifier, but it should exhibit some visible characteristics.

- The normal barcode will have complete, even bars and clear, distinct spaces.
- The rotated barcode will have complete, even bars and clear, distinct spaces. Although it may not look as good as a slightly dark barcode, the barcode will be "in-spec."
- In both normal and rotated styles, small alphanumeric characters look complete.

**Slightly Light** Slightly light labels are, in some cases, preferred to slightly dark ones for "in-spec" barcodes.

• Both normal and rotated barcodes will be in spec, but small alphanumeric characters may not be complete.

**Too Light** Labels that are too light are obvious.

- Both normal and rotated barcodes have incomplete bars and spaces.
- Small alphanumeric characters are unreadable.

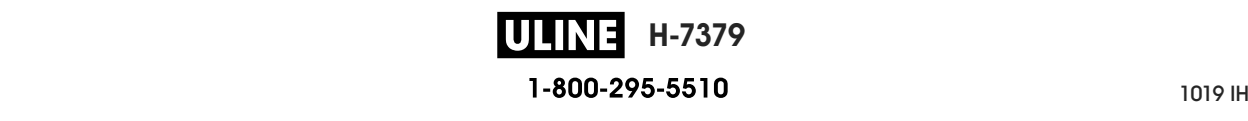

# **Printer Diagnostic Tests**

Diagnostic tests provide specific information about the condition of the printer and its components. The resulting printouts provide information that helps to determine the optimal operating conditions for the printer as well as to troubleshoot any issues.

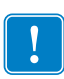

**Important •** When performing the diagnostic tests in this section, do not send data to the printer from the host.

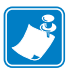

#### **Note •**

- **•** For best results, use full-width media when performing these diagnostic tests.
- **•** If your media is shorter than the image to be printed, the image extends onto multiple labels.

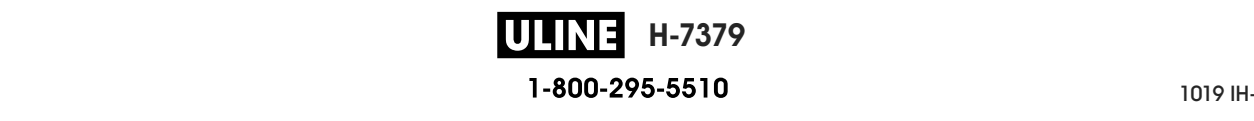

## **Print Test Format Option**

The option *PRINT TEST FORMAT* on page 138 can be used to print various labels that can assist you with troubleshooting or with making adjustments to your printer. This section describes the selections for this option.

## **DARKNESS**

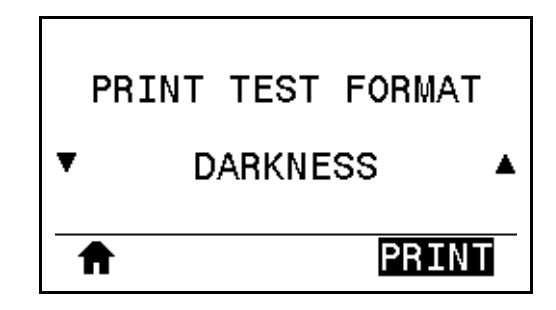

The printer repeats printing an image with incrementing darkness levels. Press CANCEL to stop the printing process at any time when the pattern is clear and legible.

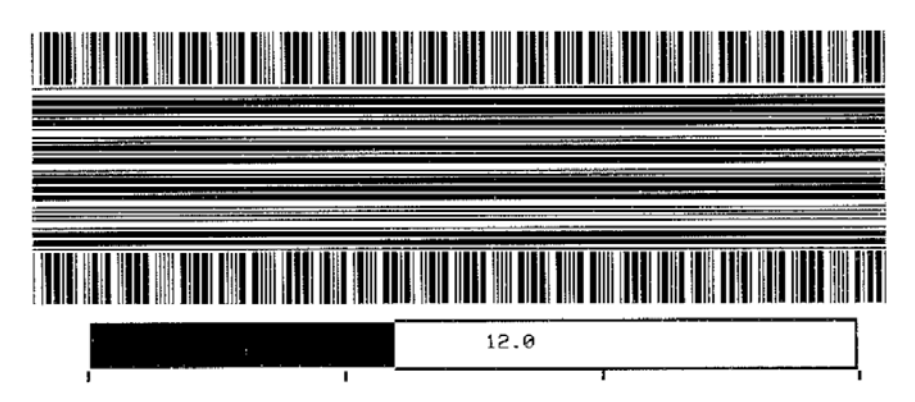

Use the numbers on the images to determine the best print darkness. If necessary, change your darkness setting to the one that gave you the best results on the above labels. (See *DARKNESS* on page 108.)

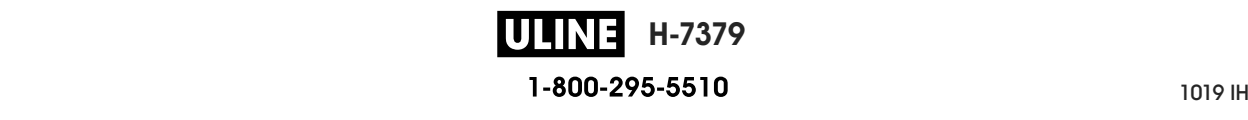

## **FIRST DOT LOCATION**

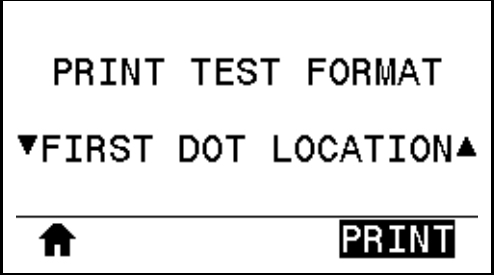

The printer prints an image to assist you with adjusting the position of the image on your labels, if necessary. The lines on the image print from the label top and left edge to identify what should be the top-left corner of the label.

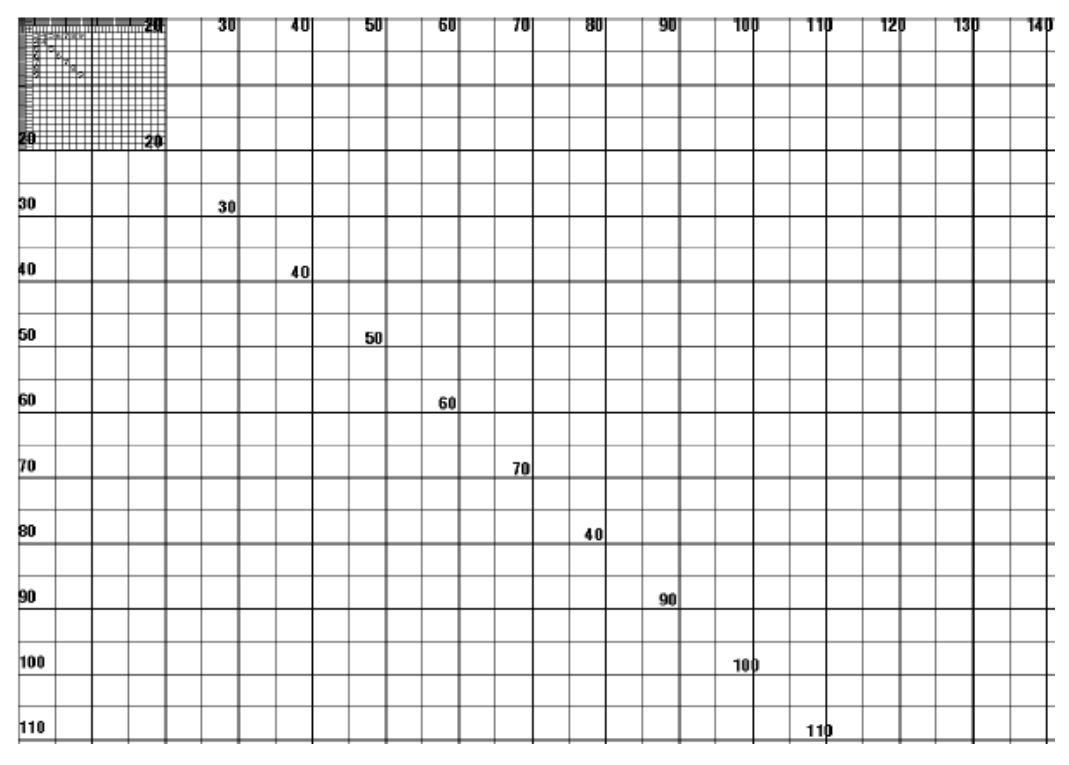

If necessary, use *TEAR OFF* on page 112 and *LEFT POSITION* on page 116 to adjust the image location.

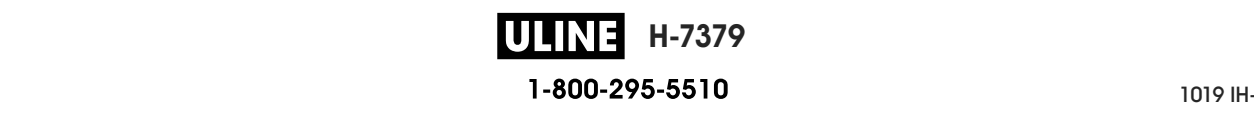

## **PRINT LINE**

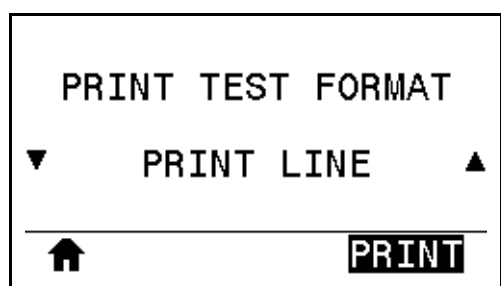

The printer initiates a test sequence that prints an ink/printhead test image multiple times and at varying speeds. These test labels can be used when making adjustments to the printer's mechanical assemblies or to determine if any printhead elements are not working.

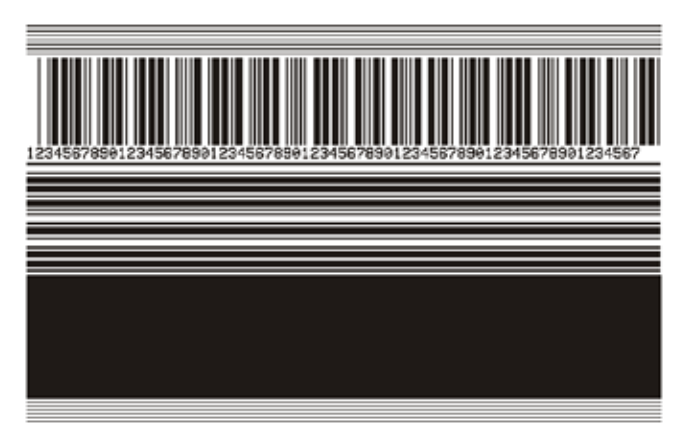

During each phase of the test sequence, the printer prints a number of labels at a particular speed and then pauses.

- Press PAUSE to print additional labels at the same speed.
- Press CANCEL to move to the next phase of the test sequence.
- Press and hold CANCEL to exit the test sequence.

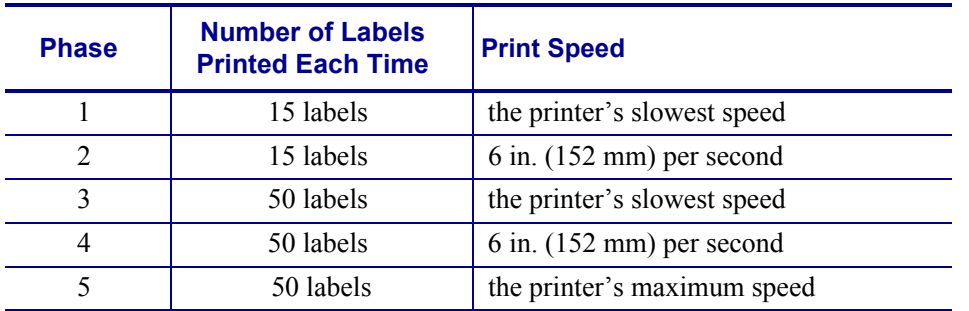

As an alternate way to initiate the PRINT LINE test sequence, reboot the printer while holding PAUSE. Release PAUSE when the first control panel light turns off. (Formerly called a PAUSE self test.)

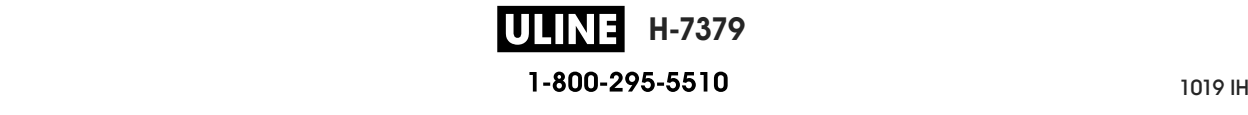

#### **IMAGE COMPRESSION**

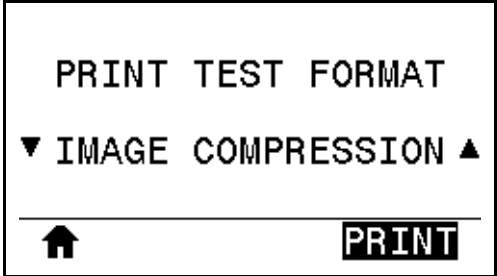

The printer prints an image with diagonal lines, circles, and hash marks at regular intervals around the edges of the image to assist with issues regarding compression or stretching of an image. You can measure the distance between the hash marks or compare the circles and lines to verify if things are being distorted.

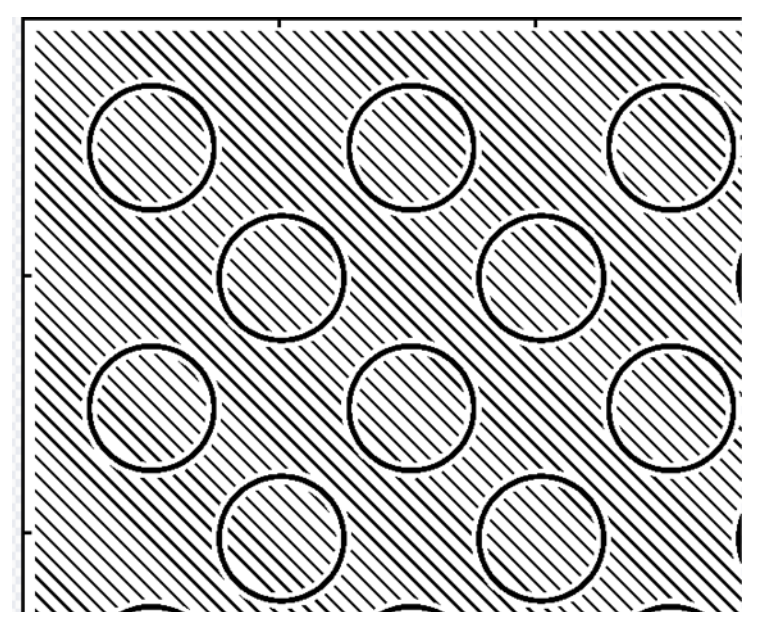

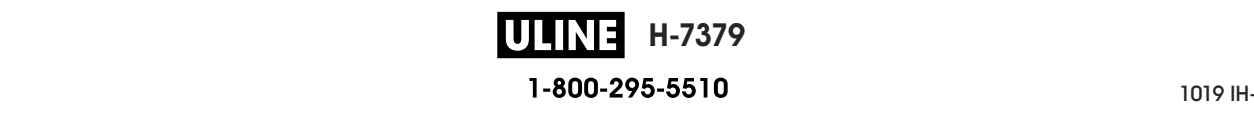

## **ELEMENT OUT**

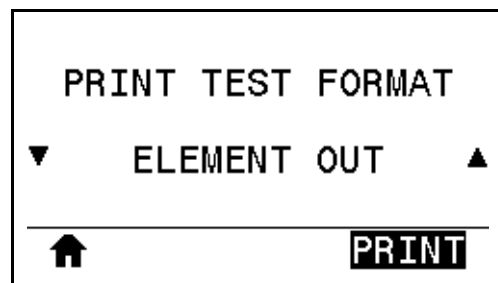

The printer prints a horizontal image designed to show if a printhead element is not functioning.

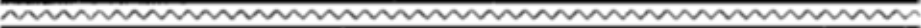

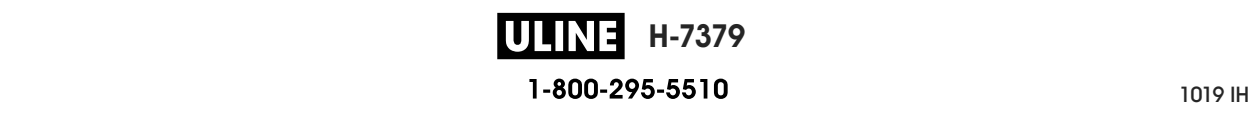

#### **Optimal Darkness and Speed Test Optimal Darkness and Speed Test**

different darkness settings. This section contains a simple but effective method for determining the ideal darkness for printing barcodes that are within specifications. (This test was formerly called the FEED self test.) Different types of media may require

The relative darkness and the print speed are printed on each label. The barcodes on these labels may be ANSI-graded to check print quality. labels may be ANSI-graded to check print quality. During this test, labels are printed at different darkness settings and at different print speeds.

(relative darkness of  $-3$ ) and increase until the darkness is three settings higher than the current  $\frac{d}{dt}$  darkness value (relative darkness of +3). darkness value (relative darkness of +3). The darkness value starts at three settings lower than the printer's current darkness setting

#### **To perform the optimal darkness and speed test, complete these steps: To perform the optimal darkness and speed test, complete these steps:**

- **INFORMATION** on page 119.) *INFORMATION* on page 119.) **1.** Print a configuration label to show the printer's current settings. (See *PRINT*
- **2.** Turn off (**O**) the printer. **2.** Turn off (**O**) the printer.
- **3.** Press and hight turns off. **3.** Press and hold FEED while turning on (**I**) the printer. Hold FEED until the first control

The printer prints a series of labels (Figure 19) at various speeds and at darkness settings higher and lower than the darkness value shown on the configuration label.

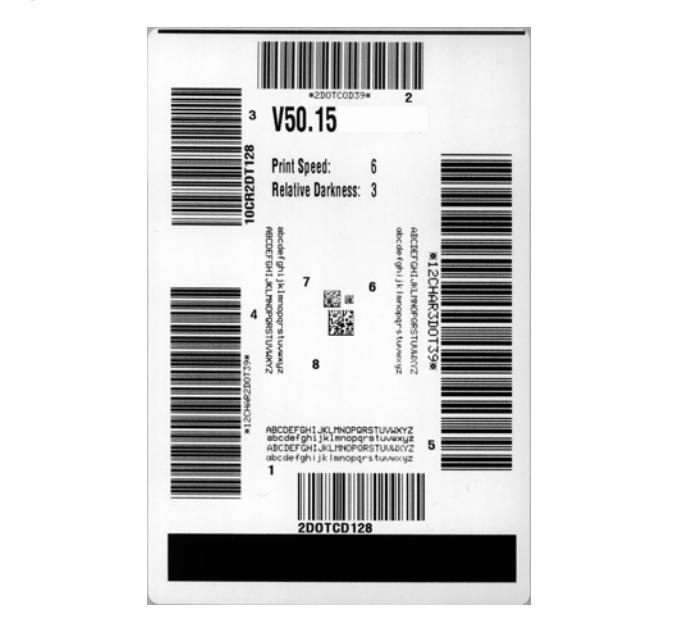

**Figure 19 • Sample Darkness and Speed Test Label**

one has the best print quality for your application. If you have a barcode verifier, use it to measure bars/spaces and calculate the print contrast. If you do not have a barcode verifier, use your eyes or the system scanner to choose the optimal darkness setting based on the labels printed in this self test. **4.** See *Judging Barcode Quality* on page 217. Inspect the test labels and determine which

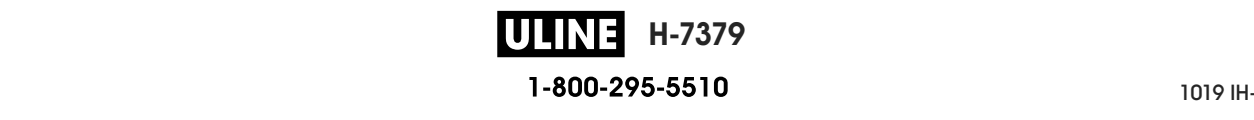

labels printed in this self test.

- **5.** Note the relative darkness value and the print speed printed on the best test label.
- **6.** Add or subtract the relative darkness value from the darkness value specified on the configuration label. The resulting numeric value is the best darkness value for that specific label/ribbon combination and print speed.
- **7.** If necessary, change the darkness value to the darkness value on the best test label.
- **8.** If necessary, change the print speed to the same speed as on the best test label.

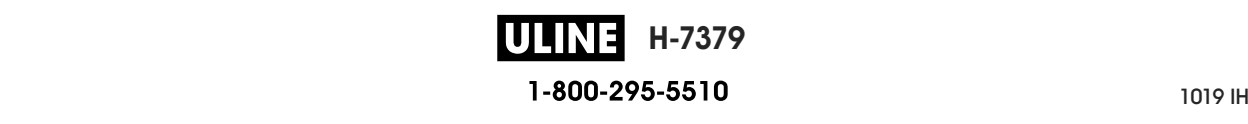

## **Communication Diagnostics Test**

The communication diagnostics test is a troubleshooting tool for checking the interconnection between the printer and the host computer. When the printer is in diagnostics mode, it prints all data received from the host computer as straight ASCII characters with the hex values below the ASCII text. The printer prints all characters received, including control codes such as CR (carriage return). Figure 20 shows a typical test label from this test.

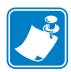

**Note •** The test label prints upside-down.

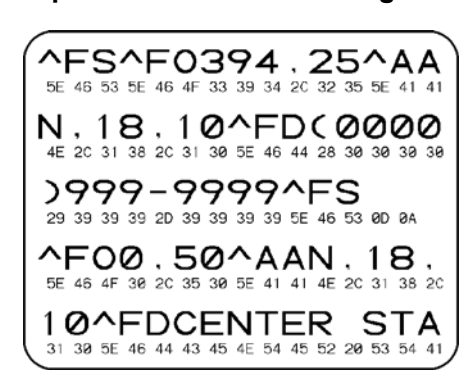

#### **Figure 20 • Sample Communications Diagnostics Test Label**

#### **To use communications diagnostics mode, complete these steps:**

- **1.** Set the print width equal to or less than the label width being used for the test. (See *PRINT WIDTH* on page 113.)
- **2.** Set the DIAGNOSTIC MODE option to ENABLED. (See *DIAGNOSTIC MODE* on page 127 for more information.

The printer enters diagnostics mode and prints any data received from the host computer on a test label

**3.** Check the test label for error codes. For any errors, check that your communication parameters are correct.

Errors show on the test label as follows:

- FE indicates a framing error.
- OE indicates an overrun error.
- PE indicates a parity error.
- NE indicates noise.
- **4.** To exit this self test and return to normal operation, power cycle the printer or set the DIAGNOSTIC MODE option to DISABLED.

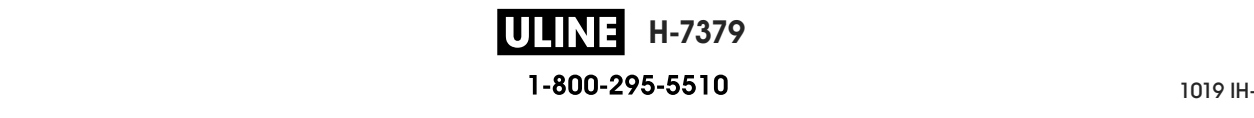

## **Sensor Profile**

Use the sensor profile image (which will extend across several actual labels or tags) to troubleshoot the following situations:

- The printer experiences difficulty in determining gaps (web) between labels.
- The printer incorrectly identifies preprinted areas on a label as gaps (web).
- The printer cannot detect ribbon.

With the printer in the Ready state, print a sensor profile in one of these ways:

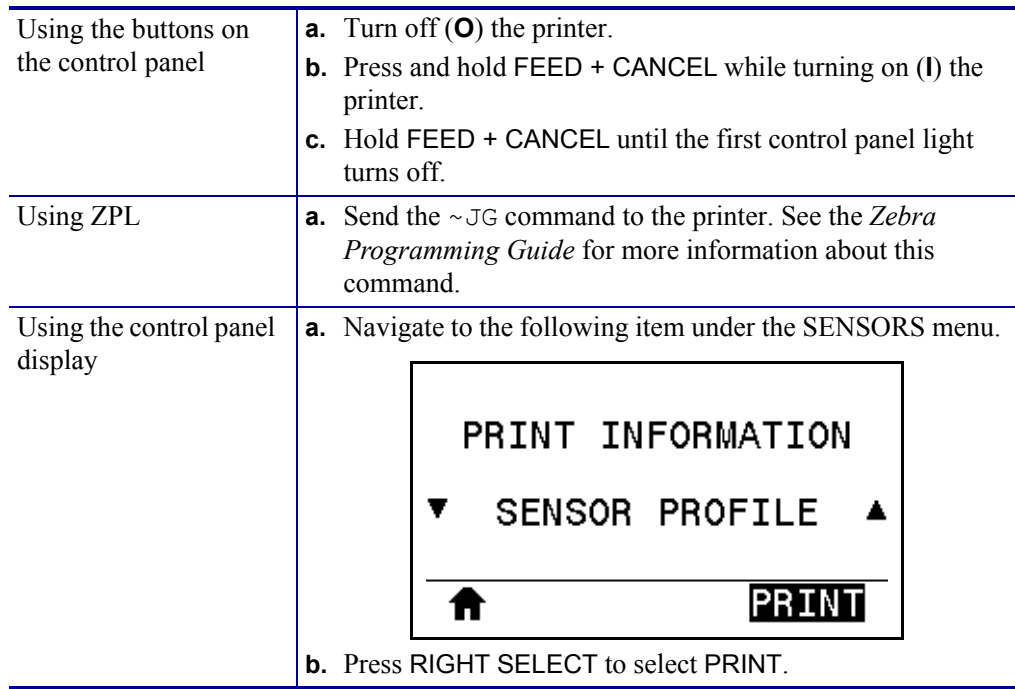

Compare your results to the examples shown in this section. If the sensitivity of the sensors must be adjusted, calibrate the printer (see *Calibrate the Ribbon and Media Sensors* on page 179).

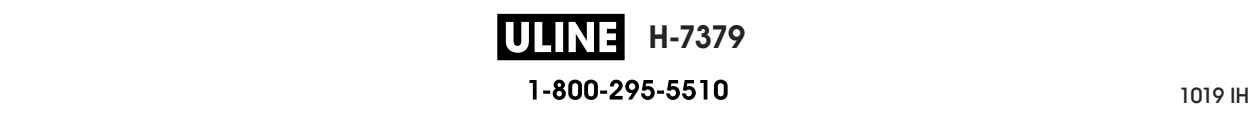

**Ribbon Sensor Profile (Figure 21)** The line labeled RIBBON (**1**) on the sensor profile indicates the ribbon sensor readings. The ribbon sensor threshold setting is indicated by OUT (**2**). If the ribbon readings are below the threshold value, the printer does not acknowledge that ribbon is loaded.

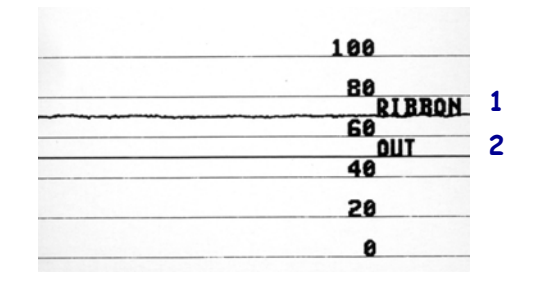

#### **Figure 21 • Sensor Profile (Ribbon Section)**

**Media Sensor Profile (Figure 22)** The line labeled MEDIA (**1**) on the sensor profile indicates the media sensor readings. The media sensor threshold settings is indicated by WEB (**2**). The media out threshold is indicated by OUT (**3**).The downward spikes (**4**) indicate gaps between labels (the web), and the lines between the spikes (**5**) indicate where labels are located.

If you compare the sensor profile printout to a length of your media, the spikes should be the same distance apart as the gaps on the media. If the distances are not the same, the printer may be having difficulty determining where the gaps are located.

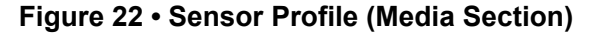

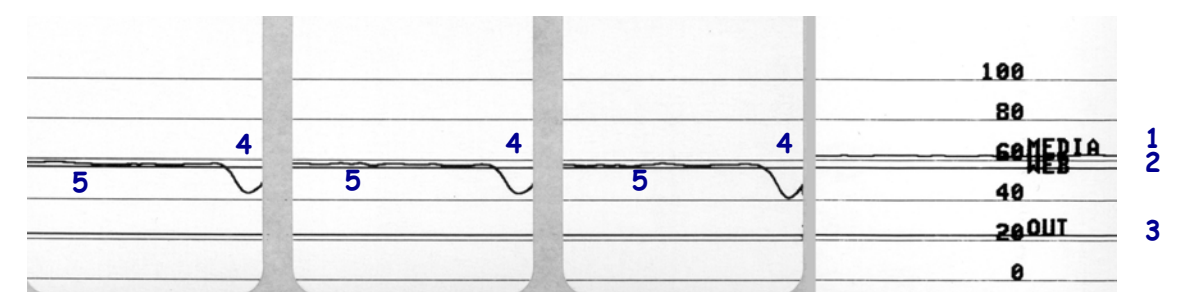

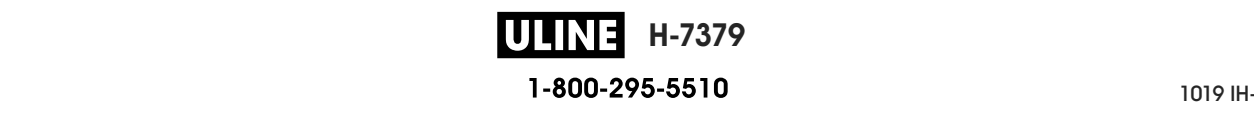

## **Indicator Lights Indicator Lights**

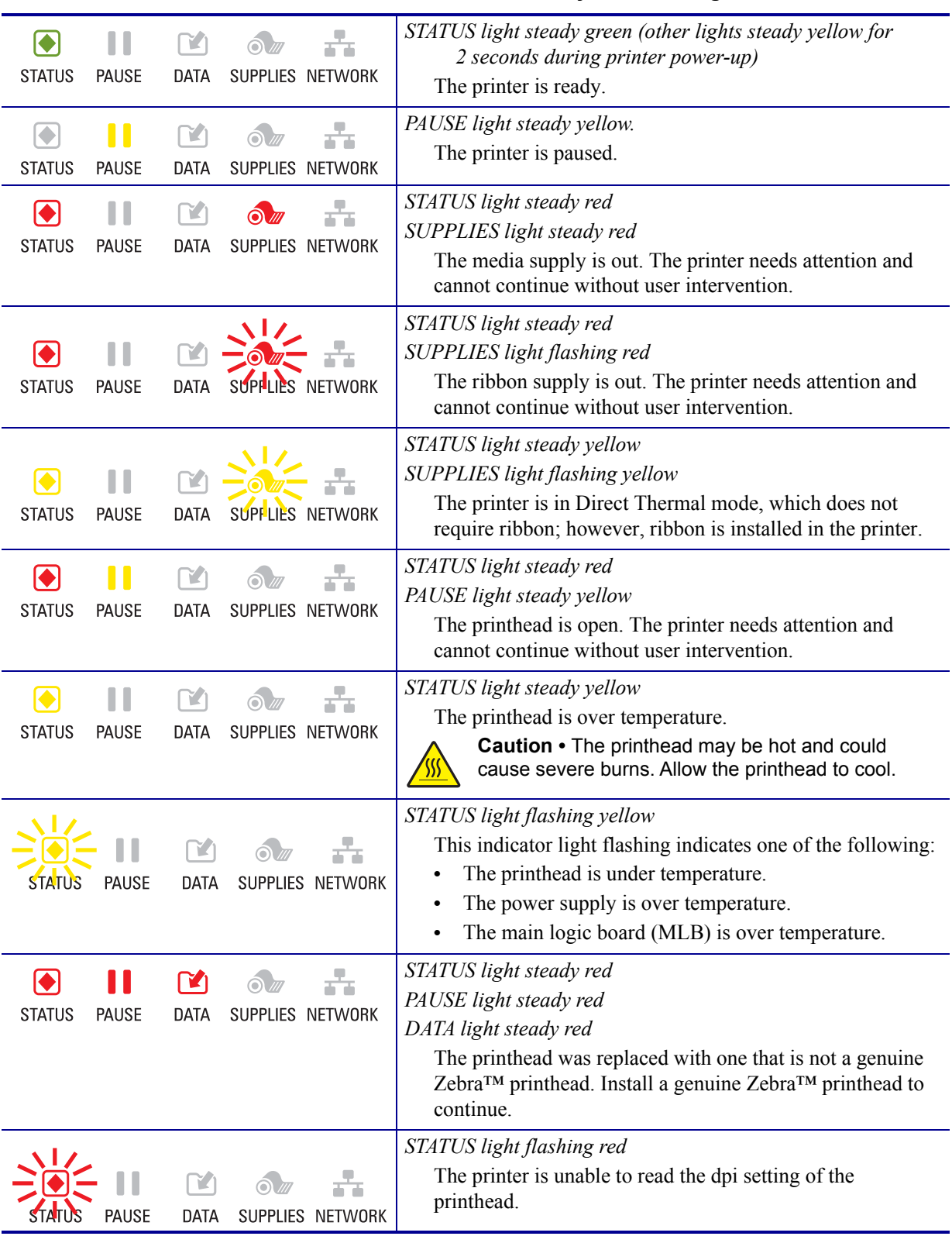

#### **Table 6 • Status of Printer As Shown by Indicator Lights**

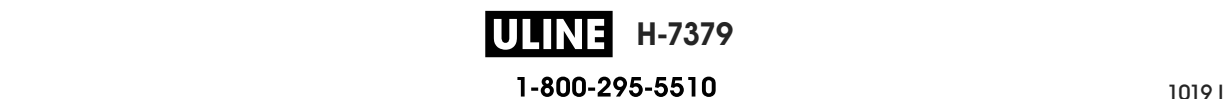

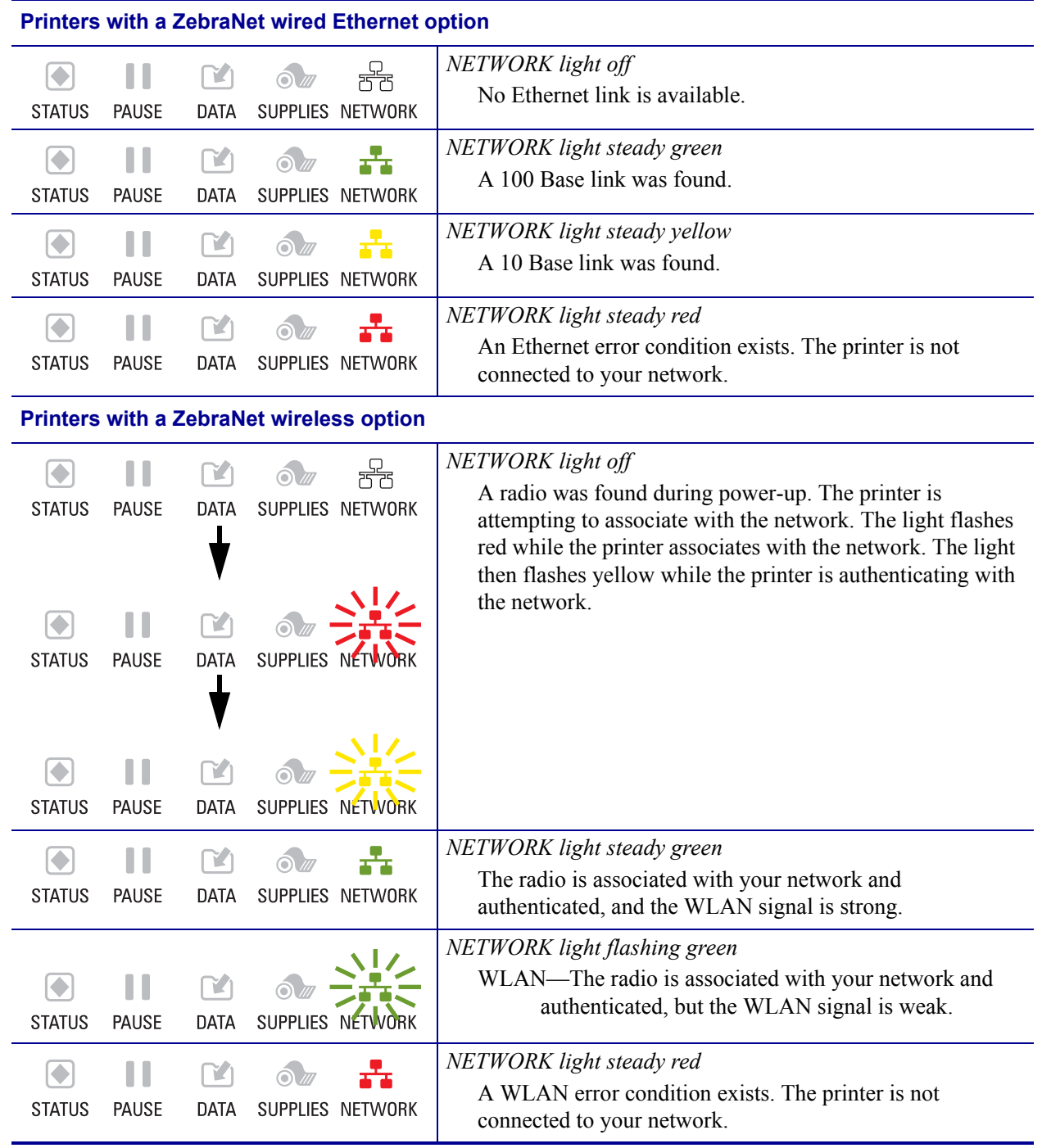

#### **Table 6 • Status of Printer As Shown by Indicator Lights (Continued)**

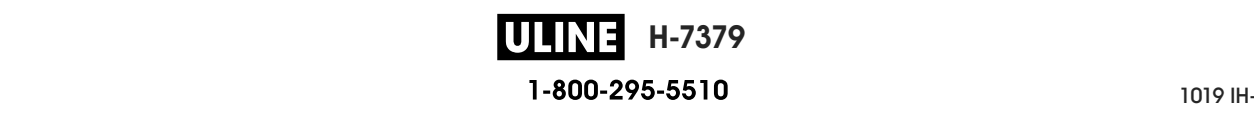

# **Troubleshooting**

## **Alerts and Error Messages**

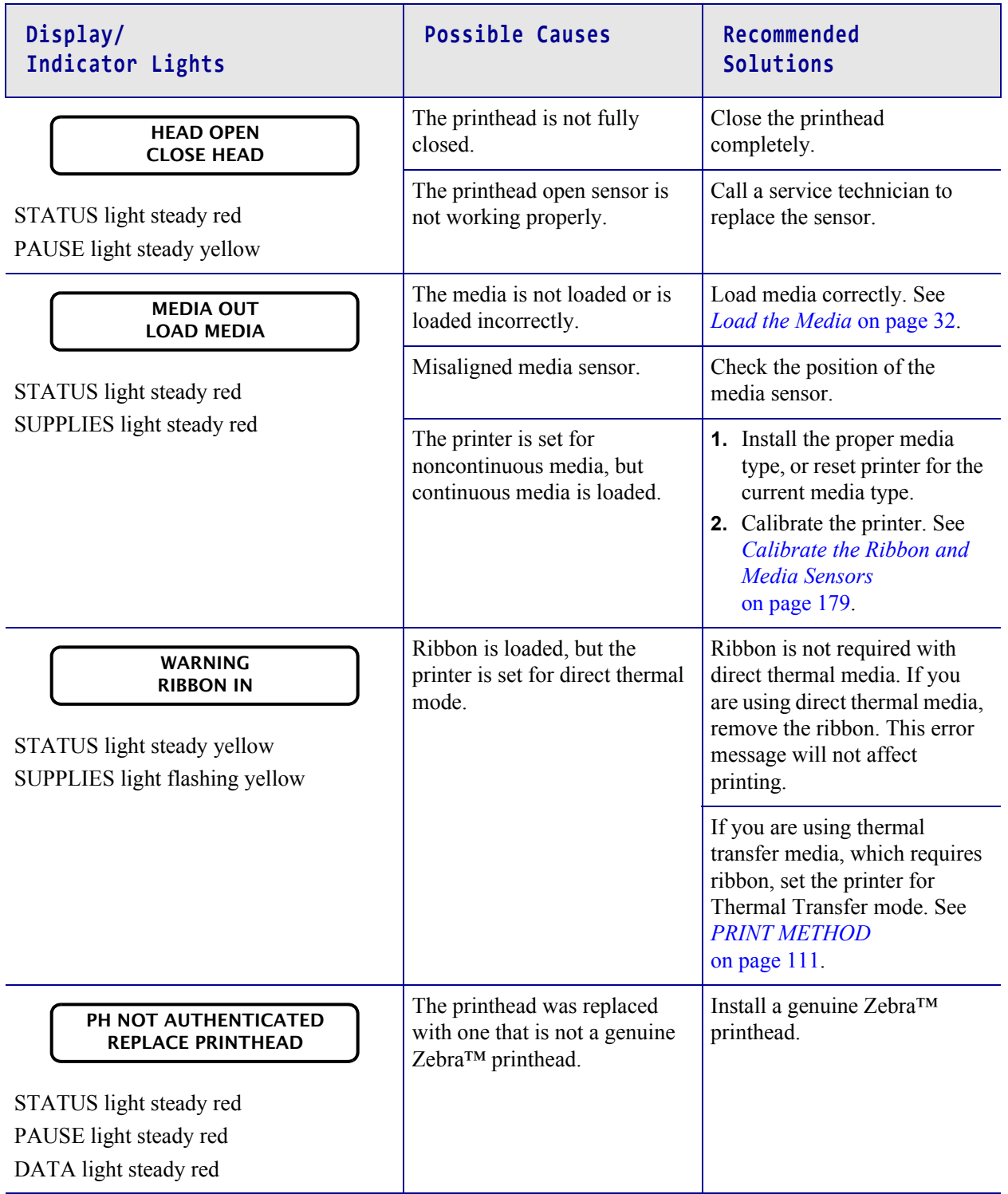

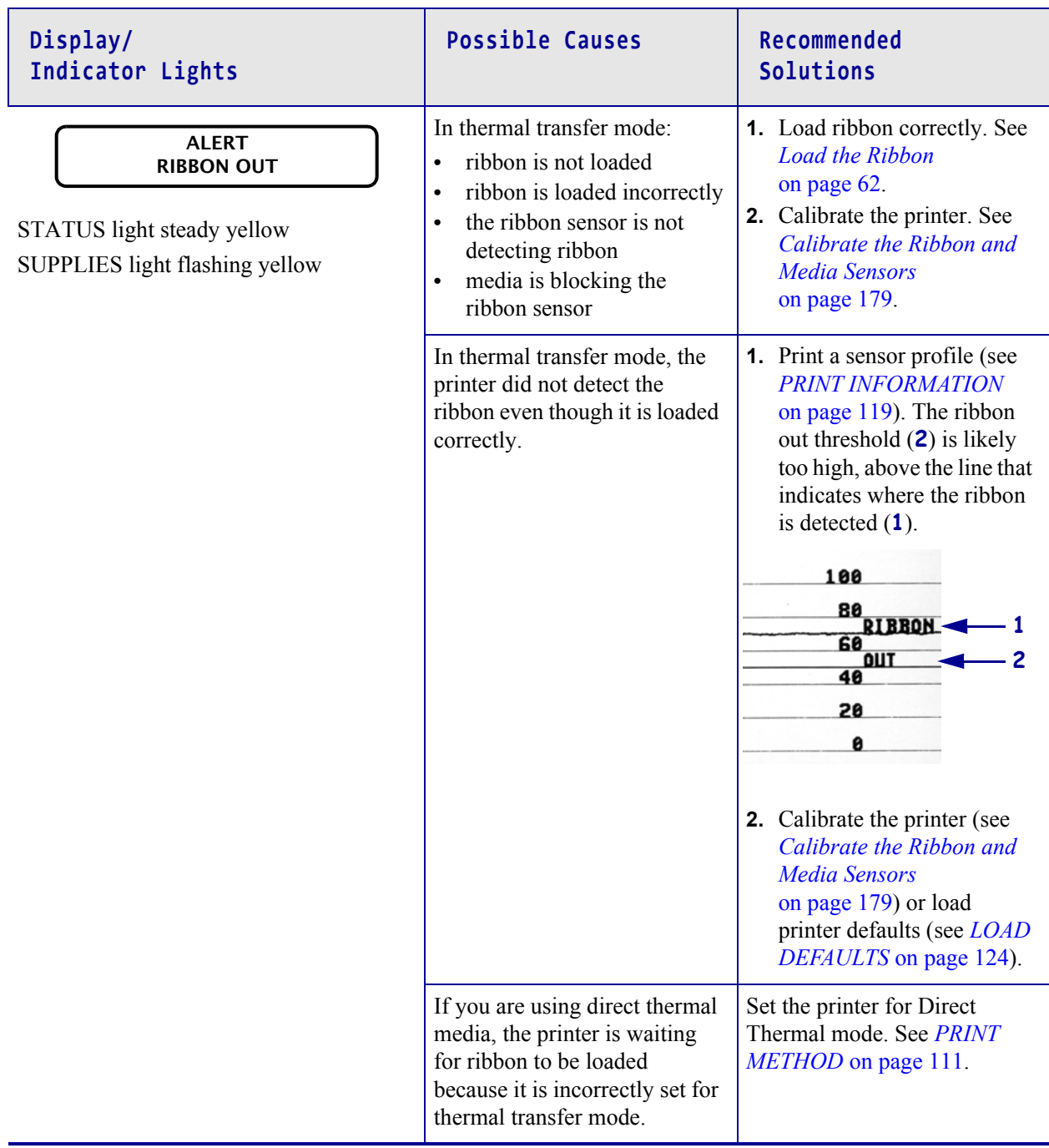

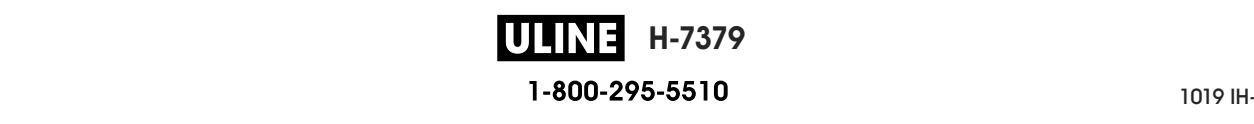

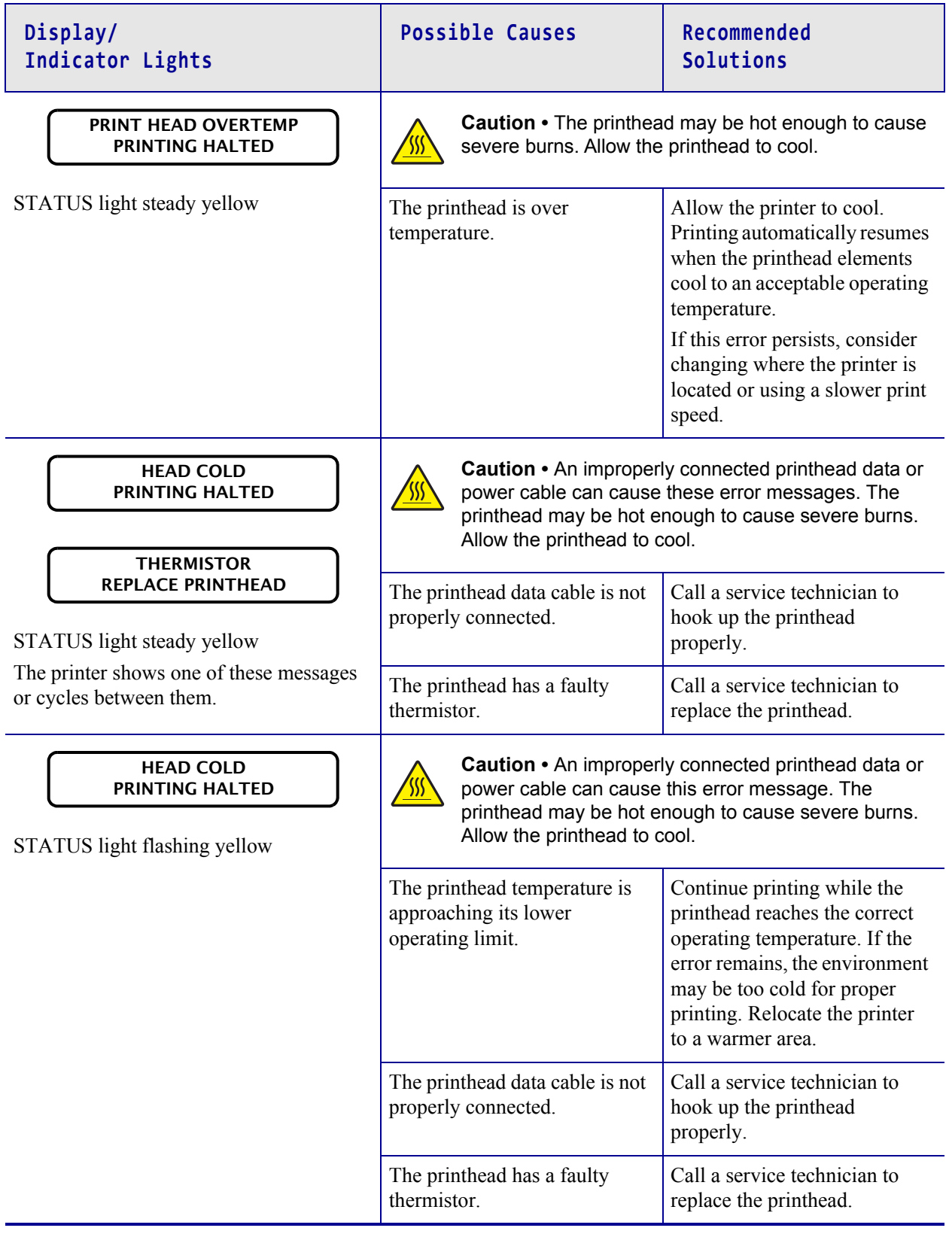

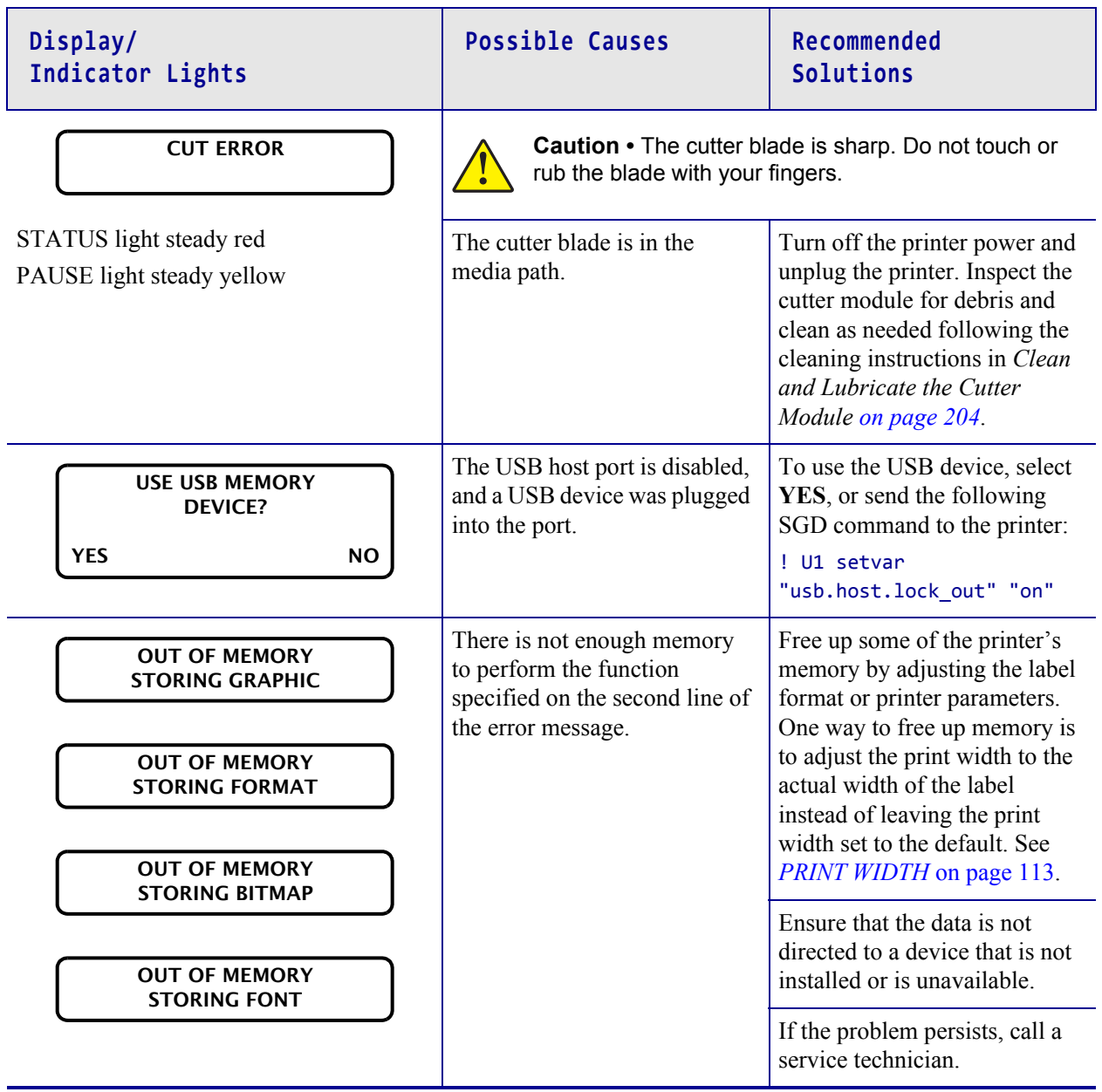

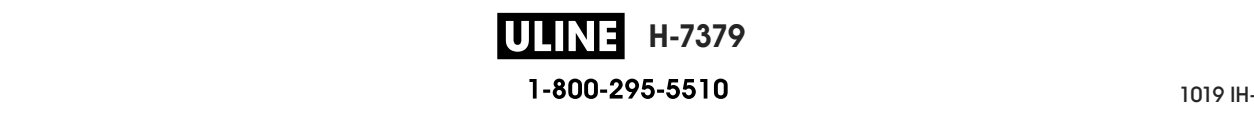

# **Printing Issues**

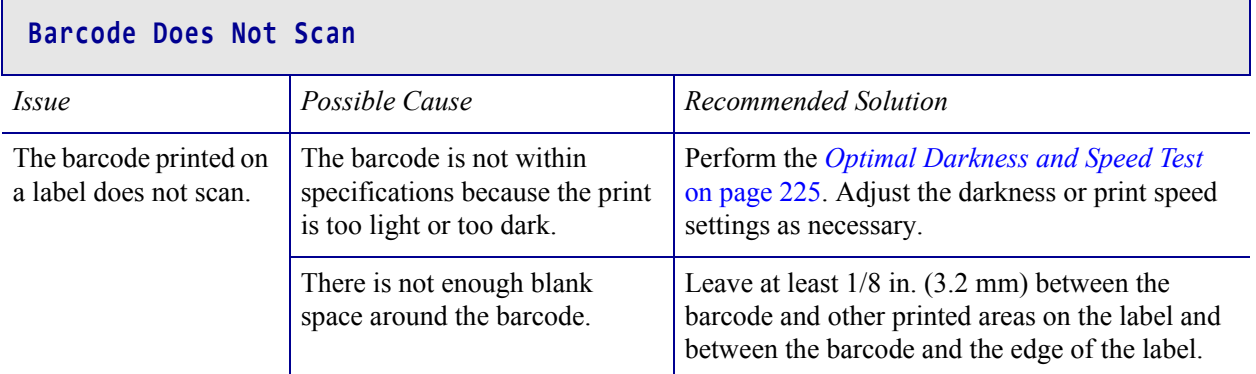

## **Print Consistently Too Light or Too Dark**

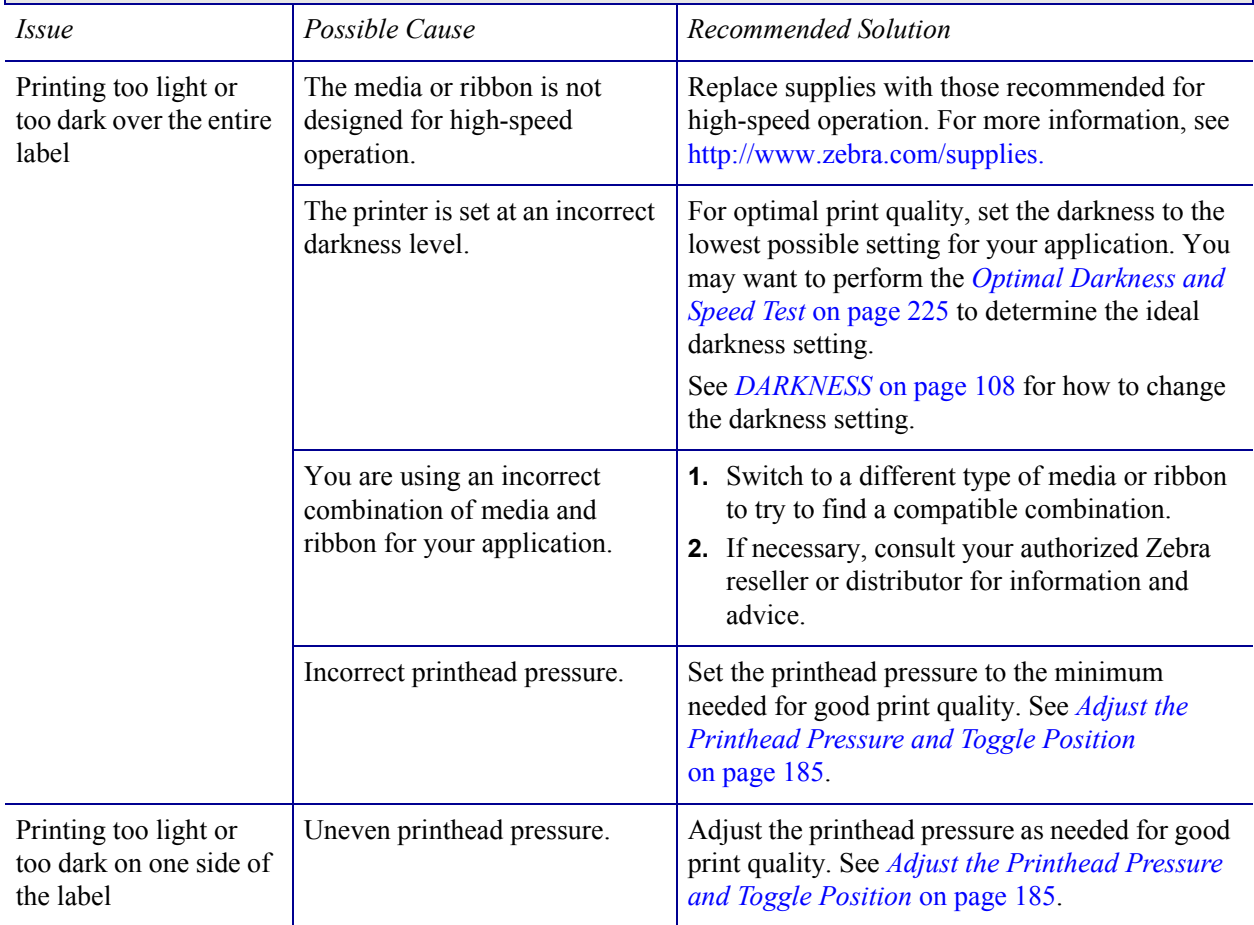

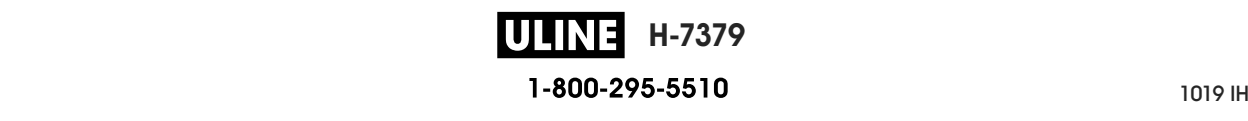

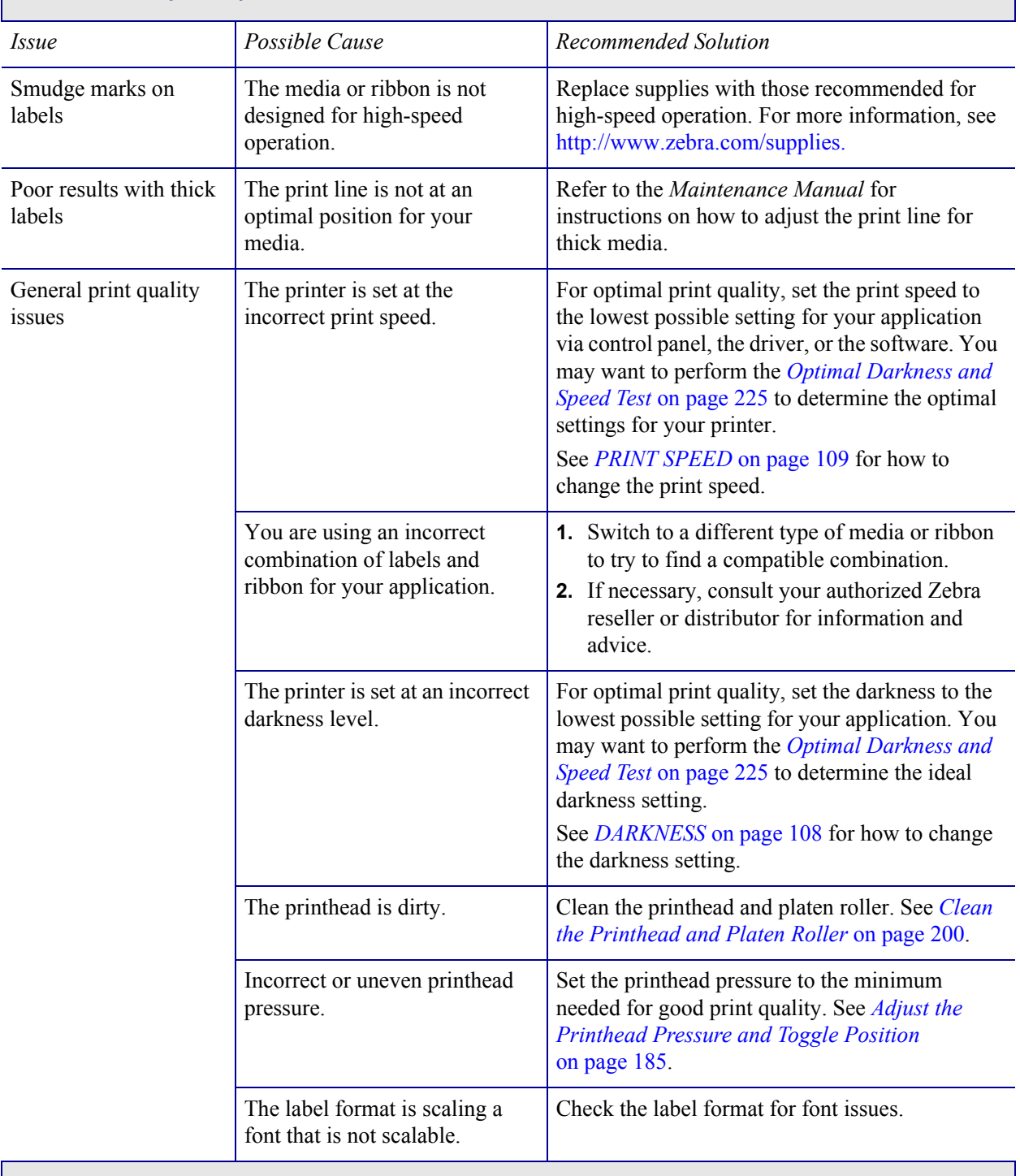

# **Poor Print Quality**

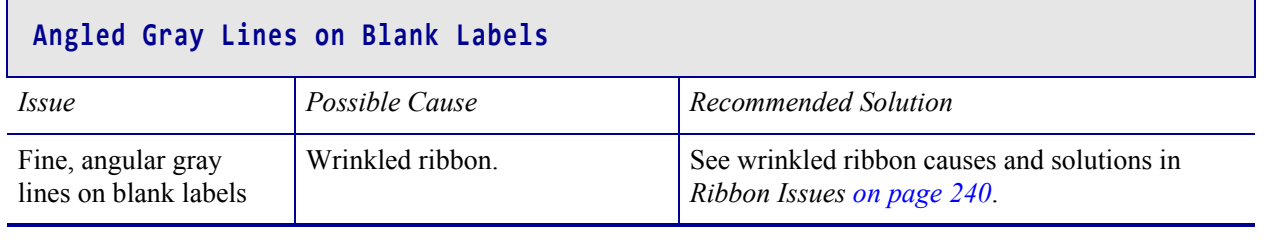

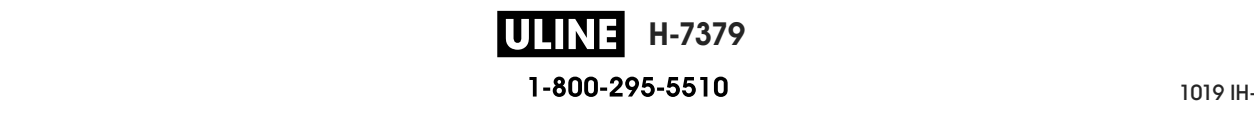

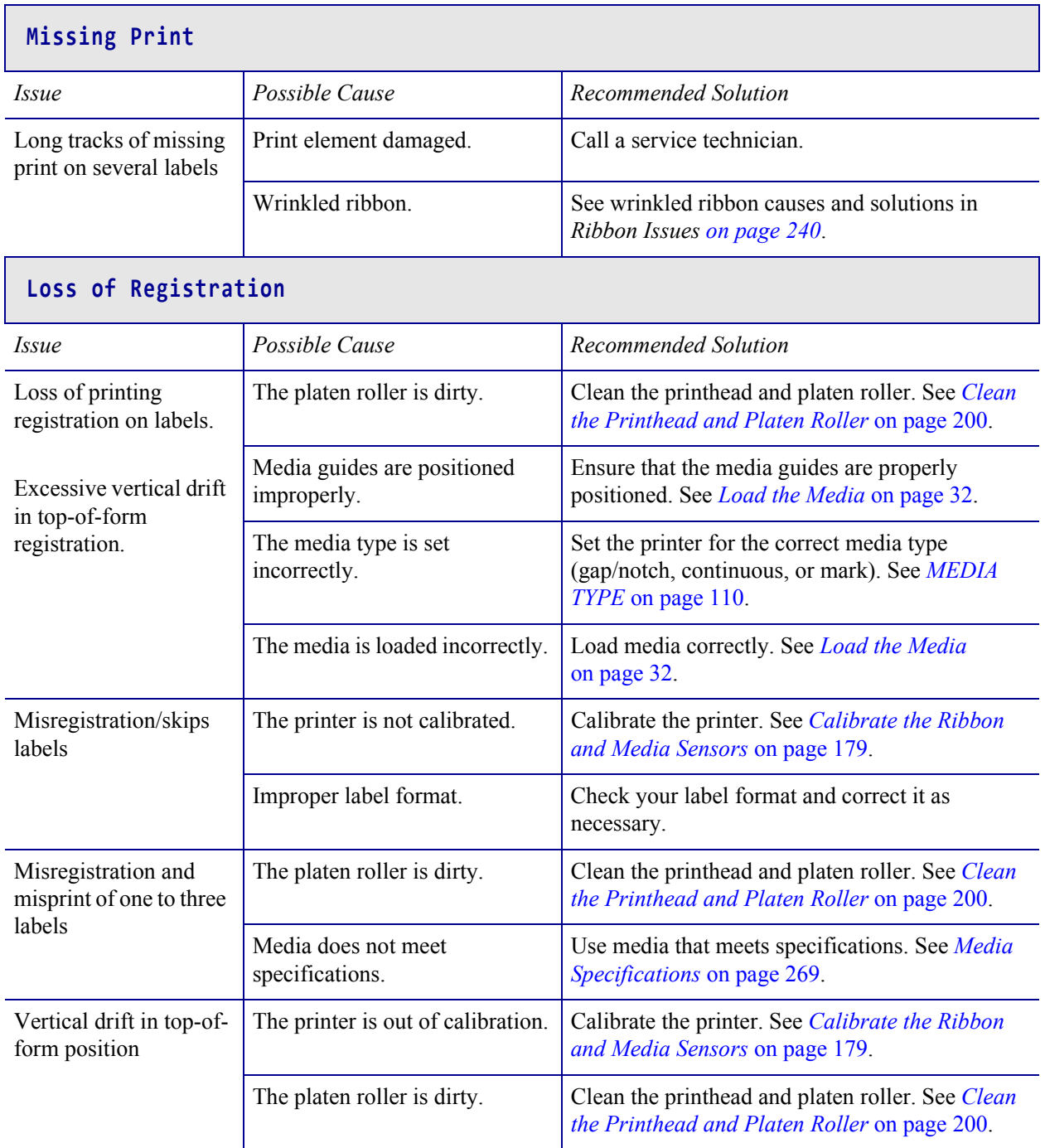

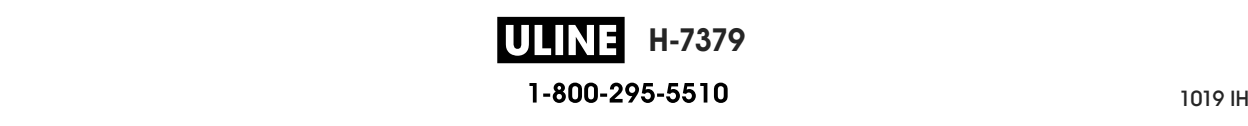

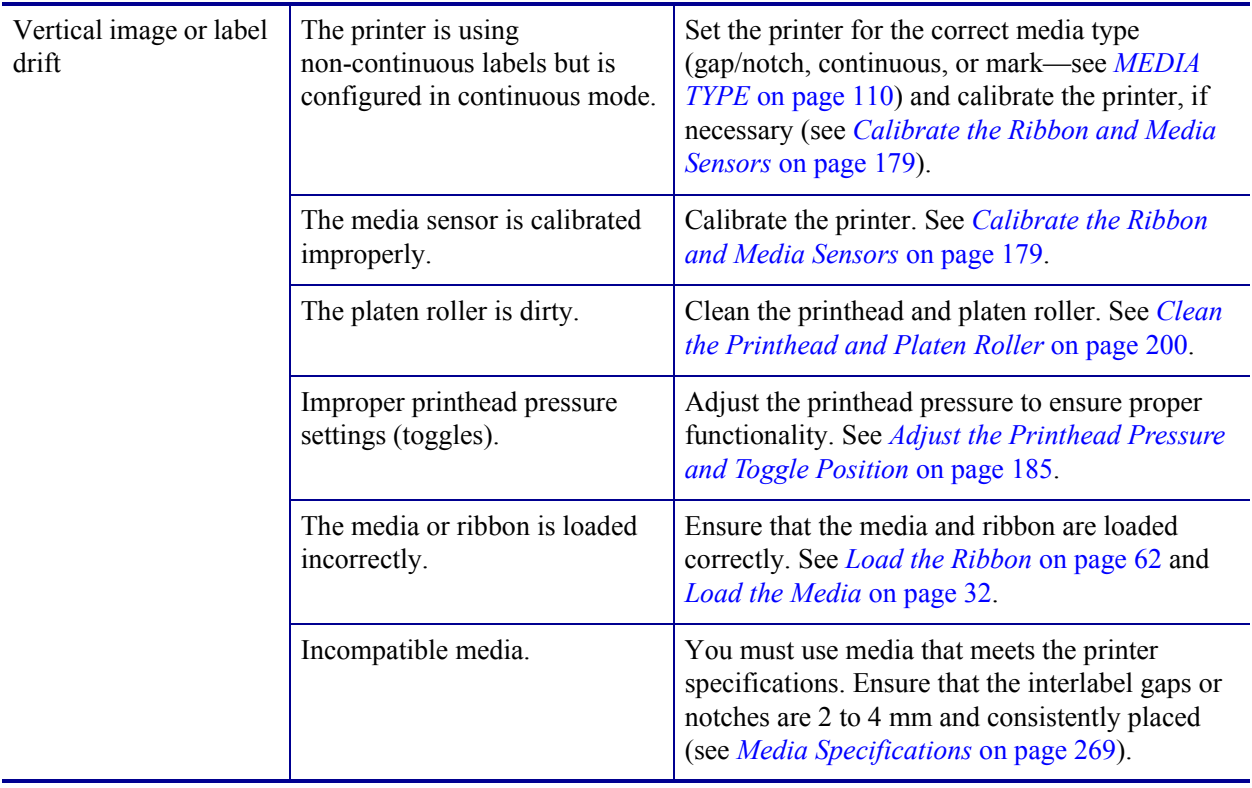

## **Ribbon Issues**

For videos of some common procedures, go to http://www.zebra.com/zt500-info.

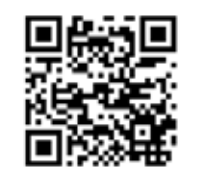

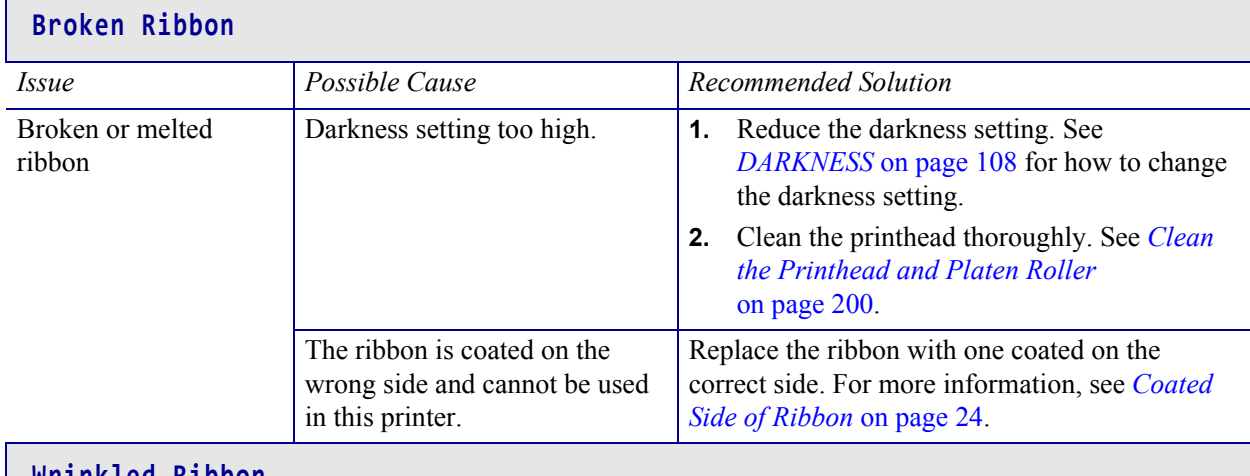

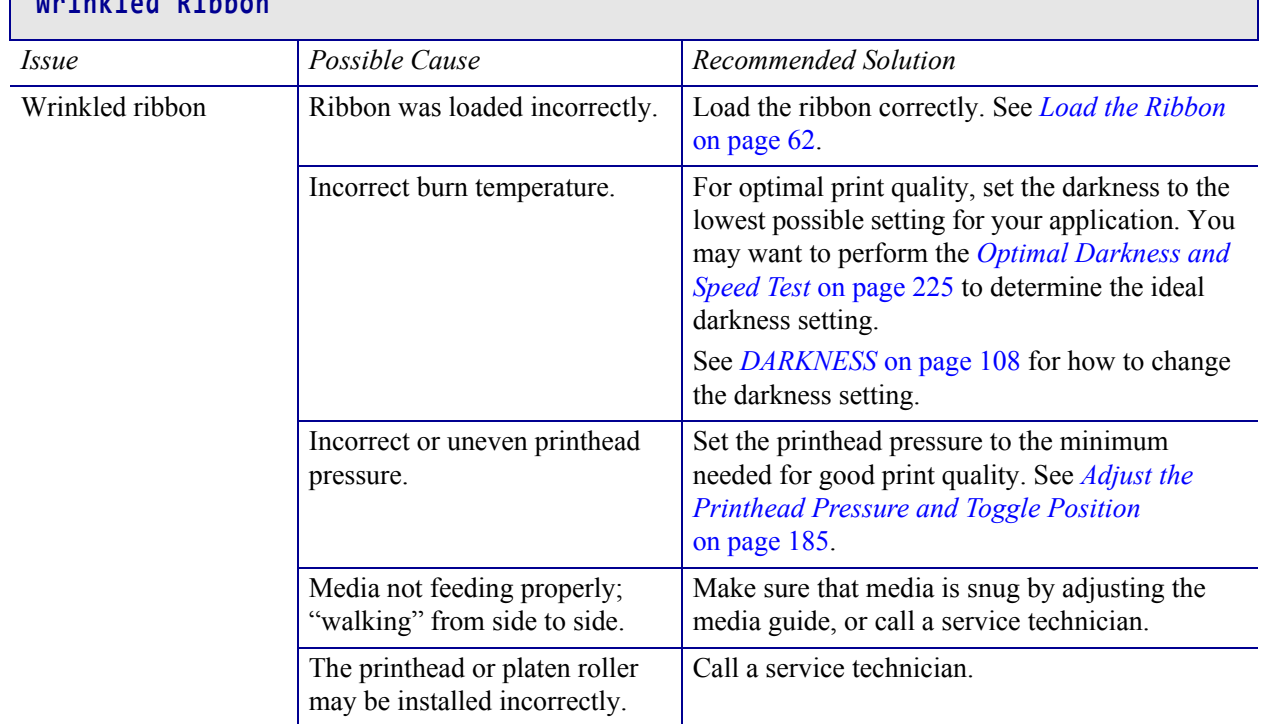

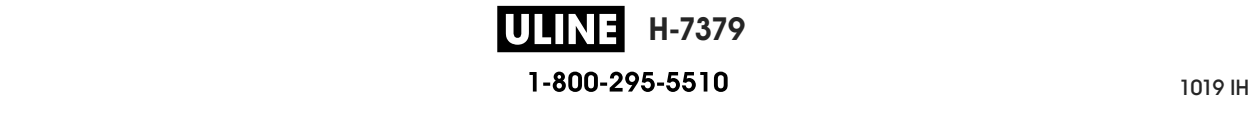

┑

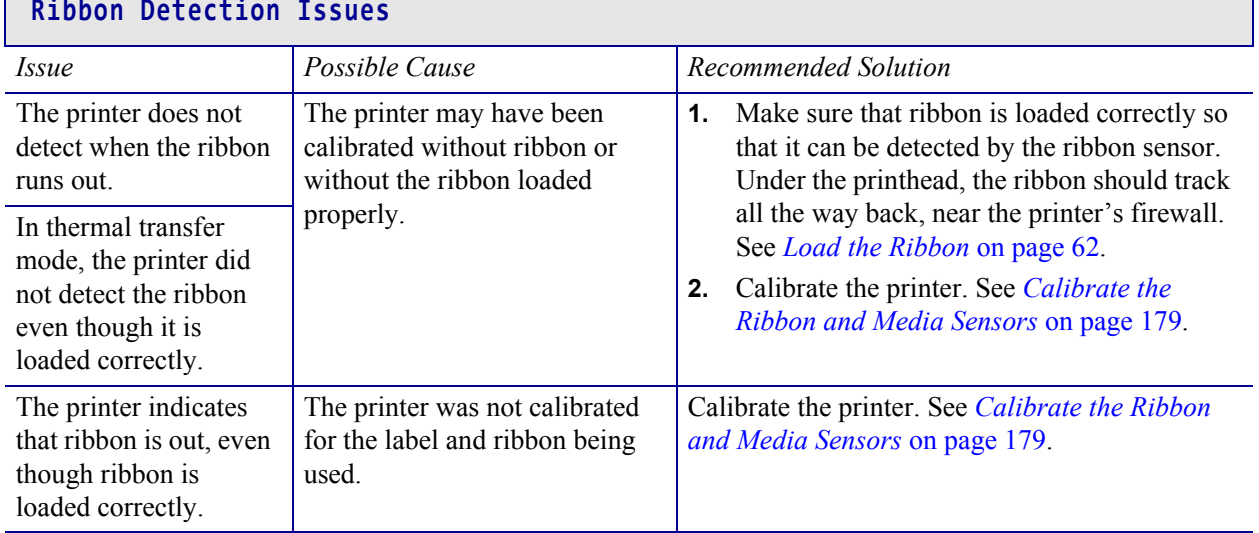

 $\mathbb{R}^2$ 

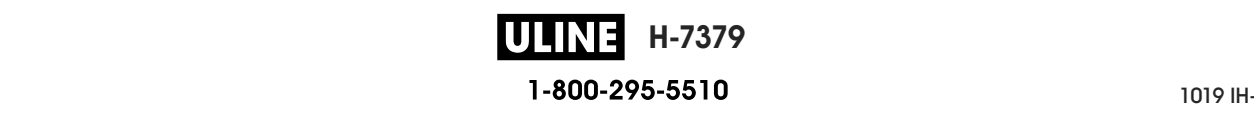

r

## **Communications Issues**

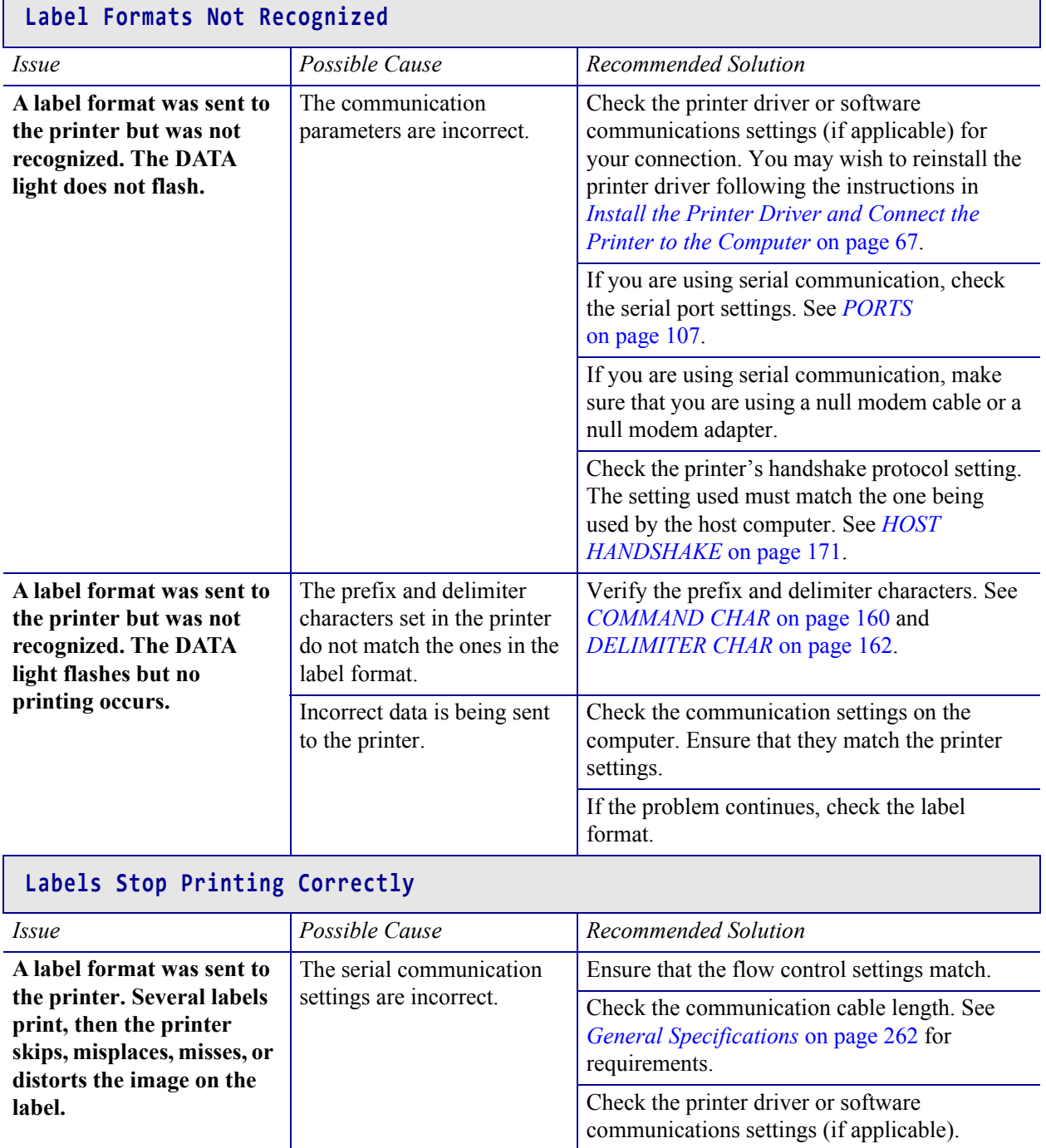

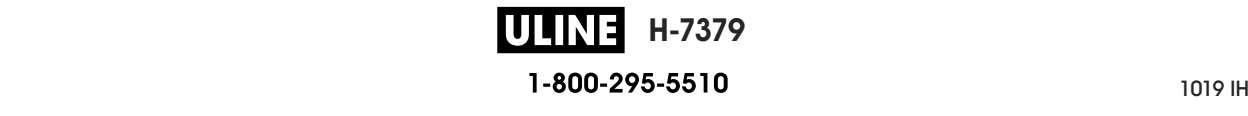

## **Miscellaneous Issues**

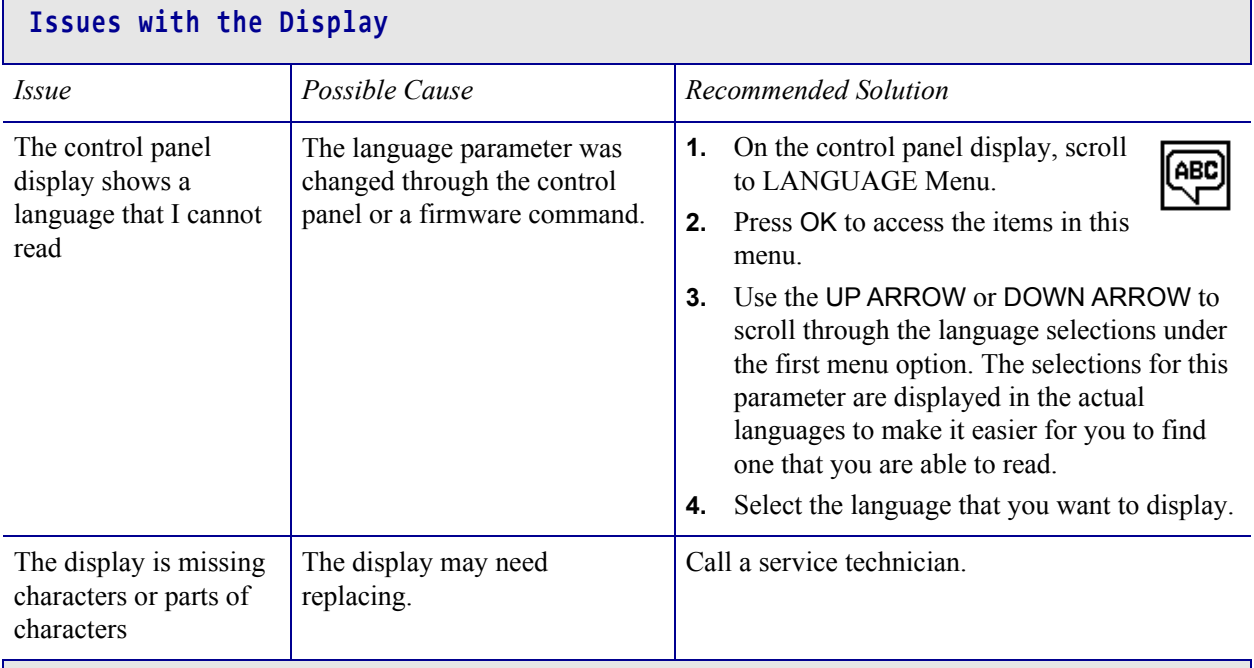

## **The USB Host Port Is Not Acknowledging a USB Device**

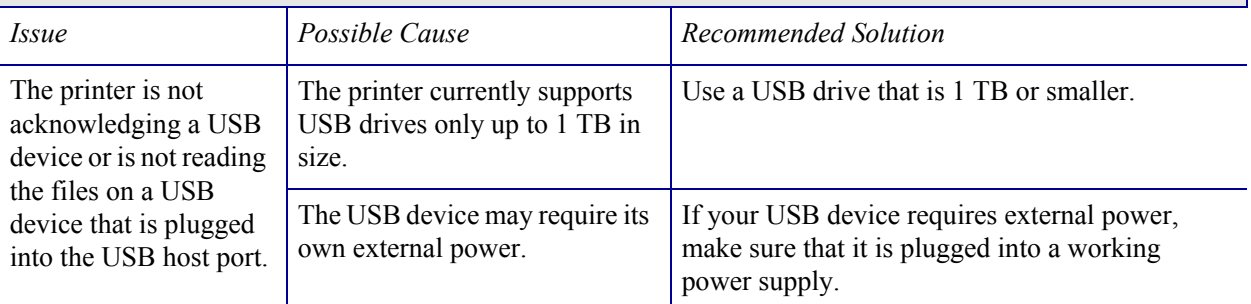

#### **Printer Parameters Are Not Set As Expected**

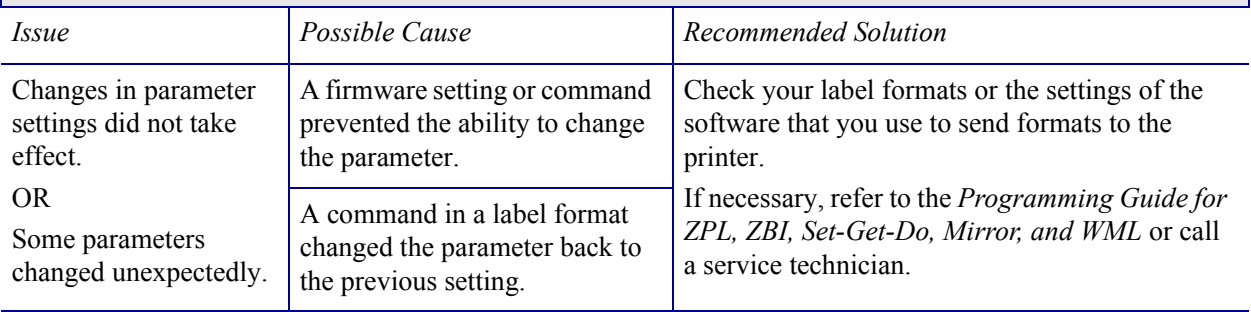

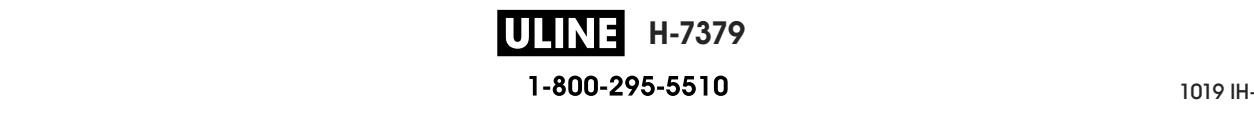

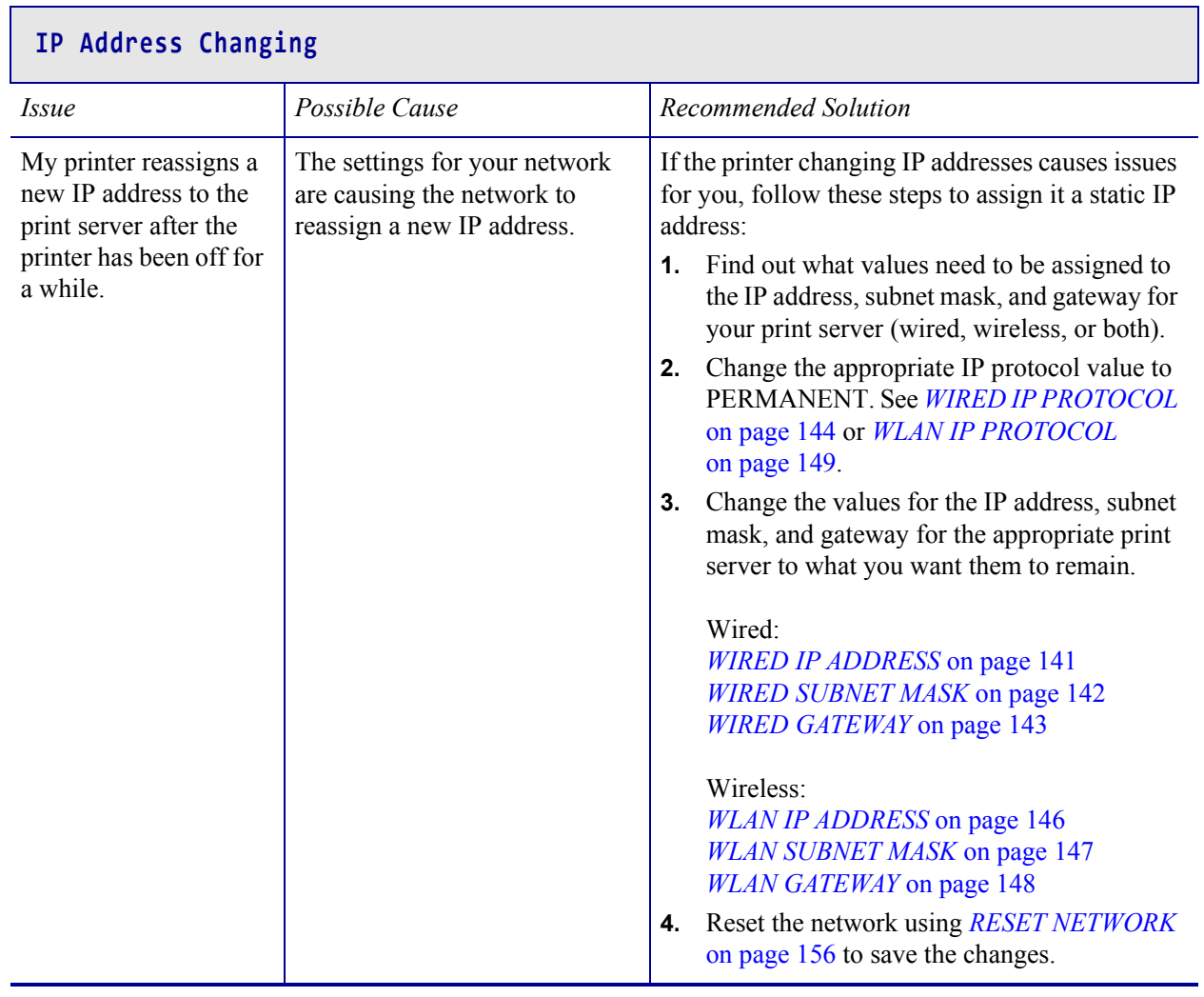

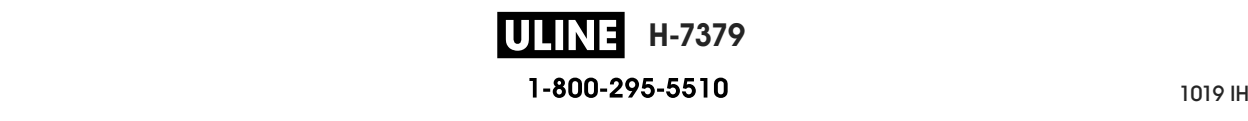

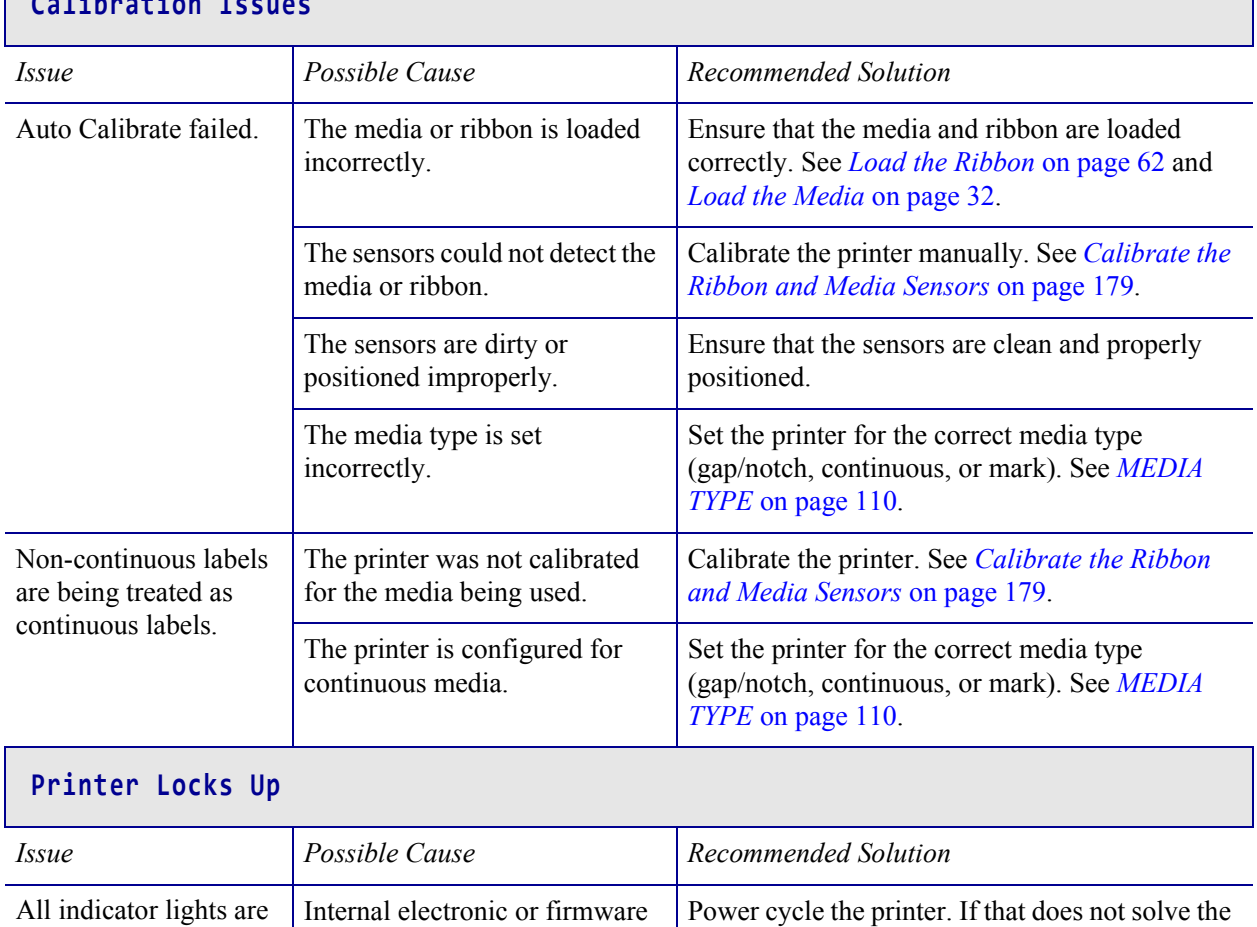

issue, call a service technician.

# **Calibration I**

on, nothing is on the display, and the printer

The printer locks up while booting up.

failure.

Main logic board failure.

locks up.

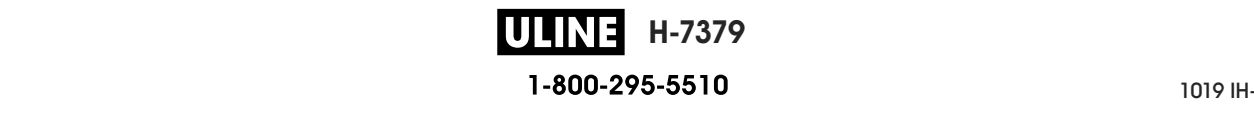

**ULINE H-7379** P1095460-001 ZT510 User Guide 6/28/17

# **Using a USB Host Port and the NFC Capabilities**

This section will help you to learn how to use an optional USB host port on your Zebra printer and how to use the printer's Near Field Communication (NFC) capability. The information is presented in the form of exercises with some SGD commands listed for advanced users.

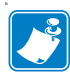

**Note •** You are not required to complete these exercises, which may use several tags during printing. The information is included to teach you how the USB host port and NFC capabilities work.

#### **Contents**

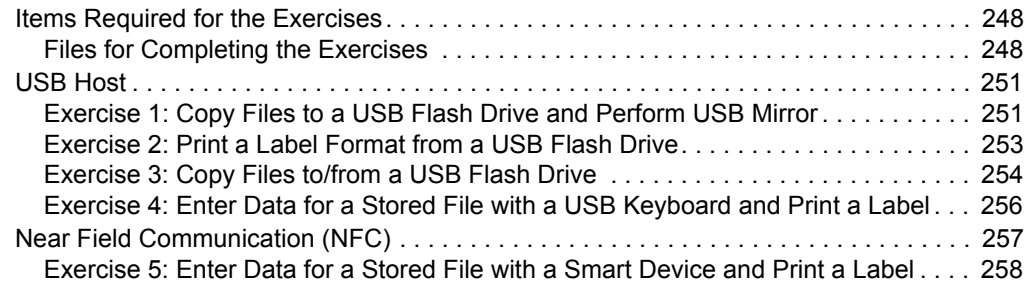

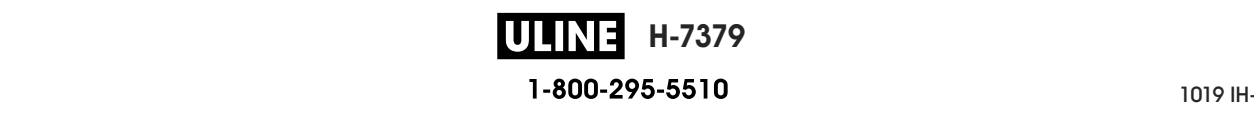

# **Items Required for the Exercises**

To perform the exercises in this document, you will need the following:

- a USB Flash drive (sometimes called a "thumb drive" or "memory stick") that is up to 1 Terabyte (1 TB). The printer will not recognize drives larger than 1 TB.
- a USB keyboard
- the various files attached below
- the free Zebra Utilities app for your smart phone (search for Zebra Tech in the Google Play store)

## **Files for Completing the Exercises**

Most of the actual files that you need to complete the exercises in these section are attached here. Copy these files to your computer before you begin the exercises. Where possible, the contents of the files are shown. The contents of files that contain coded content, which cannot be viewed as text or as an image, are not included.

#### **File 1:** ZEBRA.BMP

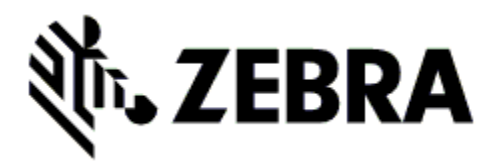

**File 2:** SAMPLELABEL.TXT

 $\wedge$ XA ^FO100,75^XGE:zebra.bmp^FS ^FO100,475^A0N,50,50^FDMirror from USB Completed^FS  $\triangle$ XZ

This simple label format prints the Zebra logo and a line of text at the end of the mirroring exercise.

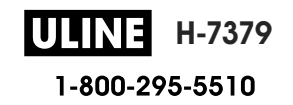

**File 3:** LOGO.ZPL

**File 4:** USBSTOREDFILE.ZPL

```
CT~~CD,~CC^~CT~
^XA~TA012~JSN^LT0^LH0,0^JMA^PR4,4~SD15^LRN^CI0^XZ
~DG000.GRF,07680,024,,[image data]
^XA
^LS0
^SL0
^BY3,3,91^FT35,250^BCN,,Y,N^FC%,{,#^FD%d/%m/%Y^FS
^FT608,325^XG000.GRF,1,1^FS
^FT26,75^A0N,28,28^FH\^FDThis label was printed from a 
format stored^FS
^FT26,125^A0N,28,28^FH\^FDon a USB Flash Memory drive. ^FS
^BY3,3,90^FT33,425^BCN,,Y,N
^FD>:Zebra Technologies^FS
^PQ1,0,1,Y^XZ
^XA^ID000.GRF^FS^XZ
```
This label format prints an image and text. This file will be stored on the USB memory device at the root level so that it can be printed.

**File 5:** VLS\_BONKGRF.ZPL

**File 6:** VLS\_EIFFEL.ZPL

**File 7:** KEYBOARDINPUT.ZPL

```
\triangleXA
^CI28
^BY2,3,91^FT38,184^BCN,,Y,N^FC%,{,#^FD%d/%m/%Y^FS
^FO385,75^XGE:zebra.bmp^FS
^FT40,70^A0N,28,28^FH\^FDThis label was printed using a 
keyboard input. ^FS
^FT35,260^A0N,28,28^FH\^FDThis label was printed by:^FS
^FT33,319^A0N,28,28^FN1"Enter Name"^FS
^XZ
```
This label format, used for the USB keyboard input exercise, does the following:

- creates a barcode with the current date, based on your Real-Time Clock (RTC) setting
- prints the Zebra logo graphic
- prints fixed text
- ^FN prompts you to enter your name, and the printer prints what you entered

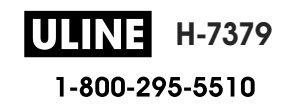

#### **File 8:** SMARTDEVINPUT.ZPL

```
^XA
^CI28
^BY2,3,91^FT38,184^BCN,,Y,N^FC%,{,#^FD%d/%m/%Y^FS
^FO385,75^XGE:zebra.bmp^FS
 ^FT40,70^A0N,28,28^FH\^FDThis label was printed using a 
smart device input. ^FS
^FT35,260^A0N,28,28^FH\^FDThis label was printed by:^FS
^FT33,319^A0N,28,28^FN1"Enter Name"^FS^XZ
```
The same label format as the previous label, only with different text printing. This format is used for the smart device input exercise.

## **File 9: Firmware File**

You may want to download a firmware file for your printer and copy it to your computer for use during the exercises. You may omit doing this if you wish.

You can download the latest firmware file from http://www.zebra.com/firmware.

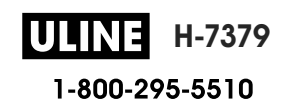

## **USB Host**

The optional USB host port allows you to connect USB devices—such as a keyboard, scanner, or USB Flash drive—to the printer. The exercises in this section will teach you how to perform USB mirror, how to transfer files to and from the printer, and how to provide information for which you are prompted and then print a label using that information.

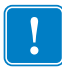

**Important •** When using the USB host port, files should be named only with 1 to 16 alphanumeric characters  $(A, a, B, b, C, c, ..., 0, 1, 2, 3, ...)$ . Do not use Asian characters, Cyrillic characters, or accented characters in file names.

Some functions may not work properly if there are underscores in a file name. Use periods instead.

## **Exercise 1: Copy Files to a USB Flash Drive and Perform USB Mirror**

**1.** On your USB Flash Drive, create the following:

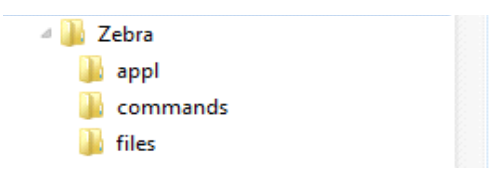

- a folder called Zebra
- in that folder, three subfolders:
	- appl
	- commands
	- files
- **2.** In the /appl folder, place a copy of the latest firmware for your printer.

**Note •** Some functions may not work properly if there are underscores in a file name. Use periods instead.

- **3.** In the /files folder, place the following file:
	- File 1: ZEBRA.BMP
- **4.** In the /commands folder, place the following files:
	- File 2: SAMPLELABEL.TXT
	- File 3: LOGO.ZPL
- **5.** Insert the USB Flash drive into a USB host port on the front of your printer.

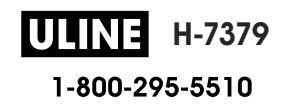

**6.** Observe the control panel and wait.

The following should happen:

- If the firmware on the USB Flash drive is different than what is on the printer, the firmware downloads to the printer. The printer then restarts and prints a printer configuration label. (If there is no firmware on the USB Flash drive or if the firmware version is the same, the printer skips this action.)
- The printer downloads the files in the /files folder and briefly shows the names of the files that are downloading on the display.
- The printer executes any files in the / commands folder.
- The printer restarts and then displays the message MIRROR PROCESSING FINISHED.
- **7.** Remove the USB Flash drive from the printer.

#### **Advanced User Information**

See the *Zebra® Programming Guide* for more information about these commands.

**Enable/disable mirroring:**

```
! U1 setvar "usb.mirror.enable" "value"
   Values: "on" or "off"
```
**Enable/disable automatic mirroring that occurs when a USB Flash drive is inserted into the USB host port:**

```
! U1 setvar "usb.mirror.auto" "value"
   Values: "on" or "off"
```
**Specify the number of times that the mirror operation will be repeated if it fails:**

! U1 setvar "usb.mirror.error retry" "value" Values: 0 to 65535

**Change the path to the location on the USB device from which mirror files are retrieved:**

```
! U1 setvar "usb.mirror.appl_path" "new_path"
  Default: "zebra/appl"
```
**Change the path to the location on the printer from which mirror files are retrieved:**

! U1 setvar "usb.mirror.path" "path" Default: "zebra"

**Enable/disable the ability to use the USB port:**

```
! U1 setvar "usb.host.lock out" "value"
   Values: "on" or "off"
```
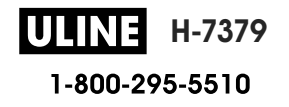
# **Exercise 2: Print a Label Format from a USB Flash Drive**

The Print USB File option allows you to print files from a USB mass storage device, such as a USB Flash drive. Only printable files (. ZPL and . XML) may be printed from the USB mass storage device, and the files must be located at the root level, not in a directory.

- **1.** Copy the following files to your USB Flash drive:
	- File 4: USBSTOREDFILE.ZPL
	- File 5: VLS\_BONKGRF.ZPL
	- File 6: VLS\_EIFFEL.ZPL
- **2.** Insert the USB Flash drive into a USB host port on the front of your printer.
- **3.** On the printer's control panel, press the LEFT SELECT button (below the home icon to access the printer's Home Menu.
- **4.** Use the ARROW buttons to scroll to the Tools menu.
- **5.** Press OK.
- **6.** Use the ARROW buttons to scroll to **PRINT USB FILE**.

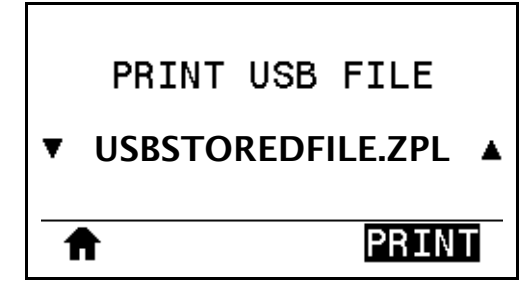

The printer loads any executable files and processes them. The available files are listed. **SELECT ALL** is available to print all files on the USB Flash drive.

- **7.** If necessary, use the up and down arrow to select USBSTOREDFILE.zpl.
- **8.** Press the RIGHT SELECT button to select **PRINT**. The label prints.

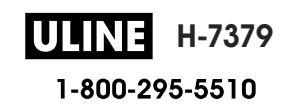

# **Exercise 3: Copy Files to/from a USB Flash Drive**

The Copy USB File option allows you to copy files from a USB mass storage device to the printer's Flash memory E: drive.

- **1.** Copy the following files to the root directory of your USB Flash drive. Do not put these files into a subfolder.
	- File 7: KEYBOARDINPUT.ZPL
	- File 8: SMARTDEVINPUT.ZPL
- **2.** Insert the USB Flash drive into a USB host port on the front of your printer.
- **3.** On the printer's control panel, press the LEFT SELECT button to access the printer's Home Menu.
- **4.** Use the ARROW buttons to scroll to the Tools menu.
- **5.** Press OK.
- **6.** Use the ARROW buttons to scroll to **COPY USB FILE TO E:**.

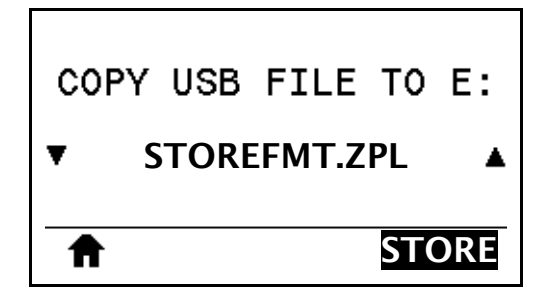

The printer loads any executable files and processes them. The available files are listed. **SELECT ALL** is available to copy all of the available files from the USB Flash drive.

- **7.** If necessary, use the UP or DOWN ARROW to select the file STOREFMT.ZPL.
- **8.** Press the RIGHT SELECT button to select **STORE**.

The printer stores the file in E: memory. All file names are converted to uppercase.

- **9.** Repeat this process to select the file STOREFMTM1.ZPL.
- **10.** Press the RIGHT SELECT button to select **STORE**. The printer stores the file in  $E:$  memory.

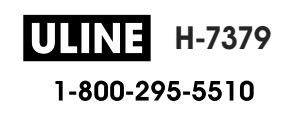

**11.** Remove the USB Flash drive from the USB host port.

NOTE: You can now copy these files from the printer to a USB Flash drive using the user menu item **STORE E: FILE TO USB**.

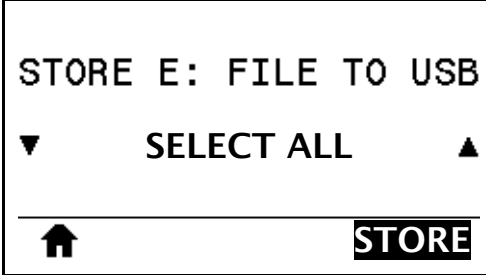

The option **SELECT ALL** is available to store all of the available files from the printer to the USB Flash drive. Any .ZPL file that is copied will be post-processed such that the contents of the file will be suitable to be sent to a printer for normal execution.

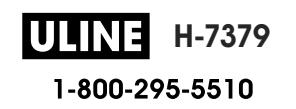

# **Exercise 4: Enter Data for a Stored File with a USB Keyboard and Print a Label**

The Print Station feature allows you to use a USB Human Interface Device (HID), such as a keyboard or a barcode scanner, to enter  $\triangle$ FN field data into a  $*$ . ZPL template file.

- **1.** After performing the previous exercise, plug a USB keyboard into a USB host port.
- **2.** Use the ARROW buttons to scroll to the Tools menu.
	-
- **3.** Press OK.
- **4.** Use the ARROW buttons to scroll to **PRINT STATION**.

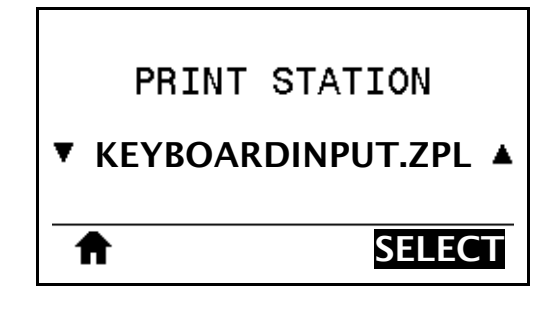

The printer loads any executable files and processes them. The available files are listed.

- **5.** If necessary, use the UP or DOWN ARROW to select the file KEYBOARDINPUT.ZPL.
- **6.** Press the RIGHT SELECT button to choose **SELECT**.

The printer accesses the file and prompts you for the information in the ^FN fields in the file. In this case, it prompts you for your name.

- **7.** Type your name, and then press <ENTER>. The printer prompts for the number of labels to print.
- **8.** Specify the desired quantity of labels, and then press <ENTER> again. The specified number of labels is printed, with your name in the appropriate fields.

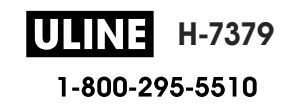

# **Near Field Communication (NFC)**

The Zebra Print Touch™ feature allows you to touch an Android™-based, NFC-enabled device (such as a smart phone or tablet) to the printer's NFC logo (Figure 23) to pair the device to the printer. This capability allows you to use your device to provide information for which you are prompted and then print a label using that information.

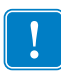

**Important •** Some devices may not support NFC communication with the printer until you alter their settings. If you encounter difficulties, consult your service provider or your smart device manufacturer for more information.

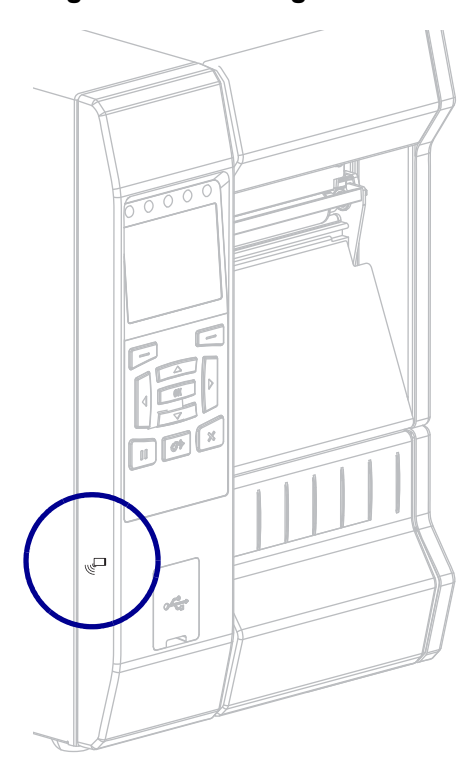

**Figure 23 • NFC Logo Location**

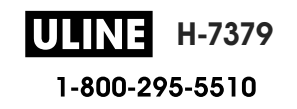

# **Exercise 5: Enter Data for a Stored File with a Smart Device and Print a Label**

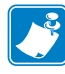

**Note** • The steps in this exercise may vary somewhat based on your smart device, on your service provider, or on whether you already have the free Zebra Utilities app installed on your smart device.

Refer to the *Zebra Bluetooth User Guide* for specific instructions for configuring your printer to use a Bluetooth interface. A copy of this manual is available at http://www.zebra.com/manuals.

- **1.** If you do not have the Zebra Utilities app installed on your device, go to the app store for your device, search for the Zebra Utilities app, and install it.
- **2.** Pair your smart device with the printer by holding the smart device next to the NFC icon on the printer.
	- **a.** If necessary, access the Bluetooth information about your printer using your smart device. For instructions, refer to the manufacturer's documentation for your device.
	- **b.** If necessary, select the Zebra printer's serial number to pair it with the device.
	- **c.** After your smart device has been detected by the printer, the printer may prompt you to accept or reject the pairing. If necessary, press the LEFT SELECT button on the printer to select **ACCEPT**. Some smart devices will pair with the printer without this prompt.

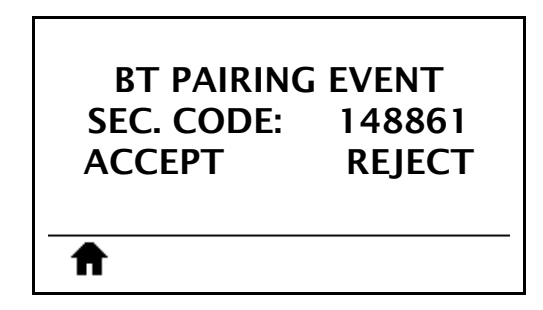

The printer and your device are paired.

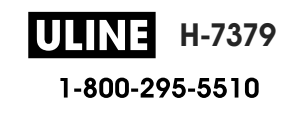

**3.** Start the Zebra Utilities app on your device. The Zebra Utilities main menu displays.

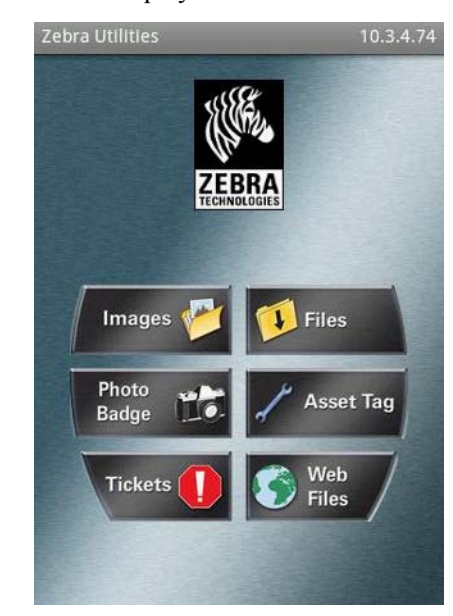

- **4.** Perform these steps if you have an Apple device:
	- **a.** Tap the Settings icon in the lower-right corner.
	- **b.** Change the setting for **Get Labels From Printer** to **ON**.
	- **c.** Tap Done.
- **5.** Tap Files.

The smart device gets data from the printer and displays it.

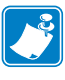

**Note •** This retrieval process may take a minute or more to complete.

- **6.** Scroll through the formats shown and select E:SMARTDEVINPUT.ZPL. Based on the  $\triangle$ FN field in the label format, the smart device prompts you for your name.
- **7.** Enter your name at the prompt.
- **8.** Change the quantity of labels to print, if desired.
- **9.** Tap **PRINT** to print the label.

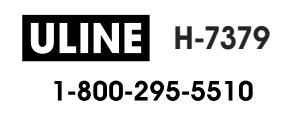

 $\overline{v}$ 

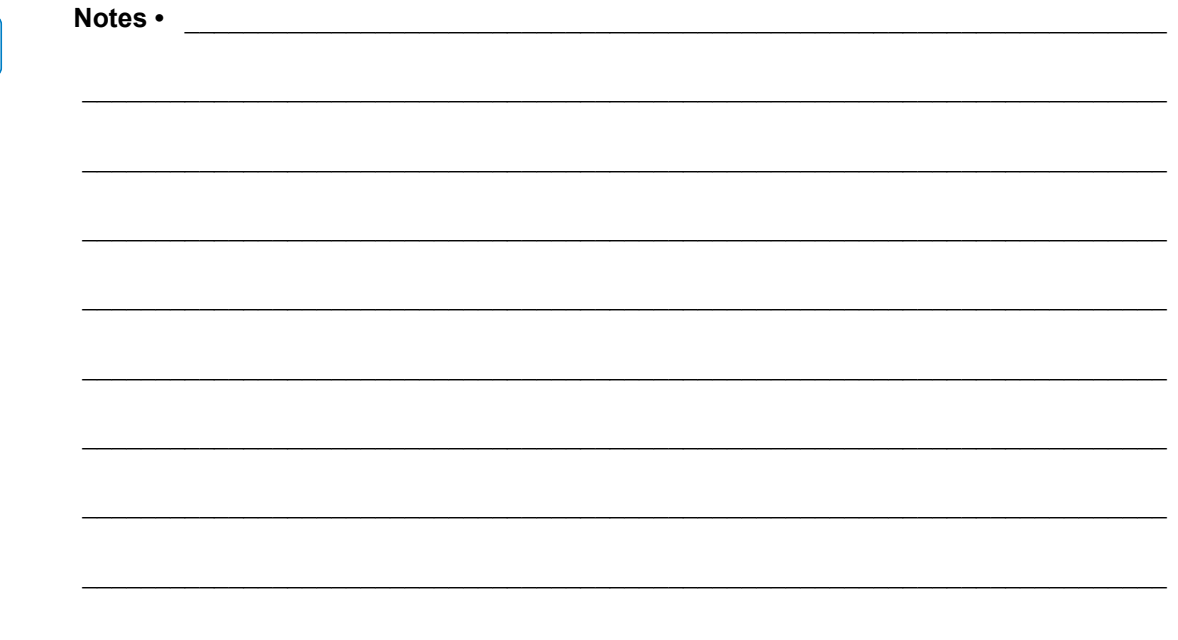

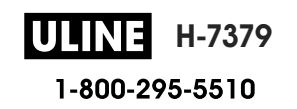

# **Specifications**

This section lists general printer specifications, printing specifications, ribbon specifications, and media specifications.

#### **Contents**

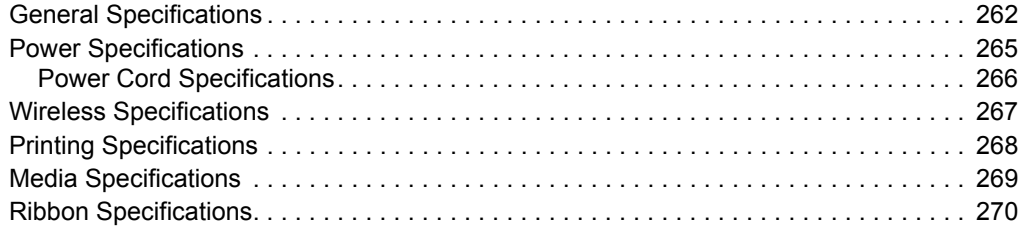

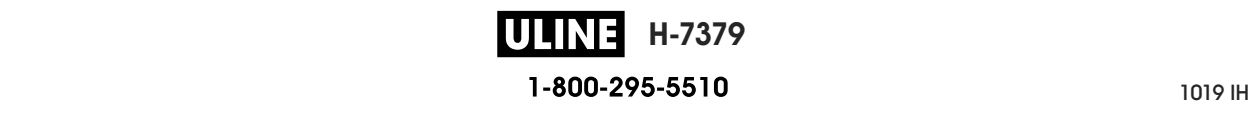

# **General Specifications**

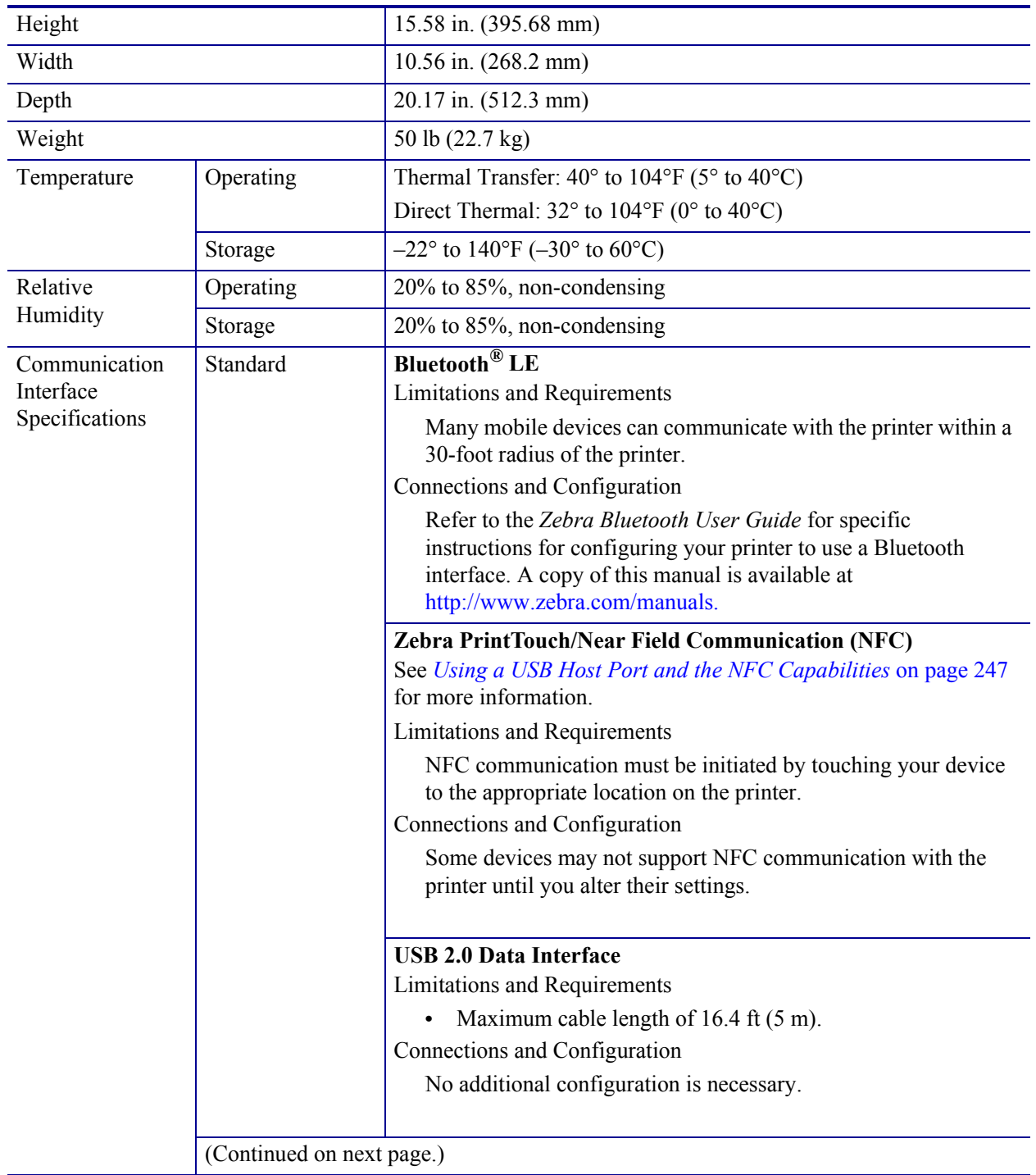

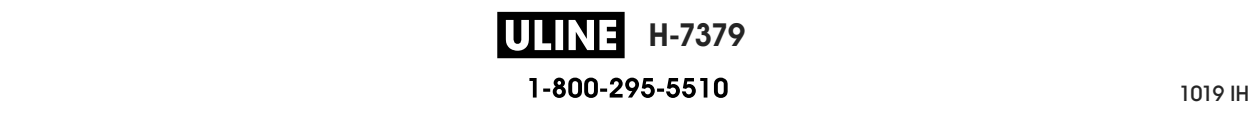

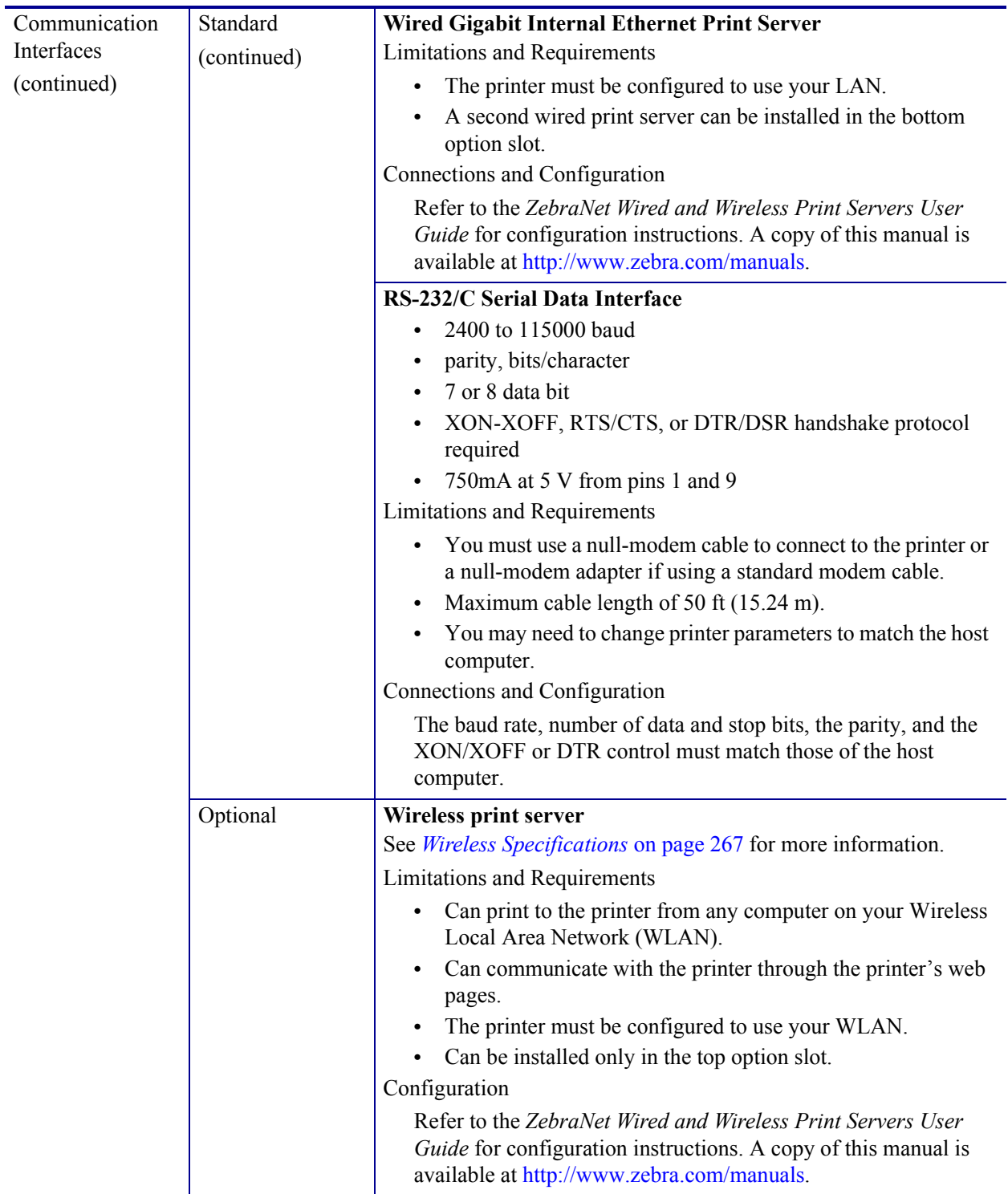

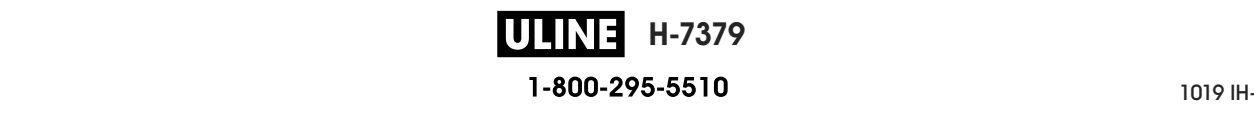

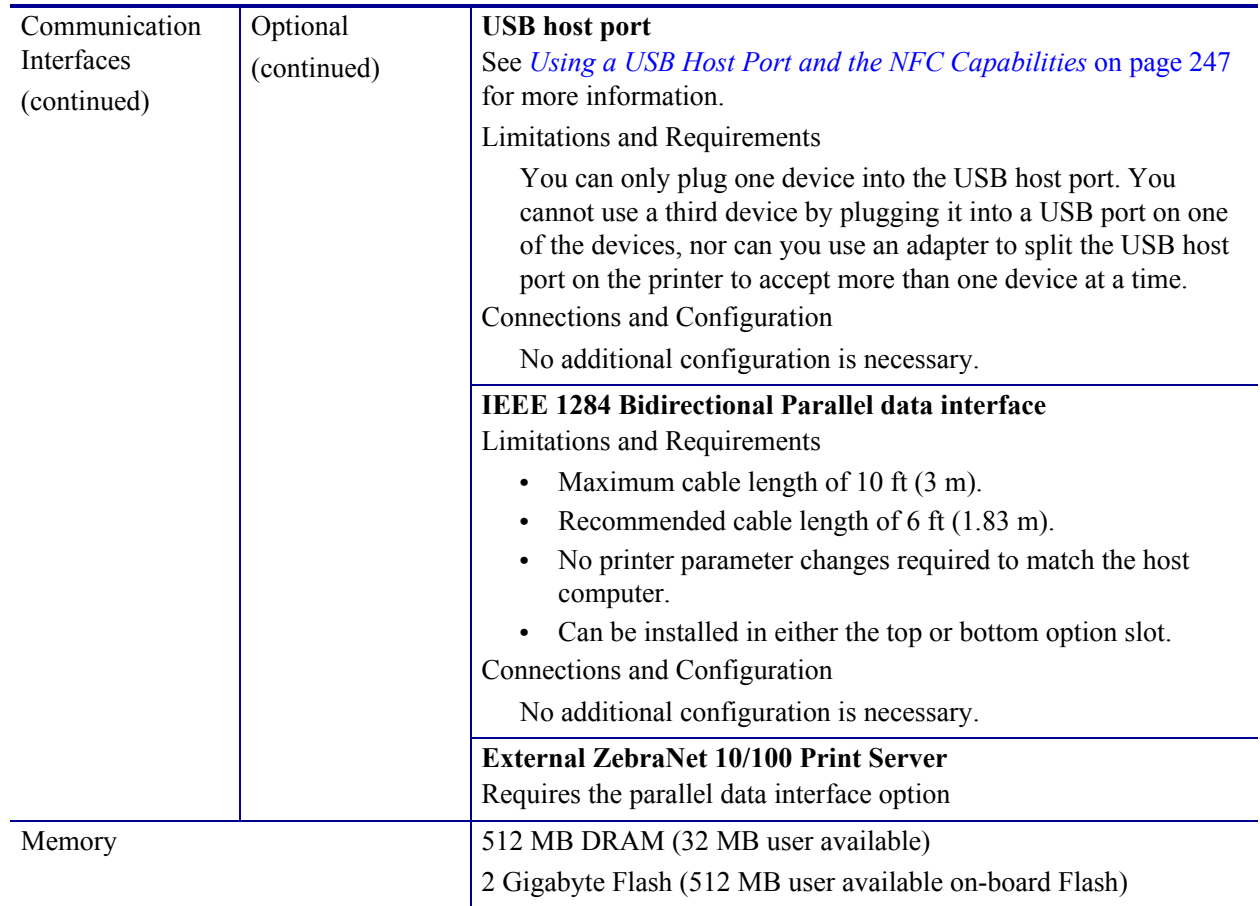

# **Power Specifications**

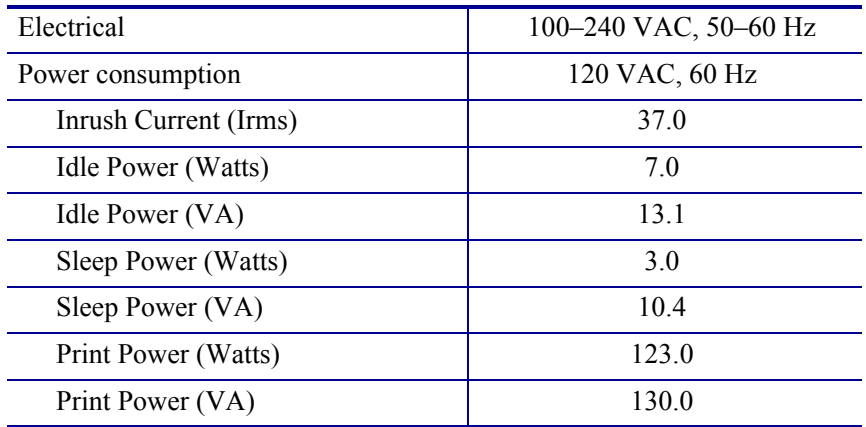

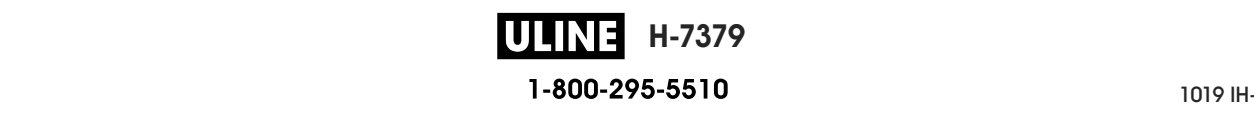

# **Power Cord Specifications**

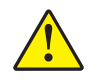

**Caution •** For personnel and equipment safety, always use an approved three-conductor power cord specific to the region or country intended for installation. This cord must use an IEC 320 female connector and the appropriate region-specific, three-conductor grounded plug configuration.

Depending on how your printer was ordered, a power cord may or may not be included. If one is not included or if the one included is not suitable for your requirements, see Figure 24 for specifications.

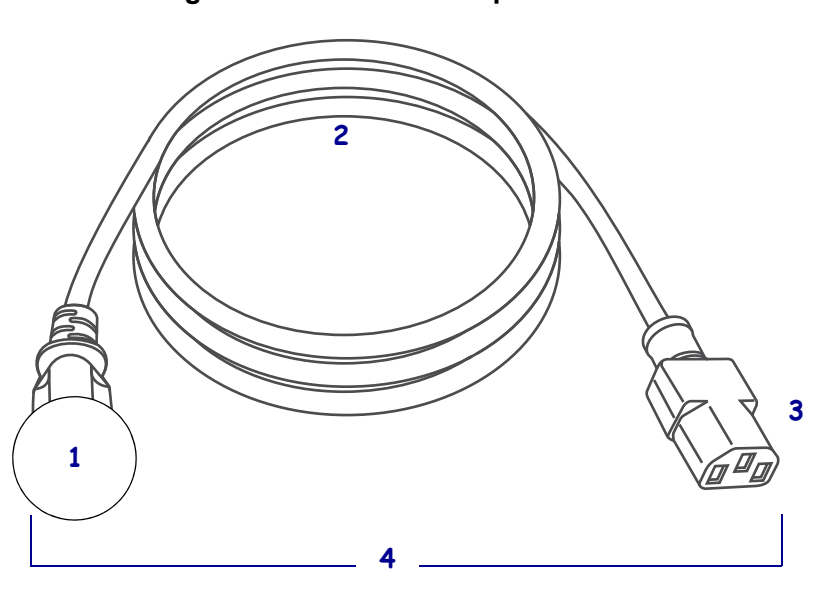

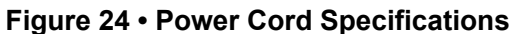

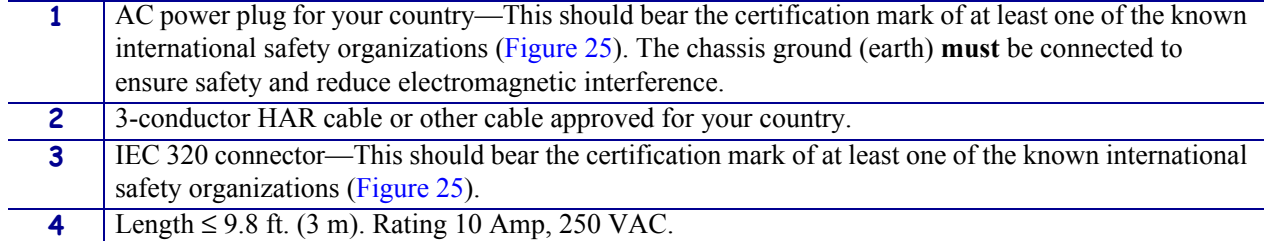

#### **Figure 25 • International Safety Organization Certification Symbols**

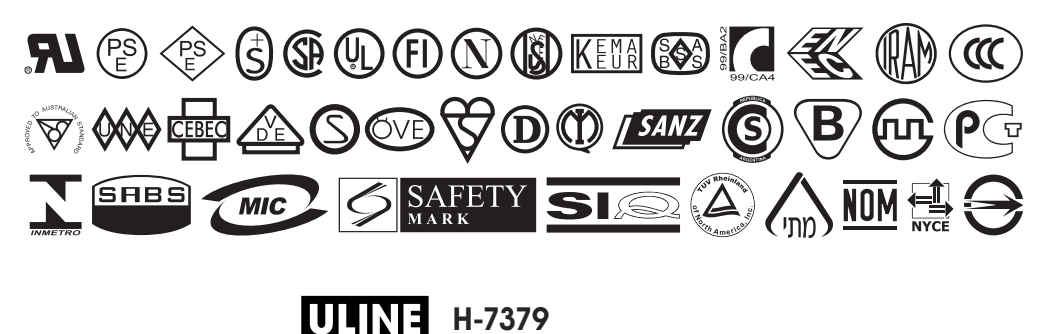

# **Wireless Specifications**

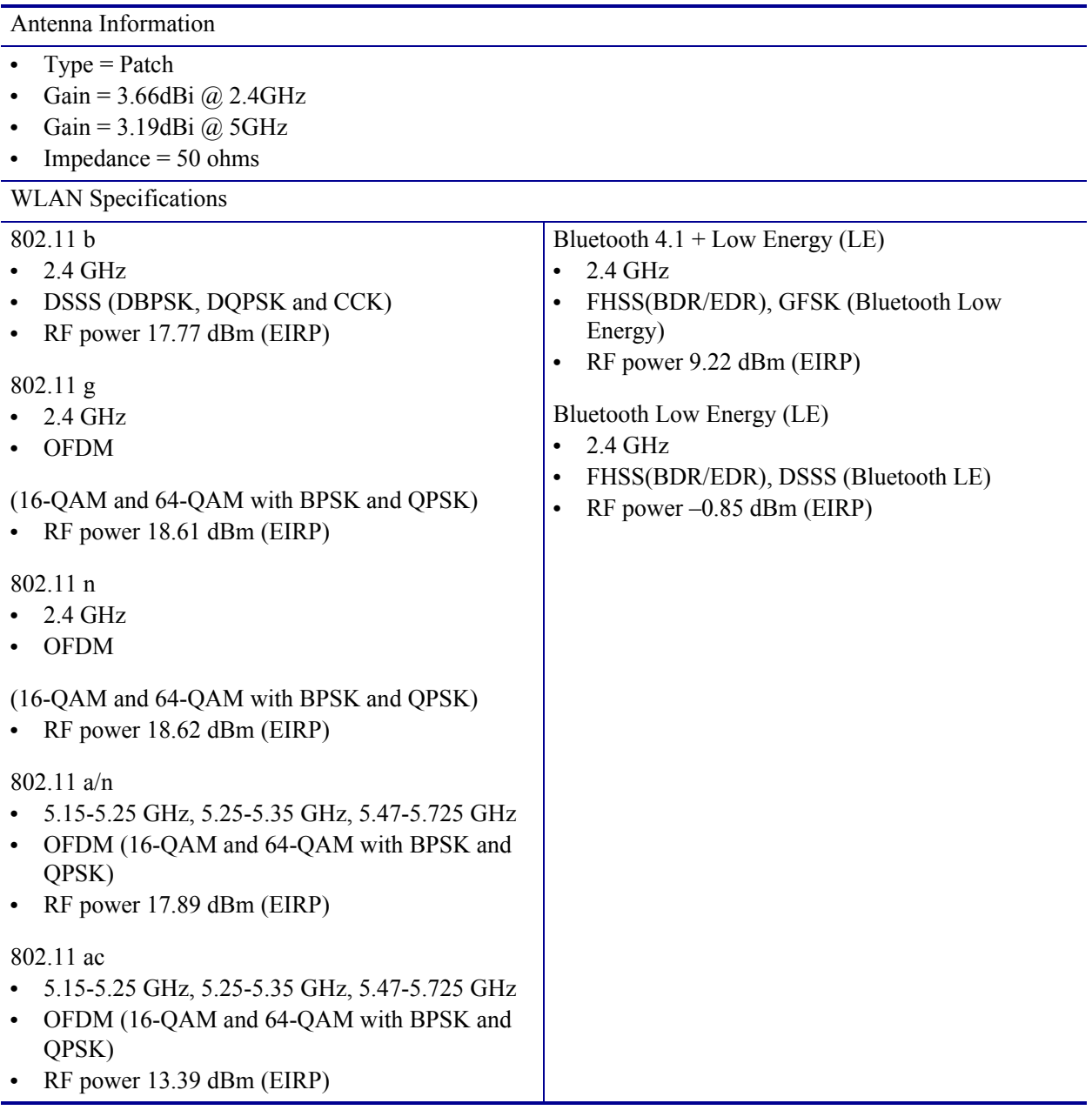

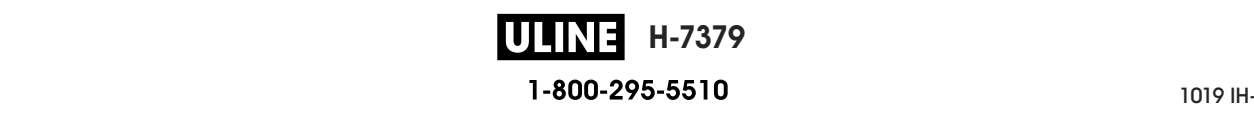

# **Printing Specifications**

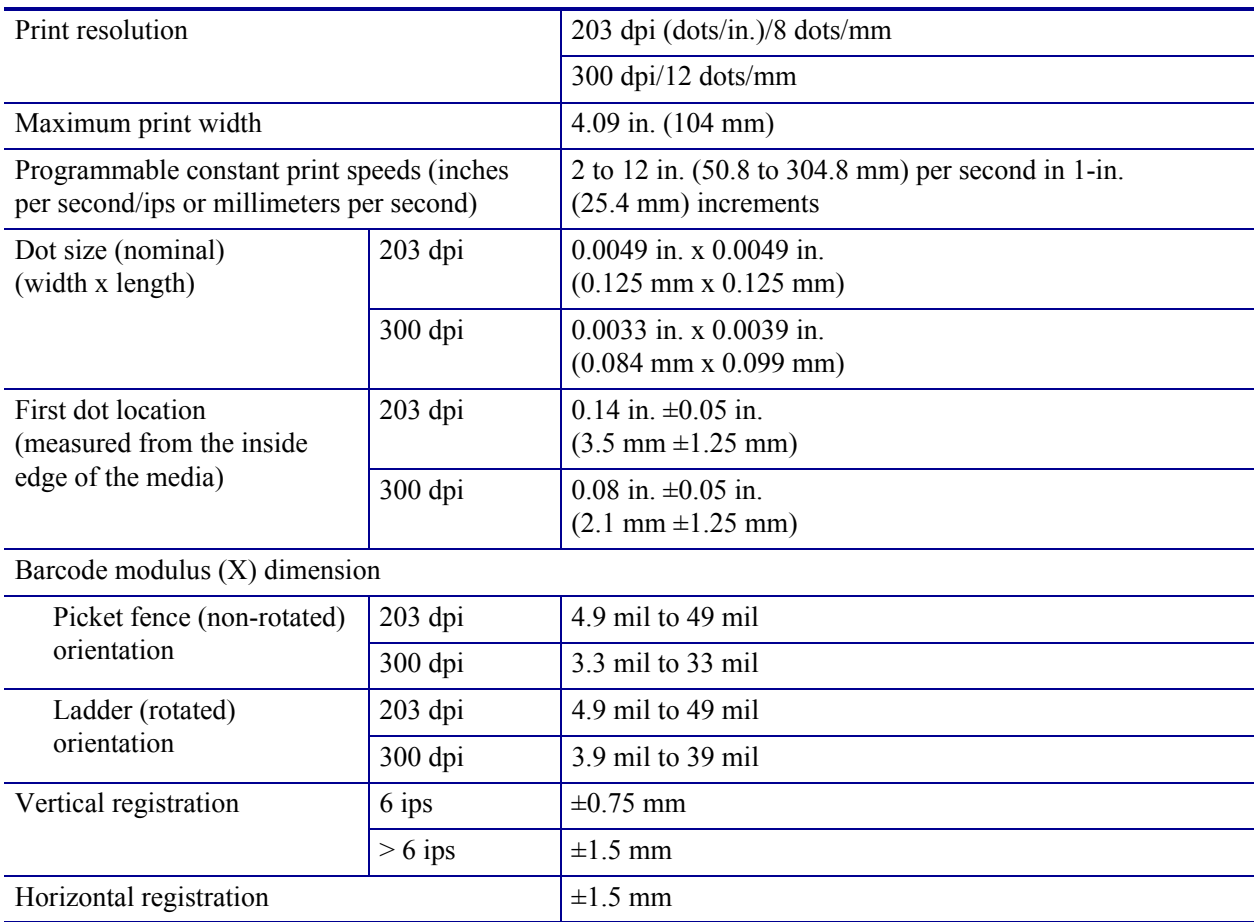

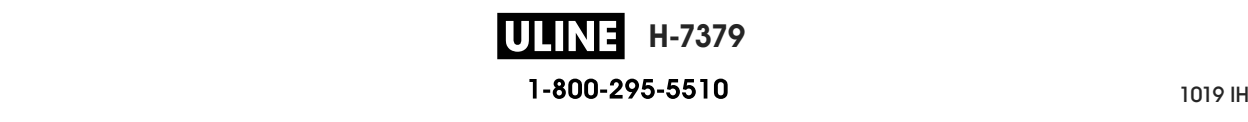

# **Media Specifications**

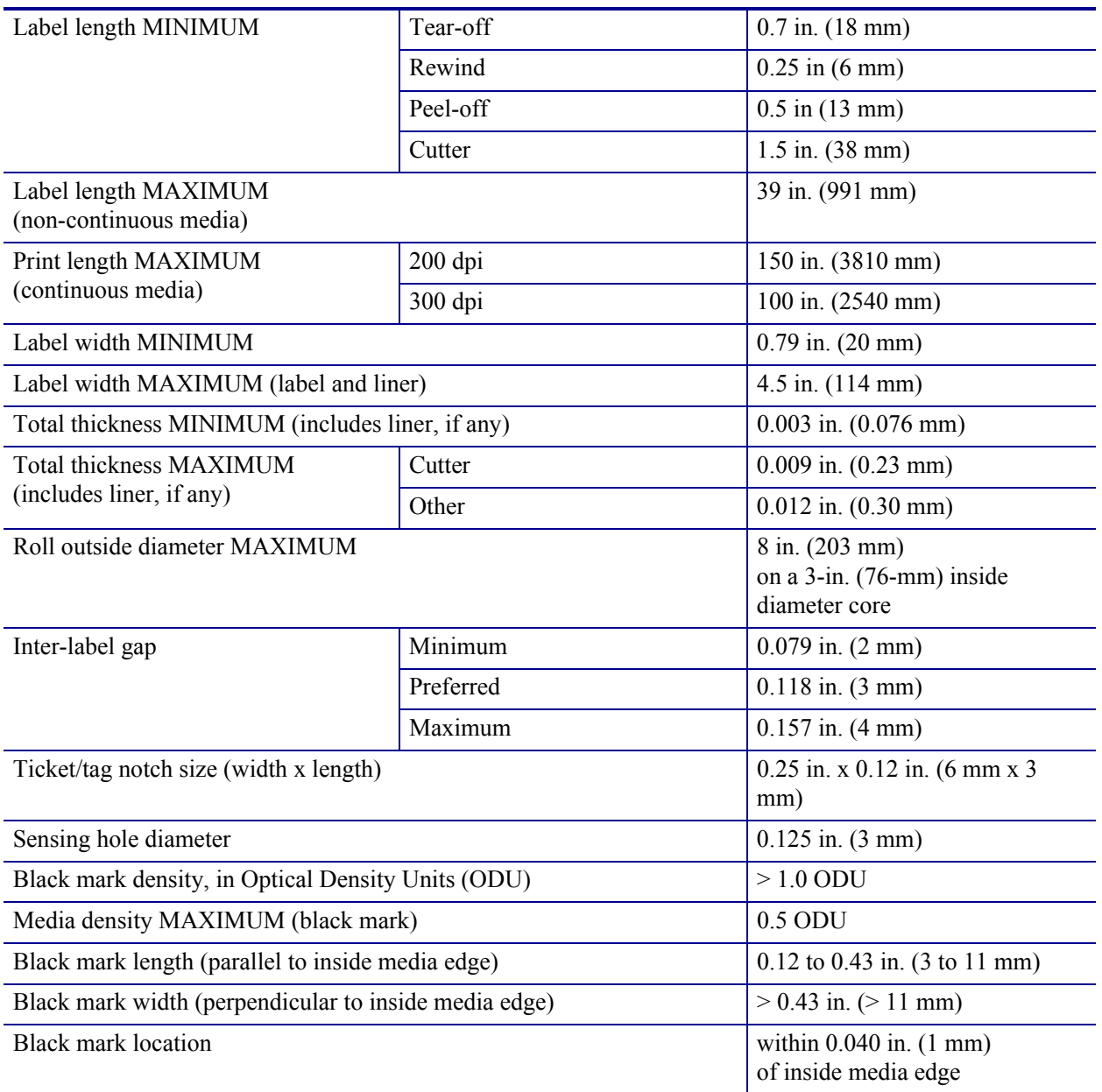

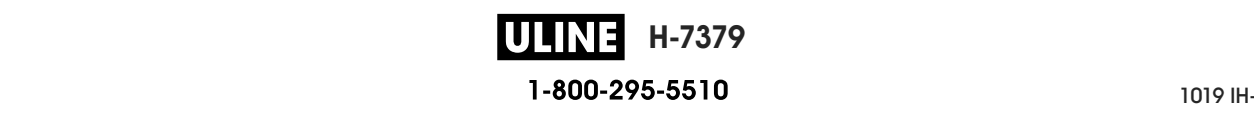

# **Ribbon Specifications**

Standard printers use ribbon that is coated on the outside. An optional ribbon spindle is available to use ribbon that is coated on the inside. Contact your authorized Zebra reseller for ordering information.

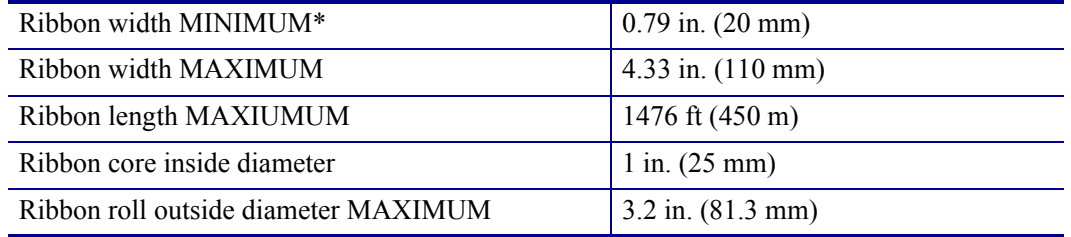

\* Zebra recommends using ribbon that is at least as wide as the media to protect the printhead from wear.

\*\* Depending on your application, you may be able to use ribbon narrower than 2 in. (51 mm), as long as the ribbon is wider than the media being used. To use a narrower ribbon, test the ribbon's performance with your media to assure that you get the desired results.

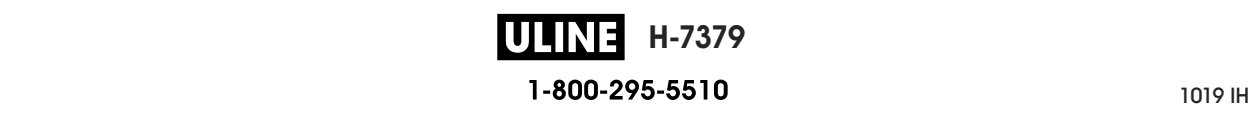

# **Glossary**

**alphanumeric** Indicating letters, numerals, and characters such as punctuation marks.

**backfeed** When the printer pulls the media and ribbon (if used) backward into the printer so that the beginning of the label to be printed is properly positioned behind the printhead. Backfeed occurs when operating the printer in Tear-Off and Applicator modes.

**barcode** A code by which alphanumeric characters can be represented by a series of adjacent stripes of different widths. Many different code schemes exist, such as the universal product code (UPC) or Code 39.

**black mark** A registration mark found on the underside of the print media that acts as a startof-label indication for the printer. (See *non-continuous media*.)

**calibration (of a printer)** A process in which the printer determines some basic information needed to print accurately with a particular media and ribbon combination. To do this, the printer feeds some media and ribbon (if used) through the printer and senses whether to use the direct thermal or thermal transfer print method, and (if using non-continuous media) the length of individual labels or tags.

**configuration** The printer configuration is a group of operating parameters specific to the printer application. Some parameters are user selectable, while others are dependent on the installed options and mode of operation. Parameters may be switch selectable, control panel programmable, or downloaded as ZPL II commands. A configuration label listing all the current printer parameters may be printed for reference.

**continuous media** Label or tag-stock media that has no notch, gap, or web (media liner only) to separate the labels or tags. The media is one long piece of material.

**core diameter** The inside diameter of the cardboard core at the center of a roll of media or ribbon.

**diagnostics** Information about which printer functions are not working that is used for troubleshooting printer problems.

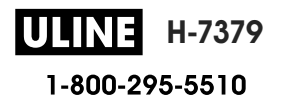

labels may be either lined up against each other or separated by a small distance. Typically the material surrounding the labels has been removed. (See *non-continuous media*.) **die-cut media** A type of label stock that has individual labels stuck to a media liner. The

Heating the printhead elements causes a discoloration of the heat-sensitive coating on the media. By selectively heating the printhead elements as the media moves past, an image is printed onto the media. No ribbon is used with this printing method. Contrast this with *thermal* printed onto the media. No ribbon is used with this printing method. Contrast this with *thermal*  **direct thermal** A printing method in which the printhead presses directly against the media. *transfer*.

direct heat from the printhead to produce an image. **direct thermal media** Media that is coated with a substance that reacts to the application of

they are being printed. The amount of DRAM memory available in the printer determines the maximum size and number of label formats that can be printed. This is volatile memory that loses the stored information when power is turned off. **dynamic RAM** The memory devices used to store the label formats in electronic form while

**fanfold media** Media that comes folded in a rectangular stack. Contrast this with *roll media*.

downloaded to the printer from a host computer and stored in FLASH memory. Each time the printer power is turned on, this operating program starts. This program controls when to feed the media forward or backward and when to print a dot on the label stock. **firmware** This is the term used to specify the printer's operating program. This program is

intact when power is off. This memory area is used to store the printer's operating program. In addition, this memory can be used to store optional printer fonts, graphic formats, and complete label formats. **FLASH memory** FLASH memory is non-volatile and maintains the stored information

CG Times™, CG Triumvirate Bold Condensed™. **Font** A complete set of alphanumeric characters in one style of type. Examples include

printers can print from 1 ips to 14 ips. **ips (inches-per-second)** The speed at which the label or tag is printed. Many Zebra

**label printed.**  $\blacksquare$ **label** An adhesive-backed piece of paper, plastic, or other material on which information is printed.

printed. which is discarded or recycled by the end-users. **label backing (liner)** The material on which labels are affixed during manufacture and

which is discarded or recycled by the end-users. either off, on, or blinking depending on the feature being monitored. **light emitting diode (LED)** Indicators of specific printer status conditions. Each LED is

either off, on, or blinking depending on the feature being monitored. from sticking to one another. It is wound like a roll of tape, with the sticky side of one layer in contact with the non-sticky surface of the one below it. Individual labels may be separated by perforations, or they can be cut apart. Because there is no liner, more labels can potentially fit on a roll, cutting down the need to change media as often. Linerless media is considered an environmentally friendly option because no backing is wasted, and the cost per label can be considerably less than that of standard labels. **linerless media** Linerless media does not use backing to keep the layers of labels on a roll

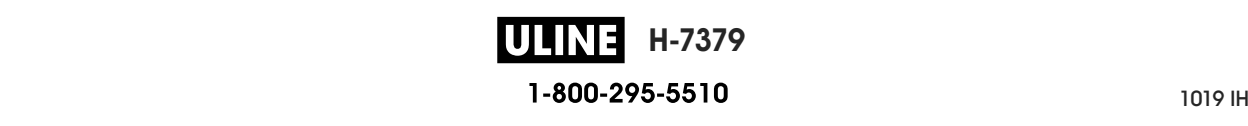

**liquid crystal display (LCD)** The LCD is a back-lit display that provides the user with either operating status during normal operation or option menus when configuring the printer to a specific application.

**media** Material onto which data is printed by the printer. Types of media include: tag stock, die-cut labels, continuous labels (with and without media liner), non-continuous media, fanfold media, and roll media.

**media sensor** This sensor is located behind the printhead to detect the presence of media and, for non-continuous media, the position of the web, hole, or notch used to indicate the start of each label.

**media supply hanger** The stationary arm that supports the media roll.

**non-continuous media** Media that contains an indication of where one label/printed format ends and the next one begins. Examples are die-cut labels, notched tag-stock, and stock with black mark registration marks.

**non-volatile memory** Electronic memory that retains data even when the power to the printer is turned off.

**notched media** A type of tag stock containing a cutout area that can be sensed as a start-oflabel indicator by the printer. This is typically a heavier, cardboard-like material that is either cut or torn away from the next tag. (See *non-continuous media*.)

**peel-off** A mode of operation in which the printer peels a printed label away from the backing and allows the user to remove it before another label is printed. Printing pauses until the label is removed.

**print speed** The speed at which printing occurs. For thermal transfer printers, this speed is expressed in terms of ips (inches per second).

**printhead wear** The degradation of the surface of the printhead and/or the print elements over time. Heat and abrasion can cause printhead wear. Therefore, to maximize the life of the printhead, use the lowest print darkness setting (sometimes called burn temperature or head temperature) and the lowest printhead pressure necessary to produce good print quality. In the thermal transfer printing method, use ribbon that is as wide or wider than the media to protect the printhead from the rough media surface.

**registration** Alignment of printing with respect to the top (vertical) or sides (horizontal) of a label or tag.

**ribbon** A band of material consisting of a base film coated with wax or resin "ink." The inked side of the material is pressed by the printhead against the media. The ribbon transfers ink onto the media when heated by the small elements within the printhead. Zebra ribbons have a coating on the back that protects the printhead from wear.

**ribbon wrinkle** A wrinkling of the ribbon caused by improper alignment or improper printhead pressure. This wrinkle can cause voids in the print and/or the used ribbon to rewind unevenly. This condition should be corrected by performing adjustment procedures.

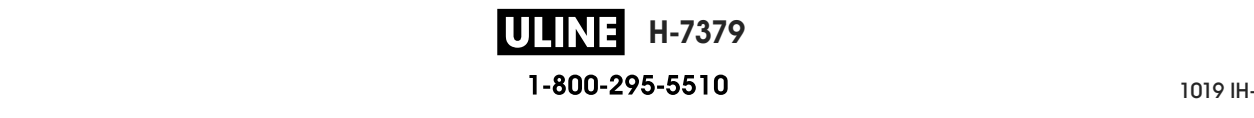

**roll media** Media that comes supplied rolled onto a core (usually cardboard). Contrast this with *fanfold media*.

**supplies** A general term for media and ribbon.

**symbology** The term generally used when referring to a barcode.

**tag** A type of media having no adhesive backing but featuring a hole or notch by which the tag can be hung on something. Tags are usually made of cardboard or other durable material.

**tear-off** A mode of operation in which the user tears the label or tag stock away from the remaining media by hand.

**thermal transfer** A printing method in which the printhead presses an ink or resin coated ribbon against the media. Heating the printhead elements causes the ink or resin to transfer onto the media. By selectively heating the printhead elements as the media and ribbon move past, an image is printed onto the media. Contrast this with *direct thermal*.

**void** A space on which printing should have occurred, but did not due to an error condition such as wrinkled ribbon or faulty print elements. A void can cause a printed barcode symbol to be read incorrectly or not at all.

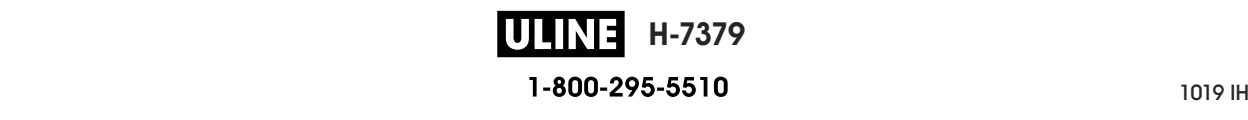

# **Index**

# **A**

adhesive test for ribbon coating, 25 adjustments label left position, 116 label top position, 115 maximum label length, 118 print darkness, 108 print width, 113 printhead pressure or toggle location, 185 tear-off position, 112 alternate TCP port number, 155 Asset Visibility Service, 157

# **B**

barcodes barcode does not scan, 236 barcodes label, 119 determining "in-spec" barcodes, 217 battery disposal, 213 baud rate, 168 black mark media described, 22 selecting media type, 110 specifications, 269 Bluetooth address, 173 characteristics and limitations, 262 connection status to paired device, 176 device type (slave or master), 174 discovery on/off, 175 minimum security level, 178 specification version, 177 using Print Touch feature, 257

broken ribbon, 240 buttons on control panel, 18

# **C**

calibration Auto Calibrate failed, 245 how to set as head-close action, 123 how to set as power-up action, 122 procedure, 179 SHORT CAL how to set for head-close action, 123 how to set for power-up action, 122 ways to initiate, 126 Canadian DOC compliance, 4 CANCEL button, 18 CANCEL self test, 120 changing printer parameters, 107 channel (wireless network), 152 cleaning cutter module, 204 exterior of printer, 199 media compartment, 199 printhead and platen roller, 200 recommended cleaning schedule, 198 sensors, 199 command character, 160 command language, 159 communication diagnostics mode how to initiate, 127 overview, 227 communication interfaces, 67 communications problems, 242

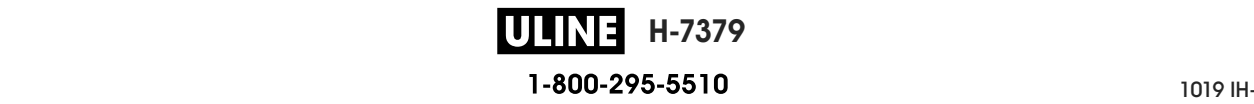

print through Zebra Setup Utilities, 102 validus ways to  $\mu$ mit, 119<br>conformity declaration, 3  $v_{\text{sc}}$  was the print of print,  $v_{\text{sc}}$ connecting printer to computer or network, 67  $\alpha$  described, 23  $\frac{1}{25}$  selecting media type, 110 screeting mee control character, 161 control character, 161 button function, 18 putton run error messages, 232 nocation, 14<br>navigation, 19 navigation, 19<br>customer support, 28 customer suppor<br>Cutter mode cutter mode<br>cleaning the cutter module, 204 Citaling to CUT ERROR message, 235 final media loading steps, 57  $\frac{1}{2}$  final media local media local media local media local media local media local media local media local media local media local media local media local media local media local media local media local media local m preliminary media loading steps, 32 configuration label various ways to print, 119 continuous media control panel location, 14 how to select, 114

# **D**

**D** darkness adjustments, 106<br>finding optimal setting, 225  $\frac{1}{2}$  print quality too light or too dark, 236  $\mu$ int quanty too ngin of too print test labels,  $138, 220$ data ons, 102<br>data cables, 17 uata cabies, 1<br>data source data cables, 17 connections, 67 eonnections, or<br>site selection considerations, 30  $\frac{1}{2}$ sticutions, 67  $\alpha$  declaration of conformity, 3  $\text{default gateway}$ wireless,  $148$ wired, 143<br>default reset, 124 delimiter character, 162 definiter characteristic<br>diagnostic mode diagnostic mode<br>how to initiate, 127 now to initiate<br>overview, 227 overview,  $227$ diagnostics, 219  $\sum_{n=1}^{\infty} 1^n$ media scratch test, 24 setting, 111 setting, 111 display display language, 158 how to change from unfamiliar language, 243  $h_{\text{total}}$  location on control panel, 18  $\frac{1}{2}$  control panel, 18 printing from the display, 136 adjustments, 108 data bits, 169 wired, 143 Direct Thermal mode display missing characters, 243

driver installation, 67 disposal of printer parts, 213

#### driver installation, 67 **E**

electrical specifications, 265 electromes cover, 14<br>element out test labels  $\epsilon$ ichicht out test fabe how to print,  $138$ sampie, 224<br>enable ZBI, 130  $\frac{2}{1}$  ave  $\frac{2}{1}$ Energy Star mode setting, 126<br>environmental conditions, 262 settimidae<br>Setting error messages, 232 ESSID, 151<br>Ethnologi Efficience<br>connecting to a wired network, 88 Ethernet connecting to a wireless network, 96 external view of printer, 14 electronics cover, 14 sample, 224 setting, 128 Ethernet

#### external view of printer, 14 **F**

factory defaults, 124 ramold media<br>described, 23  $\frac{\text{deserved, } 2}{\text{loading, } 33}$ roading, 33<br>FCC compliance, 4 rcc compnance, 4<br>FCC radiation exposure limits, 4 FCC faulation Cape FEED + PAUSE self test, 125 FEED button, 18 how to set as head-close action, 123  $\frac{1}{2}$  for  $\frac{1}{2}$  for  $\frac{1}{2}$  f how to set as power-up action,  $122$ FEED self test, 225 FEED sen t first dot location test labels st dot location test<br>how to print, 138  $\frac{1}{2}$  first dot location test labels and  $\frac{1}{2}$  and  $\frac{1}{2}$  and  $\frac{1}{2}$  and  $\frac{1}{2}$  and  $\frac{1}{2}$  and  $\frac{1}{2}$  and  $\frac{1}{2}$  and  $\frac{1}{2}$  and  $\frac{1}{2}$  and  $\frac{1}{2}$  and  $\frac{1}{2}$  and  $\frac{1}{2}$  and  $\frac{1}{2}$ sample label, 221  $\frac{1}{2}$  ravel, 117 fonts label, 119 formats label, 119 fanfold media feed a label FEED button fonts label, 119

#### formats label, 119 **G**

**G** gap/notch illustrations,  $22$ screening incura ways to select media sensor type, 165 wired, 143  $W_1$ icu, wireless, 148 selecting media type, 110 gateway

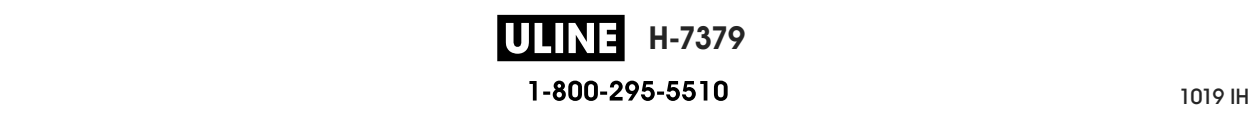

# **H**

**H** HEAD COLD message displaying alone, 234  $HEAD$  OPEN message, 232 head-close action, 123  $H$ ome menu, 21 horizontal registration, 268 horizonal registrative host handshake, 171<br>Human Junut Davias (HID) Human Input Device (HID) use, 136 cycling with other messages, 234

#### Human Input Device (HID) use, 136 **I**

**I** idle display how to change what displays, 121 information shown,  $21$  $\frac{1}{2}$  image compression test labels how to print, 138 sample,  $223$ sample, 223<br>images distorted on labels, 242 mages distorted.  $\frac{m \times 24}{m \times 24}$  indicator lights marcator rights<br>combined with error message, 232 location, 18 troubleshooting, 230 location, 18 initiate manual calibration, 126 trate manuar canorat<br>speet for shipping do inspect for shipping damage, 28 m addresses<br>wired print server, 141 wireless print server, 146 wired as print server, 1 IP resolution (IP protocol)  $W(1)$   $H(1)$ <br> $W(1)$   $H(0)$ wireless, 149 accessing the Home menu from the Idle Display, 19 IP addresses wired, 144

# **L**

label left position adjustment, 116 how to set maximum,  $118$ specifications, 269 specifications, 200 specifications, 269 label top position adjustment, 115  $h$ ow to set, 113 how to set, 115<br>specifications, 269 specifications, labels did not print, 242 how to change from unfamiliar language, 243 language languages supported on display, 158 how the change of the change of the change of the change of the change of the change of the change of the change of the change of the change of the change of the change of the change of the change of the change of the chan  $\sum_{n=1}^{\infty}$  and  $\sum_{n=1}^{\infty}$  and  $\sum_{n=1}^{\infty}$ LCD error messages, 232 label length label width language

 $\frac{10 \text{W}}{200 \text{V}}$ how to set as power-up action,  $122$ <br>hility 2 haonny, 2<br>Liner Take-Up mode Einer Take Op mode how to select, 114 final media loading steps, 41 preliminary media loading steps, 32 premierally incended<br>load defaults, 124  $\frac{1}{2}$  location for printer, 30 location for prince lubrication, 213 LENGTH how to set as head-close action, 123 liability, 2

#### lubrication, 213 **M**

**M** MAC address  $wireles$ , 150 wireless, 150<br>manual calibration anuar canoratic<br>procedure, 179 ways to initiate,  $126$ ways to initiate, 120<br>maximum label length way to set, 118  $\frac{100}{2000}$  monifications  $\frac{260}{200}$ specifications, 269 edia<br>black mark, 22  $\frac{1}{2}$  continuous roll media, 23 black mark, 22 fanfold, 23 non-continuous roll media, 22 non commace periorated,  $22$ <br>specifications, 269 spectruations,<br>tag stock, 22 types of media,  $22$  $v_{\text{PCS}}$  or med web, 22  $\frac{\text{wco}, 22}{\text{median}}$ media door, 14<br>MEDIA OUT message, 232 media scratch test, 24  $m$ edia sensor calibration procedure, 179 procedure,  $17$ , ways to initiate, 126 media sensor selection, 165 media type selection, 110 media type selection, 110<br>melted ribbon, 240 menced from,  $240$ <br>memory,  $264$  $\frac{1}{20}$ menu structure, 107 menu suucture<br>mirroring, 251  $\frac{1}{251}$  misregistration of labels, 238 misrogistration missing print on labels, 238 wired, 145 media

#### missing print on labels, 238 **N**

**N** navigation, 19 na india CO.<br>1. initations limitations and requirements, 262 Near Field Communication (NFC), 257

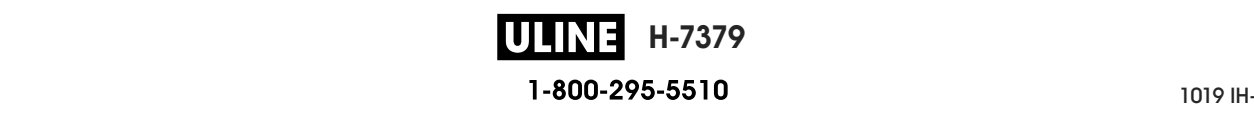

network configuration label various ways to print, 119 network defaults, 124 network settings load defaults, 124 reset network, 156 NO MOTION how to set as head-close action, 123 how to set as power-up action, 122 non-continuous media described, 22 problem with labels, 245 selecting media type, 110

# **O**

operating conditions, 30 ordering replacement parts, 213 OUT OF MEMORY message, 235

## **P**

parallel port characteristics of parallel connection, 264 connecting the printer to a computer, 80 parity, 170 password, 137 PAUSE button, 18 PAUSE self test, 138 Peel-Off mode final media loading steps, 41 how to select, 114 preliminary media loading steps, 32 perforated media, 22 PH NOT AUTHENTICATED message, 232 power power cord specifications, 266 site selection, 30 specifications, 265 Power-On Self Test (POST) printer locks up during POST, 245 power-up action, 122 primary TCP port number, 154 print darkness setting, 108 PRINT HEAD OVERTEMP message, 234 print information menu item, 119 print line test labels how to print, 138 sample, 222 print method specification, 111 print mode selection, 114

print quality barcode does not scan, 236 darkness and print speed optimization, 225 printhead pressure adjustment, 185 troubleshooting, 236 print server channel, 152 default wired gateways, 143 default wireless gateways, 148 ESSID, 151 IP protocol (wired), 144 IP protocol (wireless), 149 network configuration label, 119 reset network settings, 156 select primary print server, 140 signal, 153 view active print server, 139 wired IP addresses, 141 wired MAC address, 145 wireless IP addresses, 146 wireless MAC address, 150 print speed finding optimal setting, 225 how to specify, 109 specifications, 268 PRINT STATION menu item, 136 print test format, 138 Print Touch feature, 257 print width adjustment, 113 specifications, 268 printer configuration label, 119 printer diagnostics, 219 printer driver, 67 printer locks up, 245 printer memory, 264 printer parameters, 107 printer settings darkness, 108 label left position, 116 label top position, 115 maximum label length, 118 media type, 110 print method, 111 print mode, 114 print width, 113 reprint mode, 117 settings not taking effect, 243 tear-off position, 112

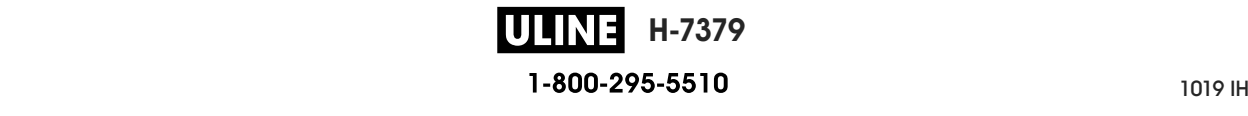

HEAD COLD message cycling with other messages,  $234$ displaying alone, 234 how to clean,  $200$ PH NOT AUTHENTICATED message, 232 PRINT HEAD OVERTEMP message, 234 THERMISTOR PREPLACE PRINTHEAD message, 234 printhead adjust printhead pressure or toggle location, 185

 $T_{\text{max}}$ 

# **Q**

**Q** QuickHelp pages, 216  $\zeta$ <sup>a</sup> codes  $\Gamma$   $\Gamma$   $\sim$   $\zeta$ <sup>216</sup> QR codes with error messages, 216

#### $\blacksquare$ **R**

radiation exposure fimits, 4<br>
recycling printer parts, 213 reflective sensor selection,  $165$ registration, 268 registration loss during printing, 238 reinitialize printer server, 124 relative humidity operating, 30 operating and storage,  $262$ reload last saved settings,  $124$ replacement parts,  $213$ report shipping damage, 28 reprint mode,  $117$ reset network settings, 156 reset printer to default values, 124 reset to defaults, 124 Rewind mode description and media path, 31 final media loading steps,  $49$  $\frac{1}{2}$  or  $\frac{1}{2}$  and  $\frac{1}{2}$  and  $\frac{1}{2}$  and  $\frac{1}{2}$  are not at the path of  $\frac{1}{2}$  $\frac{1}{2}$ adhesive test, 25 broken or melted ribbon, 240 determining coated side, 24  $\frac{1}{2}$ loading, 62  $f_{\text{re}}$  removal, 190 ribbon not detected correctly, 241 scratch test, 25 setting Thermal Transfer mode, 111 specifications, 270 when to use,  $24$ wrinkled ribbon, 240 RIBBON IN message, 232 RIBBON OUT message, 233  $R = 232.3328$  is  $R = 232.3328$ radiation exposure limits, 4 preliminary media loading steps, 32 ribbon

ways to initiate,  $126$ roll media described, 22  $loading, 33$ routine cleaning schedule, 198 run a ZBI program, 131 ribbon sensor calibration procedure, 179

 $r^2$  routine contract schedule, 1988

#### run a ZBI program, 131 **S**

**S** scratch test media type, 24  $ribbon coated side, 25$ self tests, 219 communication diagnostics, 227 FEED, 225  $s$ ensor profile, 119 sensor type selection, 165  $s$ ensors interpreting sensor profile, 228 transmissive sensor selection, 165 serial port connecting the printer to a computer,  $80$ limitations and requirements,  $263$ servicing the printer,  $28$  $\lim_{\epsilon \to 0}$  $\frac{1}{\pi}$  install the printer driver, 67 unpack the printer, 28  $\text{shipping}$ rr *v*<br>report damage, 28 reshipping the printer, 29 SHORT CAL how to set as head-close action, 123 how to set as power-up action,  $122$  $signal$ , 153 site selection for printer,  $30$ skipped labels, 242  $s$ leep mode power consumption,  $265$ setting Energy Star mode, 128  $\frac{1}{26}$  smart phone QuickHelp pages, 216  $using Print$  Touch feature, 257 smudge marks on labels,  $237$ spacing requirements,  $30$ stop a ZBI program, 132 storing the printer,  $28$  $\sum_{i=1}^{n} a_i$  and  $\sum_{i=1}^{n} a_i$  $wired, 142$ wireless, 147 surface for printer, 30 scanner input, 136 setup

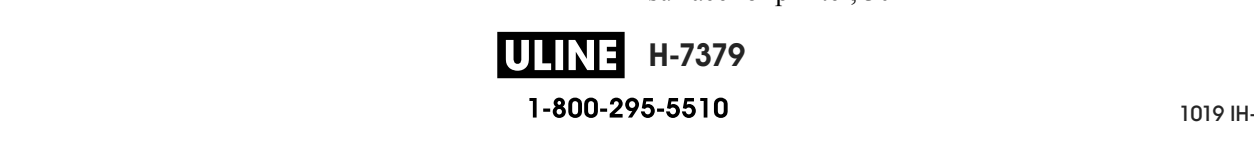

## **T**

**T** tag stock, 22 take label sensor intensity, 167  $TCP$  port number alternate,  $155$ primary,  $154$ Tear-Off mode final media loading steps, 36 how to select,  $114$ preliminary media loading steps, 32 tear-off position adjustment,  $112$ technical support, 28 temperature operating,  $30$ operating and storage, 262 Thermal Transfer mode media scratch test, 24 scung, 111<br>Ten geton nent 4 THERMISTOR REPLACE PRINTHEAD message,  $234$ 234 toggle adjustment, 185 transmissive sensor selection, 165 transmission,  $\frac{1}{2}$  set of  $\frac{1}{2}$  set of  $\frac{1}{2}$  set of  $\frac{1}{2}$ communications problems, 242  $diagnostic tests, 219$  $\frac{100 \text{ m}}{220}$ indicator lights, 230 print quality problems, 236 ribbon problems, 240 pes of filedia<br>11 1 1 1 1 1 200 black mark media, 22 continuous roll media, 23 ranioid fiedra,  $23$ non-continuous roll media, 22 perforated media, 22  $\frac{\text{tag stock}}{\text{log} 22}$ web media, 22 temperature setting, 111 234 troubleshooting error messages, 232 types of media fanfold media, 23

# **U**

**U** unpack the printer, 28

copy configuration information to USB device, 129 copy files and perform USB mirror,  $251$ copy files from a Flash drive,  $134$ copy files to/from USB Flash drive, 254 enter data with USB keyboard,  $256$ file naming conventions,  $251$ files required for exercises, 248 print a label format from the display, 136 print label format from USB Flash drive, 253 printer does not recognize USB device, 243 store files on a Flash drive,  $135$ USB keyboard input,  $136$  $\overline{UBB}$  mirror, 251  $\text{USB port}$ connecting the printer to a computer,  $76$ limitations and requirements,  $262$ specifications,  $202$ USB scanner input, 136 user menus, 107 USB host specifications, 262

#### user menus, 107 **V**

ventilation requirements, 30 vertical drift in top-of-form position, 238 vertical registration, 268 virtual device,  $164$ Visibility Agent, 157

#### Visibility Agent, 157 **W**

**W** web media  $\frac{\text{u}\cdot\text{u}}{\text{u}\cdot\text{u}}$ wired print server limitations and requirements,  $263$ see also print server<br> $\mathcal{L} = \mathcal{L} \mathcal{L} + \mathcal{L} \mathcal{L}$ **Wireless Markup Language (WML) version, 172** wireless print server channel,  $152$ cosid, 151 limitations and requirements,  $263$ signal, 155 $\frac{1}{26}$ specifications, 267 wrinkled ribbon causes, 240 described, 22 *See also* print server ESSID, 151 signal, 153

# **Z**

**Z** Zebra Basic Interpreter (ZBI)  $\frac{130}{2}$ run a ZBI program, 131 stop a ZBI program, 132 Zebra Global Customer Support, 28 Zebra Printer Connector, 157 enable, 130

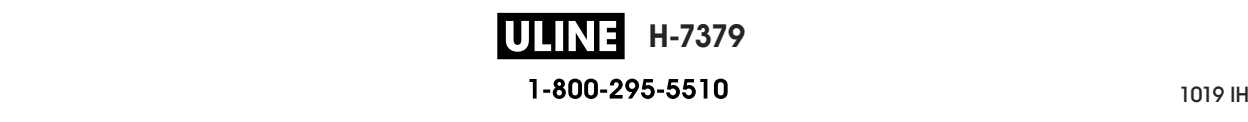

Zebra Setup Utilities installation, 67 print a test label, 102 ZebraDesigner, 104 ZPL mode, 163

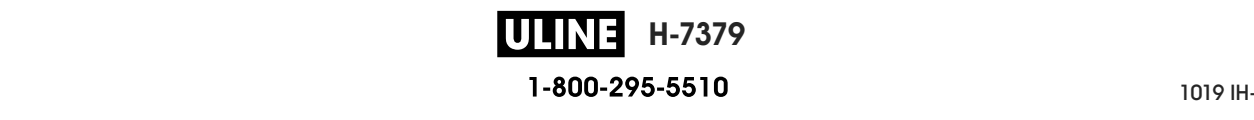

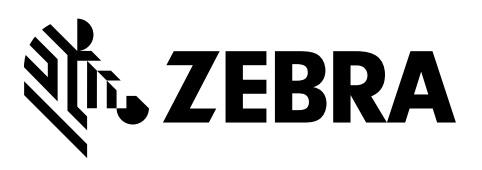

#### **Corporate Headquarters**

Zebra Technologies Corporation 3 Overlook Point Lincolnshire, IL 60069 USA T: +1 847 634 6700 Toll-free +1 866 230 9494 F: +1 847 913 8766

http://www.zebra.com

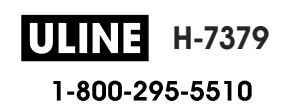

# Impresora industrial ZT510

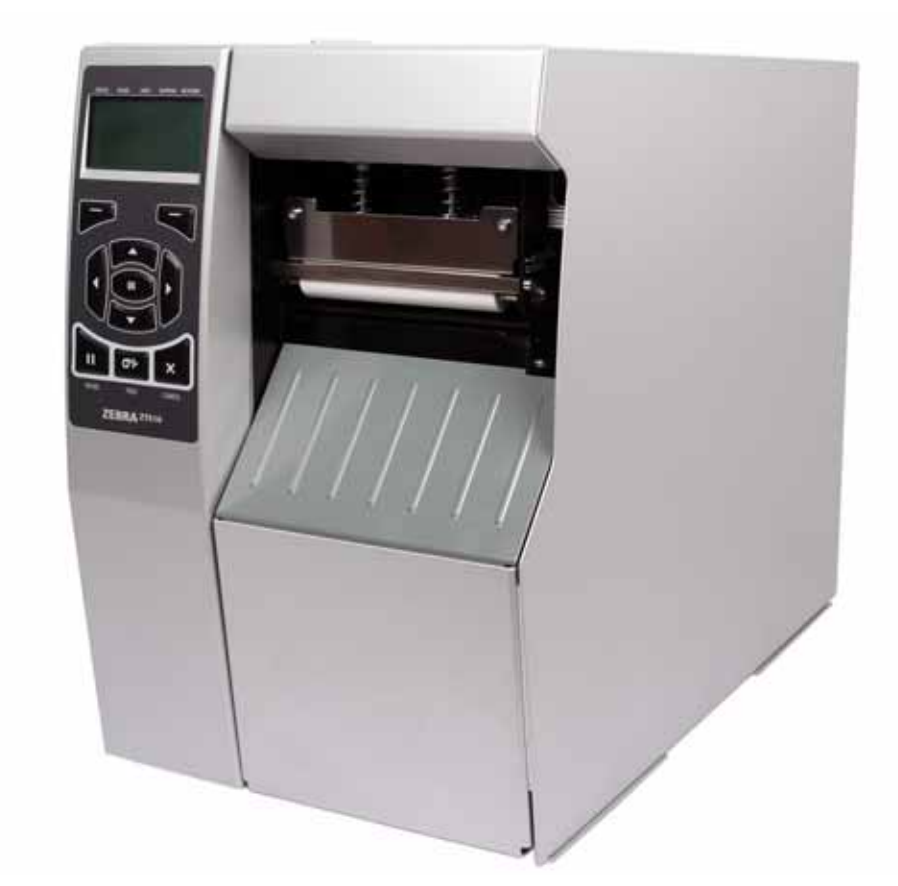

# **ZEBRA**

Guía del usuario

**H-7379 ULINE 800-295-5510**

1019 IH-7379VND P1095460-041 Rev. B

**© 2017 ZIH Corp. y sus afiliadas.** Todos los derechos reservados. ZEBRA y la cabeza de la cebra estilizada son marcas comerciales de ZIH Corp., registradas en distintas jurisdicciones de todo el mundo. Todas las otras marcas comerciales son de sus respectivos propietarios.

La información de este documento está sujeta a cambio sin previo aviso.

Para obtener más información sobre las declaraciones legales y de propiedad, vaya a:

DERECHOS DE AUTOR: www.zebra.com/copyright GARANTÍA: www.zebra.com/warranty CONTRATO DE LICENCIA PARA EL USUARIO FINAL: www.zebra.com/eula SOFTWARE: www.zebra.com/linkoslegal

#### **Términos de uso**

**Declaración de propiedad** Este manual contiene información sobre las patentes de Zebra Technologies Corporation y sus compañías subsidiarias ("Zebra Technologies"). Está destinada exclusivamente a las personas que utilizan y realizan las tareas de mantenimiento del equipo descrito en este documento. Dicha información sobre patentes no se puede utilizar, reproducir ni revelar a ninguna otra parte con ningún otro objetivo sin el permiso expreso, por escrito, de Zebra Technologies.

**Mejoras de los productos** Una de las políticas de Zebra Technologies es la mejora continua de sus productos. Todas las especificaciones y los diseños están sujetos a cambios sin previo aviso.

**Declinación de responsabilidad** Zebra Technologies se esfuerza para asegurar que sus especificaciones y manuales de ingeniería publicados sean correctos; sin embargo, pueden contener errores. Zebra Technologies se reserva el derecho de corregir dichos errores y declina la responsabilidad resultante de los mismos.

**Limitación de la responsabilidad** En ninguna circunstancia, Zebra Technologies o cualquier otra parte involucrada en la creación, producción o entrega de este producto (incluidos el hardware y el software) serán responsables en absoluto de cualquier daño (incluyendo, pero sin limitarse a daños resultantes de la pérdida de beneficios comerciales, de la interrupción de negocios o de la pérdida de información comercial) que surja del uso o de los resultados del uso de dicho producto o de la incapacidad para utilizarlo, aun cuando se haya informado a Zebra Technologies de la posibilidad de tales daños. Algunas jurisdicciones no permiten la exclusión o limitación de daños casuales o resultantes; por lo tanto, es posible que la limitación arriba mencionada no se aplique a su caso.

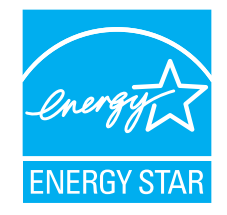

**ULINE H-7379 800-295-5510**

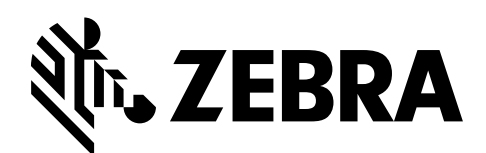

# **Declaración de conformidad**

Hemos determinado que las impresoras Zebra identificadas como

### **ZT510™**

fabricadas por:

**Zebra Technologies Corporation** 3 Overlook Point Lincolnshire, Illinois 60069, EE. UU.

han demostrado que cumplen con las normas técnicas aplicables de la FCC (Comisión Federal de Comunicaciones de EE. UU.)

**para uso comercial, industrial, de oficinas y hogareño,**

si no se realiza ningún cambio no autorizado en el equipo, y si el equipo se mantiene y se opera correctamente.

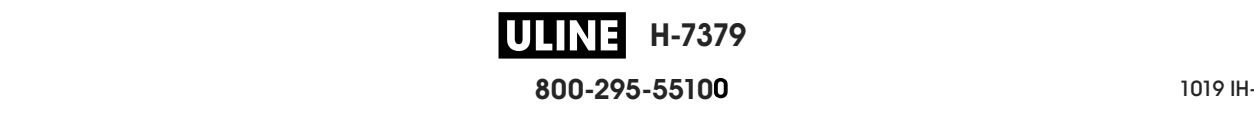

# **Información de cumplimiento de normas**

## **Declaración de cumplimiento de las disposiciones de la FCC**

Este dispositivo cumple con las estipulaciones establecidas en la Parte 15 de la normativa de la Comisión Federal de Comunicaciones (FCC, por sus siglas en inglés). El funcionamiento está sujeto a las siguientes dos condiciones:

- **1.** este dispositivo no debe causar interferencias perjudiciales;
- **2.** este dispositivo debe aceptar cualquier interferencia recibida, incluida la interferencia que puede causar una operación no deseada.

**Nota •** Este equipo ha sido probado y se ha encontrado que cumple con los límites establecidos para un dispositivo digital Clase B, de conformidad con la Parte 15 de las Reglas de la FCC de EE. UU. Dichos límites están diseñados para proporcionar una razonable protección contra toda interferencia perjudicial en una instalación residencial. Este equipo genera, utiliza y puede irradiar energía de radiofrecuencia y, si no se lo instala y utiliza de acuerdo con las instrucciones, puede causar interferencias perjudiciales en las comunicaciones por radio. Sin embargo, no hay garantía de que no se produzca interferencia en una determinada instalación. Si este equipo produce interferencia perjudicial en la recepción de radio o televisión, la cual se puede determinar encendiendo y apagando el equipo, le sugerimos al usuario que intente corregir la interferencia mediante una o más de las siguientes medidas:

- **•** Vuelva a orientar o a ubicar la antena receptora.
- **•** Aumente la separación entre el equipo y el receptor.
- **•** Conecte el equipo a un tomacorriente que pertenezca a un circuito diferente de aquel en el cual se conectó el receptor.
- **•** Consulte al distribuidor o a un técnico de radio/TV con experiencia para obtener ayuda.

# **Declaración de exposición a la radiación de la FCC (para impresoras con codificadores de RFID)**

Este equipo cumple con los límites de exposición a la radiación de la FCC establecidos para un ambiente no controlado. Este equipo se debe instalar y operar con una distancia mínima de 20 cm entre el radiador y su cuerpo.

Este transmisor no se debe ubicar ni operar conjuntamente con cualquier otra antena u otro transmisor.

## **Declaración de cumplimiento según la Declaración de conformidad canadiense**

Este aparato digital Clase B cumple con la norma canadiense ICES-003.

Cet appareil numérique de la classe B est conforme à la norme NMB-003 du Canada.

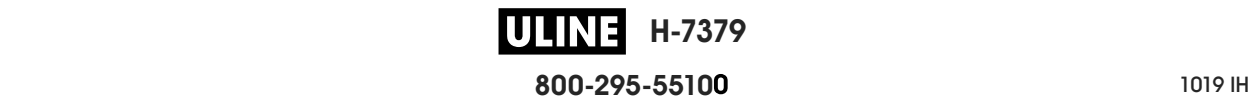

# **Contenido**

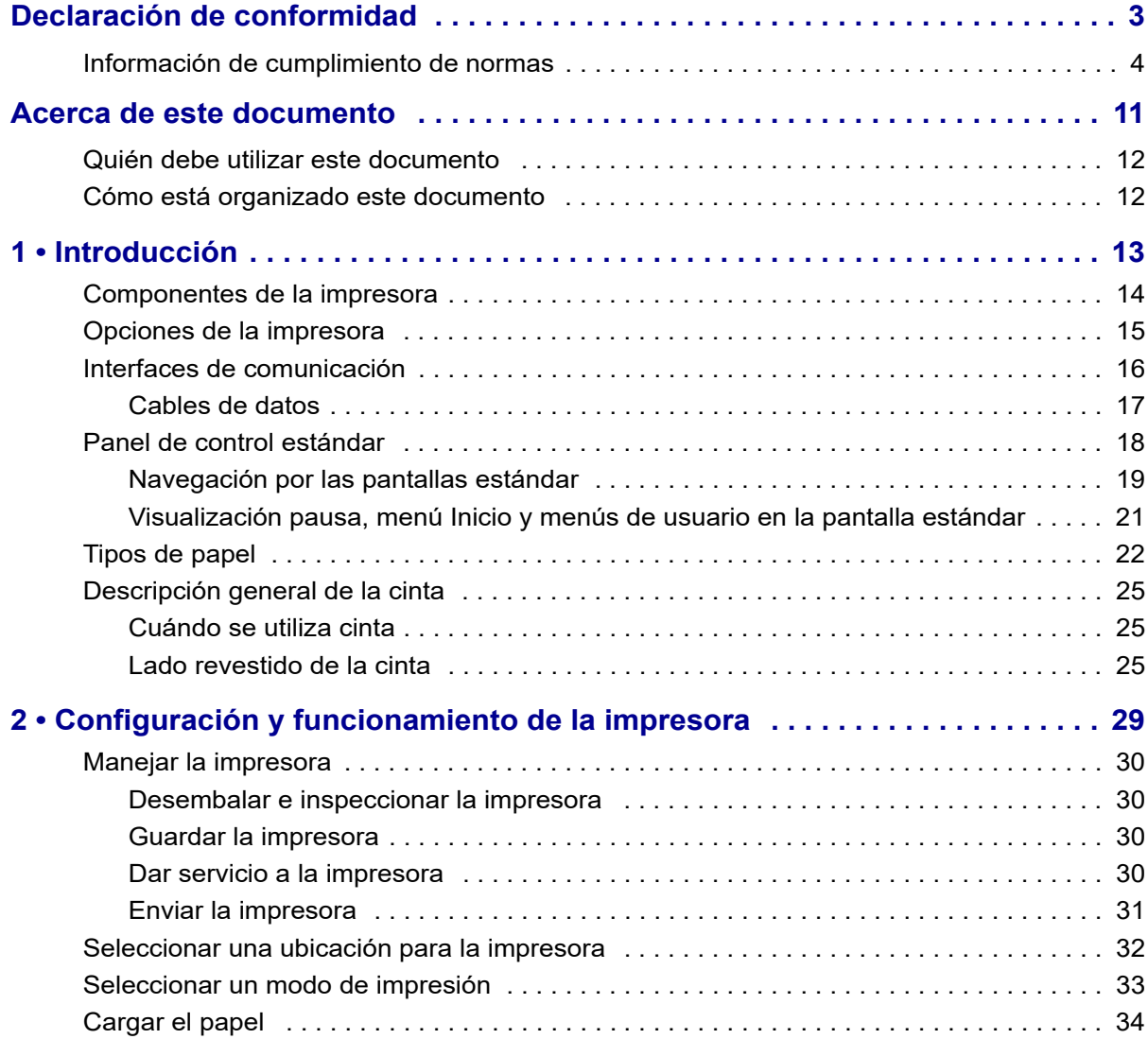

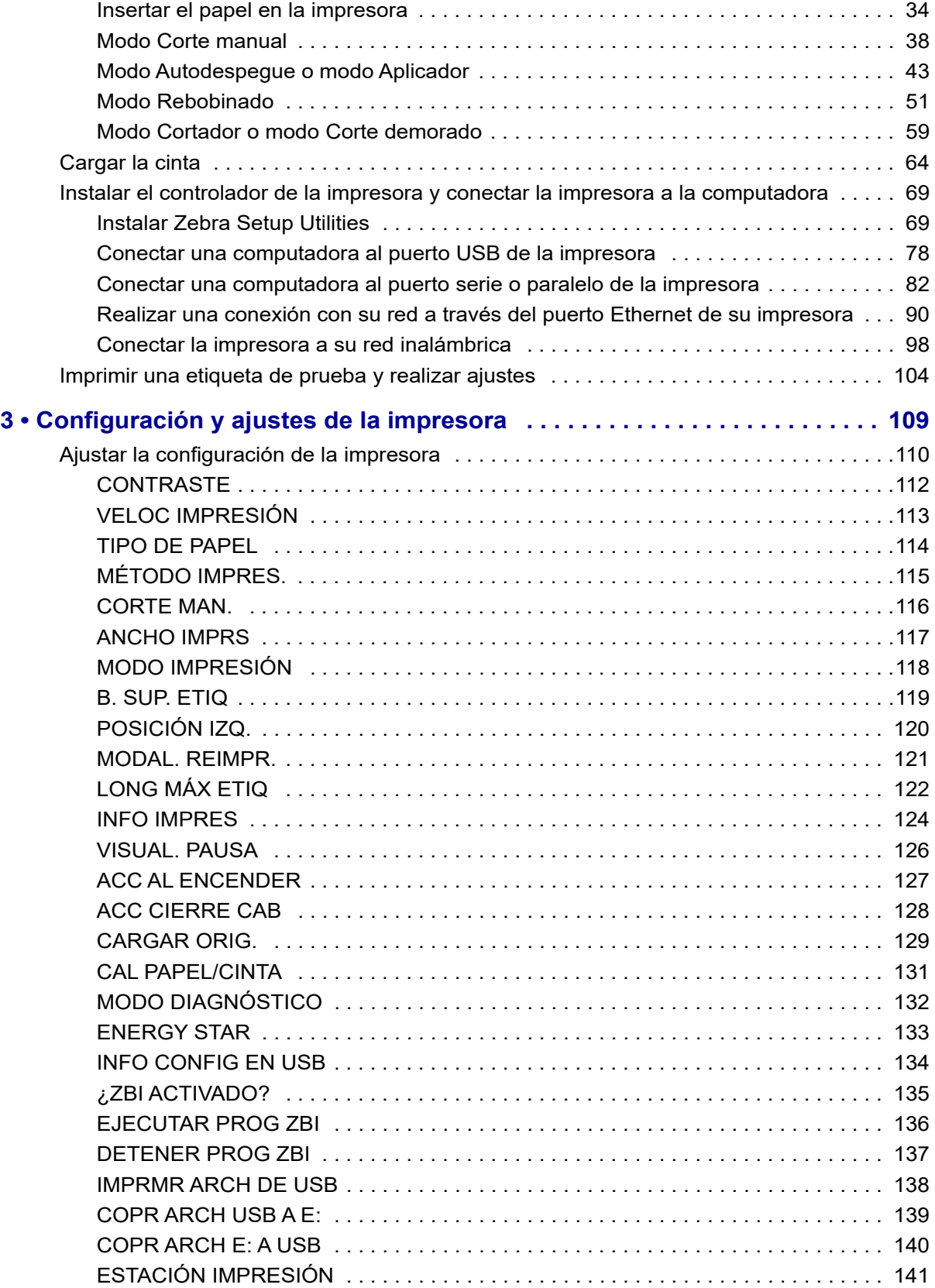
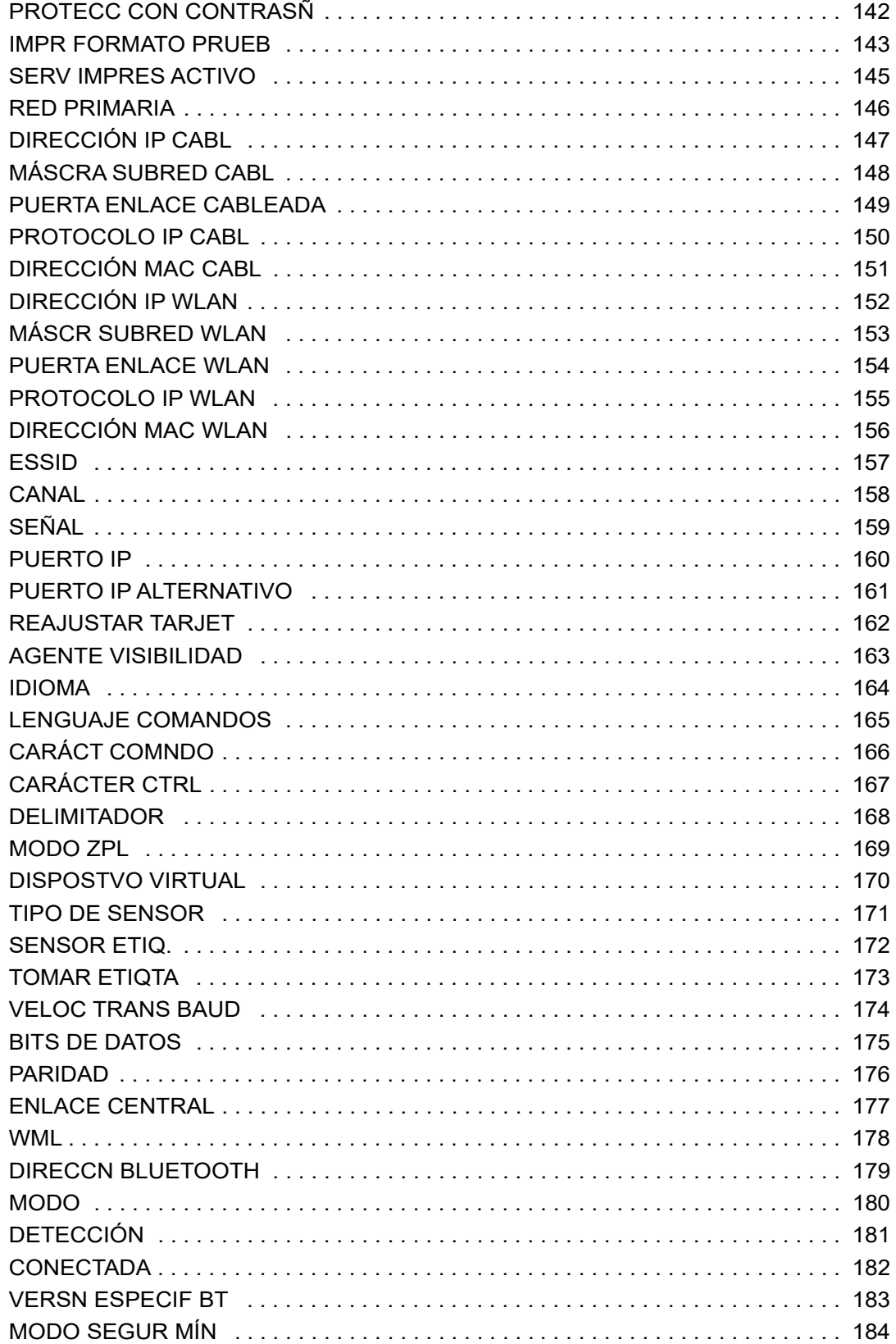

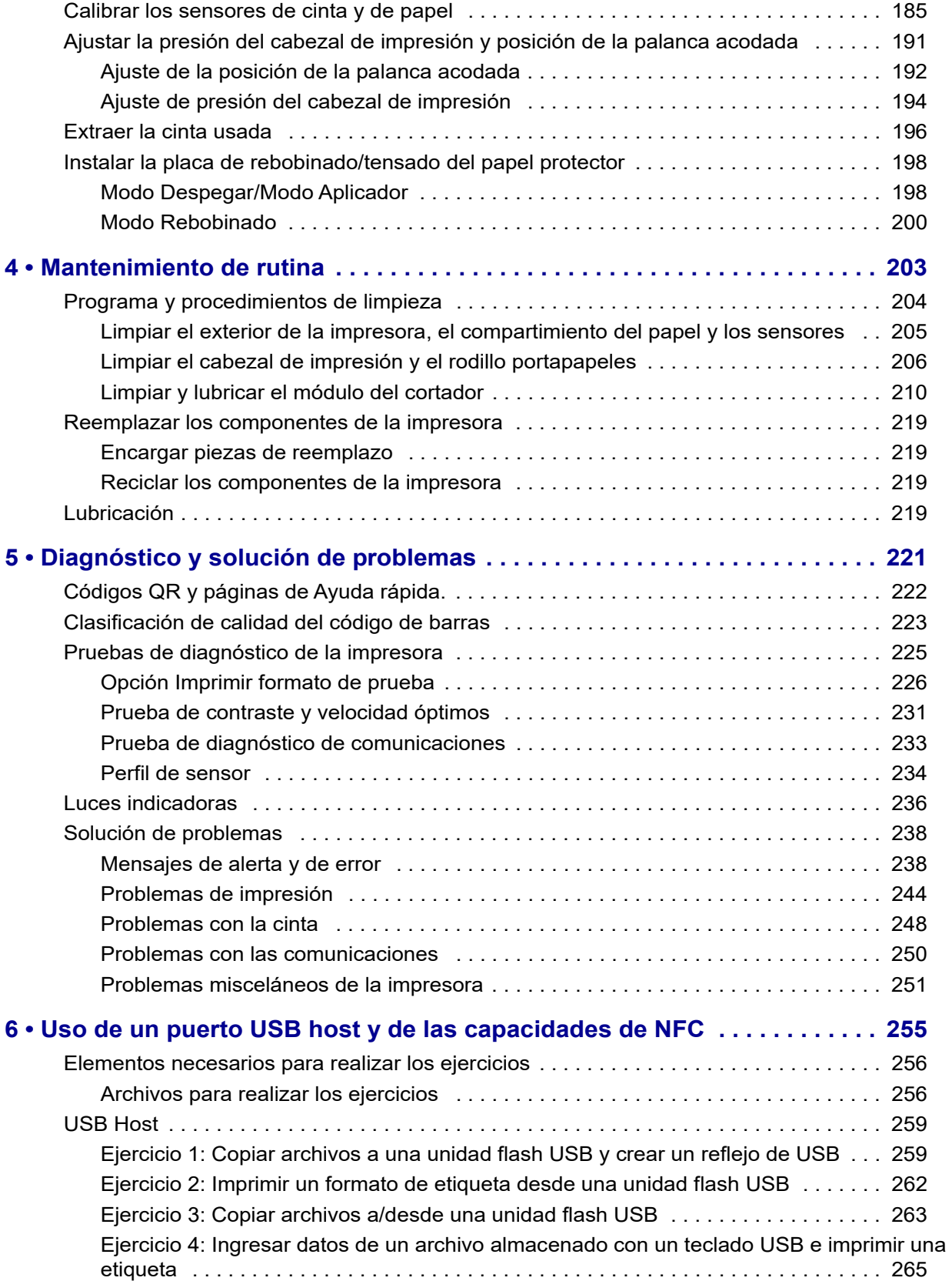

**ULINE H-7379 800-295-5510** P1095460-041 ZT510 Guía de usuario 28/09/2017 de usuario 28/09/2017 de usuario 28/09/2017 de usuario 28/09/201

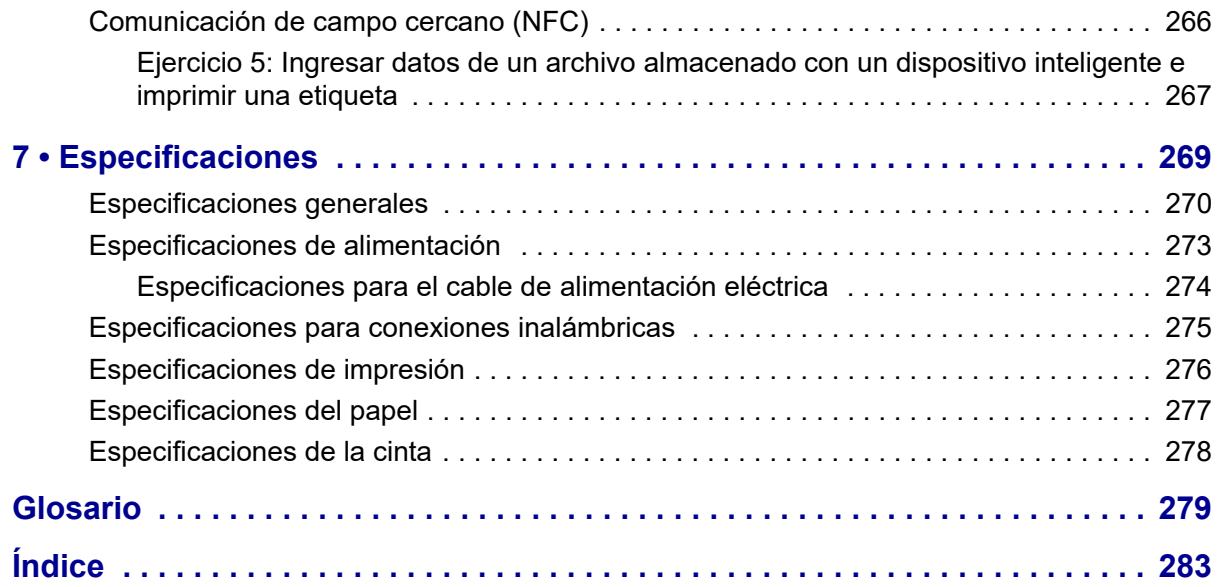

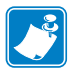

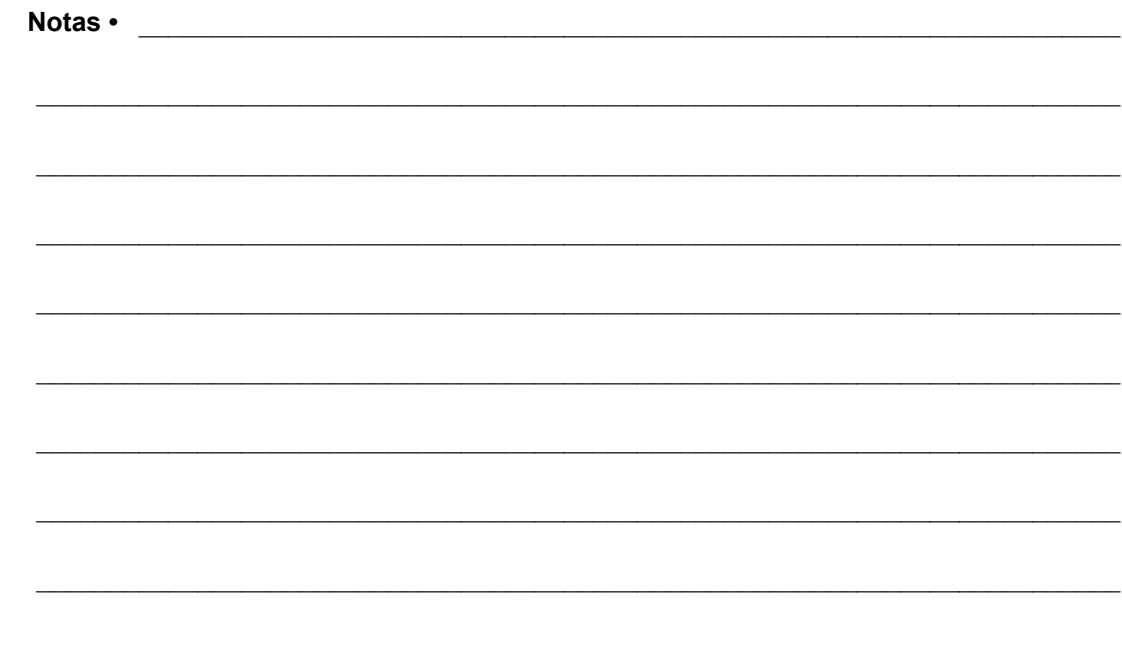

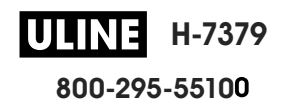

### **Acerca de este documento**

Esta sección le brinda información de contacto, datos sobre la estructura y organización de documentos, y documentos de referencia adicionales.

#### **Contenido**

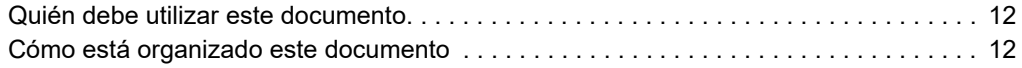

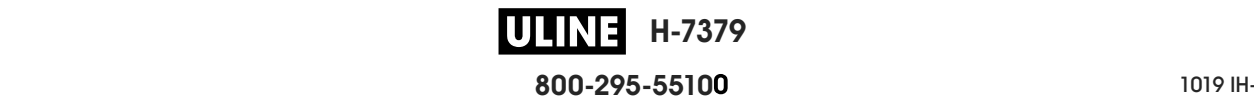

#### **Quién debe utilizar este documento**

Esta Guía del usuario está destinada a cualquier persona que deba operar o solucionar problemas con la impresora.

#### **Cómo está organizado este documento**

La Guía del usuario está organizada de la siguiente manera:

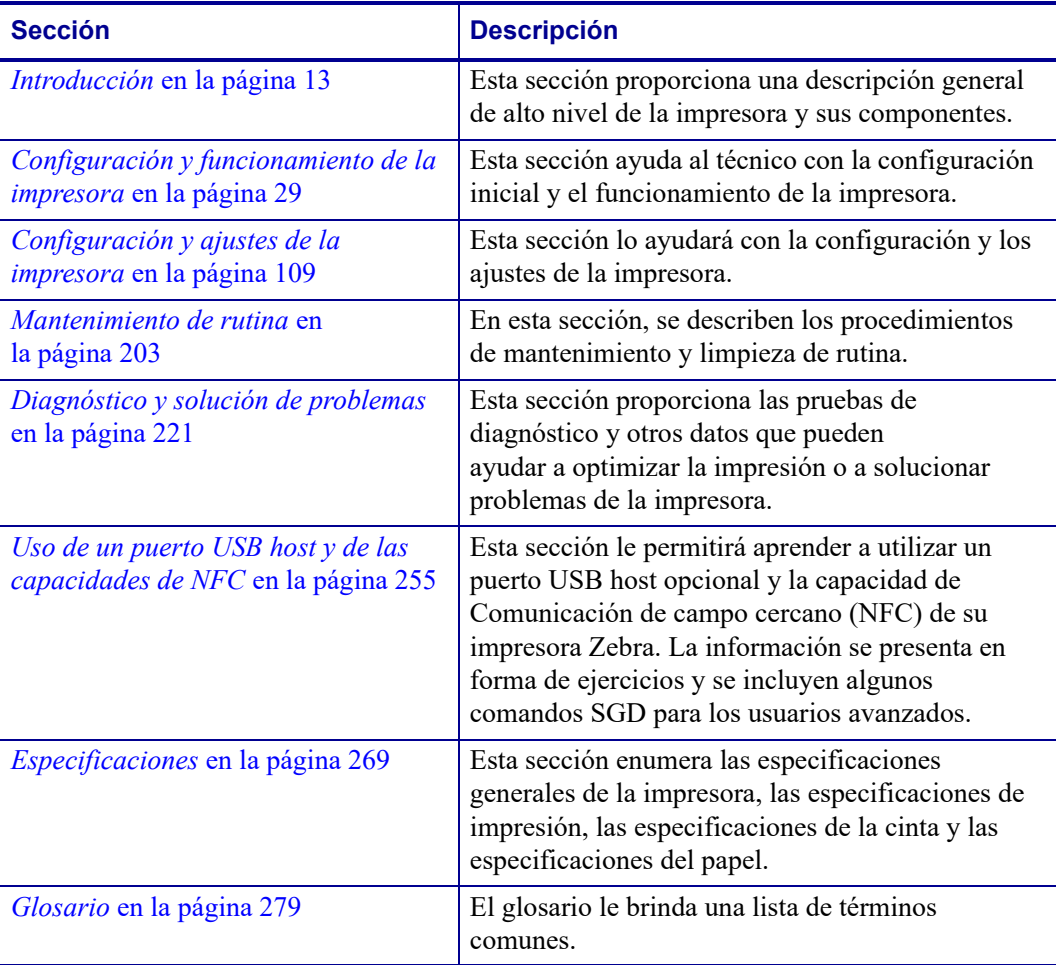

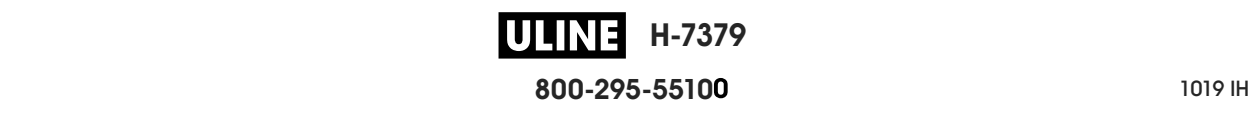

# **1**

### **Introducción**

Esta sección proporciona una descripción general de alto nivel de la impresora y sus componentes.

#### **Contenido**

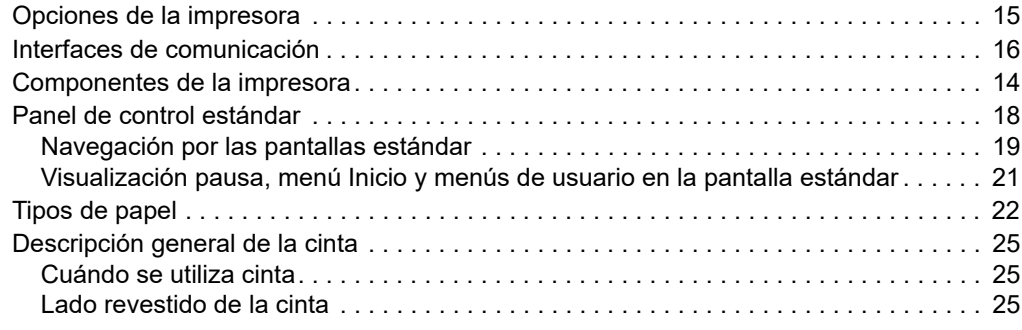

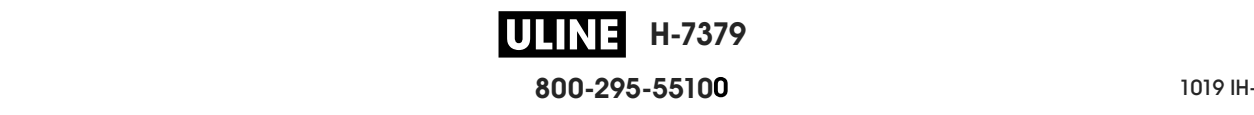

#### **Componentes de la impresora**

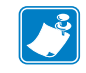

**Nota •** Algunos componentes aparecerán resaltados en **celeste** en las ilustraciones de este manual por cuestiones de énfasis o claridad.

La Figura 1 muestra los componentes que se encuentran en el interior del compartimiento de papel de la impresora estándar. Su impresora puede tener un aspecto ligeramente diferente en función del modelo y las opciones instaladas en la impresora. Los componentes etiquetados se mencionan en procedimientos a lo largo de este manual.

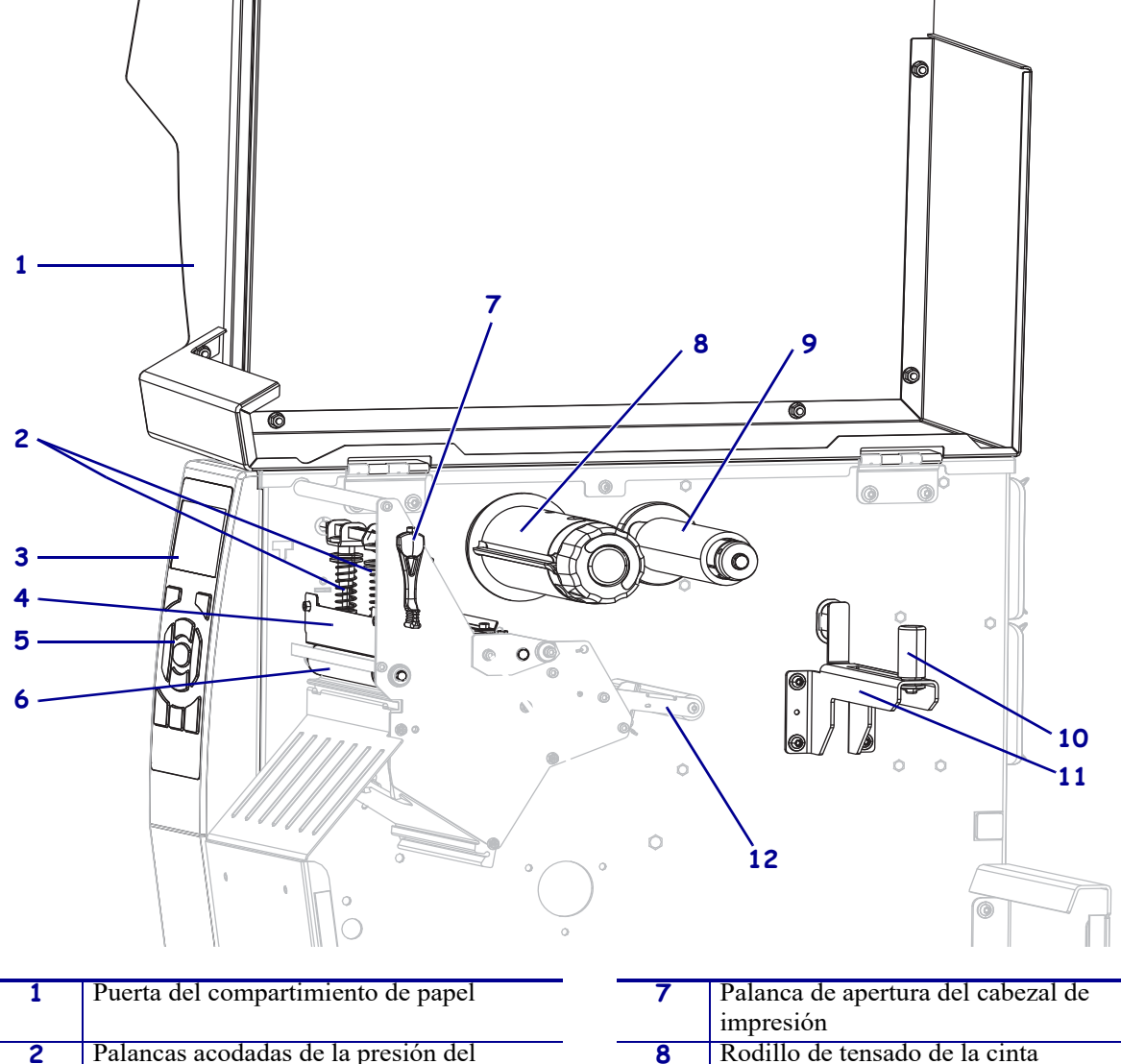

#### **Figura 1 • Componentes de la impresora**

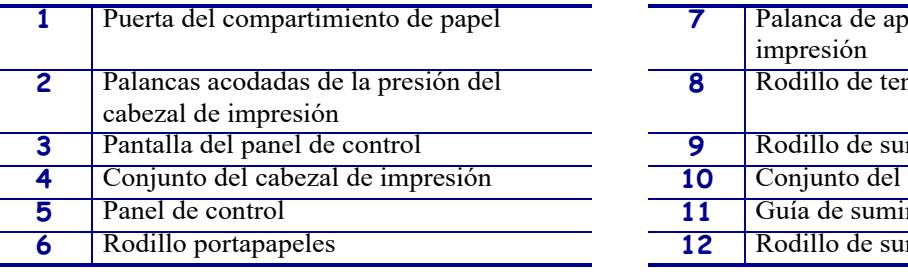

ministro de cinta tensor de papel **nistro de papel** ministro de papel

**800-295-5510**

P1095460-041 ZT510 Guía de usuario 28/09/2017 de usuario 28/09/2017 de usuario 28/09/2017 de usuario 28/09/201

**H-7379**

#### **Opciones de la impresora**

Las opciones de impresora disponibles se muestran en la Figura 2. Para obtener más información acerca de los modos de impresión que pueden usarse con las opciones de la impresora, consulte *Seleccionar un modo de impresión* en la página 33.

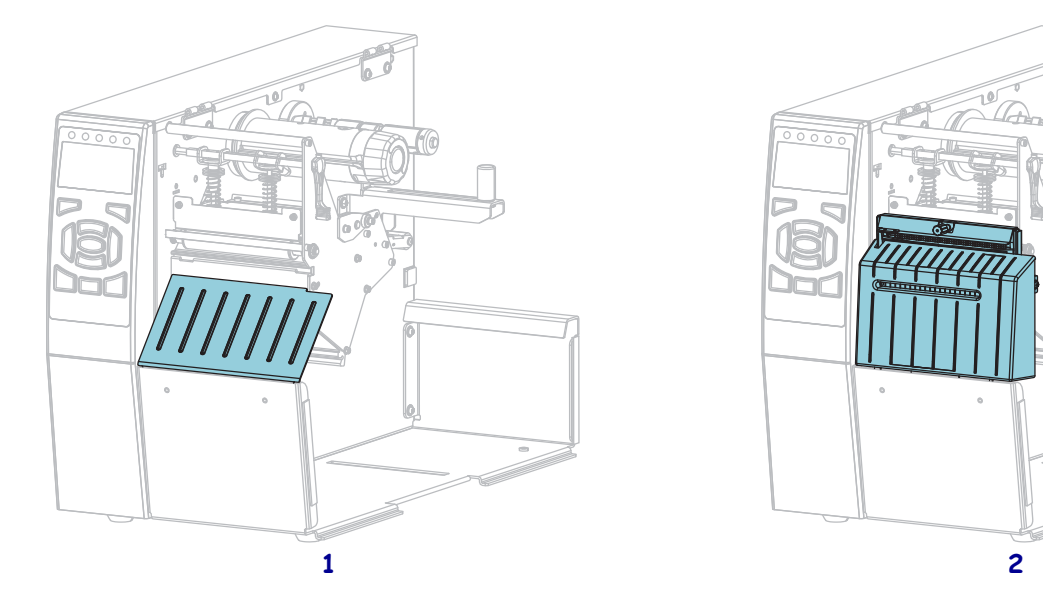

#### **Figura 2 • Opciones de la impresora**

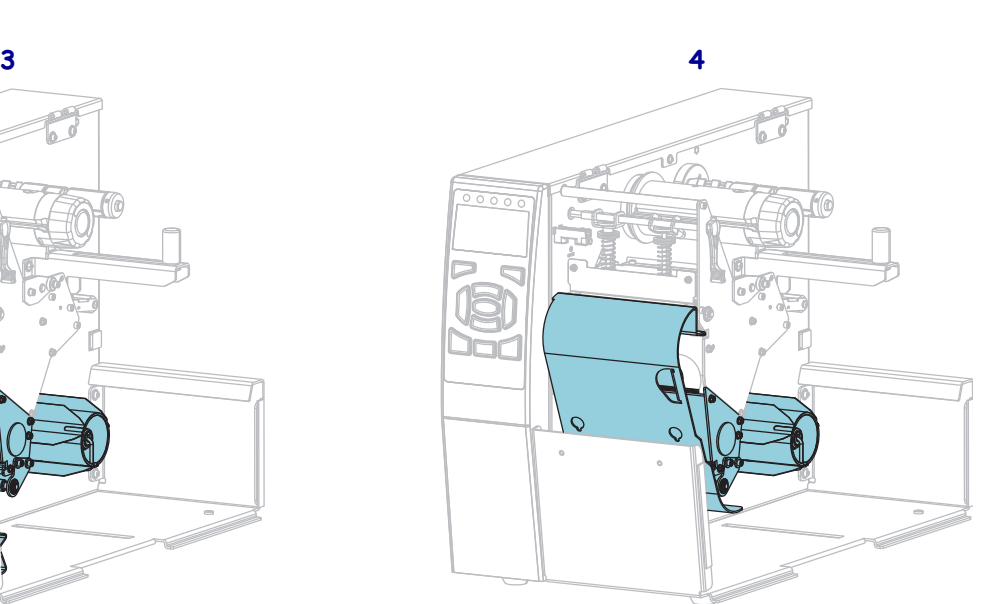

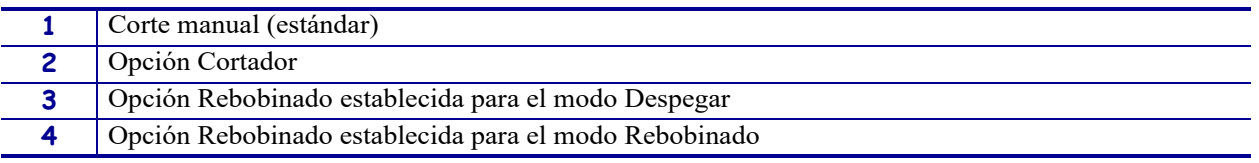

#### **Interfaces de comunicación**

En la Figura 3 se muestran los conectores de las interfaces de comunicación disponibles. Es posible que su impresora no tenga todas las conexiones que se muestran aquí y que haya una opción de servidor de impresión inalámbrico ZebraNet en su impresora. Usted podrá enviar formatos de etiquetas a la impresora por cualquier interfaz de comunicación que esté disponible en el aparato.

- Para obtener información detallada sobre los tipos de conexiones disponibles, consulte *Especificaciones de la interfaz de comunicación* en la página 270.
- Para saber cuándo y cómo debería conectar su computadora a una o varias de estas interfaces de comunicación, consulte *Instalar el controlador de la impresora y conectar la impresora a la computadora* en la página 69.

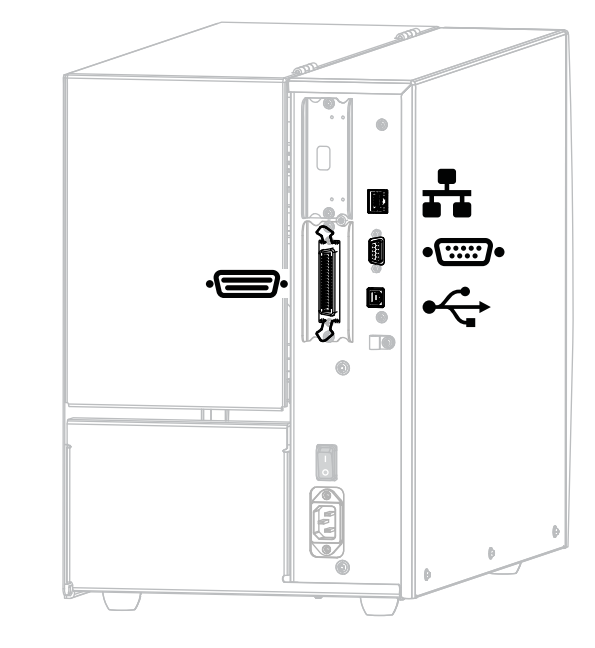

**Figura 3 • Ubicación de las interfaces de comunicación**

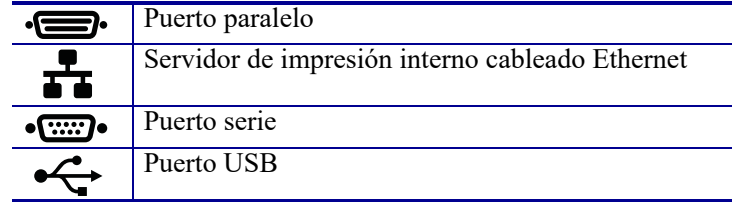

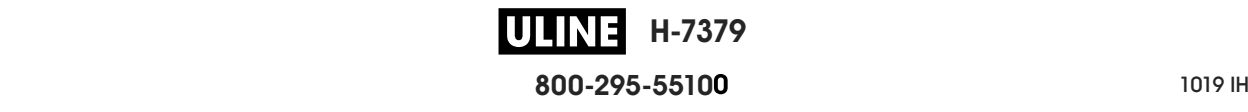

#### **Cables de datos**

Debe suministrar todos los cables de datos necesarios para su aplicación. Se recomienda el uso de abrazaderas de anclaje para cables.

Los cables Ethernet no requieren blindaje, pero todos los demás cables de datos deben estar totalmente blindados y equipados con cubiertas para conectores de metal o metalizadas. Los cables de datos sin blindar pueden aumentar las emisiones radiadas por encima de los límites regulados.

Para minimizar la captación de ruido eléctrico en el cable:

- Mantenga los cables de datos lo más cortos posible.
- No arme haces apretados de cables de datos con cables de alimentación eléctrica.
- No sujete los cables de datos a conductos de conductores eléctricos.

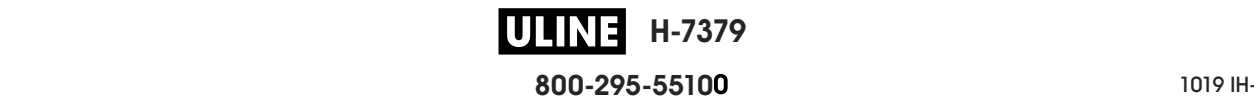

#### **Panel de control estándar**

El panel de control estándar indica el estado actual de la impresora y le permite al usuario controlar la operación básica de la impresora. Un panel de control táctil a color opcional se encuentra disponible para la compra. Se describe en otra guía de usuario porque su funcionamiento es diferente.

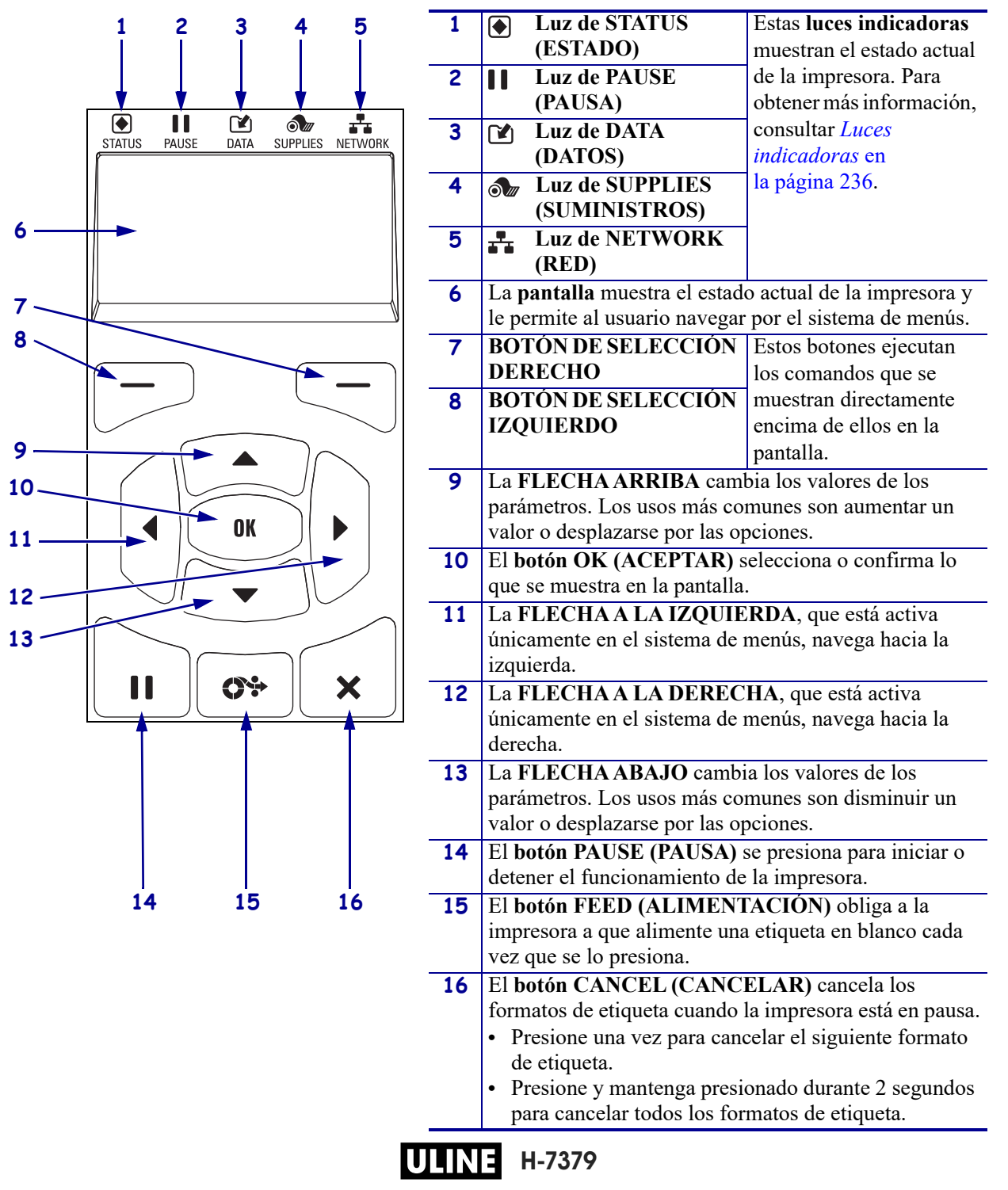

#### **Figura 4 • Panel de control**

**800-295-5510**  $\frac{1}{200}$   $\frac{1}{200}$   $\frac{1}{200}$   $\frac{1}{200}$   $\frac{1}{200}$ 

#### **Navegación por las pantallas estándar**

#### La Tabla 1 muestra lo siguiente:

- las opciones disponibles para navegar a través de las pantallas del panel de control;
- cómo seleccionar o modificar lo que aparece en pantalla.

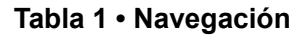

#### **Visualización pausa**

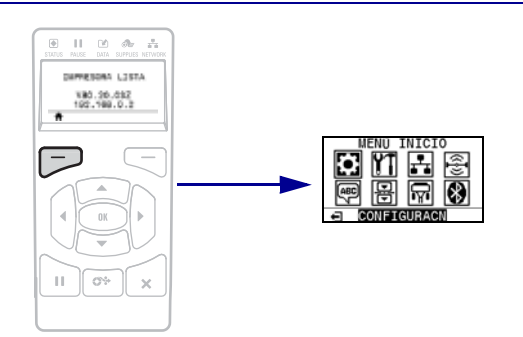

En Visualización pausa, (Figura 5 en la página 21), presione el BOTÓN DE SELECCIÓN IZQUIERDO para ir al menú Inicio de la impresora (Figura 6 en la página 21).

#### **Menú inicio**

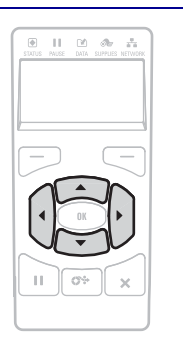

Para ir de un icono a otro del menú de inicio, presione cualquier botón de FLECHA.

Cuando se selecciona un icono, se invierten sus colores para resaltarlo.

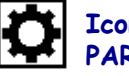

**PARÁMETROS**

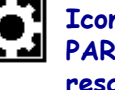

**Icono del menú PARÁMETROS resaltado**

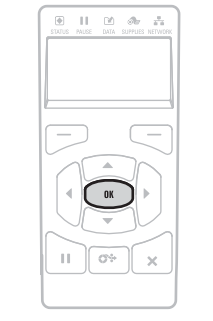

Para seleccionar el icono del menú resaltado e ingresar al menú, presione OK.

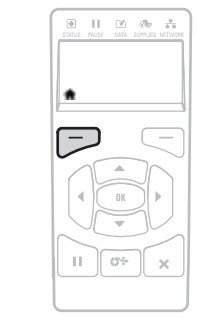

Presione el BOTÓN DE SELECCIÓN IZQUIERDO para salir del menú Inicio y regresar a Visualización pausa. La impresora regresa automáticamente a la Visualización pausa después de permanecer inactiva en el menú **Icono del menú Inicio por 15 segundos.** 

**Menús de usuario**

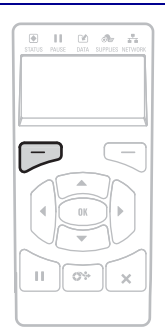

Presione el BOTÓN DE SELECCIÓN IZQUIERDO para regresar al menú Inicio. La impresora regresa automáticamente al menú Inicio después de permanecer inactiva en el menú del usuario por 15 segundos.

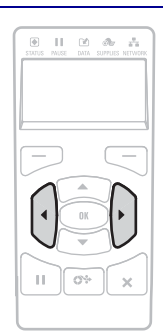

 $\begin{array}{c} \hline \end{array}$ 

 $\Pi=\Omega\cap\partial\nu$  ,  $\mathcal{Z}_2$ 

▲ y▼ indican que se puede cambiar un valor. Todos los cambios que usted realice se guardarán automáticamente.

Presione la FLECHA ARRIBA o la FLECHA ABAJO para desplazarse por los valores aceptados.

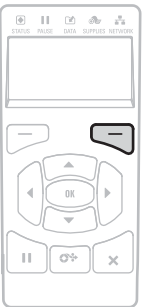

Para desplazarse por las opciones en un menú de usuario, presione la FLECHA A LA IZQUIERDA o la FLECHA A LA DERECHA.

Una palabra en la esquina inferior derecha de la pantalla indica una acción disponible.

Presione OK o presione el BOTÓN DE SELECCIÓN DERECHO para realizar la acción que se muestra.

#### **Atajos de menú**

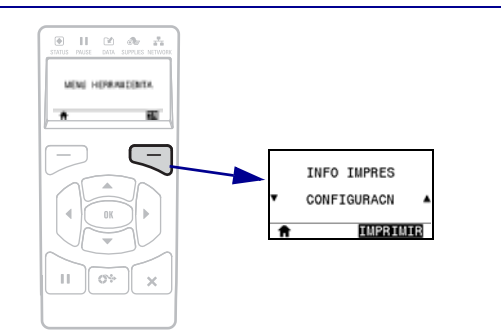

Para ir al siguiente menú de usuario, presione OK (Aceptar) o presione el BOTÓN DE SELECCIÓN DERECHO para seleccionar GO (Ir).

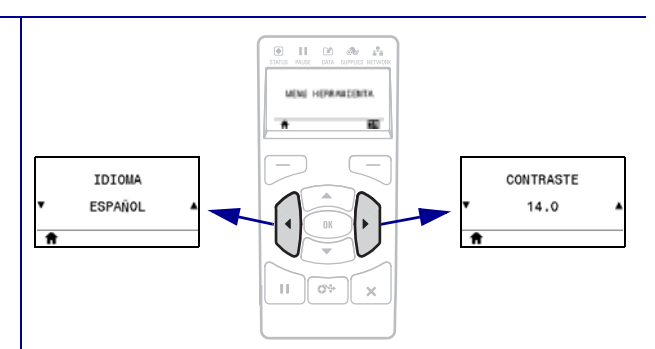

Para seguir navegando en el mismo menú de usuario, presione la FLECHA A LA IZQUIERDA o la FLECHA A LA DERECHA.

#### **Visualización pausa, menú Inicio y menús de usuario en la pantalla estándar**

El panel de control de la impresora incluye una pantalla donde se puede ver el estado de la impresora o cambiar sus parámetros de operación. En esta sección, usted aprenderá a navegar a través del sistema de menús de la impresora y a cambiar los valores de las opciones de menú.

**Visualización pausa** Después de que la impresora haya finalizado la secuencia de desconexión y conexión, pasa a la pantalla Visual. pausa (Figura 5). La impresora muestra la versión de firmware actual y su dirección IP.

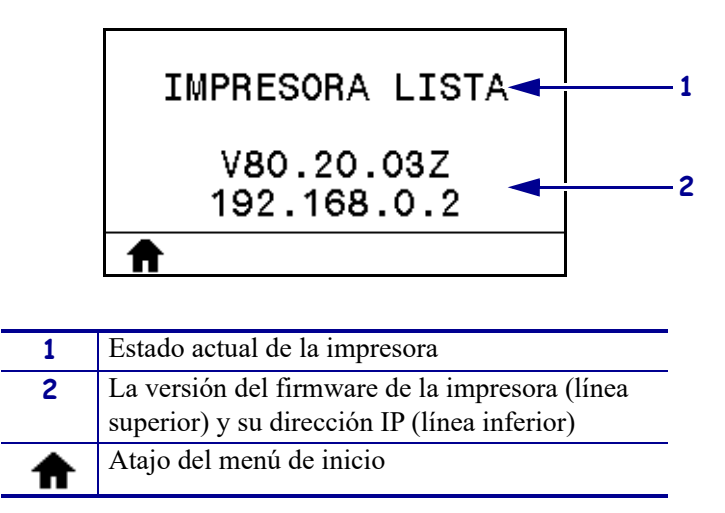

**Figura 5 • Visualización pausa**

**Menú inicio** Utilice el menú de inicio (Figura 6) para acceder a los parámetros de operación de la impresora mediante los ocho menús de usuario (consulte la sección *Ajustar la configuración de la impresora* en la página 110). Haga clic en los iconos de la Figura 6 para ir a las descripciones de las opciones del menú de usuario.

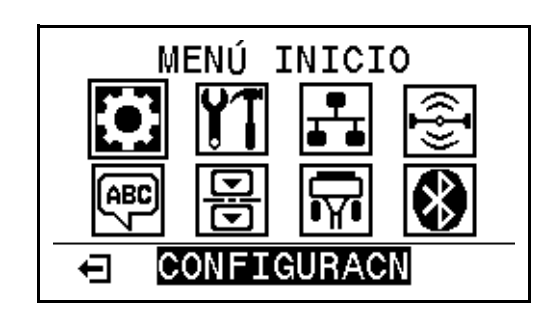

**Figura 6 • Menú Inicio**

 $\leftarrow$ 

Salir y regresar a Visualización pausa (Figura 5).

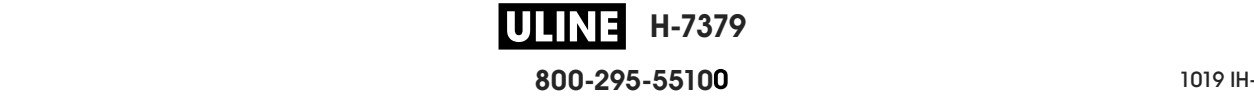

### **Tipos de papel**

**Importante •** Zebra recomienda firmemente el uso de suministros de marca Zebra para una impresión continua de alta calidad. Se ha diseñado específicamente una amplia gama de surtido de papel, polipropileno, poliéster y vinilo para mejorar las capacidades de impresión de la impresora y evitar un desgaste prematuro del cabezal de impresión. Para comprar suministros, vaya a http://www.zebra.com/supplies.

Su impresora puede utilizar distintos tipos de papel:

- *Papel estándar*: la mayoría de los papeles estándar utilizan un material de fondo adhesivo al cual se adhieren etiquetas individuales o una longitud continua de etiquetas a un papel protector. El papel estándar puede presentarse en rollos o en pilas de papel plegado continuo (Tabla 2).
- *Suministro de rótulos*: los rótulos generalmente se hacen de papel pesado. El suministro de rótulos no lleva ni adhesivo ni papel protector y, por lo general, está perforado entre rótulos. El suministro de rótulos puede presentarse en rollos o en pilas de papel plegado continuo (Tabla 2).

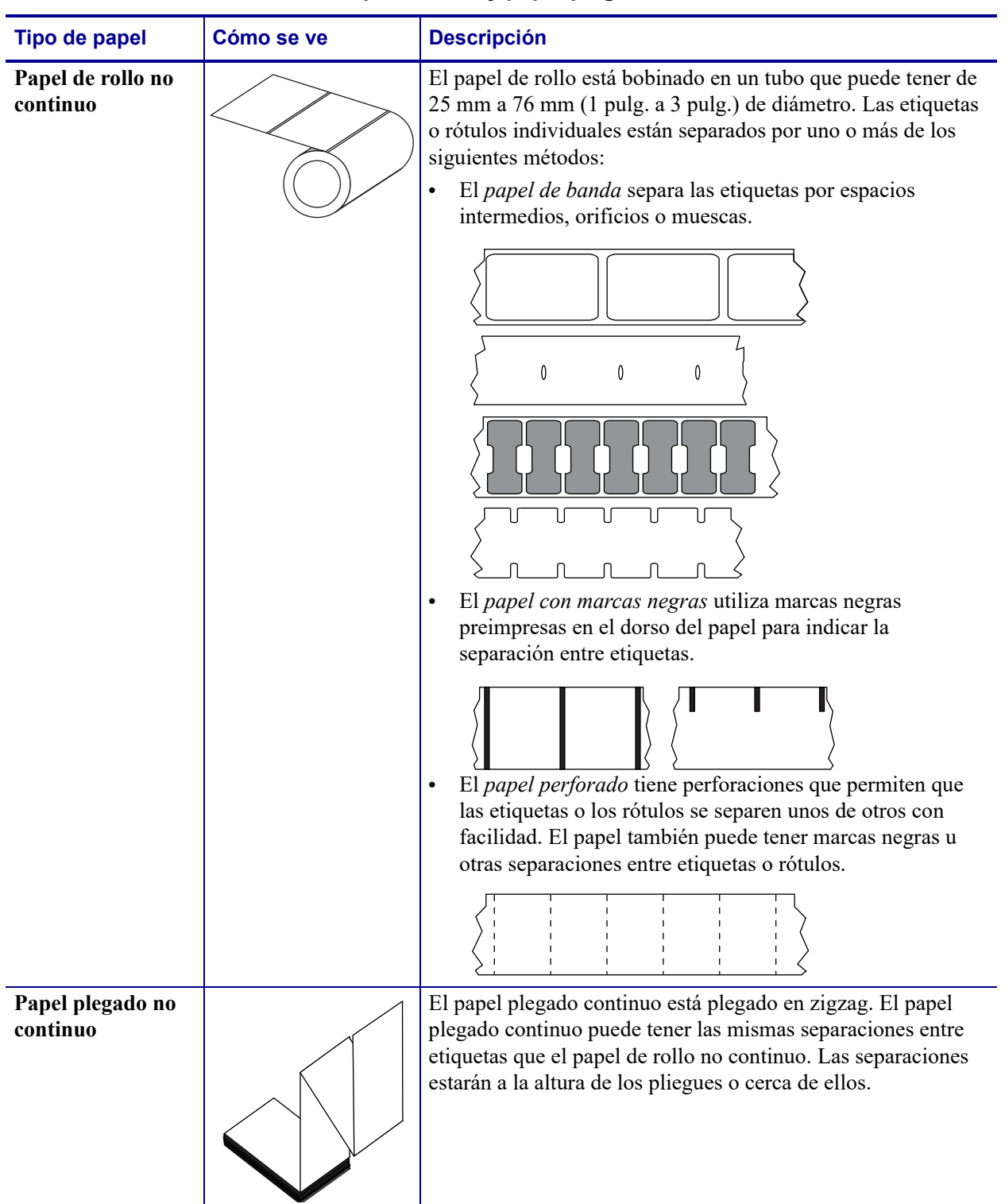

#### **Tabla 2 • Papel de rollo y papel plegado continuo**

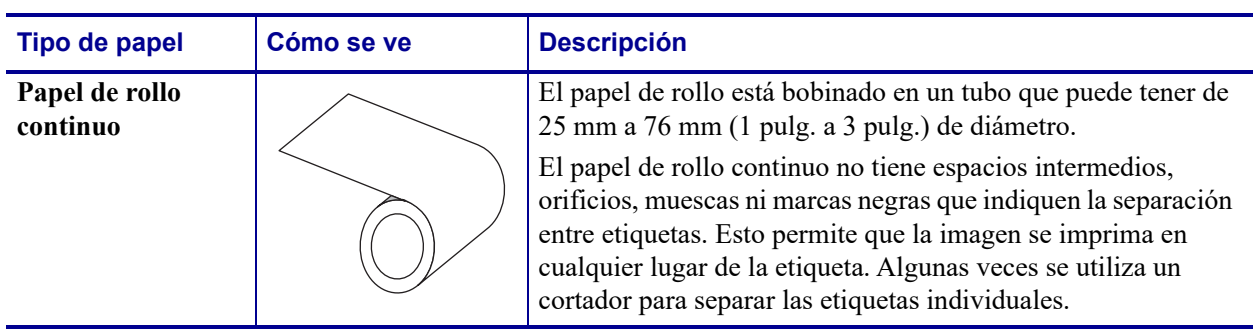

#### **Tabla 2 • Papel de rollo y papel plegado continuo (Continuación)**

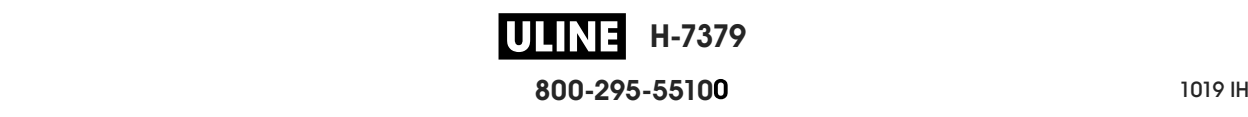

#### **Descripción general de la cinta**

La cinta es una película delgada con uno de sus lados revestidos de cera, resina o resina de cera, que se transfiere al papel durante el proceso de transferencia térmica. La necesidad de utilizar cinta o no y el ancho que esta deba tener dependerá del papel empleado.

Cuando se utiliza cinta, su ancho deber ser igual a o mayor que el del papel en uso. Si la cinta es más angosta que el papel, ciertas áreas del cabezal de impresión quedarán sin protección y sujetas a desgaste prematuro.

#### **Cuándo se utiliza cinta**

El papel que se utiliza en la transferencia térmica requiere cinta para imprimir, mientras que el papel que se utiliza en la impresión térmica directa no la requiere. Para determinar si se debe utilizar cinta con un papel en particular, realice una prueba de marcar el papel.

#### **Para realizar una prueba de marcar el papel, lleve a cabo los siguientes pasos:**

- **1.** Marque la superficie de impresión del papel rápidamente con la uña.
- **2.** ¿Aparece una marca negra en el papel?

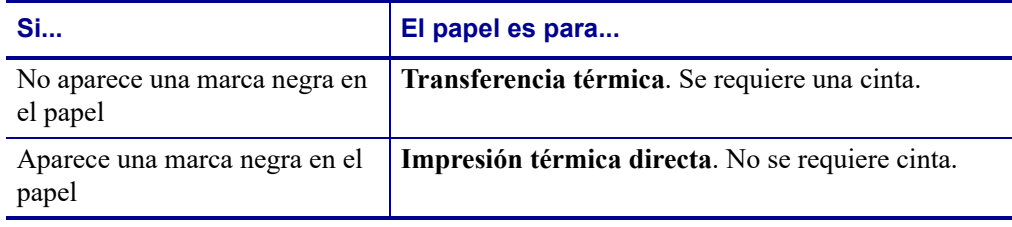

#### **Lado revestido de la cinta**

La cinta se puede bobinar con el lado externo o interno revestido (Figura 7). Esta impresora solo se puede utilizar con cinta revestida del lado externo, a menos que usted compre e instale el rodillo opcional que permitirá el uso de cinta revestida del lado interno. Póngase en contacto con un revendedor de Zebra autorizado para obtener información sobre pedidos.

Si no logra determinar qué lado de un rollo de cinta en particular está revestido, realice una prueba adhesiva o una prueba de marcar la cinta para determinarlo.

#### **Figura 7 • Cinta revestida en el lado de afuera o en el lado de adentro**

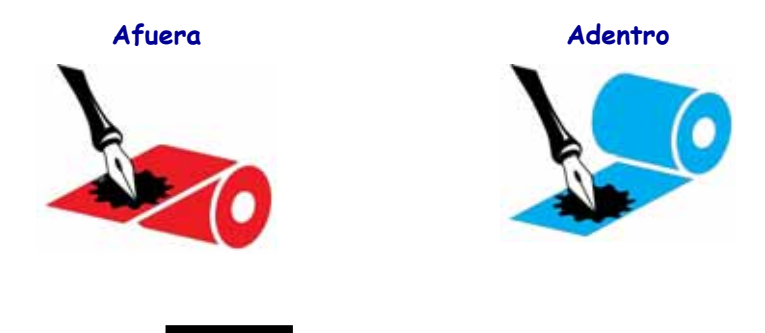

**H-7379 800-295-5510**  $280$  del usuario  $P$ 

#### **Prueba adhesiva**

Si tiene etiquetas disponibles, realice la prueba adhesiva para determinar qué lado de la cinta está revestido. Este método se aplica con éxito a una cinta ya instalada.

#### **Para realizar una prueba adhesiva, lleve a cabo los siguientes pasos:**

- **1.** Despegue una etiqueta de su papel protector.
- **2.** Presione una esquina del lado adhesivo de la etiqueta hacia la superficie exterior del rollo de cinta.
- **3.** Despegue la etiqueta de la cinta.
- **4.** Observe los resultados. ¿Se adhirió algún resto o alguna partícula de tinta de la cinta a la etiqueta?

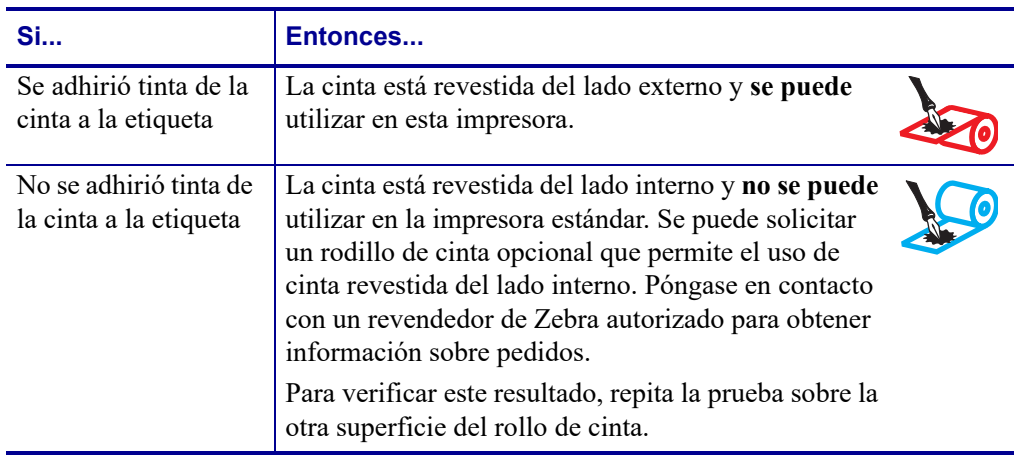

#### **Prueba de marcar la cinta**

Realice la prueba de marcar la cinta cuando no haya etiquetas disponibles.

#### **Para realizar una prueba de marcar la cinta, lleve a cabo los siguientes pasos:**

- **1.** Desenrolle una pequeña parte de la cinta.
- **2.** Coloque la parte de cinta desenrollada sobre un pedazo de papel con la superficie externa de la cinta en contacto con el papel.
- **3.** Marque la superficie interna de la cinta desenrollada con la uña.
- **4.** Levante la cinta del papel.

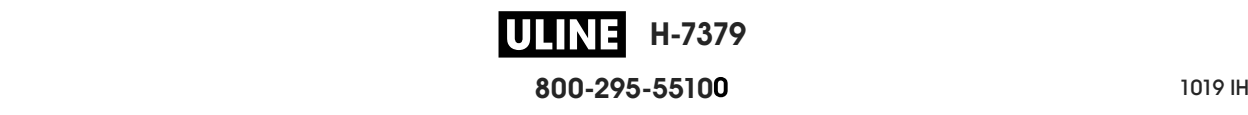

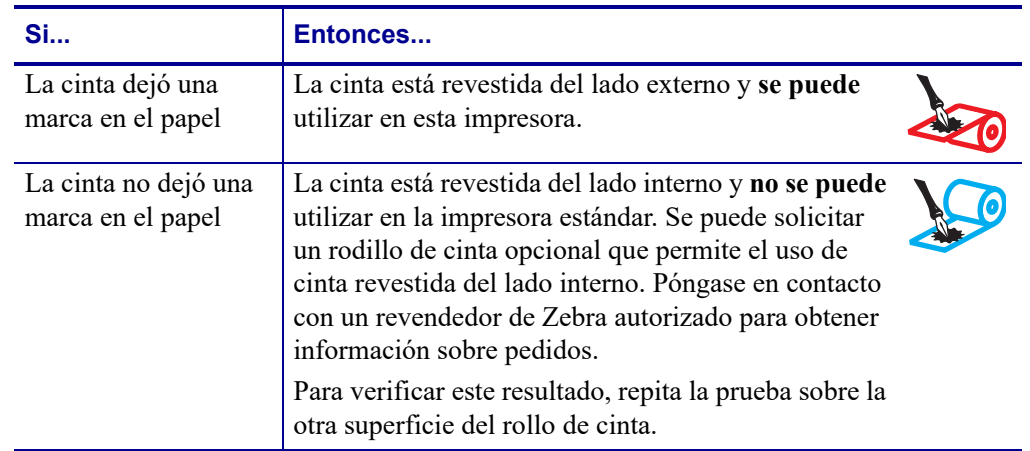

**5.** Observe los resultados. ¿La cinta dejó una marca en el papel?

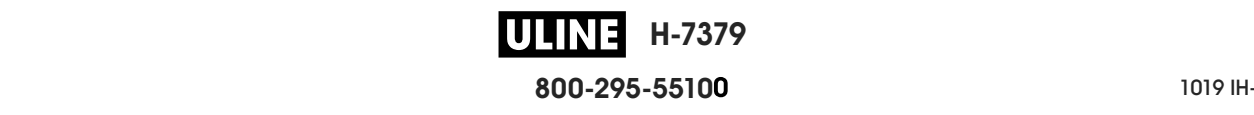

 $\overline{\mathcal{L}}$ 

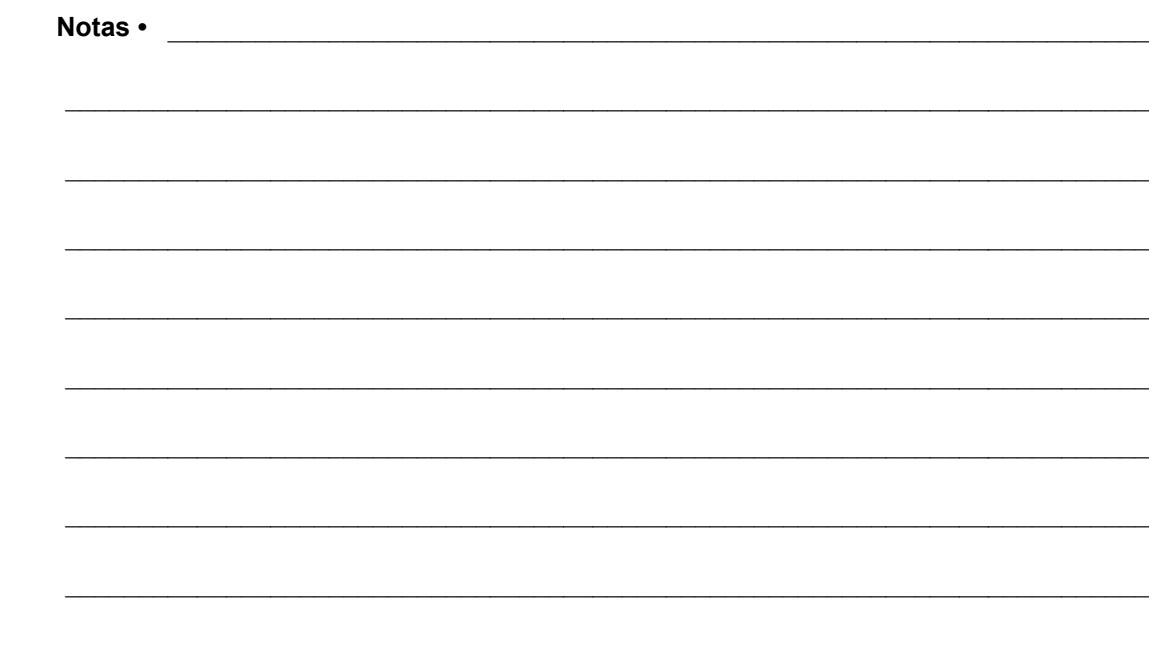

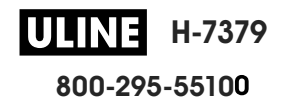

## **Configuración y funcionamiento de la impresora**

Esta sección ayuda al técnico con la configuración inicial y el funcionamiento de la impresora.

#### **Contenido**

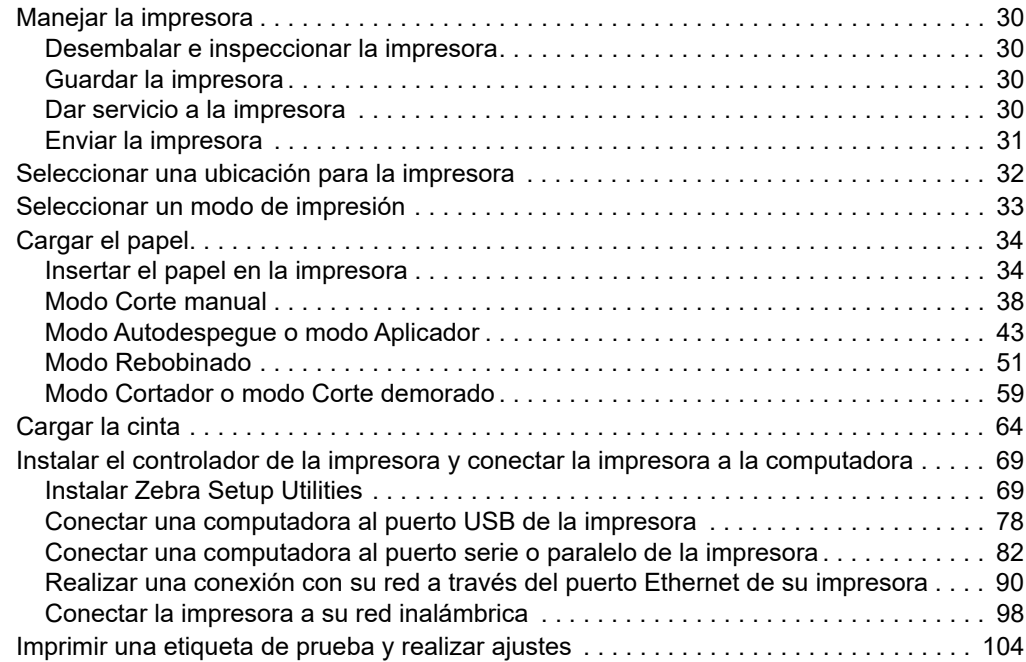

**H-7379** IULIN **800-295-55100** 28/09/2017 P1019 IH

#### **Manejar la impresora**

Esta sección describe cómo manejar su impresora.

#### **Desembalar e inspeccionar la impresora**

Al recibir la impresora, proceda a desembalarla e inspeccionarla inmediatamente para detectar cualquier daño de envío.

- Guarde todos los materiales de embalaje.
- Revise si hay daños en las superficies exteriores.
- Levante la puerta del compartimiento del papel e inspecciónelo para detectar si hay daños en los componentes.

Si detecta daños de envío al realizar la inspección:

- Notifique de inmediato a la empresa de envío y presente un informe de los daños.
- Conserve todo el material de embalaje para la inspección de la empresa de envío.
- Notifique al revendedor autorizado de Zebra.

**Importante •** Zebra Technologies no se responsabiliza de ningún daño producido durante el envío del equipo y no reparará este daño mediante la garantía.

#### **Guardar la impresora**

Si no va a poner la impresora en funcionamiento inmediatamente, vuelva a embalarla con los materiales de embalaje originales. Puede guardar la impresora en las siguientes condiciones:

- Temperatura: -40 °C a 60 °C (-40 °F a 140 °F)
- Humedad relativa: 5 % a 85 % sin condensación

#### **Dar servicio a la impresora**

Si usted experimenta alguna dificultad al utilizar la impresora, comuníquese con el personal de asistencia técnica o de sistemas de su planta. Si hay un problema con la impresora, estas personas se comunicarán con el Centro de Asistencia Global al Cliente de Zebra, a través del sitio web: http://www.zebra.com/support.

Cuando se comuniquen con el área de Asistencia Global al Cliente de Zebra, deberán tener a mano la siguiente información:

- Número de serie de la unidad
- Número de modelo y nombre del producto
- Número de versión del firmware

Zebra responderá por correo electrónico, teléfono o fax dentro de los plazos establecidos en los contratos de servicio. Si el Centro Global de Asistencia al Cliente de Zebra no puede resolver el problema de su impresora, es probable que usted deba entregar el equipo para su reparación; en tal caso, recibirá instrucciones específicas.

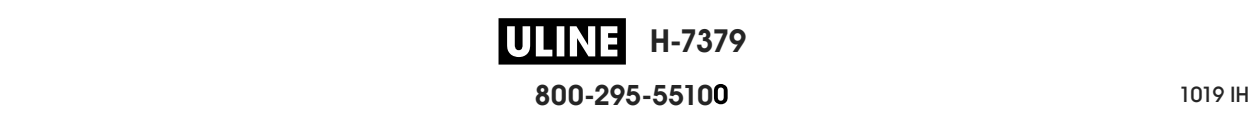

Si le compró el producto a un socio comercial de Zebra, deberá comunicarse con ese socio para obtener asistencia.

#### **Enviar la impresora**

Zebra no se hará responsable de ningún daño producido durante el envío del equipo si no se utiliza un contenedor de envío aprobado. Si el envío de las unidades no se efectúa correctamente, podría anularse la garantía.

Para enviar la impresora cuando es necesario:

- Apague (**O**) la impresora y desconecte todos los cables.
- Extraiga cualquier papel, cinta u objeto sueltos del interior de la impresora.
- Cierre el cabezal de impresión.
- Embale cuidadosamente la impresora en el contenedor original o en un contenedor alternativo adecuado para evitar daños durante el traslado. Es posible comprar un contenedor de envío a Zebra si el embalaje original se hubiera perdido o destruido.

#### **Seleccionar una ubicación para la impresora**

Para instalar la impresora, seleccione un lugar que cumpla con las siguientes condiciones:

- **Superficie:** la superficie donde se ubicará la impresora debe ser sólida, nivelada y de un tamaño y una resistencia suficientes para sostener la impresora.
- **Espacio:** el área donde se ubicará la impresora debe tener espacio suficiente para facilitar la ventilación y el acceso a los componentes y los conectores de la impresora. Para permitir una ventilación y una refrigeración adecuadas, deje espacio libre alrededor de la impresora.

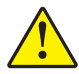

**Precaución •** No coloque ningún material de relleno o amortiguación detrás o debajo de la impresora porque limita la circulación de aire y podría hacer que la impresora se recalentara.

- **Alimentación eléctrica:** la impresora debe estar a poca distancia de un toma de alimentación eléctrica adecuada que sea de fácil acceso.
- **Interfaces de comunicación de datos:** La impresora debe estar dentro del rango de su radio WLAN (si corresponde) o dentro de un rango aceptable para que otros conectores alcancen su fuente de datos (usualmente, una computadora). Para obtener más información sobre las longitudes máximas de cable y la configuración, consulte la sección *Especificaciones generales* en la página 270.
- **Condiciones de funcionamiento:** su impresora está diseñada para funcionar en una amplia gama de condiciones eléctricas y ambientales, como las de depósitos o fábricas. La Tabla 3 muestra los requisitos de temperatura y humedad relativa para la operación de la impresora.

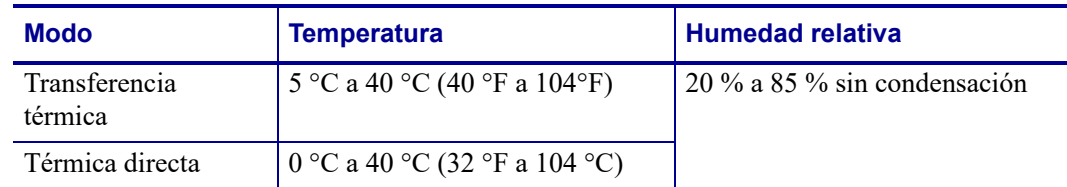

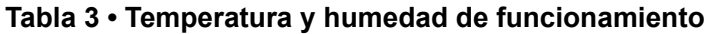

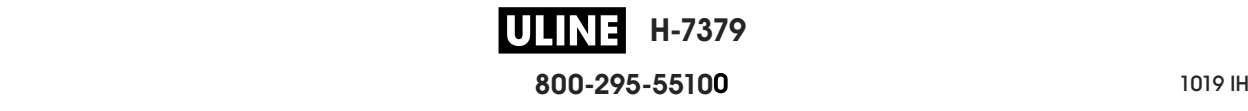

#### **Seleccionar un modo de impresión**

Utilice un modo de impresión que coincida con el papel que se está utilizando y con las opciones disponibles de la impresora. La trayectoria del papel es la misma para el papel de rollo y el papel plegado continuo. Para configurar la impresora a fin de que utilice un modo de impresión disponible, consulte *MODO IMPRESIÓN* en la página 118.

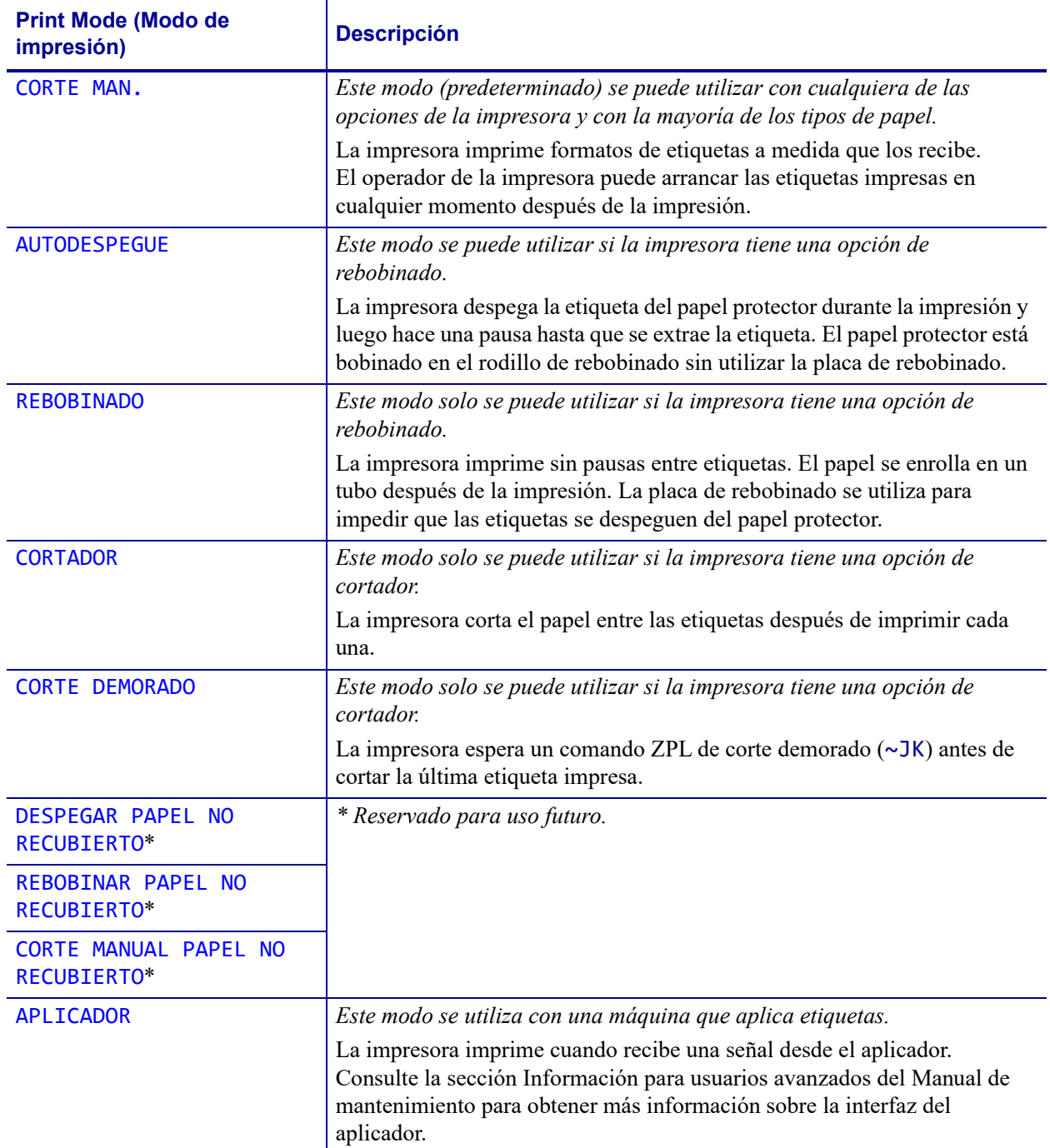

#### **Tabla 4 • Modos de impresión y opciones de la impresora**

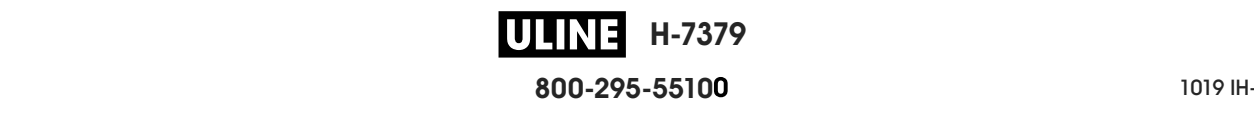

#### **Cargar el papel**

Siga las instrucciones que se proporcionan en esta sección para cargar el papel plegado continuo o de rollo en el modo de impresión que corresponda, según sus necesidades.

**Precaución •** Cuando realice cualquier tarea cerca de un cabezal de impresión abierto, quítese anillos, relojes, collares, placas de identificación u otros objetos metálicos que puedan tocar el cabezal de impresión. No es necesario que desconecte la alimentación eléctrica de la impresora cuando trabaje cerca de un cabezal de impresión abierto, pero Zebra se lo recomienda como precaución. Si desconecta la alimentación eléctrica, perderá toda la configuración temporaria como formatos de etiquetas, y debe volver a cargarlos antes de reanudar la impresión.

#### **Insertar el papel en la impresora**

La mayoría de las ilustraciones de esta sección muestran papel de rollo, porque la trayectoria de carga de este tipo de papel es la misma que la del papel plegado continuo.

#### **Para cargar el papel, lleve a cabo los siguientes pasos:**

**1.** Levante la puerta del compartimiento del papel.

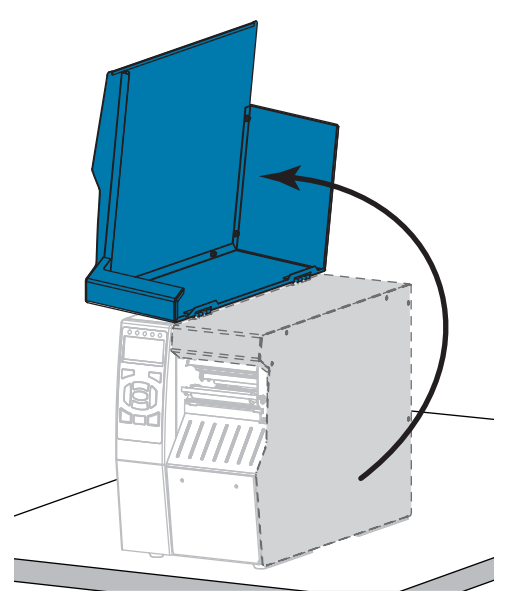

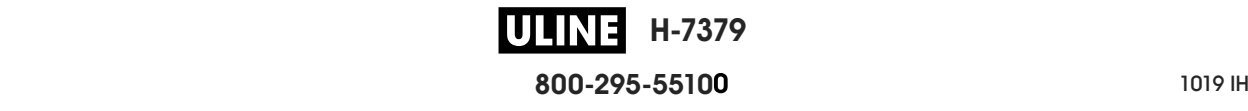

**2.** Extraiga y deseche cualquier etiqueta o rótulo que esté roto o sucio, o que esté retenido por adhesivos o cinta.

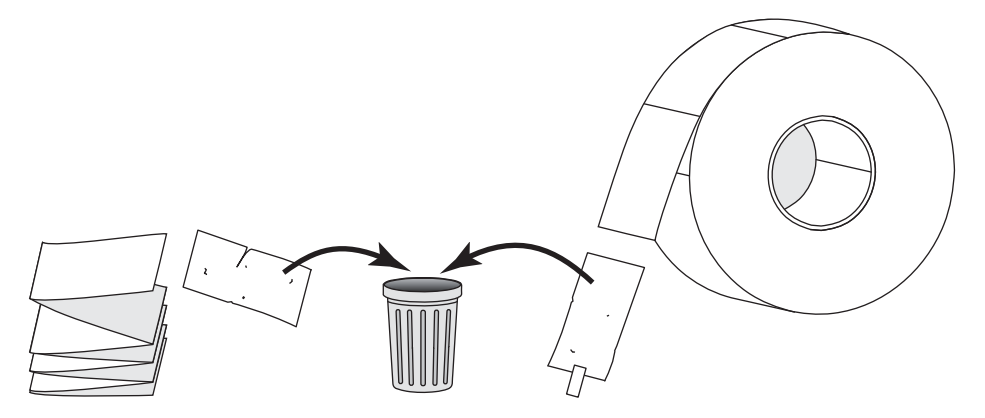

**3.** Inserte el papel plegado continuo o de rollo en la impresora.

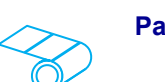

**a.** Extraiga la guía de suministro de papel tanto como sea posible.

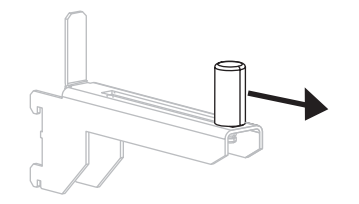

**b.** Coloque el rollo de papel en el soporte de suministro de papel. Empuje el rollo hacia la parte posterior tanto como sea posible.

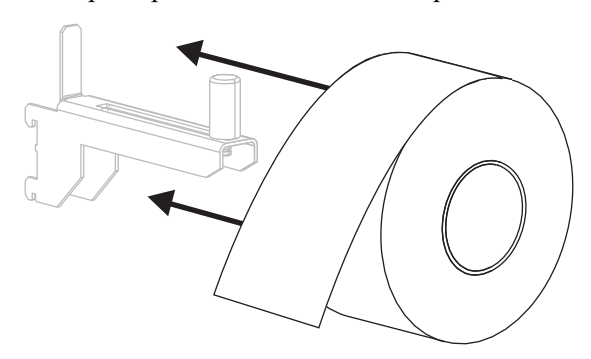

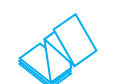

#### Papel de rollo<br> **Papel de rollo**<br> **Papel plegado continuo**

**a.** El papel plegado continuo se puede almacenar debajo o detrás de la impresora. Cargue el papel desde atrás o a través de la ranura de acceso inferior, según el lugar donde se almacene el papel.

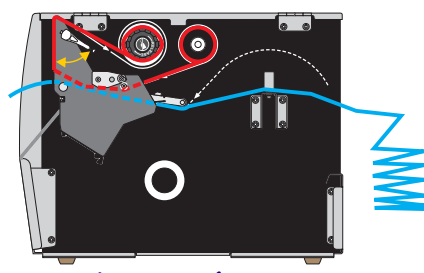

**Alimentación posterior**

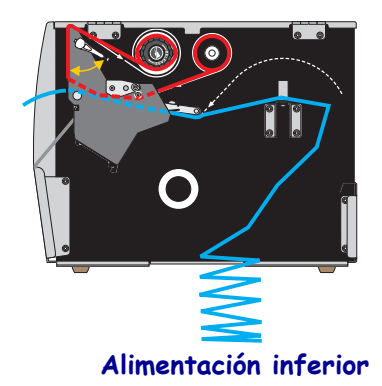

**H-7379** IJ LIN **800-295-5510**  $280$  del usuario  $P$ 

#### **Configuración y funcionamiento de la impresora 36** Cargar el papel

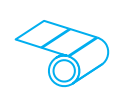

Papel de rollo (Continuación) **Papel plegado continuo** 

**c.** Deslice la guía de suministro del papel hacia adentro hasta que toque el borde del rollo.

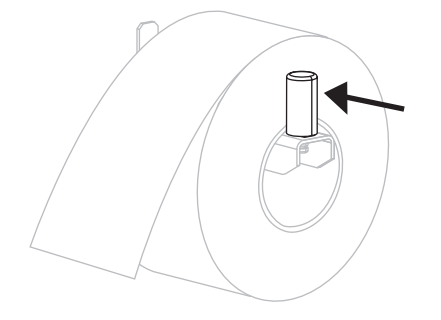

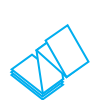

### **(Continuación)**

**b.** Extraiga la guía de suministro de papel tanto como sea posible.

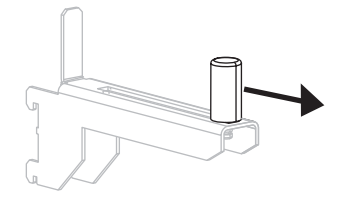

**c.** Pase el papel por encima del soporte de suministro de papel.

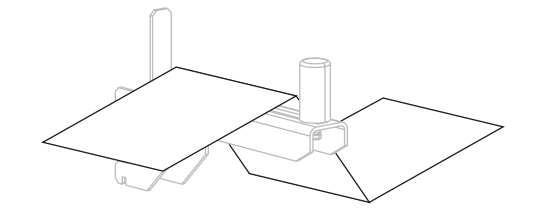

**d.** Deslice la guía de suministro del papel hacia adentro hasta que toque el borde del papel.

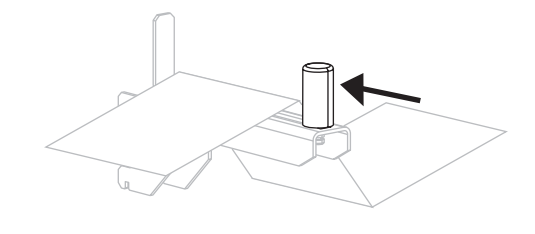

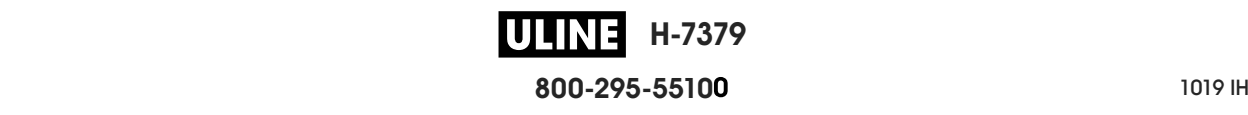

**4.** ¿En qué modo de impresión funcionará su impresora? (Para obtener más información sobre los modos de impresión, consulte la sección *Seleccionar un modo de impresión* en la página 33).

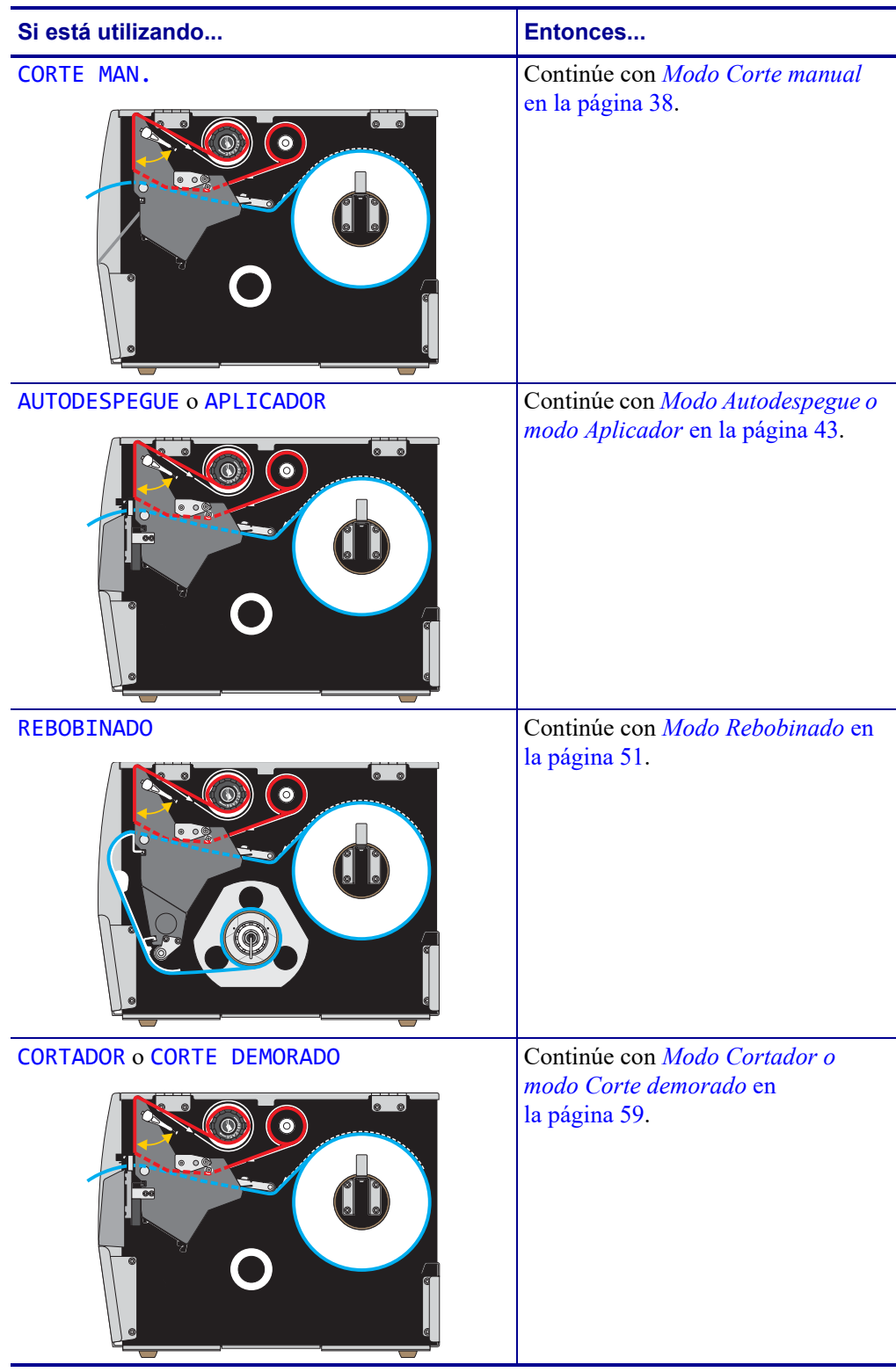

**H-7379 ULINE 800-295-5510**  $280$  del usuario  $P$ 

#### **Modo Corte manual**

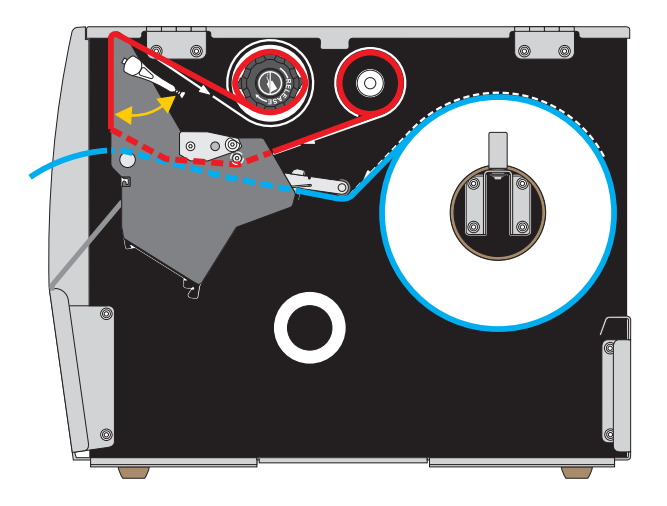

**1.** Si no lo ha hecho todavía, siga las instrucciones que figuran en la sección *Insertar el papel en la impresora* en la página 34

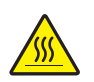

**2. Precaución •** El cabezal de impresión podría estar caliente y causar quemaduras graves. Deje enfriar el cabezal de impresión.

Abra el conjunto del cabezal de impresión girando hacia arriba la palanca de apertura del cabezal de impresión.

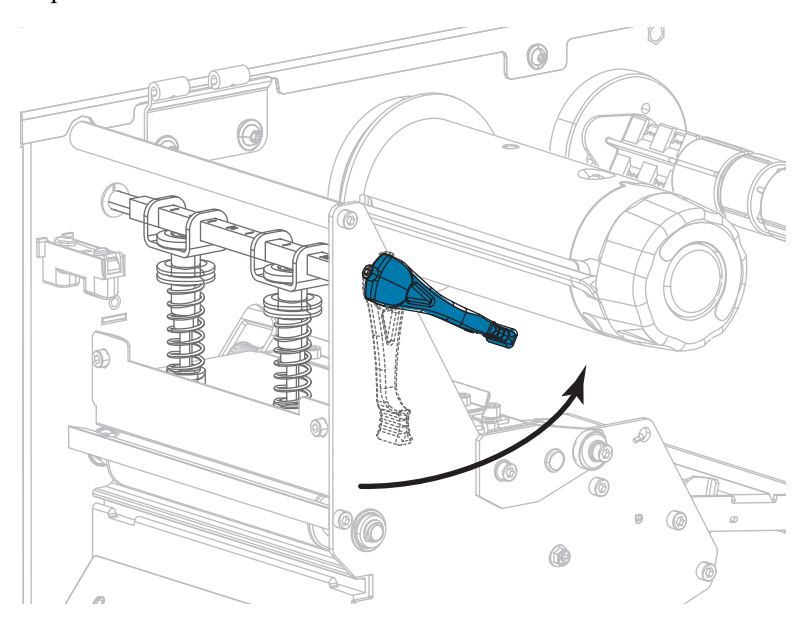

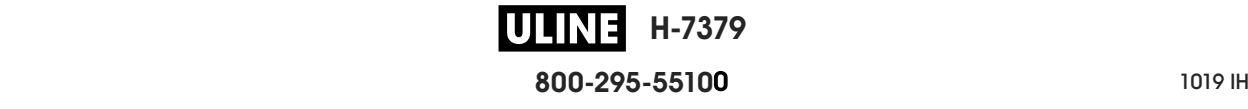

**3.** Afloje el tornillo de mariposa que está ubicado en la parte inferior de la guía exterior del papel (**1**).

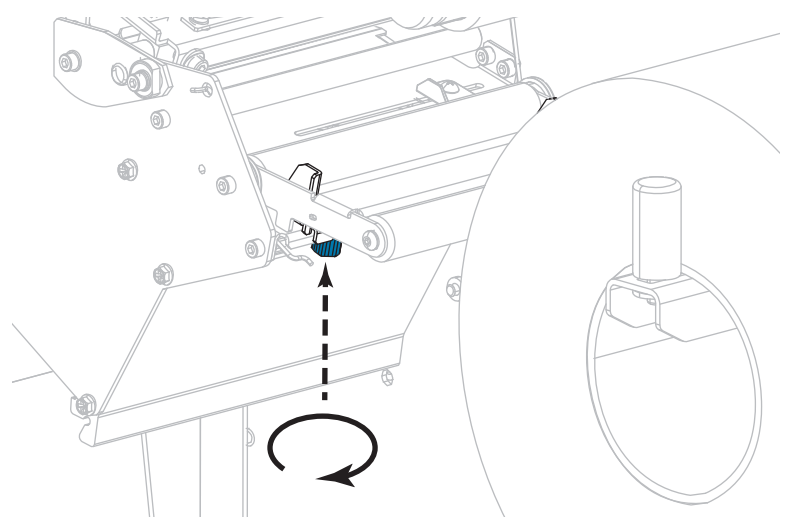

**4.** Deslice la guía exterior del papel hacia afuera.

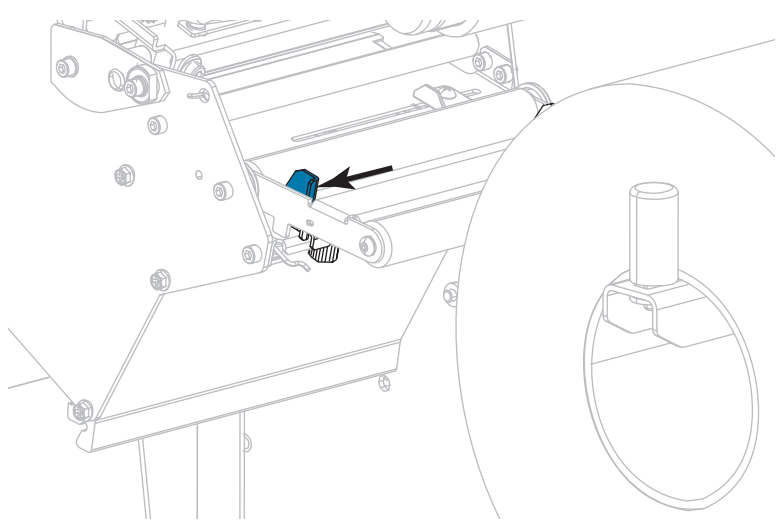

**5.** Haga pasar el papel por debajo del conjunto del tensor de papel (**1**), el rodillo guía del papel (**2**) y el sensor de papel superior (**3**).

**Importante •** Asegúrese de hacer pasar el papel por debajo de estos componentes. Si hace pasar el papel por encima de ellos, el papel obstruye el sensor de cinta y provoca un falso mensaje de error que indica SIN CINTA.

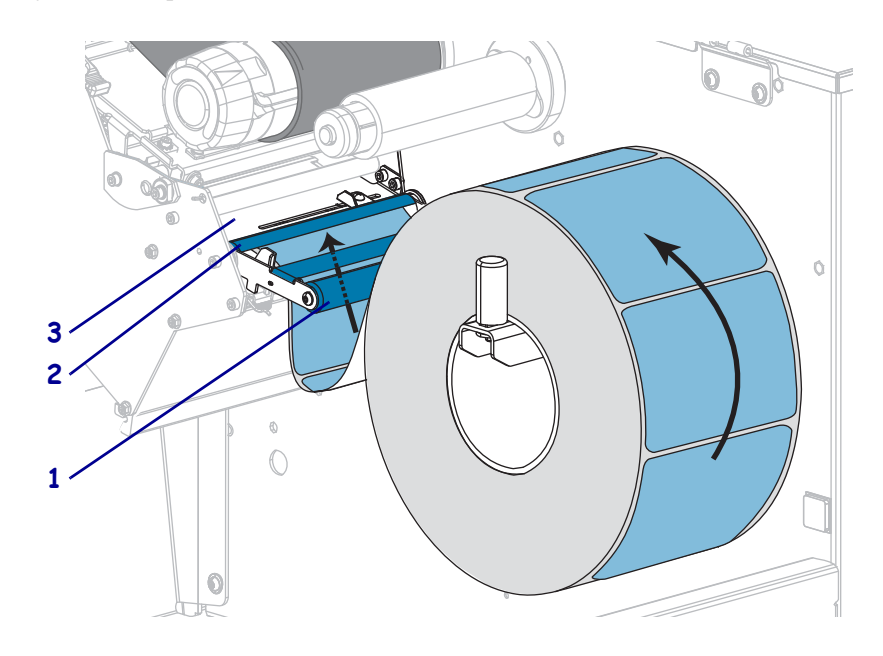

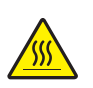

**6.**

**Precaución •** El cabezal de impresión podría estar caliente y causar quemaduras graves. Deje enfriar el cabezal de impresión.

Empuje el papel hacia adelante hasta que pase por debajo del conjunto del cabezal de impresión (**1**), debajo de la placa a presión (**2**) y luego por encima del rodillo portapapeles (**3**).

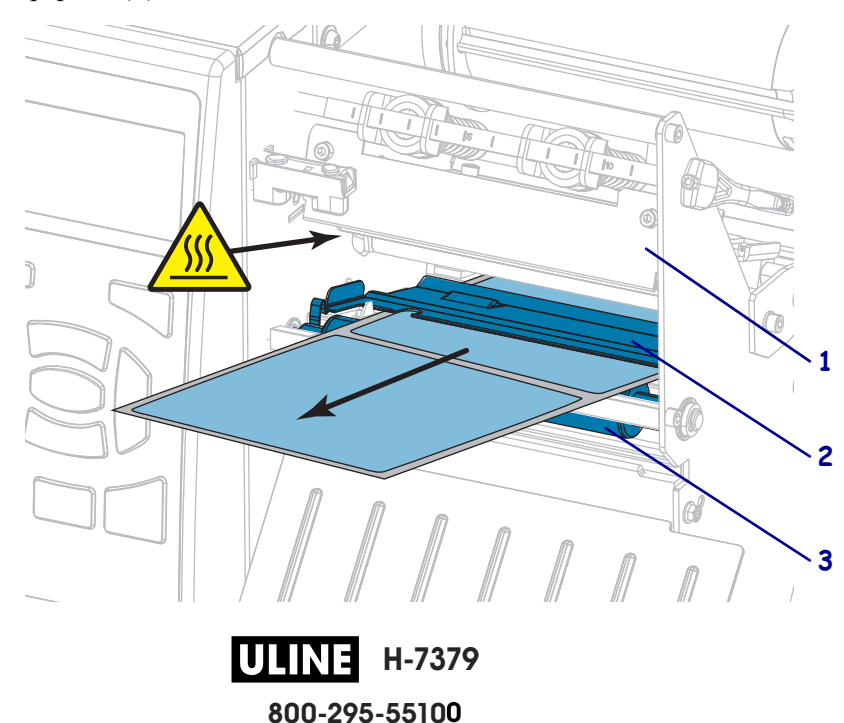

**7.** ¿El papel que se utiliza requiere cinta para imprimir? Si no está seguro, consulte *Cuándo se utiliza cinta* en la página 25.

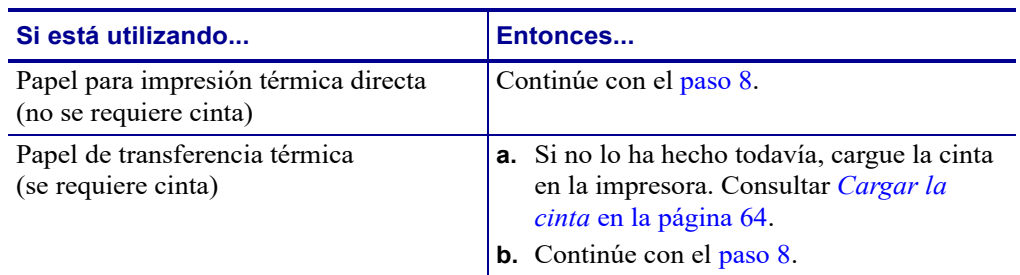

**8.** Empuje el papel hacia atrás tanto como sea posible y luego deslice la guía exterior del papel hacia adentro hasta que toque apenas el borde del papel.

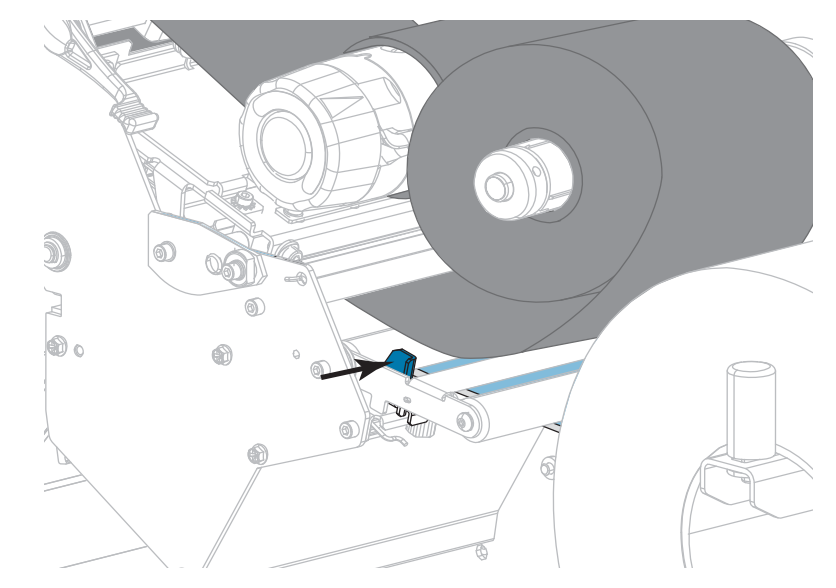

**9.** Ajuste el tornillo de mariposa que está ubicado en la parte inferior de la guía exterior del papel.

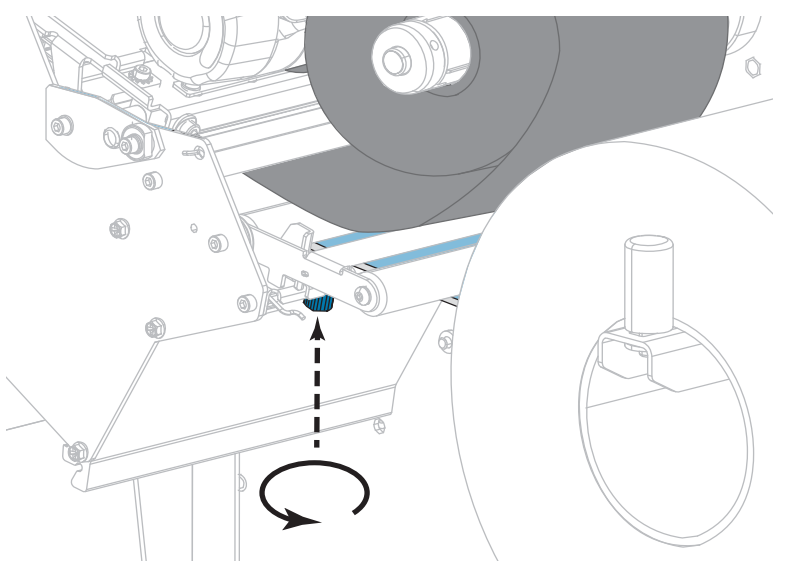

**H-7379** IULIN **800-295-5510**

28/09/2017 ZT610 Guía de usuario P1095460-041 de usuario P1095460-041 de usuario P1095460-041 de usuario P109

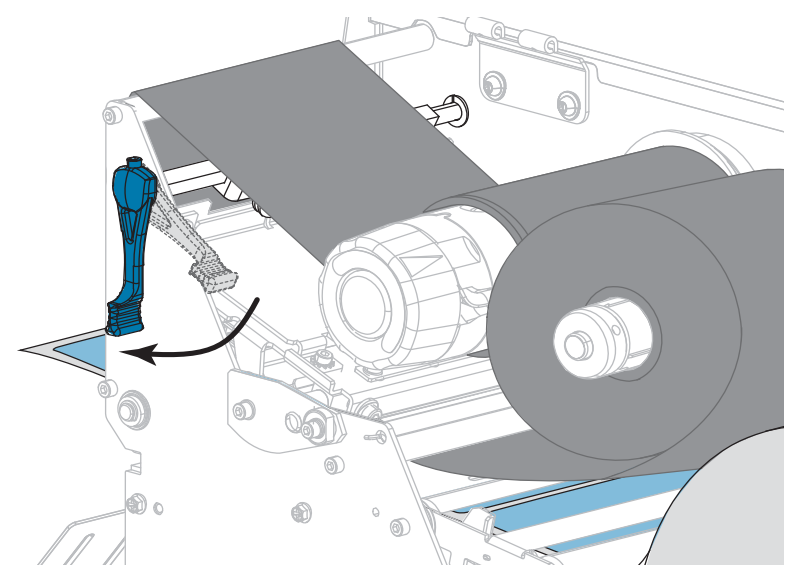

**10.** Gire hacia abajo la palanca de apertura del cabezal de impresión hasta que este quede fijo en posición.

**11.** Cierre la puerta del compartimiento del papel.

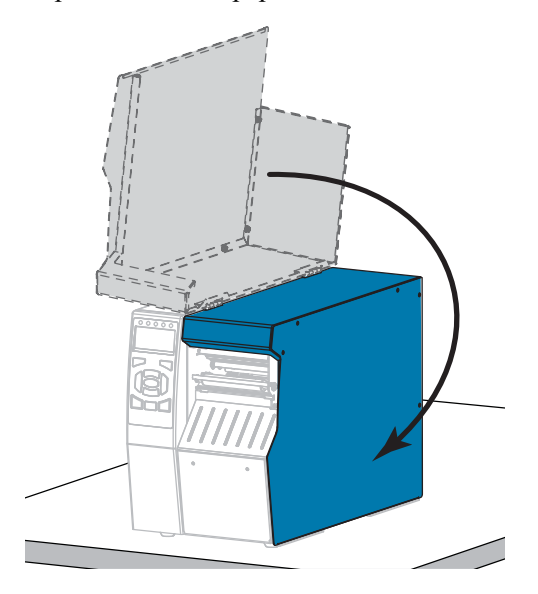

- **12.** Configure la impresora en el modo de impresión que corresponda (consulte *MODO IMPRESIÓN* en la página 118).
- **13.** Presione PAUSE (PAUSA) para salir del modo de pausa y activar la impresión. La impresora puede realizar una calibración de etiqueta o cargar una etiqueta según la configuración.
- **14.** Para obtener mejores resultados, calibre la impresora. Consultar *Calibrar los sensores de cinta y de papel* en la página 185.
- **15.** Si lo desea, imprima una configuración u otra etiqueta para verificar que su impresora pueda imprimir. (Consulte *INFO IMPRES* en la página 124).

**La carga del papel en el modo Corte manual está completa.**

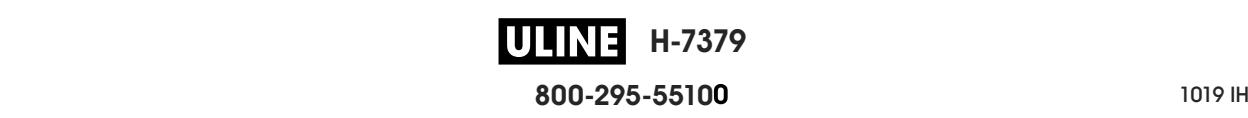
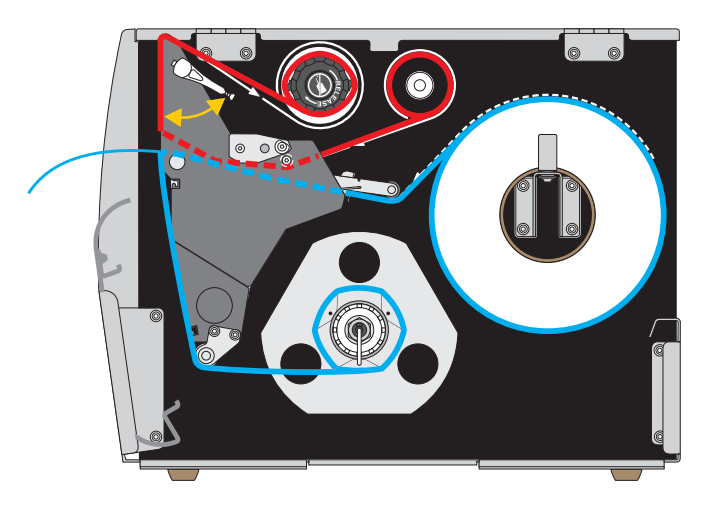

# **Modo Autodespegue o modo Aplicador**

- **1.** Si no lo ha hecho todavía, siga las instrucciones que figuran en la sección *Insertar el papel en la impresora* en la página 34
- **2.** Si es necesario, instale la placa de rebobinado/tensado del papel protector en la posición de autodespegue, como se muestra. Consulte *Instalar la placa de rebobinado/tensado del papel protector* en la página 198 para obtener instrucciones.

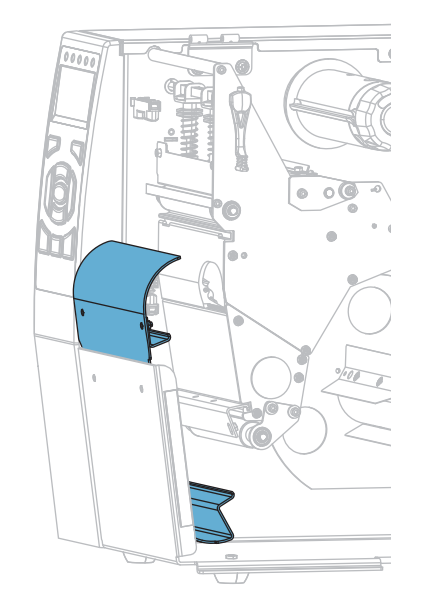

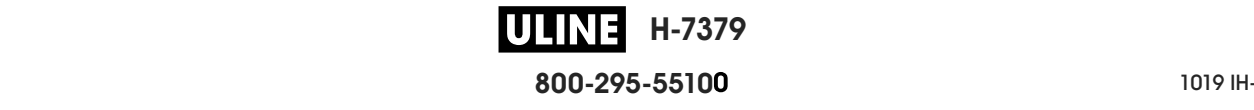

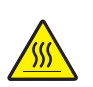

**3. Precaución •** El cabezal de impresión podría estar caliente y causar quemaduras graves. Deje enfriar el cabezal de impresión.

Abra el conjunto del cabezal de impresión girando hacia arriba la palanca de apertura del cabezal de impresión.

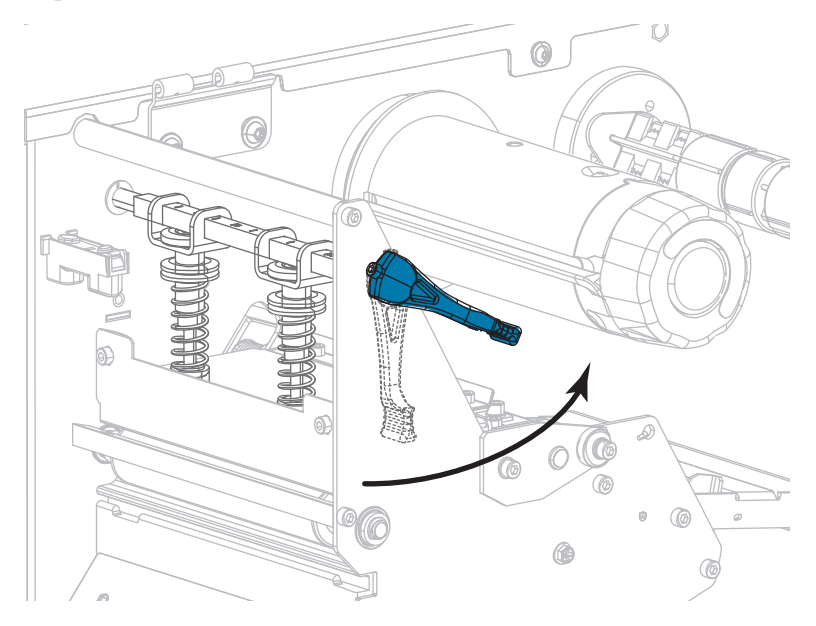

**4.** Afloje el tornillo de mariposa que está ubicado en la parte inferior de la guía exterior del papel.

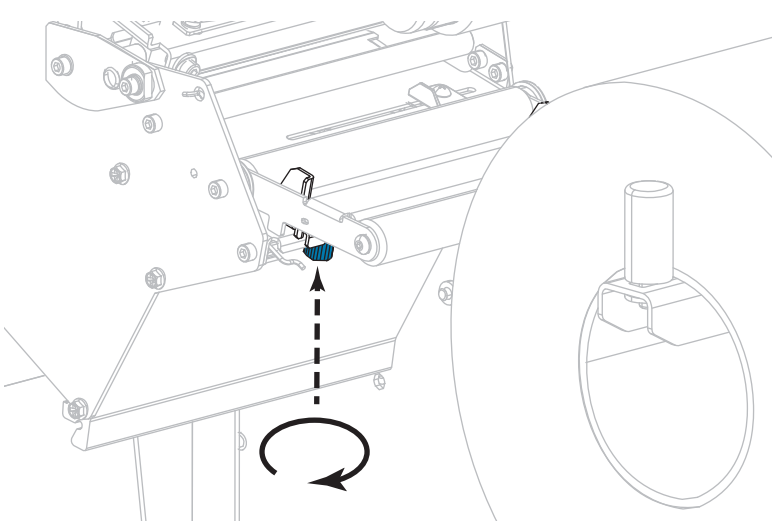

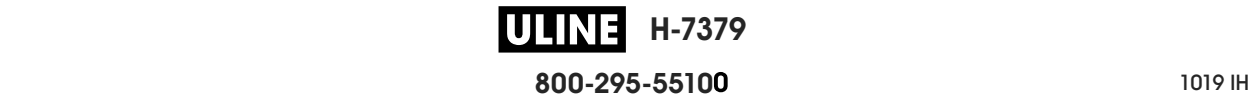

**5.** Deslice la guía exterior del papel hacia afuera.

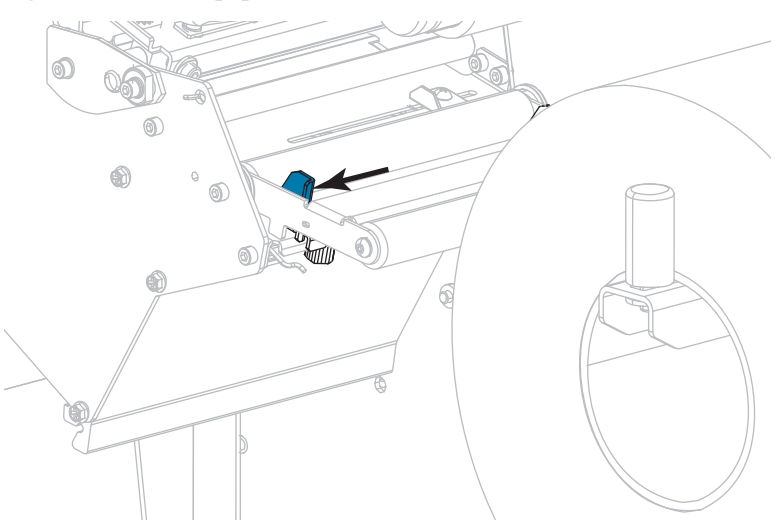

**6.** Haga pasar el papel por debajo del conjunto del tensor de papel (**1**), el rodillo guía del papel (**2**) y el sensor de papel superior (**3**).

**Importante •** Asegúrese de hacer pasar el papel por debajo de estos componentes. Si hace pasar el papel por encima de ellos, el papel obstruye el sensor de cinta y provoca un falso mensaje de error que indica SIN CINTA.

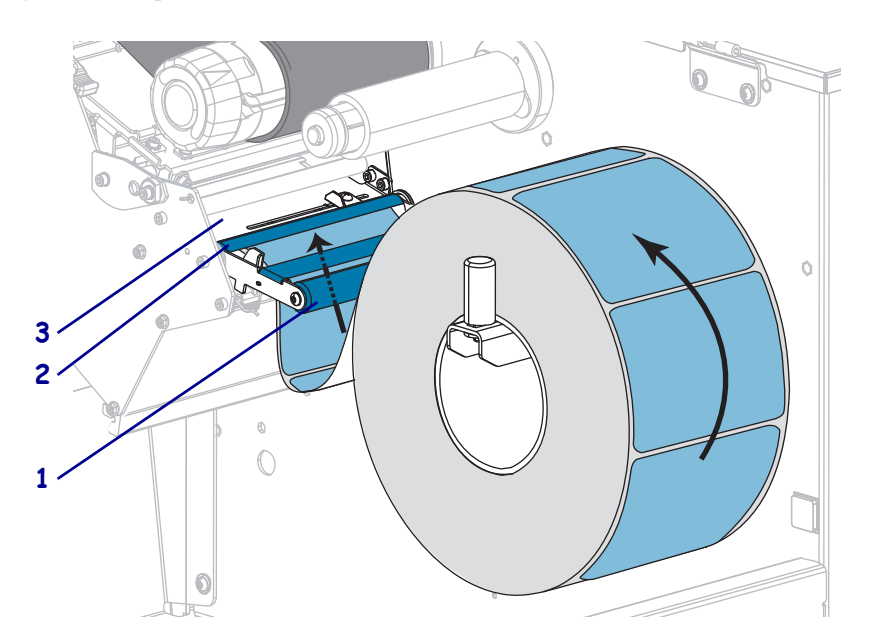

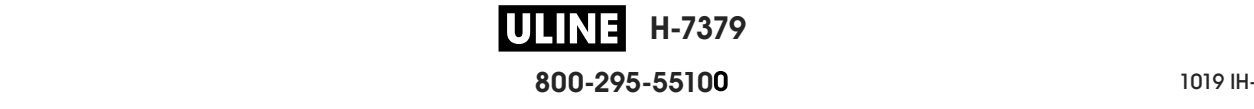

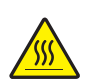

**7. Precaución •** El cabezal de impresión podría estar caliente y causar quemaduras graves. Deje enfriar el cabezal de impresión.

Empuje el papel hacia adelante hasta que pase por debajo del conjunto del cabezal de impresión (**1**), debajo de la placa a presión (**2**) y luego por encima del rodillo portapapeles (**3**).

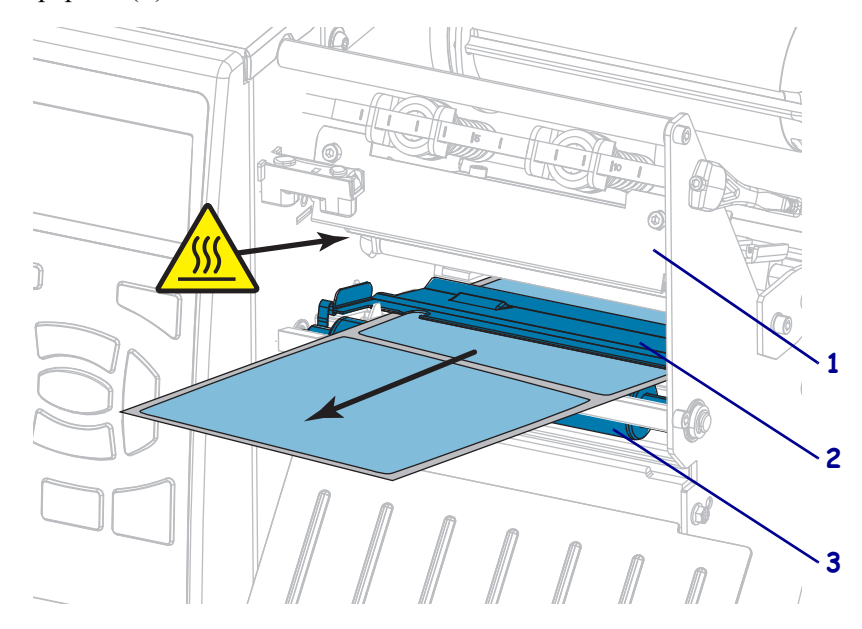

**8.** Haga pasar aproximadamente 500 mm (18 pulg.) de papel fuera de la impresora. Quite y deseche las etiquetas de este papel descubierto, dejando solo el papel protector.

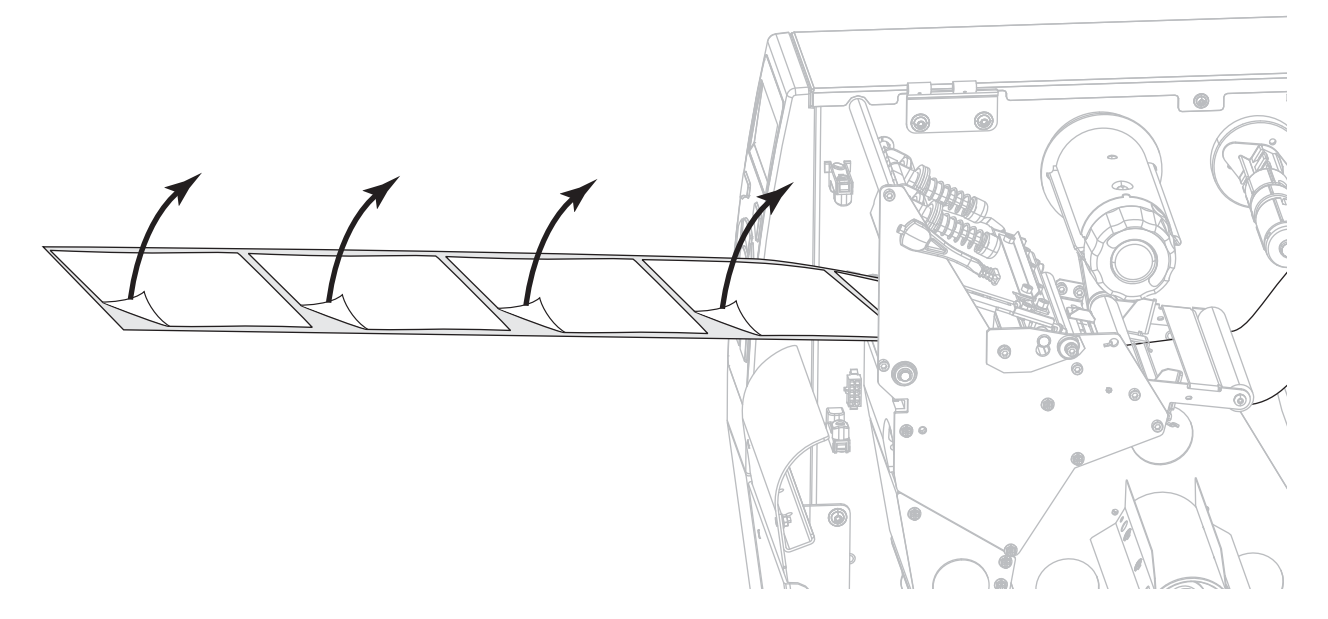

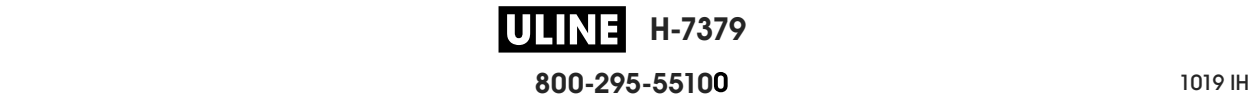

**9.** Coloque el papel protector detrás de la placa de rebobinado/tensado del papel protector.

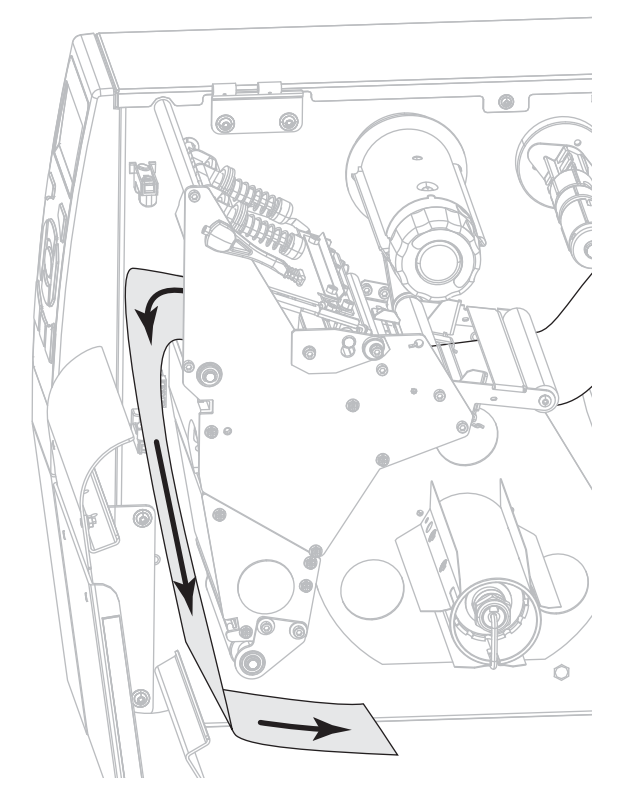

**10.** Si lo desea, deslice un tubo sobre el rodillo de rebobinado hasta que quede nivelado con la placa guía. No es necesario utilizar un tubo para el tensado del papel protector.

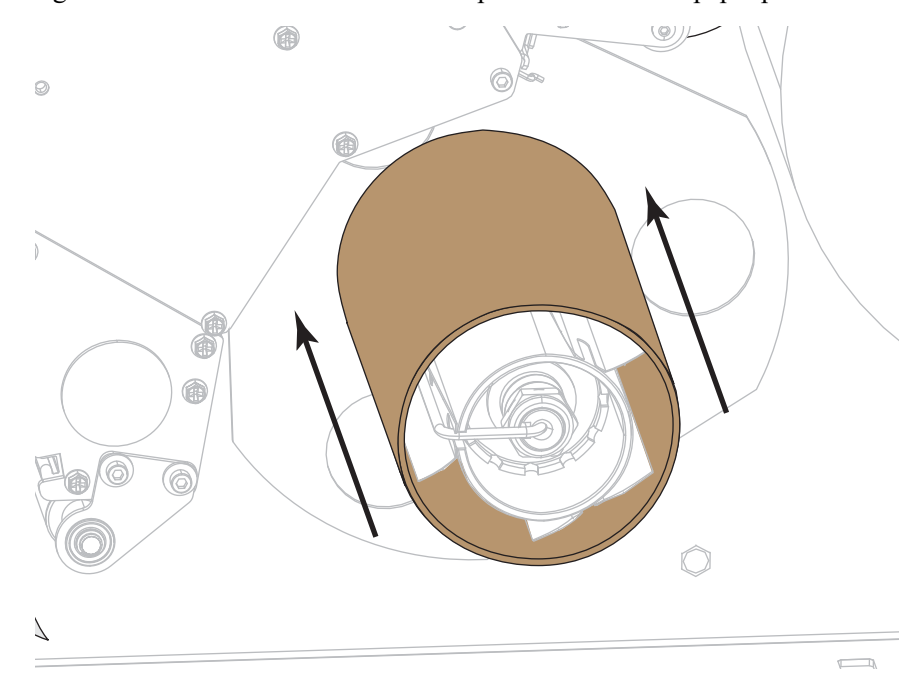

- **11.** Extraiga el gancho del rodillo de rebobinado.
- **12.** Enrolle el papel protector en el rodillo de rebobinado como se muestra. Gire el rodillo de rebobinado varias veces para apretar el papel protector y eliminar cualquier holgura.

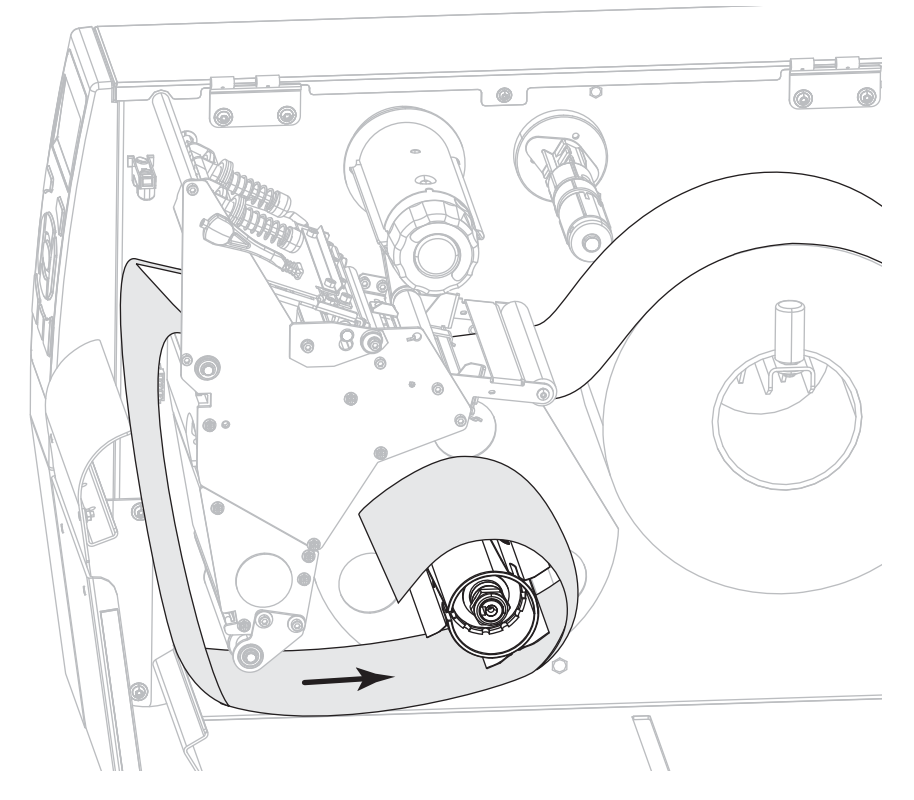

**13.** Vuelva a instalar el gancho del rodillo de rebobinado sobre el papel protector. Inserte el extremo largo del gancho en el orificio pequeño de la placa guía (**1**). Inserte el extremo corto del gancho en el orificio en el centro de la tuerca de ajuste (**2**).

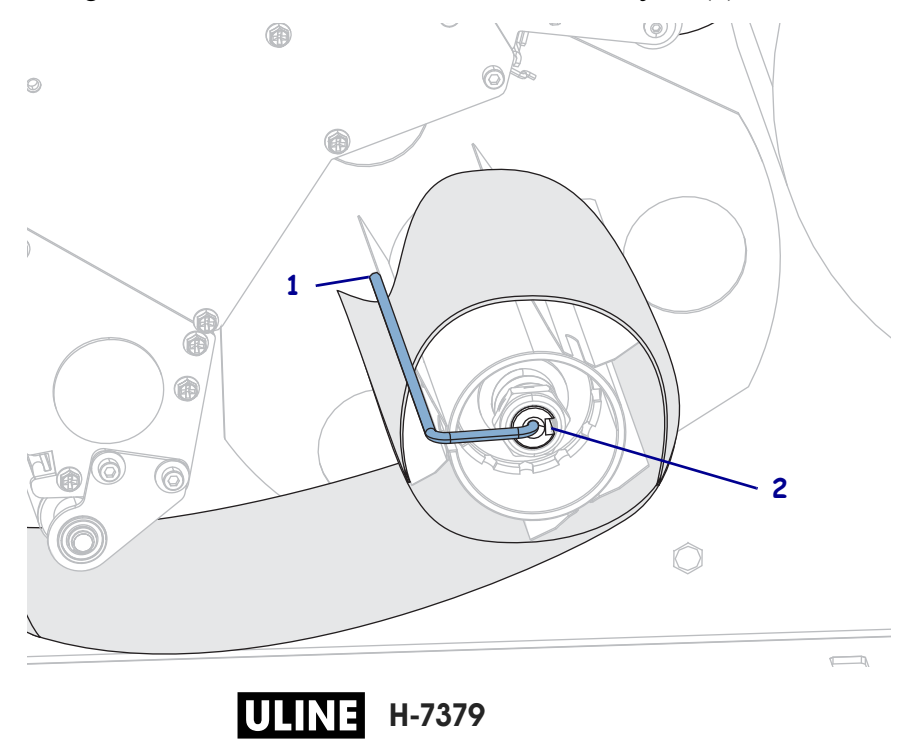

**800-295-5510**

**14.** ¿El papel que se utiliza requiere cinta para imprimir? Si no está seguro, consulte *Cuándo se utiliza cinta* en la página 25.

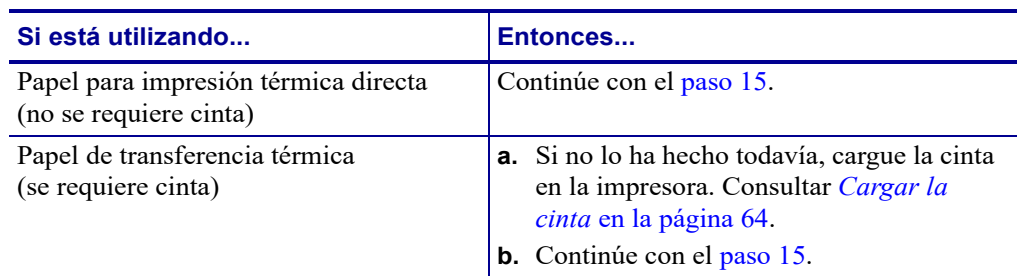

**15.** Empuje el papel hacia atrás tanto como sea posible y luego deslice la guía exterior del papel hacia adentro hasta que toque apenas el borde del papel.

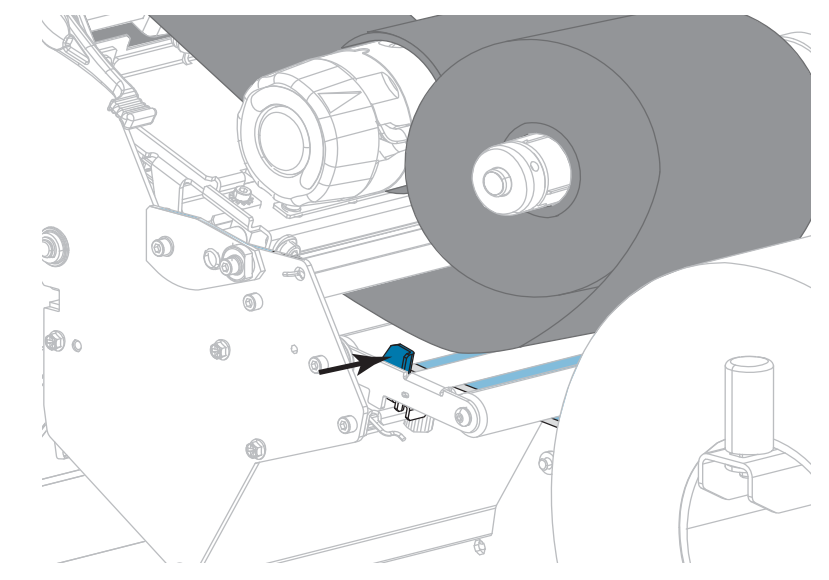

**16.** Ajuste el tornillo de mariposa que está ubicado en la parte inferior de la guía exterior del papel.

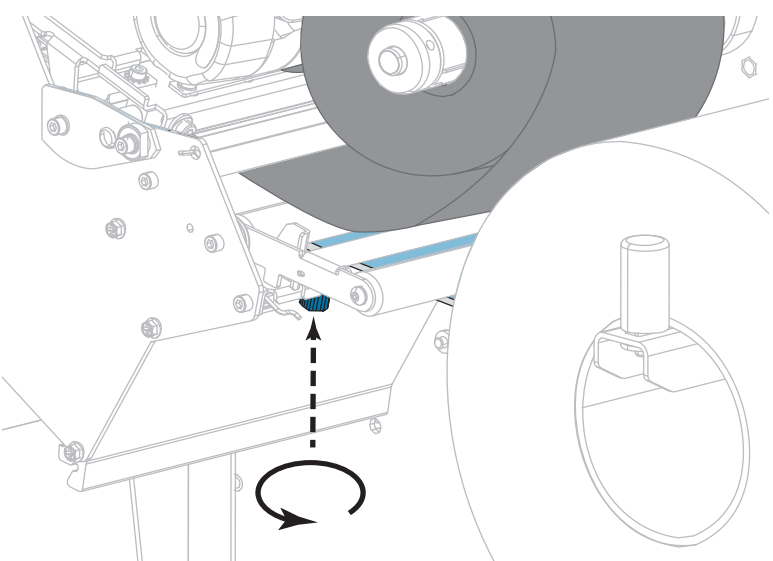

**H-7379** W LIN **800-295-5510**

28/09/2017 ZT610 Guía de usuario P1095460-041 de usuario P1095460-041 de usuario P1095460-041 de usuario P109

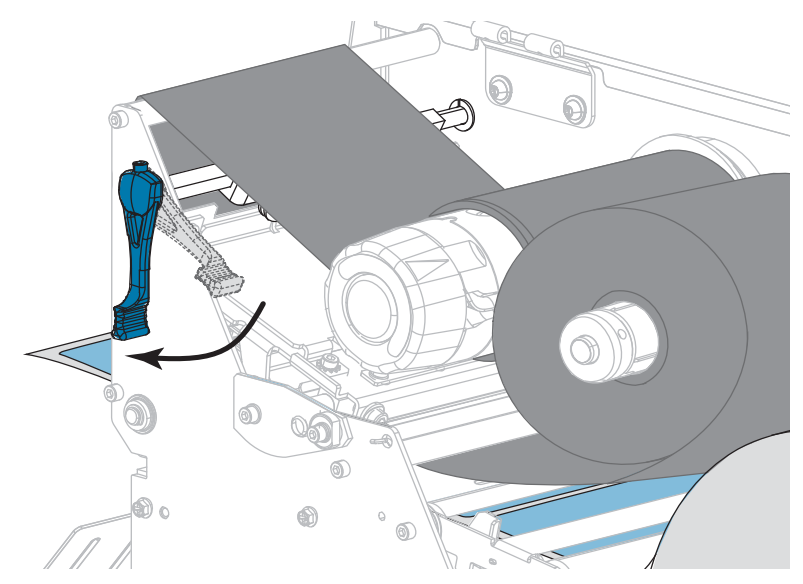

**17.** Gire hacia abajo la palanca de apertura del cabezal de impresión hasta que este quede fijo en posición.

**18.** Cierre la puerta del compartimiento del papel.

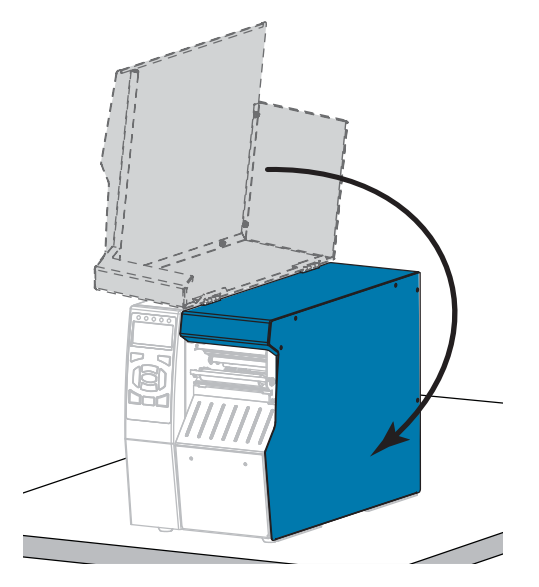

- **19.** Configure la impresora en el modo de impresión apropiado (para obtener más información, consulte la sección *MODO IMPRESIÓN* en la página 118).
- **20.** Presione PAUSE (PAUSA) para salir del modo de pausa y activar la impresión. La impresora puede realizar una calibración de etiqueta o cargar una etiqueta según la configuración.
- **21.** Para obtener mejores resultados, calibre la impresora. Consultar *Calibrar los sensores de cinta y de papel* en la página 185.
- **22.** Si lo desea, imprima una configuración u otra etiqueta para verificar que su impresora pueda imprimir. (Consulte *INFO IMPRES* en la página 124).

**La carga de papel en modo Autodespegue está completa.**

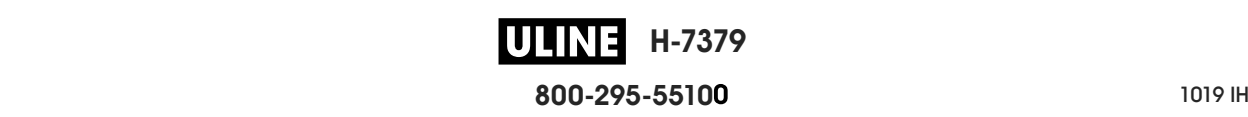

## **Modo Rebobinado**

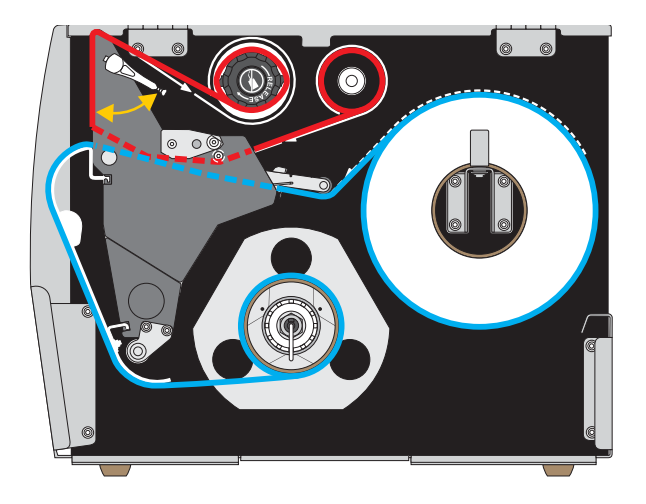

- **1.** Si no lo ha hecho todavía, siga las instrucciones que figuran en la sección *Insertar el papel en la impresora* en la página 34
- **2.** Si es necesario, instale la placa de rebobinado/tensado del papel protector en la posición de rebobinado, como se muestra. Consulte *Instalar la placa de rebobinado/tensado del papel protector* en la página 198 para obtener instrucciones.

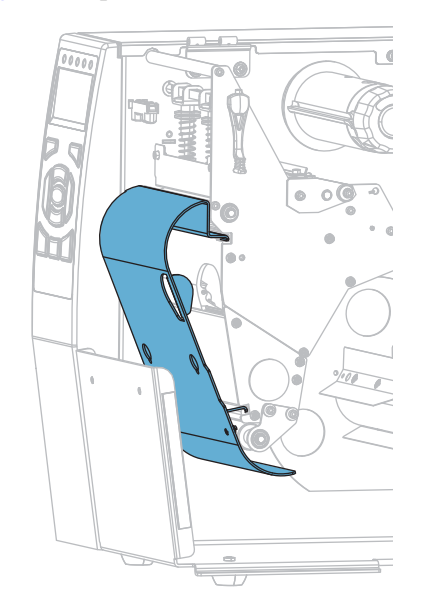

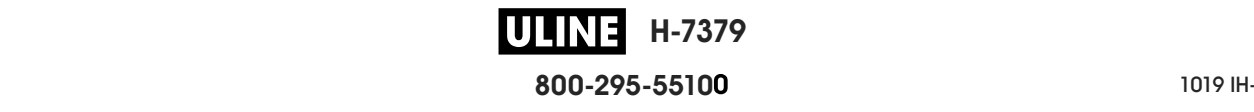

**3.** Deslice un tubo sobre el rodillo de rebobinado hasta que quede nivelado con la placa guía.

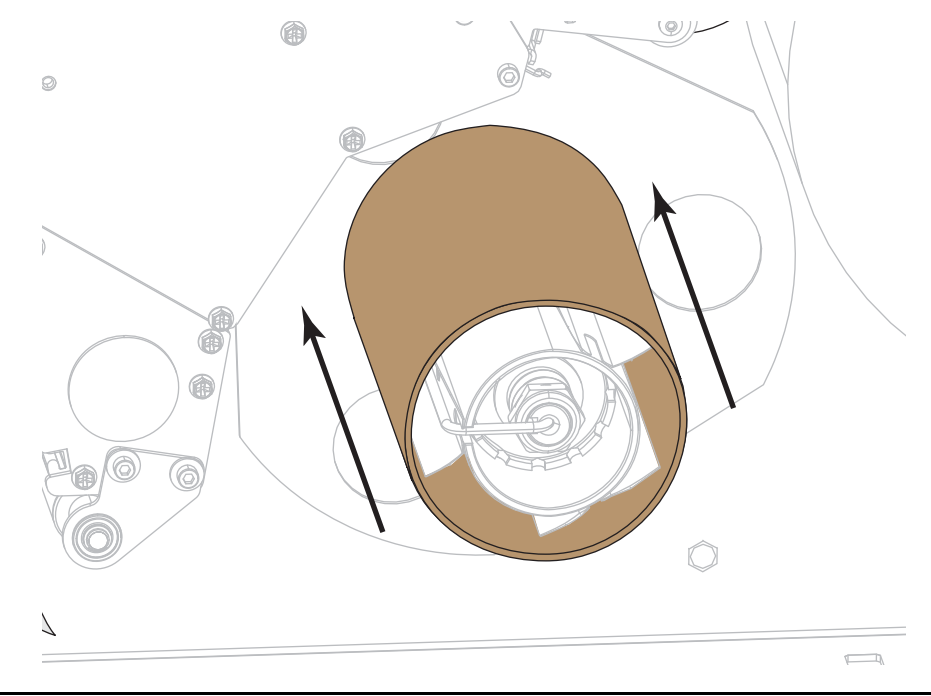

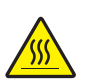

**4.**

**Precaución •** El cabezal de impresión podría estar caliente y causar quemaduras graves. Deje enfriar el cabezal de impresión.

Abra el conjunto del cabezal de impresión girando hacia arriba la palanca de apertura del cabezal de impresión.

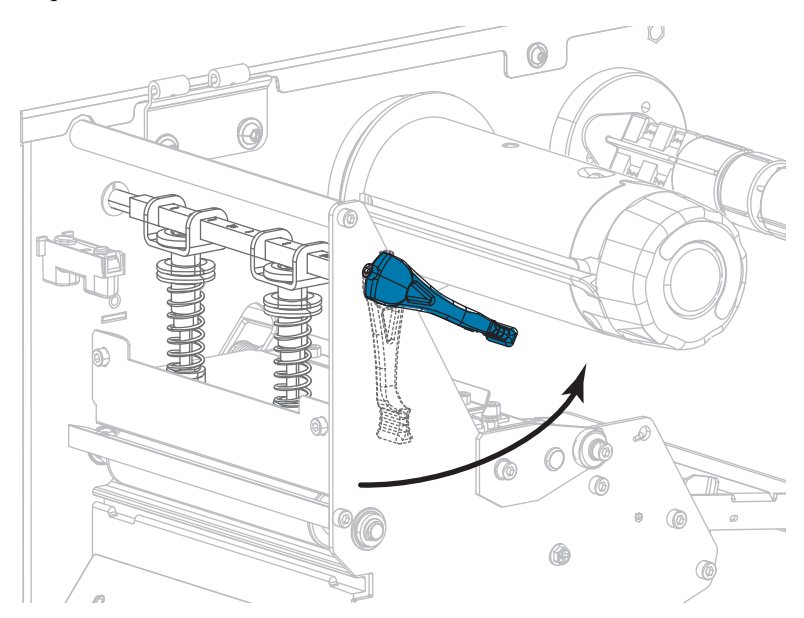

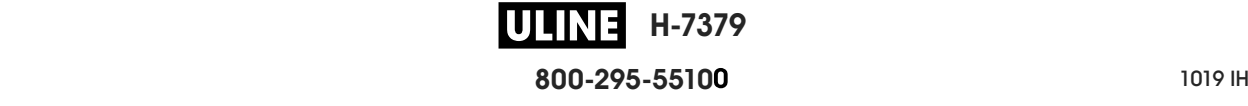

**5.** Afloje el tornillo de mariposa que está ubicado en la parte inferior de la guía exterior del papel (**1**).

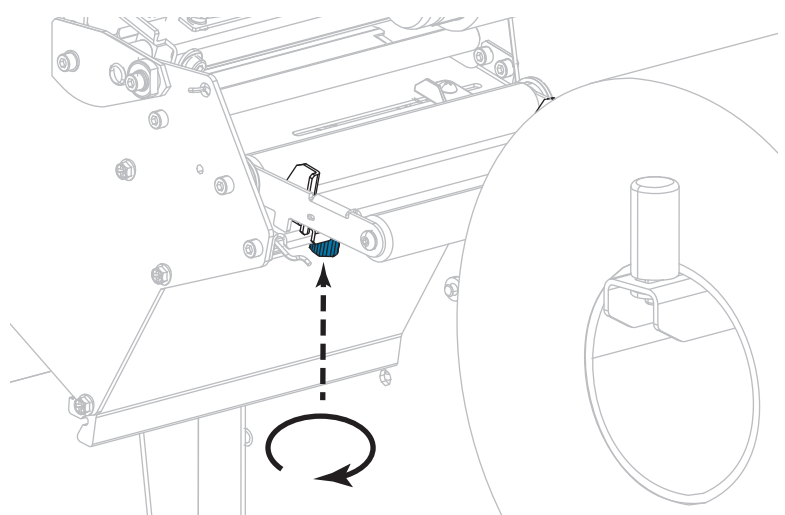

**6.** Deslice la guía exterior del papel hacia afuera.

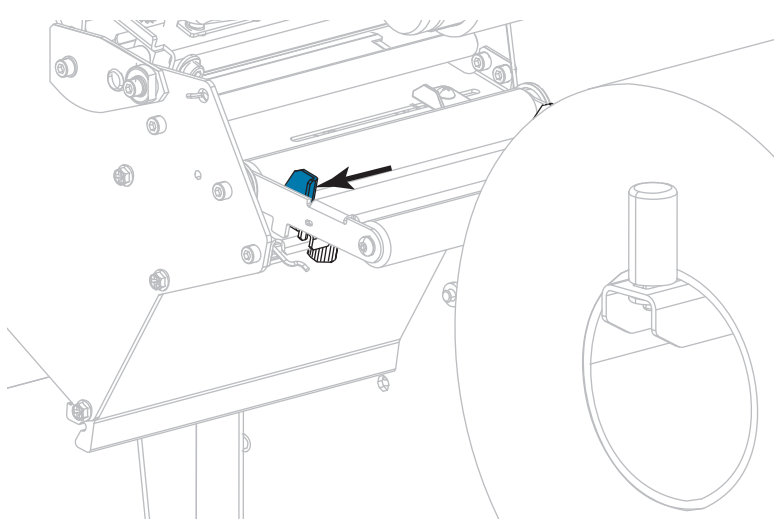

**7.** Haga pasar el papel por debajo del conjunto del tensor de papel (**1**), el rodillo guía del papel (**2**) y el sensor de papel superior (**3**).

**Importante •** Asegúrese de hacer pasar el papel por debajo de estos componentes. Si hace pasar el papel por encima de ellos, el papel obstruye el sensor de cinta y provoca un falso mensaje de error que indica SIN CINTA.

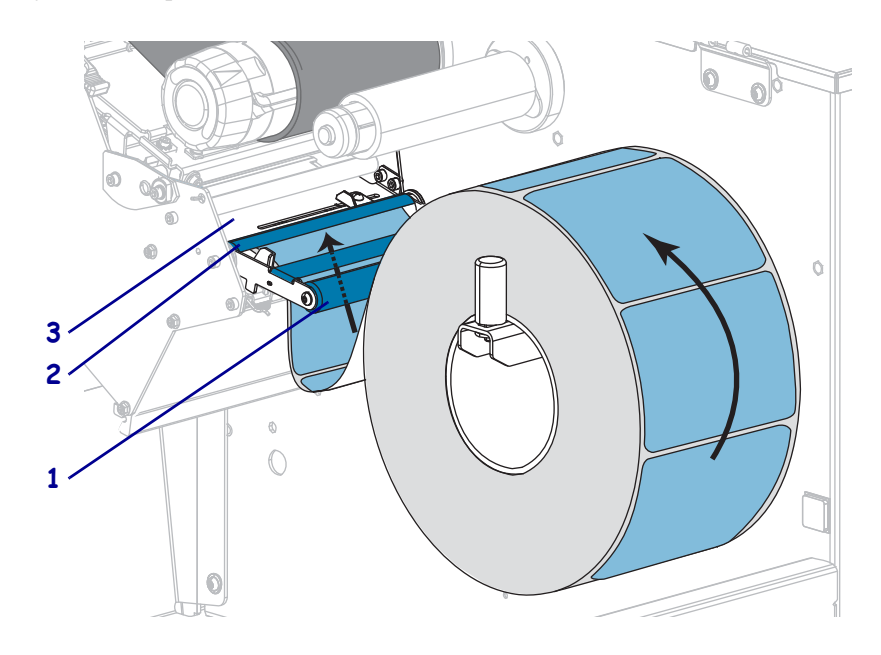

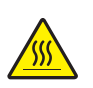

**8.**

**Precaución •** El cabezal de impresión podría estar caliente y causar quemaduras graves. Deje enfriar el cabezal de impresión.

Empuje el papel hacia adelante hasta que pase por debajo del conjunto del cabezal de impresión (**1**), debajo de la placa a presión (**2**) y luego por encima del rodillo portapapeles (**3**).

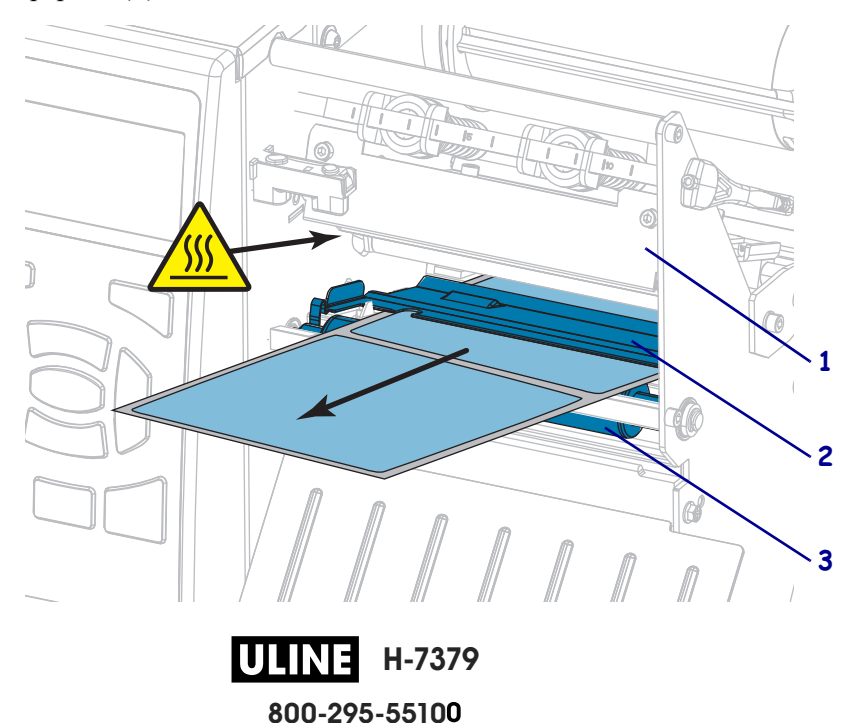

- $\bullet$  $\circ$
- **9.** Haga pasar aproximadamente 500 mm (18 pulg.) de papel fuera de la impresora.

**10.** Coloque el papel sobre la placa de rebobinado/tensado del papel protector.

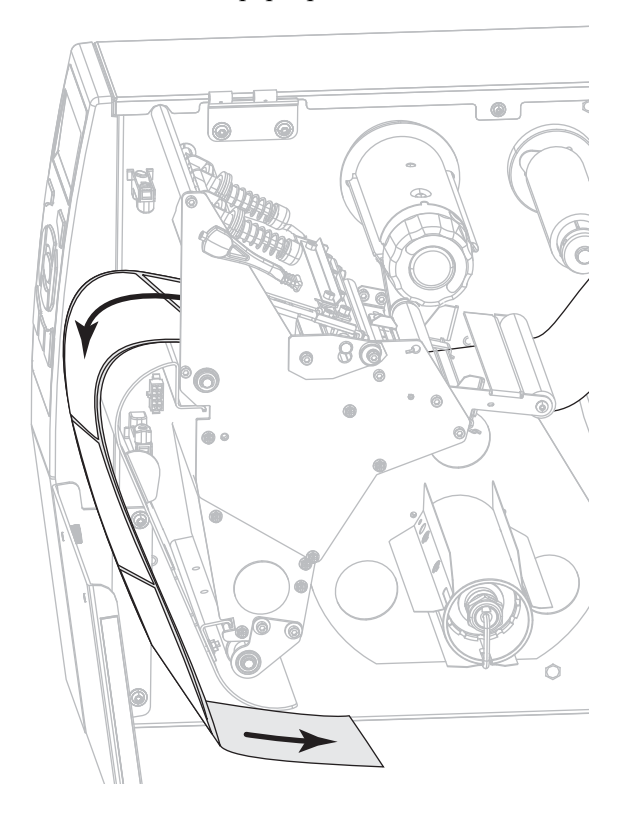

**11.** Enrolle el papel en el rodillo de rebobinado como se muestra. Gire el rodillo de rebobinado varias veces para apretar el papel y eliminar cualquier holgura.

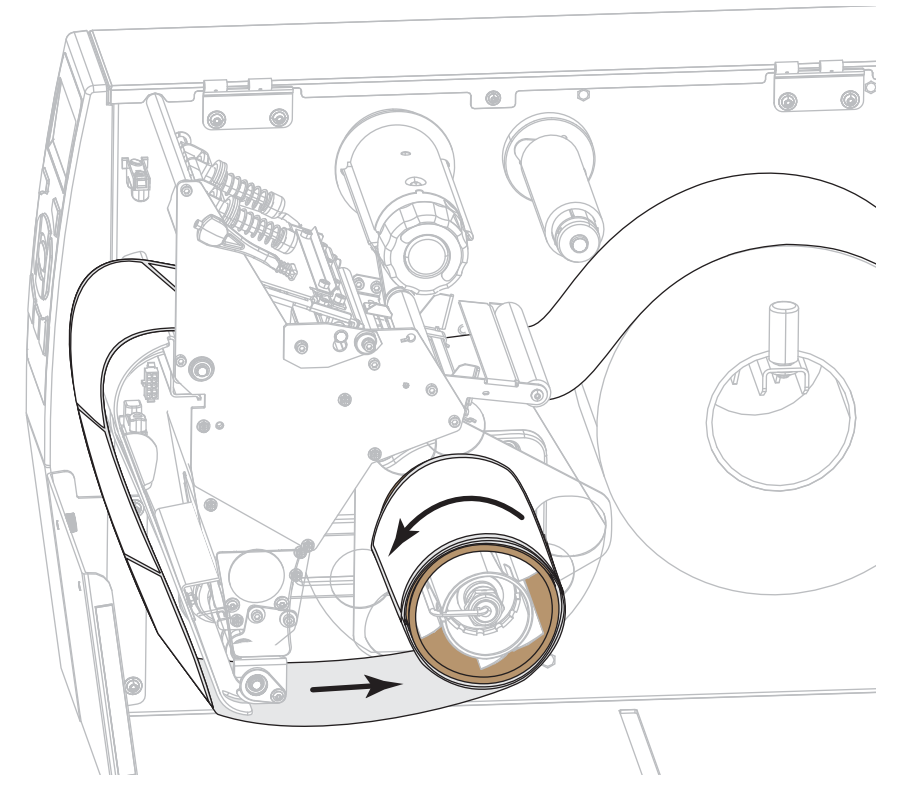

**12.** ¿El papel que se utiliza requiere cinta para imprimir? Si no está seguro, consulte *Cuándo se utiliza cinta* en la página 25.

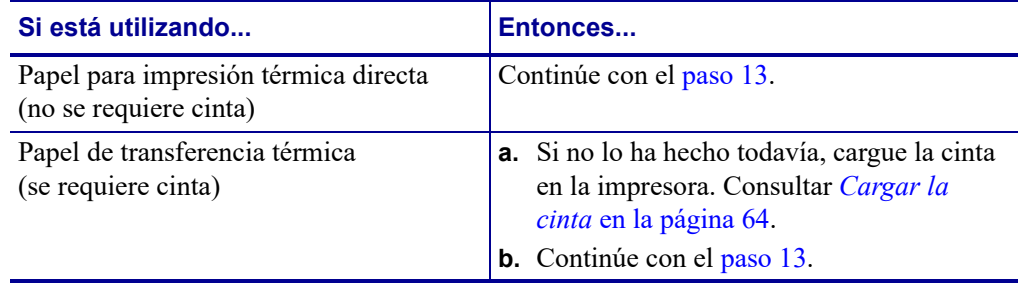

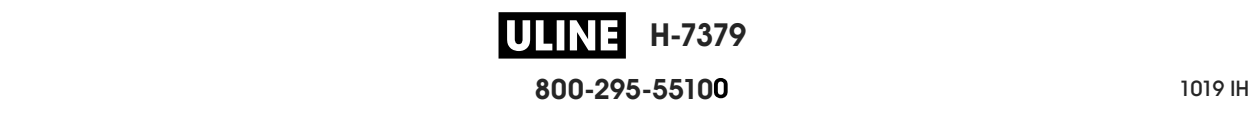

**13.** Empuje el papel hacia atrás tanto como sea posible y luego deslice la guía exterior del papel hacia adentro hasta que toque apenas el borde del papel.

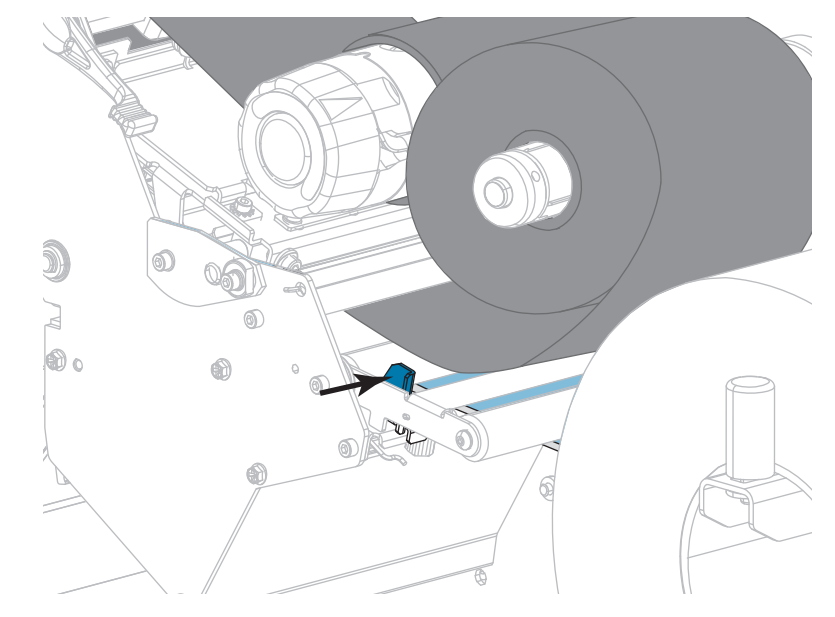

**14.** Ajuste el tornillo de mariposa que está ubicado en la parte inferior de la guía exterior del papel.

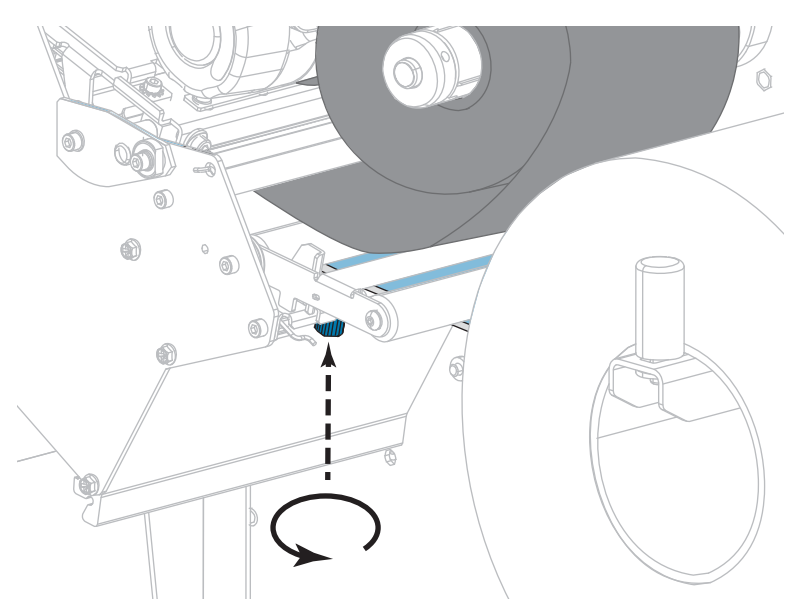

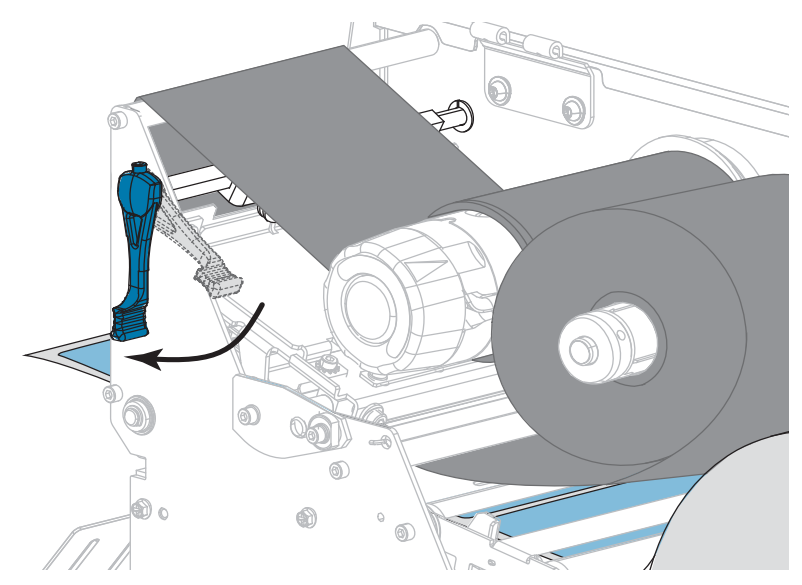

**15.** Gire hacia abajo la palanca de apertura del cabezal de impresión hasta que este quede fijo en posición.

**16.** Cierre la puerta del compartimiento del papel.

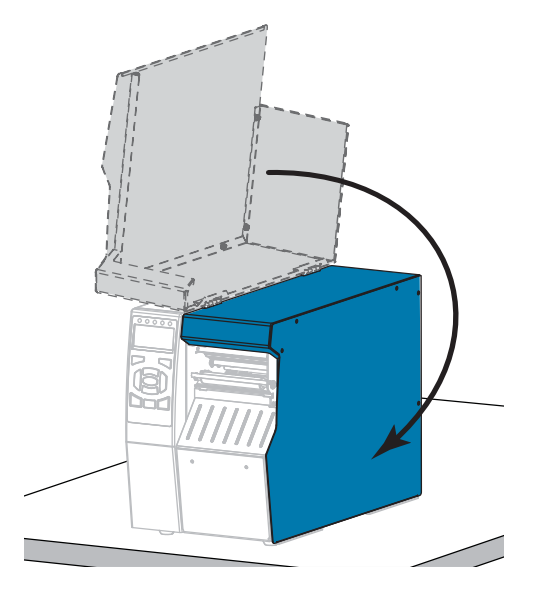

- **17.** Configure la impresora en el modo Rebobinado (para obtener más información, consulte la sección *MODO IMPRESIÓN* en la página 118).
- **18.** Presione PAUSE (PAUSA) para salir del modo de pausa y activar la impresión. La impresora puede realizar una calibración de etiqueta o cargar una etiqueta según la configuración.
- **19.** Para obtener mejores resultados, calibre la impresora. Consultar *Calibrar los sensores de cinta y de papel* en la página 185.
- **20.** Si lo desea, imprima una configuración u otra etiqueta para verificar que su impresora pueda imprimir. (Consulte *INFO IMPRES* en la página 124).

**La carga del papel en el modo Rebobinado está completa.**

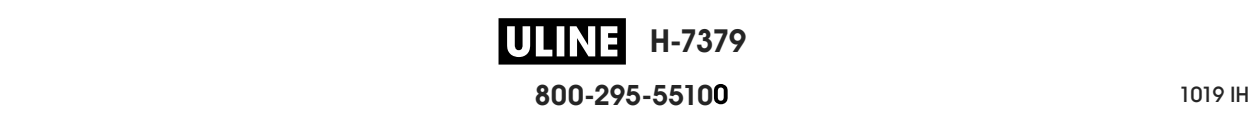

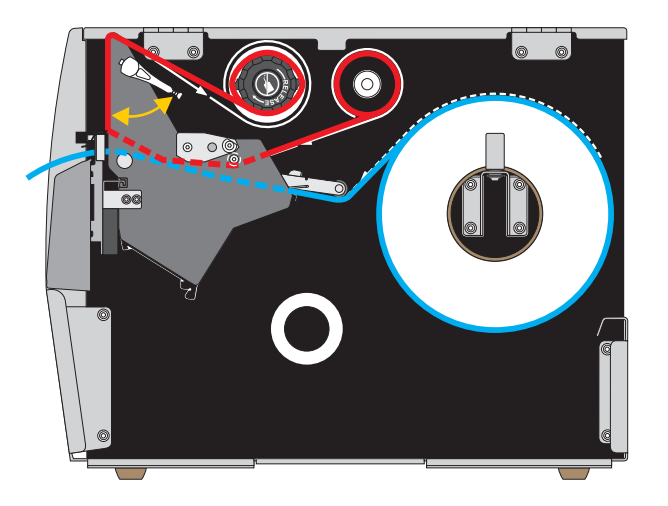

# **Modo Cortador o modo Corte demorado**

**1.** Si no lo ha hecho todavía, siga las instrucciones que figuran en la sección *Insertar el papel en la impresora* en la página 34

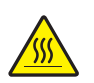

**2. Precaución •** El cabezal de impresión podría estar caliente y causar quemaduras graves. Deje enfriar el cabezal de impresión.

Abra el conjunto del cabezal de impresión girando hacia arriba la palanca de apertura del cabezal de impresión.

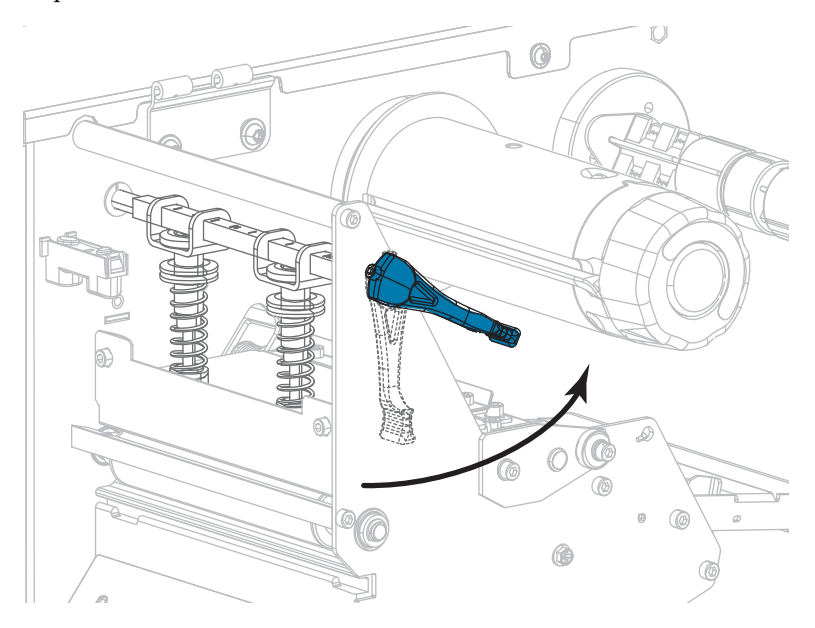

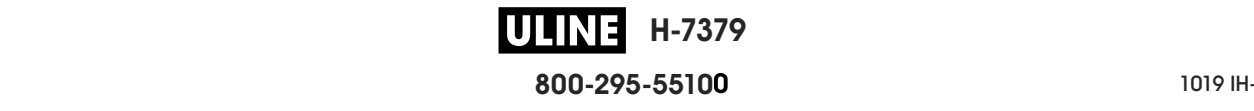

**3.** Afloje el tornillo de mariposa que está ubicado en la parte inferior de la guía exterior del papel (**1**).

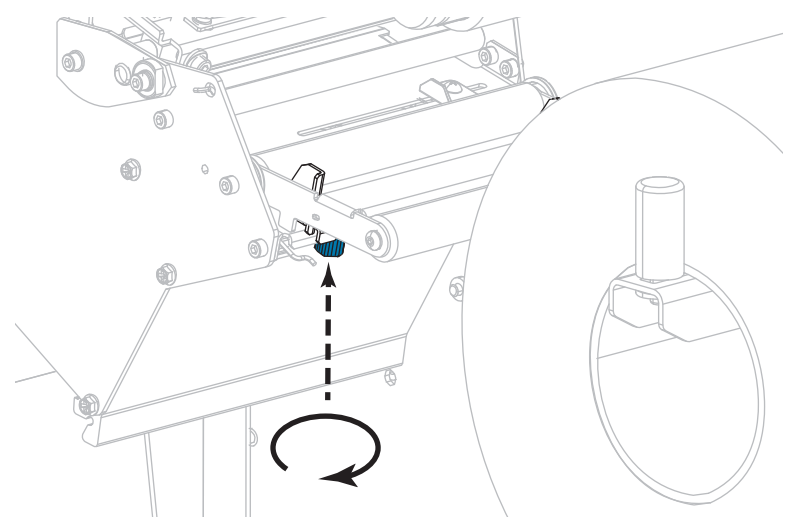

**4.** Deslice la guía exterior del papel hacia afuera.

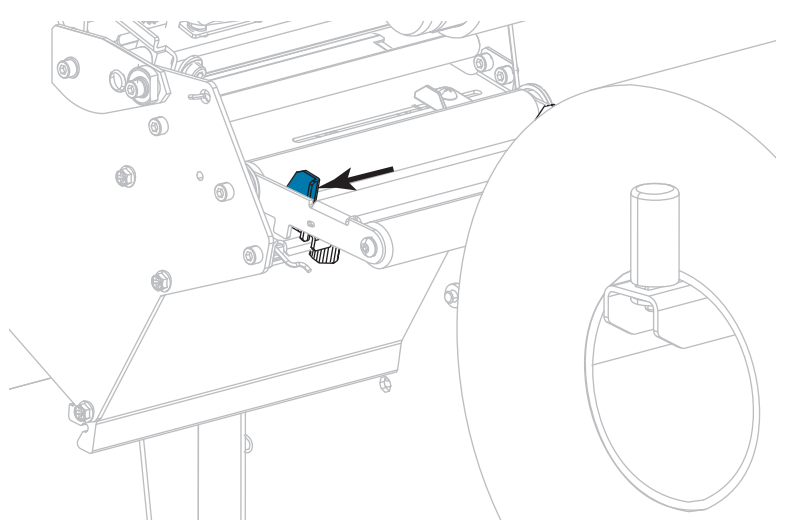

**5.** Haga pasar el papel por debajo del conjunto del tensor de papel (**1**), el rodillo guía del papel (**2**) y el sensor de papel superior (**3**).

**Importante •** Asegúrese de hacer pasar el papel por debajo de estos componentes. Si hace pasar el papel por encima de ellos, el papel obstruye el sensor de cinta y provoca un falso mensaje de error que indica SIN CINTA.

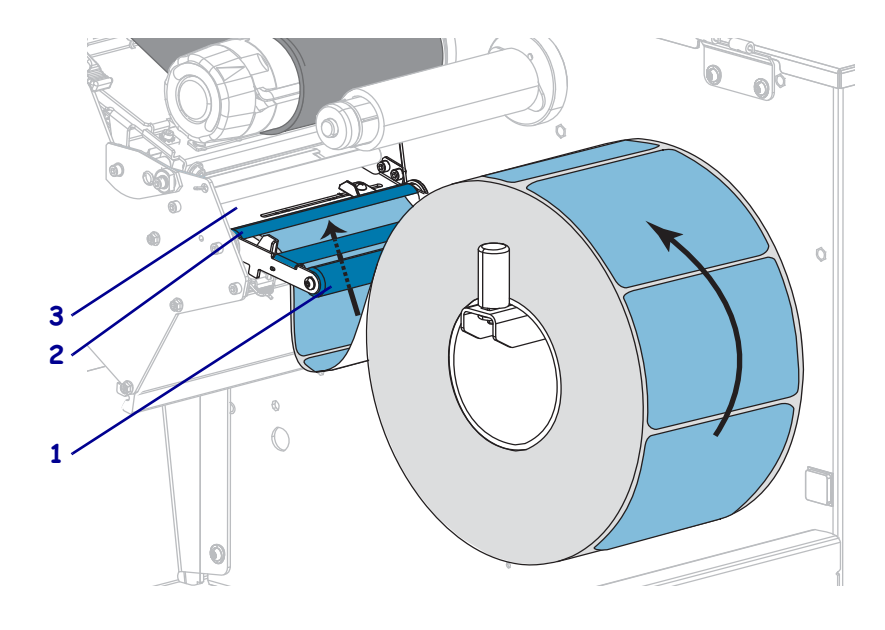

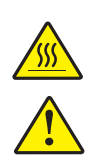

**6. Precaución •** El cabezal de impresión podría estar caliente y causar quemaduras graves. Deje enfriar el cabezal de impresión.

**Precaución •** La cuchilla de corte está muy afilada. No la toque ni la frote con los dedos.

Empuje el papel hacia adelante hasta que pase por debajo del conjunto del cabezal de impresión (**1**), debajo de la placa a presión (**2**) y luego a través del conjunto cortador (**3**).

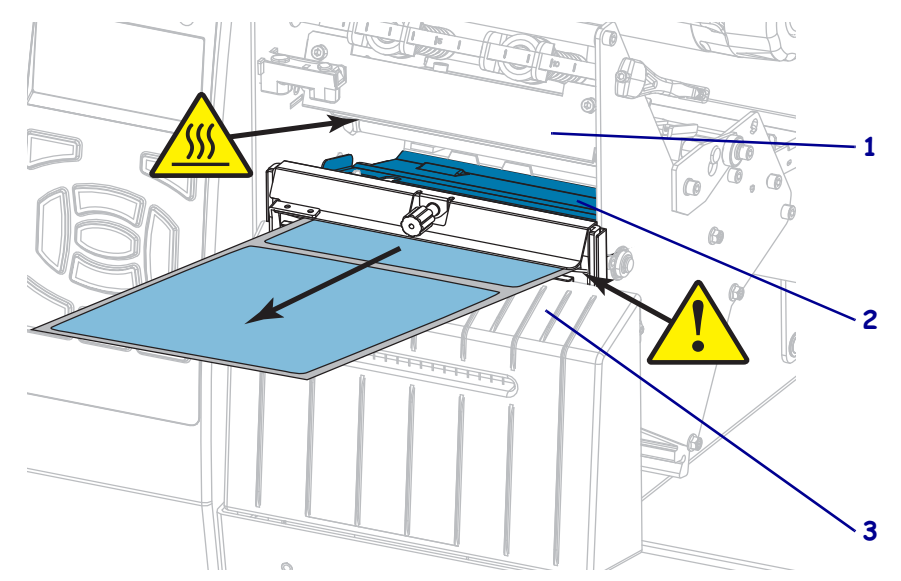

28/09/2017 ZT610 Guía de usuario P1095460-041 de usuario P1095460-041 de usuario P1095460-041 de usuario P109

**7.** ¿El papel que se utiliza requiere cinta para imprimir? Si no está seguro, consulte *Cuándo se utiliza cinta* en la página 25.

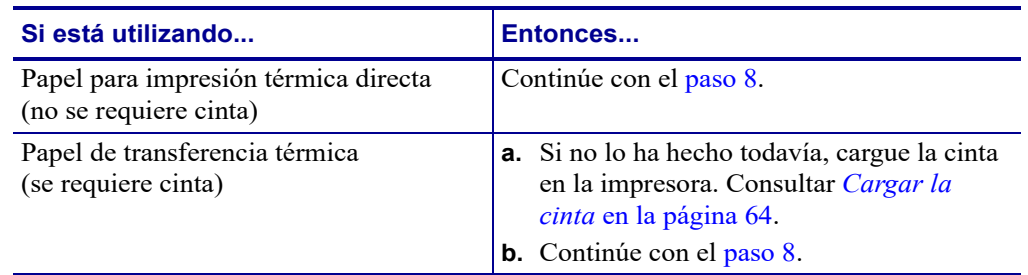

**8.** Empuje el papel hacia atrás tanto como sea posible y luego deslice la guía exterior del papel hacia adentro hasta que toque apenas el borde del papel.

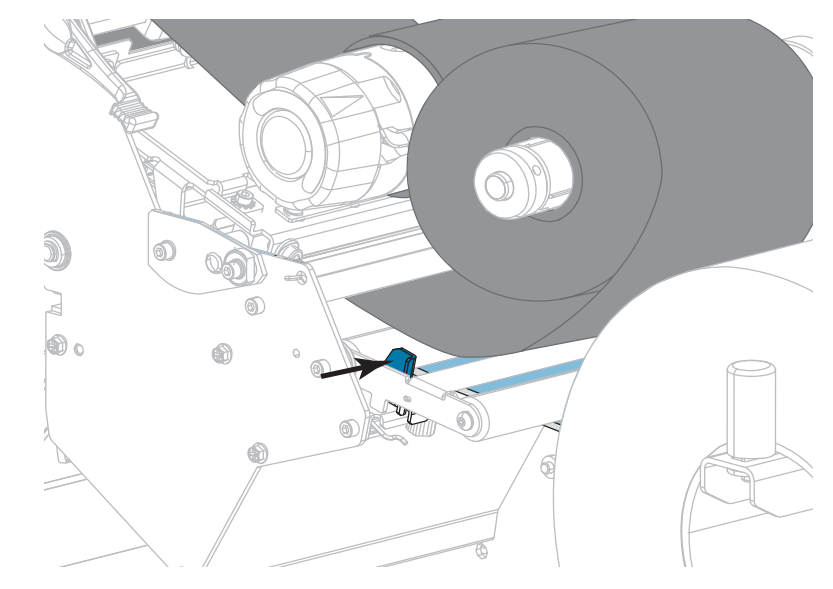

**9.** Ajuste el tornillo de mariposa que está ubicado en la parte inferior de la guía exterior del papel.

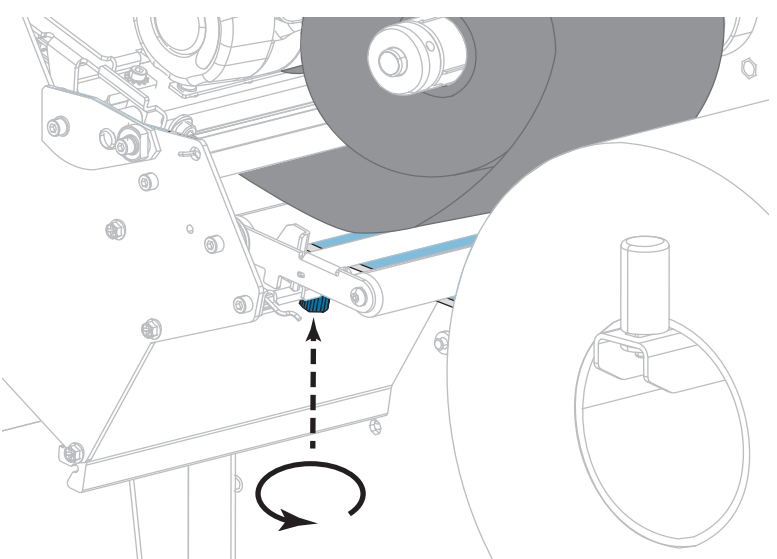

**H-7379** IULIN **800-295-5510**

P1095460-041 ZT510 Guía de usuario 28/09/2017 de usuario 28/09/2017 de usuario 28/09/2017 de usuario 28/09/201

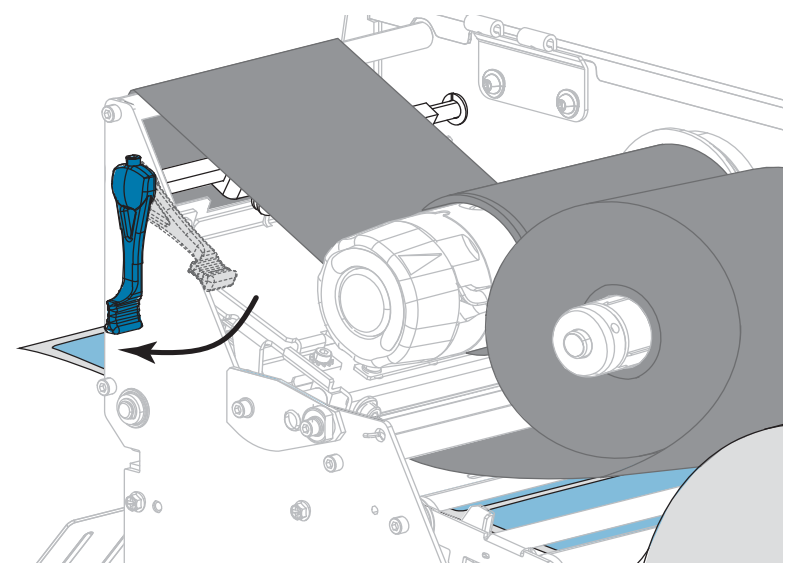

**10.** Gire hacia abajo la palanca de apertura del cabezal de impresión hasta que este quede fijo en posición.

**11.** Cierre la puerta del compartimiento del papel.

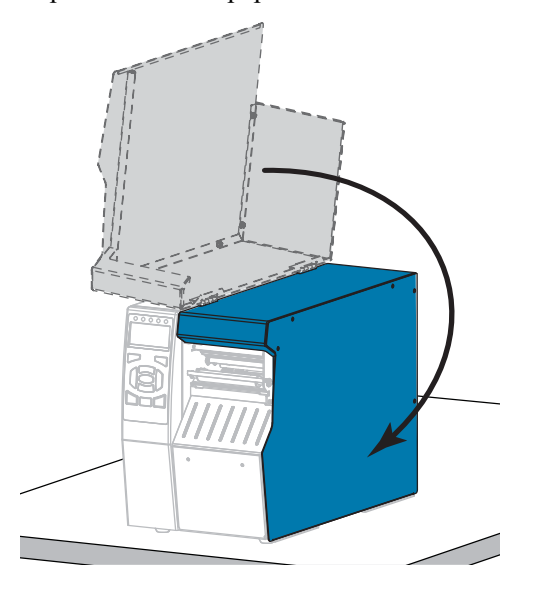

- **12.** Configure la impresora en el modo de impresión apropiado (para obtener más información, consulte la sección *MODO IMPRESIÓN* en la página 118).
- **13.** Presione PAUSE (PAUSA) para salir del modo de pausa y activar la impresión. La impresora puede realizar una calibración de etiqueta o cargar una etiqueta según la configuración.
- **14.** Para obtener mejores resultados, calibre la impresora. Consultar *Calibrar los sensores de cinta y de papel* en la página 185.
- **15.** Si lo desea, imprima una configuración u otra etiqueta para verificar que su impresora pueda imprimir. (Consulte *INFO IMPRES* en la página 124).

**La carga de papel en el modo Cortador está completa.**

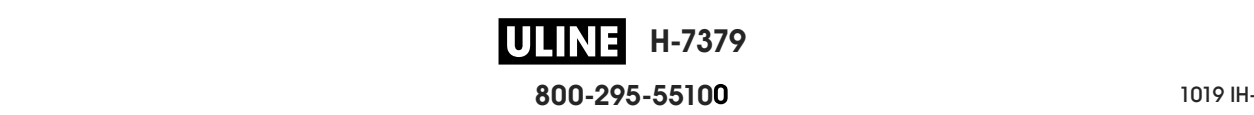

# **Cargar la cinta**

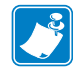

**Nota •** Esta sección se aplica solo a las impresoras que tienen instalada la opción de transferencia térmica.

La cinta se utiliza con las etiquetas de transferencia térmica. Si usted planea utilizar etiquetas de impresión térmica directa, no cargue cinta en la impresora. Para determinar si se debe utilizar cinta con un papel en particular, consulte la sección *Cuándo se utiliza cinta* en la página 25.

**Precaución •** Cuando realice cualquier tarea cerca de un cabezal de impresión abierto, quítese anillos, relojes, collares, placas de identificación u otros objetos metálicos que puedan tocar el cabezal de impresión. No es necesario que desconecte la alimentación eléctrica de la impresora cuando trabaje cerca de un cabezal de impresión abierto, pero Zebra se lo recomienda como precaución. Si desconecta la alimentación eléctrica, perderá toda la configuración temporaria como formatos de etiquetas, y debe volver a cargarlos antes de reanudar la impresión.

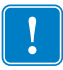

**Importante •** Para proteger el cabezal de impresión del desgaste, utilice cinta más ancha que el papel. La cinta debe estar revestida en el lado exterior.

#### **Para cargar la cinta, lleve a cabo los siguientes pasos:**

**1.** Levante la puerta del compartimiento del papel.

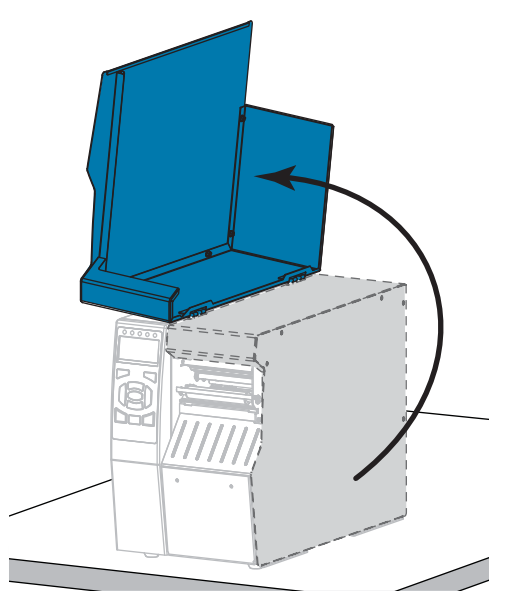

**H-7379 800-295-5510**  $\frac{1}{200}$   $\frac{1}{200}$   $\frac{1}{200}$   $\frac{1}{200}$   $\frac{1}{200}$ 

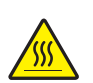

**2.**

**Precaución •** El cabezal de impresión podría estar caliente y causar quemaduras graves. Deje enfriar el cabezal de impresión.

Abra el conjunto del cabezal de impresión girando hacia arriba la palanca de apertura del cabezal de impresión.

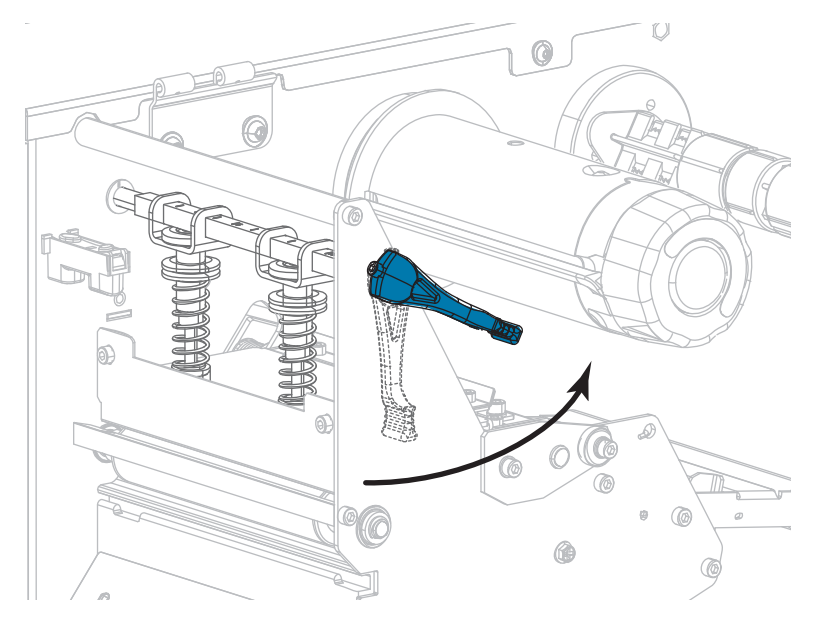

**3.** Alinee los segmentos del rodillo de suministro de cinta.

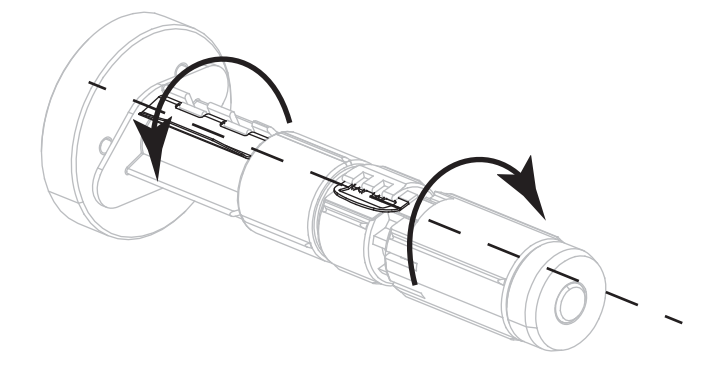

**4.** Coloque el rollo de cinta en el rodillo de suministro de cinta de modo que el extremo suelto se desenrolle como se muestra. Empuje el rollo hacia la parte posterior tanto como sea posible.

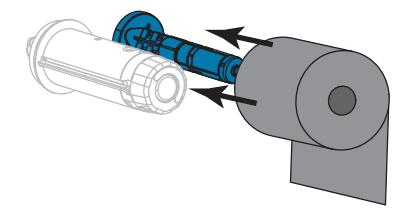

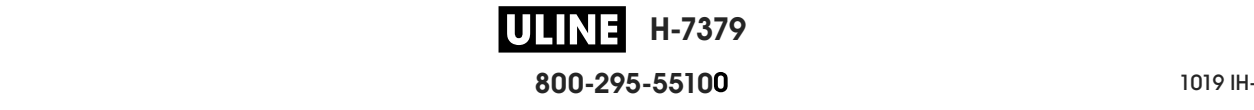

**5.** Una cabecera de guía de la cinta facilita más la carga y descarga de la cinta. ¿Su rollo de cinta tiene papel o algo pegado en el extremo que sirva como cabecera de guía de la cinta?

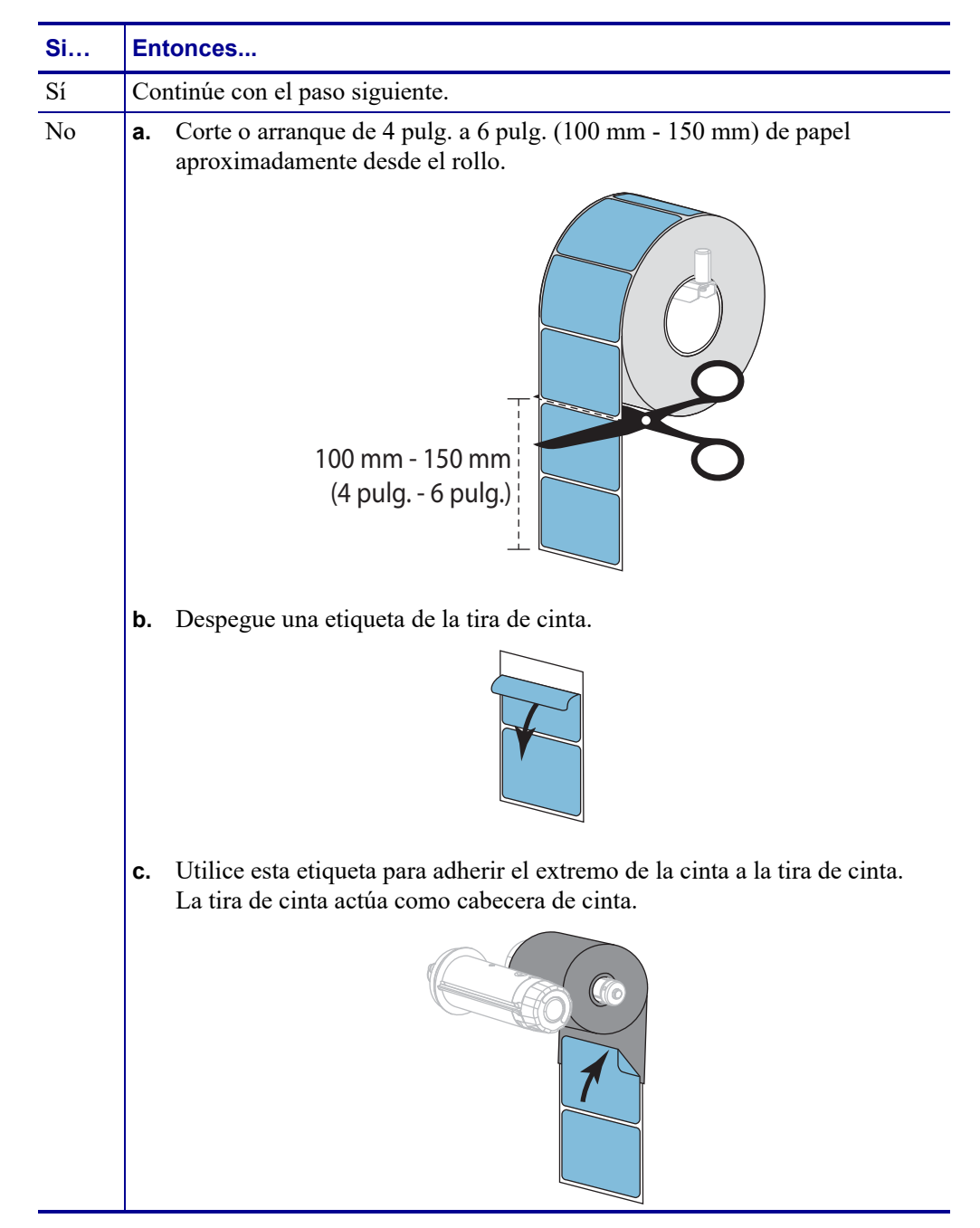

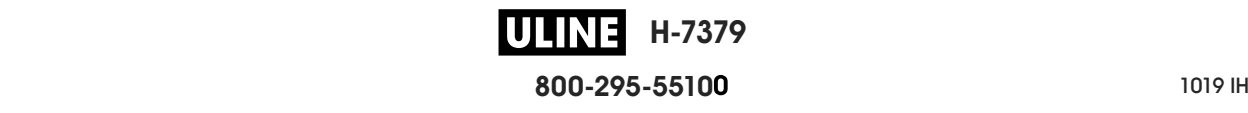

- **1 2**
- **6.** Haga pasar la cabecera de guía por debajo del rodillo guía de la cinta (**1**) y el conjunto del cabezal de impresión (**2**).

**7.** Lleve la cabecera de guía de la cinta por encima del rodillo superior de la cinta (**1**) y debajo del rodillo de tensado de la cinta (**2**). Enrolle la cabecera y la cinta alrededor del rodillo de tensado de la cinta como se muestra en la figura. Gire el rodillo varias vueltas para enrollar la cinta y eliminar cualquier holgura.

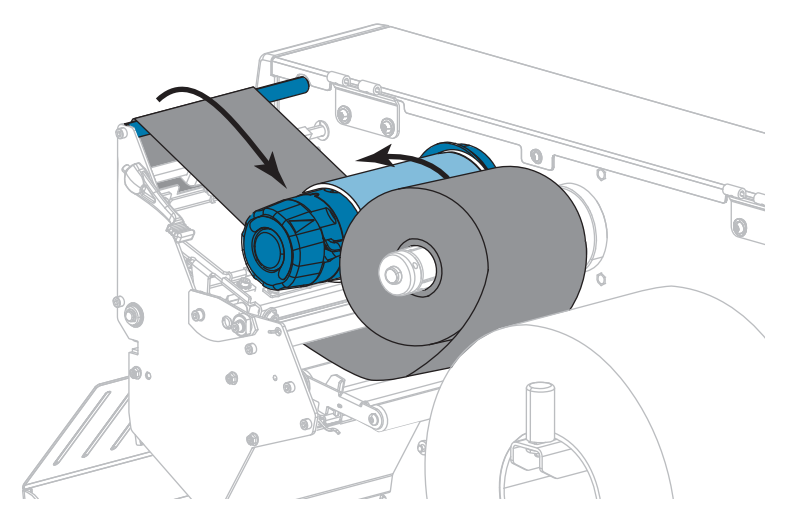

### **8.** ¿El papel ya está cargado en la impresora?

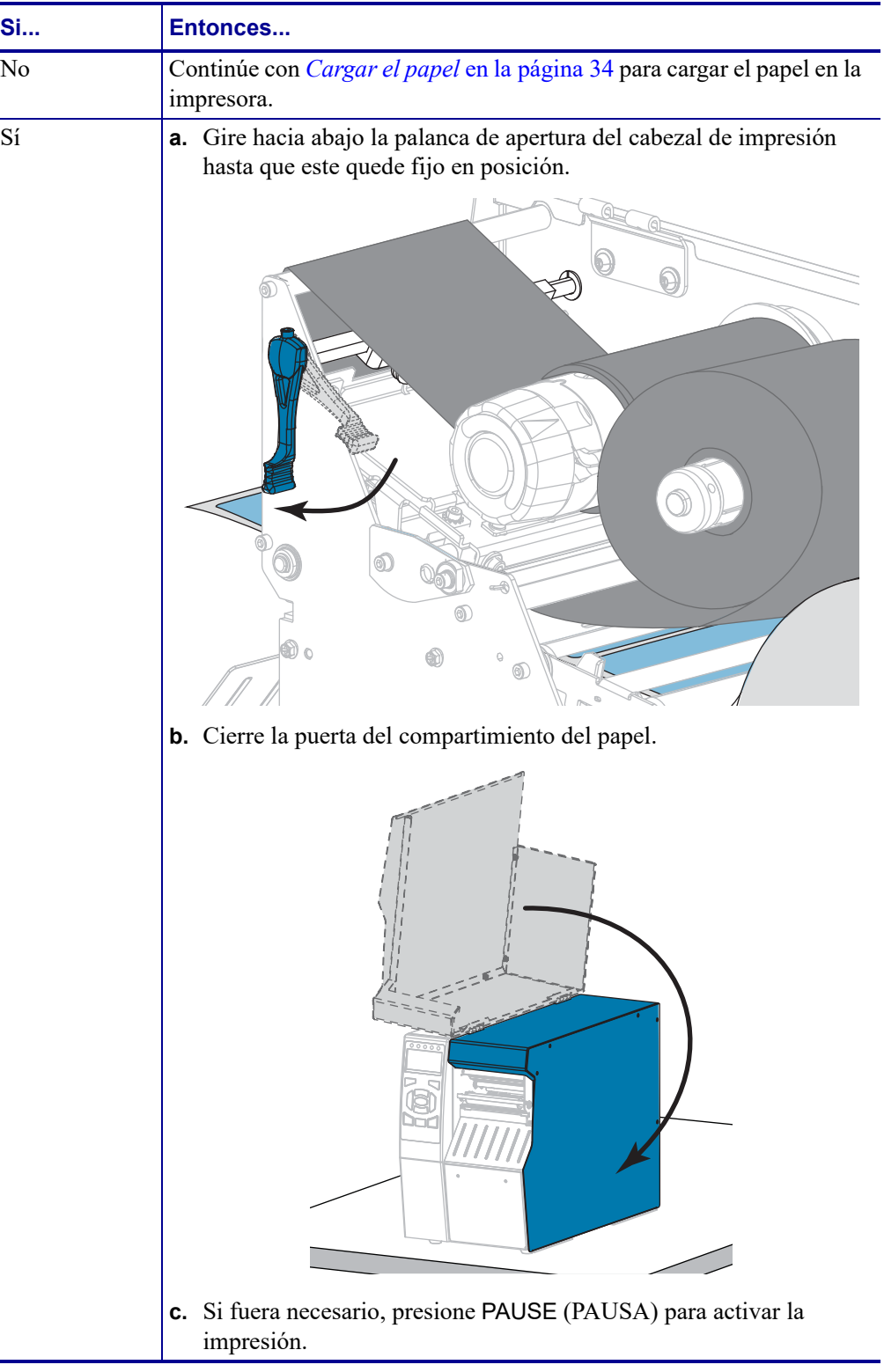

**ULINE** H-7379 **800-295-5510**  $\frac{1}{200}$   $\frac{1}{200}$   $\frac{1}{200}$   $\frac{1}{200}$   $\frac{1}{200}$ 

# **Instalar el controlador de la impresora y conectar la impresora a la computadora**

En esta sección, se indicará cómo utilizar el programa Zebra Setup Utilities (Utilidades de configuración de Zebra) a fin de preparar una computadora que utiliza Microsoft Windows*®*  para la instalación del controlador de la impresora, antes de conectar la impresora a cualquiera de las interfaces de comunicación de datos de la computadora. Obtenga en esta sección las instrucciones necesarias para instalar este programa, si aún no lo hizo. Posiblemente desee conectar la impresora a su computadora utilizando alguna de las conexiones disponibles.

**Importante •** Antes de conectar la impresora a su computadora, debe utilizar el programa Zebra Setup Utilities o la aplicación Zebra Printer Setup Utility (Utilidades de configuración de la impresora Zebra) para dispositivos Android (disponible gratuitamente en Google Play™ en https://play.google.com/store/apps/details?id=com.zebra.printersetup). Su computadora no instalará los controladores correctos si usted conecta la impresora sin el programa Zebra Setup Utilities o la aplicación Zebra Printer Setup Utility.

# **Instalar Zebra Setup Utilities**

Siga las indicaciones de esta sección si no tiene el programa Zebra Setup Utilities (Utilidades de configuración de Zebra) instalado en su computadora o desea actualizar una versión existente del programa. No será necesario que desinstale las versiones anteriores ni los controladores de la impresora Zebra.

### **Para instalar el programa Zebra Setup Utilities, realice estos pasos:**

#### **Descargar el instalador de Zebra Setup Utilities**

**1.** Vaya a http://www.zebra.com/setup.

Aparecerá la página de Zebra Setup Utilities.

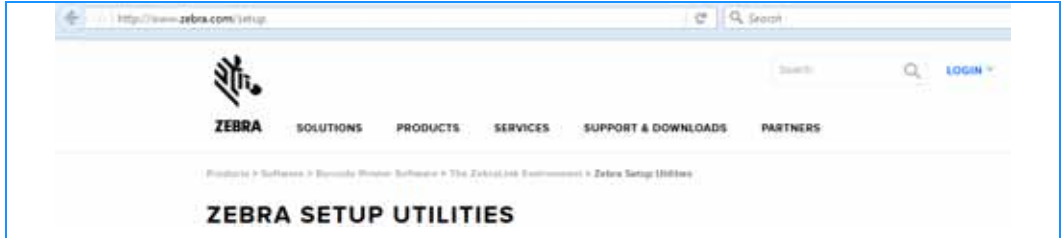

**2.** En la ficha DOWNLOADS (Descargas), haga clic en Download (Descargar) debajo de la opción ZEBRA SETUP UTILITIES.

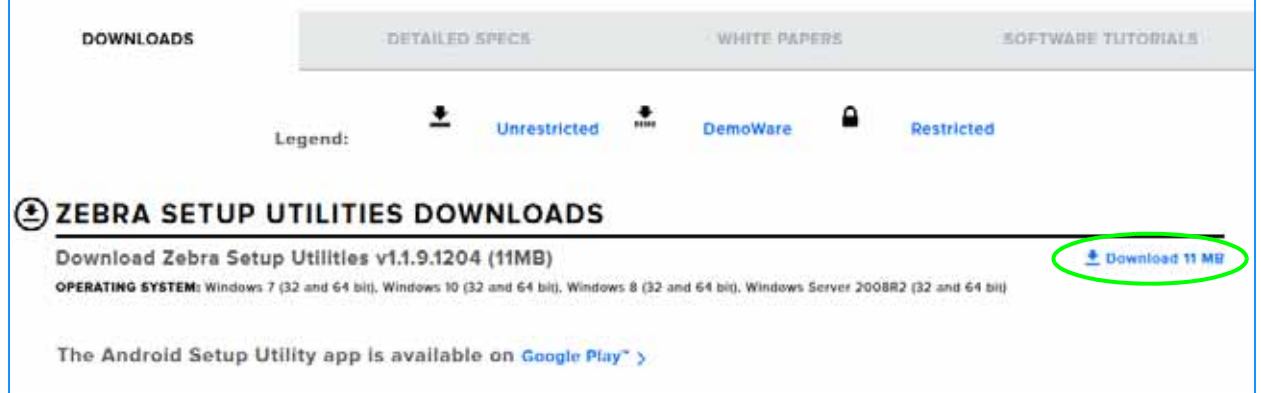

Se le solicitará que lea y acepte el Contrato de licencia para el usuario final (CLUF).

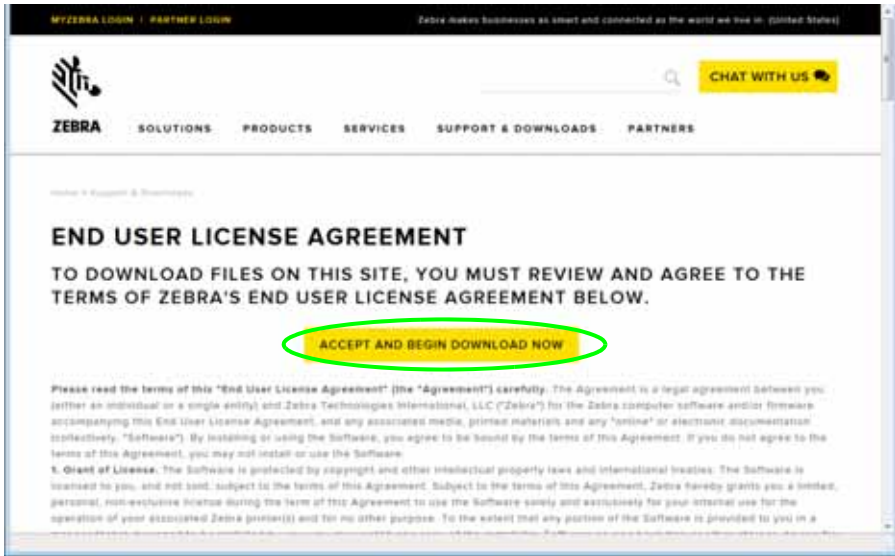

**3.** Si acepta los términos del CLUF, haga clic en

ACCEPT AND BEGIN DOWNLOAD NOW (Aceptar y comenzar a descargar ahora).

Según el explorador que utilice, aparecerán opciones para ejecutar o guardar el archivo ejecutable.

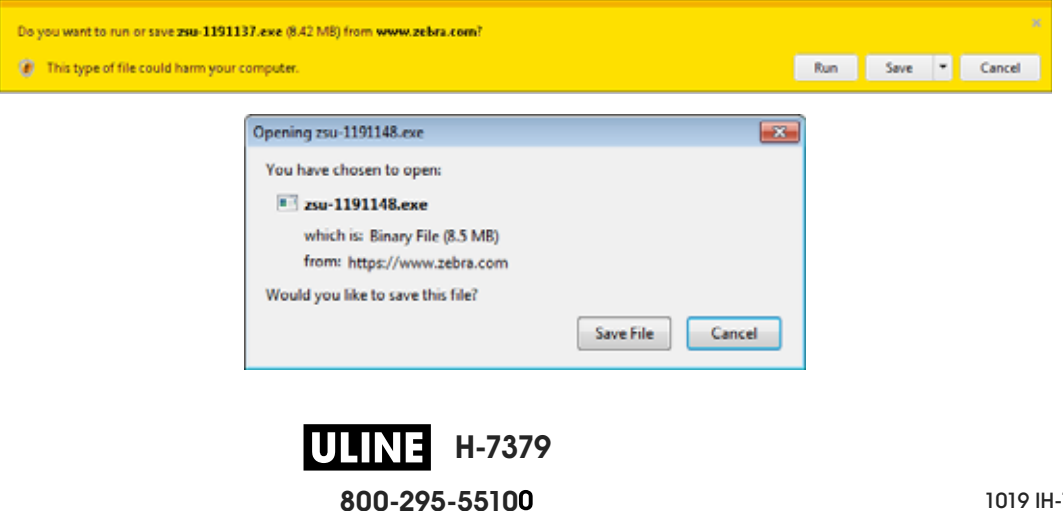

#### **Ejecutar el instalador de Zebra Setup Utilities**

- **4.** Guarde el programa en su computadora. (Este paso será opcional si su explorador le dio la opción de ejecutar el programa en lugar de guardarlo).
- **5.** Abra el archivo ejecutable. Si su computadora le solicita permiso para ejecutar el archivo, haga clic en el botón correspondiente para permitir la ejecución.

Lo que la computadora muestre a continuación dependerá de que el programa Zebra Setup Utilities esté instalado o no. Siga las instrucciones en función de las indicaciones que vayan apareciendo en su computadora.

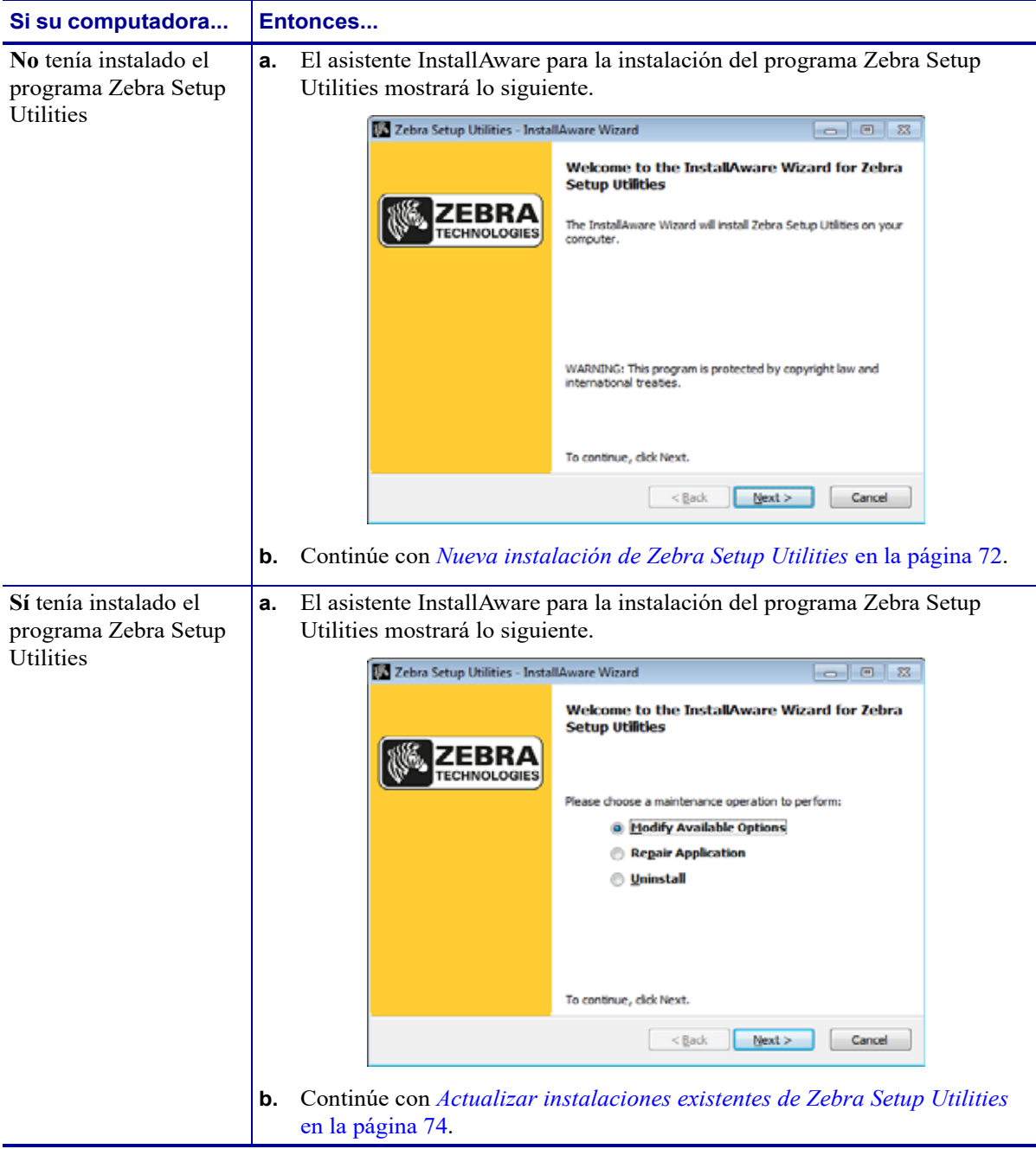

#### **Nueva instalación de Zebra Setup Utilities**

**6.** Haga clic en Next (Siguiente).

Se le solicitará que lea y acepte el Contrato de licencia para el usuario final (CLUF) nuevamente.

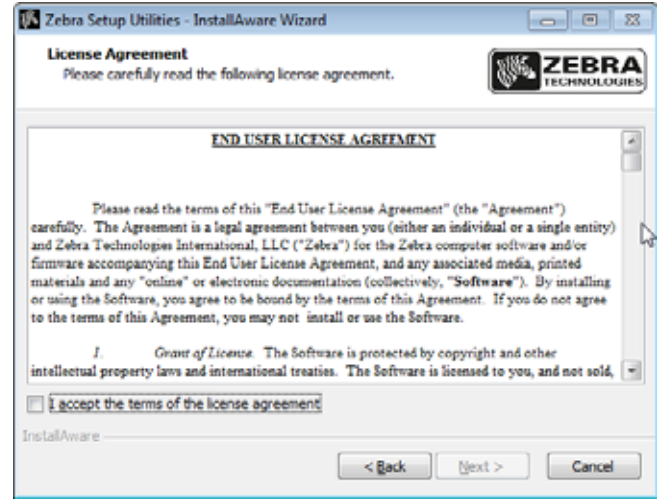

- **7.** Si decide aceptar los términos del CLUF, haga clic en la casilla de verificación que dice I accept the terms of the license agreement (Acepto los términos del contrato de licencia).
- **8.** Haga clic en Next (Siguiente).

Se le solicitará que seleccione la ubicación donde se instalarán los archivos.

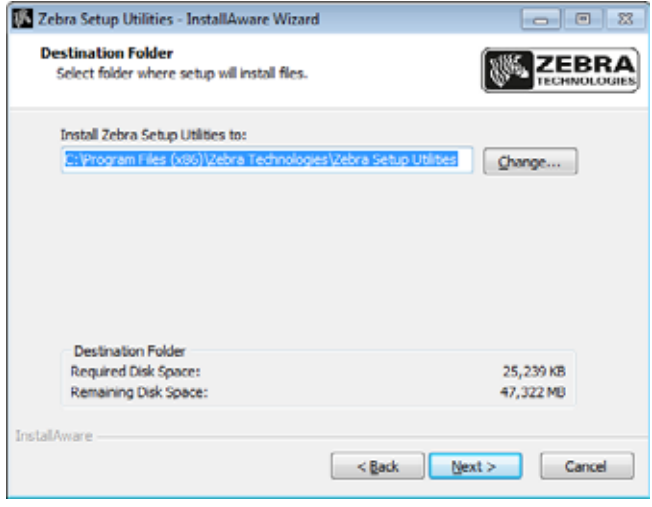

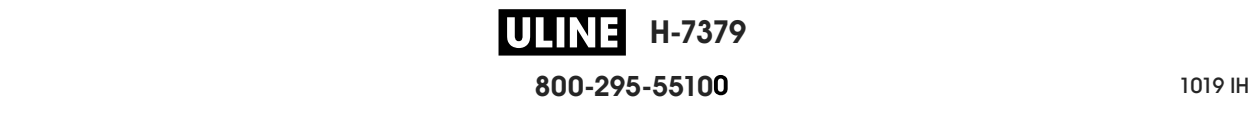

**9.** Cambie la carpeta de destino, según corresponda, y haga clic en Next.

Se le indicará que seleccione una ubicación para los atajos del programa.

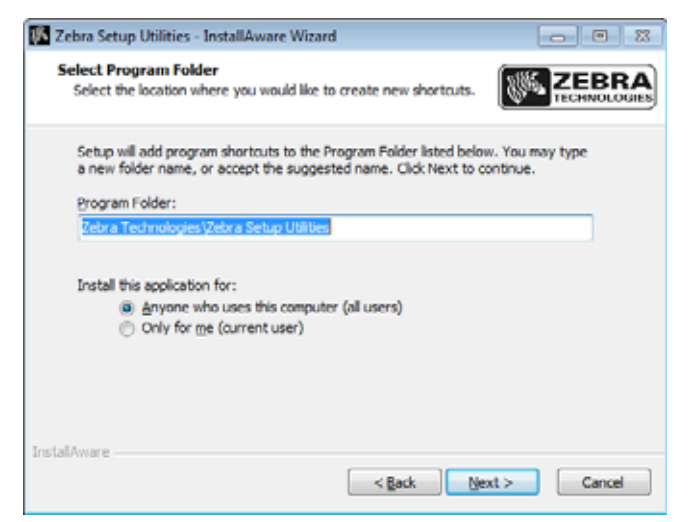

**10.** Si lo desea, cambie la ubicación y haga clic en Next.

Se le pedirá que realice los pasos indicados por el asistente InstallAware.

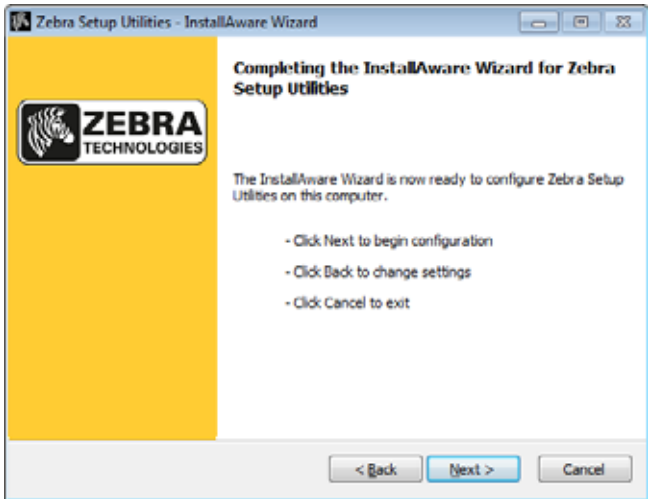

**11.** Vaya directamente a *Continuar con instalaciones nuevas o actualizadas* en la página 75.

#### **Actualizar instalaciones existentes de Zebra Setup Utilities**

**12.** Haga clic en Next (Siguiente).

Se le indicará que elija las funciones que desea instalar.

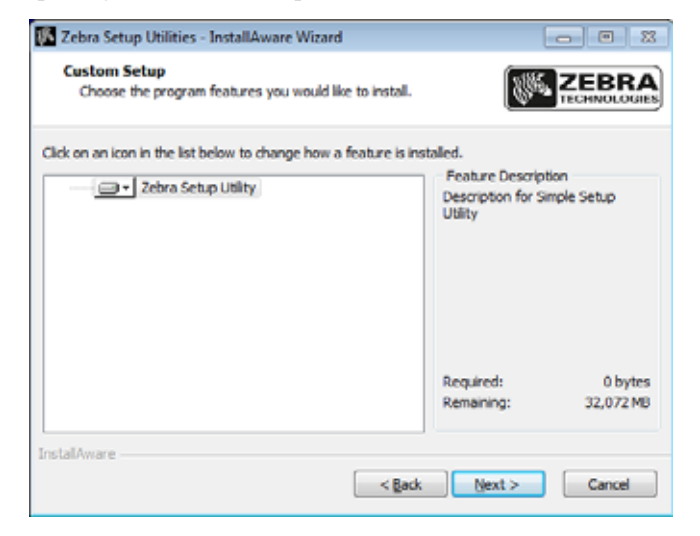

**13.** Haga clic en Next (Siguiente).

Se le pedirá que realice los pasos indicados por el asistente InstallAware.

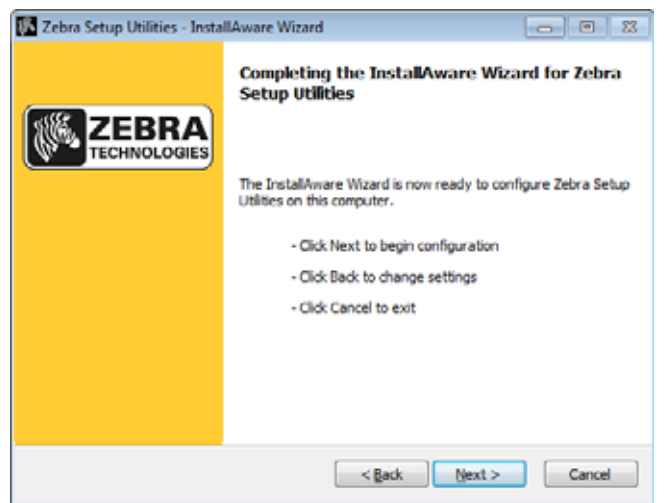

#### **Continuar con instalaciones nuevas o actualizadas**

**14.** Haga clic en Next (Siguiente).

Comenzará el proceso de instalación.

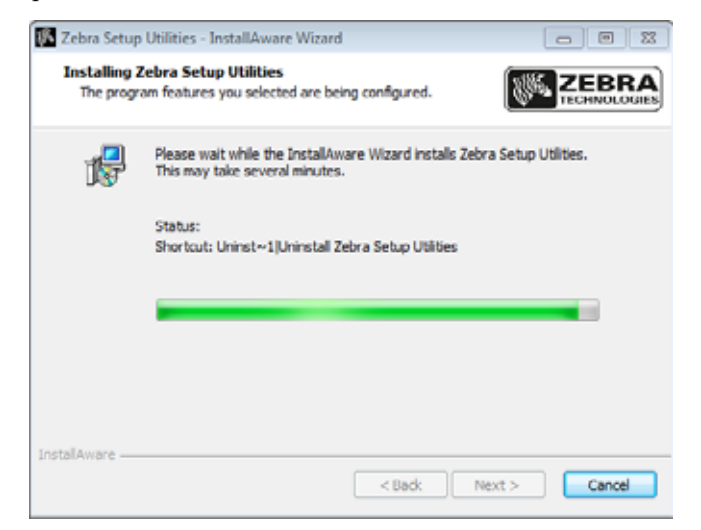

Durante la instalación, aparecerá información sobre los controladores.

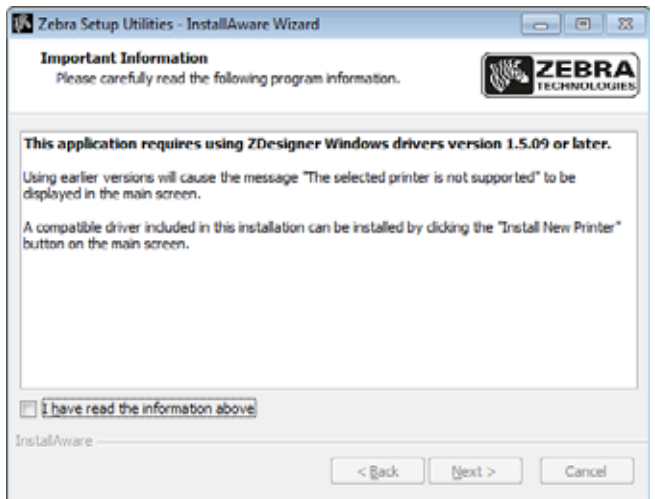

**15.** Lea la información y luego marque la casilla de verificación que dice "I have read the information above" (He leído la información anterior).

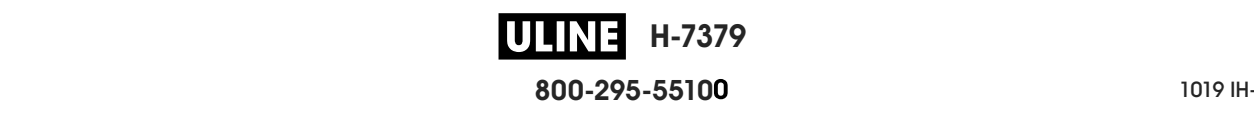

**16.** Haga clic en Next (Siguiente).

Se le mostrarán opciones para que usted elija lo que desea hacer cuando el asistente termine el proceso de instalación.

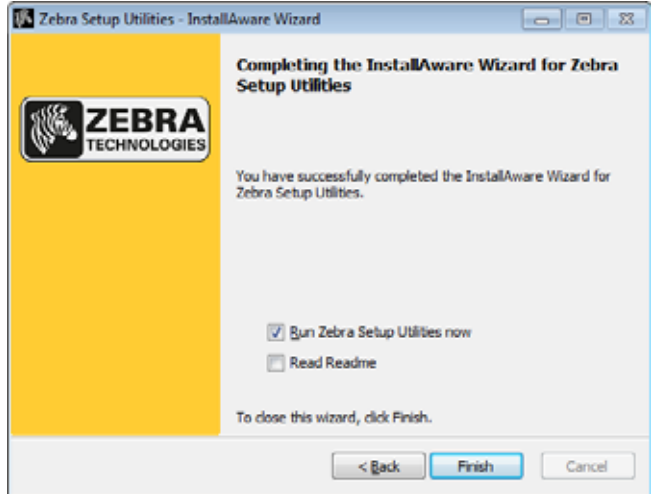

- **17.** Marque la casilla de verificación que dice "Run Zebra Setup Utilities now" (Ejecutar ahora el programa de Utilidades de configuración de Zebra).
- **18.** Haga clic en Finish (Finalizar).

Lo que la computadora muestre a continuación dependerá de que haya o no controladores instalados de la impresora Zebra. Siga las instrucciones en función de las indicaciones que vayan apareciendo en su computadora.

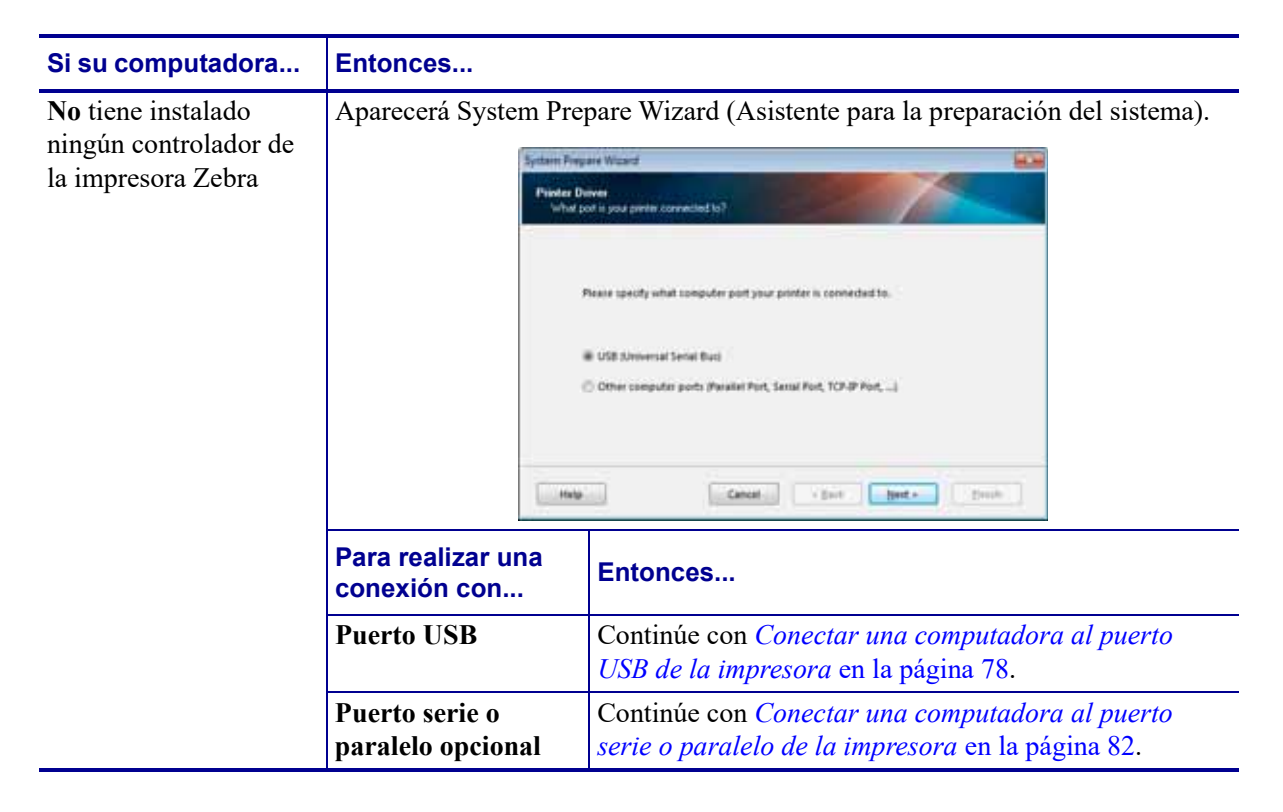

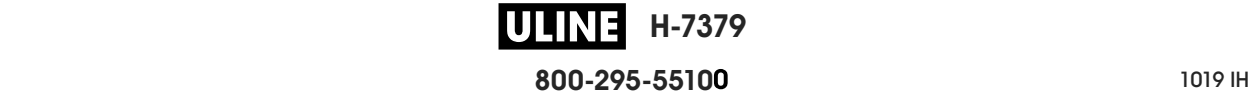

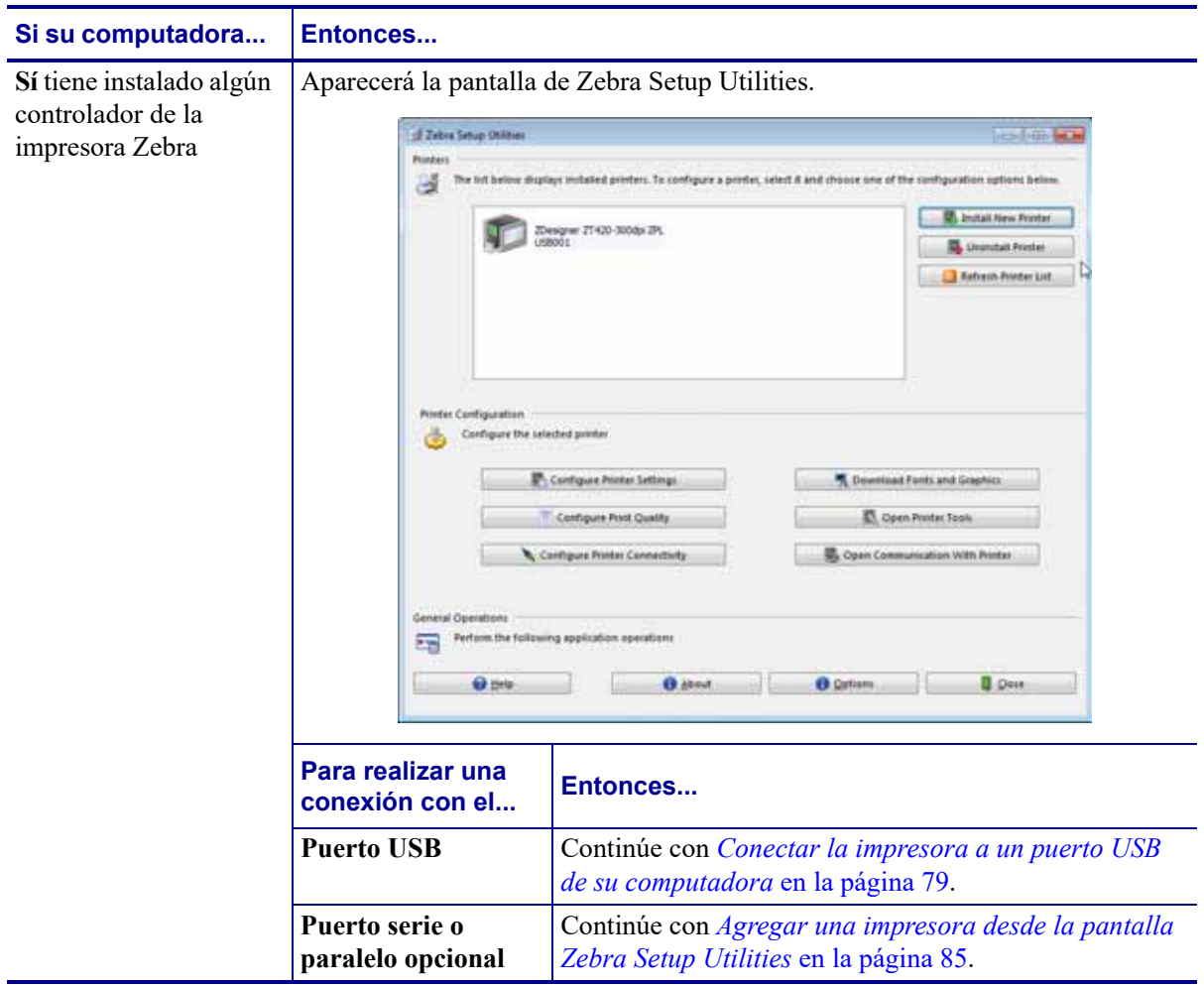

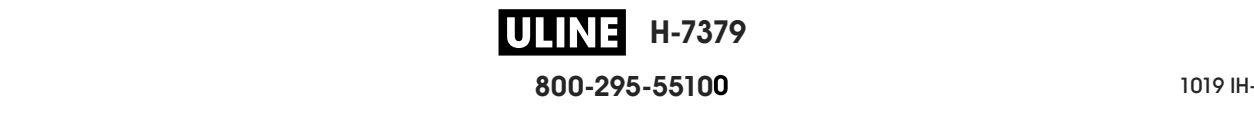

## **Conectar una computadora al puerto USB de la impresora**

Solo debe realizar los pasos de esta sección después de haber instalado el programa Zebra Setup Utilities (Utilidades de configuración de Zebra). De ser necesario, realice los pasos de la sección *Instalar Zebra Setup Utilities* en la página 69 antes de continuar.

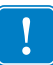

**Importante •** Debe instalar el programa Zebra Setup Utilities (Utilidades de configuración de Zebra) antes de conectar la impresora a su computadora. Su computadora no instalará los controladores correctos si usted conecta la impresora sin el programa Zebra Setup Utilities.

**Precaución •** Asegúrese de que la alimentación eléctrica de la impresora esté desconectada (**O**) antes de conectar los cables de comunicación de datos. La conexión de un cable de comunicación de datos mientras la alimentación eléctrica está conectada (**I**) puede dañar la impresora.

#### **Para conectar la impresora a su computadora mediante el puerto USB, lleve a cabo los siguientes pasos:**

#### **Ejecutar System Prepare Wizard**

Si se encuentra en la pantalla Zebra Setup Utilities (Utilidades de configuración de Zebra), no será necesario que complete esta sección. Continúe con *Conectar la impresora a un puerto USB de su computadora* en la página 79.

La primera vez que instale el programa Zebra Setup Utilities y los controladores de la impresora, se le solicitará que siga las indicaciones de System Prepare Wizard (Asistente para la preparación del sistema).

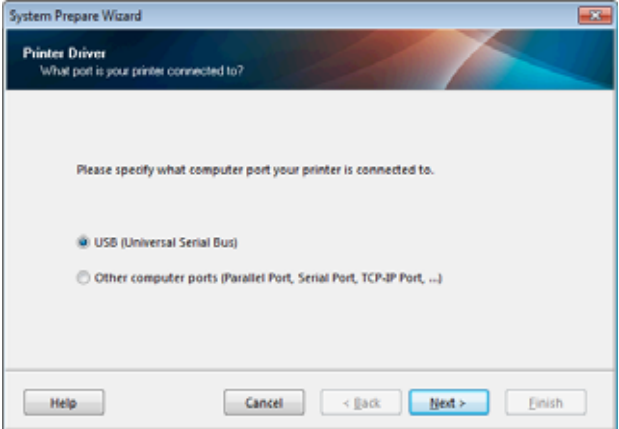

#### **Figura 8 • System Prepare Wizard**

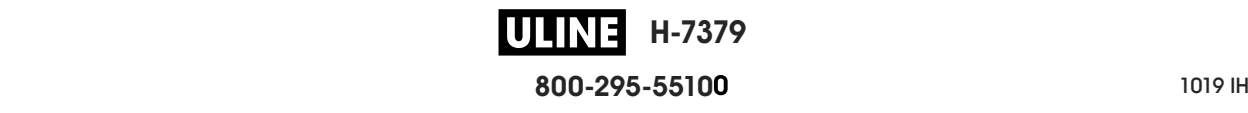
**1.** Haga clic en Next (Siguiente).

System Prepare Wizard le indicará que conecte la impresora al puerto USB de su computadora.

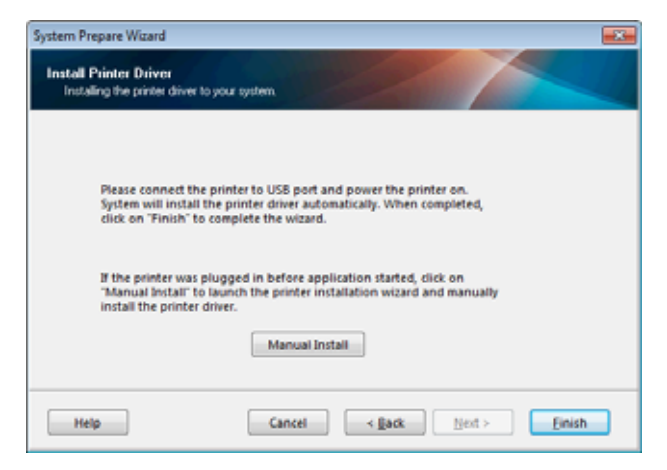

**2.** Haga clic en Finish (Finalizar).

Aparecerá la pantalla de Zebra Setup Utilities.

#### **Conectar la impresora a un puerto USB de su computadora**

Realice los pasos de esta sección solo cuando System Prepare Wizard (Asistente para preparación del sistema) le indique que lo haga o después de abrir el programa Zebra Setup Utilities (Utilidades de configuración de Zebra). De ser necesario, realice los pasos de la sección *Instalar Zebra Setup Utilities* en la página 69 antes de continuar.

**Figura 9 • Pantalla Zebra Setup Utilities**

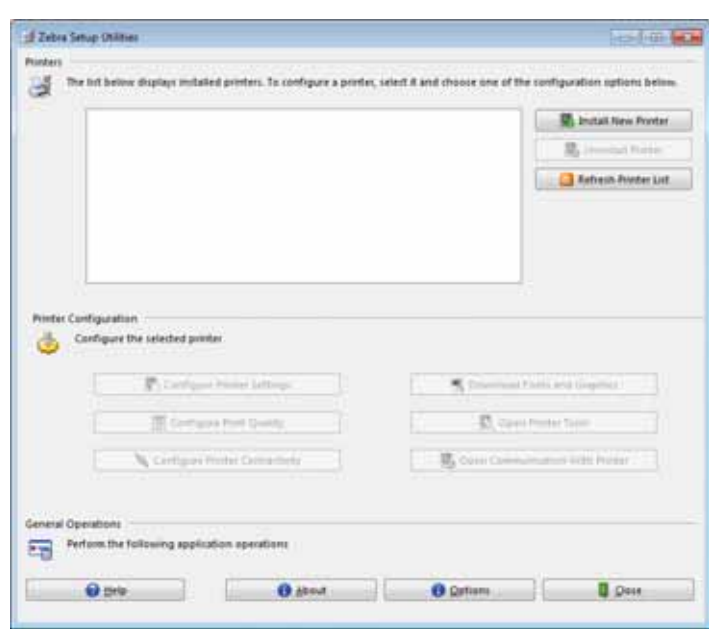

**3.** Conecte un extremo del cable USB al puerto USB de la impresora y el otro extremo a la computadora.

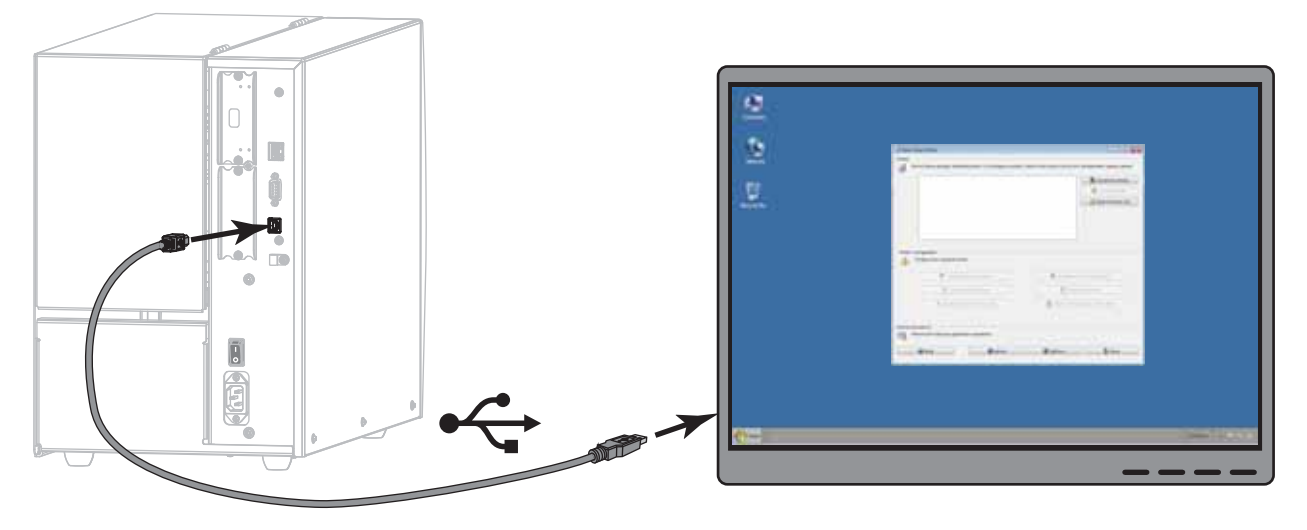

**4.** Enchufe el extremo hembra del cable de alimentación eléctrica de c.a. en el conector de alimentación de c.a. que se encuentra en la parte posterior de la impresora.

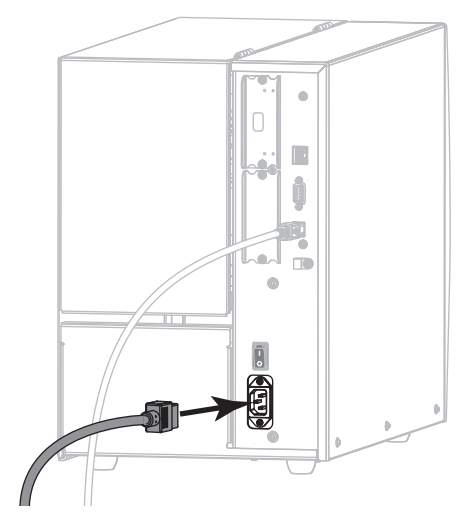

**5.** Enchufe el extremo macho del cable de alimentación eléctrica de c.a. en una toma de alimentación eléctrica adecuada.

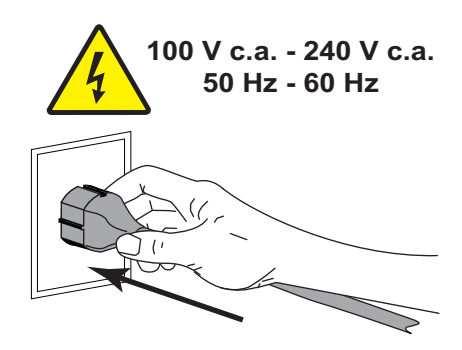

**H-7379** IULIN **800-295-5510**  $\frac{1}{200}$   $\frac{1}{200}$   $\frac{1}{200}$   $\frac{1}{200}$   $\frac{1}{200}$  **6.** Encender (**I**) la impresora.

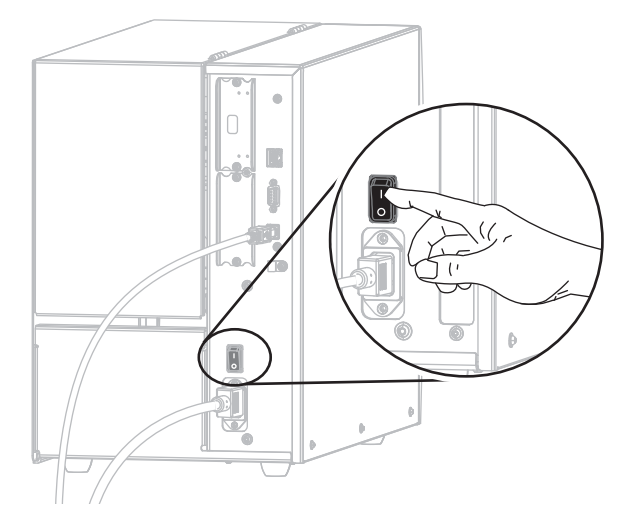

A medida que se inicia la impresora, la computadora ejecutará todo el proceso de instalación de controladores y reconocerá la impresora.

**La instalación para la conexión USB habrá finalizado.**

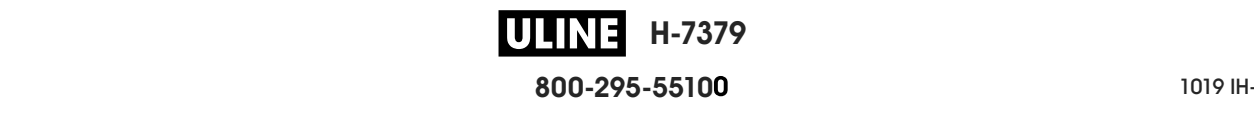

# **Conectar una computadora al puerto serie o paralelo de la impresora**

Solo debe realizar los pasos de esta sección después de haber instalado el programa Zebra Setup Utilities (Utilidades de configuración de Zebra). De ser necesario, realice los pasos de la sección *Instalar Zebra Setup Utilities* en la página 69 antes de continuar.

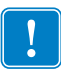

**Importante •** Debe instalar el programa Zebra Setup Utilities (Utilidades de configuración de Zebra) antes de conectar la impresora a su computadora. Su computadora no instalará los controladores correctos si usted conecta la impresora sin el programa Zebra Setup Utilities.

**Precaución •** Asegúrese de que la alimentación eléctrica de la impresora esté desconectada (**O**) antes de conectar los cables de comunicación de datos. La conexión de un cable de comunicación de datos mientras la alimentación eléctrica está conectada (**I**) puede dañar la impresora.

## **Para conectar la impresora a su computadora mediante el puerto serie o paralelo, lleve a cabo los siguientes pasos:**

Si se encuentra en la pantalla Zebra Setup Utilities (Utilidades de configuración de Zebra), no será necesario que complete esta sección. Continúe con *Agregar una impresora desde la pantalla Zebra Setup Utilities* en la página 85.

## **Ejecutar System Prepare Wizard**

La primera vez que instale el programa Zebra Setup Utilities y los controladores de la impresora, se le solicitará que siga las indicaciones de System Prepare Wizard (Asistente para la preparación del sistema).

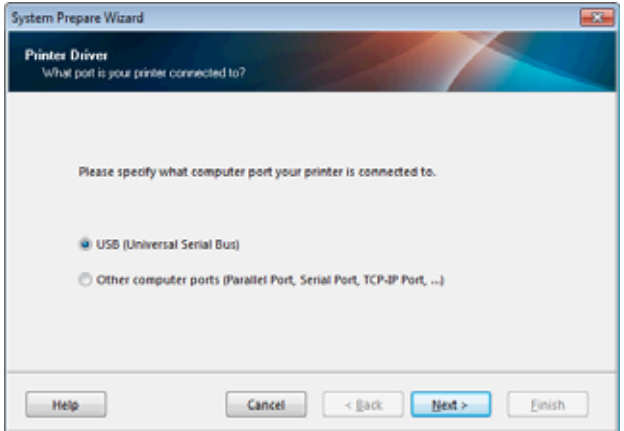

#### **Figura 10 • System Prepare Wizard**

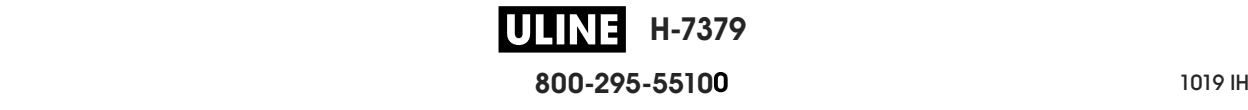

Instalar el controlador de la impresora y conectar la impresora a la computadora— Serie o paralelo |

**1.** Seleccione "Other computer ports (Parallel Port, Serial Port, TCP-IP Port, ...)" (Otros puertos de la computadora [pto. paralelo, pto. serie, pto. TCP-IP, etc.]) y luego haga clic en Next (Siguiente).

El asistente de la nueva impresora le indicará que comience con el procedimiento de instalación.

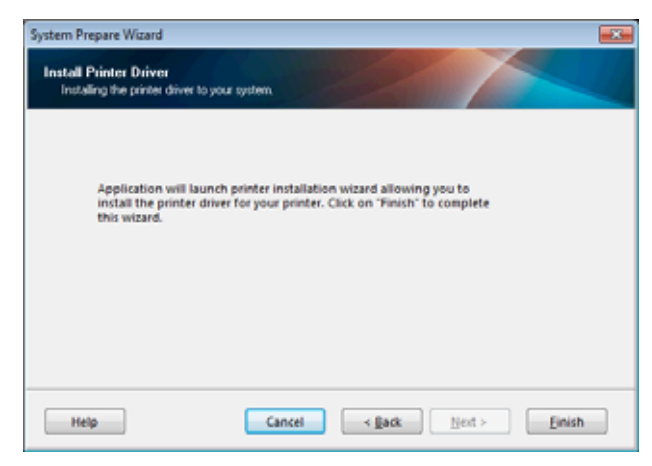

**2.** Haga clic en Finish (Finalizar).

Aparecerá el asistente del controlador de la impresora.

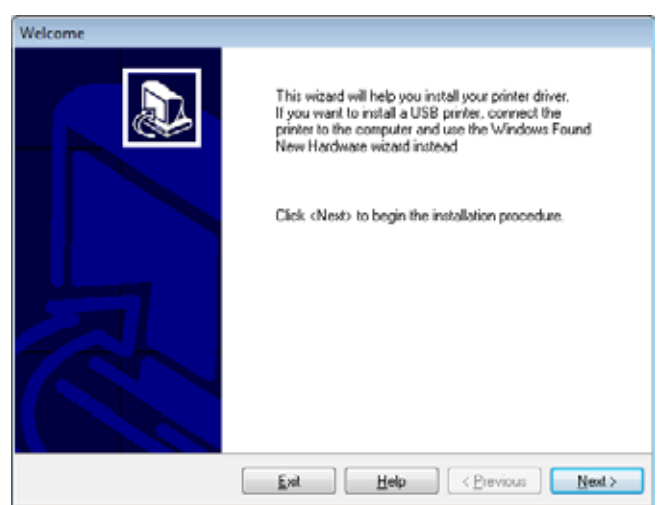

Instalar el controlador de la impresora y conectar la impresora a la computadora— Serie o paralelo

**3.** Haga clic en Next (Siguiente).

Se le indicará que seleccione una opción de instalación.

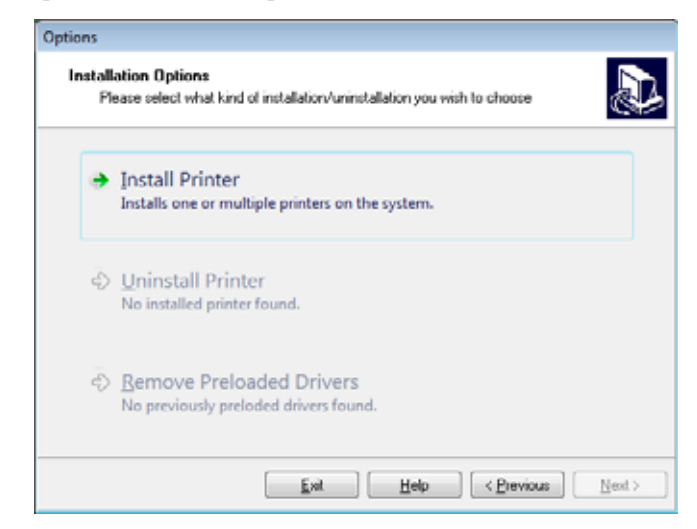

**4.** Continúe con el paso 6 en la página 86.

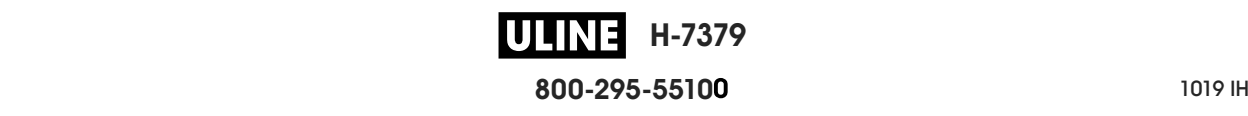

Instalar el controlador de la impresora y conectar la impresora a la computadora— Serie o paralelo |

**Agregar una impresora desde la pantalla Zebra Setup Utilities**

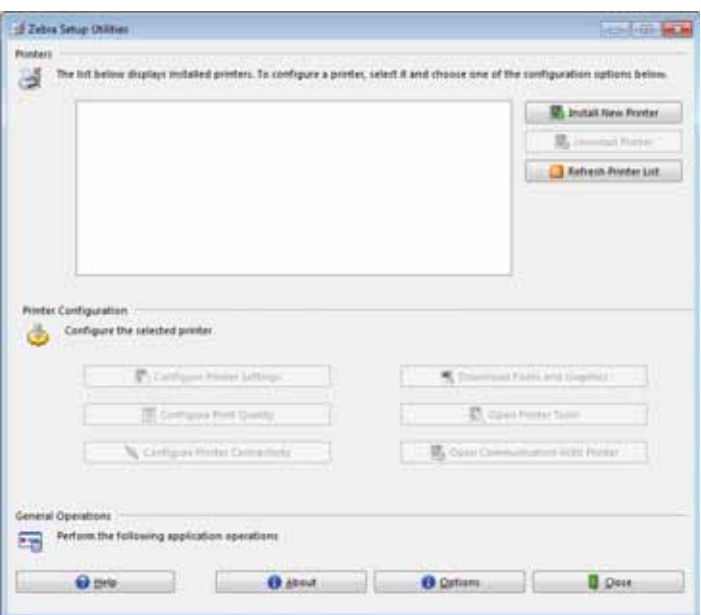

**Figura 11 • Pantalla Zebra Setup Utilities**

**5.** En la pantalla Zebra Setup Utilities (Utilidades de configuración de Zebra), haga clic en Install New Printer (Instalar nueva impresora).

Se le indicará que seleccione una opción de instalación.

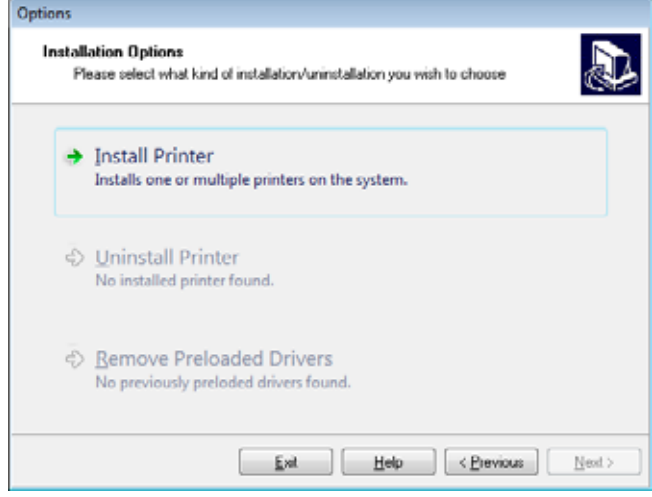

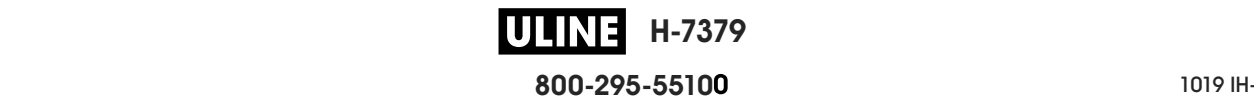

Instalar el controlador de la impresora y conectar la impresora a la computadora— Serie o paralelo

**6.** Haga clic en Install Printer (Instalar impresora).

Se le indicará que seleccione un tipo de impresora.

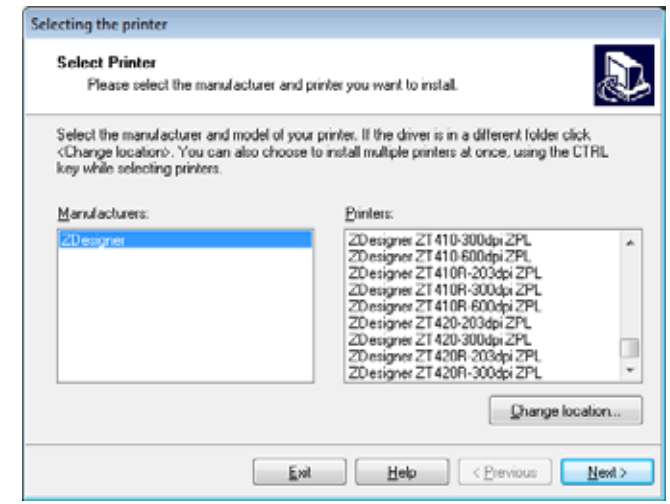

**7.** Seleccione el modelo y la resolución de la impresora.

El modelo y la resolución figuran en una etiqueta adhesiva con el número de pieza de la impresora, que generalmente está ubicada debajo del rodillo de papel. La información tendrá el siguiente formato:

Part Number: *XXXXX*x*Y* – xxxxxxxx

donde

*XXXXX* = modelo de la impresora

*Y* = resolución de la impresora (2 = 203 dpi, 3 = 300 dpi)

Por ejemplo, en el número de pieza **ZT510**x**3** – xxxxxxxx:

**ZT510** indica que el modelo de la impresora es ZT510.

**3** indica que la resolución del cabezal de impresión es de 300 dpi.

**8.** Haga clic en Next (Siguiente).

Se le pedirá que especifique el nombre de la impresora, el puerto al que esta se conectará y el idioma del programa.

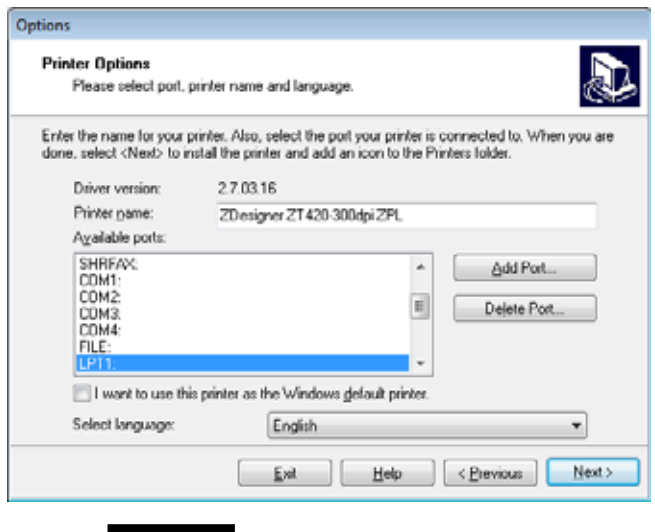

**H-7379 800-295-5510**

Instalar el controlador de la impresora y conectar la impresora a la computadora— Serie o paralelo

- **9.** Cambie el nombre de la impresora (si lo desea) y seleccione el puerto y el idioma correspondientes.
- **10.** Haga clic en Next (Siguiente).

Se le indicará que inicie otros asistentes de configuración.

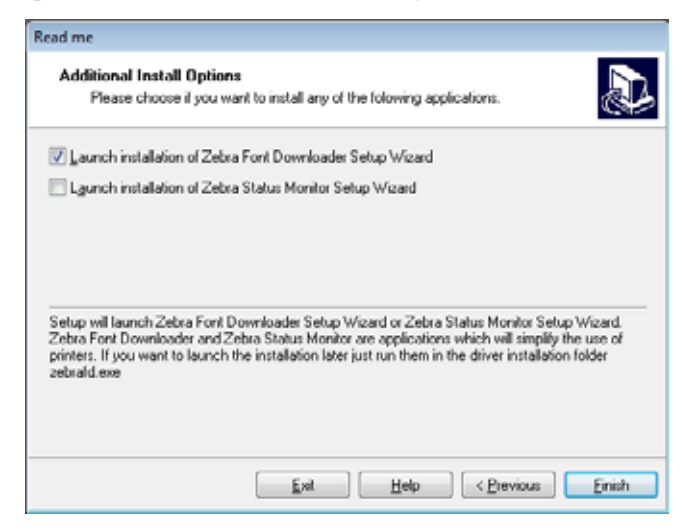

**11.** Marque las opciones deseadas y luego haga clic en Finish (Finalizar).

Se habrá instalado el controlador de la impresora. Si recibe un aviso de que otros programas podrían verse afectados, haga clic en Next.

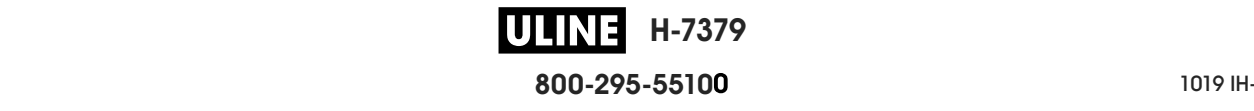

#### **Conectar la impresora a un puerto serie o paralelo de su computadora**

**12.** Conecte uno o ambos cables al puerto correspondiente en su impresora.

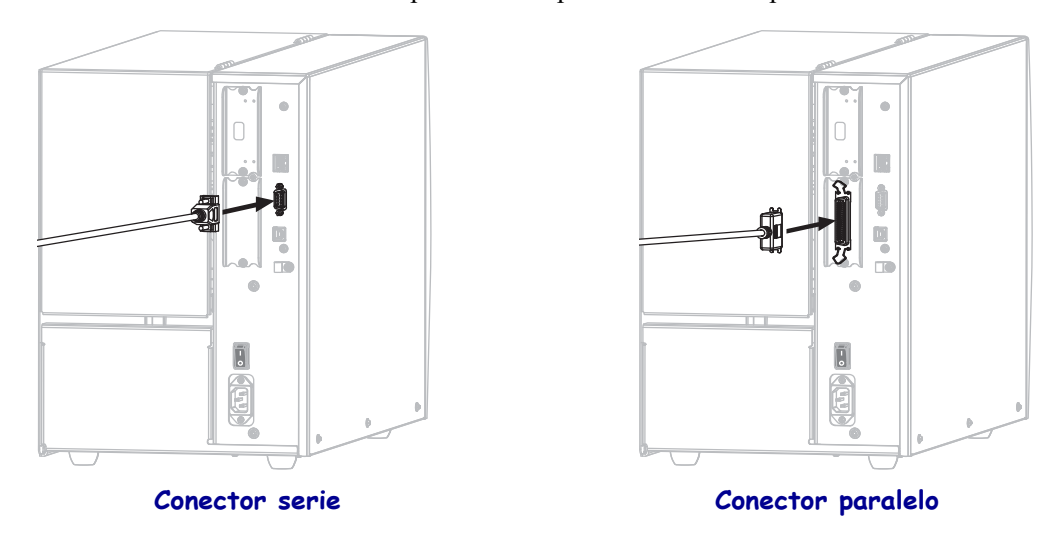

- **13.** Conecte el otro extremo del cable al puerto correspondiente en su computadora.
- **14.** Enchufe el extremo hembra del cable de alimentación eléctrica de c.a. en el conector de alimentación de c.a. que se encuentra en la parte posterior de la impresora.

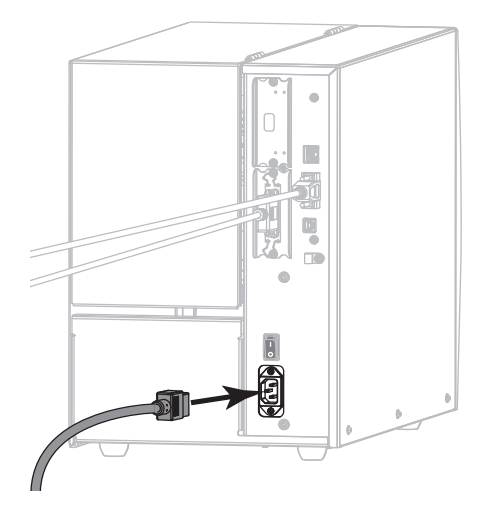

**15.** Enchufe el extremo macho del cable de alimentación eléctrica de c.a. en una toma de alimentación eléctrica adecuada.

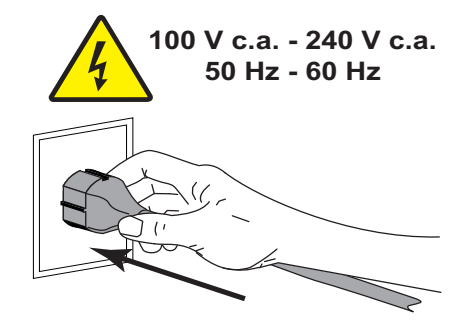

**H-7379 800-295-5510**  $\blacksquare$  Instalar el controlador de la impresora y conectar la impresora a la computadora— Serie o paralelo |

**16.** Encender (**I**) la impresora.

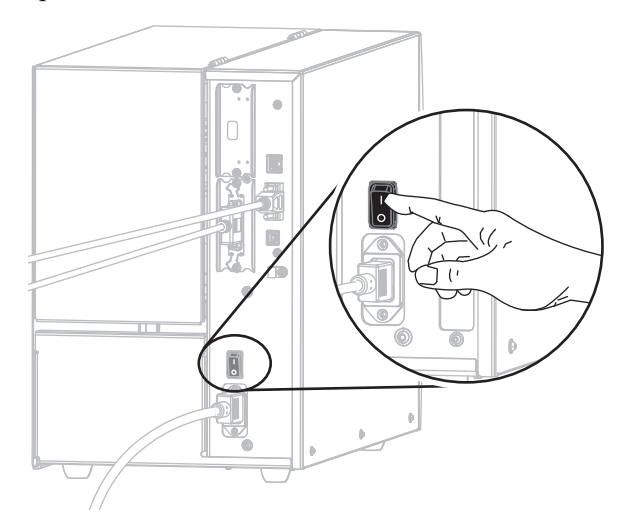

La impresora se iniciará.

#### **Configurar la impresora (si es necesario)**

**17.** De ser necesario, modifique la configuración del puerto de la impresora para que coincida con el de su computadora. Para obtener más información, consultar *PUERTOS* en la página 111.

**La instalación para la conexión del puerto serie o paralelo habrá finalizado.**

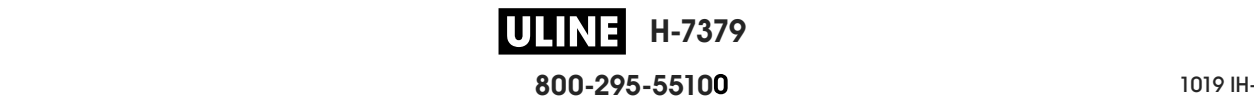

# **Realizar una conexión con su red a través del puerto Ethernet de su impresora**

Si desea utilizar una conexión con un servidor de impresión cableado (Ethernet), es posible que deba conectar la impresora a su computadora mediante alguna de las otras conexiones disponibles. Mientras la impresora esté utilizando una de esas conexiones, usted podrá configurarla para que se comunique con su Red de área local (LAN) a través del servidor de impresión cableado de la impresora.

Para obtener más información acerca de los servidores de impresión de Zebra, consulte *ZebraNet Wired and Wireless Print Servers User Guide* (Guía del usuario de servidores de impresión ZebraNet cableados e inalámbricos). Para descargar la versión más reciente de esta guía, vaya a http://www.zebra.com/zt500-info.

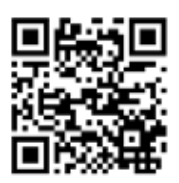

# **Para conectar la impresora a su computadora mediante un servidor de impresión cableado, lleve a cabo los siguientes pasos:**

- **1.** Instale el programa Zebra Setup Utilities (Utilidades de configuración de Zebra), siguiendo las instrucciones de la sección *Instalar Zebra Setup Utilities* en la página 69.
- **2.** Enchufe el extremo hembra del cable de alimentación eléctrica de c.a. en el conector de alimentación de c.a. que se encuentra en la parte posterior de la impresora.

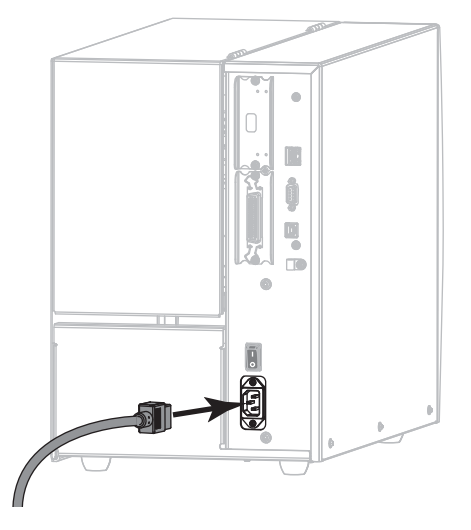

**3.** Enchufe el extremo macho del cable de alimentación eléctrica de c.a. en una toma de alimentación eléctrica adecuada.

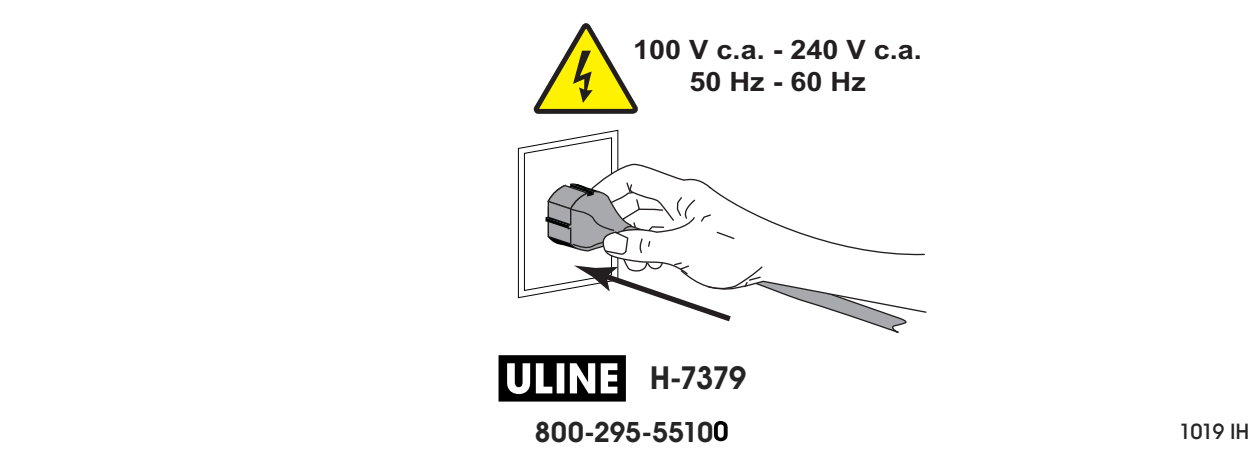

Instalar el controlador de la impresora y conectar la impresora a la computadora-Ethernet

**4.** Encender (**I**) la impresora.

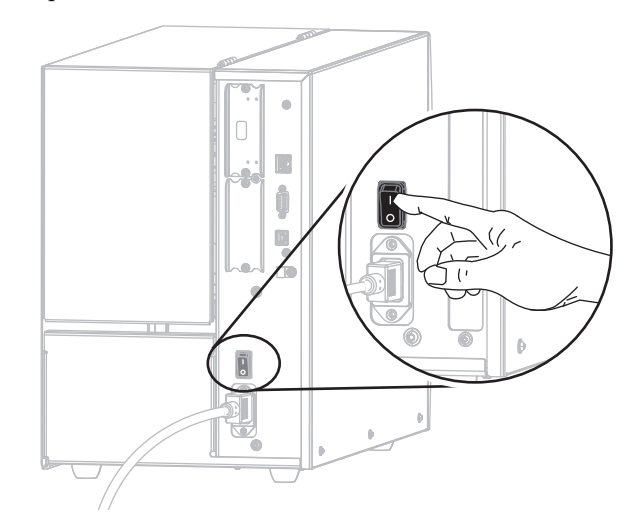

La impresora se iniciará.

**5.** Conecte la impresora a un cable Ethernet que esté conectado a su red.

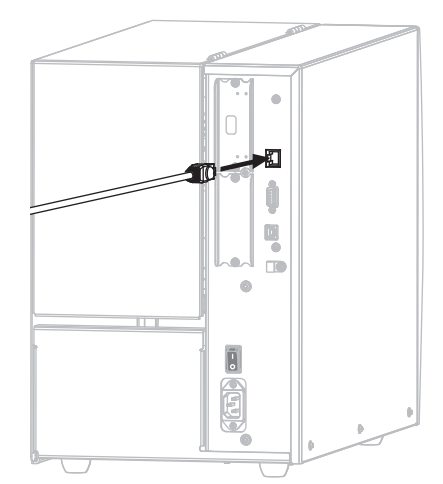

La impresora intentará comunicarse con su red. Si lo logra, completará los valores de la puerta de enlace y subred de su LAN, y obtendrá una dirección IP. La pantalla de la impresora alternará entre la versión de firmware de la impresora y su dirección IP.

**6.** Consulte la pantalla para verificar si se asignó una dirección IP a la impresora. Consultar *DIRECCIÓN IP CABL* en la página 147.

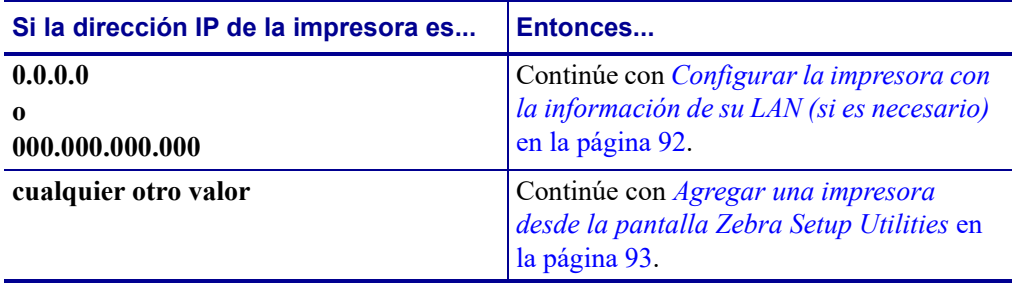

**H-7379** WHR **800-295-5510**  $280$  del usuario  $P$ 

## **Configurar la impresora con la información de su LAN (si es necesario)**

Si la impresora se conectó a su red automáticamente, no será necesario seguir las instrucciones de esta sección. Continúe con *Agregar una impresora desde la pantalla Zebra Setup Utilities* en la página 93.

- **7.** Conecte la impresora a su computadora mediante un puerto USB, serie o paralelo opcional, siguiendo las instrucciones de la sección *Conectar una computadora al puerto USB de la impresora* en la página 78 o *Conectar una computadora al puerto serie o paralelo de la impresora* en la página 82.
- **8.** Configure los siguientes valores para la impresora. Podrá modificarlos a través de Zebra Setup Utilities (Utilidades de configuración de Zebra) —haciendo clic en Configure Printer Connectivity (Configurar conectividad de la impresora) dentro de la pantalla Zebra Setup Utilities— o a través de las indicaciones proporcionadas en los siguientes enlaces. Comuníquese con el administrador de la red para obtener los valores correctos.
	- *PROTOCOLO IP CABL* en la página 150: cambie el valor de ALL (Todo) a PERMANENT (Permanente).
	- *PUERTA ENLACE CABLEADA* en la página 149: haga coincidir el valor de Gateway (puerta de enlace) con el de su LAN.
	- *MASCRA SUBRED CABL* en la página 148: haga coincidir el valor de Subnet (subred) con el de su LAN.
	- *DIRECCIÓN IP CABL* en la página 147: asigne una dirección IP única a la impresora.

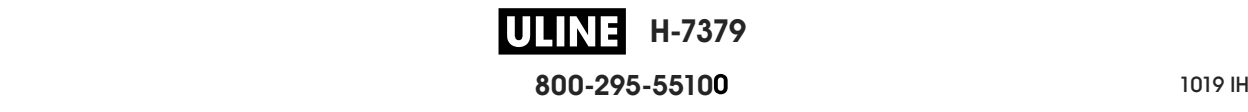

Instalar el controlador de la impresora y conectar la impresora a la computadora— Ethernet |

## **Agregar una impresora desde la pantalla Zebra Setup Utilities**

**9.** De ser necesario, abra el programa Zebra Setup Utilities (Utilidades de configuración de Zebra).

Aparecerá la pantalla de Zebra Setup Utilities.

**Figura 12 • Pantalla Zebra Setup Utilities**

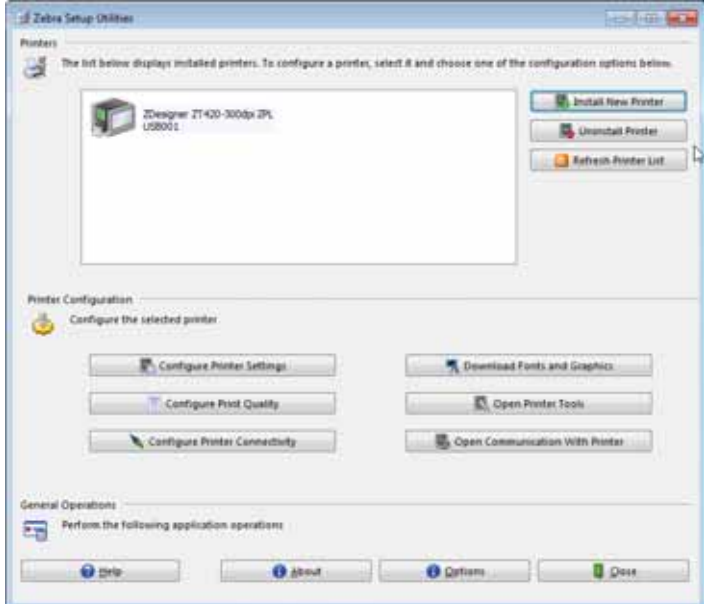

**10.** Haga clic en Install New Printer (Instalar nueva impresora).

Aparecerá el asistente del controlador de la impresora.

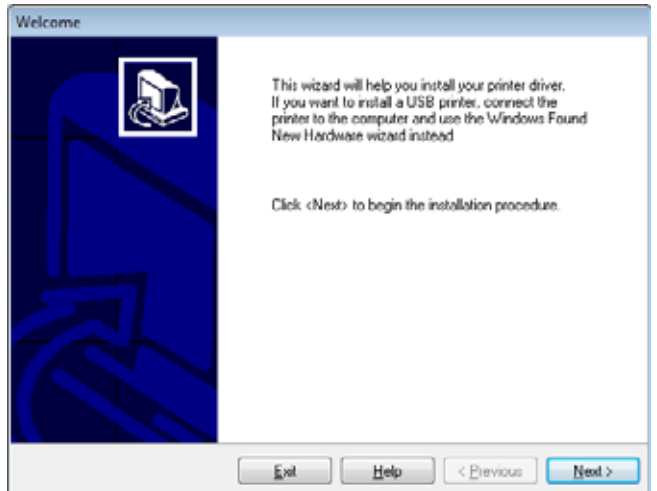

**H-7379** WLINE **800-295-5510**  $280$  del usuario  $P$  **11.** Haga clic en Next (Siguiente).

Se le indicará que seleccione una opción de instalación.

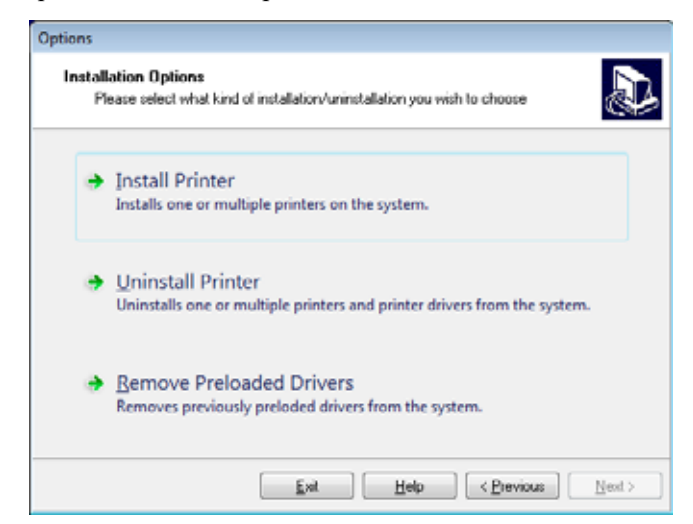

**12.** Haga clic en Install Printer (Instalar impresora).

Se le indicará que seleccione un tipo de impresora.

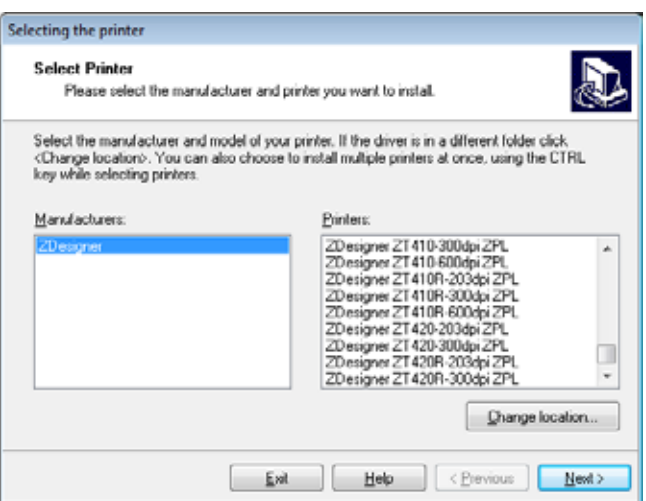

**13.** Seleccione el modelo y la resolución de la impresora.

El modelo y la resolución figuran en una etiqueta adhesiva con el número de pieza de la impresora, que generalmente está ubicada debajo del rodillo de papel. La información tendrá el siguiente formato:

Part Number: *XXXXX*x*Y* – xxxxxxxx

donde

*XXXXX* = modelo de la impresora

 $Y =$  resolución de la impresora (2 = 203 dpi, 3 = 300 dpi)

Por ejemplo, en el número de pieza **ZT510**x**3** – xxxxxxxx:

**ZT510** indica que el modelo de la impresora es ZT510.

**3** indica que la resolución del cabezal de impresión es de 300 dpi.

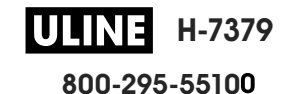

Instalar el controlador de la impresora y conectar la impresora a la computadora— Ethernet |

**14.** Haga clic en Next (Siguiente).

Recibirá una notificación cuando la impresora ya esté instalada.

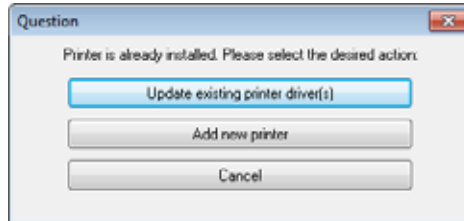

**15.** Haga clic en Add New Printer (Agregar nueva impresora).

Se le pedirá que especifique el nombre de la impresora, el puerto al que esta se conectará y el idioma para la pantalla de la impresora.

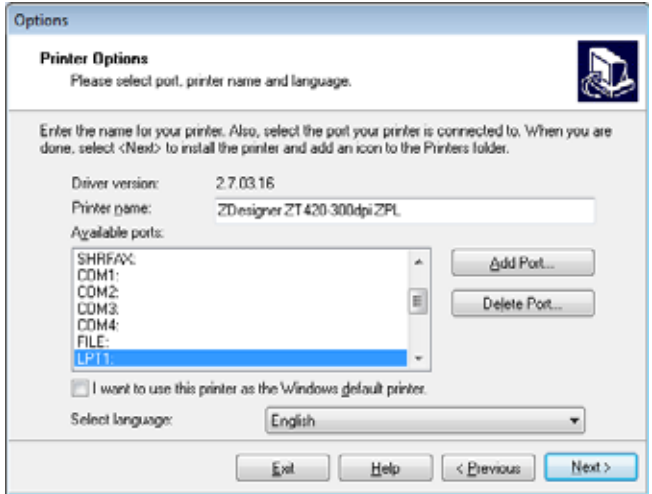

**16.** Haga clic en Add Port (Agregar puerto).

El asistente le pedirá que ingrese un nombre para el puerto y la dirección IP de su impresora.

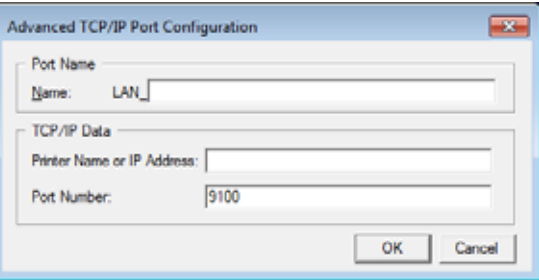

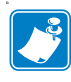

**Nota •** Si tiene otras aplicaciones abiertas, posiblemente reciba un aviso de que otro proceso está bloqueando el controlador. En ese caso, puede hacer clic en Next (Siguiente) para continuar o en Exit (Salir) para guardar el trabajo antes de continuar con la instalación.

**H-7379 800-295-5510**  $280$  del usuario  $P$  **17.** Asígnele al puerto un nombre que usted pueda reconocer cuando aparezca en la lista de puertos disponibles.

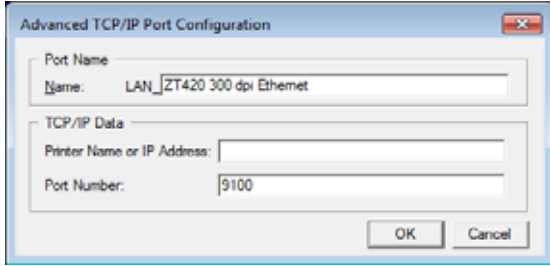

- **18.** Introduzca la dirección IP de la impresora. Podría ser una IP asignada en forma automática o una que usted haya especificado manualmente en la sección anterior.
- **19.** Haga clic en OK (Aceptar).

Se creará un controlador de la impresora con el nombre que usted le asignó al puerto. El nuevo puerto de la impresora aparecerá en la lista de puertos disponibles.

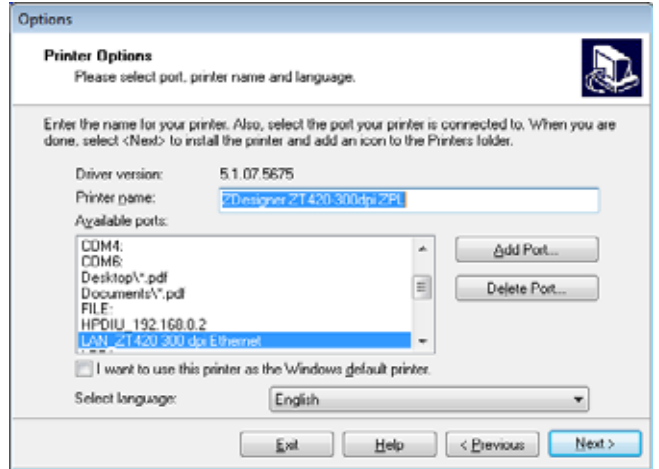

**20.** Haga clic en Next (Siguiente).

Se le indicará que inicie otros asistentes de configuración.

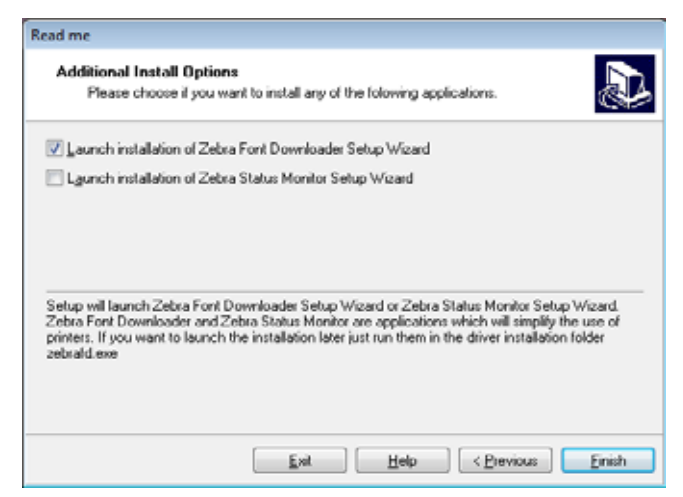

**H-7379 800-295-5510**

P1095460-041 ZT510 Guía de usuario 28/09/2017 de usuario 28/09/2017 de usuario 28/09/2017 de usuario 28/09/201

**21.** Marque las opciones deseadas y luego haga clic en Finish (Finalizar).

Se habrá instalado el controlador de la impresora. Si recibe un aviso de que otros programas podrían verse afectados, haga clic en la opción correspondiente para continuar.

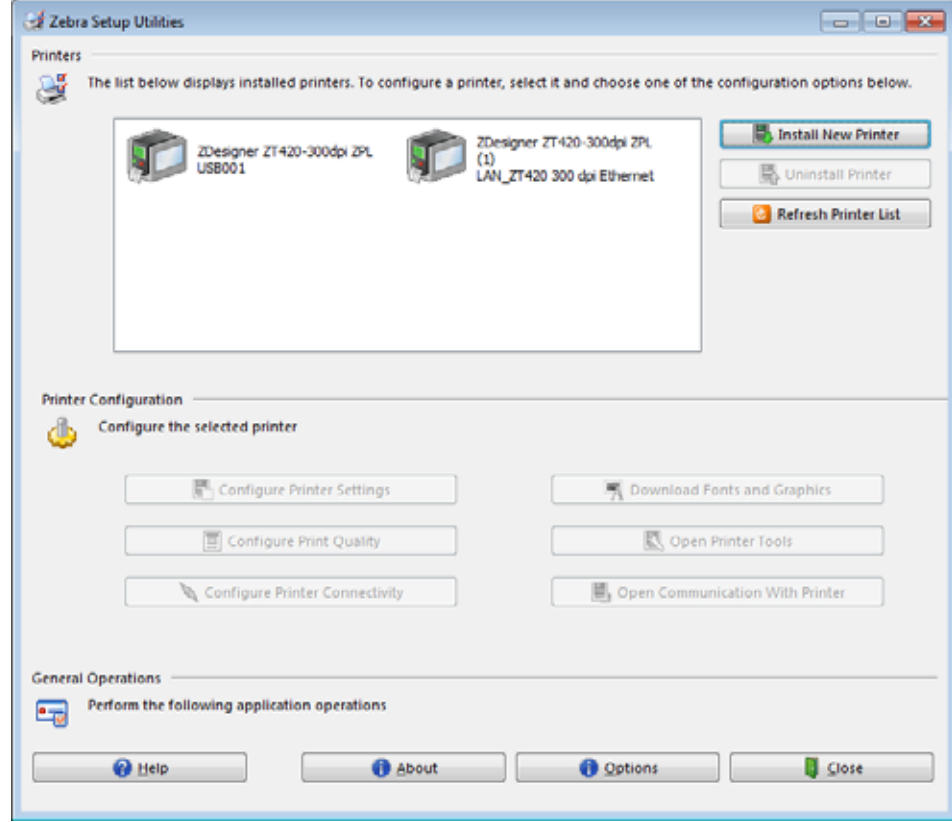

**La instalación para las conexiones cableadas (Ethernet) habrá finalizado.**

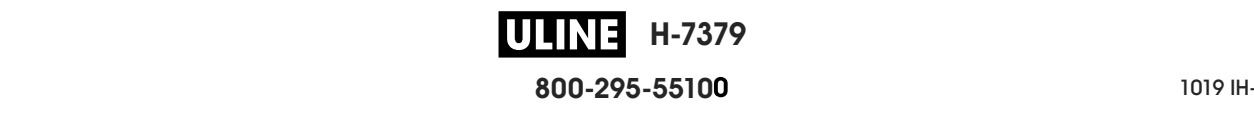

# **Conectar la impresora a su red inalámbrica**

Si desea utilizar el servidor de impresión inalámbrico opcional de la impresora, primero deberá conectar la impresora a su computadora mediante alguna de las otras conexiones disponibles. Mientras la impresora esté utilizando una de esas conexiones, usted la configurará para que se comunique con su Red de área local inalámbrica (WLAN) a través del servidor de impresión inalámbrico.

Para obtener más información acerca de los servidores de impresión de Zebra, consulte *ZebraNet Wired and Wireless Print Servers User Guide* (Guía del usuario de servidores de impresión ZebraNet cableados e inalámbricos). Para descargar la versión más reciente de esta guía, vaya a http://www.zebra.com/zt500-info.

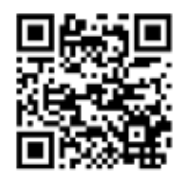

# **Para conectar la impresora a su computadora mediante un servidor de impresión inalámbrico opcional, lleve a cabo los siguientes pasos:**

- **1.** Instale el programa Zebra Setup Utilities (Utilidades de configuración de Zebra), siguiendo las instrucciones de la sección *Instalar Zebra Setup Utilities* en la página 69.
- **2.** Conecte la impresora a su computadora mediante un puerto USB, serie o paralelo opcional, siguiendo las instrucciones de la sección *Conectar una computadora al puerto USB de la impresora* en la página 78 o *Conectar una computadora al puerto serie o paralelo de la impresora* en la página 82.
- **3.** Configure los siguientes valores para la impresora. Podrá modificarlos a través de Zebra Setup Utilities (Utilidades de configuración de Zebra) —haciendo clic en Configure Printer Connectivity (Configurar conectividad de la impresora) dentro de la pantalla Zebra Setup Utilities— o a través de las indicaciones proporcionadas en los siguientes enlaces. Comuníquese con el administrador de la red para obtener los valores correctos.
	- *PROTOCOLO IP WLAN* en la página 155: cambie el valor de ALL (Todo) a PERMANENT (Permanente).
	- *PUERTA ENLACE WLAN* en la página 154: haga coincidir el valor de Gateway (puerta de enlace) con el de su WLAN.
	- *MÁSCR SUBRED WLAN* en la página 153: haga coincidir el valor de Subnet (subred) con el de su WLAN.
	- *DIRECCIÓN IP WLAN* en la página 152: asigne una dirección IP única a la impresora.

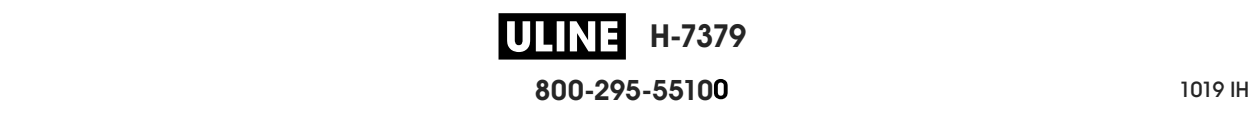

## **Agregar una impresora desde la pantalla Zebra Setup Utilities**

**4.** De ser necesario, abra el programa Zebra Setup Utilities (Utilidades de configuración de Zebra).

Aparecerá la pantalla de Zebra Setup Utilities.

**Figura 13 • Pantalla Zebra Setup Utilities**

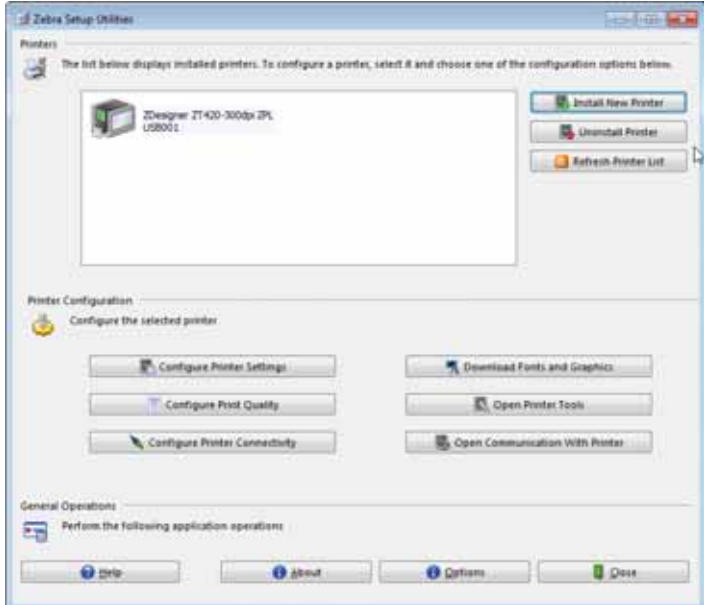

**5.** Haga clic en Install New Printer (Instalar nueva impresora).

Aparecerá el asistente del controlador de la impresora.

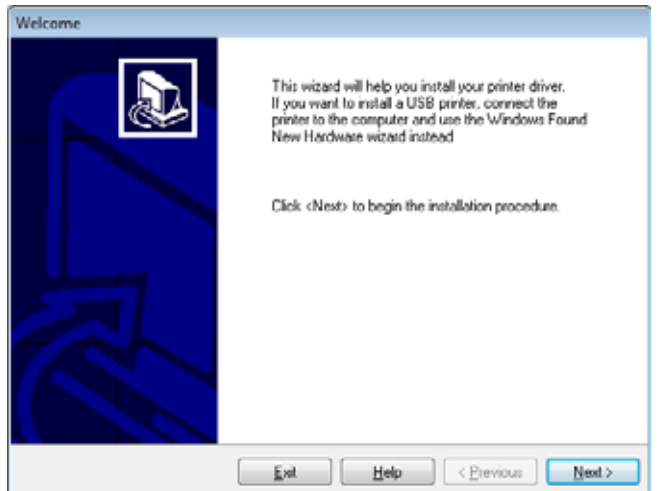

**H-7379** IULIN **800-295-5510**  $280$  del usuario  $P$ 

**6.** Haga clic en Next (Siguiente).

Se le indicará que seleccione una opción de instalación.

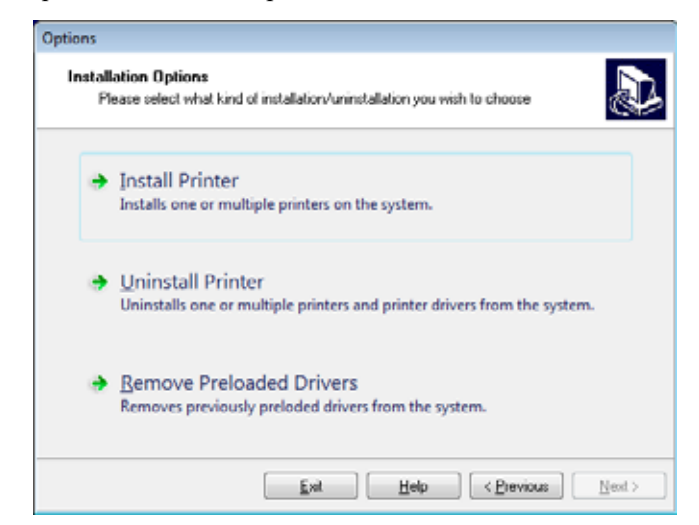

**7.** Haga clic en Install Printer (Instalar impresora).

Se le indicará que seleccione un tipo de impresora.

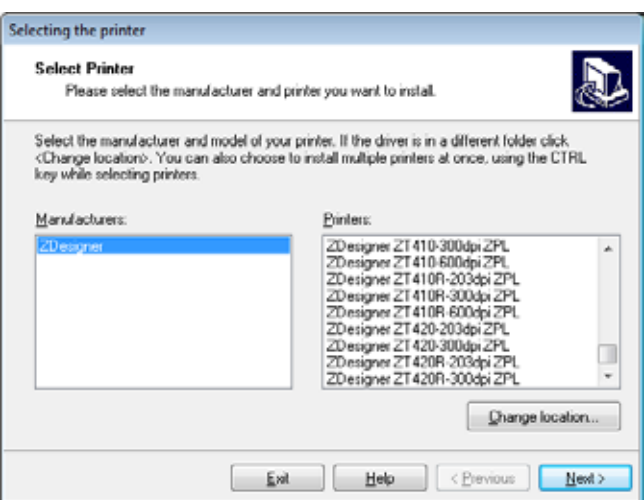

**8.** Seleccione el modelo y la resolución de la impresora.

El modelo y la resolución figuran en una etiqueta adhesiva con el número de pieza de la impresora, que generalmente está ubicada debajo del rodillo de papel. La información tendrá el siguiente formato:

Part Number: *XXXXX*x*Y* – xxxxxxxx

donde

*XXXXX* = modelo de la impresora

 $Y =$  resolución de la impresora (2 = 203 dpi, 3 = 300 dpi)

Por ejemplo, en el número de pieza **ZT510**x**3** – xxxxxxxx:

**ZT510** indica que el modelo de la impresora es ZT510.

**3** indica que la resolución del cabezal de impresión es de 300 dpi.

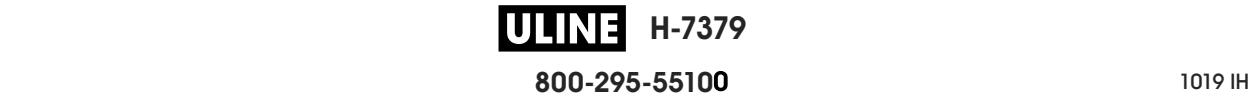

**9.** Haga clic en Next (Siguiente).

Recibirá una notificación cuando la impresora ya esté instalada.

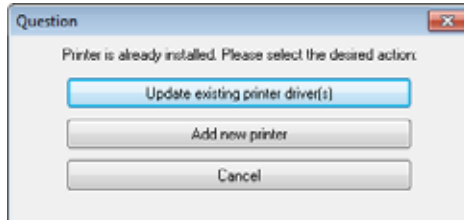

**10.** Haga clic en Add New Printer (Agregar nueva impresora).

Se le pedirá que especifique el nombre de la impresora, el puerto al que esta se conectará y el idioma para la pantalla de la impresora.

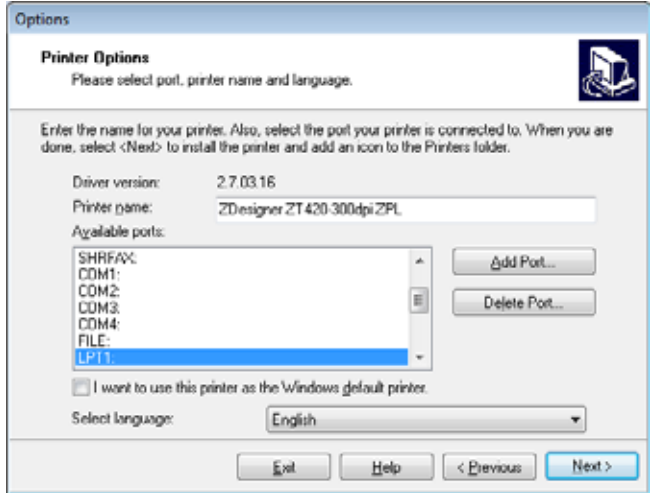

**11.** Haga clic en Add Port (Agregar puerto).

El asistente le pedirá que ingrese un nombre para el puerto y la dirección IP de su impresora.

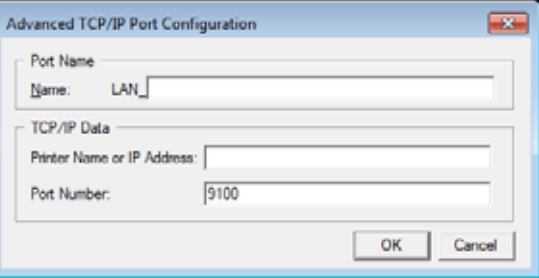

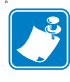

**Nota •** Si tiene otras aplicaciones abiertas, posiblemente reciba un aviso de que otro proceso está bloqueando el controlador. En ese caso, puede hacer clic en Next (Siguiente) para continuar o en Exit (Salir) para guardar el trabajo antes de continuar con la instalación.

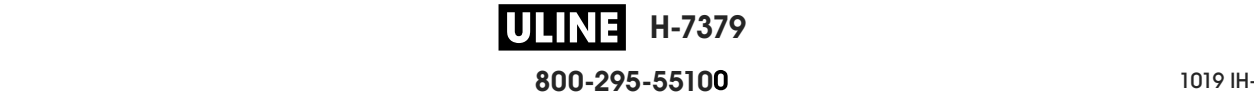

**12.** Asígnele al puerto un nombre que usted pueda reconocer cuando aparezca en la lista de puertos disponibles.

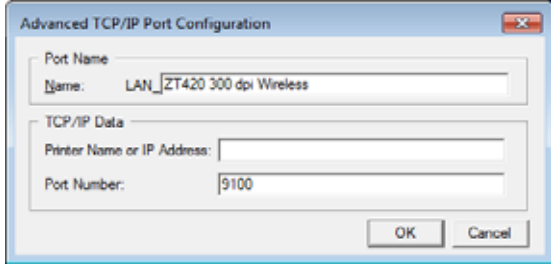

- **13.** Introduzca la dirección IP de la impresora. Podría ser una IP asignada en forma automática o una que usted haya especificado manualmente en la sección anterior.
- **14.** Haga clic en OK (Aceptar).

Se creará un controlador de la impresora con el nombre que usted le asignó al puerto. El nuevo puerto de la impresora aparecerá en la lista de puertos disponibles.

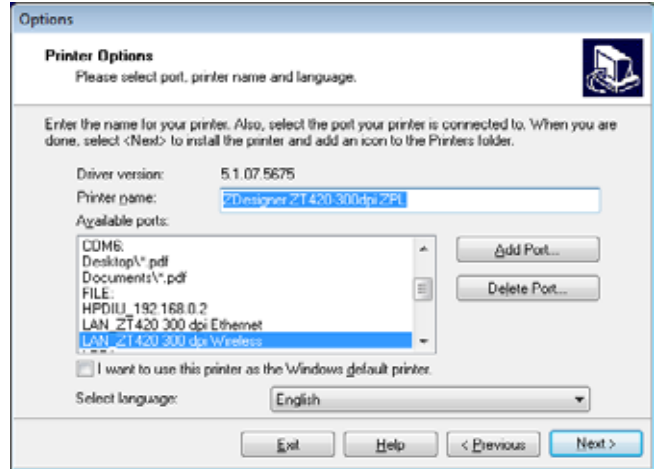

**15.** Haga clic en Next (Siguiente).

Se le indicará que inicie otros asistentes de configuración.

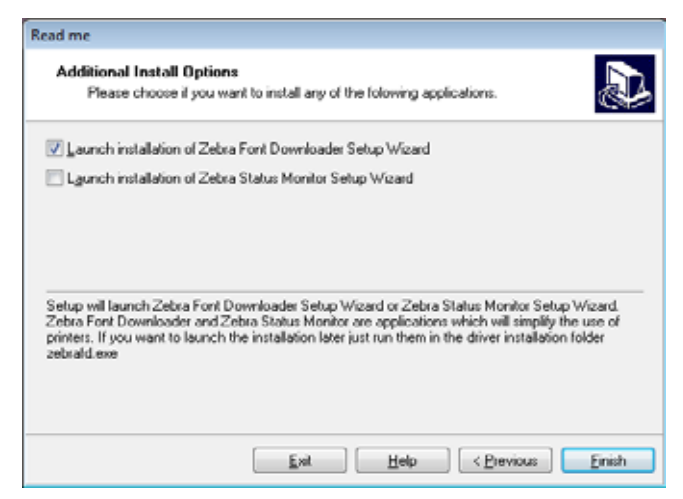

**H-7379 800-295-5510**

P1095460-041 ZT510 Guía de usuario 28/09/2017 de usuario 28/09/2017 de usuario 28/09/2017 de usuario 28/09/201

**16.** Marque las opciones deseadas y luego haga clic en Finish (Finalizar).

Se habrá instalado el controlador de la impresora. Si recibe un aviso de que otros programas podrían verse afectados, haga clic en la opción correspondiente para continuar.

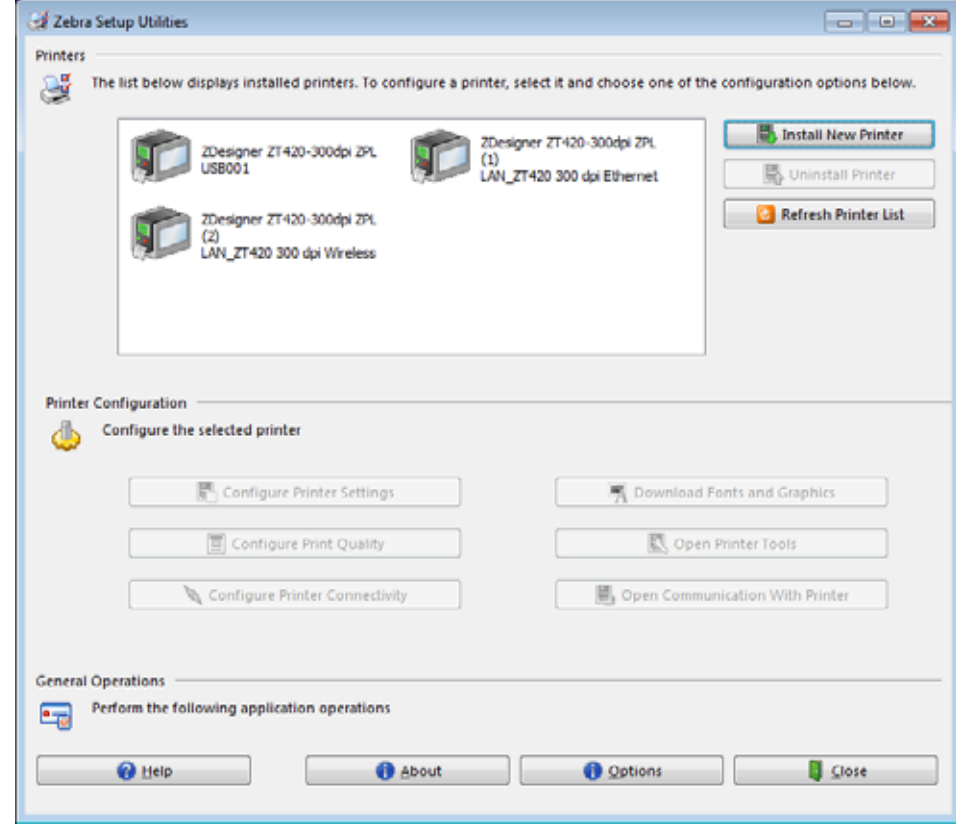

**La instalación para la comunicación inalámbrica habrá finalizado.**

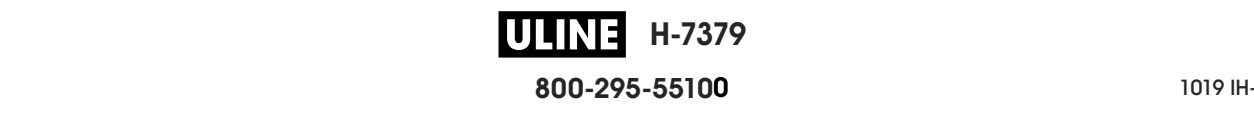

# **Imprimir una etiqueta de prueba y realizar ajustes**

Una vez que haya cargado el papel y la cinta (si utiliza papel de transferencia térmica), instalado el controlador de la impresora y conectado la impresora a su computadora, siga las instrucciones de esta sección para imprimir una etiqueta de prueba. Imprimir esta etiqueta le permitirá determinar si sus conexiones funcionan y si necesita realizar algún cambio en la configuración de la impresora.

#### **Para imprimir una etiqueta de prueba y ajustar la impresora (si es necesario), lleve a cabo los siguientes pasos:**

**1.** Abra Zebra Setup Utilities (Utilidades de configuración de Zebra) para regresar a la pantalla Zebra Setup Utilities.

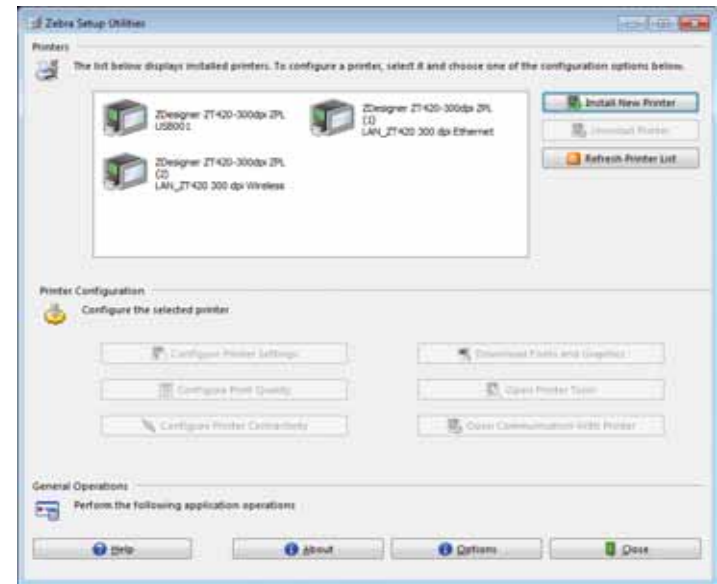

- **2.** Haga clic en uno de los controladores disponibles para su impresora.
- **3.** Haga clic en Open Printer Tools (Abrir herramientas de la impresora). La ventana Tools (Herramientas) mostrará los comandos disponibles para la impresora.

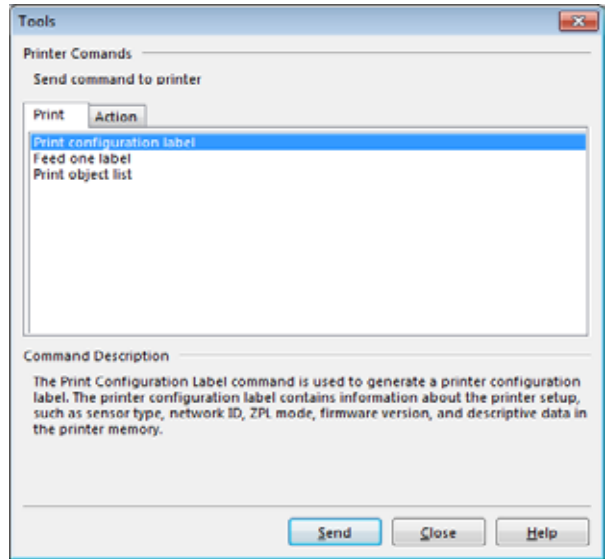

**H-7379 800-295-5510**

P1095460-041 ZT510 Guía de usuario 28/09/2017 de usuario 28/09/2017 de usuario 28/09/2017 de usuario 28/09/201

**4.** Haga clic en Send (Enviar) para imprimir una etiqueta de configuración de la impresora.

Si su conexión funciona bien y la impresora está correctamente cargada con papel y cinta (si corresponde), se imprimirá una etiqueta de configuración de la impresora

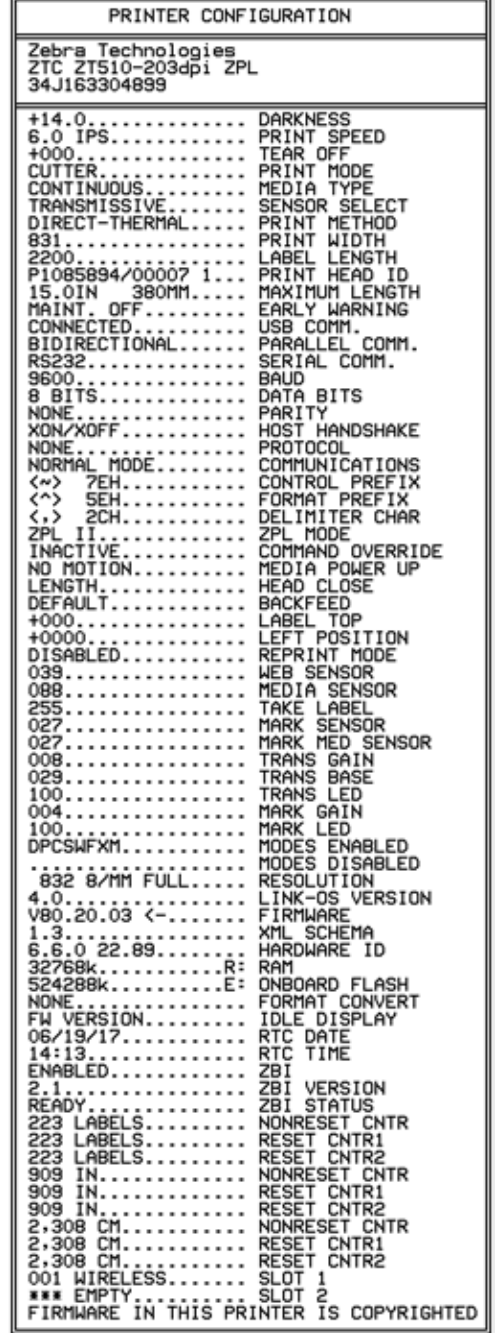

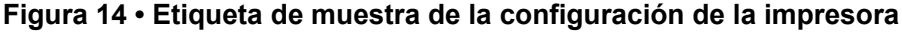

**H-7379** IULINE **800-295-5510**  $280$  del usuario  $P$  **5.** ¿Se imprimió la etiqueta de configuración de la impresora? ¿La calidad de impresión es aceptable?

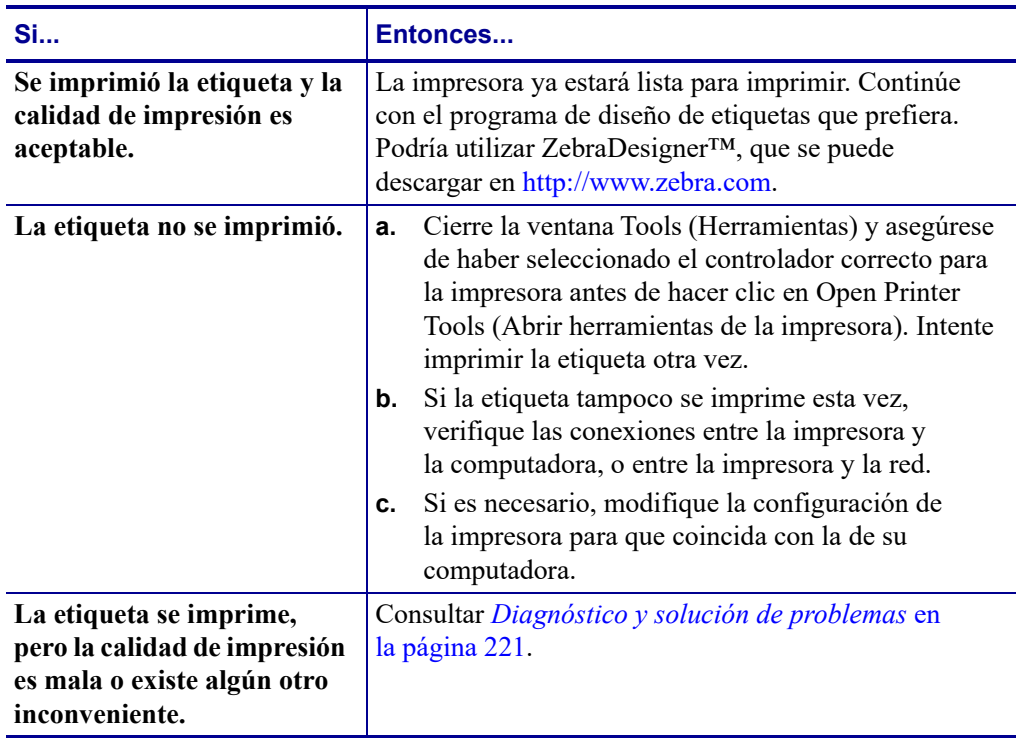

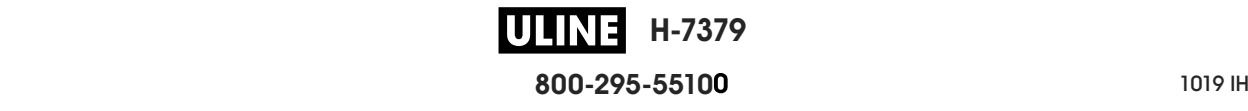

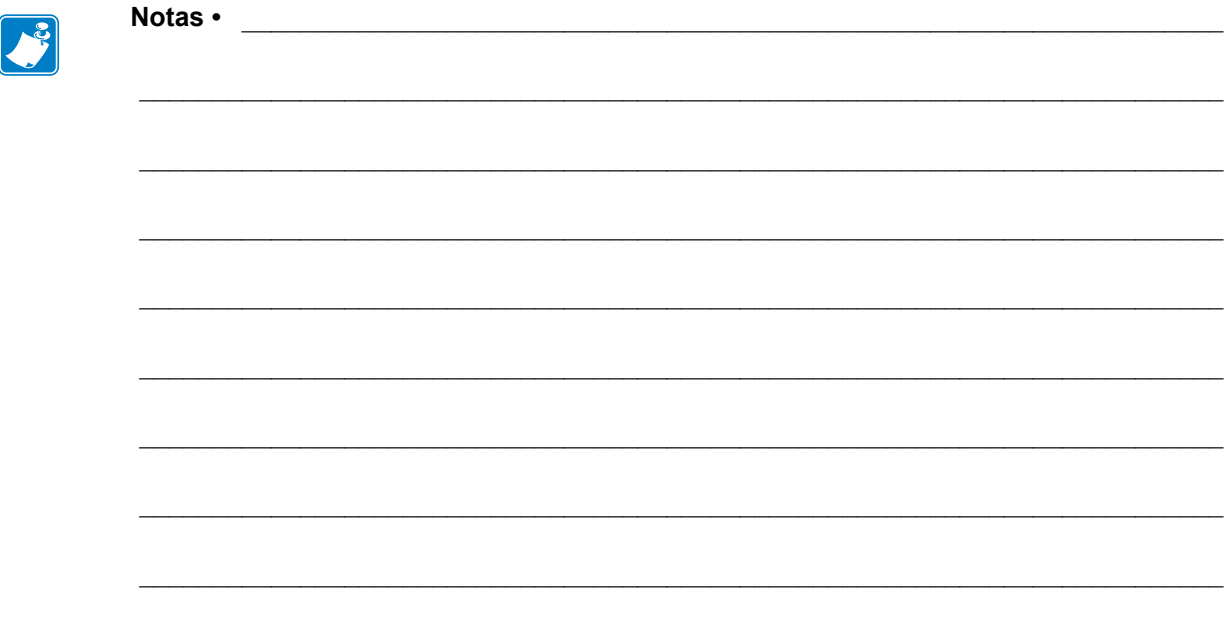

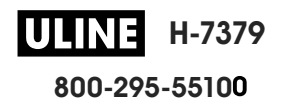

**ULINE** H-7379 **800-295-5510**  $\frac{1}{200}$   $\frac{1}{200}$   $\frac{1}{200}$   $\frac{1}{200}$   $\frac{1}{200}$ 

# **Configuración y ajustes de la impresora**

Esta sección lo ayudará con la configuración y los ajustes de la impresora.

## **Contenido**

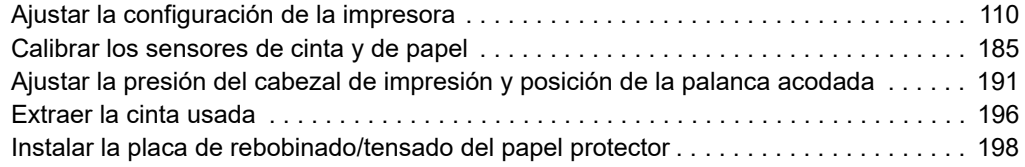

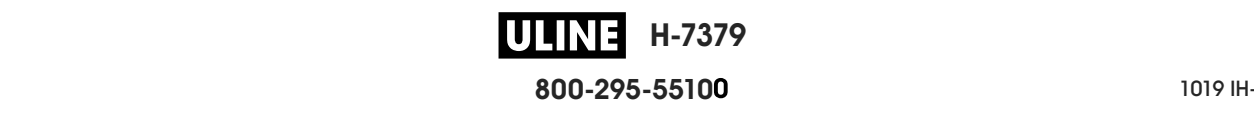

# **Ajustar la configuración de la impresora**

Esta sección presenta las opciones de configuración de la impresora que usted puede cambiar e identifica las herramientas que se pueden utilizar para cambiarlas. Entre estas herramientas se incluyen:

- Los **menús de usuario de la impresora** A continuación, consulte la información de esta sección.
- Los comandos ZPL y Set/Get/Do (SGD) Consulte *Zebra® Programming Guide* (Guía de programación de Zebra®) para obtener más información.
- Las **páginas web** de la impresora si la impresora posee una conexión activa cableada o se conecta a un servidor de impresión inalámbrico Para obtener más información, consulte *ZebraNet Wired and Wireless Print Servers User Guide* (Guía del usuario de servidores de impresión ZebraNet cableados o inalámbricos).

Las copias de los manuales mencionados se encuentran disponibles en http://www.zebra.com/manuals.

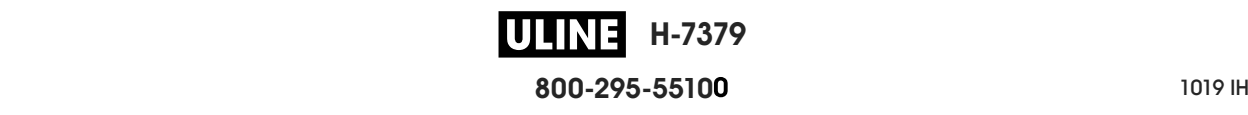

**Menús de usuario** A continuación se incluyen los menús de usuario de la impresora y los elementos que aparecen en cada uno. Haga clic en un elemento del menú para ir a su descripción. Para obtener las instrucciones de navegación, consulte la sección *Navegación por las pantallas estándar* en la página 19.

# **CONFIGURACIÓN**

# **— CONTRASTE — VELOC IMPRESIÓN — TIPO DE PAPEL — MÉTODO IMPRES. — CORTE MAN. — ANCHO IMPRS — MODO IMPRESIÓN — B. SUP. ETIQ — POSICIÓN IZQ. — MODAL. REIMPR. — LONG MÁX ETIQ — IDIOMA\*\* — MENÚ HERRAMIENTAS\***

**— INFO IMPRES\*\* — VISUAL. PAUSA — ACC AL ENCENDER — ACC CIERRE CAB — CARGAR ORIG. — CAL PAPEL/CINTA\*\* — MODO DIAGNÓSTICO — ENERGY STAR — INFO CONFIG EN USB — ¿ZBI ACTIVADO? — EJECUTAR PROG ZBI — DETENER PROG ZBI — IMPRMR ARCH DE USB — COPR ARCH USB A E: — COPR ARCH E: A USB — ESTACIÓN IMPRESIÓN — PROTECC CON CONTRASÑ — IMPR FORMATO PRUEB — MENÚ RED\*** 

**HERRAMIENTAS**

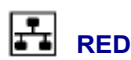

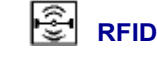

NO COMPATIBLE

- 
- **CABLEADA — PROTOCOLO IP CABL — DIRECCIÓN MAC CABL**
- **DIRECCIÓN IP WLAN**

**— SERV IMPRES ACTIVO — RED PRIMARIA — DIRECCIÓN IP CABL — MÁSCRA SUBRED CABL — PUERTA ENLACE** 

- **MÁSCR SUBRED WLAN**
- PUERTA ENLACE WLAN
- **PROTOCOLO IP WLAN**
- **DIRECCIÓN MAC WLAN**
- **ESSID**
- **CANAL**
- **SEÑAL**
- **PUERTO IP**
- **PUERTO IP ALTERNATIVO**
- **INFO IMPRES\*\***
- **REAJUSTAR TARJET**
- **AGENTE VISIBILIDAD**
- **CARGAR ORIG.**
- **MENÚ RFID\***

#### (吧) **IDIOMA**

**— IDIOMA\*\*** 

**— LENGUAJE COMANDOS — CARÁCT COMNDO — CARÁCTER CTRL — DELIMITADOR — MODO ZPL** 

**— DISPOSTVO VIRTUAL — MENÚ SENSORES\*** 

#### ੀ원 **SENSORES**

- **TIPO DE SENSOR**
- **CAL PAPEL/CINTA\*\***
- **INFO IMPRES\*\***
- **SENSOR ETIQ.**
- **TOMAR ETIQTA**
- **MENÚ PUERTOS\***

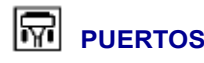

- **VELOC TRANS BAUD**
- **BITS DE DATOS**
- **PARIDAD**
- **ENLACE CENTRAL**
- **WML**
- **MENÚ BLUETOOTH\***

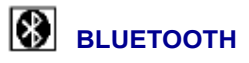

- **DIRECCN BLUETOOTH**
- **MODO**
- **DETECCIÓN**
- **CONECTADA**
- **VERSN ESPECIF BT**
- **MODO SEGUR MÍN**
- **MENÚ CONFIGURACIÓN\***

\* Indica un atajo al próximo menú de usuario.

\*\* Aparece en varios menús de usuario para mayor comodidad.

**H-7379 800-295-5510** 28/09/2017 ZT610 Guía de usuario P1095460-041 de usuario P1095460-041 de usuario P1095460-041 de usuario P109

# **CONFIGURACIÓN > CONTRASTE**

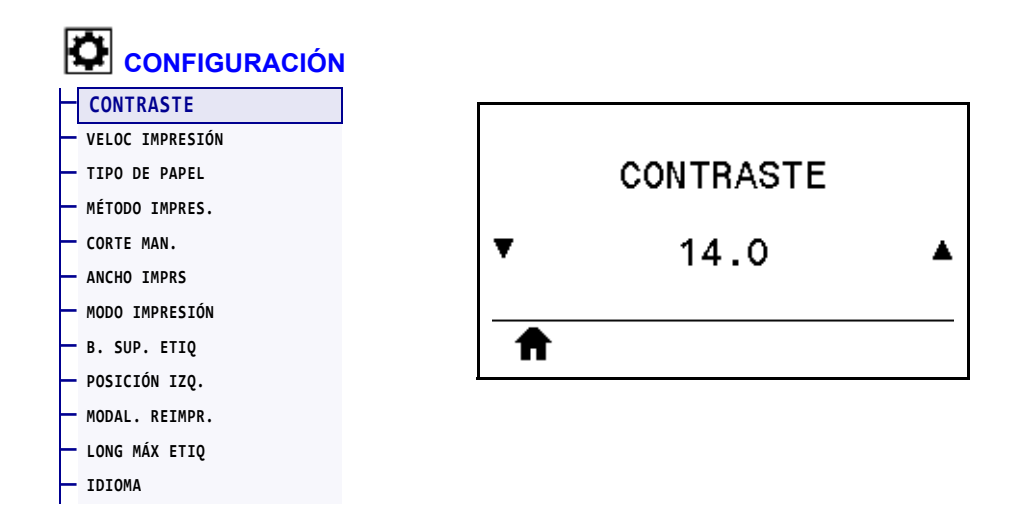

Establezca el contraste de impresión en el valor más bajo con el que se pueda obtener una buena calidad de impresión. Si configura el contraste demasiado alto, es posible que la imagen de la etiqueta no se imprima claramente, que los códigos de barra no se escaneen correctamente, que la cinta se queme o que el cabezal de impresión se desgaste prematuramente.

Si lo desea, utilice la *Prueba de contraste y velocidad óptimos* en la página 231 para determinar la mejor configuración de contraste.

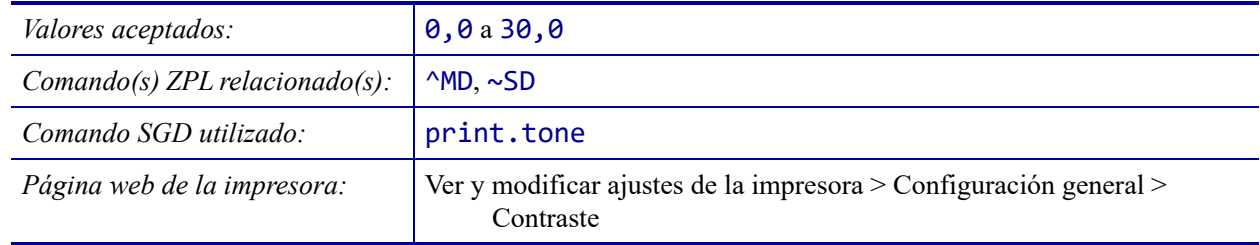

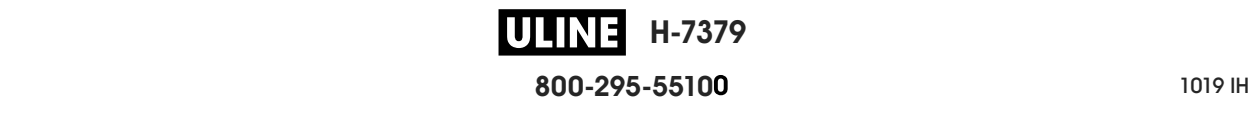

# **CONFIGURACIÓN > VELOC IMPRESIÓN**

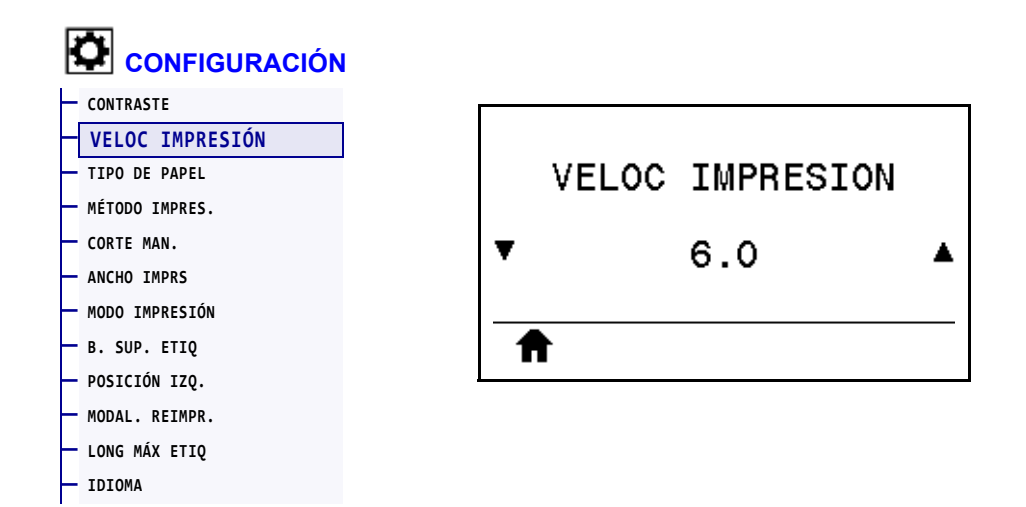

Seleccione la velocidad, en pulgadas por segundo (ips) para imprimir una etiqueta. Las velocidades de impresión más bajas generalmente producen una mejor calidad de impresión.

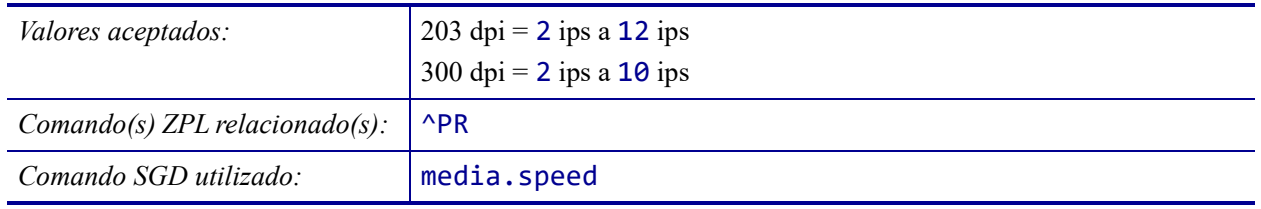

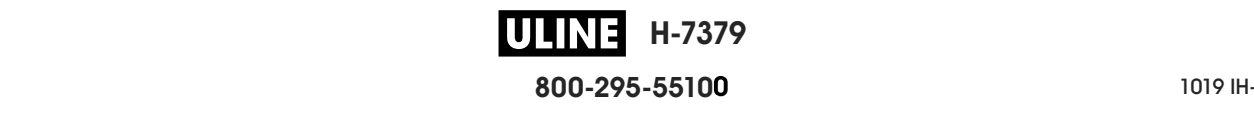

# **CONFIGURACIÓN > TIPO DE PAPEL**

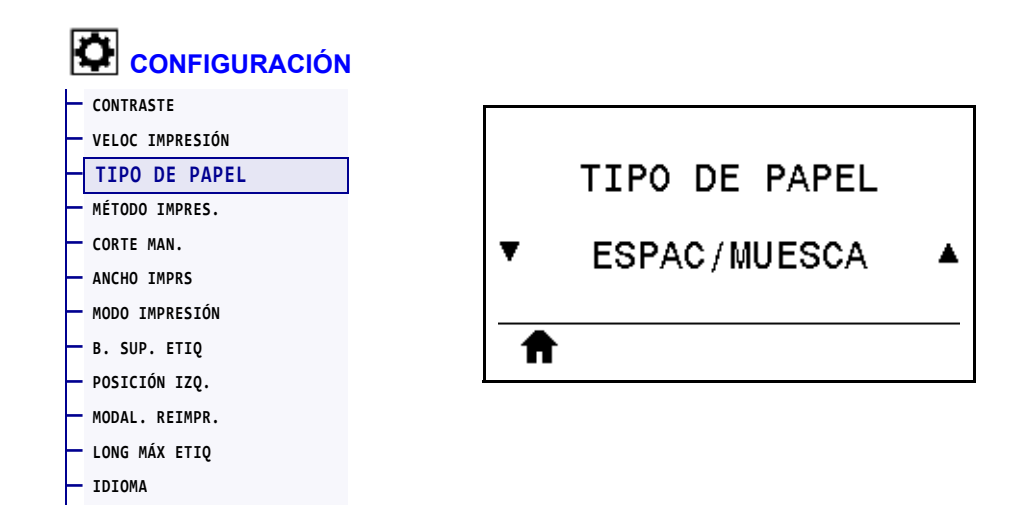

Seleccione el tipo de papel que va a utilizar.

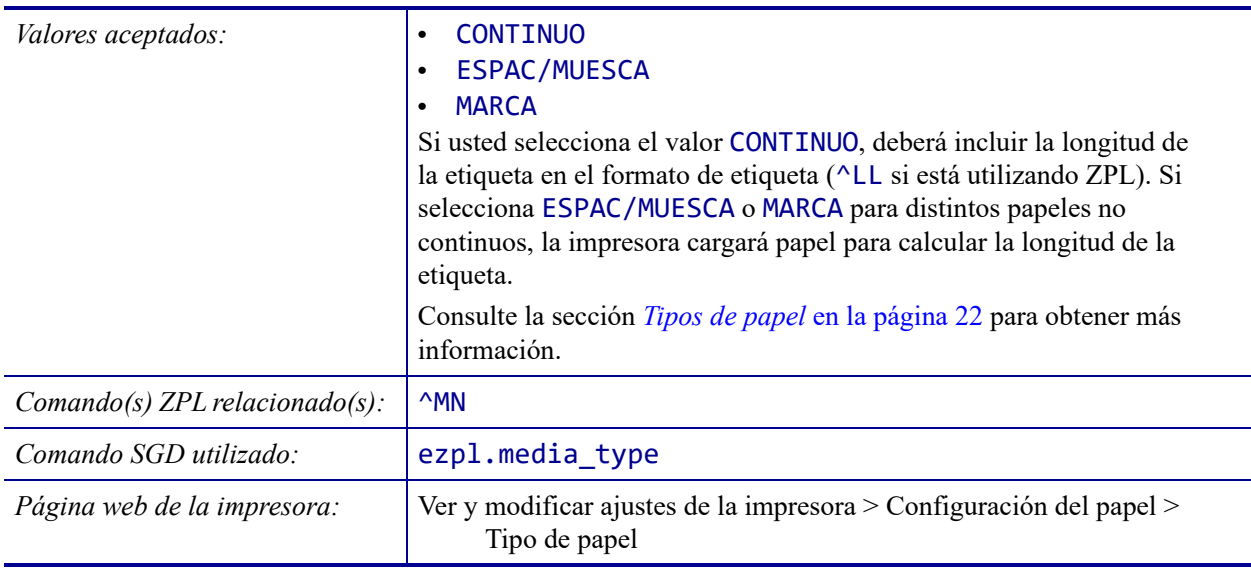

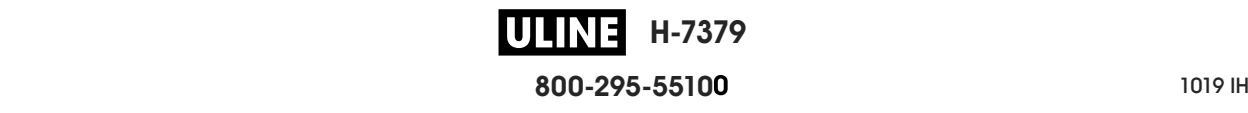
# **CONFIGURACIÓN > MÉTODO IMPRES.**

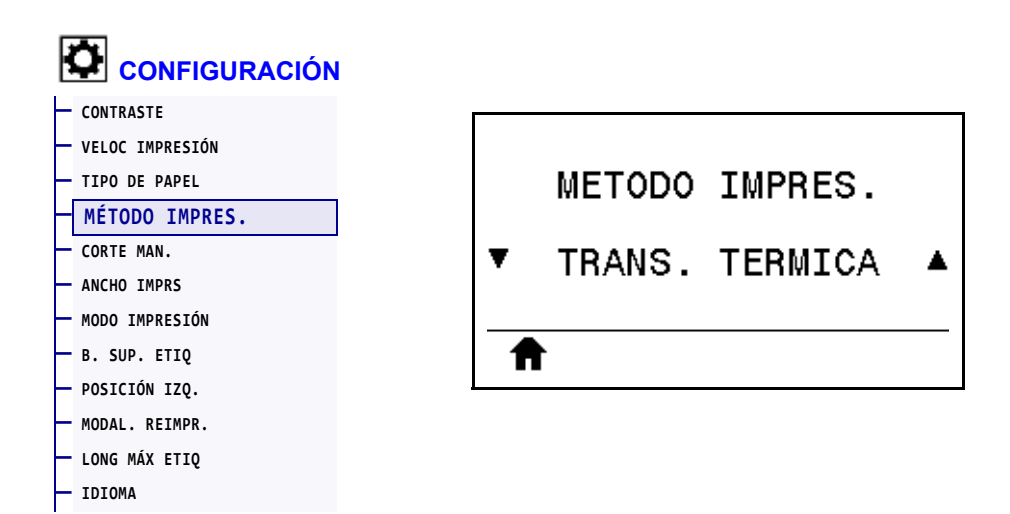

Especifique si la impresora necesita utilizar cinta para imprimir.

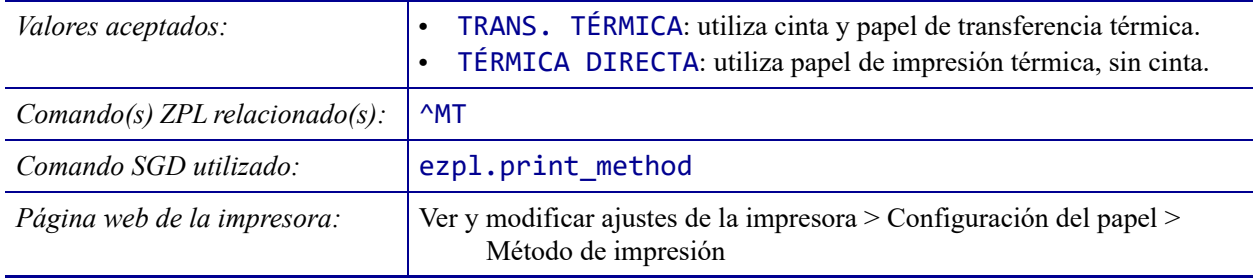

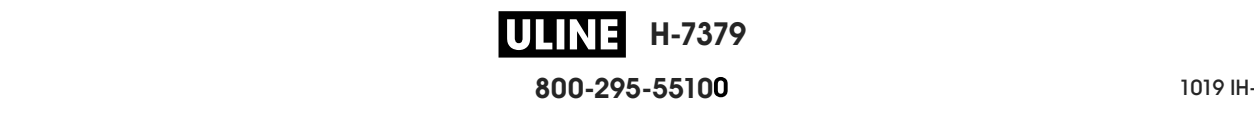

# **CONFIGURACIÓN > CORTE MAN.**

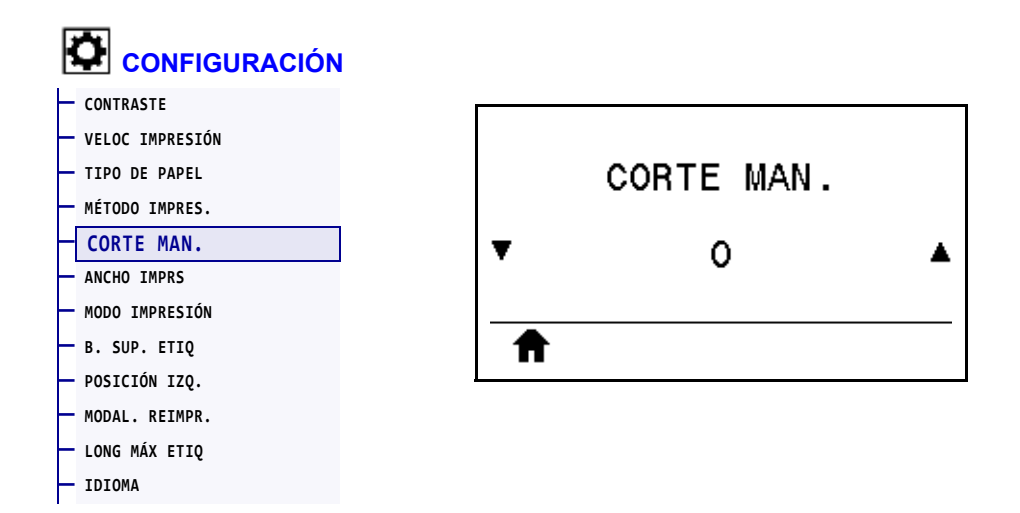

Si es necesario, desplace la posición del papel en la barra que se utiliza para cortar manualmente luego de la impresión.

- Los números menores hacen que el papel se mueva hacia la impresora según la cantidad de puntos especificada (la línea de corte se acerca hacia el borde de la etiqueta que se acaba de imprimir).
- Los números mayores hacen que el papel se mueva fuera de la impresora (la línea de corte se acerca hacia el borde delantero de la siguiente etiqueta).

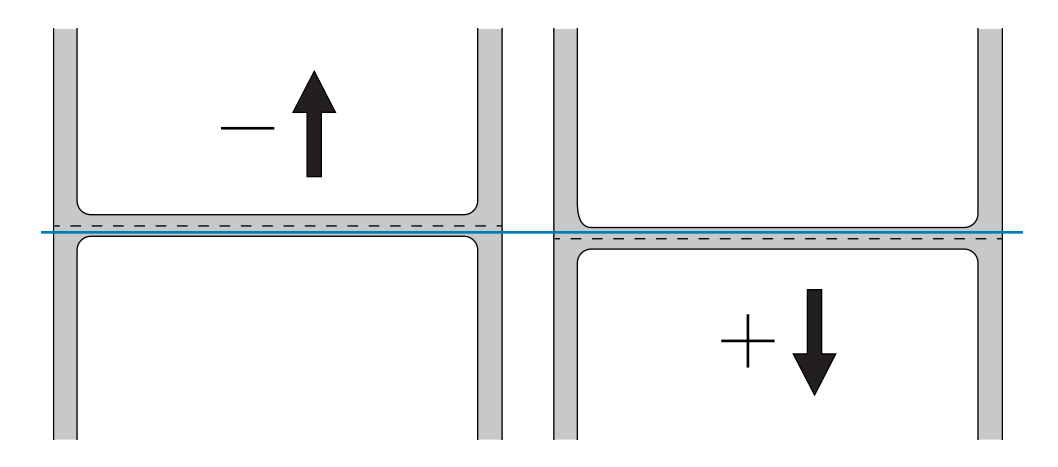

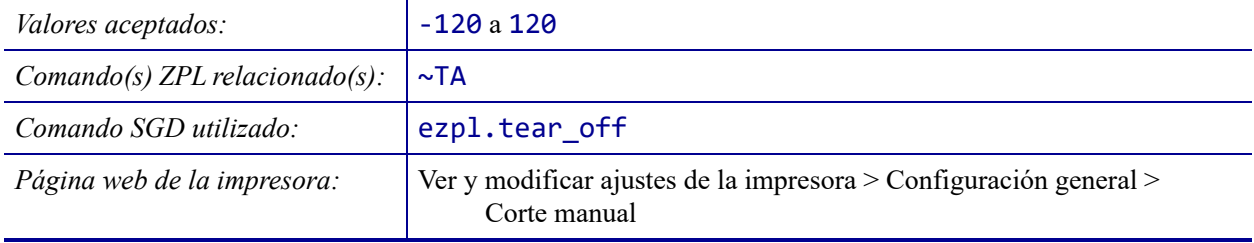

# **CONFIGURACIÓN > ANCHO IMPRS**

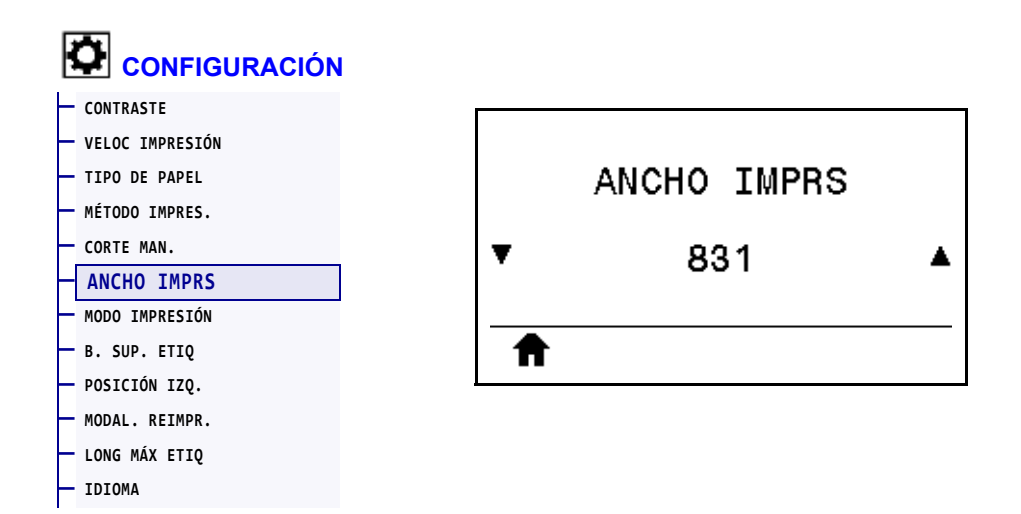

Especifique el ancho, en puntos, de las etiquetas que se utilizarán. El valor predeterminado es el ancho máximo para la impresora según el valor de DPI (puntos por pulgada) del cabezal de impresión.

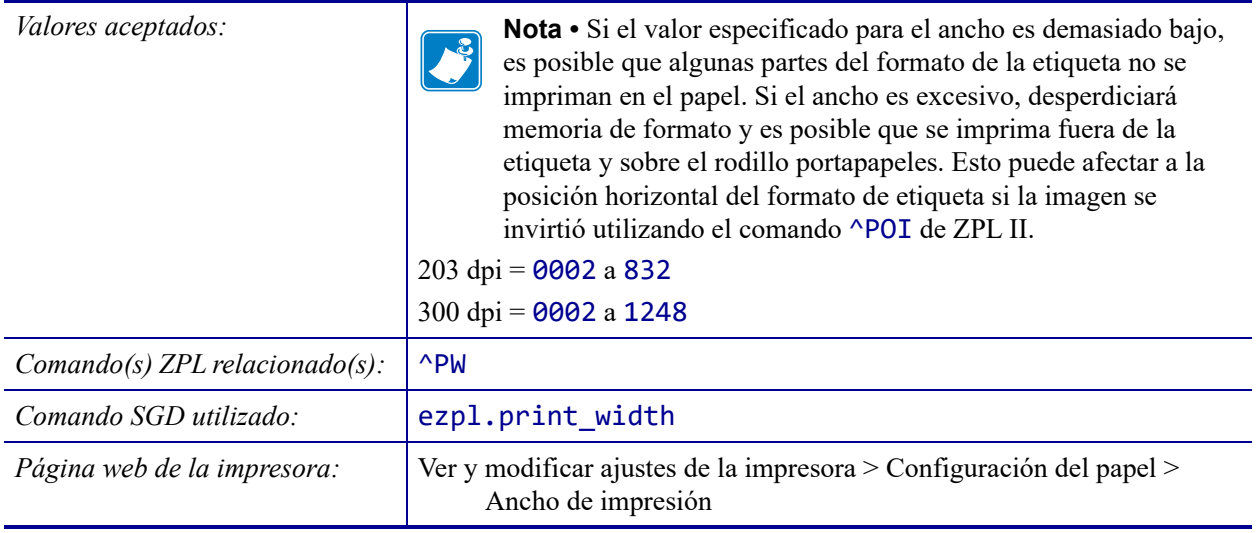

# **CONFIGURACIÓN > MODO IMPRESIÓN**

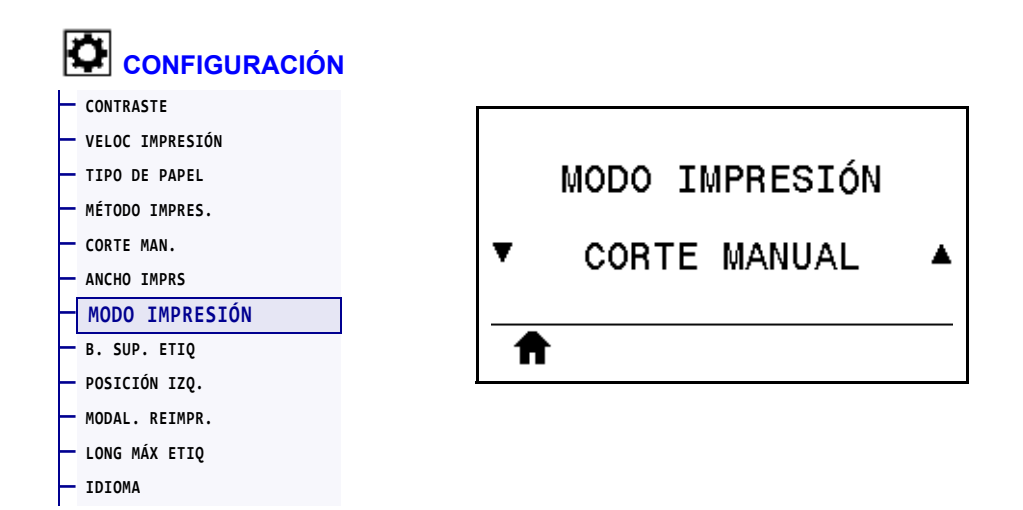

Seleccione un modo de impresión compatible con las opciones de su impresora. Para obtener información sobre cómo funcionan los modos de impresión con diferentes opciones de la impresora, consulte la sección *Seleccionar un modo de impresión* en la página 33.

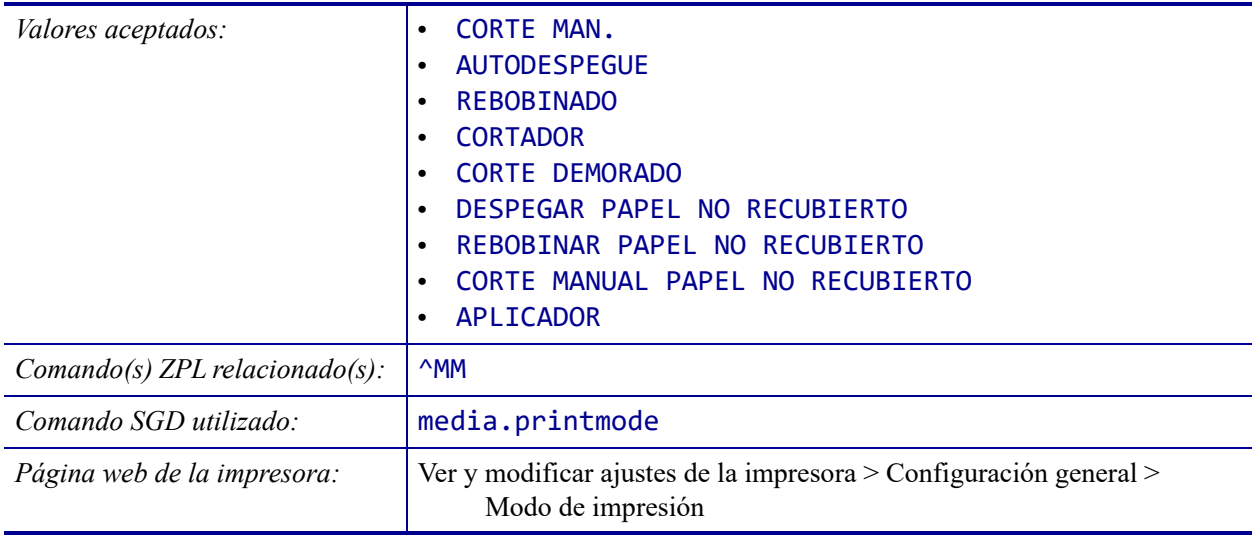

# **CONFIGURACIÓN > B. SUP. ETIQ**

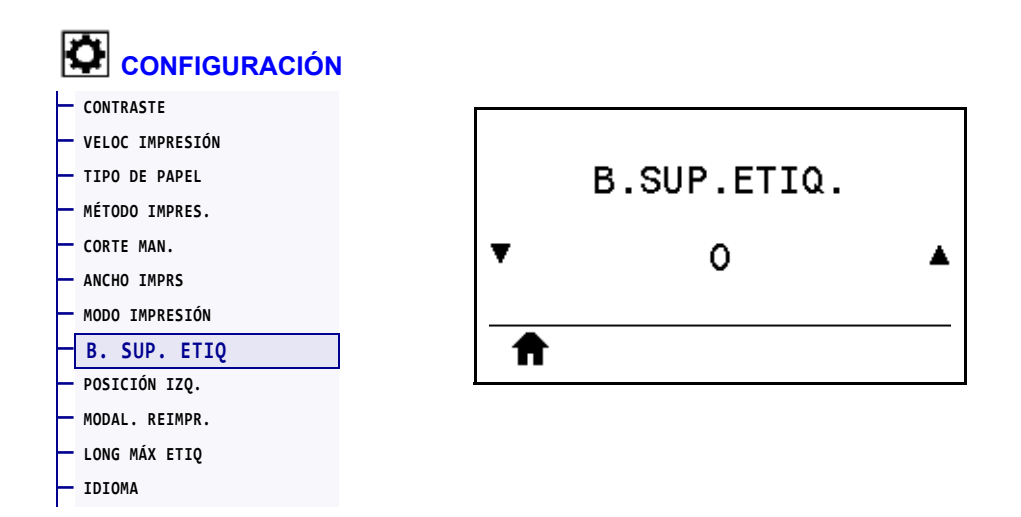

Si es necesario, desplace la posición de la imagen de forma vertical en la etiqueta.

- Los números negativos mueven la imagen más arriba en la etiqueta (hacia el cabezal de impresión).
- Los números positivos mueven la imagen más abajo en la etiqueta (lejos del cabezal de impresión) según una cantidad dada de puntos.

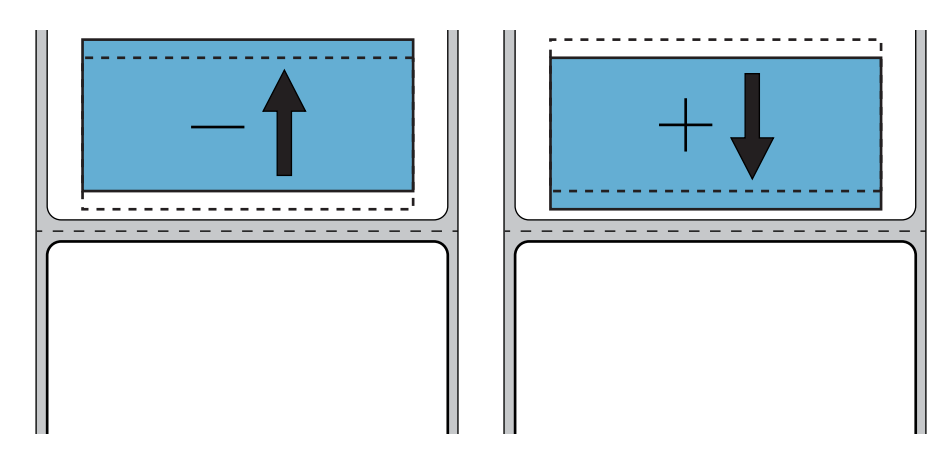

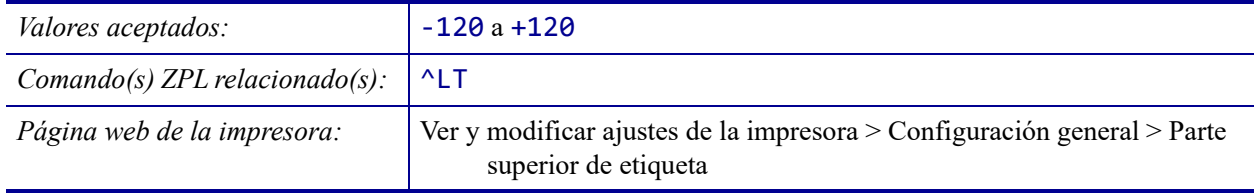

# **CONFIGURACIÓN > POSICIÓN IZQ.**

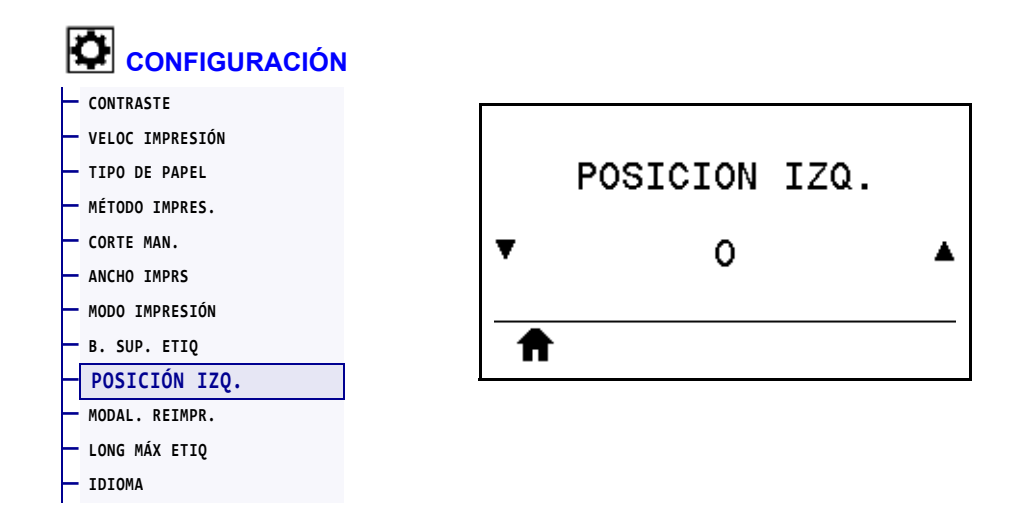

Si es necesario, desplace la posición de la imagen de forma horizontal en la etiqueta.

- Los números negativos mueven el borde izquierdo de la imagen hacia el borde izquierdo de la etiqueta según la cantidad de puntos seleccionada.
- Los números positivos mueven el borde de la imagen hacia el borde derecho de la etiqueta.

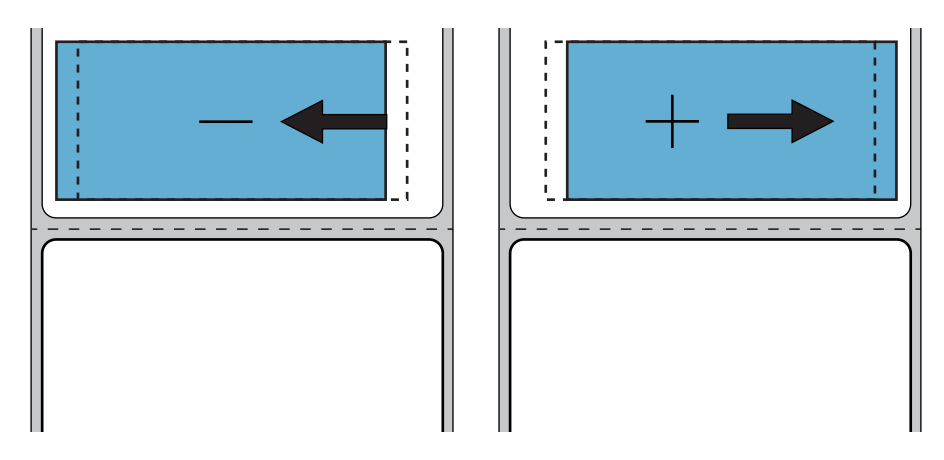

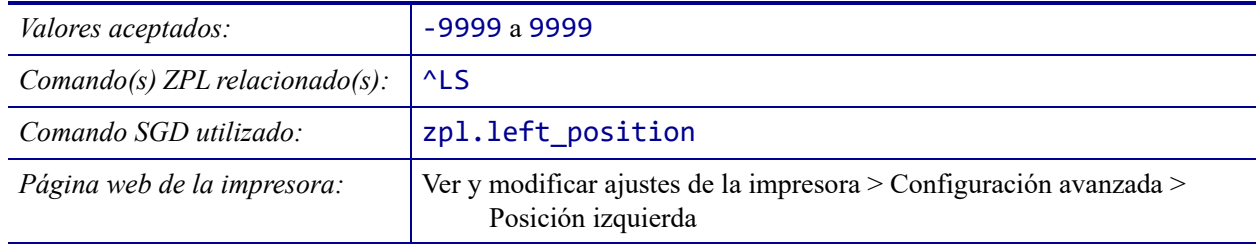

# **CONFIGURACIÓN > MODAL. REIMPR.**

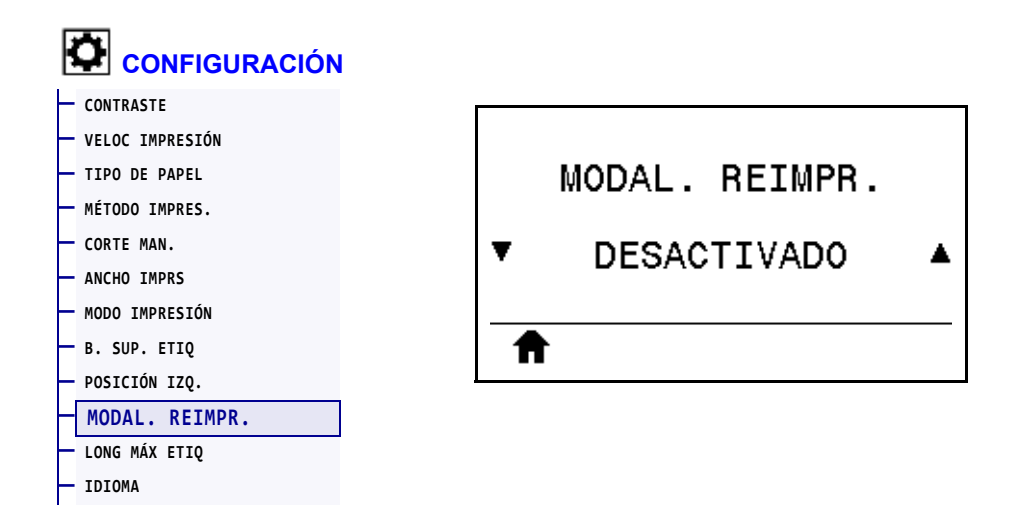

Cuando la modalidad de reimpresión está activada, se puede volver a imprimir la última etiqueta impresa manteniendo presionado PAUSE + CANCEL (Pausa + Cancelar) o presionando la FLECHA HACIA ABAJO mientras se está en la pantalla Visualización pausa de la impresora.

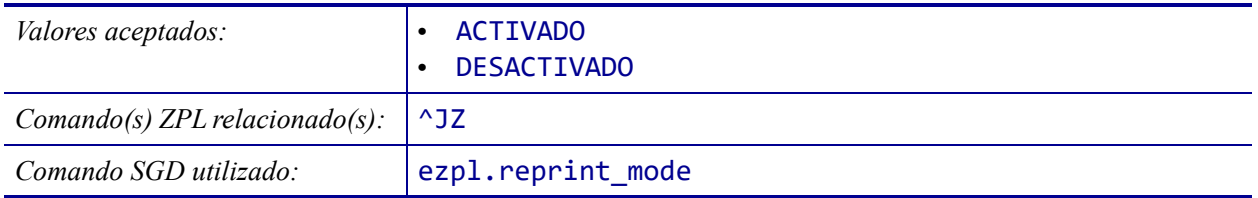

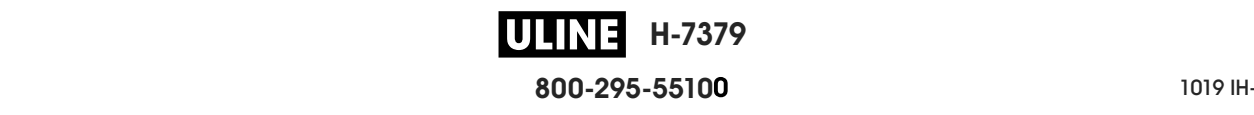

# **CONFIGURACIÓN > LONG MÁX ETIQ**

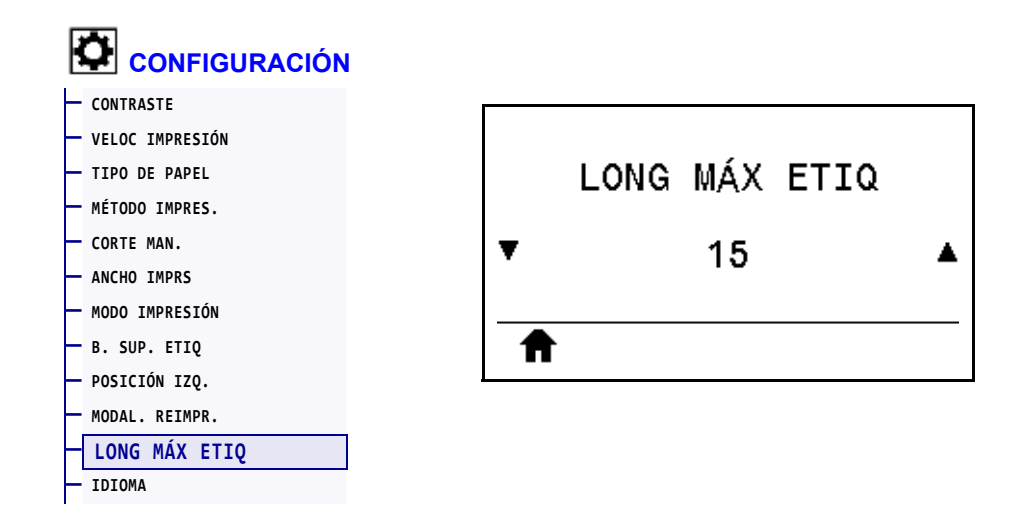

Configure la longitud máxima de la etiqueta en un valor que sea por lo menos 25,4 mm (1,0 pulg.) mayor que la longitud real de la etiqueta más el espacio intermedio entre etiquetas. Si configura un valor demasiado pequeño, la impresora supondrá que se ha cargado papel continuo y no podrá calibrarse.

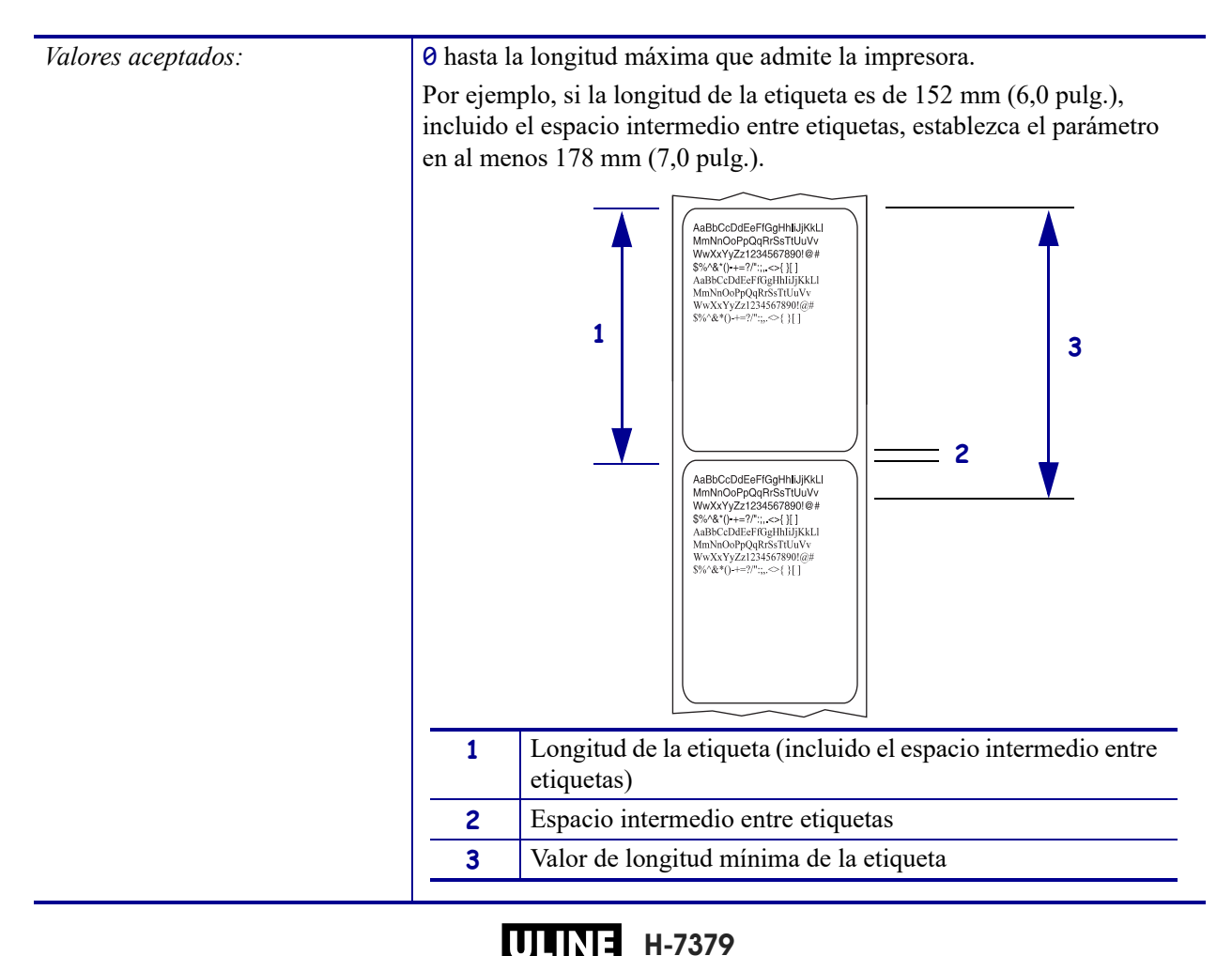

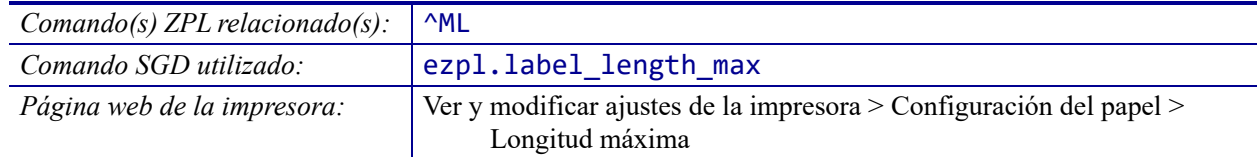

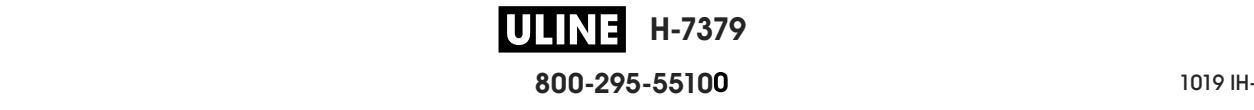

### **HERRAMIENTAS > INFO IMPRES**

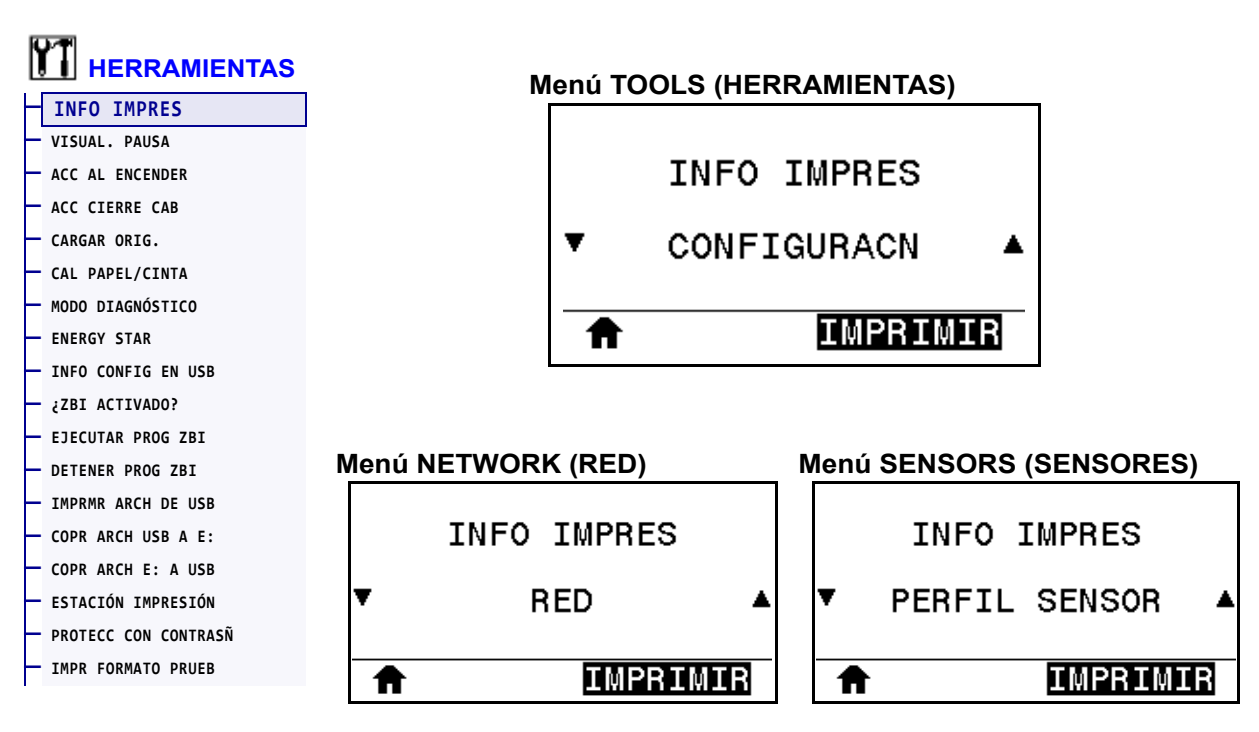

Imprima la información especificada en una o más etiquetas. Esta opción de menú está disponible en tres menús de usuario con distintos valores predeterminados.

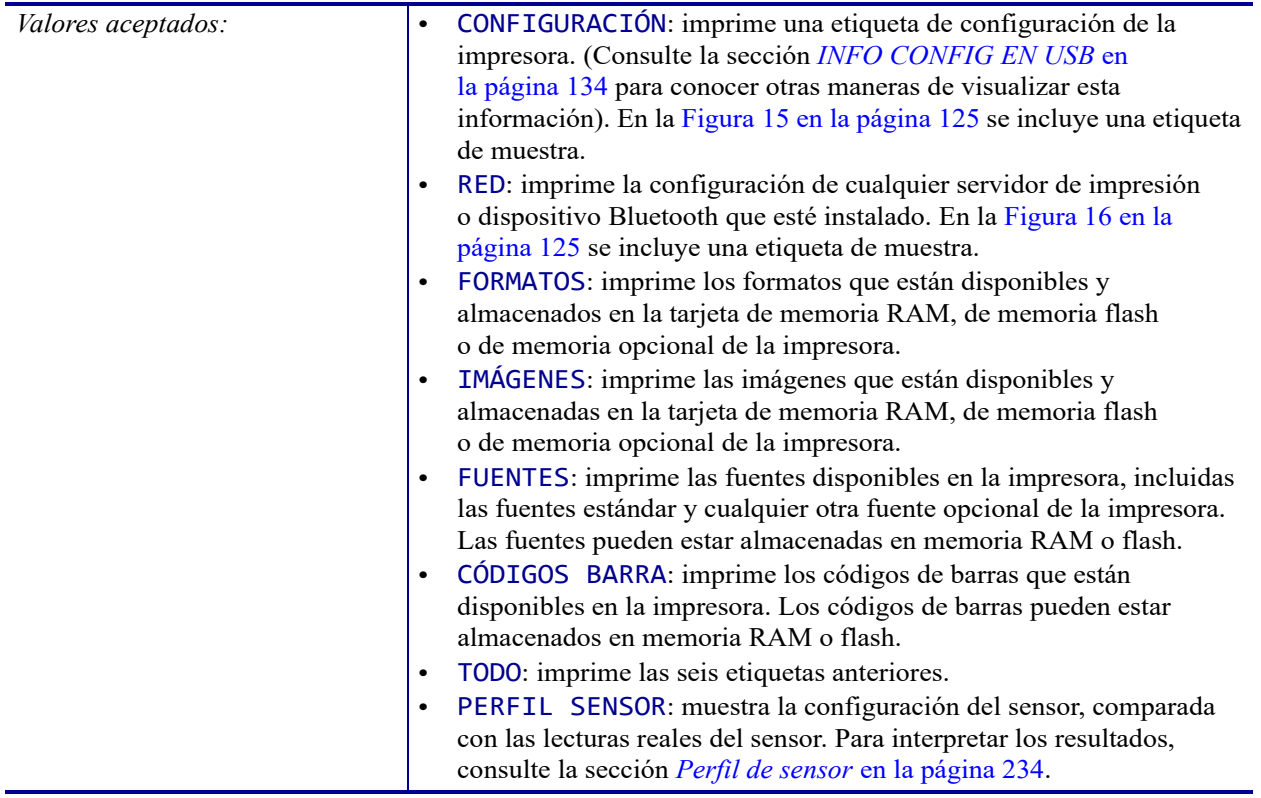

**H-7379 800-295-5510**

P1095460-041 ZT510 Guía de usuario 28/09/2017 de usuario 28/09/2017 de usuario 28/09/2017 de usuario 28/09/201

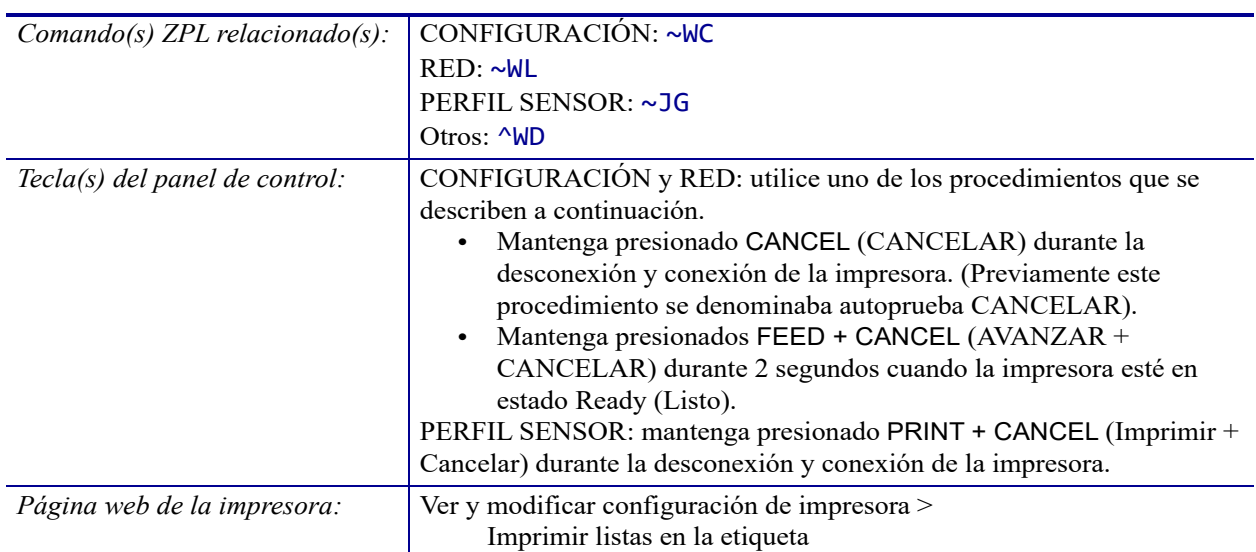

#### **Figura 15 • Etiqueta de muestra de la configuración de la impresora**

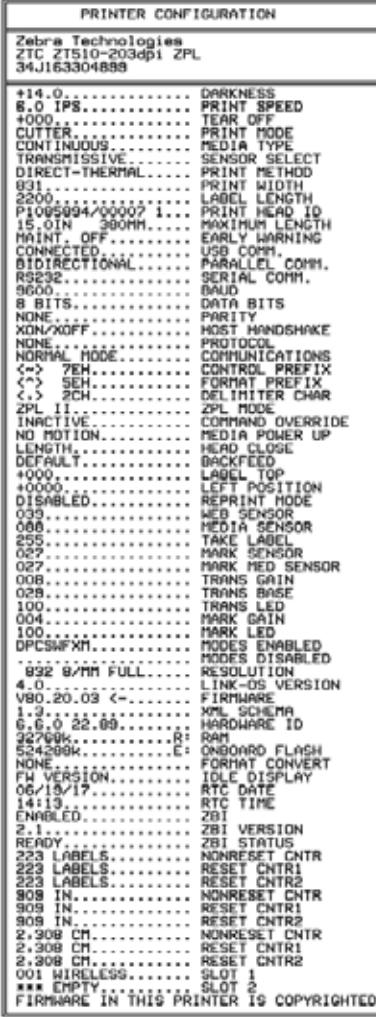

#### **Figura 16 • Etiqueta de muestra de la configuración de la red**

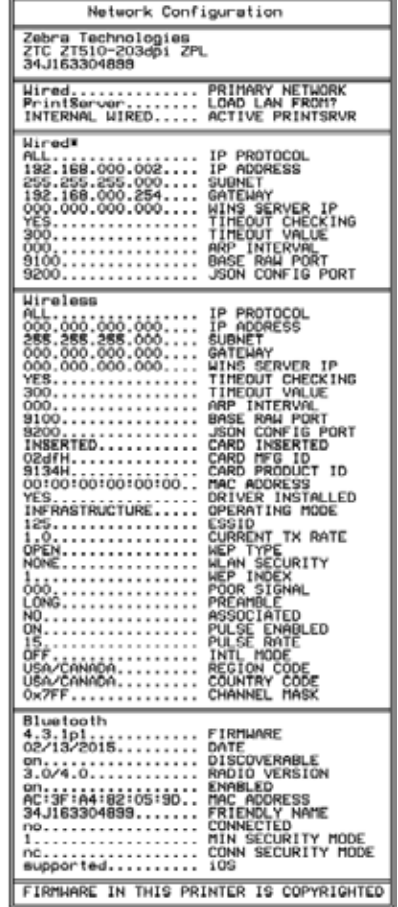

## **HERRAMIENTAS > VISUAL. PAUSA**

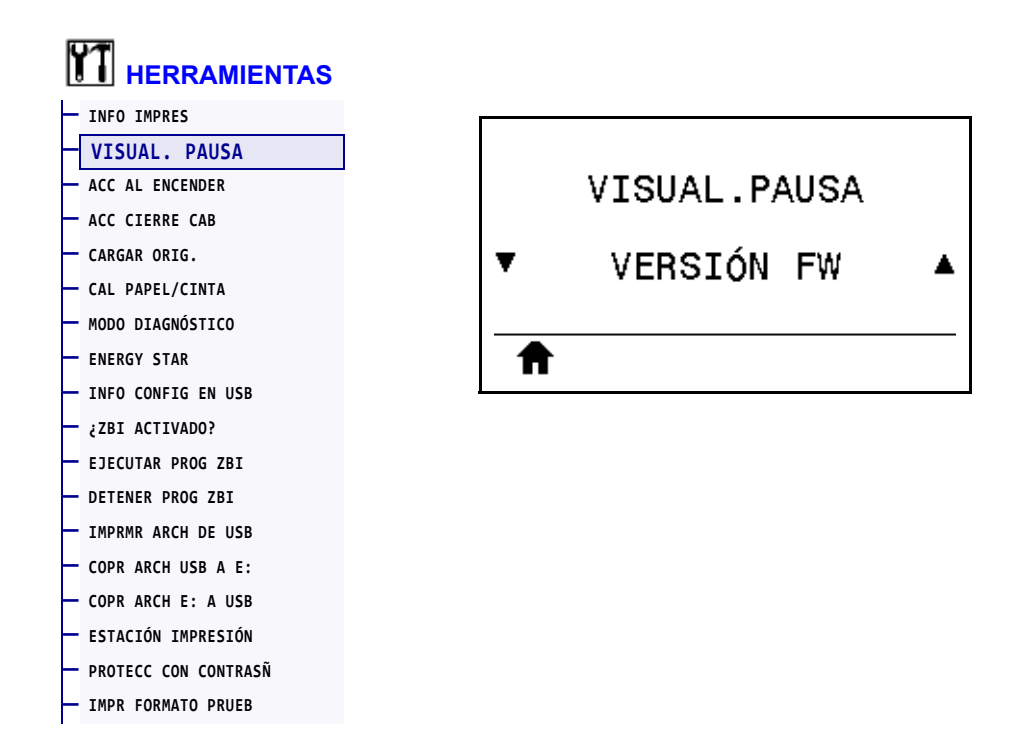

Seleccione la información que se muestra en la pantalla de la impresora cuando la impresora está inactiva.

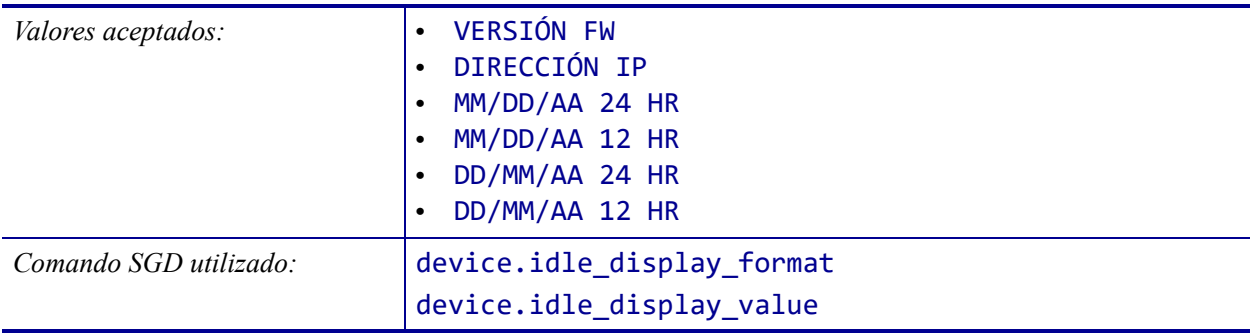

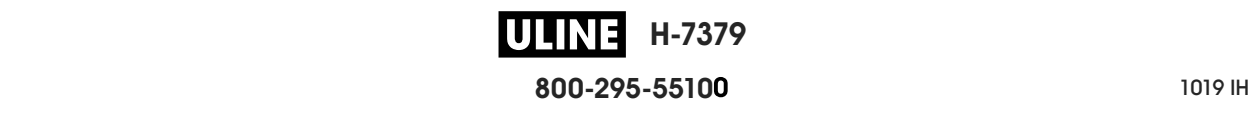

### **HERRAMIENTAS > ACC AL ENCENDER**

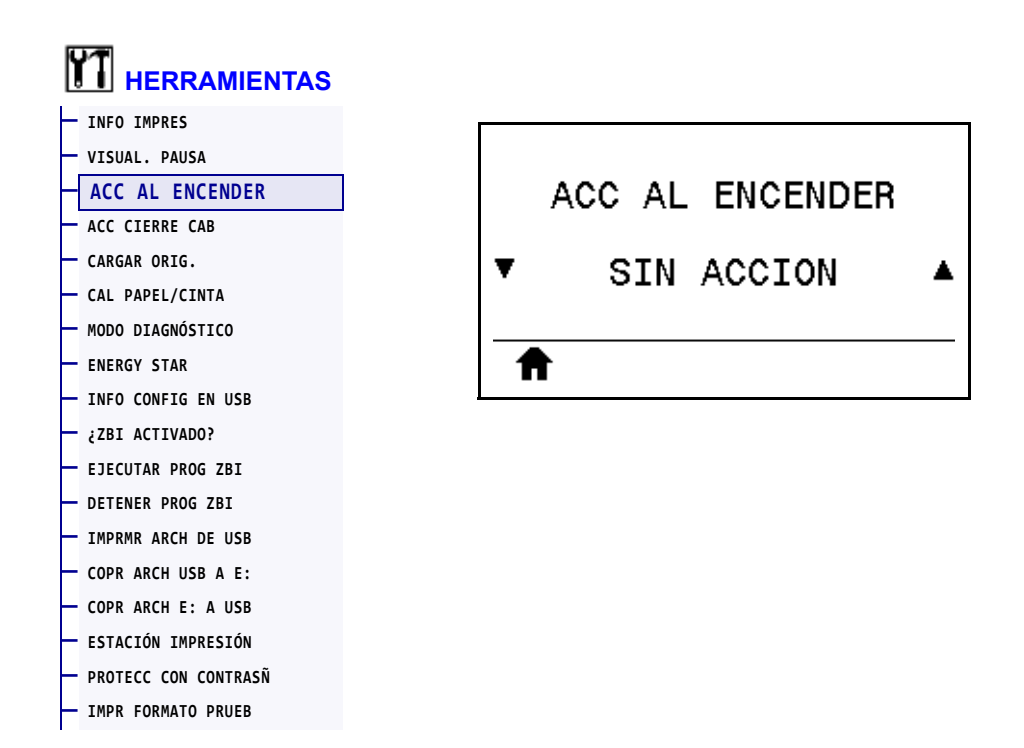

Configure la acción que realizará la impresora durante la secuencia de desconexión y conexión.

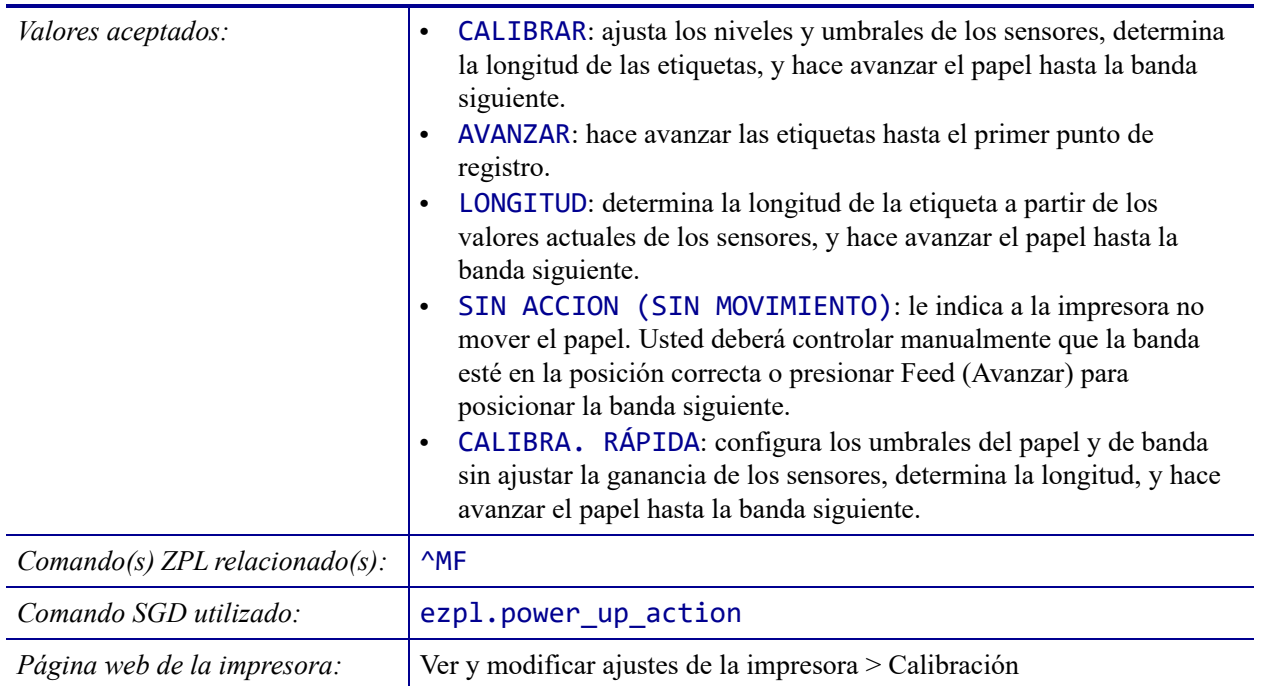

## **HERRAMIENTAS > ACC CIERRE CAB**

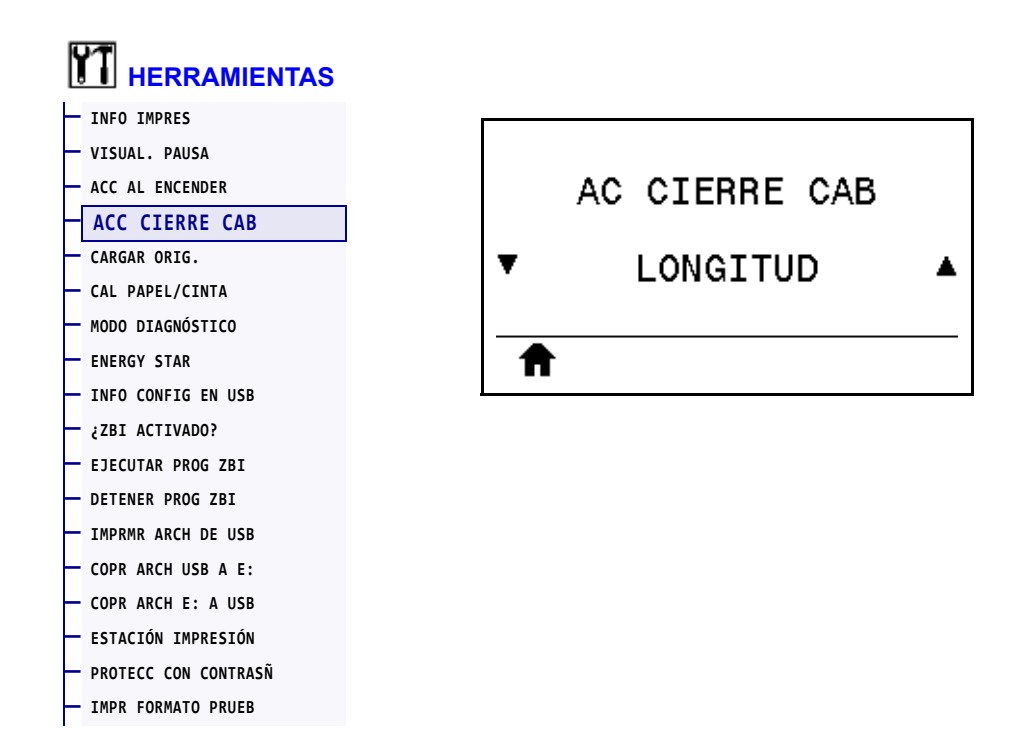

Configure la acción que realizará la impresora cuando usted cierre el cabezal de impresión.

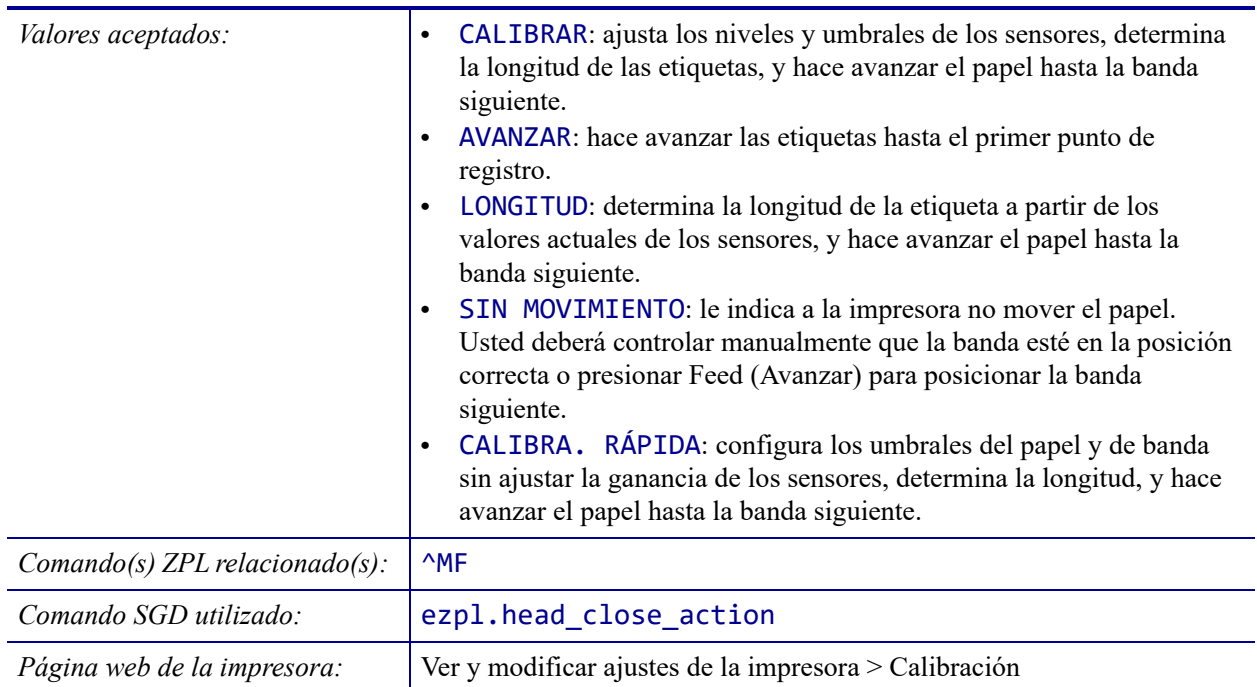

**H-7379** U **800-295-5510**

### **HERRAMIENTAS > CARGAR ORIG.**

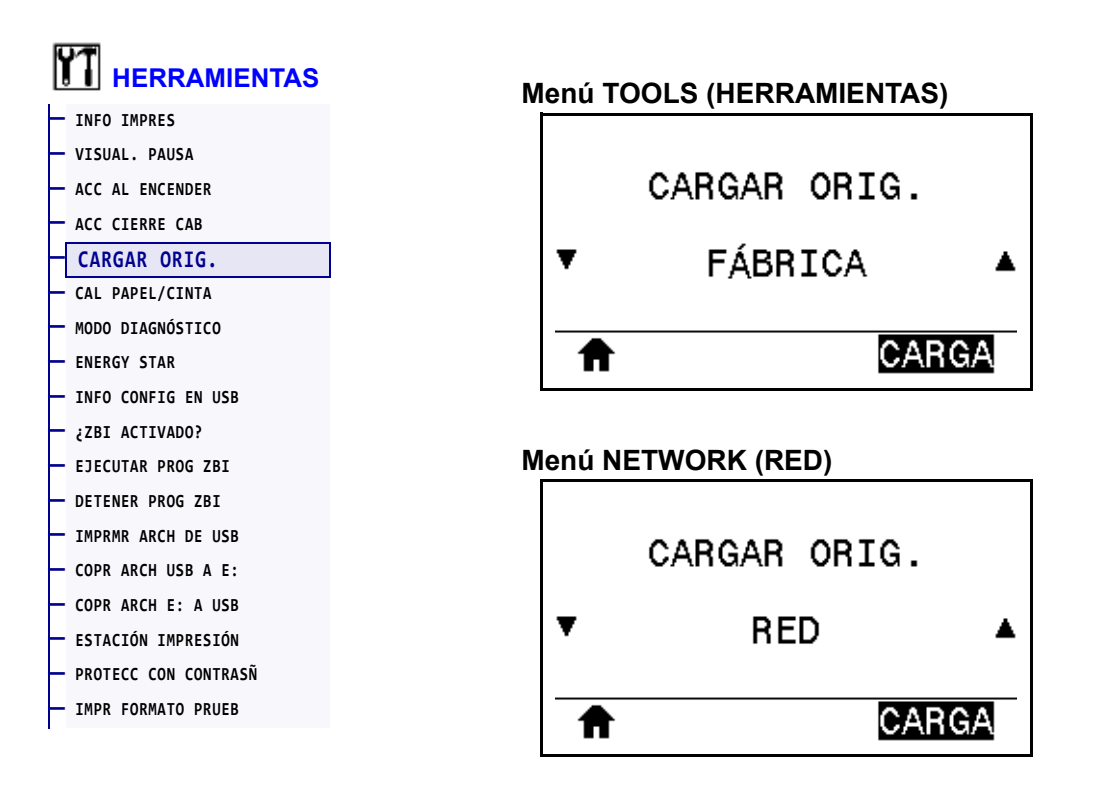

Restablezca la configuración de la impresora, del servidor de impresión y de la red a los valores predeterminados de fábrica. Tenga cuidado cuando cargue los valores predeterminados, porque necesitará volver a cargar todos los ajustes que cambió manualmente. Esta opción de menú está disponible en dos menús de usuario con distintos valores predeterminados.

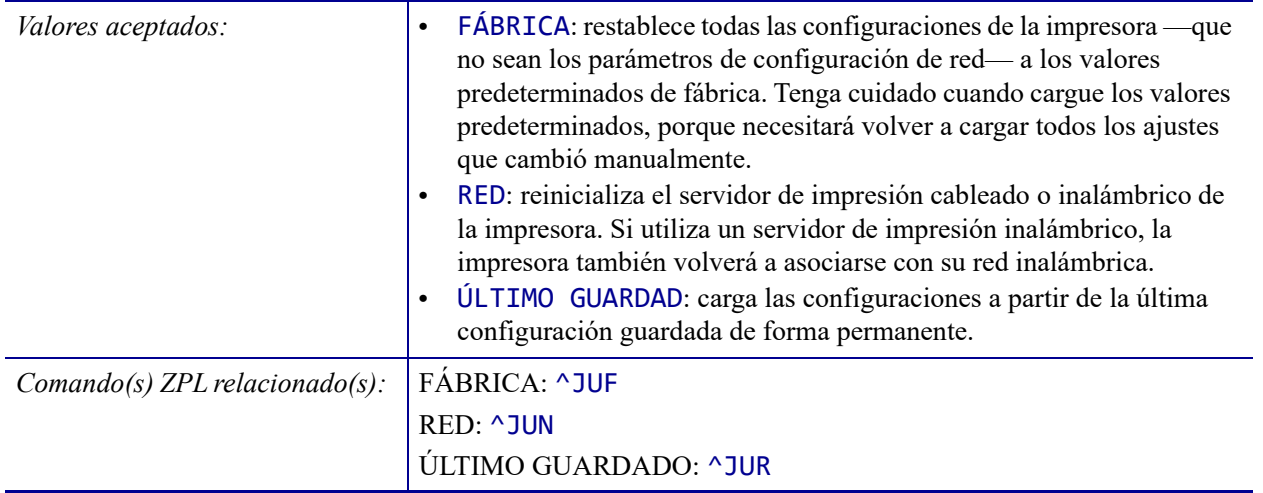

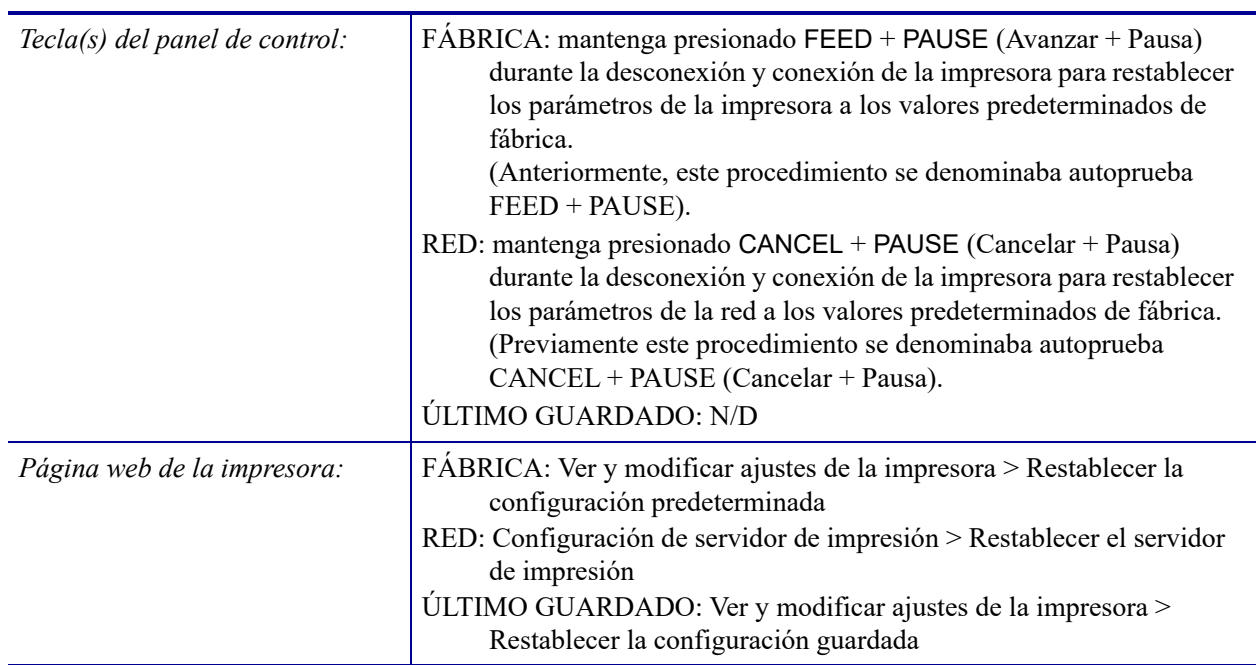

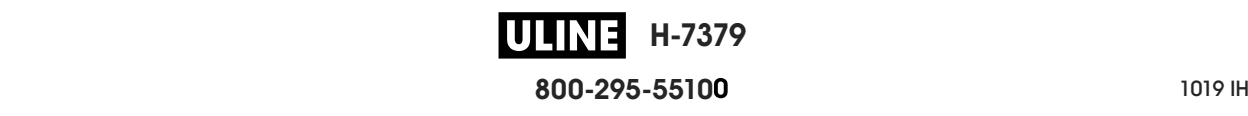

### **HERRAMIENTAS > CAL PAPEL/CINTA**

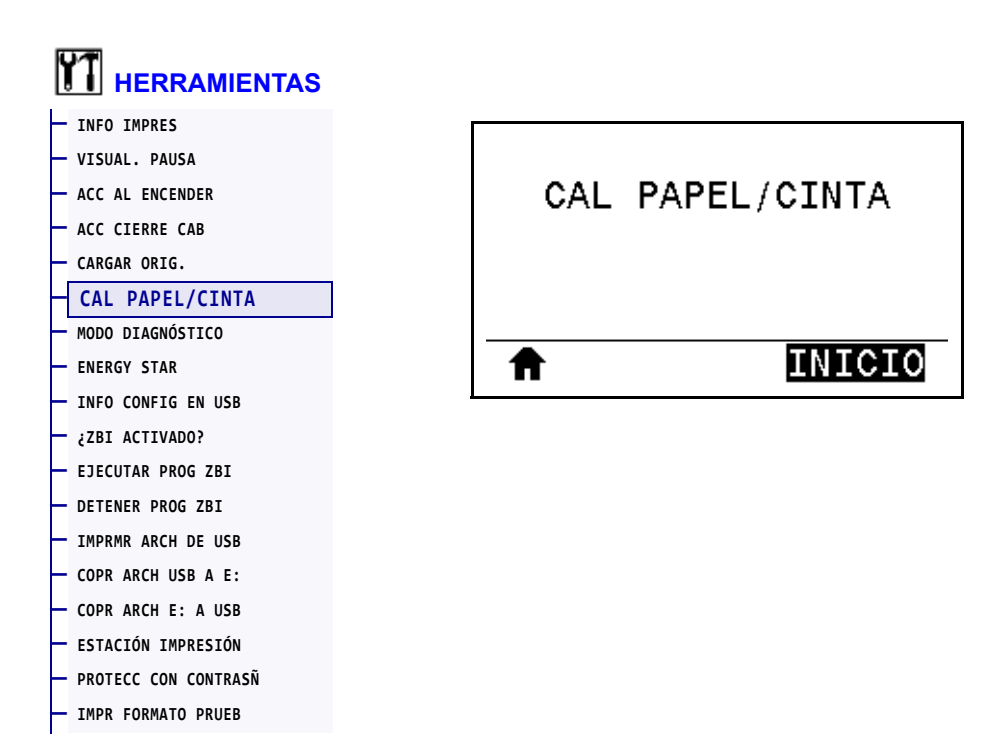

Calibre la impresora para ajustar la sensibilidad de los sensores de papel y de cinta.

Para obtener las instrucciones completas sobre cómo realizar un procedimiento de calibración, consulte la sección *Calibrar los sensores de cinta y de papel* en la página 185.

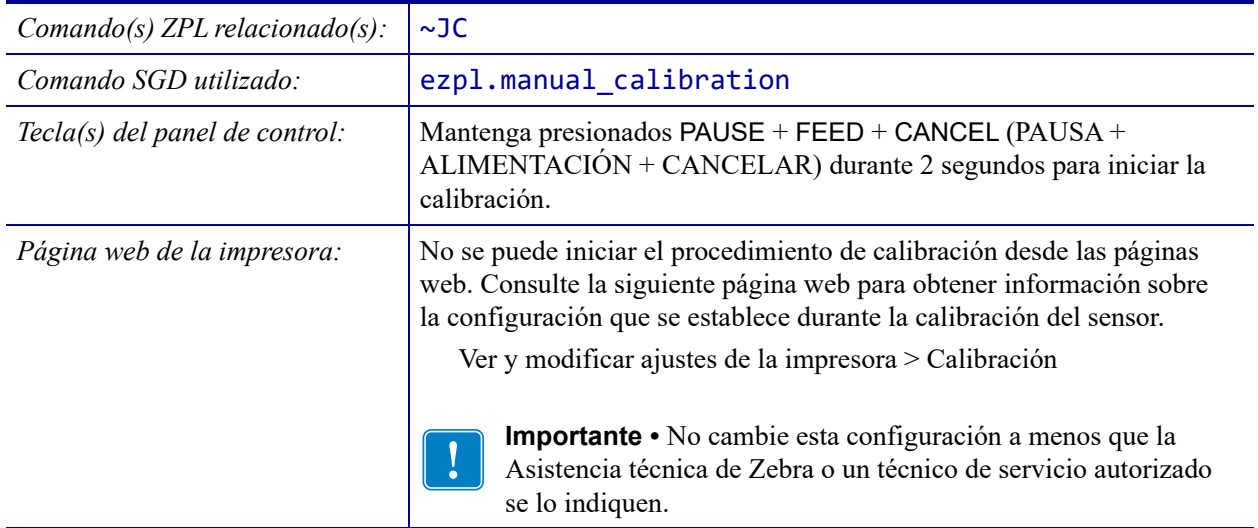

# **HERRAMIENTAS > MODO DIAGNÓSTICO**

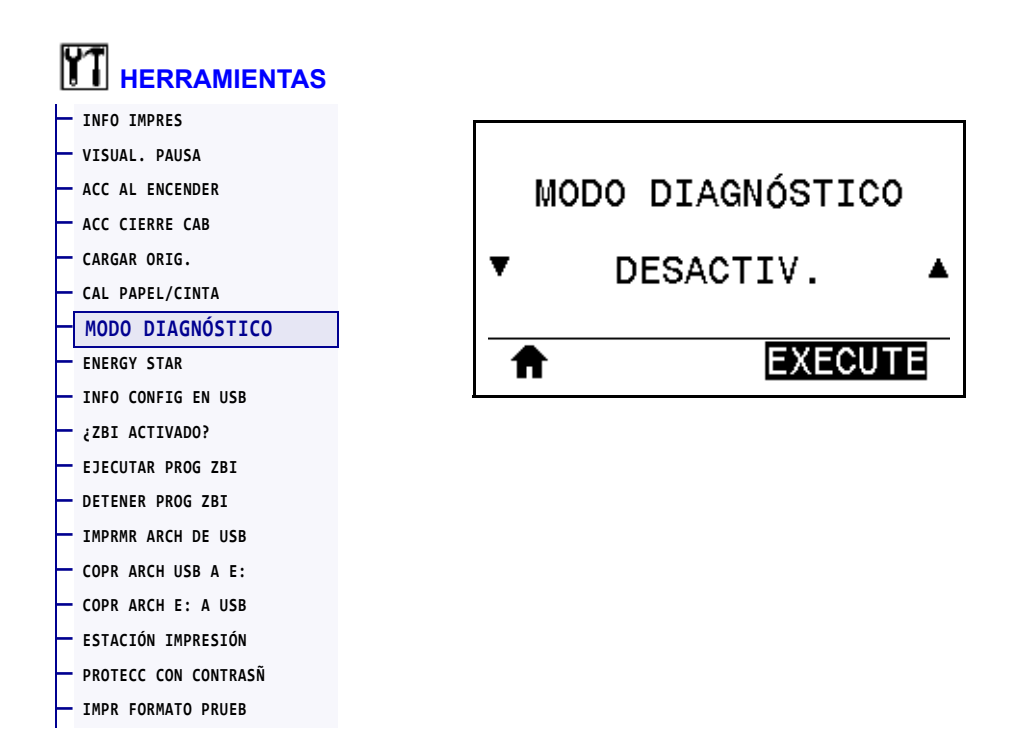

Utilice esta herramienta de diagnóstico para hacer que la impresora muestre los valores hexadecimales para todos los datos que recibió la impresora. Para obtener más información, consultar *Prueba de diagnóstico de comunicaciones* en la página 233.

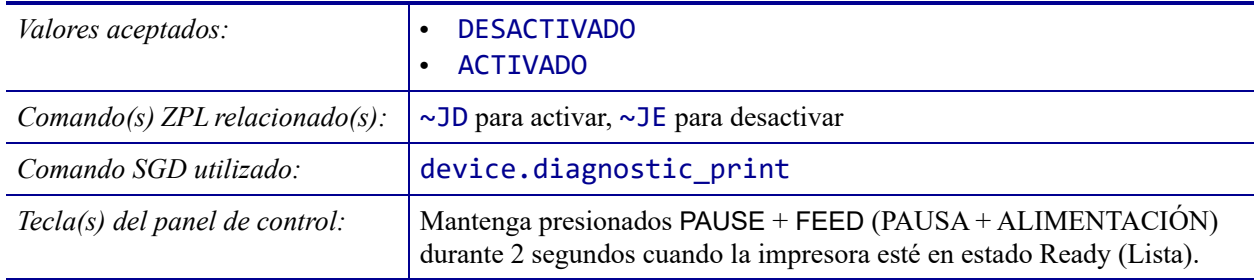

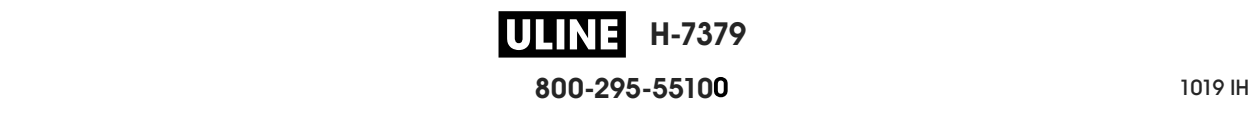

### **HERRAMIENTAS > ENERGY STAR**

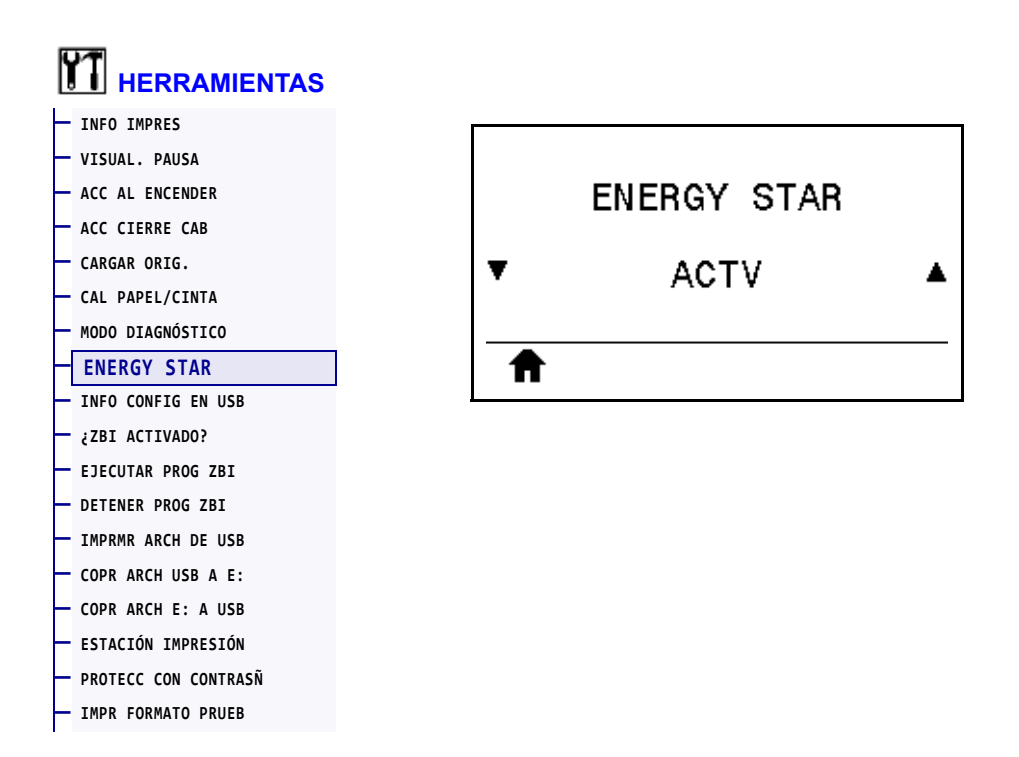

Cuando el modo Energy Star está activado, la impresora entra en estado "inactivo" después de un período de tiempo de espera, lo que permite reducir el consumo de energía. Presione cualquier botón del panel de control para que la impresora vuelva al estado activo.

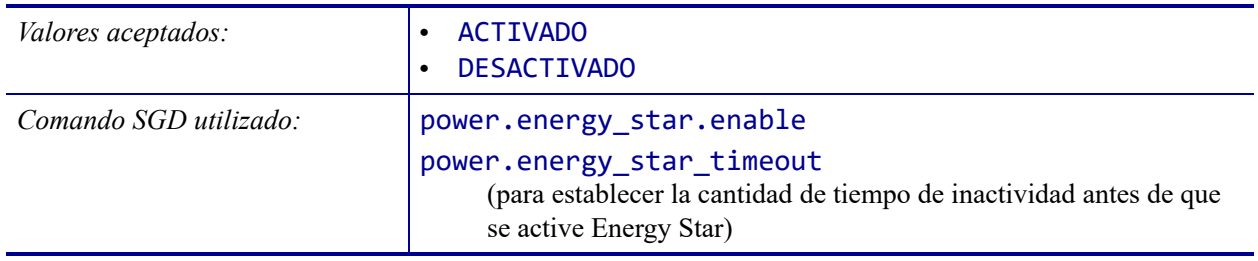

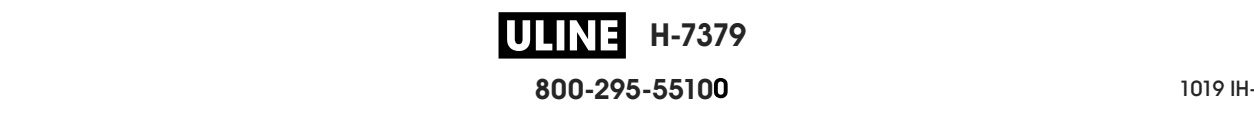

## **HERRAMIENTAS > INFO CONFIG EN USB**

**— PROTECC CON CONTRASÑ — IMPR FORMATO PRUEB**

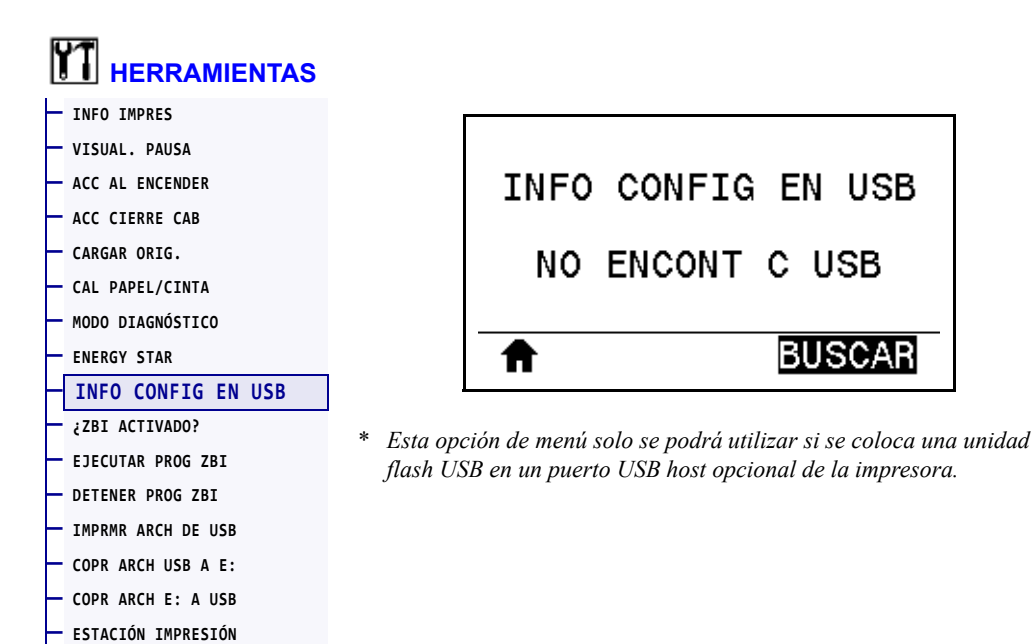

Utilice esta función para copiar la información de configuración de la impresora en un dispositivo de almacenamiento masivo USB, por ejemplo, en una unidad flash USB, conectado a un puerto USB host opcional. Esto permite que la información esté accesible sin tener que imprimir etiquetas físicas. Para imprimir la información en etiquetas, consulte la sección *INFO IMPRES* en la página 124.

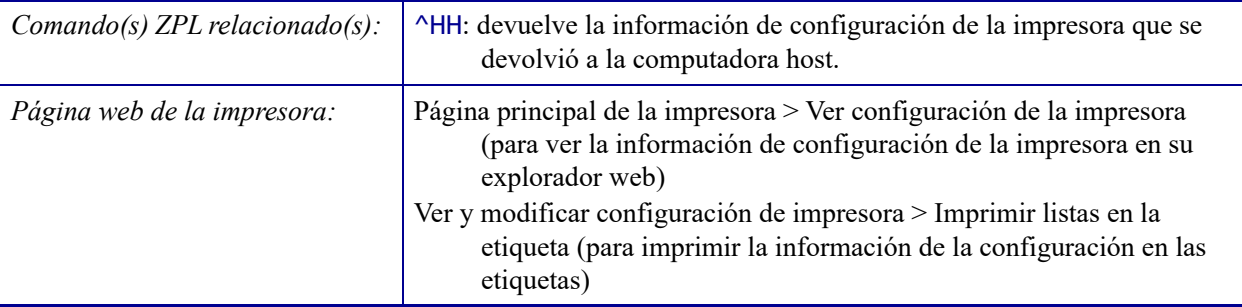

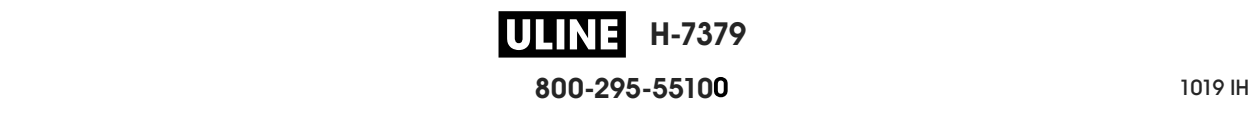

### **HERRAMIENTAS > ¿ZBI ACTIVADO?**

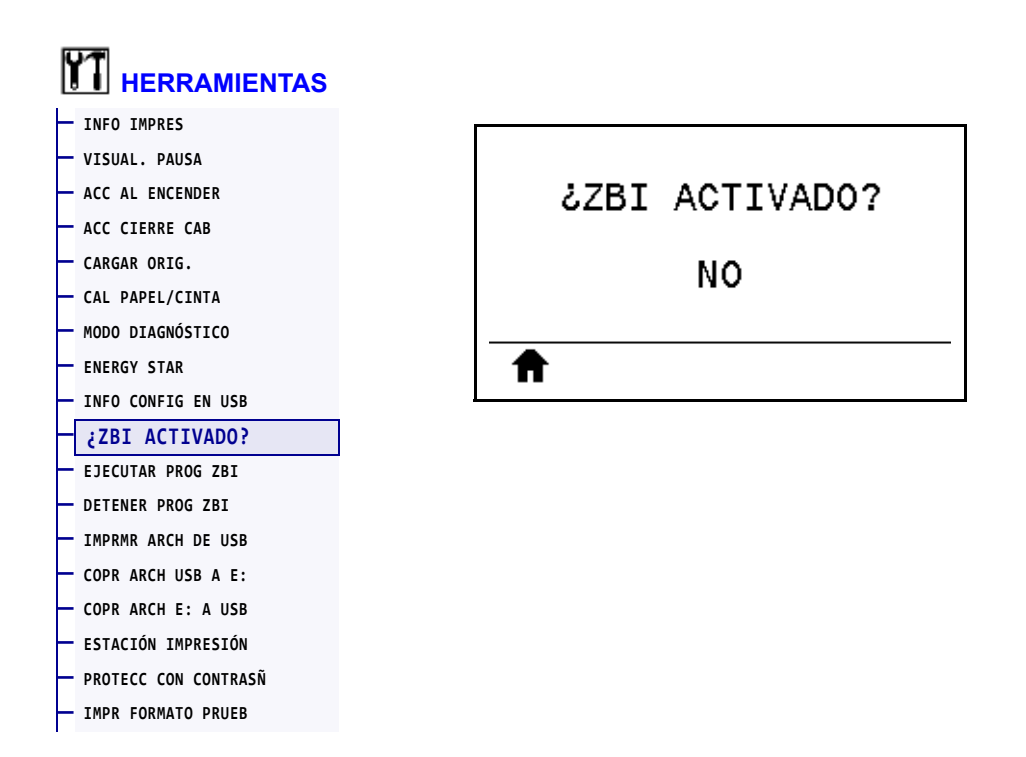

El Intérprete Basic de Zebra (ZBI 2.0™) es una opción de programación que puede comprar para su impresora. Si desea adquirir esta opción, comuníquese con su revendedor de Zebra para obtener más información.

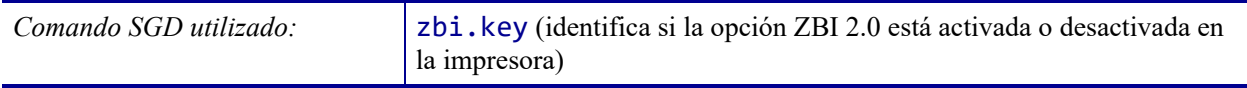

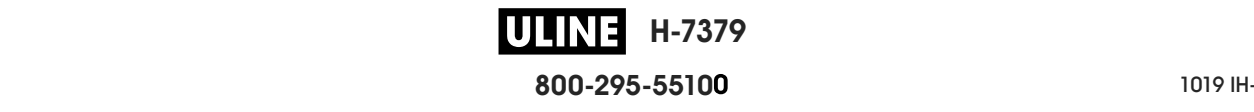

## **HERRAMIENTAS > EJECUTAR PROG ZBI**

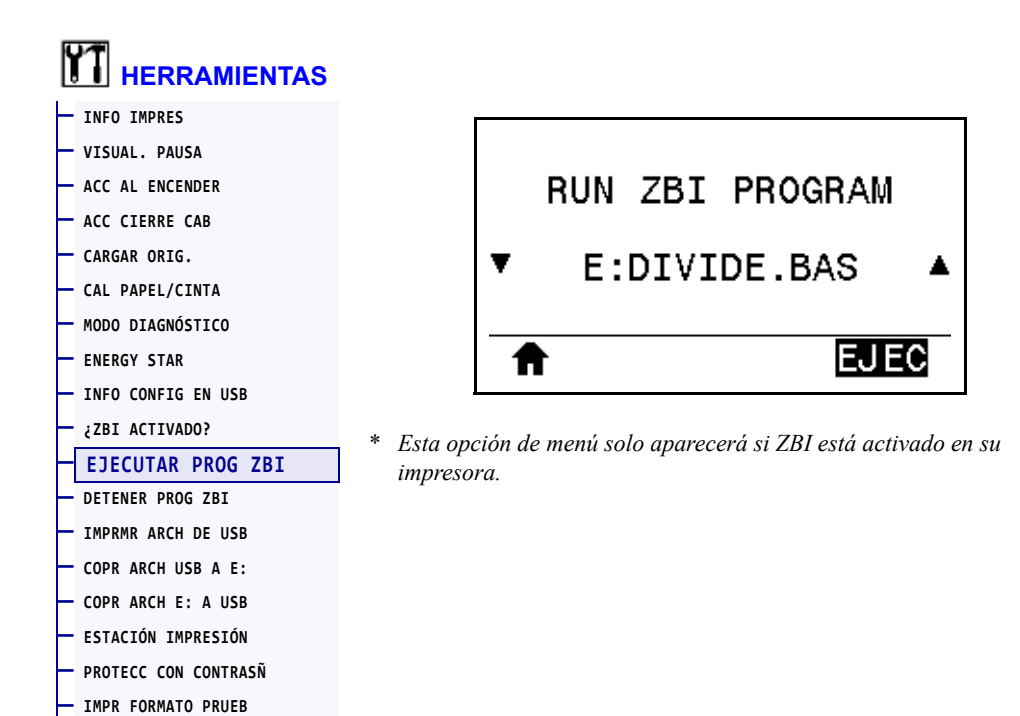

Si se han descargado programas ZBI en su impresora, puede seleccionar uno para ejecutarlo utilizando esta opción de menú. Si no existe ningún programa en su impresora, se mostrará NINGUNO.

#### **Para ejecutar un programa ZBI que ha descargado en su impresora:**

- **1.** Utilice la FLECHA HACIA ARRIBA o la FLECHA HACIA ABAJO para elegir un archivo desde este menú.
- **2.** Presione el BOTÓN DE SELECCIÓN DERECHO para seleccionar **EJECUTAR**. Si no existe ningún programa, la opción **EJECUTAR** no ejecutará ninguna acción.

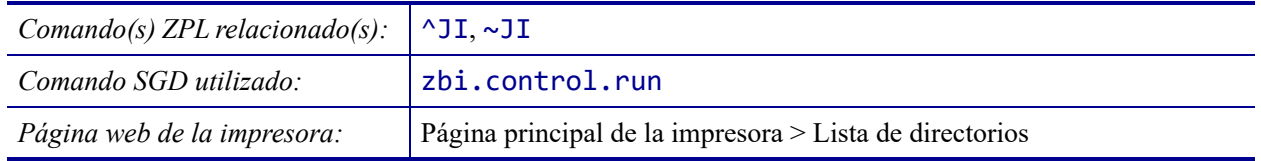

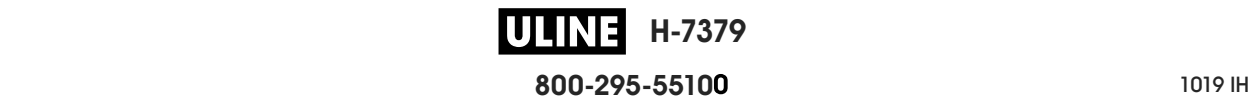

### **HERRAMIENTAS > DETENER PROG ZBI**

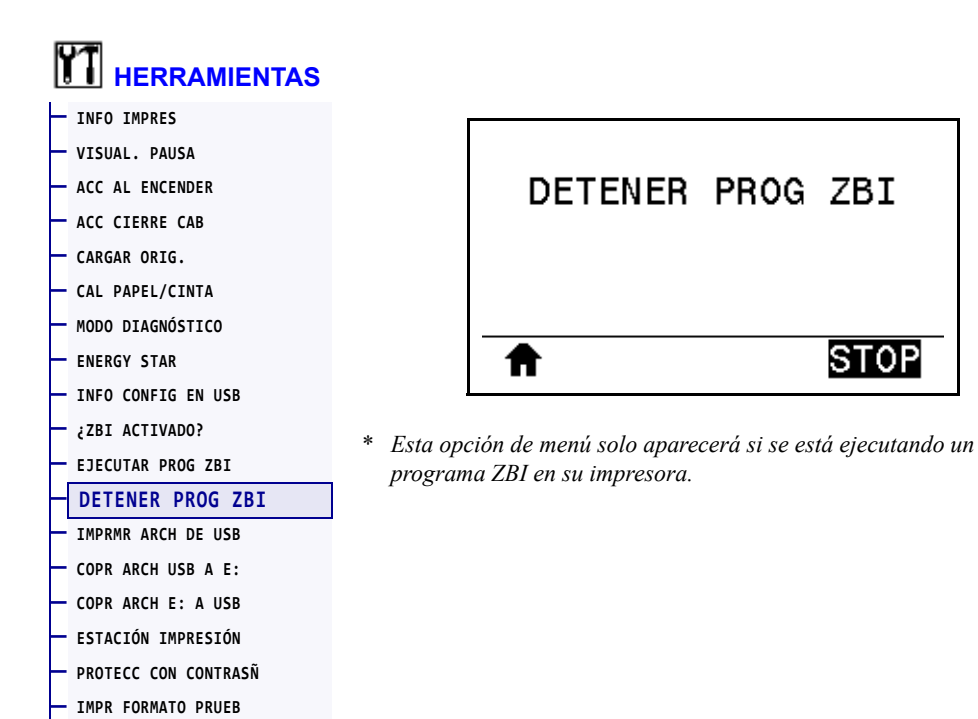

Utilice esta opción del menú para detener un programa ZBI. La impresora solo mostrará los programas que se estén ejecutando.

#### **Para detener un programa ZBI:**

- **1.** Si es necesario, utilice la FLECHA HACIA ARRIBA o la FLECHA HACIA ABAJO para seleccionar el archivo desde este menú.
- **2.** Presione el BOTÓN DE SELECCIÓN DERECHO para hacer clic en **PARAR**.

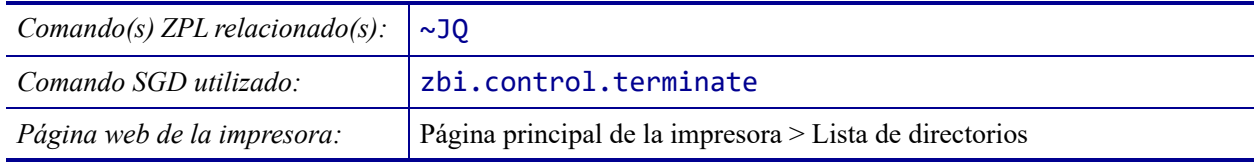

## **HERRAMIENTAS > IMPRMR ARCH DE USB**

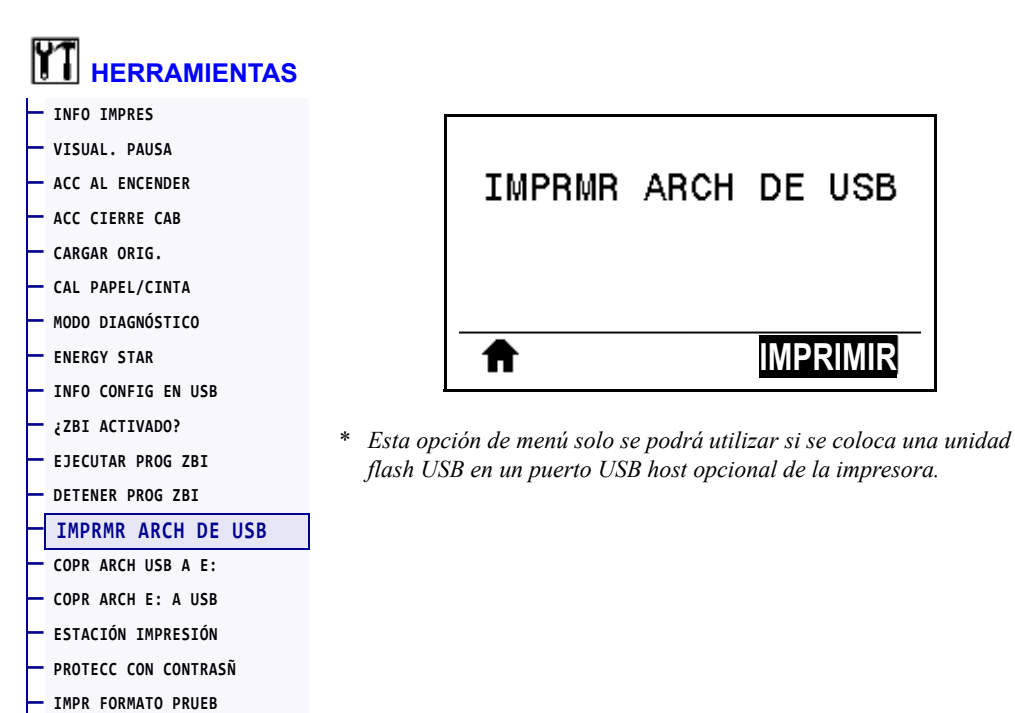

Seleccione archivos para imprimir desde una unidad flash USB Consulte los ejercicios en *Uso de un puerto USB host y de las capacidades de NFC* en la página 255 para ver cómo se utiliza esta capacidad.

#### **Para imprimir archivos desde una unidad flash USB:**

**1.** Inserte una unidad flash USB en el puerto USB host de la impresora (disponible como opción).

La impresora enumerará los archivos disponibles. Usted podrá utilizar la opción **SELECCIONAR TODO** para imprimir todos los archivos disponibles en la unidad flash USB.

- **2.** Utilice la FLECHA HACIA ARRIBA o la FLECHA HACIA ABAJO para elegir un archivo desde este menú.
- **3.** Presione el BOTÓN DE SELECCIÓN DERECHO para seleccionar **IMPRMIR**.

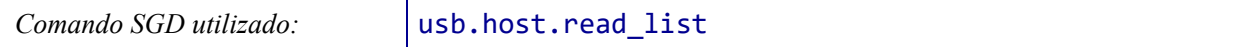

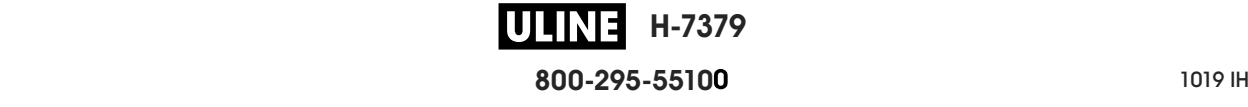

BUSCAR

### **HERRAMIENTAS > COPR ARCH USB A E:**

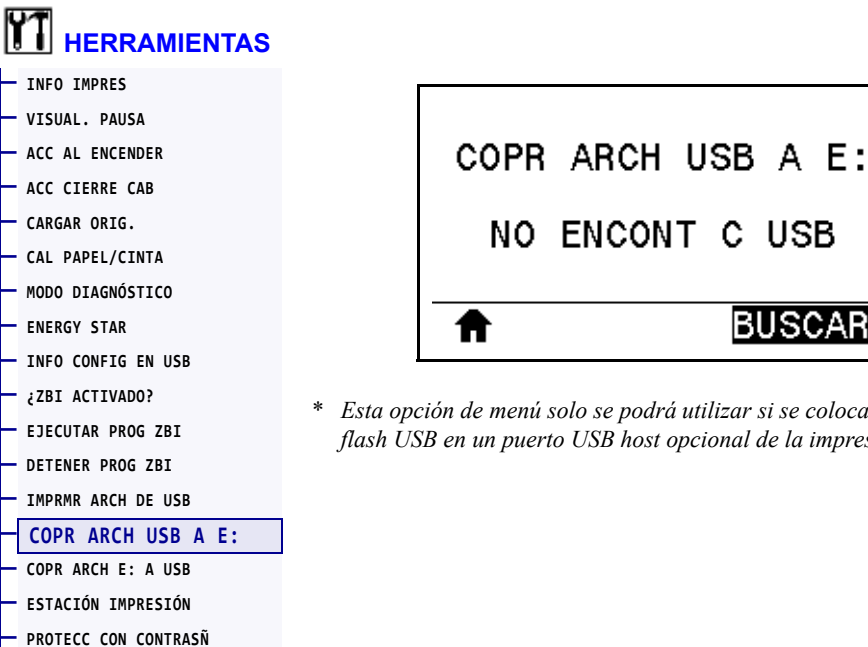

**— IMPR FORMATO PRUEB**

\* *Esta opción de menú solo se podrá utilizar si se coloca una unidad flash USB en un puerto USB host opcional de la impresora.*

Seleccione archivos para copiar a la impresora desde una unidad flash USB. Consulte los ejercicios en *Uso de un puerto USB host y de las capacidades de NFC* en la página 255 para ver cómo se utiliza esta capacidad.

#### **Para copiar archivos a la impresora desde una unidad flash USB:**

**1.** Inserte una unidad flash USB en el puerto USB host de la impresora (disponible como opción).

La impresora enumerará los archivos disponibles. Usted podrá utilizar la opción **SELECCIONAR TODO** para copiar todos los archivos disponibles desde la unidad flash USB.

- **2.** Utilice la FLECHA HACIA ARRIBA o la FLECHA HACIA ABAJO para elegir un archivo desde este menú.
- **3.** Presione el BOTÓN DE SELECCIÓN DERECHO para seleccionar **ALMACENAR**.

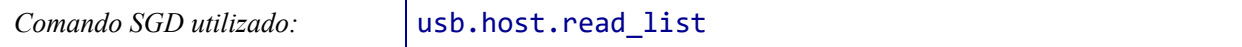

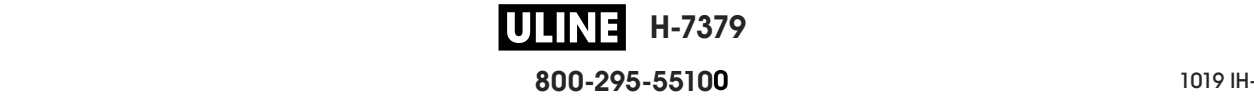

## **HERRAMIENTAS > COPR ARCH E: A USB**

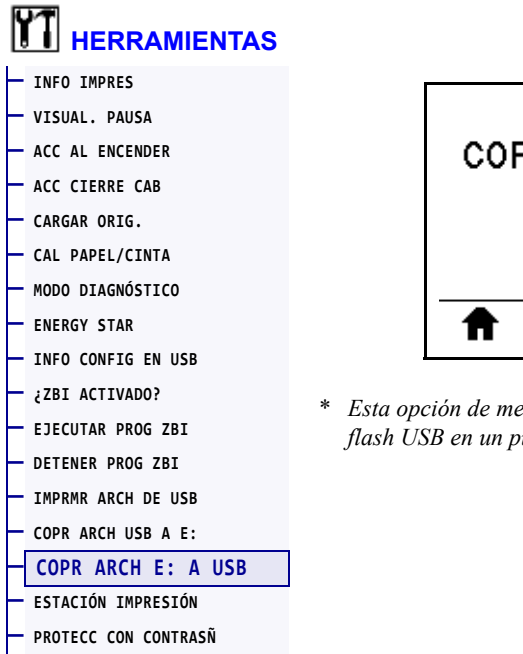

**— IMPR FORMATO PRUEB**

COPR ARCH E: A USB

\* *Esta opción de menú solo se podrá utilizar si se coloca una unidad flash USB en un puerto USB host opcional de la impresora.*

Seleccione archivos de la impresora para almacenarlos en una unidad flash USB. Consulte los ejercicios en *Uso de un puerto USB host y de las capacidades de NFC* en la página 255 para ver cómo se utiliza esta capacidad.

#### **Para copiar archivos desde la impresora a una unidad flash USB:**

**1.** Inserte una unidad flash USB en el puerto USB host de la impresora (disponible como opción).

La impresora enumerará los archivos disponibles. Podrá utilizar la opción **SELECCIONAR TODO** para almacenar en la unidad flash USB todos los archivos disponibles en la impresora.

- **2.** Utilice la FLECHA HACIA ARRIBA o la FLECHA HACIA ABAJO para elegir un archivo desde este menú.
- **3.** Presione el BOTÓN DE SELECCIÓN DERECHO para seleccionar **ALMACENAR**.

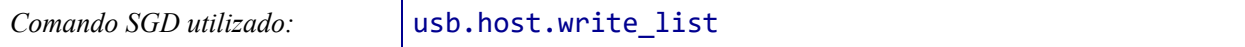

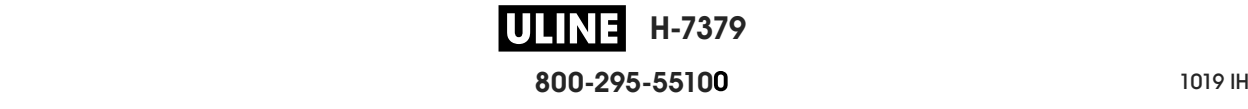

## **HERRAMIENTAS > ESTACIÓN IMPRESIÓN**

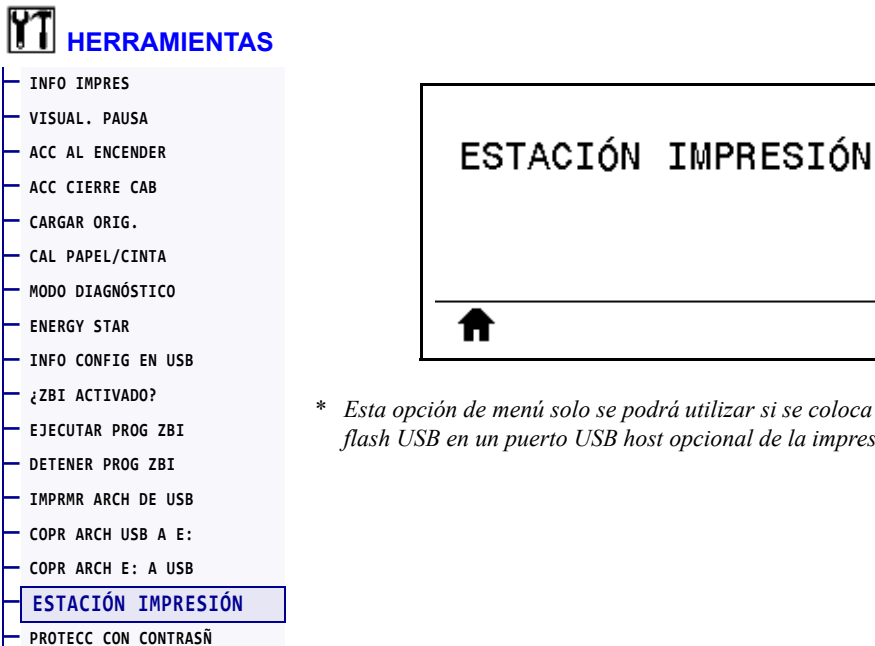

**— IMPR FORMATO PRUEB**

\* *Esta opción de menú solo se podrá utilizar si se coloca una unidad flash USB en un puerto USB host opcional de la impresora.*

Utilice esta opción de menú para completar campos de variables en un formato de etiqueta e imprimir la etiqueta mediante el uso de un dispositivo de entrada humana (HID, por su sigla en inglés), como un escáner de código de barras, una balanza o un teclado USB. Para que la opción esté disponible, debe haber un formato de etiqueta apropiado en la unidad E: de la impresora. Consulte los ejercicios en *Uso de un puerto USB host y de las capacidades de NFC* en la página 255 para ver cómo se utiliza esta capacidad.

Cuando conecte un HID en uno de los puertos USB host de la impresora, utilice este menú de usuario para seleccionar un formulario en la unidad E: de la impresora. Una vez que se le haya solicitado que complete cada campo de variables ^FN en el formulario, usted podrá especificar la cantidad de etiquetas que desee imprimir.

Para obtener más información sobre el uso del comando ^FN o los comandos SGD relacionados, remítase a *Zebra Programming Guide* (Guía de programación de Zebra). Puede descargar una copia del manual desde el sitio web de Zebra: http://www.zebra.com/manuals.

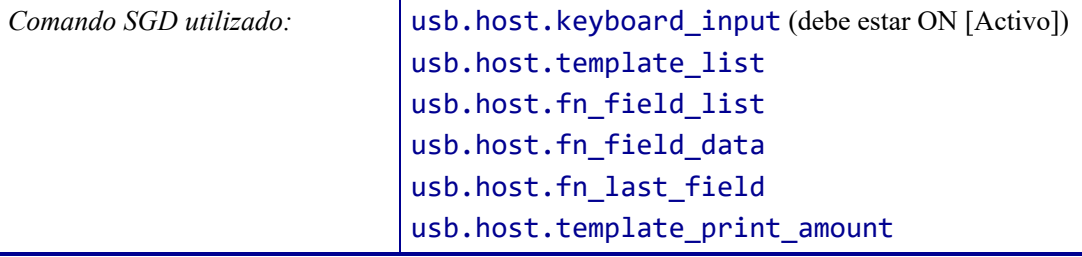

**H-7379 800-295-5510**  $280$  del usuario  $P$ 

## **HERRAMIENTAS > PROTECC CON CONTRASÑ**

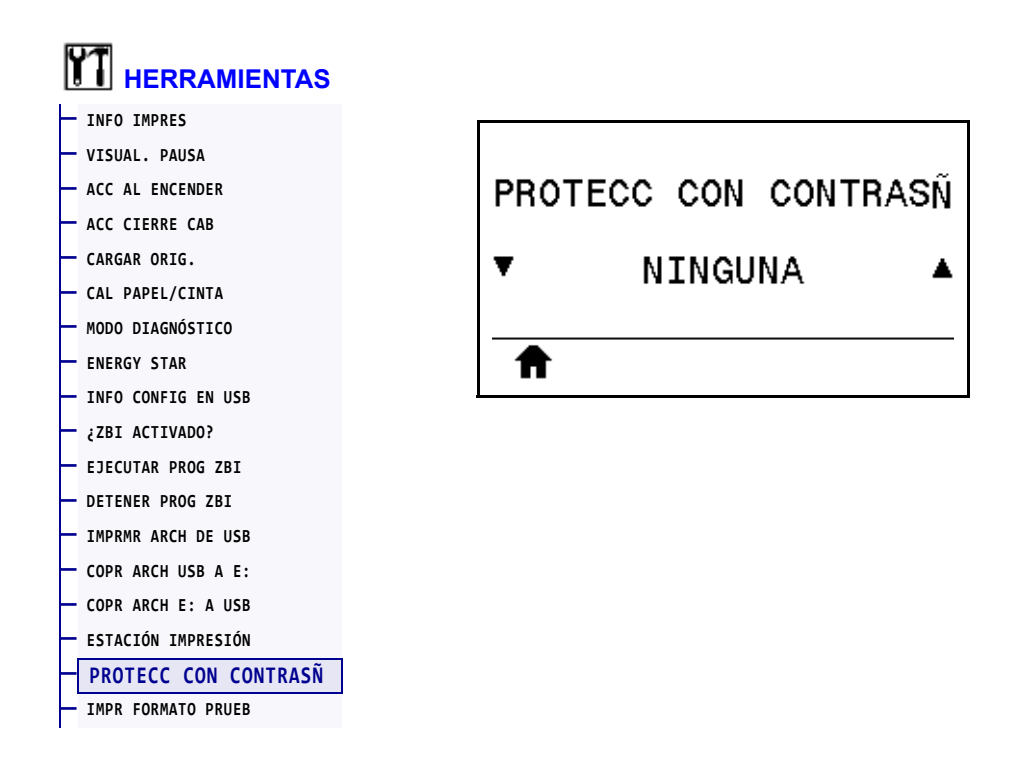

Seleccione el nivel de protección con contraseña para las opciones del menú de usuario. La contraseña predeterminada de la impresora es 1234.

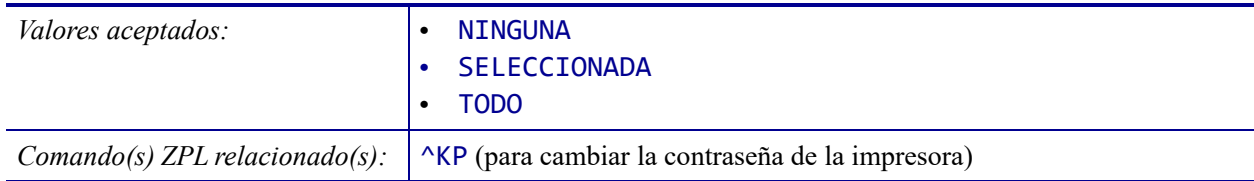

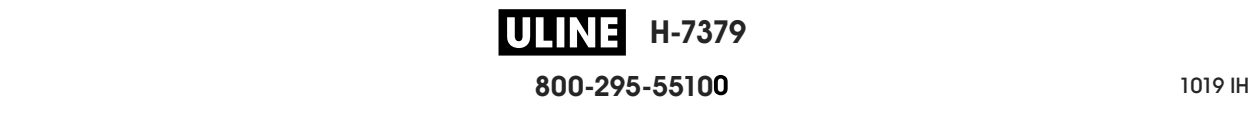

### **HERRAMIENTAS > IMPR FORMATO PRUEB**

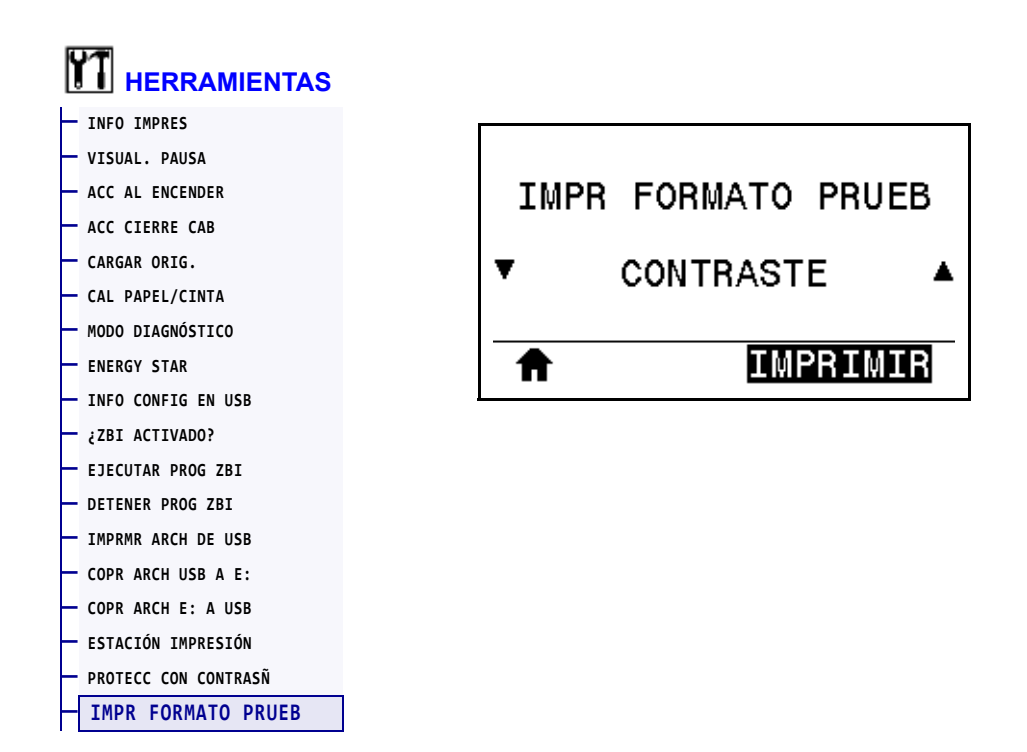

Utilice esta opción de menú para iniciar las secuencias de prueba que imprimen tipos de etiquetas específicos con el fin de ayudarlo a solucionar problemas de la impresión. Consulte la sección *Opción Imprimir formato de prueba* en la página 226 para obtener muestras de las etiquetas e información adicional.

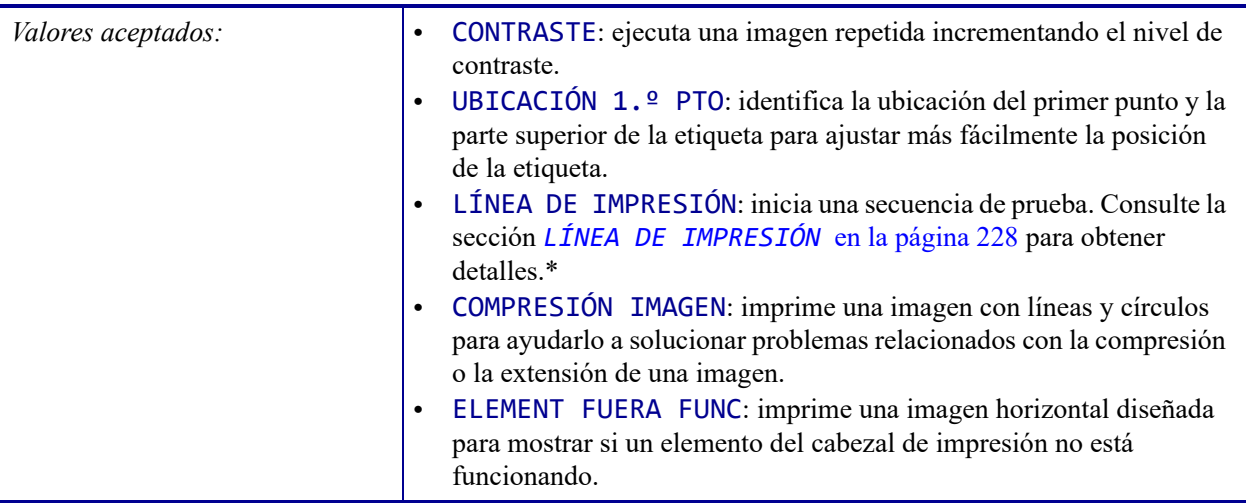

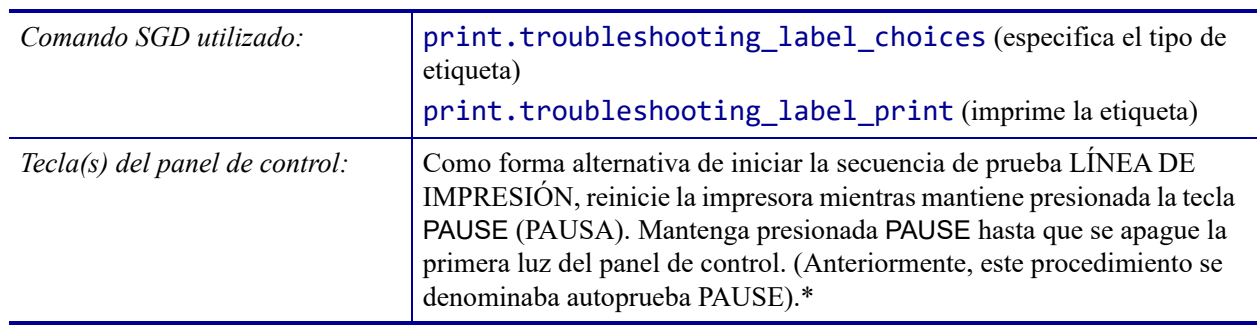

\* Esta secuencia de prueba imprime una gran cantidad de etiquetas. Consulte la sección *LÍNEA DE IMPRESIÓN* en la página 228 para obtener más información.

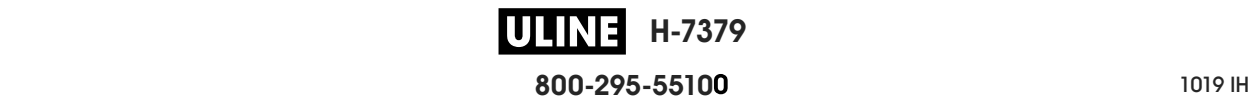

### **RED > SERV IMPRES ACTIVO**

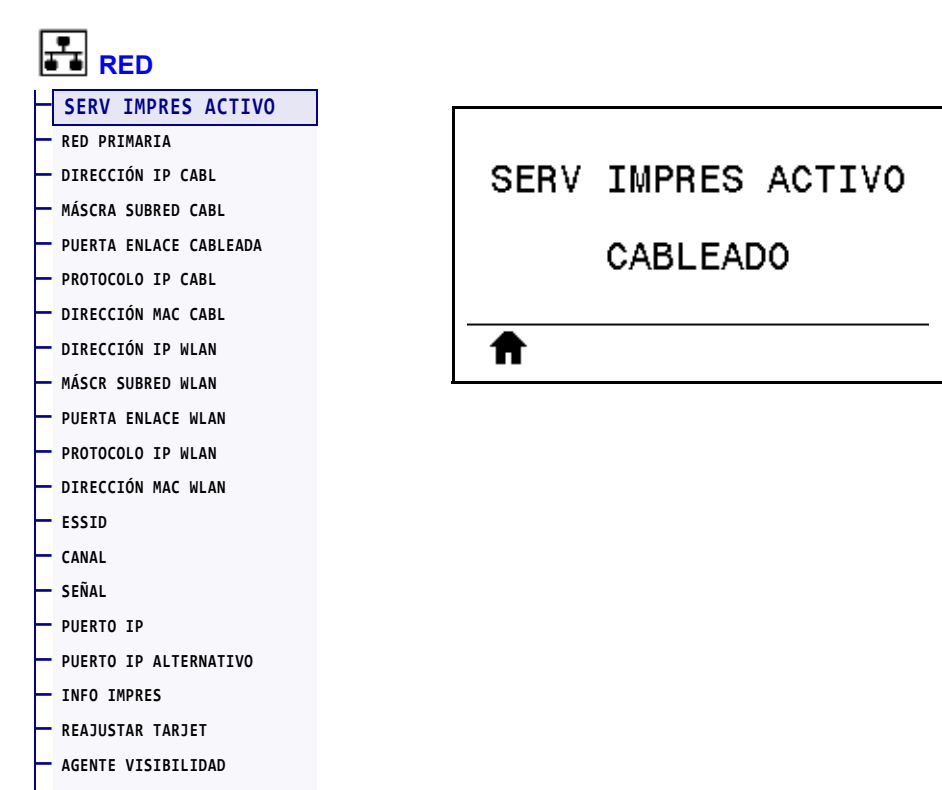

**— CARGAR ORIG.** 

Compruebe si el servidor de impresión cableado o inalámbrico está activo.

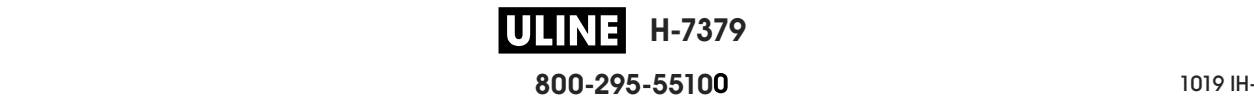

## **RED > RED PRIMARIA**

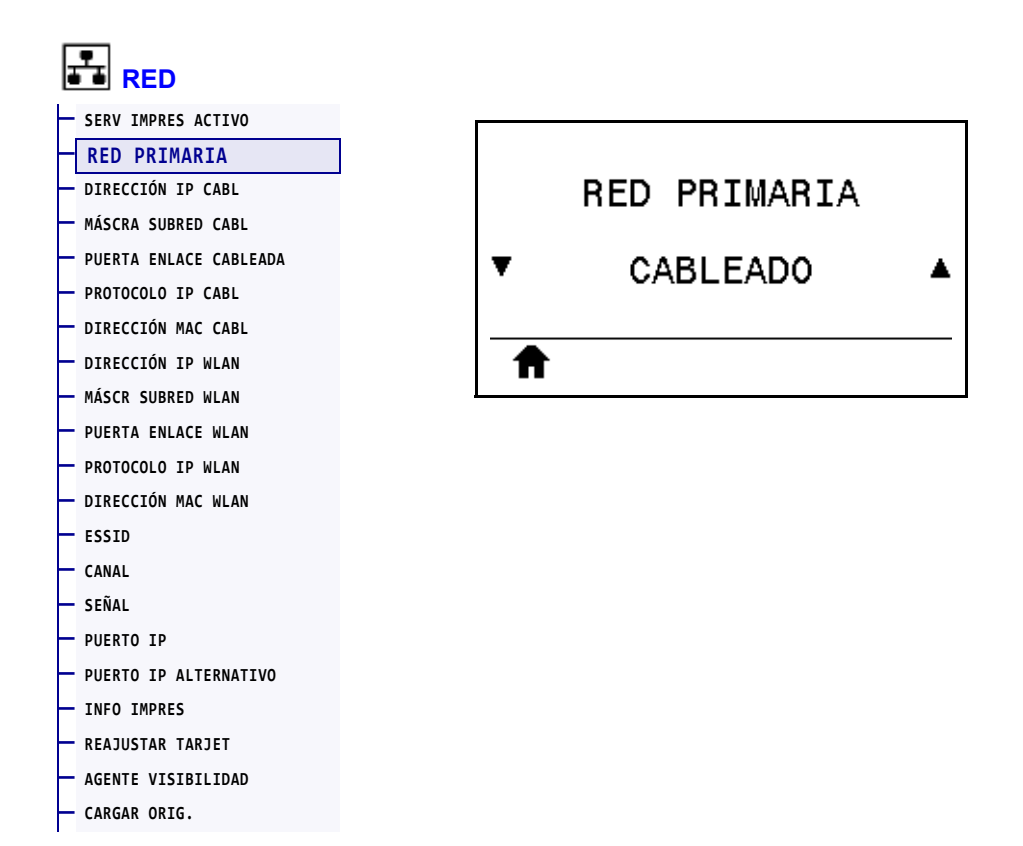

Compruebe si el servidor de impresión cableado o inalámbrico se considera como el servidor primario y modifíquelo, si lo desea. Puede seleccionar cuál de los dos es el servidor primario.

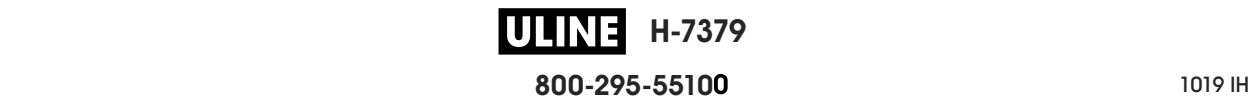

## **RED > DIRECCIÓN IP CABL**

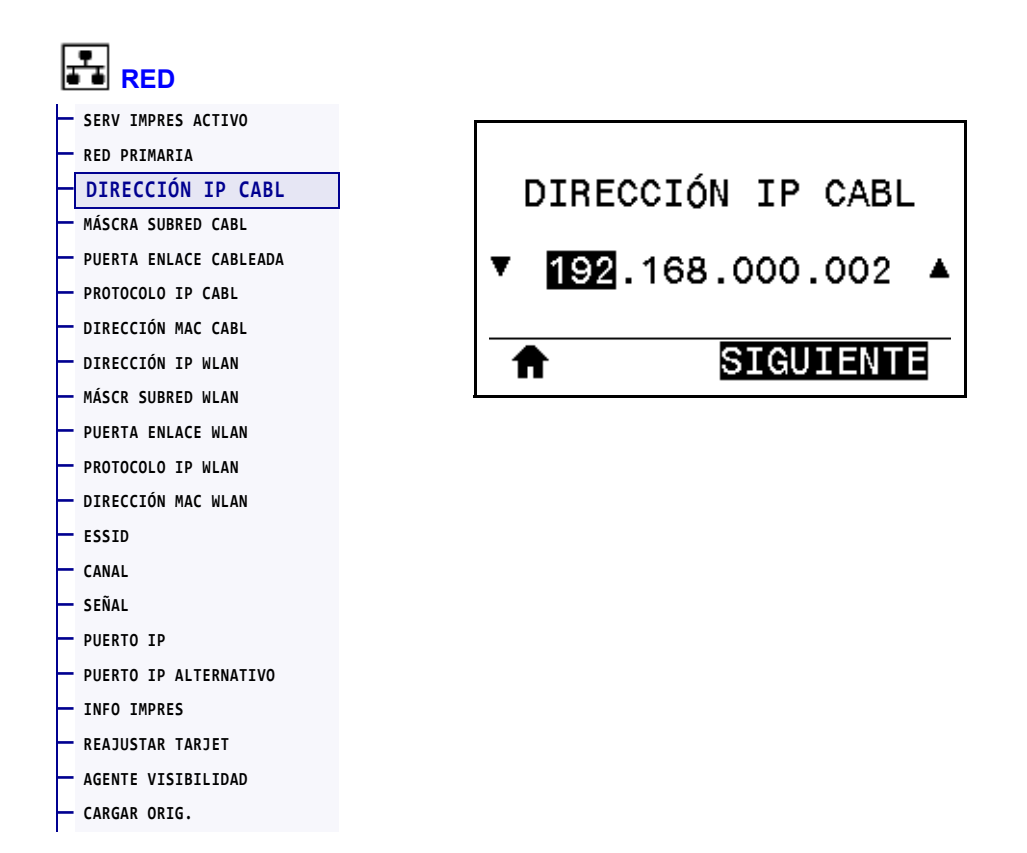

Vea y cambie la dirección IP cableada de la impresora, si es necesario.

Para guardar los cambios de esta configuración, establezca el *PROTOCOLO IP CABL* en la página 150 en PERMANENTE y luego reinicie servidor de impresión (consulte la sección *REAJUSTAR TARJET* en la página 162). Consulte la sección *Resolución de direcciones IP* en la página 252 para obtener más información.

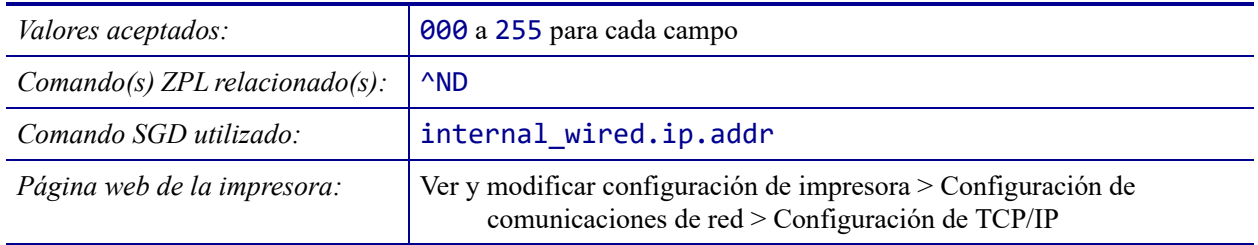

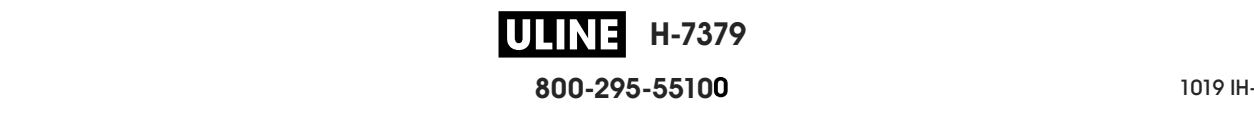

# **RED > MÁSCRA SUBRED CABL**

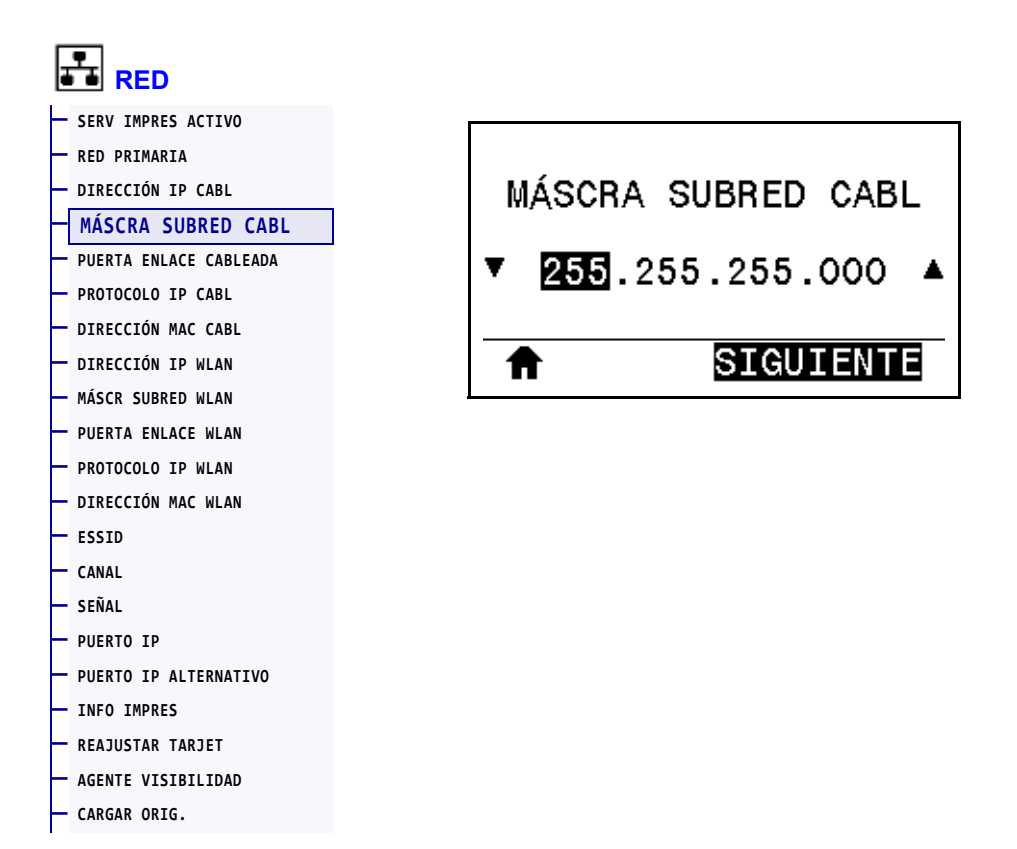

Vea la máscara de subred cableada y cámbiela si es necesario.

Para guardar los cambios de esta configuración, establezca el *PROTOCOLO IP CABL* en la página 150 en PERMANENTE y luego reinicie servidor de impresión (consulte la sección *REAJUSTAR TARJET* en la página 162). Consulte la sección *Resolución de direcciones IP* en la página 252 para obtener más información.

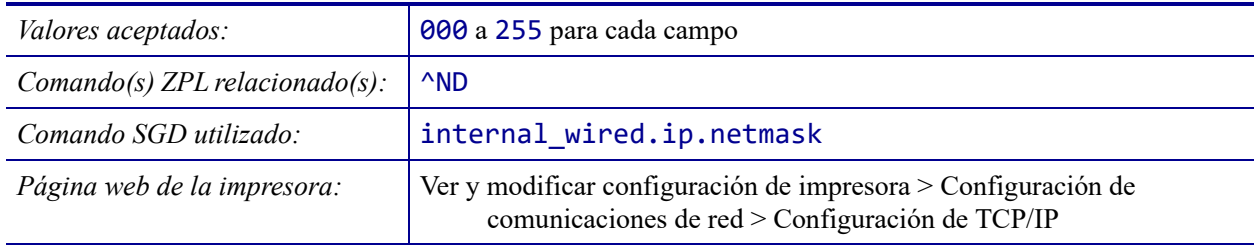

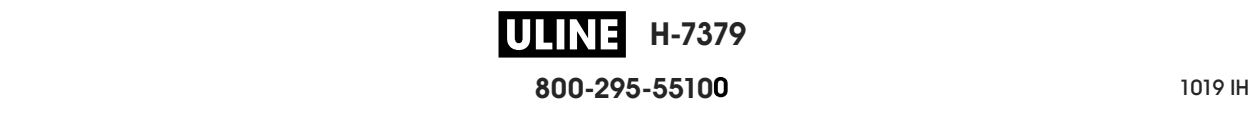

## **RED > PUERTA ENLACE CABLEADA**

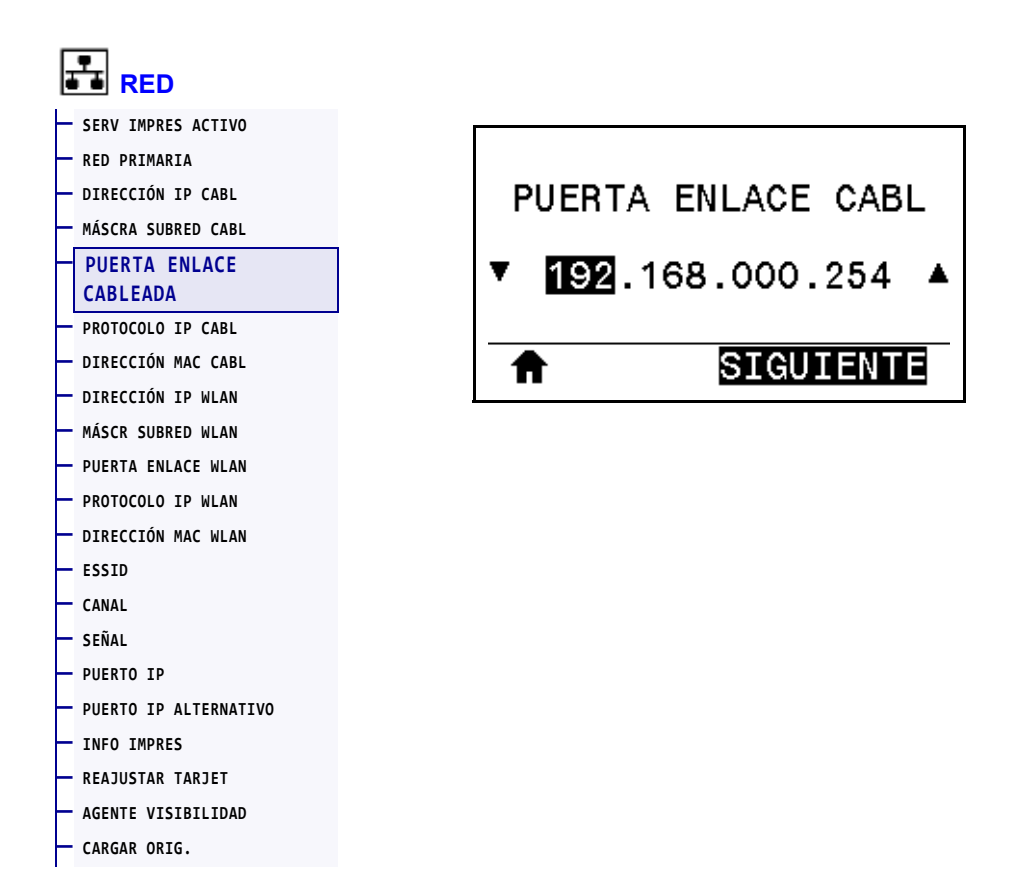

Vea la puerta de enlace cableada predeterminada y cámbiela si es necesario.

Para guardar los cambios de esta configuración, establezca el *PROTOCOLO IP CABL* en la página 150 en PERMANENTE y luego reinicie servidor de impresión (consulte la sección *REAJUSTAR TARJET* en la página 162). Consulte la sección *Resolución de direcciones IP* en la página 252 para obtener más información.

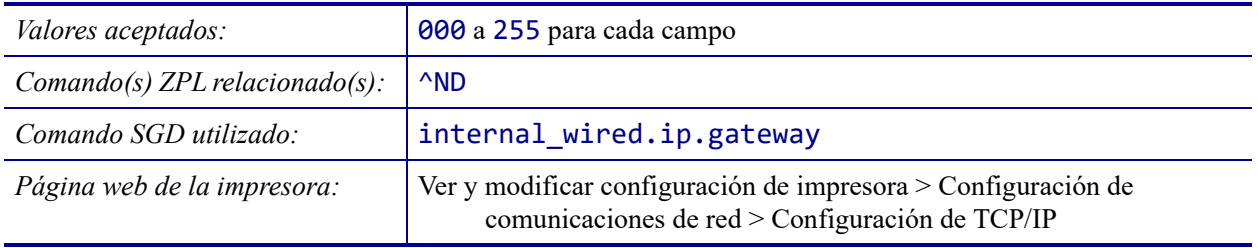

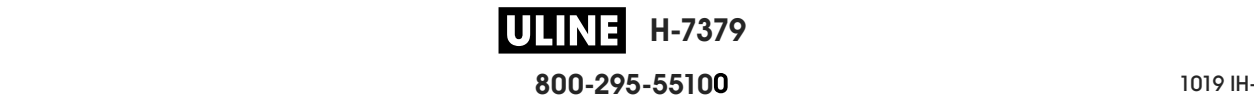

### **RED > PROTOCOLO IP CABL**

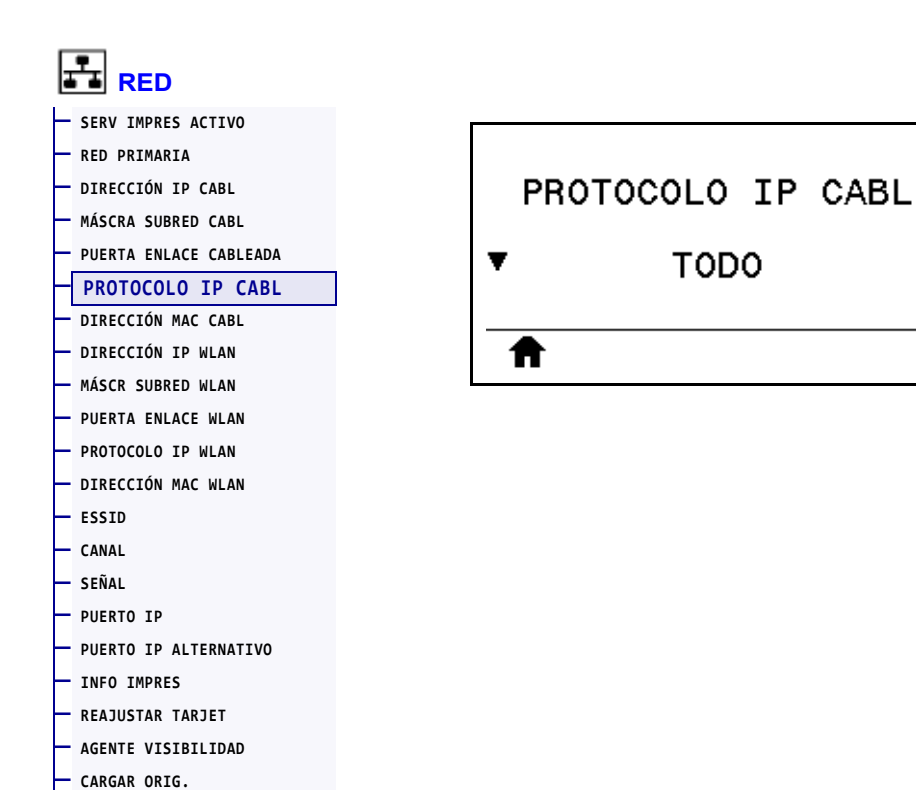

Este parámetro indica si a la dirección IP del servidor de impresión cableado la selecciona el usuario (de forma permanente) o el servidor (de forma dinámica). Si se elige una opción dinámica, el parámetro determina los métodos mediante los cuales este servidor de impresión recibe la dirección IP desde el servidor. Consulte la sección *Resolución de direcciones IP* en la página 252 para obtener más información.

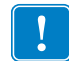

**Importante •** Debe reiniciar el servidor de impresión para permitir que los cambios de la configuración de la red tengan efecto.

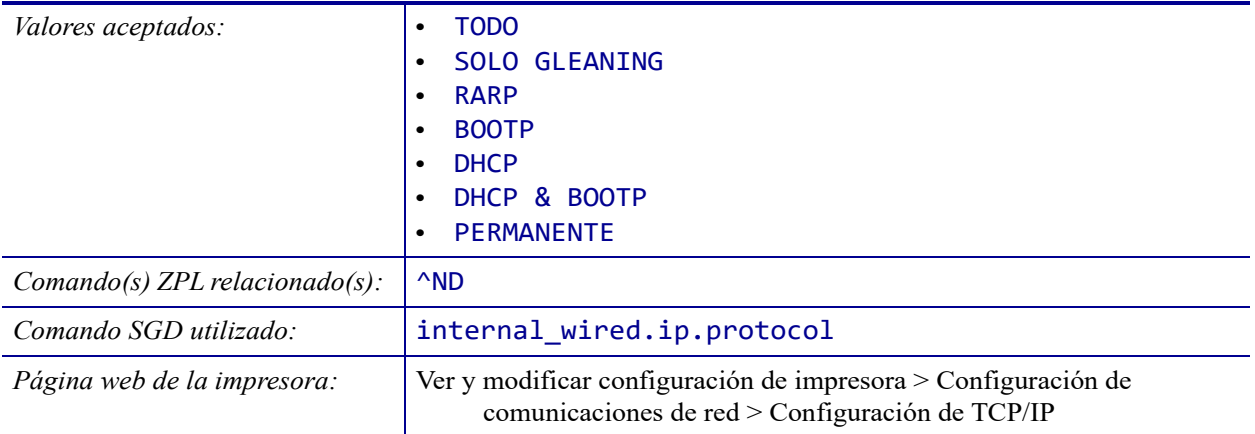

P1095460-041 ZT510 Guía de usuario 28/09/2017 de usuario 28/09/2017 de usuario 28/09/2017 de usuario 28/09/201

A
#### **RED > DIRECCIÓN MAC CABL**

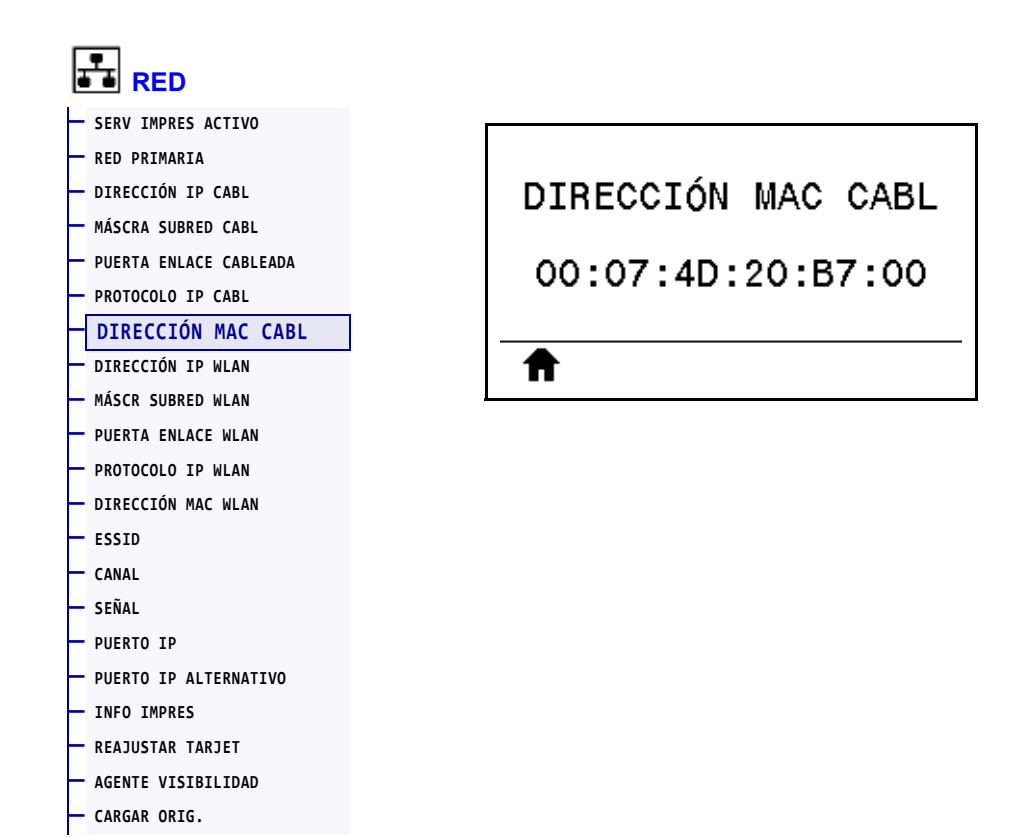

Vea la dirección de Control de acceso al medio (MAC) del servidor de impresión cableado.

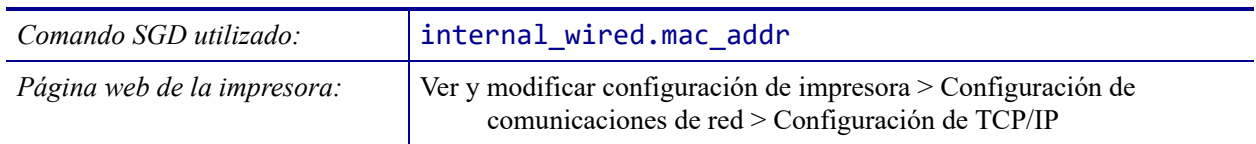

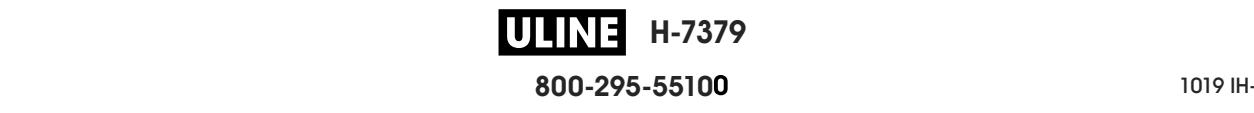

# **RED > DIRECCIÓN IP WLAN**

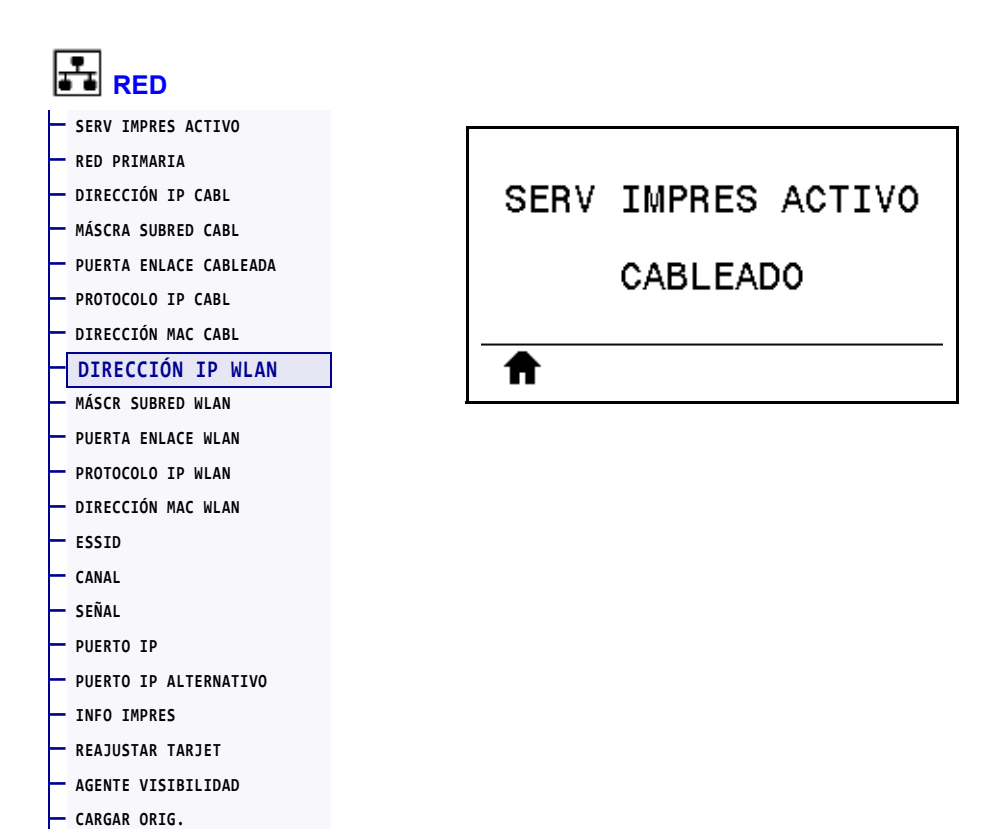

Vea y cambie la dirección IP inalámbrica de la impresora, si es necesario.

Para guardar los cambios de esta configuración, establezca el *PROTOCOLO IP WLAN* en la página 155 en PERMANENTE y luego reinicie servidor de impresión (consulte la sección *REAJUSTAR TARJET* en la página 162). Consulte la sección *Resolución de direcciones IP* en la página 252 para obtener más información.

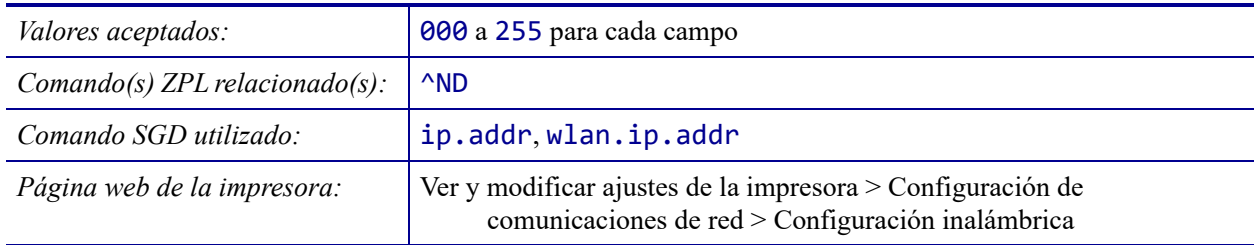

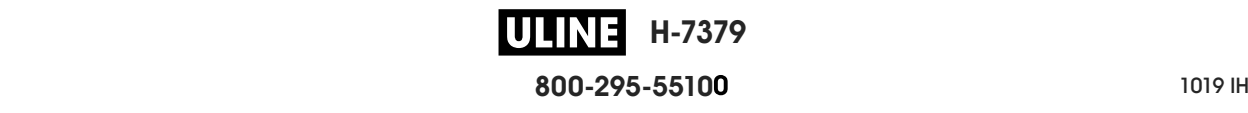

#### **RED > MÁSCR SUBRED WLAN**

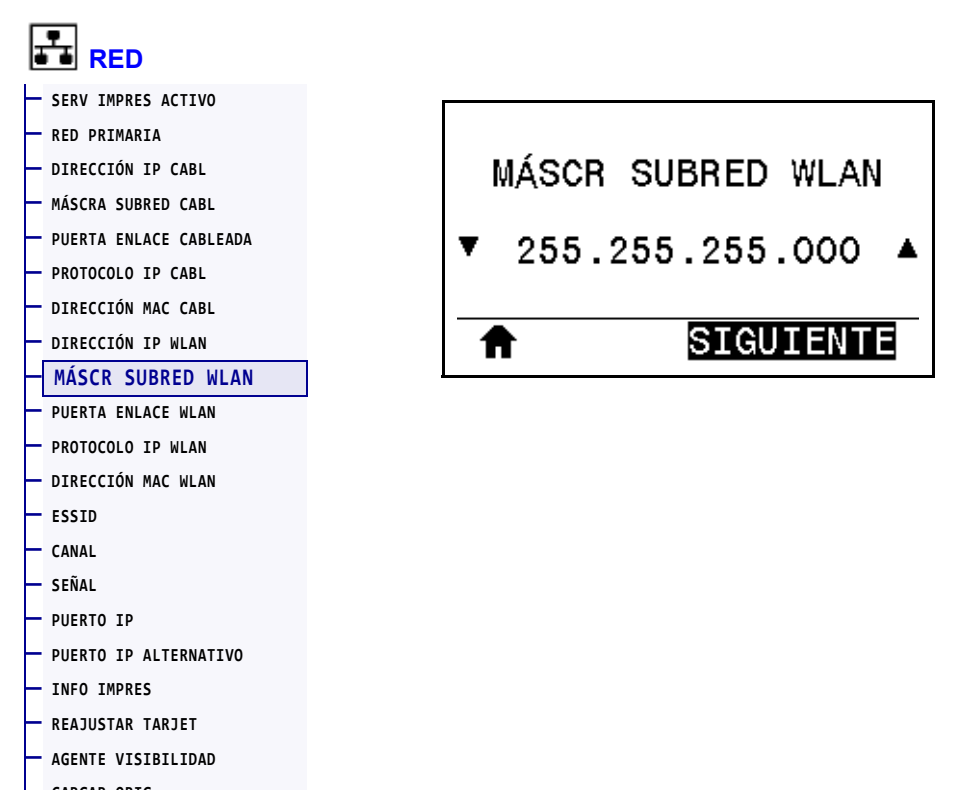

**— CARGAR ORIG.** 

Vea la máscara de subred inalámbrica y cámbiela si es necesario.

Para guardar los cambios de esta configuración, establezca el *PROTOCOLO IP WLAN* en la página 155 en PERMANENTE y luego reinicie servidor de impresión (consulte la sección *REAJUSTAR TARJET* en la página 162). Consulte la sección *Resolución de direcciones IP* en la página 252 para obtener más información.

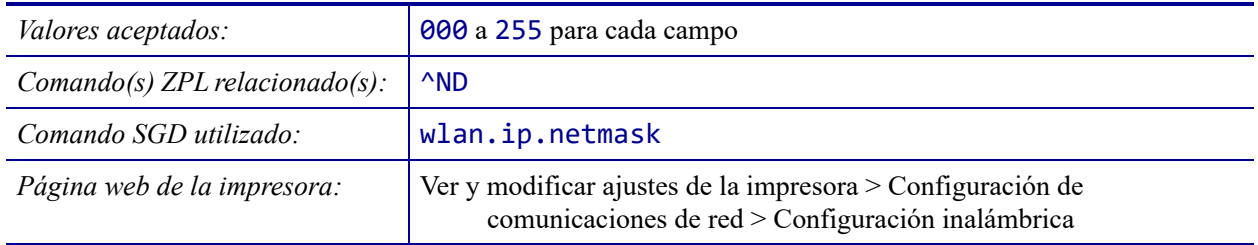

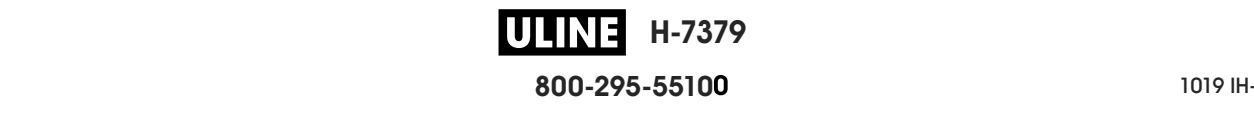

#### **RED > PUERTA ENLACE WLAN**

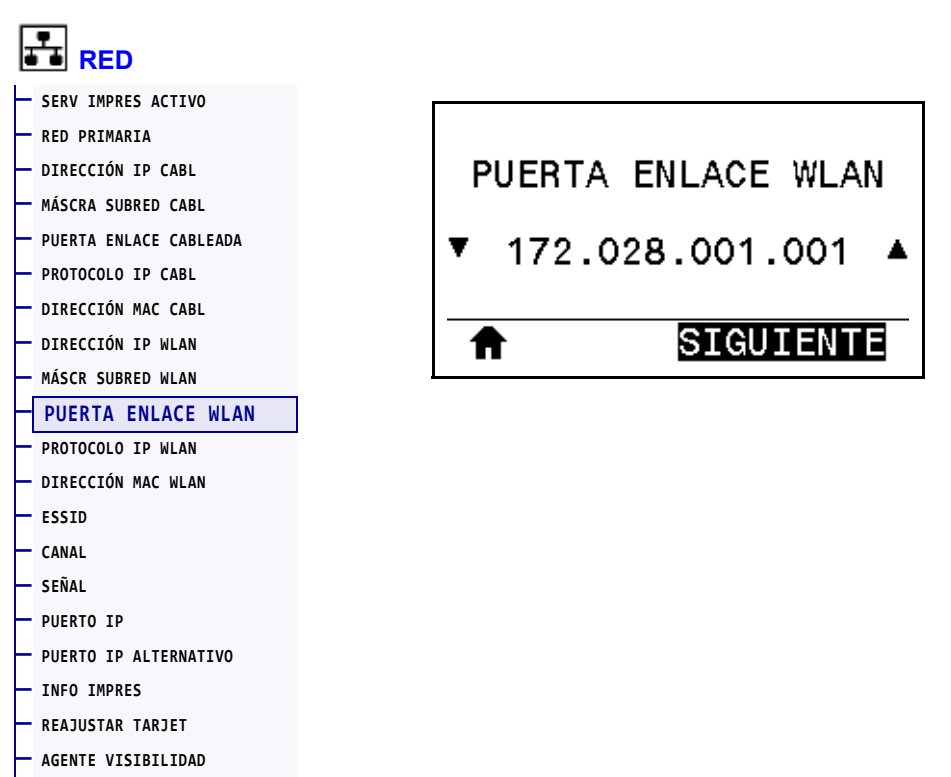

**— CARGAR ORIG.** 

Vea la puerta de enlace inalámbrica predeterminada y cámbiela si es necesario.

Para guardar los cambios de esta configuración, establezca el *PROTOCOLO IP WLAN* en la página 155 en PERMANENTE y luego reinicie servidor de impresión (consulte la sección *REAJUSTAR TARJET* en la página 162). Consulte la sección *Resolución de direcciones IP* en la página 252 para obtener más información.

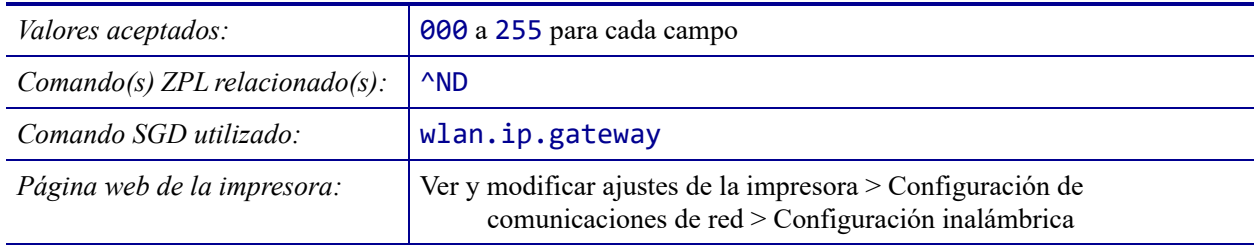

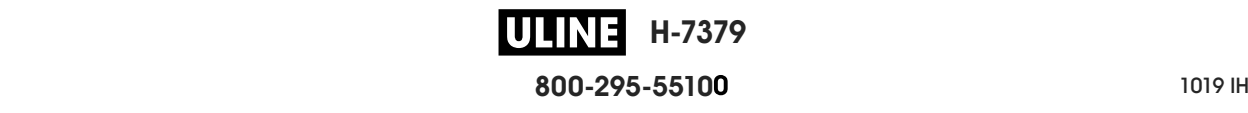

#### **RED > PROTOCOLO IP WLAN**

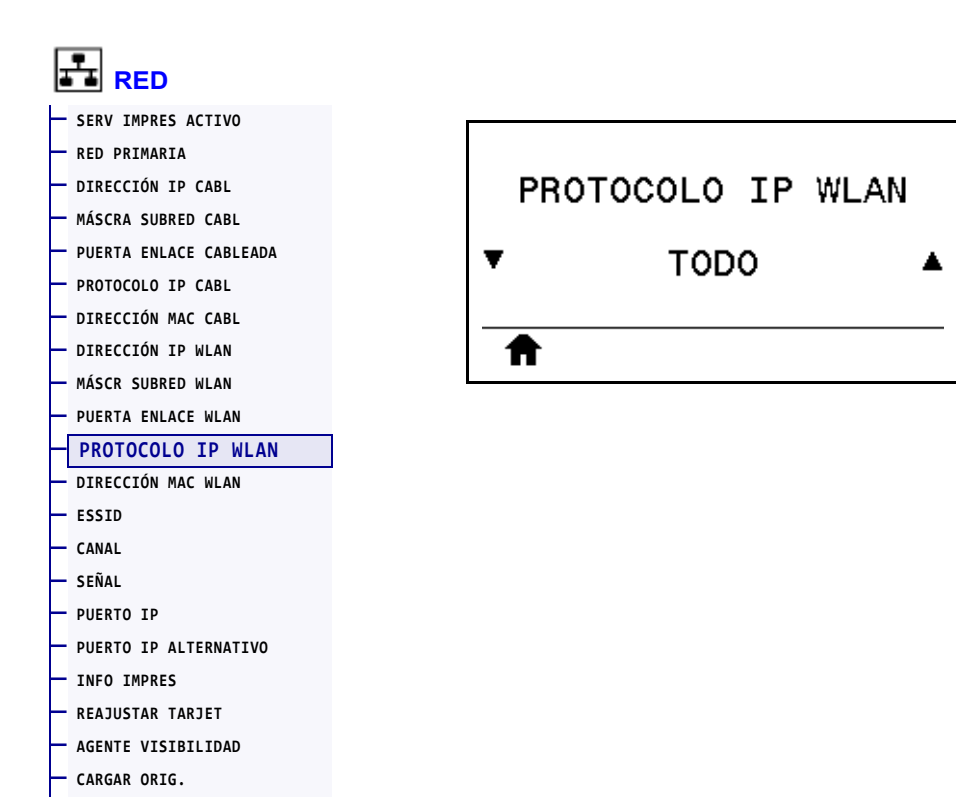

Este parámetro indica si a la dirección IP del servidor de impresión inalámbrico la selecciona el usuario (de forma permanente) o el servidor (de forma dinámica). Si se elige una opción dinámica, el parámetro determina los métodos mediante los cuales este servidor de impresión recibe la dirección IP desde el servidor. Consulte la sección *Resolución de direcciones IP* en la página 252 para obtener más información.

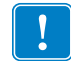

**Importante •** Debe reiniciar el servidor de impresión para permitir que los cambios de la configuración de la red tengan efecto.

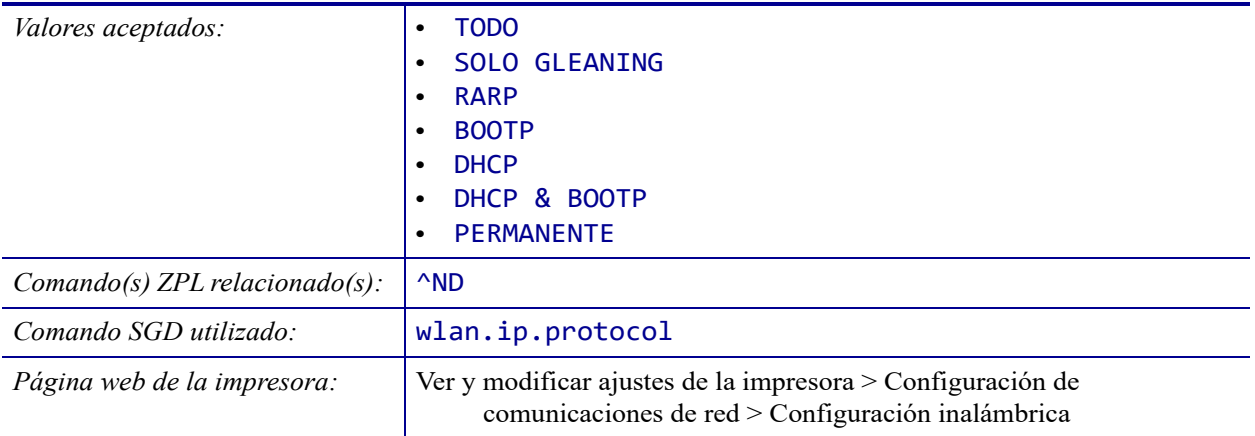

# **RED > DIRECCIÓN MAC WLAN**

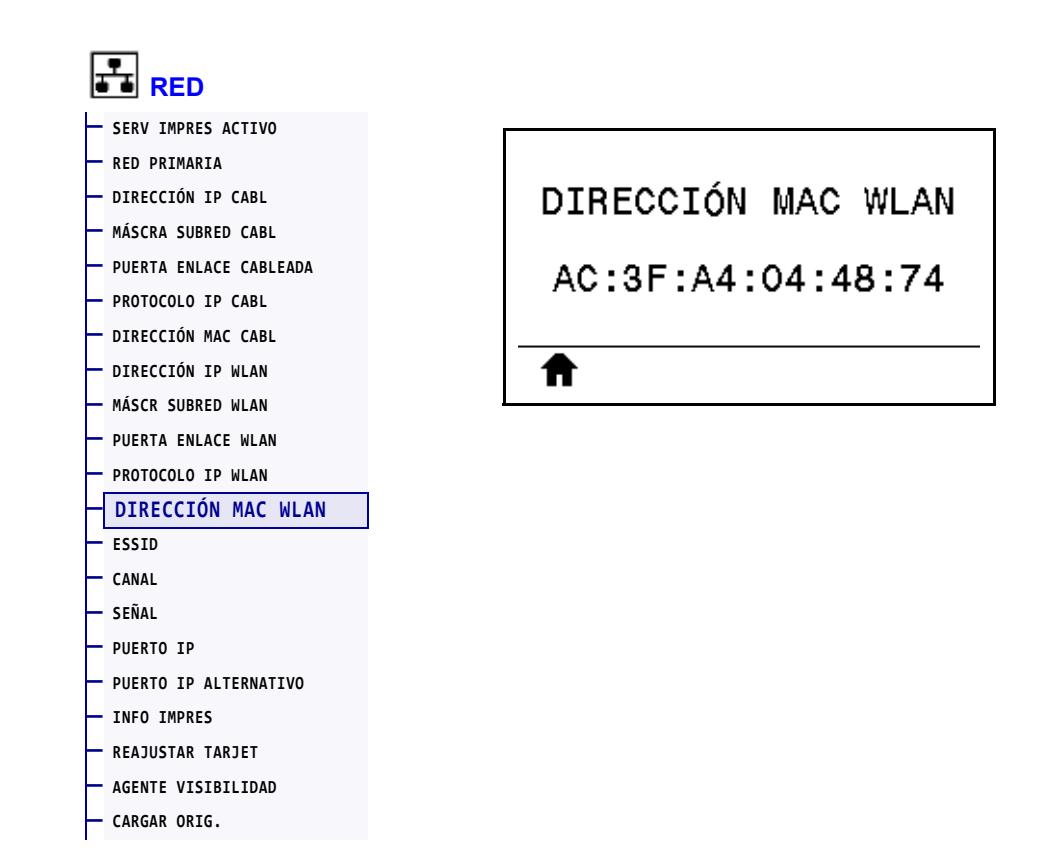

Vea la dirección de Control de acceso al medio (MAC) del servidor de impresión inalámbrico.

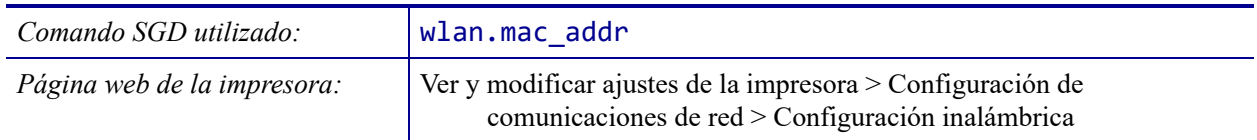

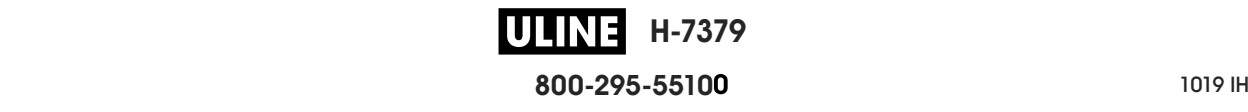

#### **RED > ESSID**

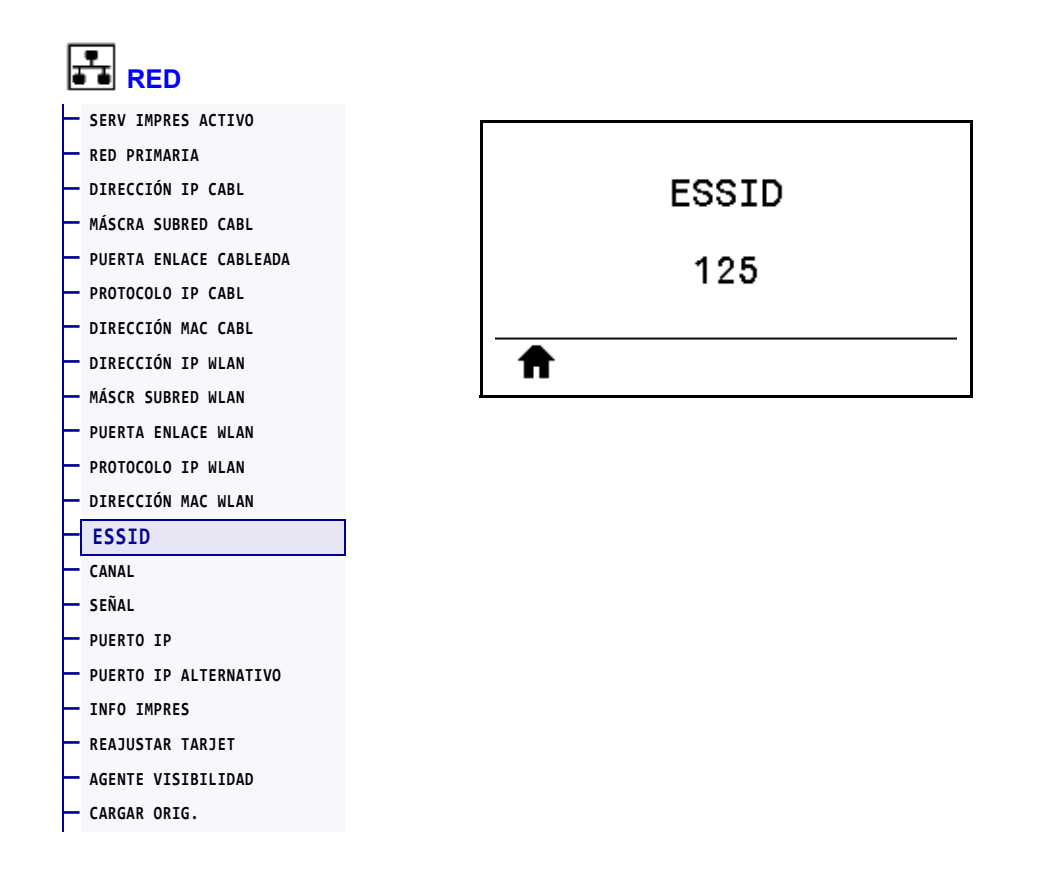

El Identificador del Conjunto de Servicios Extendido (*Extended Service Set Identification*, ESSID) es un identificador de su red inalámbrica. Esta configuración, que no puede modificarse desde el panel de control, proporciona el ESSID de la configuración inalámbrica actual.

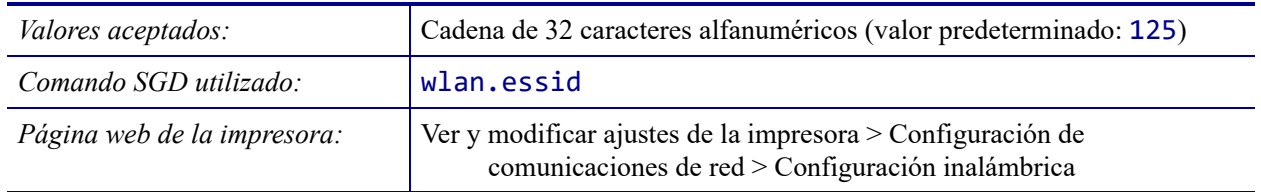

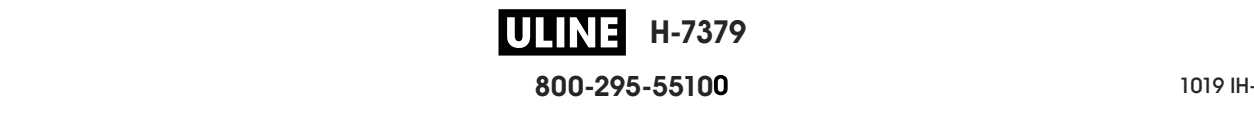

#### **RED > CANAL**

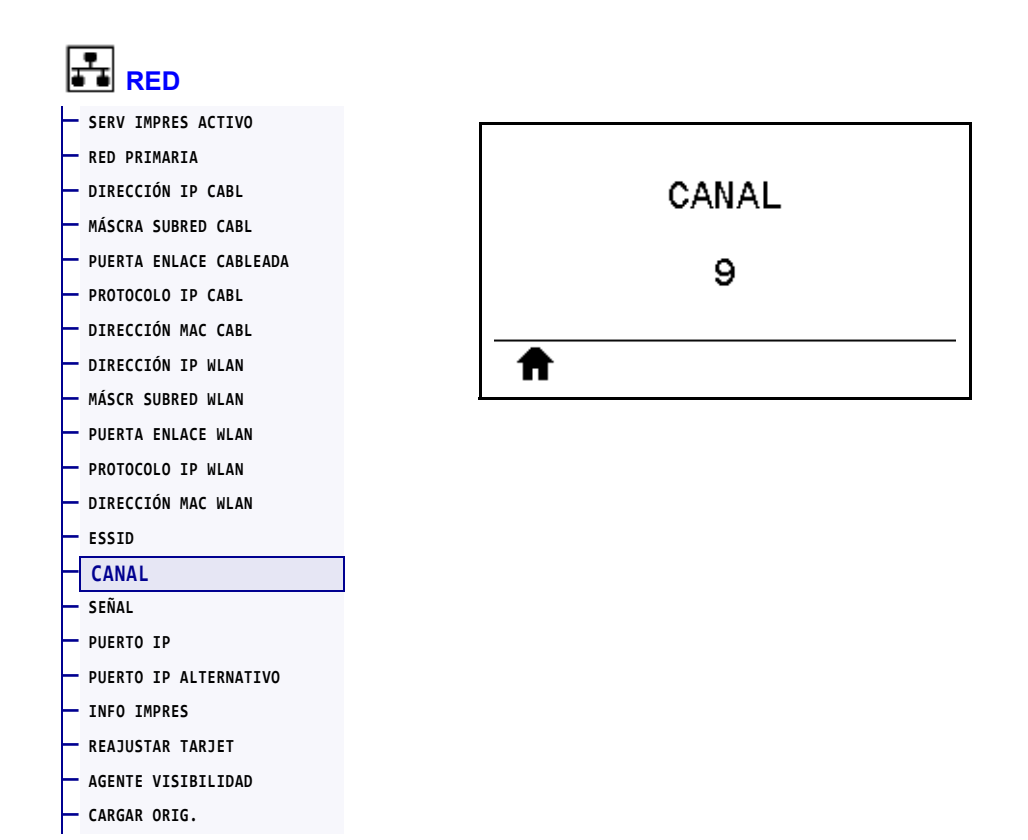

Permite ver el canal inalámbrico que se utiliza cuando la red inalámbrica está activa y autenticada.

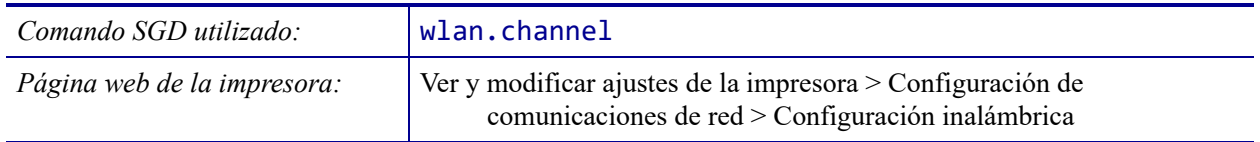

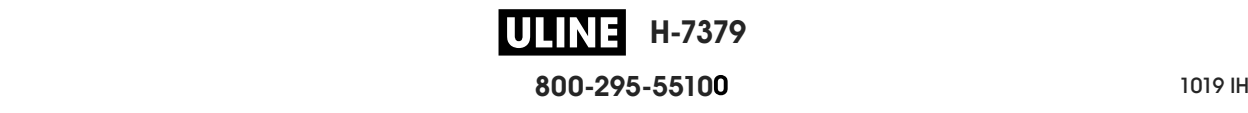

#### **RED > SEÑAL**

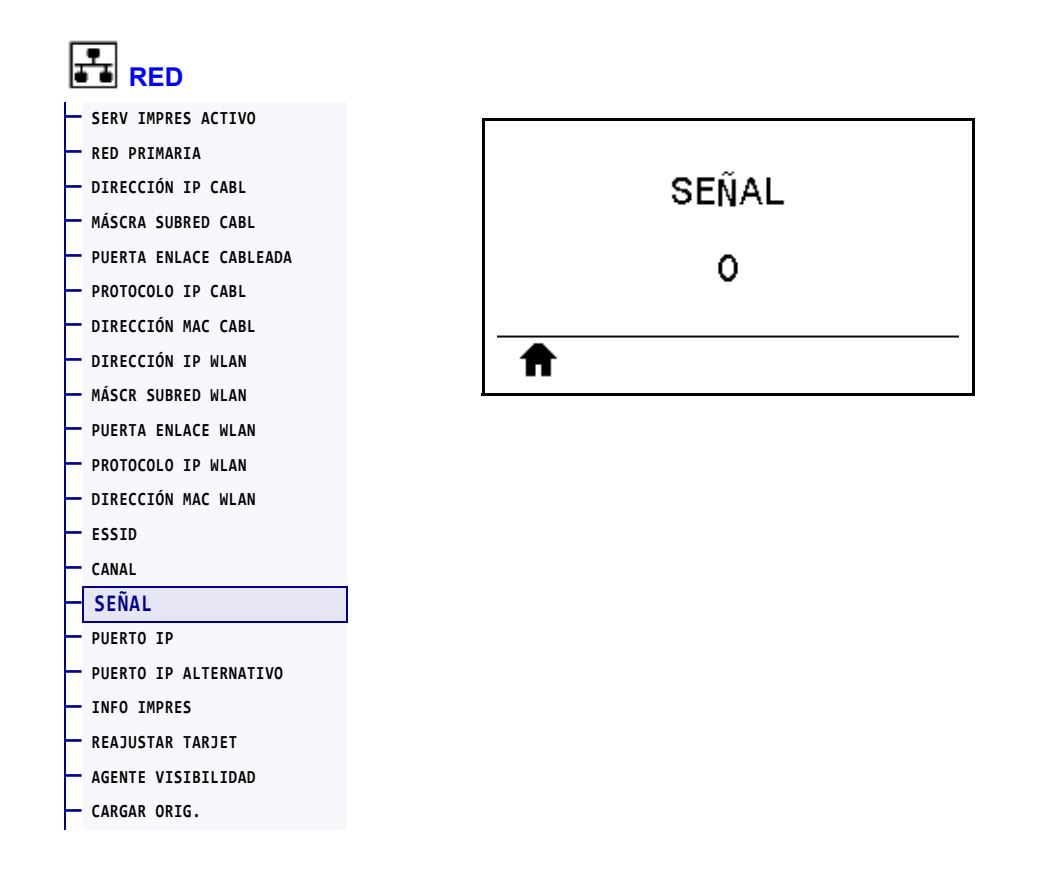

Vea la potencia de la señal inalámbrica cuando la red inalámbrica está activa y autenticada.

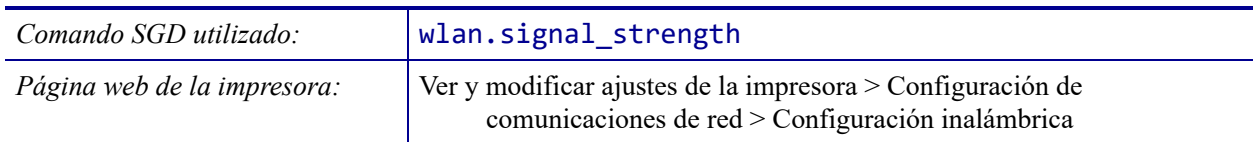

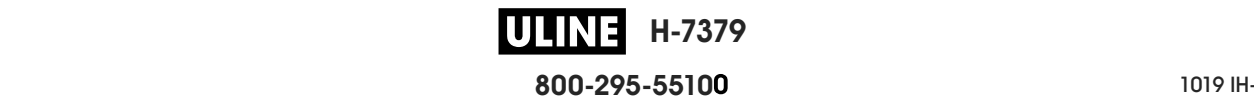

#### **RED > PUERTO IP**

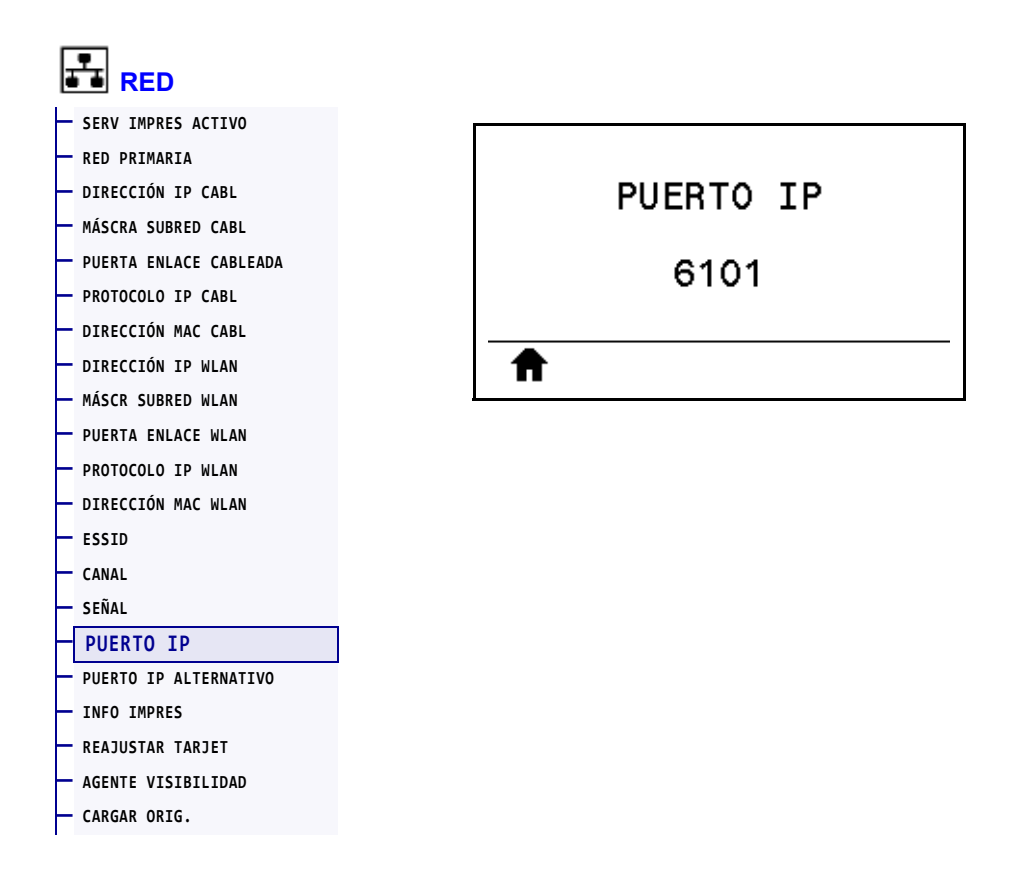

Esta configuración de la impresora remite al número de puerto del servidor de impresión cableado interno en el que figura el servicio de impresión TCP. Las comunicaciones normales de TCP provenientes del host deben dirigirse a este puerto.

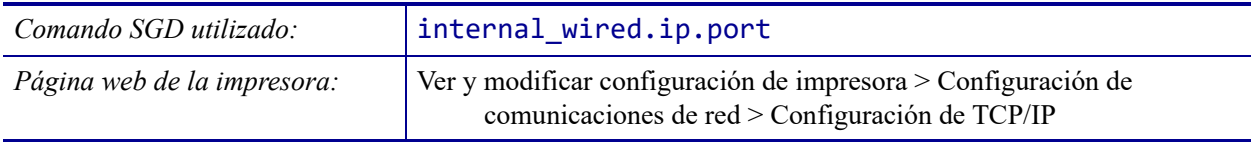

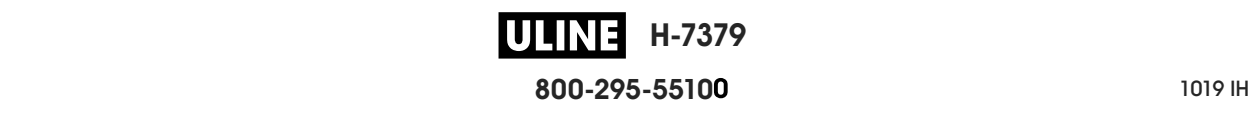

#### **RED > PUERTO IP ALTERNATIVO**

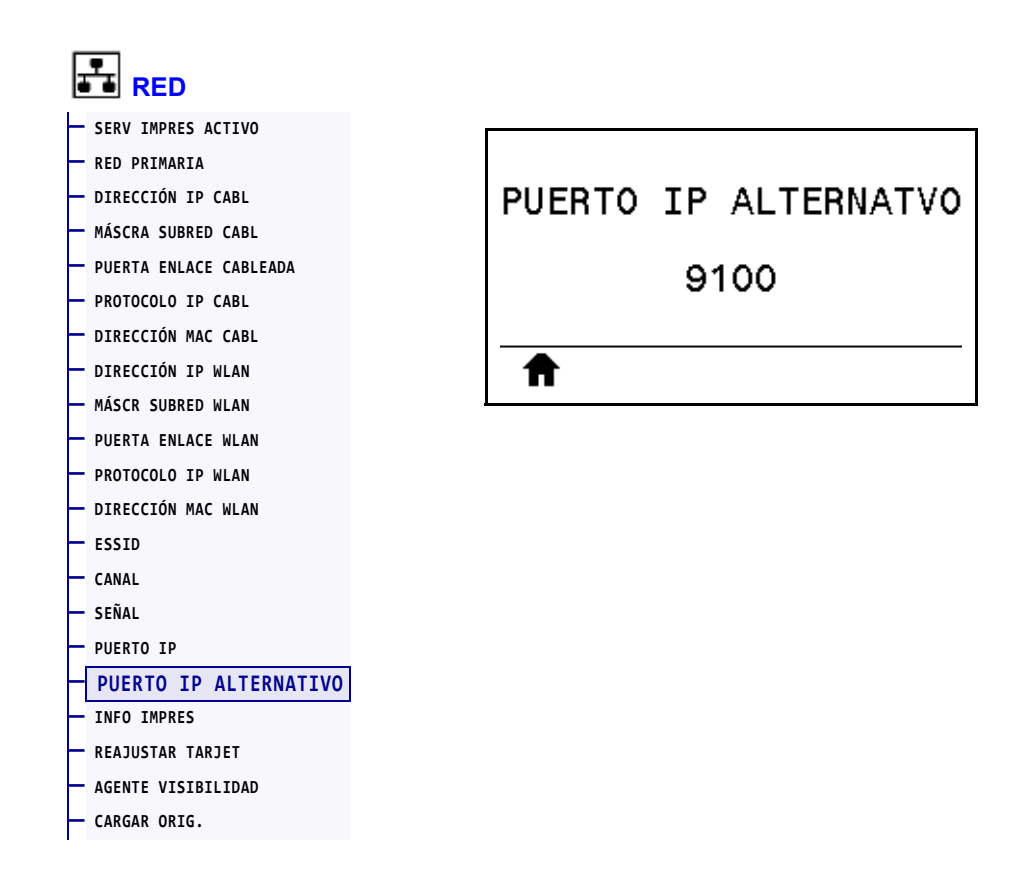

Este comando establece el número de puerto del puerto TCP alternativo.

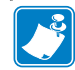

**Nota •** Los servidores de impresión que admitan este comando supervisarán que tanto el puerto principal como el puerto alternativo se conecten al mismo tiempo.

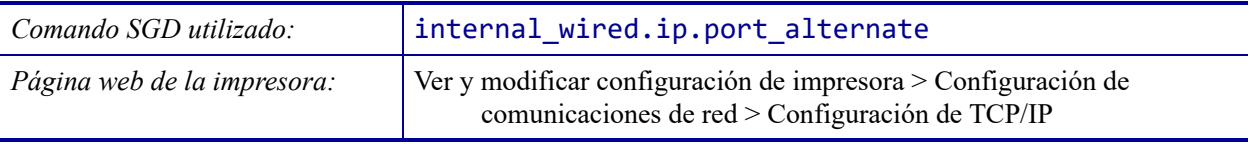

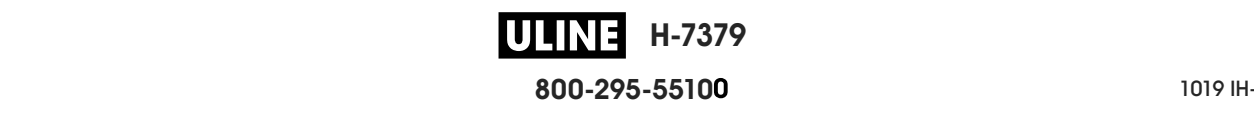

#### **RED > REAJUSTAR TARJET**

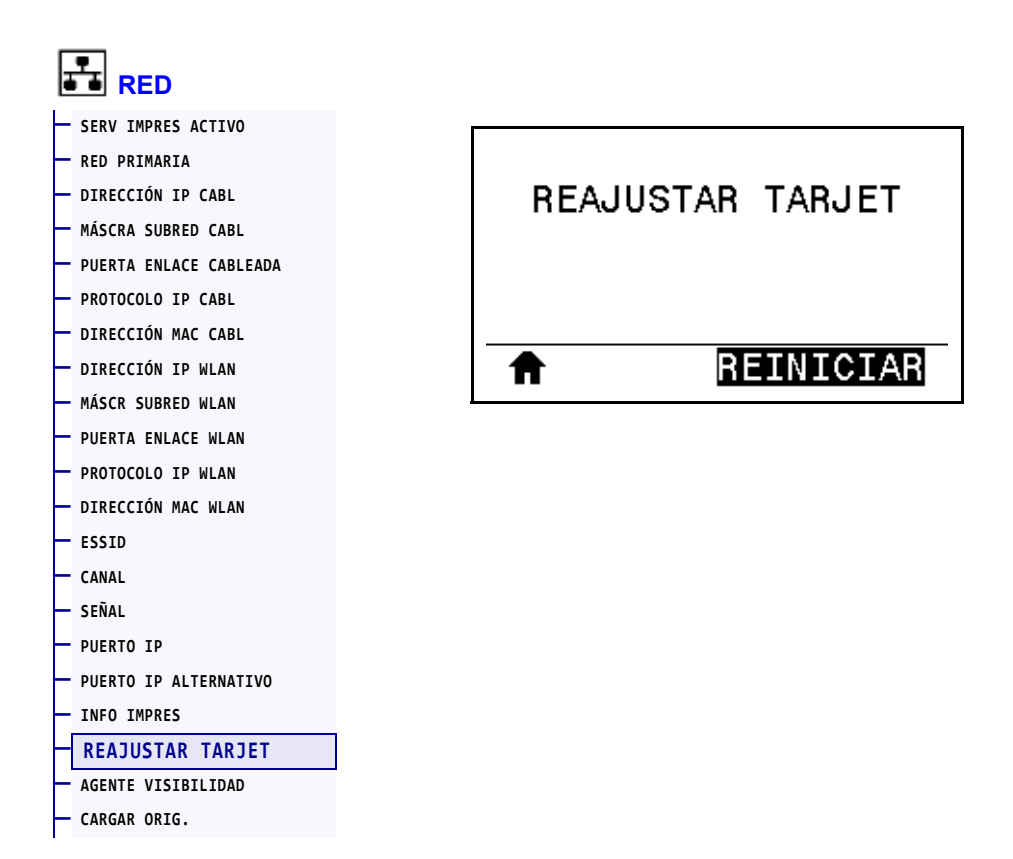

Esta opción restablece el servidor de impresión cableado o inalámbrico y guarda los cambios realizados en la configuración de la red.

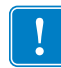

**Importante •** Debe reiniciar el servidor de impresión para permitir que los cambios de la configuración de la red tengan efecto.

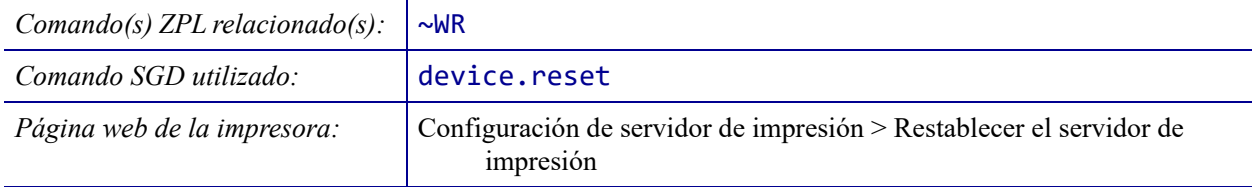

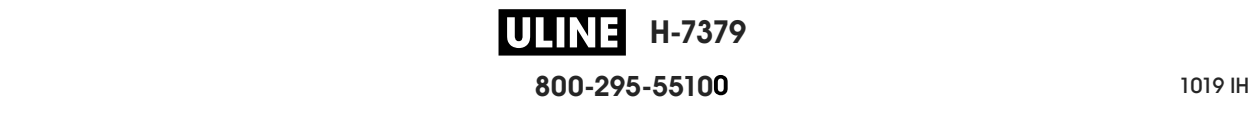

#### **RED > AGENTE VISIBILIDAD**

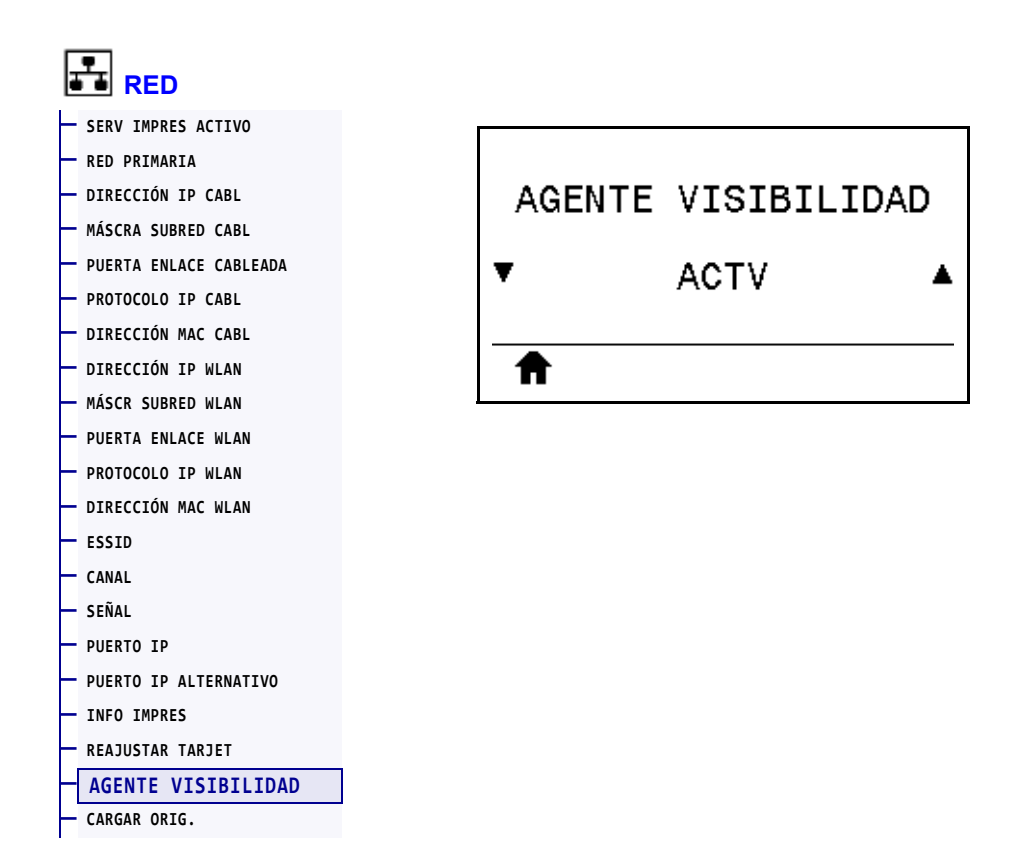

Cuando la impresora está conectada a una red cableada o inalámbrica, se intentará conectar a Asset Visibility Service de Zebra a través de Zebra Printer Connector basado en la nube utilizando una conexión de socket web cifrada con autenticación basada en certificados. La impresora envía los datos y la configuración de detección y los datos de alertas. Los datos impresos a través de formatos de etiqueta NO se transmiten.

Para dejar de utilizar esta característica, desactive esta configuración. Para obtener más información, consulte la nota de aplicación "Opting Out of the Asset Visibility Agent" ("Desactivación del agente de visibilidad de activos") en http://www.zebra.com.

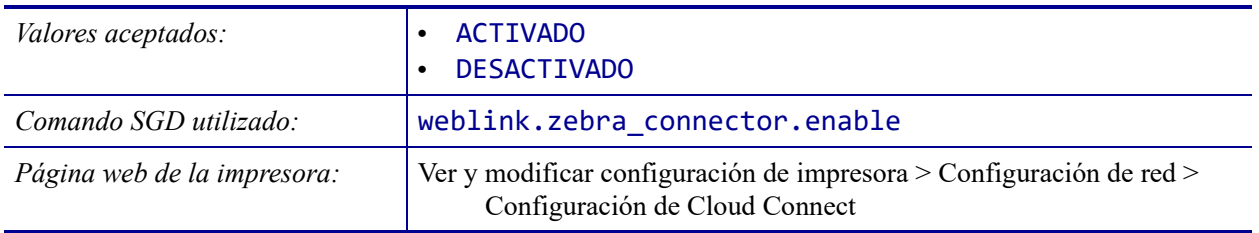

#### **IDIOMA > IDIOMA**

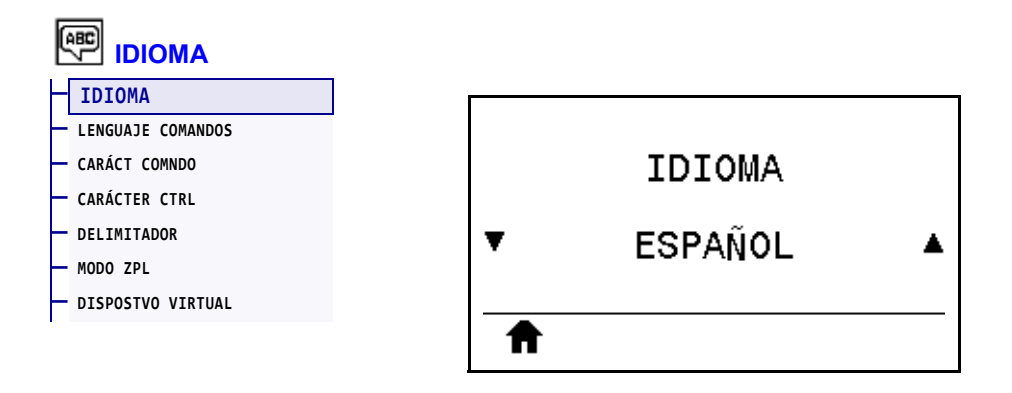

Si es necesario, cambie el idioma que muestra la impresora. Este cambio afectará a las palabras que se muestren en:

- el menú Home (Inicio)
- los menús del usuario
- los mensajes de error
- la etiqueta de configuración de la impresora, la etiqueta de configuración de la red y las otras etiquetas que usted puede seleccionar para imprimir a través de los menús del usuario

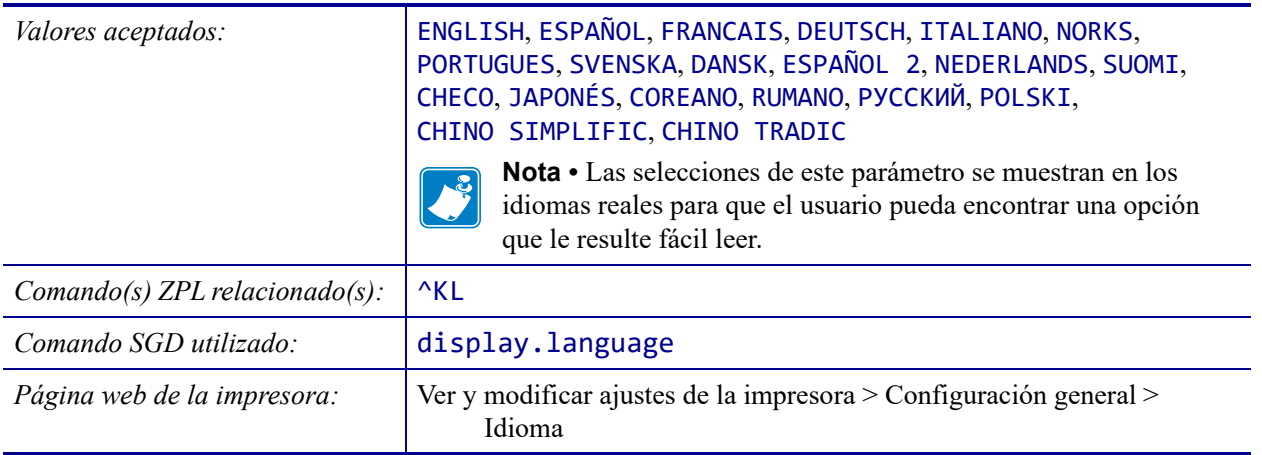

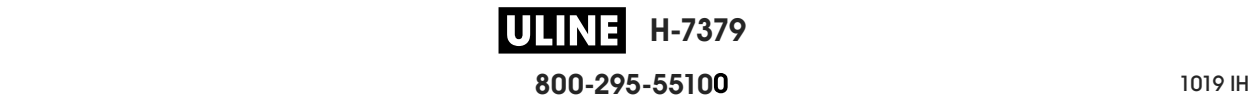

#### **IDIOMA > LENGUAJE COMANDOS**

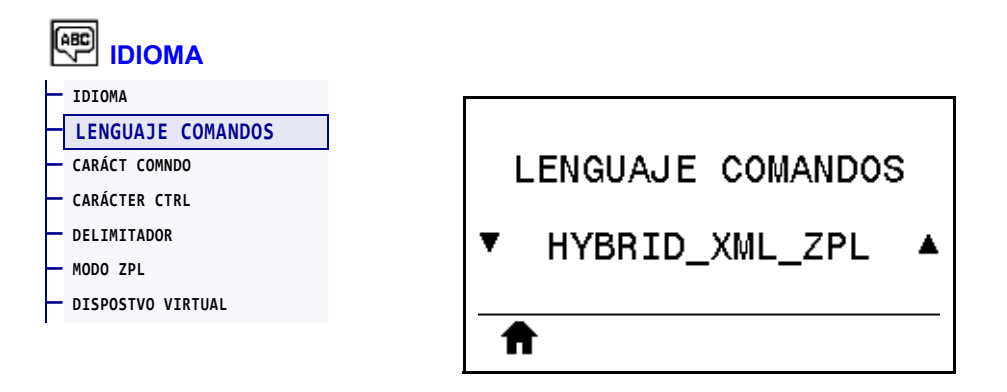

Permite ver o seleccionar el idioma adecuado de comando.

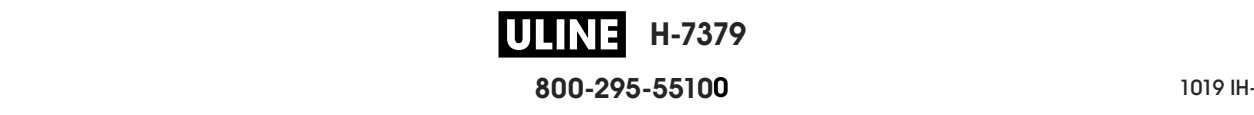

# **IDIOMA > CARÁCT COMNDO**

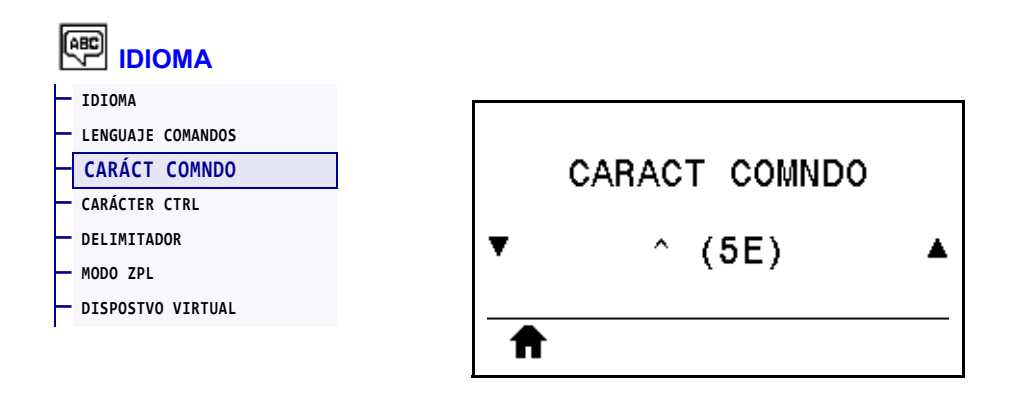

El prefijo del comando de formato es un valor hexadecimal de dos dígitos utilizado como marcador de ubicación de parámetro en instrucciones de formato ZPL/ZPL II. La impresora busca este carácter hexadecimal de dos dígitos para indicar el inicio de una instrucción de formato ZPL/ZPL II.

Configure el carácter de comando del formato para que coincida con lo que se utiliza en sus formatos de etiqueta.

**Importante •** No puede utilizar el mismo valor hexadecimal para el prefijo del comando de formato, el carácter de control y los caracteres delimitadores. La impresora debe ver caracteres diferentes para funcionar correctamente. Si configura el valor a través del panel de control, la impresora salteará los valores que ya están en uso.

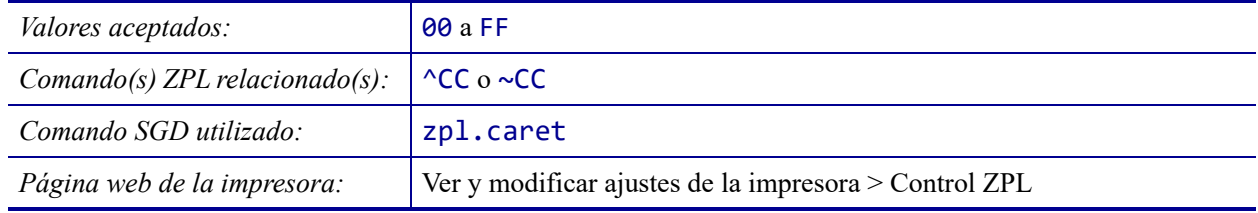

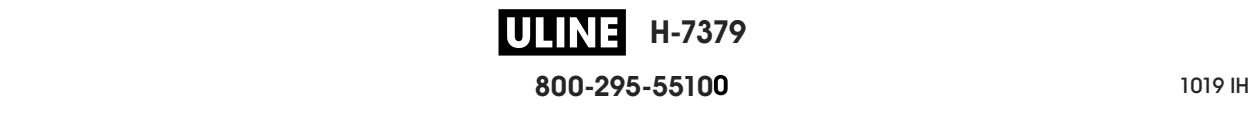

# **IDIOMA > CARÁCTER CTRL**

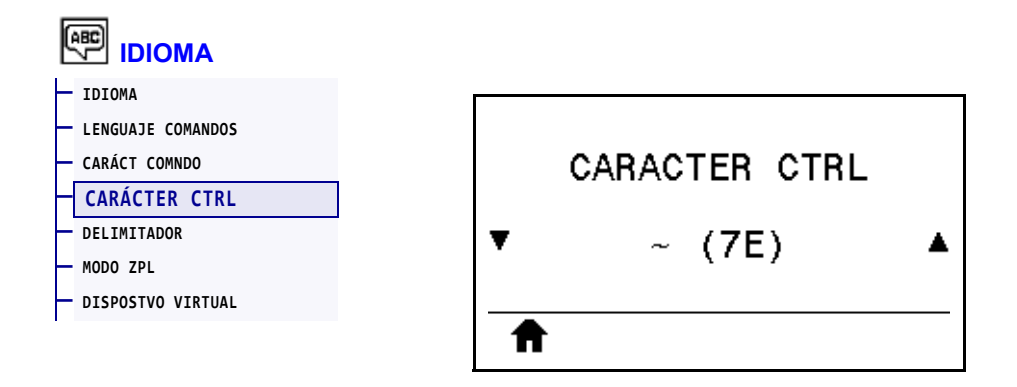

La impresora busca este carácter hexadecimal de dos dígitos para indicar el inicio de una instrucción de control ZPL/ZPL II. Configure el carácter de prefijo de control para que coincida con el que se utiliza en sus formatos de etiqueta.

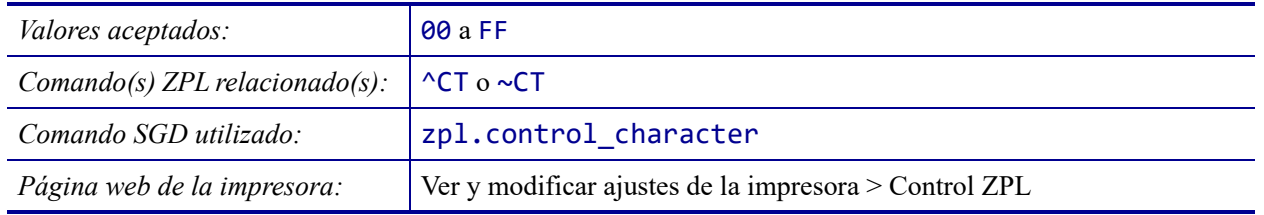

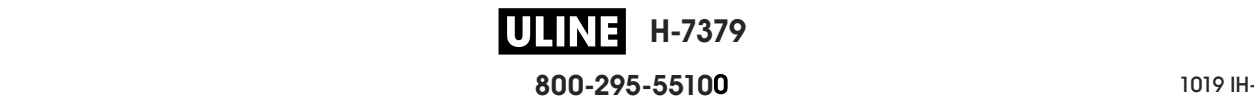

#### **IDIOMA > DELIMITADOR**

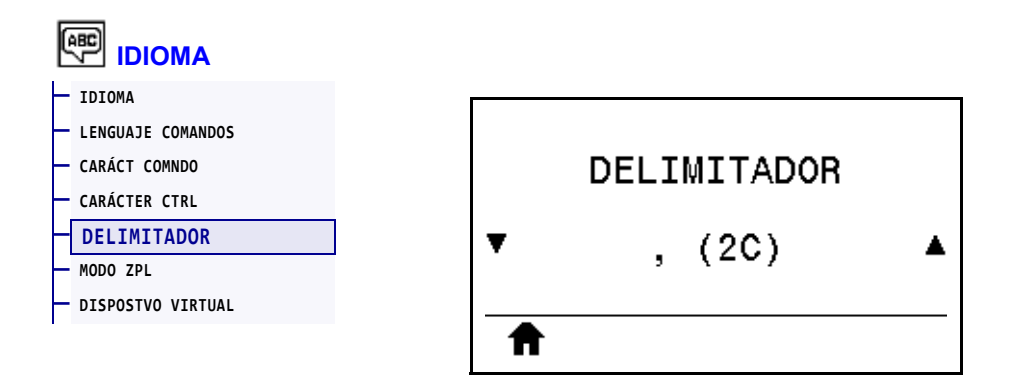

El carácter delimitador es un valor hexadecimal de dos dígitos utilizado como marcador de ubicación de parámetro en instrucciones de formato ZPL/ZPL II. Configure el carácter delimitador para que coincida con lo que utiliza en sus formatos de etiqueta.

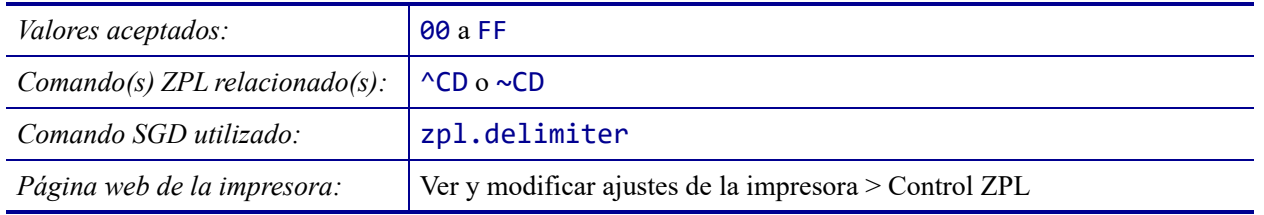

#### **IDIOMA > MODO ZPL**

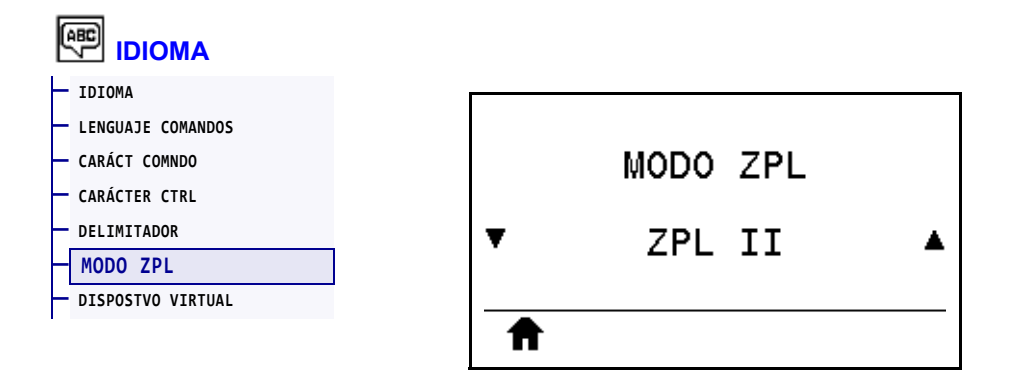

Seleccione el modo que coincida con el que se utiliza en sus formatos de etiqueta. Esta impresora acepta formatos de etiquetas escritos en ZPL o ZPL II, y así elimina la necesidad de volver a escribir cualquier formato ZPL que ya exista. La impresora permanece en el modo seleccionado hasta que se lo cambie de una de las formas que se enumeran a continuación.

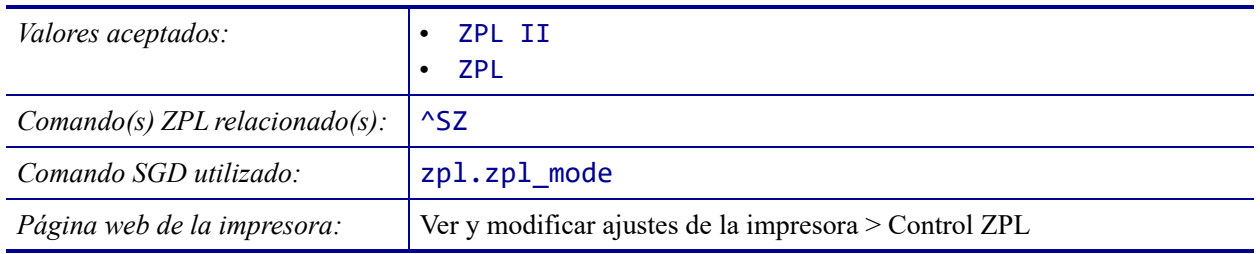

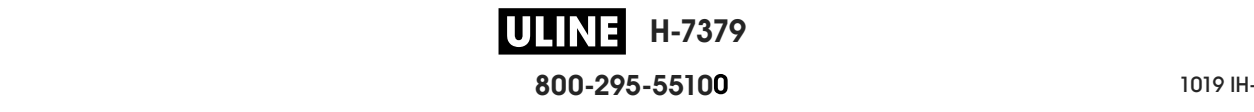

#### **IDIOMA > DISPOSTVO VIRTUAL**

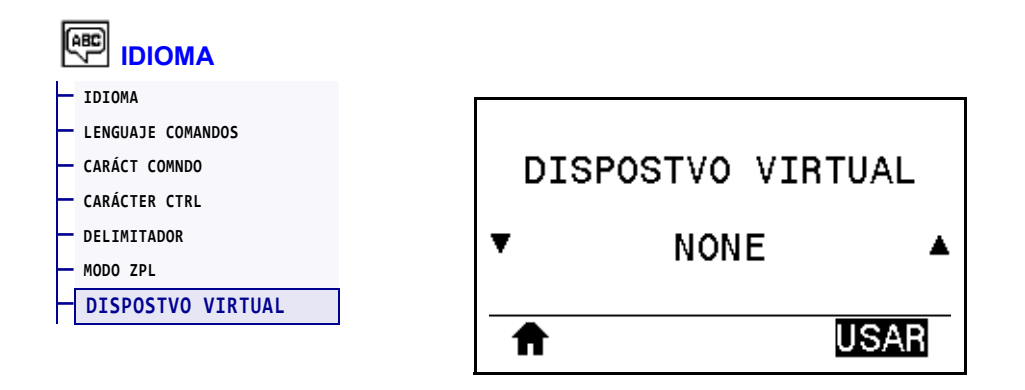

Si hay alguna aplicación de dispositivo virtual instalada en su impresora, puede verla o activarla/desactivarla desde este menú de usuario. Para obtener más información sobre los dispositivos virtuales, vaya a la guía de usuario del dispositivo virtual correspondiente o comuníquese con el revendedor local.

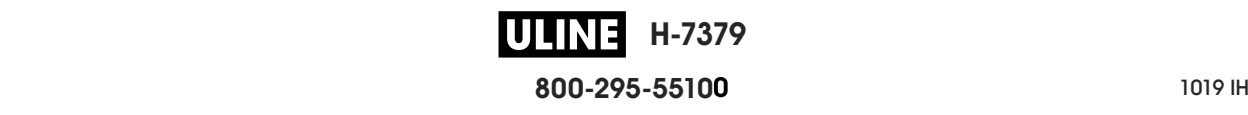

#### **SENSORES > TIPO DE SENSOR**

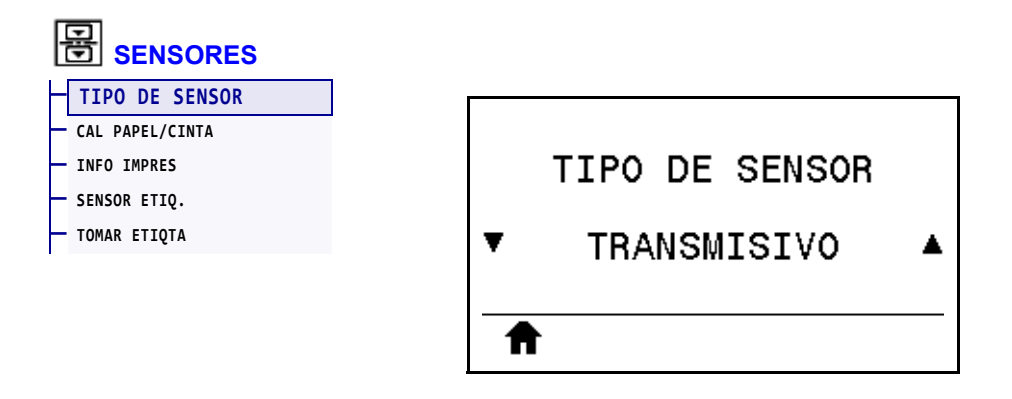

Seleccione el sensor de papel adecuado para el papel que está utilizando. Generalmente, el sensor reflectante solo se utiliza para papel con marca negra. El sensor transmisivo suele utilizarse para otros tipos de papel.

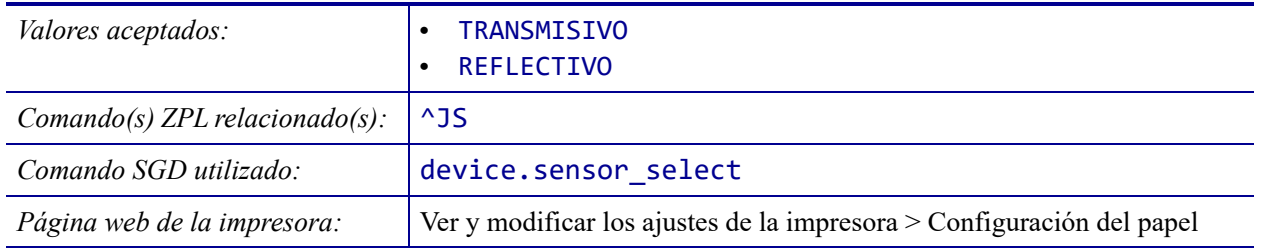

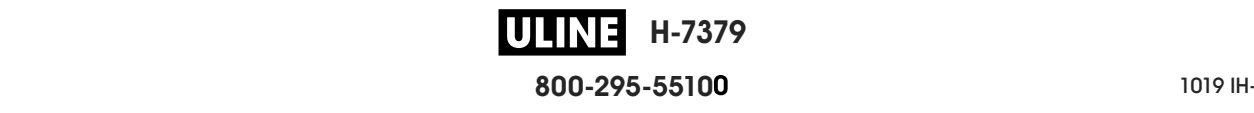

# **SENSORES > SENSOR ETIQ.**

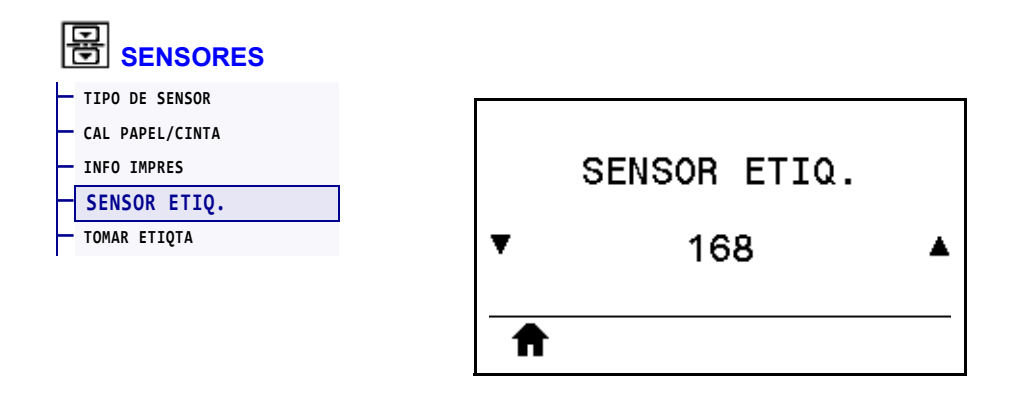

Configure la sensibilidad del sensor de etiqueta.

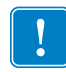

**Importante •** Este valor se configura durante la calibración del sensor. No cambie este ajuste a menos que la Asistencia técnica de Zebra o un técnico de servicio autorizado se lo indiquen.

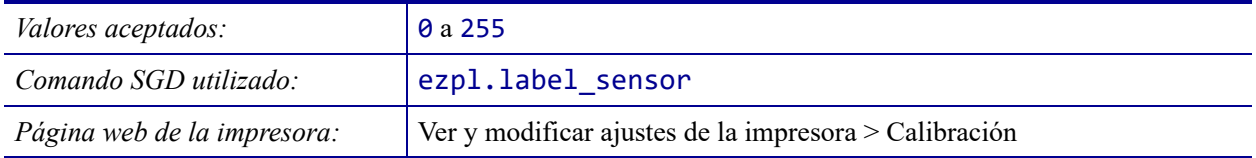

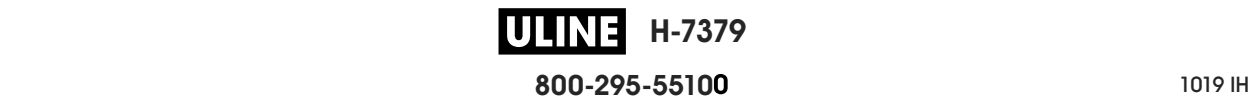

#### **SENSORES > TOMAR ETIQTA**

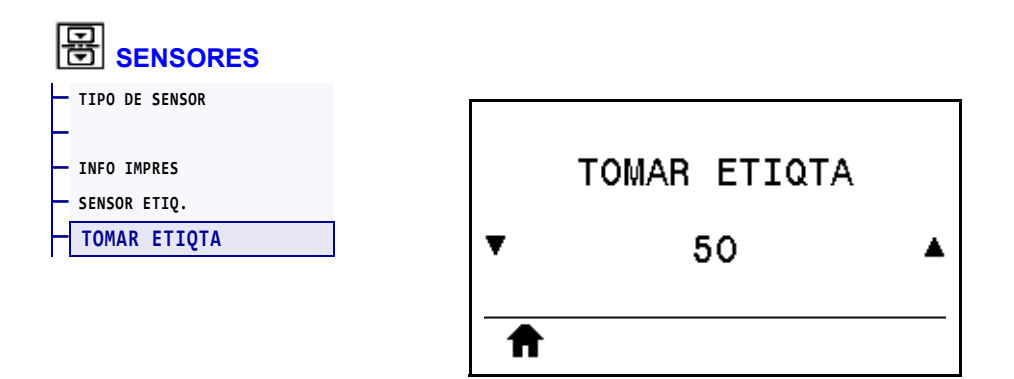

Configure la intensidad del LED de Tomar etiqueta.

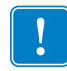

**Importante •** Este valor se configura durante la calibración del sensor. No cambie este ajuste a menos que la Asistencia técnica de Zebra o un técnico de servicio autorizado se lo indiquen.

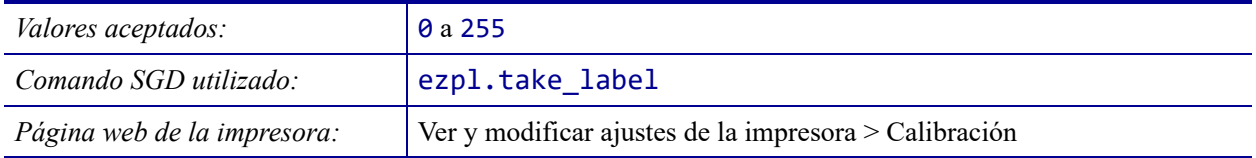

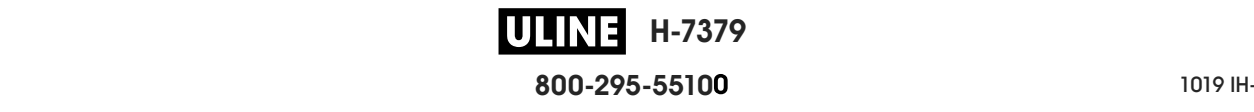

# **PUERTOS > VELOC TRANS BAUD**

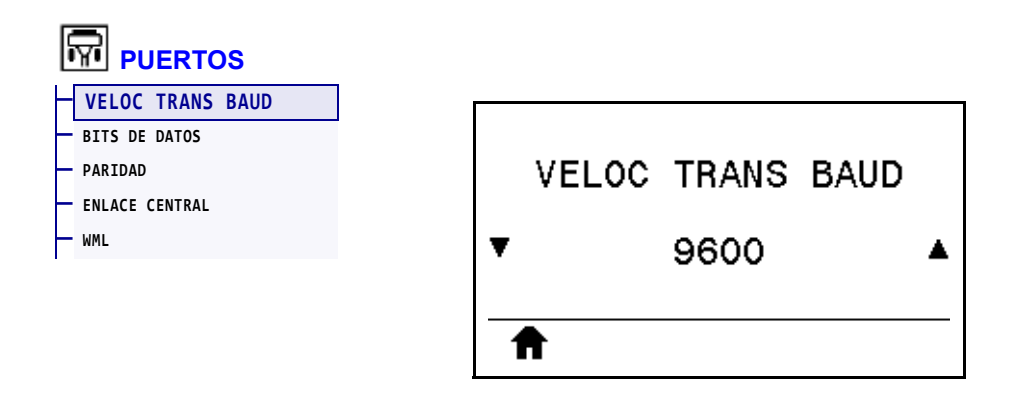

Seleccione un valor en baudios que coincida con el que está utilizando la computadora host.

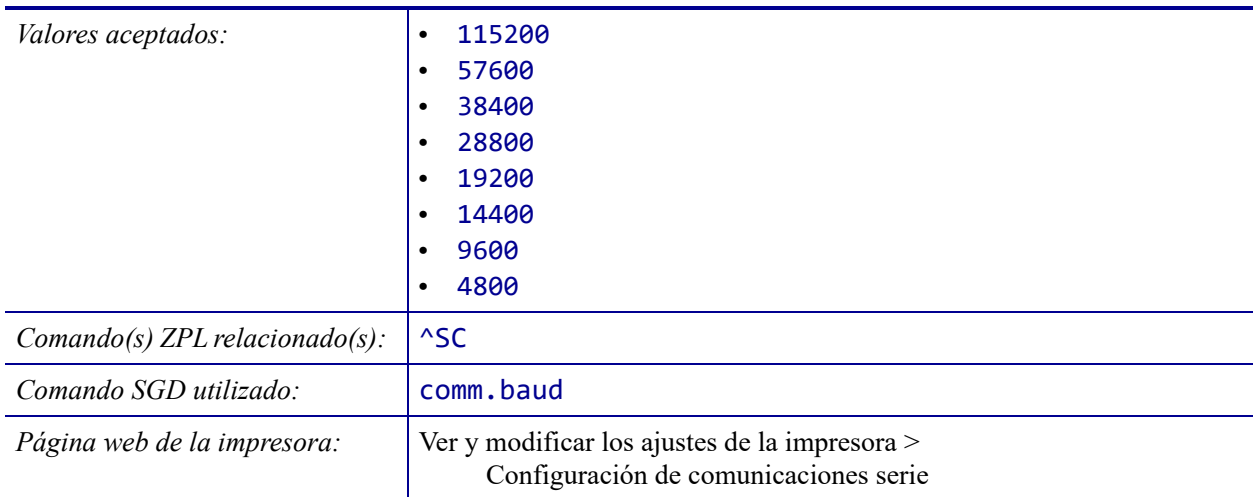

#### **PUERTOS > BITS DE DATOS**

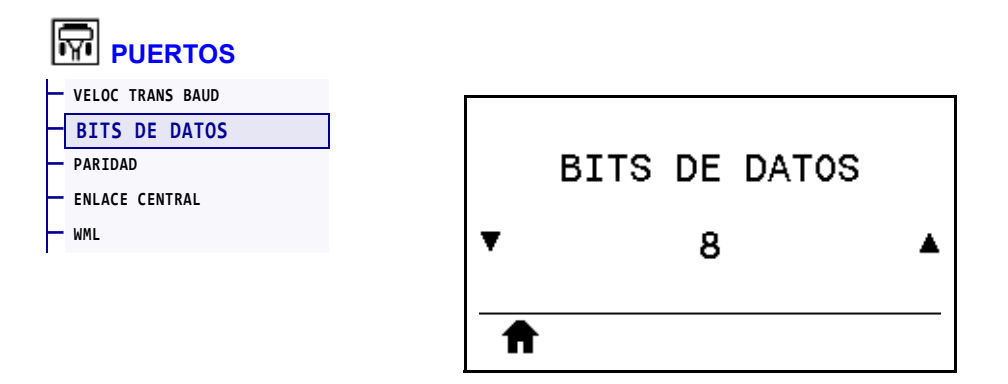

Seleccione un valor en bits de datos que coincida con el que está utilizando la computadora host.

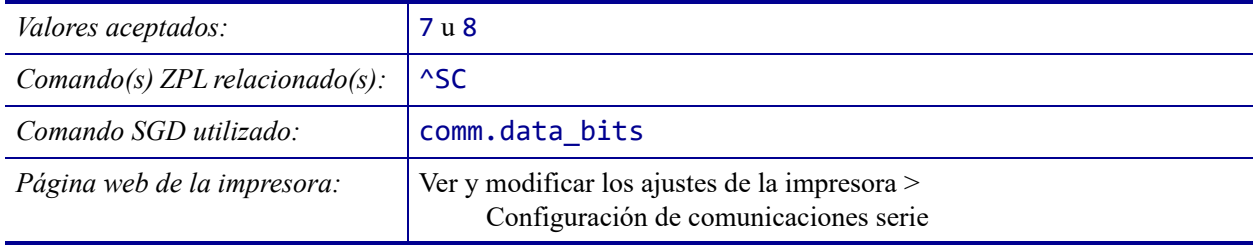

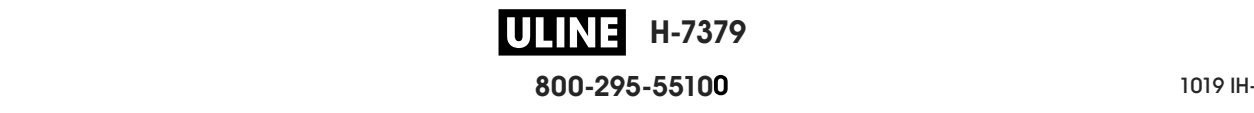

# **PUERTOS > PARIDAD**

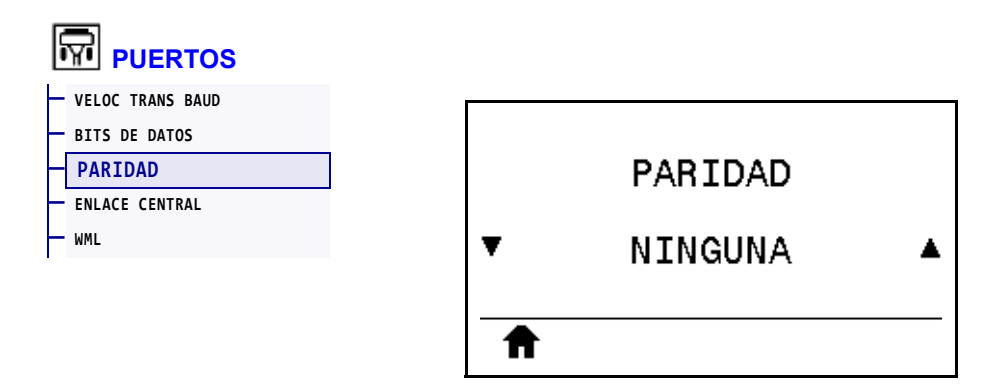

Seleccione un valor de paridad que coincida con la que está utilizando la computadora host.

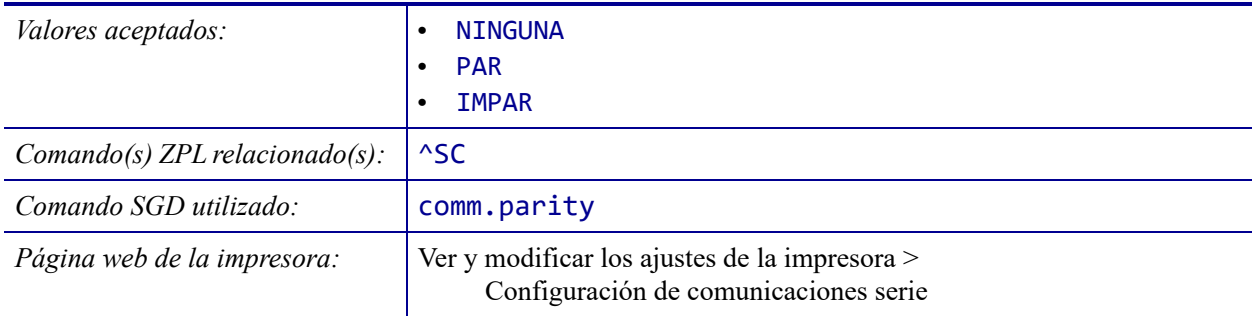

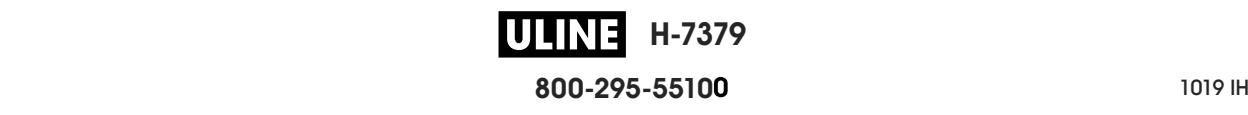

#### **PUERTOS > ENLACE CENTRAL**

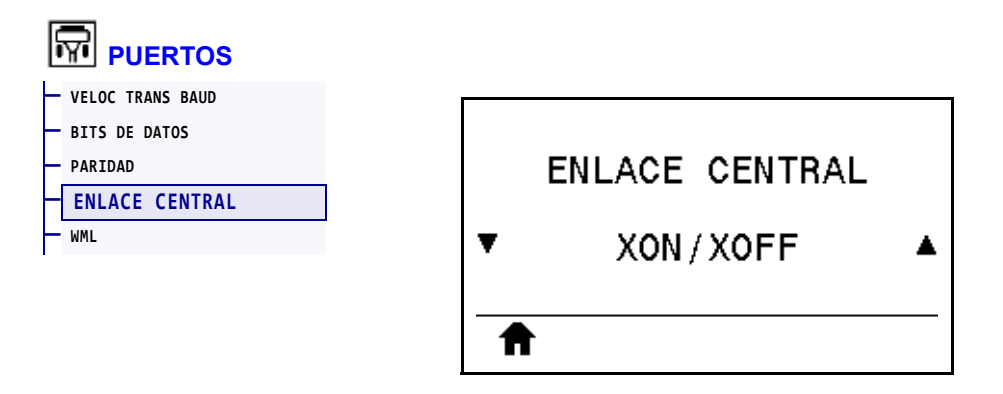

Seleccione un protocolo de enlace central que coincida con el que está utilizando la computadora host.

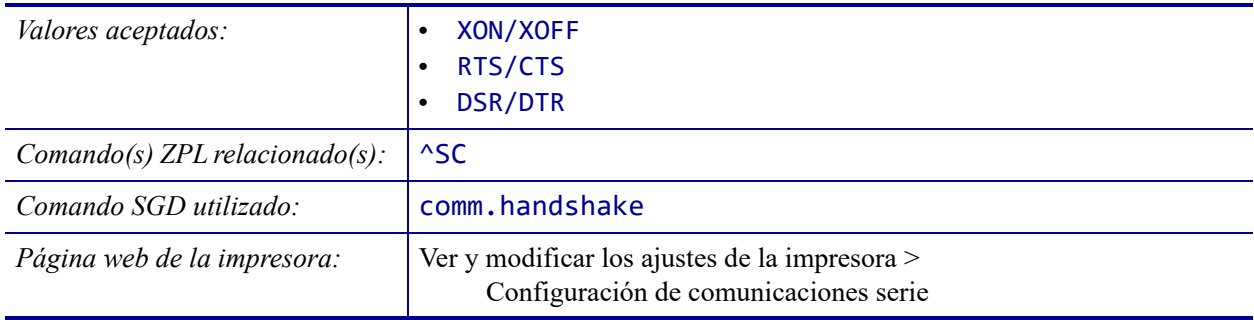

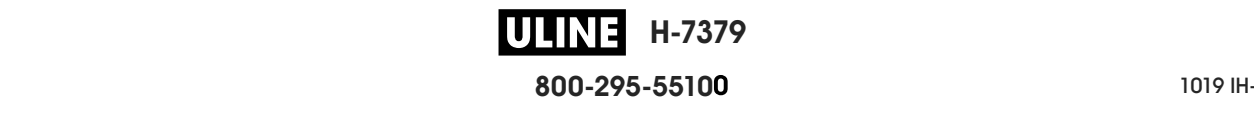

#### **PUERTOS > WML**

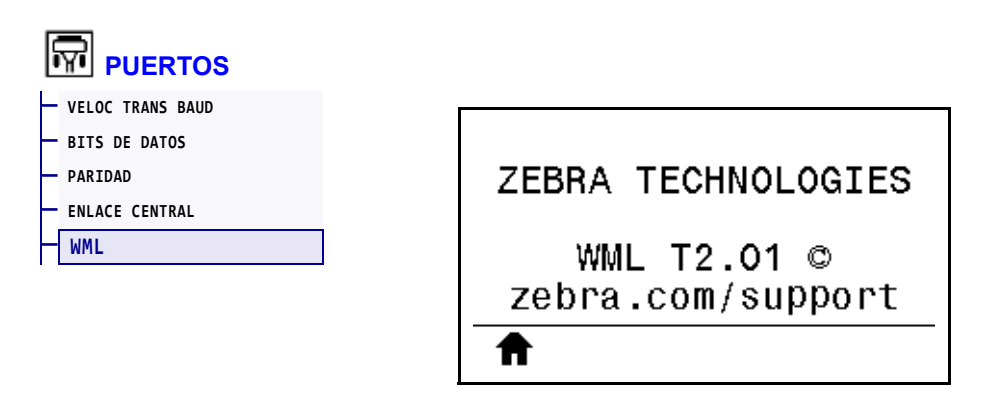

Muestra la versión de Wireless Markup Language (WML). Este valor no se puede modificar.

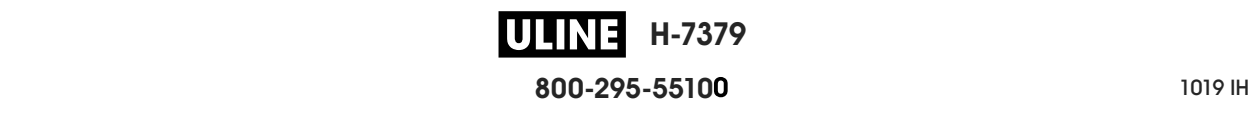

#### **BLUETOOTH > DIRECCN BLUETOOTH**

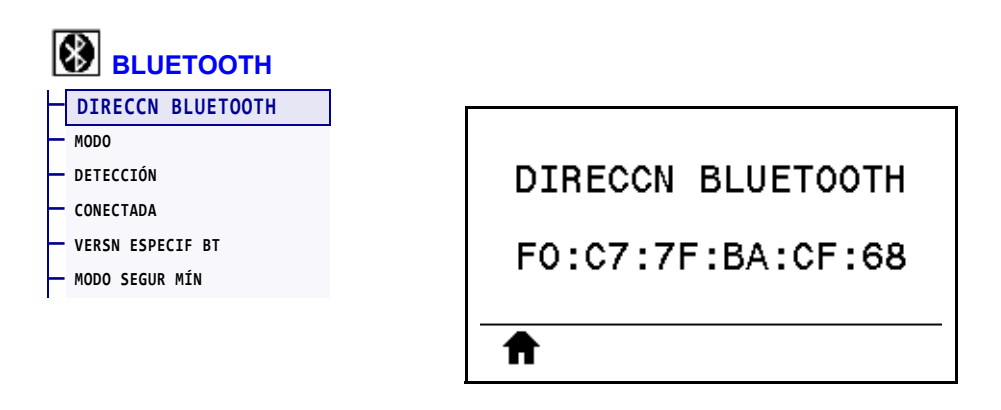

Muestra la dirección del dispositivo Bluetooth de la impresora.

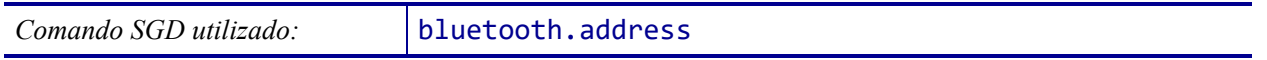

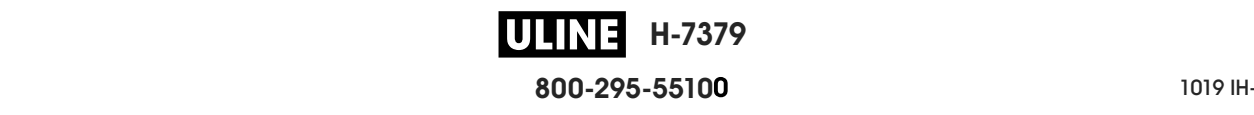

# **BLUETOOTH > MODO**

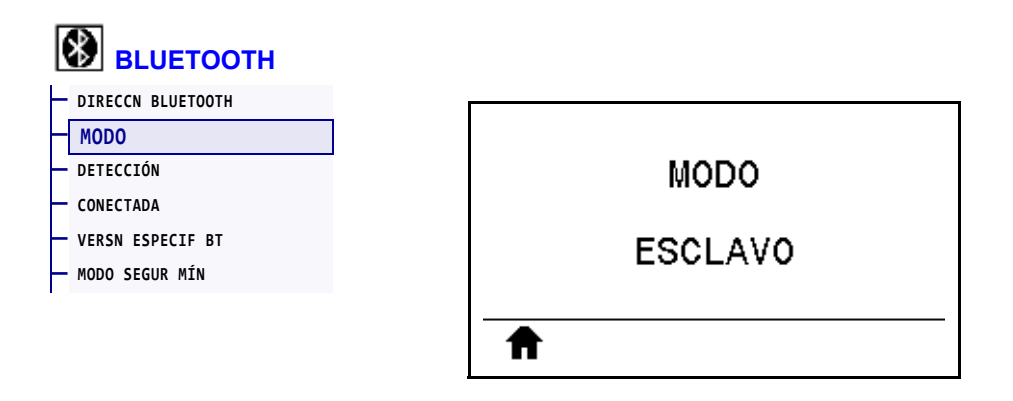

Muestra el tipo de dispositivo de la impresora que se asocia con la conexión Bluetooth: esclavo (típico) o maestro.

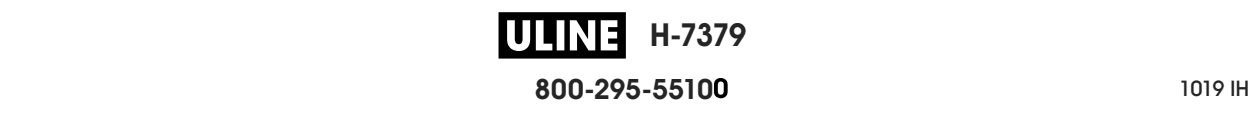

# **BLUETOOTH > DETECCIÓN**

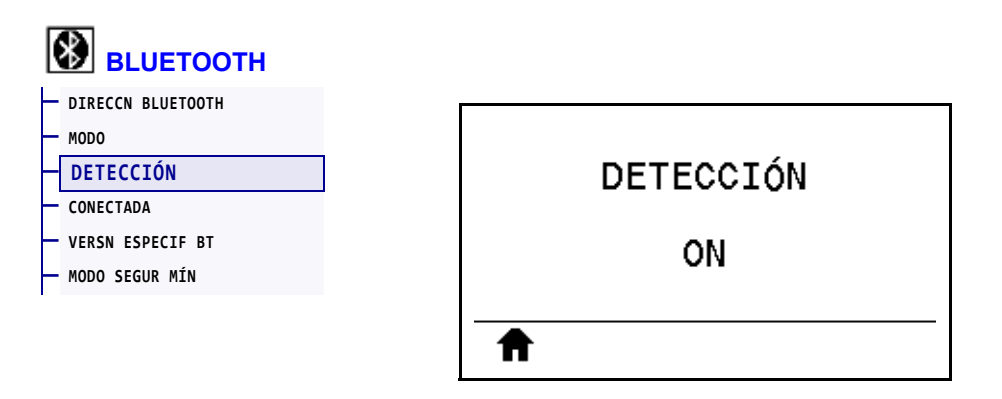

Seleccione esta opción si la impresora se puede "reconocer" para asociarla con el dispositivo Bluetooth.

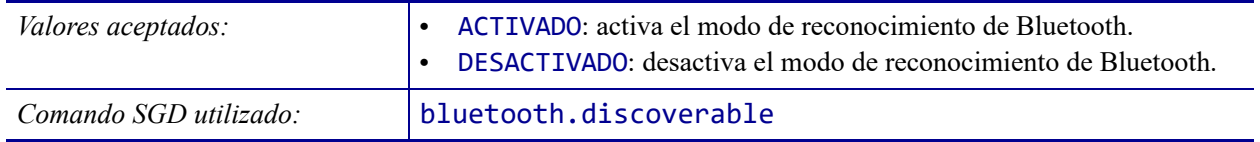

# **BLUETOOTH > CONECTADA**

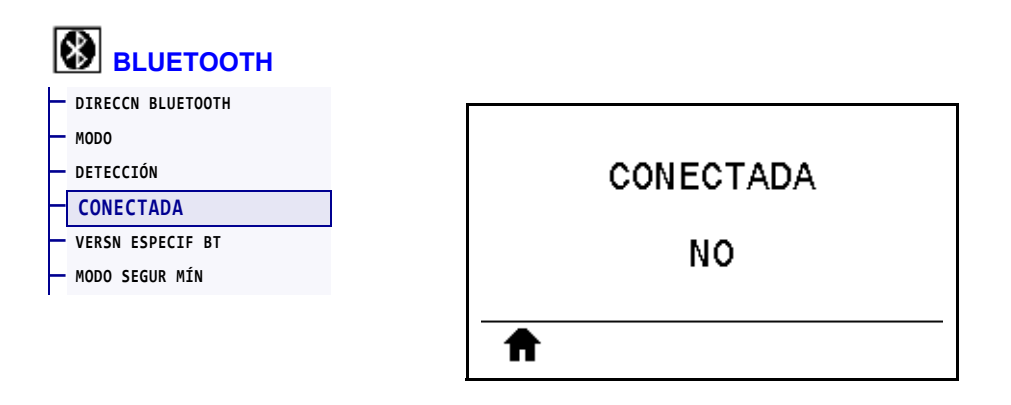

Muestra el estado de conexión en Bluetooth con el dispositivo asociado: Yes (Sí) o No.

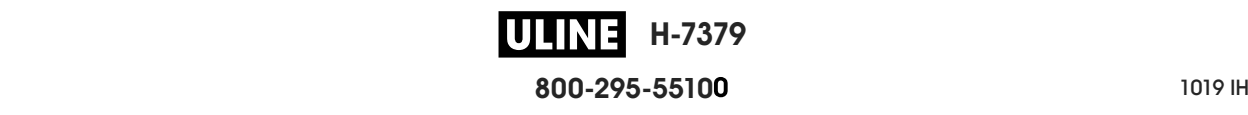

#### **BLUETOOTH > VERSN ESPECIF BT**

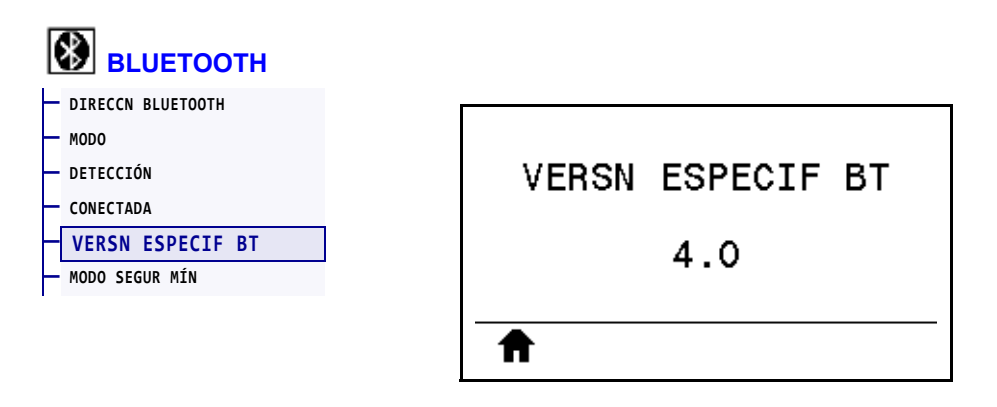

Muestra el nivel de especificación de funcionamiento en Bluetooth.

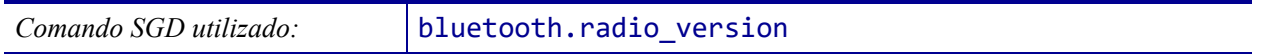

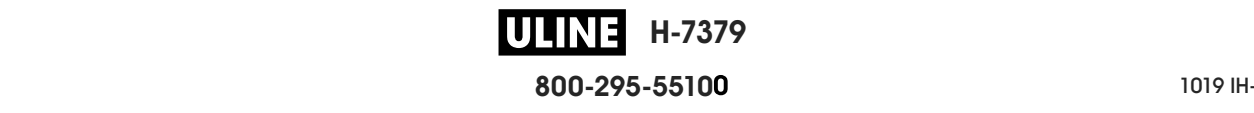

# **BLUETOOTH > MODO SEGUR MÍN**

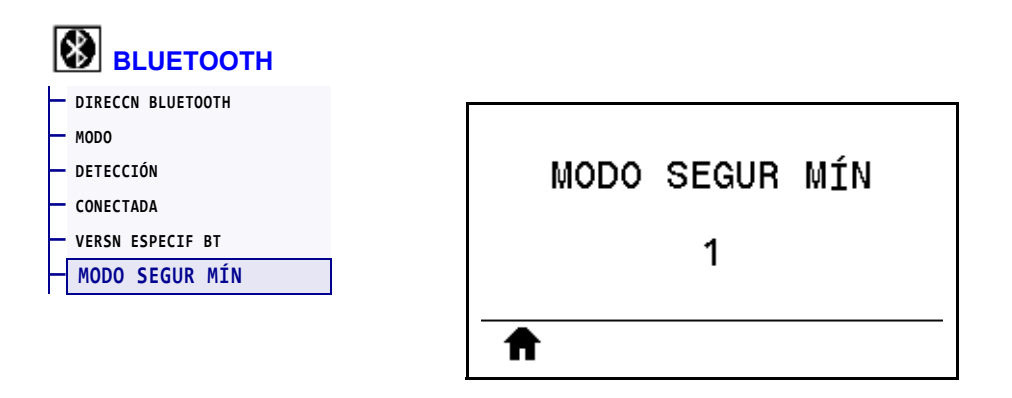

Muestra el nivel de seguridad mínimo aplicado en Bluetooth para la impresora.

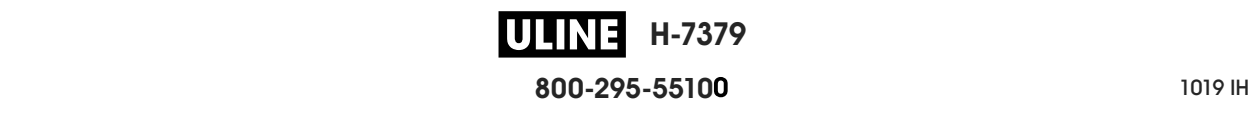

#### **Calibrar los sensores de cinta y de papel**

Utilice el procedimiento de esta sección para calibrar la impresora y ajustar, de ese modo, la sensibilidad de los sensores de cinta y de papel. Para obtener un resumen de las opciones para iniciar la calibración, consulte la sección *CAL PAPEL/CINTA* en la página 131**.**

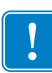

**Importante •** Siga el procedimiento de calibración exactamente como se presenta. Se deben realizar todos los pasos aun cuando solo uno de los sensores requiera ajuste. Puede presionar y mantener presionado CANCEL (CANCELAR) en cualquier paso del procedimiento para cancelar el proceso.

#### **Para realizar la calibración del sensor, lleve a cabo los siguientes pasos:**

- **1.** La impresora debe estar en estado Ready (Lista) para iniciar la calibración de papel y cinta con una de estas opciones:
	- Mantenga presionado PAUSE + CANCEL (Pausa + Cancelar) durante 2 segundos.
	- Envíe el comando SGD ezpl.manual\_calibration a la impresora. Consulte *Zebra Programming Guide* (Guía de programación de Zebra) para obtener más información sobre este comando.
	- Vaya a la siguiente opción del menú en la pantalla del panel de control. Esta opción está ubicada en el menú HERRAMIENTAS y el menú SENSORES. Presione el BOTÓN DE SELECCIÓN DERECHO para seleccionar INICIAR.

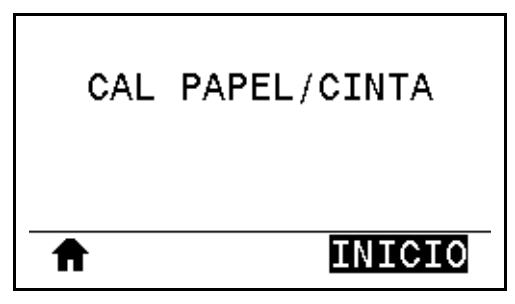

La impresora realiza lo siguiente:

- La **luz de ESTADO** y la de **SUMINISTROS** parpadean una vez en amarillo.
- La **luz de PAUSA** parpadea en amarillo.
- El panel de control muestra:

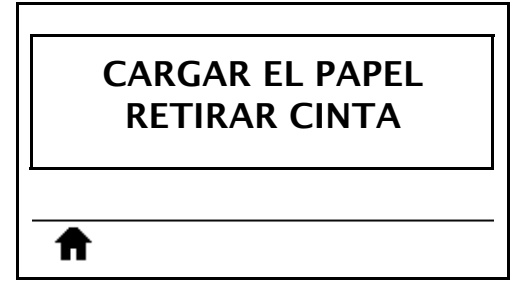

**H-7379 800-295-5510**  $280$  del usuario  $P$  **2.**

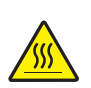

**Precaución •** El cabezal de impresión podría estar caliente y causar quemaduras graves. Deje enfriar el cabezal de impresión.

Abra el conjunto del cabezal de impresión girando hacia arriba la palanca de apertura del cabezal de impresión.

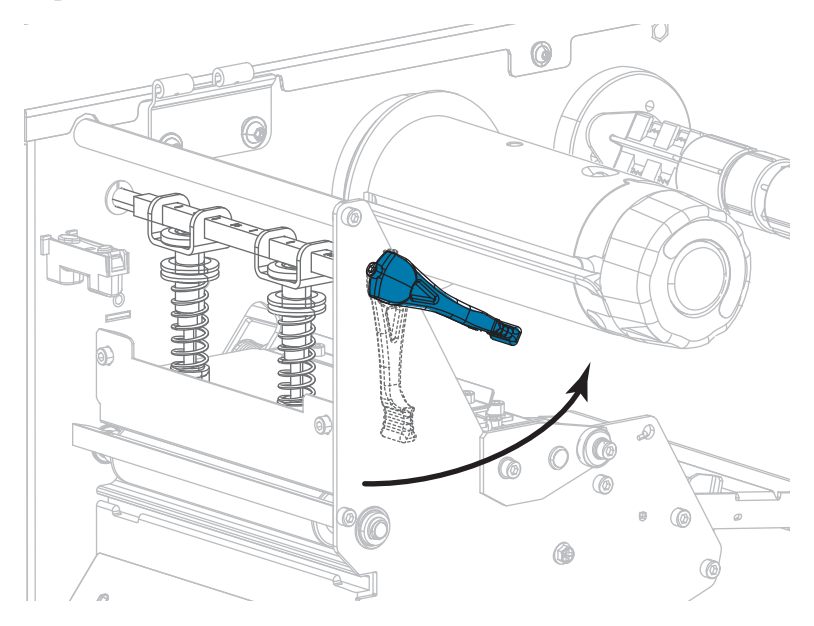

**3.** Extienda el papel unos 203 mm (8 pulg.) fuera de la impresora.

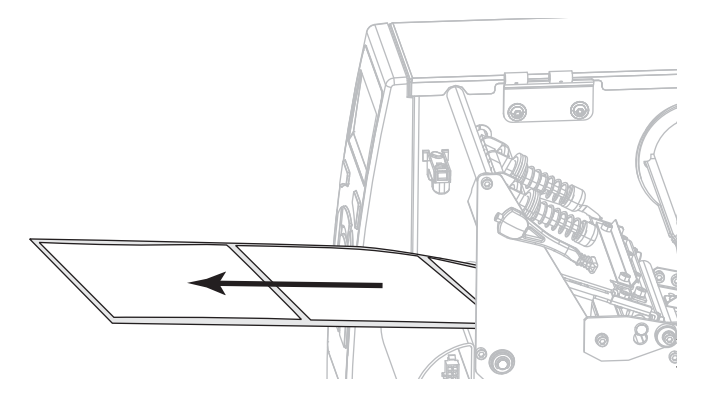

**4.** Extraiga las etiquetas expuestas de modo que solo quede el papel protector.

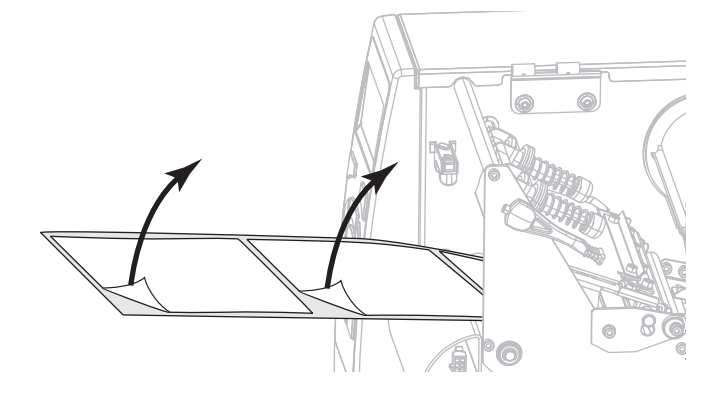

**H-7379** U LIN **800-295-5510**  $\frac{1}{200}$   $\frac{1}{200}$   $\frac{1}{200}$   $\frac{1}{200}$   $\frac{1}{200}$
**5.** Empuje el papel hacia adentro de la impresora de modo que solo el papel protector quede en el sensor.

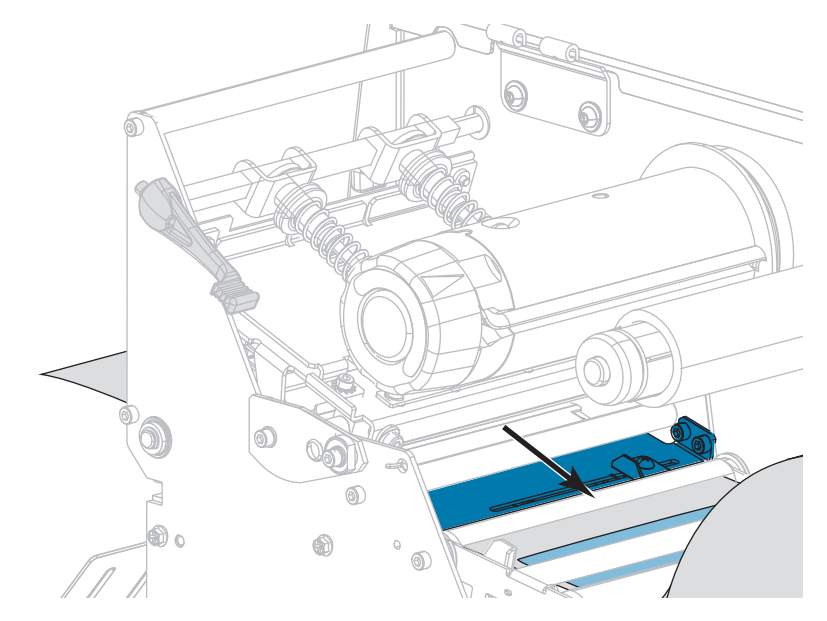

- **6.** Quite la cinta (si se utiliza).
- **7.** Gire hacia abajo la palanca de apertura del cabezal de impresión hasta que este quede fijo en posición.

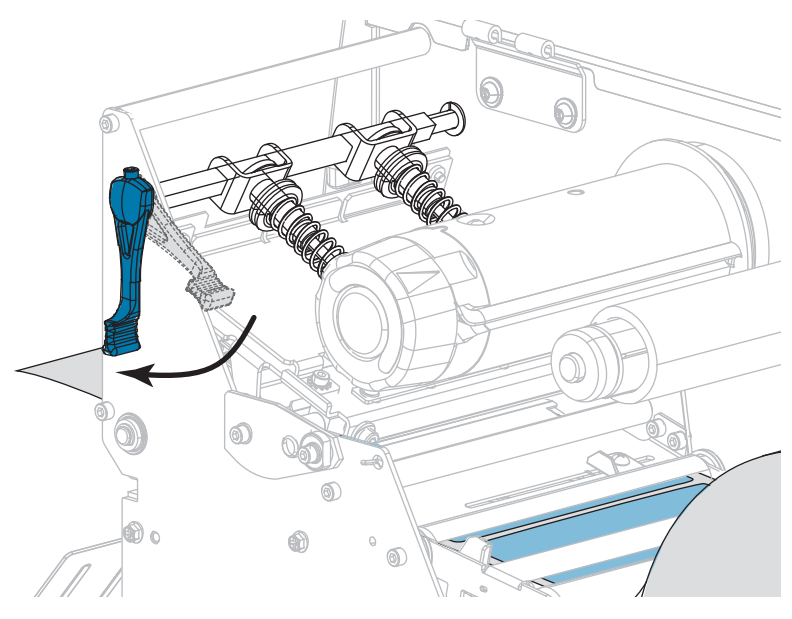

- **8.** Presione PAUSE (PAUSA) para iniciar el proceso de calibración de papel.
	- La **luz de PAUSA** se apaga.
	- La **luz de SUMINISTROS** parpadea.
	- El panel de control muestra:

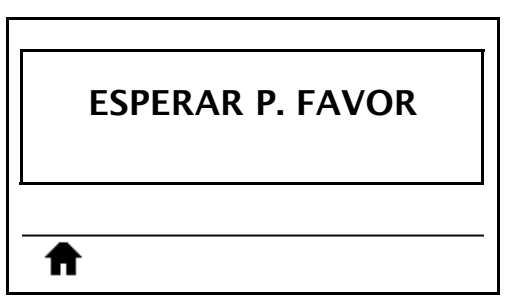

Cuando se completa el proceso:

- **•** La **luz de SUMINISTROS** deja de parpadear.
- **•** La **luz de PAUSA** parpadea en amarillo.
- **•** El panel de control muestra:

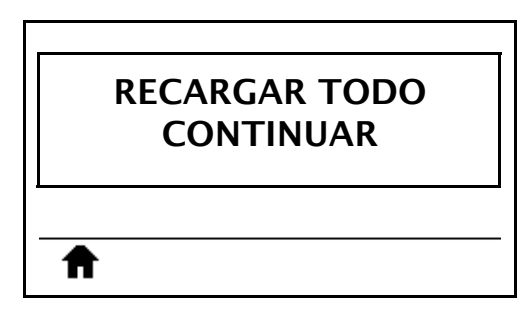

**9.** Abra el conjunto del cabezal de impresión girando hacia arriba la palanca de apertura del cabezal de impresión.

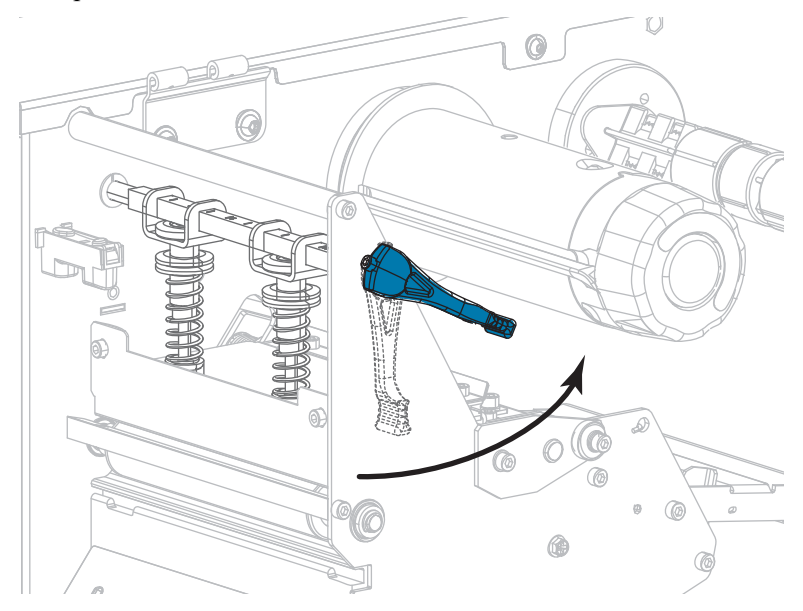

**H-7379 800-295-5510**  $\frac{1}{200}$   $\frac{1}{200}$   $\frac{1}{200}$   $\frac{1}{200}$   $\frac{1}{200}$  **10.** Empuje el papel hacia adelante hasta que una etiqueta quede posicionada debajo de los sensores de papel.

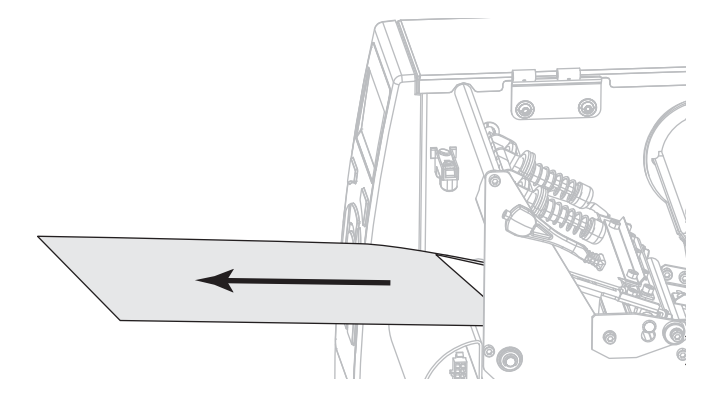

- **11.** Vuelva a cargar la cinta (si se utiliza).
- **12.** Gire hacia abajo la palanca de apertura del cabezal de impresión hasta que este quede fijo en posición.

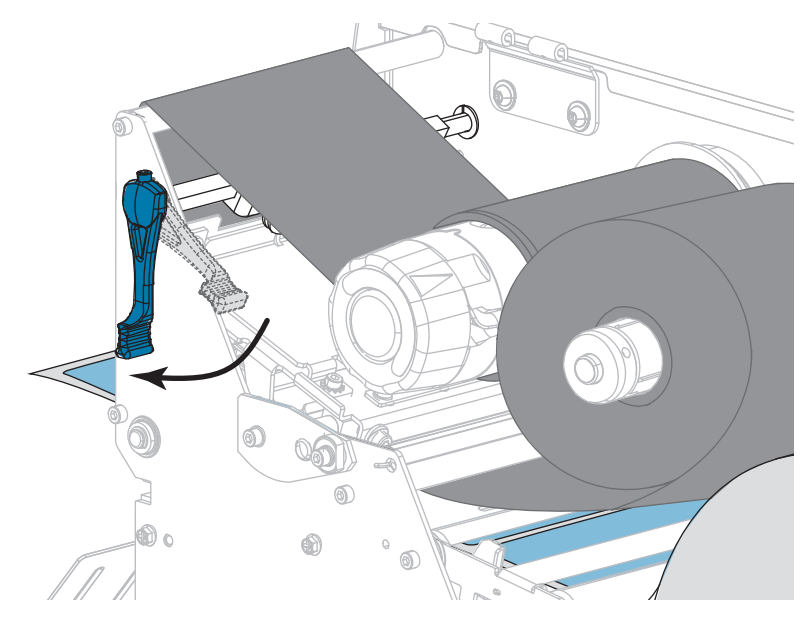

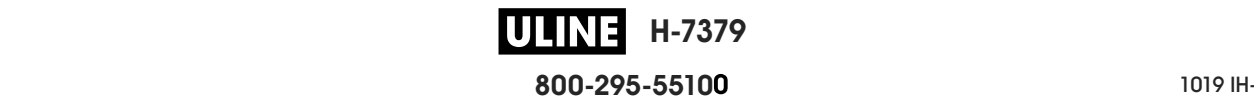

**13.** Cierre la puerta del compartimiento del papel.

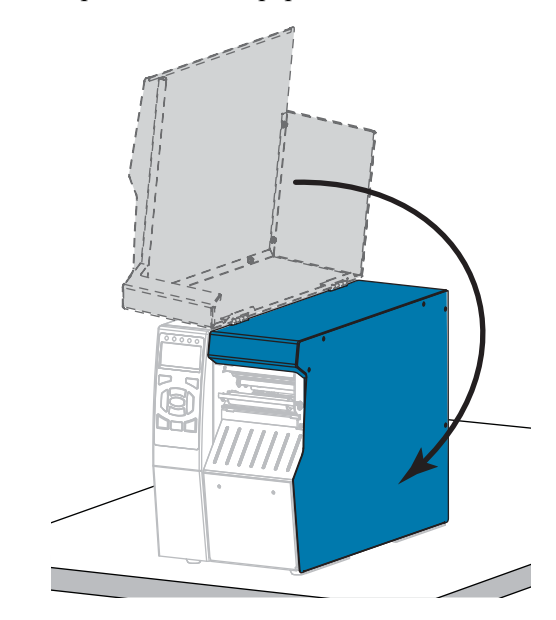

**14.** Presione PAUSE (PAUSA) para activar la impresión.

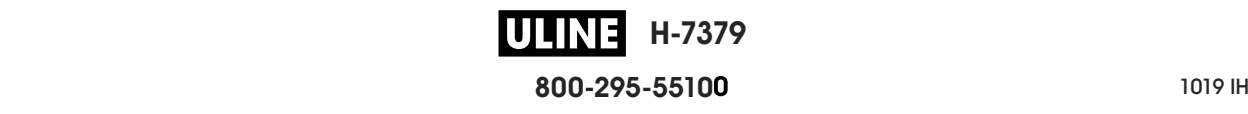

# **Ajustar la presión del cabezal de impresión y posición de la palanca acodada**

Las palancas acodadas de la presión del cabezal de impresión (Figura 17) se pueden ajustar para crear más o menos presión, según sea necesario. También se pueden mover de lado a lado para ajustar la presión en ciertas áreas. Utilice la mínima presión necesaria del cabezal de impresión para producir una buena calidad de impresión. Presiones mayores pueden provocar el desgaste prematuro de los elementos del cabezal de impresión.

Si las palancas acodadas no se posicionan correctamente o no se ajustan para aplicar la presión correcta, se pueden generar los siguientes tipos de problemas:

- el papel y la cinta se podrían resbalar
- la cinta se podría arrugar
- el papel se podría mover de lado a lado durante la impresión
- la impresión podría ser demasiado clara o demasiado oscura en un lado del papel.

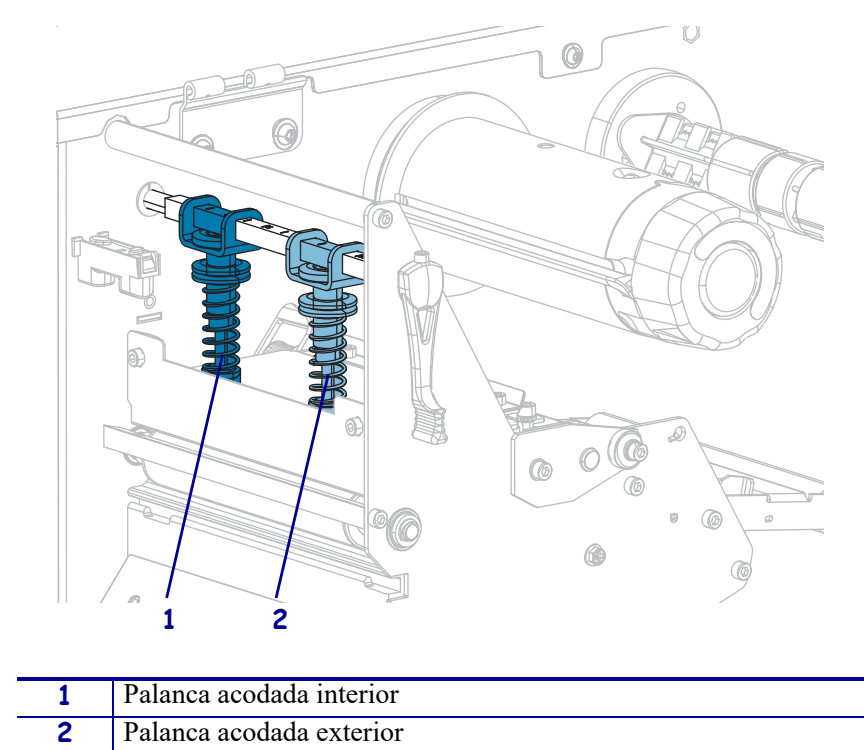

**Figura 17 • Palancas acodadas de la presión del cabezal de impresión**

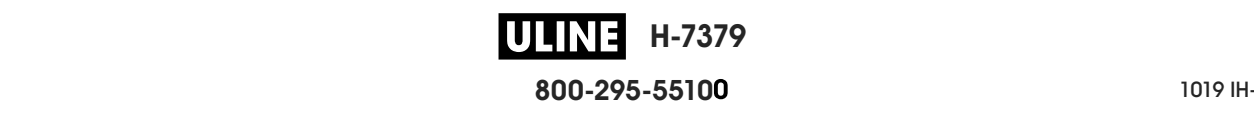

# **Ajuste de la posición de la palanca acodada**

#### **Para ajustar las posiciones de la palanca acodada del cabezal de impresión, siga los siguientes pasos:**

1. Gire la palanca de apertura del cabezal de impresión hacia arriba para disminuir la presión en las palancas acodadas.

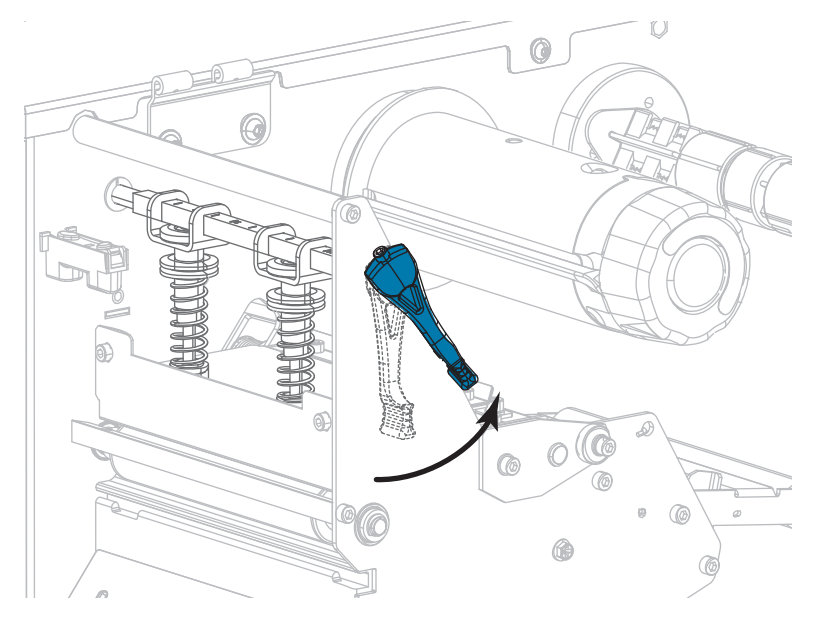

2. Afloje la tuerca de fijación en la parte superior de la palanca acodada que desea mover.

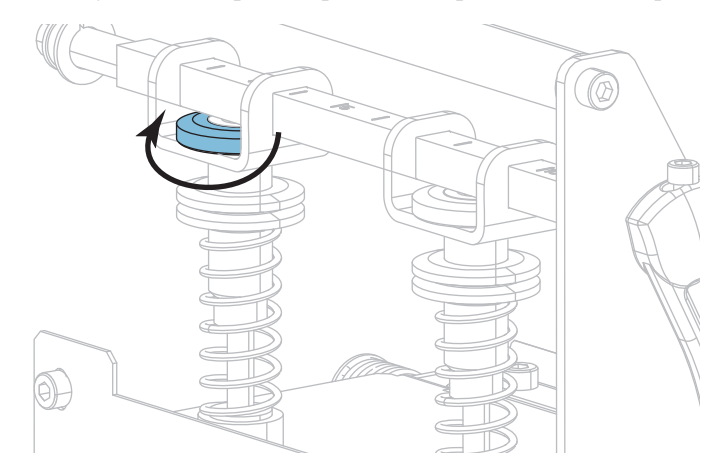

3. Vuelva a posicionar la palanca acodada según sea necesario para proporcionar una presión uniforme sobre el papel. Para papel extremadamente angosto, posicione la palanca acodada interior encima del centro del papel y disminuya la presión en la palanca acodada exterior.

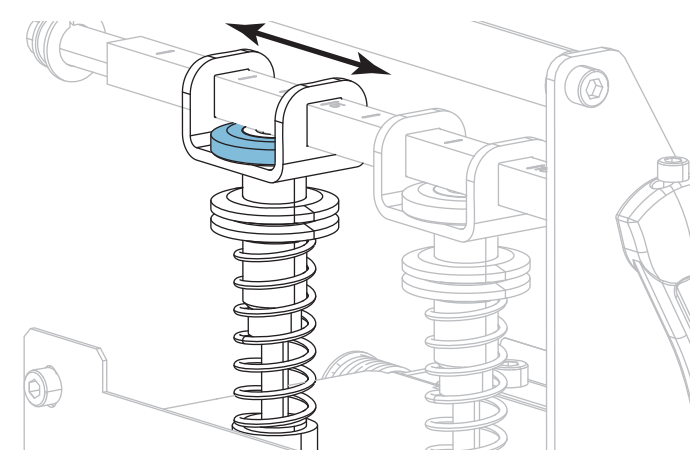

4. Apriete la tuerca de fijación.

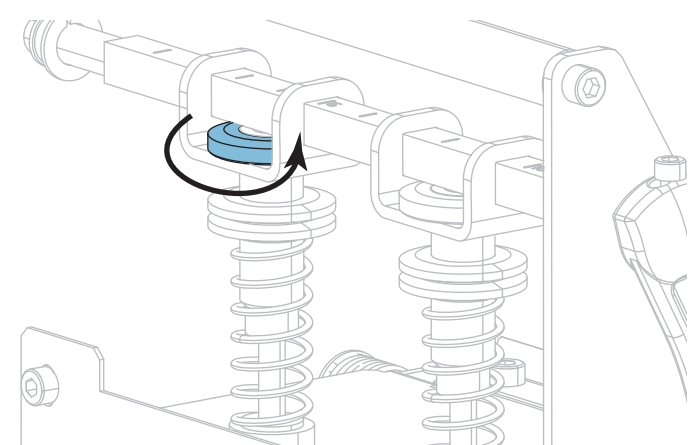

# **Ajuste de presión del cabezal de impresión**

Si el posicionamiento adecuado de las palancas acodadas no resuelve el problema de calidad de impresión o de otro tipo, intente ajustar la presión del cabezal de impresión. Maximice la vida útil del cabezal de impresión utilizando la mínima presión que produzca la calidad de impresión deseada.

Realice este procedimiento si tiene los siguientes problemas:

- El papel requiere mayor presión total para imprimir bien
- El papel requiere menor presión total para imprimir bien
- Las impresiones son muy leves en el lado izquierdo de la etiqueta.
- La impresión es muy leve en el lado derecho de la etiqueta.
- El papel se desplaza hacia la izquierda al imprimir
- El papel se desplaza hacia la derecha al imprimir

Si no tiene ninguno de estos problemas, continúe con este procedimiento.

#### **Para ajustar la presión del cabezal de impresión, lleve a cabo los siguientes pasos:**

- 1. Mueva las palancas acodadas a través del ancho del papel dejando el mismo espacio entre ellas.
- 2. Mida la distancia desde la parte superior del pie de la palanca (**1**) hasta la parte inferior de la tuerca moleteada (**2**). Si la medición no es 30 mm (1-3/16 pulg.), afloje la tuerca moleteada superior (**3**) y ajuste la tuerca moleteada inferior hasta que la distancia sea la correcta.

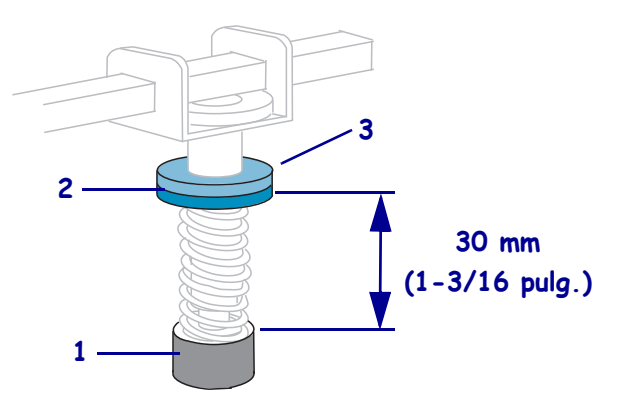

- 3. Inicie la opción LÍNEA DE IMPRESIÓN de *IMPR FORMATO PRUEB* en la página 143.
- 4. Mientras imprime las etiquetas, utilice los controles del panel de control para disminuir el ajuste del contraste hasta que las etiquetas se impriman en gris en vez de en negro. (Consulte *CONTRASTE* en la página 112).

5. ¿Cuál de los siguientes problemas tiene?

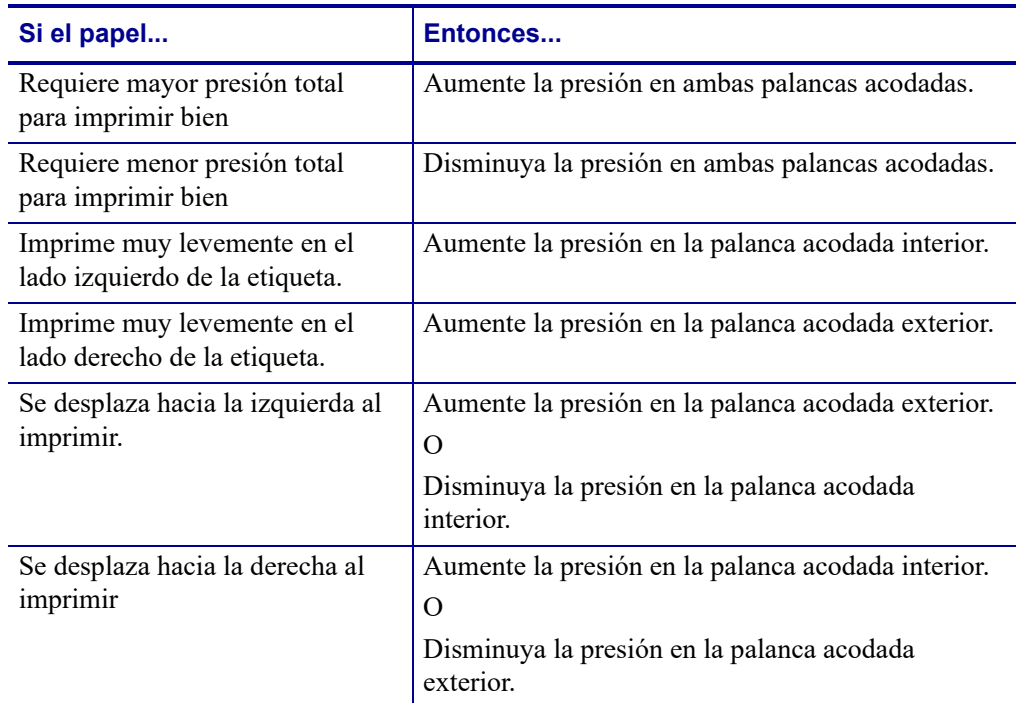

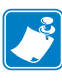

**Nota •** Para aumentar la presión de la palanca acodada, afloje la tuerca moleteada superior y ajuste la tuerca moleteada inferior hacia abajo. Para disminuir la presión del cabezal de impresión, afloje la tuerca moleteada superior y ajuste la tuerca moleteada inferior hacia arriba.

- 6. Fije la presión de la palanca acodada ajustando la tuerca moleteada superior contra la tuerca moleteada inferior.
- 7. Vuelva a posicionar las palancas acodadas para imprimir.
- 8. Si es necesario, vuelva a iniciar la opción LÍNEA DE IMPRESIÓN de *IMPR FORMATO PRUEB* en la página 143.
- 9. Mientras imprime las etiquetas, utilice los controles del panel de control para aumentar el ajuste del contraste hasta que las etiquetas se vuelvan a imprimir en negro en vez de en gris. (Consulte *CONTRASTE* en la página 112).
- 10. Compruebe la calidad de impresión y, si es necesario, repita este procedimiento hasta que la presión del cabezal de impresión sea la adecuada.

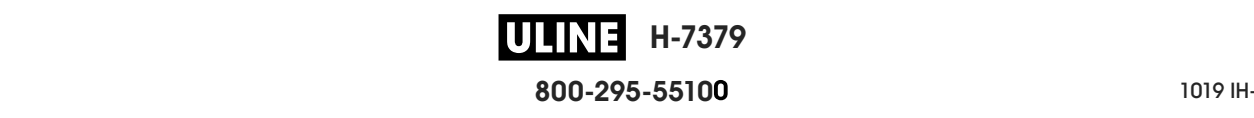

# **Extraer la cinta usada**

Deberá extraer la cinta usada del rodillo de tensado de la cinta cada vez que cambie el rollo de cinta o con una frecuencia mayor. Si la cinta mide la mitad o menos del ancho del cabezal de impresión, retire la cinta usada cada vez que cargue un nuevo rollo de papel. De este modo, se asegurará de que la presión sobre el rodillo de tensado de la cinta no interfiera con las barras de liberación de la cinta en el rodillo.

#### **Para extraer la cinta usada, lleve a cabo los siguientes pasos:**

**1.** ¿Se ha acabado la cinta?

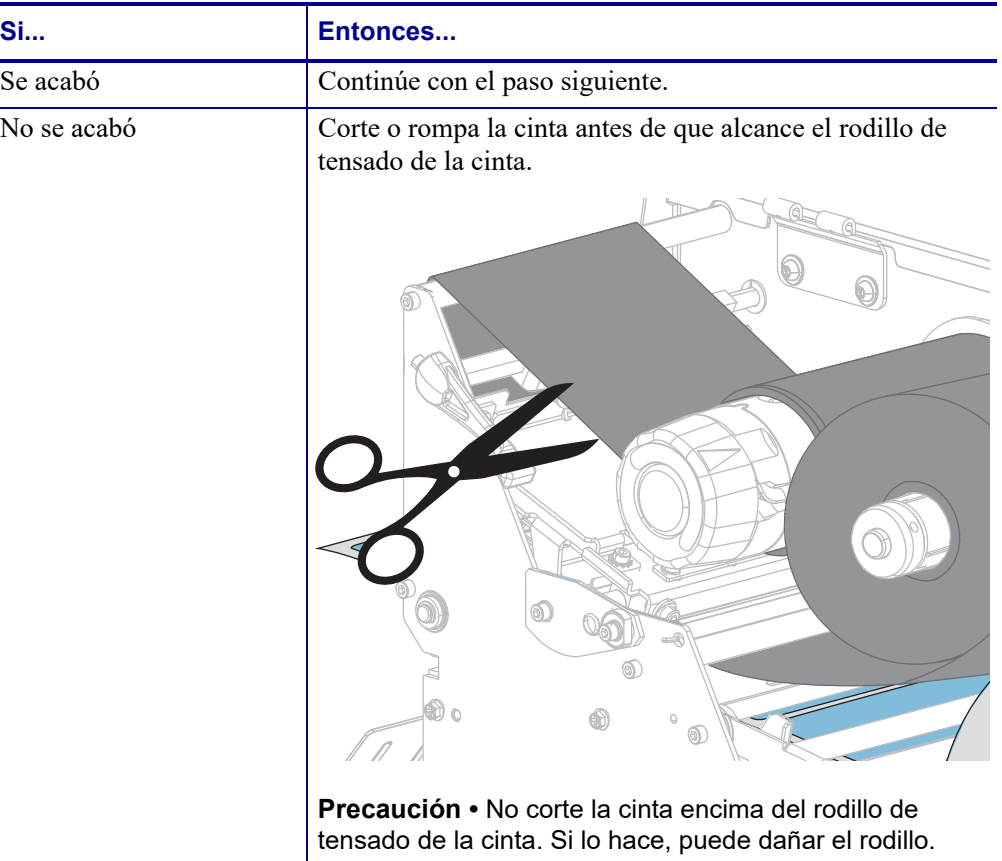

**2.** Mientras sostiene el rodillo de tensado de cinta, gire la perilla de liberación de la cinta hacia la izquierda hasta que se detenga.

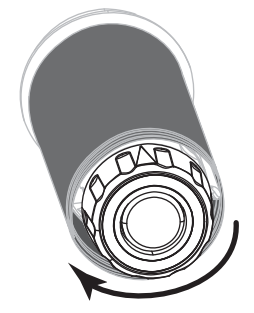

Las barras de liberación de la cinta pivotan hacia abajo, lo que facilita el agarre del rodillo sobre la cinta usada.

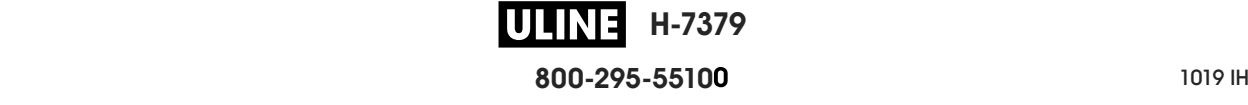

- **3.** Una vez que las barras de liberación de la cinta hayan pivotado hacia abajo, gire el rodillo de tensado de la cinta una vuelta completa hacia la derecha, de ser posible, para aflojar la cinta del rodillo.
- **4.** Retire la cinta usada del rodillo de tensado de la cinta y deséchela.

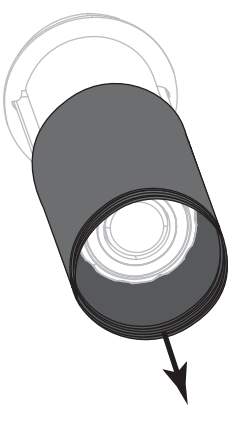

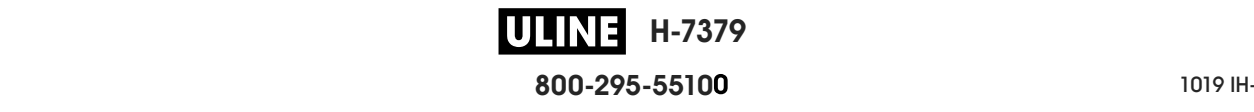

# **Instalar la placa de rebobinado/tensado del papel protector**

La placa de rebobinado/tensado del papel protector se utiliza en distintas posiciones para el modo Rebobinado, a diferencia del modo Despegar o del modo Aplicador.

# **Modo Despegar/Modo Aplicador**

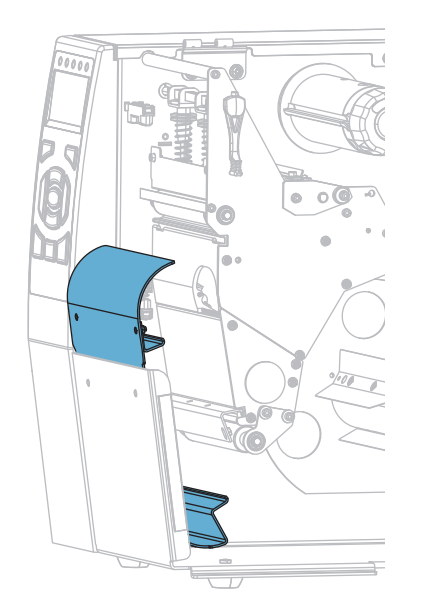

**Para instalar la placa de rebobinado/tensado del papel protector en el modo Despegar o Aplicador:**

**1.** Afloje las dos tuercas moleteadas en el montante exterior de la base de la impresora.

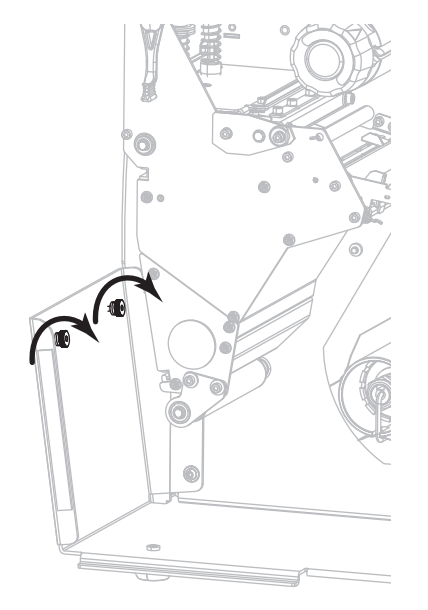

**H-7379** U LIB **800-295-5510**  $\frac{1}{200}$   $\frac{1}{200}$   $\frac{1}{200}$   $\frac{1}{200}$   $\frac{1}{200}$  **2.** Alinee los orificios grandes de los ojos de cerradura de la placa de rebobinado/despegue con las tuercas moleteadas y deslice la placa hacia abajo hasta que toque el montante.

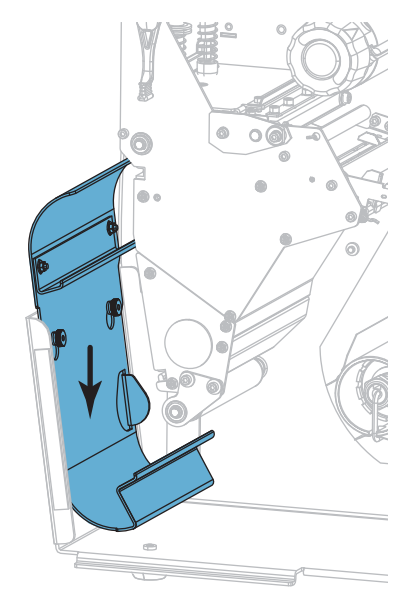

**3.** Apriete las dos tuercas moleteadas.

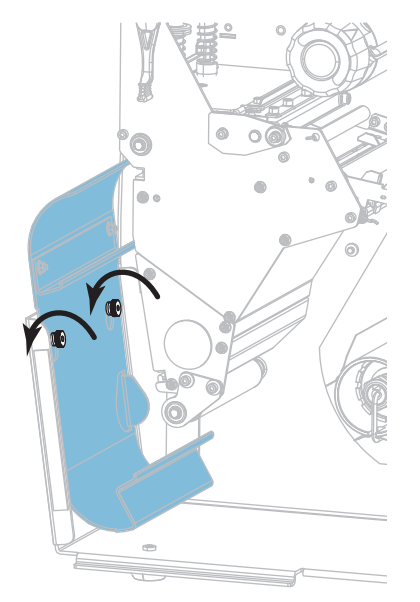

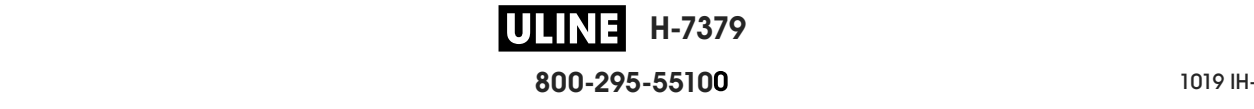

# **Modo Rebobinado**

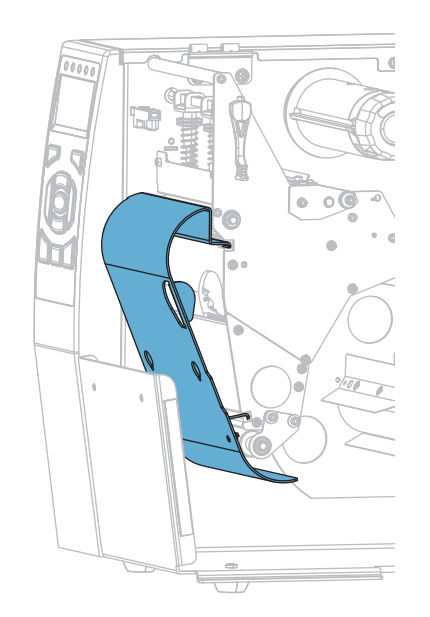

#### **Para instalar la placa de rebobinado/tensado del papel protector en el modo Rebobinado:**

**1.** Alinee los rebordes superior e inferior de la placa de rebobinado con las ranuras en el mecanismo de impresión y el conjunto de rebobinado.

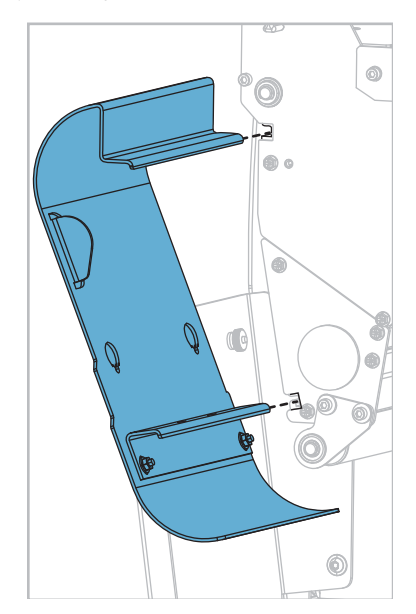

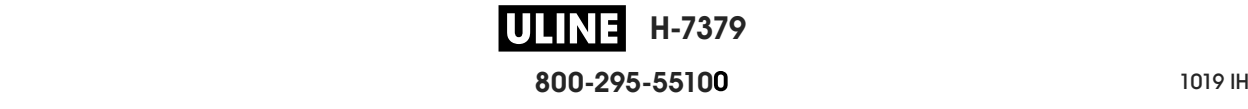

**2.** Deslice la placa en las ranuras hasta que haga tope.

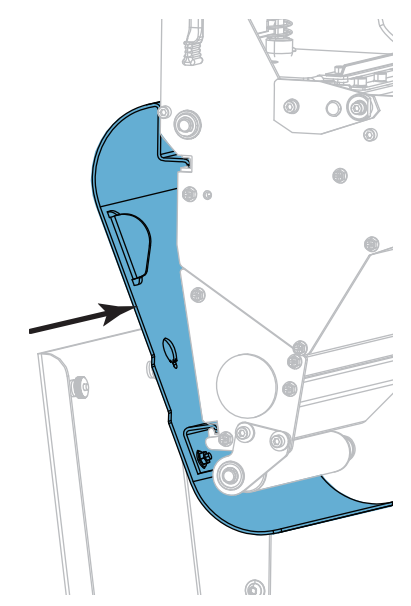

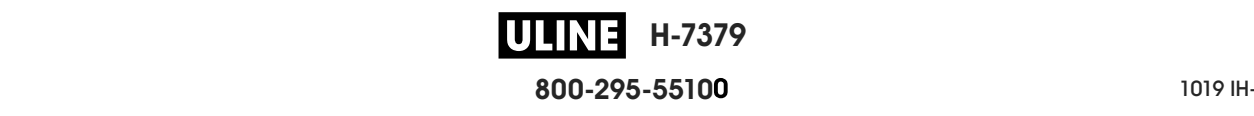

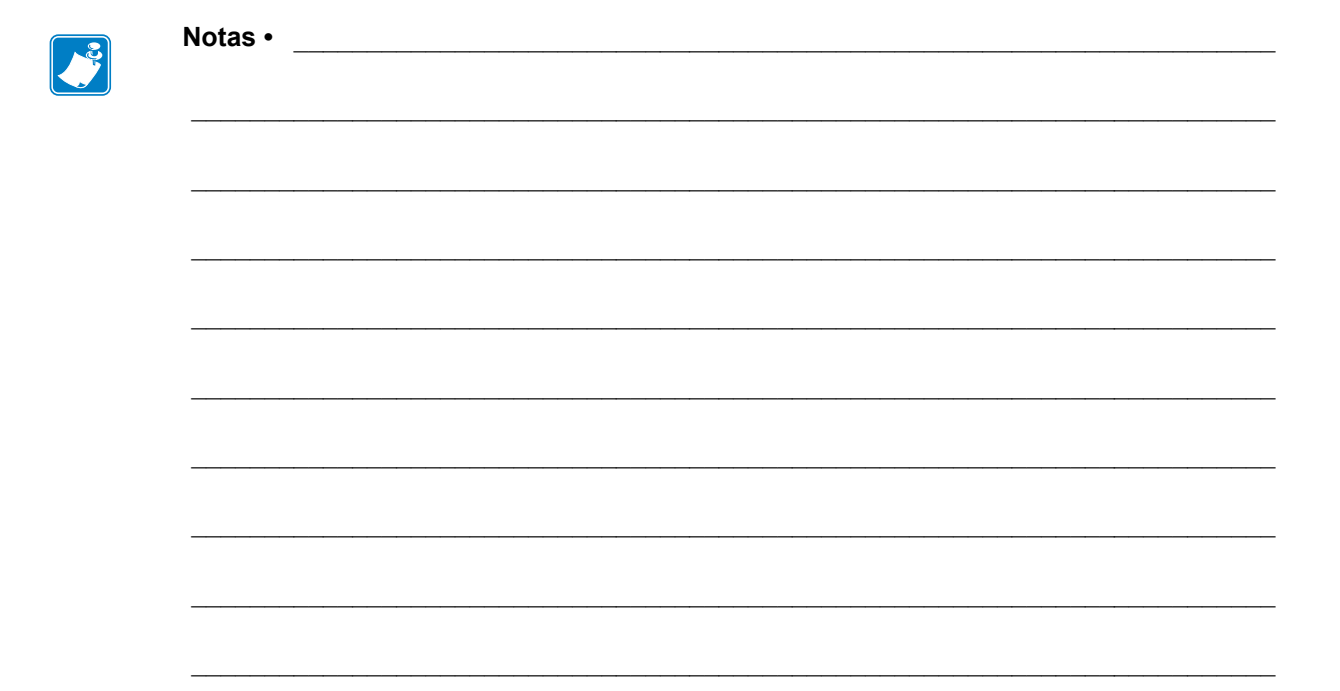

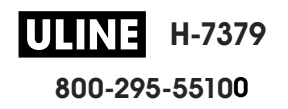

# **Mantenimiento de rutina**

En esta sección, se describen los procedimientos de mantenimiento y limpieza de rutina.

#### **Contenido**

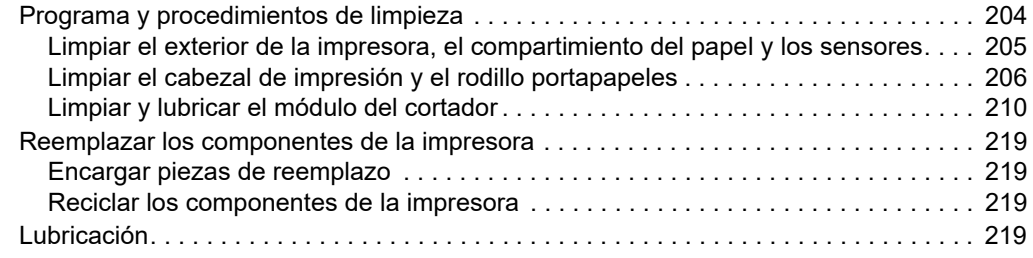

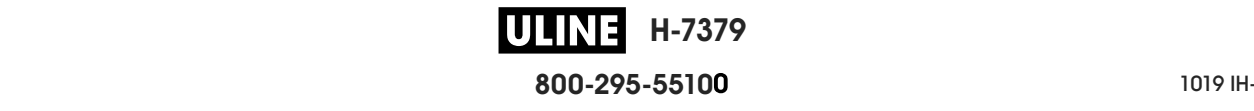

# **Programa y procedimientos de limpieza**

El mantenimiento preventivo de rutina es una parte crucial de la operación normal de la impresora. Si cuida bien su impresora, puede minimizar los posibles problemas que podría tener y puede ayudar a que se logren y mantengan sus estándares de calidad de impresión.

Con el paso del tiempo, el desplazamiento del papel o de la cinta por el cabezal de impresión produce un desgaste del revestimiento cerámico protector, lo que expone y posiblemente daña los elementos de impresión (puntos). Para evitar la abrasión:

- Limpie el cabezal de impresión a menudo.
- Minimice los valores de presión del cabezal de impresión y de temperatura de quemado (contraste) al optimizar el equilibrio entre las dos.
- Cuando utilice el modo Transferencia térmica, asegúrese de que la cinta sea tanto o más ancha que el papel para evitar que los elementos del cabezal de impresión queden expuestos al material más abrasivo de las etiquetas.

**Nota •** Zebra no es responsable de daños causados por el uso de líquidos de limpieza en esta impresora.

En las próximas páginas se brindan los procedimientos específicos de limpieza. La Tabla 5 muestra el programa de limpieza recomendado. Estos intervalos se proponen solamente como recomendaciones. Probablemente deba realizar los procedimientos de limpieza con mayor frecuencia, según la aplicación y el papel que utilice.

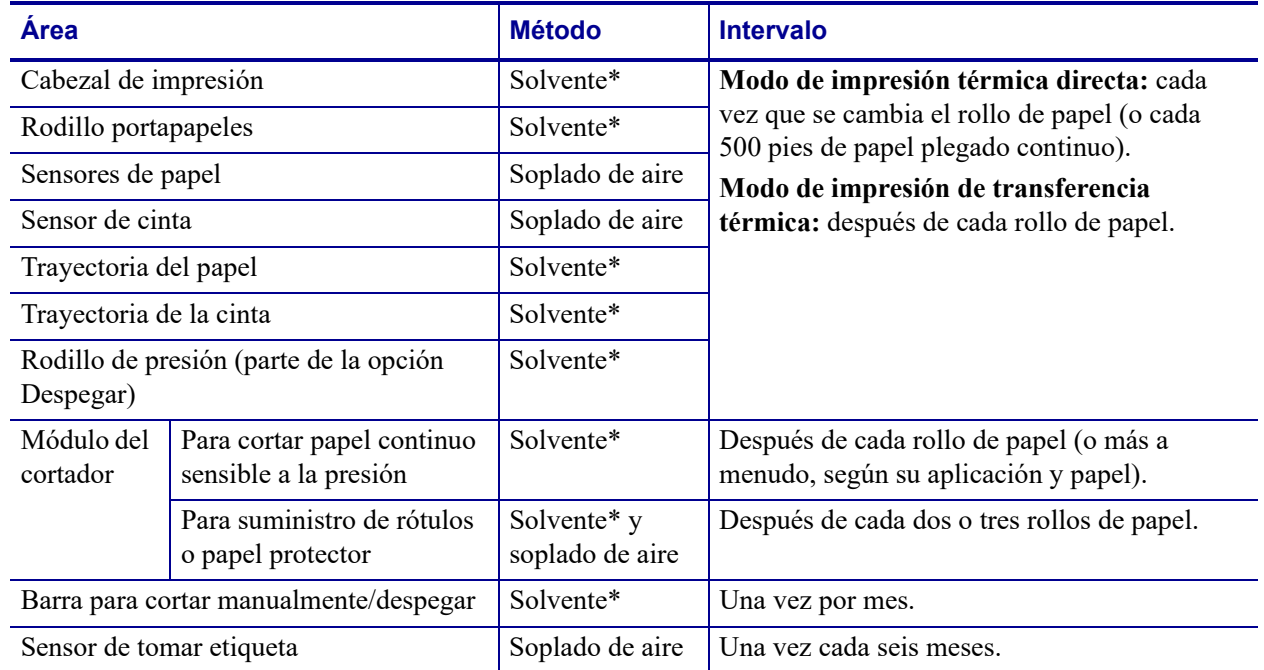

#### **Tabla 5 • Programa de limpieza recomendado**

Zebra recomienda el uso del Equipo de mantenimiento preventivo (n.º de pieza 47362 o n.º de pieza 105950-035 multipack). En lugar de este equipo, puede utilizar un hisopo limpio empapado en una solución de alcohol isopropílico al 99,7 %.

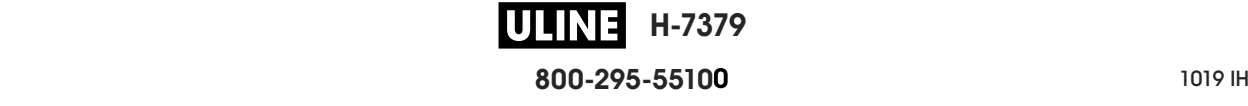

# **Limpiar el exterior de la impresora, el compartimiento del papel y los sensores**

Con el paso del tiempo, se puede acumular polvo, suciedad y otros residuos en el exterior y en el interior de su impresora, en particular si se encuentra en un ambiente de operación no adecuado.

#### **Exterior de la impresora**

Puede limpiar las superficies del exterior de la impresora con un paño libre de pelusa ligeramente humedecido con un detergente suave, si es necesario. No utilice agentes de limpieza abrasivos o solventes.

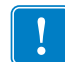

**Importante •** Zebra no es responsable de daños causados por el uso de líquidos de limpieza en esta impresora.

### **Compartimiento del papel y sensores**

#### **Para limpiar los sensores, siga los siguientes pasos:**

**1.** Cepille, utilice soplado de aire o aspire las pelusas de papel y el polvo acumulados en las trayectorias del papel y de la cinta y en los sensores.

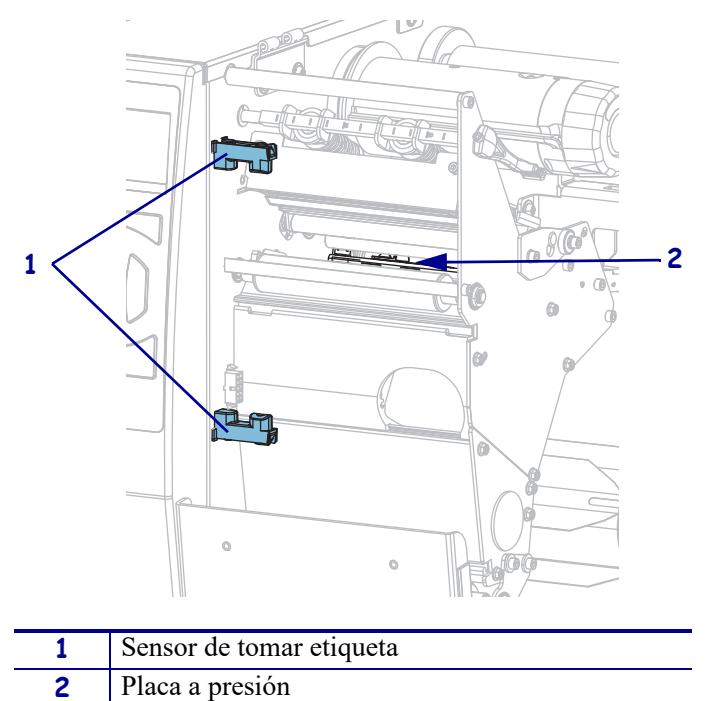

# **Limpiar el cabezal de impresión y el rodillo portapapeles**

Una calidad de impresión incongruente —con vacíos en el código de barras o en gráficos, por ejemplo—, puede indicar que un cabezal de impresión está sucio. Para obtener información sobre el programa de limpieza recomendado, consulte la Tabla 5 en la página 204.

**Precaución •** Cuando realice cualquier tarea cerca de un cabezal de impresión abierto, quítese anillos, relojes, collares, placas de identificación u otros objetos metálicos que puedan tocar el cabezal de impresión. No es necesario que desconecte la alimentación eléctrica de la impresora cuando trabaje cerca de un cabezal de impresión abierto, pero Zebra se lo recomienda como precaución. Si desconecta la alimentación eléctrica, perderá toda la configuración temporaria como formatos de etiquetas, y debe volver a cargarlos antes de reanudar la impresión.

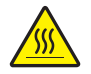

**Precaución •** El cabezal de impresión podría estar caliente y causar quemaduras graves. Deje enfriar el cabezal de impresión.

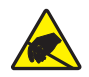

**Precaución •** Antes de tocar el conjunto del cabezal de impresión, descargue cualquier electricidad estática acumulada tocando el bastidor metálico de la impresora o utilizando una muñequera y una alfombrilla antiestáticas.

#### **Para limpiar el cabezal de impresión y el rodillo portapapeles, lleve a cabo los siguientes pasos:**

**1.** Levante la puerta del compartimiento del papel.

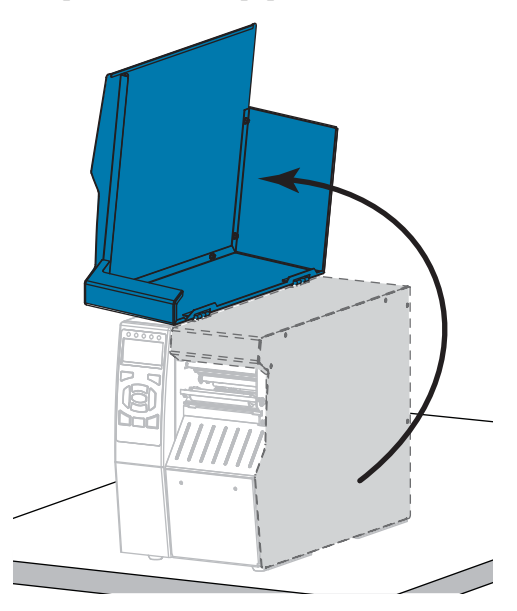

**H-7379 800-295-5510**  $\frac{1}{200}$   $\frac{1}{200}$   $\frac{1}{200}$   $\frac{1}{200}$   $\frac{1}{200}$ 

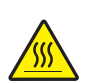

**2.**

**Precaución •** El cabezal de impresión podría estar caliente y causar quemaduras graves. Deje enfriar el cabezal de impresión.

Abra el conjunto del cabezal de impresión girando hacia arriba la palanca de apertura del cabezal de impresión.

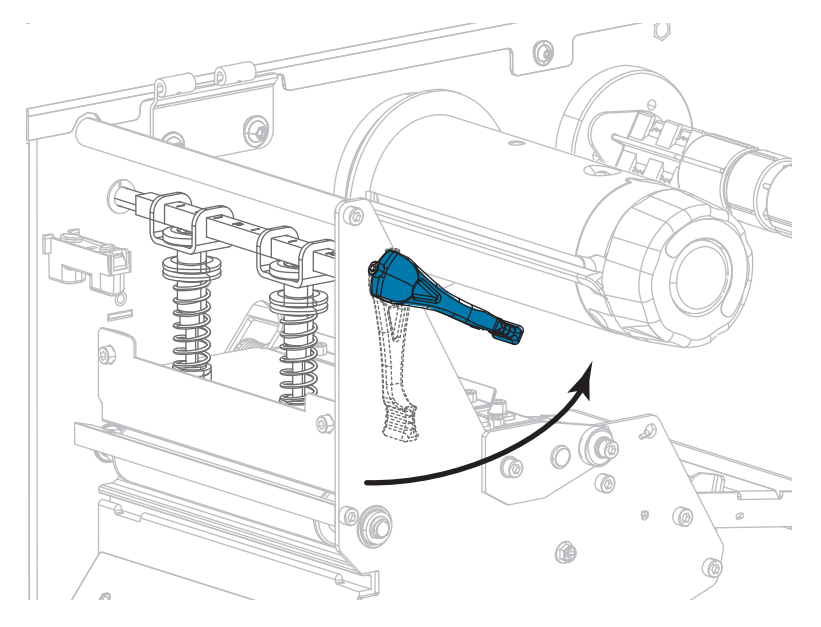

- **3.** Quite la cinta (si se utiliza) y el papel.
- **4.** Limpie la tira marrón encima del cabezal de impresión de extremo a extremo con el Equipo de mantenimiento preventivo de Zebra. En lugar de este equipo, también puede utilizar un hisopo limpio empapado en una solución de alcohol isopropílico al 99,7 %. Deje que el solvente se evapore.

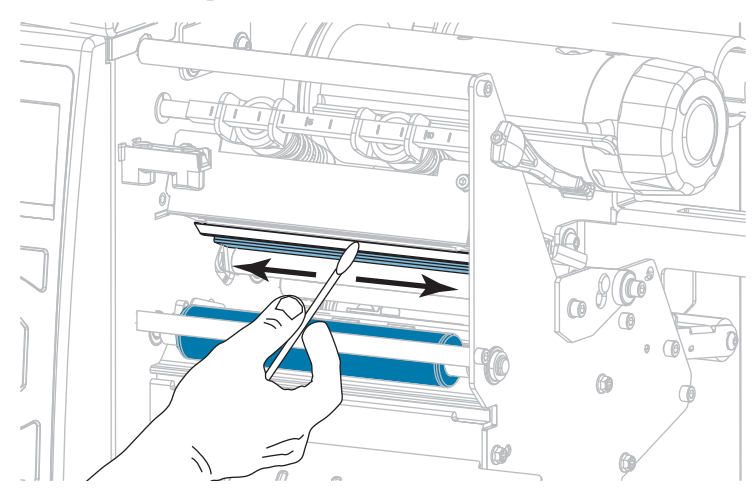

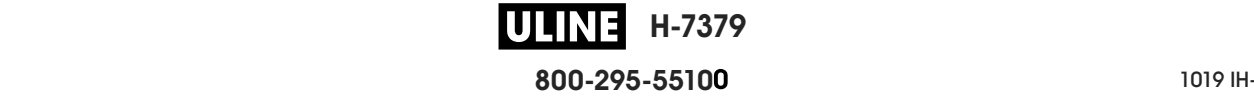

**5.** Mientras rota manualmente el rodillo portapapeles, límpielo minuciosamente con el hisopo. Deje que el solvente se evapore.

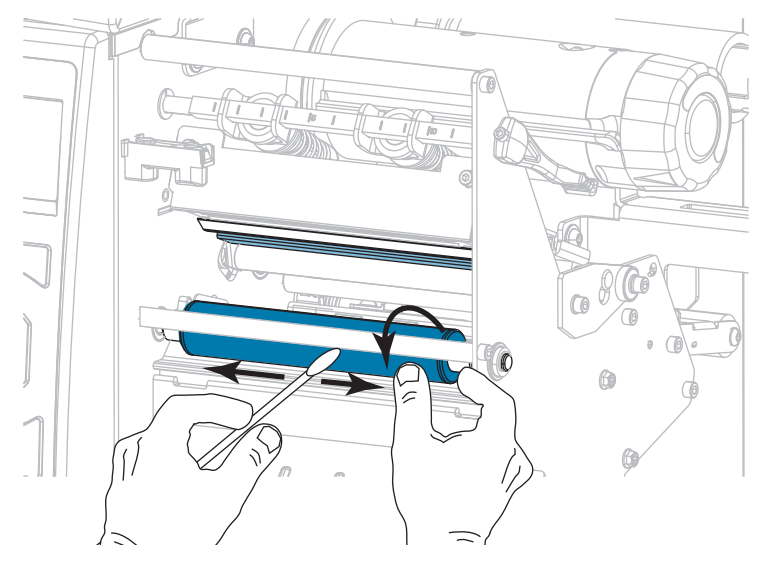

- **6.** Vuelva a cargar la cinta (si se utiliza) y el papel. Para obtener instrucciones detalladas, consulte la sección *Cargar la cinta* en la página 64 o *Cargar el papel* en la página 34.
- **7.** Gire hacia abajo la palanca de apertura del cabezal de impresión hasta que este quede fijo en posición.

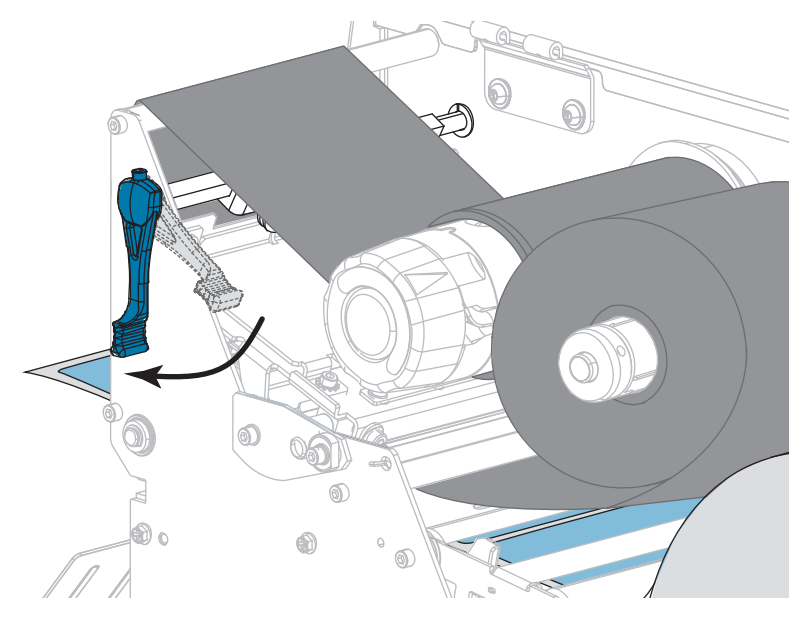

**8.** Cierre la puerta del compartimiento del papel.

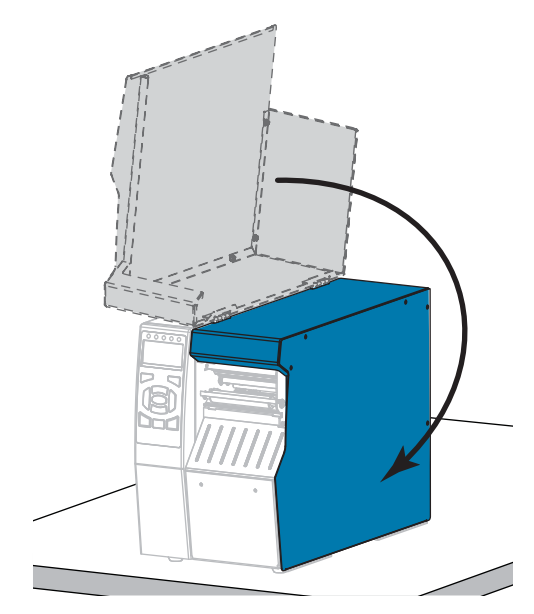

La impresora está lista para funcionar.

**9.** Presione PAUSE (PAUSA) para salir del modo pausa y activar la impresión.

La impresora puede realizar una calibración de etiqueta o cargar una etiqueta según la configuración.

**Nota •** Si la calidad de impresión no mejora después de llevar a cabo este procedimiento, intente limpiar el cabezal de impresión con la película de limpieza *Save-A-Printhead*. Este material especialmente revestido elimina la contaminación acumulada sin dañar el cabezal de impresión. Llame a su revendedor autorizado de Zebra para obtener más información.

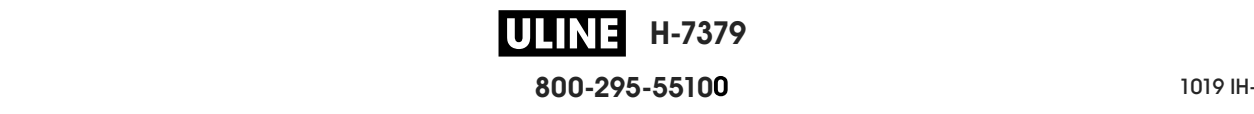

# **Limpiar y lubricar el módulo del cortador**

Si el cortador no está cortando las etiquetas completamente o se atasca con las etiquetas, limpie las cuchillas del cortador. Luego de limpiar las cuchillas, aplique lubricación para ayudar a extender la vida útil del módulo del cortador.

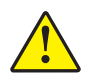

**Precaución •** Para seguridad personal, siempre desconecte la alimentación eléctrica y desenchufe la impresora antes de realizar este procedimiento.

#### **Para limpiar el módulo del cortador, siga los siguientes pasos:**

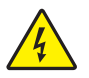

**1. Precaución •** Apague (**O**) la impresora y desconéctela de la fuente de alimentación eléctrica antes de realizar el siguiente procedimiento.

Apague (**O**) la impresora y desconecte el cable de alimentación eléctrica de c.a.

**2.** Levante la puerta del compartimiento del papel.

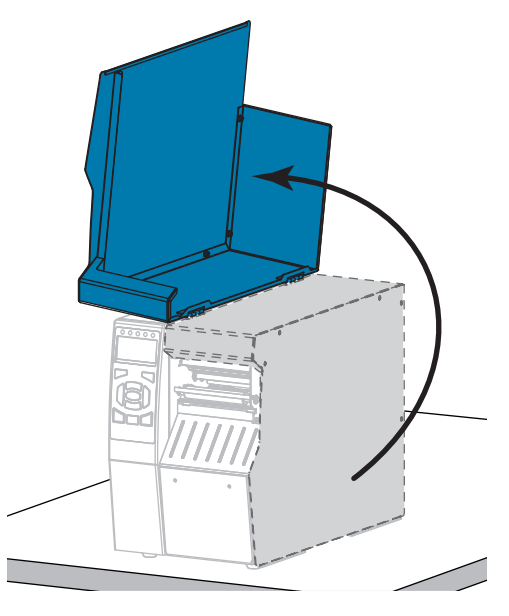

**3.** Quite el papel del módulo del cortador.

- $\bigcirc$ **Sold** Ö M
- **4.** Quite la bandeja de captura del cortador (si se utiliza).

**5.** Afloje y extraiga el tornillo de mariposa y arandela de presión del protector del cortador.

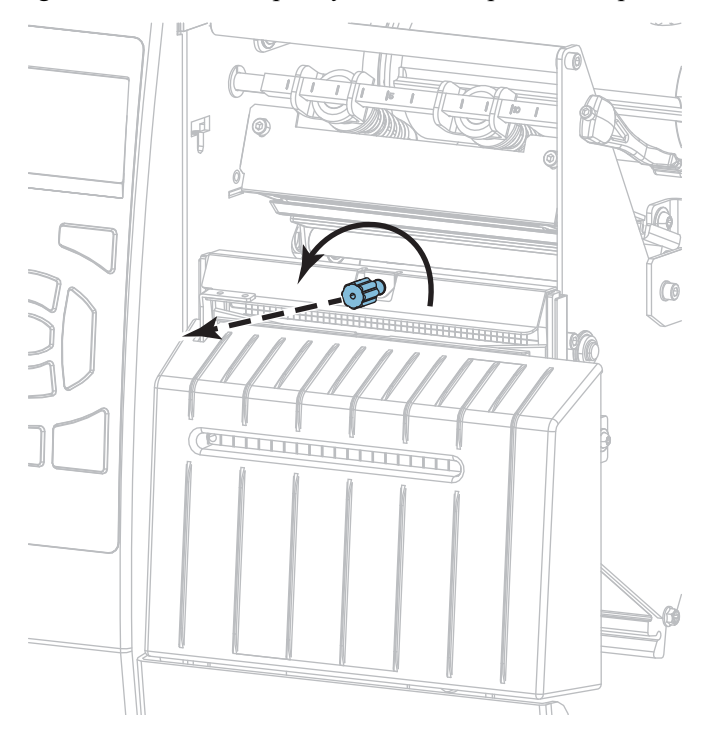

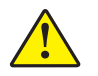

**6. Precaución •** La cuchilla de corte está muy afilada. No la toque ni la frote con los dedos.

Extraiga el protector del cortador.

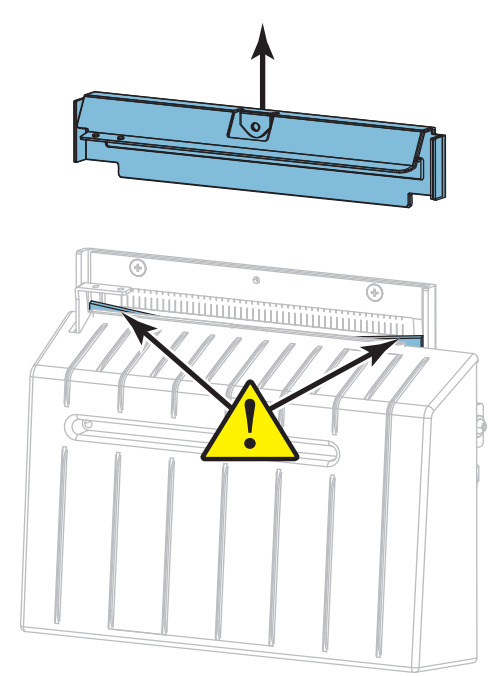

**7.** ¿La cuchilla del cortador queda totalmente expuesta?

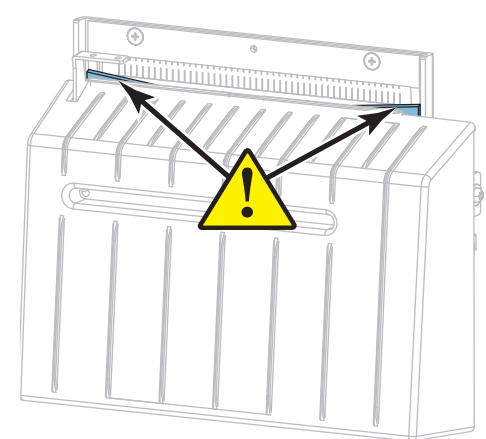

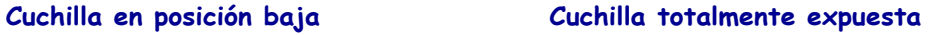

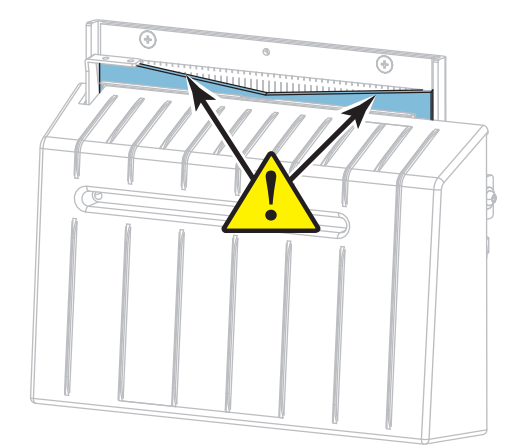

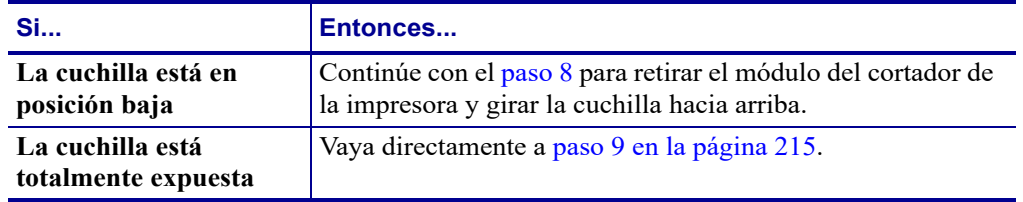

P1095460-041 ZT510 Guía de usuario 28/09/2017 de usuario 28/09/2017 de usuario 28/09/2017 de usuario 28/09/201

**8.**

**Importante •** Esta parte del procedimiento solo debe ser realizada por usuarios experimentados y únicamente cuando la cuchilla del cortador no esté totalmente expuesta para efectuar la limpieza, tal como se mostró en el paso anterior.

**8-a.** Extraiga el tornillo de montaje del cortador.

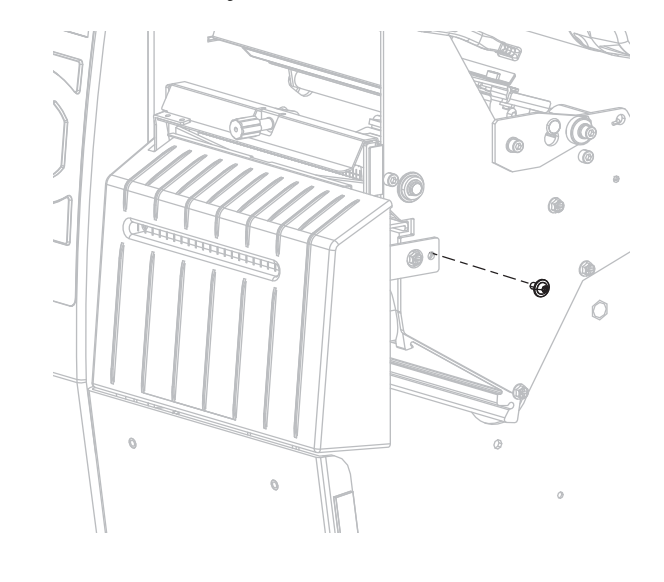

**8-b.** Deslice el módulo del cortador hacia la derecha para alinear las pestañas del conjunto cortador (**1**) y las de la cubierta del cortador (**2**) con las ranuras correspondientes (**3**) en la impresora, y luego levante el módulo del cortador para extraerlo de la impresora. Procure no dañar los cables que conectan el módulo del cortador con la impresora. Si lo desea, puede desconectar estos cables.

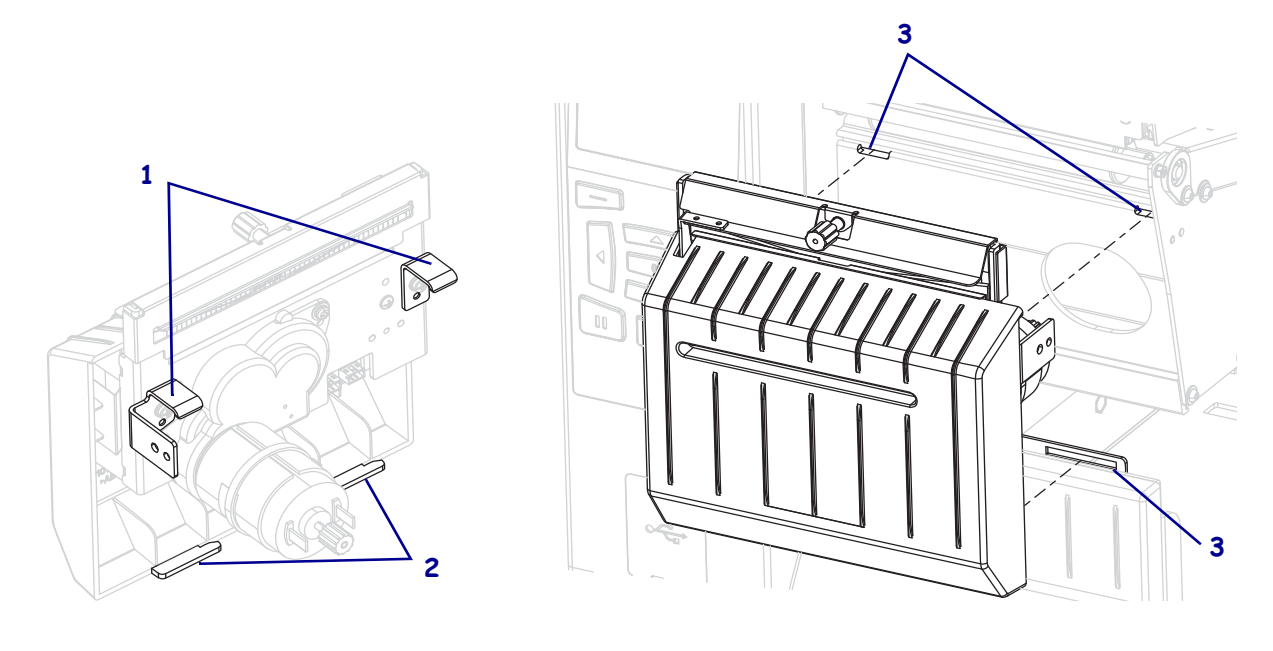

**8-c.** En la parte trasera del módulo del cortador, gire el tornillo de mariposa del motor del cortador para que la cuchilla quede totalmente expuesta.

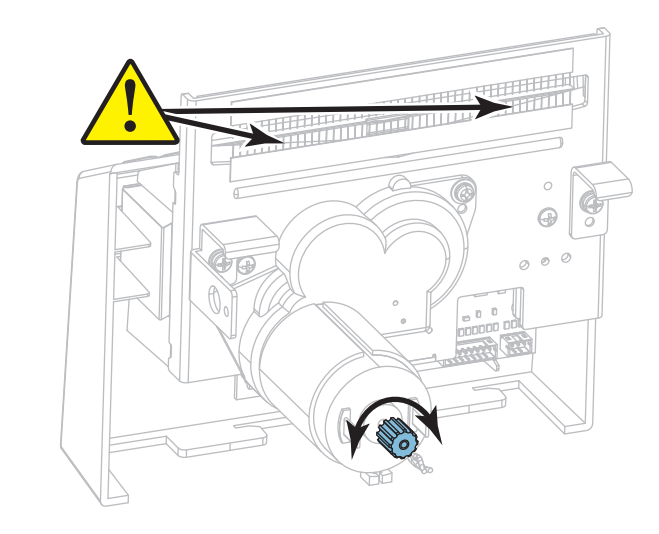

- **8-d.** Si desconectó los cables que conectan el módulo del cortador con la impresora, vuelva a conectarlos.
- **8-e.** Alinee las pestañas del conjunto cortador (**1**) y las de la cubierta del cortador (**2**) con las ranuras correspondientes (**3**) de la impresora, y luego deslice el módulo del cortador nuevamente en la impresora. Procure no dañar los cables que conectan el módulo del cortador con la impresora.

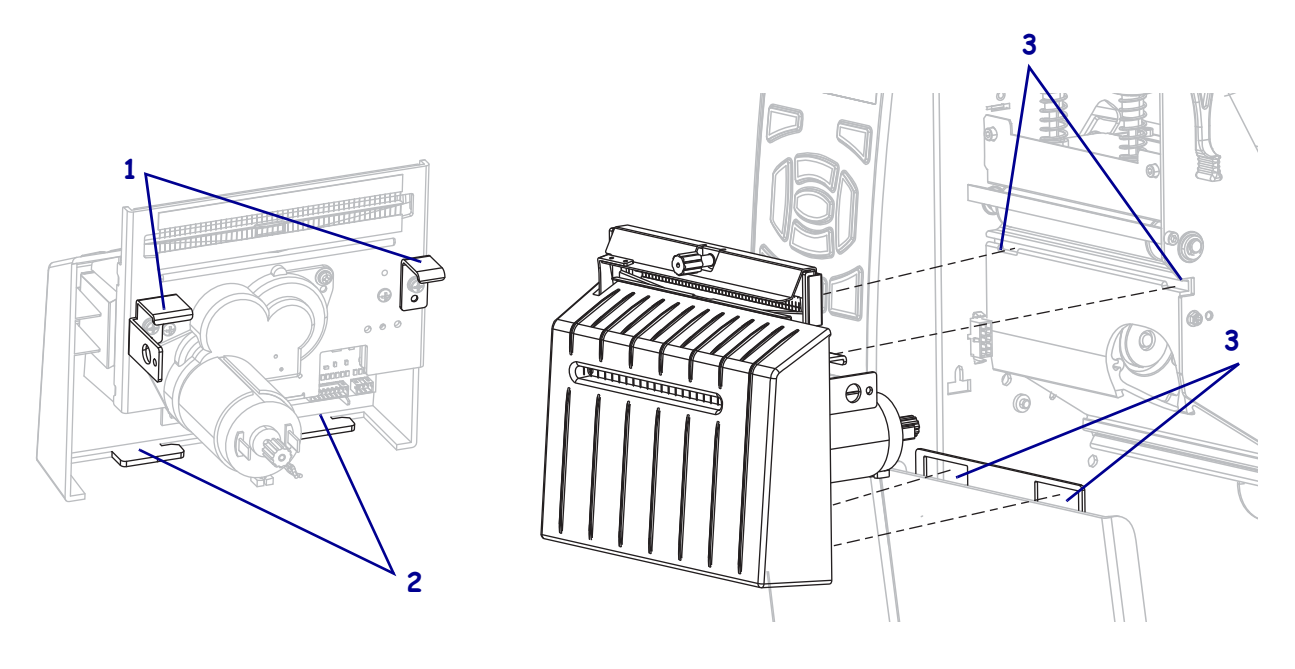

**8-f.** Deslice el módulo del cortador hacia la izquierda y luego vuelva a colocar el tornillo de montaje del cortador.

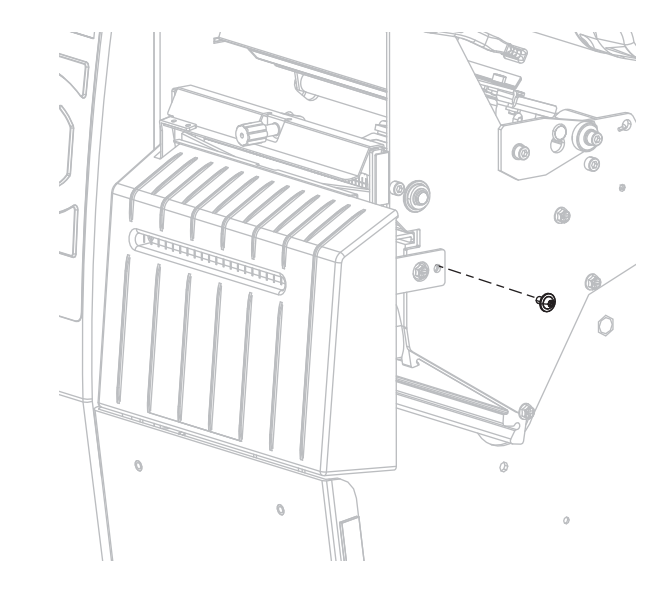

**8-g.** Continúe con el paso 9.

**9.** Con el hisopo del equipo de mantenimiento preventivo (número de pieza 47362), limpie la superficie de corte superior y la cuchilla del cortador. En lugar de este equipo, también puede utilizar un hisopo limpio empapado en una solución de alcohol isopropílico al 99,7 %. Deje que el solvente se evapore.

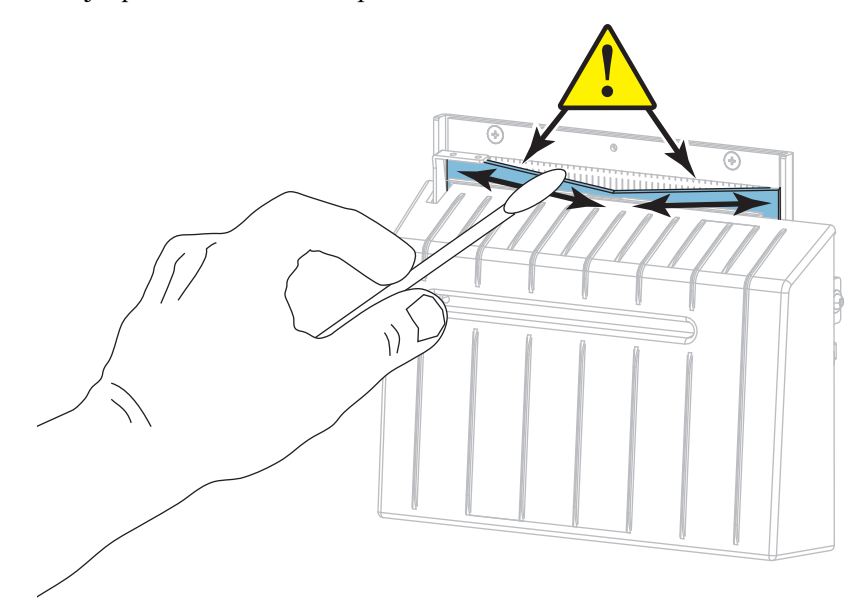

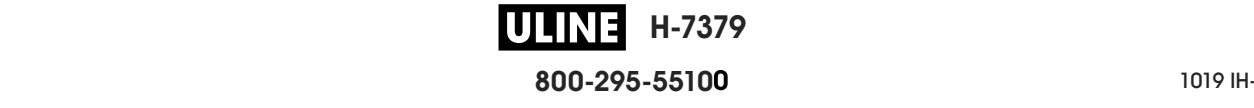

**10.** Una vez que el solvente se haya evaporado, embeba un hisopo limpio en aceite lubricante con PTFE o silicona de alta viscosidad de uso general.

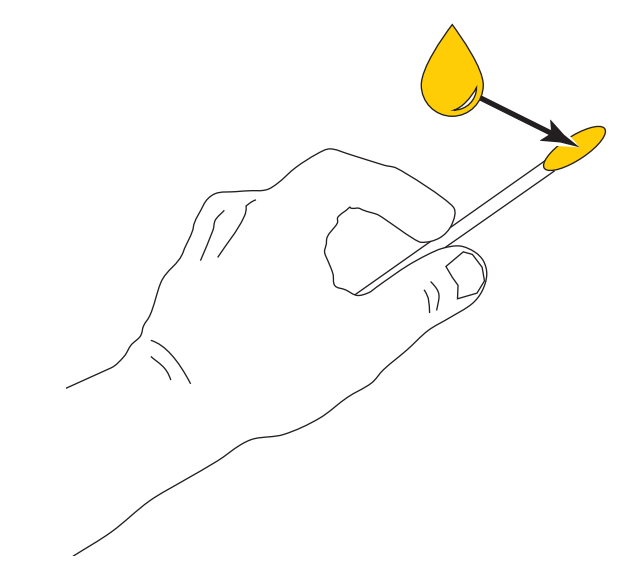

**11.** Aplique una capa uniforme en todas las superficies expuestas de ambas cuchillas del cortador. Elimine el exceso de aceite para que no entre en contacto con el cabezal de impresión ni con el rodillo portapapeles.

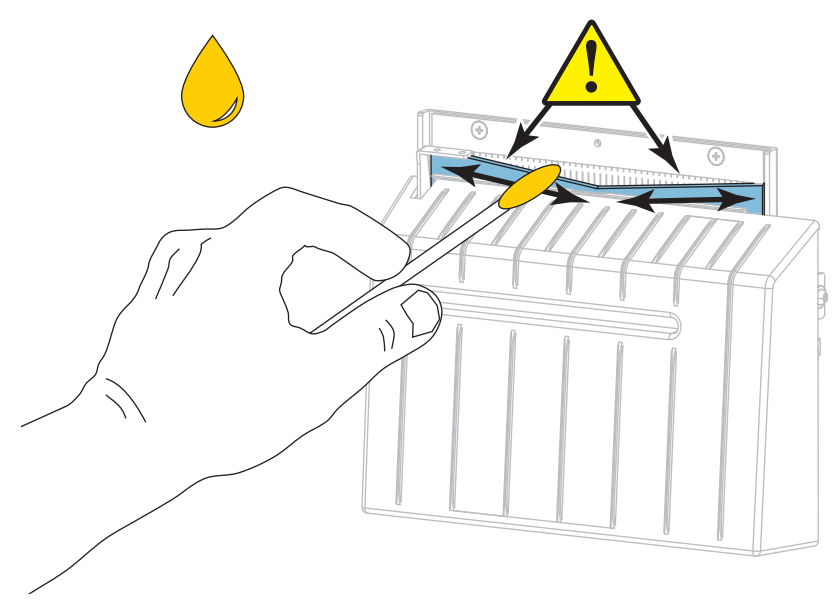

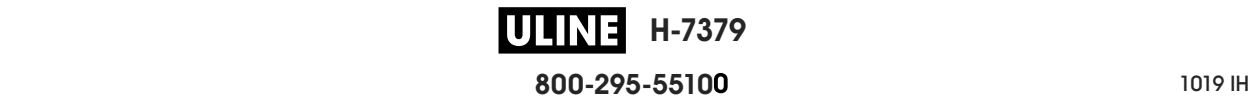

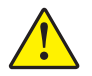

**12. Precaución •** La cuchilla de corte está muy afilada. Para seguridad del operador, reemplace el protector del cortador.

Reemplace el protector del cortador y asegúrelo con el tornillo de mariposa y la arandela prisionera que quitó anteriormente.

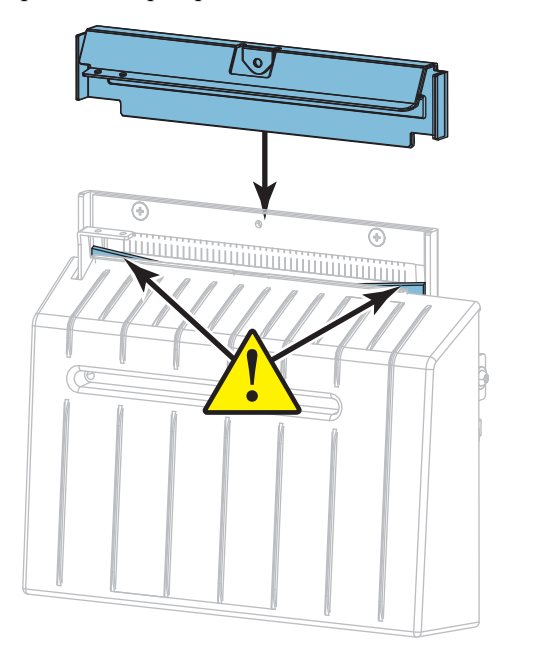

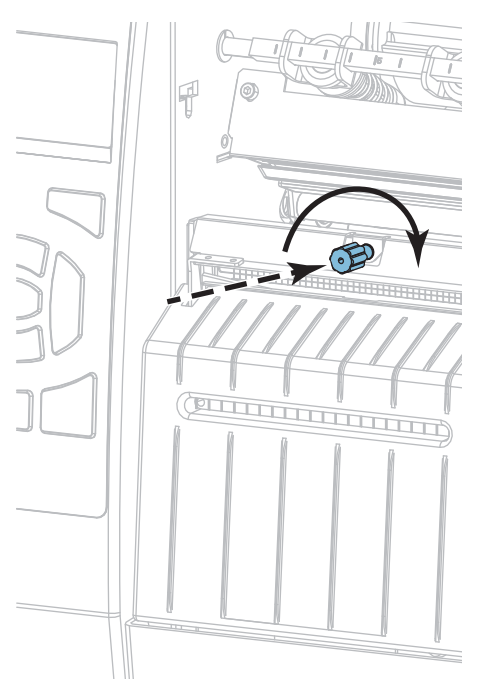

- **13.** Vuelva a instalar el papel.
- **14.** Cierre la puerta del compartimiento del papel.

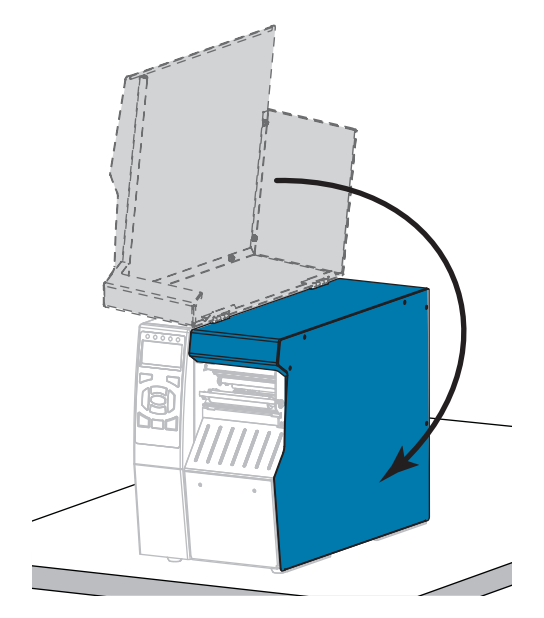

**H-7379** ULIN **800-295-5510**  $280$  del usuario  $P$  **15.** Enchufe la impresora a la fuente de alimentación eléctrica, y después encienda la (**I**) impresora.

La cuchilla del cortador vuelve a su posición de funcionamiento.

**16.** Vuelva a colocar la bandeja de captura del cortador (si se utiliza).

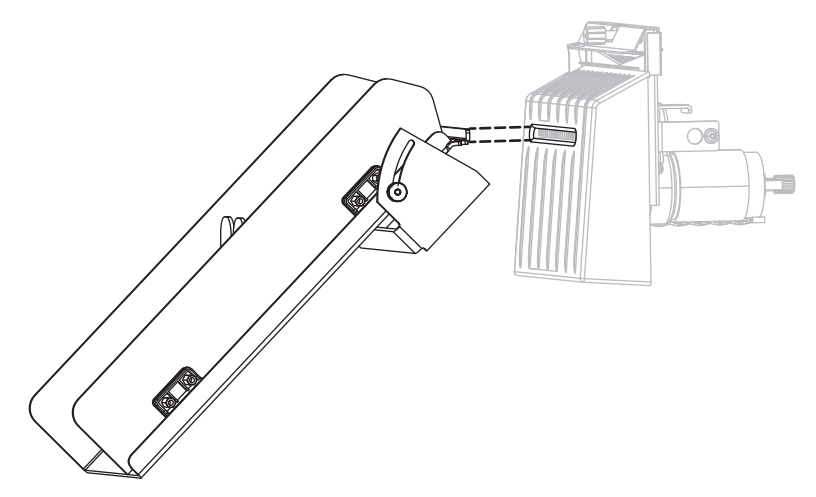

**17.** Si el cortador continúa desempeñándose poco satisfactoriamente, comuníquese con un técnico de servicio autorizado.

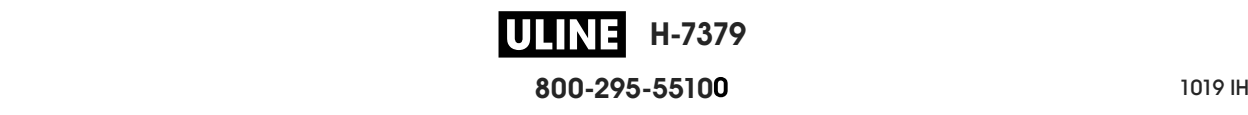

# **Reemplazar los componentes de la impresora**

Algunos componentes de la impresora, como el cabezal de impresión y el rodillo portapapeles, pueden desgastarse con el tiempo y se pueden reemplazar fácilmente. La limpieza regular puede prolongar la vida útil de estos componentes. Consulte la sección Tabla 5 en la página 204 para ver los intervalos de limpieza recomendados.

### **Encargar piezas de reemplazo**

Para lograr óptima calidad de la impresión y adecuado desempeño de la impresora a través de nuestra línea de productos, Zebra recomienda enfáticamente el uso de suministros Zebra™ genuinos como parte de la solución total. Específicamente, las impresoras de serie ZT500 están diseñadas para trabajar solo con cabezales de impresión Zebra™ genuinos, de modo que se maximice la seguridad y la calidad de impresión.

Póngase en contacto con un revendedor de Zebra autorizado para obtener información de pedido de piezas.

# **Reciclar los componentes de la impresora**

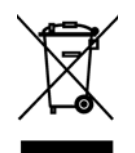

La mayoría de los componentes de esta impresora son reciclables. La placa lógica principal de la impresora puede incluir una batería que usted debe desechar adecuadamente.

No deseche ninguno de los componentes de la impresora con el resto de los residuos. Deseche la batería de acuerdo con las regulaciones locales y recicle los otros componentes de la impresora según las normas locales. Para obtener más información, visite http://www.zebra.com/environment.

# **Lubricación**

Esta impresora solo necesita lubricación en el módulo del cortador. Siga las instrucciones en *Limpiar y lubricar el módulo del cortador* en la página 210. No lubrique ninguna otra parte de la impresora.

**Precaución •** Si se utilizan en esta impresora, algunos lubricantes disponibles en el comercio pueden dañar el acabado y las piezas mecánicas.

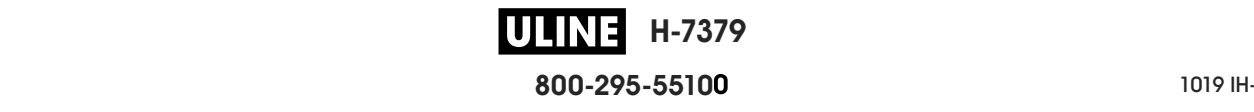

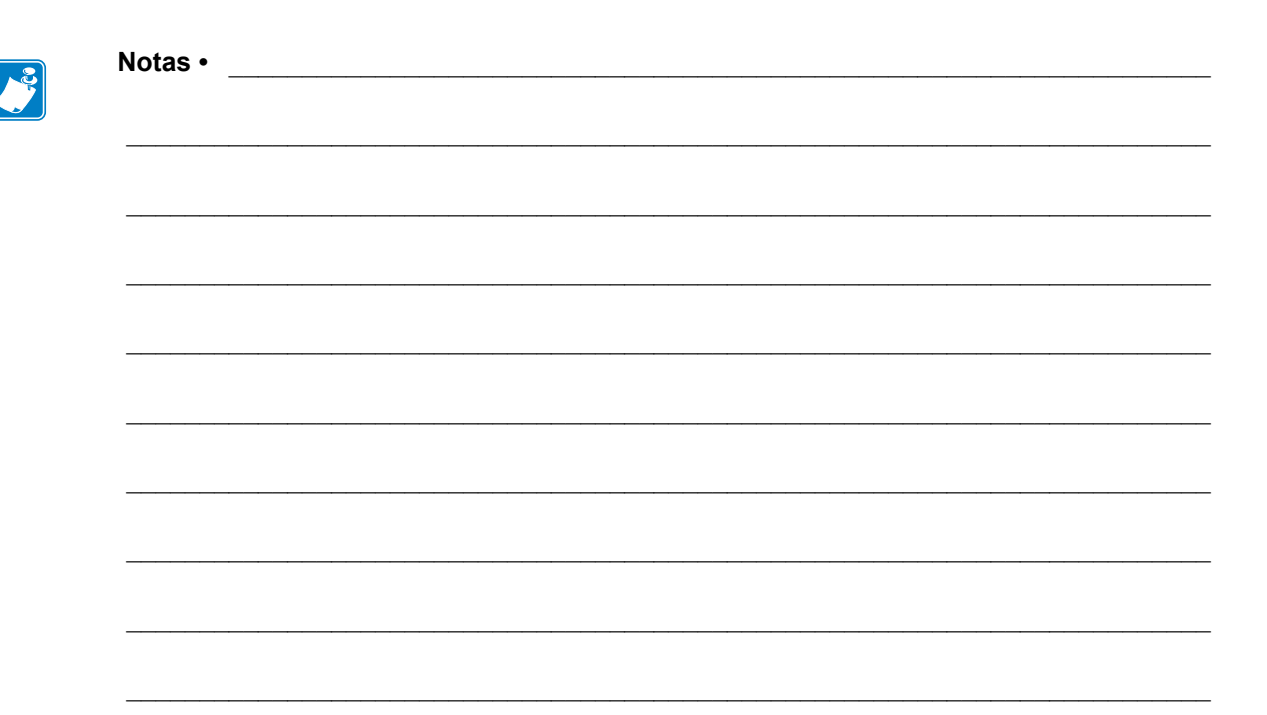

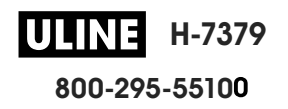

# **Diagnóstico y solución de problemas**

Esta sección proporciona las pruebas de diagnóstico y otros datos que pueden ayudar a optimizar la impresión o a solucionar problemas de la impresora.

Para ver videos sobre los procedimientos comunes, visite http://www.zebra.com/zt500-info.

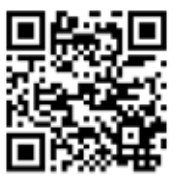

#### **Contenido**

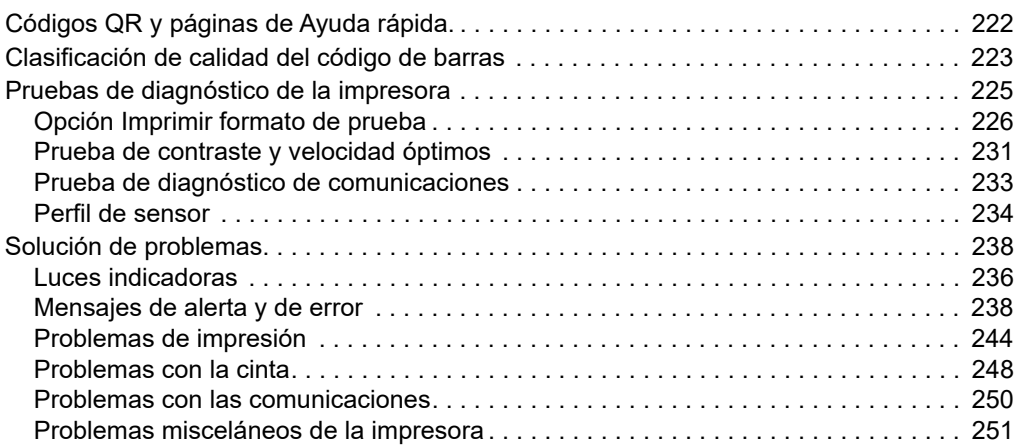

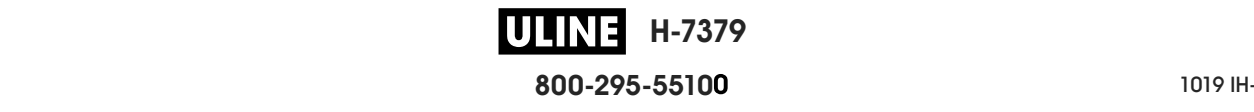

# **Códigos QR y páginas de Ayuda rápida.**

La impresora posee numerosos mensajes de alerta y de error, e incluye la opción de ver una página de Ayuda rápida en un teléfono inteligente. Cuando esta opción está disponible, en el extremo inferior derecho del mensaje aparece **QR**.

#### **Para acceder a una página de Ayuda rápida desde un mensaje de error, haga lo siguiente:**

1. Mientras el mensaje está en pantalla, presione el botón de SELECCIÓN DERECHO para seleccionar **QR**.

La impresora mostrará una página de Ayuda rápida específica del mensaje de error. La página incluirá un código QR, como este.

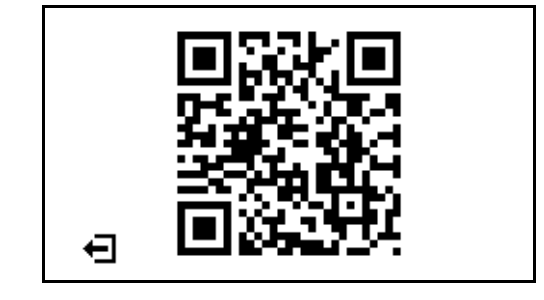

2. Escanee el código QR con un teléfono inteligente.

El teléfono accederá a un video específico del mensaje de error o a la página de soporte técnico de Zebra correspondiente a la impresora.

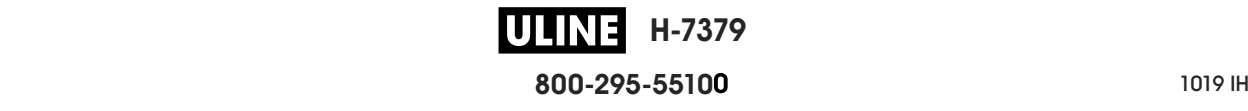
# **Clasificación de calidad del código de barras**

La Figura 18 muestra cómo las configuraciones de contraste de impresión y velocidad de impresión afectan la calidad de los códigos de barras. Establezca el contraste de impresión en el valor más bajo con el que se pueda obtener una buena calidad de impresión. Se pueden utilizar la *Opción Imprimir formato de prueba* en la página 226 y el *Prueba de contraste y velocidad óptimos* en la página 231 como ayuda para determinar la configuración óptima de la impresora y del papel.

**Figura 18 • Comparación de contrastes de códigos de barras**

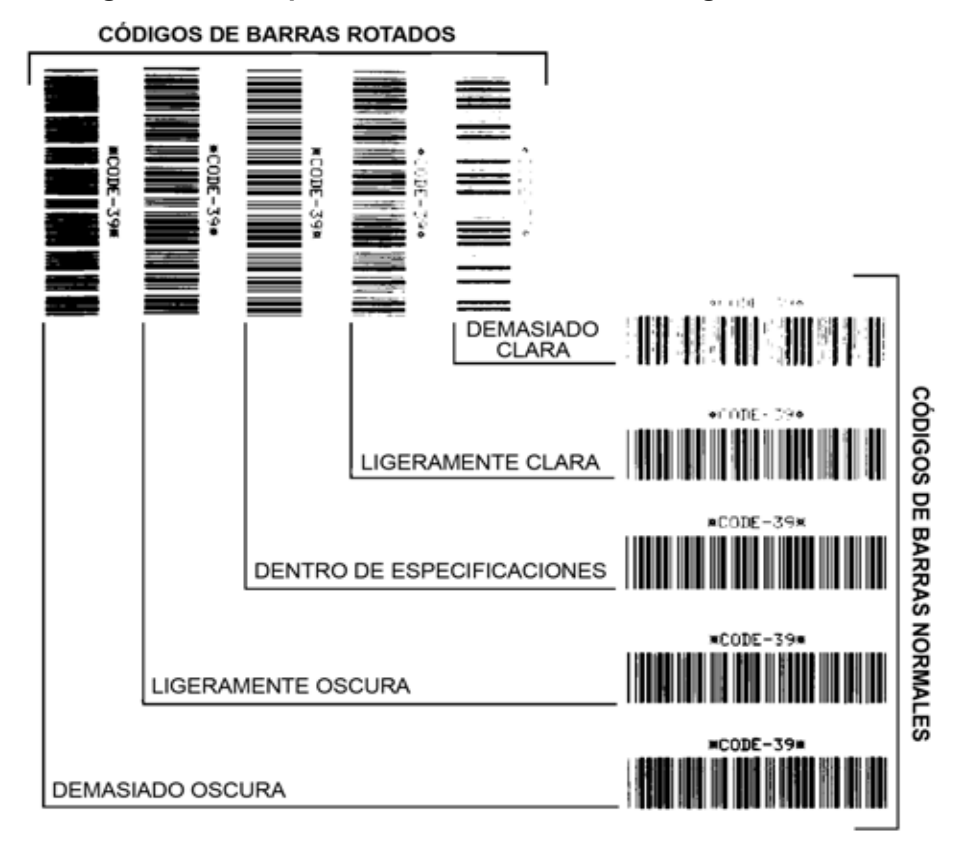

**Demasiado oscura** Las etiquetas que son demasiado oscuras se detectan con bastante facilidad. Pueden ser legibles pero no "dentro de especificaciones".

- Las barras del código de barras normal aumentan de tamaño.
- Es posible que las separaciones entre los pequeños caracteres alfanuméricos se rellenen con tinta.
- El código de barras rotado tiene barras y espacios que se superponen.

**Ligeramente oscura** Las etiquetas ligeramente oscuras no se detectan con tanta facilidad.

- El código de barras normal estará "dentro de especificaciones".
- Los pequeños caracteres alfanuméricos aparecerán en negrita y podrían rellenarse levemente con tinta.
- Los espacios del código de barras rotado son pequeños si se los compara con los del código que se encuentra "dentro de especificaciones", posiblemente haciéndolo ilegible.

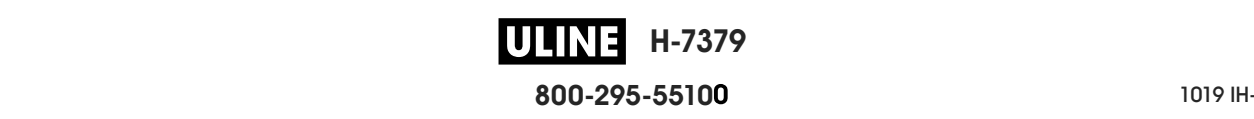

**"Dentro de especificaciones"** El código de barras "dentro de especificaciones" solo puede ser confirmado mediante un verificador, pero debe exhibir algunas características visibles.

- El código de barras normal tendrá barras completas y parejas y espacios nítidos y separados.
- El código de barras normal rotado tendrá barras completas y parejas y espacios nítidos y separados. Si bien es posible que su aspecto no sea tan bueno como el de un código de barras ligeramente oscuro, el código estará "dentro de especificaciones".
- Tanto en el estilo normal como en el rotado, los pequeños caracteres alfanuméricos se ven completos.

**Ligeramente clara** Las etiquetas ligeramente claras se prefieren, en algunos casos, a las ligeramente oscuras para los códigos de barras "dentro de especificaciones".

• Los códigos de barras normales y rotados estarán dentro de las especificaciones, pero es posible que los pequeños caracteres alfanuméricos no estén completos.

**Demasiado clara** Las etiquetas que son demasiado claras se detectan con facilidad.

- Tanto los códigos de barras normales como los rotados tienen barras y espacios incompletos.
- Los caracteres alfanuméricos pequeños son ilegibles.

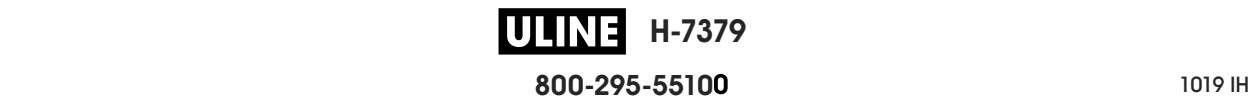

# **Pruebas de diagnóstico de la impresora**

Las pruebas de diagnóstico brindan información específica sobre la condición de la impresora y sus componentes. Las impresiones que se obtienen proporcionan información útil para determinar las condiciones de funcionamiento óptimas de la impresora y solucionar problemas.

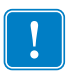

**Importante •** Cuando realice estas pruebas de diagnóstico en esta sección, no envíe datos a la impresora desde el servidor.

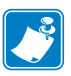

#### **Nota •**

- **•** Para obtener mejores resultados, utilice papel de ancho completo al realizar estas pruebas de diagnóstico.
- **•** Si el papel es más corto que la imagen que desea imprimir, la imagen se extenderá sobre varias etiquetas.

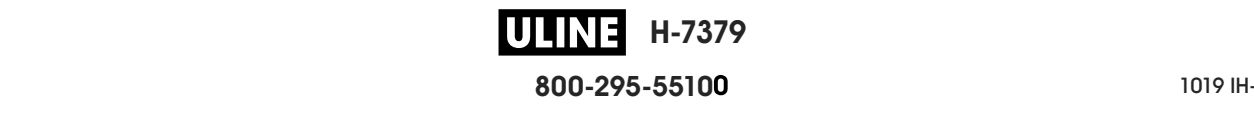

# **Opción Imprimir formato de prueba**

La opción *IMPR FORMATO PRUEB* en la página 143 se puede utilizar para imprimir varias etiquetas que pueden resultar útiles cuando es necesario solucionar problemas o realizar ajustes en la impresora. Esta opción describe las selecciones correspondientes.

#### **CONTRASTE**

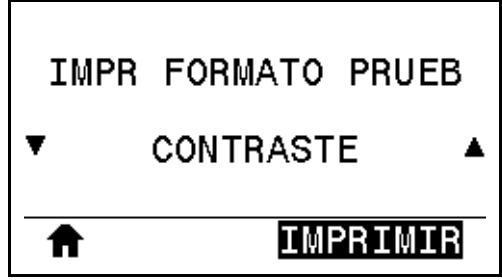

La impresora repite la impresión de una imagen e incrementa los niveles de contraste cada vez. Presione CANCELAR para detener el proceso de impresión en el momento en que el patrón sea claro y legible.

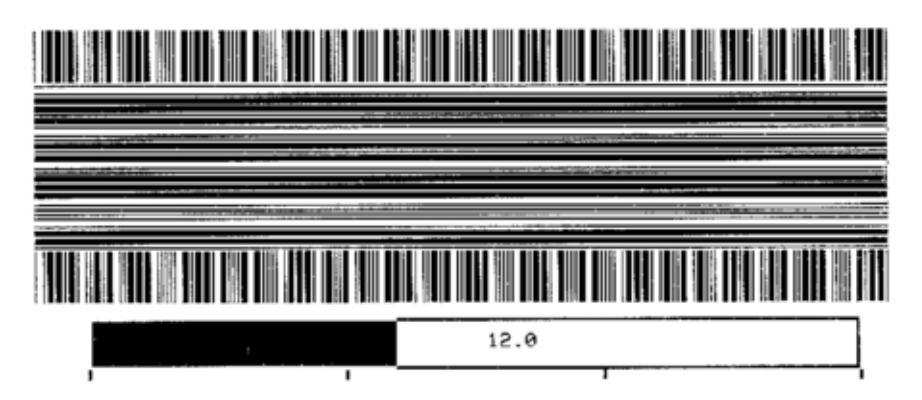

Utilice los números sobre las imágenes para determinar el mejor contraste de impresión. De ser necesario, cambie la configuración del contraste en función de la que obtuvo en los mejores resultados de las etiquetas anteriores. (Consulte *CONTRASTE* en la página 112).

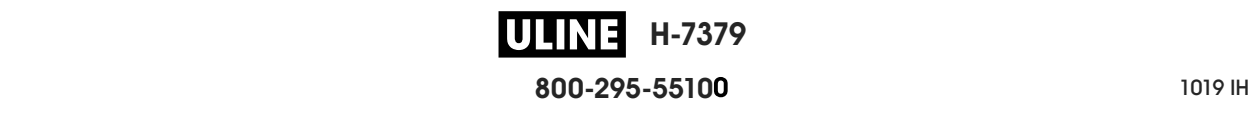

#### **UBICACIÓN 1.º PTO**

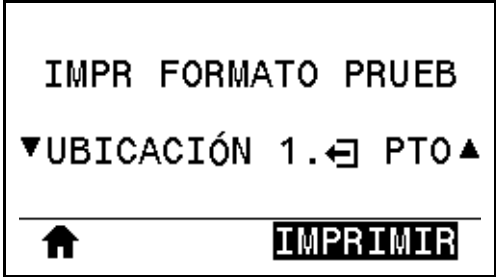

La impresora imprime una imagen que le servirá de ayuda para ajustar la posición de la imagen en las etiquetas, de ser el caso. Las líneas en la imagen se imprimen desde la parte superior y el borde izquierdo de la etiqueta para identificar cuál debe ser el ángulo superior izquierdo de la etiqueta.

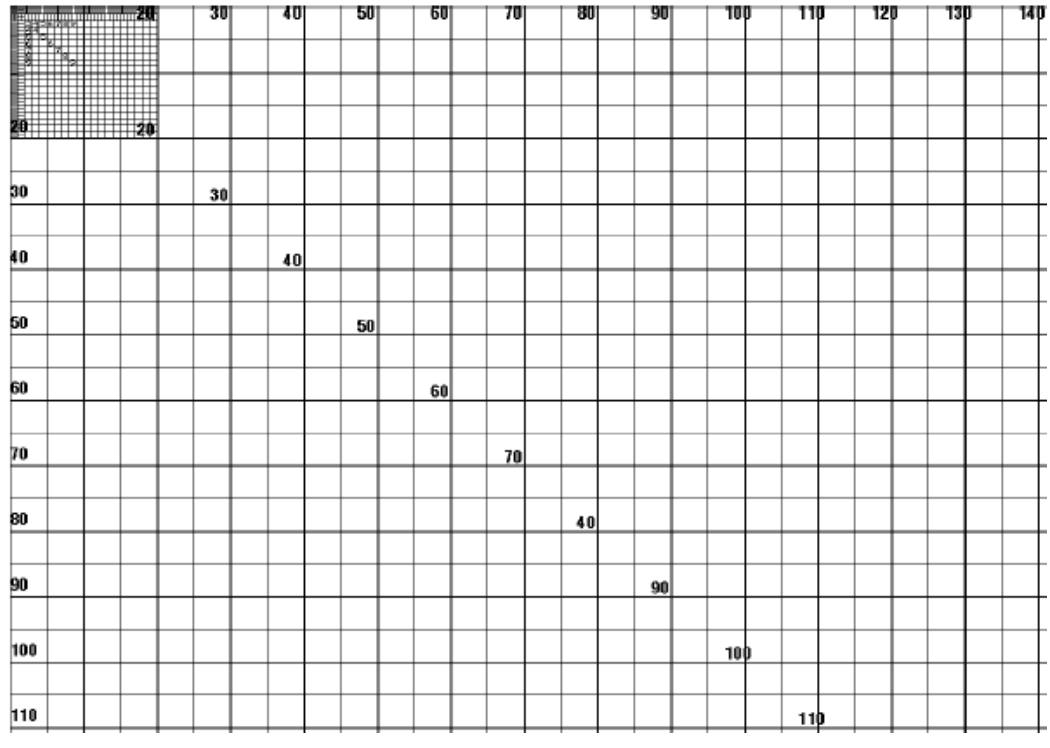

Si es necesario, utilice *CORTE MAN.* en la página 116 y *POSICIÓN IZQ.* en la página 120 para ajustar la ubicación de la imagen.

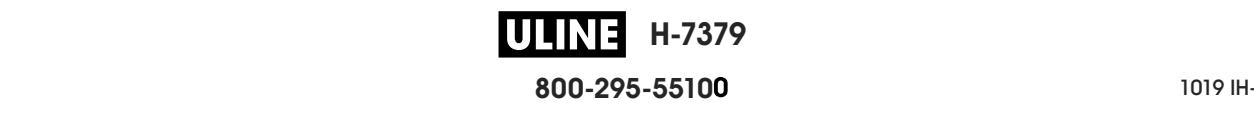

#### **LÍNEA DE IMPRESIÓN**

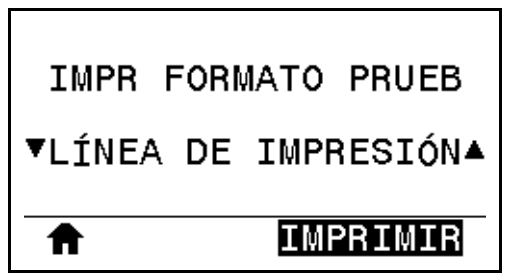

La impresora inicia una secuencia de prueba que imprime una imagen de prueba de tinta/cabezal de impresión varias veces y a velocidades variables. Estas etiquetas de prueba se pueden utilizar cuando se realizan ajustes en los conjuntos mecánicos de la impresora o para determinar si algún elemento del cabezal de impresión no está funcionando.

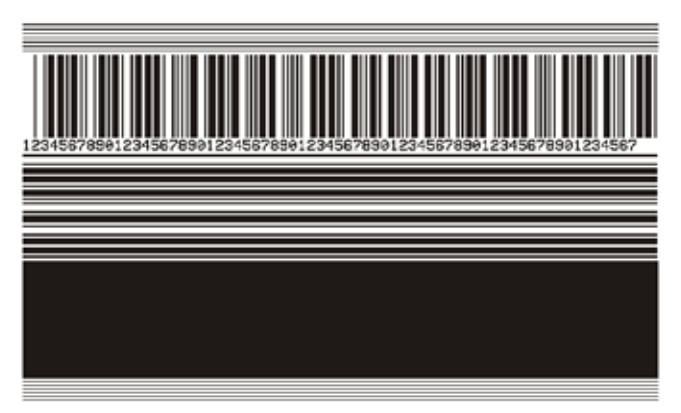

Durante cada fase de la secuencia de la prueba, la impresora imprime una cantidad de etiquetas a una velocidad determinada y luego se detiene en pausa.

- Presione PAUSE (PAUSA) para imprimir etiquetas adicionales a la misma velocidad.
- Presione CANCEL (CANCELAR) para pasar a la siguiente fase de la secuencia de la prueba.
- Presione y mantenga presionado CANCEL (CANCELAR) para salir de la secuencia de la prueba.

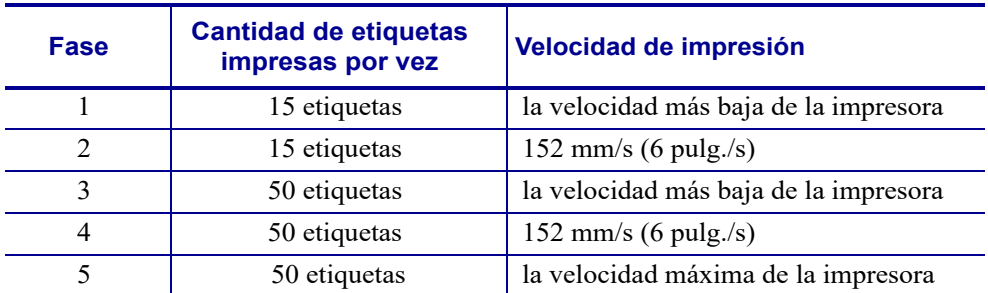

Como forma alternativa de iniciar la secuencia de prueba LÍNEA DE IMPRESIÓN, reinicie la impresora mientras mantiene presionada la tecla PAUSE (PAUSA). Suelte la tecla PAUSE hasta que se apague la primera luz del panel de control. (Anteriormente, este procedimiento se denominaba autoprueba PAUSE).

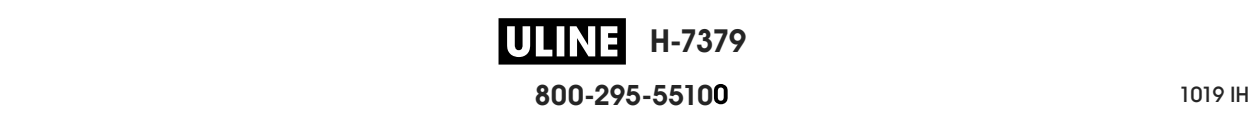

### **COMPRESIÓN IMAGEN**

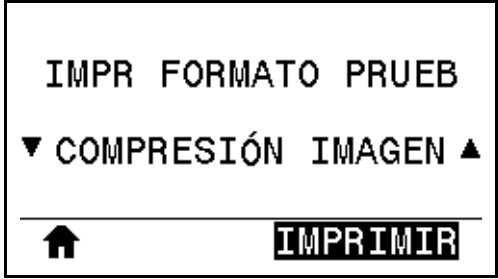

La impresora imprime una imagen con líneas diagonales, círculos y marcas hash en intervalos regulares alrededor de los bordes de la imagen a modo de ayuda para los problemas de compresión o extensión de una imagen. Puede medir la distancia entre las marcas hash o comparar los círculos y las líneas para detectar distorsiones.

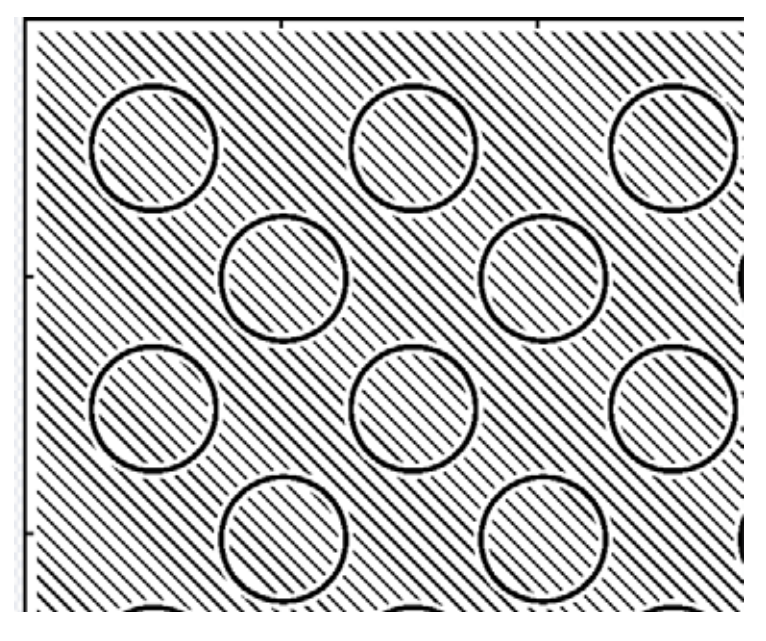

#### **ELEMENT FUERA FUNC**

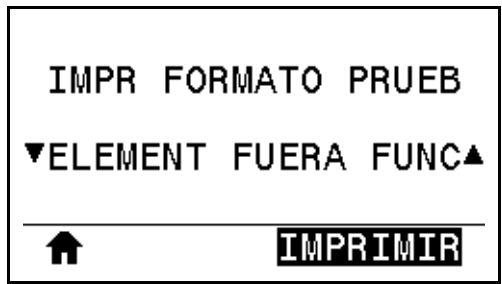

La impresora imprime una imagen horizontal diseñada para mostrar si un elemento del cabezal de impresión no está funcionando.

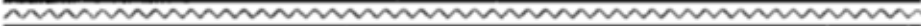

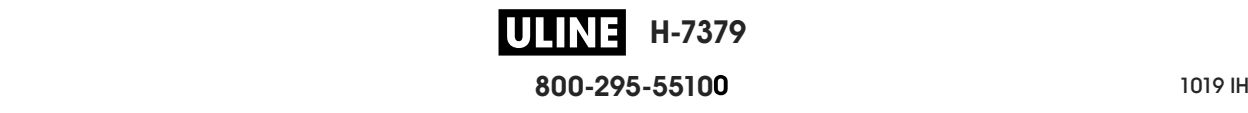

## **Prueba de contraste y velocidad óptimos**

(Anteriormente, este procedimiento se denominaba autoprueba FEED). Los distintos tipos de papel pueden requerir distinta configuración de contraste. En esta sección se incluye un método sencillo, pero eficaz, para determinar el contraste ideal que requiere la impresión de los códigos de barras que se ajustan a las especificaciones.

Durante esta prueba, las etiquetas se imprimen con distintos ajustes de contraste y velocidades de impresión. En cada etiqueta se imprime el contraste relativo y la velocidad de impresión. Los códigos de barras de estas etiquetas pueden clasificarse según el ANSI para comprobar la calidad de impresión.

El valor de contraste comienza en tres tonalidades más bajas que el valor de contraste actual de la impresora (contraste relativo de -3) y se va oscureciendo hasta adquirir un contraste de tres tonalidades más altas que el valor de contraste actual (contraste relativo de +3).

#### **Para realizar la prueba de contraste y velocidad óptimos, lleve a cabo los siguientes pasos:**

- **1.** Imprima una etiqueta de configuración para ver la configuración actual de la impresora. (Consulte *INFO IMPRES* en la página 124).
- **2.** Apague (**O**) la impresora.
- **3.** Presione y mantenga presionado el botón FEED (AVANZAR) mientras enciende (**I**) la impresora. Mantenga presionado FEED hasta que se apague la primera luz del panel de control.

La impresora imprime una serie de etiquetas (Figura 19) a distintas velocidades y con ajustes de contraste más altos y más bajos que el valor de contraste mostrado en la etiqueta de configuración.

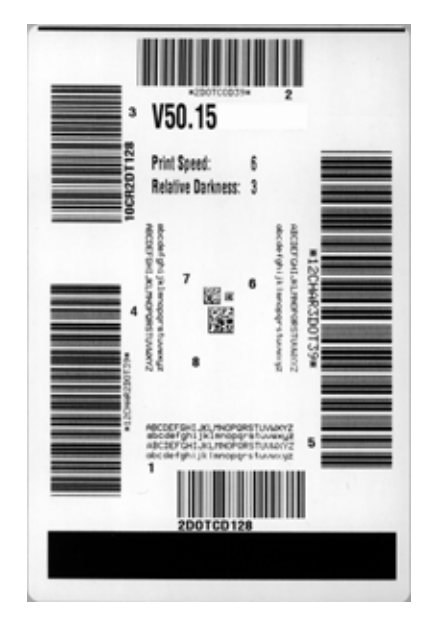

#### **Figura 19 • Etiqueta de muestra de la prueba de contraste y velocidad**

**H-7379 800-295-5510**  $280$  del usuario  $P$  Pruebas de diagnóstico de la impresora- Prueba de contraste y velocidad óptimos

- **4.** Consultar *Clasificación de calidad del código de barras* en la página 223. Inspeccione las etiquetas de prueba y determine cuál refleja la mejor calidad de impresión para su aplicación. Si tiene un verificador de códigos de barras, utilícelo para medir las barras y los espacios y para calcular el contraste de impresión. Si no tiene un verificador de códigos de barra, elija a ojo o con el escáner del sistema el ajuste de contraste óptimo analizando las etiquetas impresas en esta autoprueba.
- **5.** Observe el valor de contraste relativo y la velocidad de impresión que se imprimen en la mejor etiqueta de prueba.
- **6.** Sume o reste el valor de contraste relativo al/del valor de contraste especificado en la etiqueta de configuración. El valor numérico que obtenga será el mejor valor de contraste para esa combinación específica de etiqueta/cinta y velocidad de impresión.
- **7.** Si es necesario, cambie el valor de contraste por el que figura en la mejor etiqueta de prueba.
- **8.** Si fuera necesario, cambie la velocidad de impresión por la misma velocidad de la mejor etiqueta de prueba.

# **Prueba de diagnóstico de comunicaciones**

La prueba de diagnóstico de comunicaciones es una herramienta de solución de problemas para verificar la interconexión entre la impresora y la computadora host. Cuando la impresora está en el modo diagnóstico, imprime todos los datos recibidos de la computadora host como caracteres ASCII directos con los valores hexadecimales debajo del texto ASCII. La impresora imprime todos los caracteres recibidos, incluidos los códigos de control, como CR (retorno de carro). La Figura 20 muestra una etiqueta de prueba típica resultante de esta prueba.

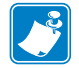

**Nota •** Esta etiqueta de prueba se imprime al revés.

#### **Figura 20 • Etiqueta de muestra de prueba de diagnóstico de comunicaciones**

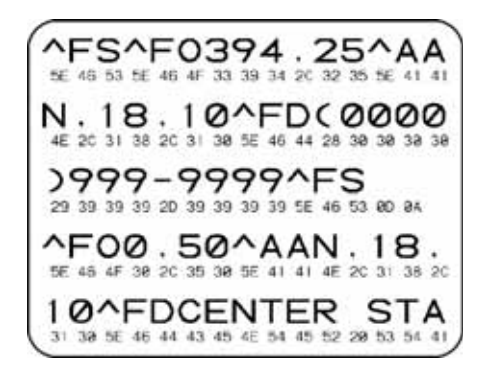

#### **Para utilizar el modo diagnóstico de comunicaciones, lleve a cabo los siguientes pasos:**

- **1.** Configure el ancho de impresión igual o menor que el ancho de la etiqueta en uso para la prueba. (Consulte *ANCHO IMPRS* en la página 117).
- **2.** Configure la opción MODO DIAGNÓSTICO como ACTIVADO. (Consulte la sección *MODO DIAGNÓSTICO* en la página 132 para obtener más información).

La impresora ingresa al modo diagnóstico e imprime cualquier dato recibido de la computadora host en una etiqueta de prueba

**3.** Verifique si hay errores en la etiqueta de prueba. Para cualquier error, verifique que sus parámetros de comunicación sean correctos.

Los errores se muestran en la etiqueta de prueba como se indica a continuación:

- FE indica un error de trama.
- OE indica un error de sobrecarga.
- PE indica un error de paridad.
- NE indica ruido.
- **4.** Para salir de esta autoprueba y regresar al funcionamiento normal, apague y encienda la impresora o configure la opción MODO DIAGNÓSTICO como DESACTIVADO.

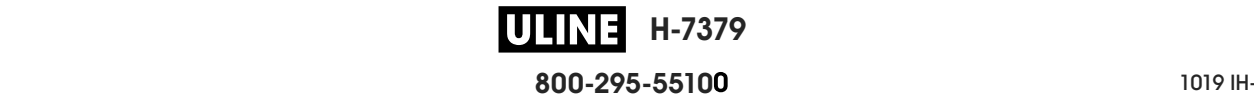

# **Perfil de sensor**

Utilice la imagen del perfil de sensor (que se extenderá por varias etiquetas o rótulos reales) para solucionar problemas en las siguientes situaciones:

- La impresora experimenta dificultad en determinar los espacios intermedios (bandas) entre etiquetas.
- La impresora identifica incorrectamente áreas preimpresas de una etiqueta como espacios intermedios (bandas).
- La impresora no puede detectar la cinta.

La impresora debe estar en estado Listo para imprimir un perfil de sensor con una de estas opciones:

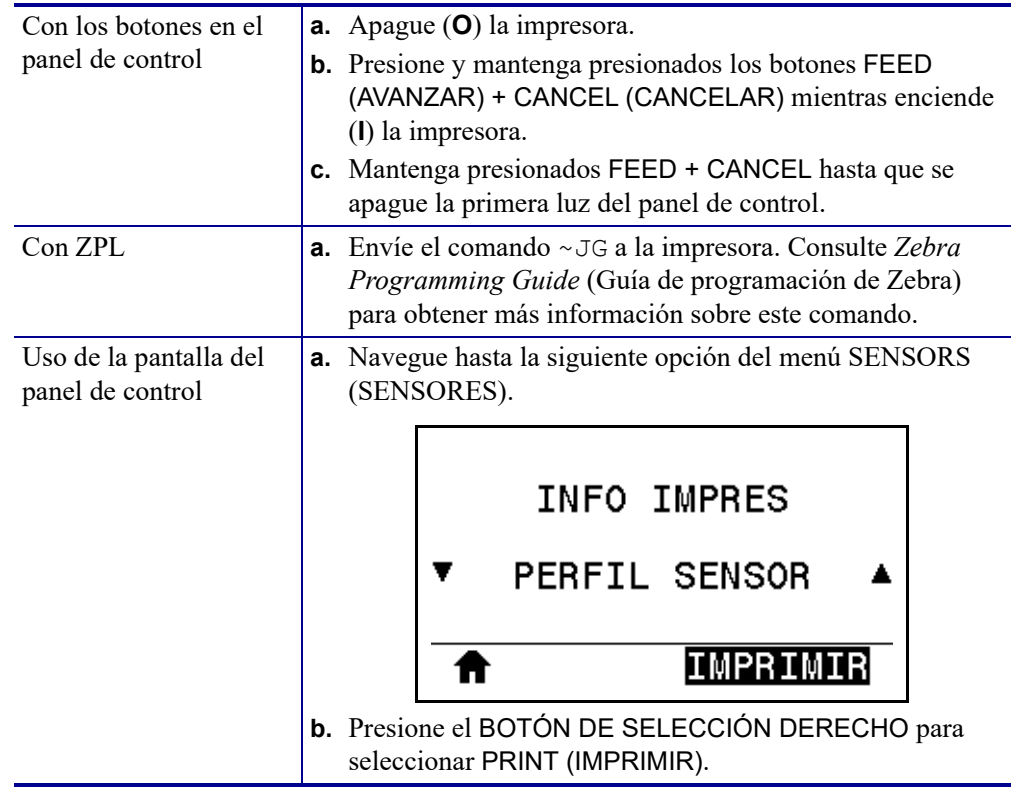

Compare sus resultados con los ejemplos que se muestran en esta sección. Si se debe ajustar la sensibilidad de los sensores, calibre la impresora (consulte *Calibrar los sensores de cinta y de papel* en la página 185).

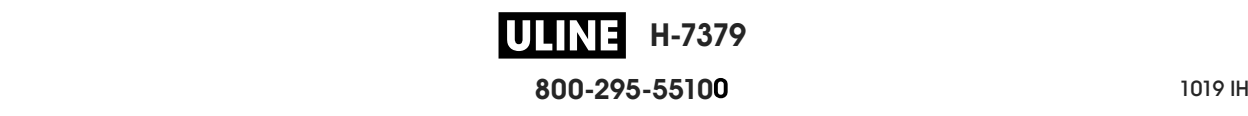

**Perfil de sensor de cinta (Figura 21)** La línea con etiqueta RIBBON (CINTA) (**1**) en el perfil de sensor indica las lecturas del sensor de cinta. La configuración del umbral del sensor de cinta está indicada por la palabra OUT (FALTA) (**2**). Si las lecturas de cinta están por debajo del valor del umbral, la impresora no reconoce que la cinta está cargada.

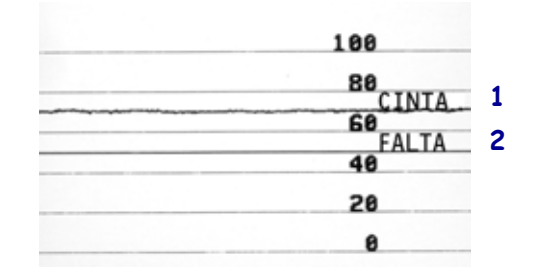

**Figura 21 • Perfil de sensor (Sección cinta)**

**Perfil de sensor de papel (Figura 22)** La línea con etiqueta MEDIA (PAPEL) (**1**) en el perfil de sensor indica las lecturas del sensor de papel. La configuración del umbral del sensor de papel está indicada por la palabra WEB (BANDA) (**2**). El umbral de falta de papel está indicado por la palabra OUT (FALTA) (**3**). Los picos hacia abajo (**4**) indican espacios intermedios entre las etiquetas (la banda) y las líneas entre los picos (**5**) indican dónde se ubican las etiquetas.

Si compara la copia impresa del perfil de sensor con una longitud de su papel, los picos deben estar separados a la misma distancia que los espacios intermedios del papel. Si las distancias no son iguales, la impresora puede estar teniendo dificultad para determinar dónde están ubicados los espacios intermedios.

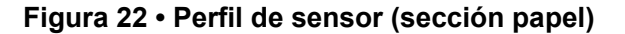

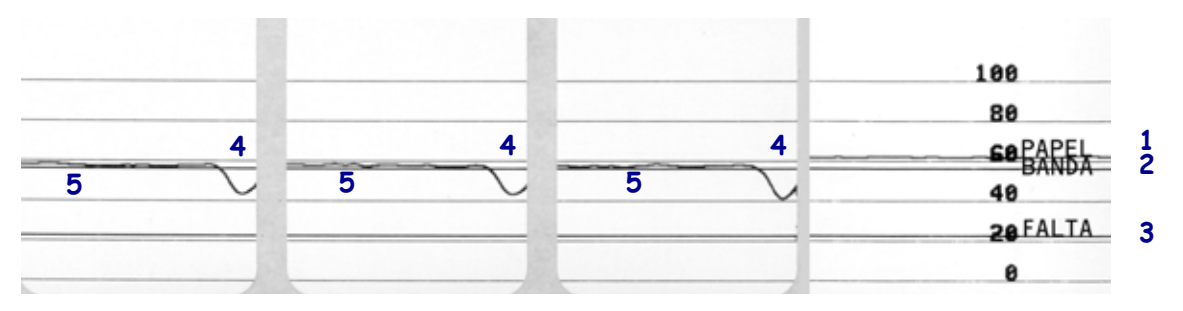

# **Luces indicadoras**

#### **Tabla 6 • Estado de la impresora según lo muestran las luces indicadoras**

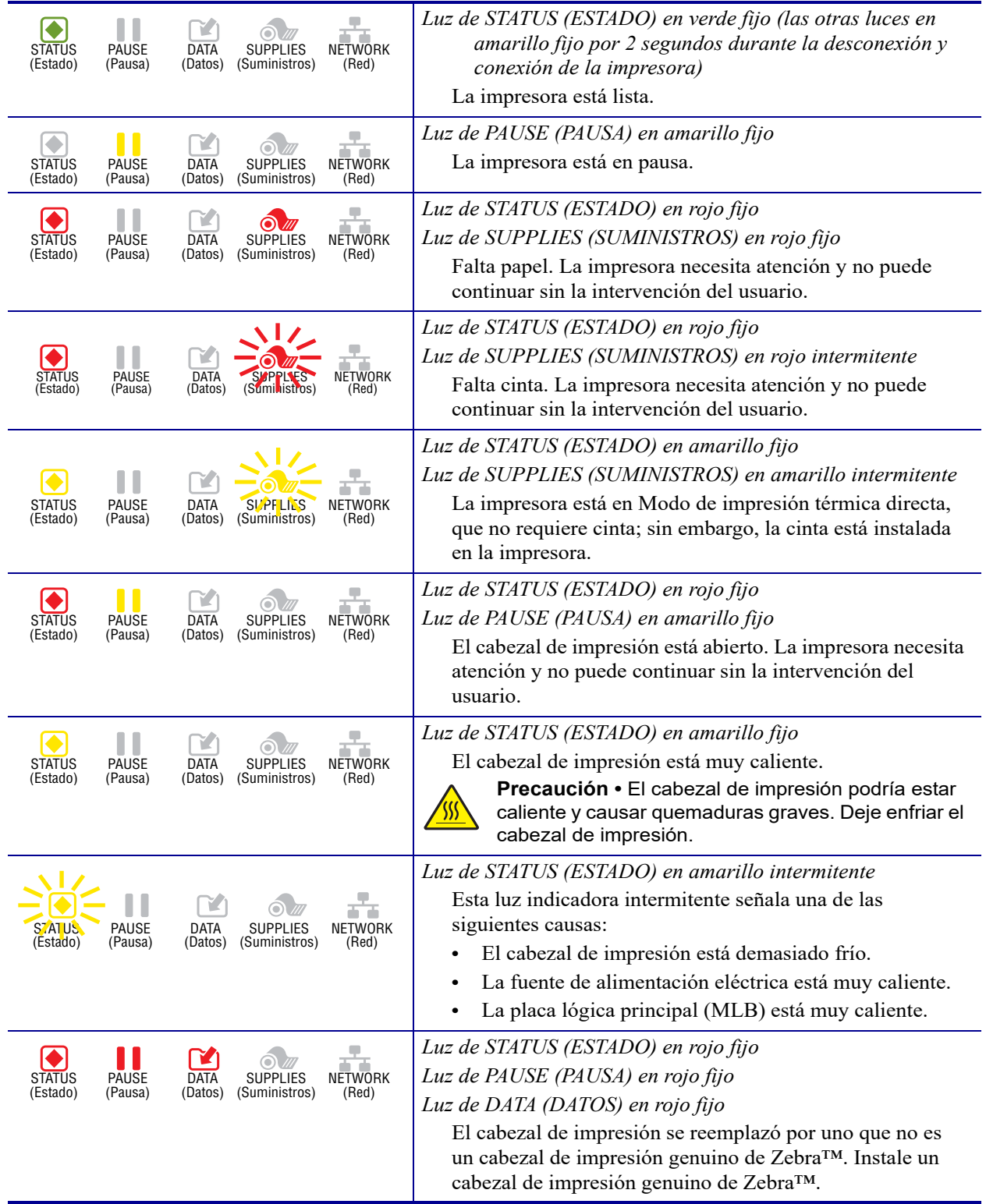

#### **Tabla 6 • Estado de la impresora según lo muestran las luces indicadoras (Continuación)**

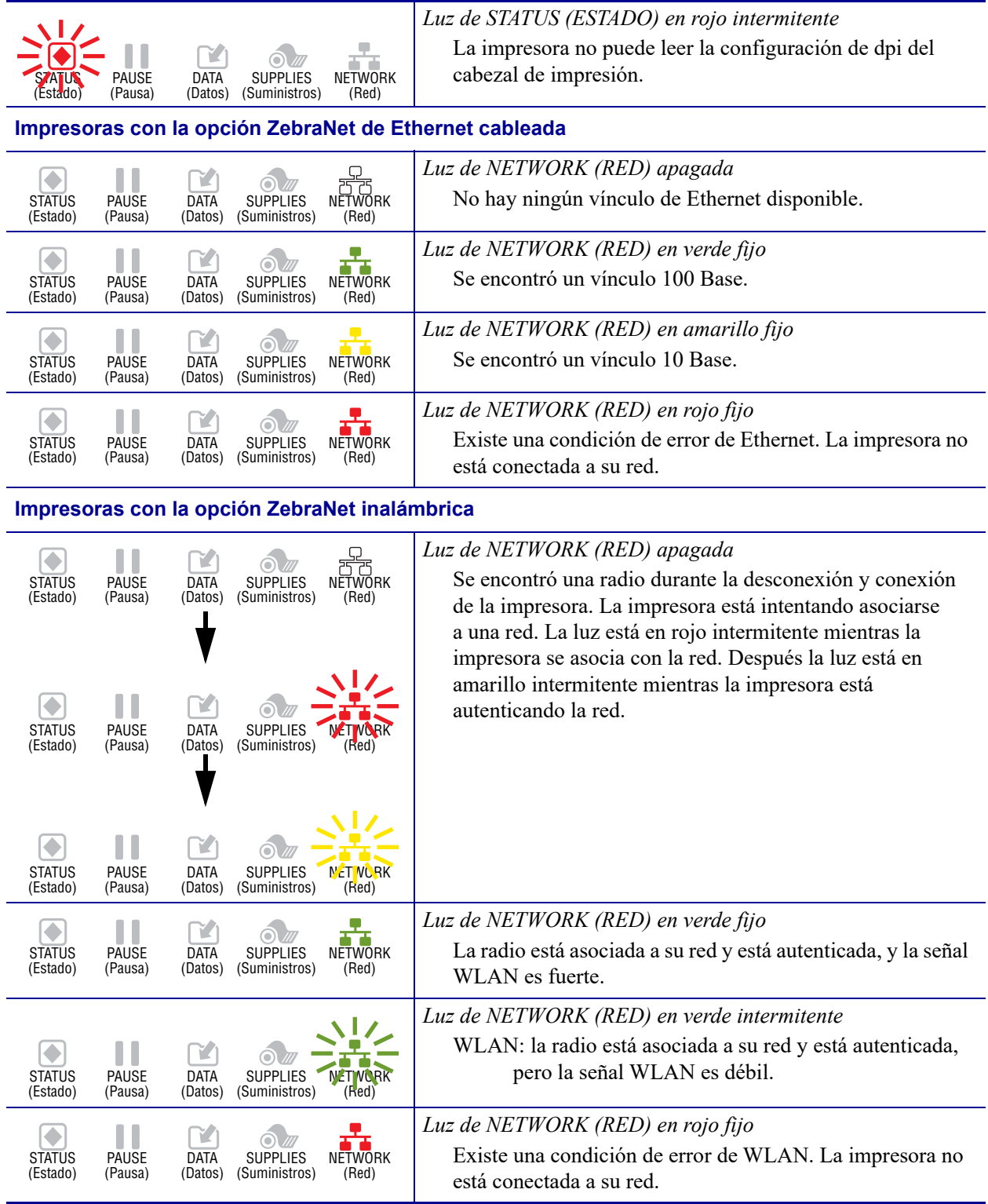

# **Solución de problemas**

# **Mensajes de alerta y de error**

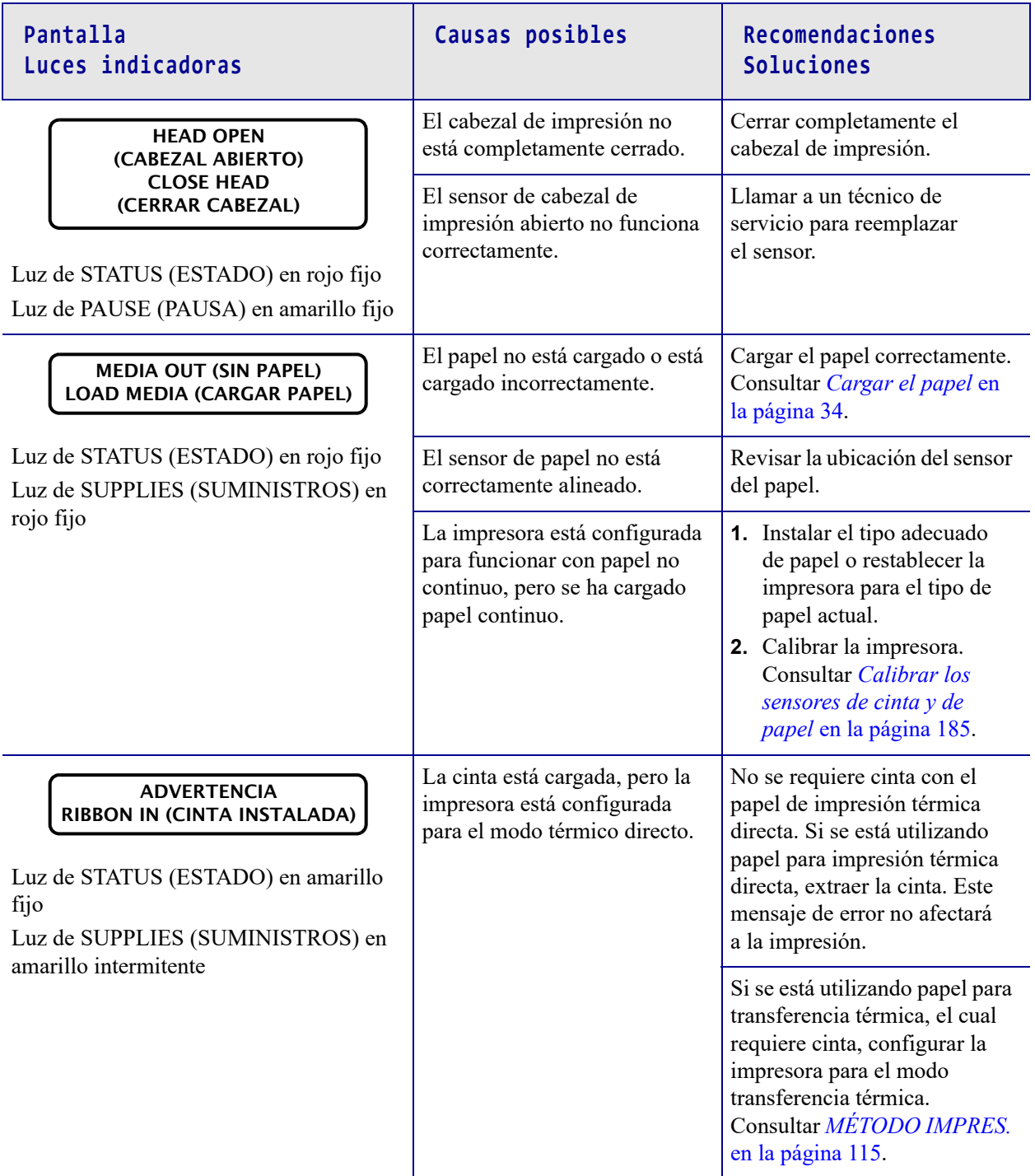

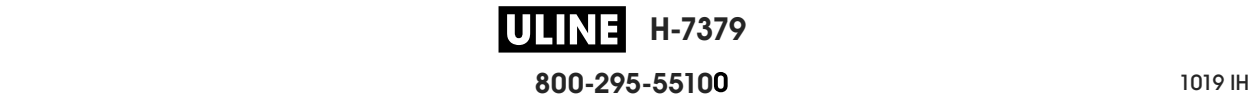

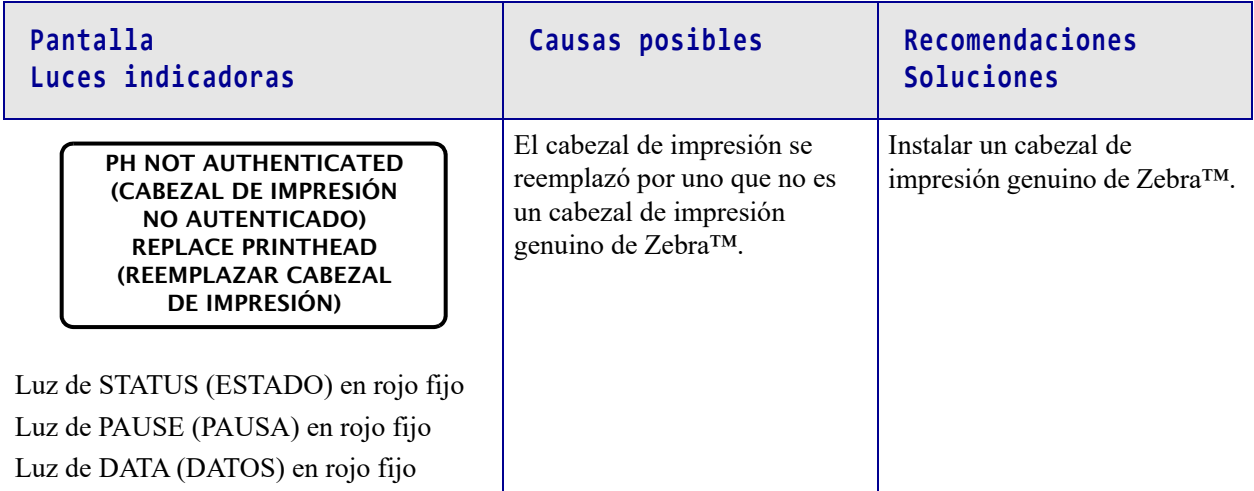

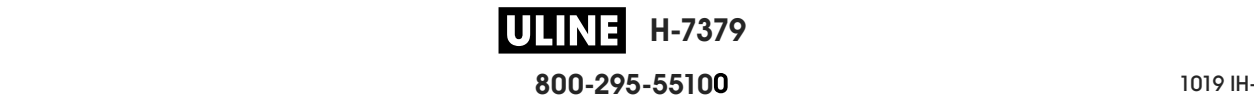

#### **Diagnóstico y solución de problemas 240 Diagnóstico y solución de problemas<br>Solución de problemas— Mensajes de alerta y de error**

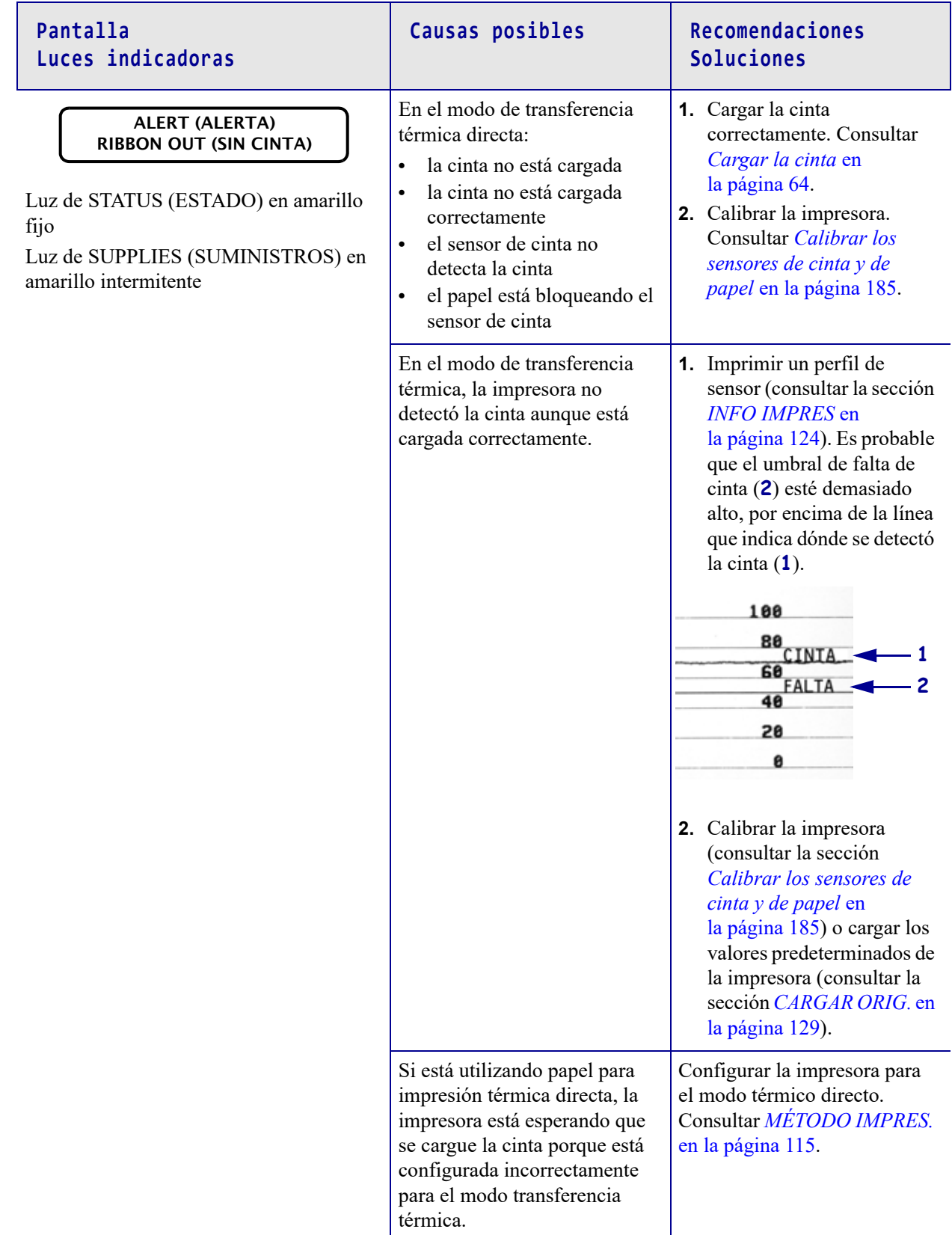

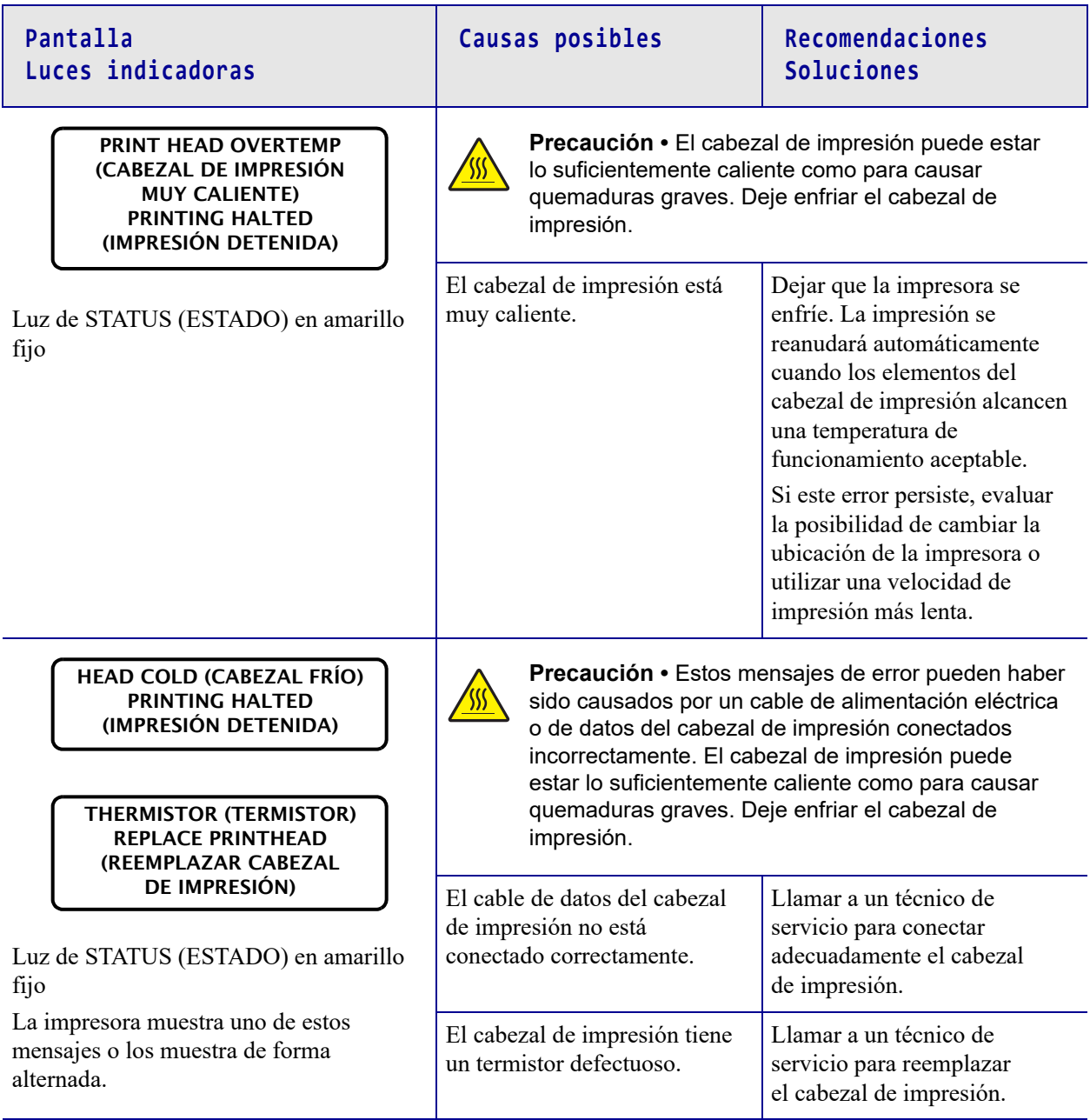

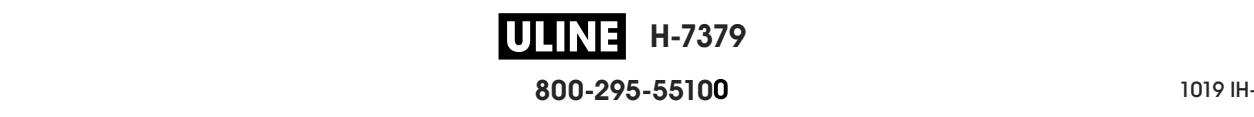

#### **Diagnóstico y solución de problemas** 242 Diagnóstico y solución de problemas<br>Solución de problemas— Mensajes de alerta y de error

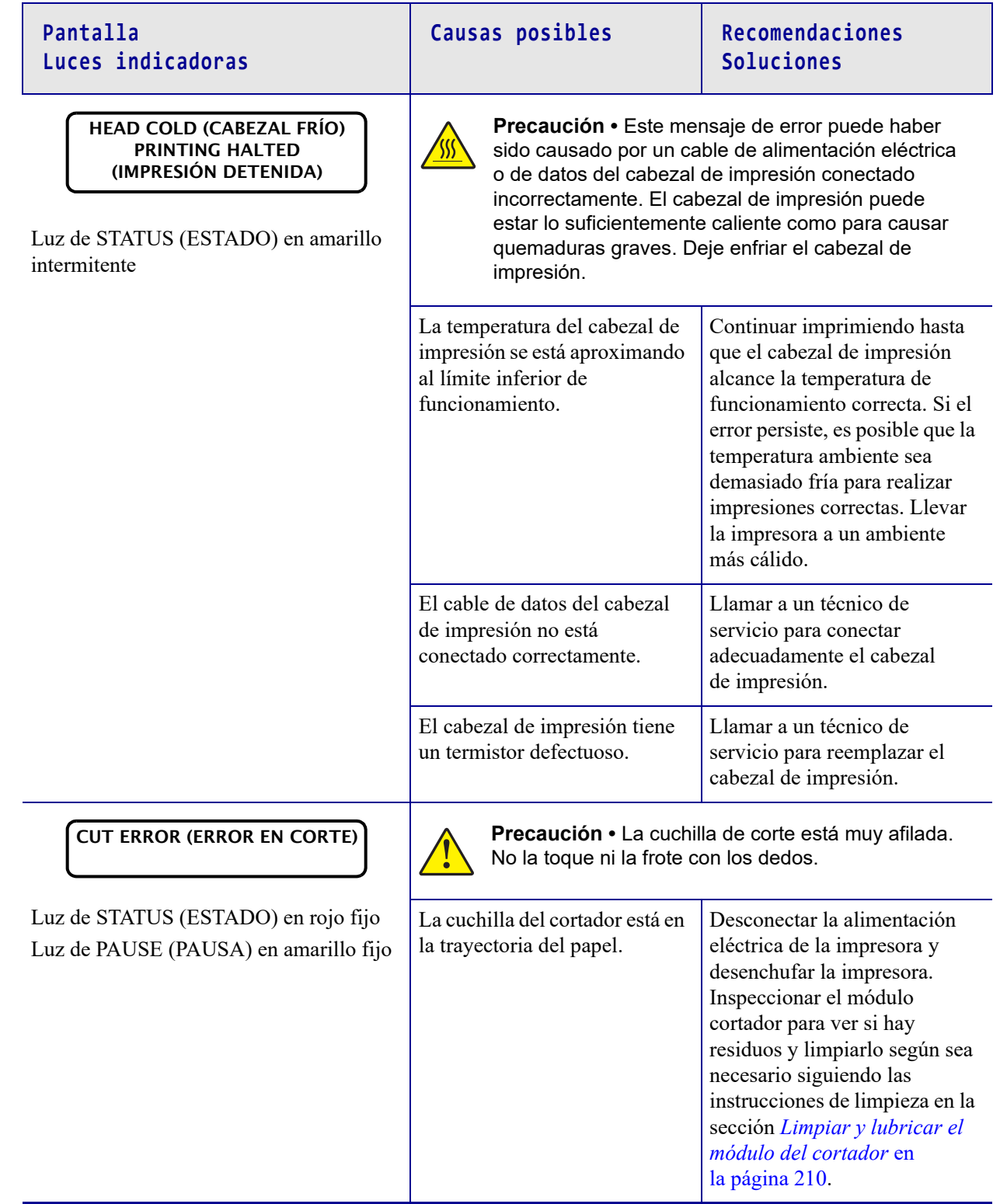

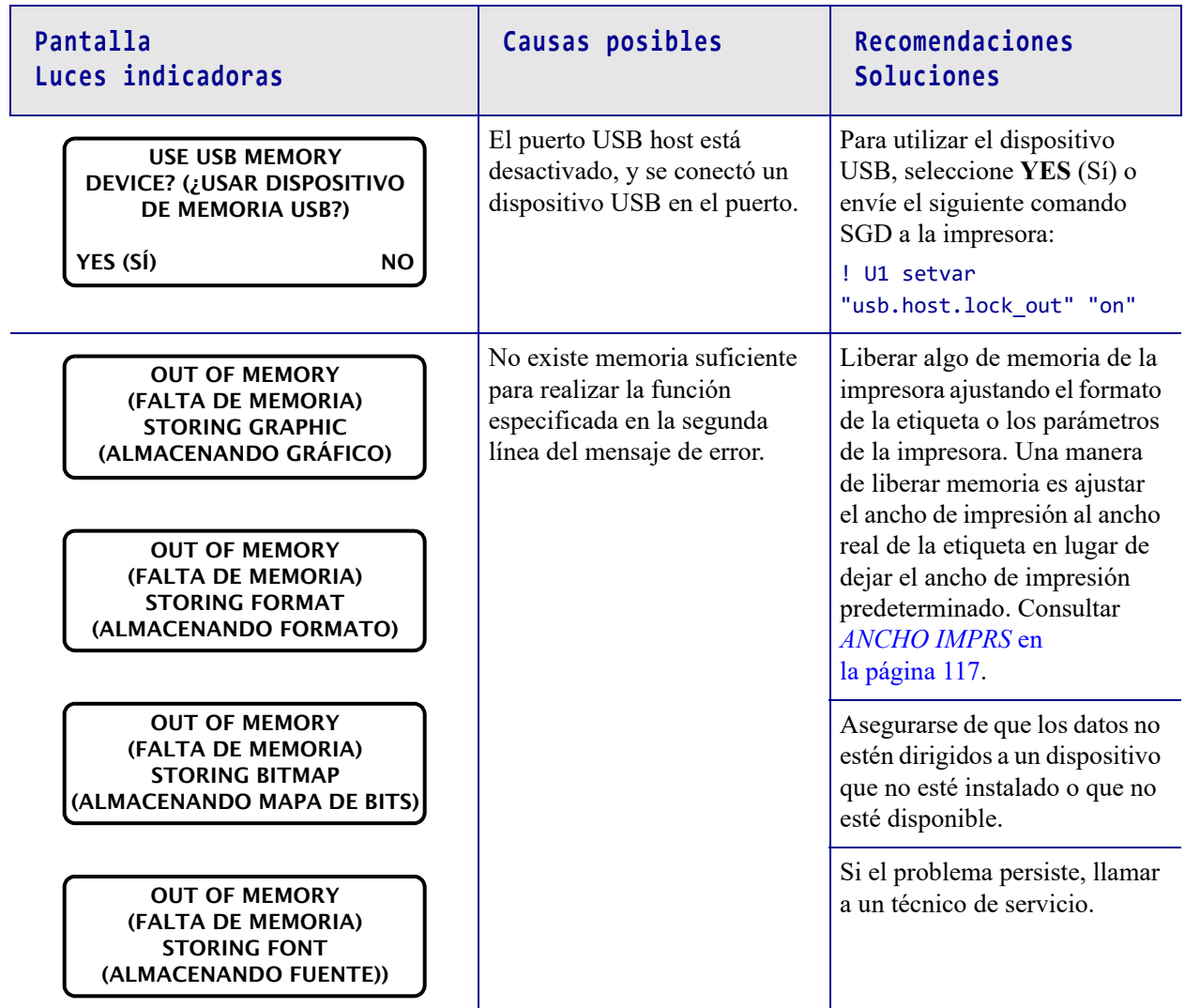

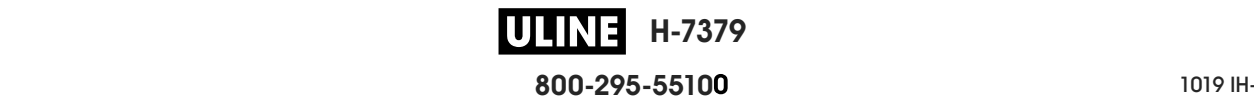

# **Problemas de impresión**

#### **El código de barras no se escanea**

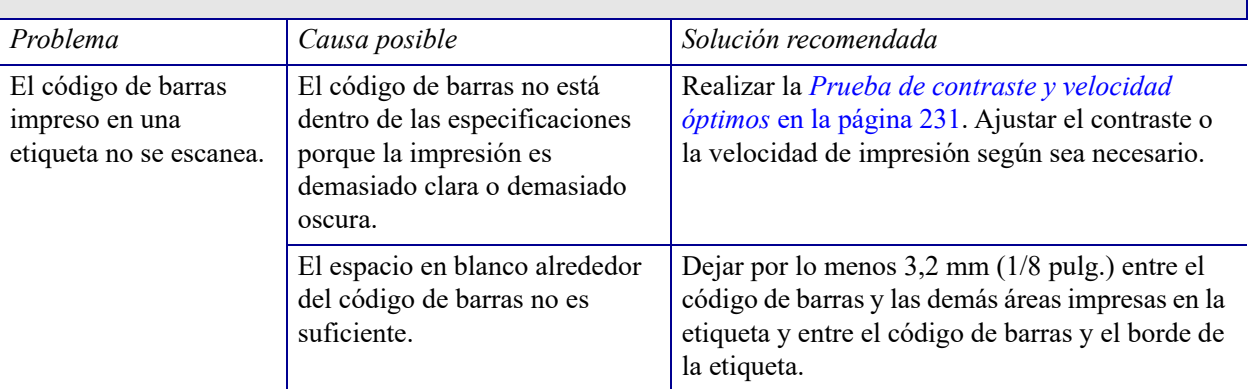

#### **Impresión uniforme demasiado clara o demasiado oscura**

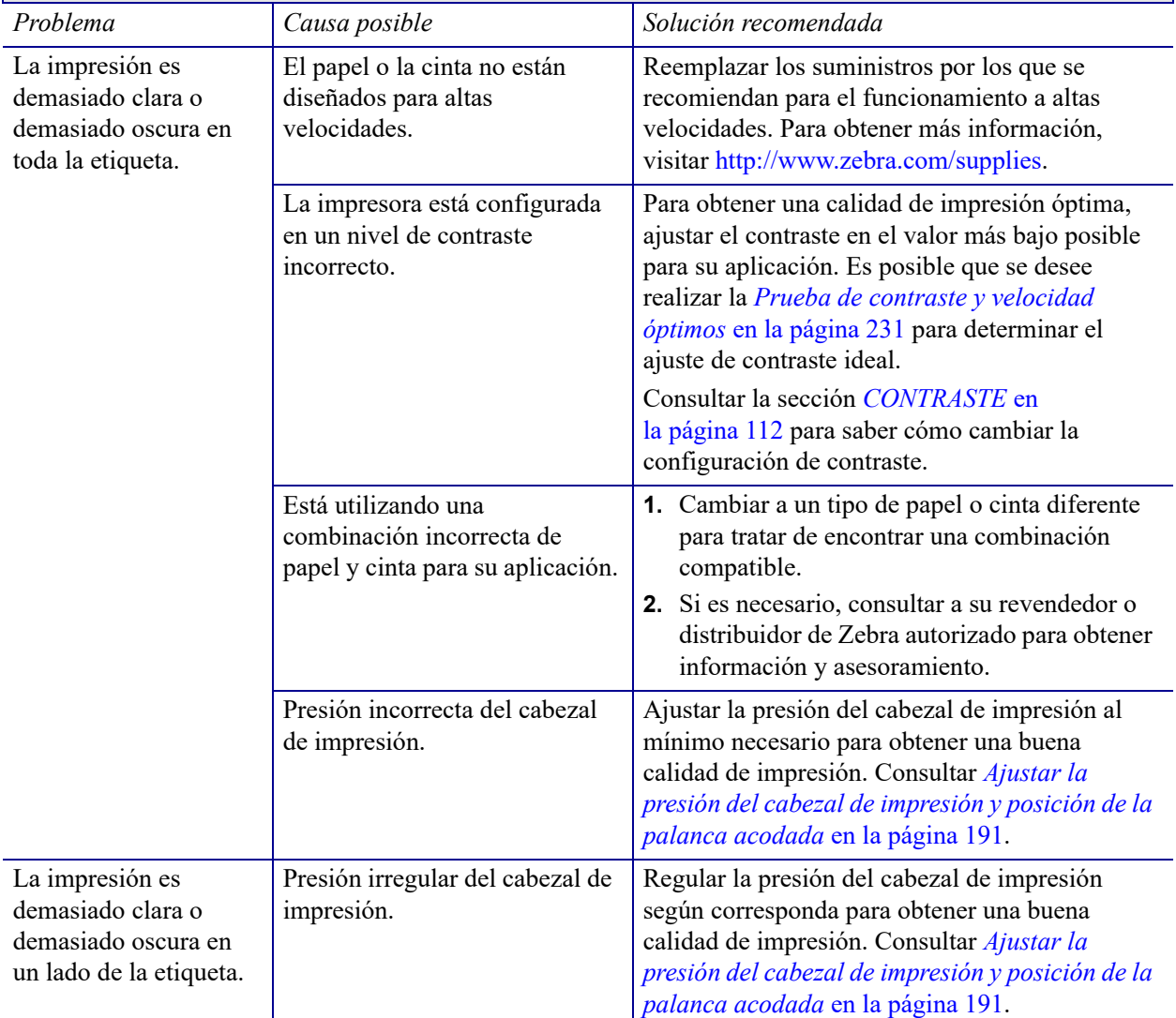

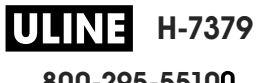

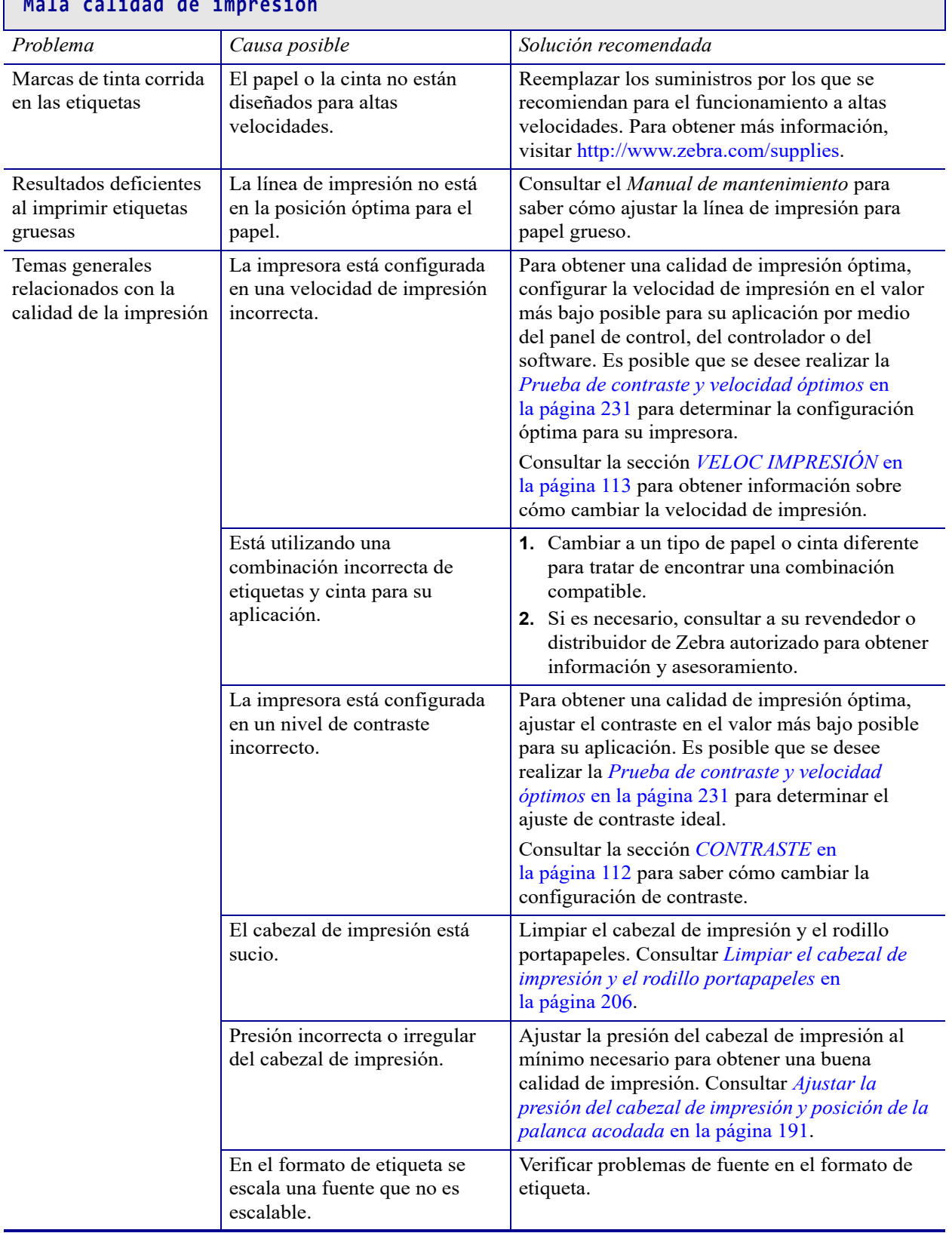

# **Mala calidad de impresión**

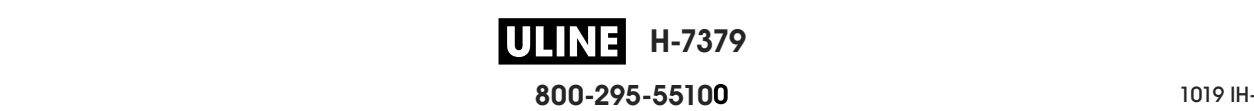

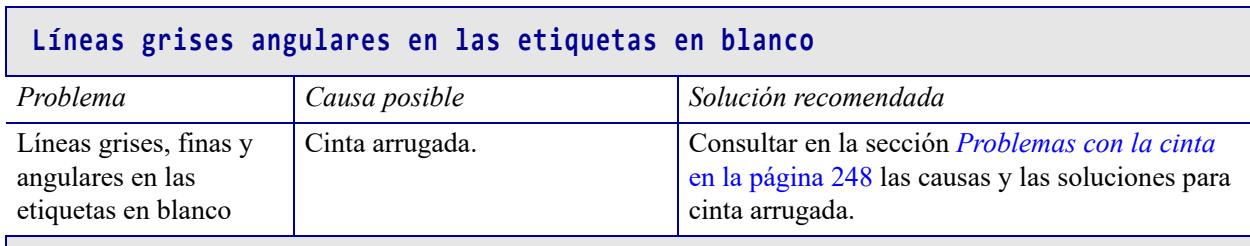

#### **Impresión faltante**

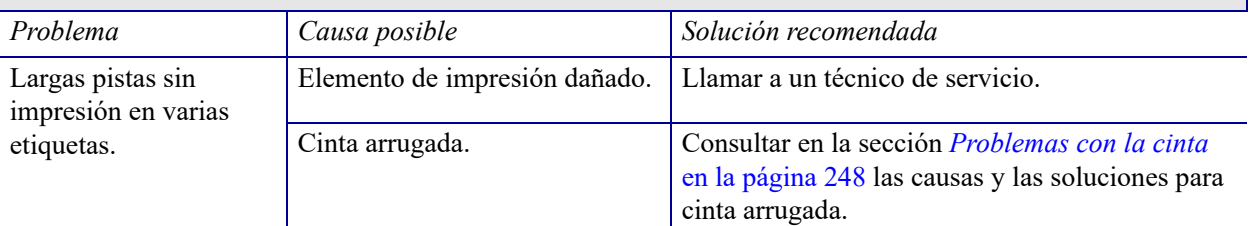

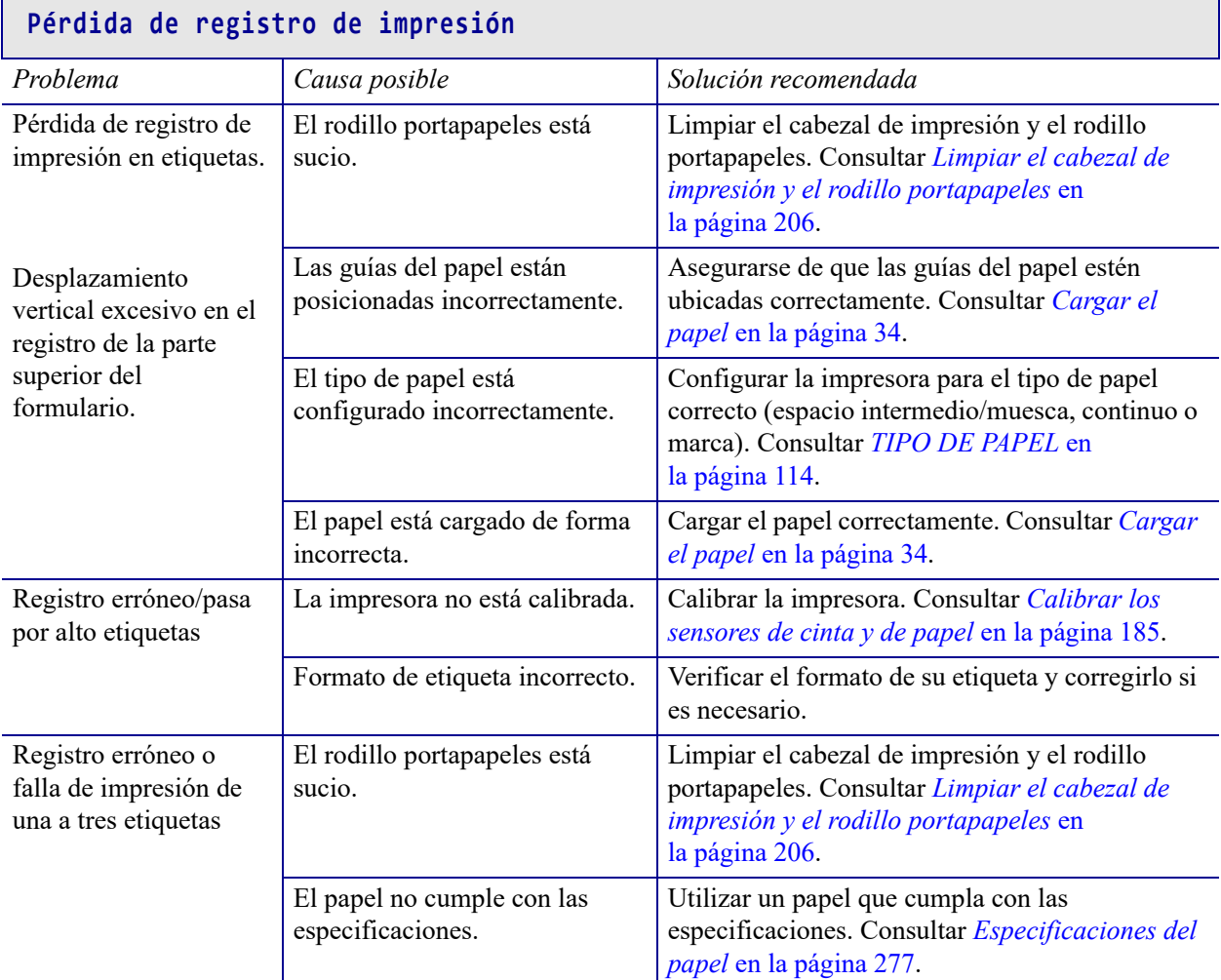

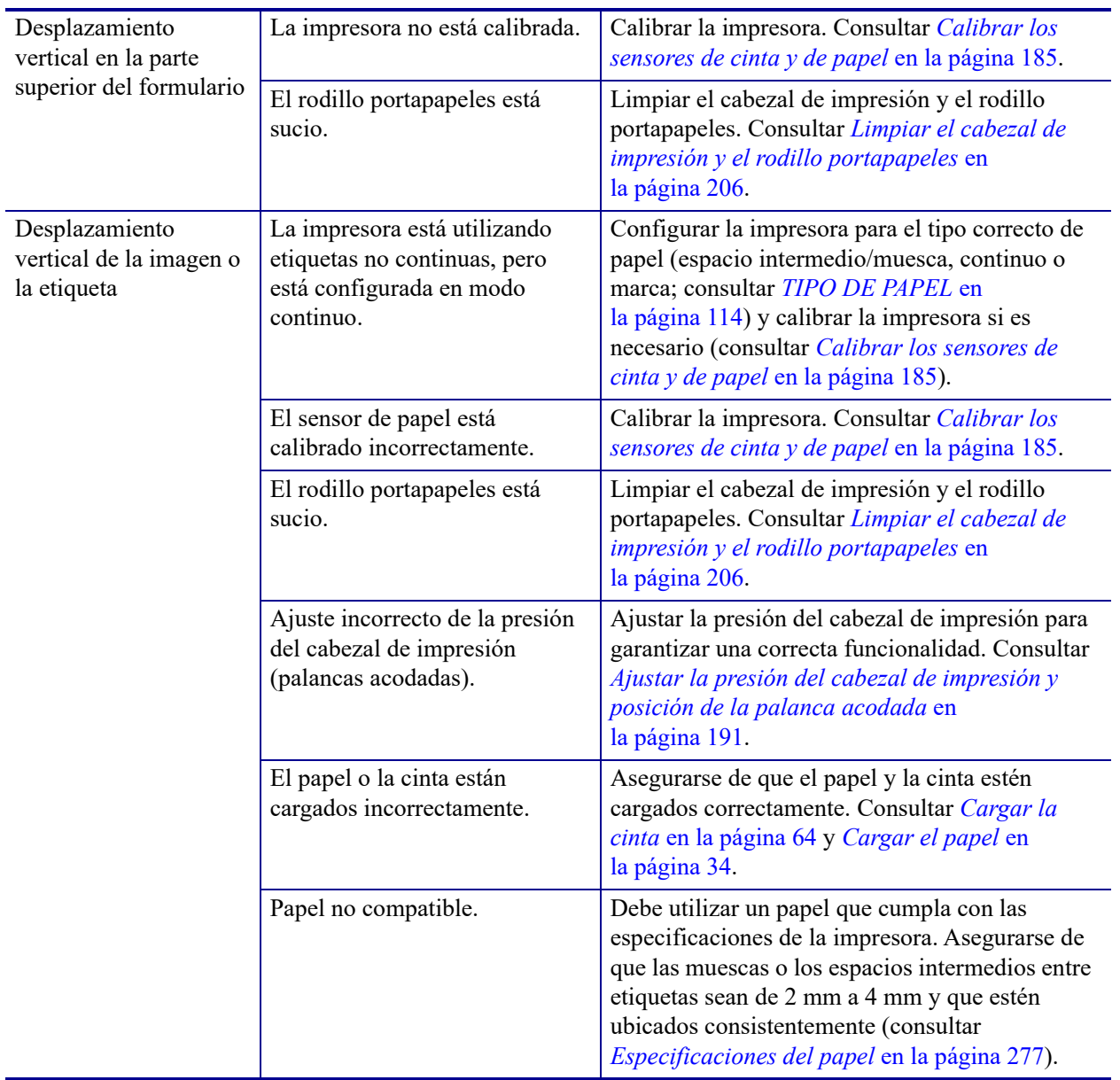

# **Problemas con la cinta**

Para ver videos sobre los procedimientos comunes, visite http://www.zebra.com/zt500-info.

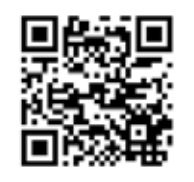

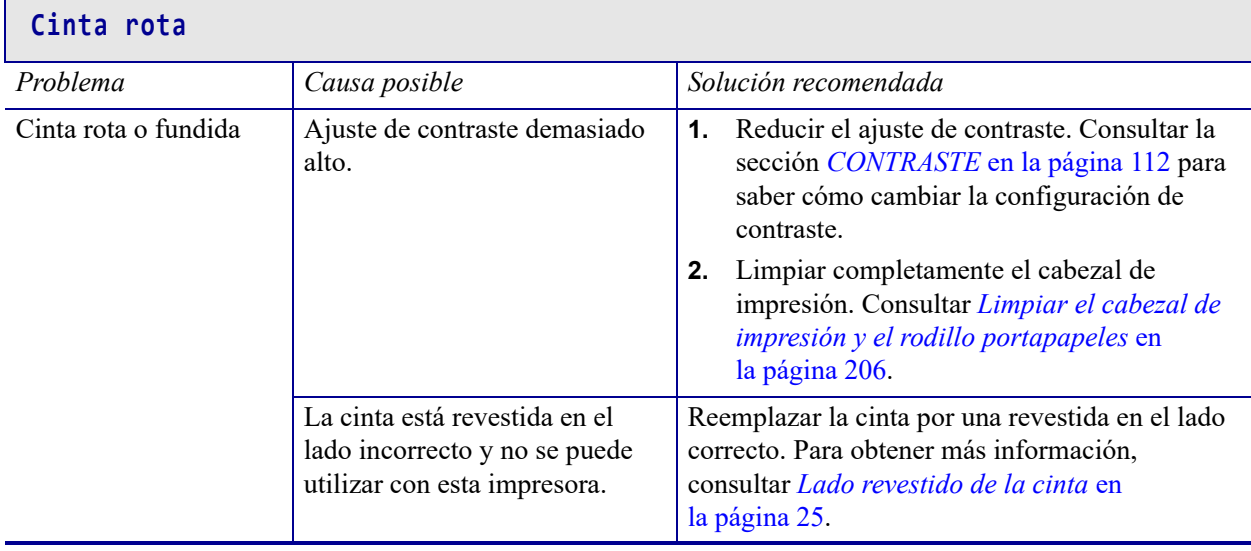

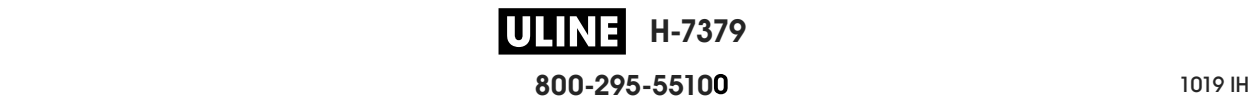

٦

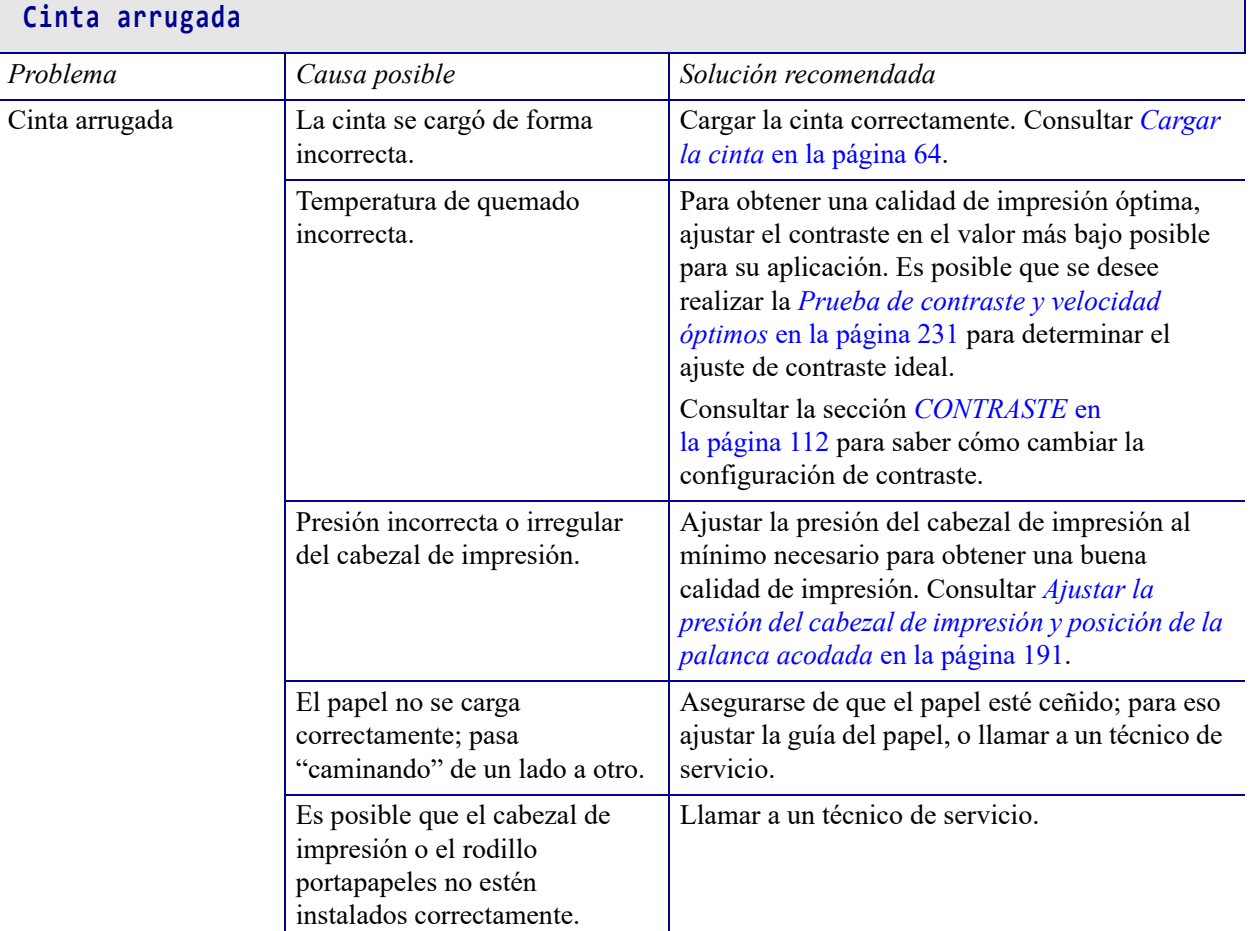

#### **Problemas de detección de cinta**

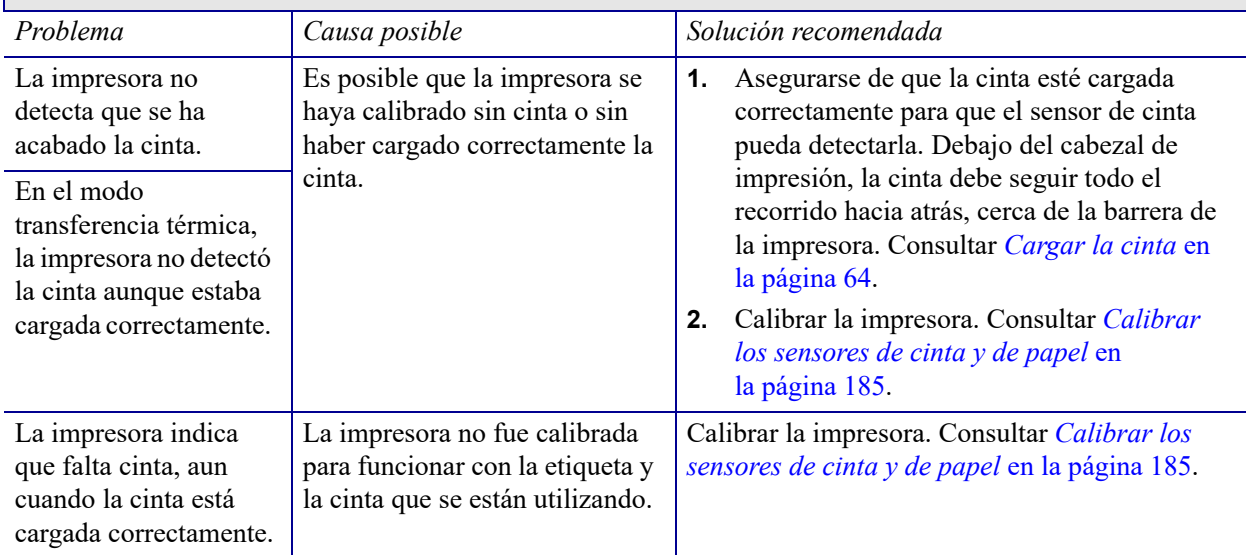

Г

# **Problemas con las comunicaciones**

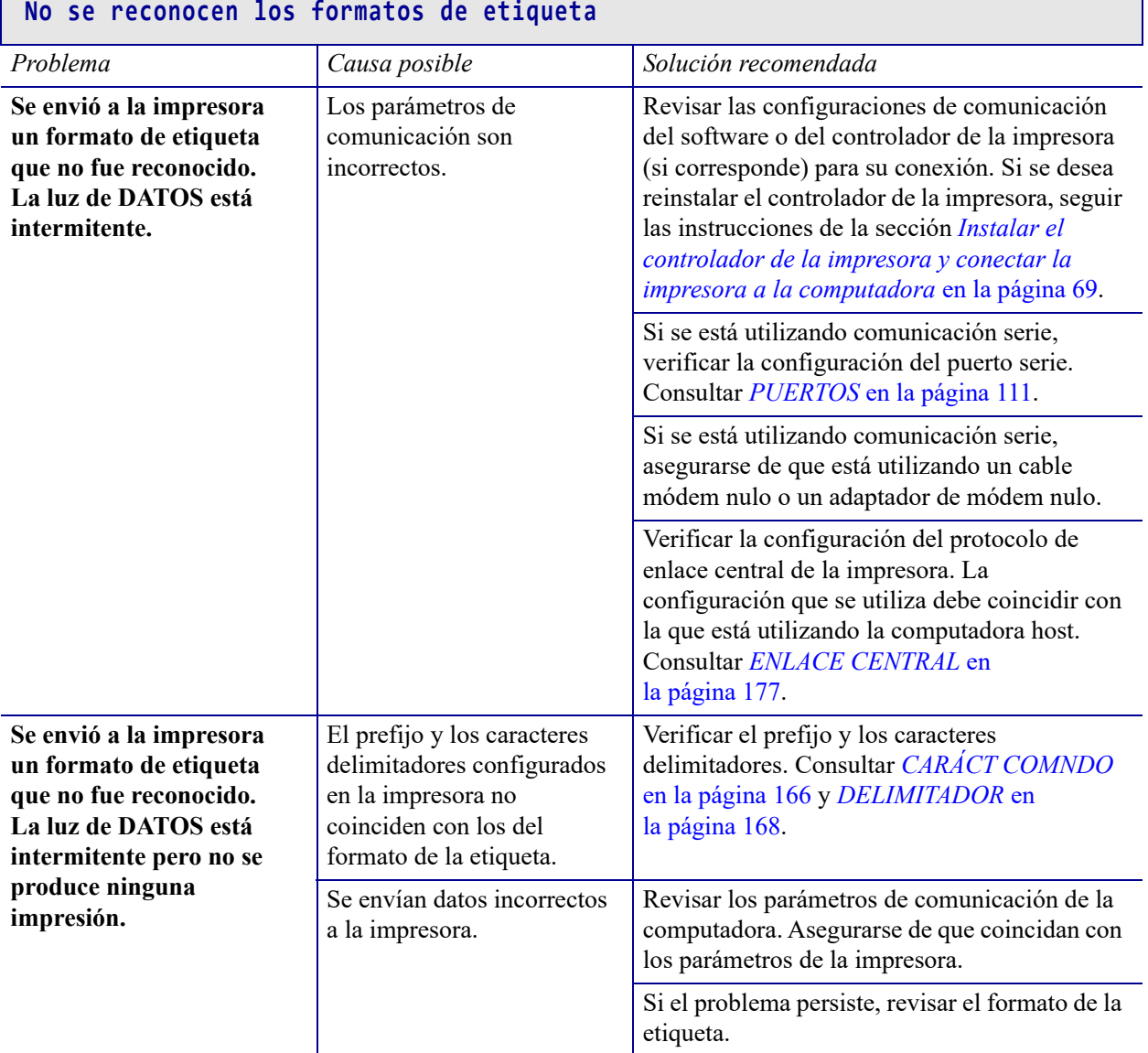

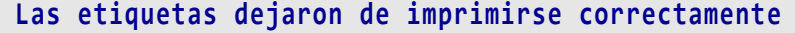

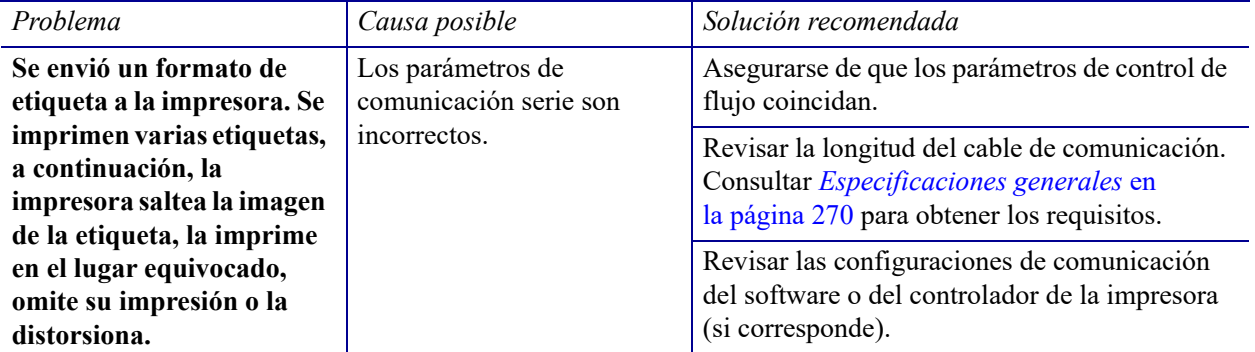

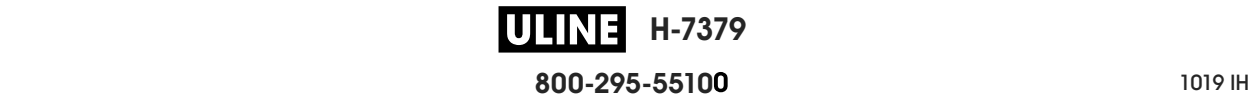

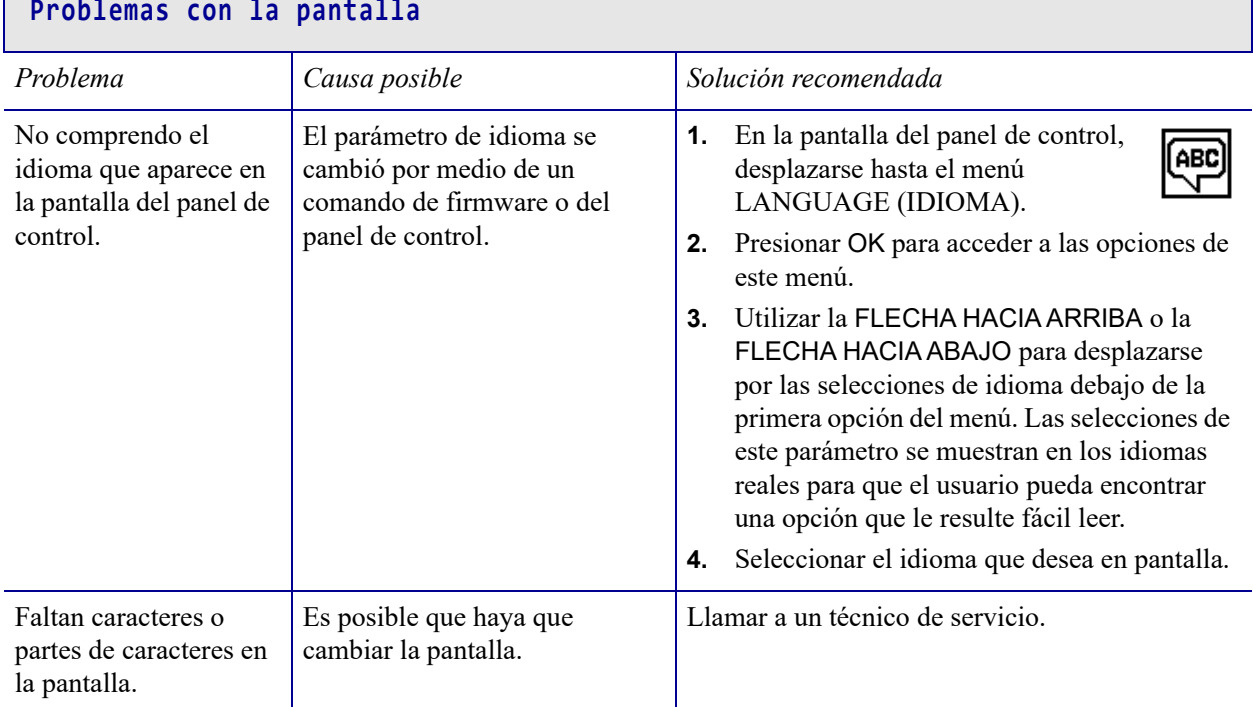

# **Problemas misceláneos de la impresora**

#### **El puerto USB Host no reconoce el dispositivo USB**

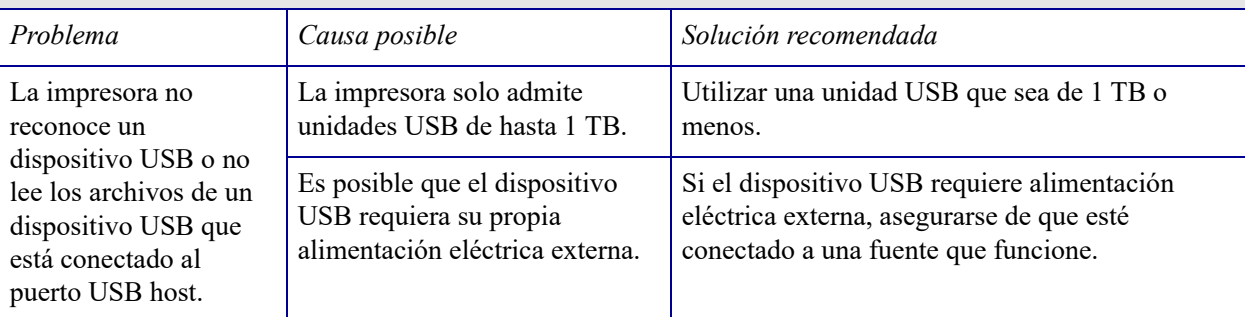

#### **Los parámetros de la impresora no están establecidos según lo esperado**

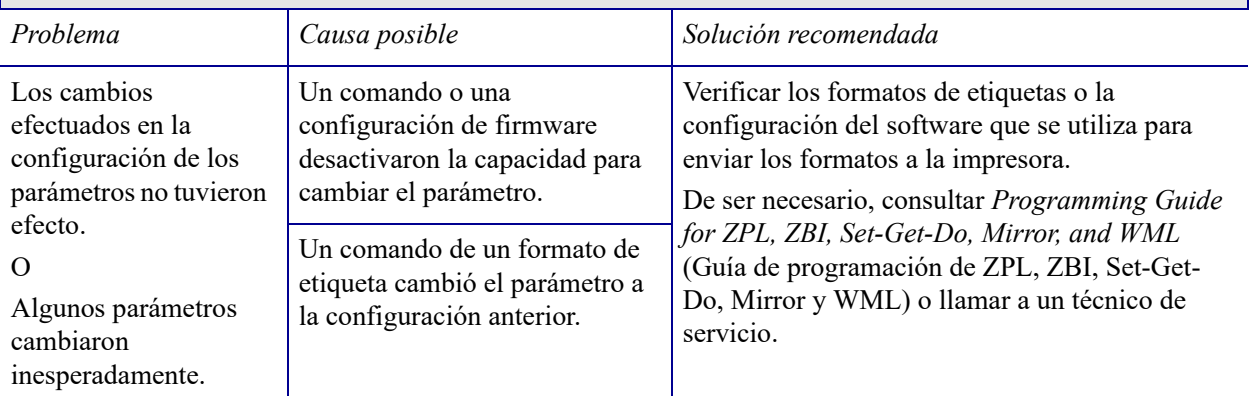

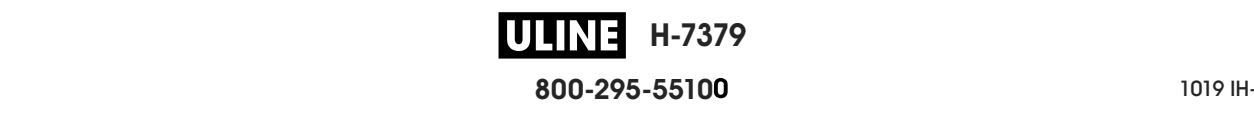

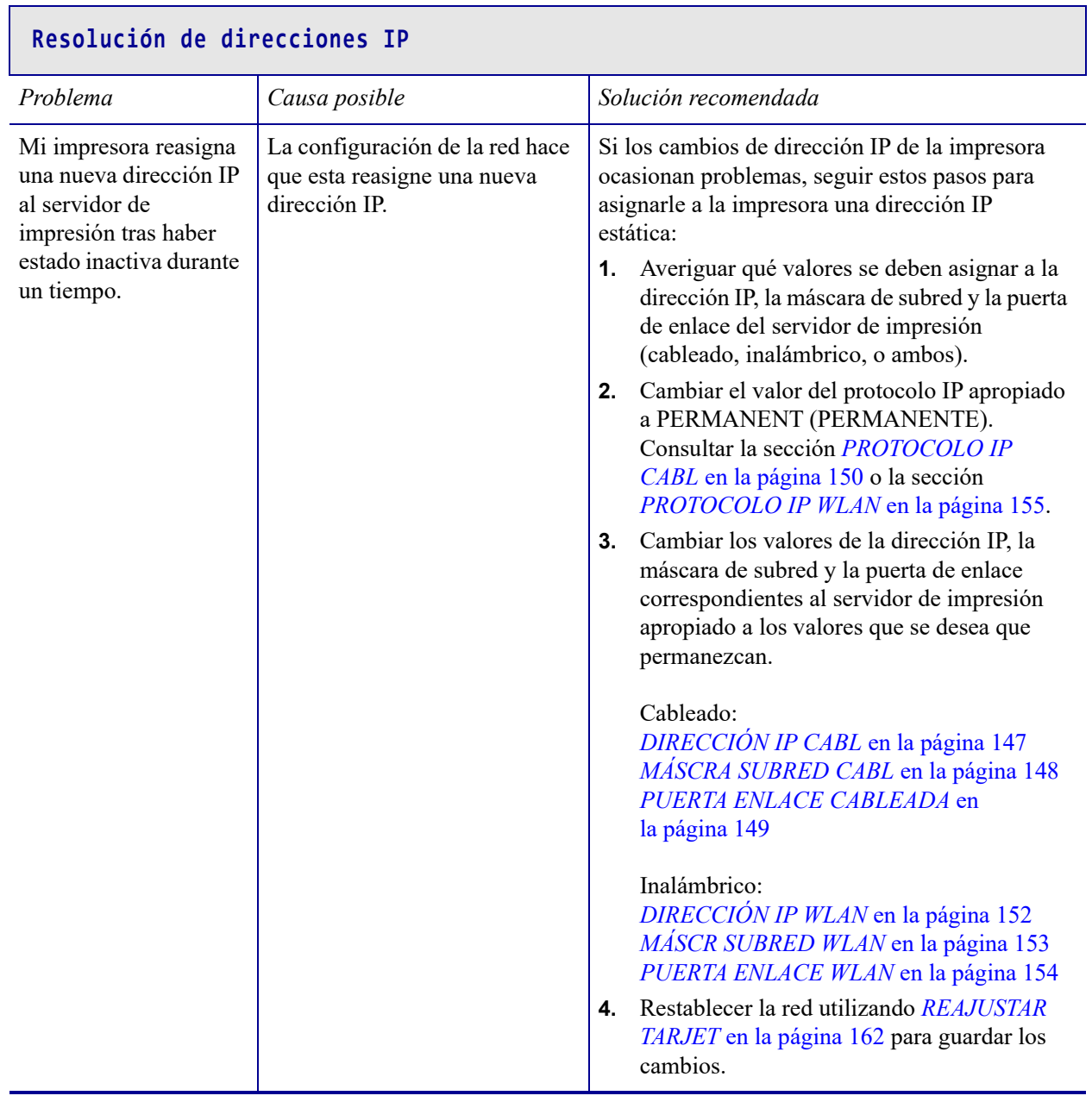

П

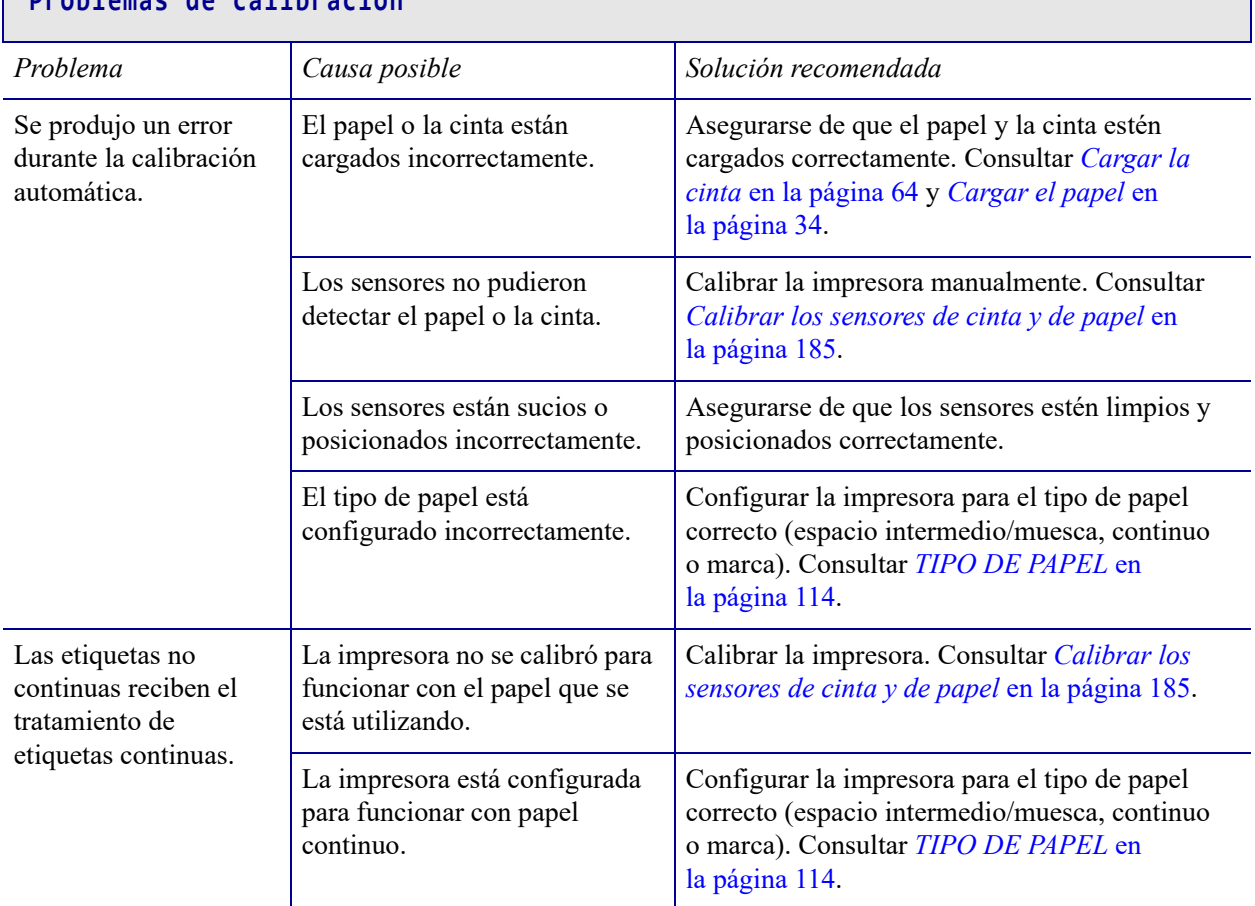

### **Problemas de calibración**

#### **La impresora se bloquea**

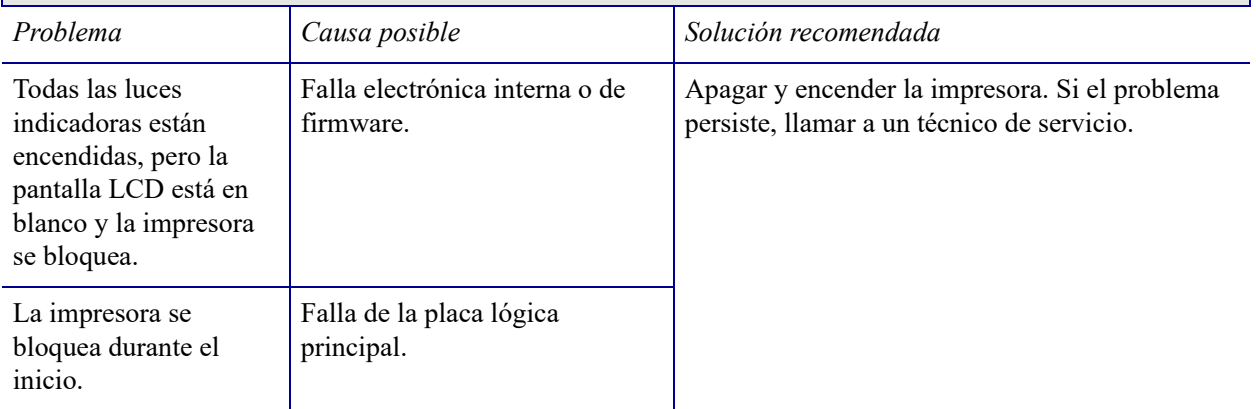

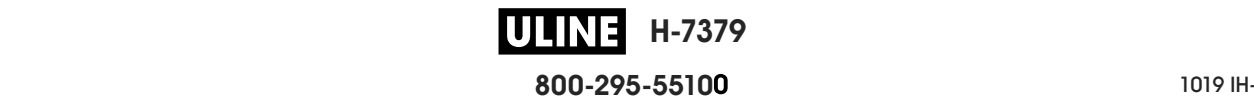

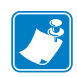

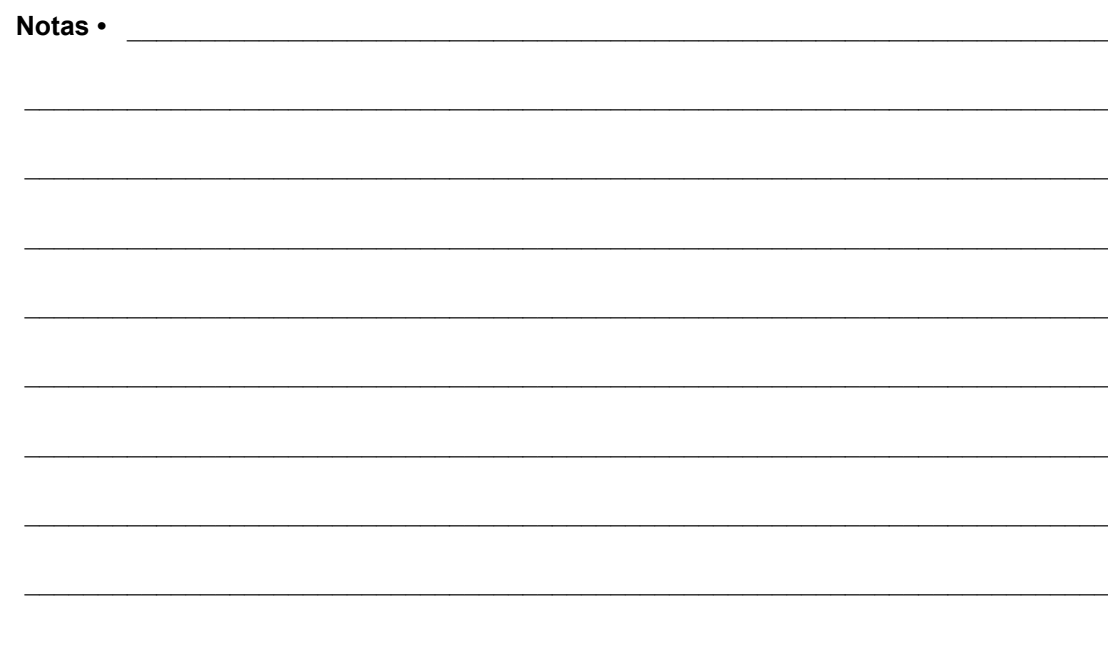

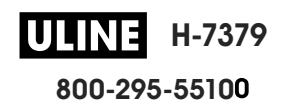

# **Uso de un puerto USB host y de las capacidades de NFC**

Esta sección le permitirá aprender a utilizar un puerto USB host opcional y la capacidad de Comunicación de campo cercano (NFC) de su impresora Zebra. La información se presenta en forma de ejercicios y se incluyen algunos comandos SGD para los usuarios avanzados.

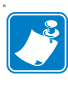

**Nota •** No es necesario que realice estos ejercicios, que probablemente utilicen varios rótulos durante la impresión. Se incluye esta información para enseñarle cómo funcionan el puerto USB host y las capacidades de NFC.

#### **Contenido**

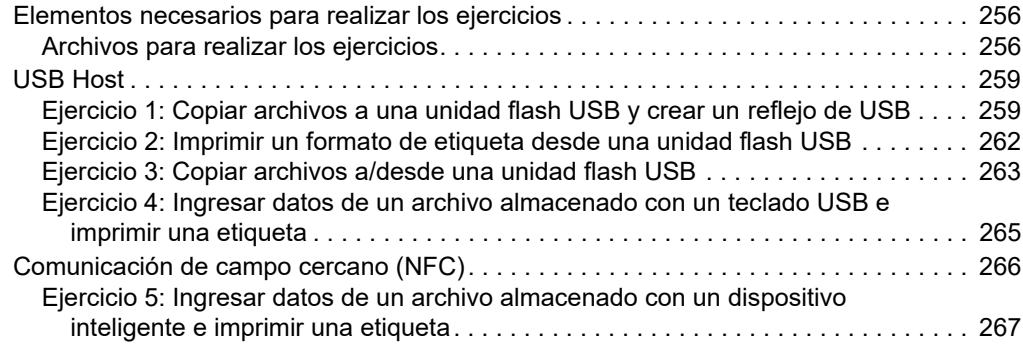

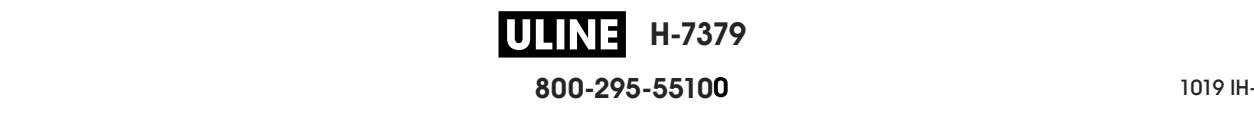

# **Elementos necesarios para realizar los ejercicios**

Para realizar los ejercicios de este documento, necesitará lo siguiente:

- Una unidad flash USB (también denominada "memoria en miniatura" o "tarjeta de memoria") de hasta 1 terabyte (1 TB). La impresora no reconocerá unidades de más de 1 TB.
- Un teclado USB.
- Los distintos archivos que se adjuntan a continuación.
- La aplicación gratuita Zebra Utilities (Utilidades de Zebra) para su smart phone (busque Zebra Tech en la tienda de Google Play)

#### **Archivos para realizar los ejercicios**

Aquí se adjunta la mayoría de los archivos necesarios para realizar los ejercicios de esta sección. Copie estos archivos en su computadora antes de comenzar los ejercicios. Cuando es posible, se muestra el contenido de los archivos. No se incluye el de los archivos que presentan contenido codificado, que no puede visualizarse como texto o como imagen.

#### **Archivo 1:** ZEBRA.BMP

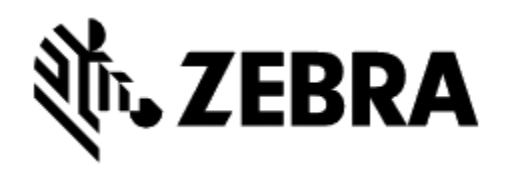

**Archivo 2:** SAMPLELABEL.TXT

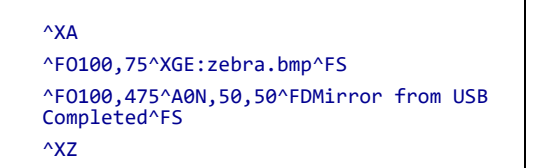

Este formato de etiqueta simple imprime el logotipo de Zebra y una línea de texto al final del ejercicio de creación de reflejo.

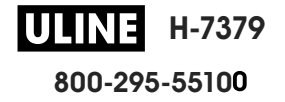

**Archivo 3:** LOGO.ZPL

**Archivo 4:** USBSTOREDFILE.ZPL

```
CT~~CD,~CC^~CT~
^XA~TA012~JSN^LT0^LH0,0^JMA^PR4,4~SD15^LRN^CI0^XZ
~DG000.GRF,07680,024,,[image data]
\wedgeXA
^LS0
^SL0
^BY3,3,91^FT35,250^BCN,,Y,N^FC%,{,#^FD%d/%m/%Y^FS
^FT608,325^XG000.GRF,1,1^FS
^FT26,75^A0N,28,28^FH\^FDThis label was printed from a 
format stored^FS
^FT26,125^A0N,28,28^FH\^FDon a USB Flash Memory drive. ^FS
^BY3,3,90^FT33,425^BCN,,Y,N
^FD>:Zebra Technologies^FS
^PQ1,0,1,Y^XZ
^XA^ID000.GRF^FS^XZ
```
Este formato de etiqueta imprime una imagen y texto. El archivo se almacenará en el dispositivo de memoria USB a nivel raíz, para que se pueda imprimir.

#### **Archivo 5:** VLS\_BONKGRF.ZPL

**Archivo 6:** VLS\_EIFFEL.ZPL

**Archivo 7:** KEYBOARDINPUT.ZPL

```
\triangleXA
^{\wedge}CI28
^BY2,3,91^FT38,184^BCN,,Y,N^FC%,{,#^FD%d/%m/%Y^FS
^FO385,75^XGE:zebra.bmp^FS
^FT40,70^A0N,28,28^FH\^FDThis label was printed using a 
keyboard input. ^FS
^FT35,260^A0N,28,28^FH\^FDThis label was printed by:^FS
^FT33,319^A0N,28,28^FN1"Enter Name"^FS
^XZ
```
Este formato de etiqueta, que se utiliza para el ejercicio de entrada por teclado USB:

- crea un código de barras con la fecha actual, basado en la configuración del reloj de tiempo real (RTC);
- imprime el gráfico del logotipo de Zebra;
- imprime el texto fijo;
- le solicita que ingrese su nombre (a través del comando ^FN) y se imprimen los datos que usted ha ingresado.

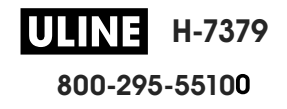

#### **Archivo 8:** SMARTDEVINPUT.ZPL

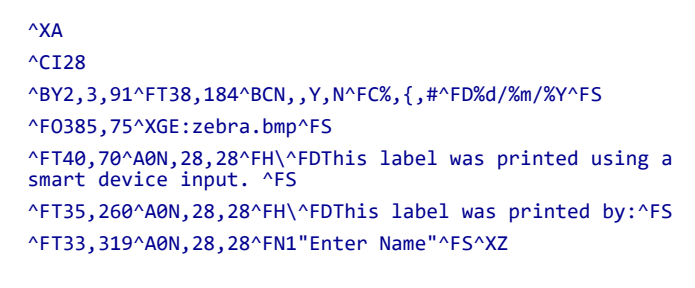

El mismo formato de etiqueta que el anterior, aunque el texto que se imprime es diferente. Este formato se utiliza para el ejercicio de entrada por dispositivo inteligente (smart).

#### **Archivo 9: archivo de firmware**

Puede descargar un archivo de firmware para su impresora y copiarlo en su computadora para utilizarlo durante los ejercicios. También puede omitir este paso, si lo desea.

El archivo de firmware más reciente se puede descargar de http://www.zebra.com/firmware.

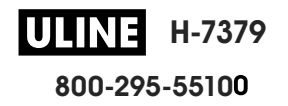
#### **USB Host**

El puerto USB host opcional permite conectar dispositivos USB (como un teclado, escáner o unidad flash USB) a la impresora. Los ejercicios de esta sección le enseñarán a crear un reflejo de USB, transferir archivos a y desde la impresora, y proporcionar la información que se le solicite e imprimir una etiqueta con esa información.

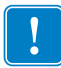

**Importante •** Cuando utilice el puerto USB host, tenga en cuenta que los nombres de los archivos solo deberían contener entre 1 y 16 caracteres alfanuméricos (A, a, B, b, C, c, ..., 0, 1, 2, 3, ...). No utilice caracteres asiáticos o cirílicos ni acentos en los nombres de los archivos. Si el nombre de un archivo contiene caracteres de subrayado, podría alterarse el comportamiento de algunas funciones. Utilice puntos en lugar de estos caracteres.

#### **Ejercicio 1: Copiar archivos a una unidad flash USB y crear un reflejo de USB**

**1.** En la unidad flash USB, deberá crear lo siguiente:

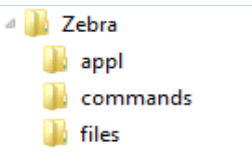

- una carpeta denominada Zebra
- tres subcarpetas dentro de esa primera carpeta:
	- appl
	- commands
	- files
- **2.** En la carpeta /appl, coloque una copia del firmware más reciente de su impresora.

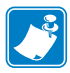

**Nota •** Si el nombre de un archivo contiene caracteres de subrayado, podría alterarse el comportamiento de algunas funciones. Utilice puntos en lugar de estos caracteres.

- **3.** En la carpeta /archivos, coloque el siguiente archivo:
	- Archivo 1: ZEBRA.BMP
- **4.** En la carpeta /comandos, coloque los siguientes archivos:
	- Archivo 2: SAMPLELABEL.TXT
	- Archivo 3: LOGO.ZPL
- **5.** Inserte la unidad flash USB en el puerto USB host que se encuentra en la parte delantera de la impresora.

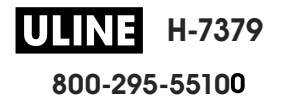

**6.** Observe el panel de control y espere.

Debería suceder lo siguiente:

- Si el firmware de la unidad flash USB es diferente del que está en la impresora, se descargará el firmware a la impresora. Luego, la impresora se reiniciará e imprimirá una etiqueta de configuración. (Si no hay firmware en la unidad flash USB o la versión de firmware es la misma, la impresora pasará por alto esta acción).
- La impresora descargará los archivos en la carpeta /archivos y mostrará brevemente en pantalla los nombres de los archivos que se están descargando.
- La impresora ejecutará los archivos de la carpeta /comandos.
- La impresora se reiniciará y luego mostrará el mensaje MIRROR PROCESSING FINISHED (procesamiento de creación de reflejo terminado).
- **7.** Quite la unidad flash USB de la impresora.

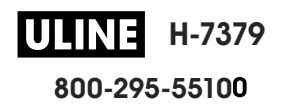

#### **Información para usuarios avanzados**

Consulte *Zebra® Programming Guide* (Guía de programación de Zebra) para obtener más información sobre estos comandos.

**Activar/desactivar la creación de reflejo:**

```
! U1 setvar "usb.mirror.enable" "value"
Valores: "on" u "off"
```
**Activar/desactivar la creación automática de reflejo cuando se inserta la unidad flash USB en el puerto USB host:**

! U1 setvar "usb.mirror.auto" "value" Valores: "on" u "off"

**Especificar la cantidad de veces que se repetirá la operación de reflejo en caso de que falle:**

```
! U1 setvar "usb.mirror.error_retry" "value"
Valores: 0 a 65535
```
**Cambiar la ruta a la ubicación del dispositivo USB desde donde se recuperan los archivos de reflejo:**

```
! U1 setvar "usb.mirror.appl_path" "new_path"
Valor predeterminado: "zebra/appl"
```
**Cambiar la ruta a la ubicación de la impresora desde donde se recuperan los archivos de reflejo:**

```
! U1 setvar "usb.mirror.path" "path"
Valor predeterminado: "zebra"
```
**Activar/desactivar la capacidad de utilizar el puerto USB:**

```
! U1 setvar "usb.host.lock_out" "value"
Valores: "on" u "off"
```
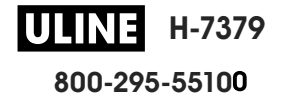

#### **Ejercicio 2: Imprimir un formato de etiqueta desde una unidad flash USB**

La opción Print USB File (Imprimir archivo USB) permite imprimir archivos desde un dispositivo USB de almacenamiento masivo, como una unidad flash USB. Solo podrán imprimirse desde el dispositivo USB de almacenamiento masivo los archivos imprimibles (.ZPL y .XML) que estén ubicados a nivel raíz (no en un directorio).

- **1.** Copie los siguientes archivos en su unidad flash USB:
	- Archivo 4: USBSTOREDFILE.ZPL
	- Archivo 5: VLS\_BONKGRF.ZPL
	- Archivo 6: VLS\_EIFFEL.ZPL
- **2.** Inserte la unidad flash USB en el puerto USB host que se encuentra en la parte delantera de la impresora.
- **3.** En el panel de control de la impresora, presione el botón de SELECCIÓN IZQUIERDO (debajo del icono de inicio ) para acceder al menú Home (Inicio) de la impresora.
- **4.** Utilice los botones de FLECHA para desplazarse hasta el menú Tools (Herramientas).

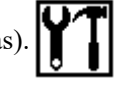

- **5.** Presione OK (Aceptar).
- **6.** Utilice los botones de FLECHA para desplazarse hasta **PRINT USB FILE** (IMPRMR ARCH DE USB).

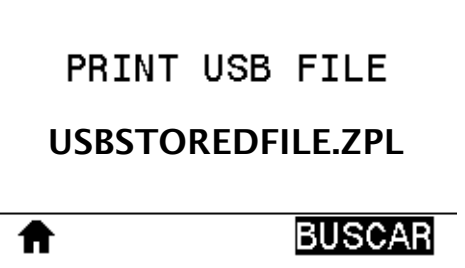

La impresora cargará y procesará todo archivo ejecutable. Se enumerarán los archivos disponibles. La opción SELECCIONAR TODO estará disponible para imprimir todos los archivos de la unidad flash USB.

- **7.** Si es necesario, utilice la flecha arriba o abajo para seleccionar USBSTOREDFILE.zpl.
- **8.** Presione el botón de SELECCIÓN DERECHO para seleccionar **PRINT** (Imprimir). Se imprimirá la etiqueta.

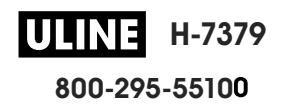

#### **Ejercicio 3: Copiar archivos a/desde una unidad flash USB**

La opción COPR ARCH USB A E: permite copiar archivos desde un dispositivo USB de almacenamiento masivo a la unidad E: de memoria flash de la impresora.

- **1.** Copie los siguientes archivos al directorio raíz de su unidad flash USB. No coloque estos archivos en una subcarpeta.
	- Archivo 7: KEYBOARDINPUT.ZPL
	- Archivo 8: SMARTDEVINPUT.ZPL
- **2.** Inserte la unidad flash USB en el puerto USB host que se encuentra en la parte delantera de la impresora.
- **3.** En el panel de control de la impresora, presione el botón de SELECCIÓN IZQUIERDO para acceder al menú Home (Inicio) de la impresora.
- **4.** Utilice los botones de FLECHA para desplazarse hasta el menú Tools (Herramientas).

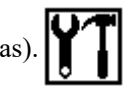

- **5.** Presione OK (Aceptar).
- **6.** Utilice los botones de FLECHA para desplazarse hasta **COPR ARCH USB A E:**.

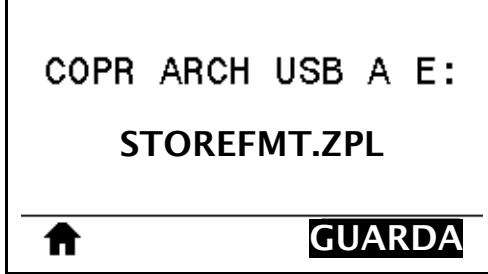

La impresora cargará y procesará todo archivo ejecutable. Se enumerarán los archivos disponibles. La opción SELECCIONAR TODO estará disponible para copiar todos los archivos disponibles desde la unidad flash USB.

- **7.** Si es necesario, utilice la FLECHA ARRIBA o ABAJO para seleccionar el archivo STOREFMT.ZPL.
- **8.** Presione el botón de SELECCIÓN DERECHO para seleccionar **GUARDAR**.

La impresora almacenará el archivo en la memoria E:. Todos los nombres de los archivos se convertirán al formato de mayúsculas.

- **9.** Repita este proceso para seleccionar el archivo STOREFMTM1.ZPL.
- **10.** Presione el botón de SELECCIÓN DERECHO para seleccionar **GUARDAR**.

La impresora almacenará el archivo en la memoria E:.

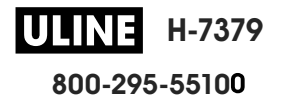

**11.** Quite la unidad flash USB del puerto USB host.

NOTA: ahora podrá copiar estos archivos desde la impresora a una unidad flash USB a través del elemento de menú **COPR ARCH E: A USB**.

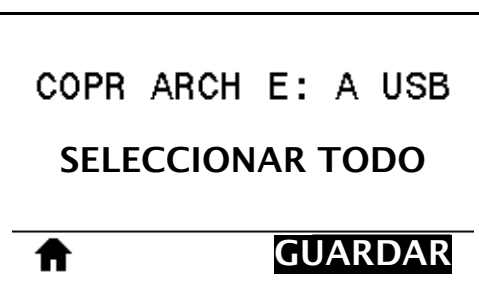

Podrá utilizar la opción SELECCIONAR TODO para almacenar en la unidad flash USB todos los archivos disponibles en la impresora. Se realizará un posprocesamiento de todos los archivos .ZPL que se copien para que el contenido de esos archivos pueda ser enviado a una impresora y se pueda ejecutar normalmente el proceso de impresión.

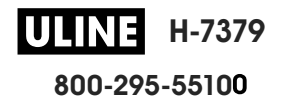

#### **Ejercicio 4: Ingresar datos de un archivo almacenado con un teclado USB e imprimir una etiqueta**

La función Print Station (Estación de impresión) le permite utilizar un dispositivo de interfaz humana (HID) USB, como un teclado o un escáner de código de barras, para ingresar los datos del campo ^FN en un archivo de plantilla \*.ZPL.

- **1.** Después de realizar el ejercicio anterior, conecte un teclado USB a un puerto USB host.
- **2.** Utilice los botones de FLECHA para desplazarse hasta el menú Tools (Herramientas).
	-

- **3.** Presione OK (Aceptar).
- **4.** Utilice los botones de FLECHA para desplazarse hasta **ESTACIÓN IMPRESIÓN**.

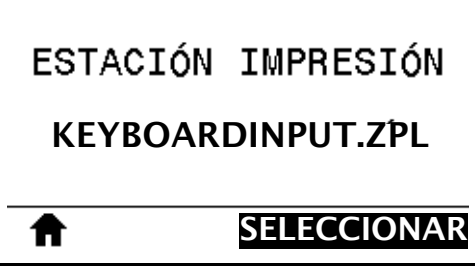

La impresora cargará y procesará todo archivo ejecutable. Se enumerarán los archivos disponibles.

- **5.** Si es necesario, utilice la FLECHA ARRIBA o ABAJO para seleccionar el archivo KEYBOARDINPUT.ZPL.
- **6.** Presione el botón de SELECCIÓN DERECHO para seleccionar **SELECCIONAR**.

La impresora accederá al archivo y le solicitará información para completar los campos ^FN del archivo. En este caso, se le pedirá que indique su nombre.

**7.** Ingrese su nombre y presione <ENTER> (Intro).

La impresora le pedirá que indique la cantidad de etiquetas que desea imprimir.

**8.** Especifique la cantidad de etiquetas y vuelva a presionar <ENTER> (Intro). Se imprimirá la cantidad especificada de etiquetas, con su nombre en los campos correspondientes.

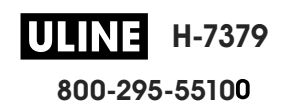

### **Comunicación de campo cercano (NFC)**

La función Zebra Print Touch™ permite que un dispositivo Android™ que admite tecnología NFC (como un smart phone o una tablet) interactúe con un logotipo de NFC (Figura 23) para asociar el dispositivo a la impresora. Esta capacidad posibilita el uso de su dispositivo para proporcionar la información que se le solicite y luego imprimir una etiqueta con esa información.

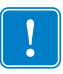

**Importante •** Es posible que algunos dispositivos no admitan la comunicación NFC con la impresora hasta que se realicen los cambios que correspondan en la configuración. Si tiene alguna dificultad, consulte a su proveedor de servicios o al fabricante del dispositivo inteligente para obtener más información.

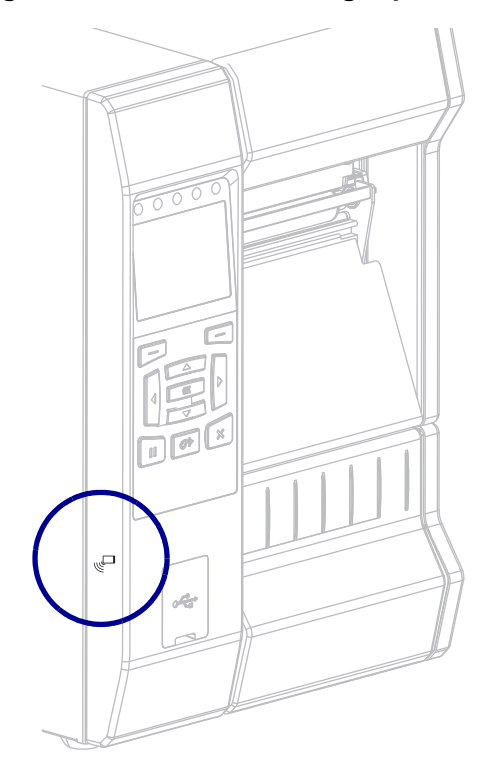

#### **Figura 23 • Ubicación del logotipo de NFC**

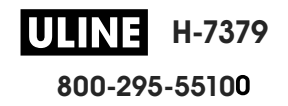

#### **Ejercicio 5: Ingresar datos de un archivo almacenado con un dispositivo inteligente e imprimir una etiqueta**

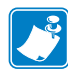

**Nota •** Los pasos de este ejercicio podrían variar según el dispositivo inteligente utilizado, el proveedor de servicios o la posibilidad de que la aplicación Zebra Utilities esté instalada en su dispositivo inteligente.

Consulte *Zebra Bluetooth User Guide* (Guía del usuario de Zebra para Bluetooth) para obtener instrucciones específicas acerca de la configuración de la impresora para utilizar una interfaz Bluetooth. Una copia de este manual está disponible en http://www.zebra.com/manuals.

- **1.** Si no tiene la aplicación Zebra Utilities instalada en su dispositivo, vaya a la tienda de aplicaciones del dispositivo, busque la aplicación Zebra Utilities e instálela.
- **2.** Asocie su dispositivo inteligente con la impresora, sosteniendo el dispositivo junto al icono de NFC de la impresora.

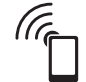

- **a.** Si es necesario, acceda a la información de Bluetooth sobre su impresora a través de su dispositivo inteligente. Para obtener instrucciones, consulte la documentación del fabricante de su dispositivo.
- **b.** De ser necesario, seleccione el número de serie de la impresora Zebra para asociarla con el dispositivo.
- **c.** Cuando la impresora detecte el dispositivo inteligente, posiblemente le pida que acepte o rechace la asociación. Si es necesario, presione el botón de SELECCIÓN IZQUIERDO de la impresora para seleccionar **ACCEPT** (Aceptar). Algunos dispositivos inteligentes se asocian directamente con la impresora, sin que se pida confirmación.

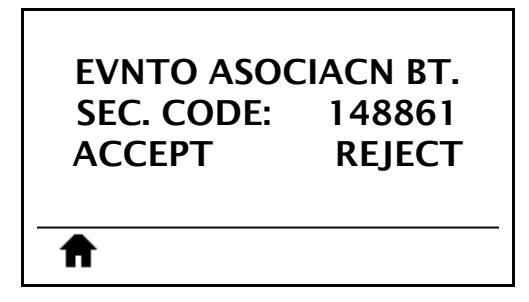

La impresora y el dispositivo estarán asociados.

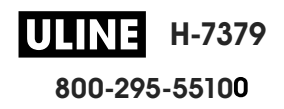

**3.** Inicie la aplicación Zebra Utilities en su dispositivo. Aparecerá el menú principal de Zebra Utilities.

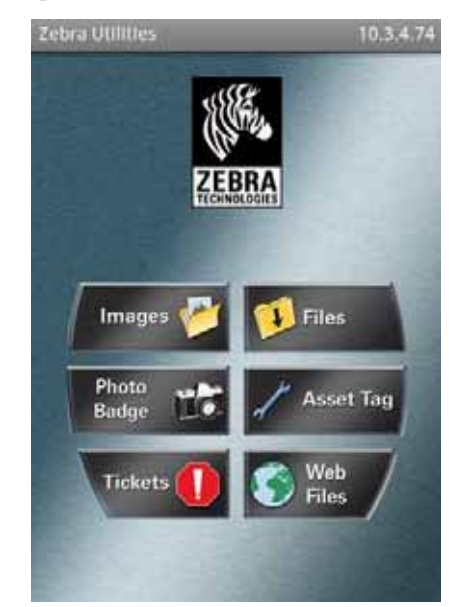

**4.** Realice los siguientes pasos si tiene un dispositivo Apple:

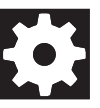

- **a.** Toque el icono de Configuración en el ángulo inferior derecho.
- **b.** Cambie el ajuste de **Get Labels From Printer** (Obtener etiquetas desde la impresora) por **ON** (activado).
- **c.** Toque Done (Listo).
- **5.** Toque Files (Archivos).

El dispositivo inteligente obtendrá los datos de la impresora y los mostrará.

**Nota •** Este proceso de recuperación puede llevar un minuto o más.

- **6.** Desplácese entre los formatos mostrados y seleccione E:SMARTDEVINPUT.ZPL. Según la configuración del campo ^FN en relación con el formato de las etiquetas, el dispositivo inteligente podría pedirle que indique su nombre.
- **7.** Ingrese su nombre en la solicitud.
- **8.** Si lo desea, puede cambiar la cantidad de etiquetas que se van a imprimir.
- **9.** Toque **PRINT** (Imprimir) para imprimir la etiqueta.

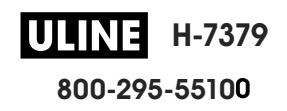

## **Especificaciones**

Esta sección enumera las especificaciones generales de la impresora, las especificaciones de impresión, las especificaciones de la cinta y las especificaciones del papel.

#### **Contenido**

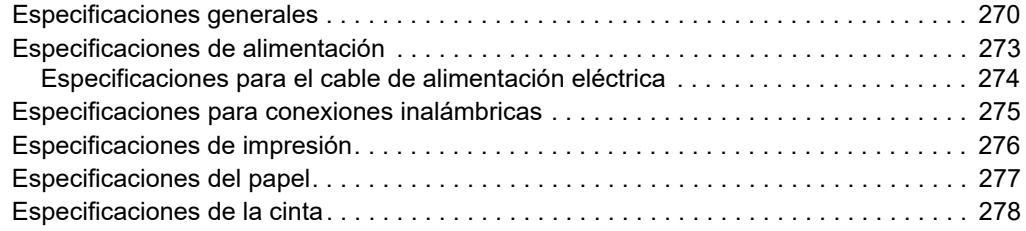

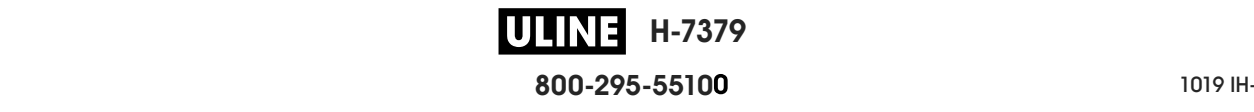

## **Especificaciones generales**

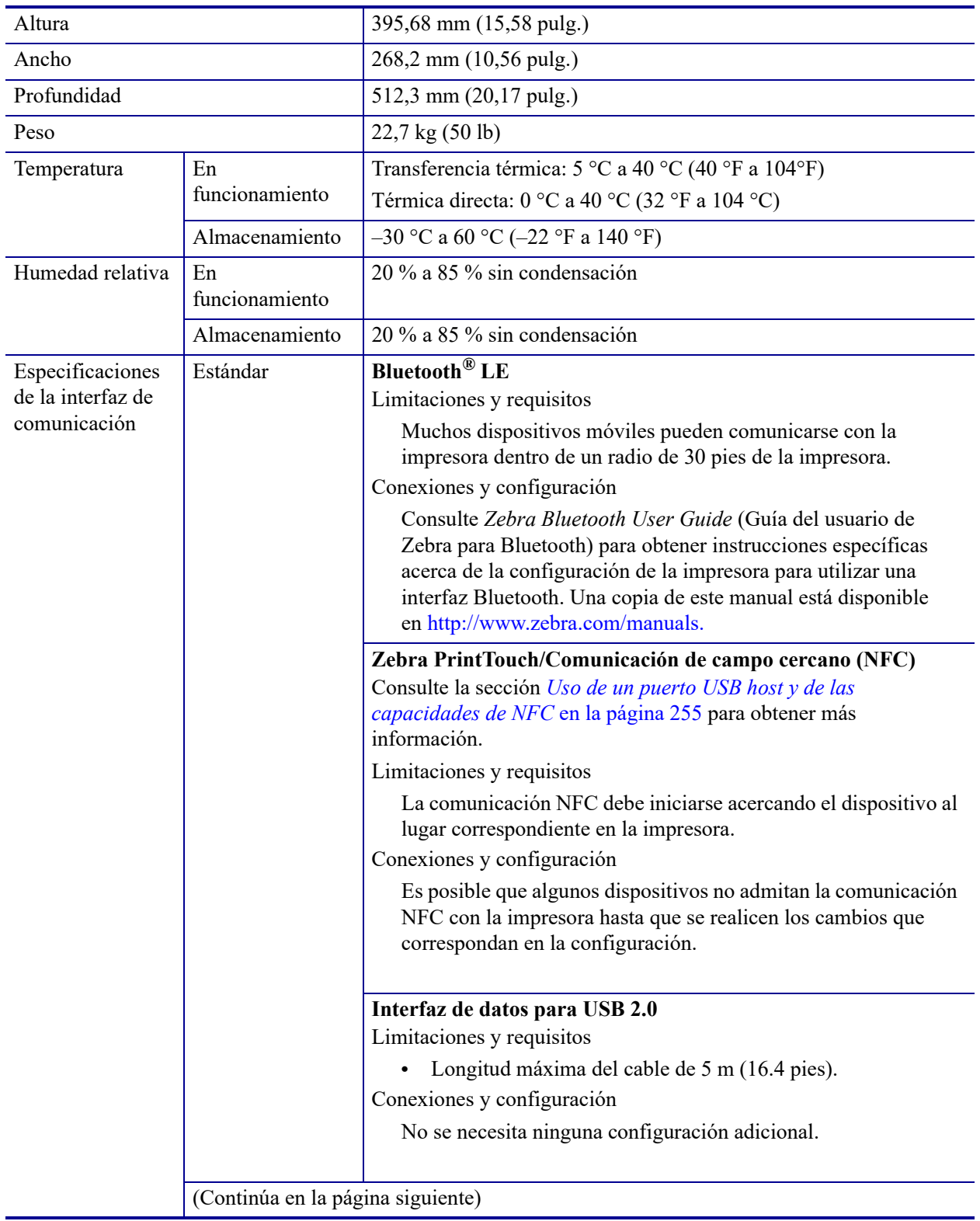

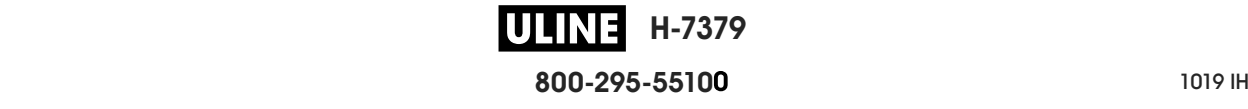

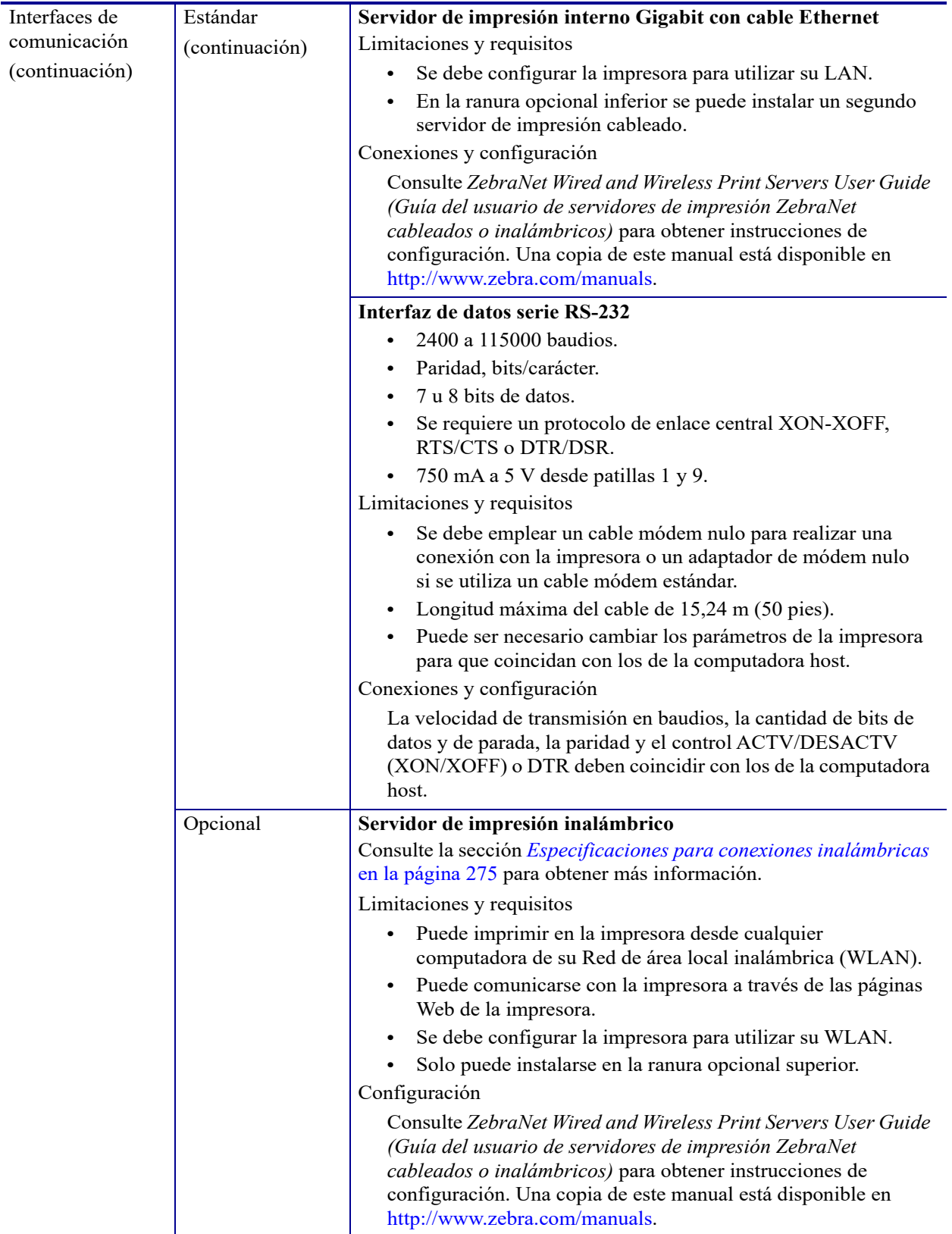

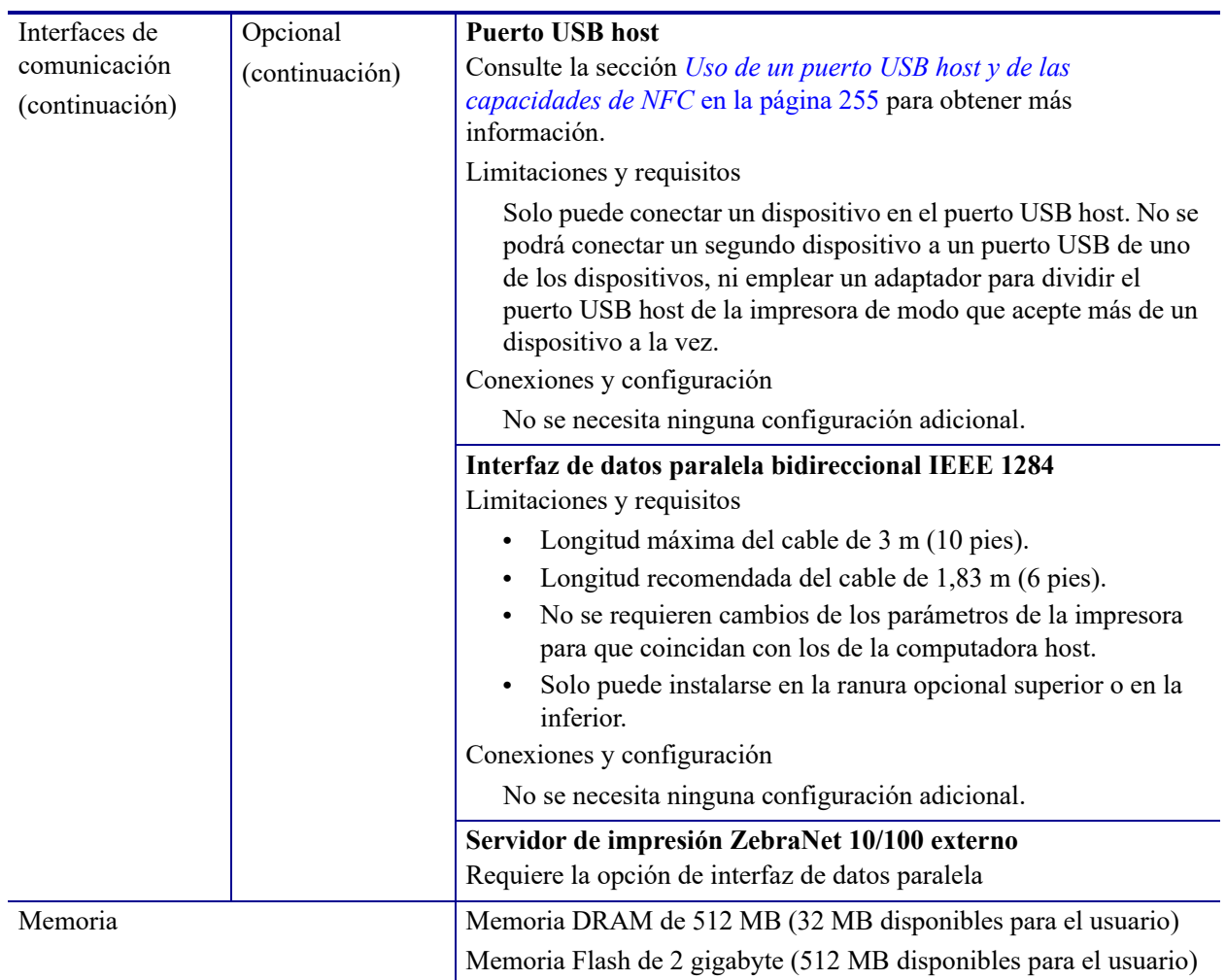

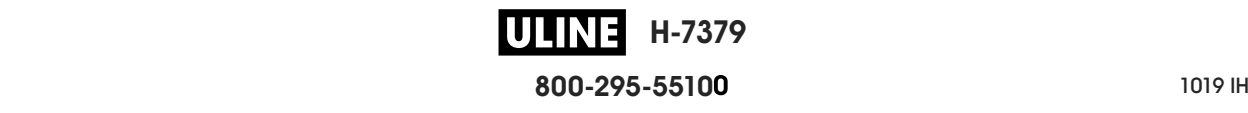

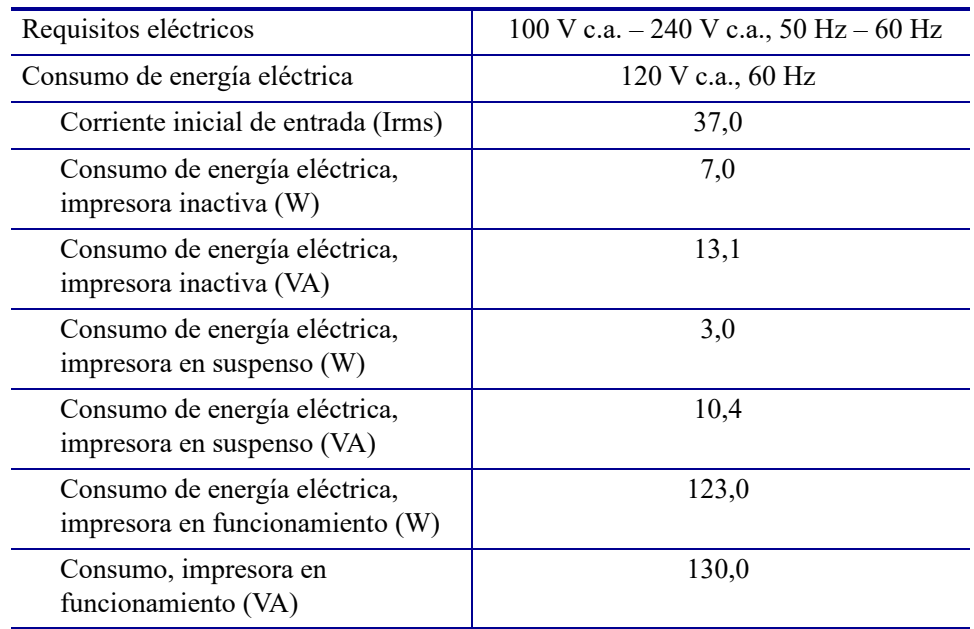

## **Especificaciones de alimentación**

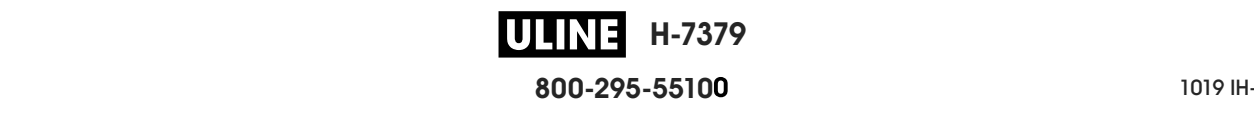

#### **Especificaciones para el cable de alimentación eléctrica**

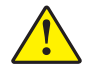

**Precaución •** Para seguridad del personal y del equipamiento, utilice siempre un cable de alimentación eléctrica de tres conductores aprobado y específico para la región o el país al cual está destinada la instalación. Este cable debe utilizar un conector hembra IEC 320 y la configuración adecuada de enchufe de tres conductores conectado a tierra y específico para la región.

Según el modelo de impresora que haya pedido, es posible que se suministre o no un cable de alimentación eléctrica. Si no se suministra uno o si el cable suministrado no corresponde a sus requisitos, consulte la Figura 24 para conocer las especificaciones.

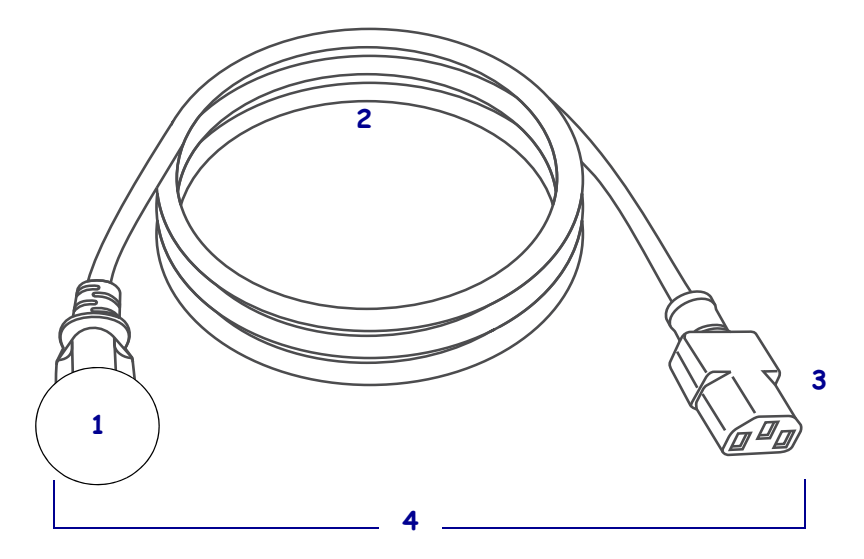

#### **Figura 24 • Especificaciones para el cable de alimentación eléctrica**

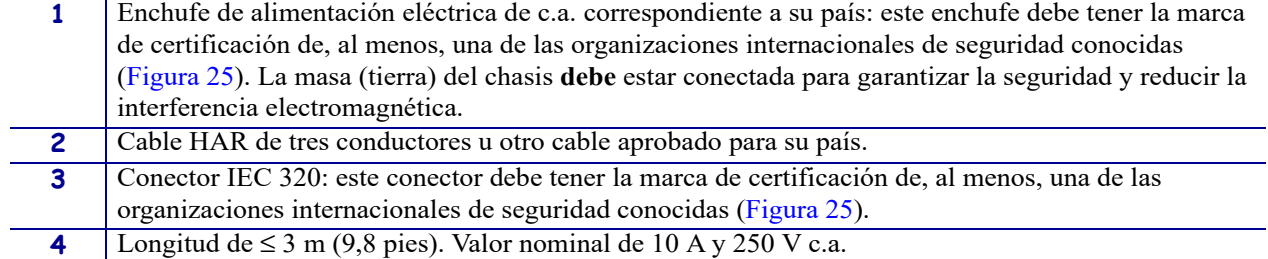

#### **Figura 25 • Símbolos de las certificaciones de organizaciones internacionales de seguridad**

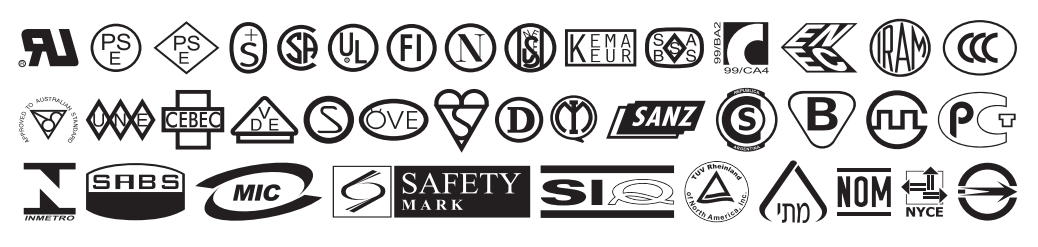

P1095460-041 ZT510 Guía de usuario 28/09/2017 de usuario 28/09/2017 de usuario 28/09/2017 de usuario 28/09/201

### **Especificaciones para conexiones inalámbricas**

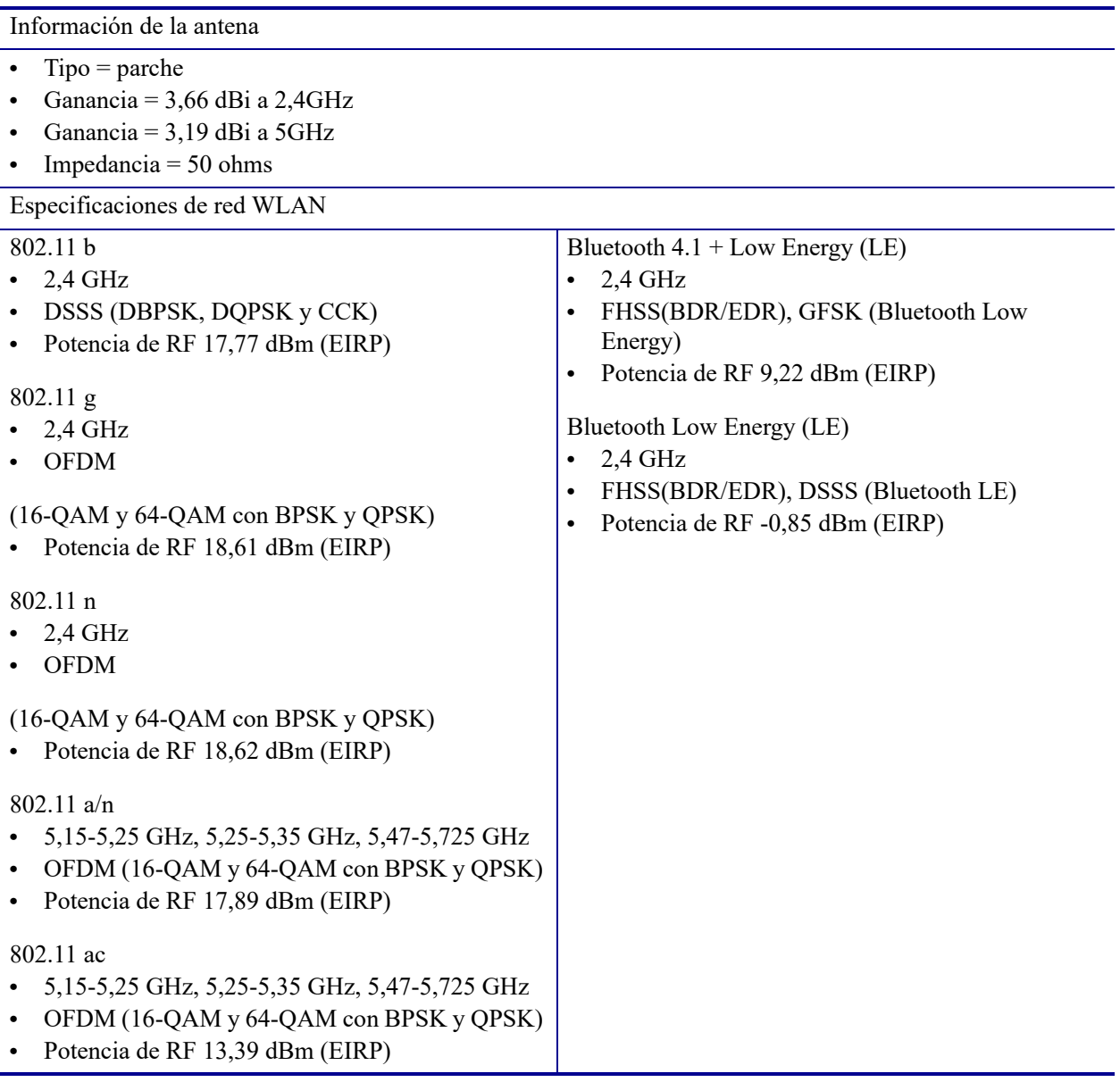

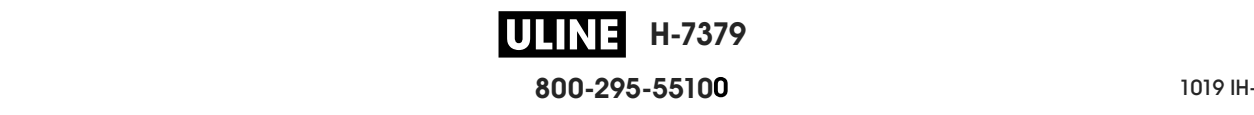

## **Especificaciones de impresión**

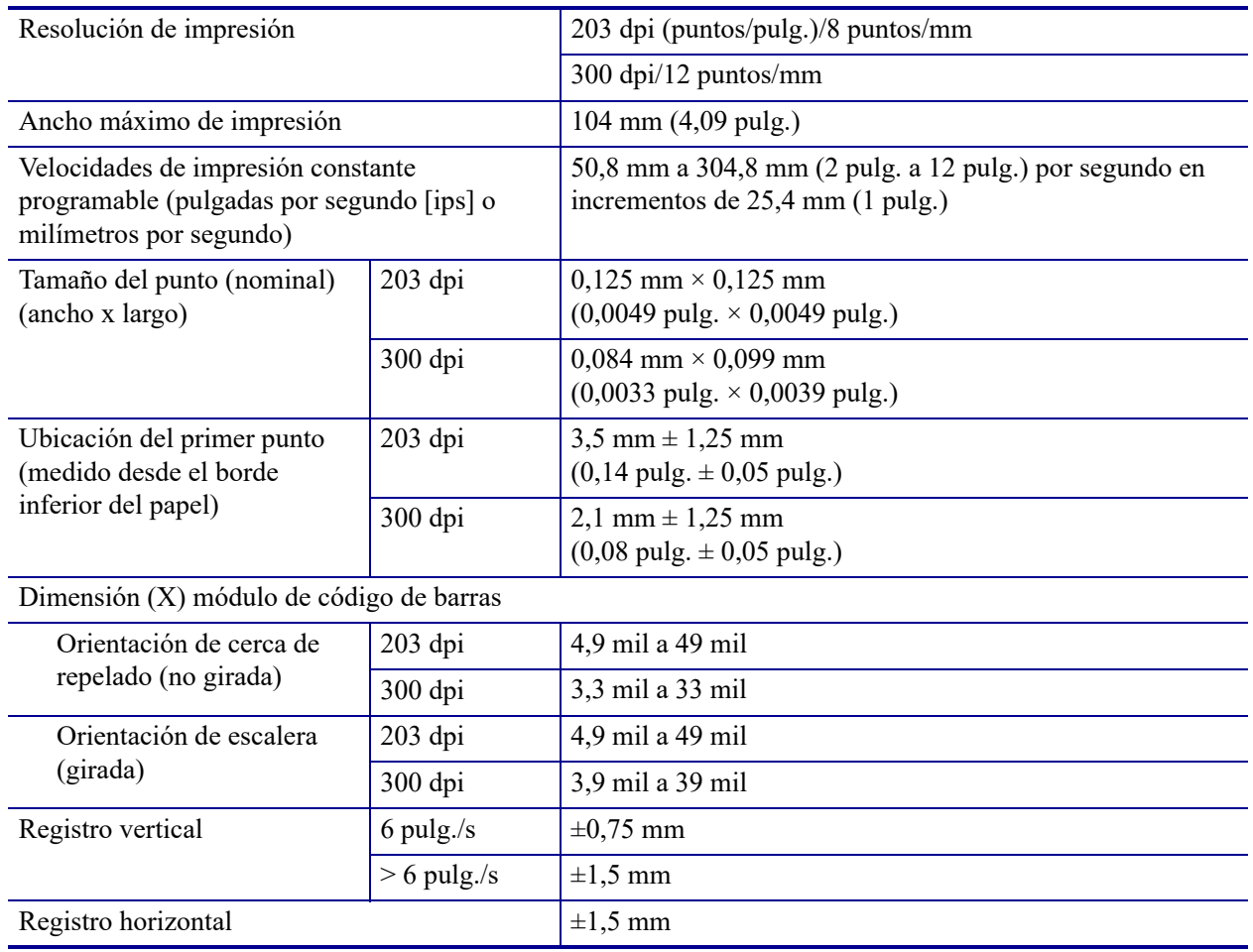

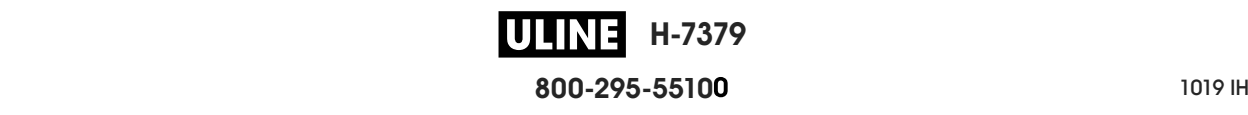

## **Especificaciones del papel**

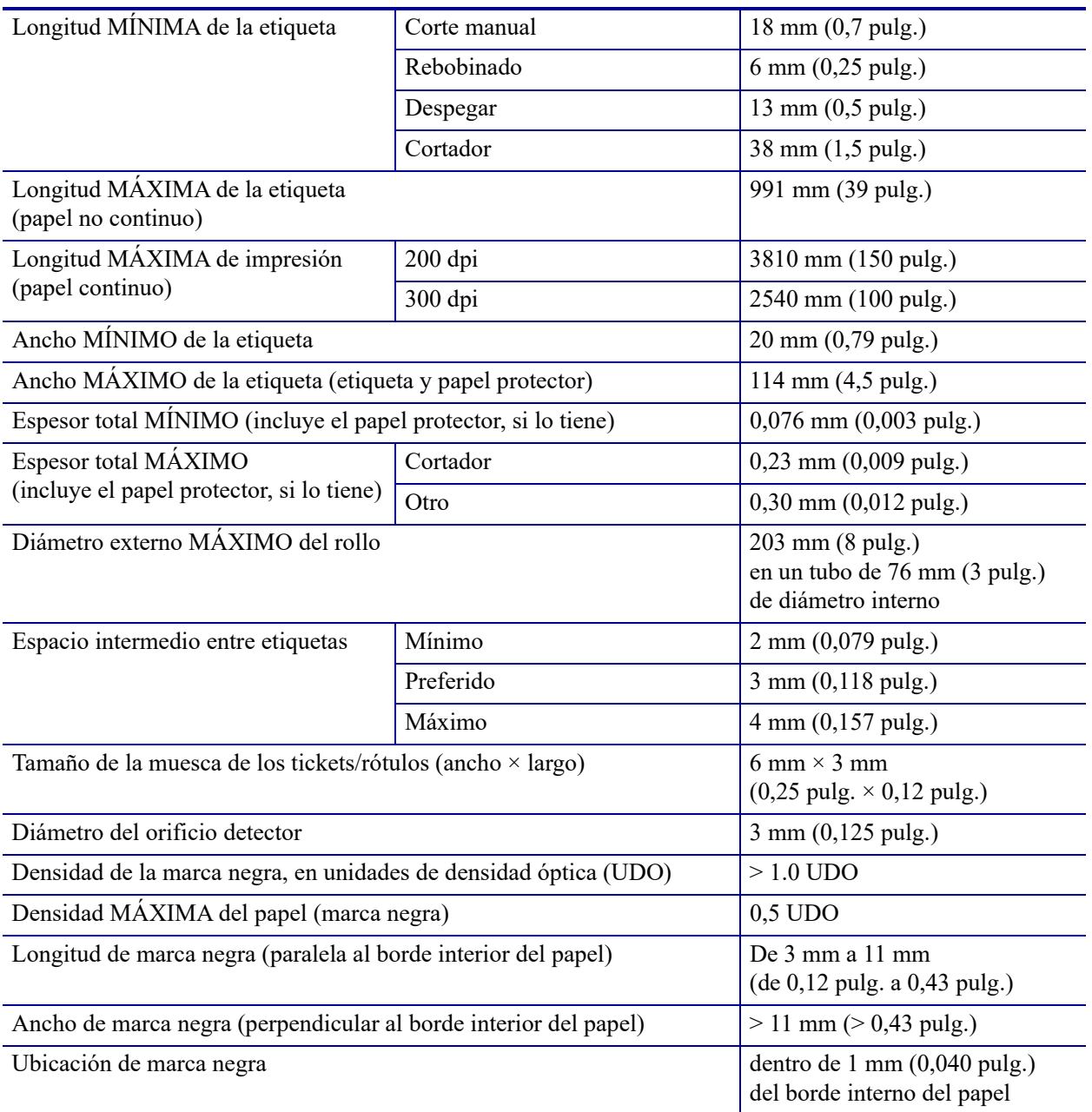

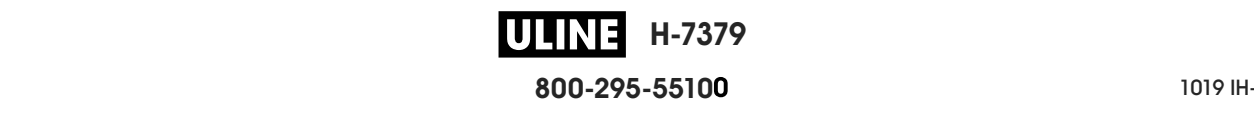

### **Especificaciones de la cinta**

Esta estándar solo se puede utilizar con cinta cuyo lado revestido esté ubicado hacia afuera. Se puede solicitar un rodillo de cinta opcional que permite el uso de cinta revestida del lado interno. Póngase en contacto con un revendedor de Zebra autorizado para obtener información sobre pedidos.

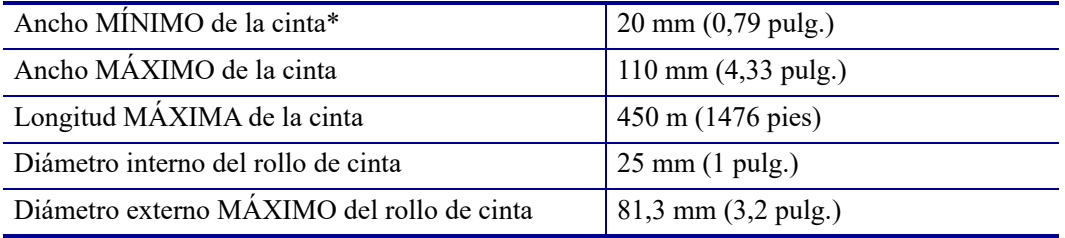

\* Zebra recomienda el uso de una cinta que tenga al menos el mismo ancho que el papel para evitar el desgaste del cabezal de impresión.

\*\* Según la aplicación que tenga, usted puede emplear una cinta más angosta que 51 mm (2 pulg.), siempre y cuando la cinta sea más ancha que el papel que se utilizará. Si desea utilizar una cinta más angosta, pruebe el rendimiento de la cinta con el papel para asegurarse de obtener los resultados deseados.

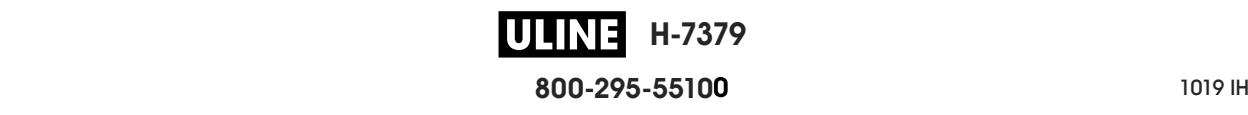

## **Glosario**

**alfanumérico:** letras, números y caracteres para indicación, como signos de puntuación.

**arruga de la cinta:** arruga de la cinta causada por la alineación incorrecta o la presión incorrecta del cabezal de impresión. Esta arruga puede causar vacíos en la impresión y/o que la cinta utilizada se rebobine sin uniformidad. Se debe corregir esta condición mediante procedimientos de ajuste.

**calibración (de una impresora):** proceso en el cual la impresora determina información básica necesaria para imprimir con precisión utilizando una combinación determinada de papel y cinta. Para hacerlo, la impresora carga papel y cinta (si utiliza) a través de la impresora y detecta si debe utilizar el método de impresión térmica directa o de transferencia térmica y, en caso de que utilice papel no continuo, la longitud de las etiquetas o los rótulos individuales.

**cinta:** banda de material que consta de una película de base revestida con "tinta" de resina o cera. El cabezal de impresión presiona el lado entintado del material contra el papel. Cuando los elementos pequeños del cabezal de impresión calientan la cinta, esta transfiere la tinta al papel. Las cintas de Zebra poseen un revestimiento en la parte de atrás que ayuda a evitar el desgaste del cabezal de impresión.

**código de barras:** código por medio del cual se pueden representar caracteres alfanuméricos mediante una serie de bandas adyacentes de distinto ancho. Existen varios esquemas de códigos diferentes, como por ejemplo, el código de producto universal (UPC) o el Código 39.

**configuración:** la configuración de la impresora es un grupo de parámetros de operación específicos de la aplicación de la impresora. Algunos parámetros pueden ser seleccionados por el usuario, mientras que otros dependen de las opciones instaladas y del modo de operación. Los parámetros se pueden seleccionar mediante un interruptor, programar en el panel de control o descargar como comandos de ZPL II. Se puede imprimir una etiqueta de configuración que enumera todos los parámetros actuales de la impresora para utilizarla como referencia.

**corte manual:** modo de operación en el cual el usuario corta a mano la etiqueta o el suministro de rótulos del resto del papel.

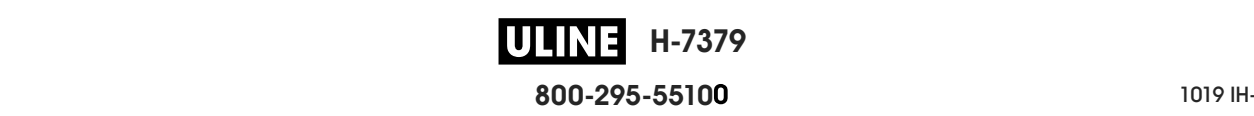

**desgaste del cabezal de impresión:** degradación de la superficie del cabezal de impresión y/o de los elementos de impresión a través del tiempo. El calor y la abrasión pueden provocar la degradación del cabezal de impresión. Por lo tanto, para prolongar al máximo la vida útil del cabezal de impresión, utilice la configuración de contraste de impresión más baja (a veces denominada temperatura de quemadura o temperatura de cabezal) y la presión del cabezal de impresión más baja necesaria para producir una buena calidad de impresión. En el método de impresión de transferencia térmica, utilice una cinta que sea tan ancha como el papel o más ancha para proteger el cabezal de impresión de la superficie áspera del papel.

**despegar:** modo de operación en el cual la impresora despega la etiqueta impresa del papel protector y le permite al usuario extraerla antes de que se imprima otra etiqueta. La impresión hace una pausa hasta que se extrae la etiqueta.

**diagnóstico:** información sobre las funciones de la impresora que no funcionan. Esta información se utiliza para la solución de problemas de la impresora.

**diámetro de tubo:** diámetro interior del tubo de cartón ubicado en el centro de un rollo de papel o de cinta.

**diodo emisor de luz (LED):** indicador de condiciones específicas del estado de la impresora. Cada LED está apagado, encendido o intermitente según la función que esté supervisando.

**etiqueta:** pedazo de papel, plástico u otro material con papel protector adhesivo en el cual se imprime información.

**firmware:** este es el término que se utiliza para especificar el programa operativo de la impresora. Este programa se descarga en la impresora desde una computadora host y se almacena en una memoria FLASH. Cada vez que se enciende la impresora, se inicia este programa operativo. Este programa controla cuándo se debe cargar el papel hacia delante o hacia atrás y cuándo se debe imprimir un punto en el suministro de etiquetas.

**fuente:** conjunto completo de caracteres alfanuméricos en un estilo de tipografía. Entre los ejemplos se incluyen CG Times™, CG Triumvirate Bold Condensed™.

**impresión térmica directa:** método de impresión en el cual el cabezal de impresión ejerce presión directamente contra el papel. El calentamiento de los elementos del cabezal de impresión produce una mancha en el revestimiento sensible al calor del papel. Mediante el calentamiento selectivo de los elementos del cabezal de impresión a medida que pasa el papel, se imprime una imagen en el papel. Con este método de impresión no se utiliza ninguna cinta. Compare este método con el de *transferencia térmica*.

**ips (pulg. por segundo):** velocidad a la que se imprime la etiqueta o el rótulo. Muchas impresoras Zebra pueden imprimir a una velocidad de 1 ips a 14 ips.

**marca negra:** marca de registro que se encuentra en la cara inferior del papel de impresión y actúa como una indicación de inicio de etiqueta para la impresora. (Consulte *papel no continuo*).

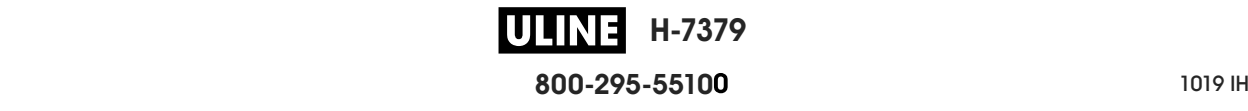

**memoria FLASH:** la memoria FLASH es una memoria no volátil y, por lo tanto, mantiene la información almacenada cuando se apaga la impresora. Esta memoria se utiliza para almacenar el programa operativo de la impresora. Además, esta memoria puede utilizarse para almacenar fuentes opcionales de la impresora, formatos gráficos y formatos de etiquetas completos.

**memoria no volátil:** memoria electrónica que retiene datos aun cuando se encuentra apagada la impresora.

**pantalla de cristal líquido (LCD):** la pantalla LCD es una pantalla iluminada desde la parte de atrás que proporciona al usuario información sobre el estado de operación durante la operación normal o menús de opciones cuando se configura la impresora para una aplicación específica.

**papel:** material en el cual la impresora imprime datos. Los tipos de papel incluyen: suministro de rótulos, etiquetas troqueladas, etiquetas continuas (con o sin papel protector), papel no continuo, papel plegado continuo y papel de rollo.

**papel con muescas:** tipo de suministro de rótulos que contiene un área de corte que la impresora puede detectar como un indicador de inicio de etiqueta. Por lo general, se trata de un material más pesado, similar al cartón, que se corta o se tira del siguiente rótulo. (Consulte *papel no continuo*).

**papel continuo:** papel de etiquetas o de suministro de rótulos que no tiene muescas, espacios intermedios ni bobina (solo papel protector) para separar las etiquetas o los rótulos. El papel es un trozo de material largo.

**papel de rollo:** papel que se suministra enrollado en un tubo (por lo general de cartón). Compare este método con el de *papel plegado continuo*.

**papel no continuo:** papel que contiene una indicación del lugar en el cual una etiqueta o un formato impreso finaliza y comienza el siguiente. Los ejemplos son etiquetas troqueladas, suministro de rótulos con muescas y cartón con marcas negras de registro.

**papel no recubierto:** el papel no recubierto no utiliza revestimiento para que las capas de etiquetas del rodillo no se peguen. Está bobinado como un rollo de cinta, con el lado adhesivo de una capa en contacto con la superficie no adhesiva de la otra que se encuentra debajo. Las etiquetas pueden estar separadas por perforaciones o cortadas. Dado que no tienen papel protector, posiblemente entren más etiquetas en un rollo, lo que elimina la necesidad de cambiar frecuentemente el papel. Se considera que el papel no recubierto es una opción ecológica, porque no se derrocha papel protector y el costo por etiqueta puede ser bastante inferior al costo de las etiquetas estándar.

**papel para impresión térmica directa:** el papel está recubierto de una sustancia que reacciona a la aplicación del calor directo que emite el cabezal de impresión para producir una imagen.

**papel plegado continuo:** papel que se suministra plegado en una pila rectangular. Compare este método con el de *papel de rollo*.

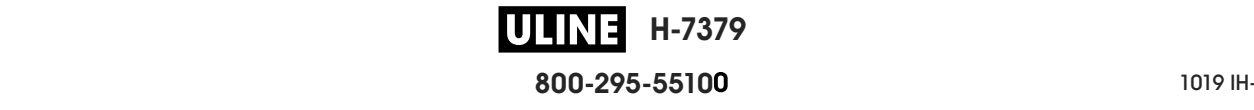

**papel troquelado:** tipo de suministro de etiquetas que contiene etiquetas individuales pegadas a un papel protector. Las etiquetas pueden estar alineadas unas contra otras o separadas por una distancia pequeña. Por lo general, el material que rodea a las etiquetas se ha quitado. (Consulte *papel no continuo*).

**protector de la etiqueta (papel protector):** material en el cual se fijan las etiquetas durante la fabricación y que los usuarios finales descartan o reciclan.

**RAM dinámica:** dispositivo de memoria que se utiliza para almacenar los formatos de etiquetas en forma electrónica mientras se imprimen. La cantidad de memoria DRAM disponible en la impresora determina el tamaño máximo y la cantidad de formatos de etiquetas que se pueden imprimir. Esta memoria es una memoria volátil que pierde la información almacenada cuando se apaga la impresora.

**registro:** alineación de la impresión con respecto a la parte superior (vertical) o lados (horizontal) de una etiqueta o un rótulo.

**retroceso:** cuando la impresora tira el papel y la cinta (si utiliza estos elementos) hacia atrás dentro de la impresora, de modo que el comienzo de la etiqueta que se imprimirá quede correctamente colocado detrás del cabezal de impresión. El retroceso se produce cuando la impresora opera en los modos Corte manual y Aplicador.

**rótulo:** tipo de papel que no tiene papel protector adhesivo, pero tiene un orificio o una muesca que permite que el rótulo se enganche a algún elemento. Por lo general, los rótulos son de cartón u otro material durable.

**sensor de papel:** este sensor se encuentra ubicado detrás del cabezal de impresión para detectar la presencia de papel y, en el caso de papel no continuo, la posición de la bobina, el orificio o la muesca que indica el inicio de cada etiqueta.

**simbología:** término que suele emplearse para hacer referencia a un código de barras.

**soporte de suministro de papel:** brazo fijo que soporta el rollo de papel.

**suministros:** término general utilizado para el papel y la cinta.

**transferencia térmica:** método de impresión en el cual el cabezal de impresión presiona contra el papel una cinta revestida en tinta o resina. El calentamiento de los elementos del cabezal de impresión permite que la tinta o la resina se transfieran al papel. Mediante el calentamiento selectivo de los elementos del cabezal de impresión cuando pasan el papel y la cinta, se imprime una imagen en el papel. Compare este método con el de *impresión térmica directa*.

**vacío:** espacio en el que debería haberse producido una impresión, pero no ocurrió debido a un error, como por ejemplo, la cinta arrugada o una falla en los elementos de impresión. Un vacío puede producir la lectura incorrecta de un símbolo de código de barras impreso o impedir totalmente su lectura.

**velocidad de impresión:** velocidad a la cual se produce la impresión. En las impresoras de transferencia térmica, esta velocidad se expresa en términos de ips (pulg. por segundo).

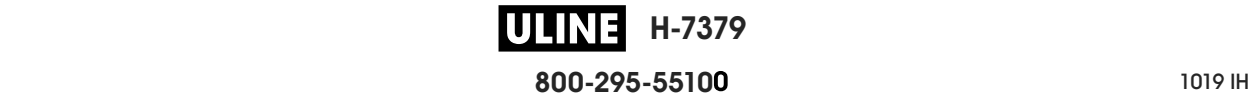

## **Índice**

### **A**

acción al encender, 127 acción de cierre de cabezal, 128 activación de ZBI, 135 Agente de visibilidad, 163 ajuste de la palanca acodada, 191 ajuste de la posición de corte manual, 116 ajuste de la posición izquierda de la etiqueta, 120 ajuste de la posición superior de la etiqueta, 119 ajustes ancho de impresión, 117 contraste de impresión, 112 longitud máxima de la etiqueta, 122 posición de corte manual, 116 posición izquierda de la etiqueta, 120 posición superior de la etiqueta, 119 presión del cabezal de impresión o posición de la palanca acodada, 191 alimentación eléctrica selección del sitio, 32 ancho de impresión ajuste, 117 especificaciones, 276 ancho de la etiqueta cómo configurar, 117 especificaciones, 277 asistencia al cliente, 30 Asistencia Global al Cliente de Zebra, 30 asistencia técnica, 30 Asset Visibility Service, 163 autoprueba CANCEL (CANCELAR), 125 Autoprueba de conexión de la alimentación eléctrica la impresora se bloquea durante la POST, 253 autoprueba FEED + PAUSE, 130

autoprueba PAUSE (PAUSA), 144 autopruebas, 225 diagnóstico de comunicaciones, 233 FEED (ALIMENTACIÓN), 231

#### **B**

bits de datos, 175 Bluetooth características y limitaciones, 270 detección activada/desactivada, 181 dirección, 179 estado de conexión con el dispositivo asociado, 182 nivel de seguridad mínimo, 184 tipo de dispositivo (esclavo o maestro), 180 uso de la función Print Touch, 266 versión de especificación, 183 botón CANCEL (CANCELAR), 18 botón FEED ubicación, 18 botón FEED (ALIMENTACIÓN) autoprueba FEED (ALIMENTACIÓN), 231 botón PAUSE (PAUSA), 18 botones en el panel de control, 18

#### **C**

cabezal de impresión ajustar presión del cabezal de impresión o posición de la palanca acodada, 191 cómo limpiarlo, 206 mensaje HEAD COLD (CABEZAL FRÍO) como único mensaje, 242 repetición cíclica con otros mensajes, 241

**H-7379 800-295-5510**

28/09/2017 P1095460-0412 P1095460-0412 P1095460-0412 P1095460-0412 P1095460-0412 P1095460-0412

mensaje PH NOT AUTHENTICATED (CABEZAL DE IMPRESIÓN NO AUTENTICADO), 239 mensaje PRINT HEAD OVERTEMP (CABEZAL DE IMPRESIÓN MUY CALIENTE), 241 cable de alimentación eléctrica especificaciones del cable de alimentación eléctrica, 274 cables de datos, 17 CALIBR. RÁPIDA cómo configurar como acción al encender, 127 cómo configurar como acción de cierre de cabezal, 128 calibración CALIBR. RÁPIDA cómo configurar como acción al encender, 127 cómo establecer como acción de cierre de cabezal, 128 cómo configurar como acción al encender, 127 cómo configurar como acción de cierre de cabezal, 128 error durante la calibración automática, 253 formas de iniciarla, 131 procedimiento, 185 calibración de sensor de cinta formas de iniciarla, 131 calibración de sensor de papel formas de iniciarla, 131 calibración del sensor de cinta procedimiento, 185 calibración del sensor de papel procedimiento, 185 calibración manual formas de iniciarla, 131 procedimiento, 185 calidad de impresión ajuste de la presión del cabezal de impresión, 191 el código de barras no se escanea, 244 optimización de contraste y velocidad de impresión, 231 solución de problemas, 244 cambiar parámetros de la impresora, 111 canal (red inalámbrica), 158 carácter de comando, 166 carácter de control, 167 carácter delimitador, 168 cargar originales, 129 cargar una etiqueta botón FEED, 18 cómo configurar como acción al encender, 127 cómo configurar como acción de cierre de cabezal, 128 causas de cinta arrugada, 249 cinta carga, 64 cinta arrugada, 249 cinta rota o fundida, 248 configuración del modo de Transferencia térmica, 115

cuándo se utiliza, 25 determinar cuál es el lado revestido, 25 especificaciones, 278 extracción, 196 la cinta no se detecta correctamente, 249 prueba adhesiva, 26 prueba de marcar, 26 cinta fundida, 248 cinta rota, 248 código de barras el código de barras no se escanea, 244 códigos de barras determinación de códigos de barras "dentro de especificaciones", 223 etiqueta de códigos de barras, 124 Códigos QR con mensajes de error, 222 comando idioma, 165 Comunicación de campo cercano (NFC), 266 condiciones ambientales, 270 condiciones de operación, 32 conexión de la impresora a la computadora o red, 69 configuración desembalar la impresora, 30 instalar el controlador de la impresora, 69 configuración de impresora tipo de papel, 114 configuración de la impresora ancho de impresión, 117 contraste, 112 la configuración no tuvo efecto, 251 longitud máxima de la etiqueta, 122 método de impresión, 115 modalidad de reimpresión, 121 modo de impresión, 118 posición de corte manual, 116 posición izquierda de la etiqueta, 120 posición superior de la etiqueta, 119 configuración de red cargar originales, 129 reajustar tarjeta, 162 configuración del contraste de impresión, 112 contraseña, 142 contraste ajustes, 112 calidad de impresión demasiado clara o demasiado oscura, 244 encontrar la configuración óptima, 231 imprimir etiquetas de prueba, 143, 226 controlador de la impresora, 69 creación de reflejo, 259 cubierta del compartimiento de componentes electrónicos, 14

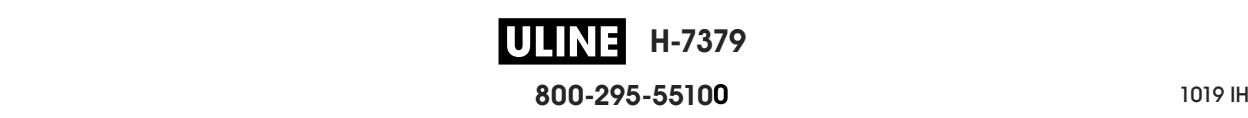

Cumplimiento de las disposiciones de la FCC, 4 Cumplimiento según la Declaración de conformidad canadiense, 4

#### **D**

dar servicio a la impresora, 30 declaración de conformidad, 3 desembalar la impresora, 30 desplazamiento vertical en la parte superior del formulario, 247 detener un programa ZBI, 137 diagnóstico, 225 diagnóstico de la impresora, 225 dirección MAC cableada, 151 inalámbrica, 156 direcciones IP servidor de impresión cableado, 147 servidor de impresión inalámbrico, 152 dispositivo virtual, 170

#### **E**

ejecutar un programa ZBI, 136 eliminación de la batería, 219 eliminación de piezas de la impresora, 219 encargar piezas de reemplazo, 219 enlace central, 177 entrada por escáner, 141 entrada por escáner USB, 141 entrada por teclado USB, 141 envío informar daños, 30 volver a enviar la impresora, 31 espacio intermedio/muesca ilustraciones, 23 espacio/muesca formas de seleccionar el tipo de sensor de papel, 171 seleccionar tipo de papel, 114 especificación del método de impresión, 115 especificaciones de alimentación, 273 especificaciones del papel, 277 especificaciones eléctricas, 273 ESSID, 157 estructura de menús, 111 Ethernet conexión con una red cableada, 90 conexión con una red inalámbrica, 98 etiqueta de configuración distintas formas de imprimir, 124 imprimir a través de Zebra Setup Utilities, 104 etiqueta de configuración de la impresora, 124

etiqueta de configuración de red distintas formas de imprimir, 124 etiqueta de formatos, 124 etiqueta de fuentes, 124 etiqueta de imágenes, 124 etiquetas de prueba de compresión de imagen cómo imprimir, 143 muestra, 229 etiquetas de prueba de elemento fuera de funcionamiento cómo imprimir, 143 muestra, 230 etiquetas de prueba de línea de impresión cómo imprimir, 143 muestra, 228 etiquetas de prueba de ubicación del primer punto cómo imprimir, 143 etiqueta de muestra, 227 etiquetas omitidas, 250

#### **F**

fuente de datos conexiones, 69 consideraciones de la selección del sitio, 32 Función Print Touch, 266

#### **G**

guardar la impresora, 30

#### **H**

humedad relativa funcionamiento y almacenamiento, 270 operación, 32

#### **I**

idioma cómo cambiar un idioma desconocido, 251 idiomas admitidos en pantalla, 164 imágenes distorsionadas en etiquetas, 250 imprimir formato de prueba, 143 informar daños de envío, 30 iniciar calibración manual, 131 inspeccionar si hay daños de envío, 30 instalación del controlador, 69 intensidad del sensor de Tomar etiqueta, 173 interfaces de comunicación, 69 Intérprete Basic de Zebra (ZBI) activación, 135 detener un programa ZBI, 137 ejecutar un programa ZBI, 136

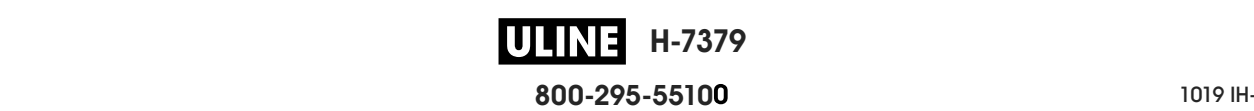

#### **L**

la impresora se bloquea, 253 límites de exposición a la radiación, 4 límites de exposición a la radiación de la FCC, 4 limpieza cabezal de impresión y rodillo portapapeles, 206 compartimiento del papel, 205 exterior de la impresora, 205 módulo del cortador, 210 programa de limpieza recomendado, 204 sensores, 205 LONGITUD cómo configurar como acción al encender, 127 cómo configurar como acción de cierre de cabezal, 128 longitud de la etiqueta cómo configurar el máximo, 122 especificaciones, 277 longitud máxima de la etiqueta cómo configurarla, 122 especificaciones, 277 los mensajes de error, 238 lubricación, 219 luces indicadoras combinadas con mensajes de error, 238 solución de problemas, 236 ubicación, 18

#### **M**

marcas de tinta corrida en las etiquetas, 245 máscara de subred cableada, 148 inalámbrica, 153 memoria, 272 memoria de la impresora, 272 mensaje THERMISTOR PREPLACE PRINTHEAD (TERMISTOR, REEMPLAZAR CABEZAL DE IMPRESIÓN), 241 mensaje HEAD COLD (CABEZAL FRÍO) como único mensaje, 242 repetición cíclica con otros mensajes, 241 mensaje HEAD OPEN (CABEZAL ABIERTO), 238 mensaje MEDIA OUT (FALTA DE PAPEL), 238 mensaje OUT OF MEMORY (FALTA MEMORIA), 243 mensaje PH NOT AUTHENTICATED (CABEZAL DE IMPRESIÓN NO AUTENTICADO), 239 mensaje PRINT HEAD OVERTEMP (CABEZAL DE IMPRESIÓN MUY CALIENTE), 241 mensaje RIBBON IN (CINTA INSTALADA), 238 mensaje RIBBON OUT (SIN CINTA), 240 mensaje THERMISTOR REPLACE PRINTHEAD

(TERMISTOR, REEMPLAZAR CABEZAL DE IMPRESIÓN), 241 mensajes de error en la pantalla LCD, 238 Menú Inicio, 21 menús de usuario, 111 modalidad de reimpresión, 121 Modo Autodespegue pasos finales para la carga de papel, 43 pasos preliminares para la carga de papel, 34 modo Autodespegue cómo seleccionarlo, 118 Modo Cortador pasos finales para la carga de papel, 59 pasos preliminares para la carga de papel, 34 modo Cortador cómo seleccionarlo, 118 limpiar el módulo del cortador, 210 mensaje CUT ERROR (ERROR EN CORTE), 242 Modo Corte manual pasos finales para la carga de papel, 38 pasos preliminares para la carga de papel, 34 modo Corte manual cómo seleccionarlo, 118 modo de Impresión térmica directa configuración, 115 modo de Transferencia térmica configuración, 115 modo Diagnóstico cómo iniciarlo, 132 descripción general, 233 modo Diagnóstico de comunicaciones descripción general, 233 modo diagnóstico de comunicaciones cómo iniciarlo, 132 modo Energy Star configuración, 133 modo inactivo configuración del modo Energy Star, 133 consumo de energía, 273 Modo Rebobinado descripción y trayectoria del papel, 33 pasos finales para la carga de papel, 51 pasos preliminares para la carga de papel, 34 Modo Tensado del papel protector pasos finales para la carga de papel, 43 pasos preliminares para la carga de papel, 34 modo Tensado del papel protector cómo seleccionarlo, 118 modo Térmico directo prueba de marcar el papel, 25 modo Transferencia térmica prueba de marcar el papel, 25

**H-7379 800-295-5510** P1095460-041 ZT510 Guía de usuario 28/09/2017 de usuario 28/09/2017 de usuario 28/09/2017 de usuario 28/09/201 modo ZPL, 169

#### **N**

navegación, 19 Near Field Communication (NFC) limitaciones y requisitos, 270 no se imprimieron las etiquetas, 250 número de puerto TCP alternativo, 161 primario, 160 número de puerto TCP alternativo, 161 número de puerto TCP primario, 160

### **O**

opción de menú ESTACIÓN DE IMPRESIÓN, 141 opción del menú información de impresión, 124

#### **P**

Páginas de Ayuda rápida, 222 panel de control función del botón, 18 mensajes de error, 238 navegación, 19 ubicación, 14 pantalla caracteres faltantes, 251 cómo cambiar un idioma desconocido, 251 idioma en pantalla, 164 imprimir desde la pantalla, 141 ubicación en el panel de control, 18 papel papel de rollo continuo, 24 papel de rollo no continuo, 23 perforado, 23 plegado, 23 suministro de rótulos, 22 tipos de papel, 22 papel con marcas negras seleccionar tipo de papel, 114 descrito, 23 especificaciones, 277 papel continuo descrito, 24 seleccionar tipo de papel, 114 papel de banda descrito, 23 papel de rollo carga, 35 descrito, 22

papel no continuo descrito, 23 problemas con etiquetas, 253 seleccionar tipo de papel, 114 papel perforado, 23 papel plegado descrito, 23 papel plegado continuo carga, 35 parámetros de la impresora, 111 paridad, 176 pérdida de registro durante la impresión, 246 perfil de sensor, 124 piezas de reemplazo, 219 problemas de comunicaciones, 250 programa de limpieza de rutina, 204 prueba adhesiva para revestimiento de la cinta, 26 prueba de marcar lado revestido de la cinta, 26 tipo de papel, 25 prueba de marcar el papel, 25 puerta de enlace cableada, 149 inalámbrica, 154 puerta de enlace predeterminada cableada, 149 inalámbrica, 154 puerta del compartimiento del papel, 14 puerto paralelo características de la conexión paralelo, 272 conectar la impresora a una computadora, 82 puerto serie conectar la impresora a una computadora, 82 limitaciones y requisitos, 271 puerto USB conectar la impresora a una computadora, 78 especificaciones, 270 limitaciones y requisitos, 270

#### **R**

recargar la última configuración guardada, 129 reciclar piezas de la impresora, 219 Reflejo de USB, 259 registro, 276 registro erróneo de etiquetas, 246 registro horizontal, 276 registro vertical, 276 reinicializar servidor de impresión, 129 requisitos de espacio, 32 requisitos de ventilación, 32

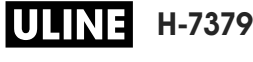

**800-295-5510**  $280$  del usuario  $P$  resolución IP (protocolo IP) cableado, 150 inalámbrica, 155 responsabilidad, 2 restablecer la configuración de red, 162 restablecer la impresora a los valores predeterminados, 129 restablecer los valores predeterminados, 129 restablecer valores predeterminados, 129

#### **S**

selección de sensor de papel, 171 selección de sensor reflectante, 171 selección de sensor transmisivo, 171 selección de tipo de sensor, 171 selección del modo de impresión, 118 selección del sitio para la impresora, 32 selección del tipo de papel, 114 señal, 159 sensibilidad del sensor de etiqueta, 172 sensores interpretación del perfil de sensor, 234 selección de sensor transmisivo, 171 servidor de impresión canal, 158 dirección MAC cableada, 151 dirección MAC inalámbrica, 156 direcciones IP cableadas, 147 direcciones IP inalámbricas, 152 ESSID, 157 etiqueta de configuración de red, 124 protocolo IP (cableado), 150 protocolo IP (inalámbrico), 155 puertas de enlace cableadas predeterminadas, 149 puertas de enlace inalámbricas predeterminadas, 154 restablecer la configuración de red, 162 seleccionar servidor de impresión primario, 146 señal, 159 ver servidor de impresión activo, 145 servidor de impresión cableado *Consulte también* servidor de impresión limitaciones y requisitos, 271 servidor de impresión inalámbrico canal, 158 especificaciones, 275 ESSID, 157 limitaciones y requisitos, 271 señal, 159 sin impresión en etiquetas, 246 SIN MOVIMIENTO cómo configurar como acción al encender, 127 cómo configurar como acción de cierre de cabezal, 128 smart phone páginas de Ayuda rápida, 222 uso de la función Print Touch, 266 solución de problemas luces indicadoras, 236 mensajes de error, 238 problemas con la cinta, 248 problemas de calidad de impresión, 244 problemas de comunicaciones, 250 pruebas de diagnóstico, 225 suministro de rótulos, 22 superficie para la impresora, 32

#### **T**

temperatura funcionamiento y almacenamiento, 270 operación, 32 tipos de papel papel con marcas negras, 23 papel de banda, 23 papel de rollo continuo, 24 papel de rollo no continuo, 23 papel perforado, 23 papel plegado, 23 suministro de rótulos, 22

#### **U**

ubicación de la impresora, 32 última configuración guardada, 129 USB host almacenar archivos en una unidad flash, 140 archivos necesarios para los ejercicios, 256 convenciones de nomenclatura de archivos, 259 copiar archivos a/desde una unidad flash USB, 263 copiar archivos desde una unidad flash, 139 copiar archivos y crear un reflejo de USB, 259 copiar información de configuración en un dispositivo USB, 134 imprimir formato de etiqueta desde una unidad flash USB, 262 imprimir un formato de etiqueta desde la pantalla, 141 ingresar datos con un teclado USB, 265 la impresora no reconoce el dispositivo USB, 251 uso de dispositivo de entrada humana (HID), 141

#### **V**

valores predeterminados de fábrica, 129 valores predeterminados de red, 129

**H-7379 800-295-5510** P1095460-041 ZT510 Guía de usuario 28/09/2017 de usuario 28/09/2017 de usuario 28/09/2017 de usuario 28/09/201 velocidad de impresión cómo especificarla, 113 encontrar la configuración óptima, 231 especificaciones, 276 velocidad de transmisión en baudios, 174 versión de Wireless Markup Language (WML), 178 vista exterior de la impresora, 14 visual. pausa acceso al menú de inicio desde la pantalla Visual. pausa, 19 visualización pausa cómo cambiar lo que se muestra, 126 información mostrada, 21

### **Z**

Zebra Printer Connector, 163 Zebra Setup Utilities (Utilidades de configuración de Zebra) imprimir una etiqueta de prueba, 104 instalación, 69 ZebraDesigner, 106

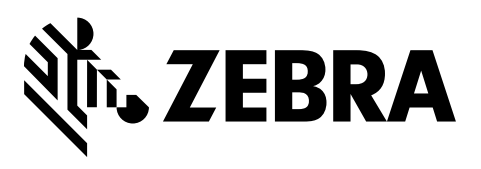

#### **Oficina central de la empresa**

Zebra Technologies Corporation 3 Overlook Point Lincolnshire, IL 60069 EE. UU. Tel.: +1 847 634 6700 Número de teléfono gratuito: +1 866 230 9494 F: +1 847 913 8766

http://www.zebra.com

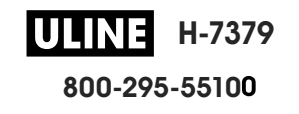

# Imprimante industrielle ZT510

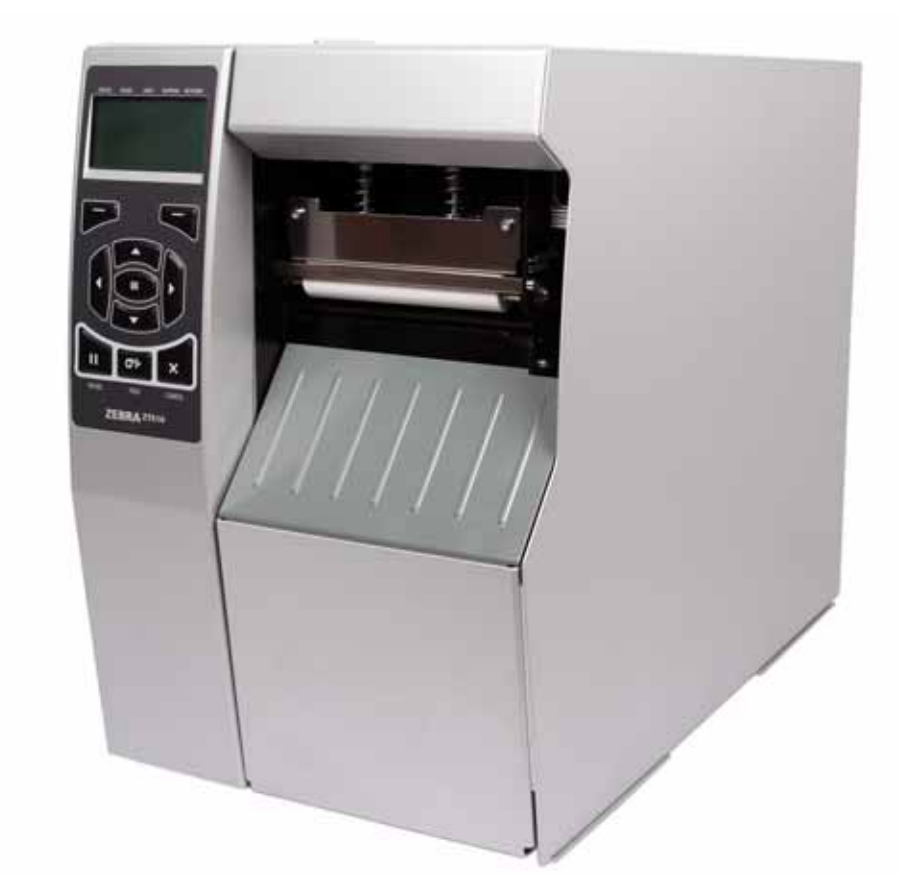

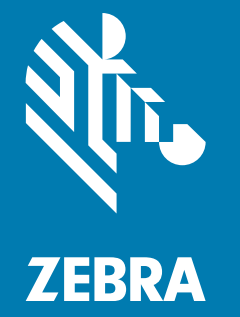

## Guide d'utilisation

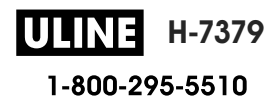

1019 IH-7379VND P1095460-021 Rév.B **© 2017 ZIH Corp. et/ou ses sociétés affiliées.** Tous droits réservés. ZEBRA et le logo Zebra sont des marques commerciales de ZIH Corp., déposées dans de nombreuses juridictions à travers le monde. Toutes les autres marques sont la propriété de leurs détenteurs respectifs.

Les informations contenues dans ce document sont susceptibles d'être modifiées sans préavis.

Pour plus d'informations concernant les déclarations légales, consultez les pages suivantes :

DROITS D'AUTEUR : www.zebra.com/copyright GARANTIE : www.zebra.com/warranty CONTRAT DE LICENCE UTILISATEUR FINAL : www.zebra.com/eula LOGICIEL : www.zebra.com/linkoslegal

#### **Conditions d'utilisation**

**Déclaration d'exclusivité** Ce manuel contient des informations exclusives appartenant à Zebra Technologies Corporation et à ses filiales (« Zebra Technologies »). Il est destiné exclusivement à informer le personnel chargé du fonctionnement et de la maintenance de l'équipement décrit ici. Ces informations exclusives ne doivent être utilisées, reproduites ou divulguées à aucun tiers, et pour quelque but que ce soit, sans l'autorisation écrite expresse de Zebra Technologies.

**Amélioration du produit** L'amélioration constante des produits fait partie de la politique de Zebra Technologies. Tous les designs et spécifications sont soumis à des modifications sans préavis.

**Exclusion de responsabilité** Zebra Technologies s'efforce de publier des spécifications et des manuels techniques exacts. Toutefois, des erreurs peuvent se produire. Zebra Technologies se réserve le droit de corriger ces erreurs et décline toute responsabilité en la matière.

**Limitation de responsabilité** Zebra Technologies ou toute autre partie impliquée dans la création, la production ou la fourniture du produit joint (y compris matériel et logiciel) ne pourra être tenue pour responsable de dommages quels qu'ils soient (y compris, notamment, les dommages consécutifs, notamment la perte de bénéfices ou de données, l'interruption d'activité) résultant de, ou liés à l'utilisation du produit ou à l'impossibilité de l'utiliser, même si Zebra Technologies a eu connaissance de la possibilité de tels dommages. Certaines juridictions n'acceptent pas l'exclusion ou la limitation des dommages accidentels ou consécutifs, par conséquent, la limitation ou l'exclusion ci-dessus peut ne pas s'appliquer à votre situation.

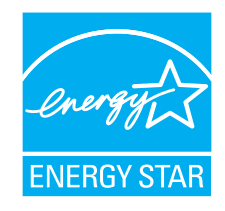

**Référence : P1095460-021 Rév.B**

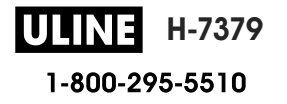

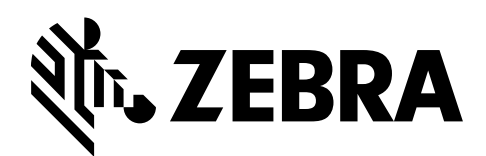

## **Déclaration de conformité**

Nous certifions que les imprimantes Zebra

#### **ZT510™**

fabriquées par

**Zebra Technologies Corporation** 3 Overlook Point Lincolnshire, Illinois 60069, États-Unis

ont été déclarées conformes aux normes techniques de la FCC relatives à une

**utilisation personnelle, professionnelle, commerciale et industrielle**

à condition que le matériel ne subisse aucune modification non autorisée et qu'il soit entretenu et manipulé correctement.

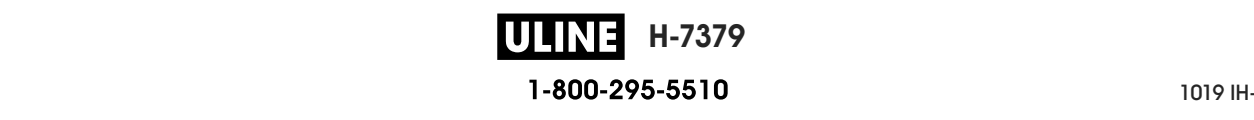

### **Informations sur la conformité**

#### **Déclaration de conformité à la FCC**

Cet appareil est conforme aux règles définies dans la section 15 de la réglementation de la FCC. Son utilisation est soumise aux deux conditions suivantes :

- **1.** il ne doit pas causer de perturbations électromagnétiques et
- **2.** il doit accepter toutes les perturbations reçues, y compris celles susceptibles d'occasionner un fonctionnement indésirable.

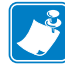

**Remarque •** Cet équipement a été testé et déclaré conforme aux restrictions d'exploitation des appareils numériques de classe B, Section 15 de la réglementation de la FCC. Ces limites ont été conçues afin de fournir une protection raisonnable contre les interférences nuisibles dans une installation résidentielle. Cet équipement génère, utilise et peut émettre des énergies de fréquence radio qui, si l'appareil n'est pas installé et utilisé conformément à ces instructions, peuvent provoquer des interférences nuisibles avec les communications radio. Toutefois, aucune installation ne peut garantir l'absence d'interférences. Si cet équipement provoque des interférences nuisibles à la réception de télévision ou de radio, ce qui peut être déterminé en mettant l'équipement successivement hors tension puis sous tension, l'utilisateur est invité à essayer de corriger les interférences en prenant l'une ou plusieurs des mesures suivantes :

- **•** Réorientez ou déplacez l'antenne de réception.
- **•** Éloignez l'appareil du récepteur.
- **•** Branchez l'appareil sur une prise différente de celle du récepteur, sur un circuit distinct.
- **•** Demandez l'assistance d'un distributeur ou d'un technicien radio/TV expérimenté.

#### **Déclaration de conformité aux directives de la FCC sur l'exposition aux radiations (pour les imprimantes avec codeurs RFID)**

Ce matériel respecte les limites d'exposition aux radiations définies par la FCC pour un environnement non contrôlé. Lors de son installation et de son utilisation, une distance d'au moins 20 cm doit séparer l'élément rayonnant de votre personne.

Ce transmetteur ne doit pas être situé à proximité d'une autre antenne ou d'un autre transmetteur, ni utilisé conjointement.

#### **Déclaration de conformité au DOC du Canada**

Cet appareil numérique de classe B est conforme à la norme ICES-003 du Canada.

Cet appareil numérique de classe B est conforme à la norme NMB-003 du Canada.

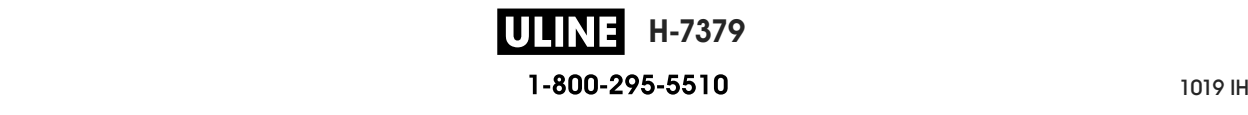
### **Sommaire**

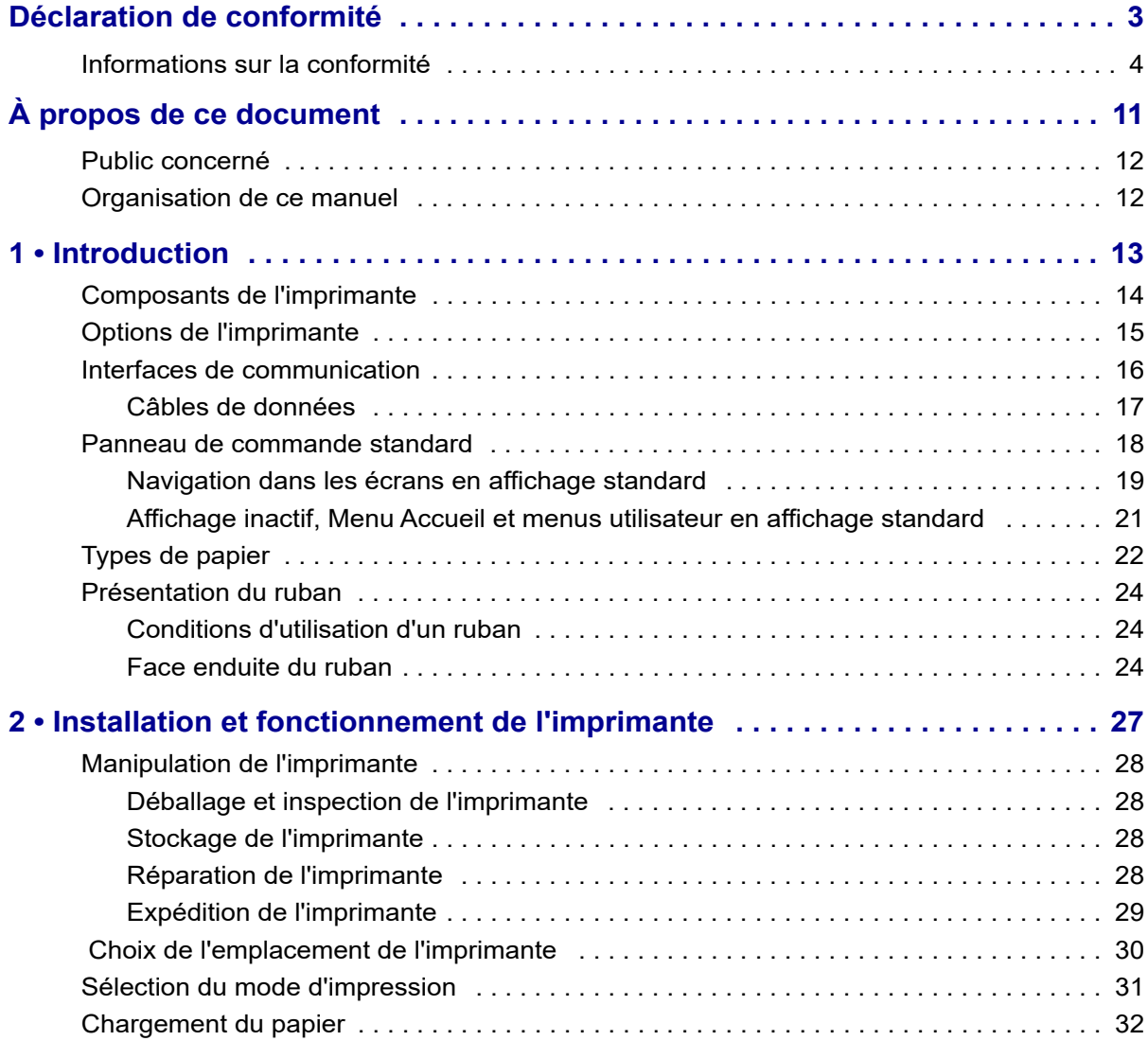

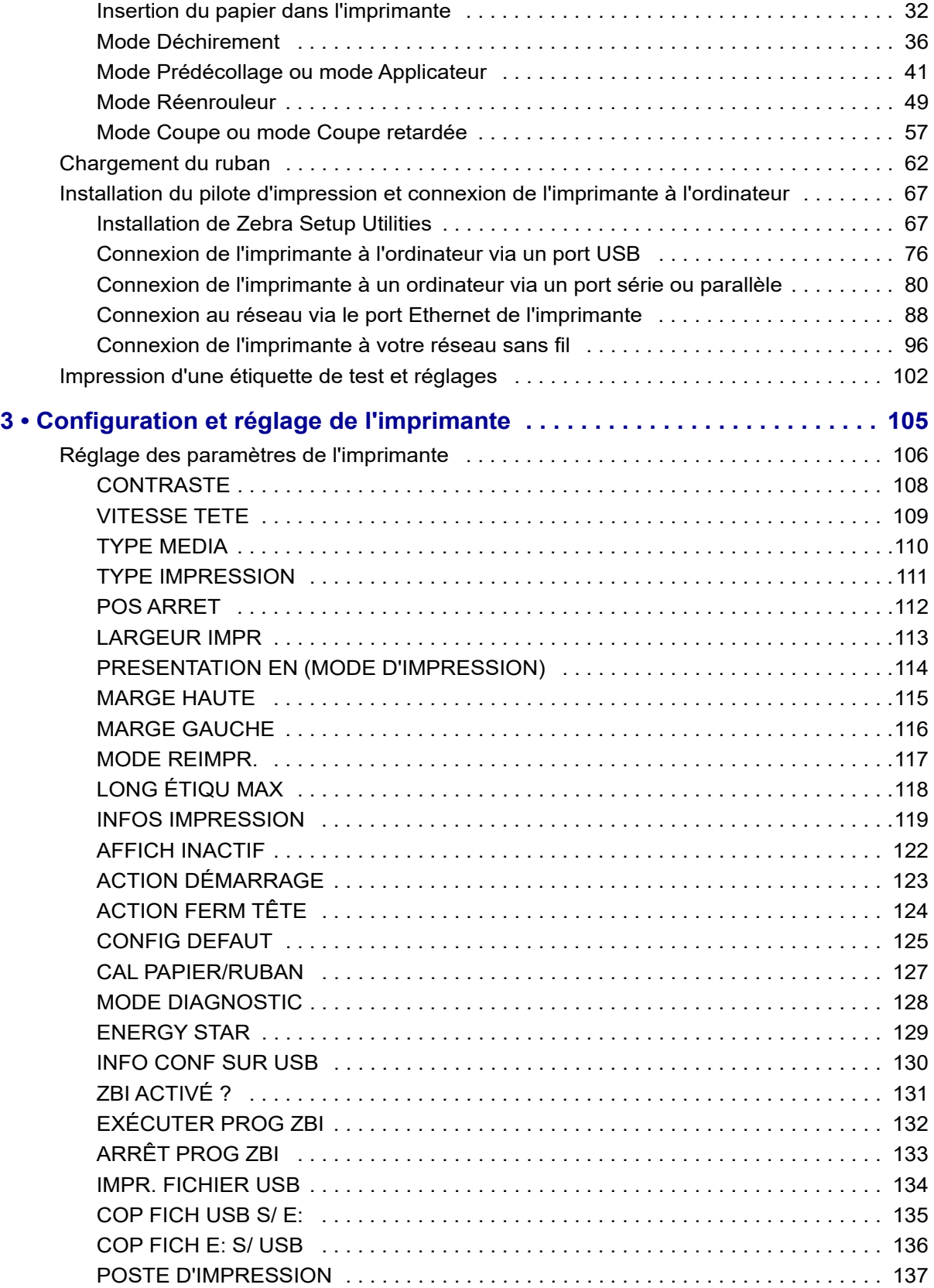

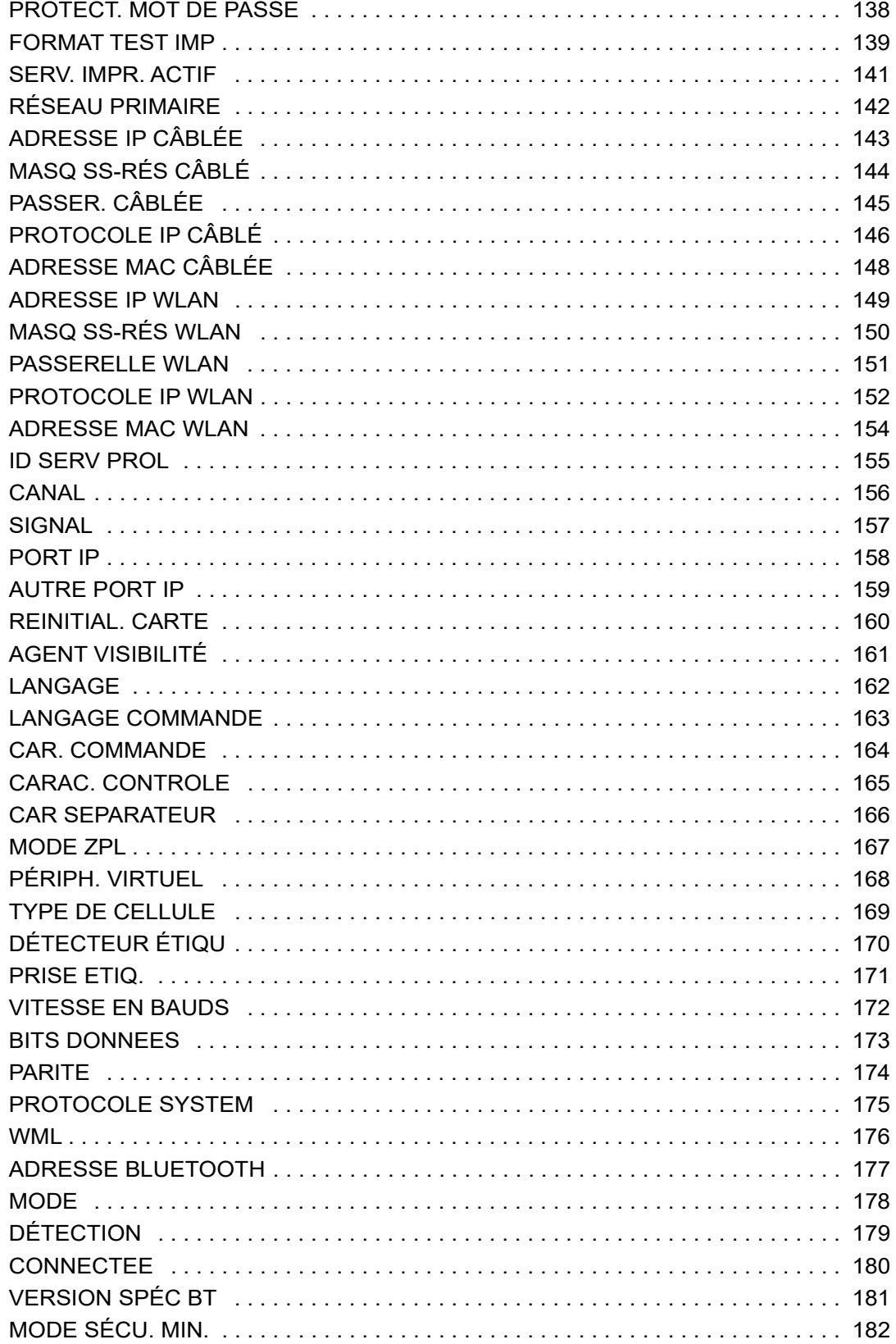

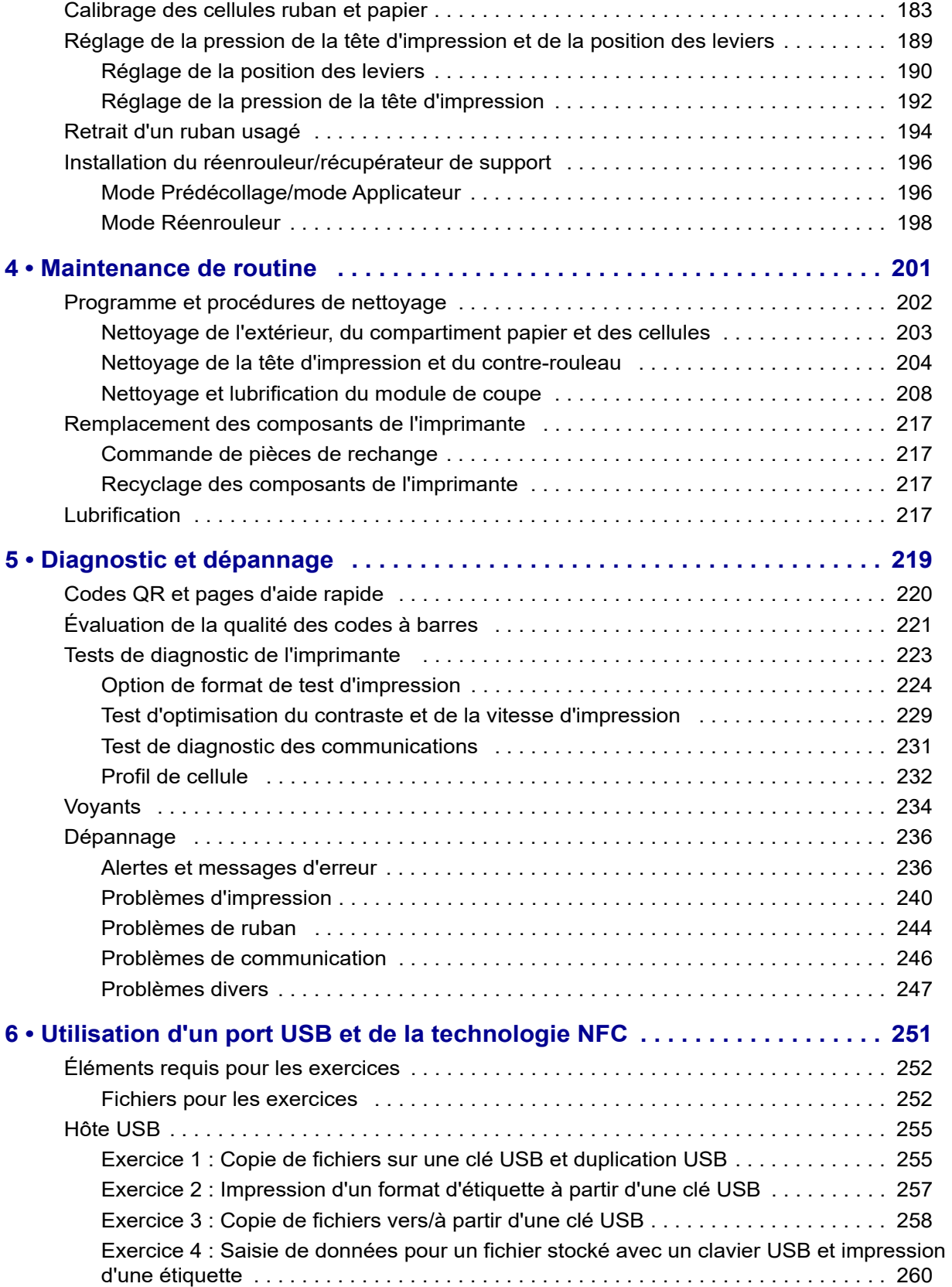

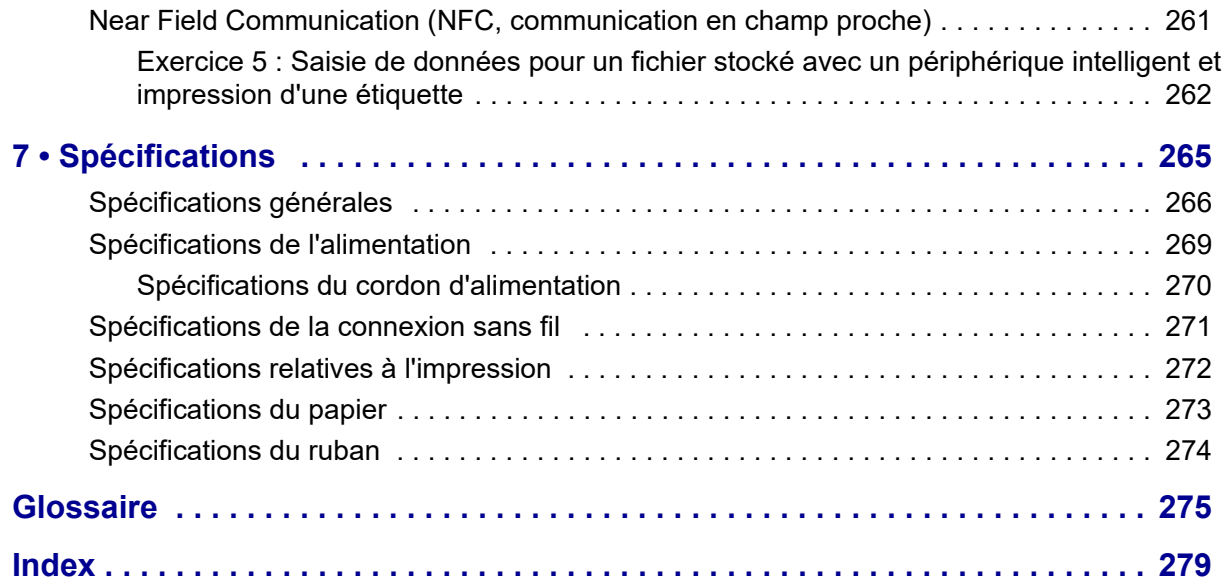

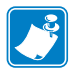

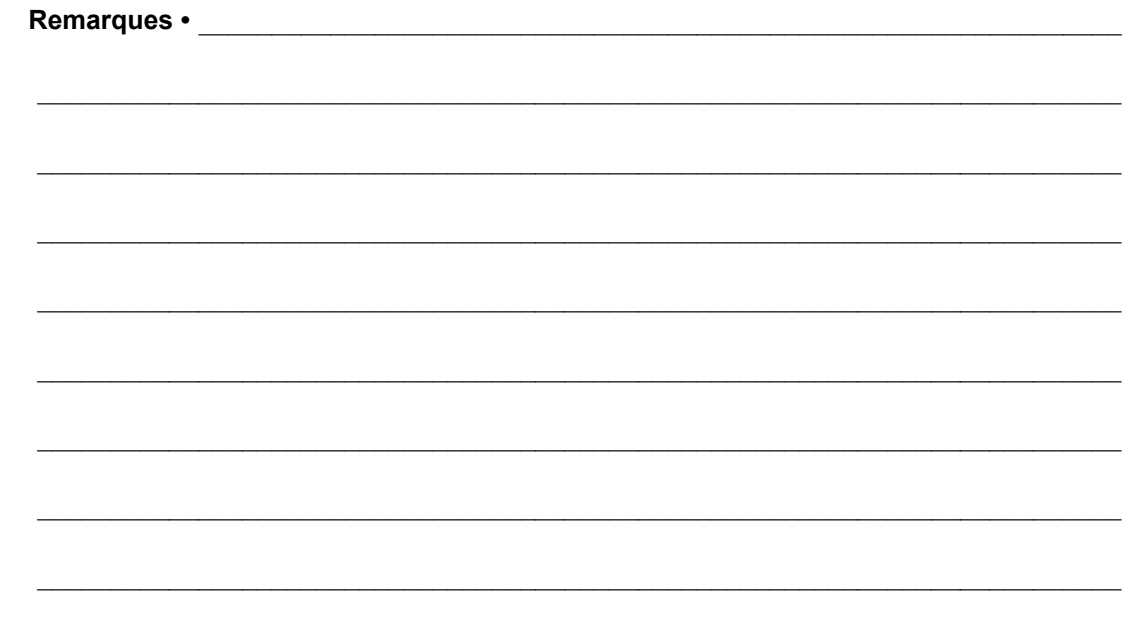

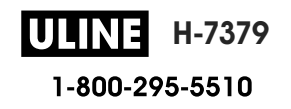

# **À propos de ce document**

Cette section contient des coordonnées utiles, décrit la structure et l'organisation du document, et renvoie à d'autres documents de référence.

#### **Sommaire**

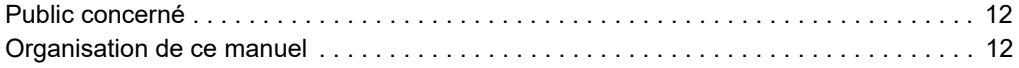

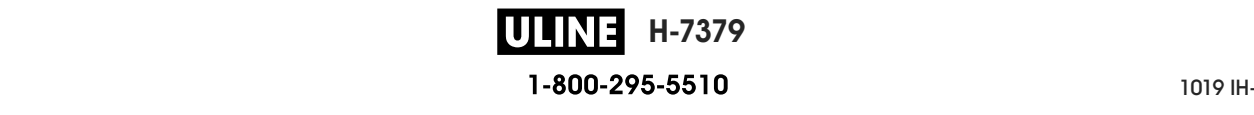

#### **Public concerné**

Ce Guide d'utilisation est destiné aux personnes chargées de la maintenance, de la mise à niveau ou du dépannage de l'imprimante.

### **Organisation de ce manuel**

Ce Guide d'utilisation est organisé comme suit :

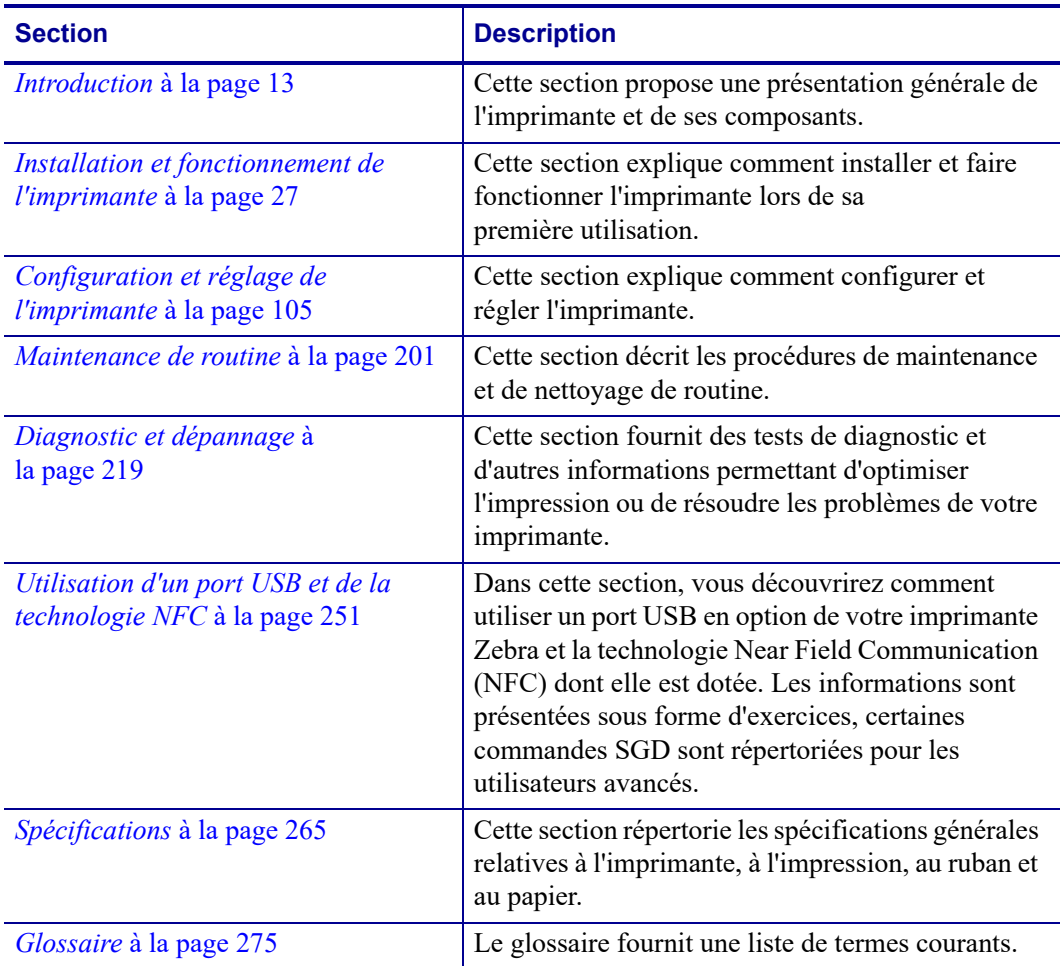

# **1**

## **Introduction**

Cette section propose une présentation générale de l'imprimante et de ses composants.

#### **Sommaire**

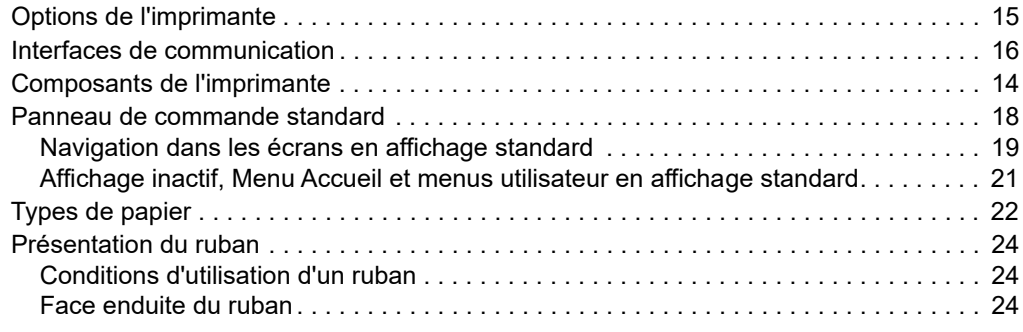

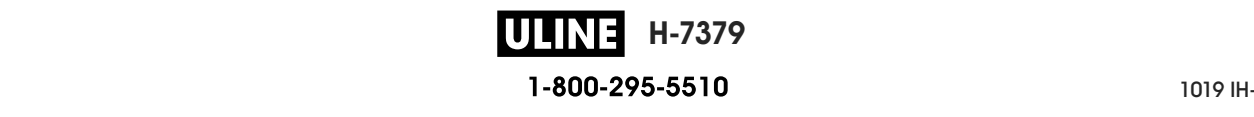

#### **Composants de l'imprimante**

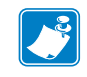

**Remarque •** Certains composants apparaissent en **bleu clair** dans les illustrations de ce manuel, pour une meilleure visibilité.

La Figure 1 identifie les composants situés à l'intérieur du compartiment papier d'une imprimante standard. Votre imprimante peut être légèrement différente en fonction du modèle d'imprimante et des options installées. Les composants numérotés sont décrits dans les procédures présentées dans ce manuel.

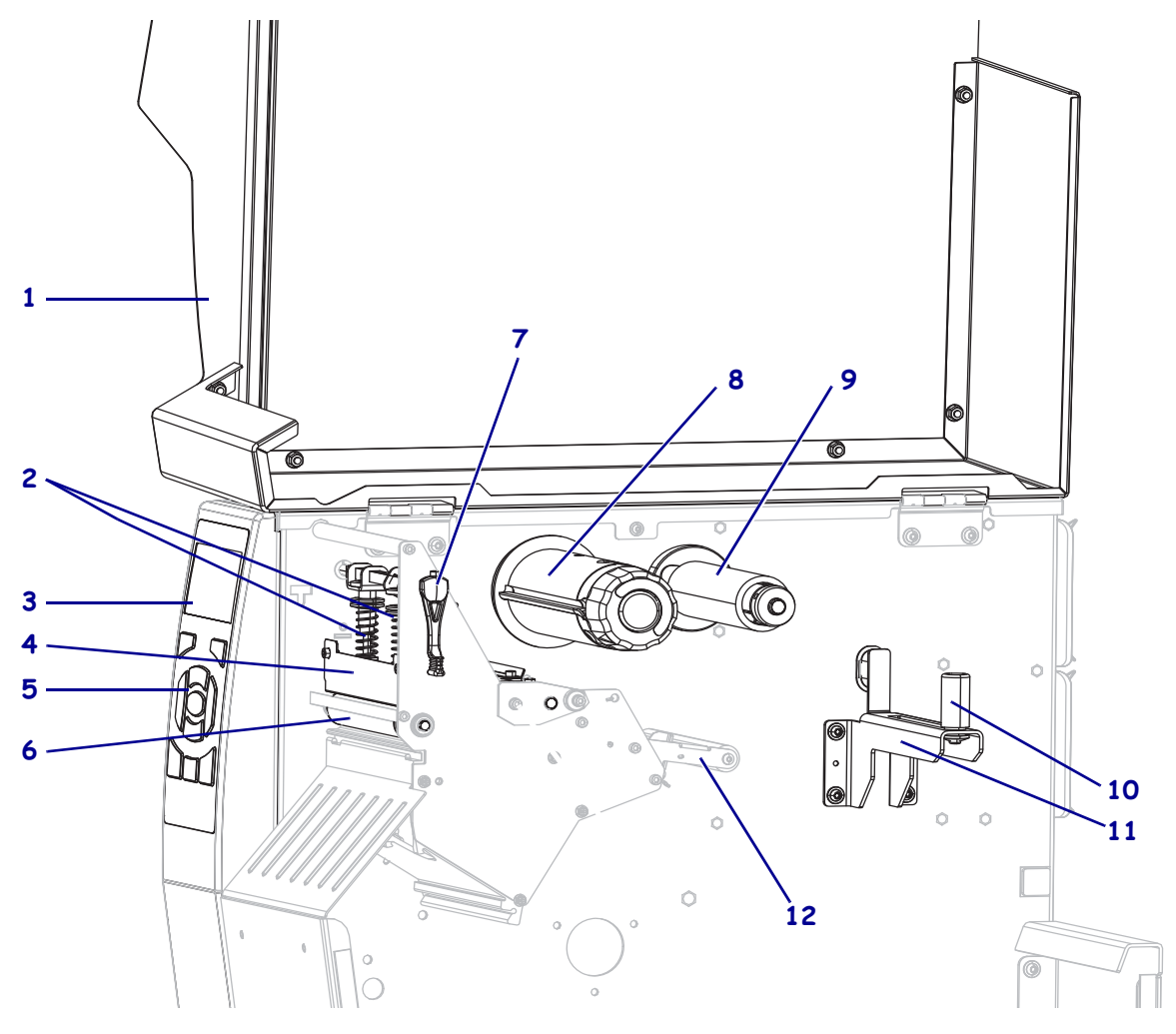

#### **Figure 1 • Composants de l'imprimante**

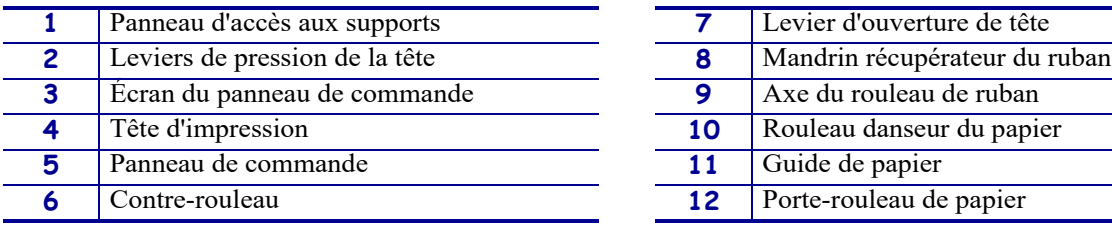

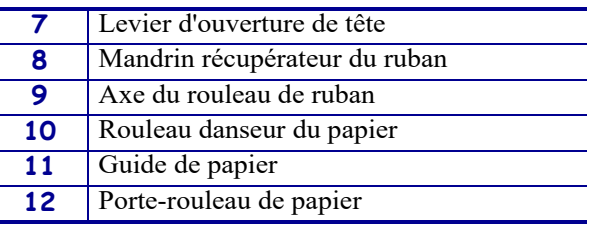

**H-7379** ULINEI 1-800-295-5510

P1095460-021 ZT510 Guide d'utilisation 26/09/2017 de utilisation 26/09/2017 de utilisation 26/09/2017 de utilis

#### **Options de l'imprimante**

Les options de l'imprimante sont indiquées dans la Figure 2. Pour plus d'informations sur les modes d'impression compatibles avec les options de l'imprimante, voir *Sélection du mode d'impression* à la page 31.

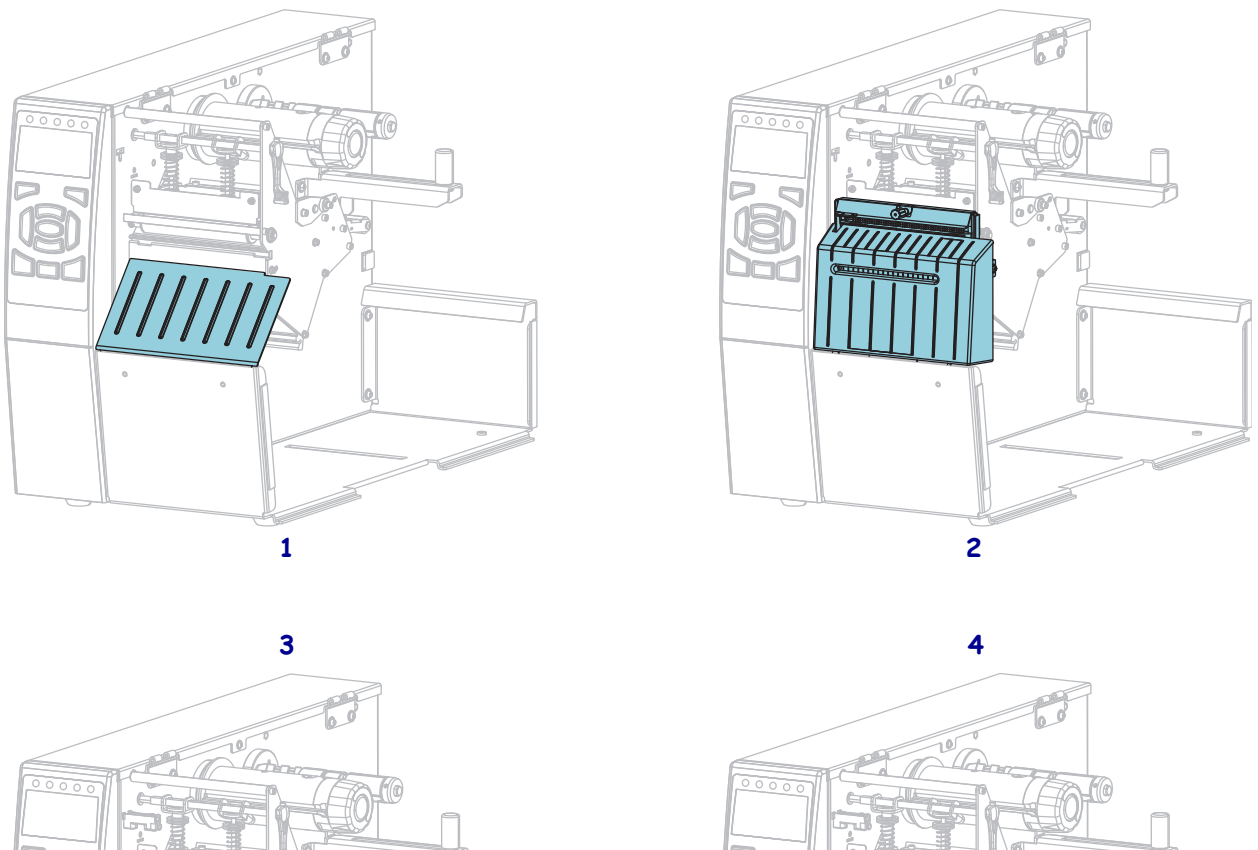

#### **Figure 2 • Options de l'imprimante**

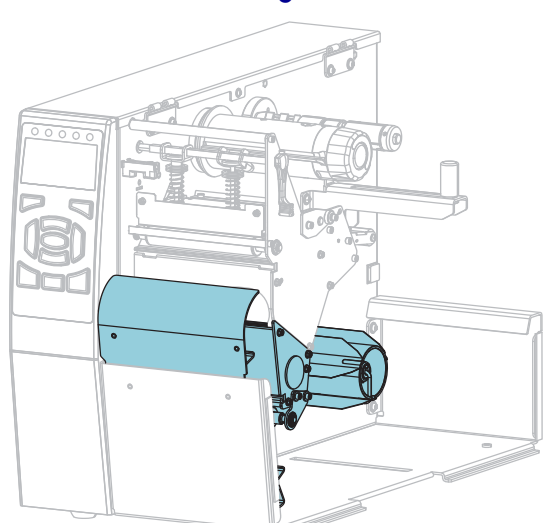

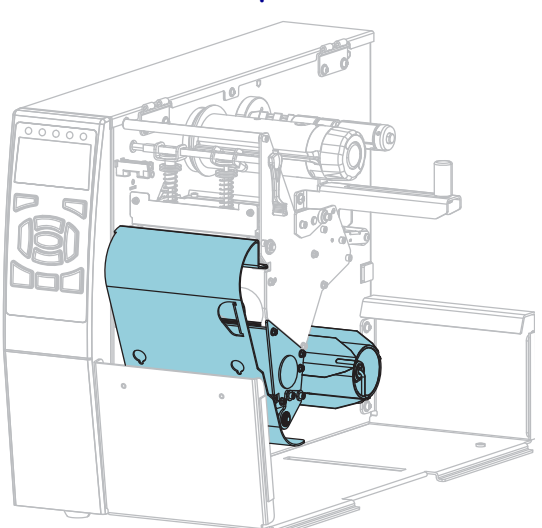

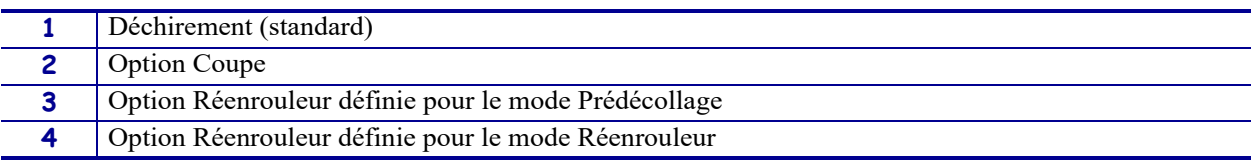

#### **Interfaces de communication**

Les connecteurs d'interface de communication disponibles sont présentés dans la Figure 3. Votre imprimante n'a pas forcément toutes les connexions illustrées ici. Une option de serveur d'impression sans fil ZebraNet peut également être disponible sur votre imprimante. Vous pouvez envoyer des formats d'étiquette à l'imprimante via l'une des interfaces de communication disponibles.

- Pour des informations détaillées sur les types de connexion disponibles, reportez-vous à la section *Spécifications des interfaces de communication* à la page 266.
- Pour savoir quand et comment connecter votre ordinateur à une ou plusieurs interfaces de communication, reportez-vous à la section *Installation du pilote d'impression et connexion de l'imprimante à l'ordinateur* à la page 67.

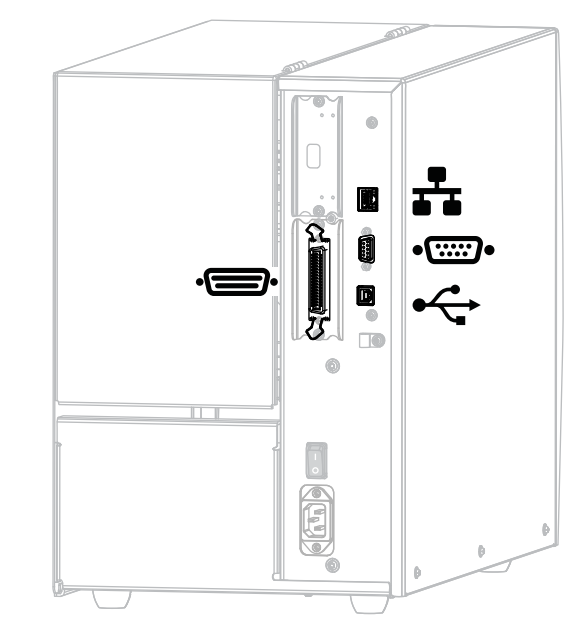

**Figure 3 • Emplacement des interfaces de communication**

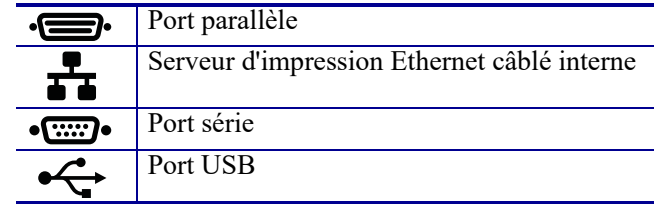

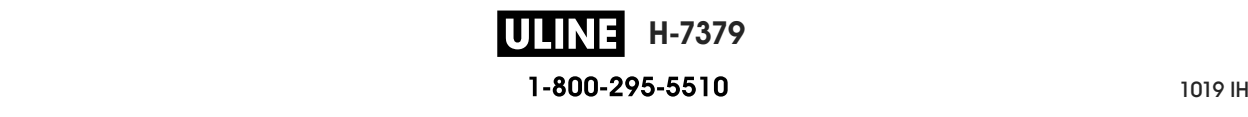

#### **Câbles de données**

Vous devez fournir tous les câbles de données de l'application. Il est recommandé d'utiliser des manettes pour diminuer la tension sur le câble.

Il n'est pas nécessaire d'utiliser des câbles Ethernet blindés, mais tous les autres câbles de données doivent être entièrement blindés et équipés de connecteurs à coquille métallique ou métallisés. L'utilisation de câbles non blindés risque d'entraîner le dépassement des limites réglementaires régissant l'émission de parasites radioélectriques.

Pour minimiser la présence de parasites radioélectriques dans le câble :

- Les câbles de données doivent être aussi courts que possible.
- Vous ne devez pas regrouper les câbles de données dans le même faisceau que les cordons d'alimentation.
- Vous ne devez pas attacher les câbles de données aux gaines des câbles d'alimentation.

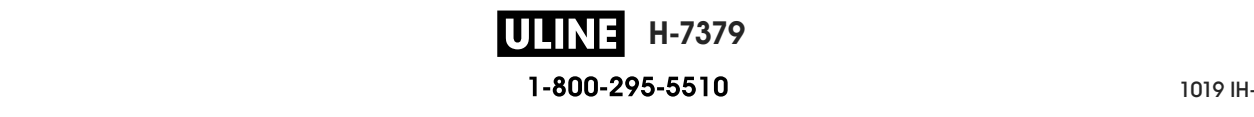

#### **Panneau de commande standard**

Le panneau de commande standard indique l'état actuel de l'imprimante et permet à l'utilisateur de contrôler les opérations courantes de l'imprimante. Vous pouvez acheter un panneau de commande couleur disponible en option. Son fonctionnement étant différent, il est décrit dans un guide d'utilisation distinct.

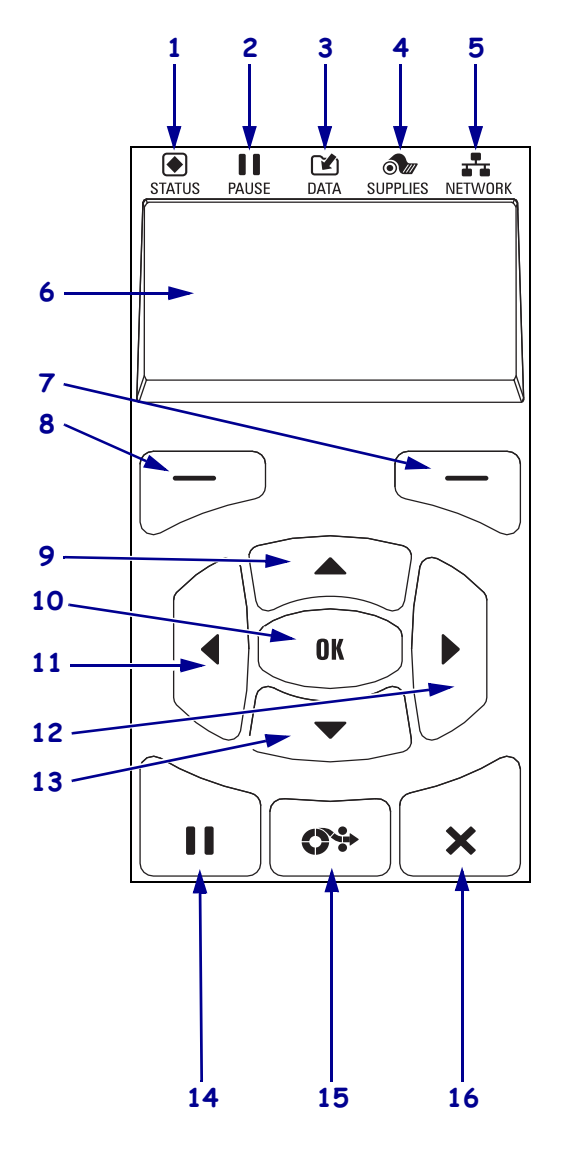

#### **Figure 4 • Panneau de commande**

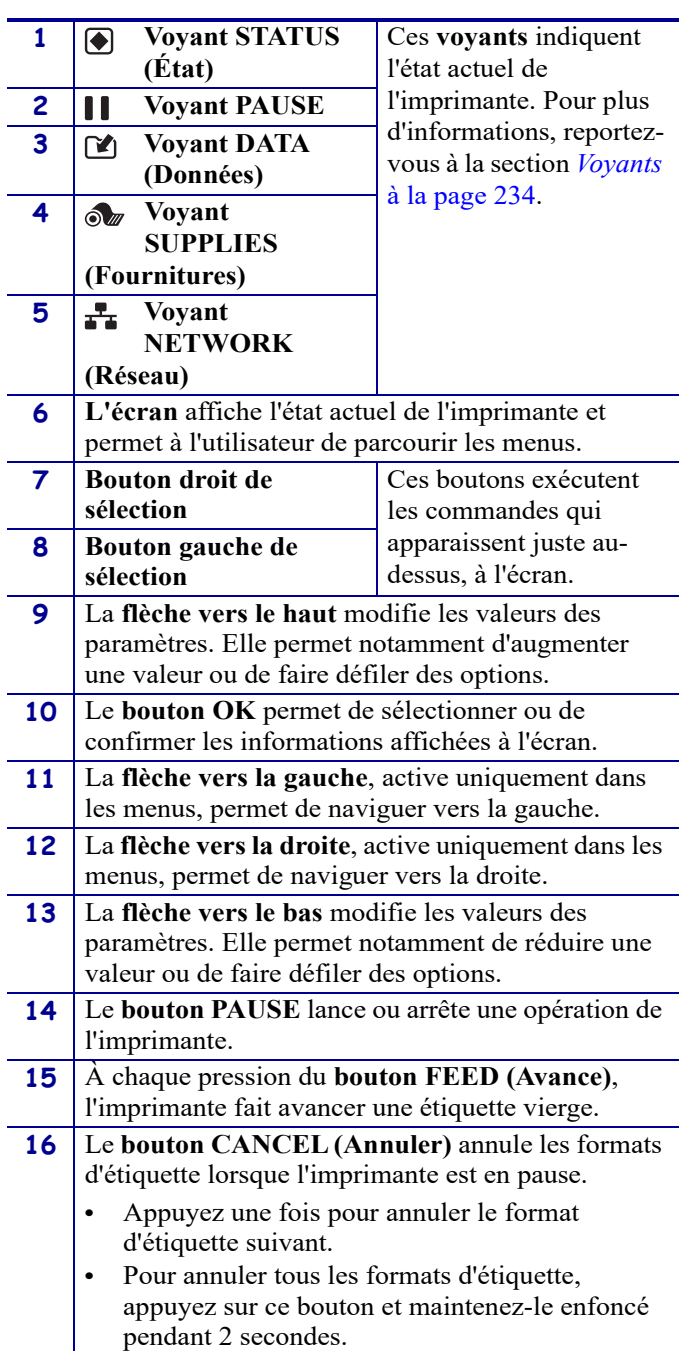

P1095460-021 ZT510 Guide d'utilisation 26/09/2017 de utilisation 26/09/2017 de utilisation 26/09/2017 de utilis **H-7379 ULINE** 1-800-295-5510

#### **Navigation dans les écrans en affichage standard**

Le Tableau 1 affiche les éléments suivants :

- Options de navigation parmi les écrans du panneau de commande
- Méthodes de sélection ou de modification des informations affichées à l'écran

#### **Tableau 1 • Navigation**

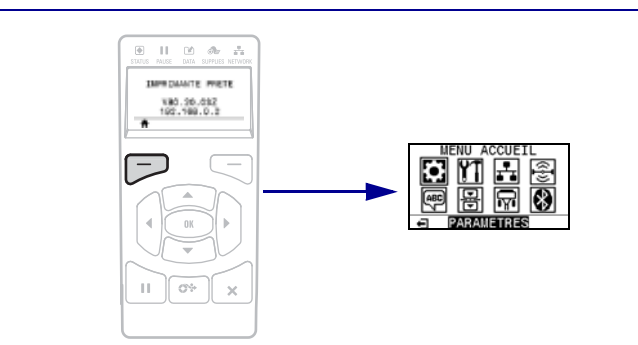

Dans l'écran d'affichage inactif (Figure 5 à la page 21), appuyez sur le bouton gauche de sélection pour accéder au menu Accueil de l'imprimante (Figure 6 à la page 21).

#### **Menu Accueil**

**Affichage inactif**

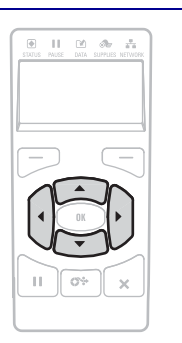

Pour passer d'une icône à l'autre dans le menu Accueil, appuyez sur l'une ou l'autre des flèches.

Lorsqu'une icône est sélectionnée, ses couleurs sont inversées pour la mettre en évidence.

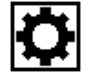

**PARAMÈTRES**

**Icône du menu PARAMÈTRES en surbrillance**

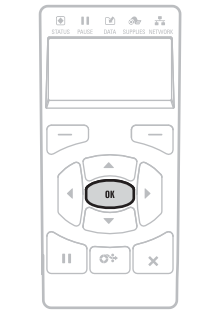

Pour sélectionner l'icône de menu mise en surbrillance et ouvrir le menu, appuyez sur OK.

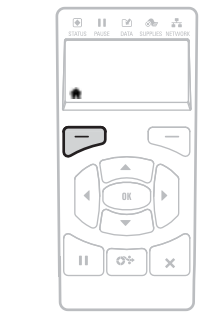

Appuyez sur le bouton gauche de sélection pour quitter le menu Accueil et retourner à l'écran d'affichage inactif. L'imprimante retourne automatiquement à l'écran d'affichage inactif après 15 secondes d'inactivité dans le **Icône du menu Icône du menu Icône du menu I** 

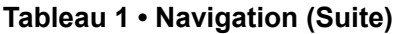

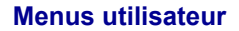

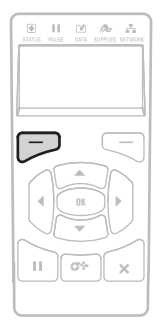

Appuyez sur le bouton gauche de sélection pour revenir au menu Accueil. L'imprimante revient automatiquement au menu Accueil après 15 secondes d'inactivité dans un menu utilisateur.

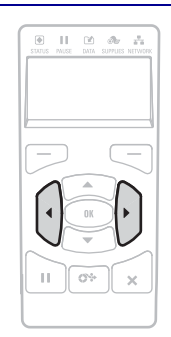

 $\Pi=\mathbb{M}$  .  $\partial \nu=\mathbb{Z}$ 

 $\begin{array}{c} \hline \end{array}$ 

Les flèches ▲ et ▼ indiquent qu'une valeur peut être modifiée. Chacune des modifications que vous effectuez est immédiatement enregistrée.

Appuyez sur la flèche vers le haut ou sur la flèche vers le bas pour faire défiler les valeurs acceptées.

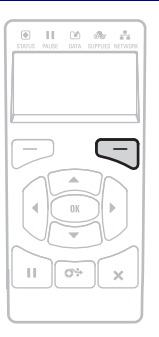

Pour faire défiler les options d'un menu utilisateur, appuyez sur la flèche vers la gauche ou sur la flèche vers la droite.

Un mot dans l'angle inférieur droit de l'écran indique une action disponible.

Appuyez sur OK ou sur le bouton droit de sélection pour effectuer l'action indiquée.

#### **Raccourcis de menus**

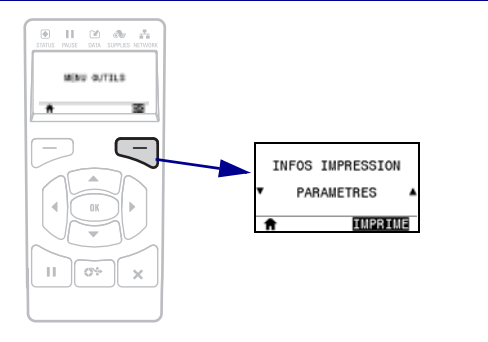

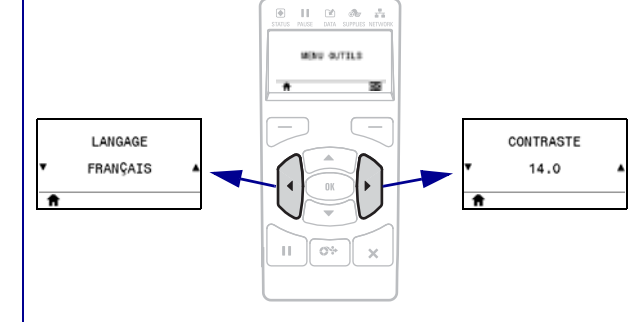

Pour passer au menu utilisateur suivant, appuyez sur OK ou sur le bouton droit de sélection pour sélectionner OK.

Pour continuer à naviguer dans le même menu utilisateur, appuyez sur la flèche vers la gauche ou sur la flèche vers la droite.

#### **Affichage inactif, Menu Accueil et menus utilisateur en affichage standard**

Le panneau de commande de l'imprimante comprend un écran, dans lequel vous pouvez visualiser l'état de l'imprimante ou modifier ses paramètres de fonctionnement. Dans cette section, vous découvrirez comment naviguer parmi les menus de l'imprimante et modifier les valeurs définies pour les différentes options.

**Affichage inactif** Une fois que la séquence de mise sous tension de l'imprimante est terminée, le panneau de commande passe à l'écran d'affichage inactif (Figure 5). Sur l'écran de l'imprimante s'affichent la version du microprogramme et son adresse IP.

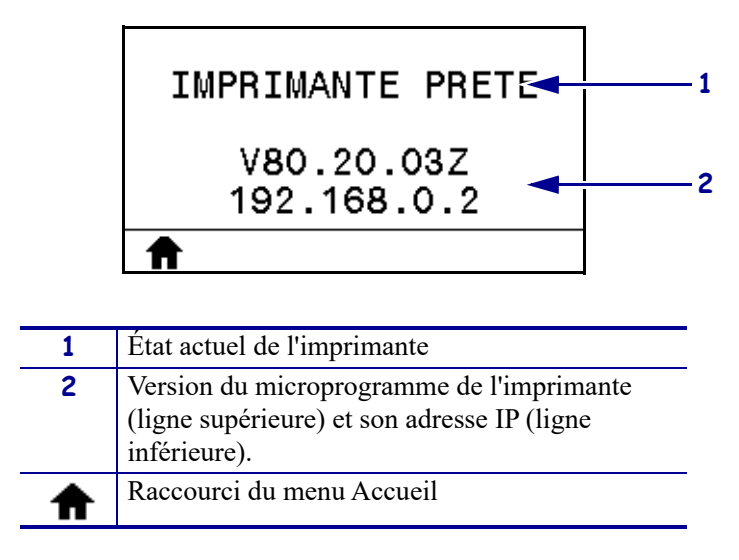

**Figure 5 • Affichage inactif**

**Menu Accueil** Utilisez le menu Accueil (Figure 6) pour accéder aux paramètres de fonctionnement de l'imprimante depuis les huit menus utilisateur (voir *Réglage des paramètres de l'imprimante* à la page 106). Cliquez sur l'une des icônes de la Figure 6 pour accéder aux descriptions des éléments de ce menu utilisateur.

**Figure 6 • Menu Accueil**

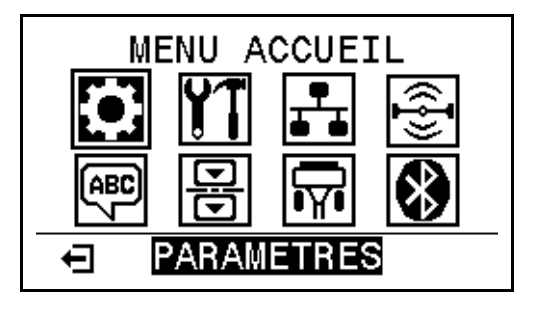

Quittez et retournez à l'écran d'affichage inactif ਜ (Figure 5).

**H-7379**

1-800-295-5510 26/09/2017 ZT510 Guide d'utilisation P1095460-021

ULIN

### **Types de papier**

**Important •** Zebra recommande vivement l'utilisation de produits de la marque Zebra, qui permettent de bénéficier en permanence d'une qualité d'impression optimale. Une large gamme de papier, polypropylène, polyester et vinyle a été étudiée pour améliorer les capacités d'impression de l'imprimante et pour prévenir toute usure prématurée de la tête d'impression. Pour acquérir des consommables, visitez le site http://www.zebra.com/supplies.

L'imprimante peut utiliser différents types de papier :

- *Papier standard* : généralement, le papier standard dispose d'un verso adhésif qui colle chaque étiquette ou une longueur continue d'étiquettes à un support. Le papier standard peut être vendu sous forme de rouleau ou de pile en paravent (voir Tableau 2).
- *Carton pour étiquettes* : ce type d'étiquette est généralement constitué de papier épais. Le carton pour étiquettes ne dispose pas de face adhésive ou de support et comporte généralement des perforations entre les étiquettes. Le carton pour étiquettes peut être vendu sous forme de rouleau ou de pile en paravent (voir Tableau 2).

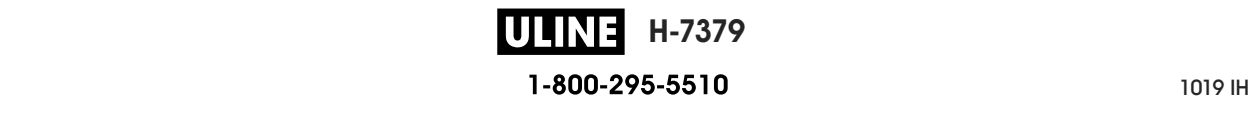

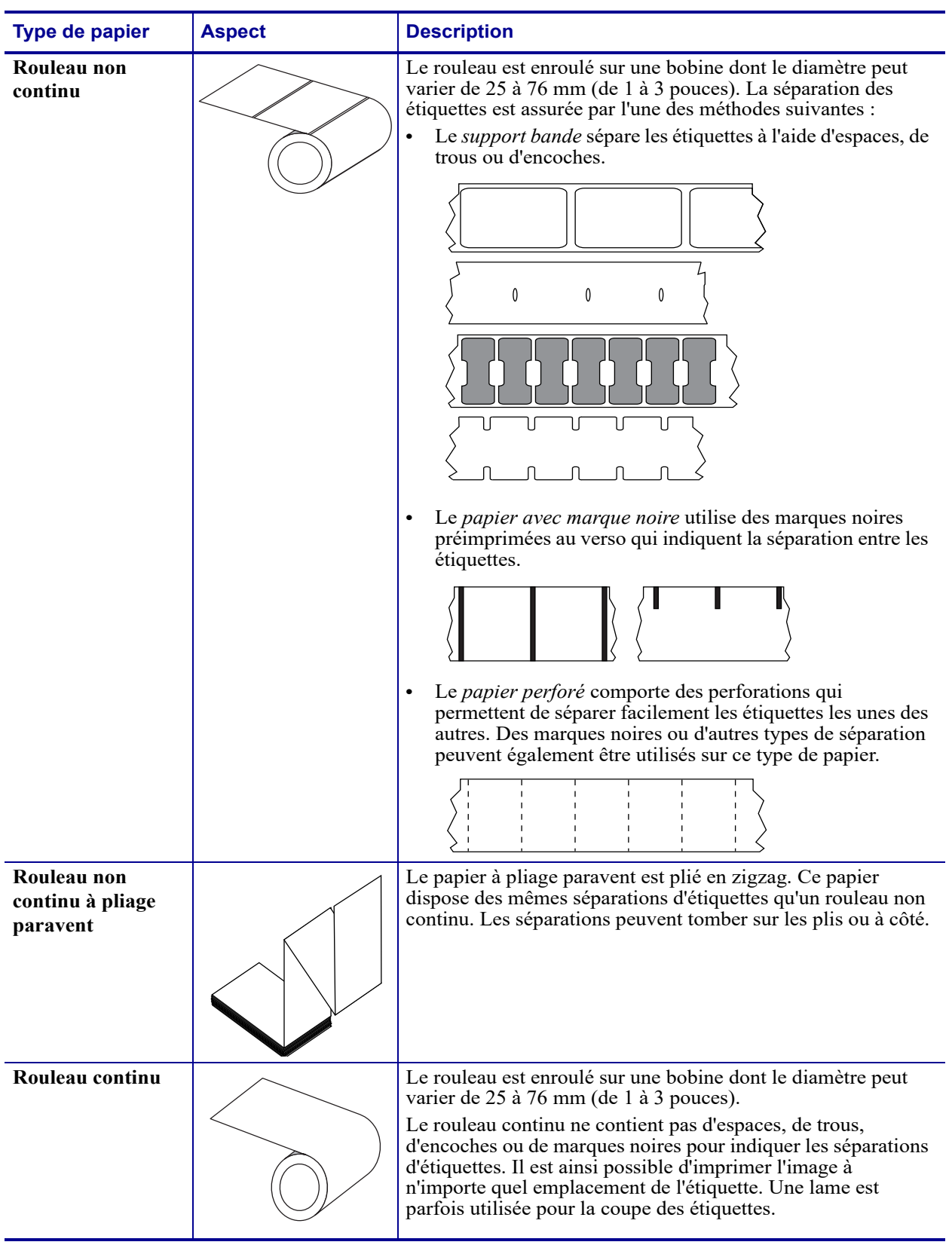

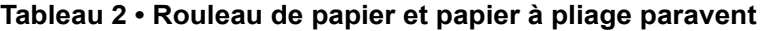

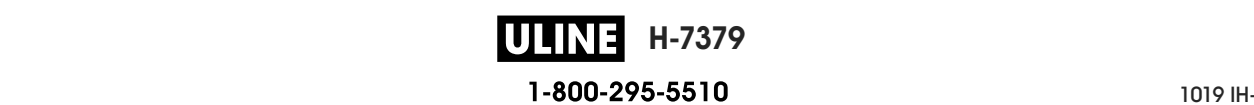

#### **Présentation du ruban**

Le ruban est une fine pellicule dont une face est enduite de cire, de résine ou de résine céroïde, qui est transférée sur le papier au cours du processus de transfert thermique. L'utilisation d'un ruban ainsi que sa largeur sont déterminées par le papier.

Si un ruban est utilisé, il doit être au moins aussi large que le papier employé. Si le ruban est plus étroit que le papier, la tête d'impression n'est pas protégée et peut subir une usure prématurée.

#### **Conditions d'utilisation d'un ruban**

Contrairement aux papiers à transfert thermique qui exigent un ruban, les papiers thermiques directs n'en nécessitent pas. Pour déterminer si vous devez utiliser un ruban avec un papier spécifique, effectuez un test de grattage du papier.

#### **Pour effectuer un test de grattage de papier, procédez comme suit :**

- **1.** Grattez rapidement la surface d'impression du papier du bout de l'ongle.
- **2.** Une marque noire apparaît-elle sur le papier ?

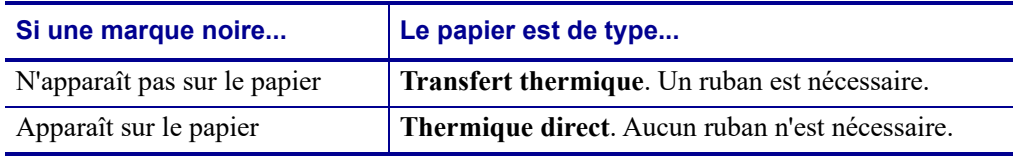

#### **Face enduite du ruban**

Le ruban peut être enroulé avec la face enduite orientée vers l'intérieur ou l'extérieur (Figure 7). Cette imprimante n'accepte que les rubans dont la face enduite est orientée vers l'extérieur sauf si vous achetez et installez le mandrin en option qui accepte les rubans dont la face enduite est orientée vers l'intérieur. Pour savoir comment commander des pièces, contactez votre revendeur Zebra agréé.

Pour identifier la face enduite d'un ruban, effectuez un test de grattage du ruban ou un test d'adhérence.

#### **Figure 7 • Ruban avec la face enduite orientée vers l'extérieur ou l'intérieur**

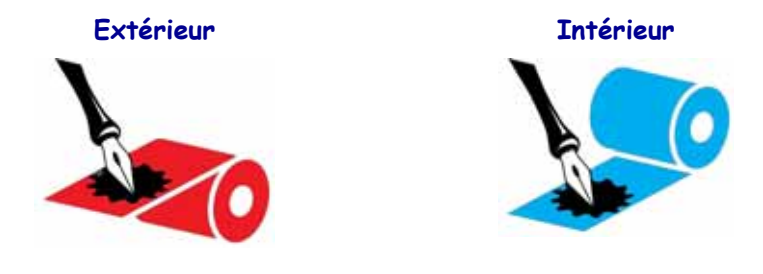

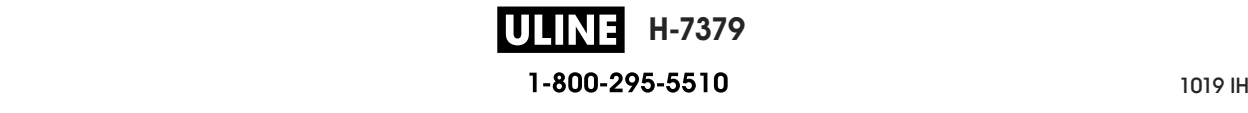

#### **Test d'adhérence**

Si des étiquettes sont disponibles, effectuez un test d'adhérence pour déterminer quelle face du ruban est enduite. Cette méthode est très efficace pour un ruban déjà installé.

#### **Pour effectuer un test d'adhérence, procédez comme suit :**

- **1.** Décollez une étiquette de son support.
- **2.** Appuyez un coin du côté adhésif sur la surface extérieure du rouleau de ruban.
- **3.** Décollez l'étiquette du ruban.
- **4.** Observez les résultats. Des paillettes ou des particules d'encre provenant du ruban adhèrent-elles à l'étiquette ?

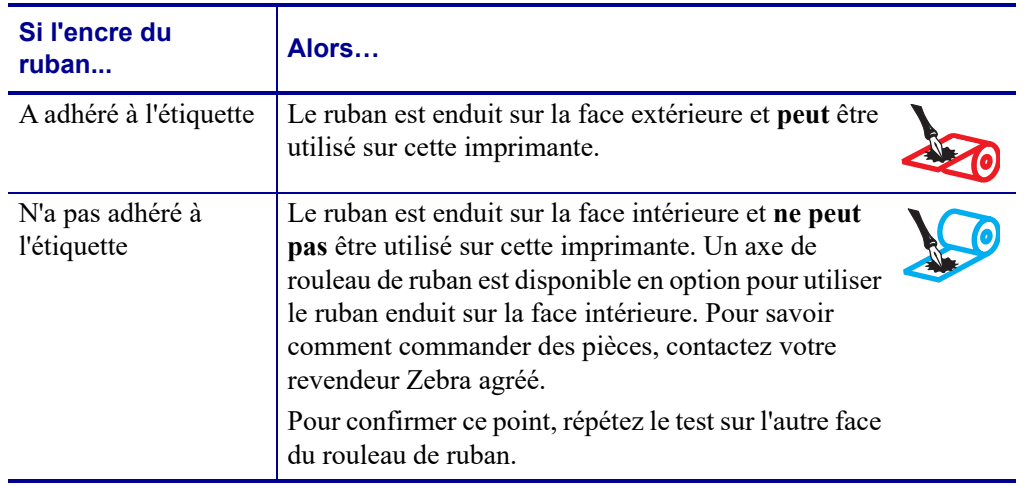

#### **Test de grattage du ruban**

Effectuez un test de grattage du ruban lorsque vous ne disposez pas d'étiquettes.

#### **Pour effectuer un test de grattage du ruban, procédez comme suit :**

- **1.** Déroulez légèrement le rouleau de ruban.
- **2.** Placez la partie de ruban que vous venez de dérouler sur un morceau de papier de sorte que la face extérieure du ruban soit en contact avec le papier.
- **3.** Grattez la face intérieure du ruban déroulé du bout de l'ongle.
- **4.** Décollez le ruban du papier.

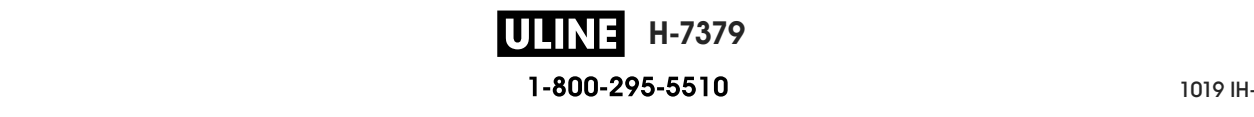

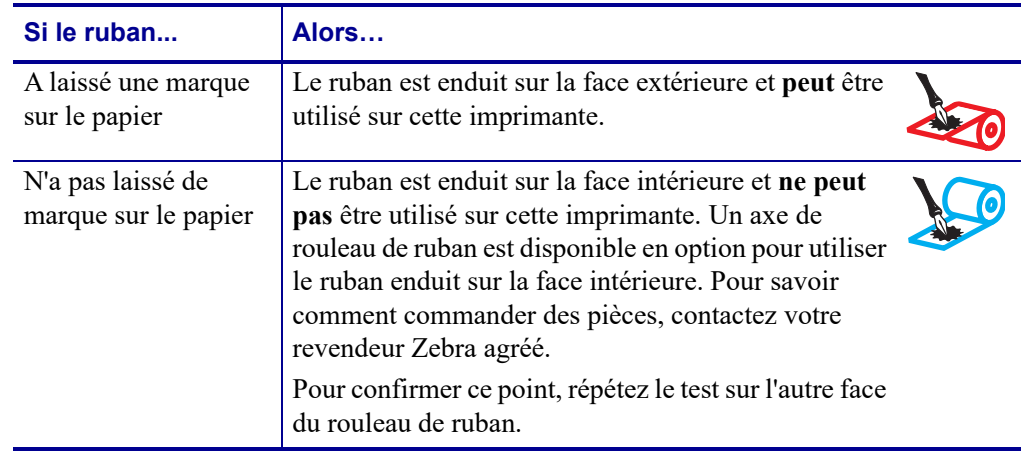

**5.** Observez les résultats. Le ruban a-t-il laissé une marque sur le papier ?

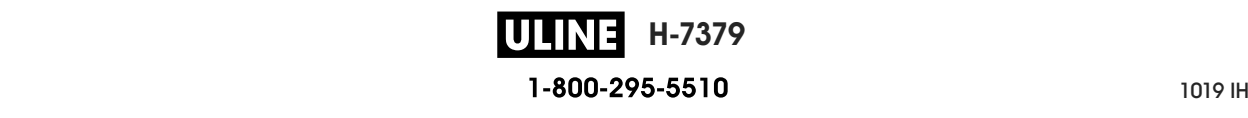

## **Installation et fonctionnement de l'imprimante**

Cette section explique comment installer et faire fonctionner l'imprimante lors de sa première utilisation.

#### **Sommaire**

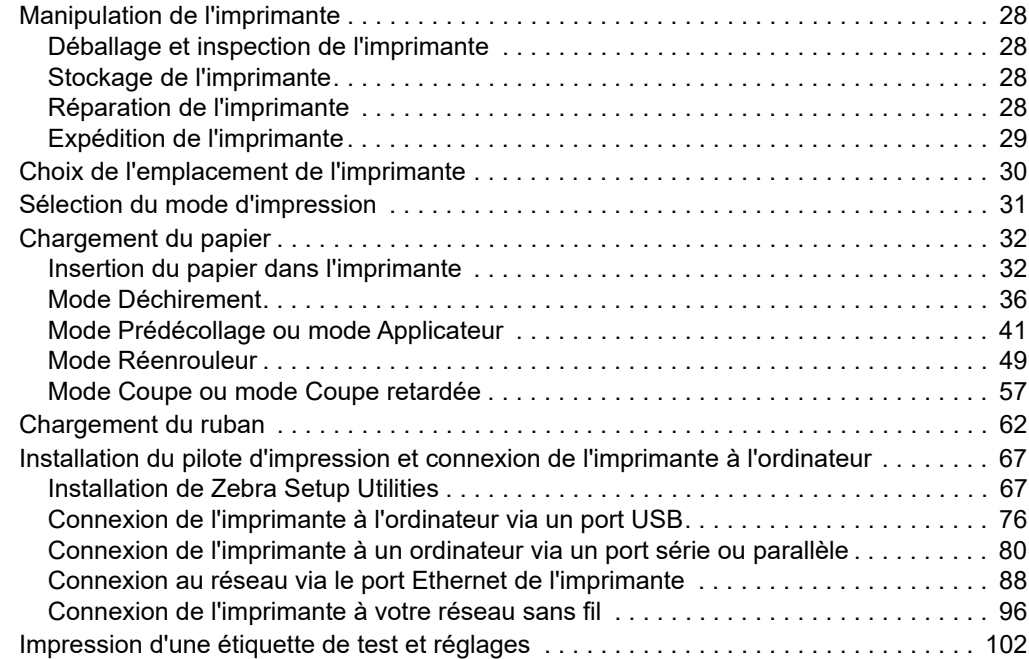

**ULINE H-7379** 26/09/2017 P1095460-02120-02120-02120-02120-02120-02120-02120-02120-02120-02120-02120-02120-02120-02120-02120-

#### **Manipulation de l'imprimante**

Cette section vous indique comment manipuler votre imprimante.

#### **Déballage et inspection de l'imprimante**

Lorsque vous recevez l'imprimante, déballez-la immédiatement et inspectez-la afin de détecter les éventuels dommages d'expédition.

- Conservez tous les éléments d'emballage.
- Vérifiez toutes les surfaces extérieures.
- Soulevez le panneau d'accès aux supports et inspectez tous les composants du compartiment papier.

Si, à l'issue de cette inspection, vous détectez des dommages, procédez comme suit :

- Avertissez immédiatement la société de transport et soumettez un signalement de dommage.
- Conservez la totalité de l'emballage afin qu'il puisse être inspecté par la société de transport.
- Prévenez votre revendeur Zebra agréé.

**Important •** Zebra Technologies décline toute responsabilité quant aux éventuels dommages survenus lors du transport de l'équipement et ne prend pas en charge ces dommages dans le cadre de la garantie.

#### **Stockage de l'imprimante**

Si vous n'envisagez pas de mettre l'imprimante immédiatement en service, replacez-la dans son emballage d'origine. Vous pouvez stocker l'imprimante dans les conditions suivantes :

- Température : -40 à 60 °C (-40 à 140 °F)
- Humidité relative : 5 à 85 %, sans condensation

#### **Réparation de l'imprimante**

Si vous rencontrez un problème relatif à l'utilisation de l'imprimante, contactez l'assistance technique ou système de votre organisation. En cas de problème avec l'imprimante, les techniciens contacteront l'assistance client internationale Zebra : http://www.zebra.com/support.

Lorsque vous contactez l'assistance client internationale Zebra, munissez-vous des informations suivantes :

- Numéro de série de l'appareil
- Numéro du modèle ou nom du produit
- Version du microprogramme

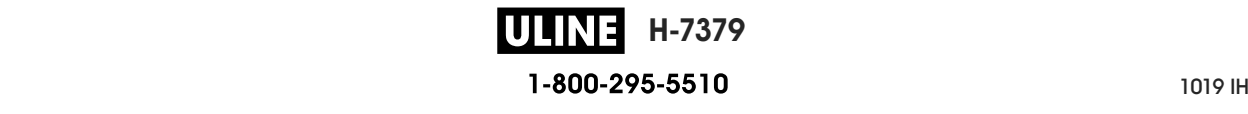

Zebra répond aux sollicitations par e-mail, téléphone ou télécopie dans les délais indiqués dans les contrats de service. Si votre problème ne peut pas être résolu par l'assistance client internationale Zebra, vous devrez peut-être retourner votre équipement pour une réparation, auquel cas, des instructions spécifiques vous seront données.

Si vous avez acheté votre produit auprès d'un partenaire commercial de Zebra, contactez ce dernier pour obtenir une assistance.

#### **Expédition de l'imprimante**

Zebra n'est pas responsable des dommages survenus lors du transport en cas de non-utilisation d'un emballage approuvé. La garantie peut être annulée en cas de non-respect des instructions d'expédition.

Si vous devez réexpédier l'imprimante, procédez comme suit :

- Mettez l'imprimante hors tension (**O**) et débranchez tous les câbles.
- Retirez le papier, le ruban ou tout autre objet se trouvant à l'intérieur de l'imprimante.
- Refermez la tête d'impression.
- Emballez soigneusement l'imprimante dans l'emballage d'expédition d'origine ou dans un autre emballage d'expédition approprié pour éviter tout dommage durant le transport. Il est possible de se procurer un emballage d'expédition auprès de Zebra si l'emballage d'origine a été perdu ou détruit.

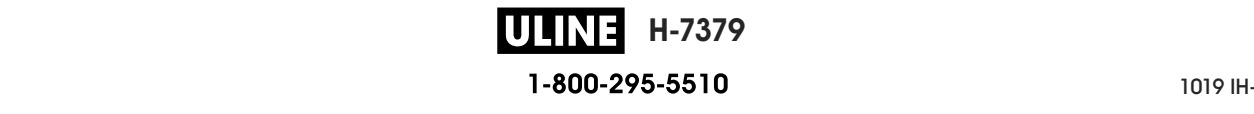

#### **Choix de l'emplacement de l'imprimante**

Installez l'imprimante dans un endroit répondant aux conditions suivantes :

- **Surface :** La surface où sera placée l'imprimante doit être plane, solide et suffisamment grande pour accueillir l'imprimante.
- **Espace :** L'espace alloué à l'imprimante doit être suffisamment grand pour permettre une bonne ventilation et un accès aisé aux composants et aux connecteurs de l'imprimante. Pour permettre une ventilation et un refroidissement adapté, aménagez suffisamment d'espace libre autour de l'imprimante.

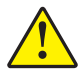

**Attention •** Ne placez aucun matériau de protection ou d'isolation derrière ni audessous de l'imprimante, car cela nuit à l'aération et risquerait d'entraîner la surchauffe de l'imprimante.

- **Alimentation :** L'imprimante doit être installée à proximité d'une prise de courant facilement accessible.
- **Interfaces de communication de données :** L'imprimante doit se trouver à portée de votre carte radio réseau sans fil (WLAN), le cas échéant, ou à une distance acceptable des autres connecteurs afin d'accéder à votre source de données (généralement, un ordinateur). Pour plus d'informations sur les longueurs de câble maximales et la configuration, reportez-vous aux *Spécifications générales* à la page 266.
- **Conditions de fonctionnement :** Votre imprimante est conçue pour fonctionner dans diverses conditions électriques ou environnementales, y compris dans une usine ou un entrepôt. Le Tableau 3 répertorie la température et le taux d'humidité relative requis pour l'imprimante en fonctionnement.

#### **Tableau 3 • Température et taux d'humidité requis en cours de fonctionnement**

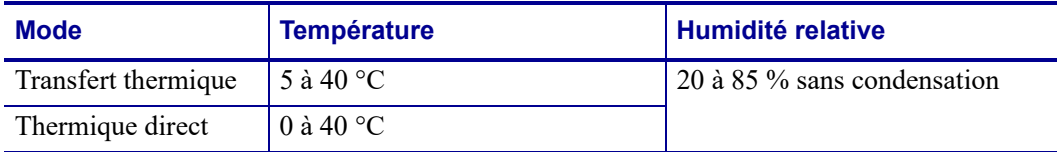

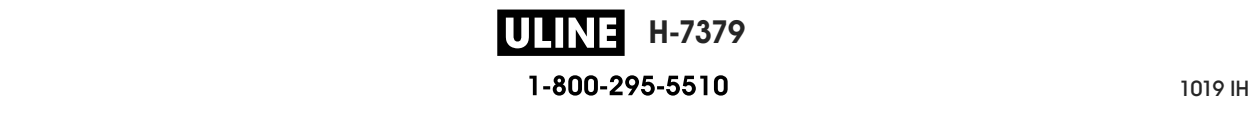

#### **Sélection du mode d'impression**

Adoptez un mode d'impression qui corresponde au papier utilisé et aux options disponibles sur l'imprimante. Le passage du papier est le même pour le rouleau de papier et le papier à pliage paravent. Pour définir l'imprimante sur un mode d'impression disponible, reportez-vous à la section *PRESENTATION EN (MODE D'IMPRESSION)* à la page 114.

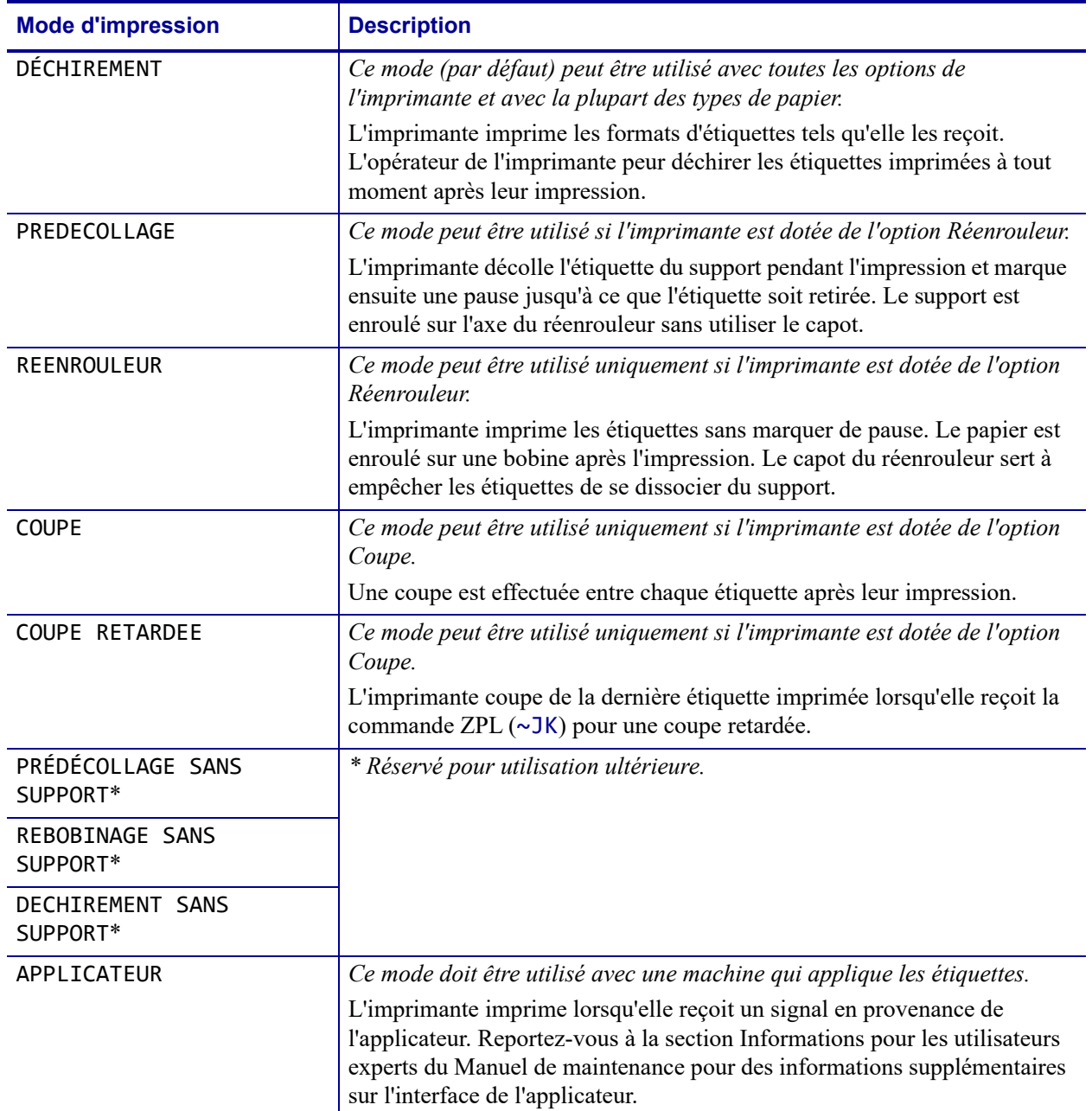

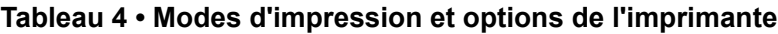

#### **Chargement du papier**

Suivez les instructions de cette section pour charger un rouleau de papier ou du papier à pliage paravent dans le mode d'impression adapté à vos besoins.

**Attention •** Lorsque vous travaillez à proximité d'une tête d'impression ouverte, retirez les bagues, montres, colliers, badges d'identification ou autres objets métalliques susceptibles d'entrer en contact avec la tête d'impression. Bien que cela ne soit pas obligatoire, il est conseillé de mettre l'imprimante hors tension lorsque vous travaillez à proximité d'une tête d'impression ouverte, par mesure de précaution. Si vous mettez l'imprimante hors tension, vous perdrez tous les réglages temporaires, tels que les formats d'étiquettes, et vous devrez les recharger avant de reprendre l'impression.

#### **Insertion du papier dans l'imprimante**

La plupart des illustrations dans cette section illustre un rouleau de papier, car le chargement du papier est identique pour les rouleaux de papier et le papier à pliage paravent.

#### **Pour charger le papier, procédez comme suit :**

**1.** Soulevez le panneau d'accès aux supports.

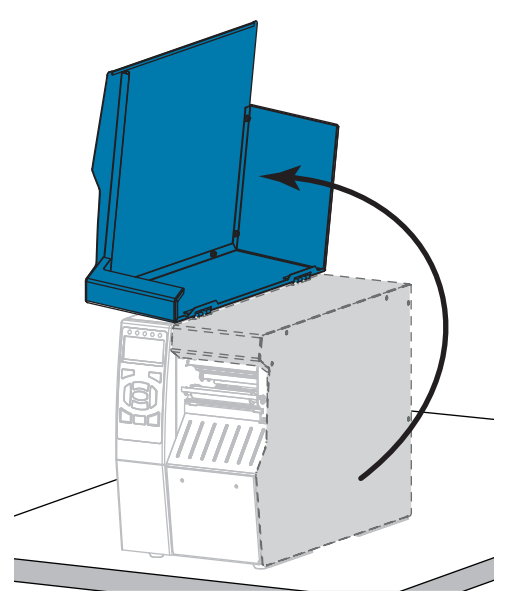

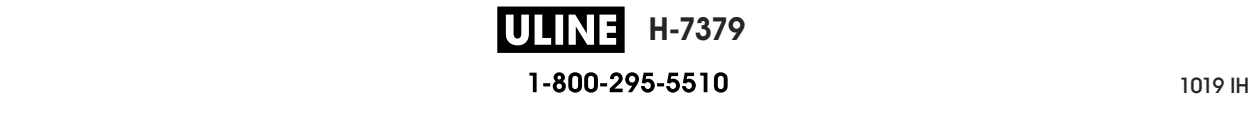

**2.** Retirez et détruisez les étiquettes déchirées, sales ou retenues par du papier adhésif.

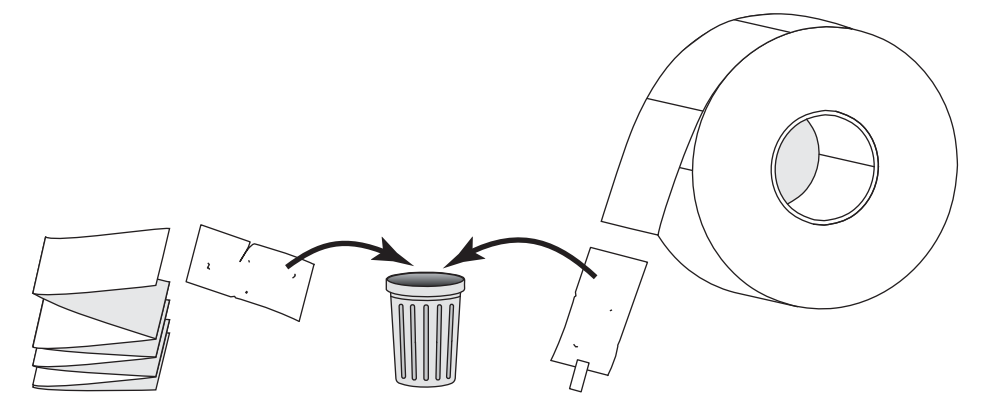

**3.** Insérez le rouleau de papier ou le papier à pliage paravent dans l'imprimante.

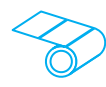

**a.** Tirez le guide de papier vers l'extérieur le plus loin possible.

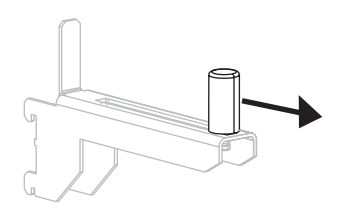

**b.** Placez le rouleau de papier sur le porterouleau. Poussez le rouleau aussi loin que possible.

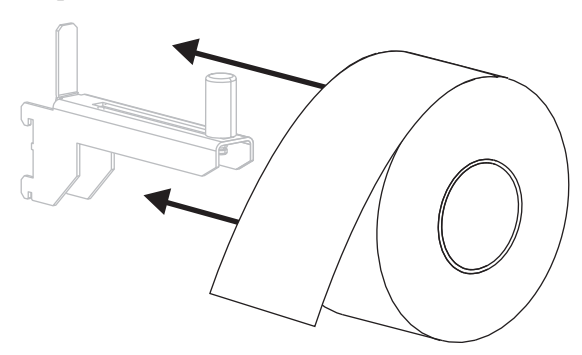

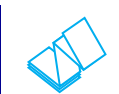

#### **Rouleau de papier Papier à pliage paravent**

**a.** Vous pouvez stocker le papier à pliage paravent derrière ou sous l'imprimante. En fonction du lieu choisi, insérez le papier depuis l'arrière ou à travers la fente d'accès inférieure.

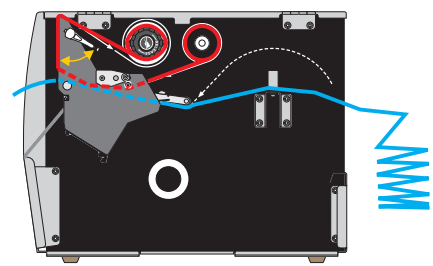

**Chargement par l'arrière**

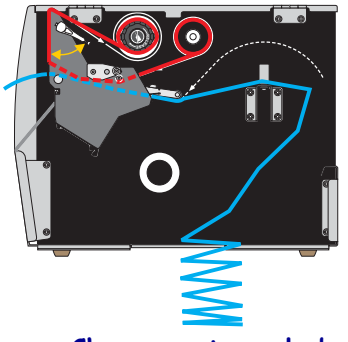

**Chargement par le bas**

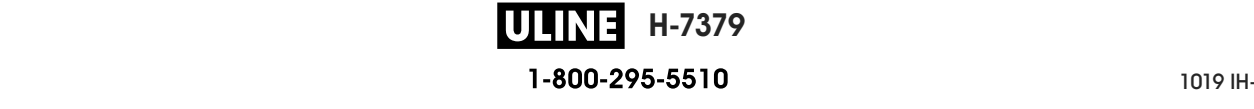

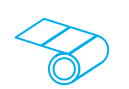

**c.** Faites glisser le guide à l'intérieur jusqu'à ce qu'il touche le bord du rouleau.

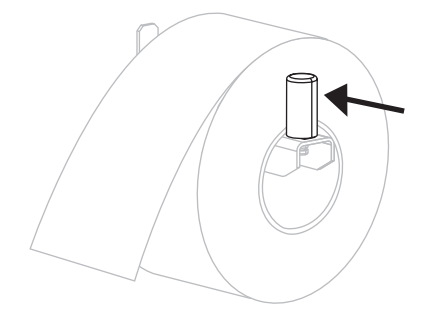

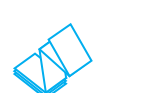

#### **Rouleau de papier (Suite) Papier à pliage paravent (Suite)**

**b.** Tirez le guide de papier vers l'extérieur le plus loin possible.

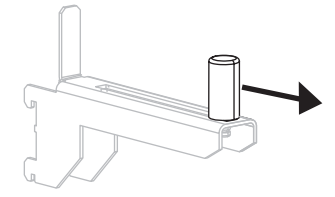

**c.** Tendez le papier au-dessus du porte-rouleau.

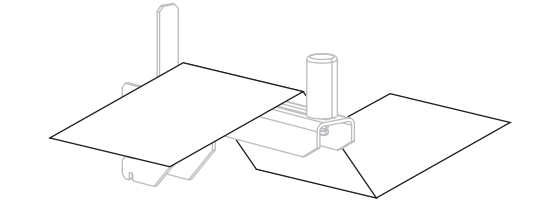

**d.** Faites glisser le guide à l'intérieur jusqu'à ce qu'il touche le bord du papier.

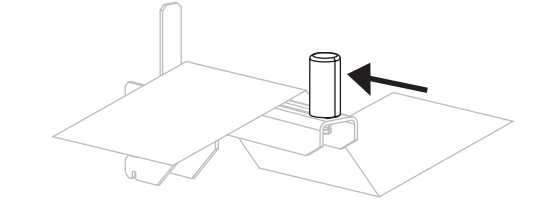

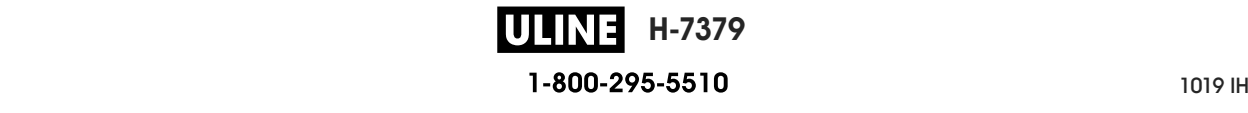

- **Si vous utilisez le... Alors…** DÉCHIREMENT Passez à la section *Mode Déchirement* à la page 36.  $\bullet$ PREDECOLLAGE ou APPLICATEUR Passez à la section *Mode Prédécollage ou mode Applicateur* à la page 41.  $\bullet$ REENROULEUR Passez à la section *Mode Réenrouleur* à la page 49.  $\bullet$ COUPE ou COUPE RETARDEE Passez à la section *Mode Coupe ou mode Coupe retardée* à la page 57.
- **4.** Quel mode d'impression avez-vous choisi pour votre imprimante ? (Pour plus d'informations sur les différents modes d'impression, consultez la section *Sélection du mode d'impression* à la page 31.)

**H-7379 ULINE** 26/09/2017 ZT510 Guide d'utilisation P1095460-021

#### **Mode Déchirement**

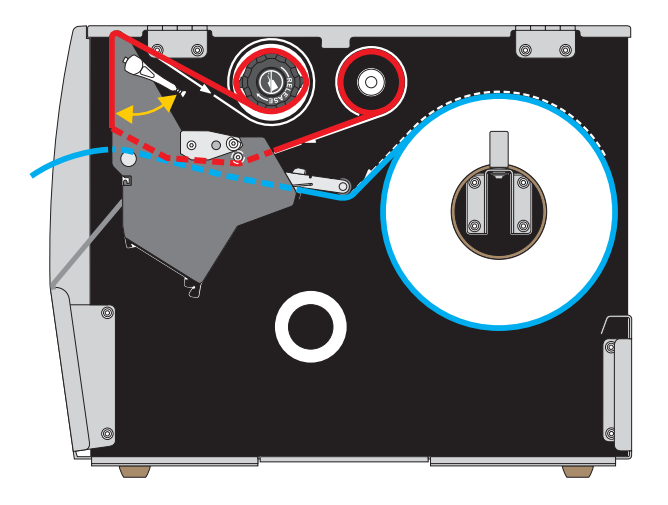

**1.** Si vous ne l'avez pas encore fait, suivez les instructions de la section *Insertion du papier dans l'imprimante* à la page 32.

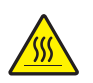

**2. Attention •** La tête d'impression peut être très chaude et risque de provoquer des brûlures graves. Attendez qu'elle refroidisse.

Ouvrez la tête d'impression en faisant tourner le levier d'ouverture de tête vers le haut.

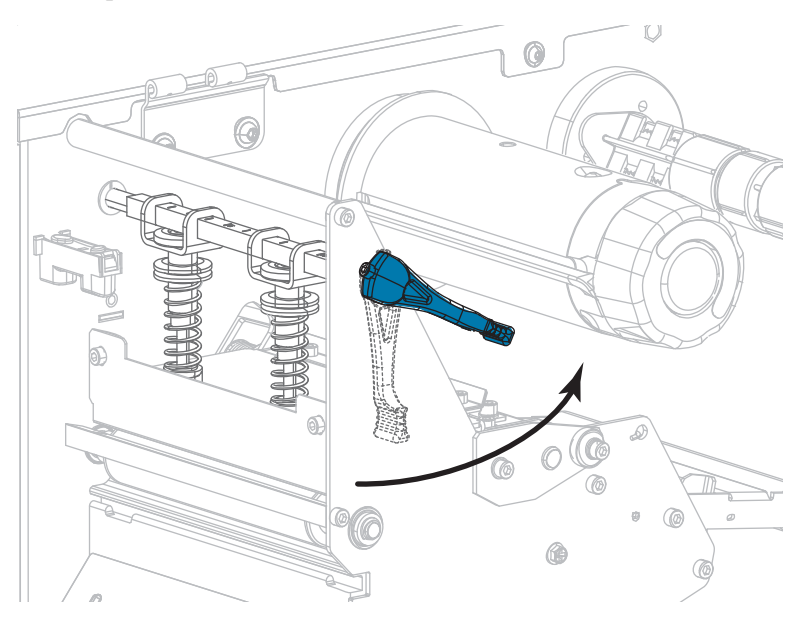

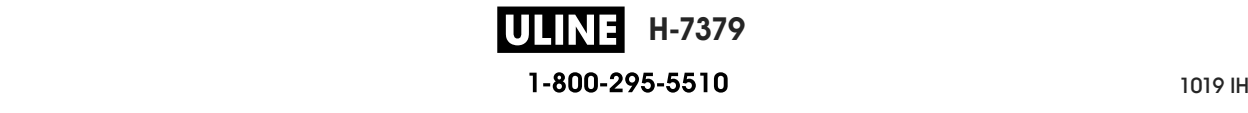

**3.** Desserrez la vis à serrage à main située dans la partie inférieure du guide de papier extérieur (**1**).

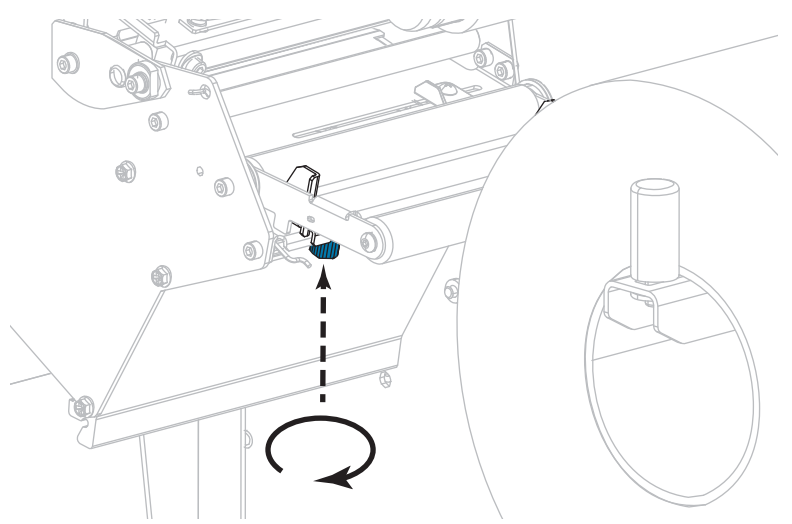

**4.** Faites glisser complètement le guide de bord extérieur de papier.

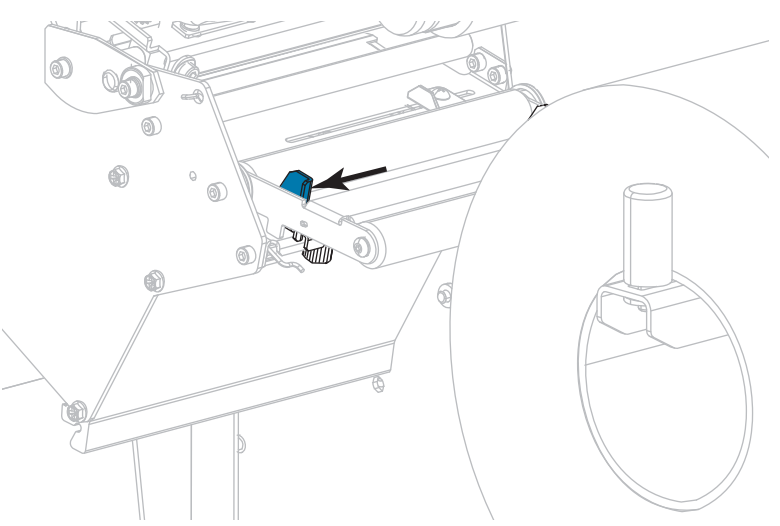

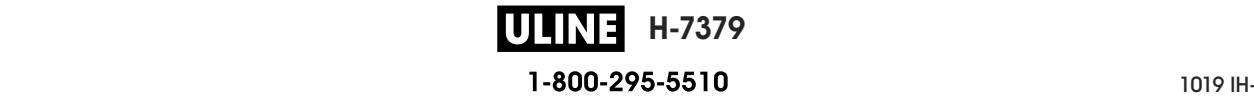

**5.** Insérez le papier sous le rouleau danseur (**1**), sous le rouleau du guide (**2**), puis sous la cellule papier supérieure (**3**).

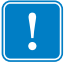

**Important •** Veillez à bien insérer le papier sous ces éléments. Si vous l'insérez au-dessus, le papier gêne le détecteur de ruban et une fausse erreur FIN DE RUBAN se produit.

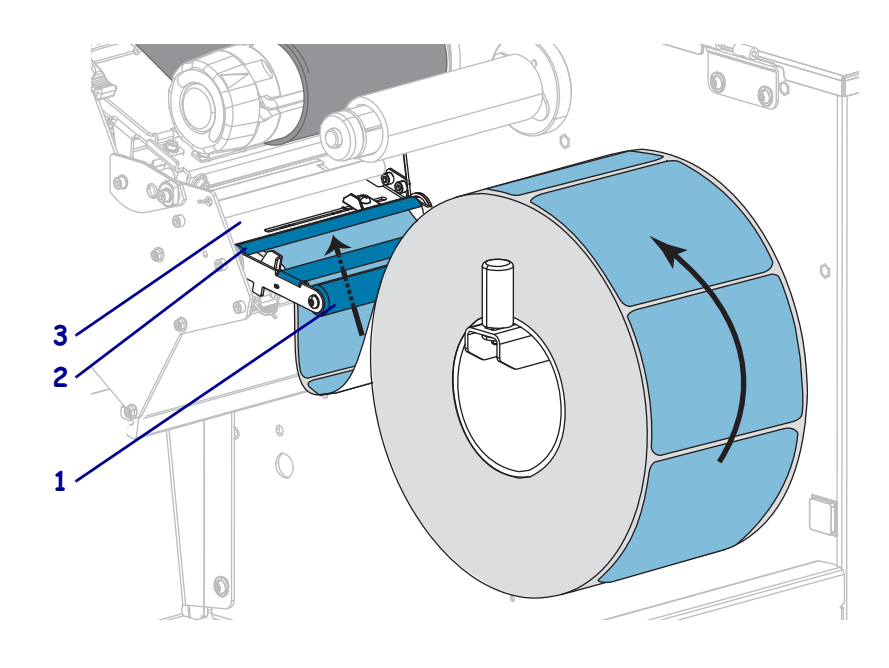

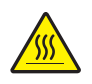

**6. Attention •** La tête d'impression peut être très chaude et risque de provoquer des brûlures graves. Attendez qu'elle refroidisse.

Insérez le papier vers l'avant jusqu'à ce qu'il passe sous la tête d'impression (**1**), sous le plateau à ressort (**2**), puis au-dessus du contre-rouleau (**3**).

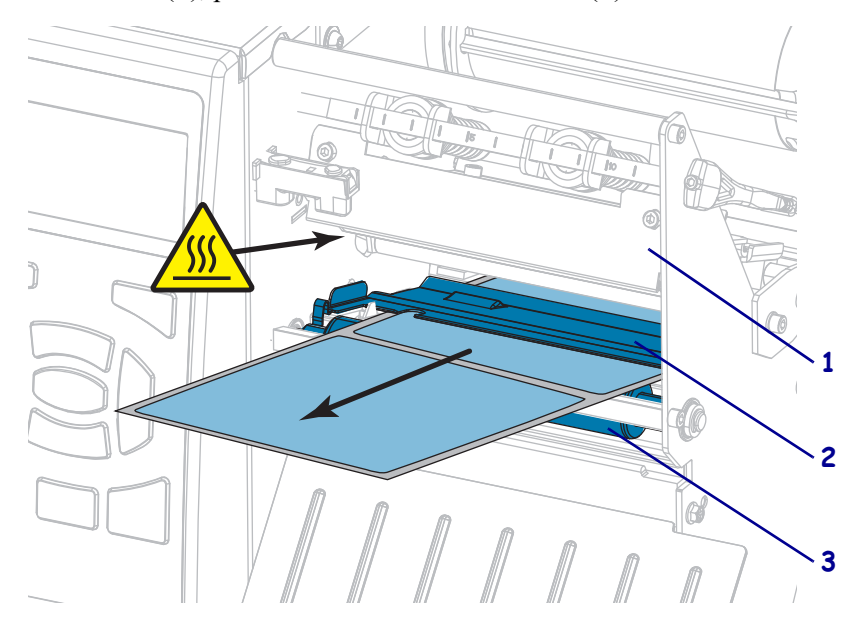

**H-7379 ULINE** P1095460-021 ZT510 Guide d'utilisation 26/09/2017 **7.** Le papier que vous utilisez exige-t-il utilisation d'un ruban ? Si vous avez un doute, reportez-vous à la section *Conditions d'utilisation d'un ruban* à la page 24.

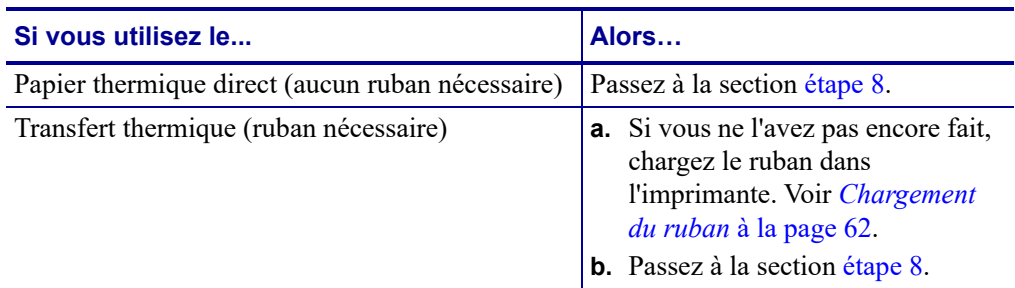

**8.** Poussez le papier vers l'arrière le plus loin possible, puis faites glisser le guide de papier extérieur à l'intérieur jusqu'à ce qu'il touche le bord du papier.

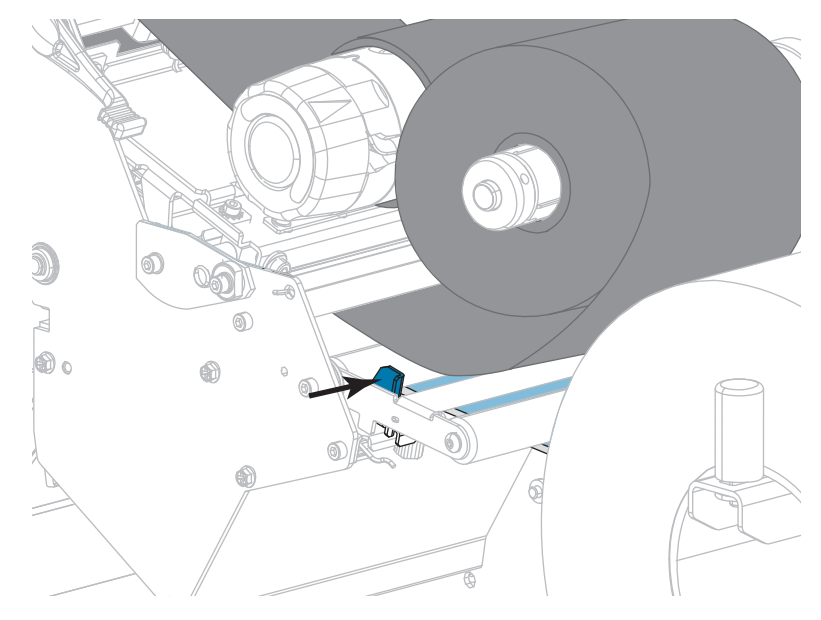

**9.** Serrez la vis à serrage à main située dans la partie inférieure du guide de papier extérieur.

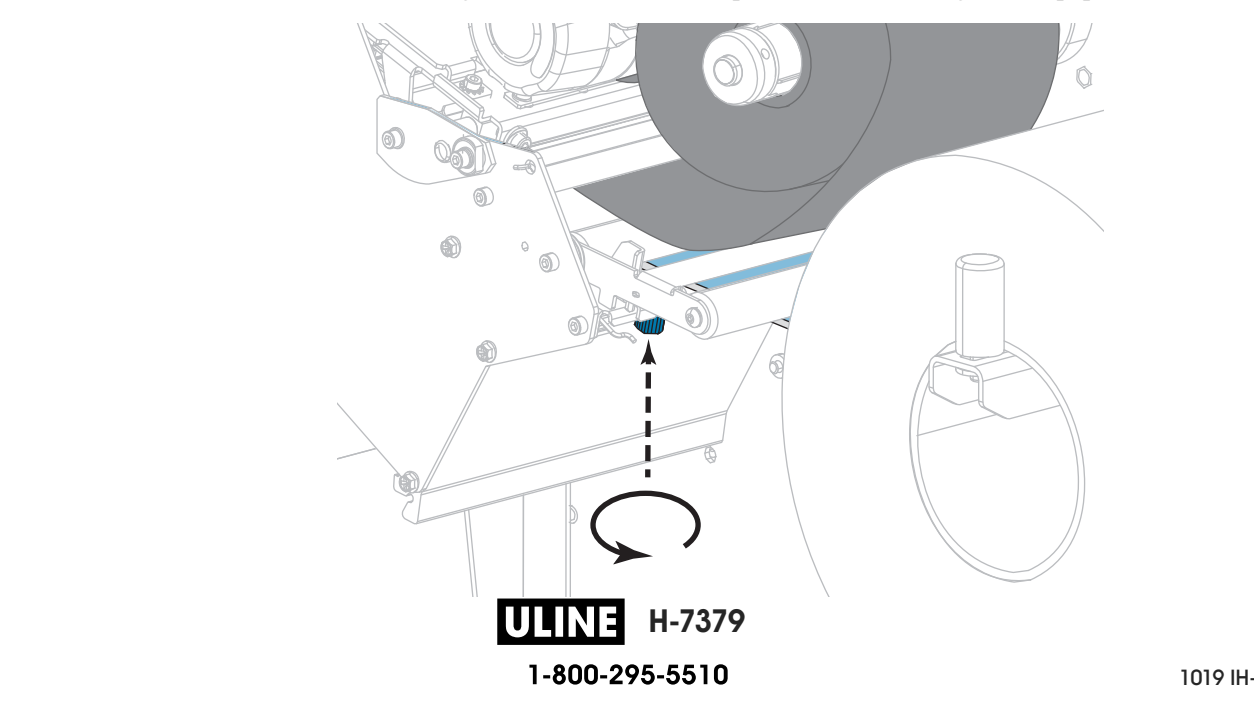

- 
- **10.** Actionnez le levier d'ouverture de la tête d'impression vers le bas jusqu'à ce que la tête d'impression s'enclenche.

**11.** Refermez le panneau d'accès aux supports.

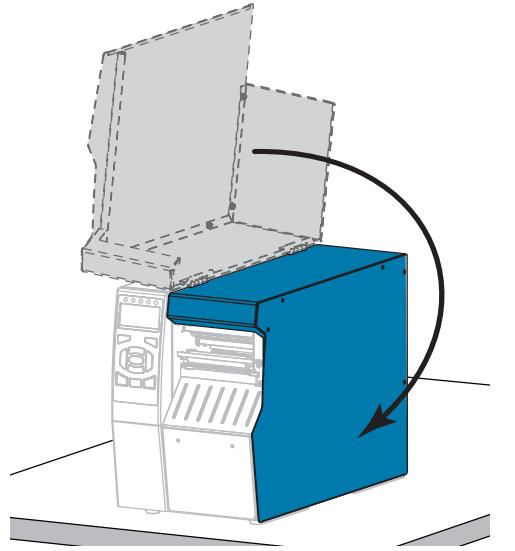

- **12.** Définissez l'imprimante sur le mode d'impression approprié (voir *PRESENTATION EN (MODE D'IMPRESSION)* à la page 114).
- **13.** Appuyez sur PAUSE pour quitter le mode Pause et activer l'impression.
	- L'imprimante peut calibrer ou faire avancer une étiquette, en fonction des paramètres que vous avez définis.
- **14.** Pour obtenir de meilleurs résultats, calibrez l'imprimante. Voir *Calibrage des cellules ruban et papier* à la page 183.
- **15.** Si vous le souhaitez, imprimez une configuration ou une autre étiquette pour vérifier que votre imprimante peut réaliser une impression. (Reportez-vous à la section *INFOS IMPRESSION* à la page 119.)

**Le papier est à présent chargé en mode Déchirement.**

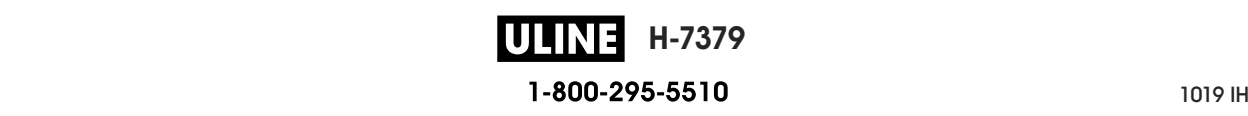
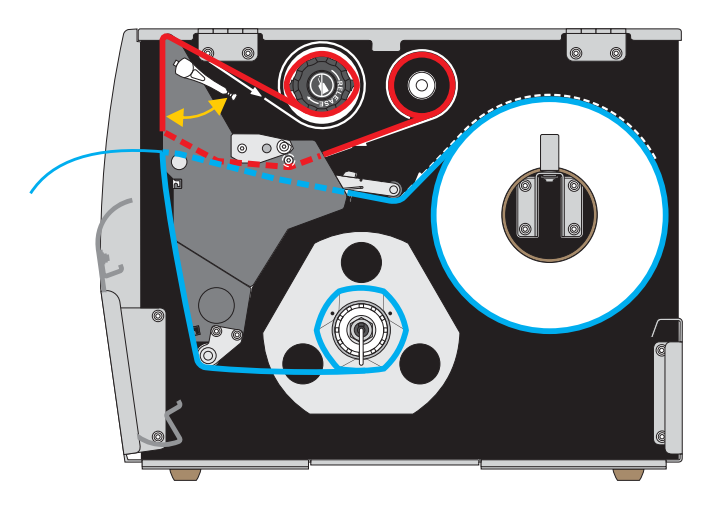

# **Mode Prédécollage ou mode Applicateur**

- **1.** Si vous ne l'avez pas encore fait, suivez les instructions de la section *Insertion du papier dans l'imprimante* à la page 32.
- **2.** Si nécessaire, installez le réenrouleur/récupérateur de support dans la position de prédécollage comme illustré. Voir la section *Installation du réenrouleur/récupérateur de support* à la page 196 pour toutes les instructions.

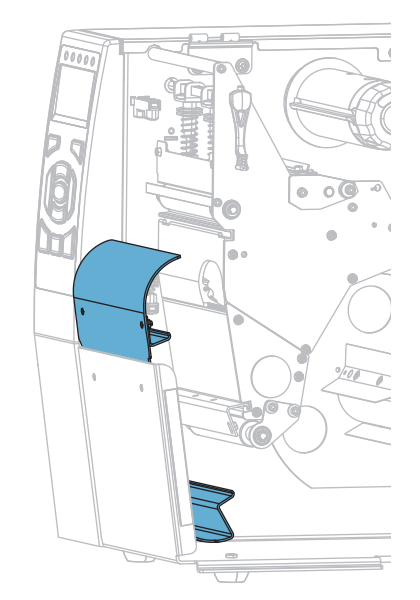

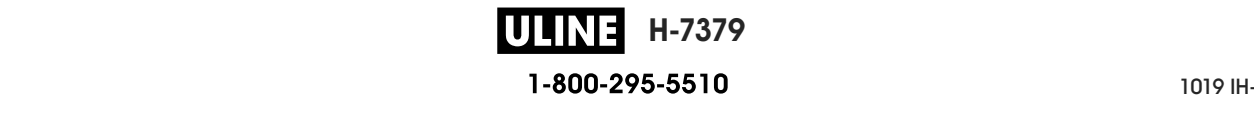

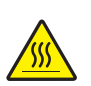

**3. Attention •** La tête d'impression peut être très chaude et risque de provoquer des brûlures graves. Attendez qu'elle refroidisse.

Ouvrez la tête d'impression en faisant tourner le levier d'ouverture de tête vers le haut.

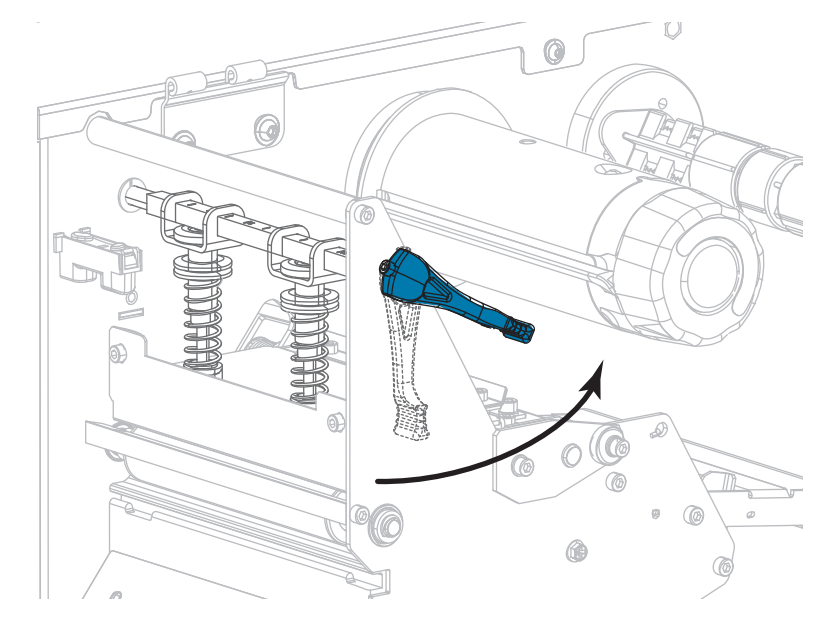

**4.** Desserrez la vis à serrage à main située dans la partie inférieure du guide de papier extérieur.

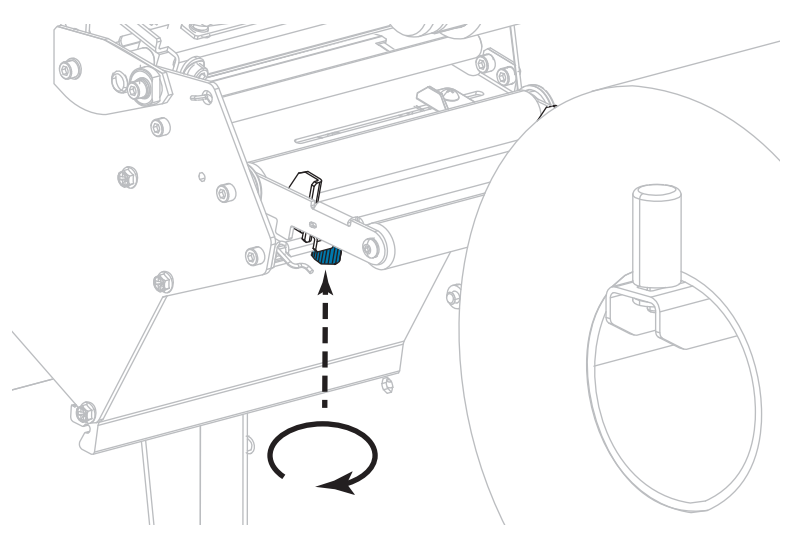

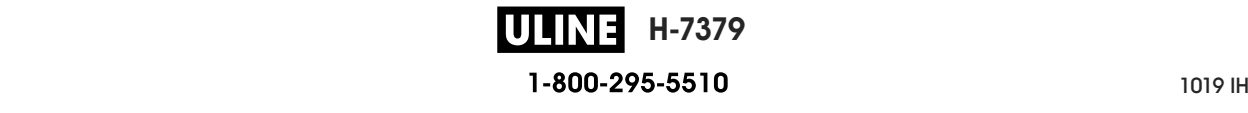

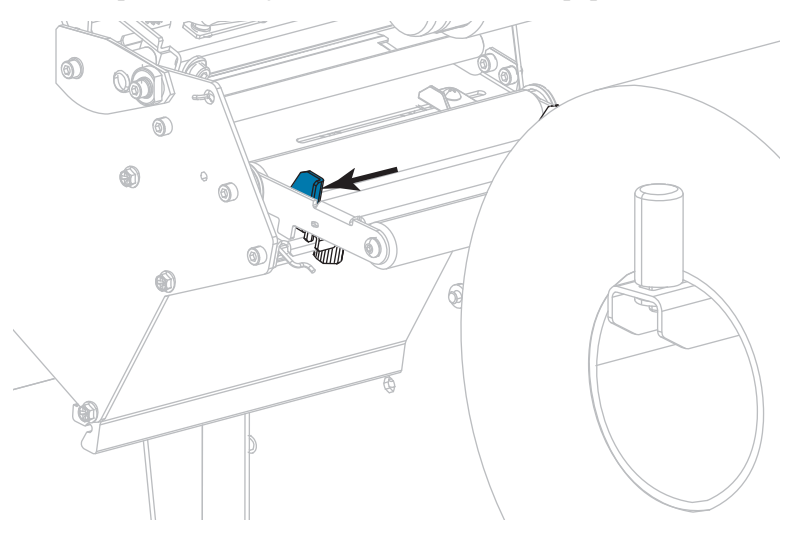

**5.** Faites glisser complètement le guide de bord extérieur de papier.

- **6.** Insérez le papier sous le rouleau danseur (**1**), sous le rouleau du guide (**2**), puis sous la cellule papier supérieure (**3**).
	- **Important** Veillez à bien insérer le papier sous ces éléments. Si vous l'insérez au-dessus, le papier gêne le détecteur de ruban et une fausse erreur FIN DE RUBAN se produit.

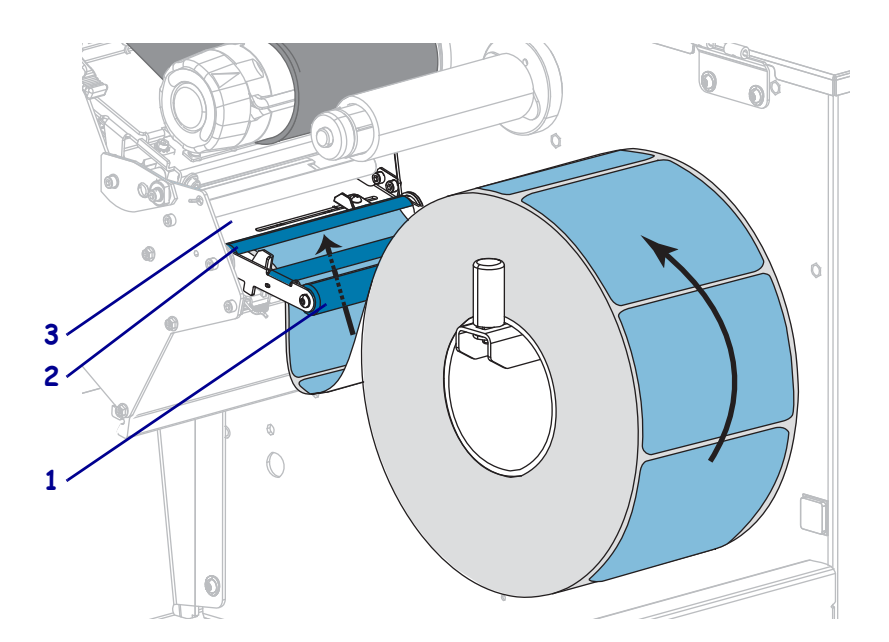

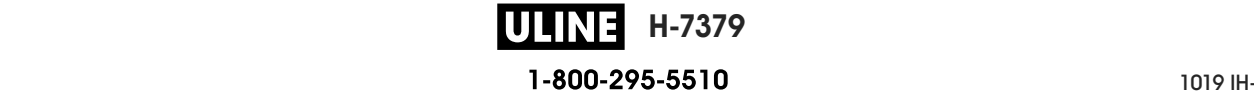

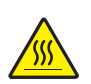

**7. Attention •** La tête d'impression peut être très chaude et risque de provoquer des brûlures graves. Attendez qu'elle refroidisse.

Insérez le papier vers l'avant jusqu'à ce qu'il passe sous la tête d'impression (**1**), sous le plateau à ressort (**2**), puis au-dessus du contre-rouleau (**3**).

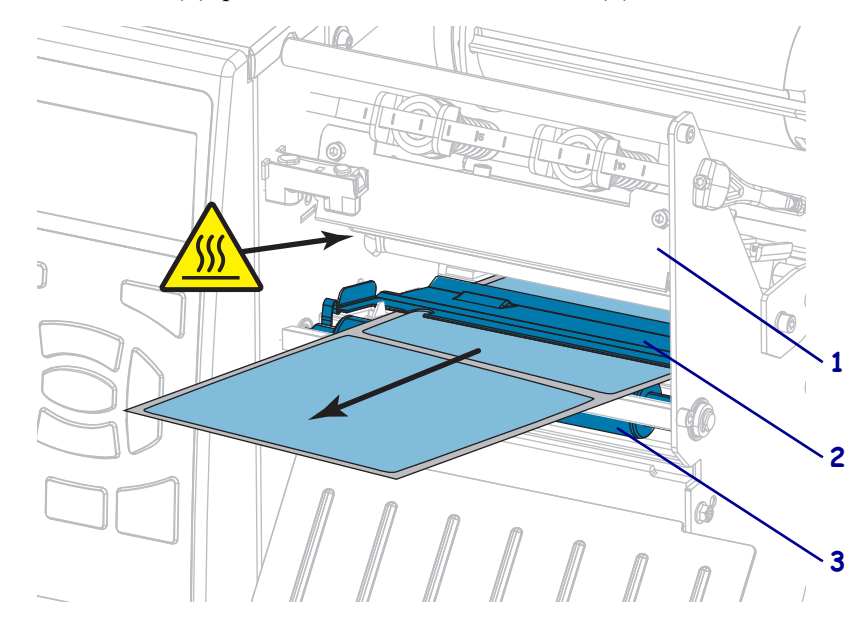

**8.** Tirez environ 500 mm (18 pouces) de papier à l'extérieur de l'imprimante. Décollez les étiquettes du papier qui dépasse et jetez-les pour ne garder que le support.

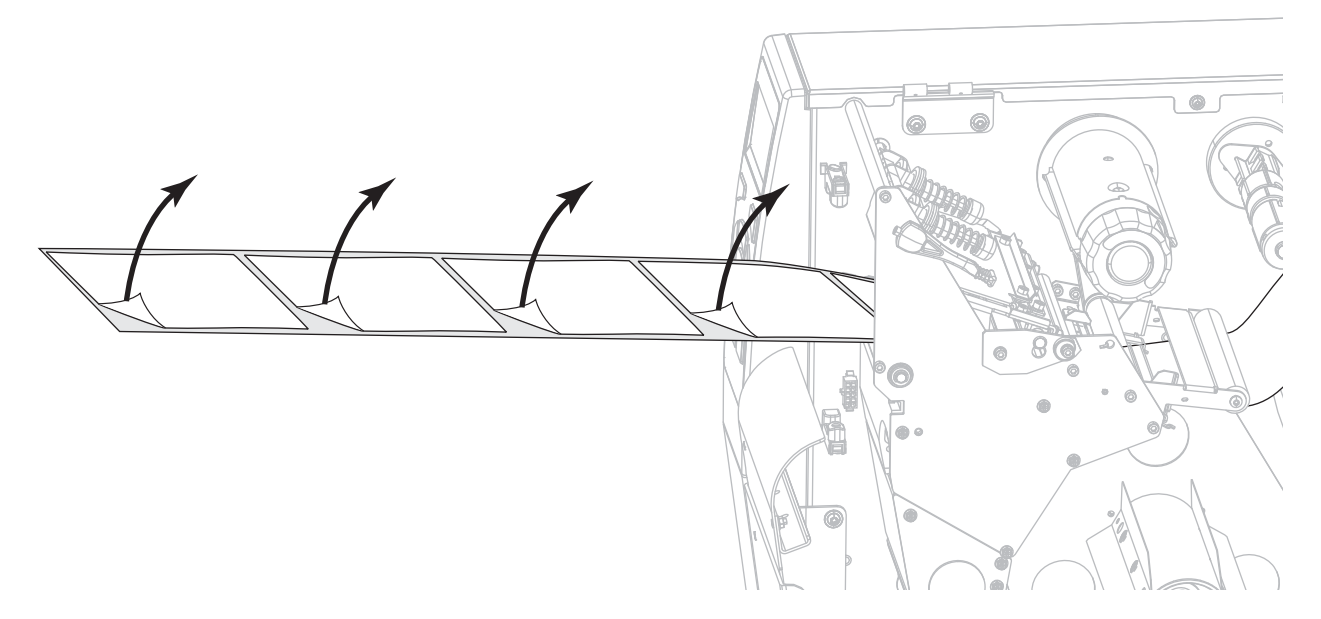

**9.** Passez le support sous le réenrouleur/récupérateur.

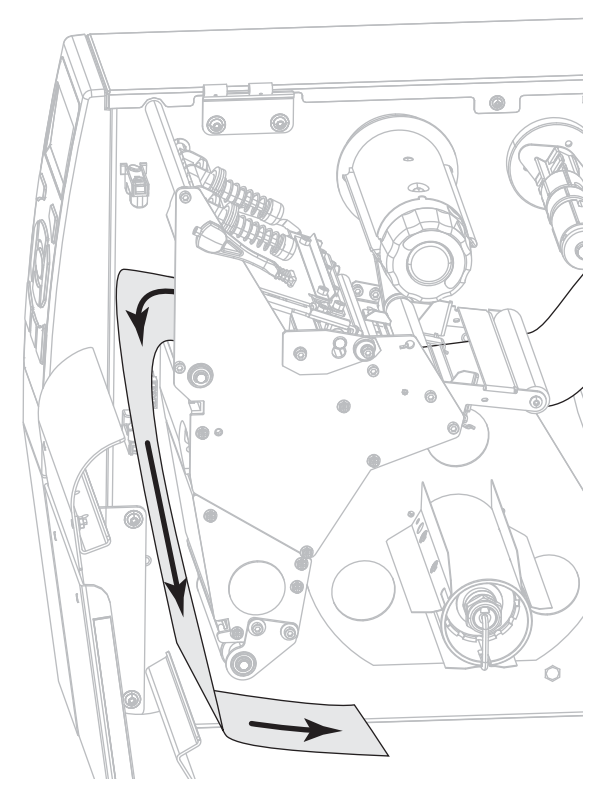

**10.** Si vous le souhaitez, faites glisser une bobine sur l'axe du réenrouleur jusqu'à ce qu'elle soit alignée avec le plateau de guidage. Il n'est pas nécessaire d'utiliser une bobine pour le récupérateur de support.

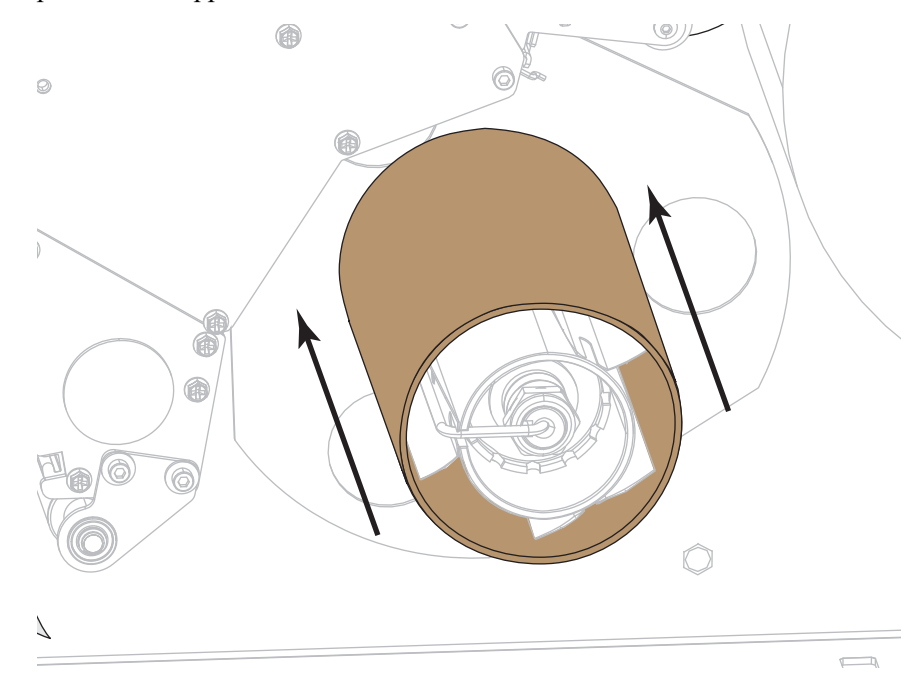

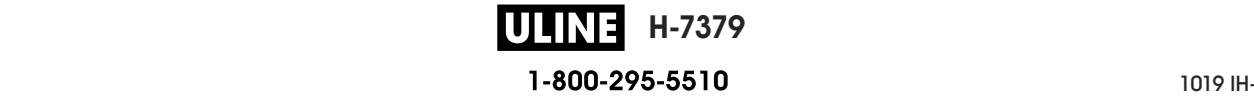

- **11.** Retirez le crochet de l'axe du réenrouleur.
- **12.** Enroulez le support autour de l'axe du réenrouleur comme illustré. Faites tourner plusieurs fois l'axe pour serrer et tendre le support.

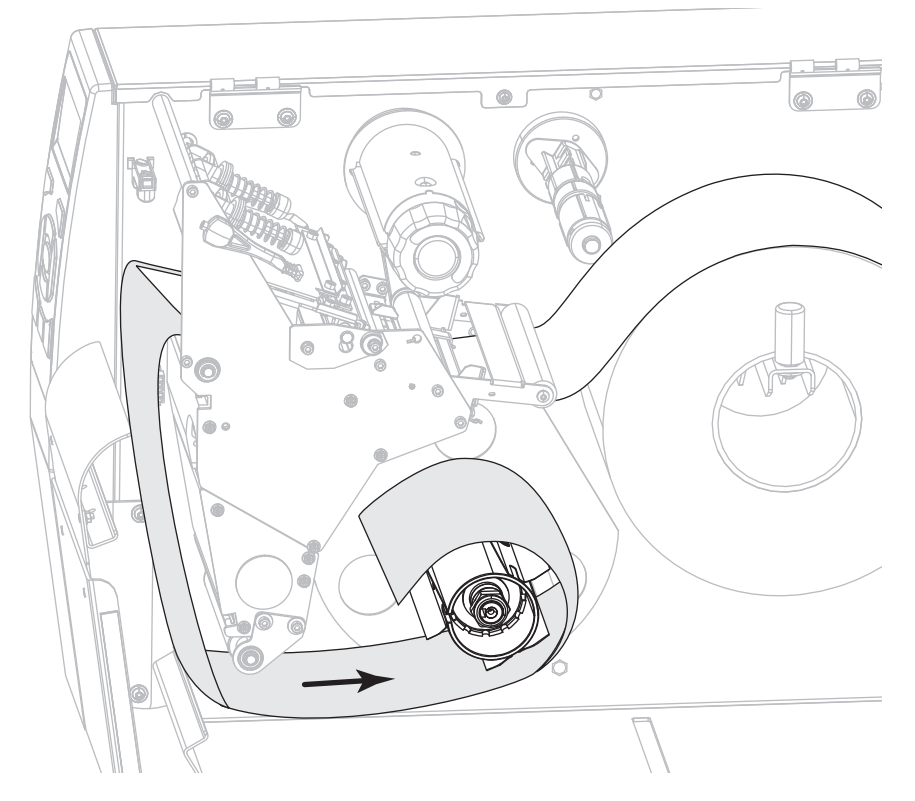

**13.** Replacez le crochet de l'axe au-dessus du support. Insérez l'extrémité longue du crochet dans le petit trou sur le plateau de guidage (**1**). Insérez l'extrémité courte du crochet dans l'orifice au centre de l'écrou de réglage (**2**).

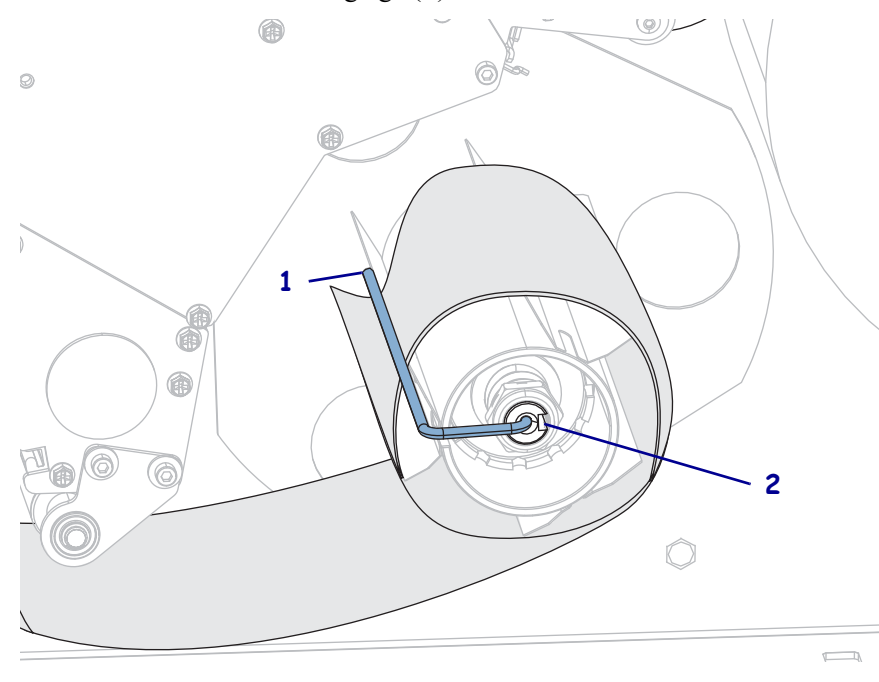

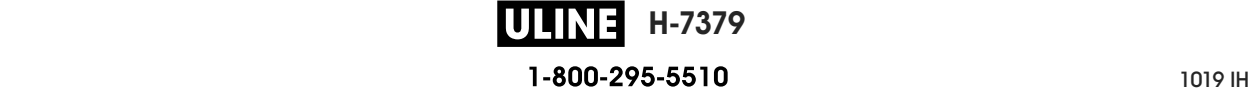

**14.** Le papier que vous utilisez exige-t-il l'utilisation d'un ruban ? Si vous avez un doute, reportez-vous à la section *Conditions d'utilisation d'un ruban* à la page 24.

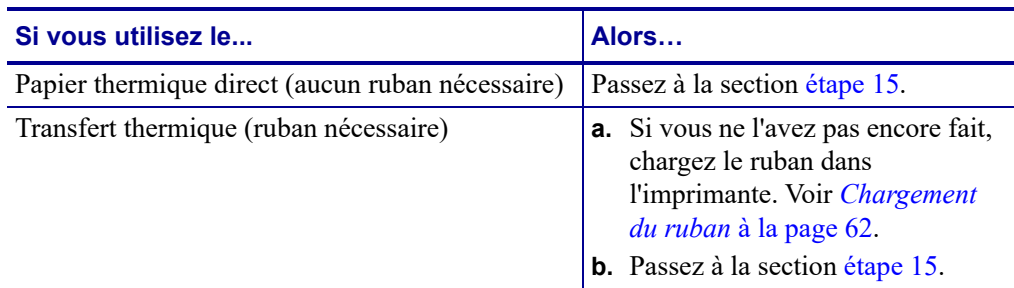

**15.** Poussez le papier vers l'arrière le plus loin possible, puis faites glisser le guide de papier extérieur à l'intérieur jusqu'à ce qu'il touche le bord du papier.

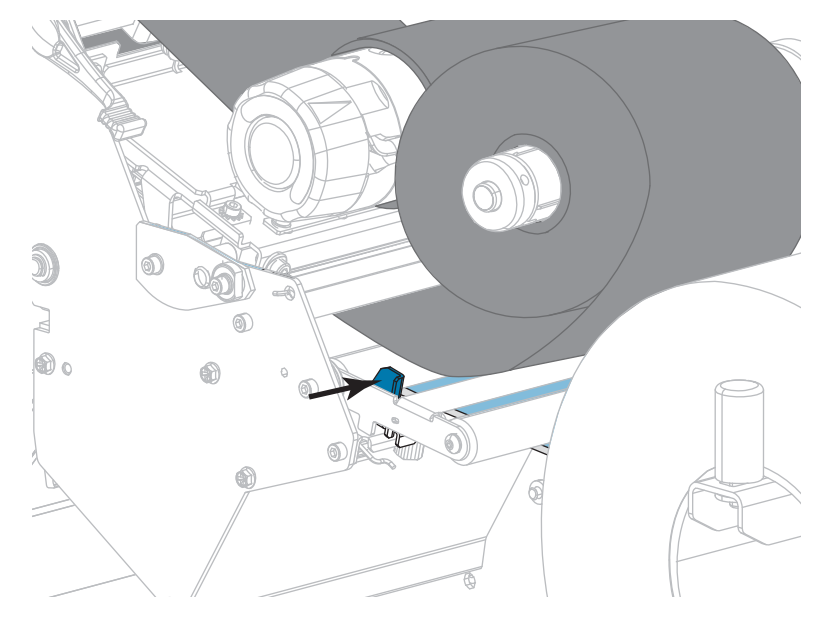

**16.** Serrez la vis à serrage à main située dans la partie inférieure du guide de papier extérieur.

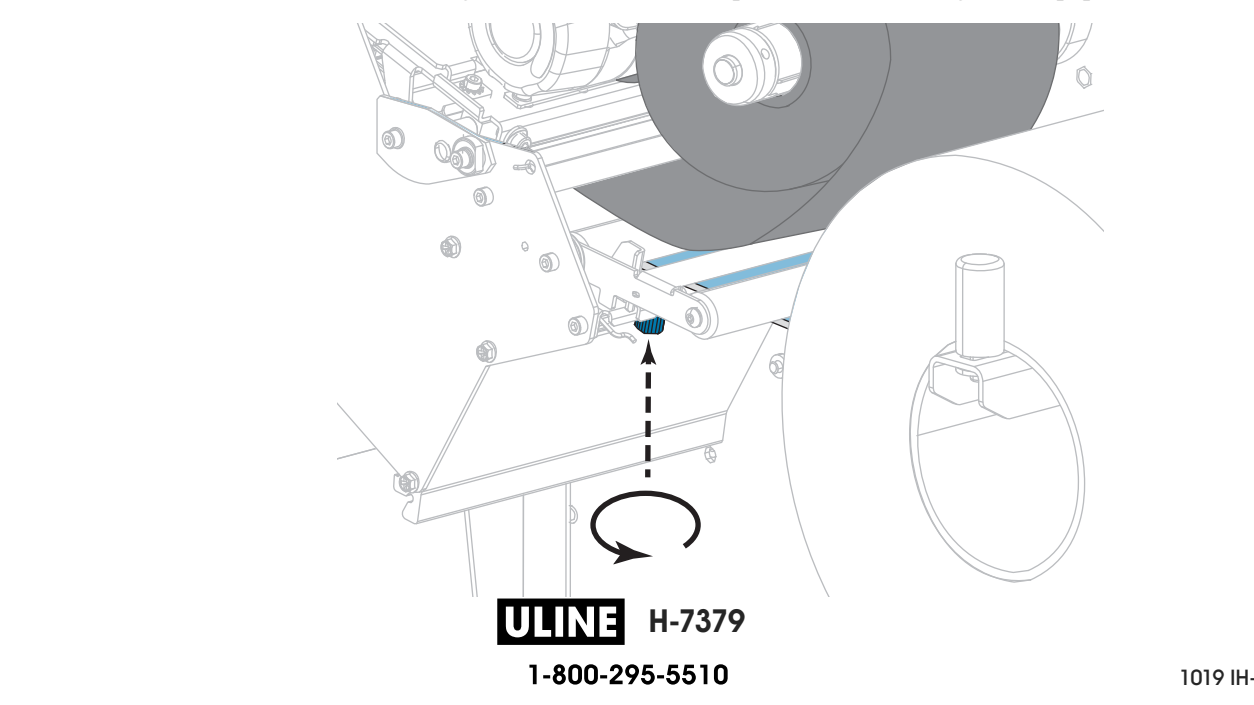

- 
- **17.** Actionnez le levier d'ouverture de la tête d'impression vers le bas jusqu'à ce que la tête d'impression s'enclenche.

**18.** Refermez le panneau d'accès aux supports.

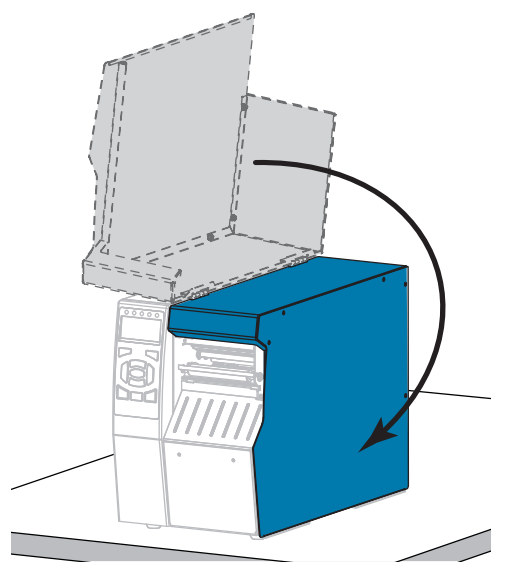

- **19.** Configurez l'imprimante dans le mode approprié (pour plus d'informations, voir *PRESENTATION EN (MODE D'IMPRESSION)* à la page 114).
- **20.** Appuyez sur PAUSE pour quitter le mode Pause et activer l'impression.

L'imprimante peut calibrer ou faire avancer une étiquette, en fonction des paramètres que vous avez définis.

- **21.** Pour obtenir de meilleurs résultats, calibrez l'imprimante. Voir *Calibrage des cellules ruban et papier* à la page 183.
- **22.** Si vous le souhaitez, imprimez une configuration ou une autre étiquette pour vérifier que votre imprimante peut réaliser une impression. (Reportez-vous à la section *INFOS IMPRESSION* à la page 119.)

**Le papier est à présent chargé en mode prédécollage.**

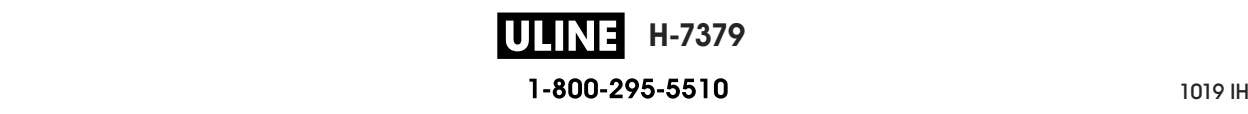

# **Mode Réenrouleur**

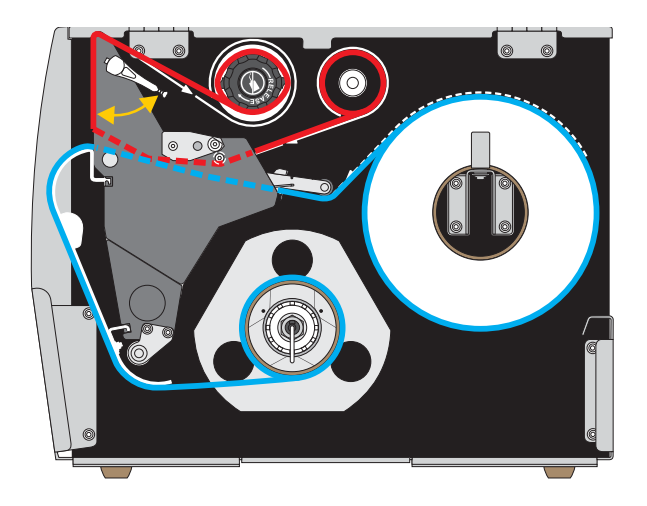

- **1.** Si vous ne l'avez pas encore fait, suivez les instructions de la section *Insertion du papier dans l'imprimante* à la page 32.
- **2.** Si nécessaire, installez le réenrouleur/récupérateur de support dans la position de rebobinage comme illustré. Voir la section *Installation du réenrouleur/récupérateur de support* à la page 196 pour toutes les instructions.

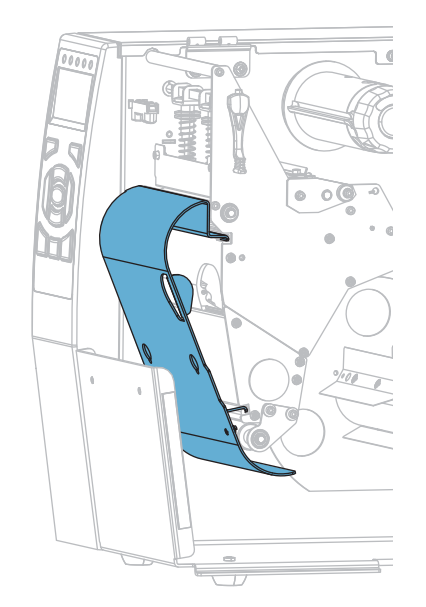

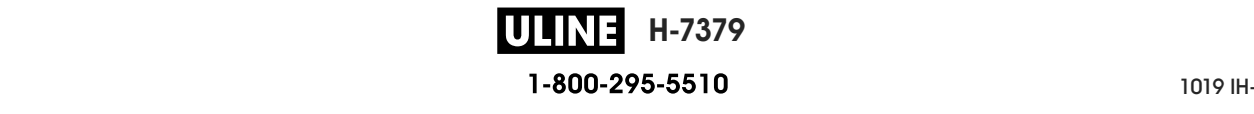

**3.** Faites glisser une bobine sur l'axe du réenrouleur jusqu'à ce qu'elle soit alignée avec le plateau de guidage.

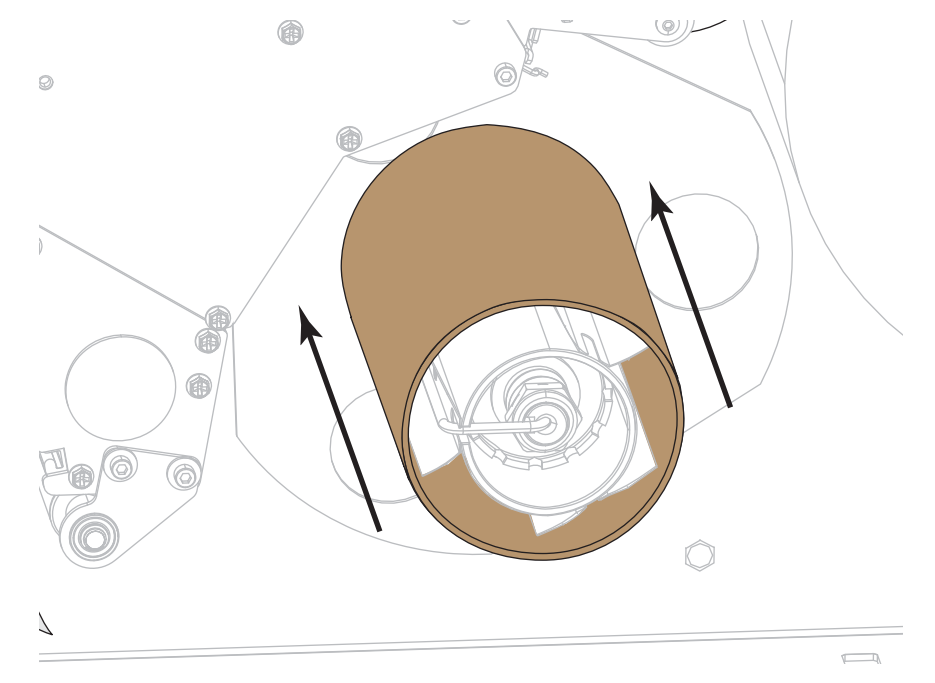

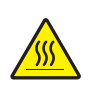

**4. Attention •** La tête d'impression peut être très chaude et risque de provoquer des brûlures graves. Attendez qu'elle refroidisse.

Ouvrez la tête d'impression en faisant tourner le levier d'ouverture de tête vers le haut.

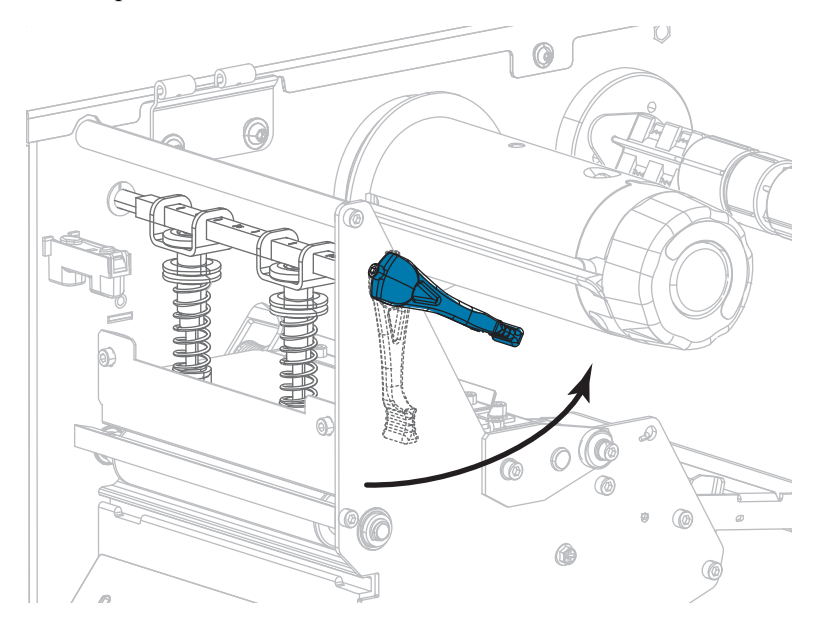

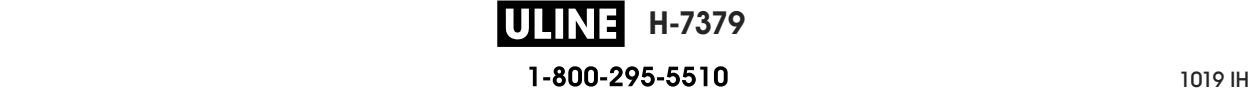

**5.** Desserrez la vis à serrage à main située dans la partie inférieure du guide de papier extérieur (**1**).

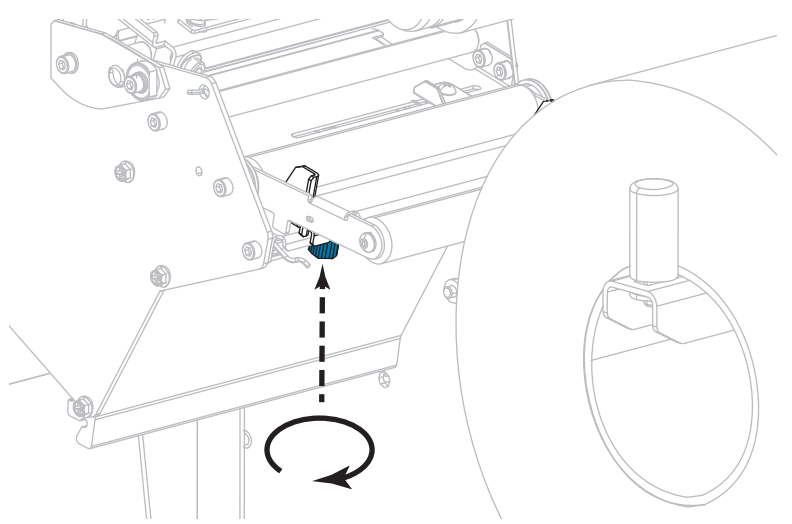

**6.** Faites glisser complètement le guide de bord extérieur de papier.

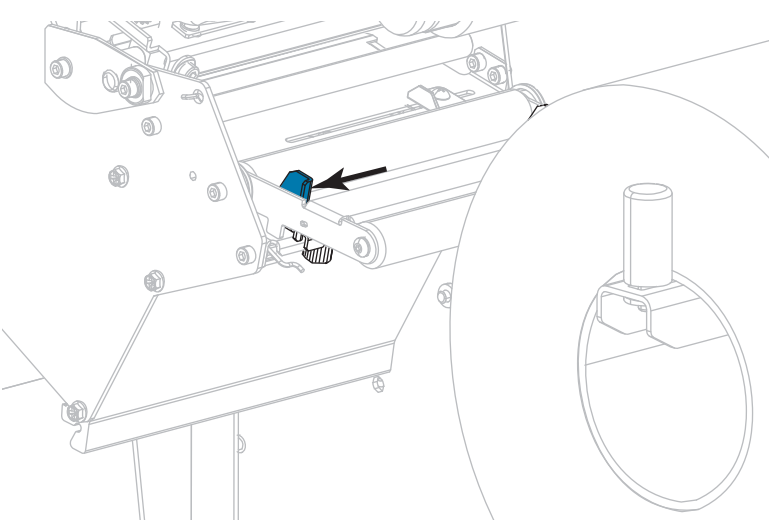

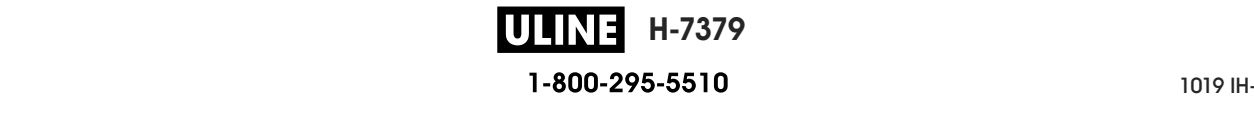

**7.** Insérez le papier sous le rouleau danseur (**1**), sous le rouleau du guide (**2**), puis sous la cellule papier supérieure (**3**).

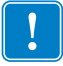

**Important •** Veillez à bien insérer le papier sous ces éléments. Si vous l'insérez au-dessus, le papier gêne le détecteur de ruban et une fausse erreur FIN DE RUBAN se produit.

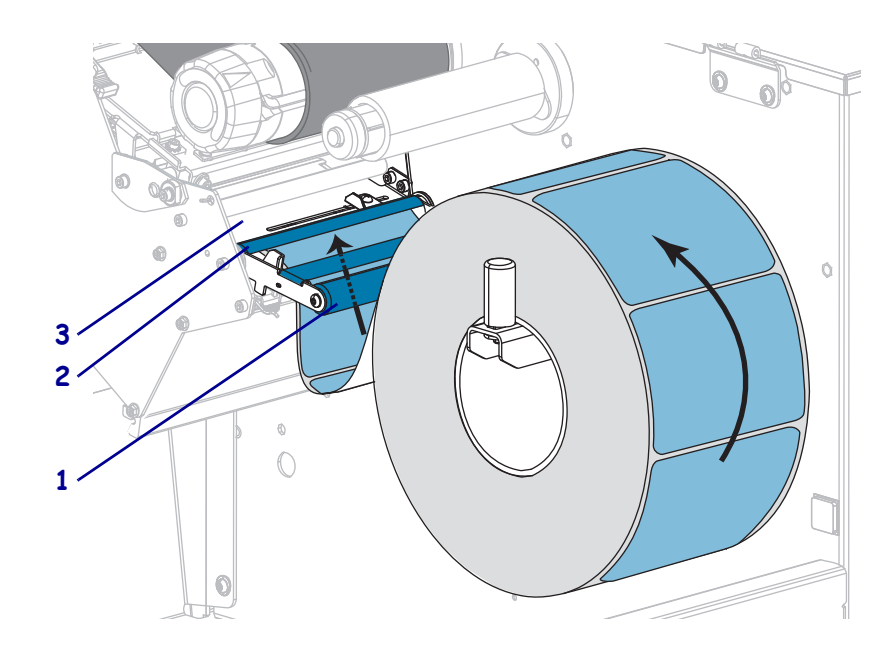

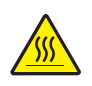

**8. Attention •** La tête d'impression peut être très chaude et risque de provoquer des brûlures graves. Attendez qu'elle refroidisse.

Insérez le papier vers l'avant jusqu'à ce qu'il passe sous la tête d'impression (**1**), sous le plateau à ressort (**2**), puis au-dessus du contre-rouleau (**3**).

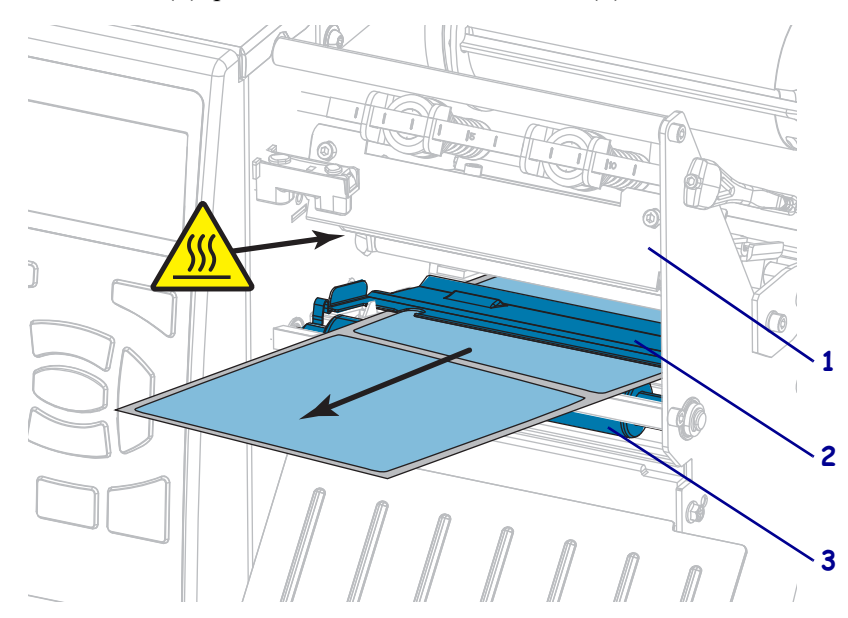

**H-7379 ULINEI** P1095460-021 ZT510 Guide d'utilisation 26/09/2017

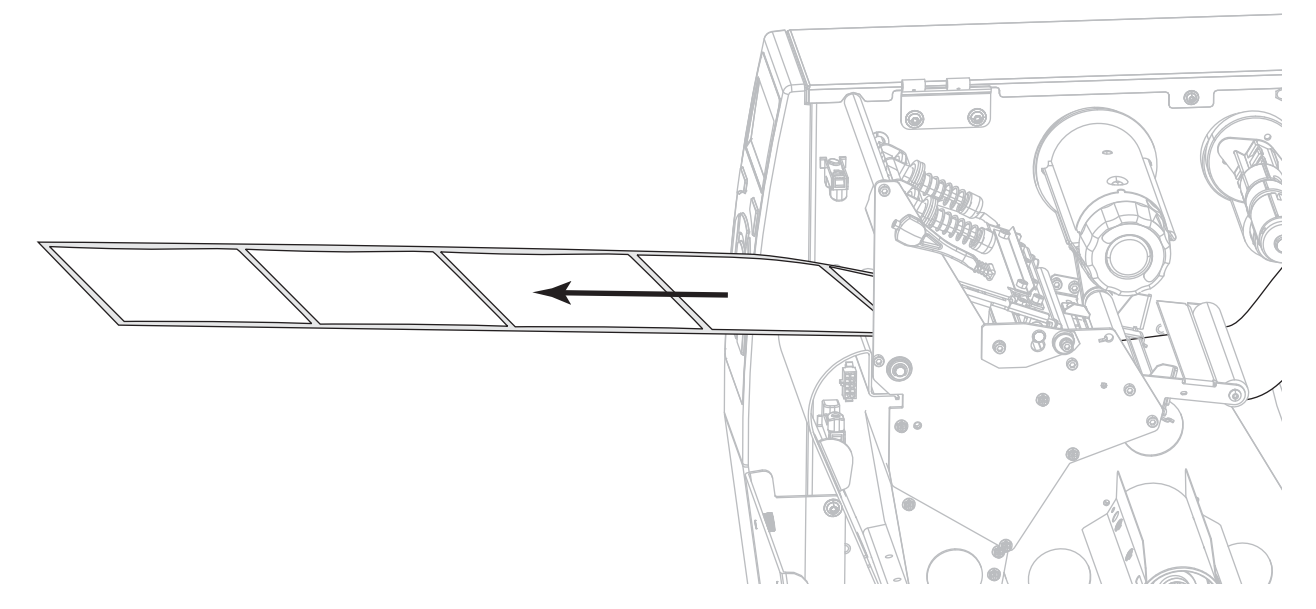

**9.** Tirez environ 500 mm (18 pouces) de papier à l'extérieur de l'imprimante.

**10.** Passez le support au-dessus du réenrouleur/récupérateur.

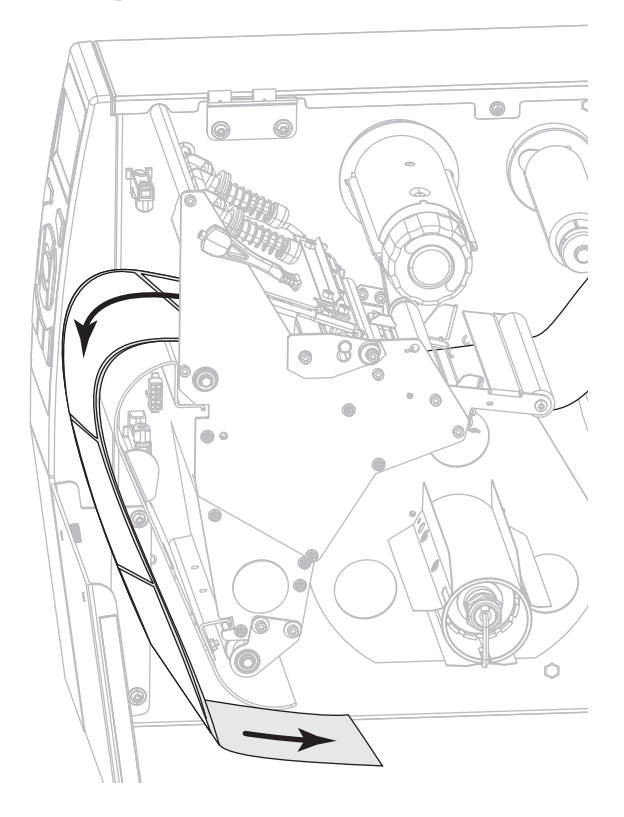

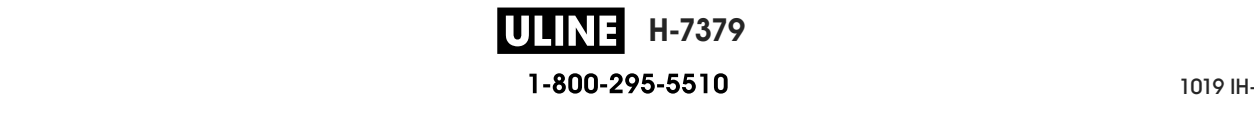

**11.** Enroulez le papier autour de l'axe du réenrouleur comme illustré. Faites tourner plusieurs fois l'axe pour serrer et tendre le papier.

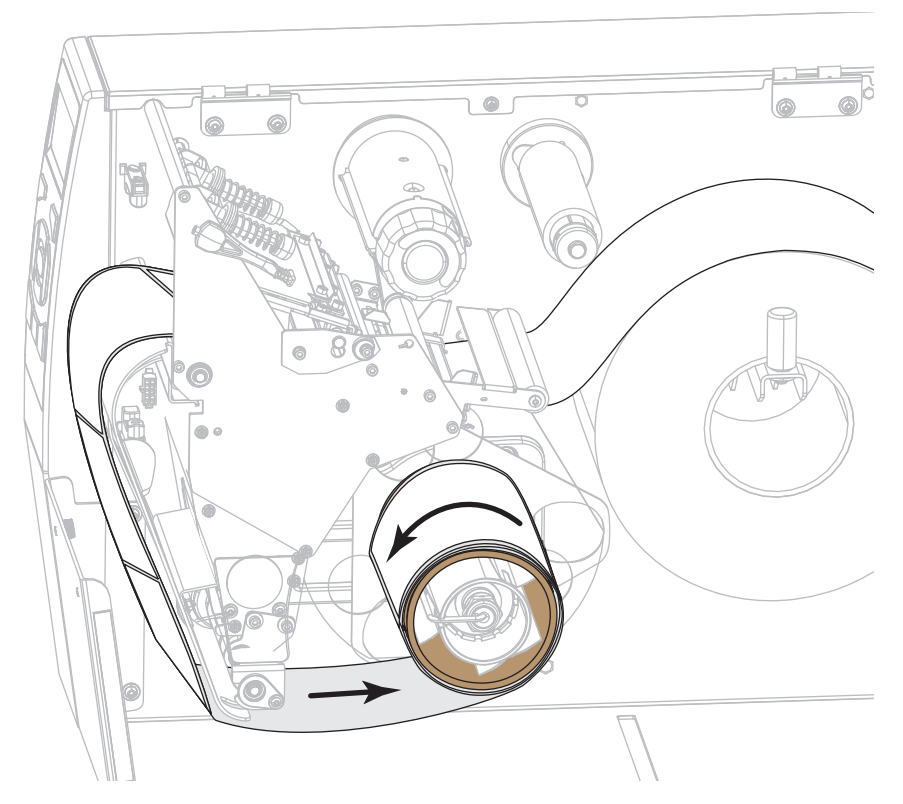

**12.** Le papier que vous utilisez exige-t-il utilisation d'un ruban ? Si vous avez un doute, reportez-vous à la section *Conditions d'utilisation d'un ruban* à la page 24.

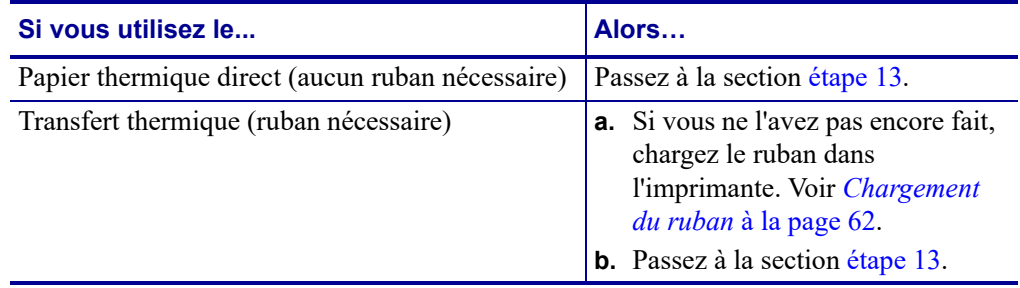

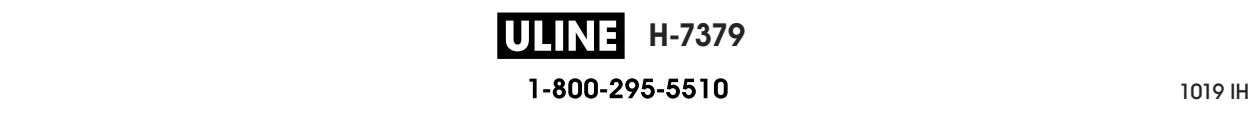

**13.** Poussez le papier vers l'arrière le plus loin possible, puis faites glisser le guide de papier extérieur à l'intérieur jusqu'à ce qu'il touche le bord du papier.

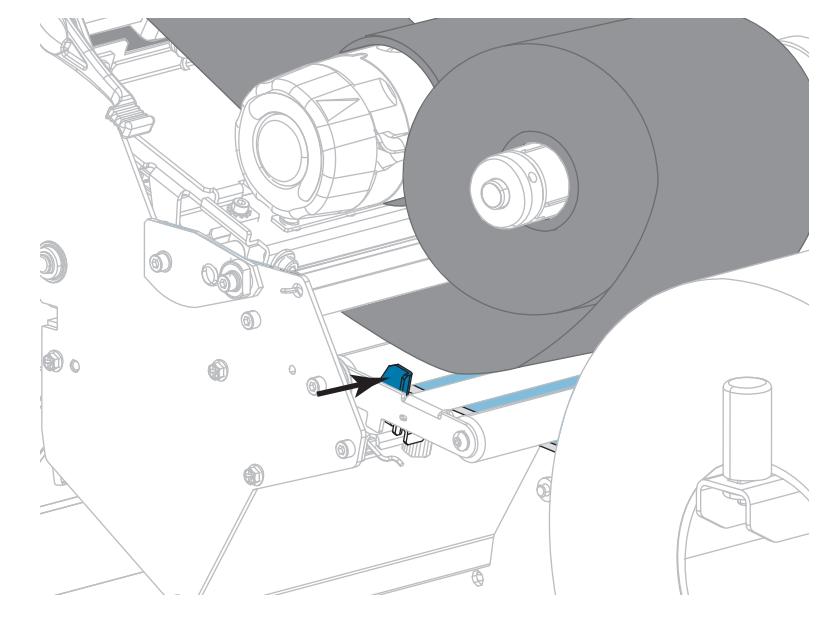

**14.** Serrez la vis à serrage à main située dans la partie inférieure du guide de papier extérieur.

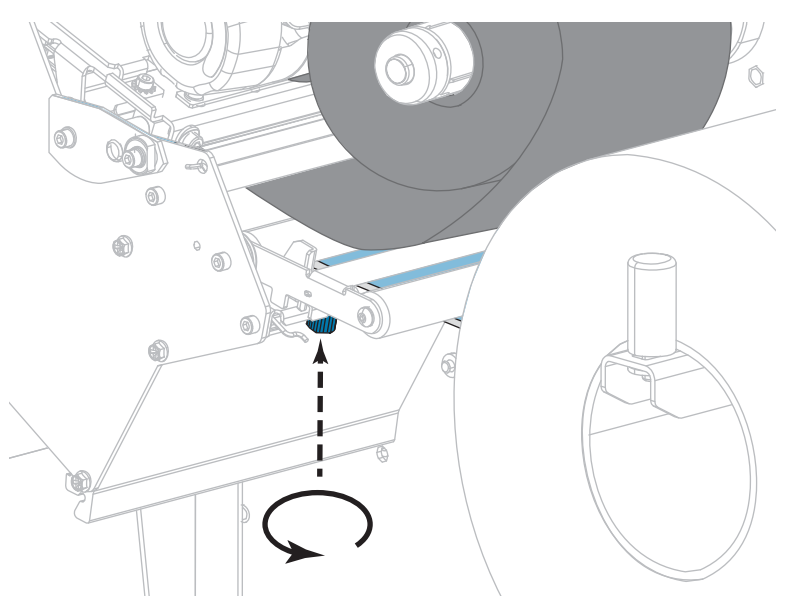

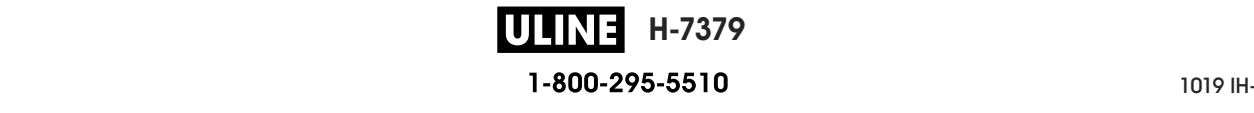

**15.** Actionnez le levier d'ouverture de la tête d'impression vers le bas jusqu'à ce que la tête d'impression s'enclenche.

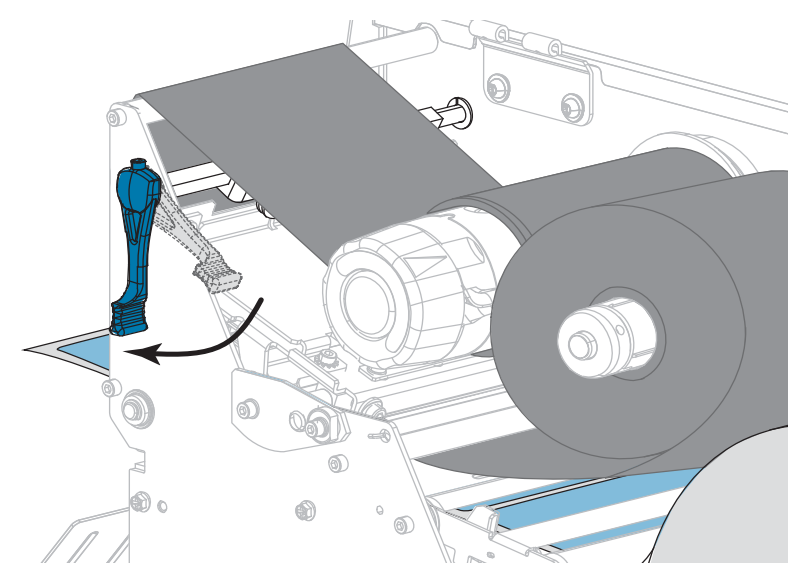

**16.** Refermez le panneau d'accès aux supports.

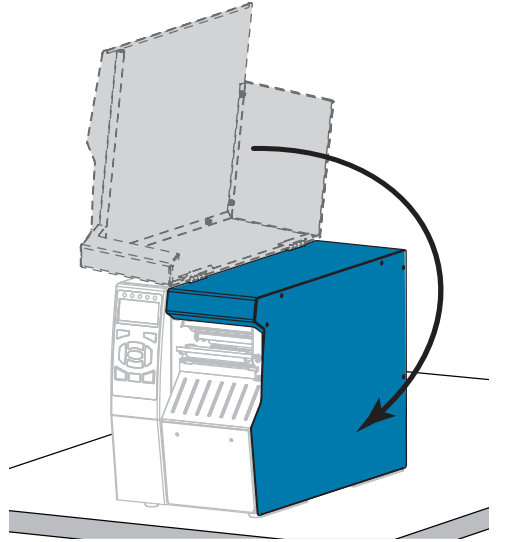

- **17.** Configurez l'imprimante en mode réenrouleur (pour plus d'informations, voir *PRESENTATION EN (MODE D'IMPRESSION)* à la page 114).
- **18.** Appuyez sur PAUSE pour quitter le mode Pause et activer l'impression.

L'imprimante peut calibrer ou faire avancer une étiquette, en fonction des paramètres que vous avez définis.

- **19.** Pour obtenir de meilleurs résultats, calibrez l'imprimante. Voir *Calibrage des cellules ruban et papier* à la page 183.
- **20.** Si vous le souhaitez, imprimez une configuration ou une autre étiquette pour vérifier que votre imprimante peut réaliser une impression. (Reportez-vous à la section *INFOS IMPRESSION* à la page 119.)

**Le papier est à présent chargé en mode Réenrouleur.**

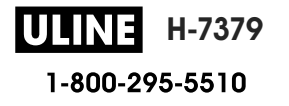

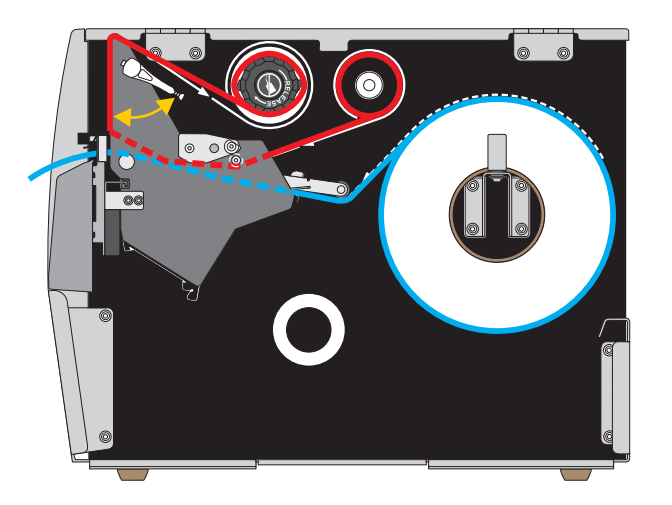

# **Mode Coupe ou mode Coupe retardée**

**1.** Si vous ne l'avez pas encore fait, suivez les instructions de la section *Insertion du papier dans l'imprimante* à la page 32.

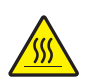

**2. Attention •** La tête d'impression peut être très chaude et risque de provoquer des brûlures graves. Attendez qu'elle refroidisse.

Ouvrez la tête d'impression en faisant tourner le levier d'ouverture de tête vers le haut.

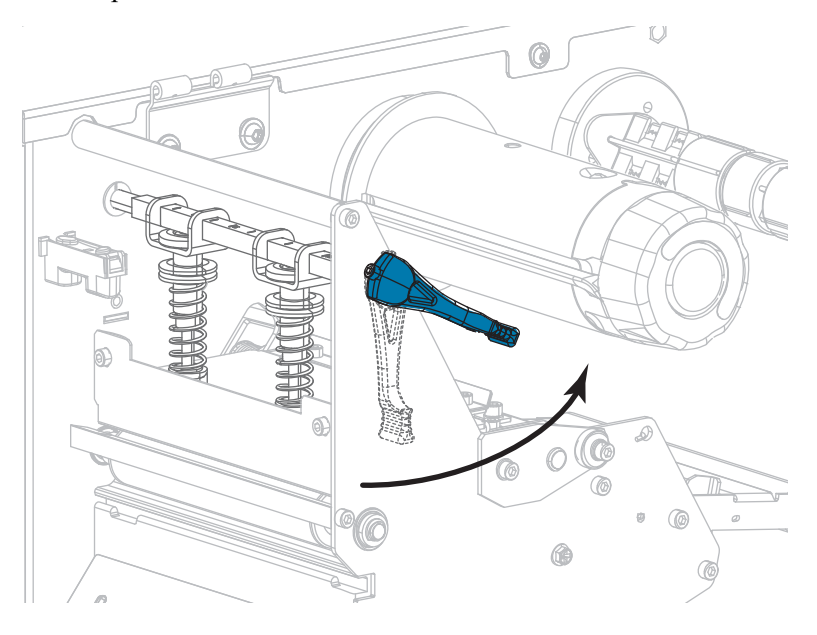

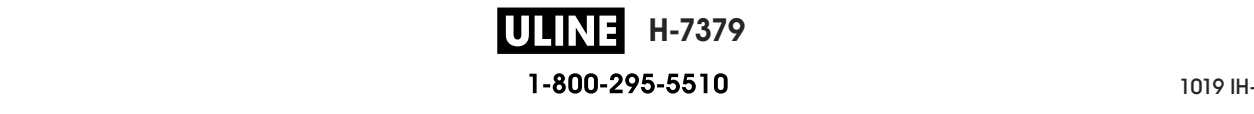

**3.** Desserrez la vis à serrage à main située dans la partie inférieure du guide de papier extérieur (**1**).

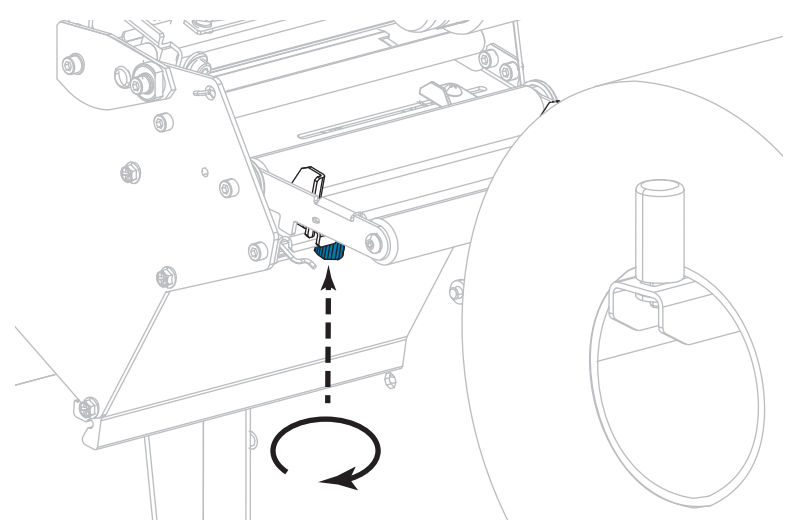

**4.** Faites glisser complètement le guide de bord extérieur de papier.

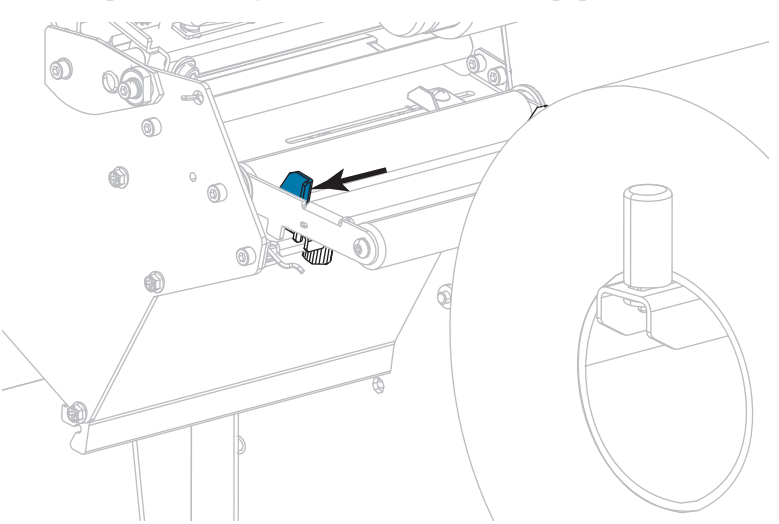

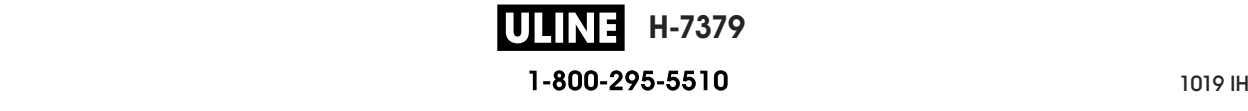

**5.** Insérez le papier sous le rouleau danseur (**1**), sous le rouleau du guide (**2**), puis sous la cellule papier supérieure (**3**).

**Important •** Veillez à bien insérer le papier sous ces éléments. Si vous l'insérez au-dessus, le papier gêne le détecteur de ruban et une fausse erreur FIN DE RUBAN se produit.

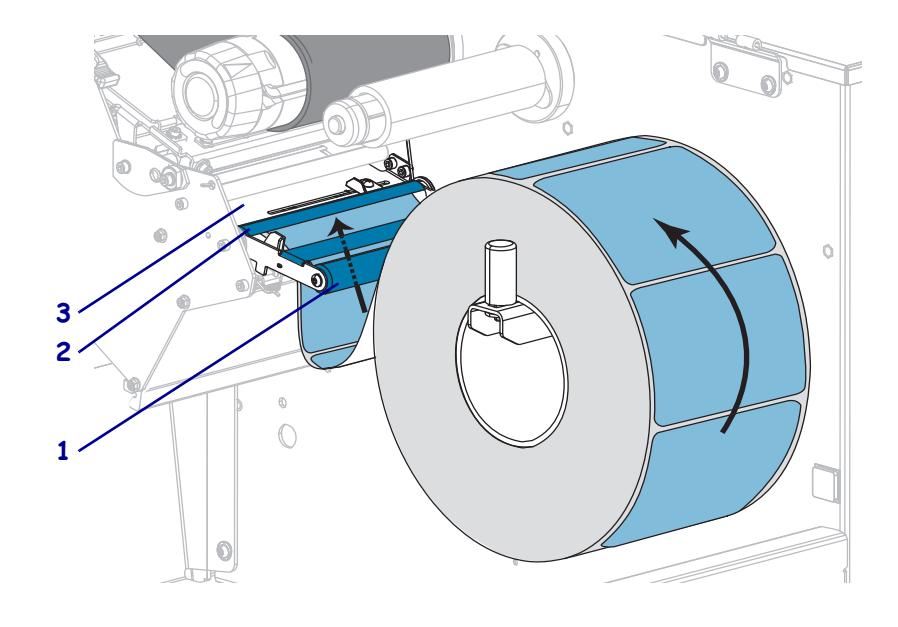

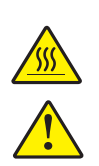

**6. Attention •** La tête d'impression peut être très chaude et risque de provoquer des brûlures graves. Attendez qu'elle refroidisse.

**Attention •** La lame est tranchante. Vous ne devez pas toucher ni frotter la lame avec vos doigts.

Insérez le papier vers l'avant jusqu'à ce qu'il passe sous la tête d'impression (**1**), sous le plateau à ressort (**2**), puis dans le trancheur (**3**).

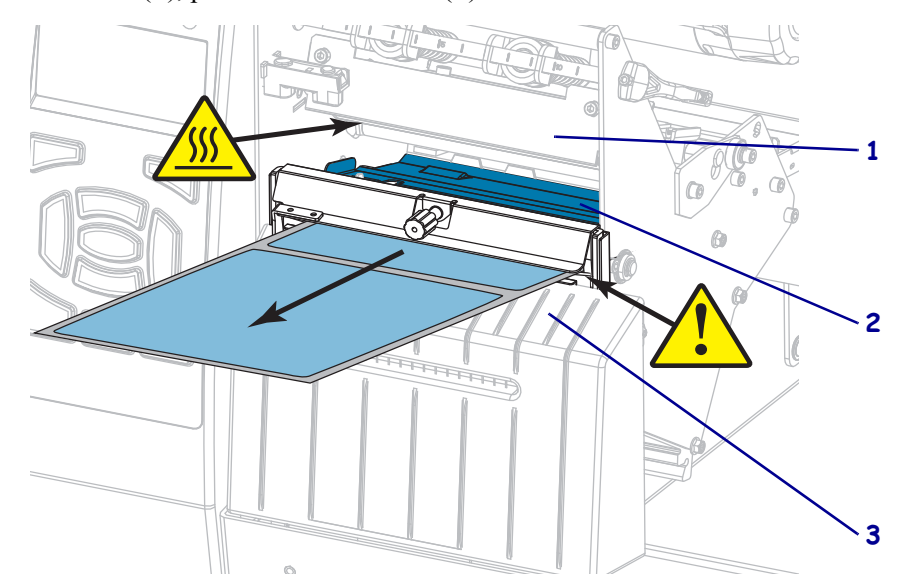

26/09/2017 ZT610 Guide d'utilisation P1095460-0211 ZT510 Guide d'utilisation P1095460-0211 ZT610 Guide d'utili **H-7379** ULINE 1-800-295-5510

**7.** Le papier que vous utilisez exige-t-il l'utilisation d'un ruban ? Si vous avez un doute, reportez-vous à la section *Conditions d'utilisation d'un ruban* à la page 24.

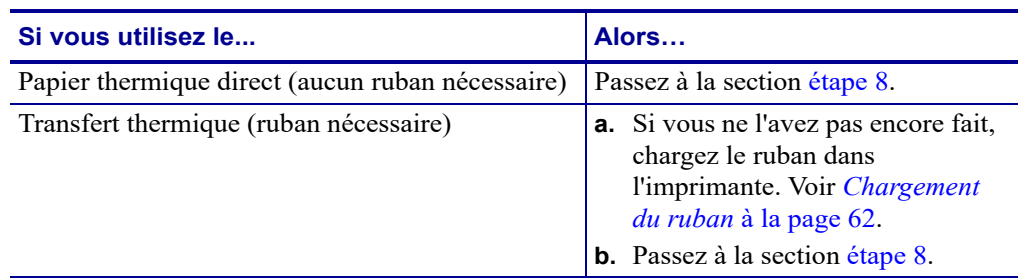

**8.** Poussez le papier vers l'arrière le plus loin possible, puis faites glisser le guide de papier extérieur à l'intérieur jusqu'à ce qu'il touche le bord du papier.

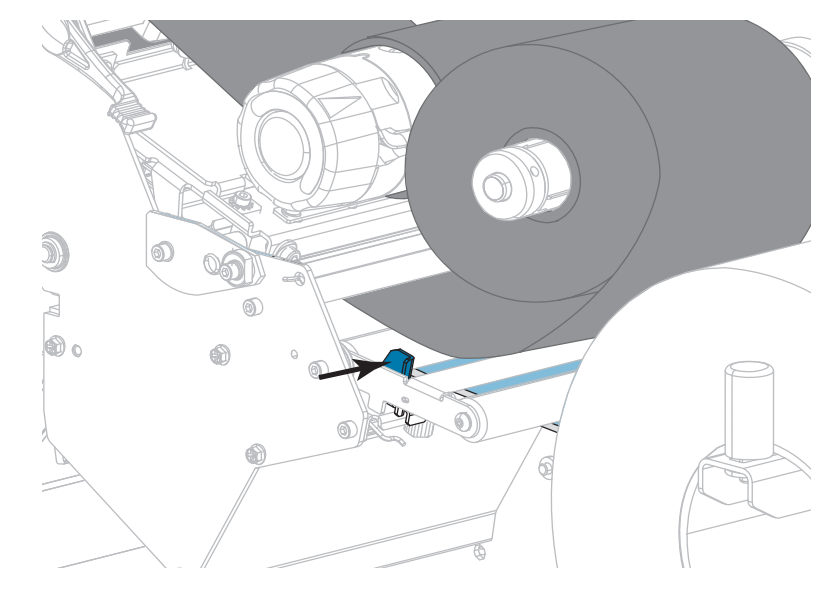

**9.** Serrez la vis à serrage à main située dans la partie inférieure du guide de papier extérieur.

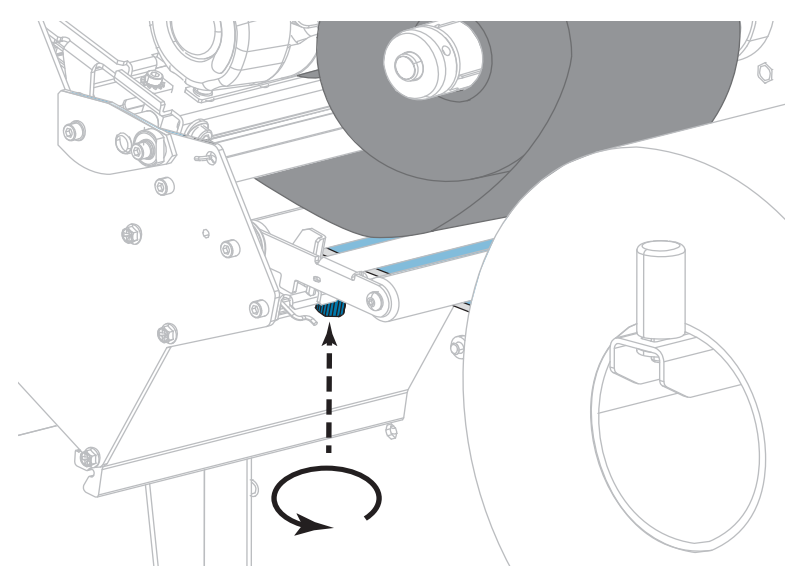

P1095460-021 ZT510 Guide d'utilisation 26/09/2017 de utilisation 26/09/2017 de utilisation 26/09/2017 de utilis **H-7379 ULINE** 1-800-295-5510

**10.** Actionnez le levier d'ouverture de la tête d'impression vers le bas jusqu'à ce que la tête d'impression s'enclenche.

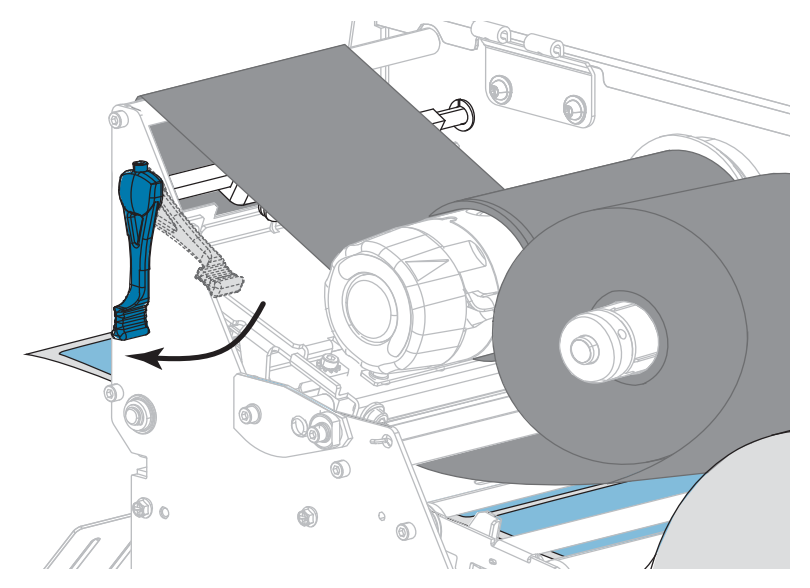

**11.** Refermez le panneau d'accès aux supports.

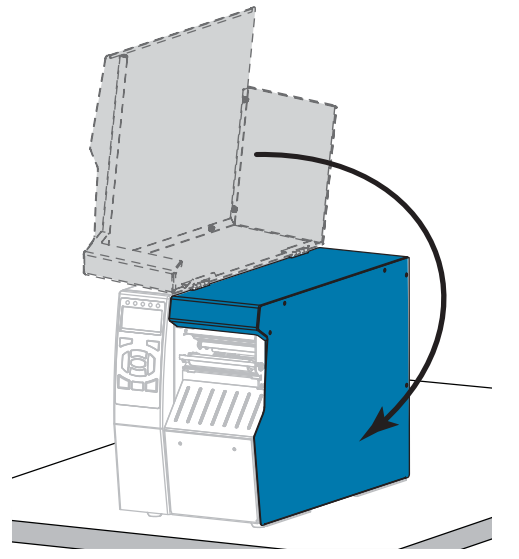

- **12.** Configurez l'imprimante dans le mode approprié (pour plus d'informations, voir *PRESENTATION EN (MODE D'IMPRESSION)* à la page 114).
- **13.** Appuyez sur PAUSE pour quitter le mode Pause et activer l'impression.
	- L'imprimante peut calibrer ou faire avancer une étiquette, en fonction des paramètres que vous avez définis.
- **14.** Pour obtenir de meilleurs résultats, calibrez l'imprimante. Voir *Calibrage des cellules ruban et papier* à la page 183.
- **15.** Si vous le souhaitez, imprimez une configuration ou une autre étiquette pour vérifier que votre imprimante peut réaliser une impression. (Reportez-vous à la section *INFOS IMPRESSION* à la page 119.)

**Le papier est à présent chargé en mode coupe.**

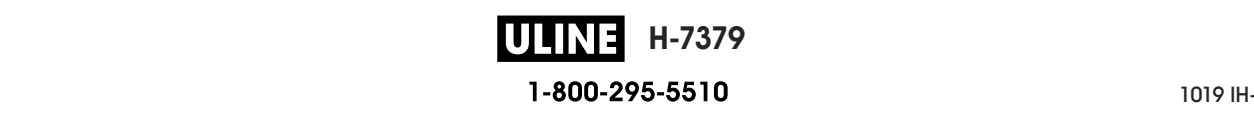

# **Chargement du ruban**

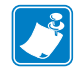

**Remarque •** Cette section s'applique uniquement aux imprimantes avec l'option Transfert thermique installée.

Le ruban n'est utilisé qu'avec les étiquettes à transfert thermique. Pour les étiquettes à impression thermique directe, ne chargez pas de ruban dans l'imprimante. Pour déterminer si vous devez utiliser un ruban avec un papier spécifique, consultez la section *Conditions d'utilisation d'un ruban* à la page 24.

**Attention •** Lorsque vous travaillez à proximité d'une tête d'impression ouverte, retirez les bagues, montres, colliers, badges d'identification ou autres objets métalliques susceptibles d'entrer en contact avec la tête d'impression. Bien que cela ne soit pas obligatoire, il est conseillé de mettre l'imprimante hors tension lorsque vous travaillez à proximité d'une tête d'impression ouverte, par mesure de précaution. Si vous mettez l'imprimante hors tension, vous perdrez tous les réglages temporaires, tels que les formats d'étiquettes, et vous devrez les recharger avant de reprendre l'impression.

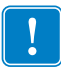

**Important •** Pour éviter l'usure de la tête d'impression, utilisez un ruban plus large que le papier. Le ruban doit être encré sur l'extérieur.

### **Pour charger le ruban, procédez comme suit :**

**1.** Soulevez le panneau d'accès aux supports.

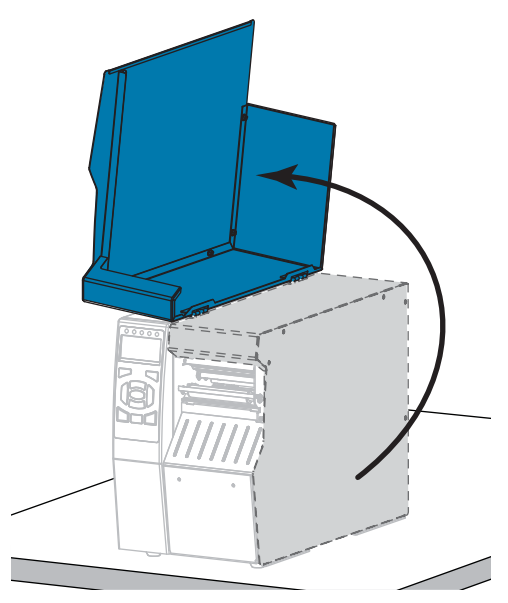

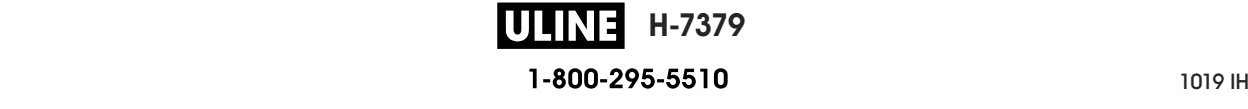

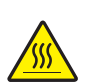

**2. Attention •** La tête d'impression peut être très chaude et risque de provoquer des brûlures graves. Attendez qu'elle refroidisse.

Ouvrez la tête d'impression en faisant tourner le levier d'ouverture de tête vers le haut.

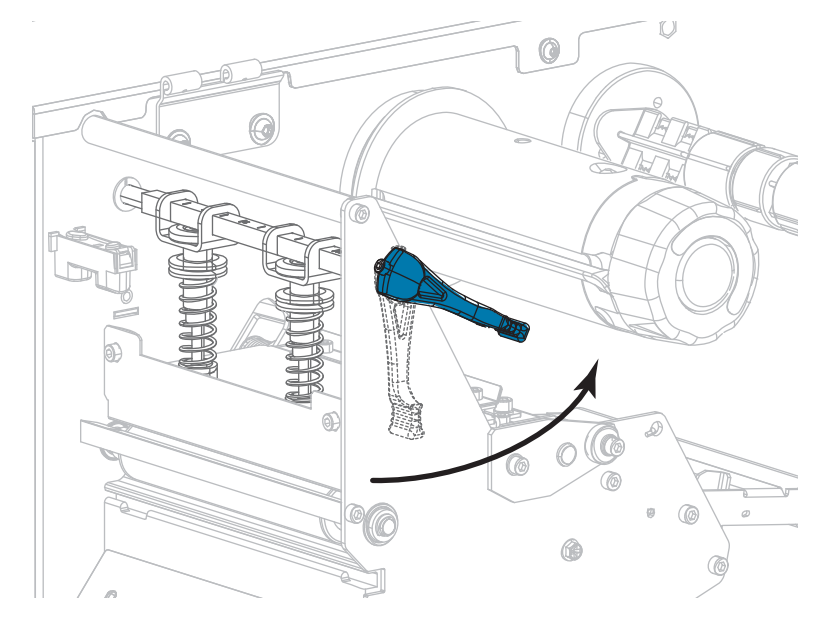

**3.** Alignez les segments de l'axe du rouleau de ruban.

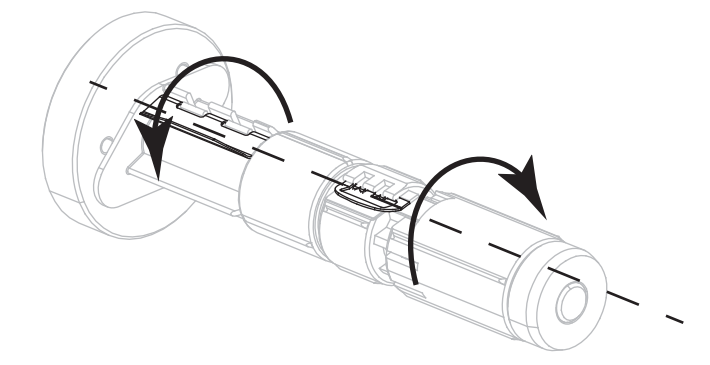

**4.** Placez le rouleau de ruban sur l'axe du rouleau de ruban, de sorte que l'extrémité libre se déroule tel que cela est indiqué dans l'illustration. Poussez le rouleau aussi loin que possible.

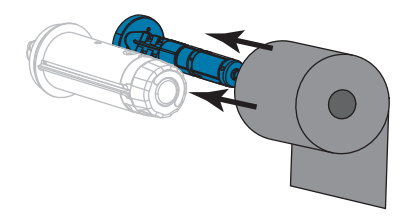

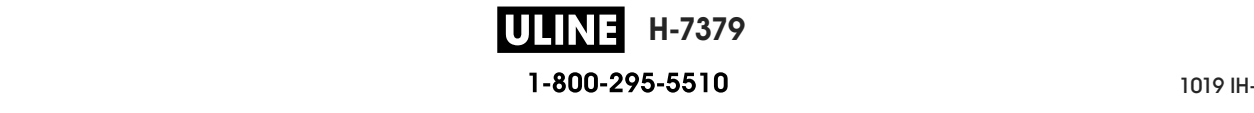

**5.** Un dispositif d'amorce du ruban facilite le chargement et le déchargement du ruban. Un papier ou tout autre élément pouvant faire office de dispositif d'amorce du ruban est-il fixé à l'extrémité du rouleau de ruban ?

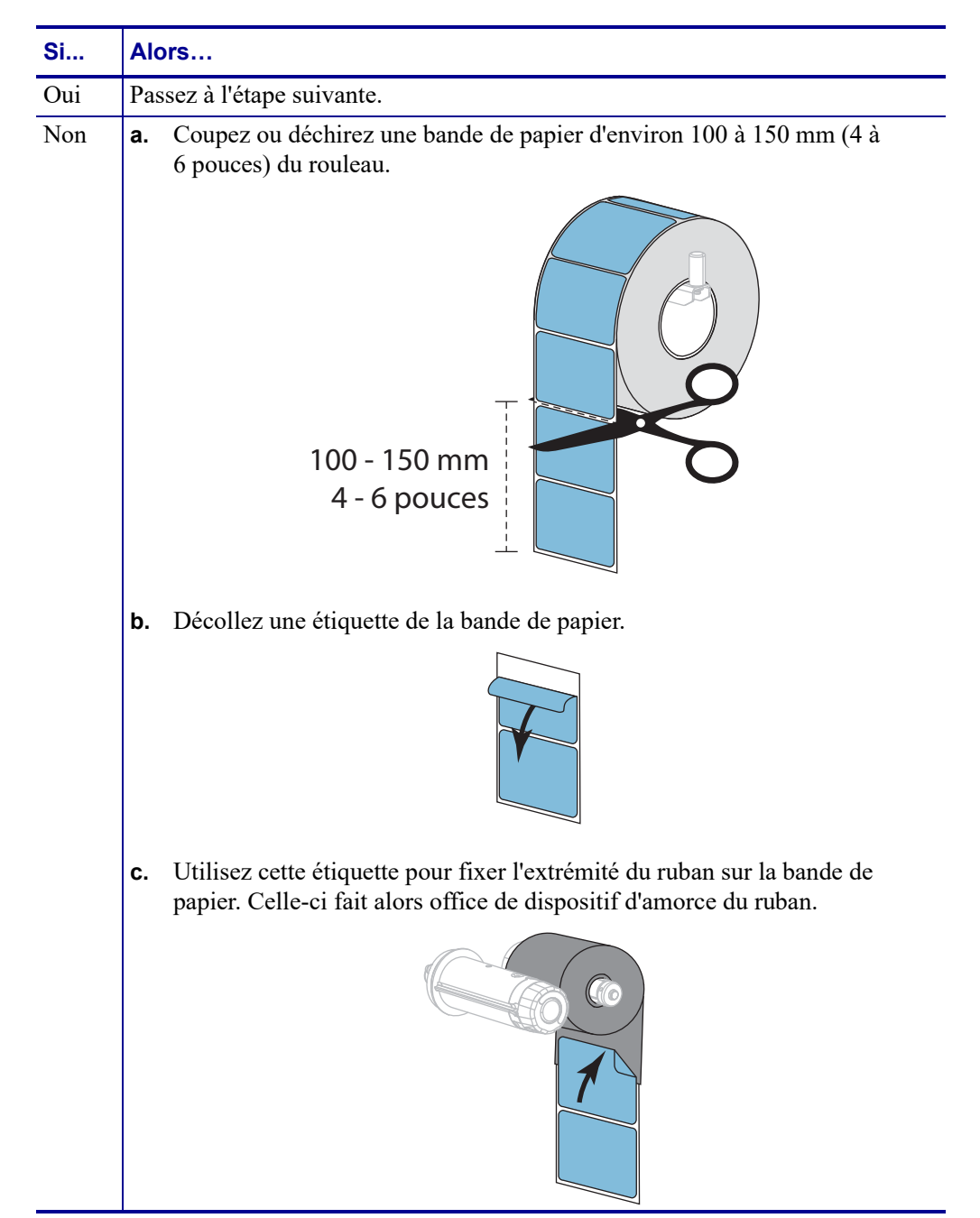

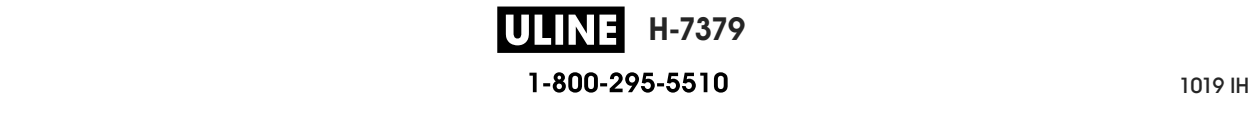

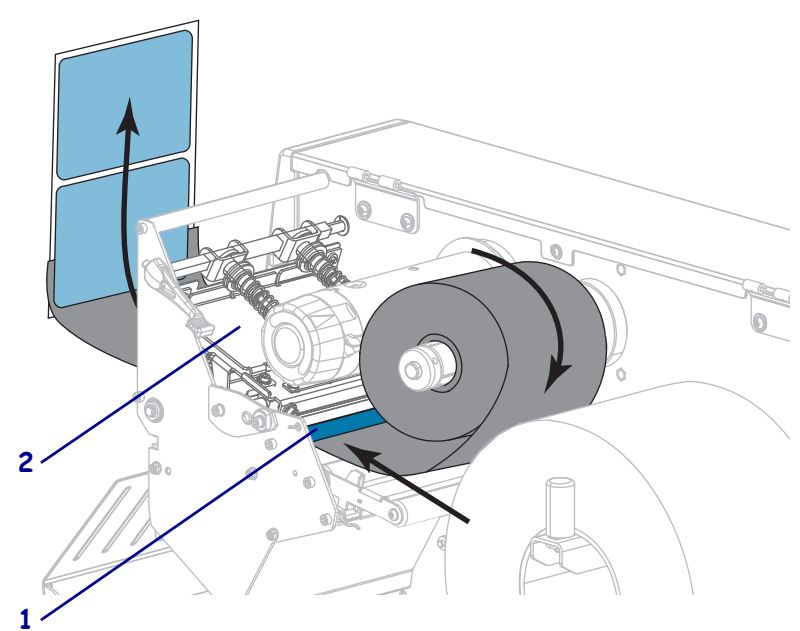

**6.** Insérez le dispositif d'amorce du ruban sous le rouleau du guide de ruban (**1**) et la tête d'impression (**2**).

**7.** Amenez le dispositif d'amorce du ruban sur le rouleau supérieur (**1**), puis sous le mandrin récupérateur (**2**). Enroulez le dispositif d'amorce et le ruban autour du mandrin récupérateur comme illustré. Faites tourner plusieurs fois le mandrin pour enrouler et tendre le ruban.

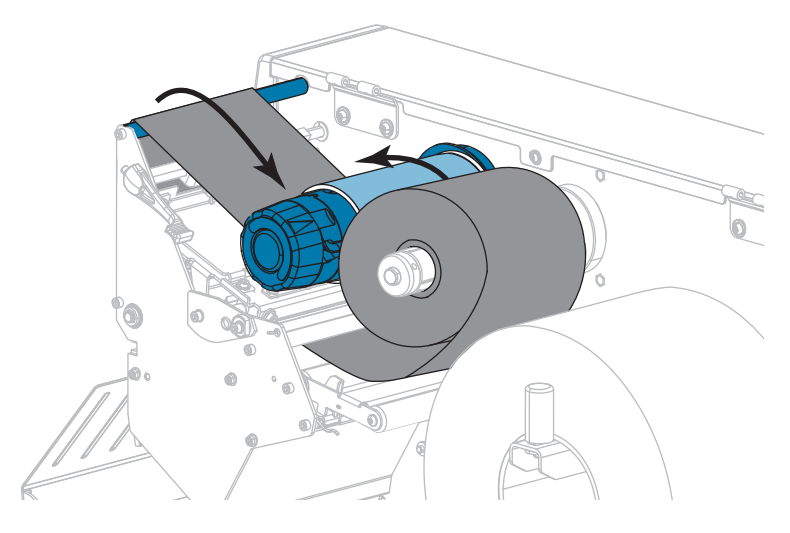

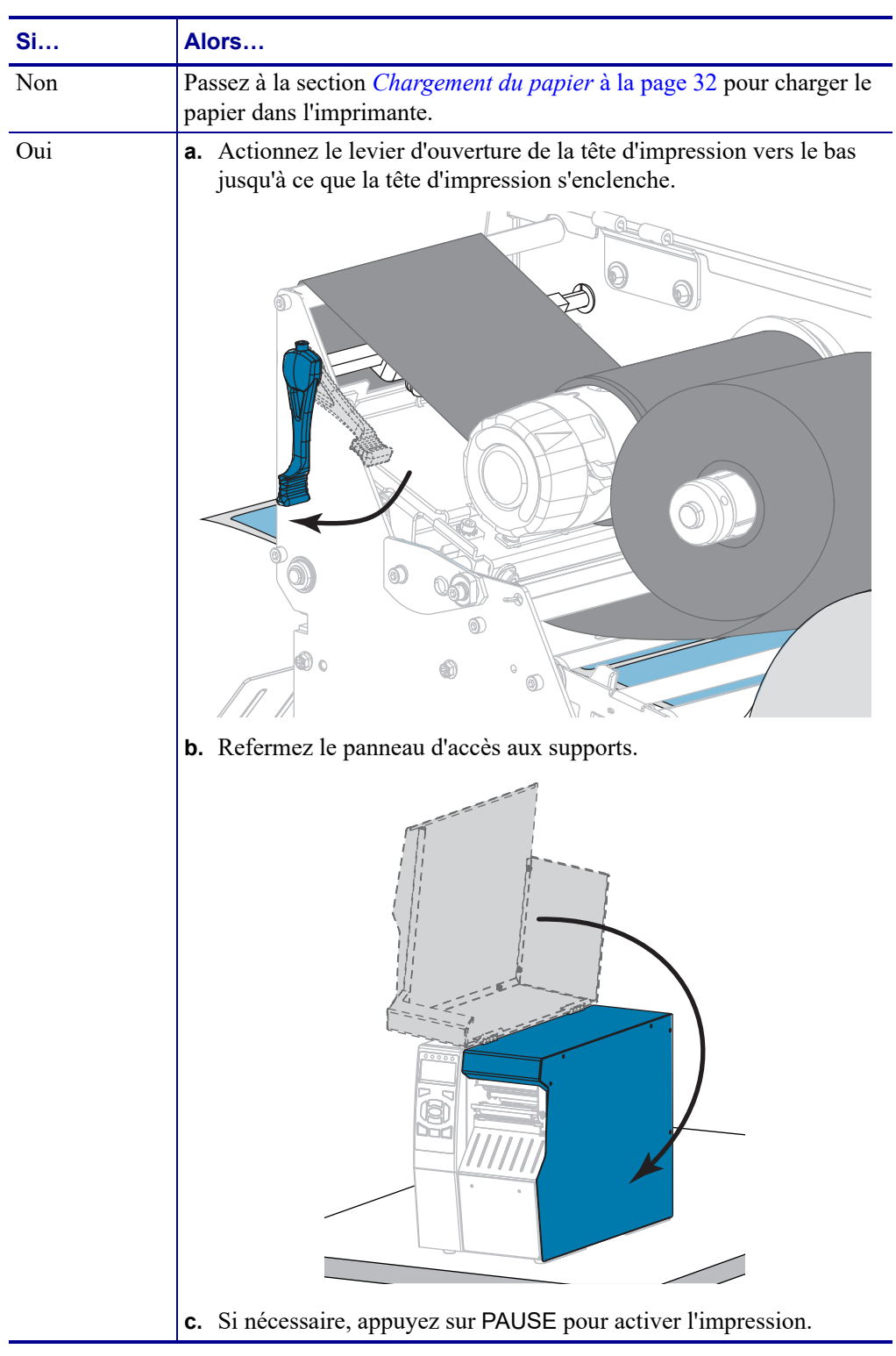

**8.** Le support est-il déjà chargé dans l'imprimante ?

# **Installation du pilote d'impression et connexion de l'imprimante à l'ordinateur**

Cette section explique comment utiliser le logiciel Zebra Setup Utilities pour installer le pilote d'impression sur un ordinateur sous Microsoft Windows*®* avant de connecter l'imprimante à l'une des interfaces de communication disponibles. Si vous ne l'avez pas encore fait, installez ledit logiciel en suivant les instructions de cette section. Vous pouvez ensuite connecter l'imprimante à votre ordinateur à l'aide de l'une des entrées disponibles.

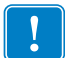

**Important •** Vous devez utiliser le logiciel Zebra Setup Utilities ou l'application Zebra Printer Setup Utility pour les appareils Android (disponible gratuitement sur Google Play™ à l'adresse https://play.google.com/store/apps/details?id=com.zebra.printersetup) avant de connecter l'imprimante à votre ordinateur. Si vous connectez l'imprimante à l'ordinateur alors que le logiciel ou l'application n'y figure pas, le pilote d'impression risque de ne pas s'installer correctement.

# **Installation de Zebra Setup Utilities**

Si Zebra Setup Utilities n'est pas installé sur votre ordinateur ou si vous voulez mettre à jour une version existante, suivez les instructions de cette section. Pour ce faire, vous n'avez pas besoin de désinstaller l'ancienne version ni les éventuels pilotes d'impression Zebra.

## **Pour installer le logiciel Zebra Setup Utilities, procédez comme suit :**

### **Téléchargez le programme d'installation de Zebra Setup Utilities**

**1.** Accédez au site http://www.zebra.com/setup.

La page Zebra Setup Utilities s'affiche.

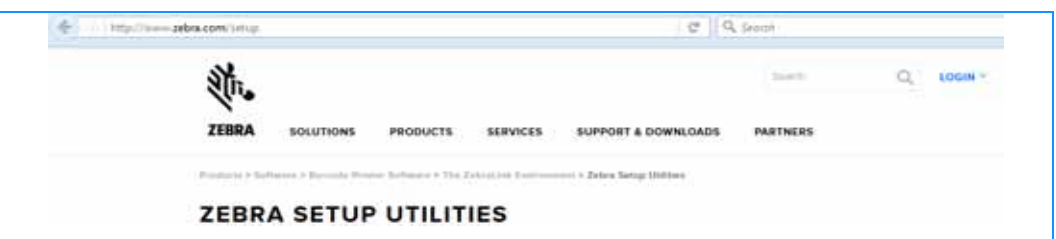

**2.** Dans l'onglet DOWNLOADS (Téléchargements), cliquez sur Download (Télécharger) sous l'option ZEBRA SETUP UTILITIES.

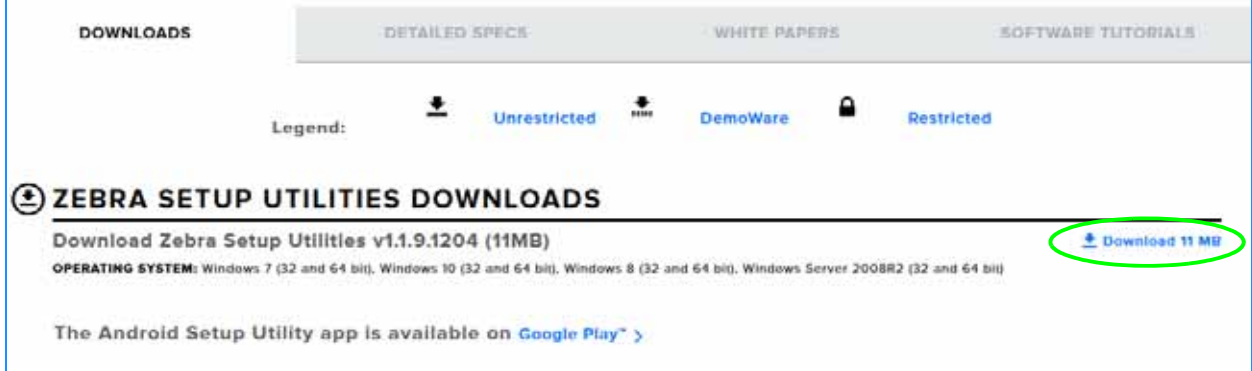

Vous êtes invité à lire et accepter le contrat de licence utilisateur final (EULA, End User License Agreement).

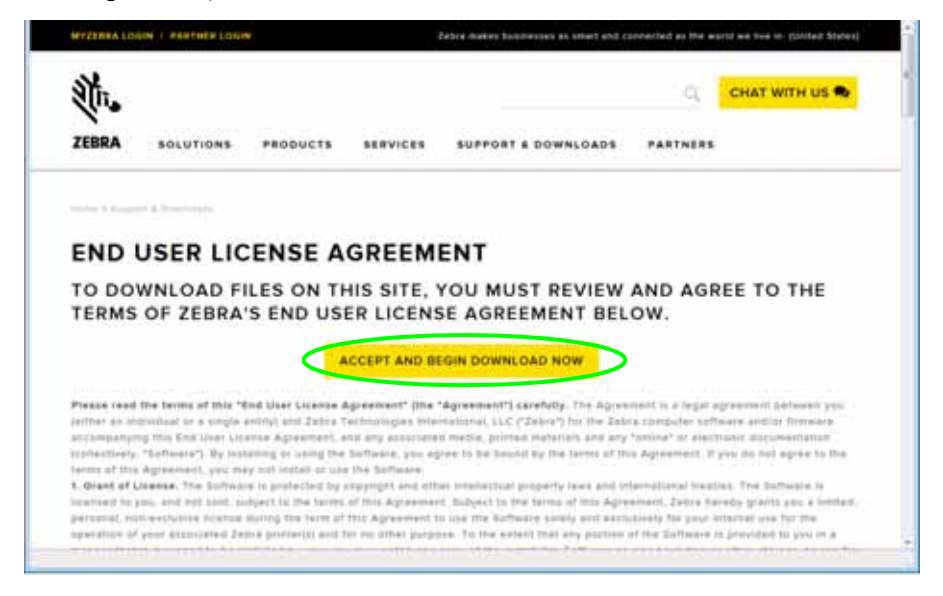

**3.** Si vous acceptez les conditions de l'EULA, cliquez sur

ACCEPT AND BEGIN DOWNLOAD NOW (Accepter et télécharger maintenant)

En fonction de votre navigateur, vous avez la possibilité d'ouvrir ou d'enregistrer le fichier exécutable.

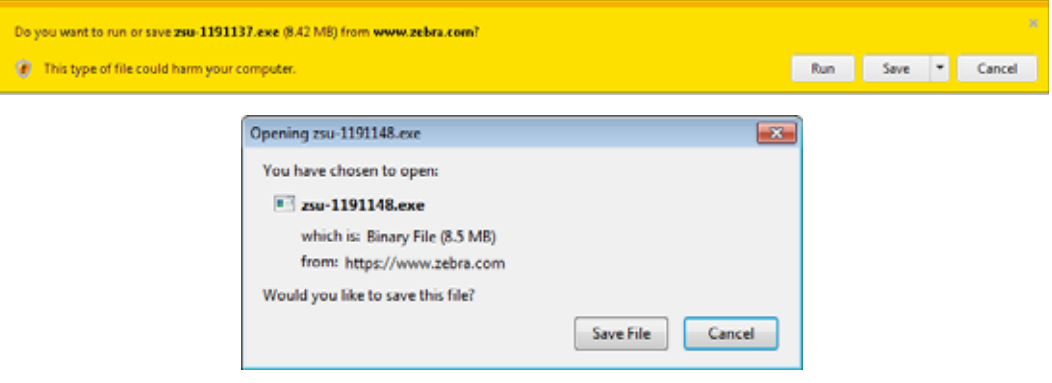

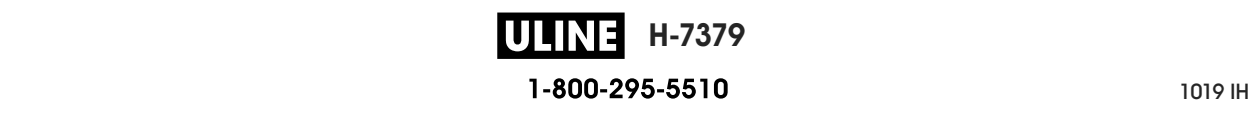

#### **Exécutez le programme d'installation de Zebra Setup Utilities**

- **4.** Enregistrez le programme sur votre ordinateur. Cette étape n'est pas nécessaire si votre navigateur vous propose d'exécuter le programme directement.
- **5.** Lancez le fichier exécutable. Si votre ordinateur vous demande l'autorisation d'exécuter le fichier, cliquez sur le bouton correspondant.

Les options proposées par la suite varient selon que Zebra Setup Utilities est déjà installé ou non sur votre ordinateur. Suivez les instructions qui s'affichent.

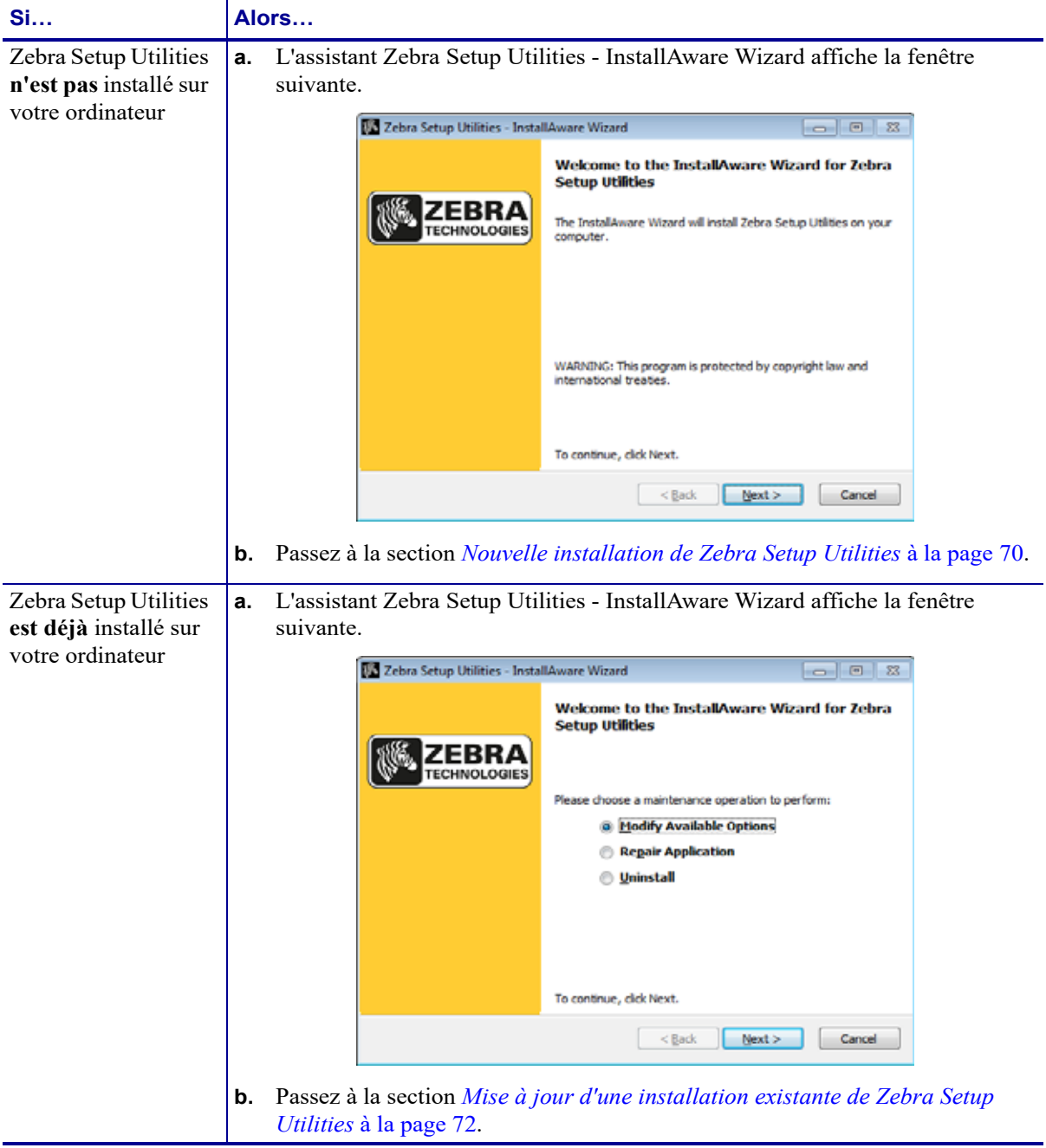

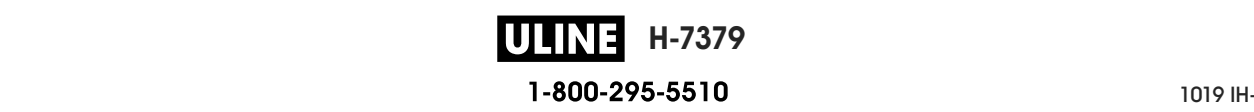

### **Nouvelle installation de Zebra Setup Utilities**

**6.** Cliquez sur Next (Suivant).

Vous êtes de nouveau invité à lire et accepter le contrat de licence utilisateur final (EULA, End User License Agreement).

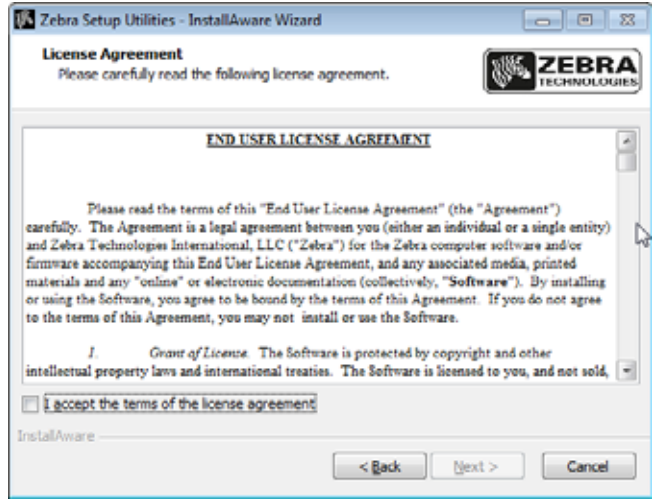

- **7.** Si vous acceptez les conditions de l'EULA, cochez la case en regard de l'option « I accept the terms of the license agreement » (J'accepte les conditions du contrat de licence).
- **8.** Cliquez sur Next (Suivant).

Vous êtes invité à préciser l'emplacement d'installation des fichiers.

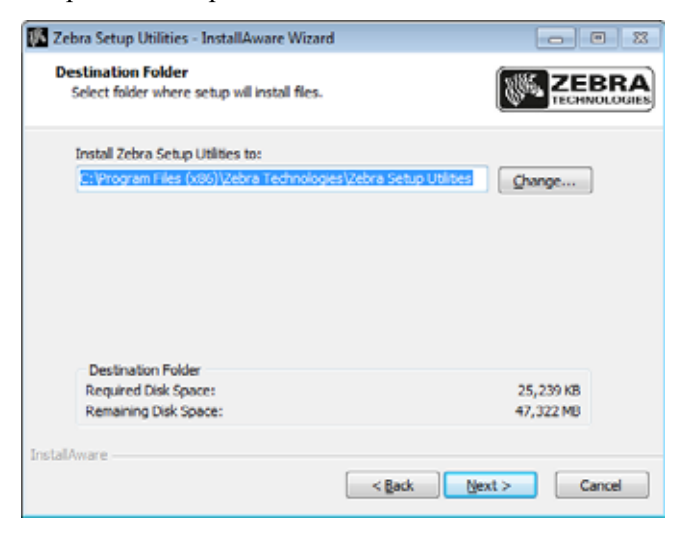

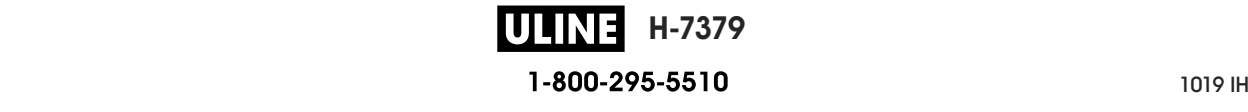

**9.** Si nécessaire, modifiez le dossier de destination, puis cliquez sur Next (Suivant).

Vous êtes invité à définir un emplacement pour les raccourcis du logiciel.

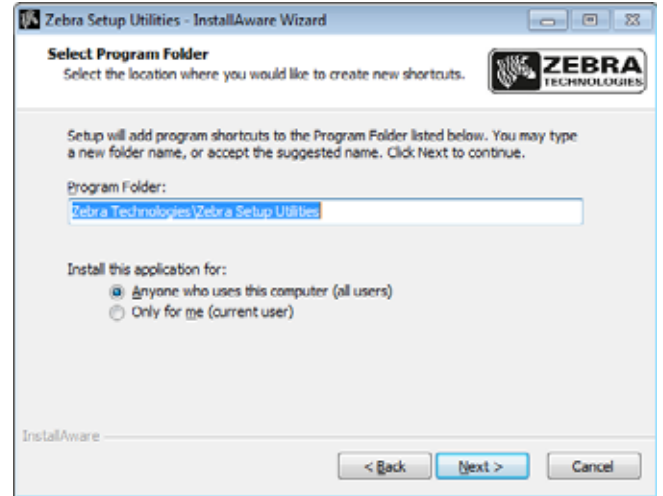

**10.** Si nécessaire, modifiez l'emplacement, puis cliquez sur Next (Suivant). Vous êtes invité à suivre la procédure de l'assistant InstallAware.

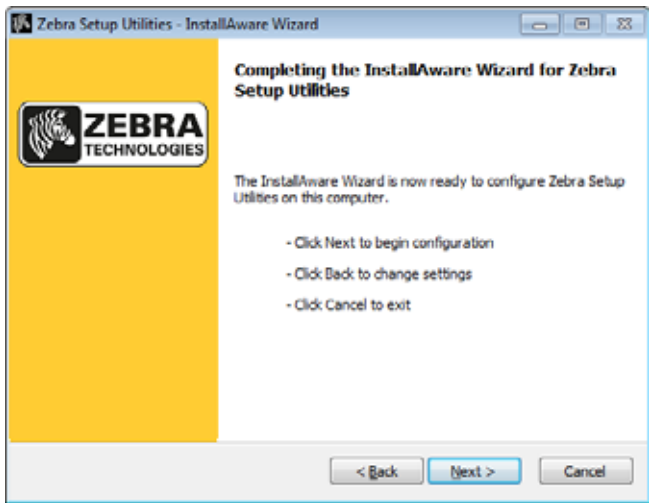

**11.** Passez à la section *Poursuite de l'installation ou de la mise à jour* à la page 73.

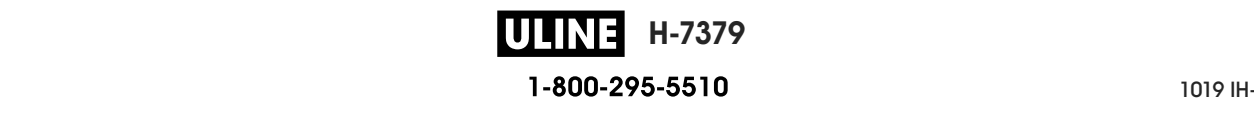

### **Mise à jour d'une installation existante de Zebra Setup Utilities**

**12.** Cliquez sur Next (Suivant).

Vous êtes invité à sélectionner les fonctionnalités que vous voulez installer.

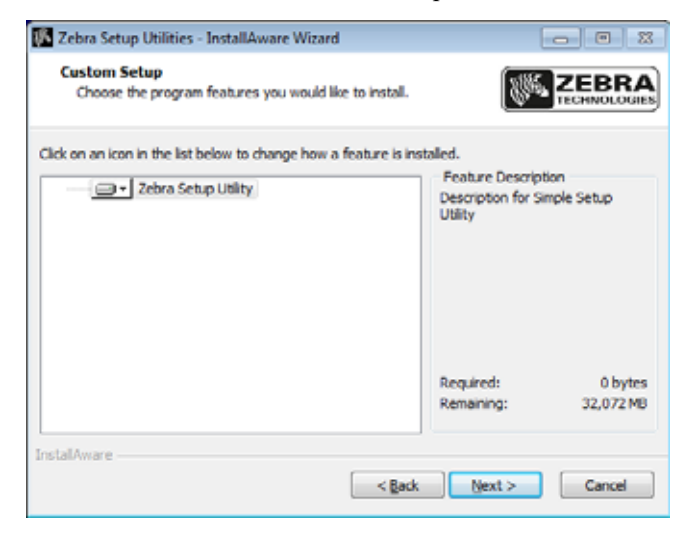

**13.** Cliquez sur Next (Suivant).

Vous êtes invité à suivre la procédure de l'assistant InstallAware.

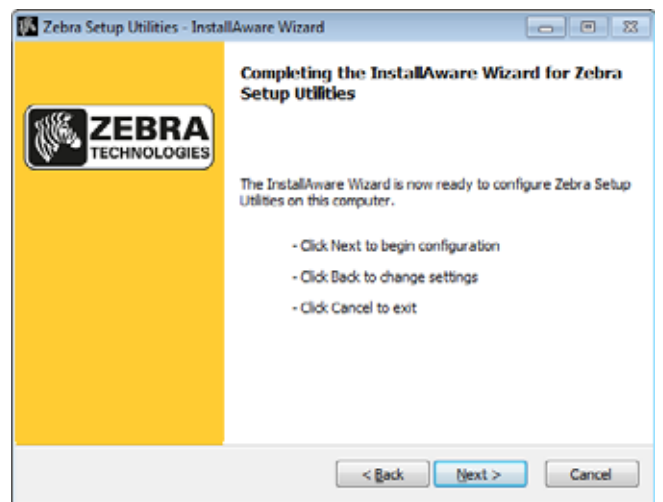

### **Poursuite de l'installation ou de la mise à jour**

**14.** Cliquez sur Next (Suivant).

L'installation commence.

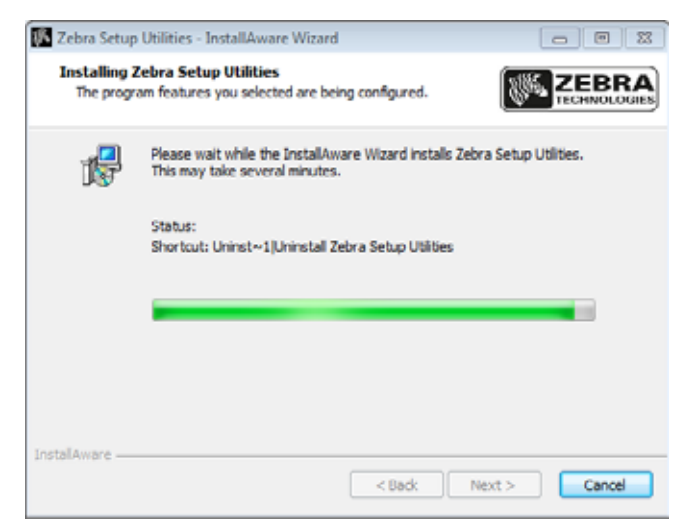

Pendant l'installation, des informations sur les pilotes vous sont communiquées.

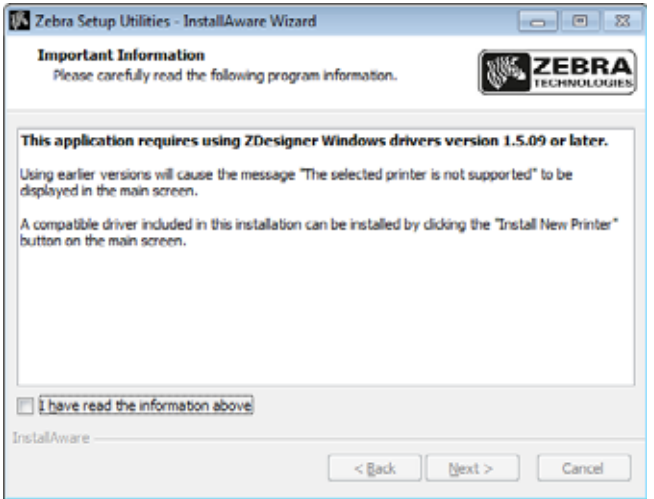

**15.** Lisez-les puis cochez la case en regard de l'option

« I have read the information above » (J'ai lu les informations ci-dessus).

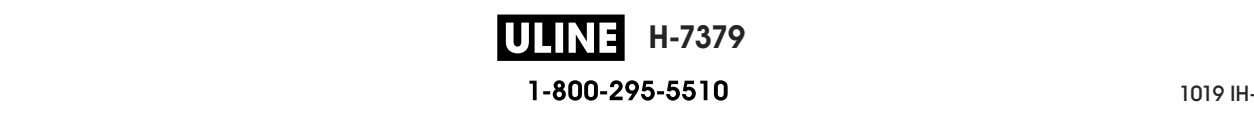

**16.** Cliquez sur Next (Suivant).

Vous avez la possibilité de réaliser différentes actions à la fermeture de l'assistant.

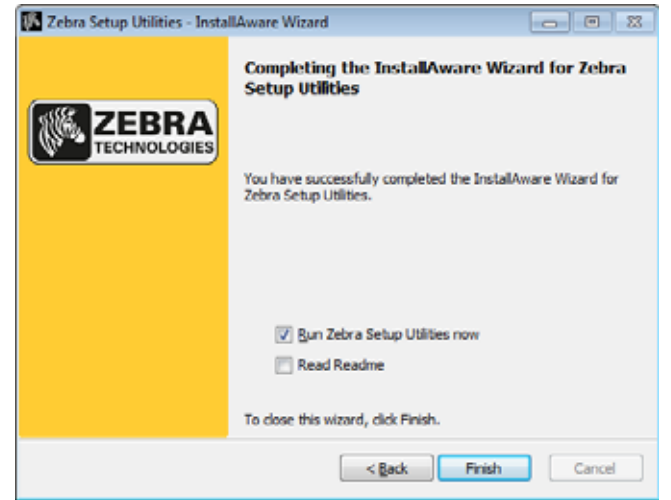

- **17.** Cochez la case en regard de l'option « Run Zebra Setup Utilities now » (Exécuter Zebra Setup Utilities maintenant).
- **18.** Cliquez sur Finish (Terminer).

Les options proposées par la suite varient selon que des pilotes d'impression Zebra sont déjà installés ou non. Suivez les instructions qui s'affichent.

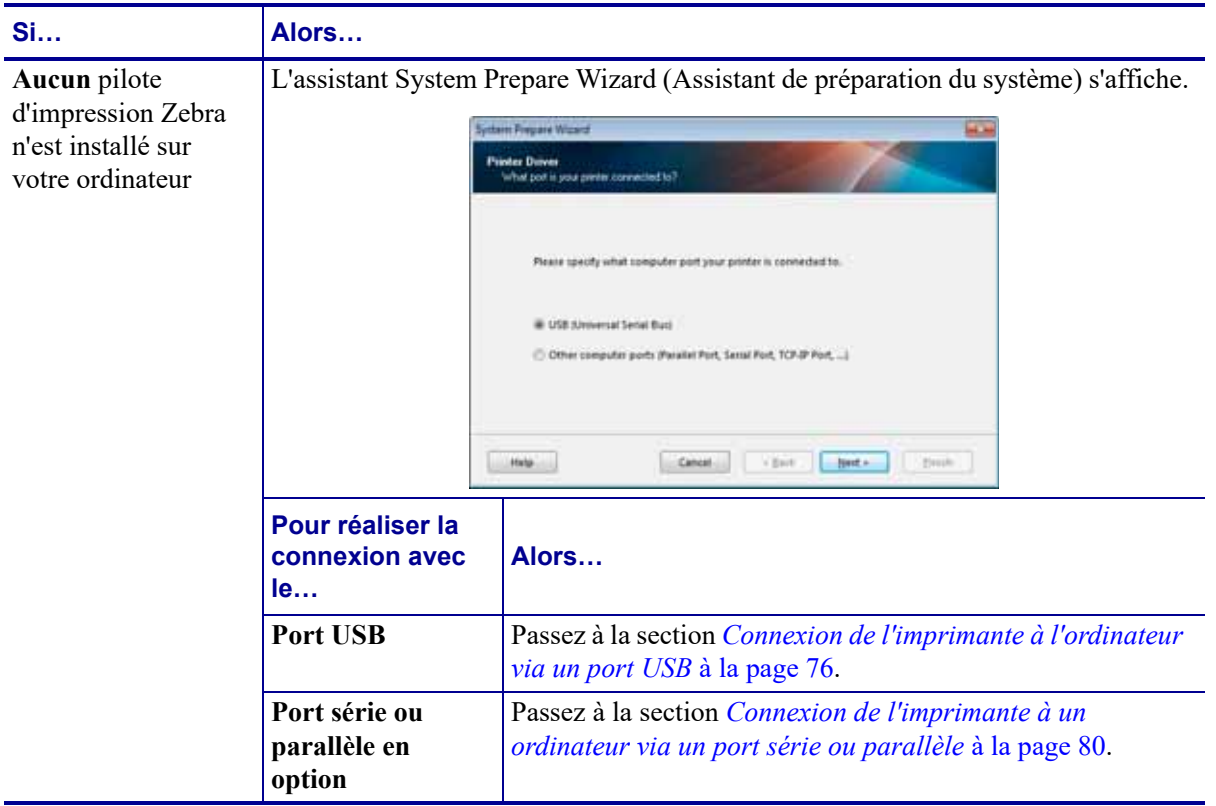

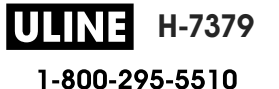

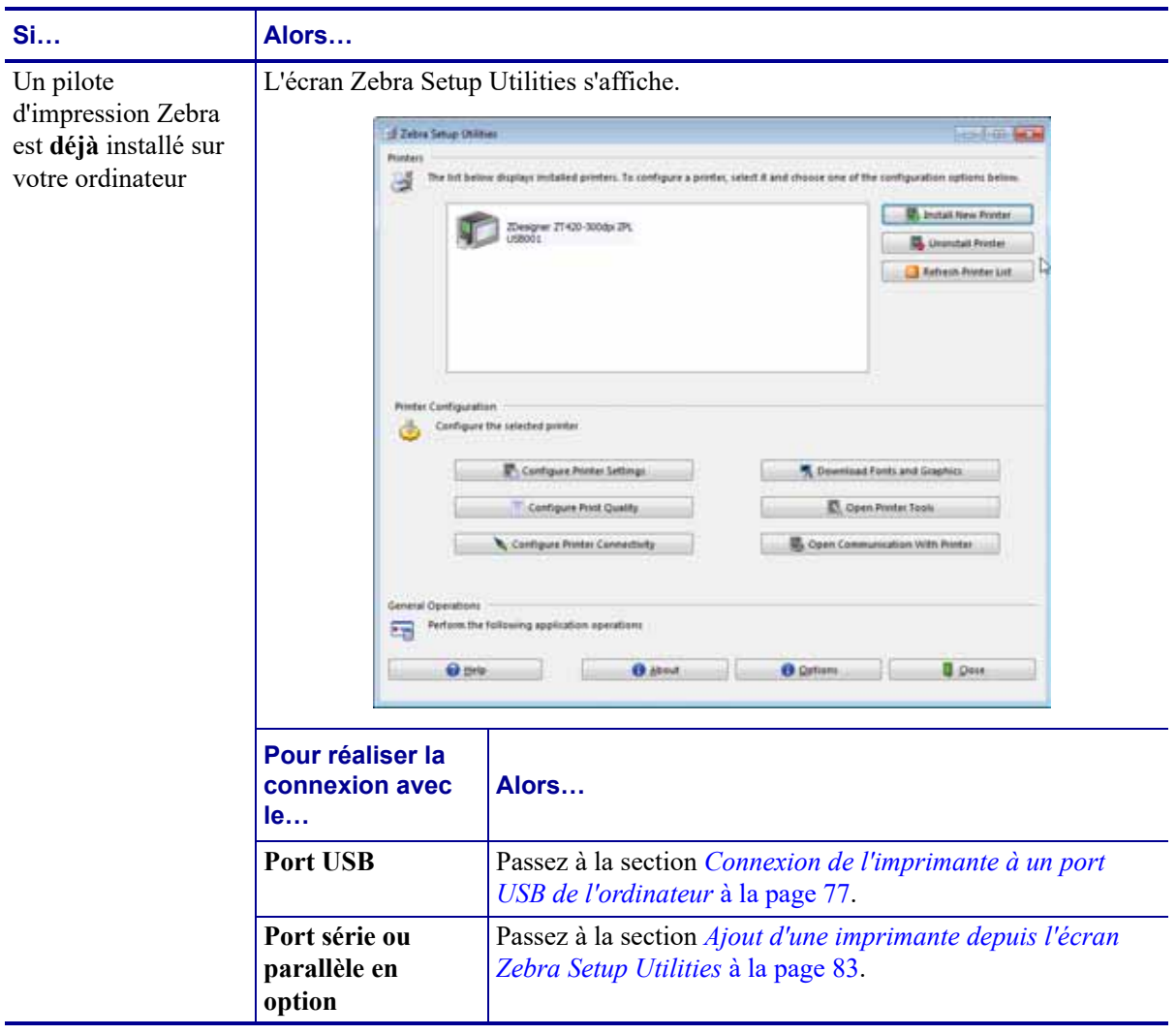

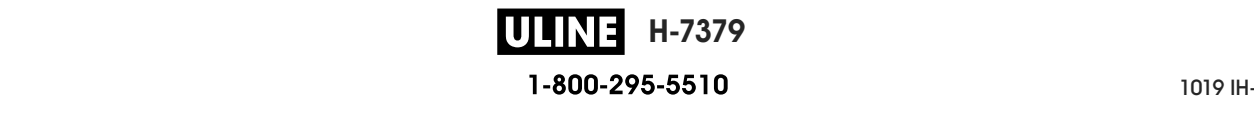

# **Connexion de l'imprimante à l'ordinateur via un port USB**

Ne réalisez cette procédure qu'après avoir installé le logiciel Zebra Setup Utilities. Si nécessaire, suivez les étapes détaillées dans la section *Installation de Zebra Setup Utilities* à la page 67 avant de continuer.

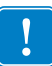

**Important •** Vous devez installer le logiciel Zebra Setup Utilities au préalable avant de connecter l'imprimante à l'ordinateur. Si vous connectez l'imprimante à l'ordinateur alors que le logiciel n'y figure pas, le pilote d'impression risque de ne pas s'installer correctement.

**Attention •** Avant de connecter les câbles de communication de données, assurez-vous que l'imprimante est hors tension (**O**). Si un câble de communication de données est connecté alors que l'imprimante est sous tension (**I**), celle-ci risque d'être endommagée.

### **Pour connecter l'imprimante à votre ordinateur à l'aide du port USB, procédez comme suit :**

#### **Exécution de System Prepare Wizard (Assistant de préparation du système)**

Si Zebra Setup Utilities s'affiche, vous n'avez pas besoin de suivre les étapes présentées ciaprès. Passez à la section *Connexion de l'imprimante à un port USB de l'ordinateur* à la page 77.

La première fois que vous installez le logiciel Zebra Setup Utilities et les pilotes d'impression, vous êtes invité à suivre les instructions de System Prepare Wizard (Assistant de préparation du système).

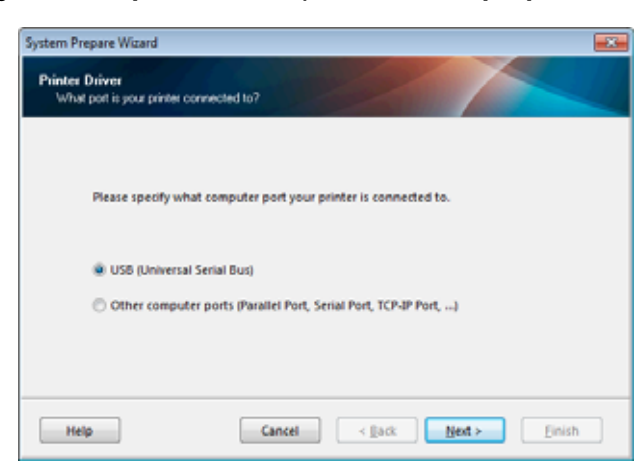

### **Figure 8 • System Prepare Wizard (Assistant de préparation du système)**

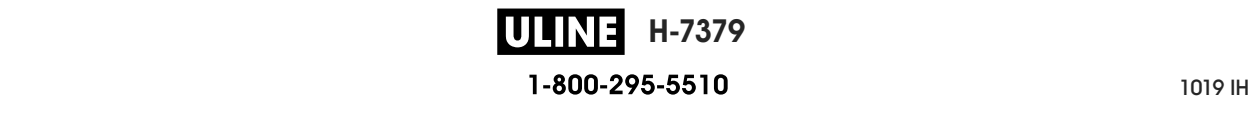
**1.** Cliquez sur Next (Suivant).

System Prepare Wizard (Assistant de préparation du système) vous invite à brancher l'imprimante sur un port USB de votre ordinateur.

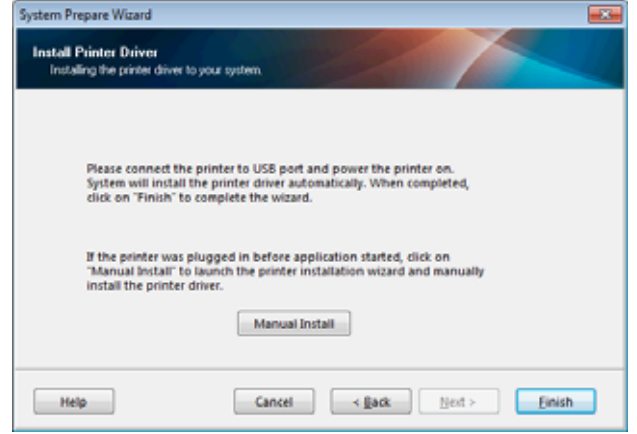

**2.** Cliquez sur Finish (Terminer).

L'écran Zebra Setup Utilities s'affiche.

#### **Connexion de l'imprimante à un port USB de l'ordinateur**

Réalisez cette procédure uniquement lorsque System Prepare Wizard (Assistant de préparation du système) vous y invite ou après avoir ouvert le logiciel Zebra Setup Utilities. Si nécessaire, suivez les étapes détaillées dans la section *Installation de Zebra Setup Utilities* à la page 67 avant de continuer.

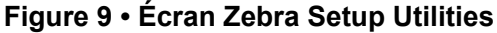

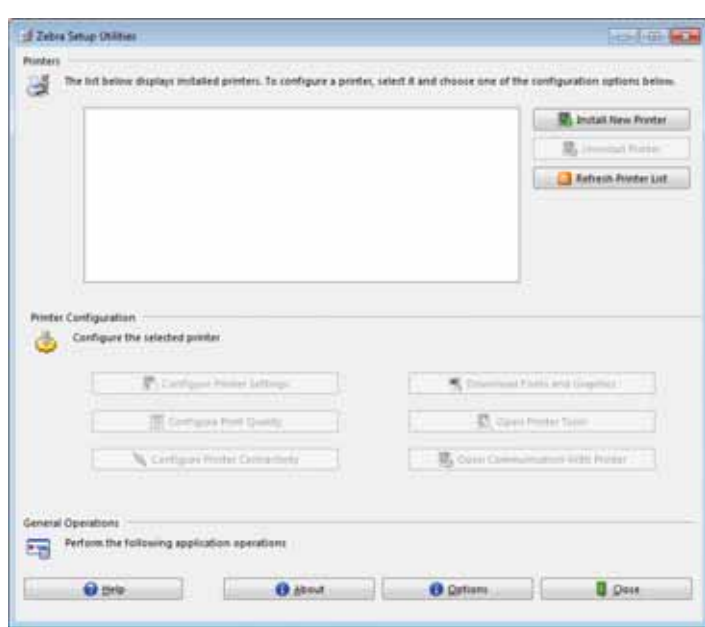

**H-7379** 26/09/2017 ZT510 Guide d'utilisation P1095460-021 **3.** Branchez une extrémité du câble USB au port USB de l'imprimante et l'autre extrémité à votre ordinateur.

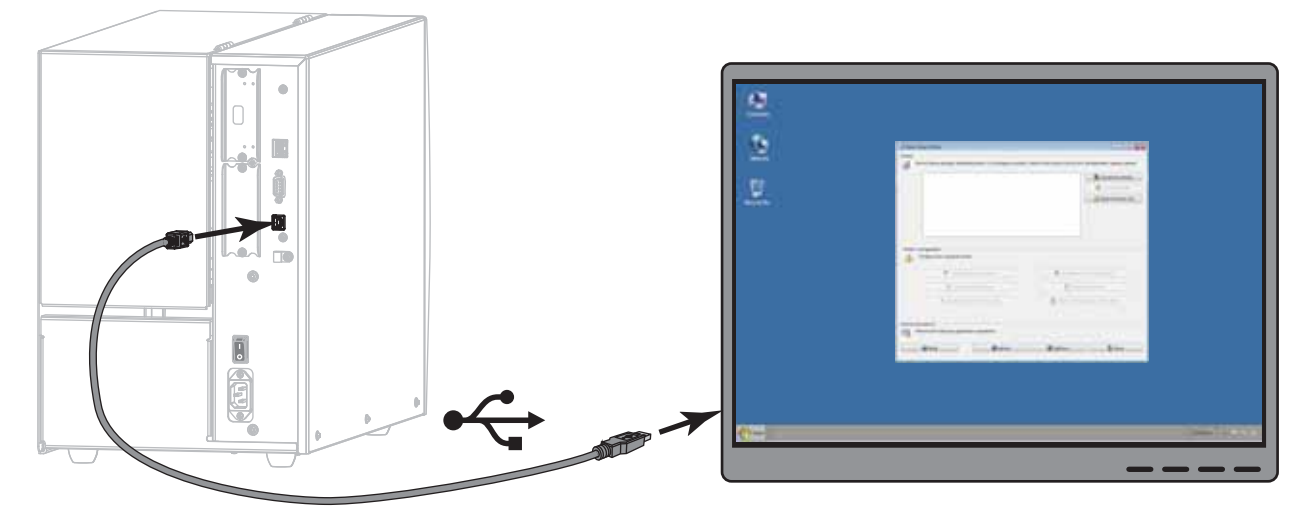

**4.** Branchez l'extrémité femelle du câble d'alimentation CA sur le connecteur d'alimentation situé à l'arrière de l'imprimante.

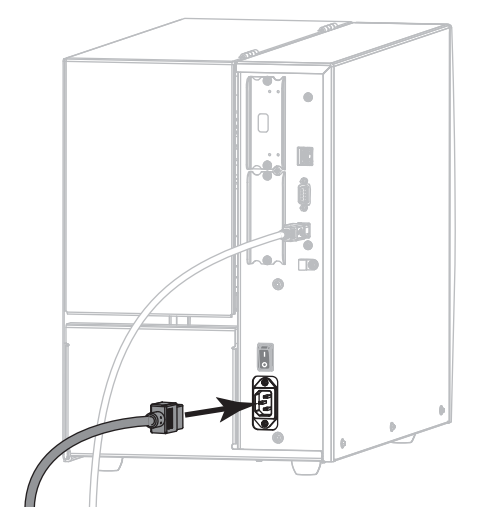

**5.** Branchez l'extrémité mâle du câble d'alimentation CA sur une prise secteur appropriée.

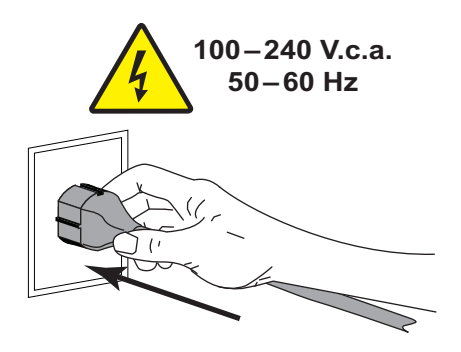

**H-7379 ULINE** P1095460-021 ZT510 Guide d'utilisation 26/09/2017 **6.** Mettez l'imprimante sous tension (position **I**).

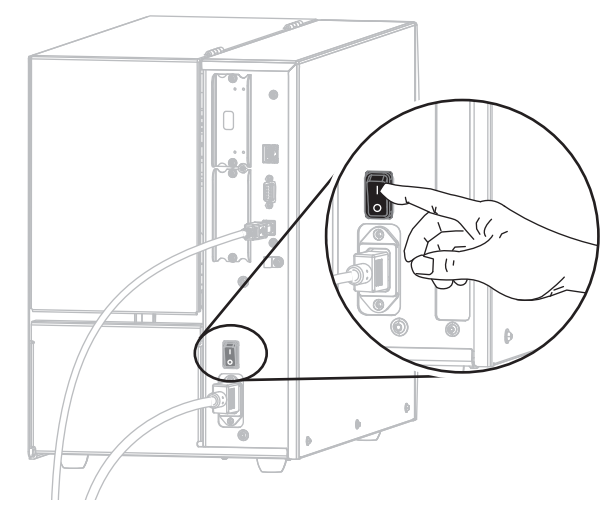

Au démarrage de l'imprimante, votre ordinateur termine l'installation du pilote et reconnaît votre appareil.

**L'installation pour la connexion USB est terminée.**

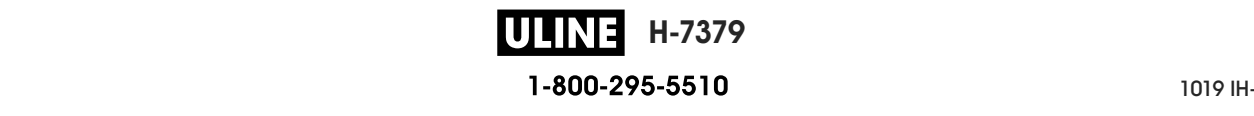

### **Connexion de l'imprimante à un ordinateur via un port série ou parallèle**

Ne réalisez cette procédure qu'après avoir installé le logiciel Zebra Setup Utilities. Si nécessaire, suivez les étapes détaillées dans la section *Installation de Zebra Setup Utilities* à la page 67 avant de continuer.

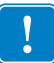

**Important •** Vous devez installer le logiciel Zebra Setup Utilities au préalable avant de connecter l'imprimante à l'ordinateur. Si vous connectez l'imprimante à l'ordinateur alors que le logiciel n'y figure pas, le pilote d'impression risque de ne pas s'installer correctement.

**Attention •** Avant de connecter les câbles de communication de données, assurez-vous que l'imprimante est hors tension (**O**). Si un câble de communication de données est connecté alors que l'imprimante est sous tension (**I**), celle-ci risque d'être endommagée.

#### **Pour connecter l'imprimante à votre ordinateur à l'aide d'un port série ou parallèle, procédez comme suit :**

Si Zebra Setup Utilities s'affiche, vous n'avez pas besoin de suivre les étapes présentées ciaprès. Passez à la section *Ajout d'une imprimante depuis l'écran Zebra Setup Utilities* à la page 83.

#### **Exécution de System Prepare Wizard (Assistant de préparation du système)**

La première fois que vous installez le logiciel Zebra Setup Utilities et les pilotes d'impression, vous êtes invité à suivre les instructions de System Prepare Wizard (Assistant de préparation du système).

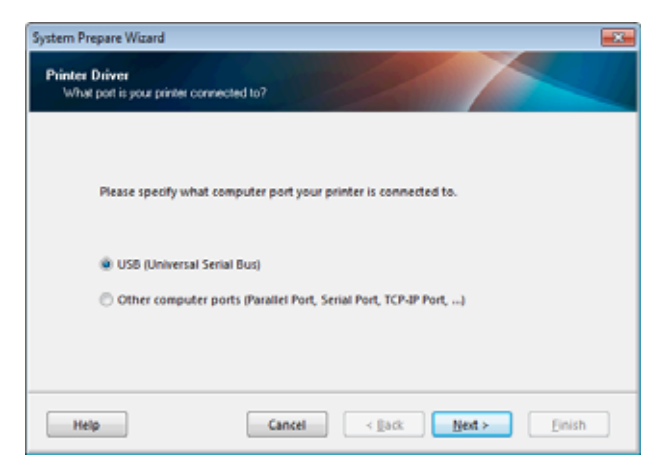

#### **Figure 10 • System Prepare Wizard (Assistant de préparation du système)**

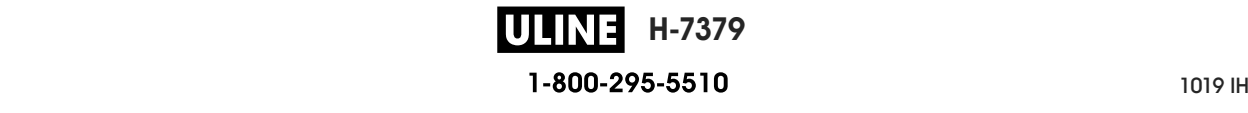

**1.** Sélectionnez « Other computer ports (Parallel Port, Serial Port, TCP-IP Port, …) » (Autres ports [port parallèle, port série, port TCP-IP, …]), puis cliquez sur Next (Suivant).

L'assistant vous invite à commencer la procédure d'installation.

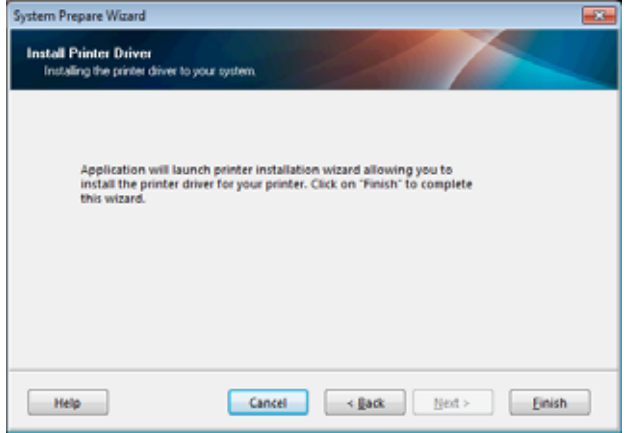

**2.** Cliquez sur Finish (Terminer).

L'assistant du pilote d'impression s'affiche.

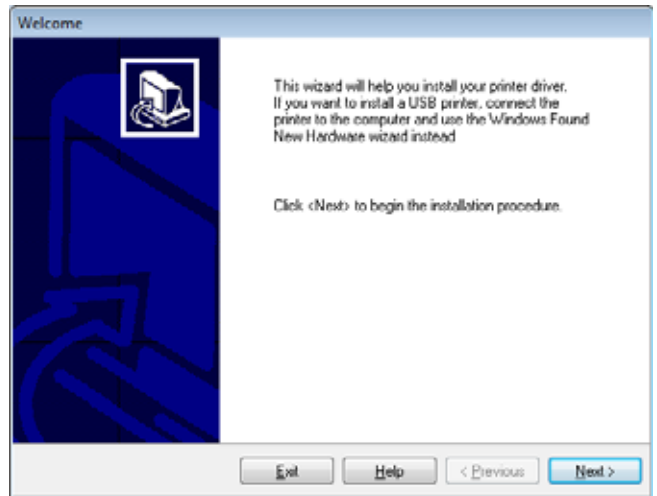

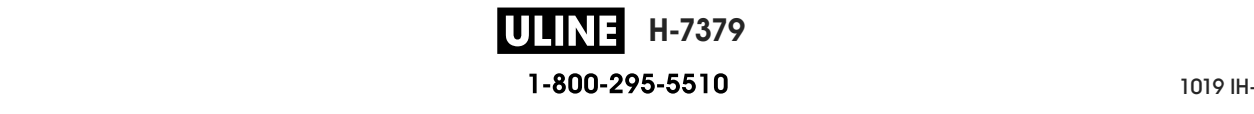

**3.** Cliquez sur Next (Suivant).

Vous êtes invité à sélectionner une option d'installation.

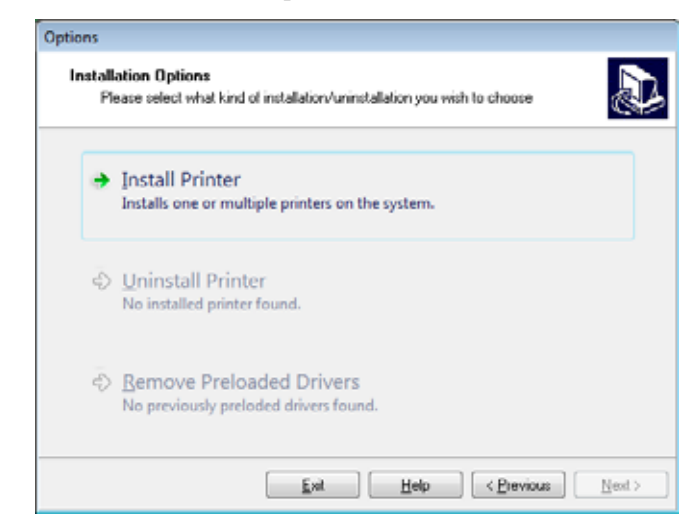

**4.** Passez à la section étape 6 à la page 84.

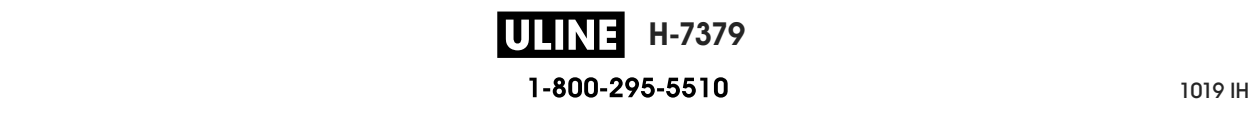

**Ajout d'une imprimante depuis l'écran Zebra Setup Utilities**

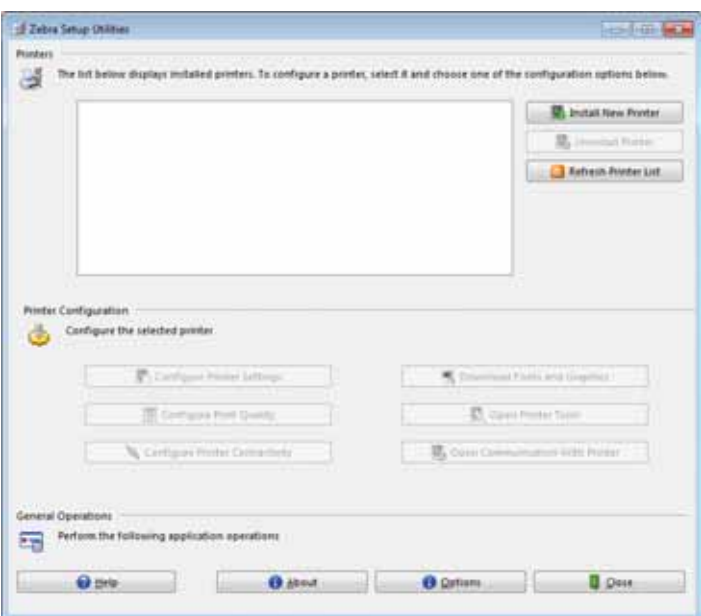

**Figure 11 • Écran Zebra Setup Utilities**

**5.** Sur l'écran Zebra Setup Utilities, cliquez sur Install New Printer (Installer une nouvelle imprimante).

Vous êtes invité à sélectionner une option d'installation.

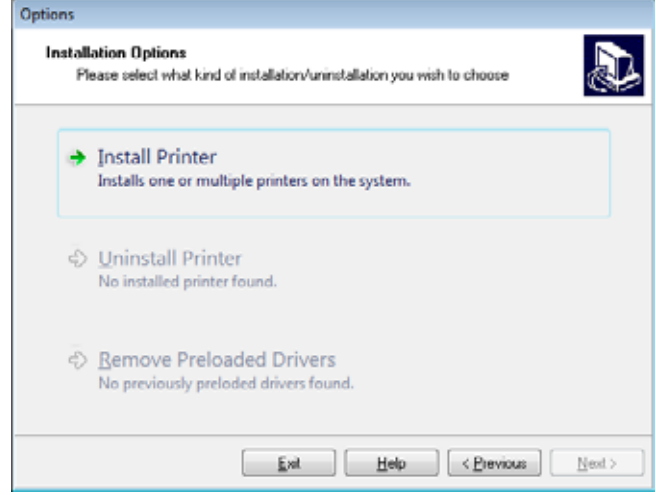

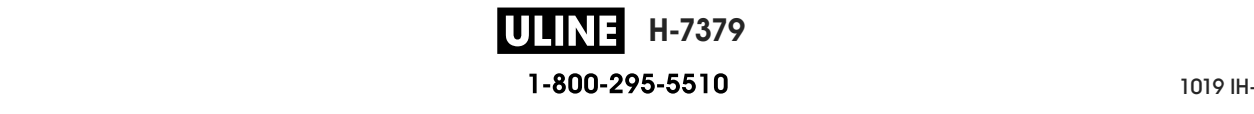

**6.** Cliquez sur Install Printer (Installer l'imprimante).

Vous êtes invité à sélectionner un type d'imprimante.

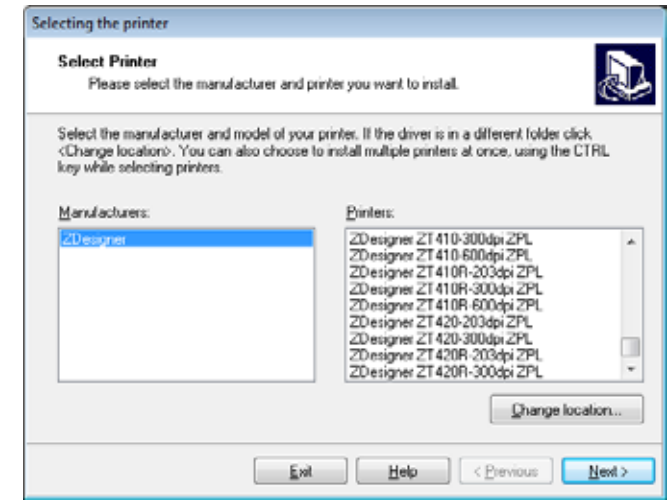

**7.** Sélectionnez le modèle de votre imprimante et sa résolution.

Ces informations figurent sur l'étiquette de référence de l'imprimante, généralement apposée sous le mandrin. Ces informations sont présentées comme suit :

Part Number: XXXXXxY - xxxxxxxx

où

*XXXXX* correspond au modèle d'imprimante

*Y* correspond à la résolution ( $2 = 203$  ppp,  $3 = 300$  ppp)

Par exemple, dans la référence **ZT510**x**3** – xxxxxxxx

**ZT510** signifie que le modèle de l'imprimante est le ZT510

**3** indique que la résolution de la tête d'impression est de 300 ppp

**8.** Cliquez sur Next (Suivant).

Vous êtes invité à indiquer le nom de l'imprimante, le port auquel l'imprimante sera connectée et la langue du logiciel.

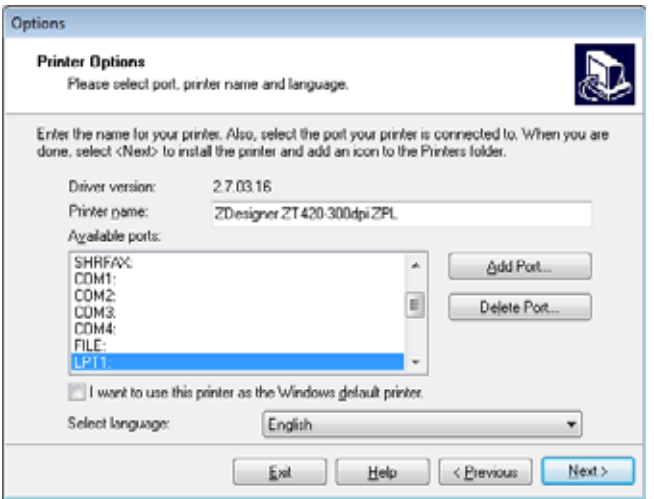

**H-7379** ULINEL 1-800-295-5510

- **9.** Si vous le souhaitez, modifiez le nom de l'imprimante et sélectionnez le port et la langue adéquats.
- **10.** Cliquez sur Next (Suivant).

Vous êtes invité à lancer d'autres assistants de configuration.

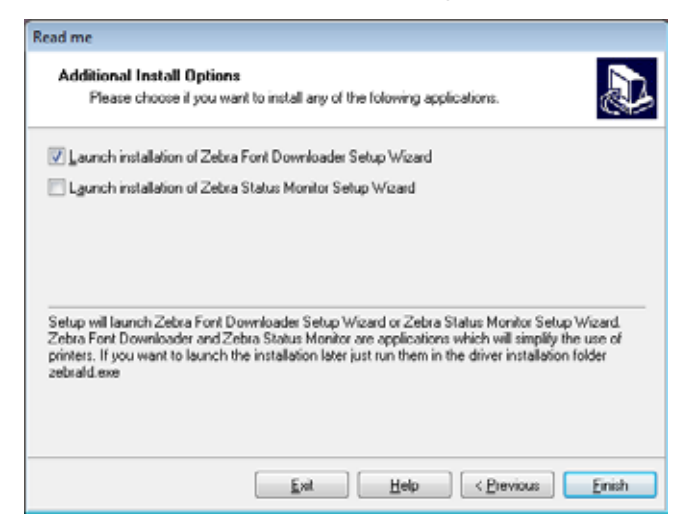

**11.** Cochez les options souhaitées, puis cliquez sur Finish (Terminer).

Le pilote d'impression est installé. Si une fenêtre vous indique qu'il risque d'interférer avec d'autres programmes, cliquez sur Next (Suivant).

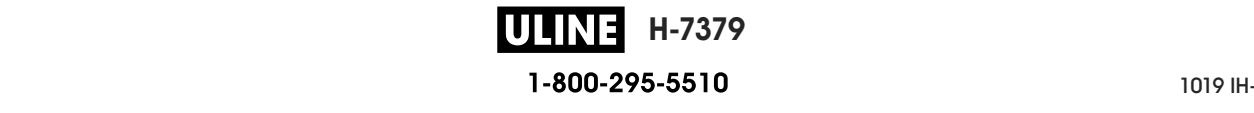

#### **Connexion de l'imprimante à un port série ou parallèle de l'ordinateur**

**12.** Branchez le câble ou les deux câbles sur le port correspondant de votre imprimante.

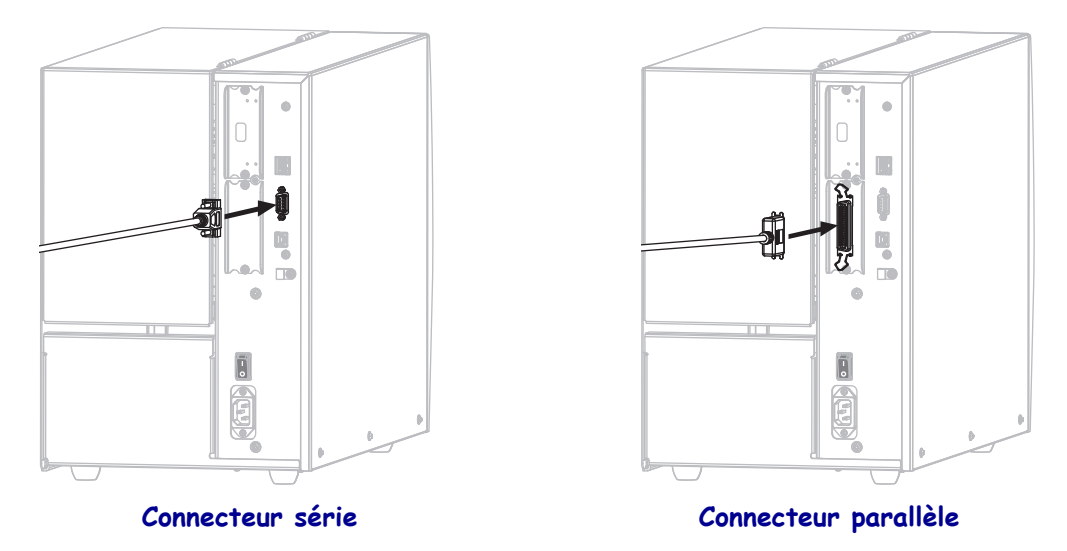

- **13.** Branchez l'autre extrémité du câble au port correspondant de votre ordinateur.
- **14.** Branchez l'extrémité femelle du câble d'alimentation CA sur le connecteur d'alimentation situé à l'arrière de l'imprimante.

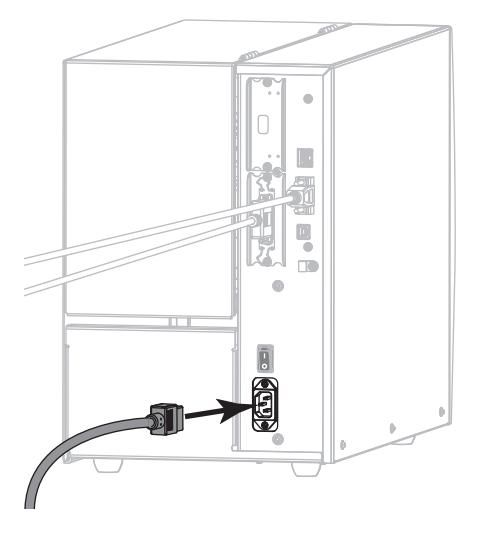

**15.** Branchez l'extrémité mâle du câble d'alimentation CA sur une prise secteur appropriée.

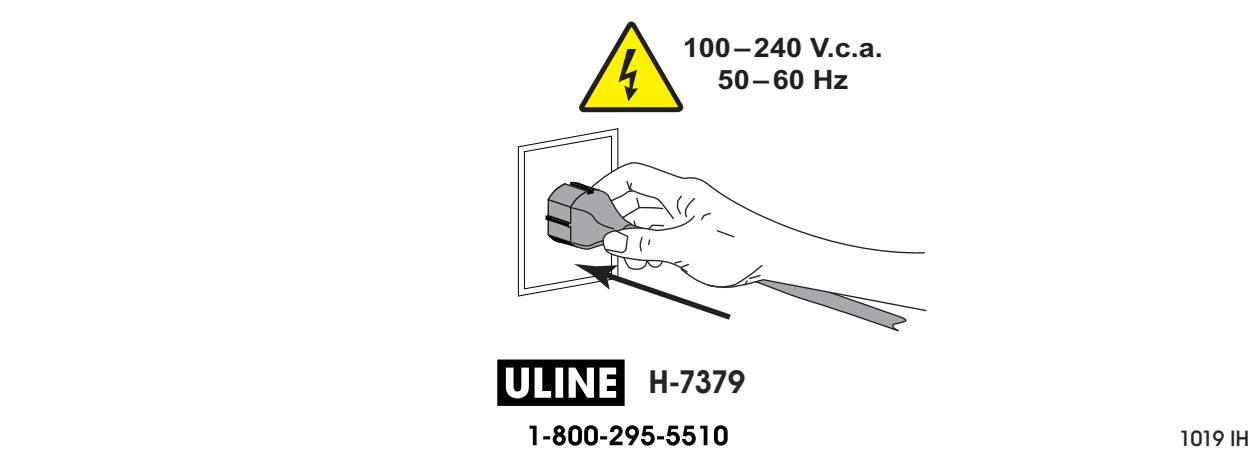

**16.** Mettez l'imprimante sous tension (position **I**).

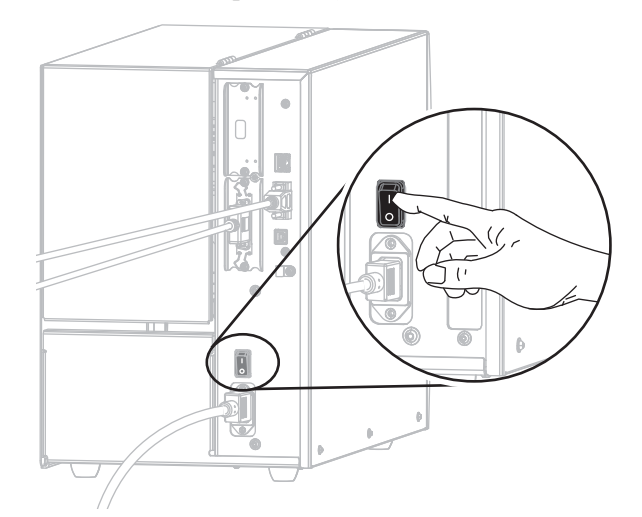

L'imprimante démarre.

#### **Configuration de l'imprimante (si nécessaire)**

**17.** Si nécessaire, ajustez les paramètres du port de l'imprimante afin qu'ils correspondent à ceux de votre ordinateur. Pour plus d'informations, reportez-vous à la section *PORTS* à la page 107.

**L'installation pour la connexion série ou parallèle est terminée.**

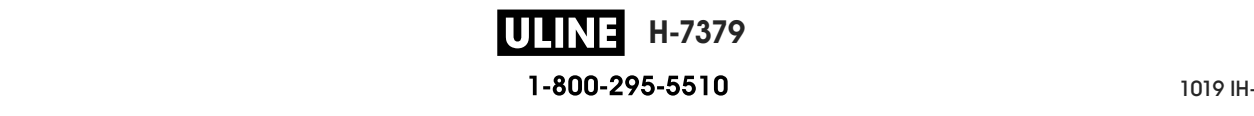

## **Connexion au réseau via le port Ethernet de l'imprimante**

Si vous préférez connecter l'imprimante à un serveur d'impression câblé (Ethernet), vous devez la brancher à votre ordinateur à l'aide d'une des autres connexions disponibles. Une fois l'imprimante connectée, vous devez la configurer de sorte qu'elle communique avec votre réseau local (LAN) par le biais du serveur d'impression câblé.

Pour en savoir plus sur les serveurs d'impression Zebra, reportez-vous au *Guide d'utilisation des serveurs d'impression avec et sans fil ZebraNet*. Pour télécharger la dernière version de ce guide, accédez au site http://www.zebra.com/zt500-info.

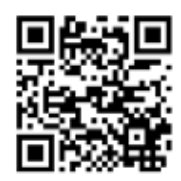

#### **Pour connecter l'imprimante à votre ordinateur via un serveur d'impression câblé, procédez comme suit :**

- **1.** Installez Zebra Setup Utilities en suivant les instructions de la section *Installation de Zebra Setup Utilities* à la page 67.
- **2.** Branchez l'extrémité femelle du câble d'alimentation CA sur le connecteur d'alimentation situé à l'arrière de l'imprimante.

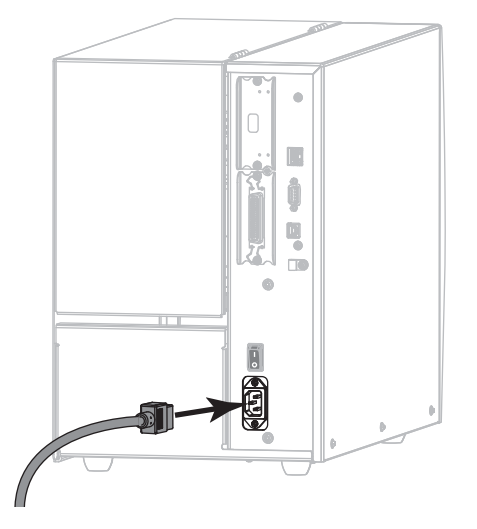

**3.** Branchez l'extrémité mâle du câble d'alimentation CA sur une prise secteur appropriée.

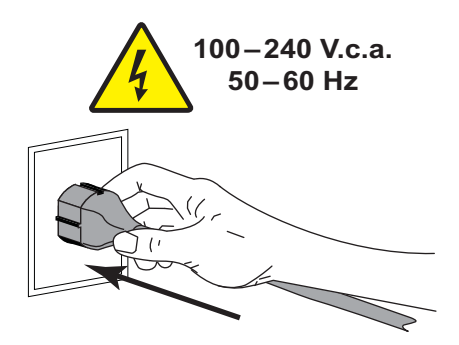

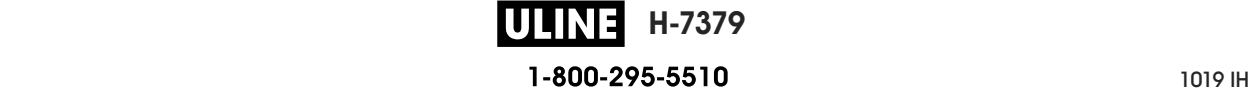

Installation du pilote d'impression et connexion de l'imprimante à l'ordinateur—Ethernet

**4.** Mettez l'imprimante sous tension (position **I**).

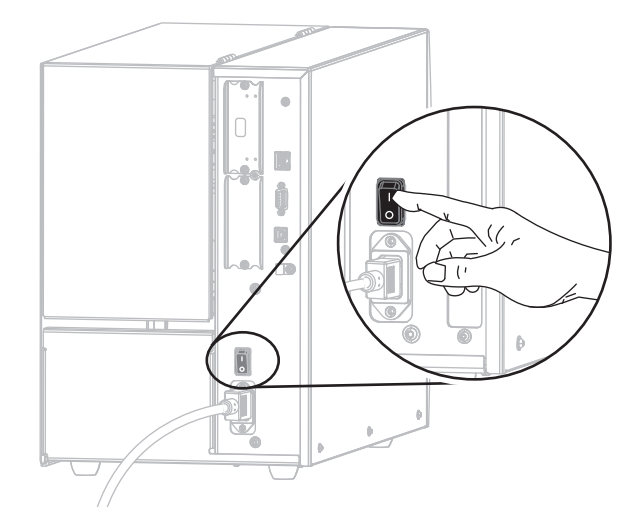

L'imprimante démarre.

**5.** Branchez l'imprimante à un câble Ethernet connecté à votre réseau.

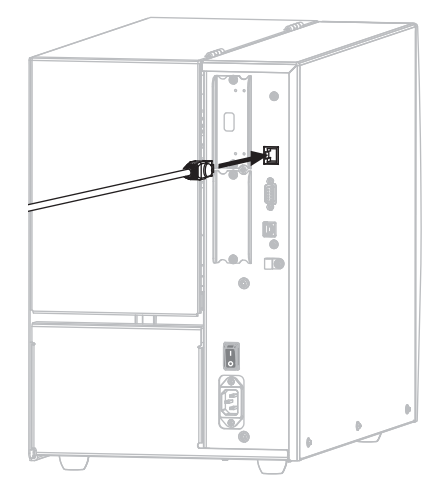

L'imprimante tente de communiquer avec le réseau. Si l'association est réussie, l'imprimante renseigne les valeurs de votre passerelle LAN et sous-réseau, et récupère une adresse IP. Sur l'écran de l'imprimante s'affichent en alternance la version du firmware et son adresse IP.

**6.** Consultez l'écran pour vérifier qu'une adresse IP a bien été assignée à l'imprimante. Voir *ADRESSE IP CÂBLÉE* à la page 143.

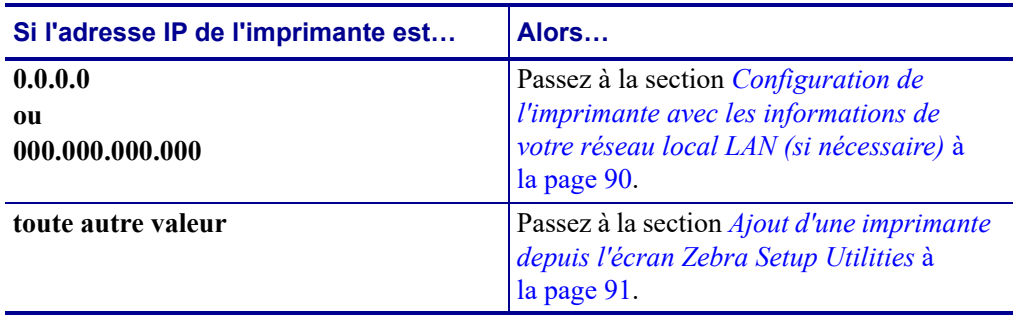

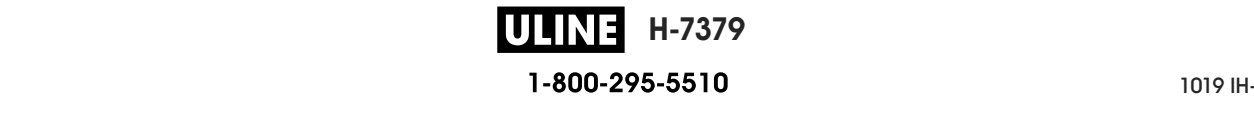

#### **Configuration de l'imprimante avec les informations de votre réseau local LAN (si nécessaire)**

Si votre imprimante s'est connectée automatiquement à votre réseau, vous n'avez pas besoin de suivre la procédure ci-après. Passez à la section *Ajout d'une imprimante depuis l'écran Zebra Setup Utilities* à la page 91.

- **7.** Connectez l'imprimante à votre ordinateur via un port USB, série ou parallèle en option, tel qu'indiqué dans les sections *Connexion de l'imprimante à l'ordinateur via un port USB* à la page 76 ou *Connexion de l'imprimante à un ordinateur via un port série ou parallèle* à la page 80.
- **8.** Configurez les paramètres suivants de l'imprimante. Vous pouvez modifier les valeurs depuis Zebra Setup Utilities (cliquez sur Configure Printer Connectivity (Configurer la connectivité de l'imprimante) dans l'écran Zebra Setup Utilities) ou en suivant les procédures détaillées dans les liens suivants. Pour connaître les valeurs applicables sur votre réseau, contactez l'administrateur.
	- *PROTOCOLE IP CÂBLÉ* à la page 146 (remplacement de la valeur ALL [TOUT] par PERMANENT)
	- *PASSER. CÂBLÉE* à la page 145 (association à la valeur de la passerelle de votre réseau local)
	- *MASQ SS-RÉS CÂBLÉ* à la page 144 (association à la valeur du sous-réseau de votre réseau local)
	- *ADRESSE IP CÂBLÉE* à la page 143 (assignation d'une adresse IP unique à l'imprimante)

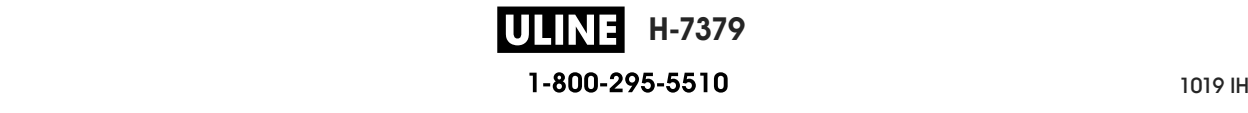

#### **Ajout d'une imprimante depuis l'écran Zebra Setup Utilities**

**9.** Si nécessaire, ouvrez le logiciel Zebra Setup Utilities. L'écran Zebra Setup Utilities s'affiche.

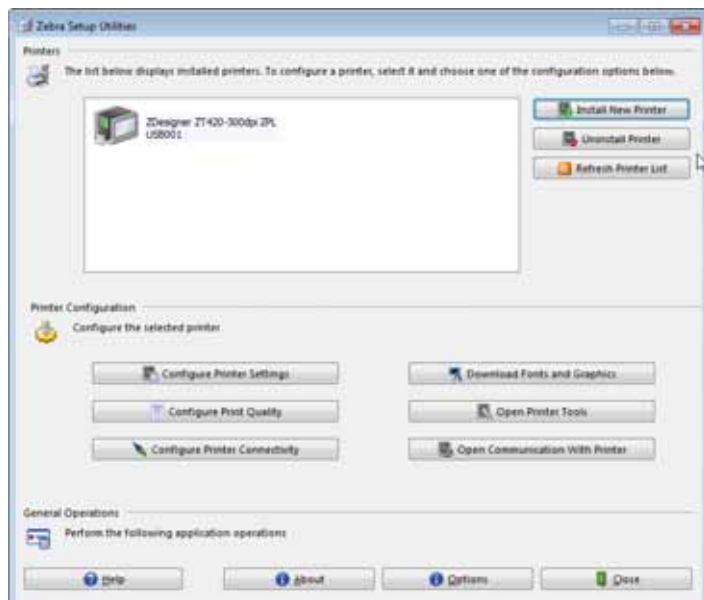

#### **Figure 12 • Écran Zebra Setup Utilities**

**10.** Cliquez sur Install New Printer (Installer une nouvelle imprimante). L'assistant du pilote d'impression s'affiche.

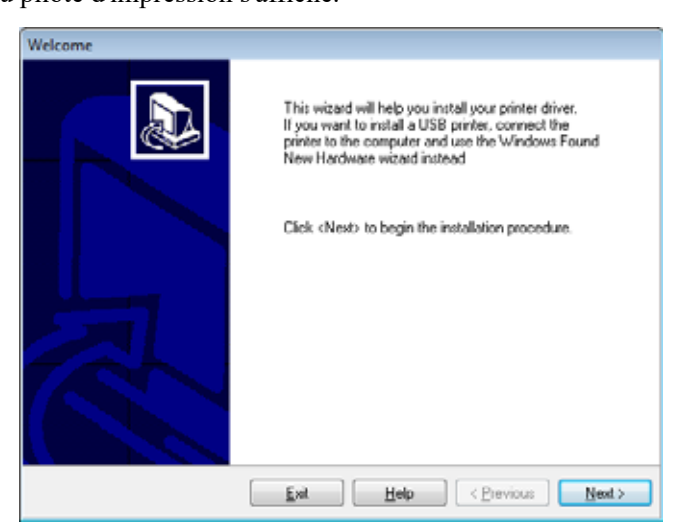

**11.** Cliquez sur Next (Suivant).

Vous êtes invité à sélectionner une option d'installation.

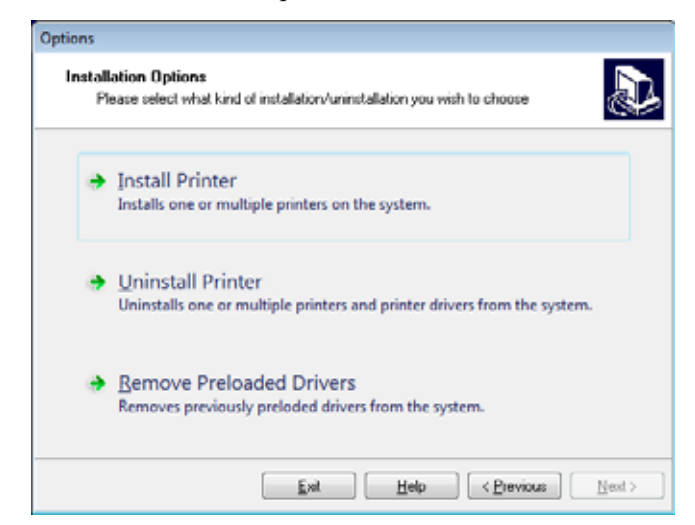

**12.** Cliquez sur Install Printer (Installer l'imprimante).

Vous êtes invité à sélectionner un type d'imprimante.

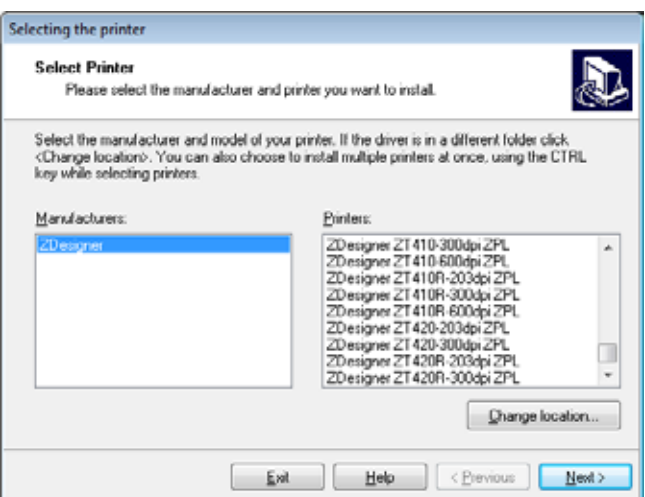

**13.** Sélectionnez le modèle de votre imprimante et sa résolution.

Ces informations figurent sur l'étiquette de référence de l'imprimante, généralement apposée sous le mandrin. Ces informations sont présentées comme suit :

Part Number: XXXXXXY - xxxxxxxx

où

*XXXXX* correspond au modèle d'imprimante

*Y* correspond à la résolution ( $2 = 203$  ppp,  $3 = 300$  ppp)

Par exemple, dans la référence **ZT510**x**3** – xxxxxxxx

**ZT510** signifie que le modèle de l'imprimante est le ZT510

**3** indique que la résolution de la tête d'impression est de 300 ppp

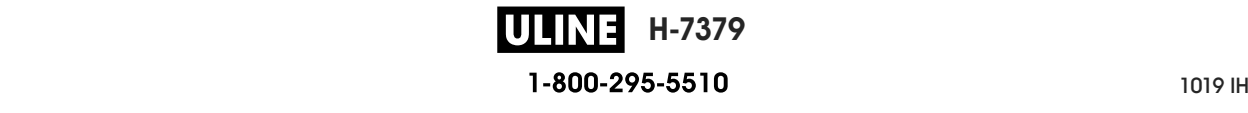

**14.** Cliquez sur Next (Suivant).

Vous êtes averti que l'imprimante est déjà installée.

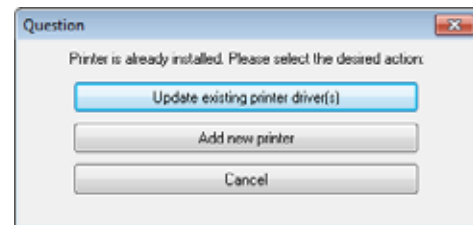

**15.** Cliquez sur Add New Printer (Ajouter une nouvelle imprimante).

Vous êtes invité à indiquer le nom de l'imprimante (Printer name), le port auquel l'imprimante sera connectée et la langue du logiciel.

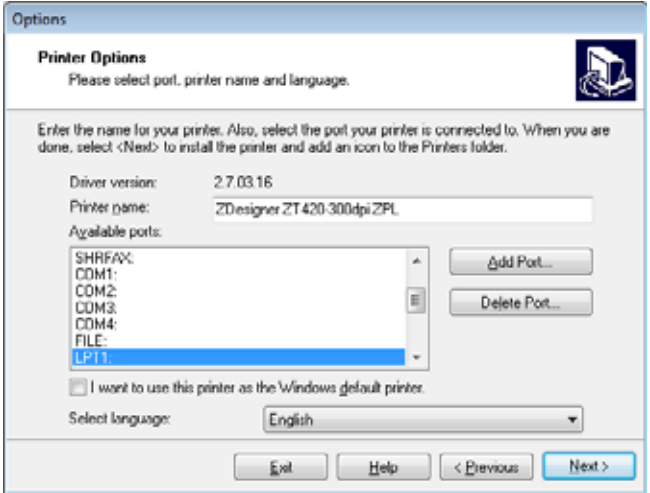

**16.** Cliquez sur Add Port (Ajouter un port).

L'assistant vous invite à saisir un nom pour le port et l'adresse IP de l'imprimante.

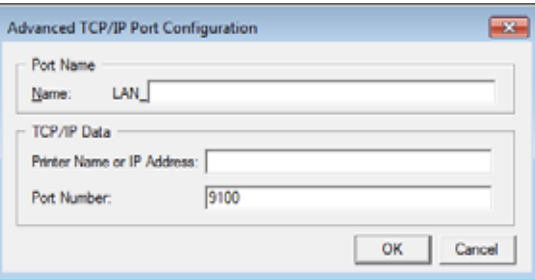

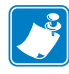

**Remarque •** Si d'autres applications sont ouvertes, un message vous informe qu'un processus bloque le pilote. Vous pouvez cliquer sur Next (Suivant) pour continuer ou Exit (Quitter) pour enregistrer votre travail avant de poursuivre l'installation.

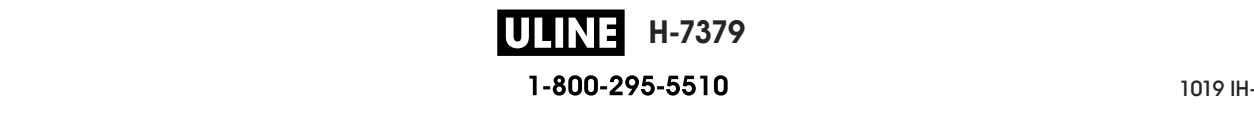

**17.** Attribuez au port un nom que vous pourrez reconnaître dans la liste des ports disponibles.

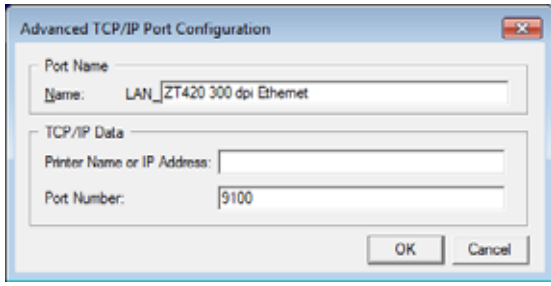

- **18.** Saisissez l'adresse IP de l'imprimante. Il peut s'agir de celle assignée automatiquement ou d'une adresse que vous avez définie manuellement dans la section précédente.
- **19.** Cliquez sur OK.

Un pilote d'impression est créé et associé au nom du port que vous avez attribué. Le port de la nouvelle imprimante figure dans la liste de ports disponibles (Available ports).

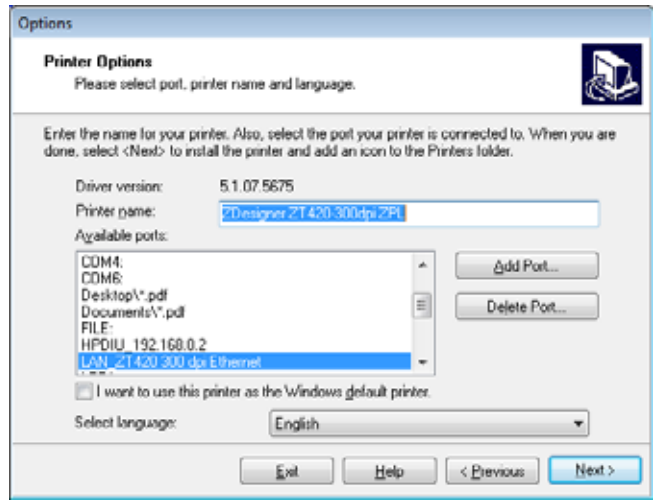

**20.** Cliquez sur Next (Suivant).

Vous êtes invité à lancer d'autres assistants de configuration.

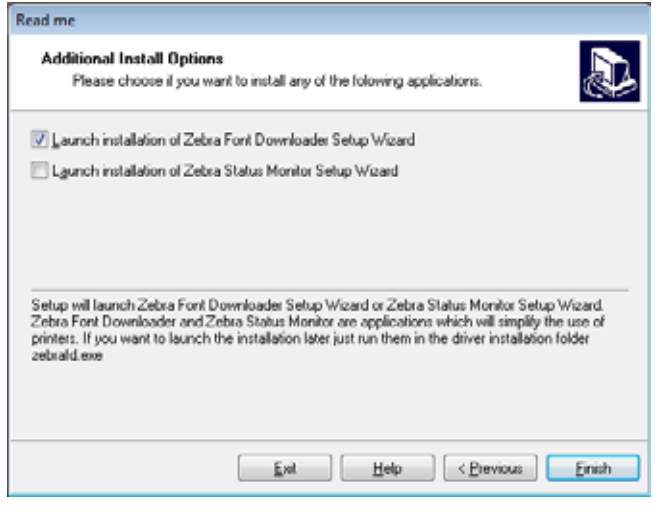

ULINE

**H-7379**

**21.** Cochez les options souhaitées, puis cliquez sur Finish (Terminer).

Le pilote d'impression est installé. Si une fenêtre vous indique qu'il risque d'interférer avec d'autres programmes, cliquez sur l'option adéquate pour continuer.

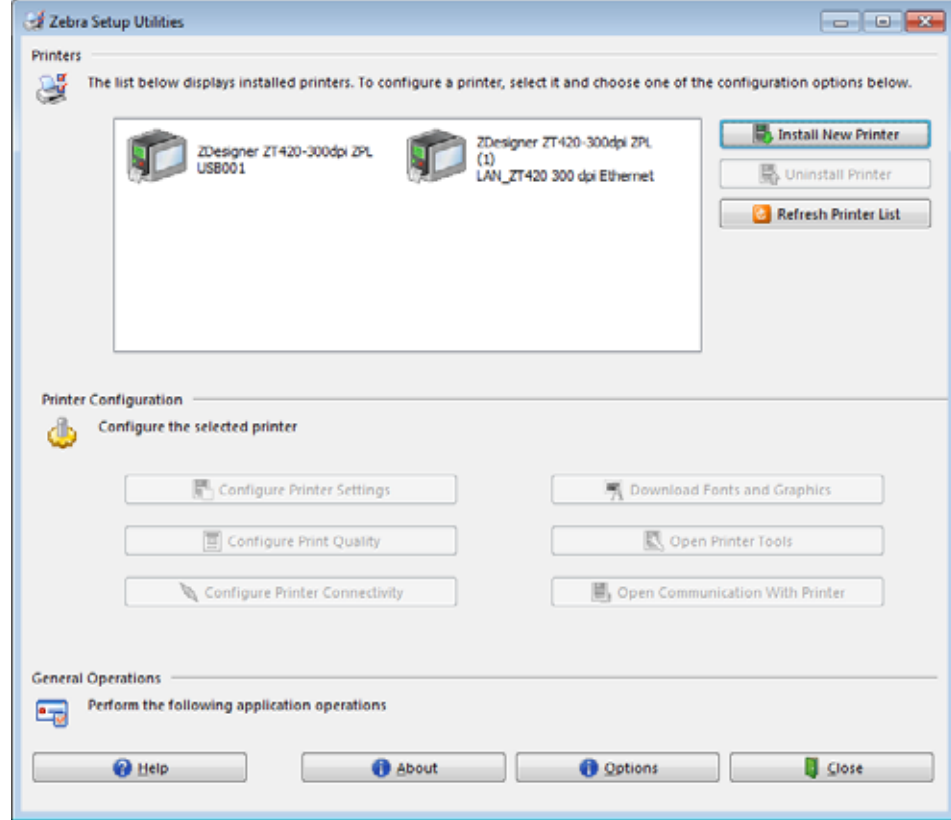

**L'installation pour une connexion câblée (Ethernet) est terminée.**

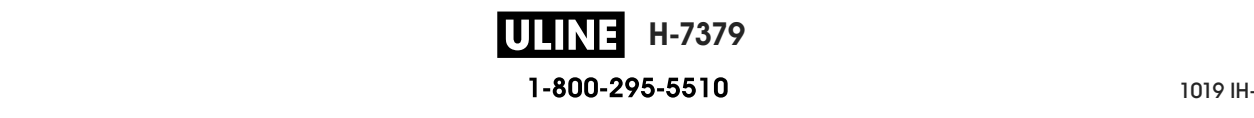

### **Connexion de l'imprimante à votre réseau sans fil**

Si vous préférez connecter l'imprimante à un serveur d'impression sans fil en option, vous devez d'abord la brancher à votre ordinateur à l'aide d'une des autres connexions disponibles. Une fois l'imprimante connectée, vous devez la configurer de sorte qu'elle communique avec votre réseau local sans fil (WLAN) par le biais du serveur d'impression sans fil.

Pour en savoir plus sur les serveurs d'impression Zebra, reportez-vous au *Guide d'utilisation des serveurs d'impression avec et sans fil ZebraNet*. Pour télécharger la dernière version de ce guide, accédez au site http://www.zebra.com/zt500-info.

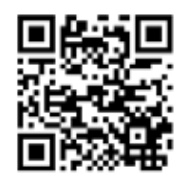

#### **Pour connecter l'imprimante à votre ordinateur via un serveur d'impression sans fil en option, procédez comme suit :**

- **1.** Installez Zebra Setup Utilities en suivant les instructions de la section *Installation de Zebra Setup Utilities* à la page 67.
- **2.** Connectez l'imprimante à votre ordinateur via un port USB, série ou parallèle en option, tel qu'indiqué dans les sections *Connexion de l'imprimante à l'ordinateur via un port USB* à la page 76 ou *Connexion de l'imprimante à un ordinateur via un port série ou parallèle* à la page 80.
- **3.** Configurez les paramètres suivants de l'imprimante. Vous pouvez modifier les valeurs depuis Zebra Setup Utilities (cliquez sur Configure Printer Connectivity (Configurer la connectivité de l'imprimante) dans l'écran Zebra Setup Utilities) ou en suivant les procédures détaillées dans les liens suivants. Pour connaître les valeurs applicables sur votre réseau, contactez l'administrateur.
	- *PROTOCOLE IP WLAN* à la page 152 (remplacement de la valeur ALL [TOUT] par PERMANENT)
	- *PASSERELLE WLAN* à la page 151 (association à la valeur de la passerelle de votre réseau sans fil)
	- *MASQ SS-RÉS WLAN* à la page 150 (association à la valeur du sous-réseau de votre réseau sans fil)
	- *ADRESSE IP WLAN* à la page 149 (assignation d'une adresse IP unique à l'imprimante)

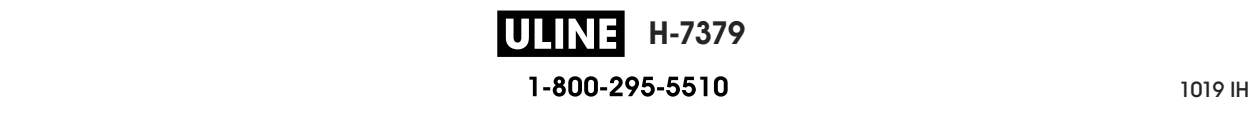

#### **Ajout d'une imprimante depuis l'écran Zebra Setup Utilities**

**4.** Si nécessaire, ouvrez le logiciel Zebra Setup Utilities. L'écran Zebra Setup Utilities s'affiche.

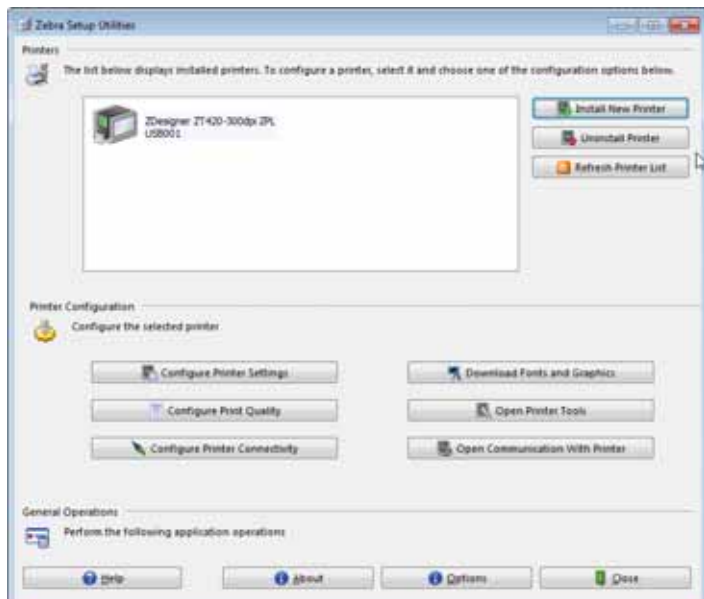

#### **Figure 13 • Écran Zebra Setup Utilities**

**5.** Cliquez sur Install New Printer (Installer une nouvelle imprimante). L'assistant du pilote d'impression s'affiche.

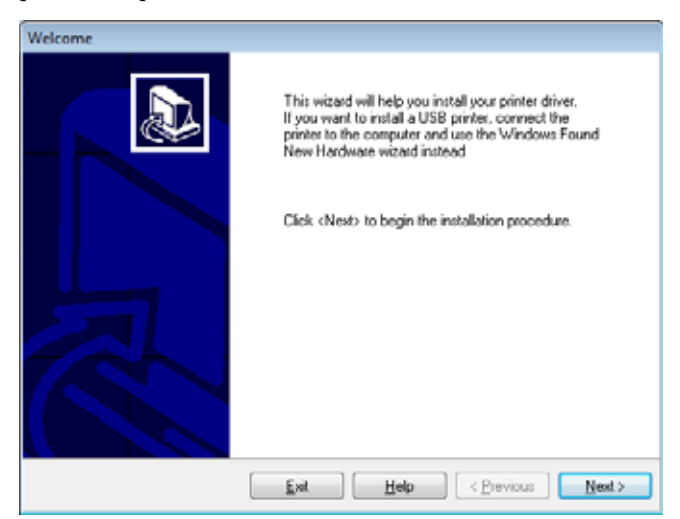

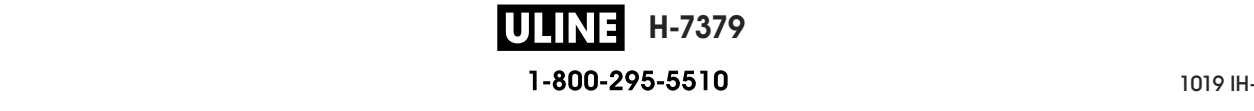

Installation du pilote d'impression et connexion de l'imprimante à l'ordinateur-Sans fil

**6.** Cliquez sur Next (Suivant).

Vous êtes invité à sélectionner une option d'installation.

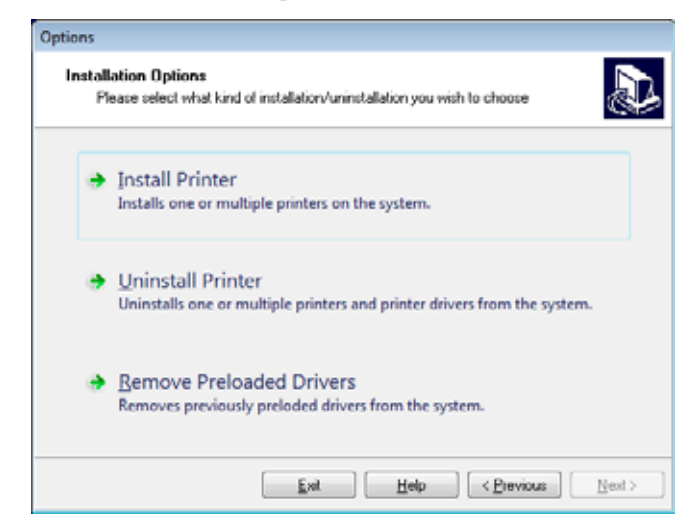

**7.** Cliquez sur Install Printer (Installer l'imprimante).

Vous êtes invité à sélectionner un type d'imprimante.

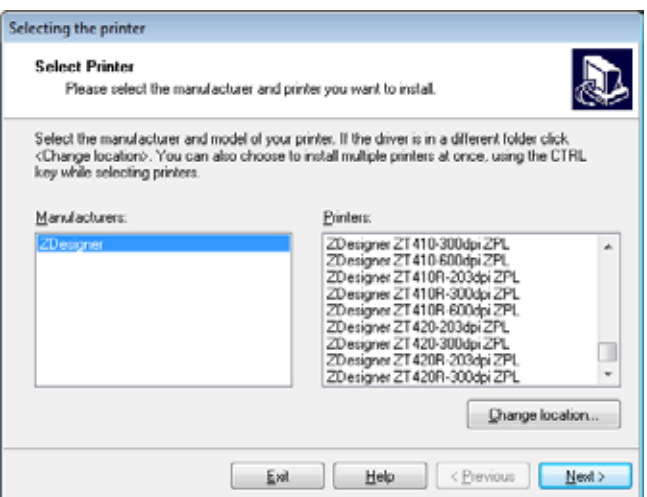

**8.** Sélectionnez le modèle de votre imprimante et sa résolution.

Ces informations figurent sur l'étiquette de référence de l'imprimante, généralement apposée sous le mandrin. Ces informations sont présentées comme suit :

Part Number: XXXXXXY - xxxxxxxx

où

*XXXXX* correspond au modèle d'imprimante

*Y* correspond à la résolution ( $2 = 203$  ppp,  $3 = 300$  ppp)

Par exemple, dans la référence **ZT510**x**3** – xxxxxxxx

**ZT510** signifie que le modèle de l'imprimante est le ZT510

**3** indique que la résolution de la tête d'impression est de 300 ppp

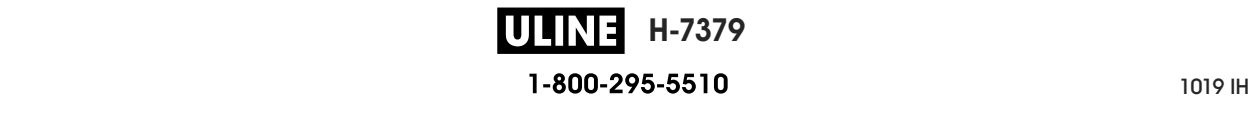

Installation du pilote d'impression et connexion de l'imprimante à l'ordinateur—Sans fil

**9.** Cliquez sur Next (Suivant).

Vous êtes averti que l'imprimante est déjà installée.

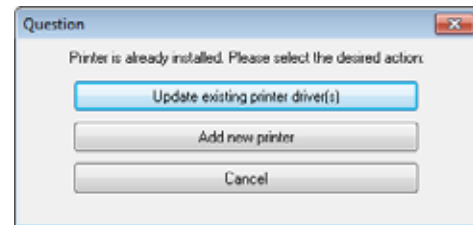

**10.** Cliquez sur Add New Printer (Ajouter une nouvelle imprimante).

Vous êtes invité à indiquer le nom de l'imprimante (Printer name), le port auquel l'imprimante sera connectée et la langue du logiciel.

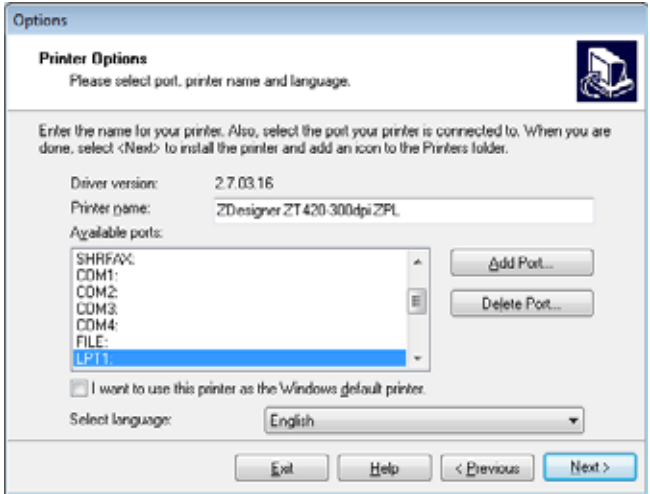

**11.** Cliquez sur Add Port (Ajouter un port).

L'assistant vous invite à saisir un nom pour le port et l'adresse IP de l'imprimante.

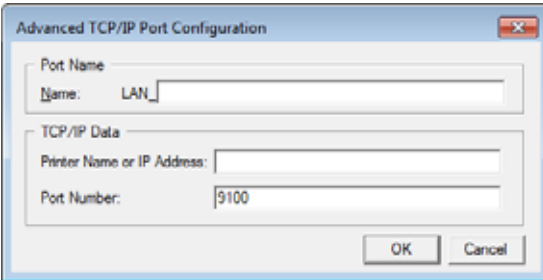

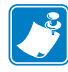

**Remarque •** Si d'autres applications sont ouvertes, un message vous informe qu'un processus bloque le pilote. Vous pouvez cliquer sur Next (Suivant) pour continuer ou Exit (Quitter) pour enregistrer votre travail avant de poursuivre l'installation.

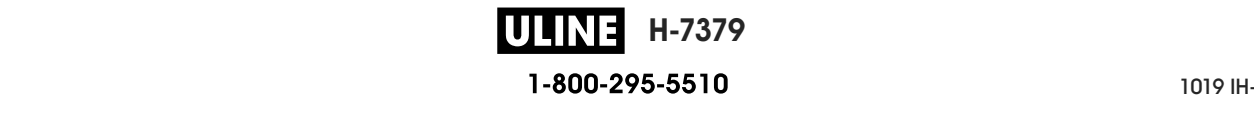

**12.** Attribuez au port un nom que vous pourrez reconnaître dans la liste des ports disponibles.

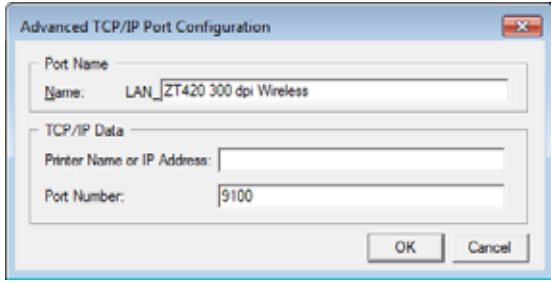

- **13.** Saisissez l'adresse IP de l'imprimante. Il peut s'agir de celle assignée automatiquement ou d'une adresse que vous avez définie manuellement dans la section précédente.
- **14.** Cliquez sur OK.

Un pilote d'impression est créé et associé au nom du port que vous avez attribué. Le port de la nouvelle imprimante figure dans la liste de ports disponibles (Available ports).

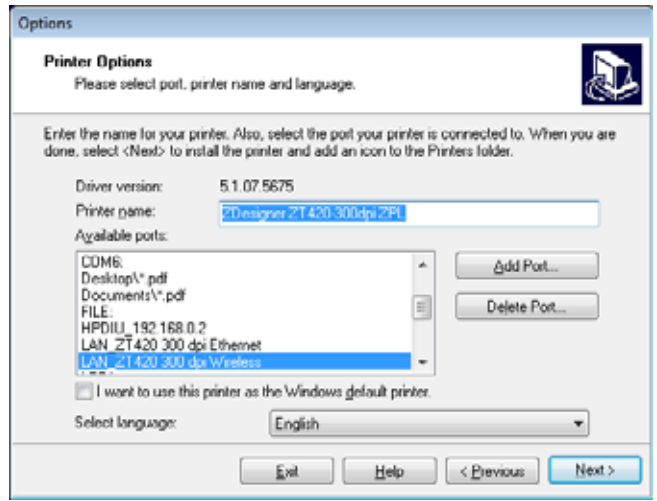

**15.** Cliquez sur Next (Suivant).

Vous êtes invité à lancer d'autres assistants de configuration.

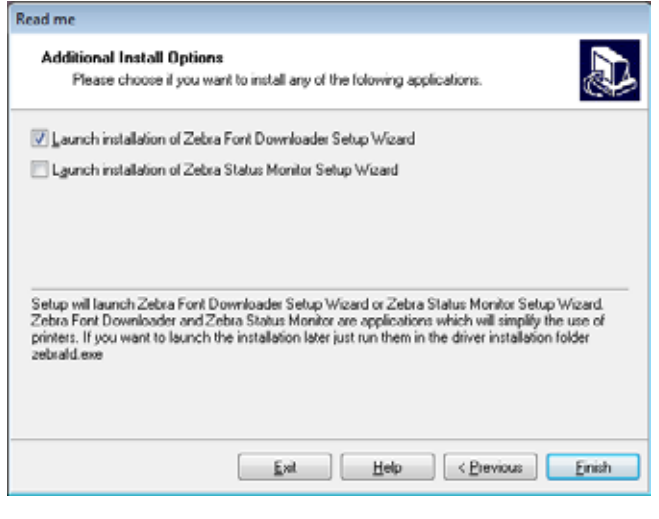

**16.** Cochez les options souhaitées, puis cliquez sur Finish (Terminer).

Le pilote d'impression est installé. Si une fenêtre vous indique qu'il risque d'interférer avec d'autres programmes, cliquez sur l'option adéquate pour continuer.

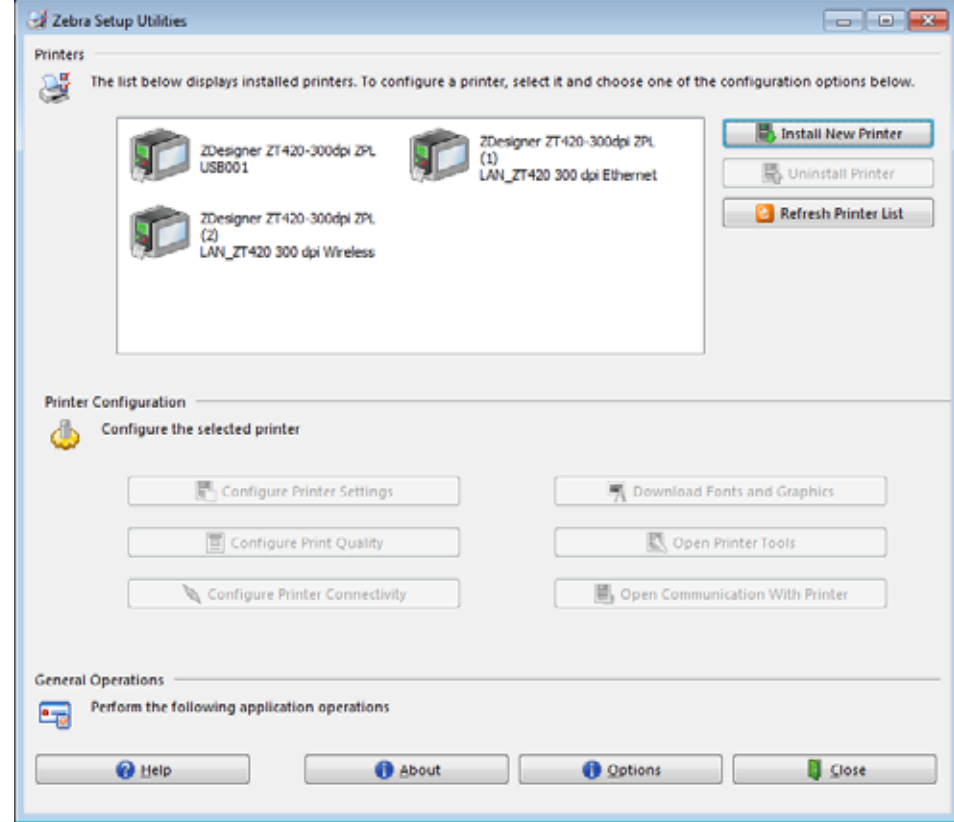

**L'installation pour la connexion sans fil est terminée.**

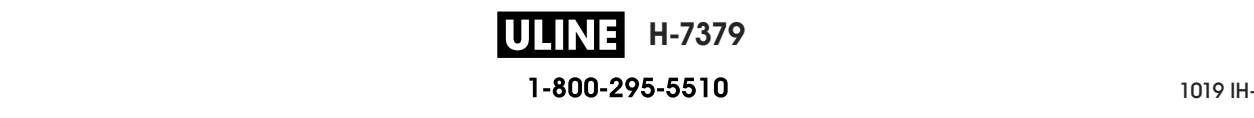

### **Impression d'une étiquette de test et réglages**

Après avoir chargé le papier, chargé le ruban (dans le cas de l'utilisation de papier à transfert thermique), installé le pilote d'impression et connecté l'imprimante à votre ordinateur, suivez la procédure décrite dans cette section pour imprimer une étiquette de test. Cette impression test vous permet de vérifier si la connexion est opérationnelle et de déterminer si vous devez ajuster certains réglages de l'imprimante.

#### **Pour imprimer une étiquette de test et régler l'imprimante (si nécessaire), procédez comme suit :**

**1.** Ouvrez Zebra Setup Utilities pour revenir à l'écran Zebra Setup Utilities.

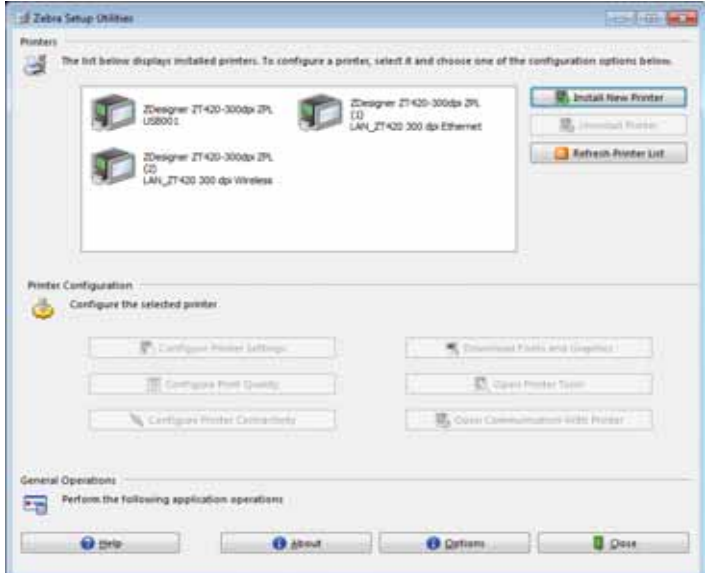

- **2.** Cliquez sur l'un des pilotes d'impression disponibles.
- **3.** Cliquez sur Open Printer Tools (Ouvrir les outils de l'imprimante).
	- La fenêtre Tools (Outils) répertorie les commandes disponibles pour l'imprimante.

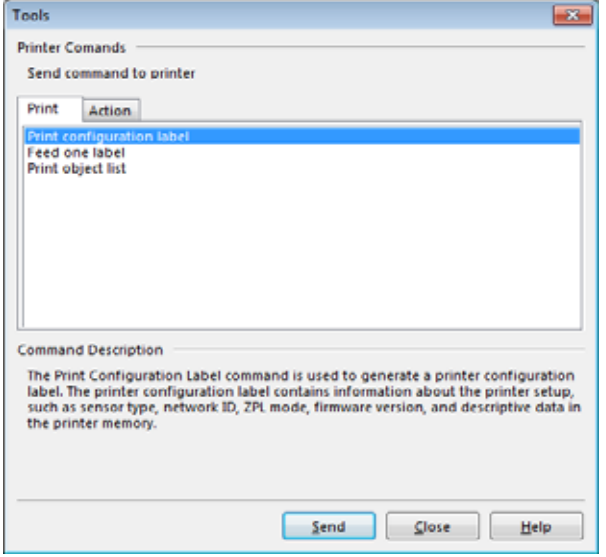

**H-7379** ULINE 1-800-295-5510

P1095460-021 ZT510 Guide d'utilisation 26/09/2017 de utilisation 26/09/2017 de utilisation 26/09/2017 de utilis

**4.** Pour imprimer une étiquette de configuration, cliquez sur Send (Envoyer).

Si votre connexion est opérationnelle, et que le papier et le ruban (le cas échéant) sont correctement chargés dans l'imprimante, une étiquette de configuration s'imprime.

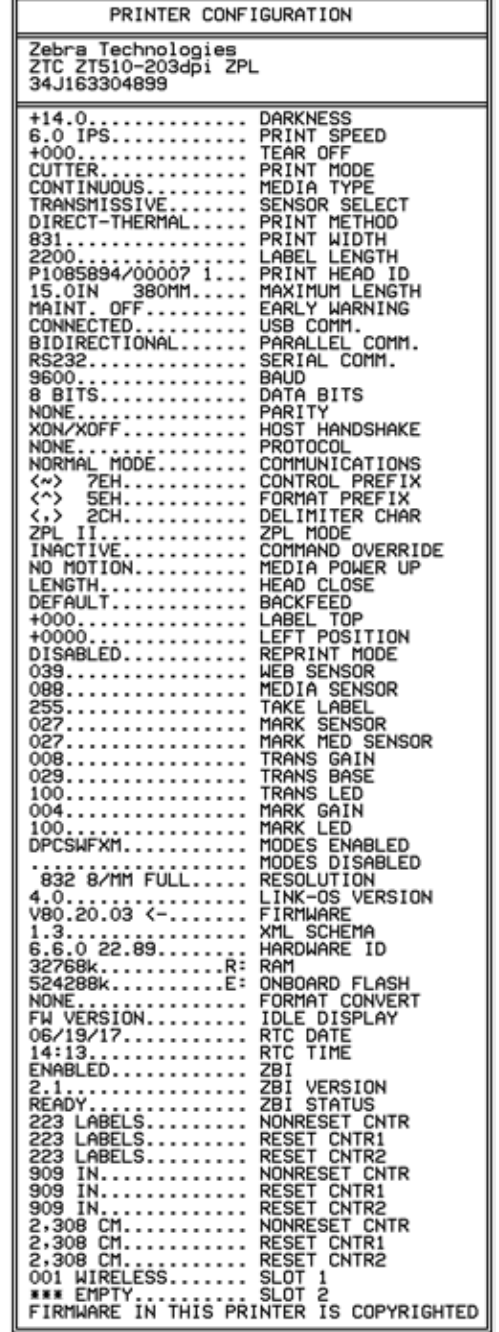

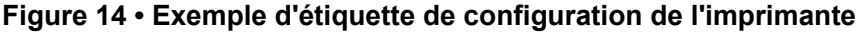

**H-7379 ULINEL** 26/09/2017 ZT510 Guide d'utilisation P1095460-021 **5.** L'étiquette de configuration est-elle imprimée et la qualité d'impression est-elle acceptable ?

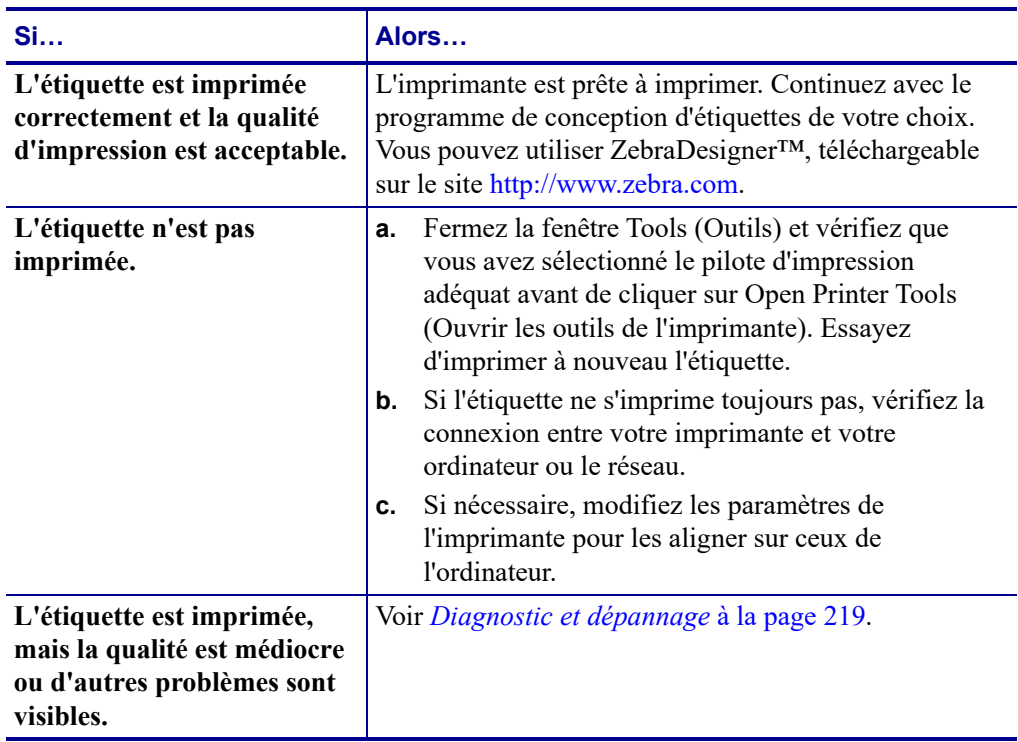

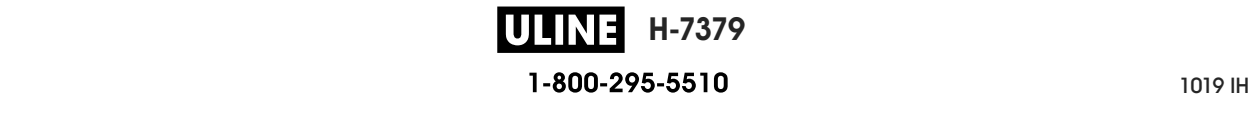

# **Configuration et réglage de l'imprimante**

Cette section explique comment configurer et régler l'imprimante.

#### **Sommaire**

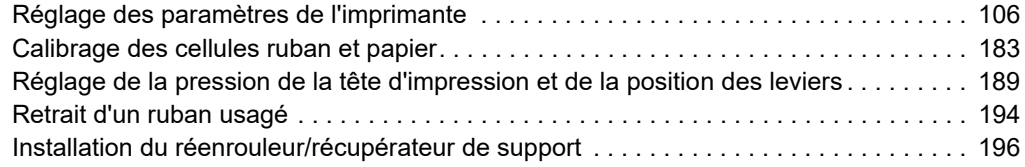

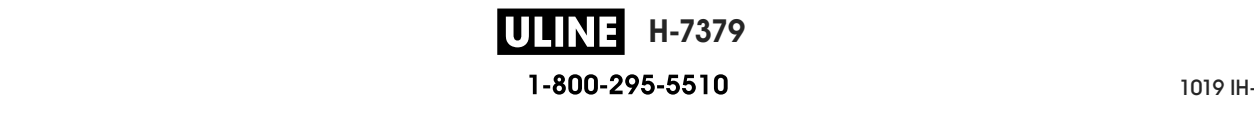

# **Réglage des paramètres de l'imprimante**

Cette section présente les paramètres de l'imprimante que vous pouvez modifier et indique les outils pour ce faire. Ces outils sont les suivants :

- **Menus utilisateur** de l'imprimante Reportez-vous aux informations ci-après figurant dans cette section.
- Commandes ZPL et SGD (Set/Get/Do) Voir le Guide de programmation *Zebra®* pour plus d'informations.
- **Pages Web** de l'imprimante lorsque celle-ci dispose d'une connexion active au serveur d'impression avec ou sans fil Voir le *Guide d'utilisation des serveurs d'impression avec et sans fil ZebraNet* pour plus d'informations.

Ces documents sont disponibles à l'adresse http://www.zebra.com/manuals.

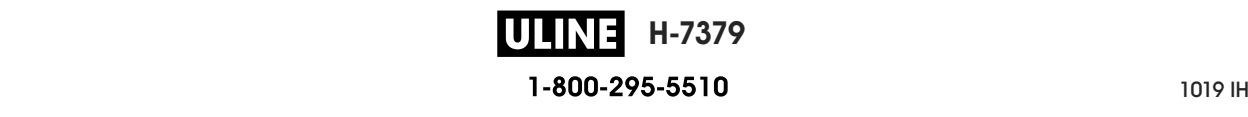

**Menus utilisateur** La figure suivante répertorie les différents menus utilisateur de l'imprimante et les options de menu disponibles pour chacun d'eux. Cliquez sur l'une des options pour accéder à sa description. Pour obtenir des informations sur la navigation, reportez-vous à la section *Navigation dans les écrans en affichage standard* à la page 19.

# **PARAMÈTRES**

- **CONTRASTE**
- VI TESSE TETE
- TYPE MEDI A
- TYPE I MPRESSI ON
- POS ARRET
- LARGEUR I MPR
- PRESENTATI ON EN ( MODE
- D' I MPRESSI ON) MARGE HAUTE
- MARGE GAUCHE
- MODE REI MPR.
- LONG ÉTI QU MAX
- LANGAGE\* \*
- MENU OUTILS\*

# **OUTILS**

— I NFOS I MPRESSI ON\* \* — AFFI CH I NACTI F — ACTI ON DÉMARRAGE — ACTI ON FERM TÊTE CONFI G DEFAUT — CAL PAPI ER/ RUBAN\* \* — MODE DI AGNOSTI C — ENERGY STAR — I NFO CONF SUR USB — ZBI ACTI VÉ ? — EXÉCUTER PROG ZBI — ARRÊT PROG ZBI — I MPR. FI CHI ER USB  $COP$  FI CH USB S/ F: — COP FI CH E: S/ USB — POSTE D' I MPRESSI ON PROTECT. MOT DE PASSE — FORMAT TEST I MP — MENU RÉSEAU\*

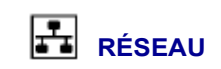

- SERV. I MPR. ACTI F
- RÉSEAU PRI MAI RE
- ADRESSE I P CÂBLÉE
- MASQ SS- RÉS CÂBLÉ
- PASSER. CÂBLÉE
- PROTOCOLE I P CÂBLÉ
- ADRESSE MAC CÂBLÉE
- ADRESSE I P WLAN
- MASO SS- RÉS WLAN
- PASSERELLE WLAN
- $PROT$  $OCD$   $F$   $I$   $P$  W AN
- ADRESSE MAC WLAN
- I D SERV PROL
- **CANAL**
- SI GNAL
- PORT I P
- AUTRE PORT I P
- I NFOS I MPRESSI ON\* \*
- REI NI TI AL. CARTE
- AGENT VI SI BI LI TÉ
- CONFI G DEFAUT
- MENU RFI D\*

# 

**LANGAGE**

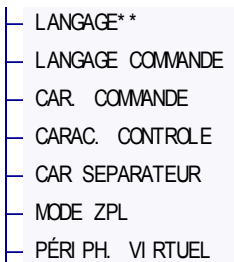

MENU CELLULES\*

- **CELLULES**
- TYPE DE CELLULE
- CAL PAPI ER/ RUBAN\* \*
- I NFOS I MPRESSI ON\* \*
- DÉTECTEUR ÉTI QU
- PRI SE ETI Q.
- MENU PORTS\*

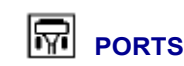

- VI TESSE EN BAUDS
- BITS DONNEES
- PARI TE
- PROTOCOLE SYSTEM
- WML
- MENU BLUETOOTH\*

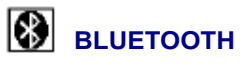

- ADRESSE BLUETOOTH
- MODE
- DÉTECTI ON
- **CONNECTEE**
- VERSI ON SPÉC BT
- MODE SÉCU. MI N.
	- MENU PARAMÈTRES\*

\* Indique un raccourci vers le menu utilisateur suivant.

\*\* Apparaît dans plusieurs menus utilisateur pour vous faciliter la tâche.

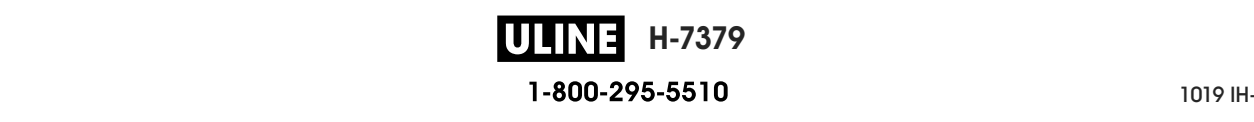

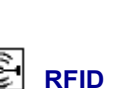

NON PRIS EN CHARGE

# **PARAMETRES > CONTRASTE**

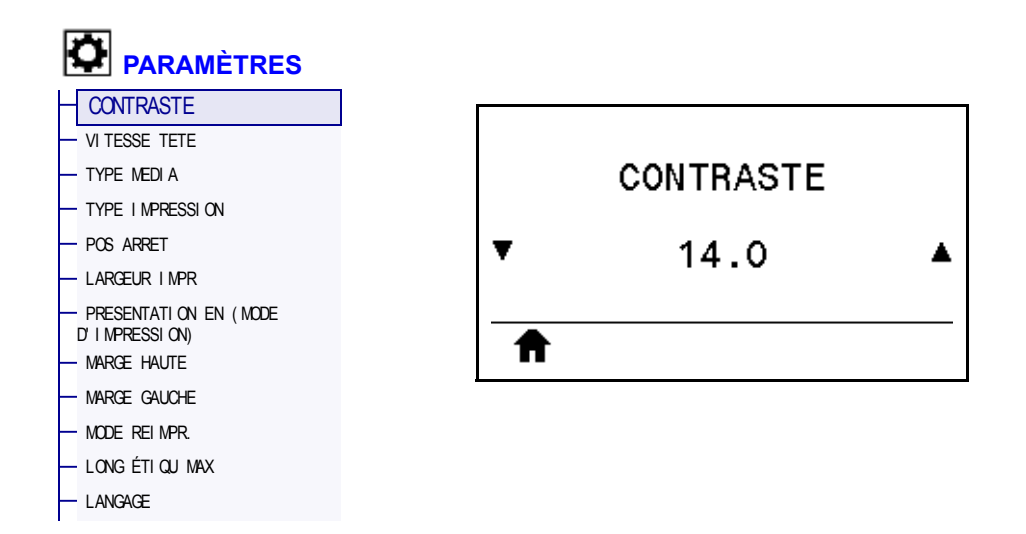

Configurez le contraste d'impression sur la valeur minimale permettant d'obtenir une bonne qualité d'impression. Un réglage à un niveau trop élevé risque de provoquer une impression floue de l'image de l'étiquette, une numérisation incorrecte des codes à barres, le passage de l'encre à travers le ruban ou l'usure prématurée de la tête d'impression.

Si vous le souhaitez, procédez au *Test d'optimisation du contraste et de la vitesse d'impression* à la page 229 pour déterminer le réglage du contraste le plus adapté.

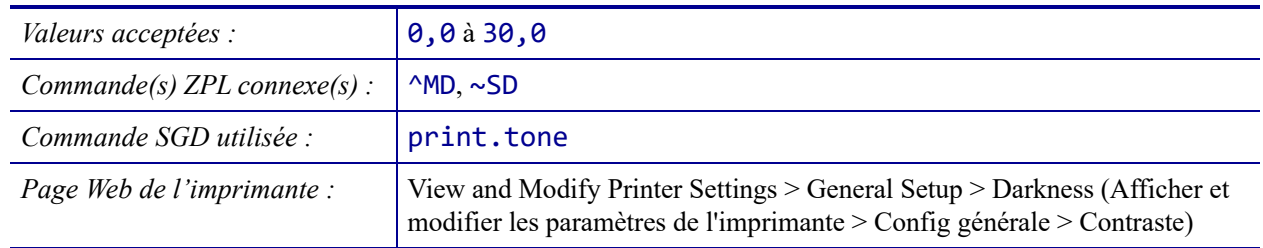

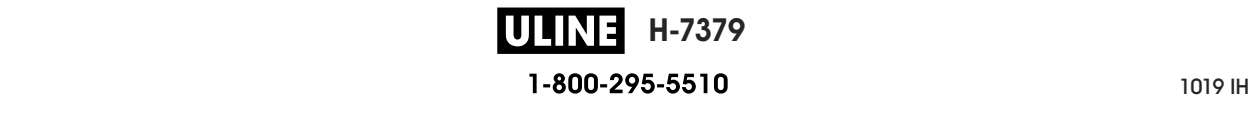

# **PARAMETRES > VITESSE TETE**

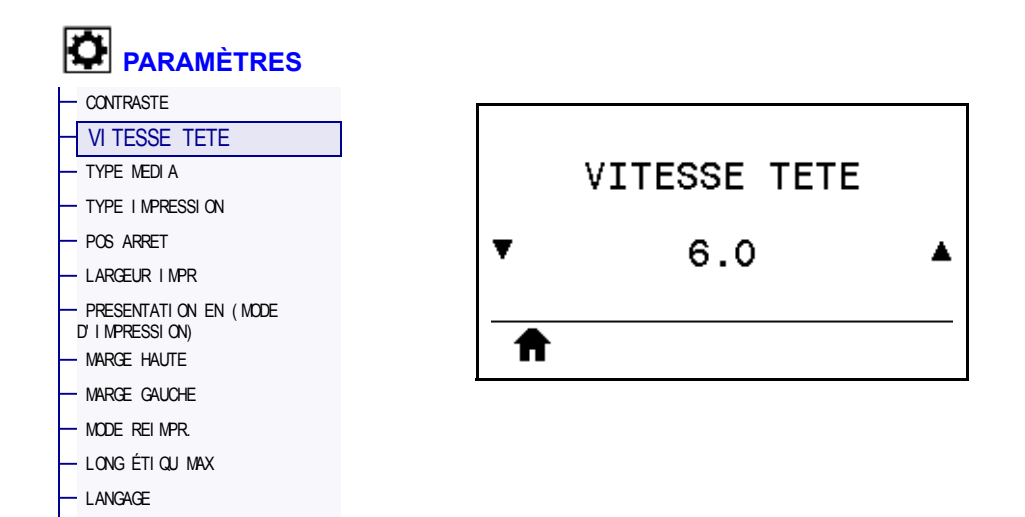

Sélectionnez la vitesse d'impression d'une étiquette en pouces par seconde (pps). Généralement, plus la vitesse est faible, meilleure est la qualité d'impression.

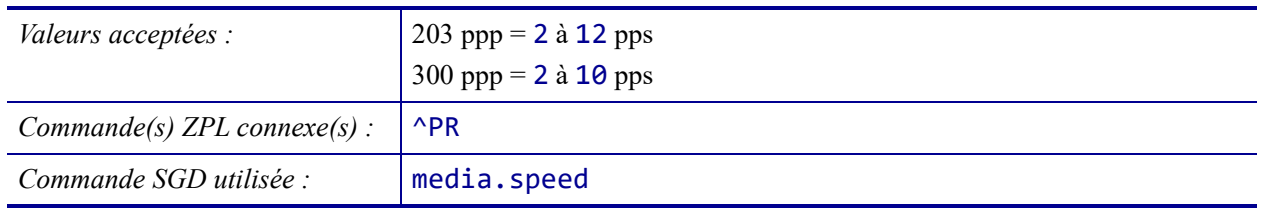

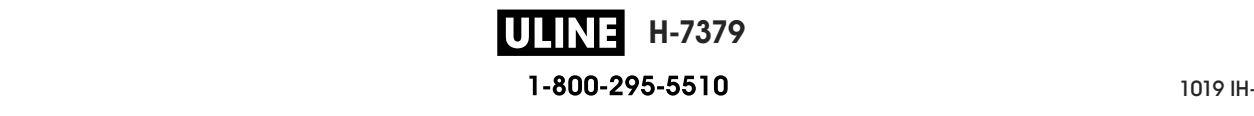

# **PARAMETRES > TYPE MEDIA**

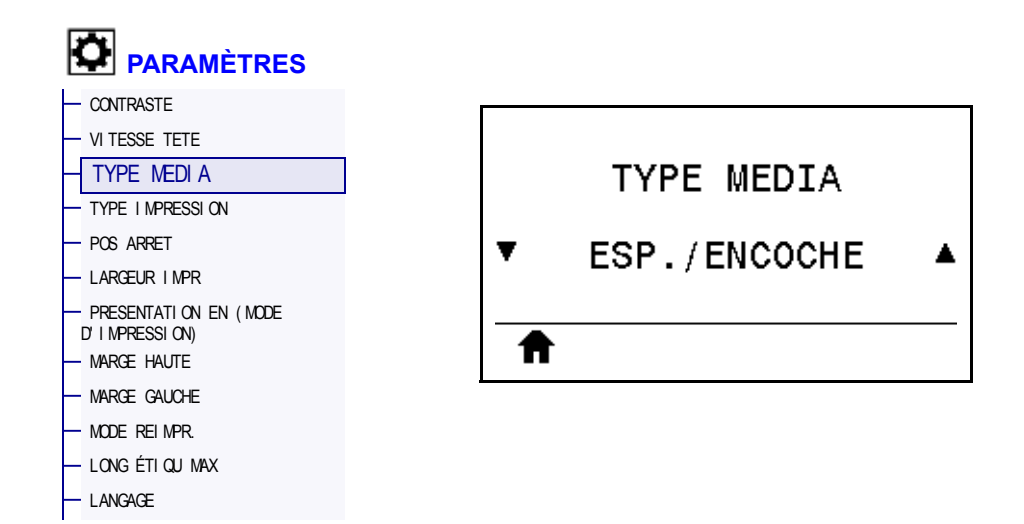

Sélectionnez le type de papier utilisé.

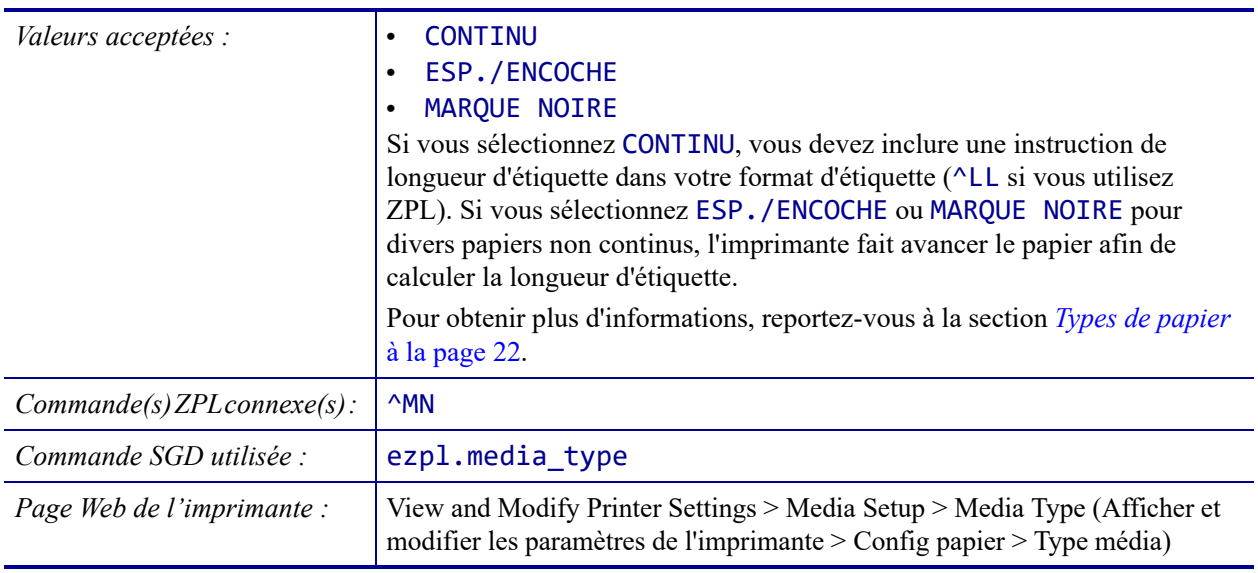

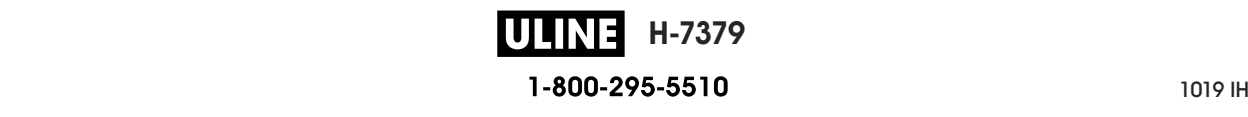

# **PARAMETRES > TYPE IMPRESSION**

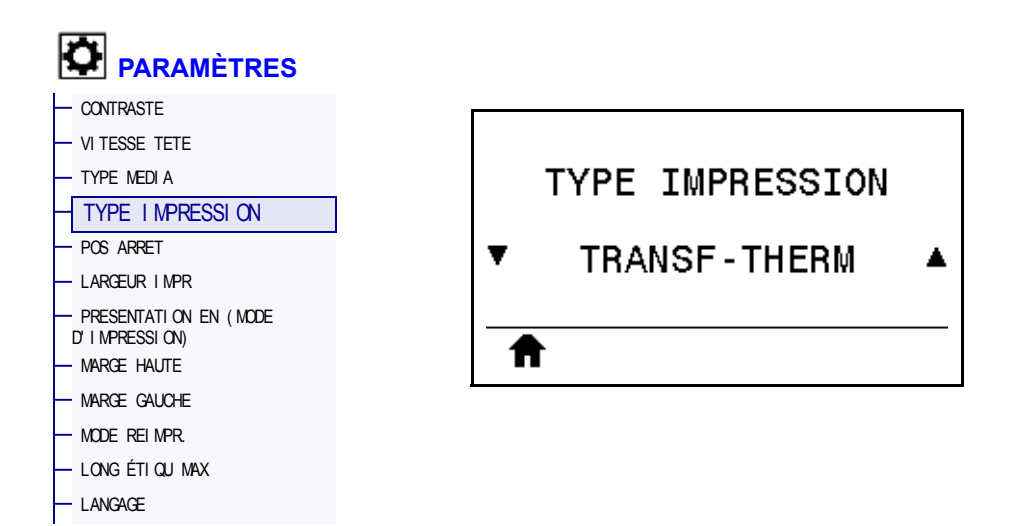

Précisez si l'imprimante doit utiliser du ruban pour les impressions.

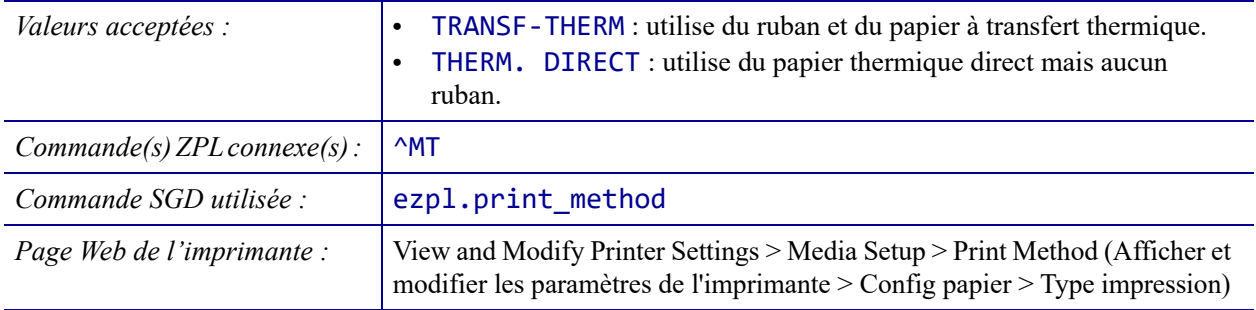

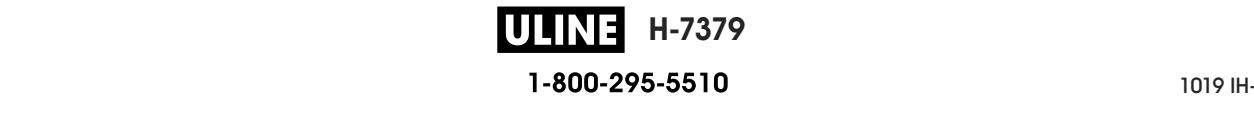

# **PARAMETRES > POS ARRET**

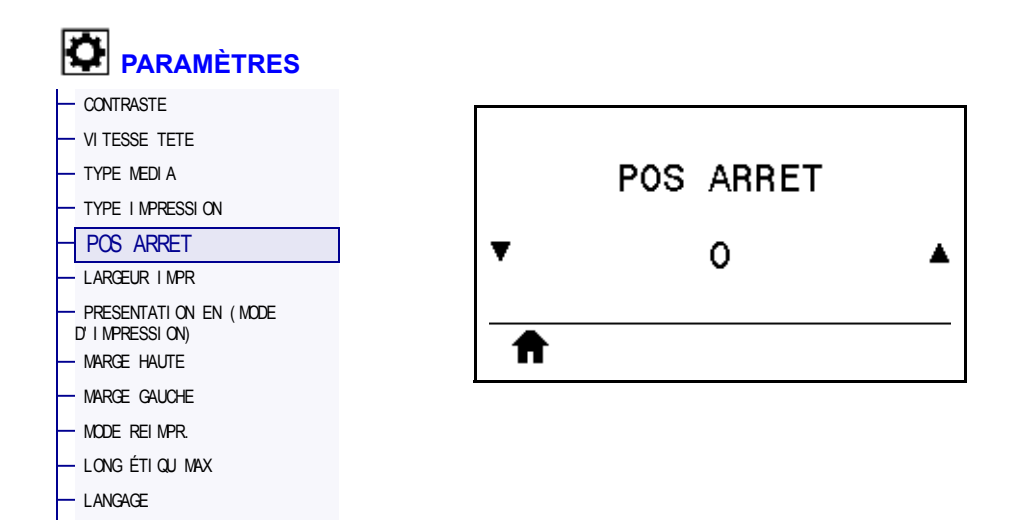

Si nécessaire, modifiez la position du papier sur la barre de déchirement après l'impression.

- Un nombre faible déplace le papier vers l'imprimante du nombre de points indiqué (la ligne de déchirement se rapproche du bord de l'étiquette imprimée).
- Un nombre élevé éloigne le papier de l'imprimante (la ligne de déchirement se rapproche du bord d'attaque de l'étiquette suivante).

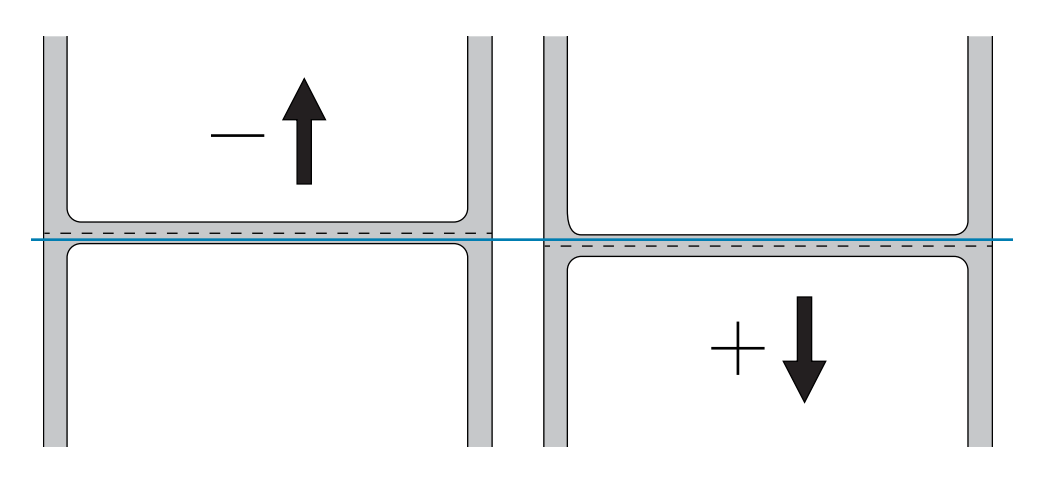

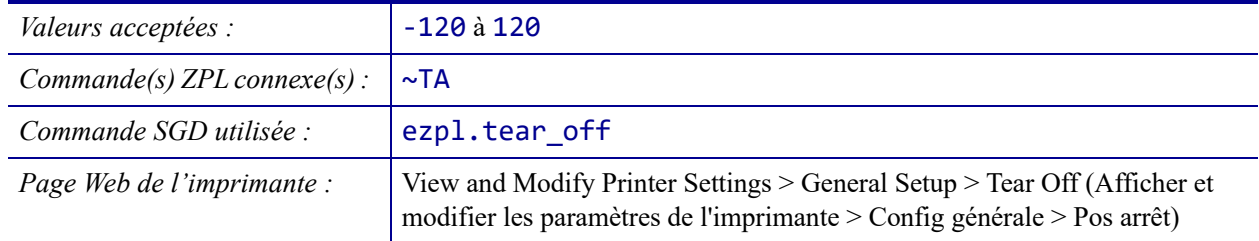
### **PARAMETRES > LARGEUR IMPR**

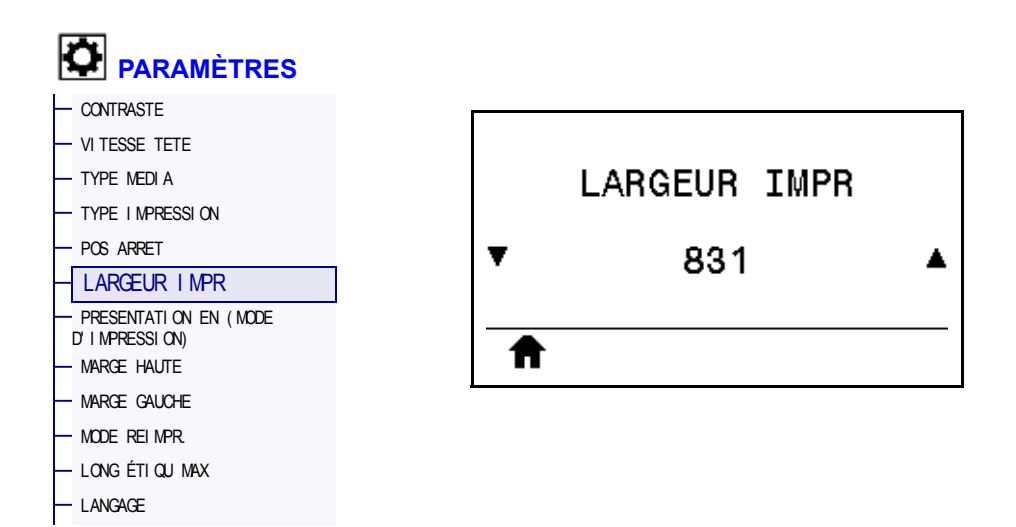

Indiquez la largeur des étiquettes utilisées, en points. La valeur par défaut est la largeur maximale de l'imprimante, basée sur la valeur de points par pouce de la tête d'impression.

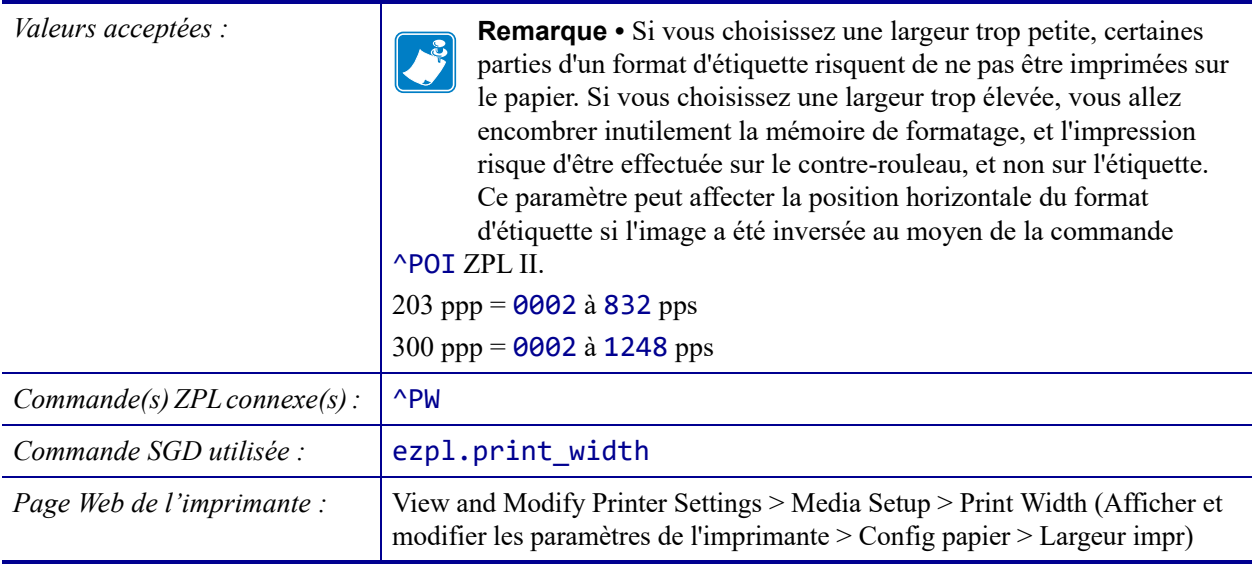

#### **PARAMETRES > PRESENTATION EN (MODE D'IMPRESSION)**

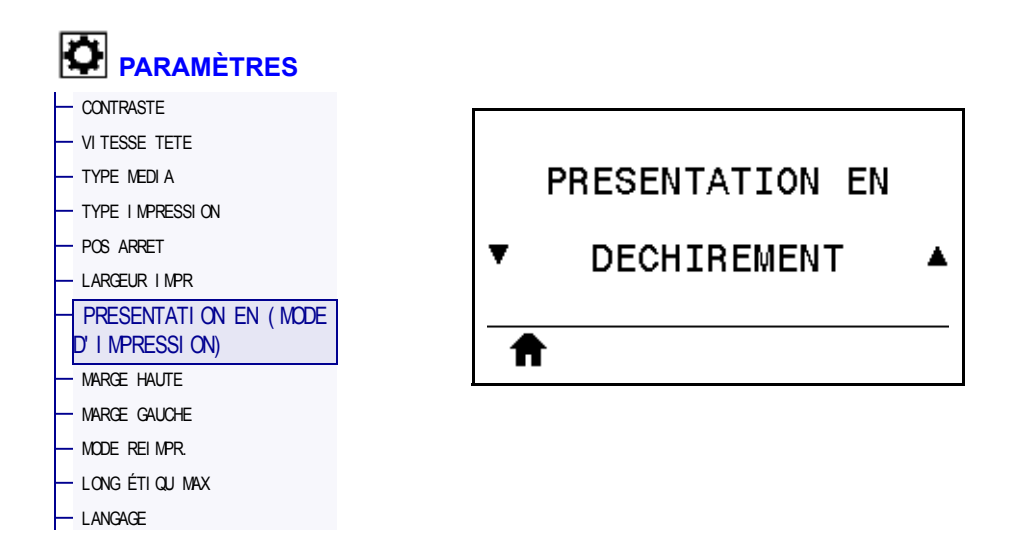

Sélectionnez un mode d'impression compatible avec les options de votre imprimante. Pour plus d'informations sur le fonctionnement des choix de modes d'impression avec différentes options d'imprimante, reportez-vous à la section *Sélection du mode d'impression* à la page 31.

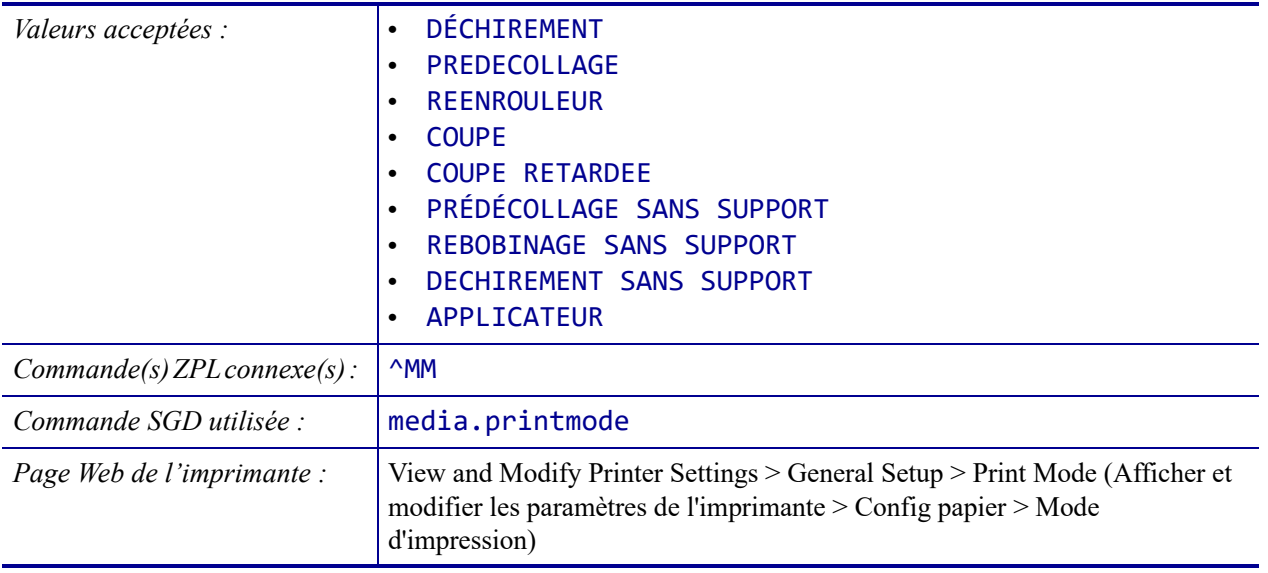

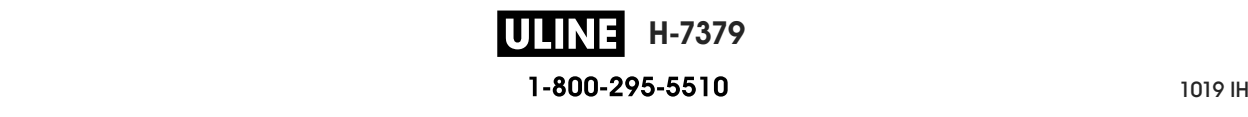

### **PARAMETRES > MARGE HAUTE**

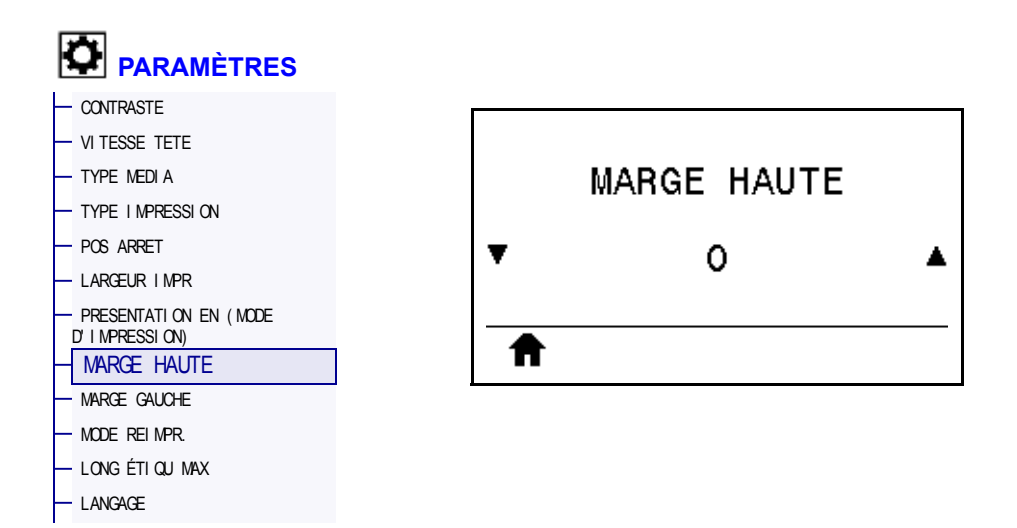

Si nécessaire, décalez verticalement la position de l'image sur l'étiquette.

- Les valeurs négatives remontent l'image sur l'étiquette (en se rapprochant de la tête d'impression).
- Les valeurs positives descendent l'image sur l'étiquette (en s'éloignant de la tête d'impression) du nombre de points indiqué.

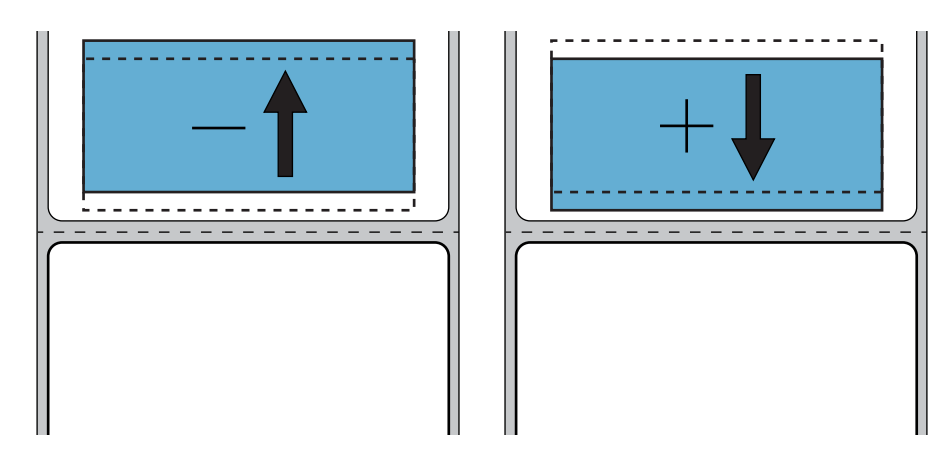

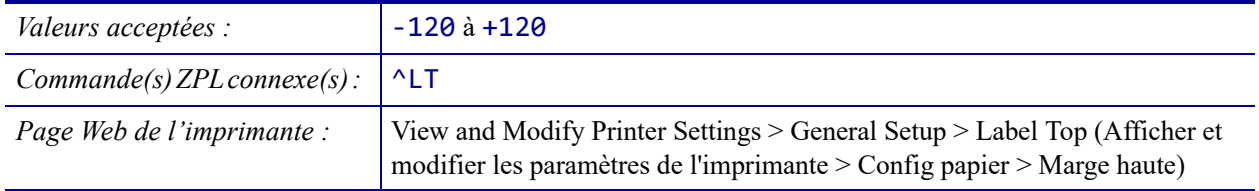

## **PARAMETRES > MARGE GAUCHE**

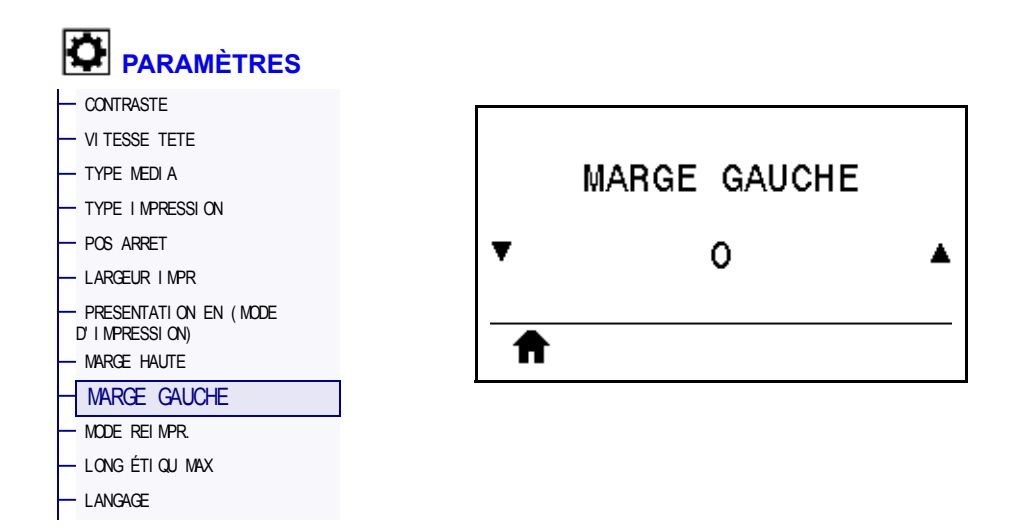

Si nécessaire, décalez horizontalement la position de l'image sur l'étiquette.

- Les valeurs négatives déplacent le bord gauche de l'image vers le bord gauche de l'étiquette du nombre de points sélectionné.
- Les valeurs positives déplacent le bord de l'image vers le bord droit de l'étiquette.

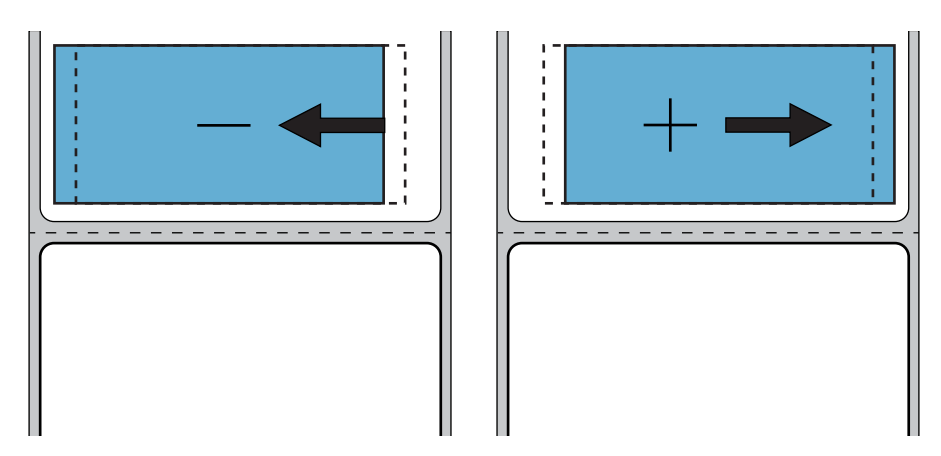

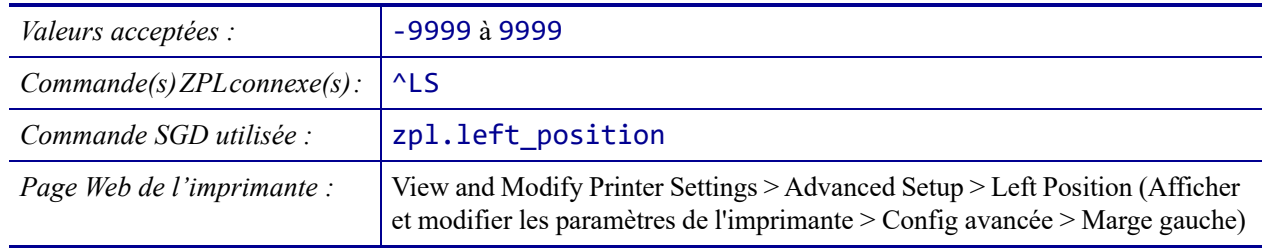

#### **PARAMETRES > MODE REIMPR.**

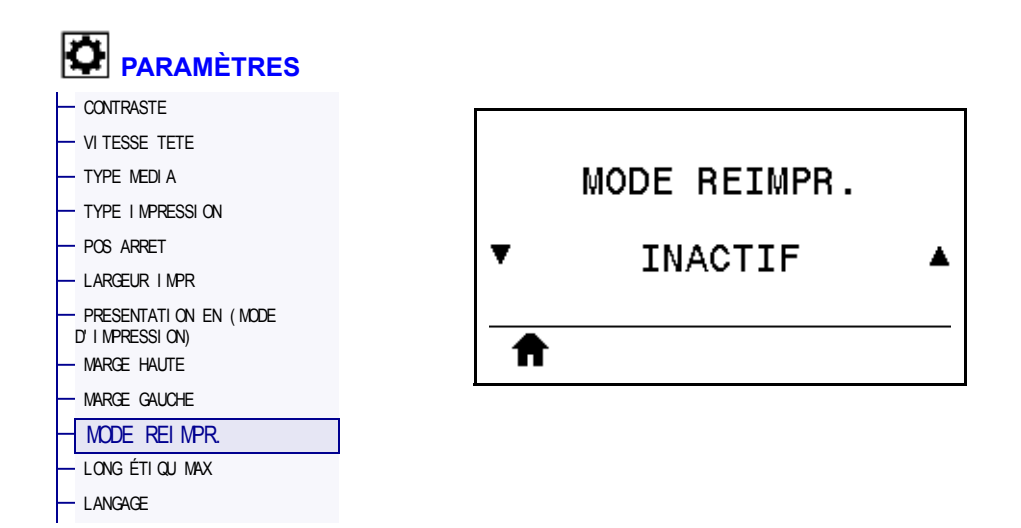

Lorsque le mode de réimpression est activé, vous pouvez réimprimer la dernière étiquette imprimée en maintenant enfoncées les touches PAUSE + CANCEL (ANNULER) ou en appuyant sur la flèche GAUCHE lorsque l'affichage de l'imprimante est inactif (en veille).

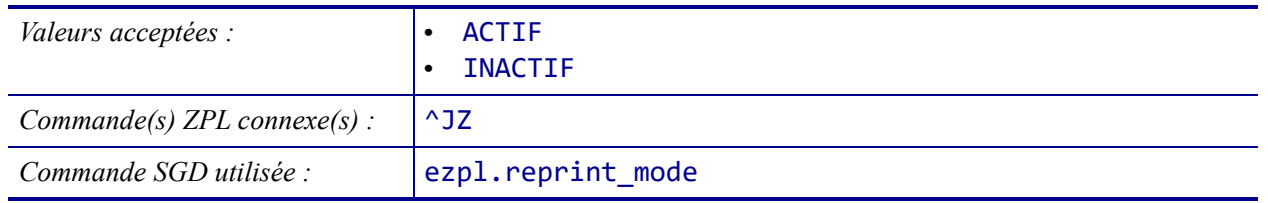

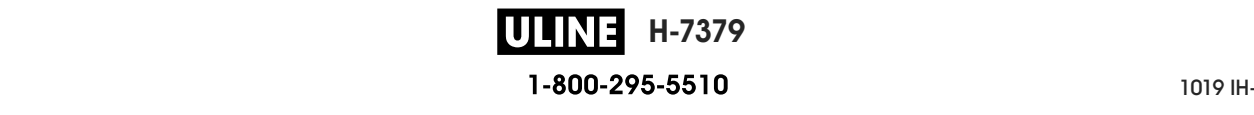

## **PARAMETRES > LONG ÉTIQU MAX**

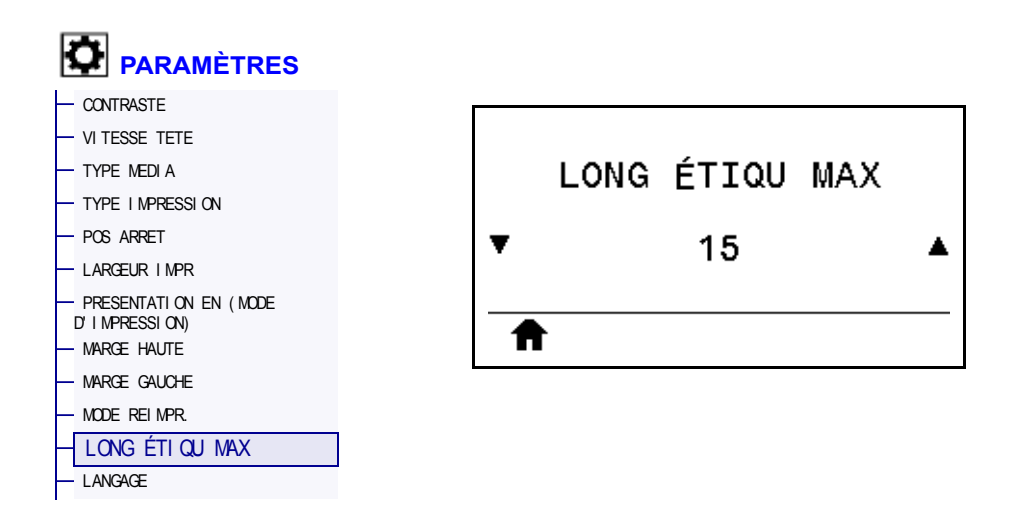

Indiquez une longueur d'étiquette maximale qui est au moins 25,4 mm supérieure à la longueur réelle de l'étiquette, plus l'écart entre étiquettes. Si la valeur définie est trop petite, l'imprimante considère que du papier continu est chargé et ne peut donc procéder au calibrage.

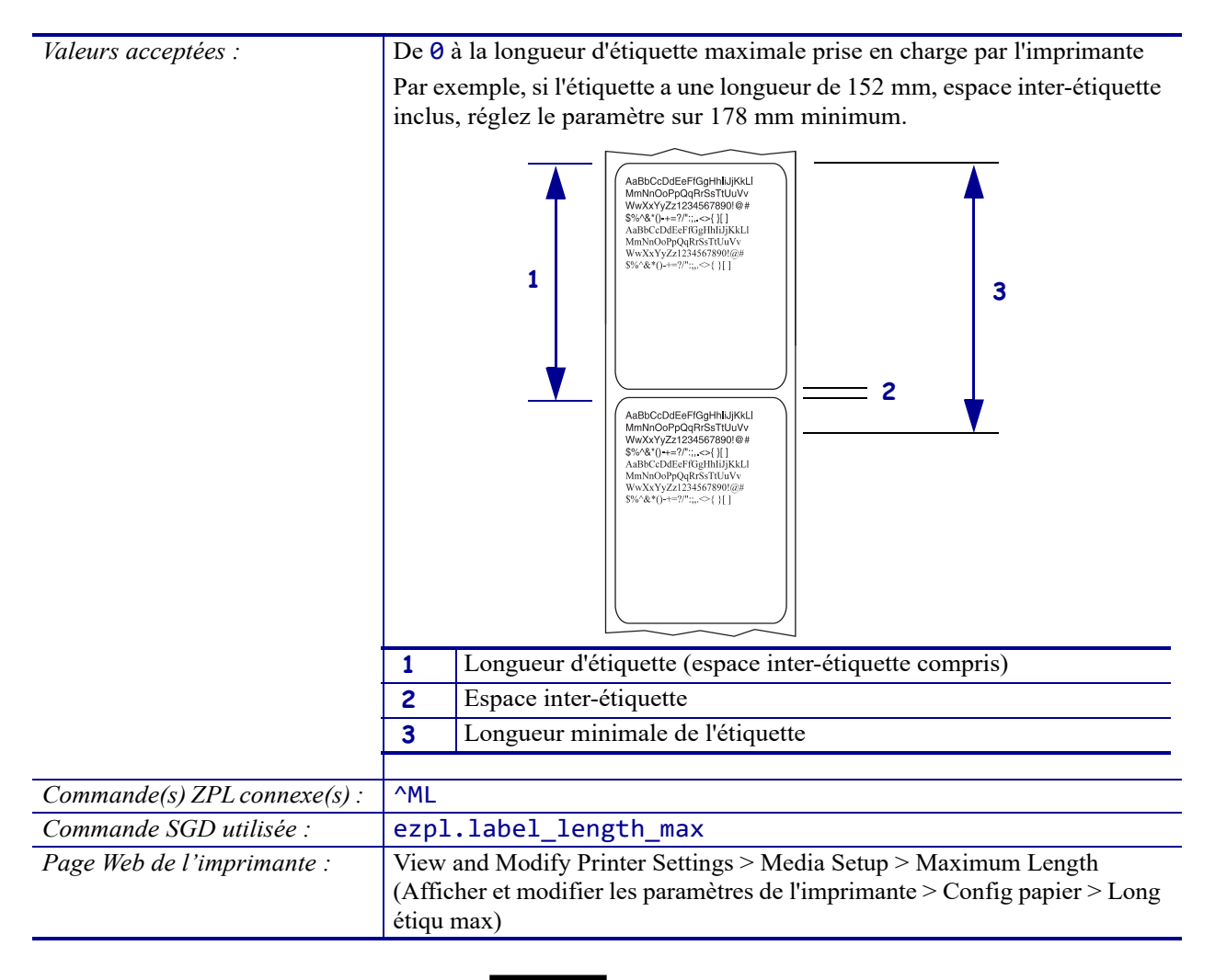

#### **OUTILS > INFOS IMPRESSION**

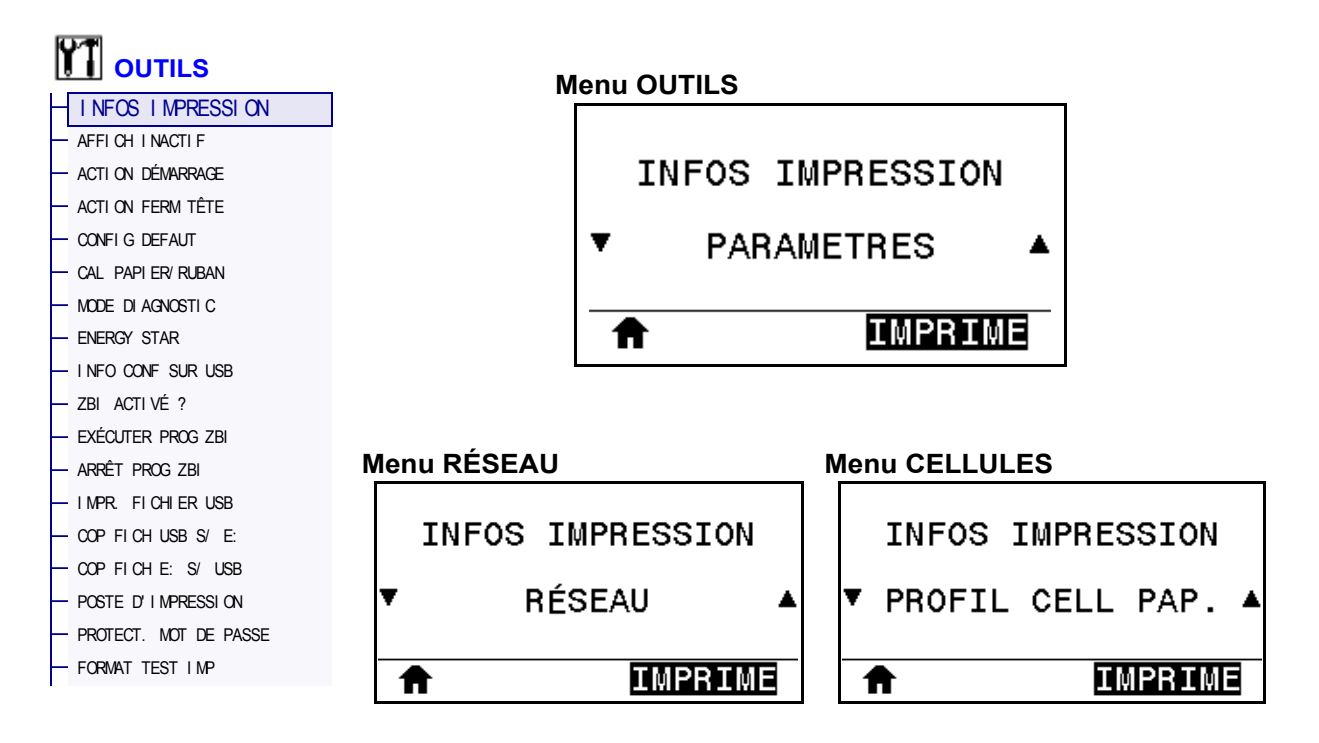

Imprimez les informations souhaitées sur une ou plusieurs étiquettes. Cette option est disponible via trois menus utilisateur ayant chacun différentes valeurs par défaut.

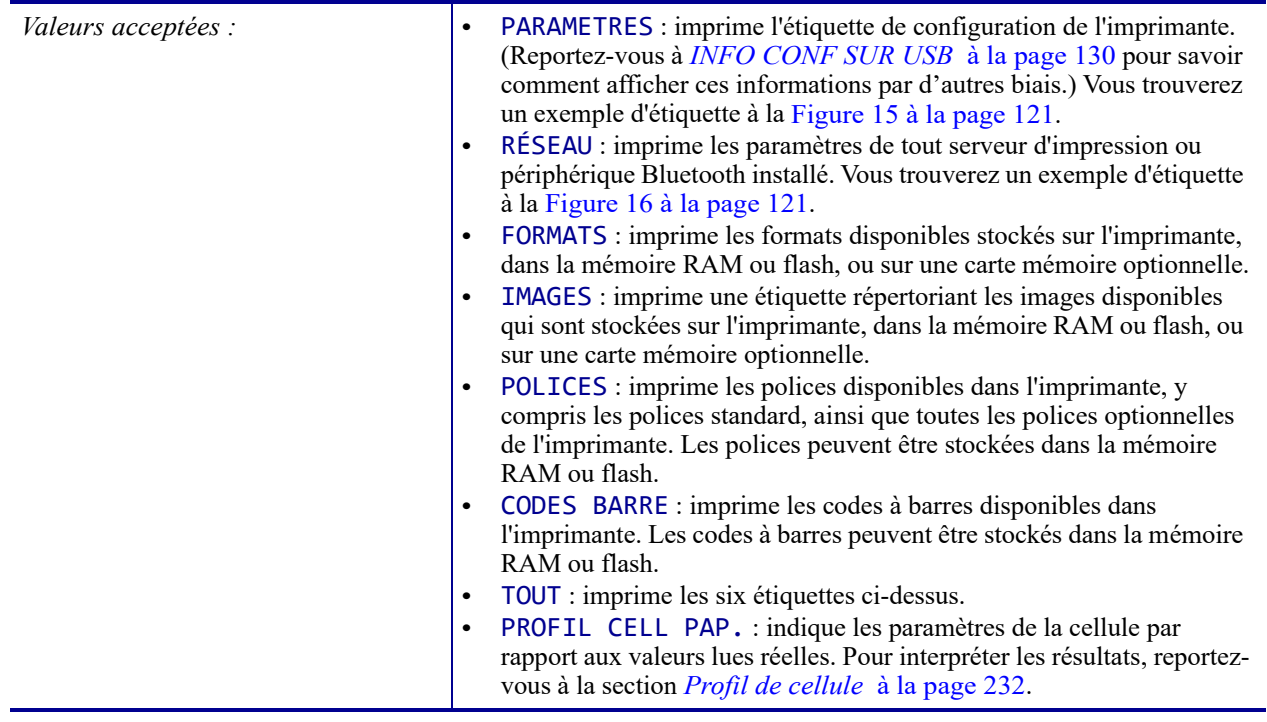

**H-7379** ULINE 1-800-295-5510

26/09/2017 ZT610 Guide d'utilisation P1095460-0211 ZT510 Guide d'utilisation P1095460-0211 ZT610 Guide d'utili

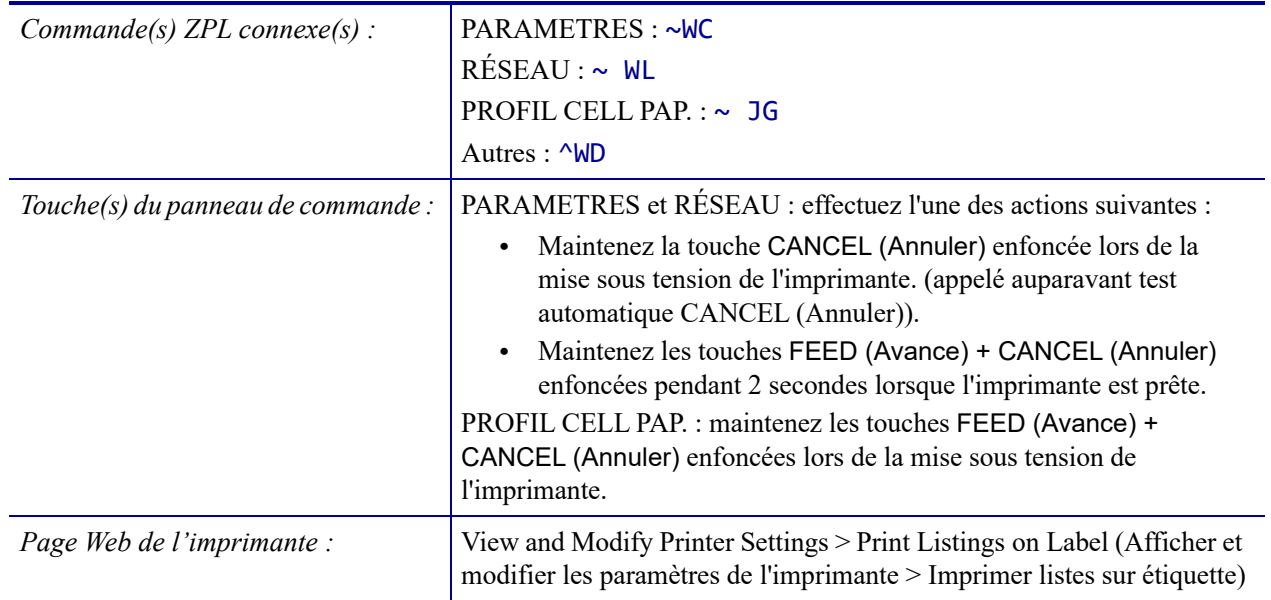

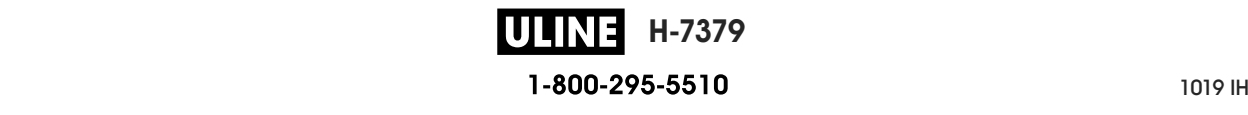

#### **Figure 15 • Exemple d'étiquette de configuration de l'imprimante**

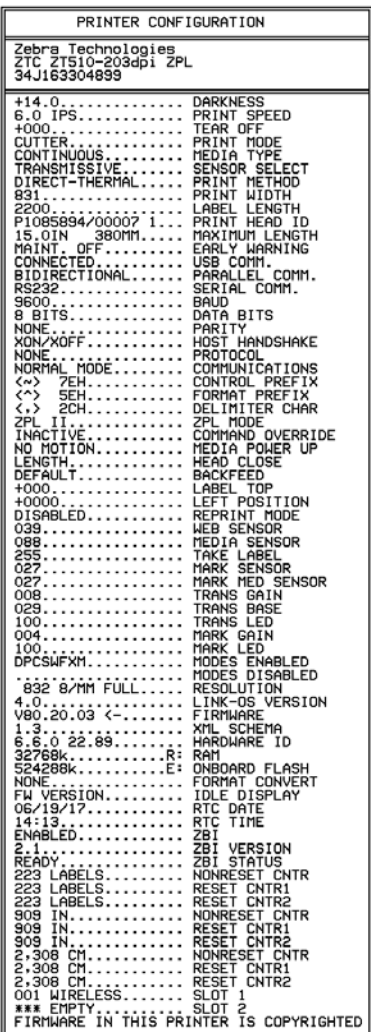

#### **Figure 16 • Exemple d'étiquette de configuration du réseau**

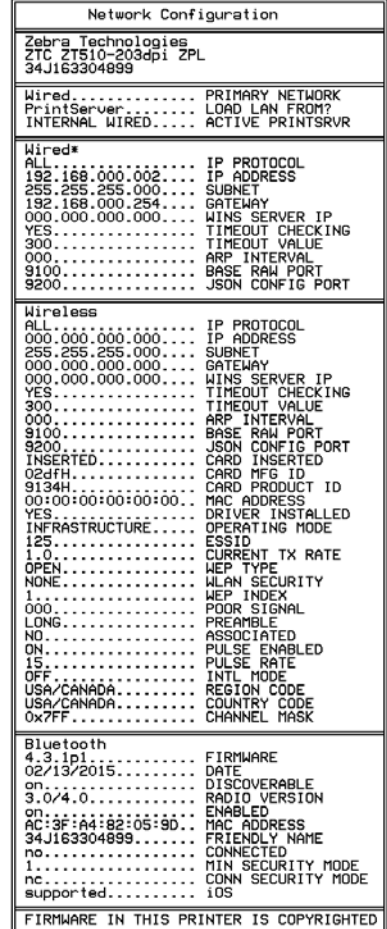

**ULINE** H-7379 26/09/2017 ZT510 Guide d'utilisation P1095460-021

## **OUTILS > AFFICH INACTIF**

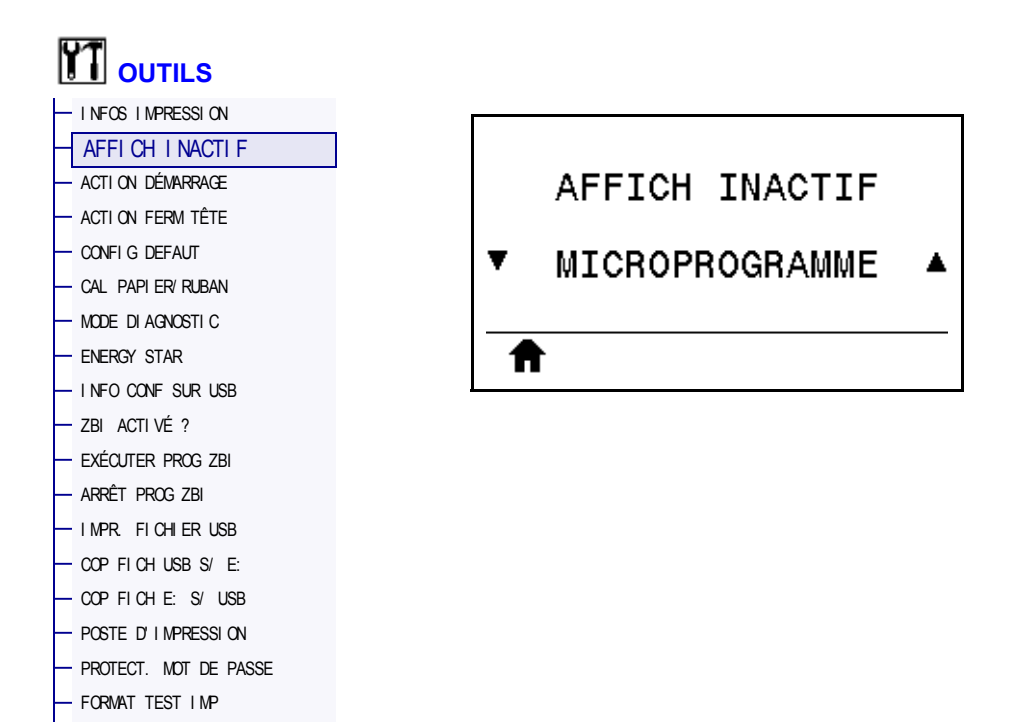

Sélectionnez les informations affichées sur l'écran de l'imprimante lorsque l'imprimante est inactive.

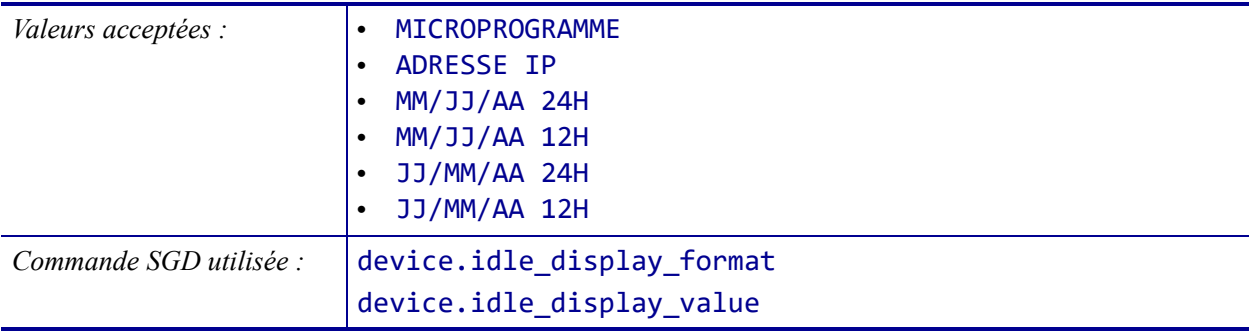

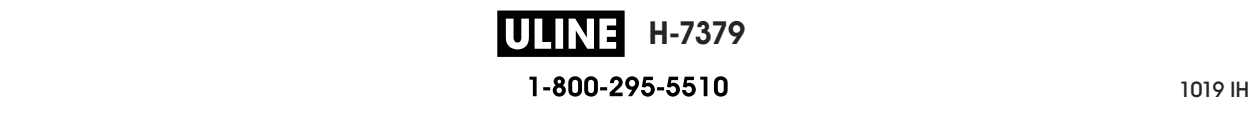

## **OUTILS > ACTION DÉMARRAGE**

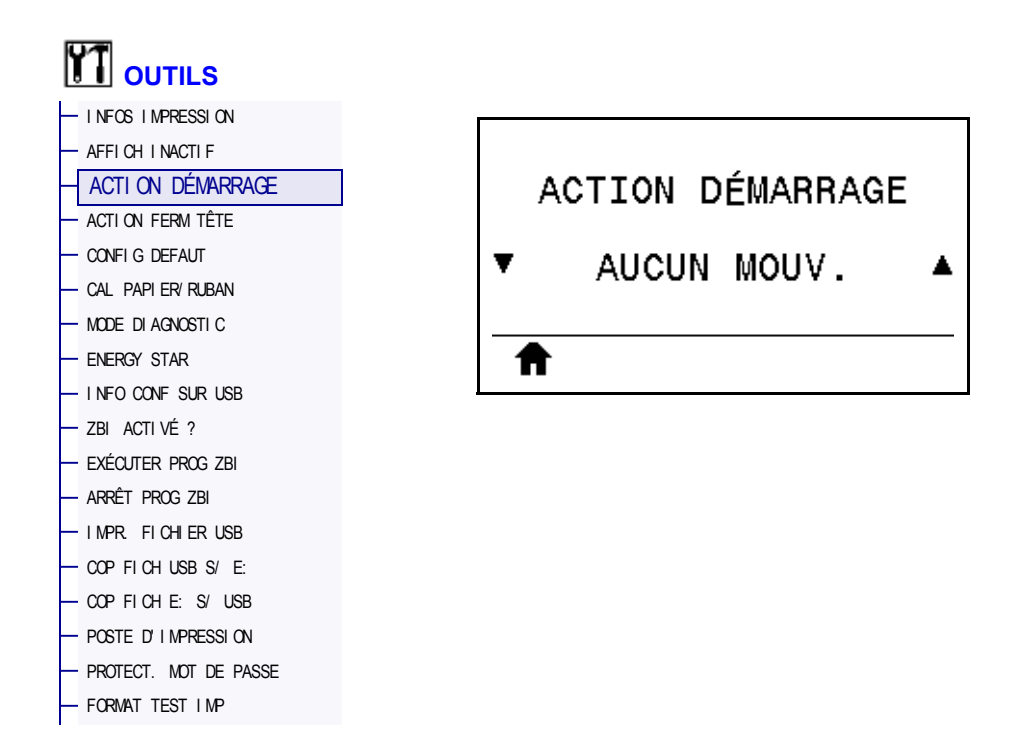

Définissez l'action que l'imprimante doit effectuer lors de sa mise sous tension.

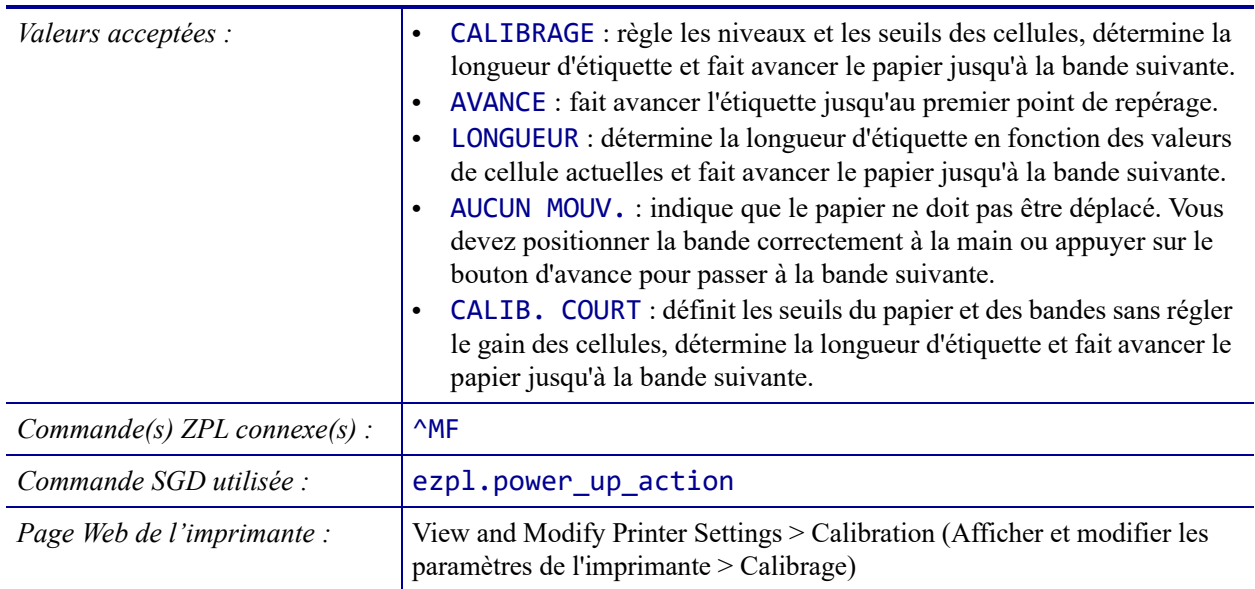

# **OUTILS > ACTION FERM TÊTE**

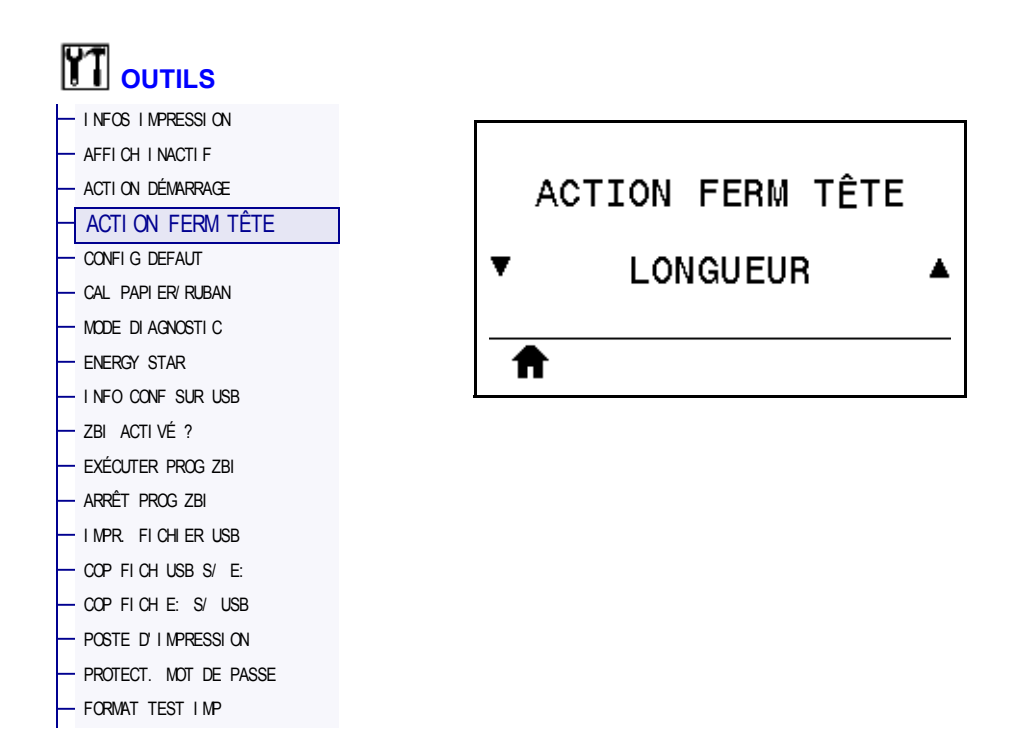

Définissez l'action que l'imprimante doit effectuer lorsque vous fermez la tête d'impression.

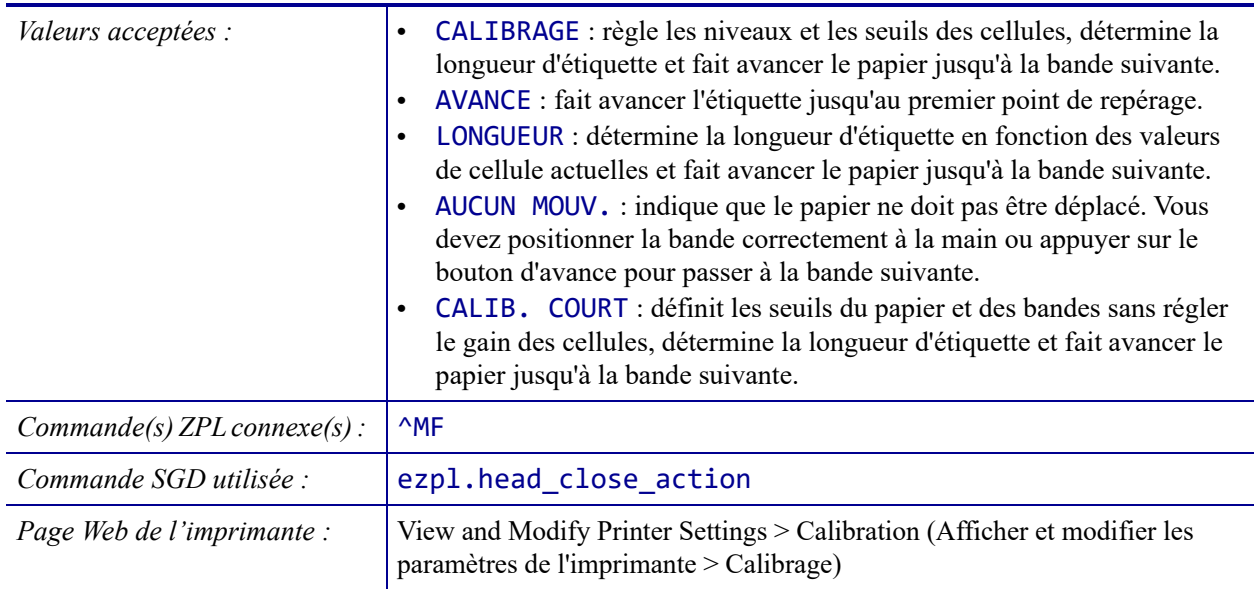

## **OUTILS > CONFIG DEFAUT**

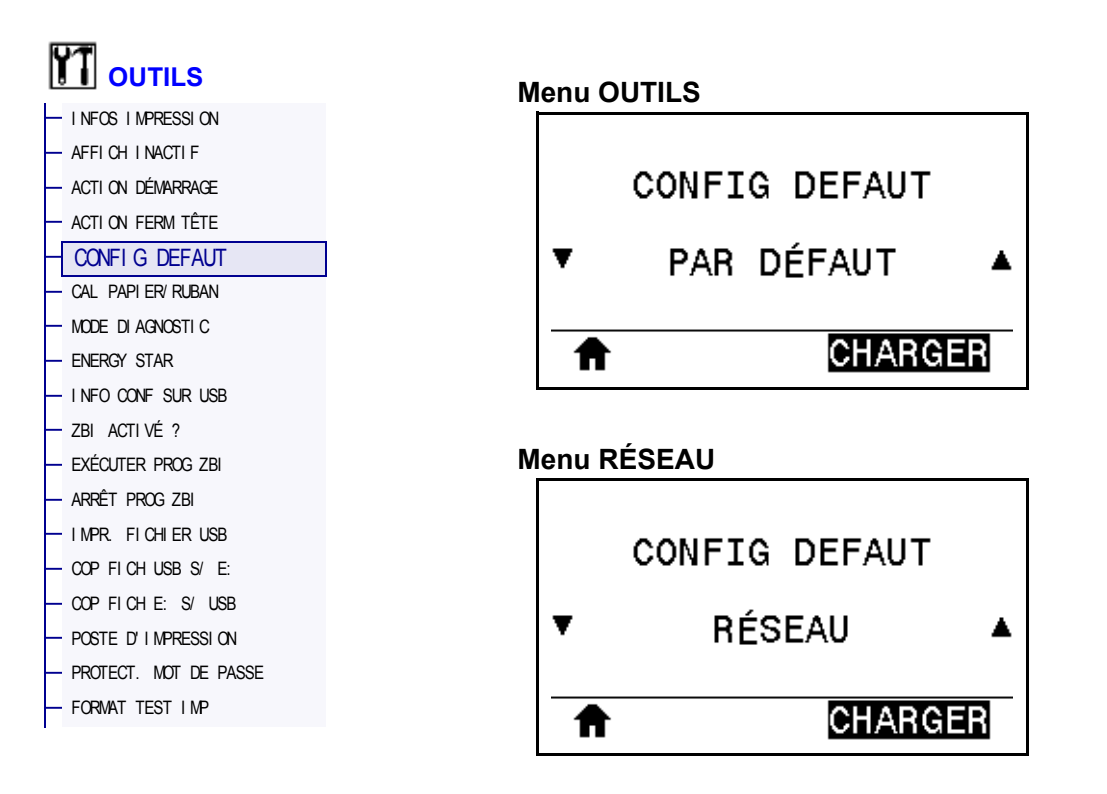

Restaurez les valeurs par défaut définies en usine pour certains paramètres de serveur d'impression et de réseau. Procédez avec précaution lors du chargement des valeurs par défaut, car vous devrez recharger tous les paramètres modifiés manuellement. Cette option est disponible via deux menus utilisateur ayant chacun différentes valeurs par défaut.

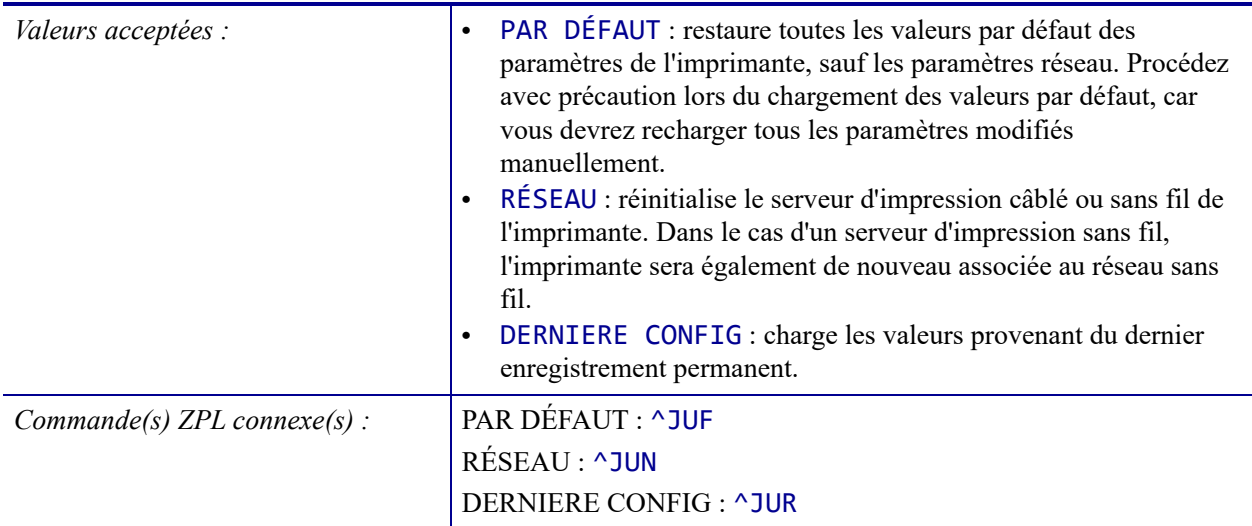

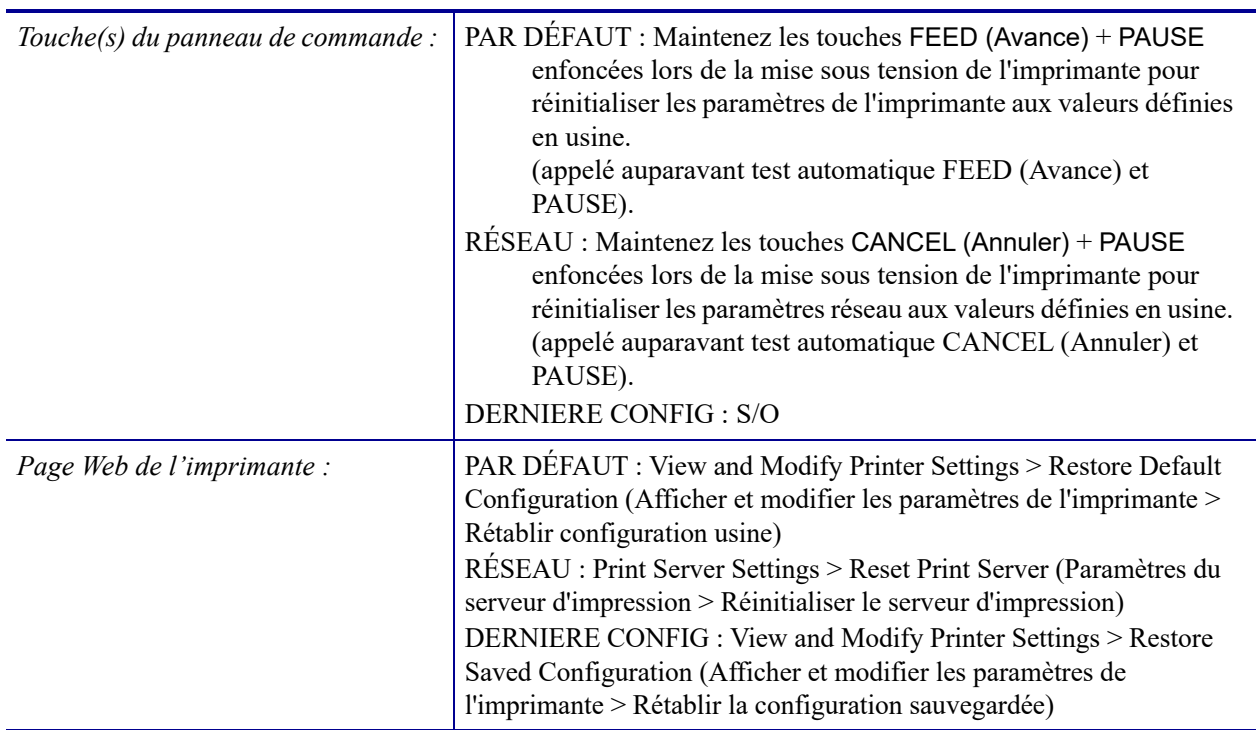

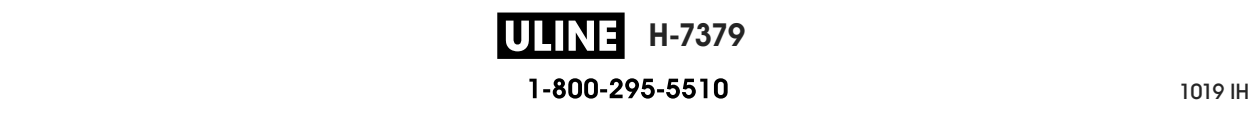

#### **OUTILS > CAL PAPIER/RUBAN**

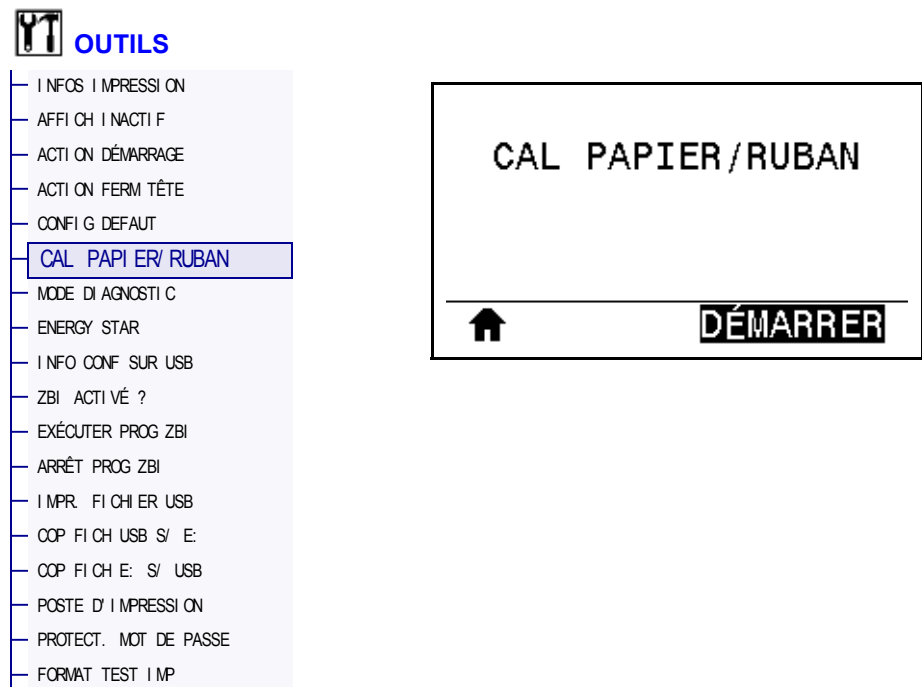

Calibrez l'imprimante pour régler la sensibilité des cellules papier et ruban.

Pour plus d'informations sur la procédure de calibrage, reportez-vous à la section *Calibrage des cellules ruban et papier à la page 183*.

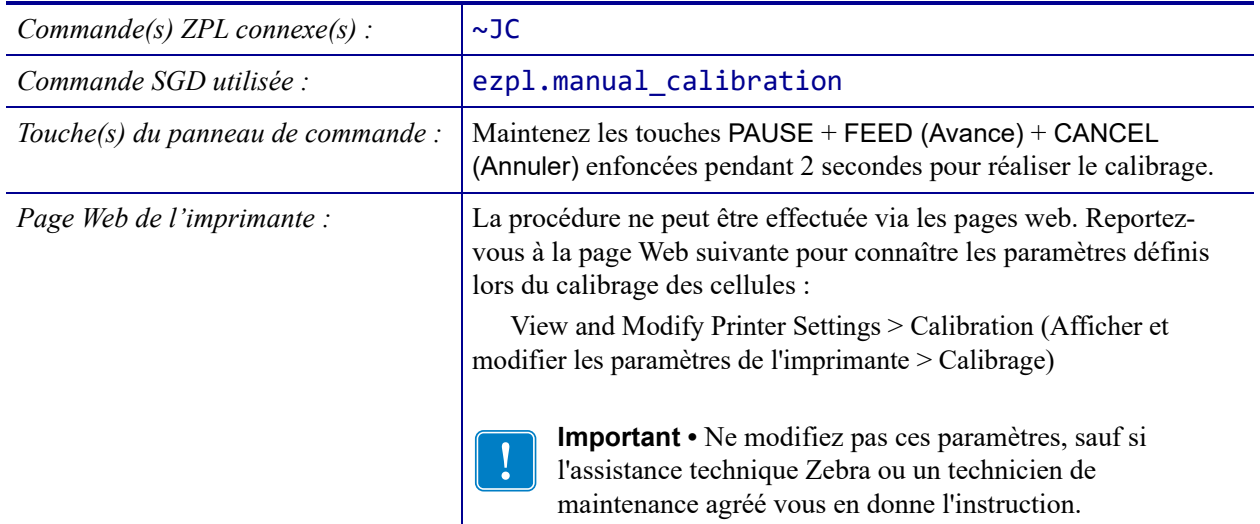

### **OUTILS > MODE DIAGNOSTIC**

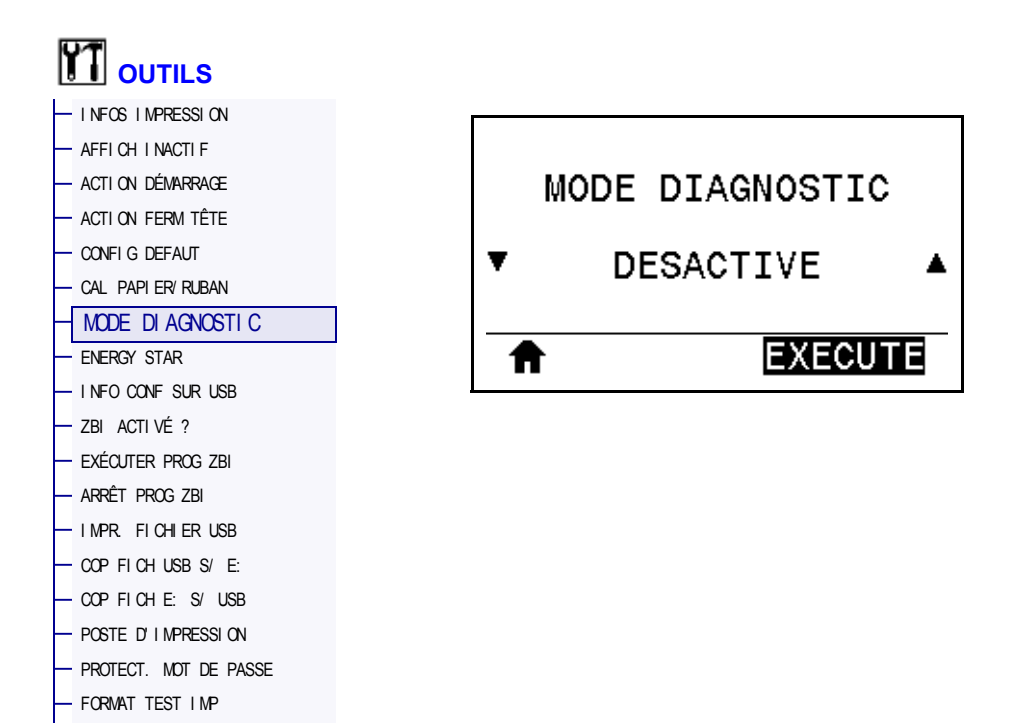

Cet outil de diagnostic permet de récupérer les valeurs hexadécimales de toutes les données reçues par l'imprimante. Pour plus d'informations, reportez-vous à la section *Test de diagnostic des communications* à la page 231.

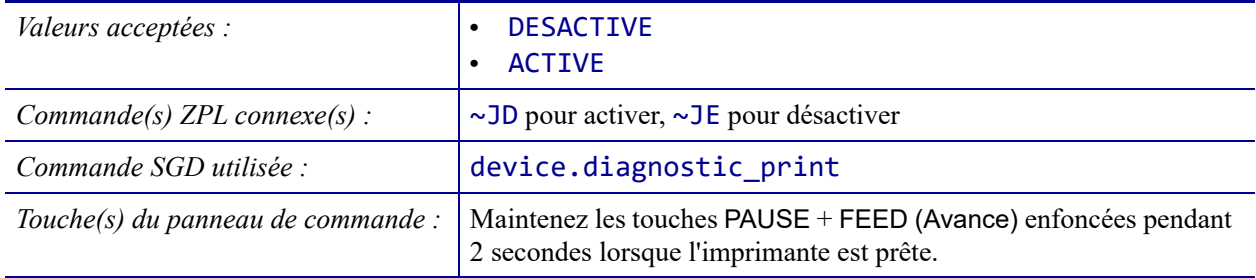

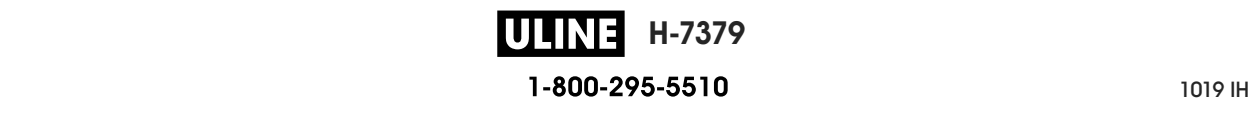

#### **OUTILS > ENERGY STAR**

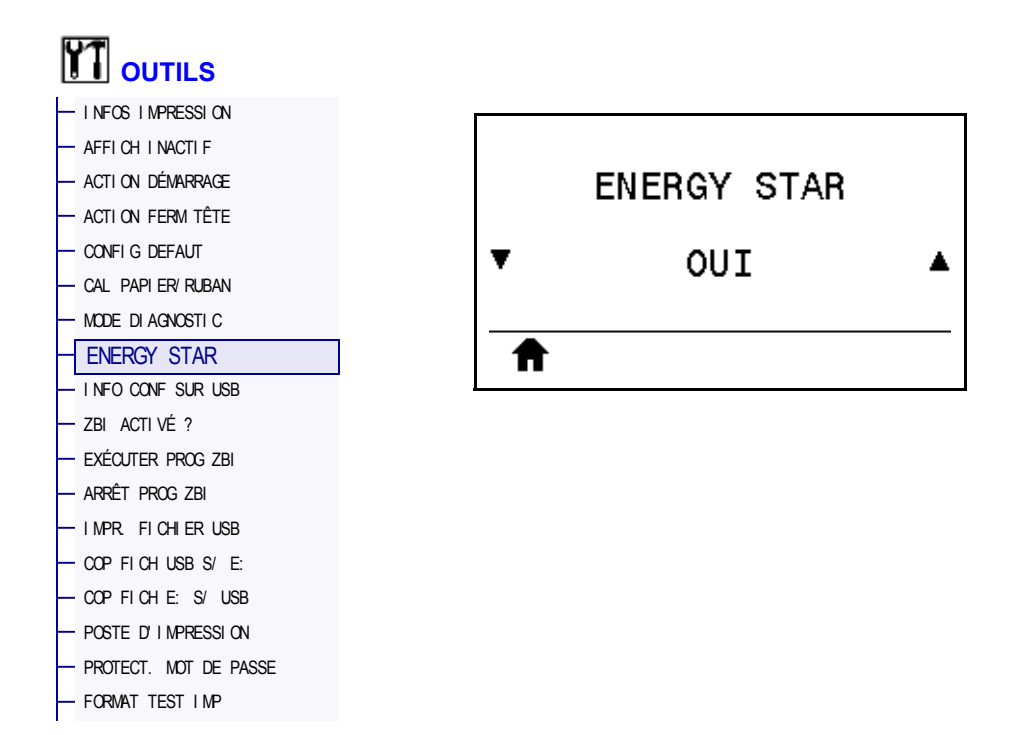

Lorsque le mode Energy Star est activé, l'imprimante passe en mode « veille » après un délai d'attente, réduisant ainsi la consommation électrique. Appuyez sur un bouton du panneau de commande pour que l'imprimante soit de nouveau active.

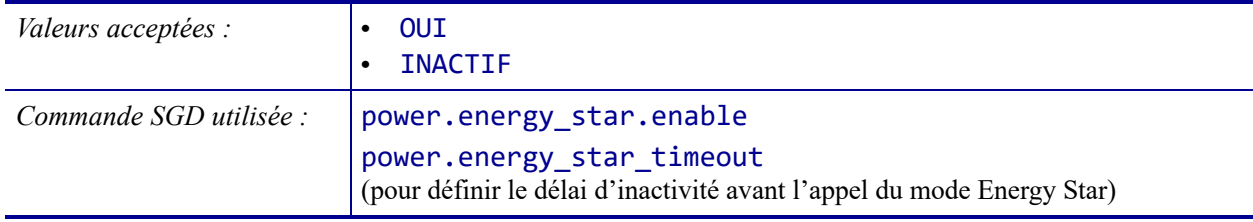

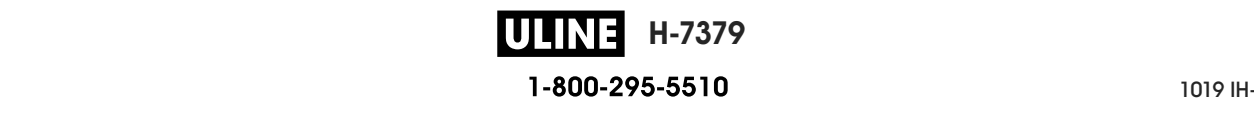

### **OUTILS > INFO CONF SUR USB**

— PROTECT. MOT DE PASSE — FORMAT TEST I MP

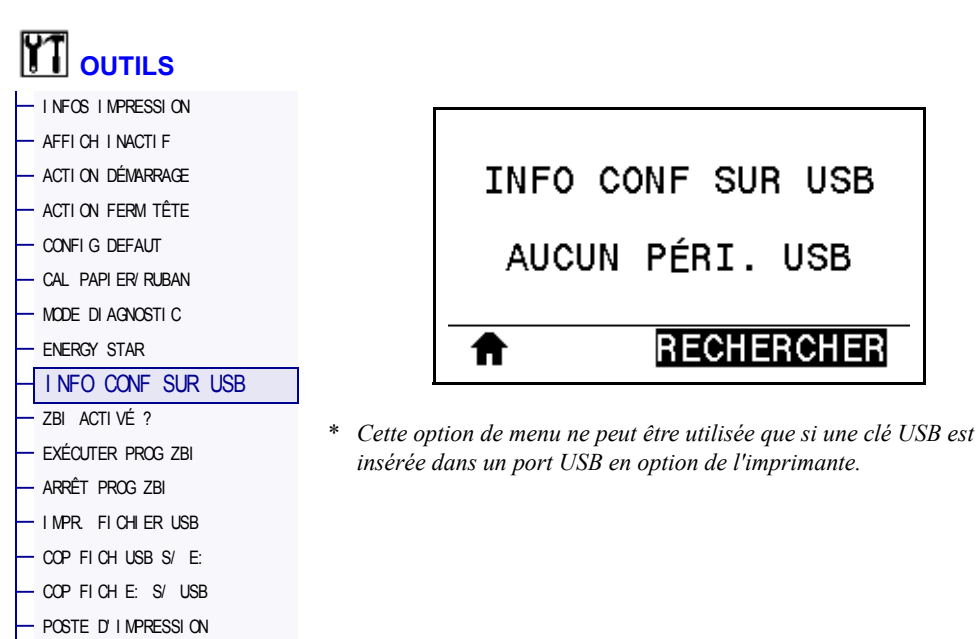

Cette fonction permet de copier les informations de configuration de l'imprimante sur un périphérique USB de stockage de masse, comme une clé USB, qui est branché sur un port USB en option. Les informations sont ainsi accessibles sans avoir à imprimer d'étiquettes physiques. Pour imprimer les informations sur les étiquettes, reportez-vous à la section *INFOS IMPRESSION* à la page 119.

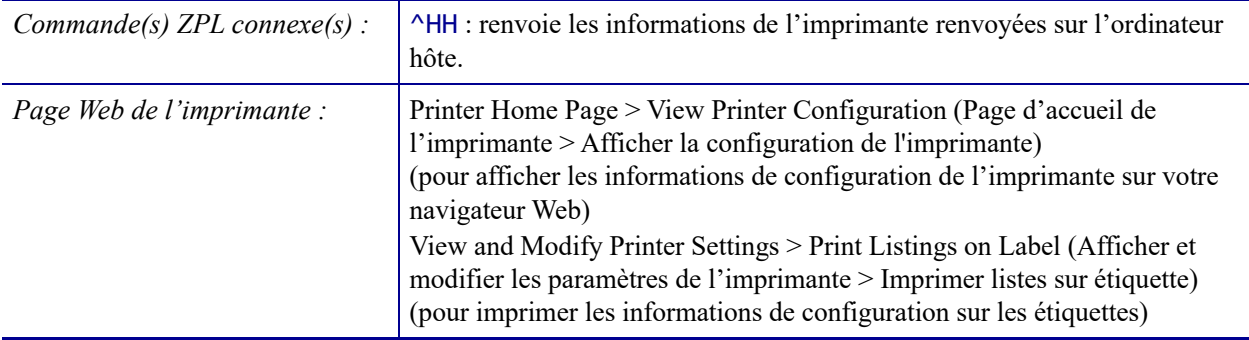

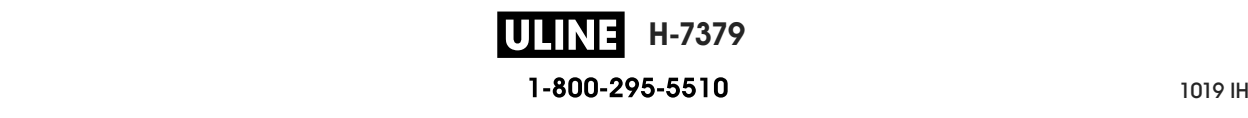

## **OUTILS > ZBI ACTIVÉ ?**

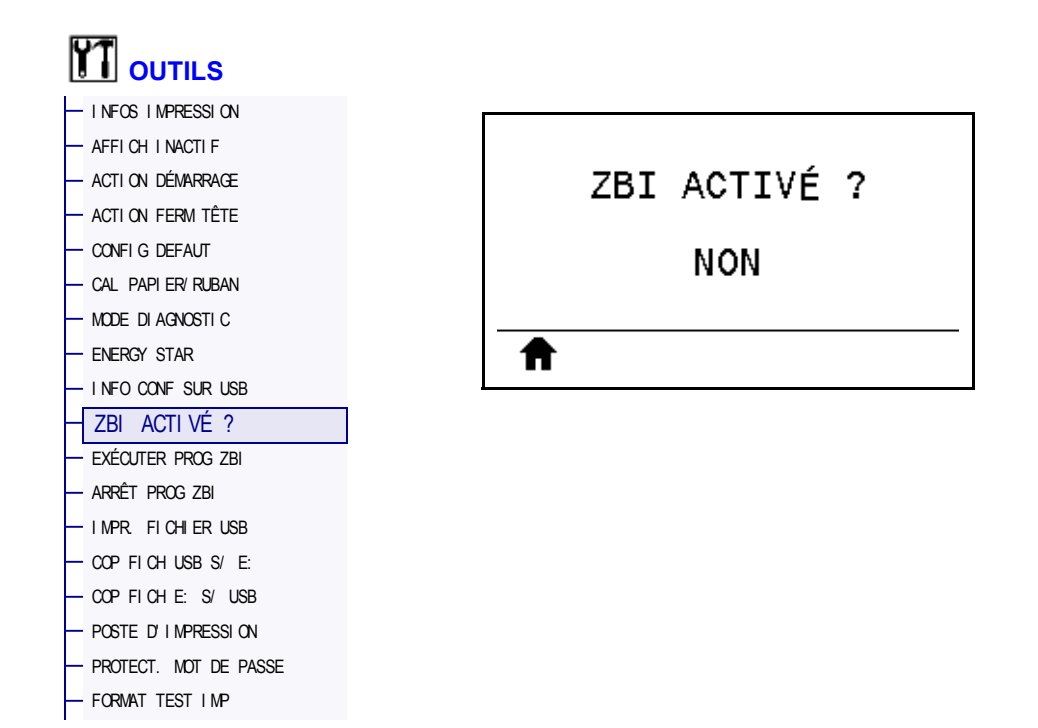

Zebra Basic Interpreter (ZBI 2.0™) est une option de programmation que vous pouvez acquérir pour votre imprimante. Si vous souhaitez acheter ce produit, contactez votre revendeur Zebra pour plus d'informations.

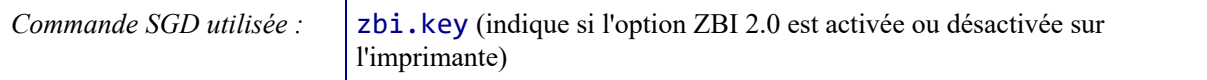

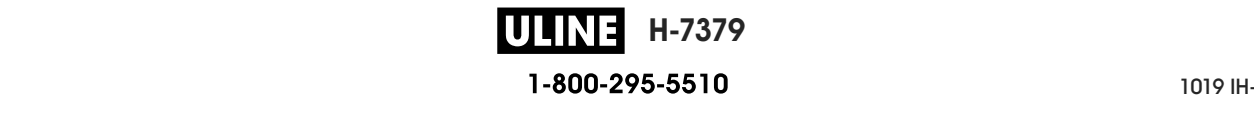

# **OUTILS > EXÉCUTER PROG ZBI**

— FORMAT TEST I MP

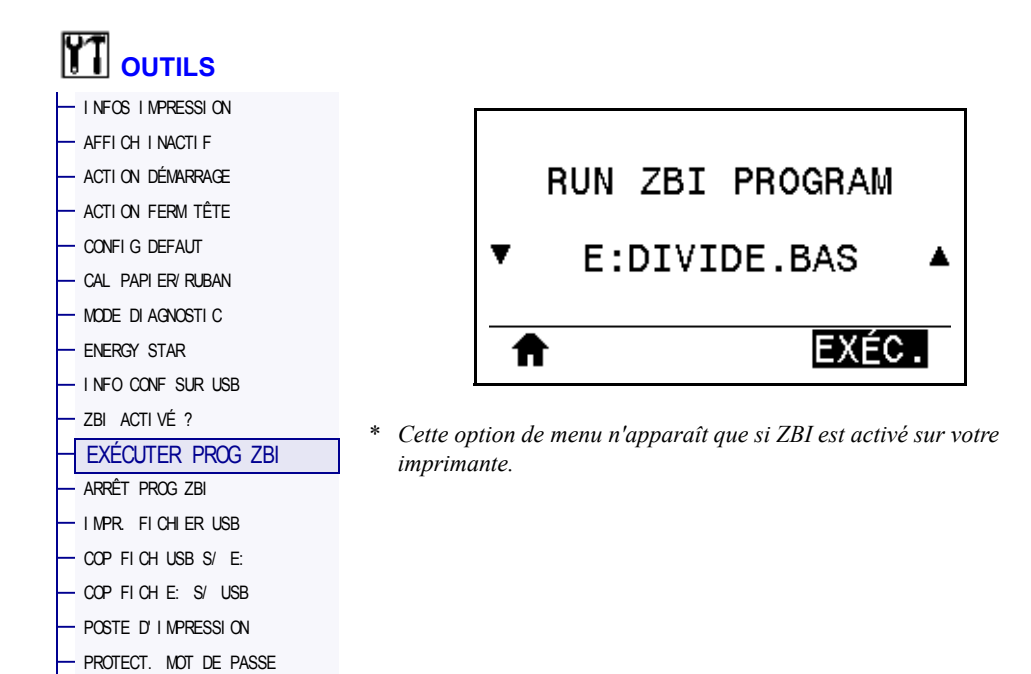

Si des programmes ZBI ont été téléchargés sur votre imprimante, vous pouvez en sélectionner un à exécuter avec cette option. Si aucun programme ZBI n'est installé sur votre imprimante, la mention SANS est affichée.

#### **Pour exécuter un programme ZBI que vous avez téléchargé sur votre imprimante :**

- **1.** Appuyez sur la flèche vers le haut ou vers le bas pour sélectionner un fichier dans ce menu.
- **2.** Appuyez sur le bouton droit de sélection pour sélectionner **EXÉC.**. Si aucun programme n'est installé, l'action **EXÉC.** est sans effet.

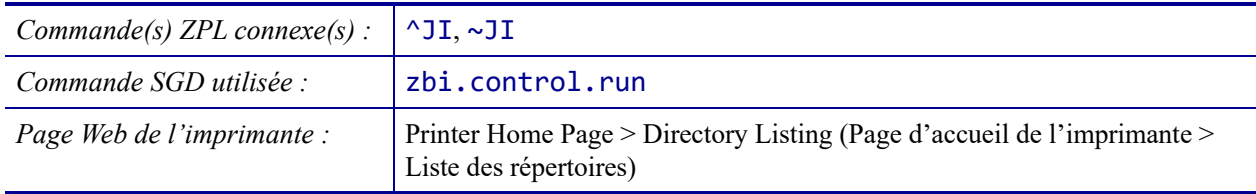

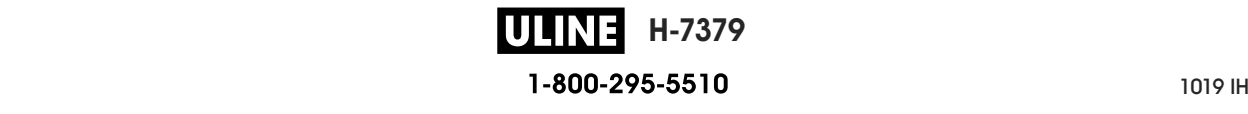

## **OUTILS > ARRÊT PROG ZBI**

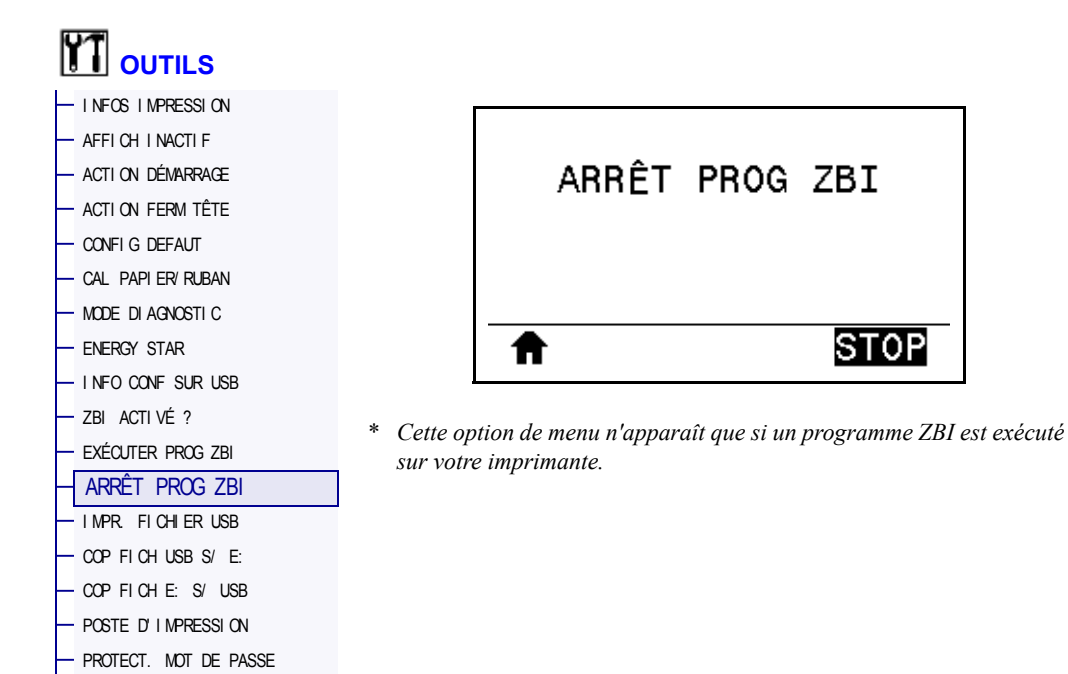

Utilisez cette option pour arrêter un programme ZBI. L'imprimante répertorie uniquement les programmes en cours d'exécution.

#### **Pour arrêter un programme ZBI :**

— FORMAT TEST I MP

- **1.** Si nécessaire, appuyez sur la flèche vers le haut ou vers le bas pour sélectionner le fichier dans ce menu.
- **2.** Appuyez sur le bouton droit de sélection afin de sélectionner **STOP**.

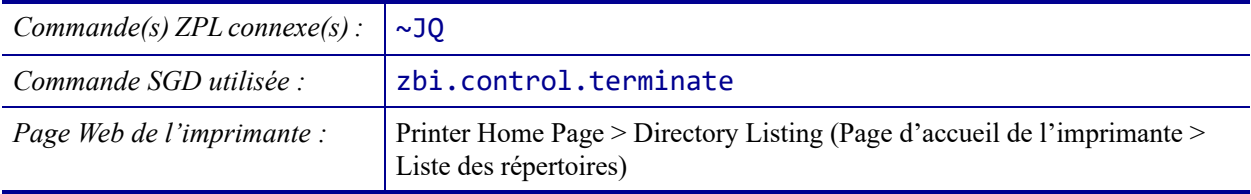

### **OUTILS > IMPR. FICHIER USB**

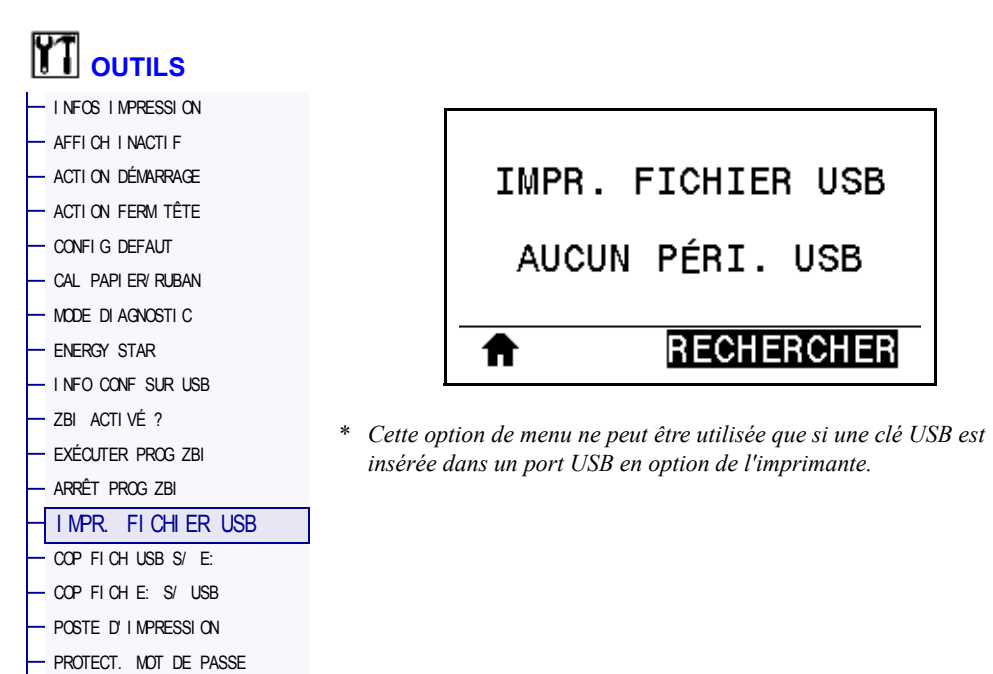

Sélectionnez les fichiers à imprimer qui sont enregistrés sur une clé USB. Reportez-vous aux exercices figurant dans la section *Utilisation d'un port USB et de la technologie NFC* à la page 251 pour voir un exercice utilisant cette fonctionnalité.

#### **Pour imprimer des fichiers à partir d'une clé USB :**

**1.** Insérez une clé USB dans le port correspondant (disponible en option) de l'imprimante.

L'imprimante affiche les fichiers disponibles. L'option **TOUT SÉLECTION.** permet d'imprimer tous les fichiers présents sur la clé USB.

- **2.** Appuyez sur la flèche vers le haut ou vers le bas pour sélectionner un fichier dans ce menu.
- **3.** Appuyez sur le bouton droit de sélection afin de sélectionner **IMPRIME**.

*Commande SGD utilisée :* usb.host.read list

— FORMAT TEST I MP

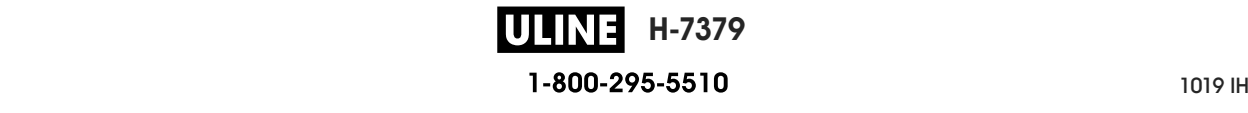

#### **OUTILS > COP FICH USB S/ E:**

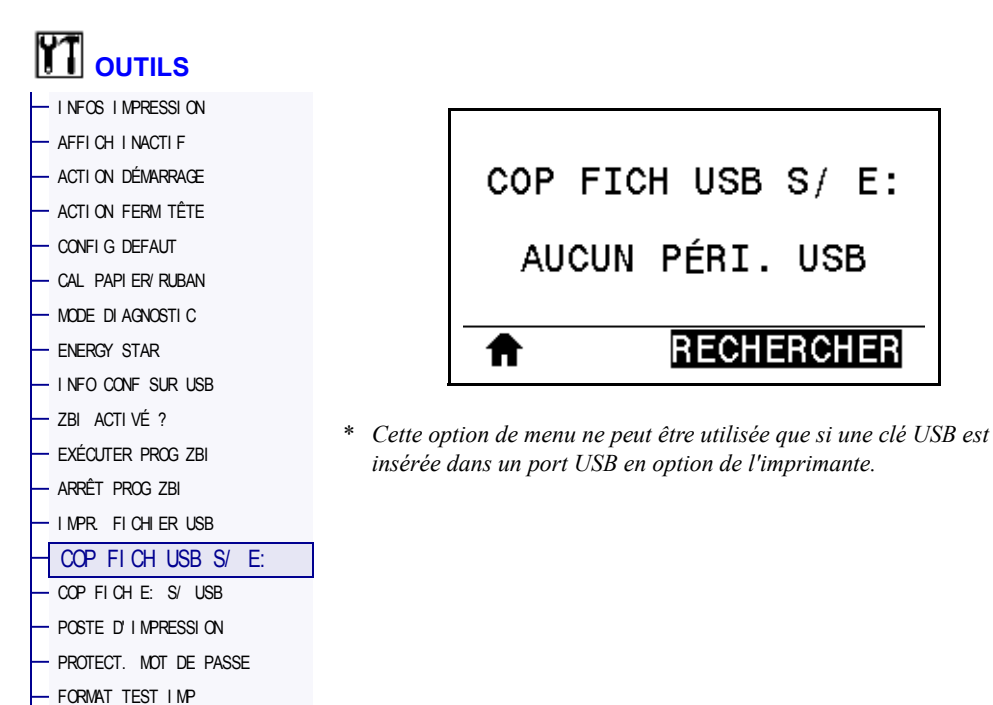

Sélectionnez les fichiers à copier vers l'imprimante qui sont enregistrés sur une clé USB. Reportez-vous aux exercices figurant dans la section *Utilisation d'un port USB et de la technologie NFC* à la page 251 pour voir un exercice utilisant cette fonctionnalité.

#### **Pour copier des fichiers sur l'imprimante à partir d'une clé USB :**

**1.** Insérez une clé USB dans le port correspondant (disponible en option) de l'imprimante.

L'imprimante affiche les fichiers disponibles. **TOUT SÉLECTION.** permet de copier tous les fichiers disponibles à partir de la clé USB.

- **2.** Appuyez sur la flèche vers le haut ou vers le bas pour sélectionner un fichier dans ce menu.
- **3.** Appuyez sur le bouton droit de sélection afin de sélectionner **ENREG.**.

*Commande SGD utilisée :* usb.host.read list

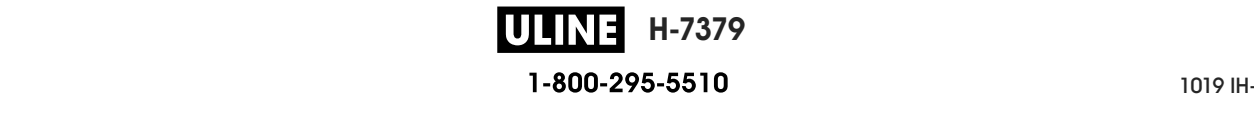

### **OUTILS > COP FICH E: S/ USB**

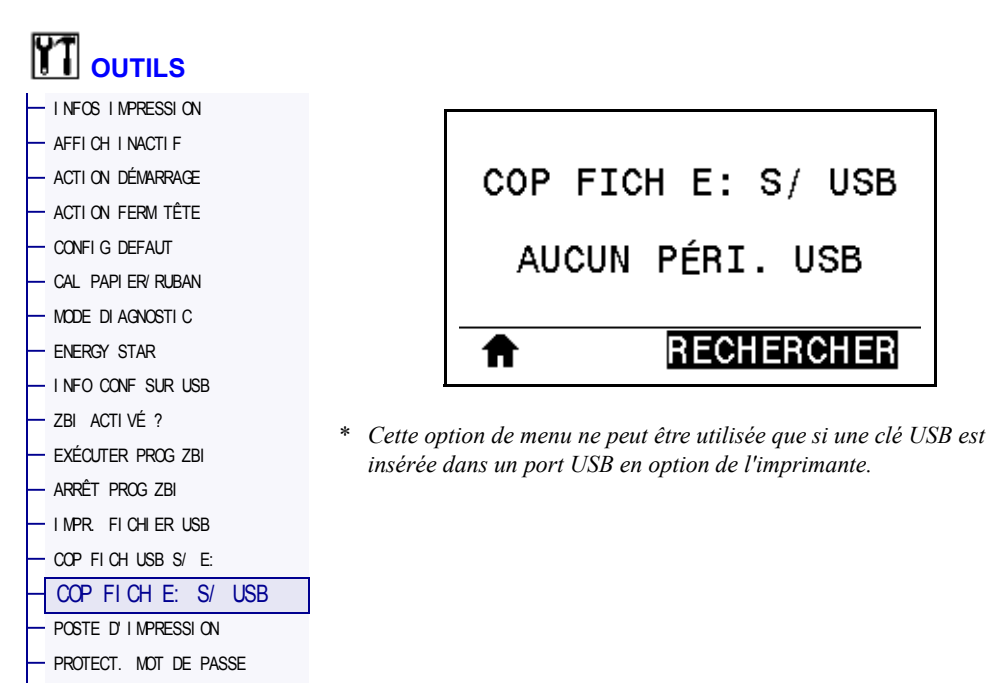

Sélectionnez les fichiers de l'imprimante à stocker sur une clé USB. Reportez-vous aux exercices figurant dans la section *Utilisation d'un port USB et de la technologie NFC* à la page 251 pour voir un exercice utilisant cette fonctionnalité.

#### **Pour copier des fichiers de l'imprimante sur une clé USB :**

**1.** Insérez une clé USB dans le port correspondant (disponible en option) de l'imprimante.

L'imprimante affiche les fichiers disponibles. **TOUT SÉLECTION.** permet de stocker tous les fichiers de l'imprimante sur la clé USB.

- **2.** Appuyez sur la flèche vers le haut ou vers le bas pour sélectionner un fichier dans ce menu.
- **3.** Appuyez sur le bouton droit de sélection afin de sélectionner **ENREG.**.

*Commande SGD utilisée :* | usb.host.write list

— FORMAT TEST I MP

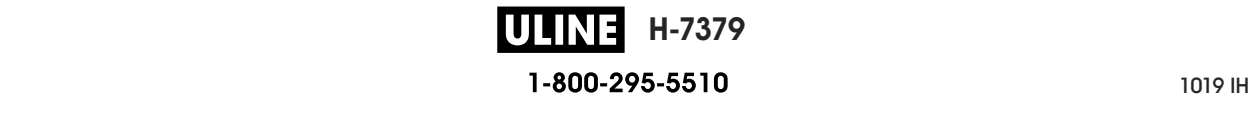

#### **OUTILS > POSTE D'IMPRESSION**

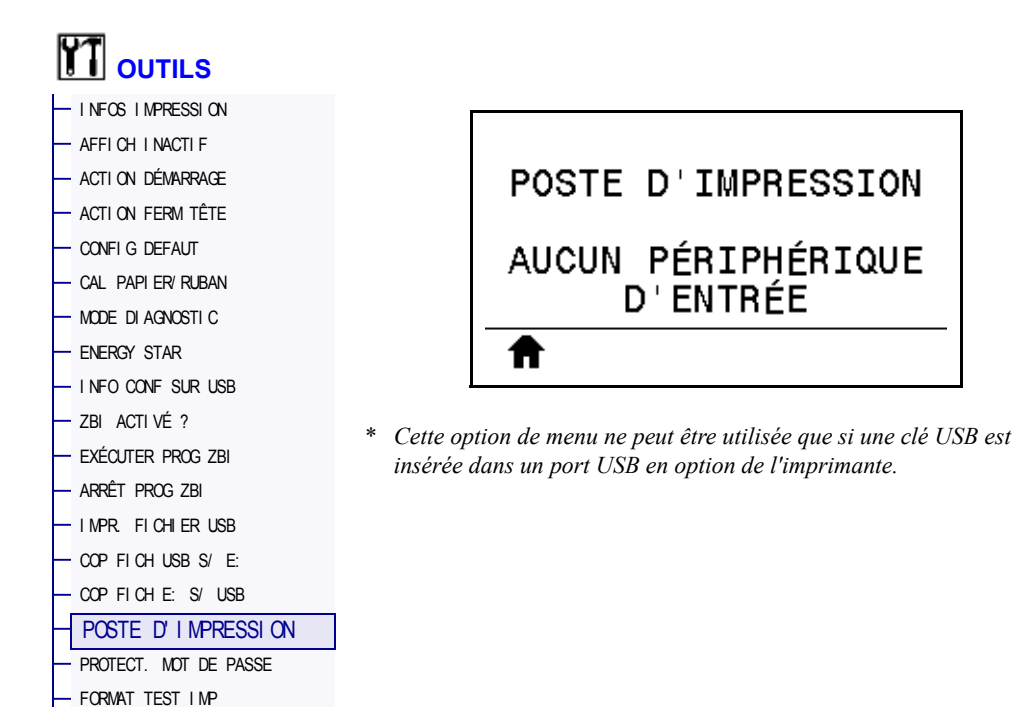

Cette option permet de renseigner des champs de variable dans un format d'étiquette et d'imprimer cette dernière à l'aide d'un périphérique HID (Human Input Device, périphérique d'interface avec l'utilisateur), tel qu'un clavier USB, une balance ou un lecteur de code à barres. Pour utiliser cette option, un format d'étiquette adapté doit être stocké sur le disque E: de l'imprimante. Reportez-vous aux exercices figurant dans la section *Utilisation d'un port USB et de la technologie NFC* à la page 251 pour voir un exercice utilisant cette fonctionnalité.

Lorsque vous connectez un périphérique HID sur l'un des ports USB de l'imprimante, utilisez ce menu utilisateur pour sélectionner un formulaire sur le disque E: de l'imprimante. Après avoir indiqué chaque variable ^FN dans le formulaire, vous pouvez spécifier le nombre d'étiquettes à imprimer.

Pour plus d'informations sur l'utilisation de la commande ^FN ou sur les commandes SGD correspondant à cette fonction, consultez le *Guide de programmation Zebra*. Vous pouvez le télécharger sur le site http://www.zebra.com/manuals/.

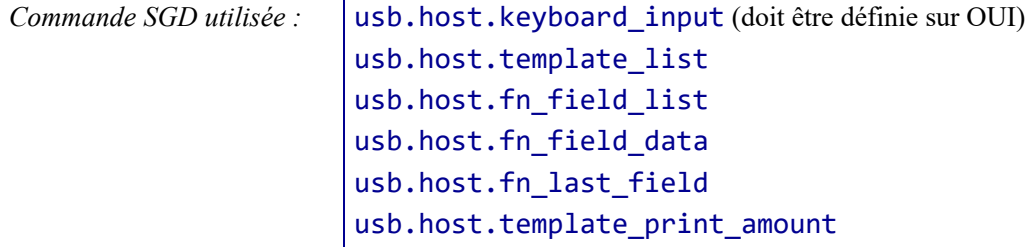

### **OUTILS > PROTECT. MOT DE PASSE**

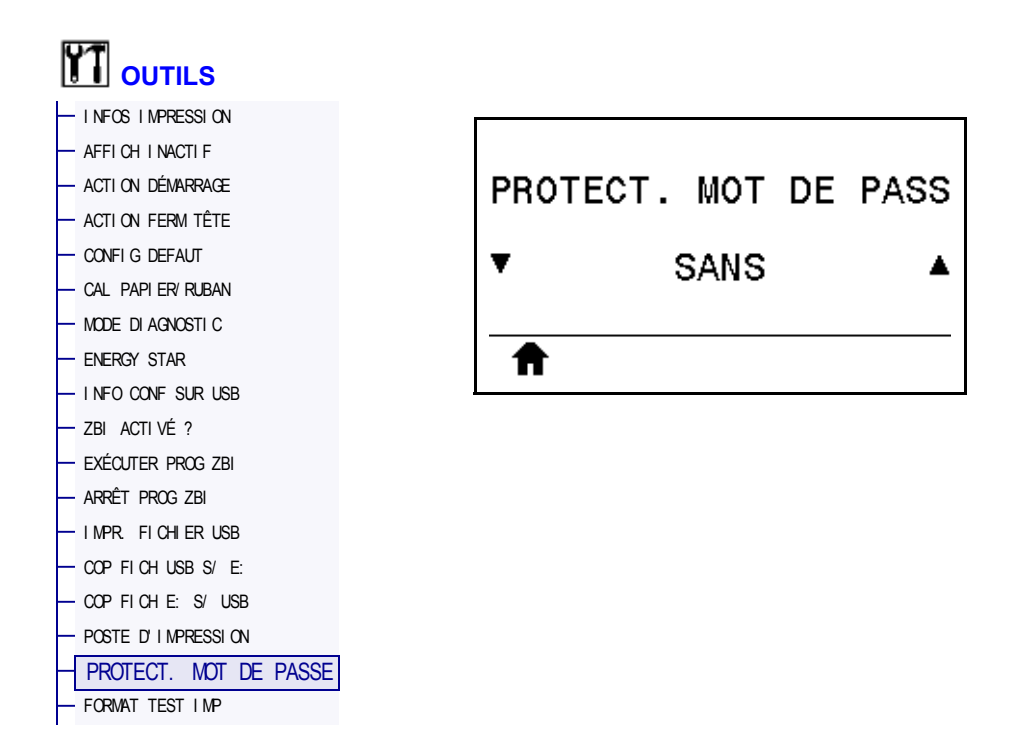

Sélectionnez le niveau de protection par mot de passe pour les options du menu utilisateur. Le mot de passe par défaut de l'imprimante est 1234.

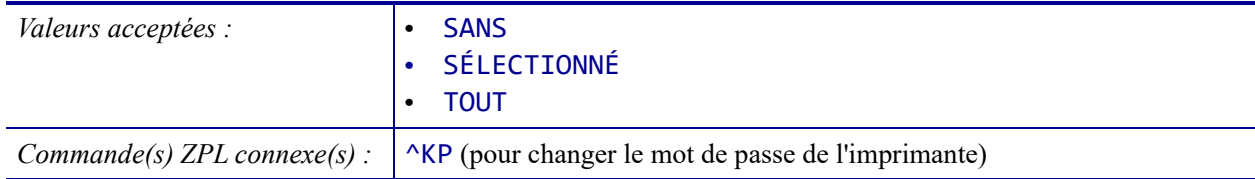

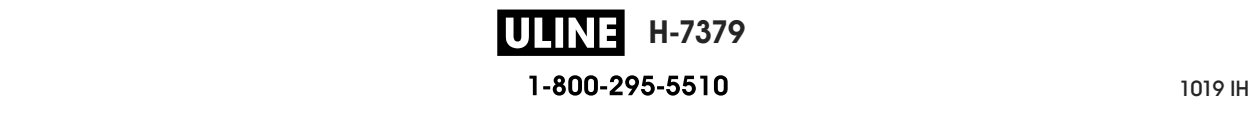

#### **OUTILS > FORMAT TEST IMP**

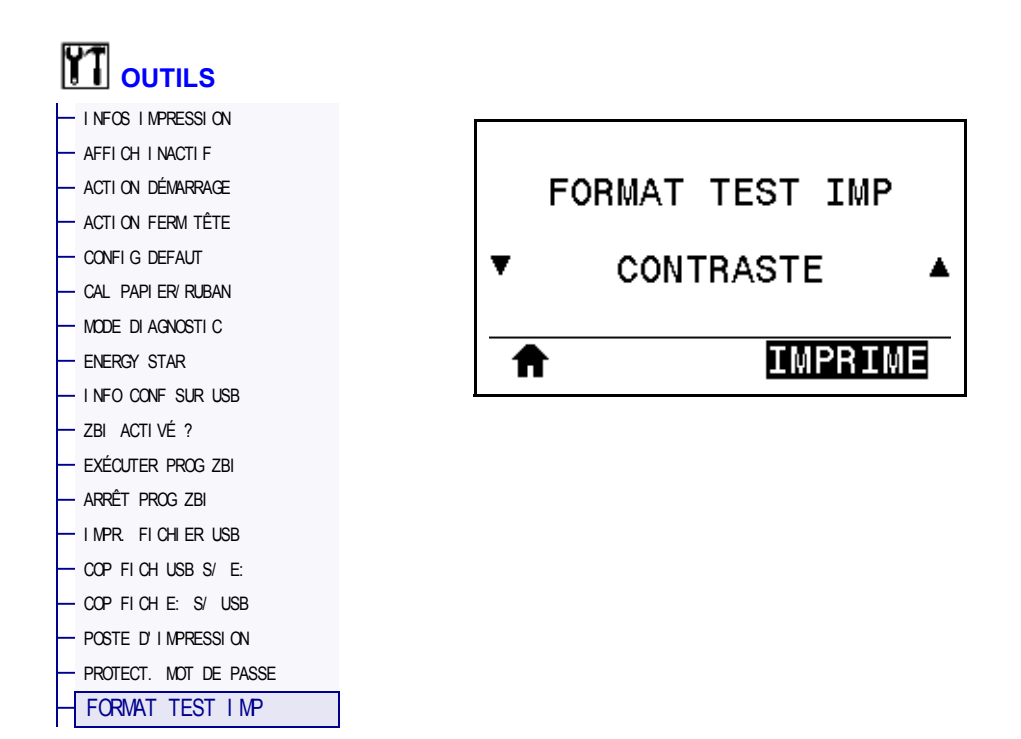

Cette option permet d'initier des séquences de test qui impriment des types d'étiquettes spécifiques afin de résoudre les problèmes d'impression. Reportez-vous à la section *Option de format de test d'impression* à la page 224 pour voir des exemples de jeux d'étiquettes et obtenir des informations supplémentaires.

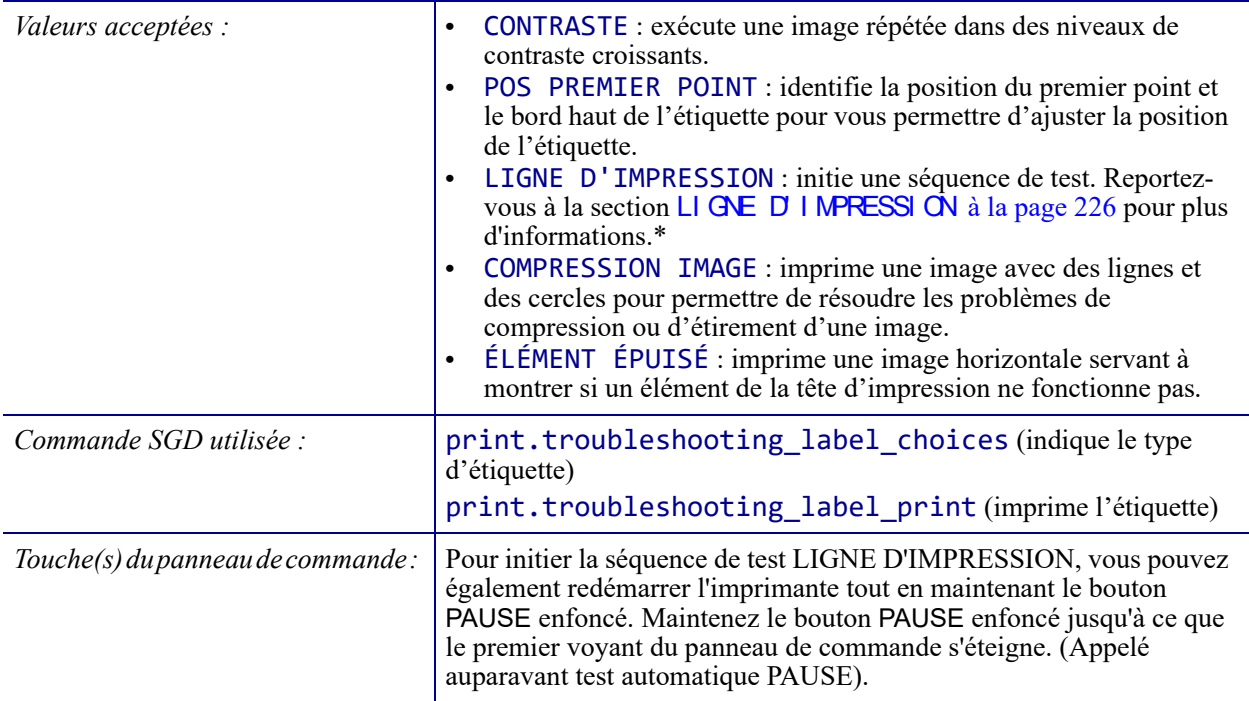

\* Cette séquence de test imprime une grande quantité d'étiquettes. Pour plus d'informations, voir la section LI GNE D' I MPRESSI ON à la page 226.

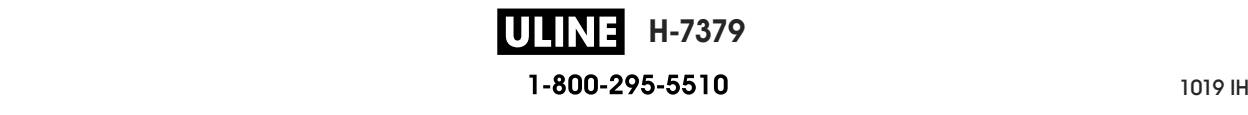

## **RÉSEAU > SERV. IMPR. ACTIF**

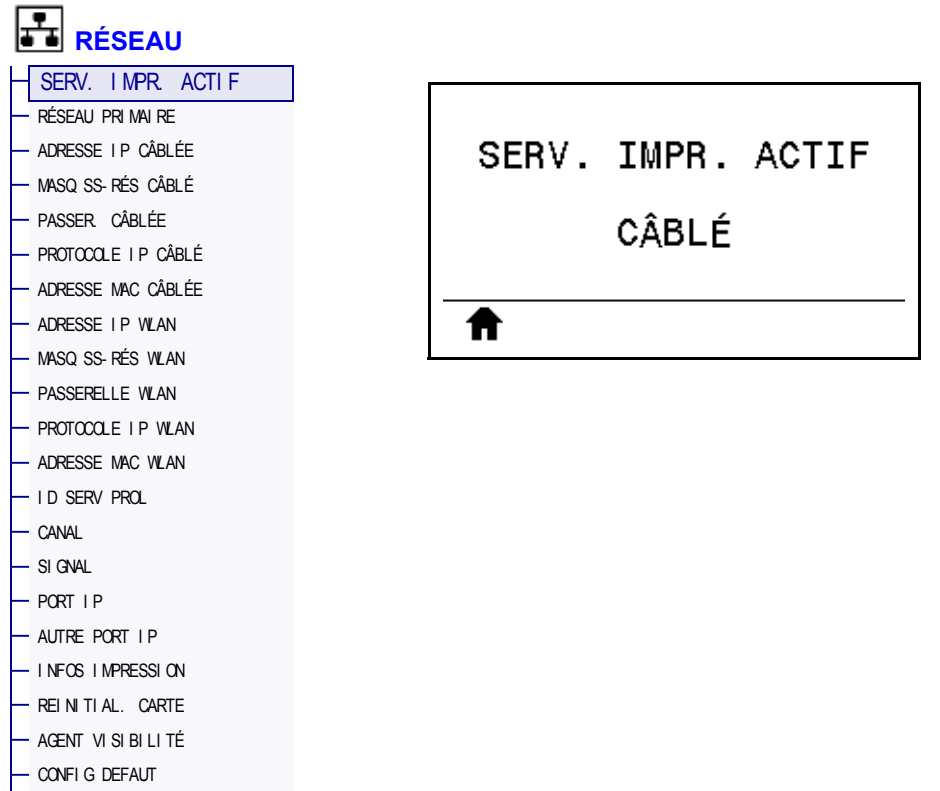

Indique si le serveur d'impression câblé ou sans fil est actif actuellement.

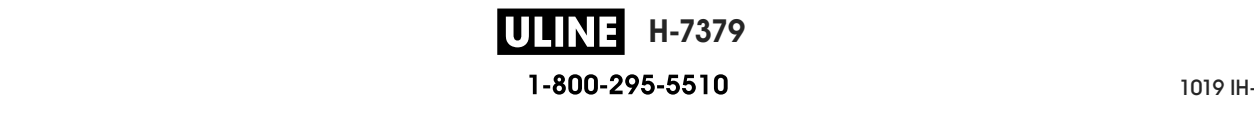

# **RÉSEAU > RÉSEAU PRIMAIRE**

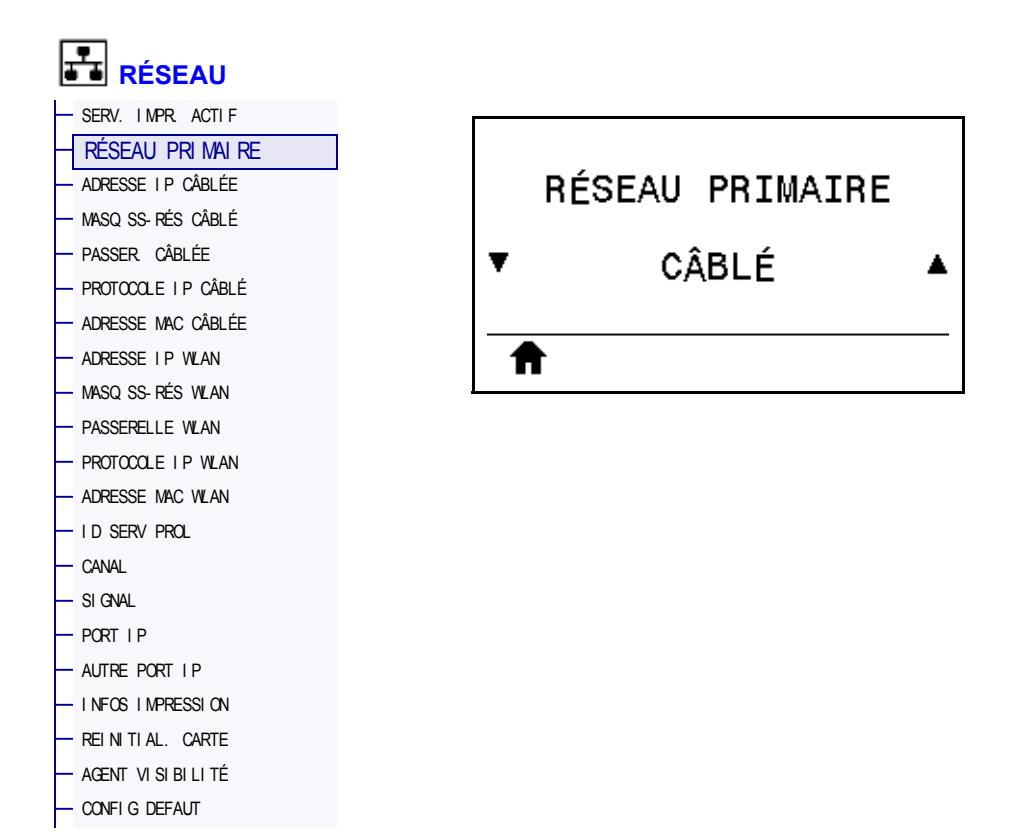

Indique si le serveur d'impression câblé ou sans fil est considéré comme serveur principal ou permet de le modifier. Vous pouvez sélectionner le serveur qui sera le serveur principal.

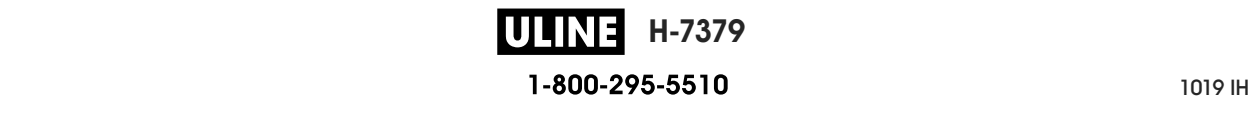

## **RÉSEAU > ADRESSE IP CÂBLÉE**

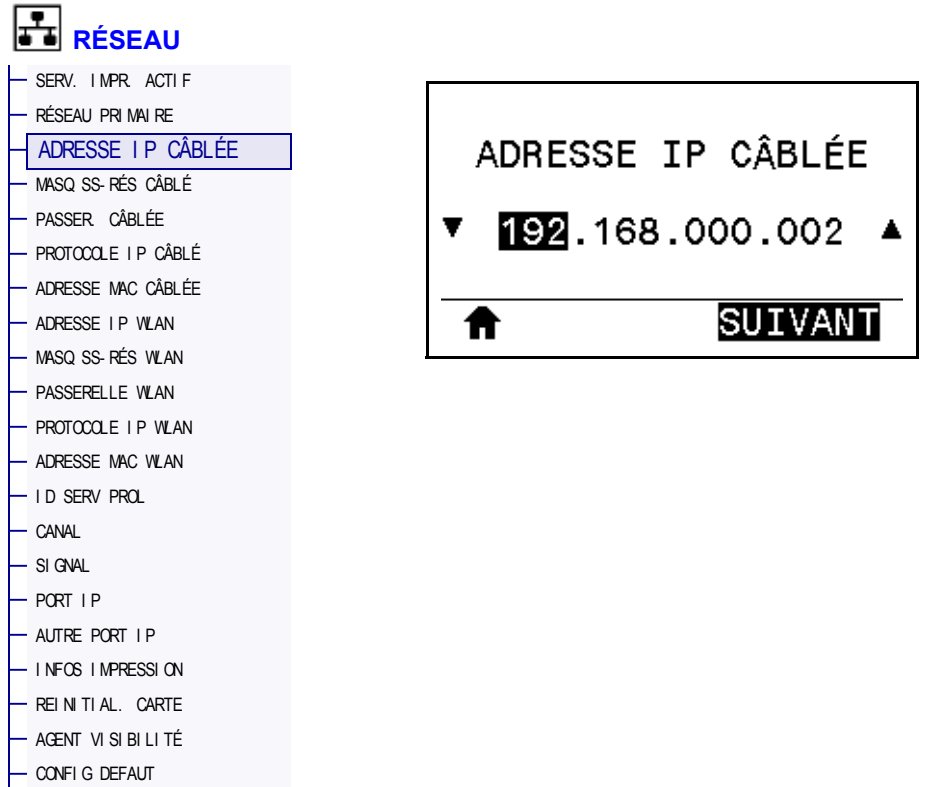

Affiche, et au besoin vous permet de modifier, l'adresse IP de l'imprimante pour le réseau câblé.

Pour enregistrer les modifications apportées à ce paramètre, définissez *PROTOCOLE IP CÂBLÉ* à la page 146 sur PERMANENTE, puis réinitialisez le serveur d'impression (voir la section *REINITIAL. CARTE* à la page 160). Pour plus d'informations, voir la section *Modification de l'adresse IP* à la page 248.

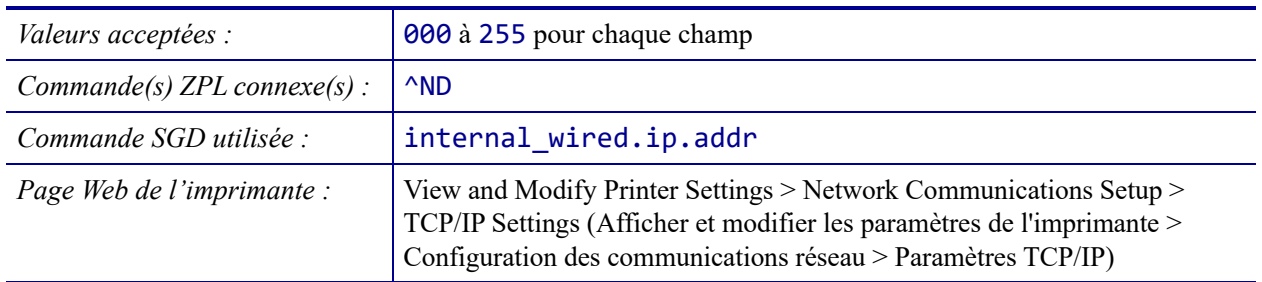

# **RÉSEAU > MASQ SS-RÉS CÂBLÉ**

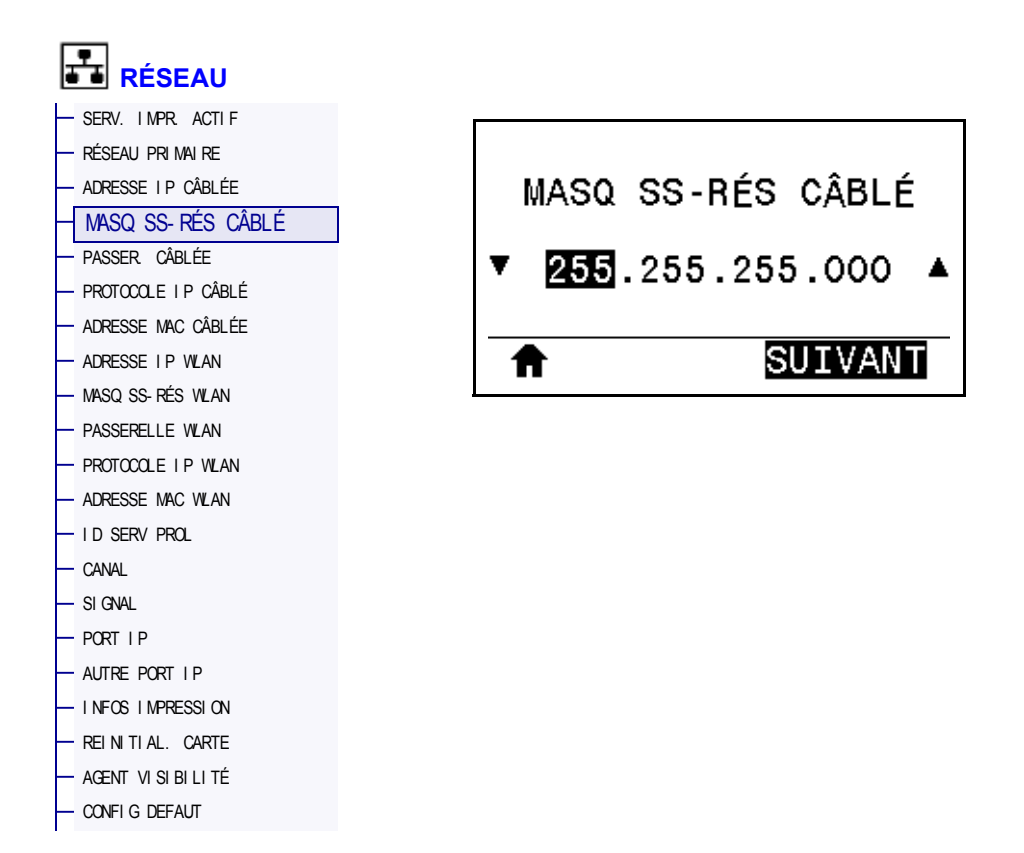

Affiche le masque de sous-réseau câblé et permet de le modifier si nécessaire.

Pour enregistrer les modifications apportées à ce paramètre, définissez *PROTOCOLE IP CÂBLÉ* à la page 146 sur PERMANENTE, puis réinitialisez le serveur d'impression (voir la section *REINITIAL. CARTE* à la page 160). Pour plus d'informations, voir la section *Modification de l'adresse IP* à la page 248.

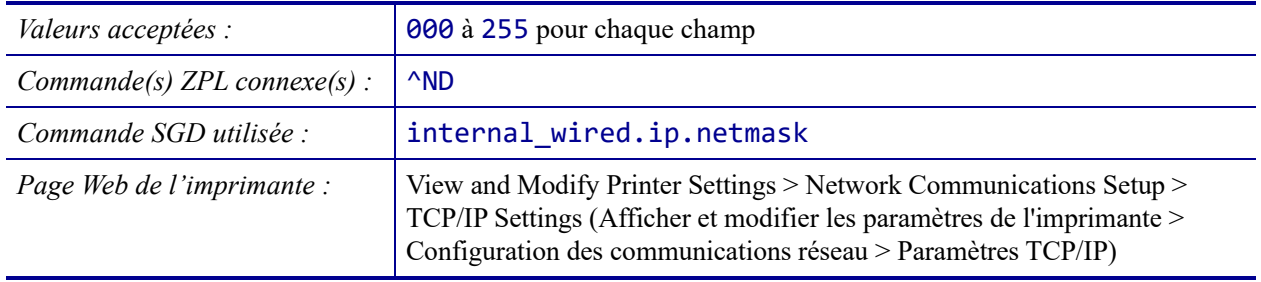

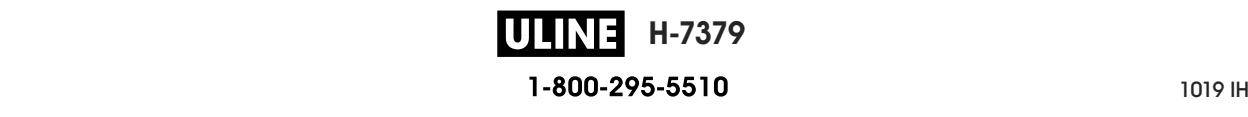

# **RÉSEAU > PASSER. CÂBLÉE**

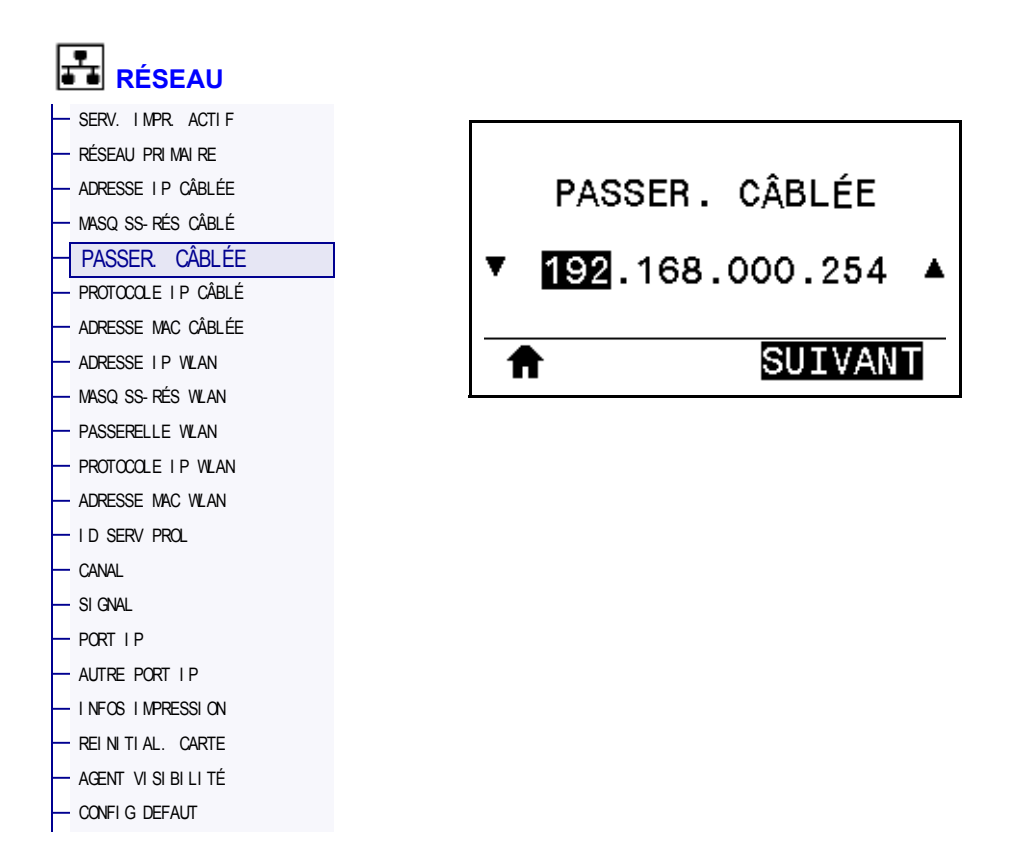

Affiche et, si nécessaire, permet de modifier la passerelle câblée par défaut.

Pour enregistrer les modifications apportées à ce paramètre, définissez *PROTOCOLE IP CÂBLÉ* à la page 146 sur PERMANENTE, puis réinitialisez le serveur d'impression (voir la section *REINITIAL. CARTE* à la page 160). Pour plus d'informations, voir la section *Modification de l'adresse IP* à la page 248.

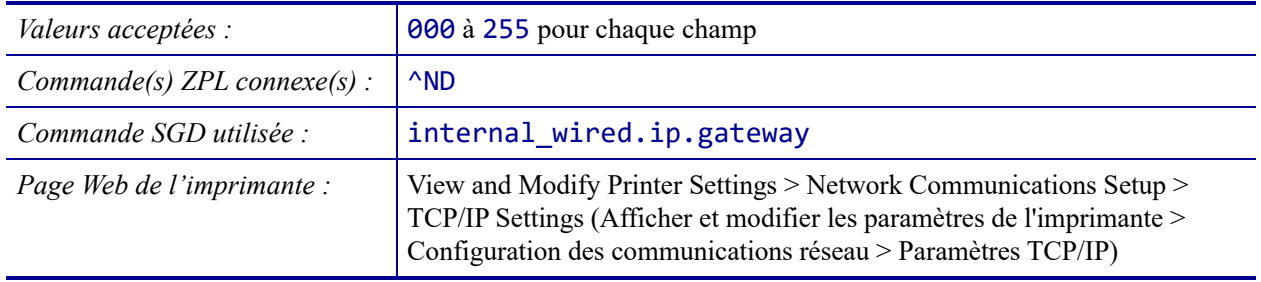

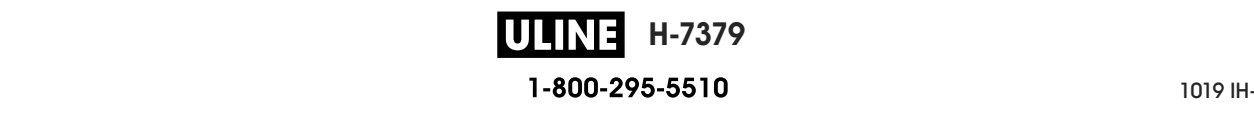

# **RÉSEAU > PROTOCOLE IP CÂBLÉ**

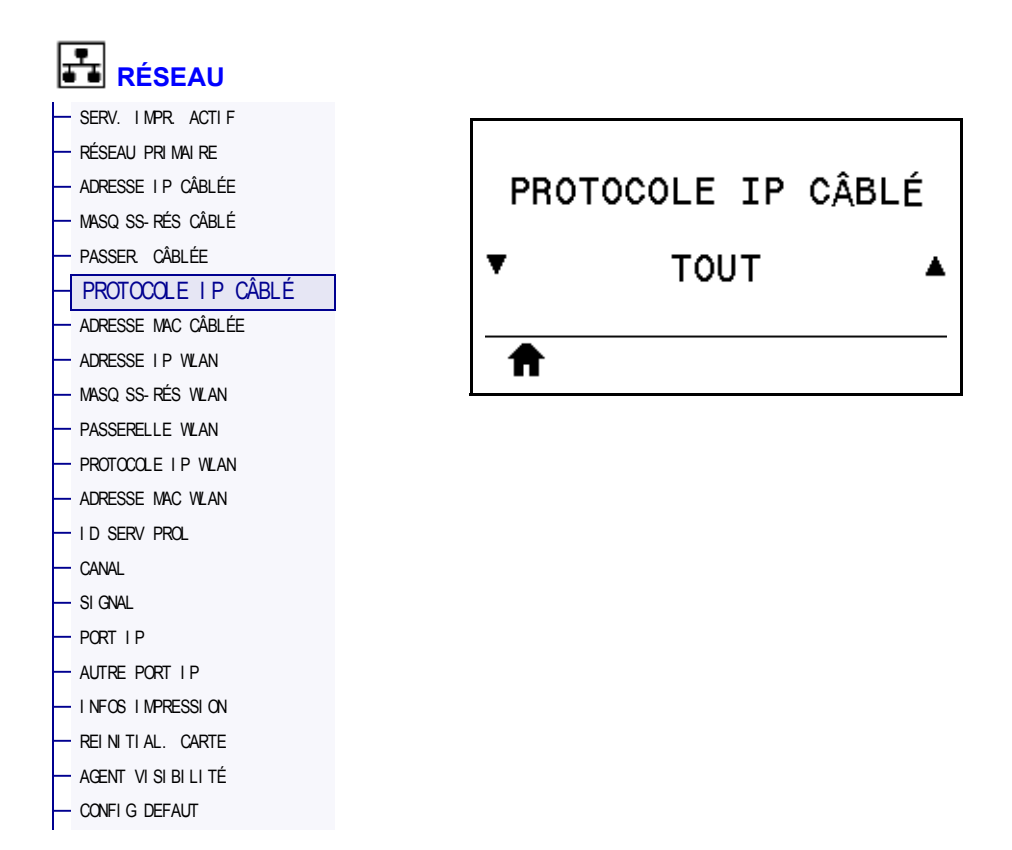

Ce paramètre indique si l'utilisateur (définition permanente) ou le serveur (définition dynamique) sélectionne l'adresse IP du serveur d'impression câblé. Lorsqu'une option dynamique est sélectionnée, le paramètre détermine les méthodes de réception par le serveur d'impression de l'adresse IP envoyée par le serveur. Pour plus d'informations, voir la section *Modification de l'adresse IP* à la page 248.

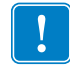

**Important •** Vous devez réinitialiser le serveur d'impression pour appliquer les modifications apportées aux paramètres réseau.

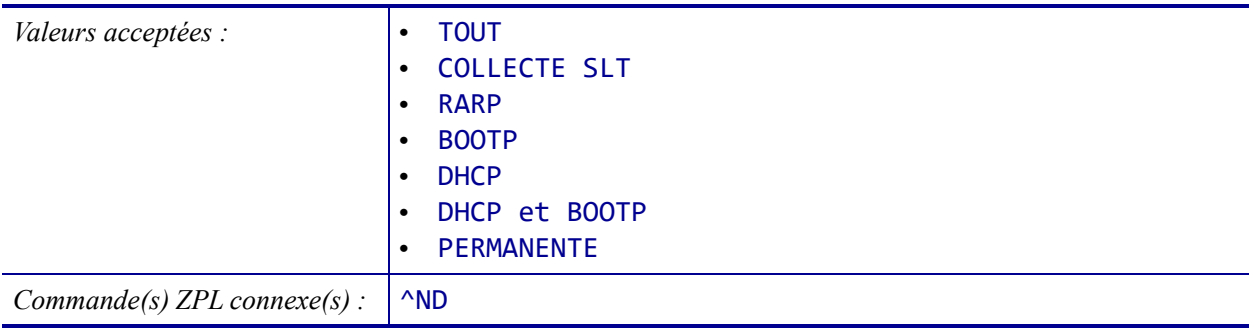

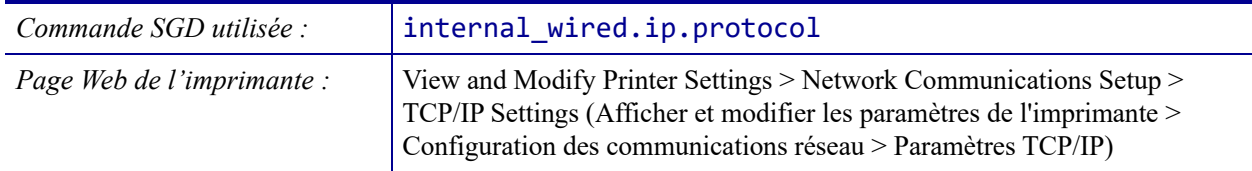

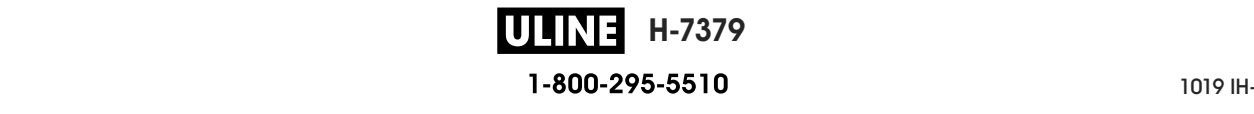

# **RÉSEAU > ADRESSE MAC CÂBLÉE**

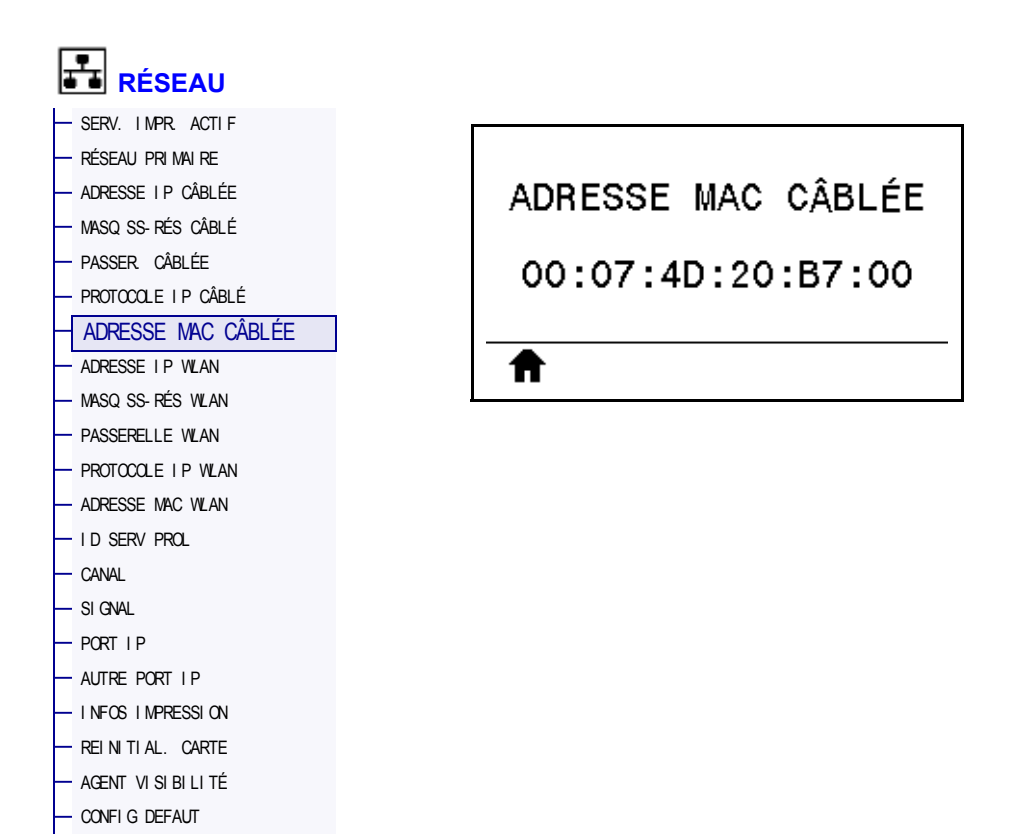

Affiche l'adresse MAC (Media Access Control) du serveur d'impression câblé.

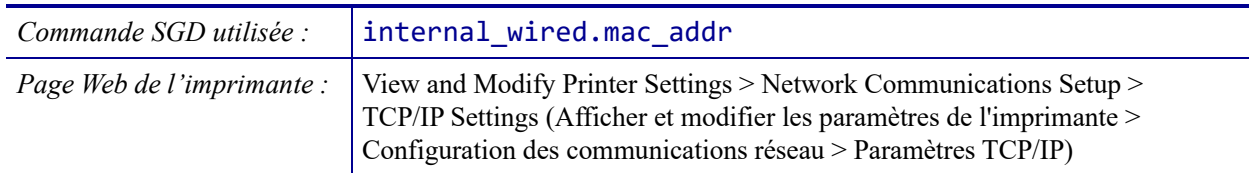

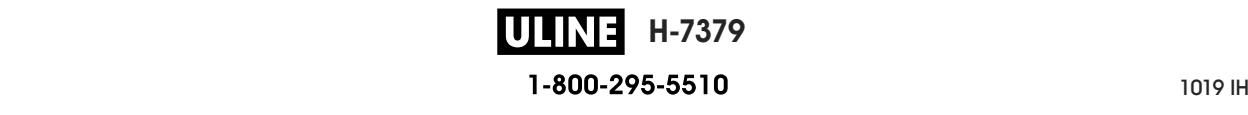
#### **RÉSEAU > ADRESSE IP WLAN**

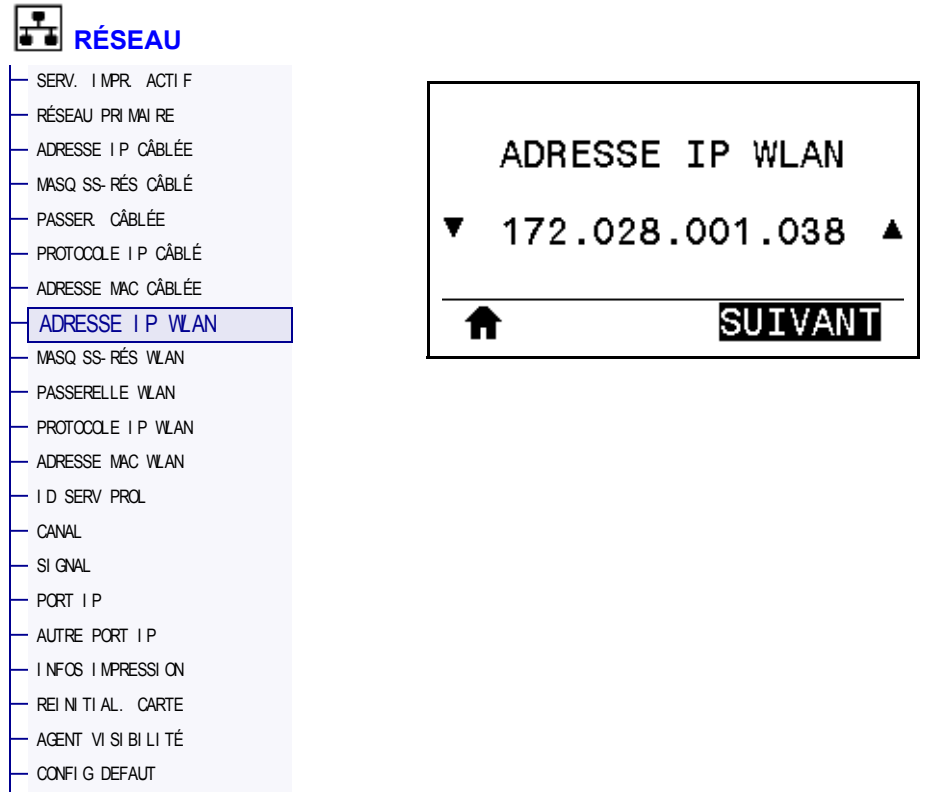

Affiche et, si nécessaire, permet de modifier l'adresse IP sans fil de l'imprimante.

Pour enregistrer les modifications apportées à ce paramètre, définissez *PROTOCOLE IP WLAN* à la page 152 sur PERMANENTE, puis réinitialisez le serveur d'impression (voir la section *REINITIAL. CARTE* à la page 160). Pour plus d'informations, voir la section *Modification de l'adresse IP* à la page 248.

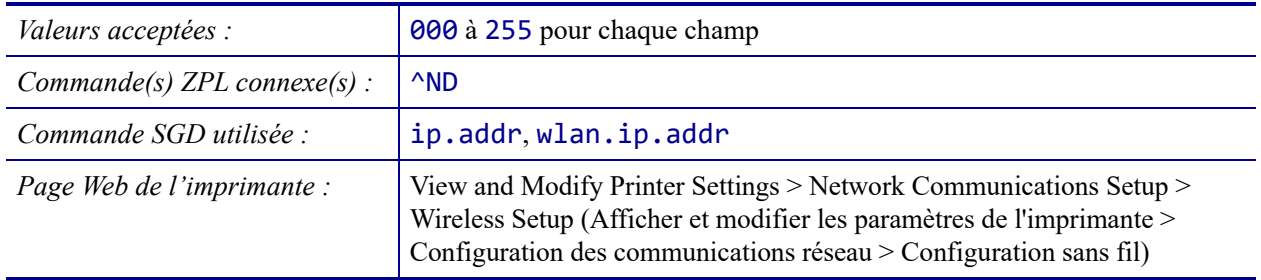

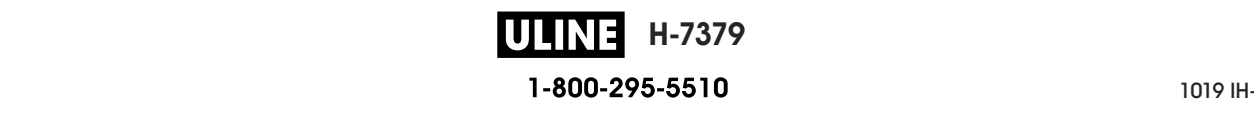

# **RÉSEAU > MASQ SS-RÉS WLAN**

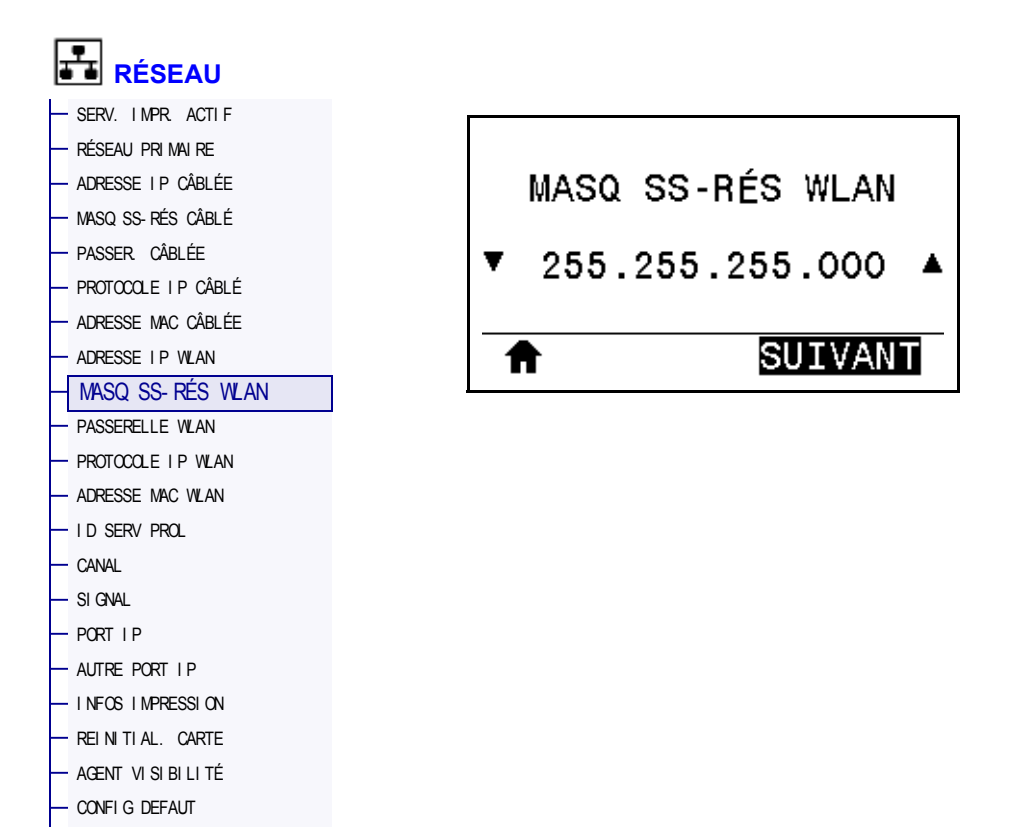

Affiche le masque de sous-réseau sans fil et permet de le modifier si nécessaire.

Pour enregistrer les modifications apportées à ce paramètre, définissez *PROTOCOLE IP WLAN* à la page 152 sur PERMANENTE, puis réinitialisez le serveur d'impression (voir la section *REINITIAL. CARTE* à la page 160). Pour plus d'informations, voir la section *Modification de l'adresse IP* à la page 248.

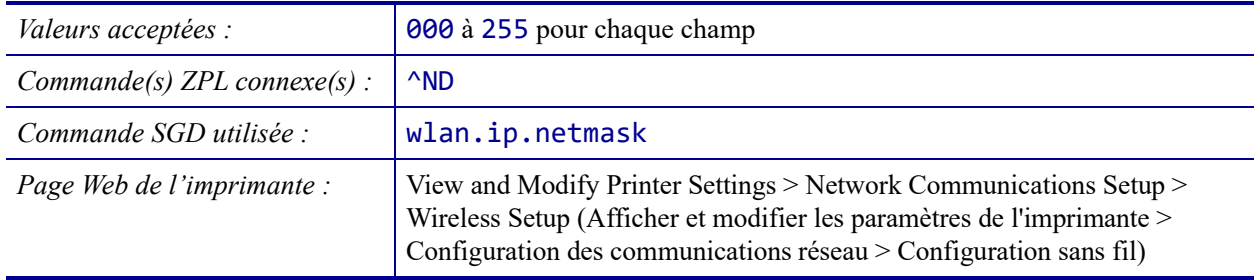

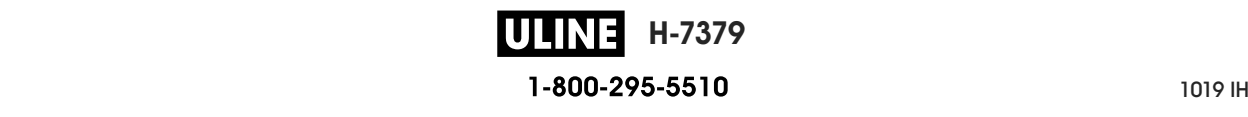

### **RÉSEAU > PASSERELLE WLAN**

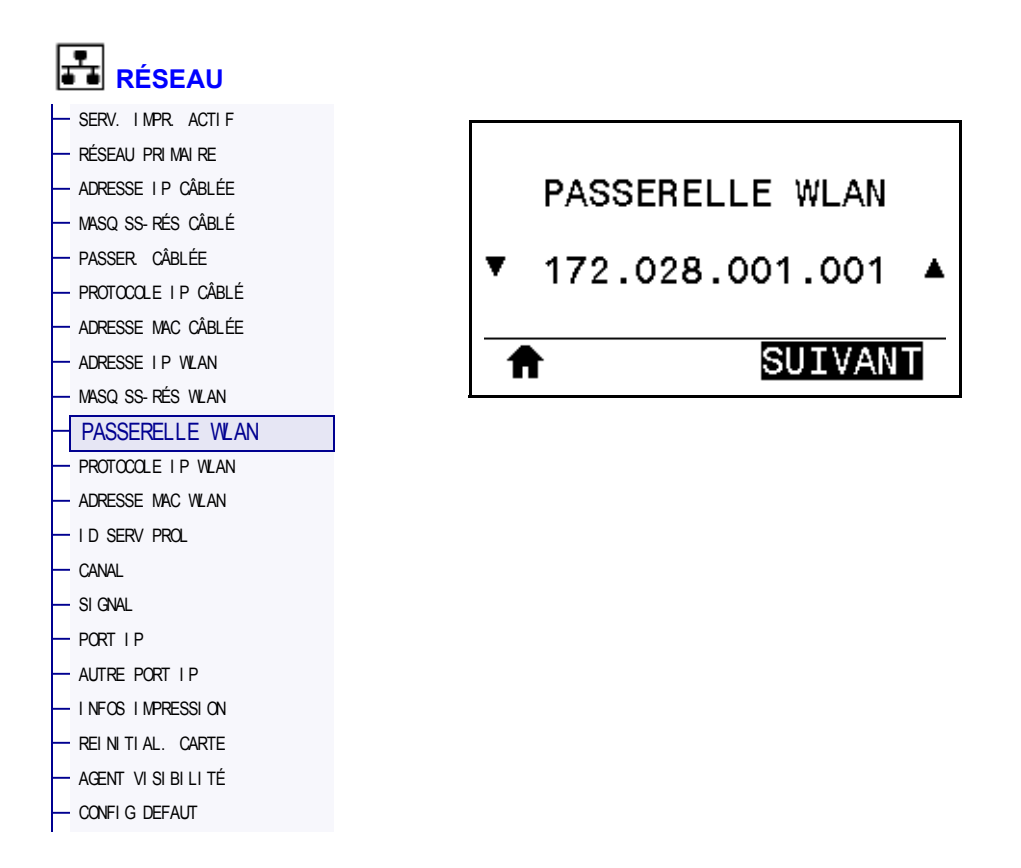

Affiche et, si nécessaire, permet de modifier la passerelle sans fil par défaut.

Pour enregistrer les modifications apportées à ce paramètre, définissez *PROTOCOLE IP WLAN* à la page 152 sur PERMANENTE, puis réinitialisez le serveur d'impression (voir la section *REINITIAL. CARTE* à la page 160). Pour plus d'informations, voir la section *Modification de l'adresse IP* à la page 248.

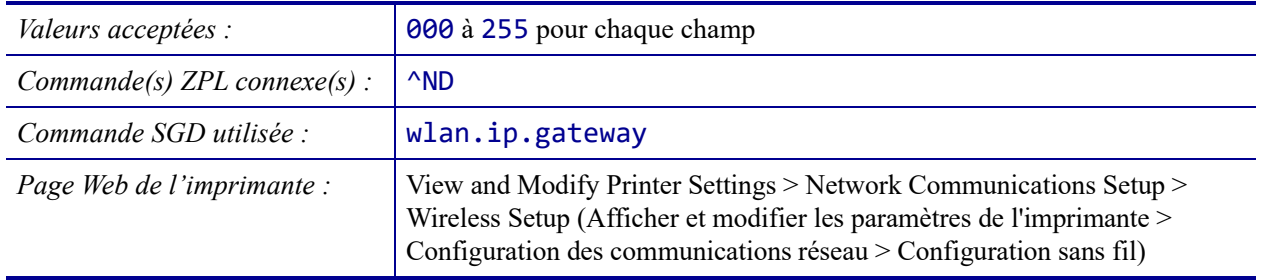

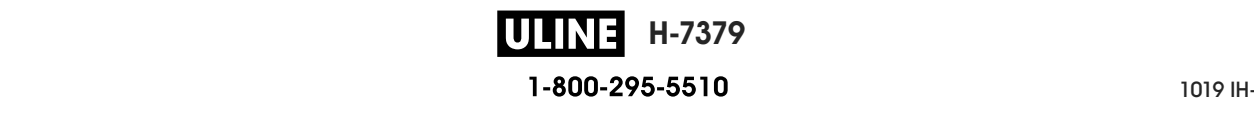

### **RÉSEAU > PROTOCOLE IP WLAN**

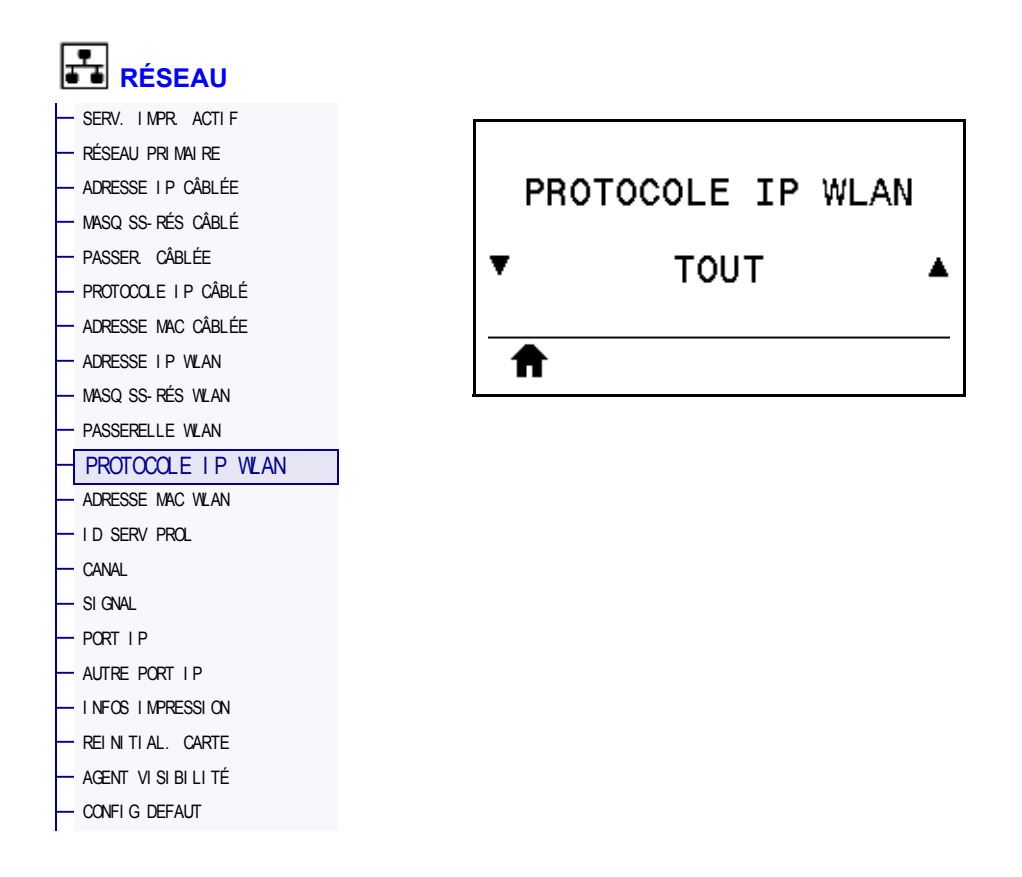

Ce paramètre indique si l'utilisateur (définition permanente) ou le serveur (définition dynamique) sélectionne l'adresse IP du serveur d'impression sans fil. Lorsqu'une option dynamique est sélectionnée, le paramètre détermine les méthodes de réception par le serveur d'impression de l'adresse IP envoyée par le serveur. Pour plus d'informations, voir la section *Modification de l'adresse IP* à la page 248.

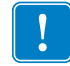

**Important •** Vous devez réinitialiser le serveur d'impression pour appliquer les modifications apportées aux paramètres réseau.

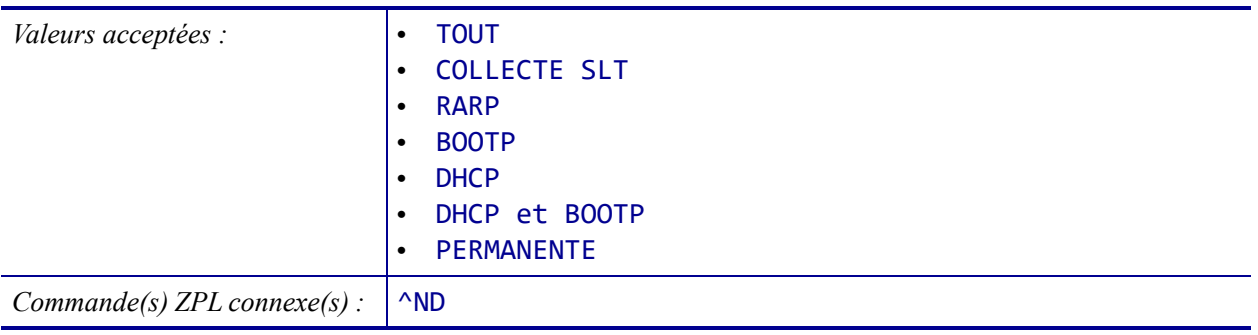

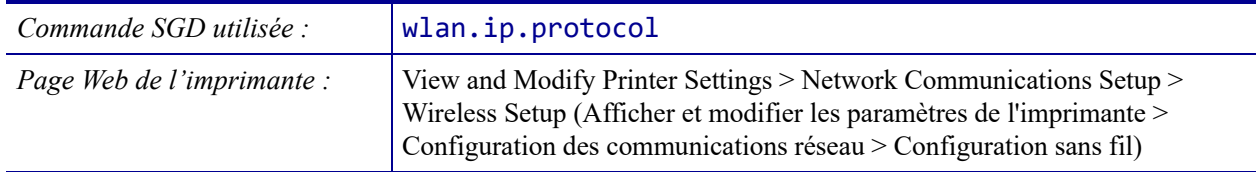

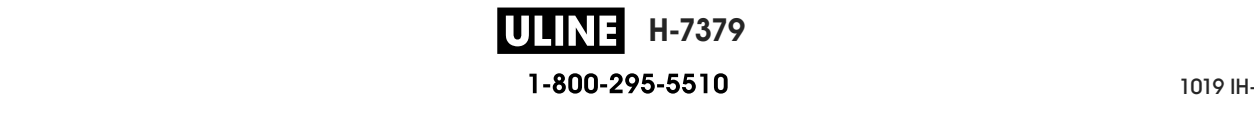

### **RÉSEAU > ADRESSE MAC WLAN**

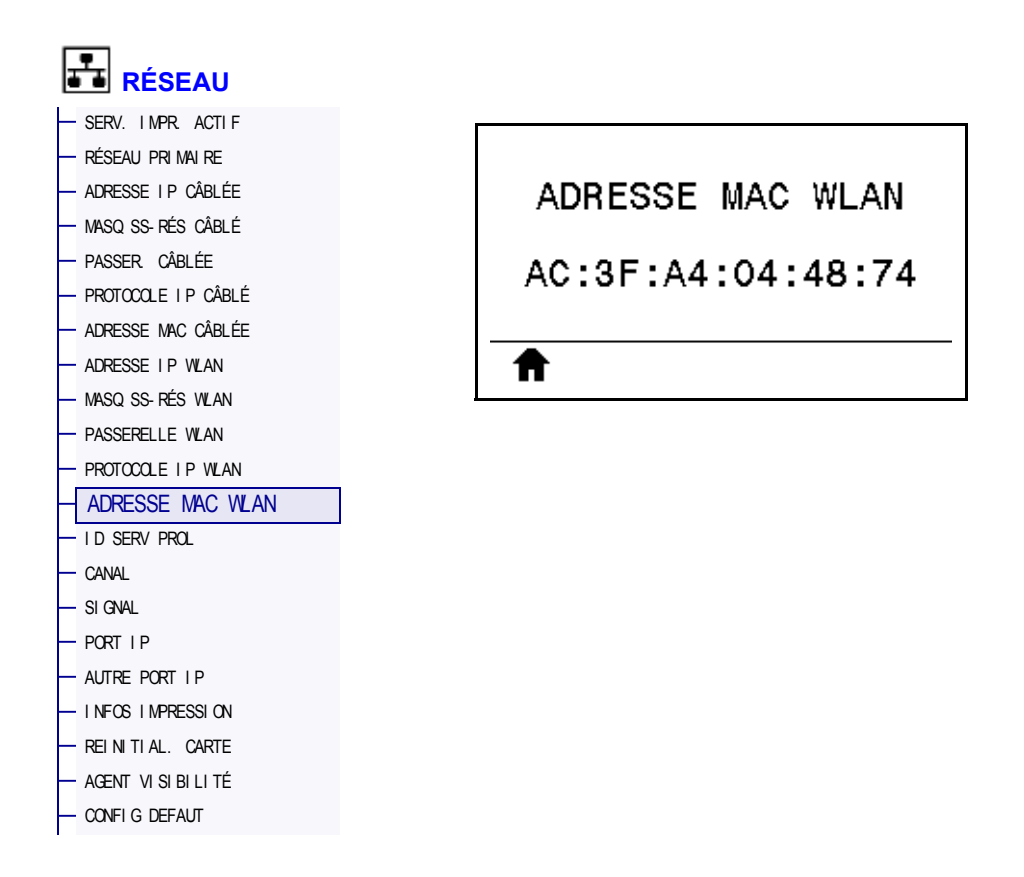

Affiche l'adresse MAC (Media Access Control) du serveur d'impression sans fil.

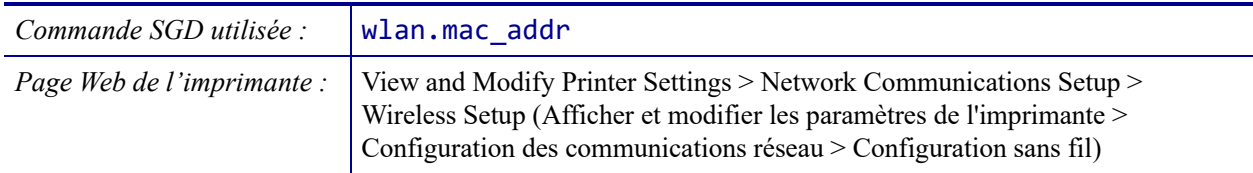

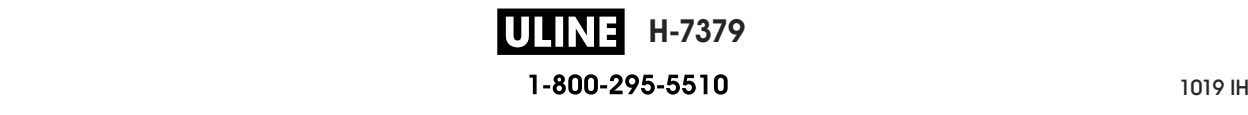

#### **RÉSEAU > ID SERV PROL**

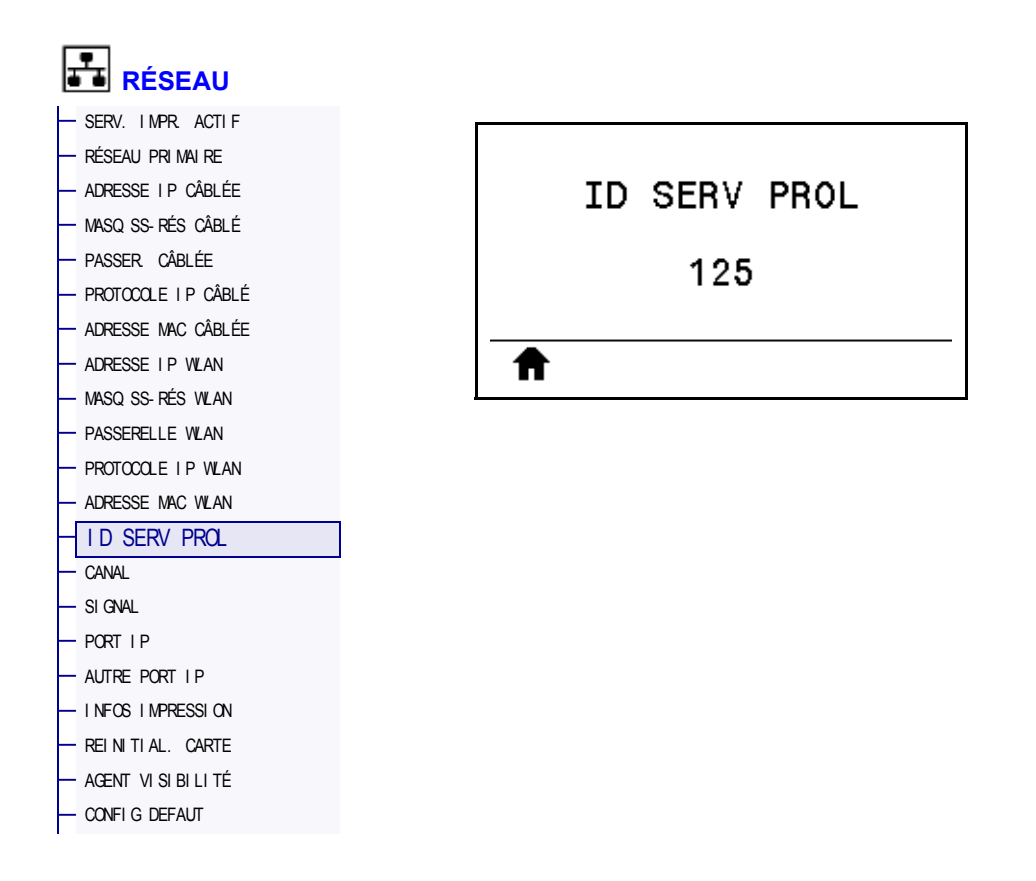

L'ID SERV PROL (ESSID, Extended Service Set Identification) est l'identifiant de votre réseau sans fil. Ce paramètre, qui ne peut pas être modifié à partir du panneau de commande, indique l'ESSID de la configuration sans fil actuelle.

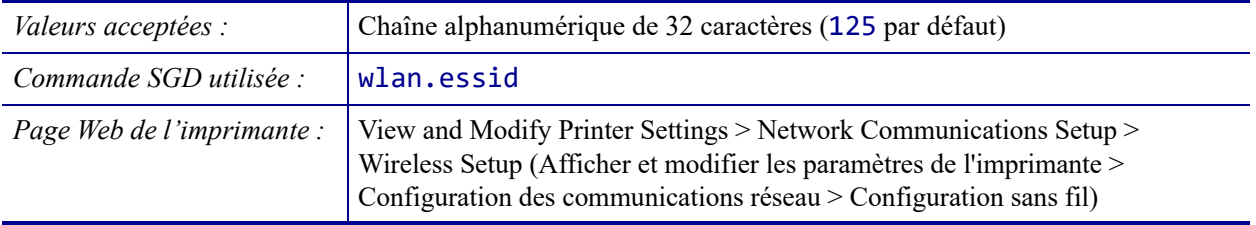

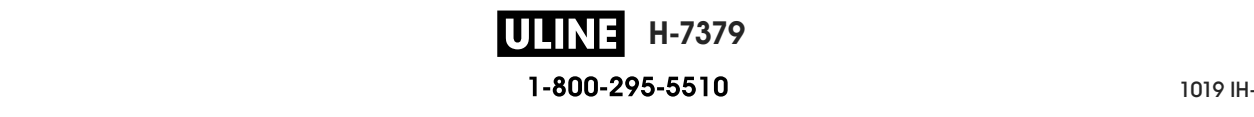

# **RÉSEAU > CANAL**

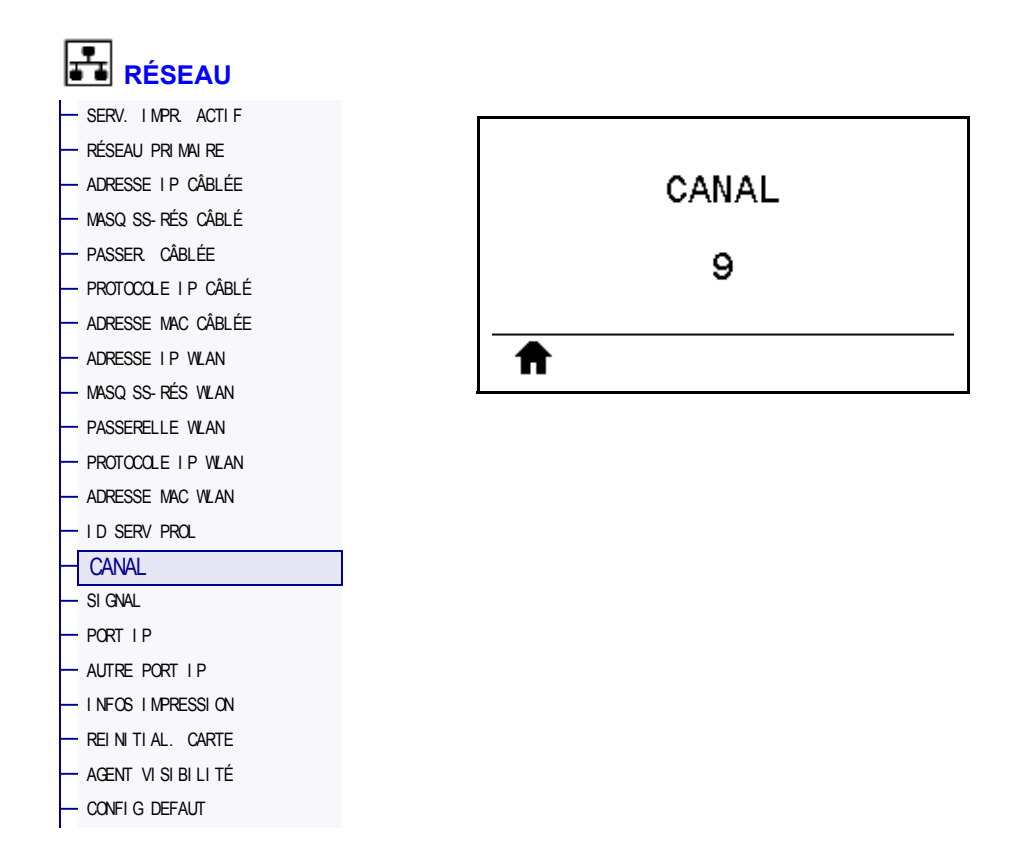

Affiche le canal sans fil utilisé lorsque le réseau sans fil est activé et authentifié.

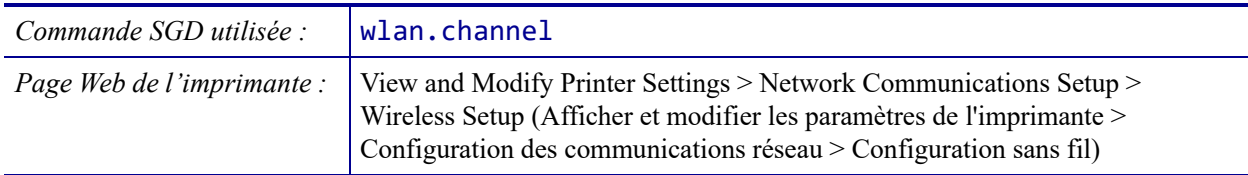

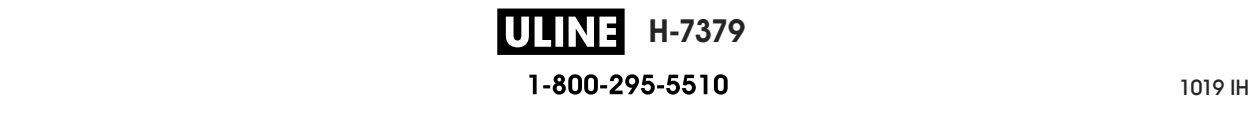

### **RÉSEAU > SIGNAL**

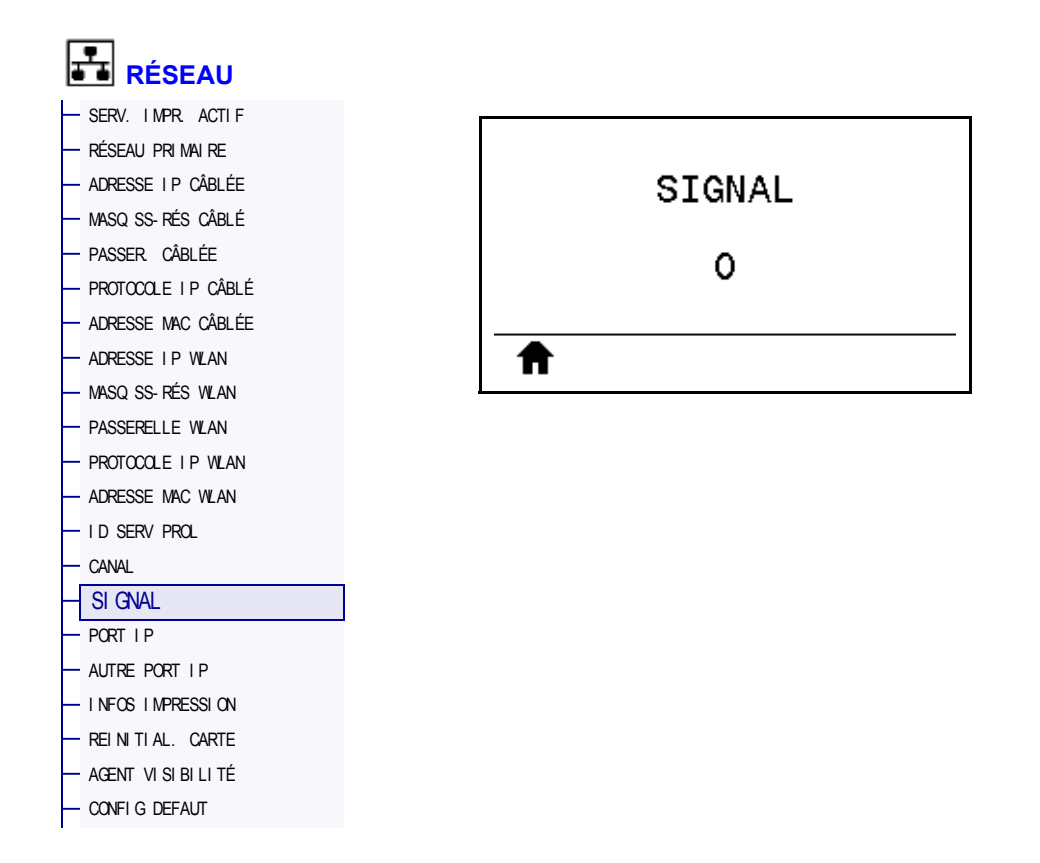

Affiche la puissance du signal sans fil lorsque le réseau sans fil est activé et authentifié.

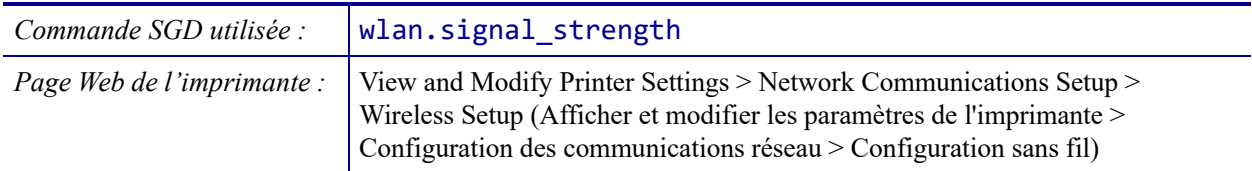

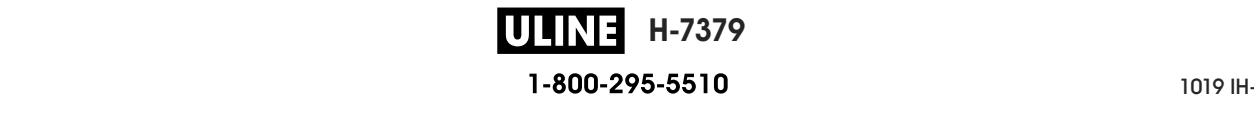

# **RÉSEAU > PORT IP**

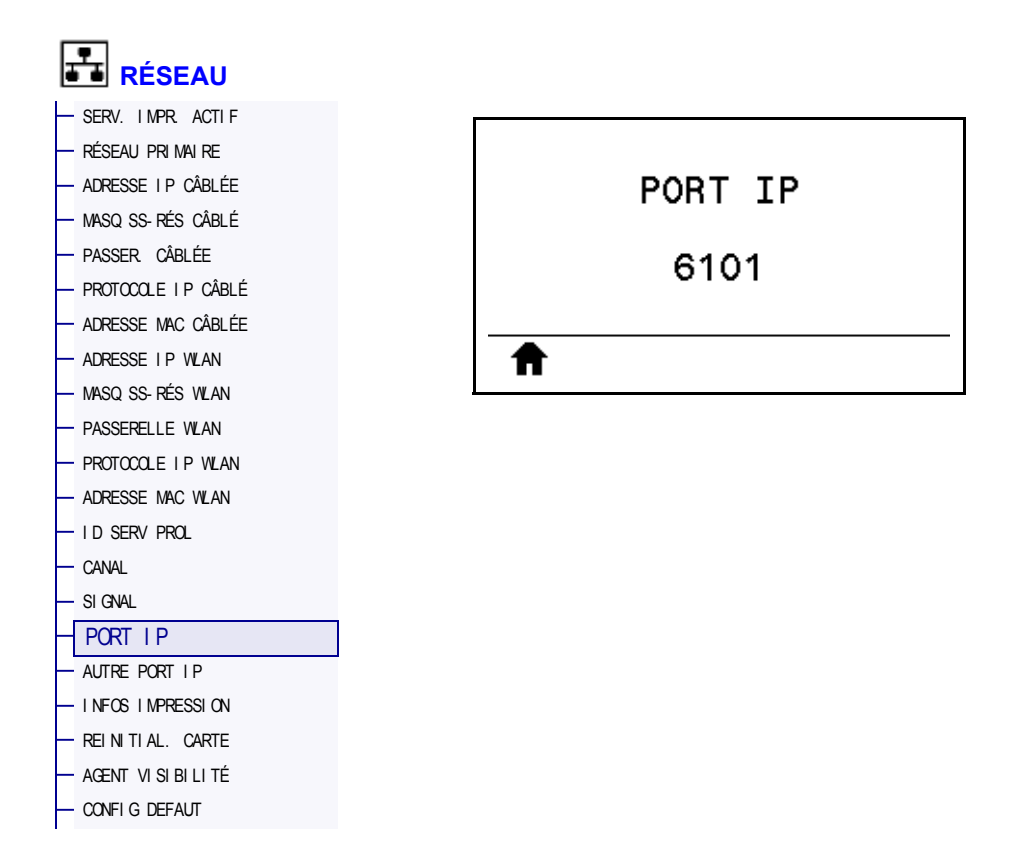

Ce paramètre fait référence au numéro de port du serveur d'impression câblé interne sur lequel le service d'impression TCP écoute. Les communications TCP normales provenant de l'hôte doivent être dirigées vers ce port.

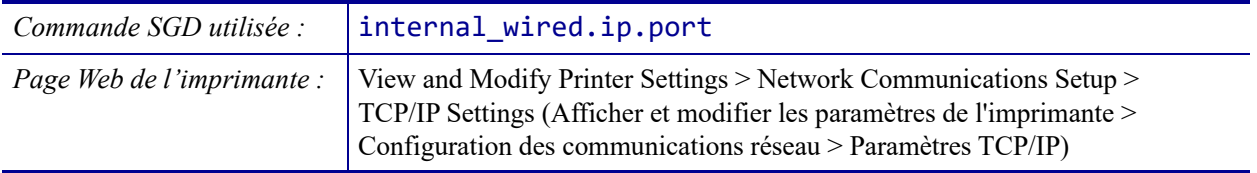

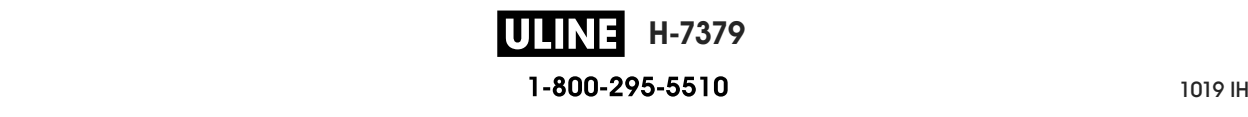

### **RÉSEAU > AUTRE PORT IP**

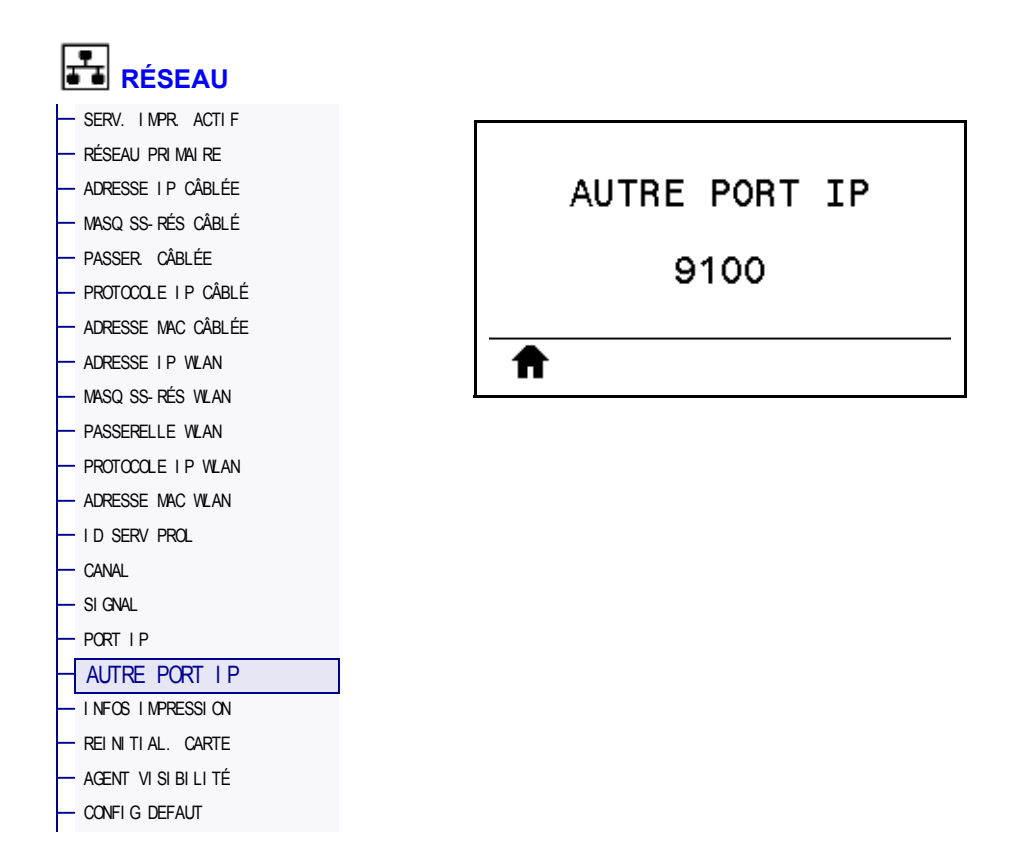

Cette commande définit le numéro du port TCP secondaire.

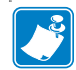

**Remarque •** Les serveurs d'impression prenant en charge cette commande contrôlent simultanément le port principal et le port secondaire des connexions.

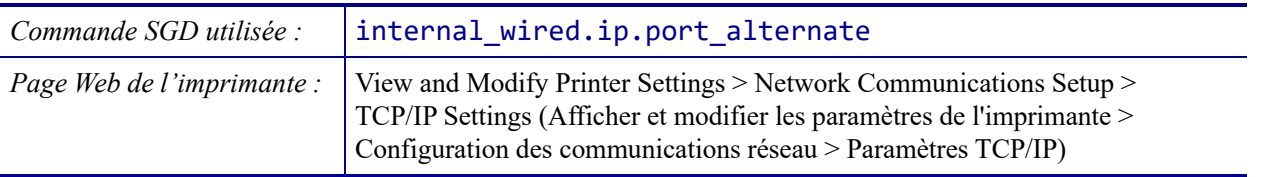

## **RÉSEAU > REINITIAL. CARTE**

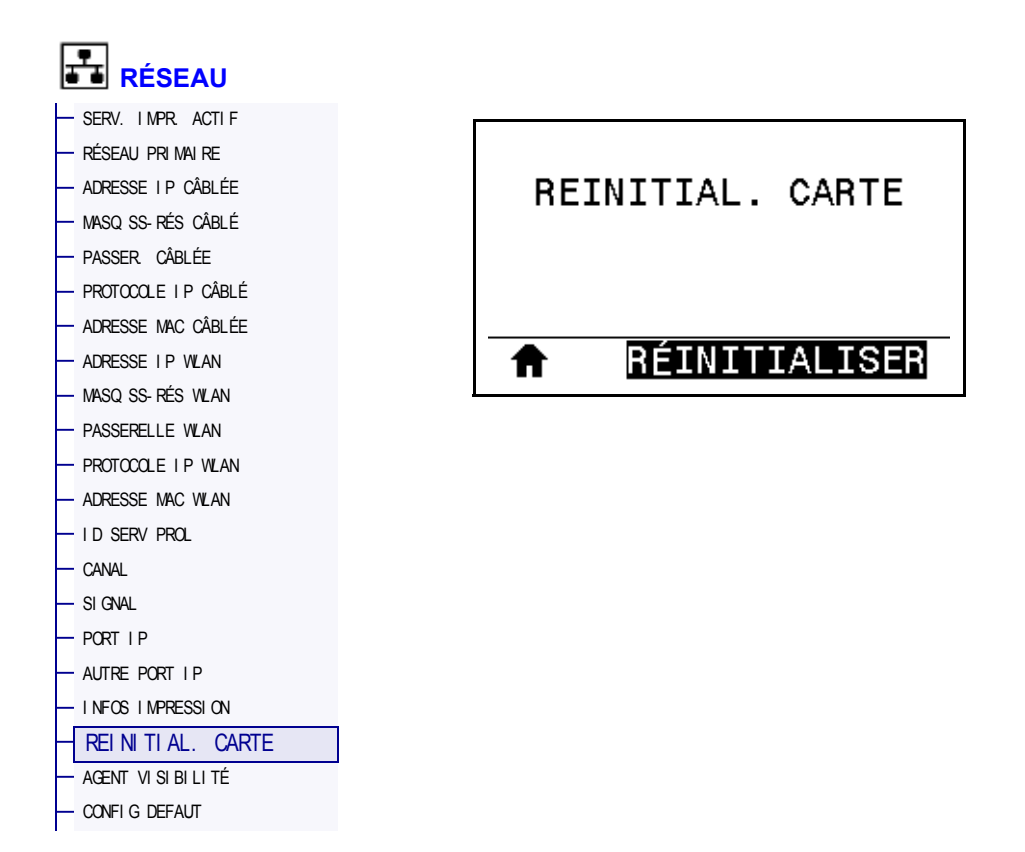

Cette option réinitialise le serveur d'impression câblé ou sans fil et enregistre les modifications apportées aux paramètres réseau.

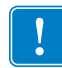

**Important •** Vous devez réinitialiser le serveur d'impression pour appliquer les modifications apportées aux paramètres réseau.

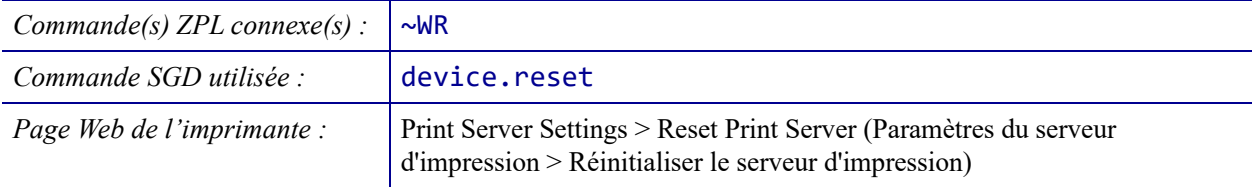

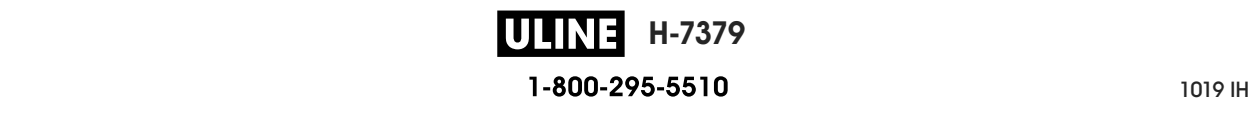

### **RÉSEAU > AGENT VISIBILITÉ**

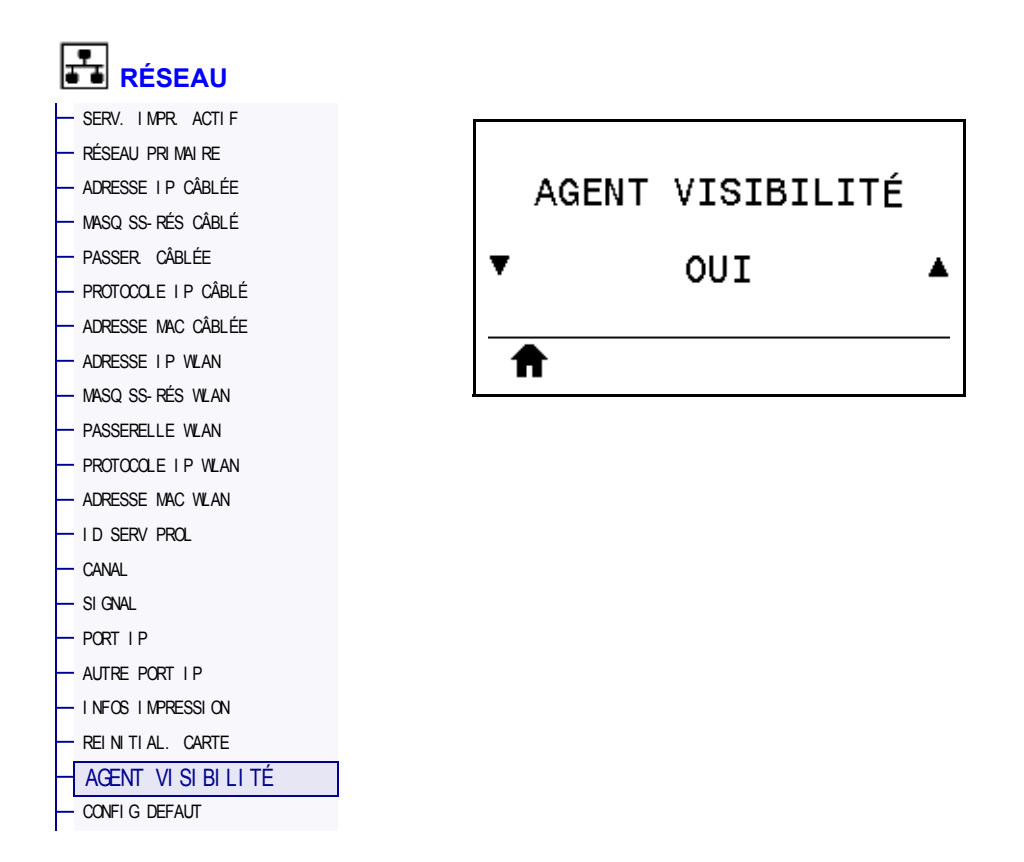

Lorsque l'imprimante est connectée à un réseau câblé ou sans fil, elle tentera de se connecter au Asset Visibility Service de Zebra via le Zebra Printer Connector basé sur le Cloud au moyen d'une connexion Web chiffrée et authentifiée par certificat. L'imprimante envoie les paramètres et données de découverte et les données d'alerte. Les données imprimées via des formats d'étiquettes ne sont PAS transmises.

Pour ne pas utiliser cette fonctionnalité, désactivez ce paramètre. Pour en savoir plus, reportezvous à la note d'application « Opting Out of the Asset Visibility Agent » (Non-utilisation de l'Asset Visibility Agent) sur http://www.zebra.com.

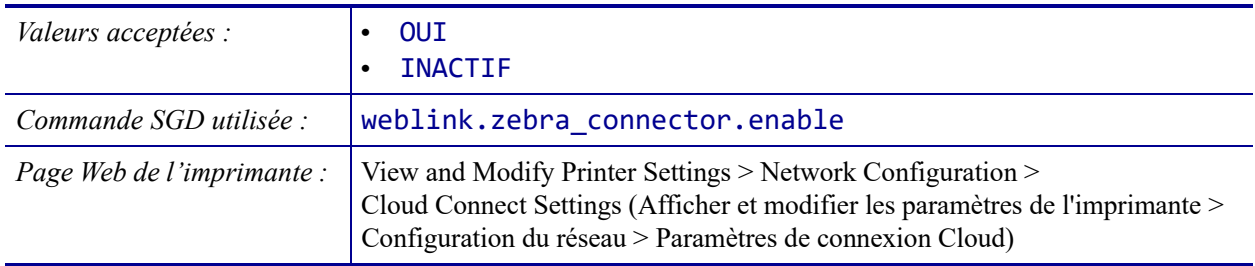

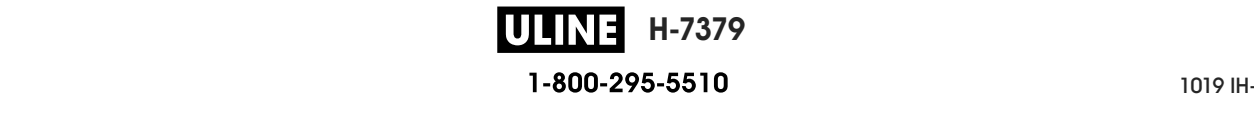

### **LANGAGE > LANGAGE**

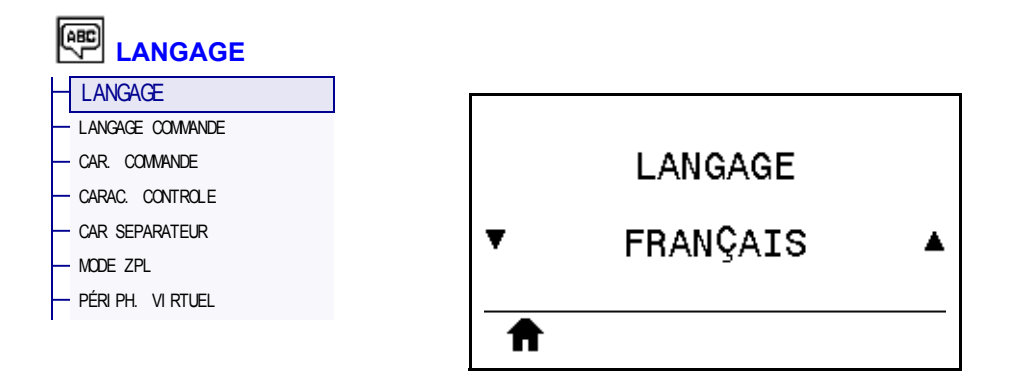

Si nécessaire, modifiez la langue affichée par l'imprimante. Cette modification concerne les éléments suivants :

- Menu Accueil
- Menus utilisateur
- Messages d'erreur
- Étiquette de configuration de l'imprimante, étiquette de configuration du réseau et autres étiquettes que vous pouvez choisir d'imprimer par le biais des menus utilisateur

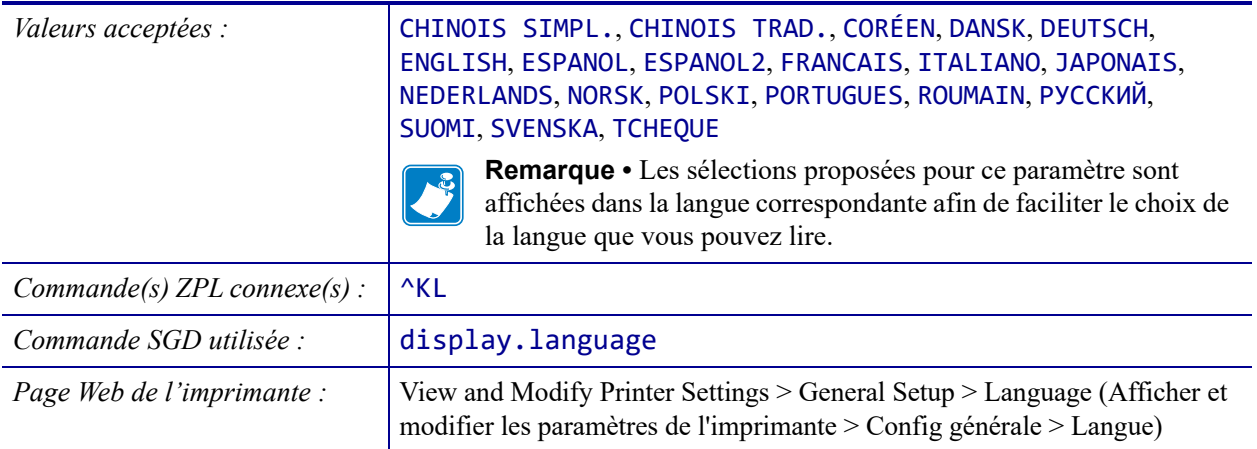

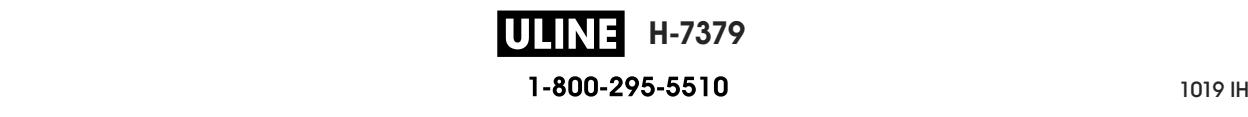

#### **LANGAGE > LANGAGE COMMANDE**

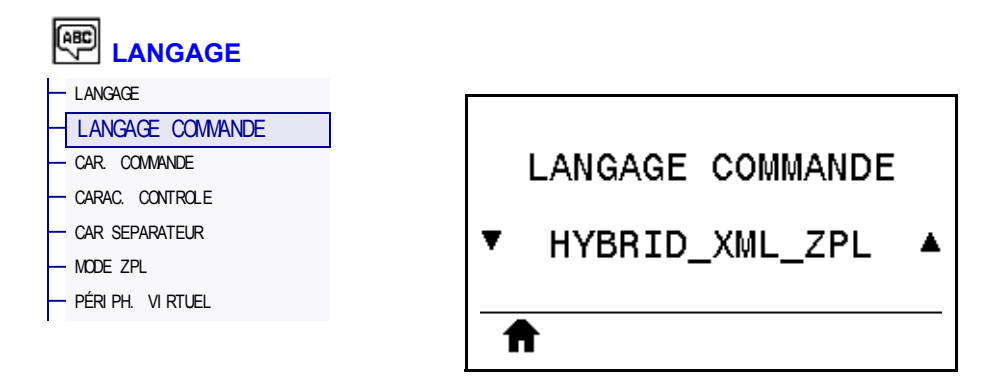

Affichez ou sélectionnez le langage de commande approprié.

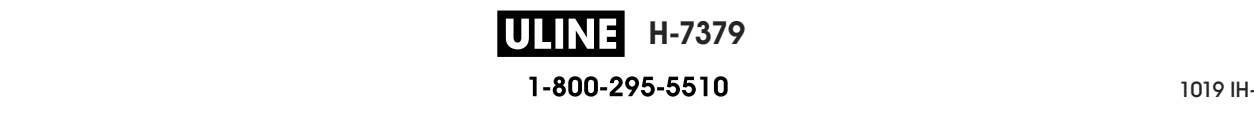

### **LANGAGE > CAR. COMMANDE**

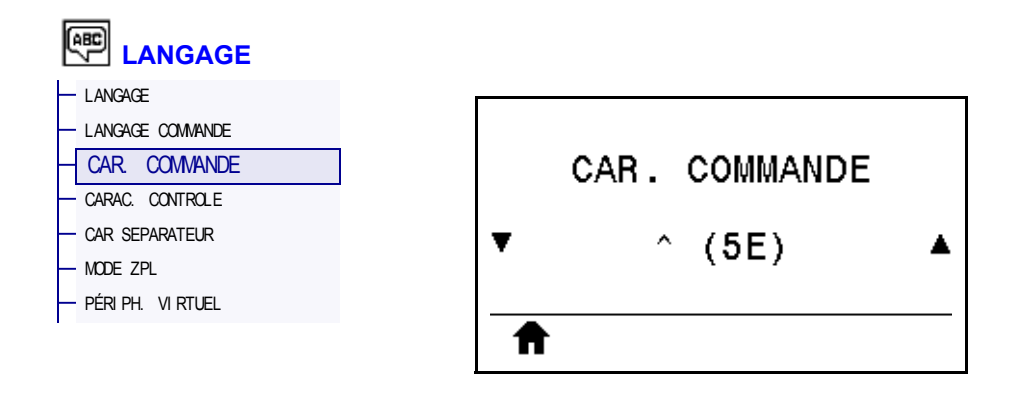

Le préfixe de commande de format est une valeur hexadécimale à deux chiffres utilisée comme repère de paramètre dans les instructions de format ZPL/ZPL II. L'imprimante recherche ce caractère hexadécimal indiquant le début d'une instruction de format ZPL/ZPL II.

Définissez le caractère de commande de format correspondant à celui utilisé dans vos formats d'étiquettes.

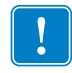

**Important •** Vous ne pouvez pas utiliser la même valeur hexadécimale pour le préfixe de commande de format, le caractère de contrôle et les caractères séparateurs. L'imprimante doit trouver des caractères différents pour fonctionner correctement. Si vous définissez la valeur par le biais du panneau de commande, l'imprimante ignore toute valeur déjà utilisée.

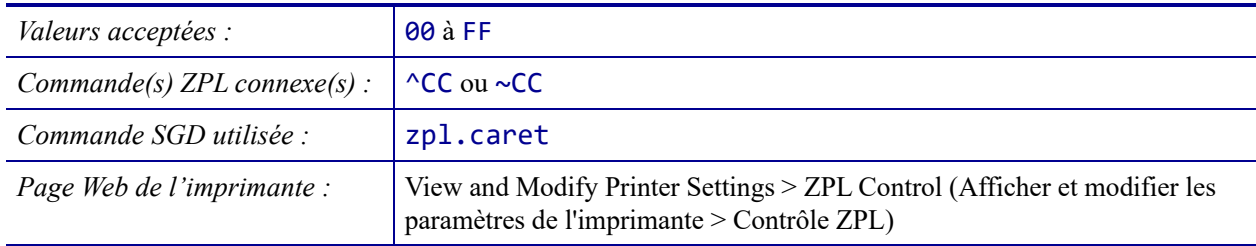

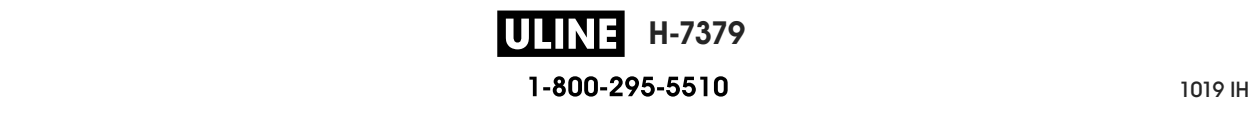

#### **LANGAGE > CARAC. CONTROLE**

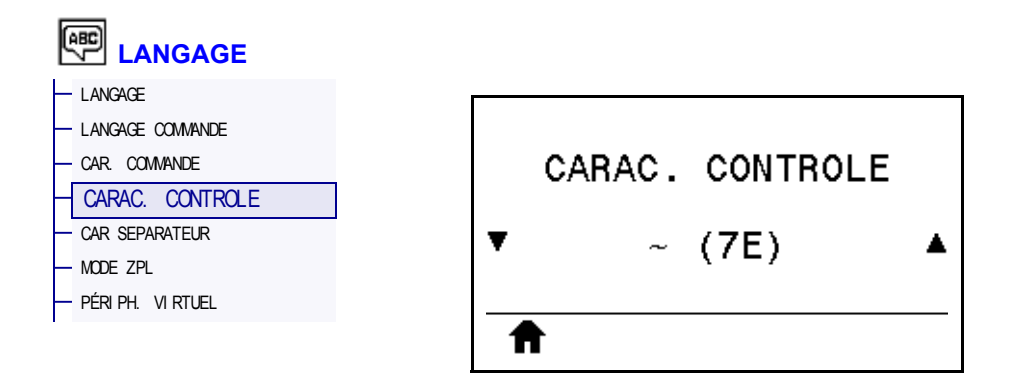

L'imprimante recherche ce caractère hexadécimal à deux chiffres indiquant le début d'une instruction de contrôle ZPL/ZPL II. Alignez le préfixe de contrôle sur celui utilisé dans vos formats d'étiquette.

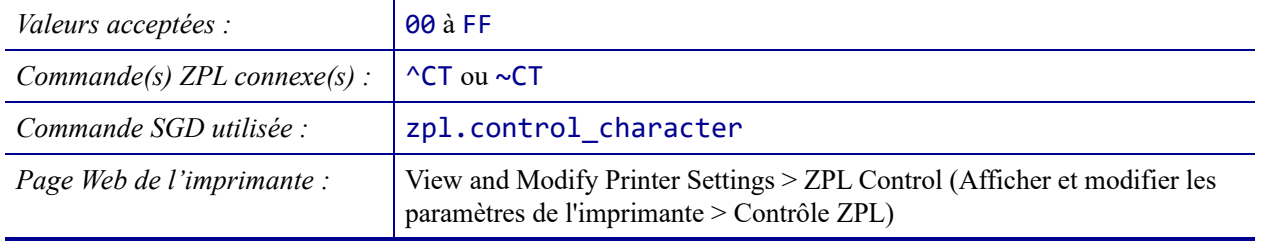

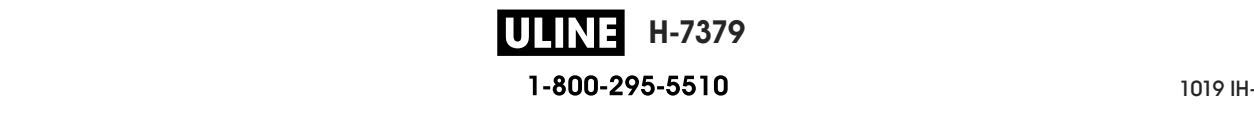

### **LANGAGE > CAR SEPARATEUR**

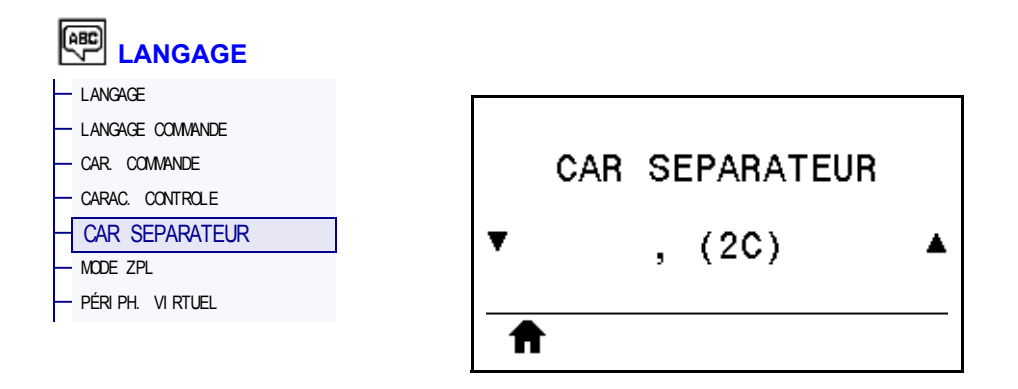

Le caractère séparateur est une valeur hexadécimale à deux chiffres utilisée comme repère de paramètre dans les instructions de format ZPL/ZPL II. Alignez le caractère de séparation sur ce qui est utilisé dans vos formats d'étiquette.

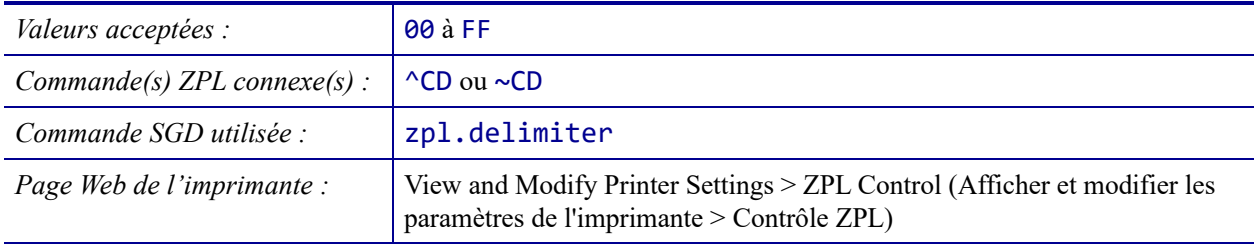

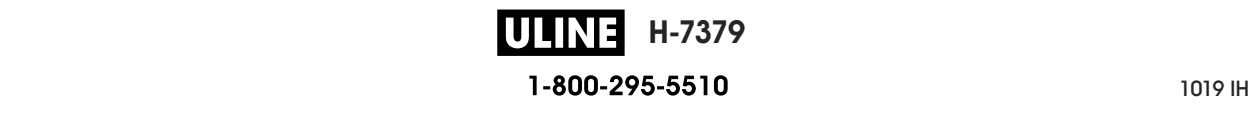

#### **LANGAGE > MODE ZPL**

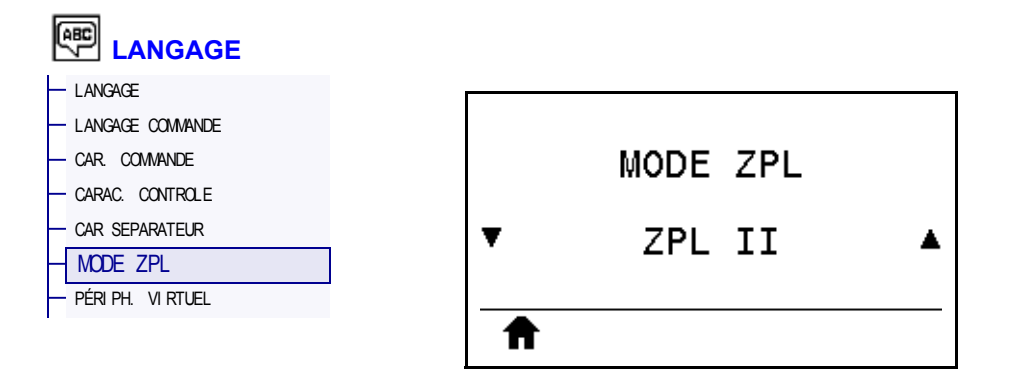

Sélectionnez le mode correspondant à celui utilisé dans vos formats d'étiquettes. L'imprimante accepte les formats d'étiquettes en ZPL ou ZPL II, ce qui évite d'avoir à réécrire les formats ZPL existants. L'imprimante conserve le mode sélectionné jusqu'à ce qu'il soit modifié de l'une des manières décrites.

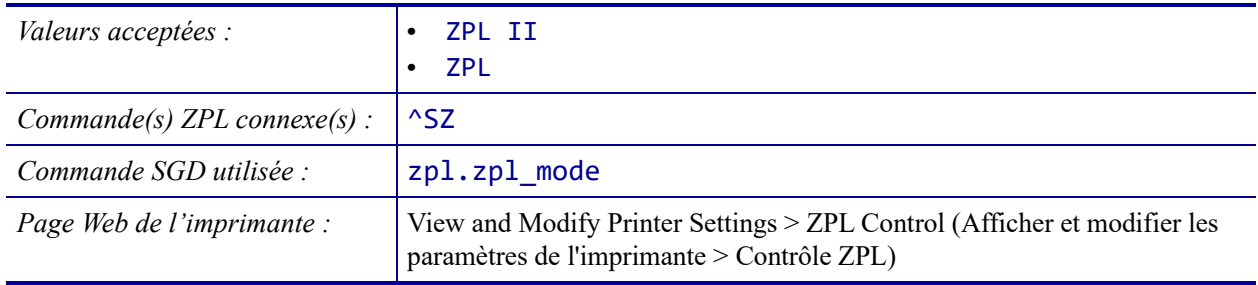

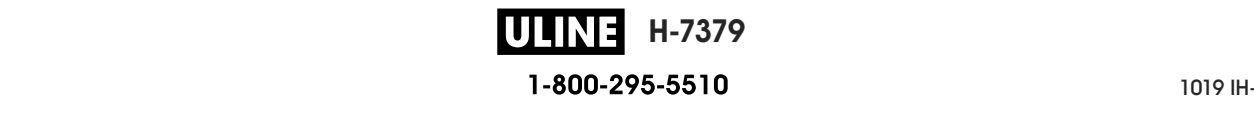

### **LANGAGE > PÉRIPH. VIRTUEL**

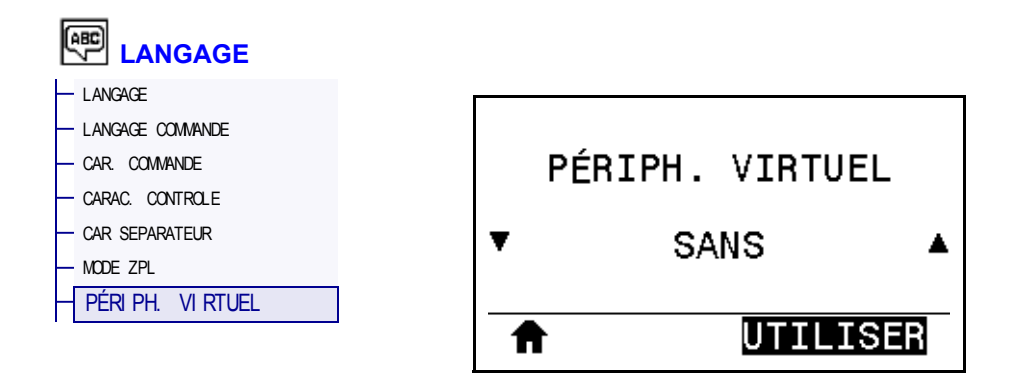

Si des applications de périphériques virtuels sont installées sur votre imprimante, vous pouvez les afficher ou les activer/désactiver à partir de ce menu utilisateur. Pour en savoir plus sur les périphériques virtuels, consultez le Guide de l'utilisateur de l'appareil virtuel approprié ou contactez votre revendeur local.

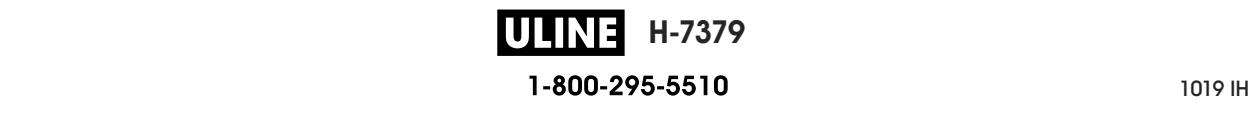

#### **CELLULES > TYPE DE CELLULE**

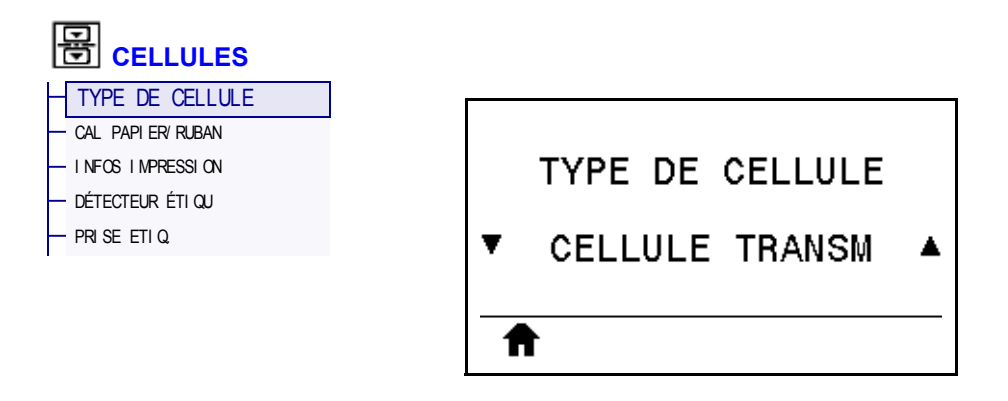

Sélectionnez la cellule papier adaptée au papier que vous utilisez. La cellule réfléchissante doit être utilisée uniquement pour le papier avec marque noire. La cellule à transmission s'utilise pour les autres types de média.

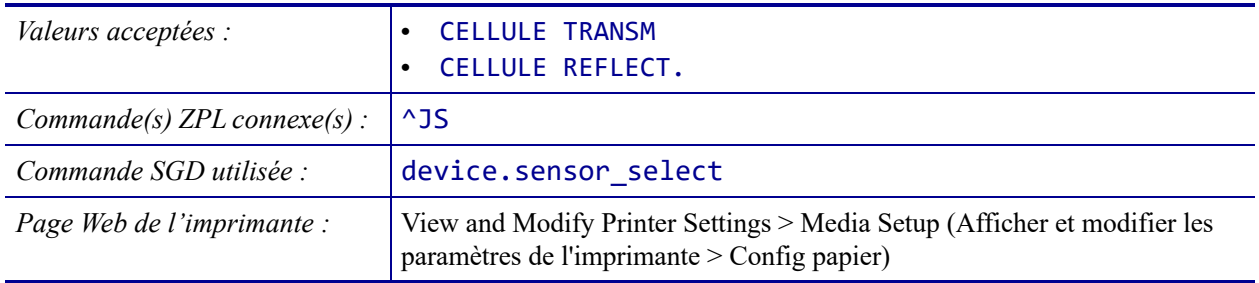

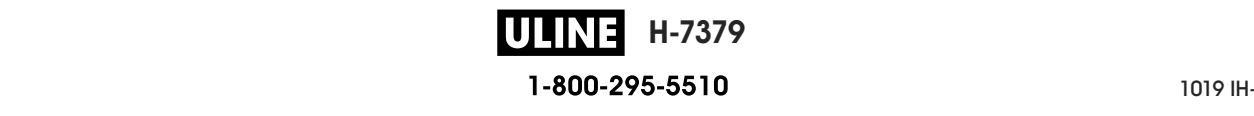

# **CELLULES > DÉTECTEUR ÉTIQU**

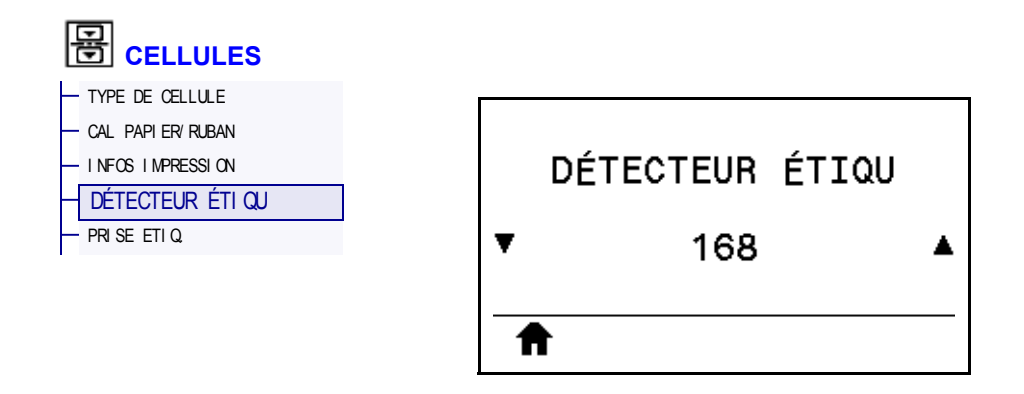

Définition de la sensibilité de la cellule étiquette.

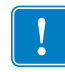

**Important •** Cette valeur est définie lors du calibrage de la cellule. Ne modifiez pas ce paramètre, sauf si l'assistance technique Zebra ou un technicien de maintenance agréé vous en donne l'instruction.

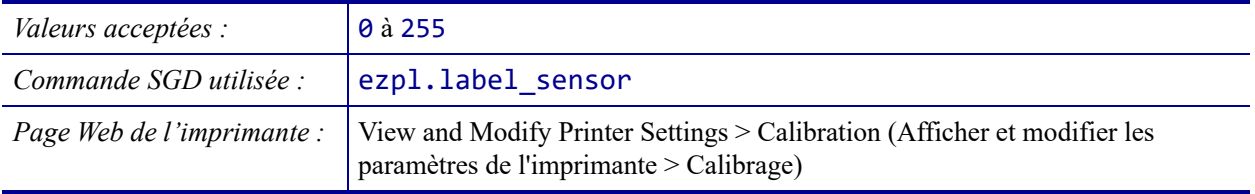

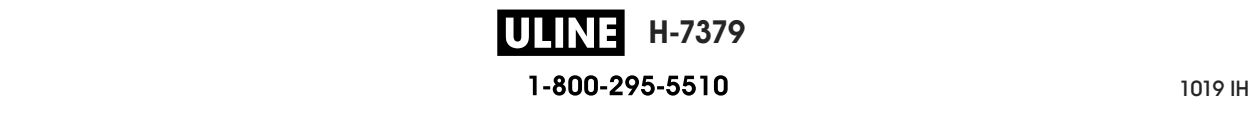

#### **CELLULES > PRISE ETIQ.**

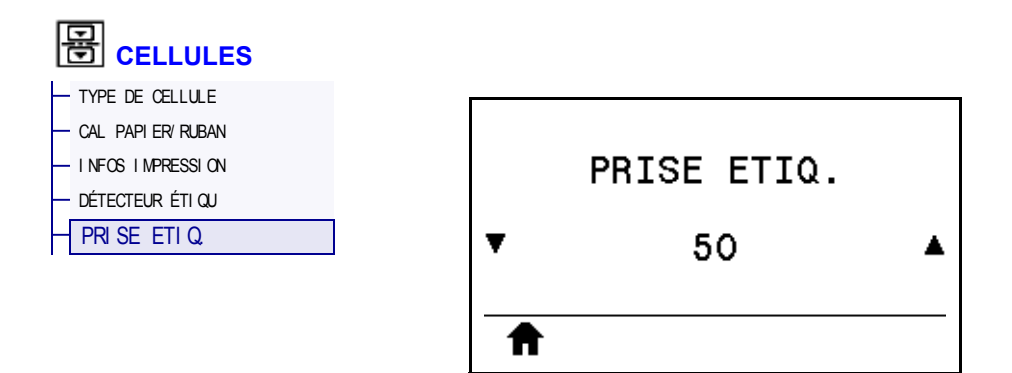

Définition de l'intensité du voyant de prise étiquette.

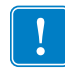

**Important •** Cette valeur est définie lors du calibrage de la cellule. Ne modifiez pas ce paramètre, sauf si l'assistance technique Zebra ou un technicien de maintenance agréé vous en donne l'instruction.

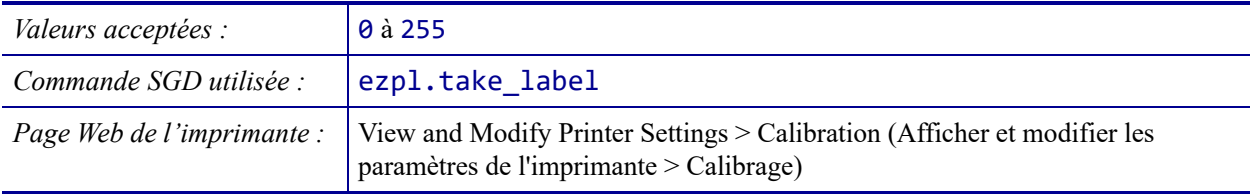

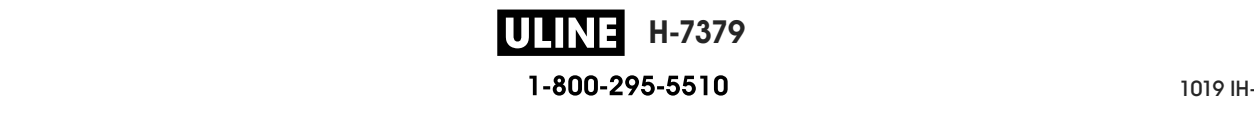

### **PORTS > VITESSE EN BAUDS**

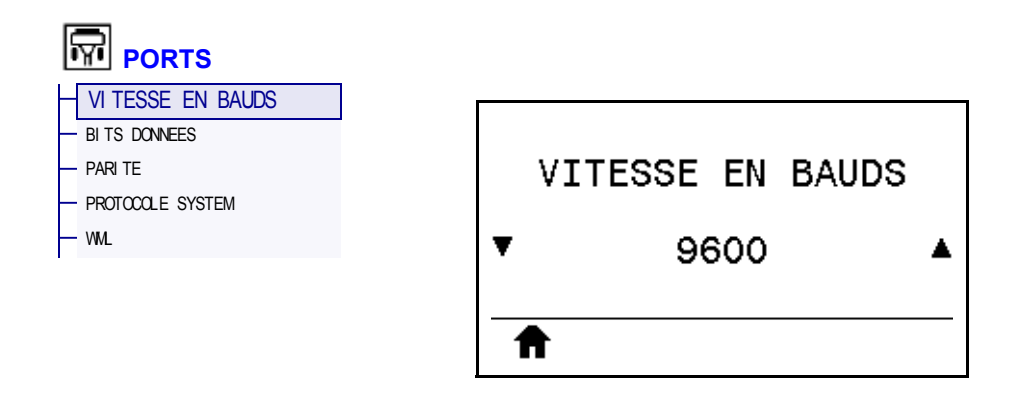

Sélectionnez la valeur en bauds correspondant à celle utilisée par l'ordinateur hôte.

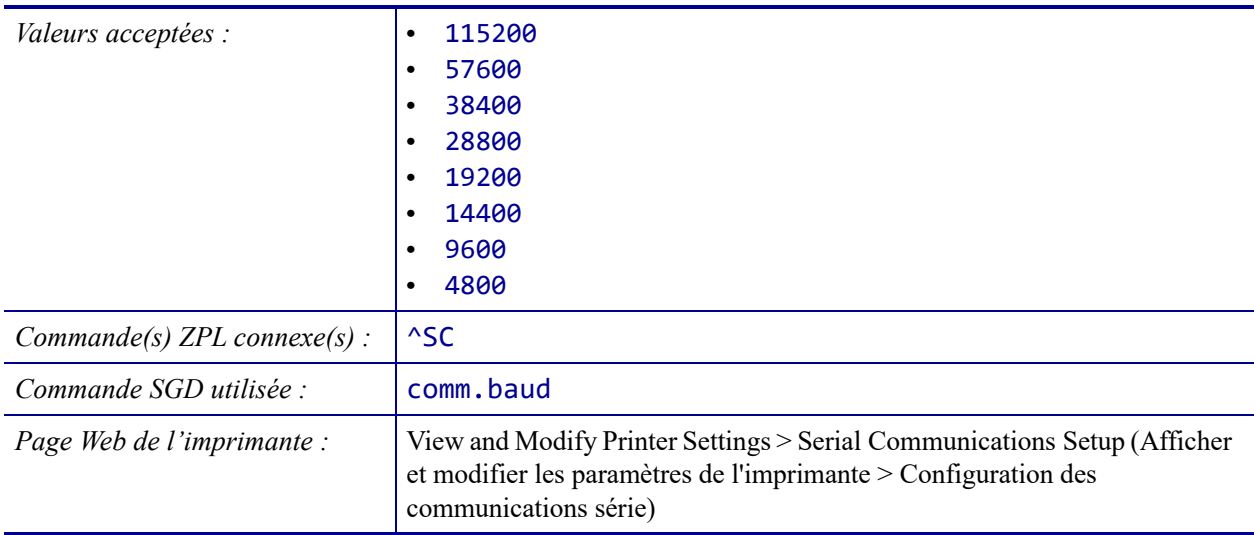

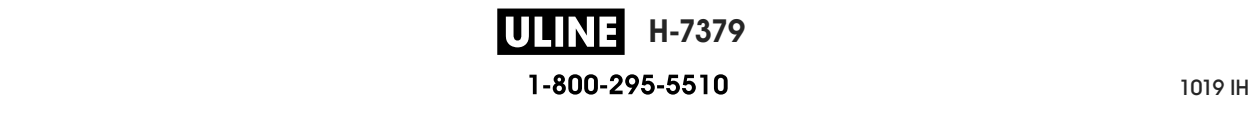

#### **PORTS > BITS DONNEES**

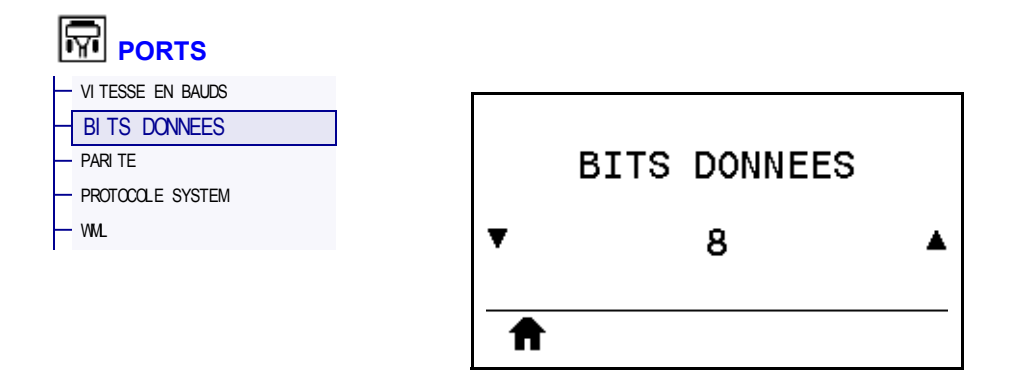

Sélectionnez la valeur de bits de données correspondant à celle utilisée par l'ordinateur hôte.

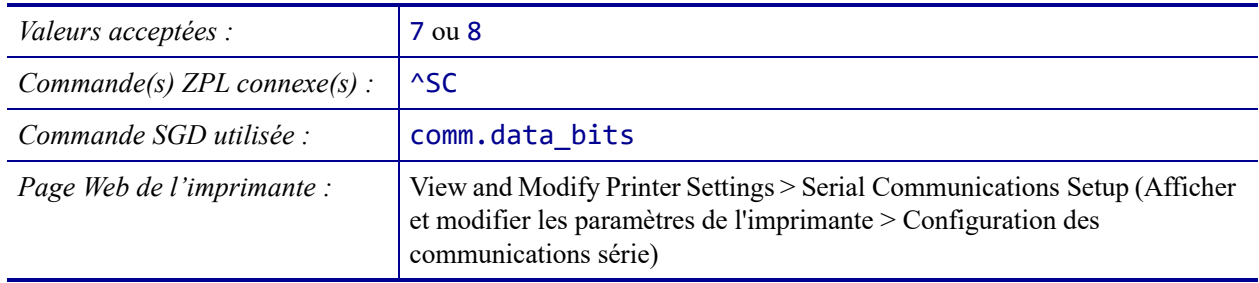

### **PORTS > PARITE**

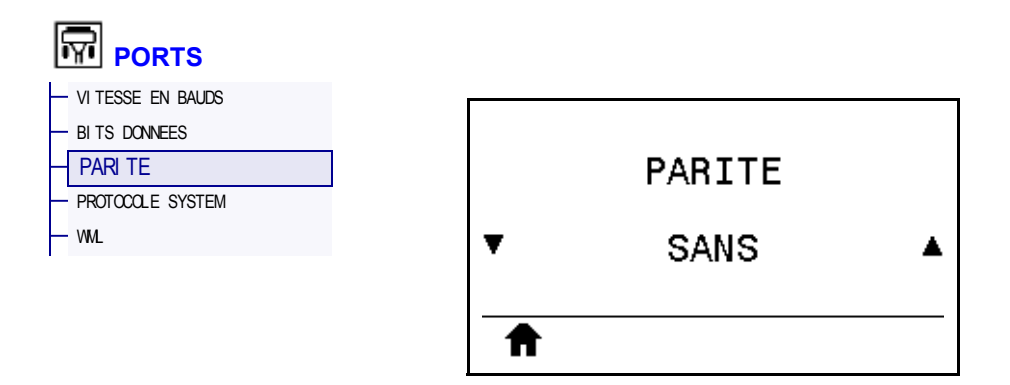

Sélectionnez la valeur de parité correspondant à celle utilisée par l'ordinateur hôte.

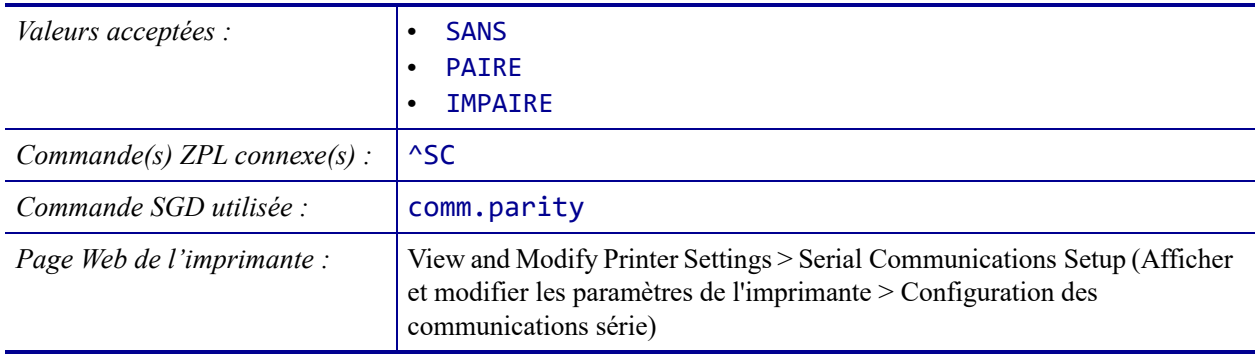

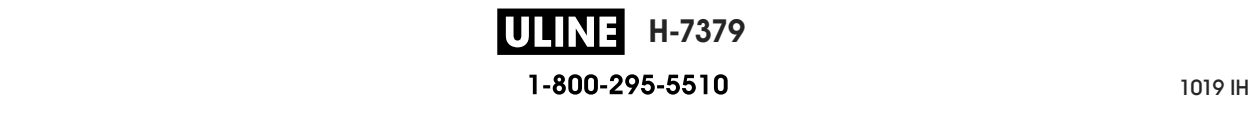

#### **PORTS > PROTOCOLE SYSTEM**

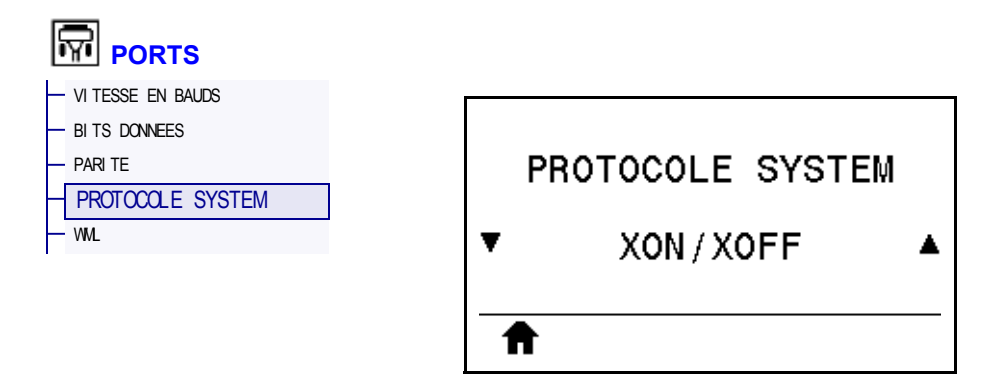

Sélectionnez le protocole correspondant à celui utilisé par l'ordinateur hôte.

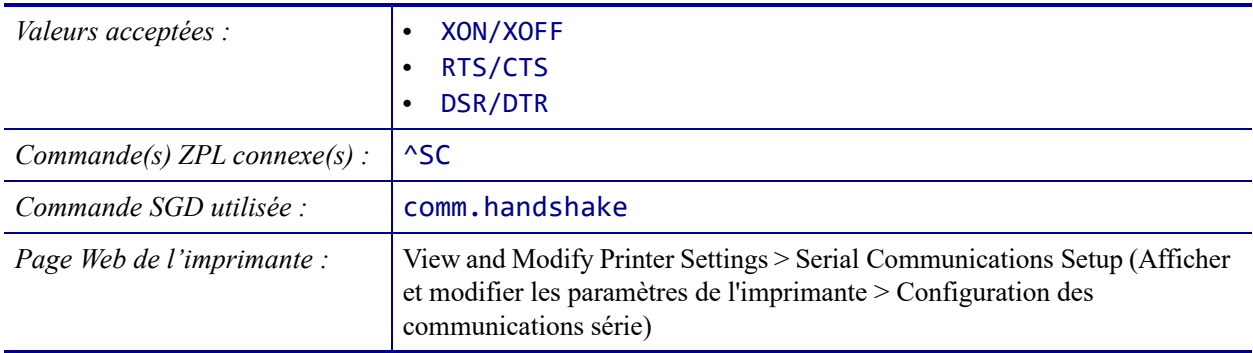

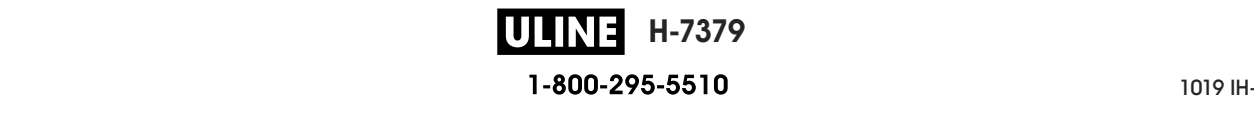

#### **PORTS > WML**

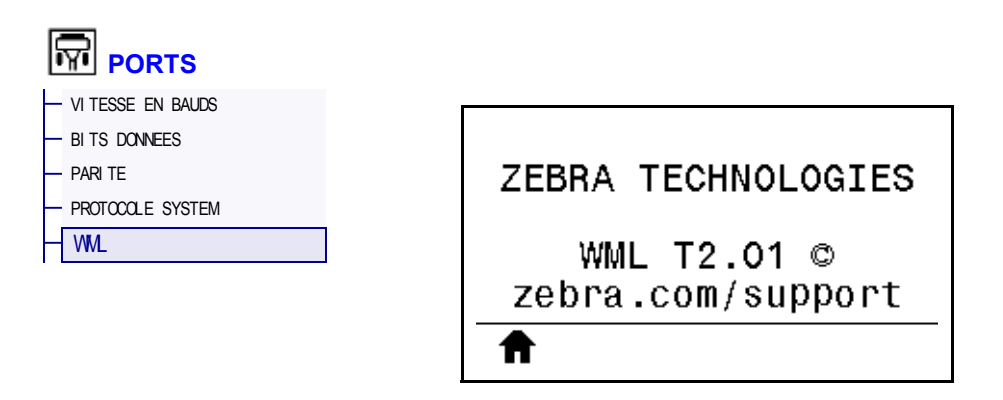

Affiche la version WML (Wireless Markup Language). Cette valeur ne peut pas être modifiée.

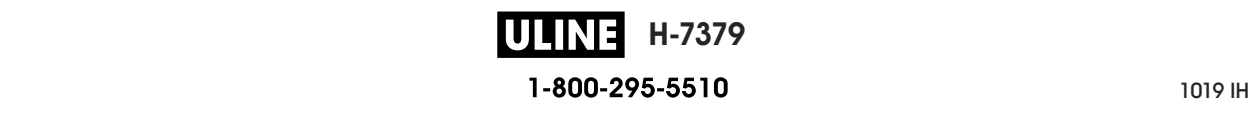

#### **BLUETOOTH > ADRESSE BLUETOOTH**

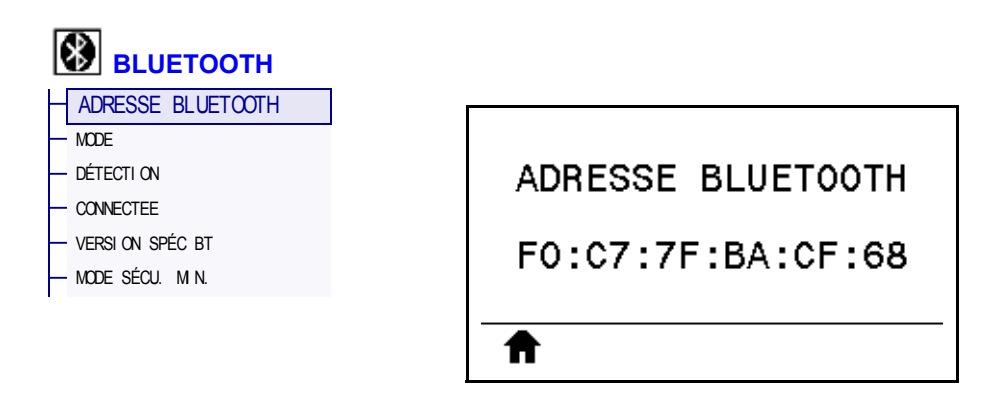

Affiche l'adresse du périphérique Bluetooth de l'imprimante.

*Commande SGD utilisée :* bluetooth.address

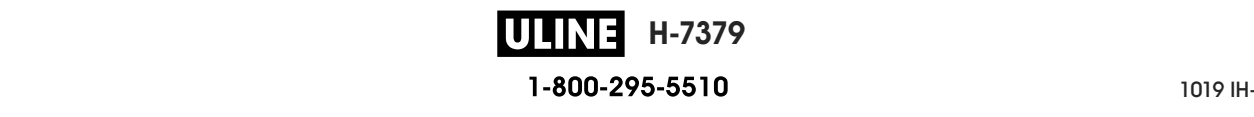

### **BLUETOOTH > MODE**

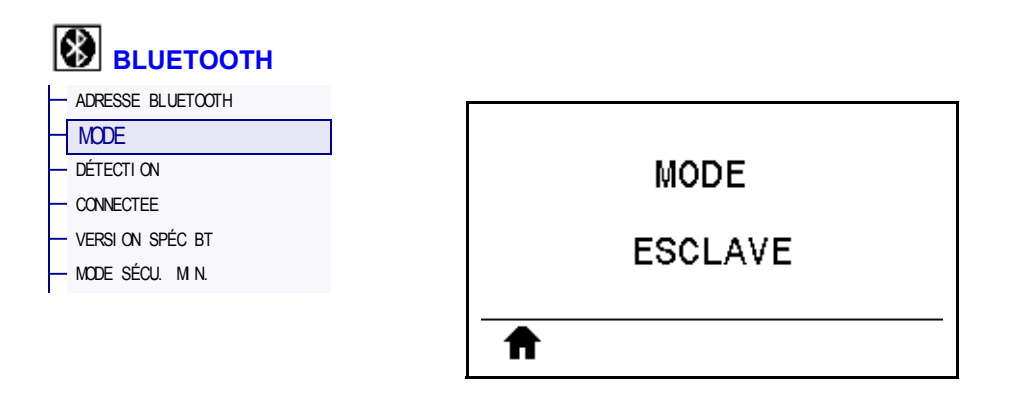

Affiche le type de périphérique à connexion Bluetooth jumelé à l'imprimante : Paramètres principaux/secondaires.

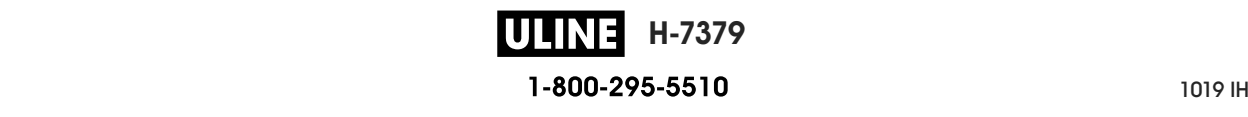

# **BLUETOOTH > DÉTECTION**

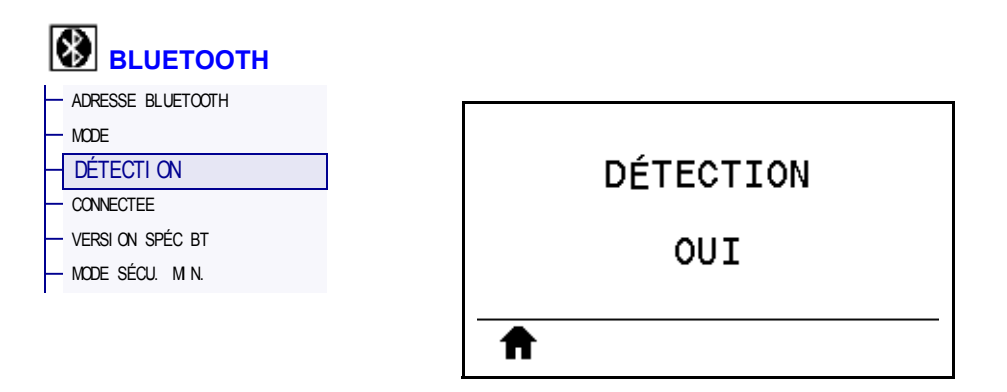

Sélectionnez si l'imprimante peut être détectée par des périphériques Bluetooth.

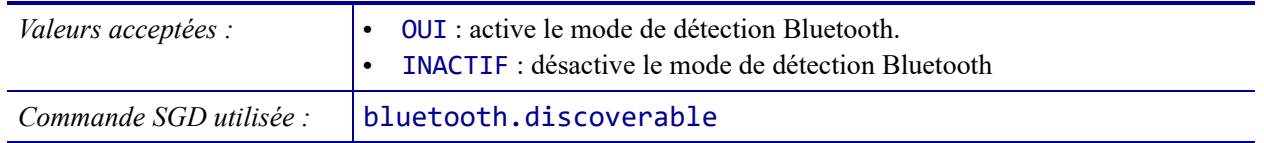

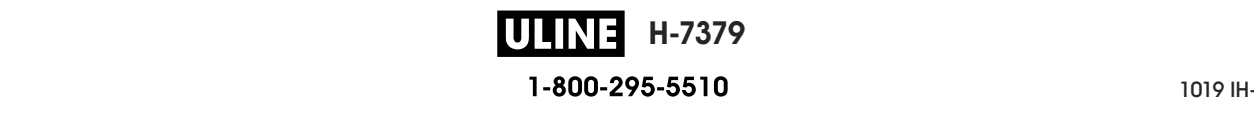

### **BLUETOOTH > CONNECTEE**

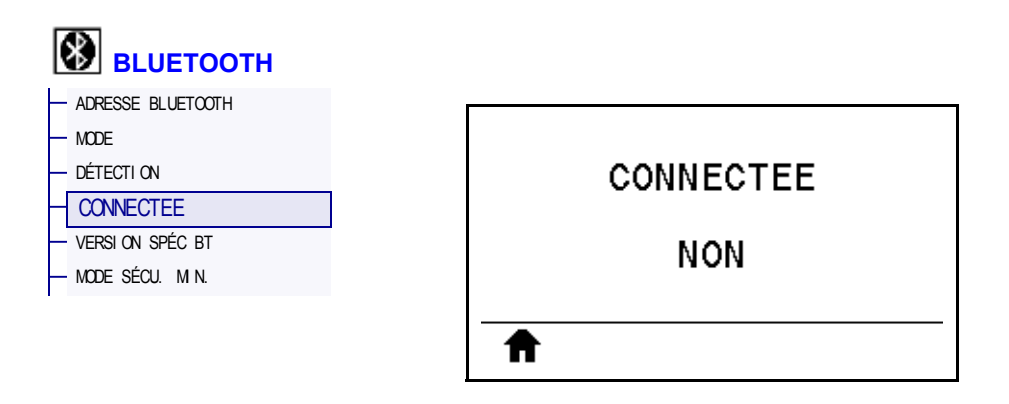

Affiche l'état de la connexion Bluetooth sur le périphérique jumelé (Oui ou Non).

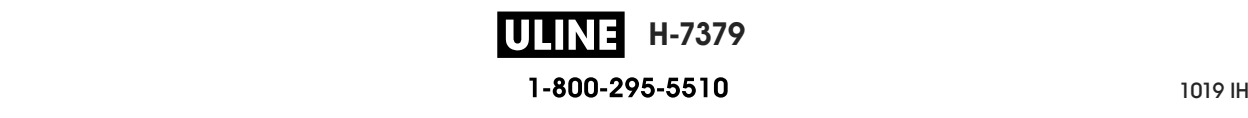

# **BLUETOOTH > VERSION SPÉC BT**

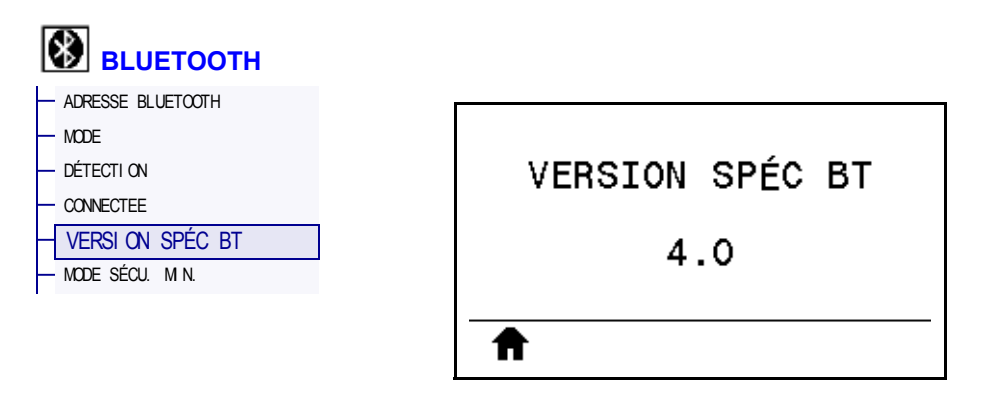

Affiche le niveau des normes de fonctionnement Bluetooth.

*Commande SGD utilisée :* bluetooth.radio\_version

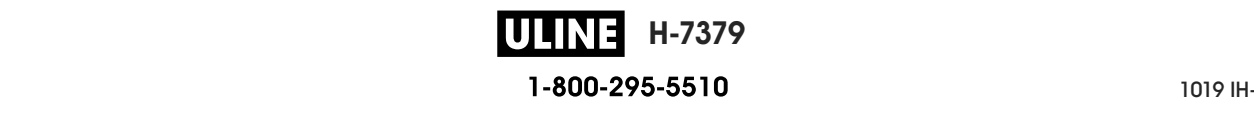

### **BLUETOOTH > MODE SÉCU. MIN.**

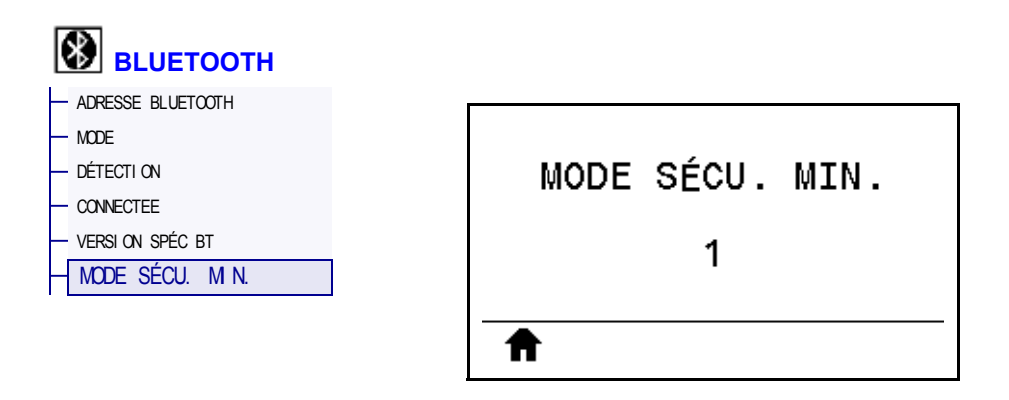

Affiche le niveau minimum Bluetooth de la sécurité appliquée de l'imprimante.

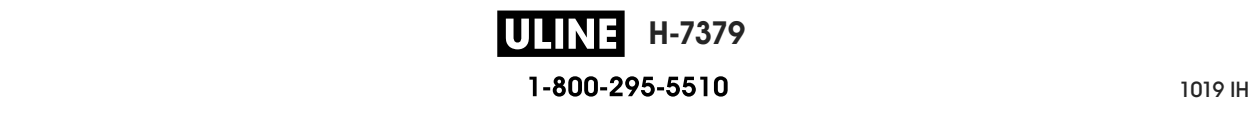

#### **Calibrage des cellules ruban et papier**

Utilisez la procédure décrite dans cette section pour calibrer l'imprimante, afin d'ajuster la sensibilité des cellules ruban et papier. Pour consulter un récapitulatif des options permettant de lancer le calibrage, voir *CAL PAPIER/RUBAN* à la page 127.

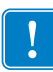

**Important •** Suivez rigoureusement les instructions de calibrage fournies. Toutes les étapes doivent être effectuées, même si une seule des cellules doit être réglée. Vous pouvez à tout moment appuyer sur CANCEL (Annuler) et maintenir la touche enfoncée pour annuler la procédure.

#### **Pour calibrer les cellules, procédez comme suit :**

- **1.** Lorsque l'imprimante est prête, démarrez le calibrage du ruban et du papier de l'une des manières suivantes :
	- Appuyez sur PAUSE + CANCEL (Annuler) et maintenez ces touches enfoncées pendant deux secondes.
	- Envoyez la commande SGD ezpl.manual\_calibration à l'imprimante. Pour plus d'informations sur cette commande, consultez le *guide de programmation Zebra*.
	- Accédez à l'élément de menu suivant sur l'écran du panneau de commande. Vous le trouverez dans les menus OUTILS et CELLULES. Appuyez sur le bouton de sélection DROIT pour sélectionner DÉMARRER.

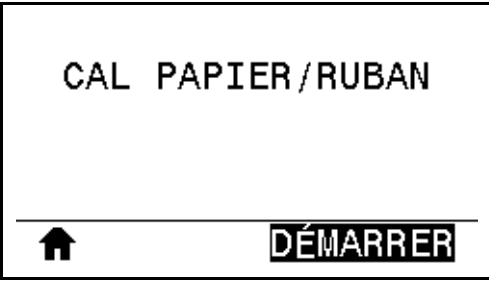

L'imprimante effectue les opérations suivantes :

- Le voyant d'état **STATUS** et le voyant de fournitures **SUPPLIES** clignote une fois en jaune.
- Le voyant **PAUSE** clignote en jaune.
- Le panneau de commande affiche :

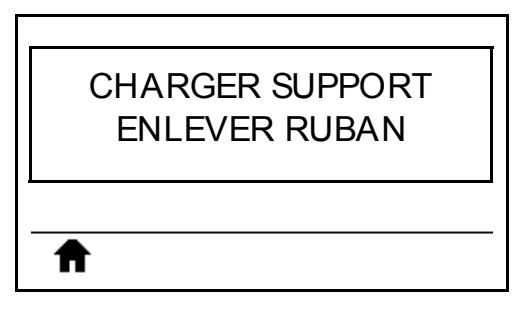

**H-7379** 1-800-295-5510 26/09/2017 ZT510 Guide d'utilisation P1095460-021

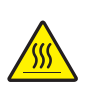

**2. Attention •** La tête d'impression peut être très chaude et risque de provoquer des brûlures graves. Attendez qu'elle refroidisse.

Ouvrez la tête d'impression en faisant tourner le levier d'ouverture de tête vers le haut.

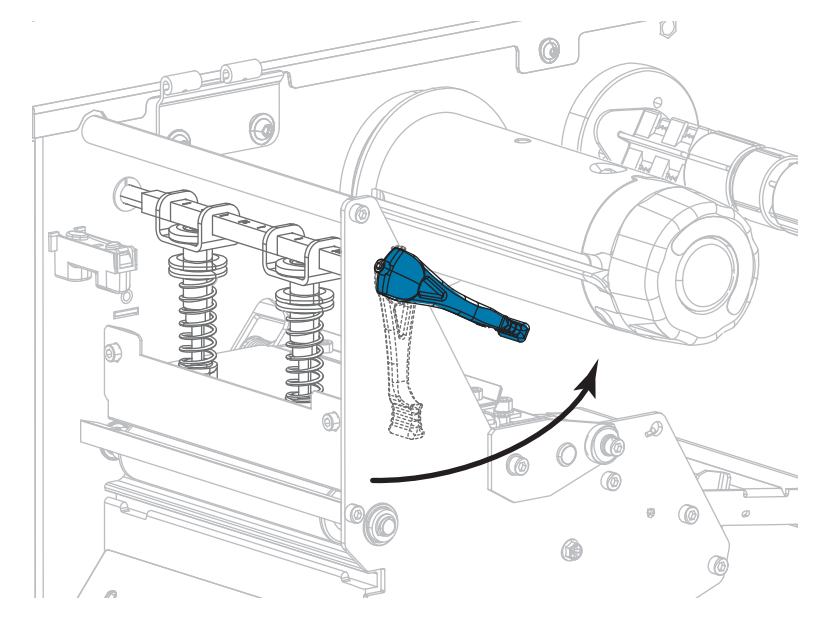

**3.** Tirez une longueur de papier d'environ 203 mm hors de l'imprimante.

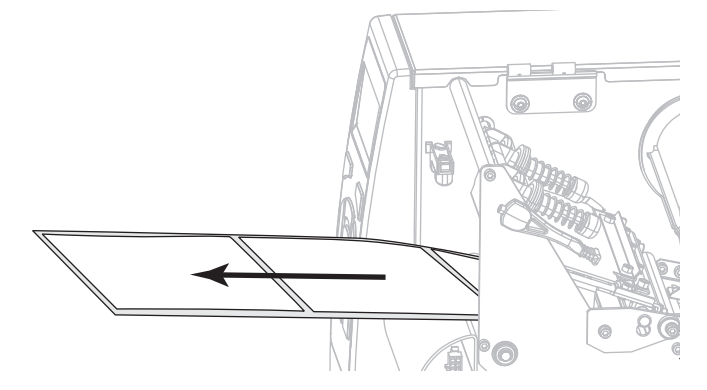

**4.** Retirez les étiquettes exposées de sorte à ne conserver que le support.

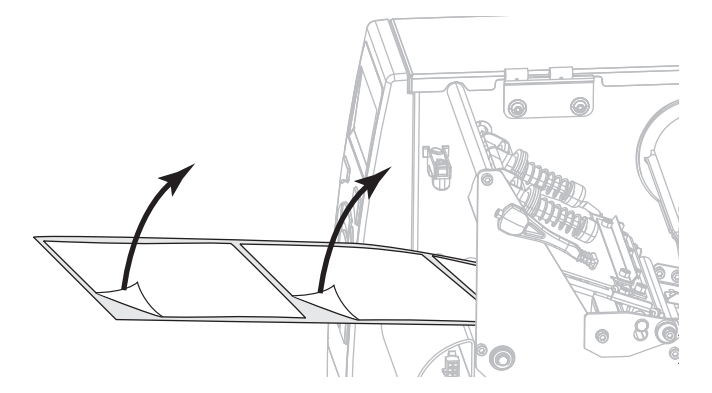

**H-7379 ULINE** P1095460-021 ZT510 Guide d'utilisation 26/09/2017
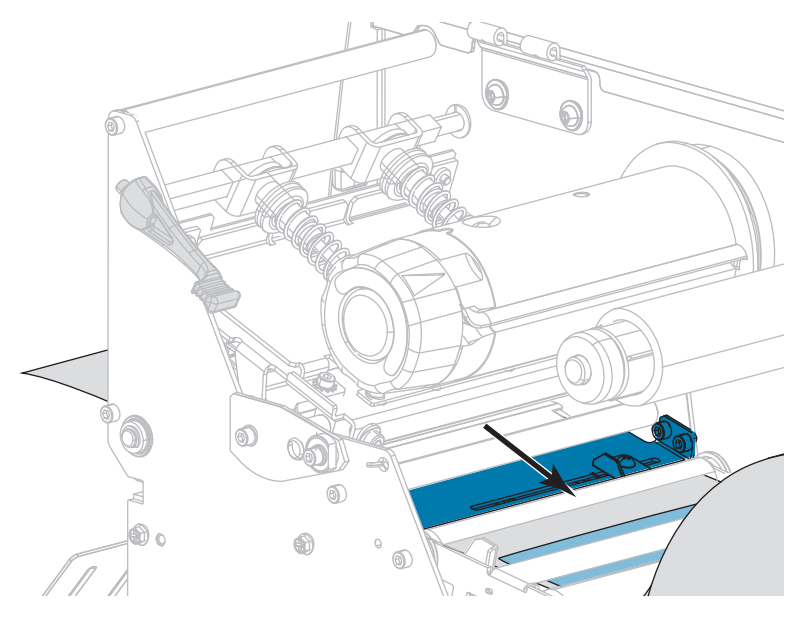

**5.** Insérez le papier dans l'imprimante afin que seul le support se trouve dans la cellule.

- **6.** Enlevez le ruban, s'il y a lieu.
- **7.** Actionnez le levier d'ouverture de la tête d'impression vers le bas jusqu'à ce que la tête d'impression s'enclenche.

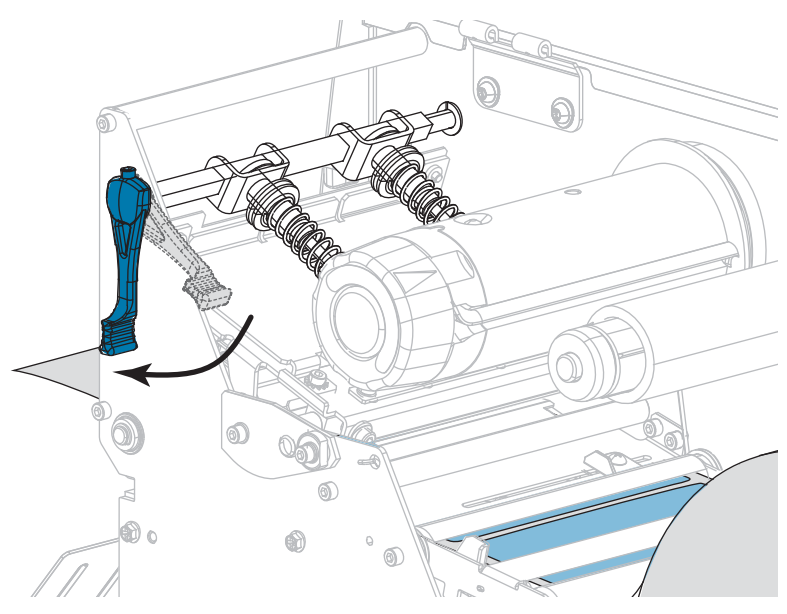

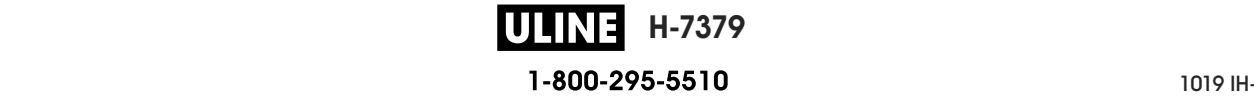

- **8.** Appuyez sur PAUSE pour commencer le calibrage du papier.
	- Le **voyant PAUSE** s'éteint.
	- Le voyant **SUPPLIES** (Fournitures) clignote.
	- Le panneau de commande affiche :

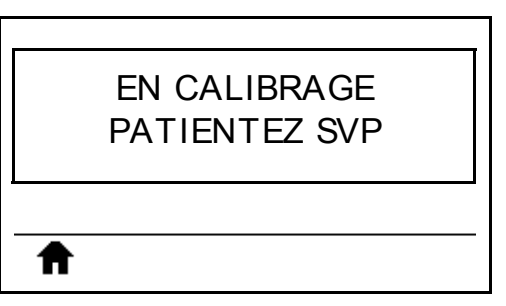

Une fois le processus terminé :

- **•** Le voyant **SUPPLIES** (Fournitures) ne clignote plus.
- **•** Le voyant **PAUSE** clignote en jaune.
- **•** Le panneau de commande affiche :

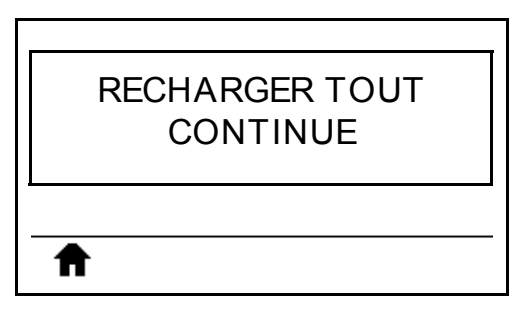

**9.** Ouvrez la tête d'impression en faisant tourner le levier d'ouverture de tête vers le haut.

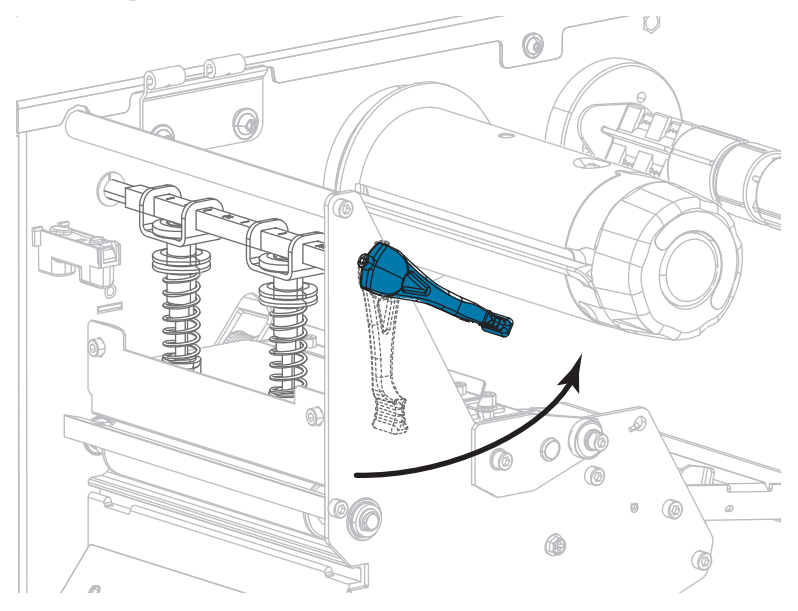

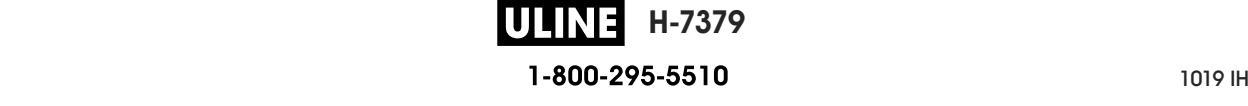

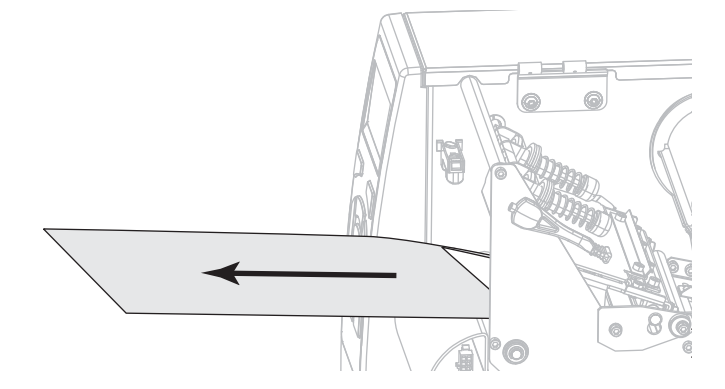

**10.** Tirez le papier vers l'avant jusqu'à ce qu'une étiquette se trouve sous les cellules papier.

- **11.** Rechargez le ruban, s'il y a lieu.
- **12.** Actionnez le levier d'ouverture de la tête d'impression vers le bas jusqu'à ce que la tête d'impression s'enclenche.

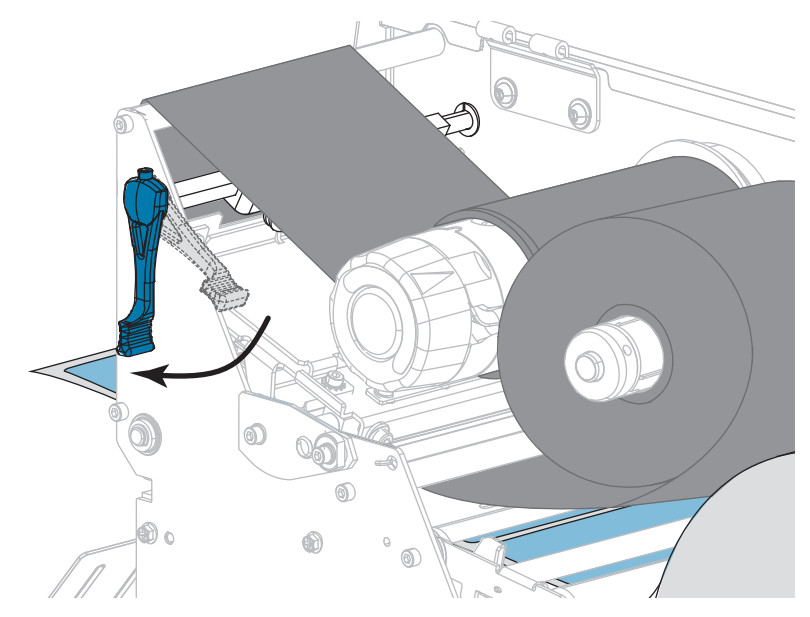

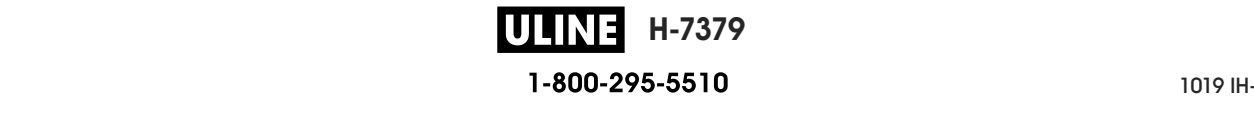

**13.** Refermez le panneau d'accès aux supports.

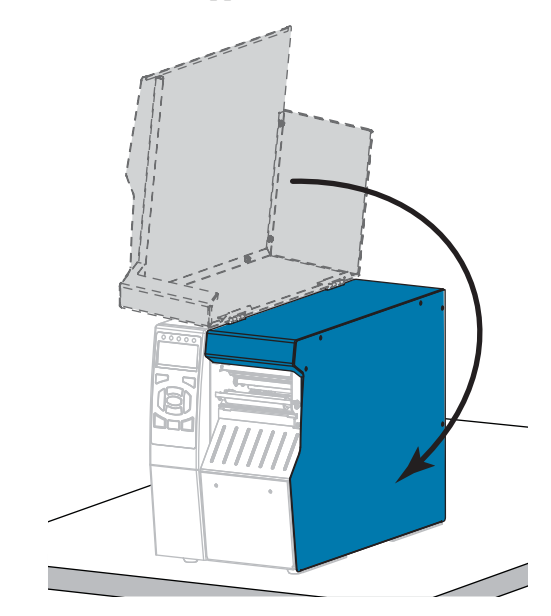

**14.** Appuyez sur PAUSE pour activer l'impression.

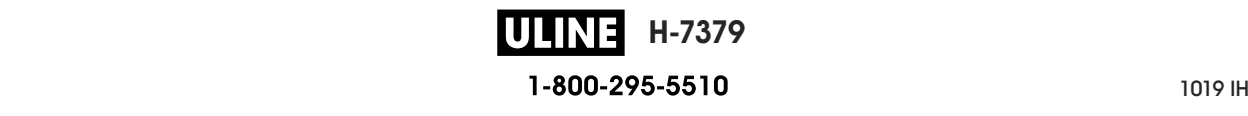

## **Réglage de la pression de la tête d'impression et de la position des leviers**

Vous pouvez régler les leviers de pression de la tête d'impression (Figure 17) pour augmenter ou réduire la pression, si nécessaire. Vous pouvez aussi les déplacer d'un côté à l'autre pour régler la pression dans certaines parties. Utilisez la pression la plus basse permettant d'obtenir une bonne qualité d'impression. Des pressions trop élevées pourraient causer une usure prématurée des éléments de la tête impression.

Un mauvais positionnement ou réglage des leviers appliquant une pression incorrecte peut être à l'origine des problèmes suivants :

- glissement du papier ou du ruban
- faux-pli du ruban
- déplacement du papier d'un côté à l'autre pendant l'impression
- impression trop claire ou trop foncée sur un côté du papier

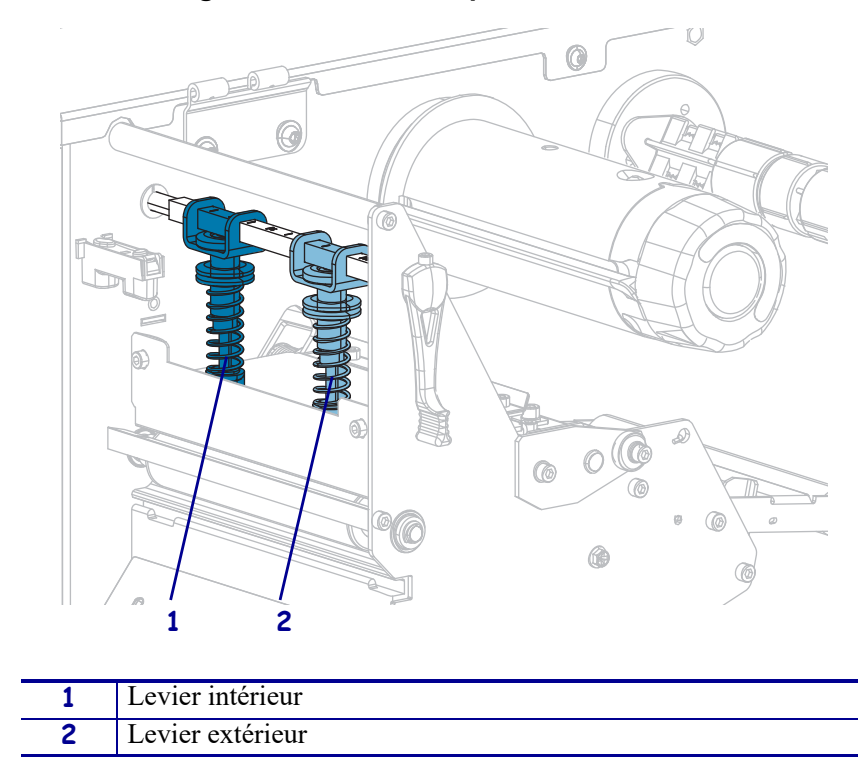

**Figure 17 • Leviers de pression de la tête**

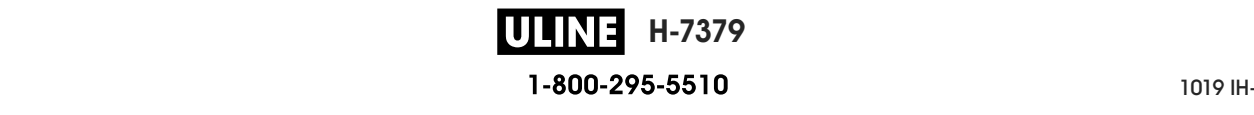

## **Réglage de la position des leviers**

#### **Pour régler la position des leviers de la tête d'impression, procédez comme suit :**

1. Actionnez le levier d'ouverture de la tête d'impression vers le haut afin de réduire la pression sur les leviers.

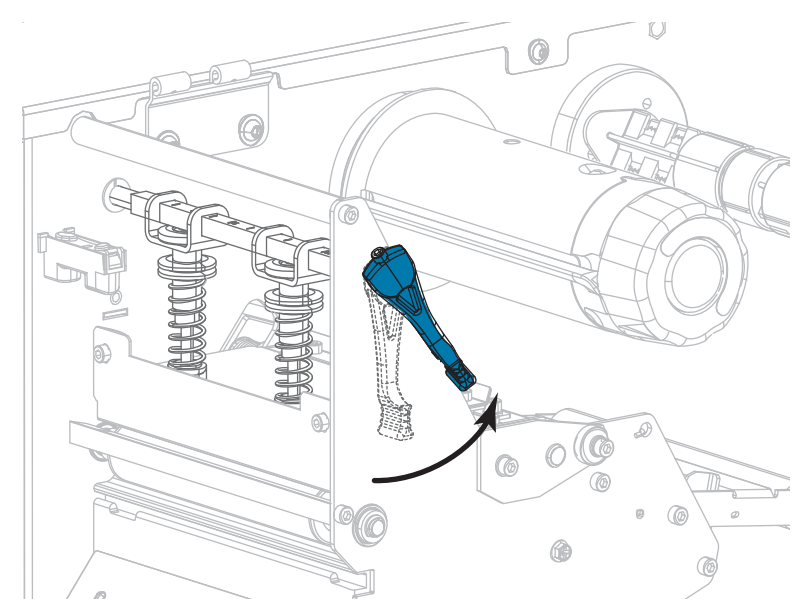

2. Desserrez l'écrou de blocage situé en haut du levier à déplacer.

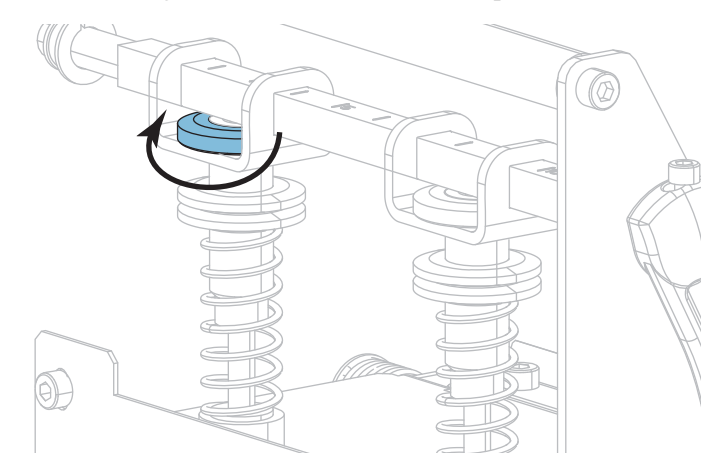

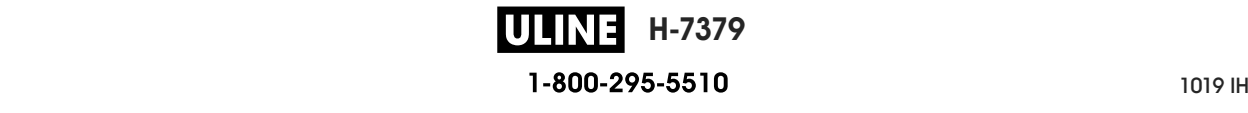

3. Repositionnez le levier de sorte que la pression appliquée sur le papier soit régulière. Si le papier utilisé est très étroit, placez le levier intérieur au centre du papier et diminuez la pression sur le levier extérieur.

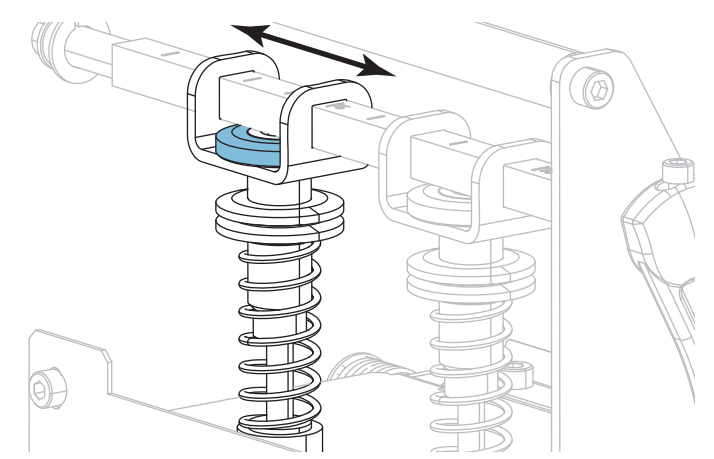

4. Resserrez l'écrou de blocage.

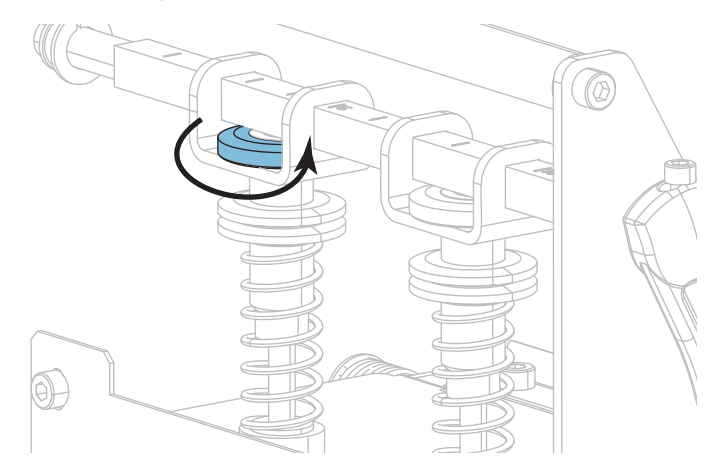

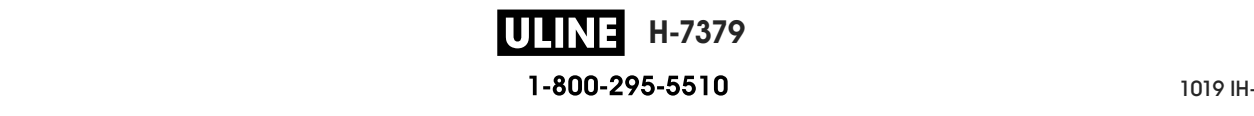

## **Réglage de la pression de la tête d'impression**

Si le repositionnement des leviers ne résout pas votre problème de qualité d'impression ou un autre problème, essayez de régler la pression de la tête d'impression. Prolongez la durée de vie de la tête d'impression en employant la pression la plus faible produisant la qualité d'impression voulue.

Exécutez cette procédure si vous rencontrez l'un des problèmes suivants :

- Le papier nécessite une pression générale supérieure pour une impression correcte.
- Le papier nécessite une pression générale inférieure pour une impression correcte.
- L'impression est trop claire sur le côté gauche de l'étiquette.
- L'impression est trop claire sur le côté droit de l'étiquette.
- Le papier se décale vers la gauche lors de l'impression.
- Le papier se décale vers la droite lors de l'impression.

Si vous ne rencontrez aucun de ces problèmes, ne poursuivez pas cette procédure.

#### **Pour régler la pression de la tête d'impression, procédez comme suit :**

- 1. Espacez de manière égale les leviers sur toute la largeur du papier.
- 2. Mesurez la distance entre le haut de la base du levier (**1**) et le bas de l'écrou moleté inférieur (**2**). Si cette distance n'est pas égale à 30 mm (1-3/16 pouce), desserrez l'écrou moleté supérieur (**3**) et réglez l'écrou moleté inférieur jusqu'à ce que la distance soit correcte.

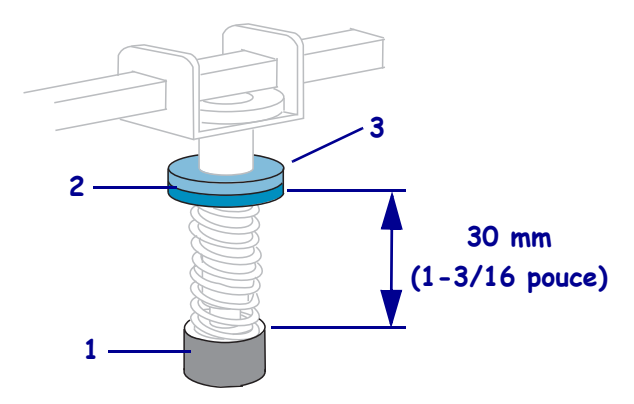

- 3. Lancez l'option LIGNE D'IMPRESSION de la section *FORMAT TEST IMP* à la page 139.
- 4. Lors de l'impression des étiquettes, définissez un contraste plus faible à l'aide du panneau de commande ; les étiquettes ne doivent plus s'imprimer en noir, mais en gris. (Reportezvous à la section *CONTRASTE* à la page 108.)

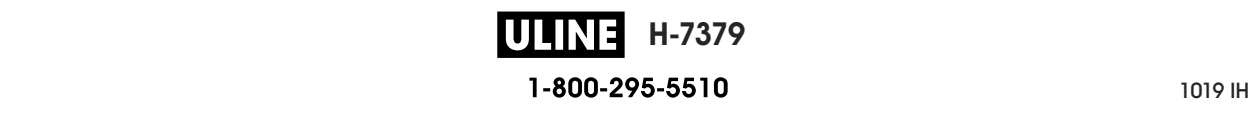

5. Lequel des problèmes suivants rencontrez-vous ?

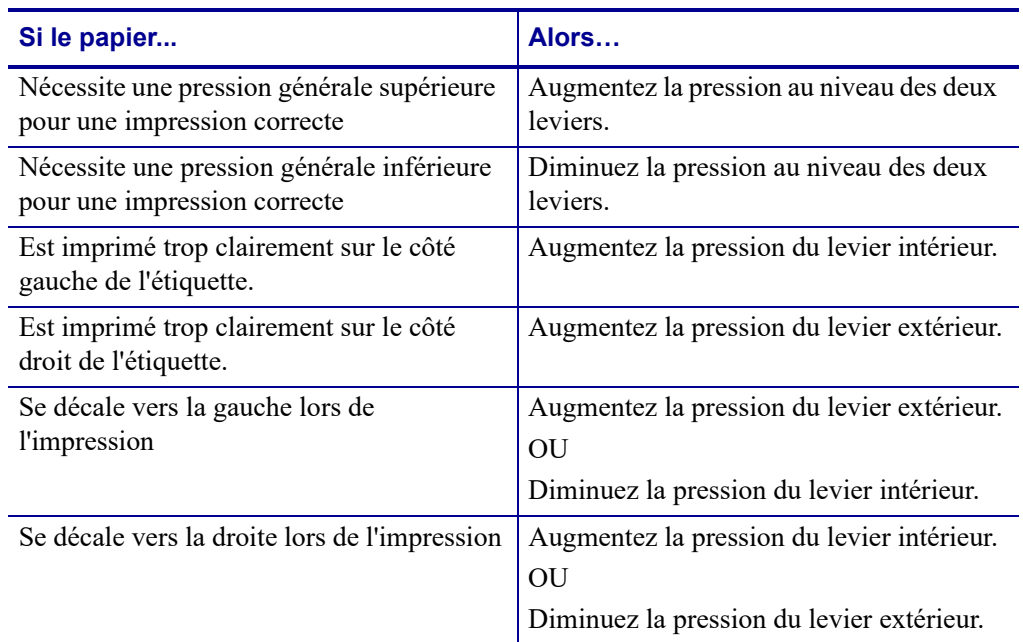

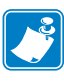

**Remarque •** Pour augmenter la pression des leviers, desserrez l'écrou moleté supérieur et réglez l'écrou moleté inférieur vers le bas. Pour réduire la pression de la tête d'impression, desserrez l'écrou moleté supérieur et réglez l'écrou moleté inférieur vers le haut.

- 6. Verrouillez la pression des leviers en serrant l'écrou moleté supérieur contre l'écrou moleté inférieur.
- 7. Repositionnez les leviers pour l'impression.
- 8. Si nécessaire, relancez l'option LIGNE D'IMPRESSION de la section *FORMAT TEST IMP* à la page 139.
- 9. Lors de l'impression des étiquettes, définissez un contraste plus élevé à l'aide du panneau de commande ; les étiquettes doivent de nouveau s'imprimer en noir, et non plus en gris. (Reportez-vous à la section *CONTRASTE* à la page 108.)
- 10. Vérifiez la qualité d'impression, et si nécessaire, répétez cette procédure jusqu'à obtenir une pression de la tête correcte.

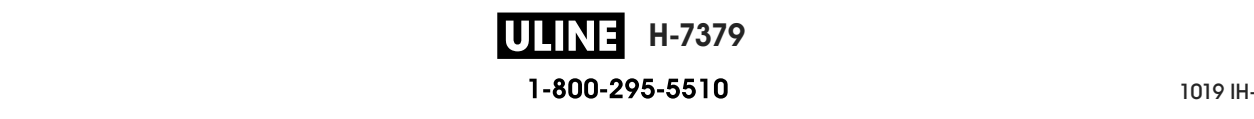

## **Retrait d'un ruban usagé**

Retirez au moins le ruban usagé du mandrin récupérateur lors de chaque remplacement du rouleau de ruban. Si le ruban mesure moins de la moitié de la largeur de la tête d'impression, retirez le ruban usagé à chaque fois que vous chargez un nouveau rouleau de papier. De la sorte, la pression inégale sur le mandrin récupérateur du ruban n'entrave pas les barres de déblocage du ruban.

#### **Pour retirer un ruban usagé, procédez comme suit :**

**1.** Le ruban est-il terminé ?

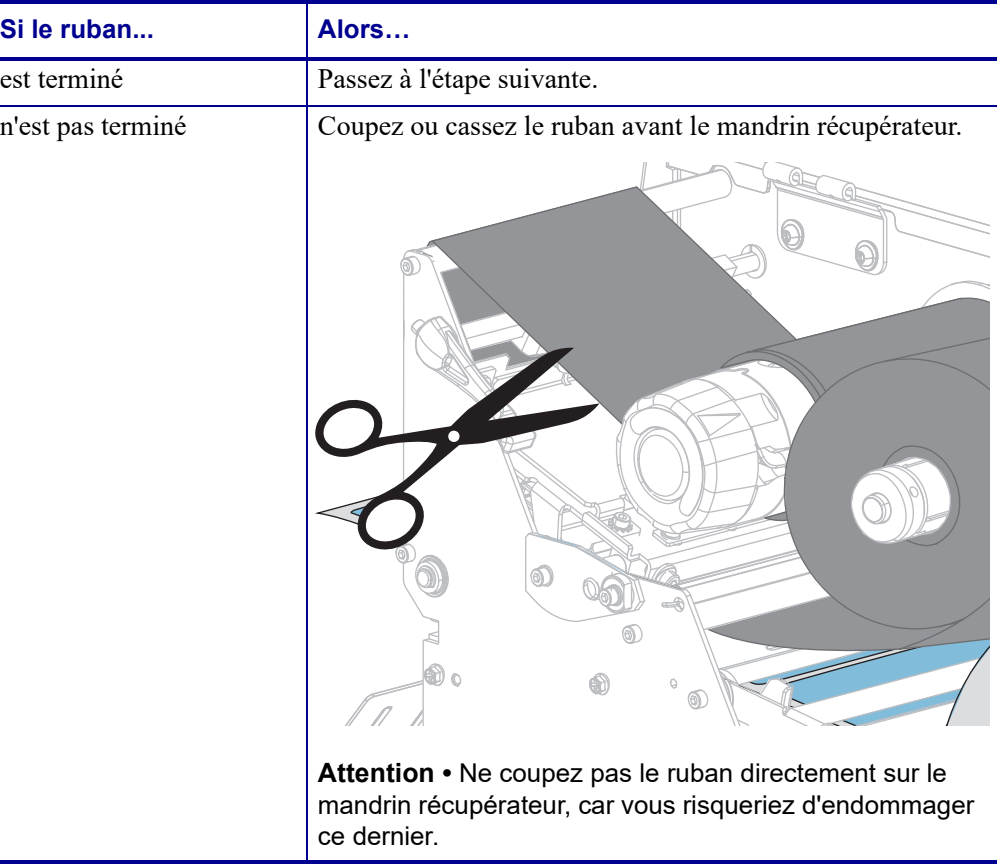

**2.** Tout en tenant le mandrin récupérateur, tournez au maximum le bouton de déblocage du ruban.

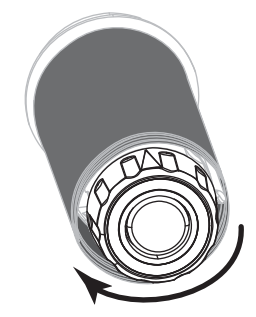

Les barres de déblocage du ruban pivotent vers le bas, libérant le ruban usagé du mandrin.

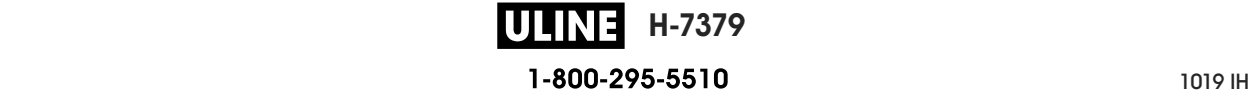

- **3.** Une fois que les barres de déblocage du ruban sont pivotées vers le bas, faites si possible tourner le mandrin récupérateur d'un tour complet vers la droite pour desserrer le ruban.
- **4.** Faites ensuite glisser le ruban usagé hors du mandrin et détruisez-le.

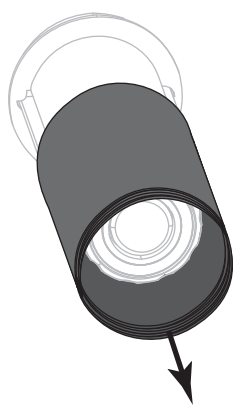

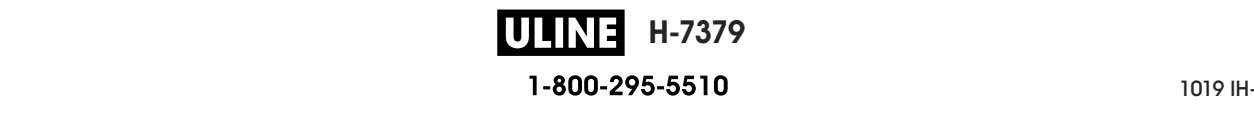

# **Installation du réenrouleur/récupérateur de support**

Le réenrouleur/récupérateur de support est utilisé dans différentes positions en mode Réenrouleur par rapport au mode Prédécollage ou Applicateur.

## **Mode Prédécollage/mode Applicateur**

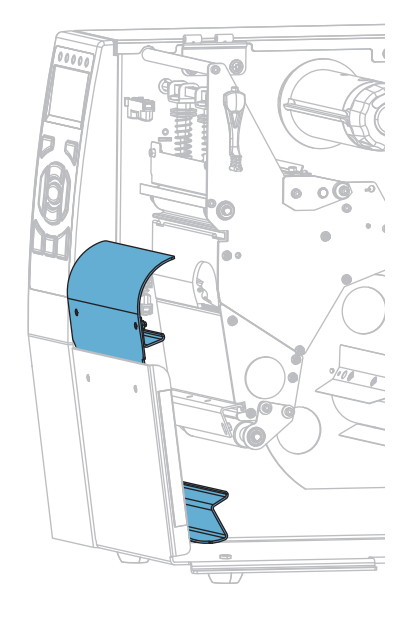

#### **Pour installer le réenrouleur/récupérateur de support en mode Prédécollage ou Applicateur :**

**1.** Desserrez les deux écrous moletés sur le goujon extérieur de la base de l'imprimante.

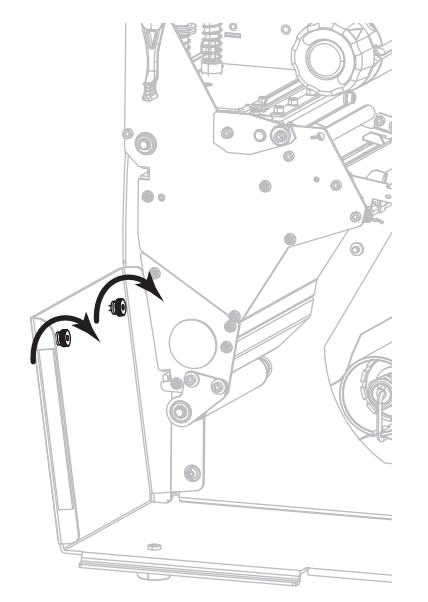

**H-7379** ULINE P1095460-021 ZT510 Guide d'utilisation 26/09/2017 **2.** Alignez les grands orifices des trous de serrure dans le réenrouleur/plateau de prédécollage au-dessus des écrous moletés, puis faites glisser le plateau vers le bas jusqu'à ce qu'il touche les goujons.

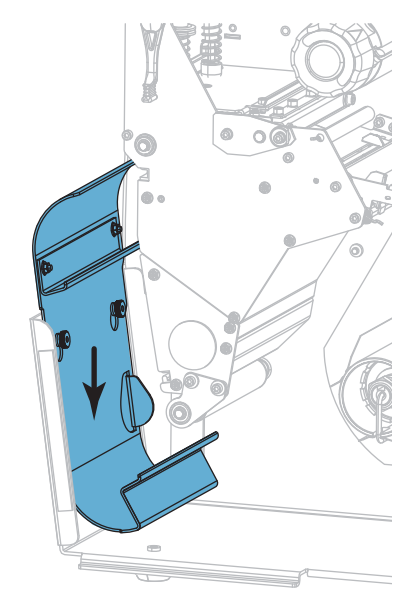

**3.** Resserrez les deux écrous moletés.

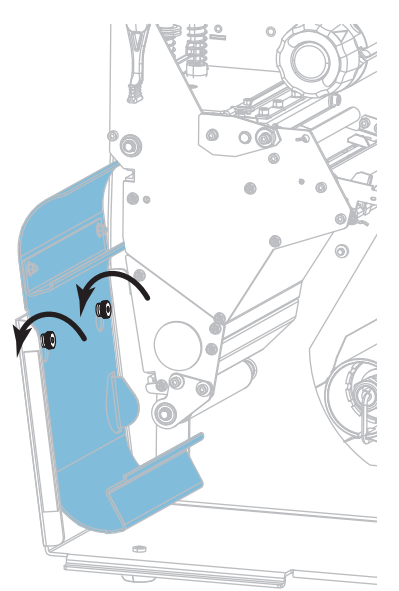

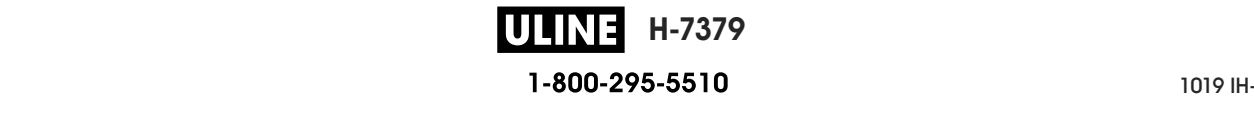

## **Mode Réenrouleur**

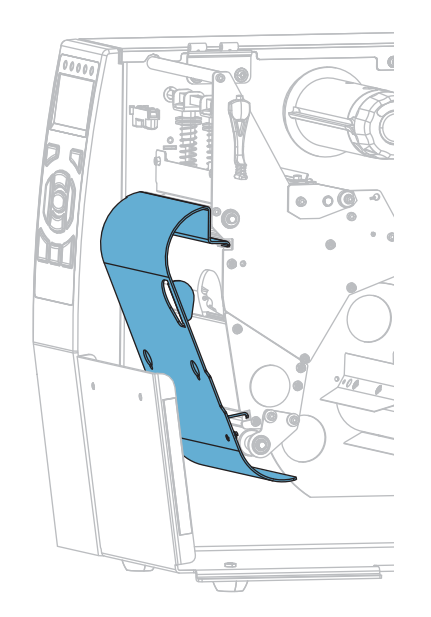

#### **Pour installer le réenrouleur/récupérateur de support en mode Réenrouleur :**

**1.** Alignez les rebords supérieur et inférieur du capot du réenrouleur avec les fentes du mécanisme d'impression et de l'ensemble réenrouleur.

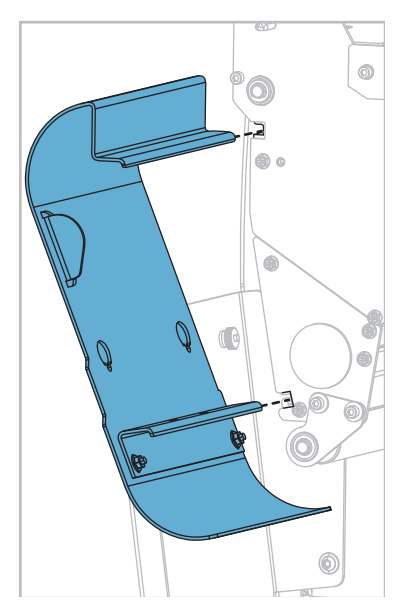

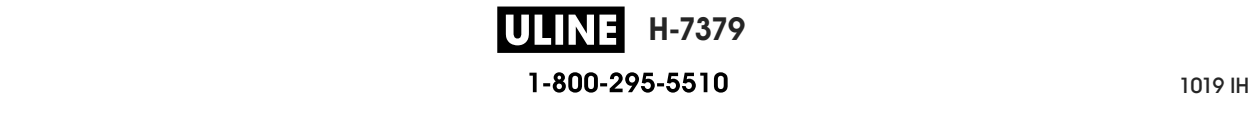

**2.** Faites glisser le plateau dans les fentes jusqu'à la butée.

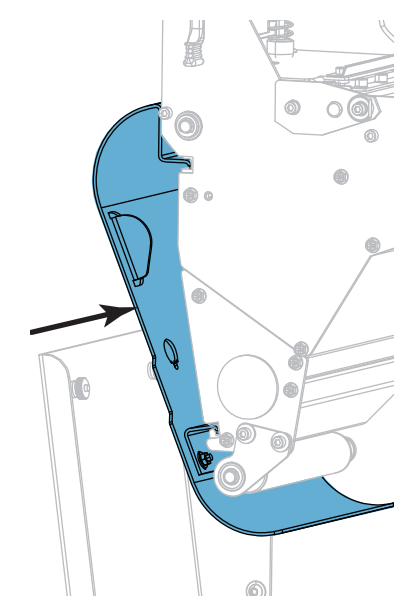

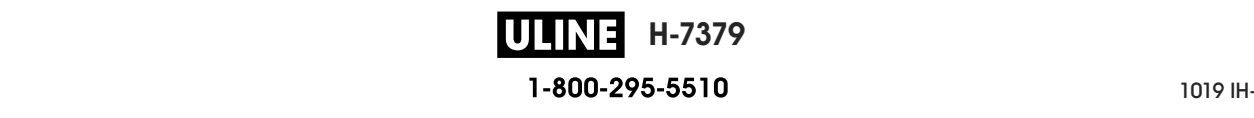

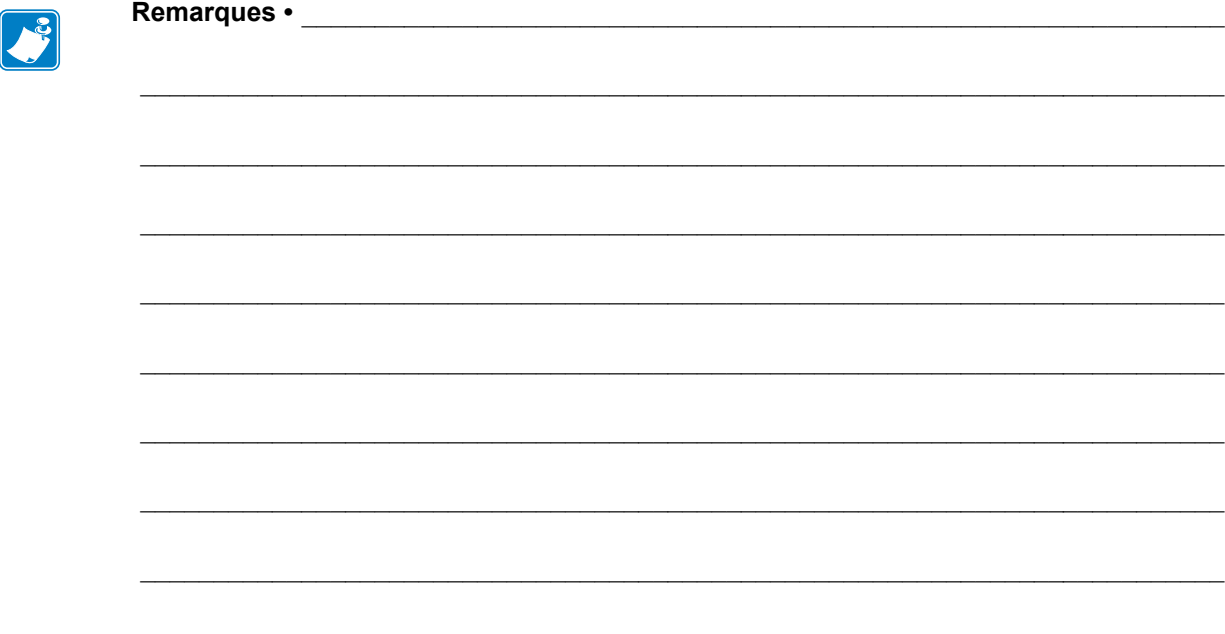

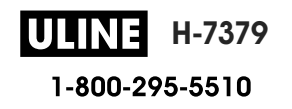

# **Maintenance de routine**

Cette section décrit les procédures de maintenance et de nettoyage de routine.

#### **Sommaire**

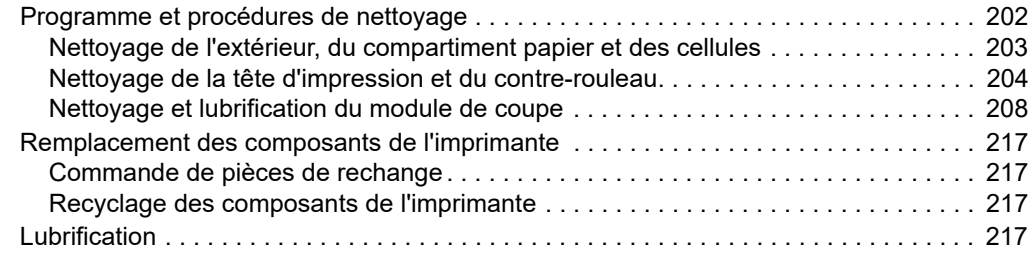

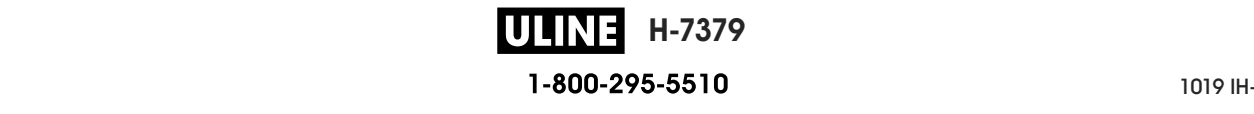

## **Programme et procédures de nettoyage**

La maintenance préventive de routine est essentielle au bon fonctionnement de l'imprimante. En prenant bien soin de votre imprimante, vous pouvez minimiser les problèmes potentiels que vous pourriez rencontrer et atteindre la qualité d'impression souhaitée sur le long terme.

Au fil du temps, le mouvement du papier ou du ruban sur la tête d'impression use le revêtement de protection en céramique, exposant et entraînant ainsi la dégradation des éléments d'impression (points). Pour prévenir les risques d'abrasion :

- Nettoyez régulièrement la tête d'impression.
- Réduisez la pression de la tête et les paramètres de température de fusion (contraste) en optimisant l'équilibre entre les deux.
- En mode de transfert thermique, vérifiez que le ruban est au moins aussi large que le support afin d'éviter toute exposition des éléments de la tête à des étiquettes plus abrasives.

**Remarque •** Zebra n'est pas responsable des dégâts résultant de l'utilisation de produits nettoyants sur cette imprimante.

Les pages suivantes fournissent des procédures de nettoyage spécifiques. Le Tableau 5 comprend le programme de nettoyage recommandé. Ces intervalles sont donnés à titre indicatif. Il se peut qu'un nettoyage plus fréquent soit nécessaire, selon l'application et le papier.

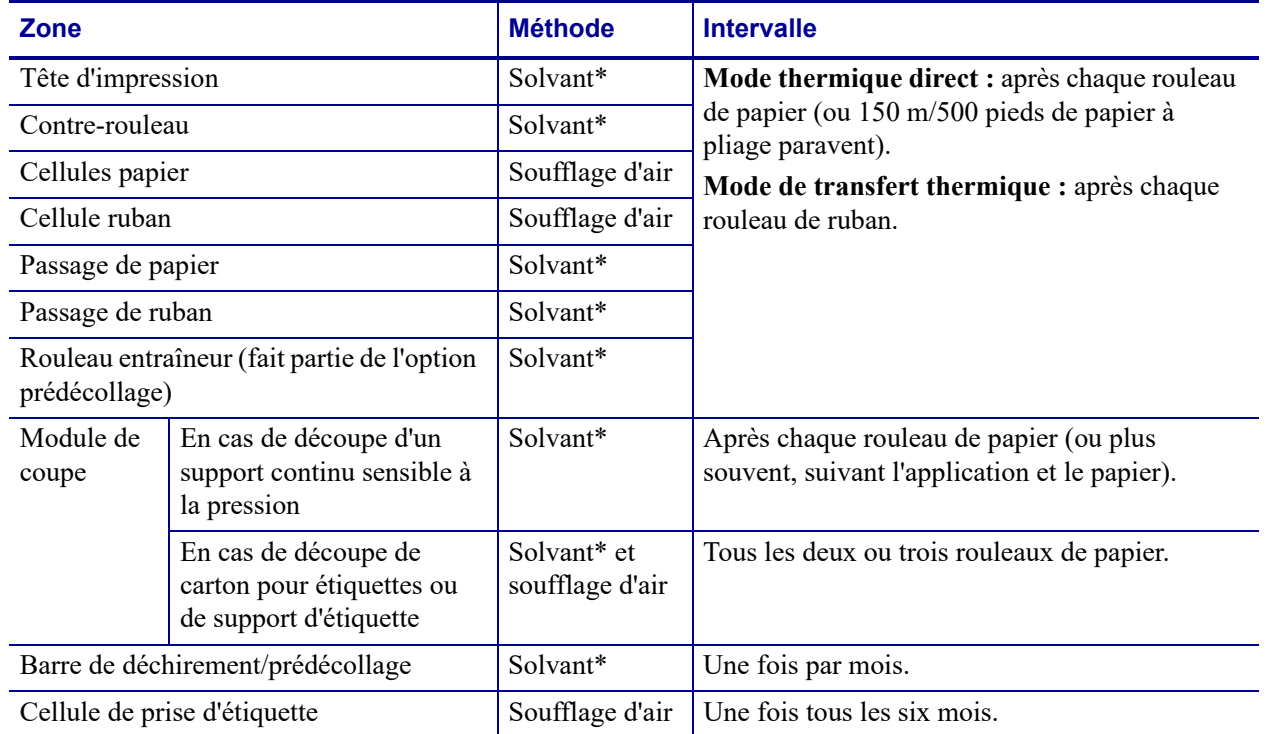

#### **Tableau 5 • Programme de nettoyage recommandé**

\* Zebra recommande l'utilisation du kit de maintenance préventive (réf. 47362 ou réf. 105950-035 - multipack). À la place de ce kit, vous pouvez utiliser un coton-tige propre trempé dans de l'alcool isopropylique à 99,7 %.

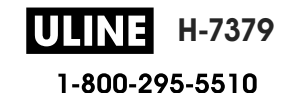

### **Nettoyage de l'extérieur, du compartiment papier et des cellules**

Au fil du temps, de la poussière, de la saleté et d'autres impuretés peuvent s'accumuler à l'extérieur et à l'intérieur de votre imprimante, en particulier dans les environnements difficiles.

#### **Extérieur de l'imprimante**

Vous pouvez nettoyer l'extérieur de l'imprimante avec un chiffon non pelucheux et une petite quantité de détergent doux si cela s'avère nécessaire. Ne vous servez pas de produits nettoyants ni de solvants agressifs ou abrasifs.

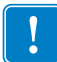

**Important •** Zebra n'est pas responsable des dégâts résultant de l'utilisation de produits nettoyants sur cette imprimante.

#### **Compartiment papier et cellules**

#### **Pour nettoyer les cellules, procédez comme suit :**

**1.** Enlevez la poussière accumulée dans les passages du papier et du ruban et dans les cellules à l'aide d'une brosse, d'une soufflette ou d'un aspirateur.

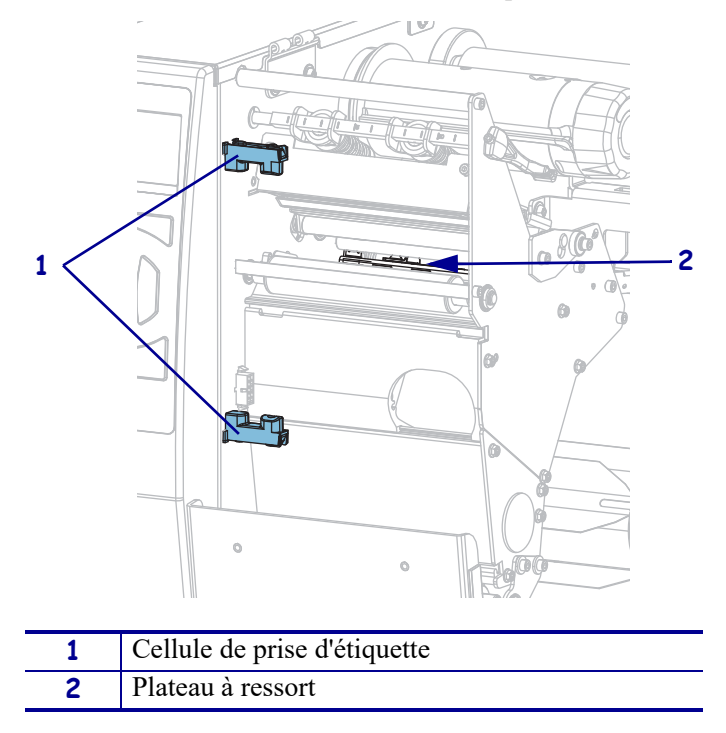

## **Nettoyage de la tête d'impression et du contre-rouleau**

Une tête d'impression sale peut entraîner une qualité d'impression irrégulière, par exemple la présence de vides dans les codes à barres ou dans les graphiques. Pour connaître le programme de nettoyage recommandé, voir Tableau 5 à la page 202.

**Attention •** Lorsque vous travaillez à proximité d'une tête d'impression ouverte, retirez les bagues, montres, colliers, badges d'identification ou autres objets métalliques susceptibles d'entrer en contact avec la tête d'impression. Bien que cela ne soit pas obligatoire, Zebra conseille de mettre l'imprimante hors tension lorsque vous travaillez à proximité d'une tête d'impression ouverte, par mesure de précaution. Si vous mettez l'imprimante hors tension, vous perdrez tous les réglages temporaires, tels que les formats d'étiquettes, et vous devrez les recharger avant de reprendre l'impression.

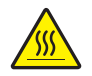

**Attention •** La tête d'impression peut être très chaude et risque de provoquer des brûlures graves. Attendez qu'elle refroidisse.

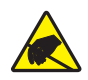

**Attention •** Avant de toucher la tête d'impression, faites disparaître la charge électrique éventuellement accumulée en touchant le cadre métallique de l'imprimante ou en utilisant un bracelet et un tapis antistatiques.

#### **Pour nettoyer la tête d'impression et le contre-rouleau, procédez comme suit :**

**1.** Soulevez le panneau d'accès aux supports.

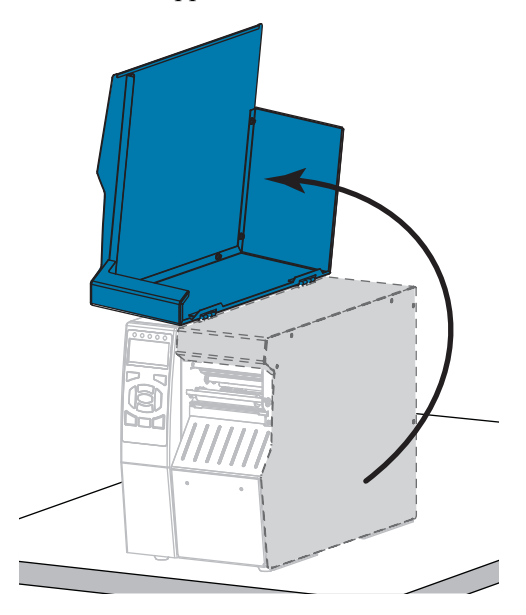

**H-7379** ULINE 1-800-295-5510 P1095460-021 ZT510 Guide d'utilisation 26/09/2017

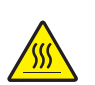

**2. Attention •** La tête d'impression peut être très chaude et risque de provoquer des brûlures graves. Attendez qu'elle refroidisse.

Ouvrez la tête d'impression en faisant tourner le levier d'ouverture de tête vers le haut.

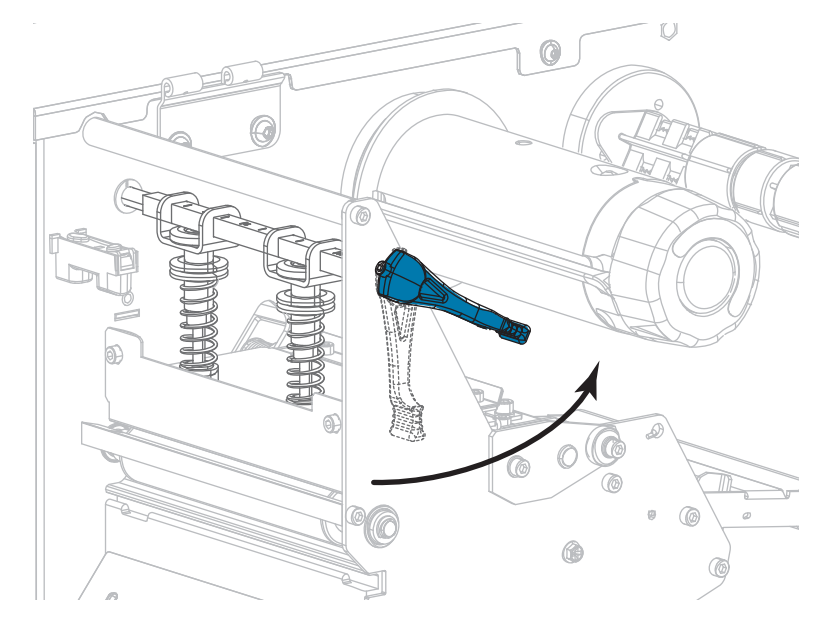

- **3.** Retirez le ruban (s'il y a lieu) et le support.
- **4.** À l'aide du tampon fourni dans le kit de maintenance préventive Zebra, essuyez la bande marron de la tête d'impression d'un bout à l'autre. À la place de ce kit, vous pouvez utiliser un coton-tige propre trempé dans de l'alcool isopropylique à 99,7 %. Attendez quelques instants que le solvant s'évapore.

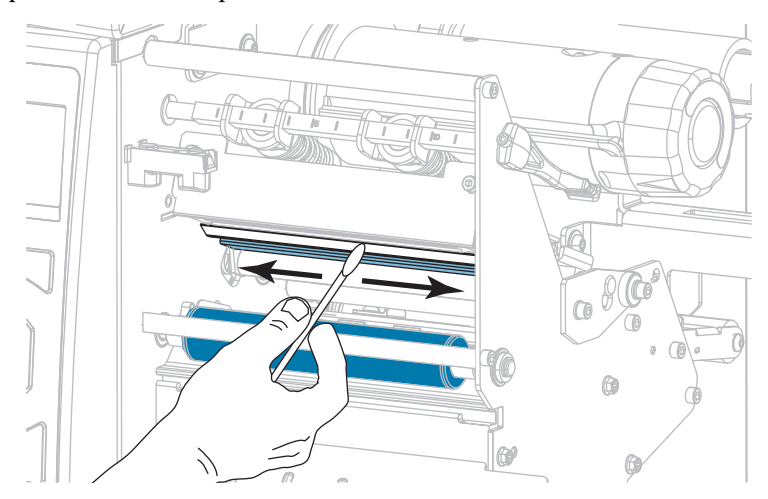

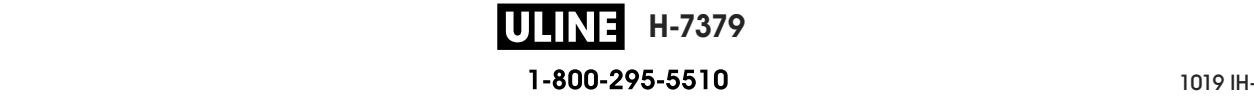

**5.** Nettoyez le contre-rouleau de façon méticuleuse à l'aide du coton-tige tout en le faisant pivoter manuellement. Attendez quelques instants que le solvant s'évapore.

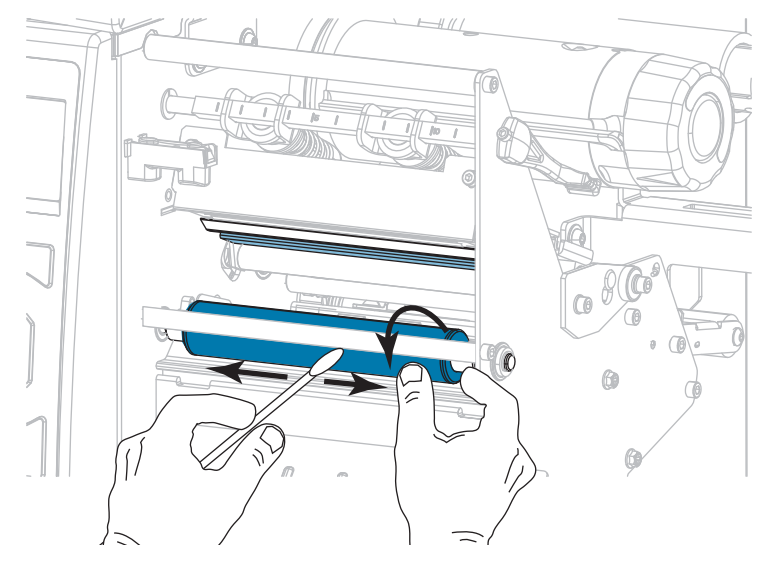

- **6.** Rechargez le ruban (s'il y a lieu) et le support. Pour obtenir des instructions, voir *Chargement du ruban* à la page 62 ou *Chargement du papier* à la page 32.
- **7.** Actionnez le levier d'ouverture de la tête d'impression vers le bas jusqu'à ce que la tête d'impression s'enclenche.

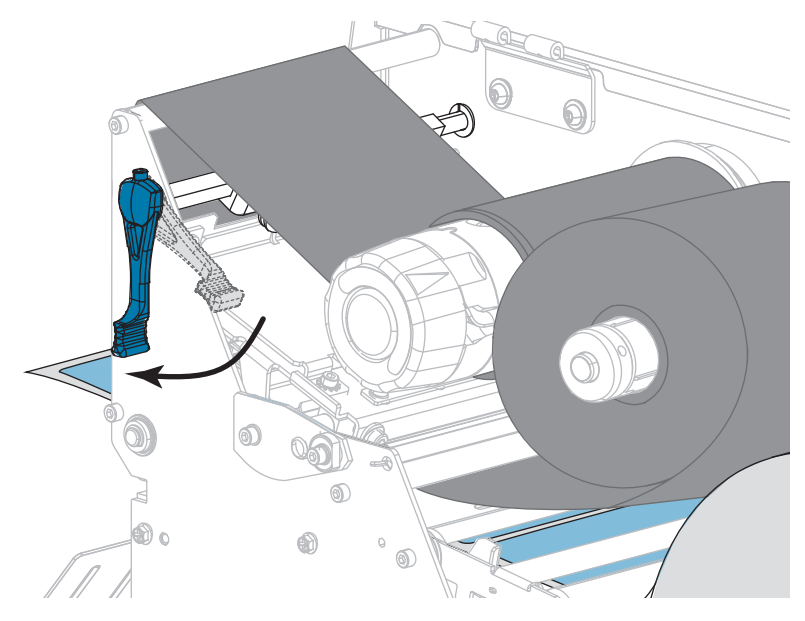

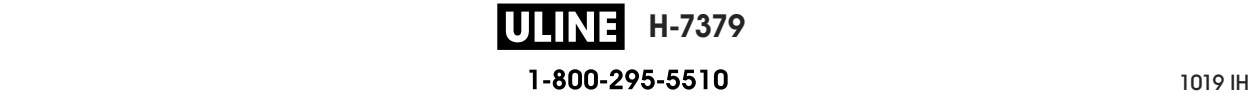

**8.** Refermez le panneau d'accès aux supports.

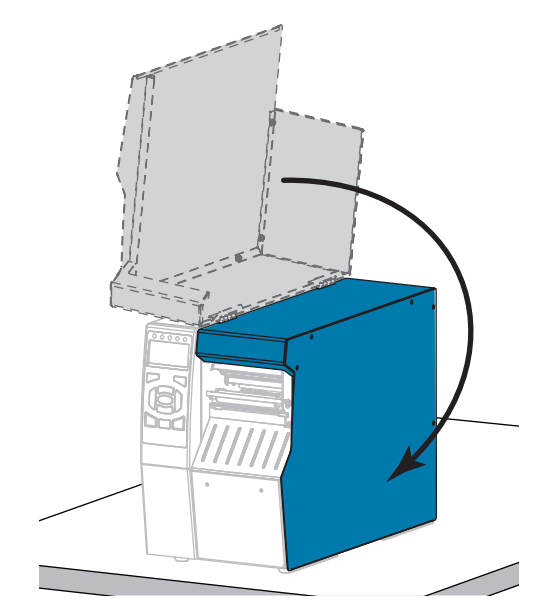

L'imprimante est prête à être utilisée.

**9.** Appuyez sur **PAUSE** pour quitter le mode Pause et activer l'impression.

L'imprimante peut calibrer ou faire avancer une étiquette, en fonction des paramètres que vous avez définis.

**Remarque •** Si la qualité d'impression ne s'améliore pas à l'issue de cette procédure, essayez de nettoyer la tête d'impression avec une pellicule de nettoyage *Save-A-Printhead*. Ce produit à revêtement spécial élimine les impuretés accumulées sans endommager la tête d'impression. Adressez-vous à votre revendeur Zebra agréé pour plus d'informations.

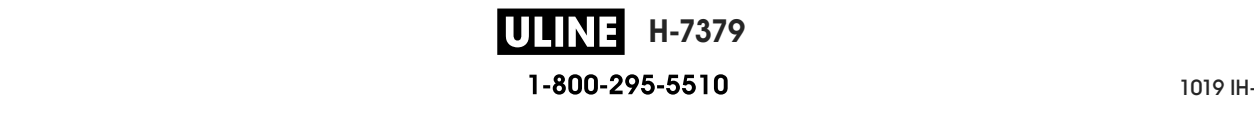

## **Nettoyage et lubrification du module de coupe**

Si le trancheur ne découpe pas proprement les étiquettes ou s'il provoque des bourrages, nettoyez les lames. Après avoir nettoyé les lames, appliquez-leur un lubrifiant afin de prolonger la durée de vie de votre module de coupe.

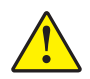

**Attention •** Pour votre sécurité, mettez l'imprimante hors tension et débranchez-la avant d'exécuter cette procédure.

#### **Pour nettoyer le module de coupe, procédez comme suit :**

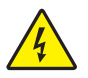

**1. Attention •** Veillez à mettre l'imprimante hors tension (**O**) et à débrancher le cordon d'alimentation au préalable.

Mettez l'imprimante hors tension (**O**) et débranchez le cordon d'alimentation.

**2.** Soulevez le panneau d'accès aux supports.

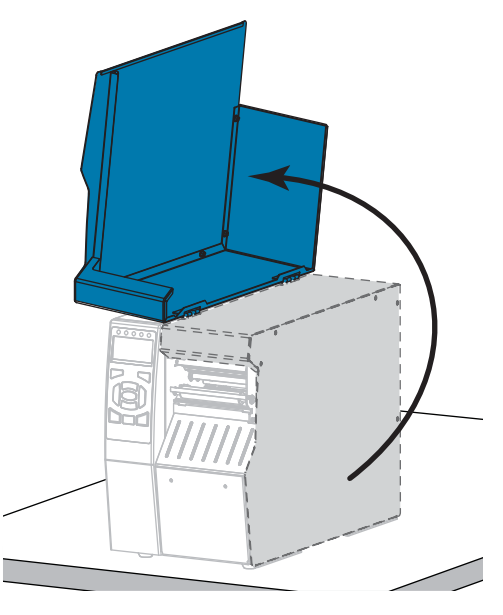

**3.** Enlevez le papier du module de coupe.

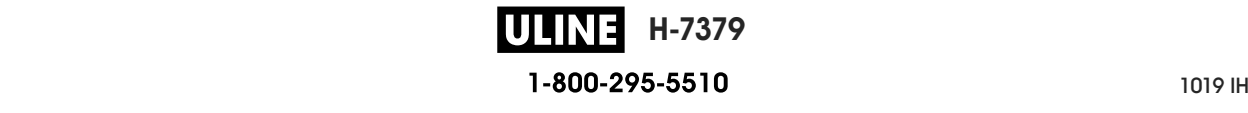

- $\bigcirc$ Ö M
- **4.** Enlevez le bac de récupération du module de coupe (le cas échéant).

**5.** Desserrez et retirez la vis et la rondelle de blocage du volet de protection du module de coupe.

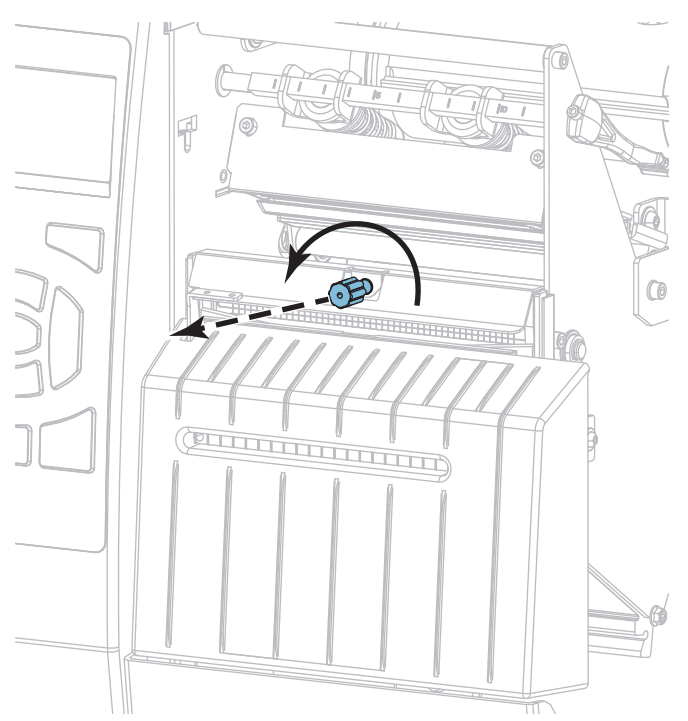

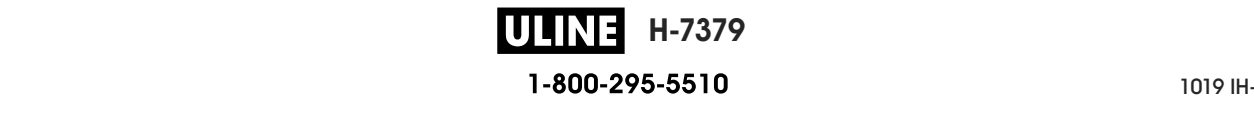

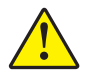

**6. Attention •** La lame est tranchante. Vous ne devez pas toucher ni frotter la lame avec vos doigts.

Retirez le volet de protection du module de coupe.

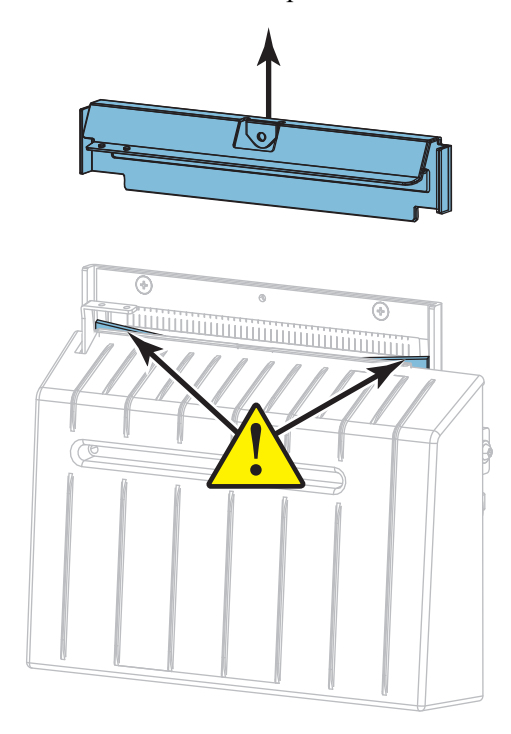

**7.** La lame du module de coupe est-elle entièrement apparente ?

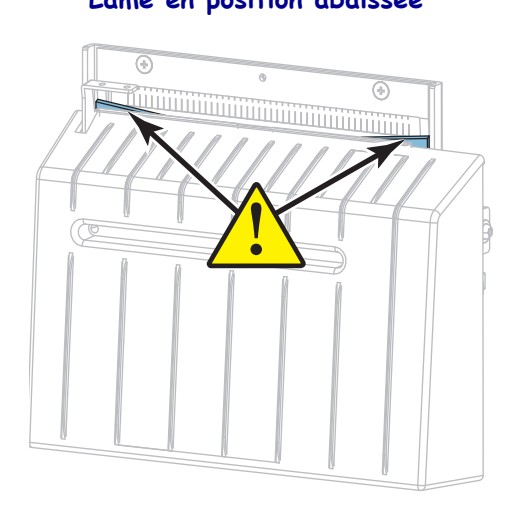

**Lame en position abaissée Lame entièrement apparente**

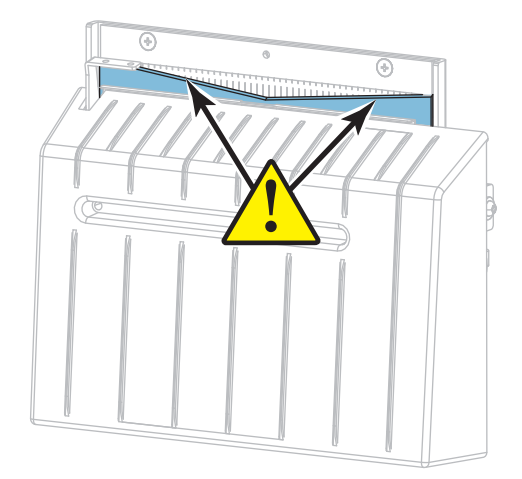

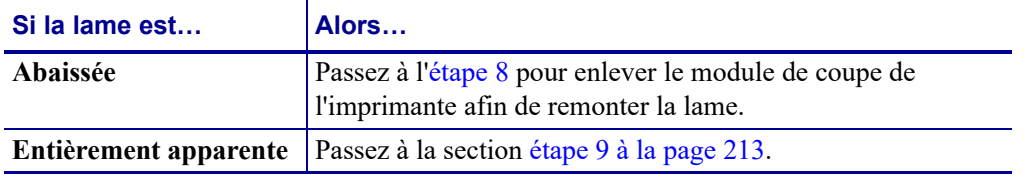

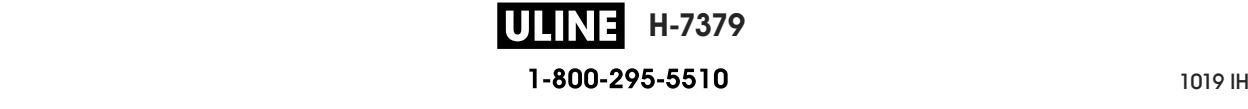

**8.**

**Important •** Cette partie de la procédure doit être effectuée exclusivement par des utilisateurs expérimentés et uniquement lorsque la lame n'est pas entièrement apparente en vue d'un nettoyage, comme indiqué lors de l'étape précédente.

**8-a.** Retirez la vis de fixation du module de coupe.

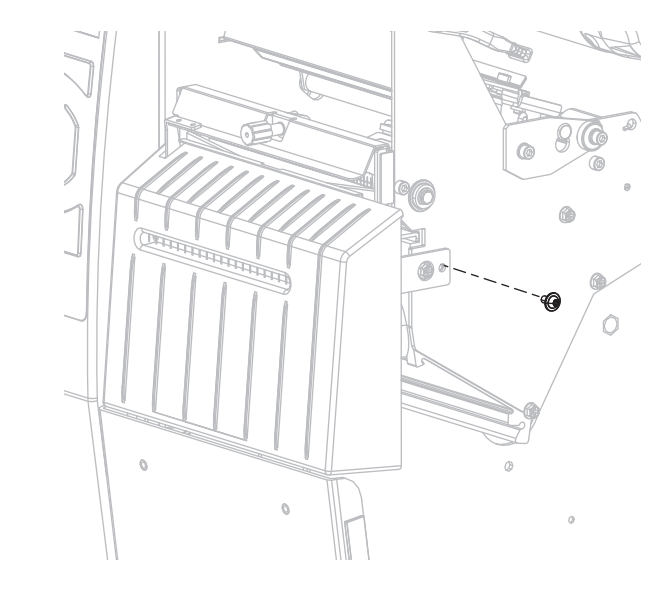

**8-b.** Faites glisser le module vers la droite de sorte à aligner ses loquets (**1**) et ceux du capot (**2**) avec les fentes correspondantes (**3**) dans l'imprimante, puis soulevez le module de coupe hors de l'imprimante. Veillez à ne pas endommager les câbles qui relient le module de coupe à l'imprimante. Si vous le souhaitez, vous pouvez les débrancher.

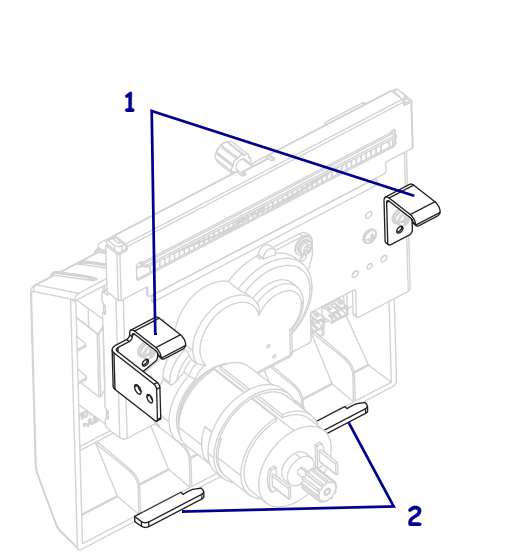

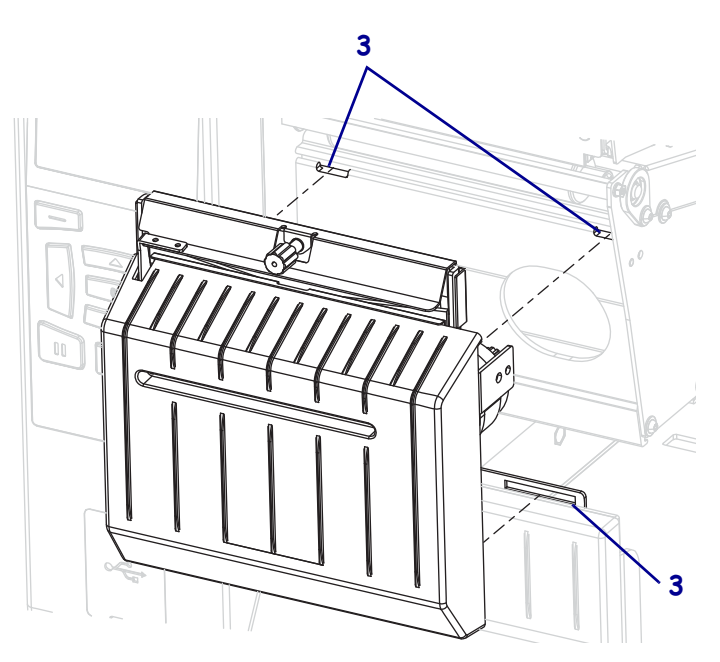

**8-c.** À l'arrière du module de coupe, tournez la vis du moteur du module de coupe afin d'exposer entièrement la lame.

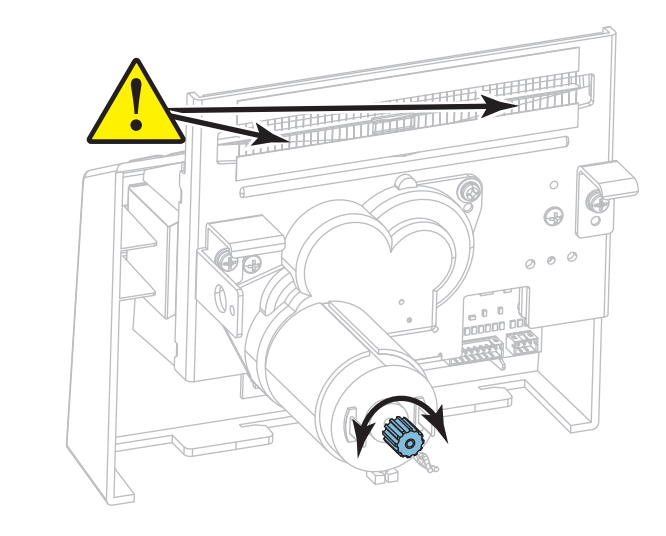

- **8-d.** Si vous avez débranché les câbles reliant le module à l'imprimante, rebranchez-les.
- **8-e.** Alignez les loquets du module de coupe (**1**) et ceux du capot (**2**) avec les fentes correspondantes (**3**) dans l'imprimante, puis replacez le module de coupe dans l'imprimante en le faisant glisser. Veillez à ne pas endommager les câbles qui relient le module de coupe à l'imprimante.

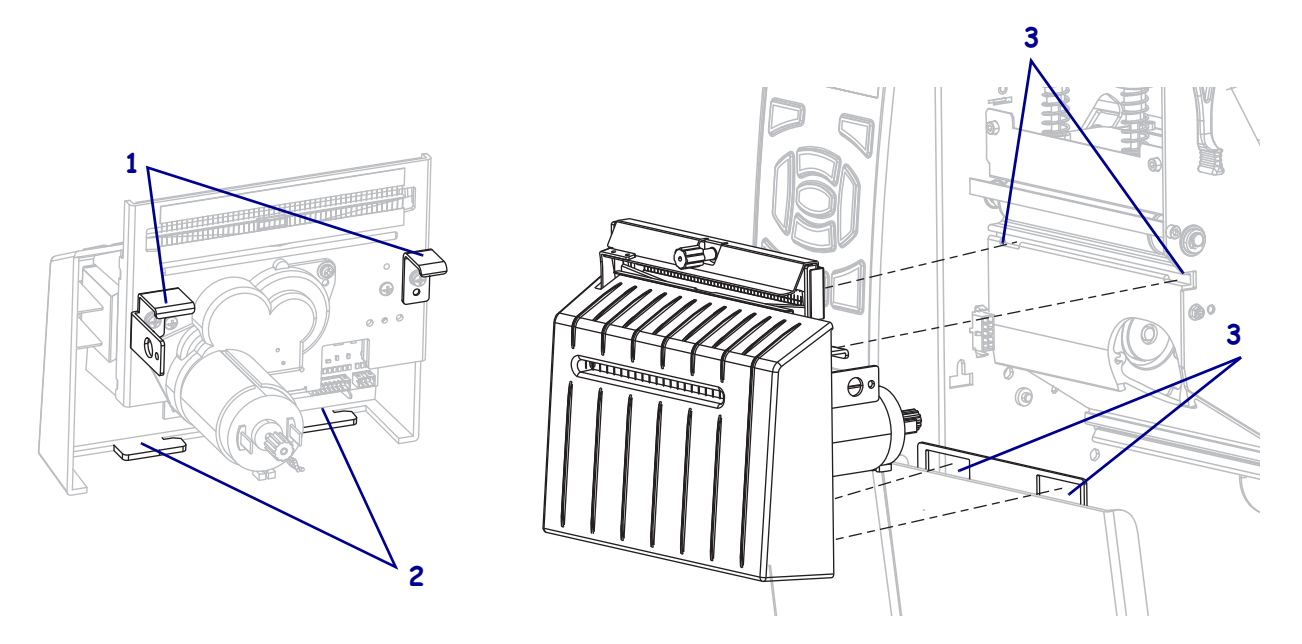

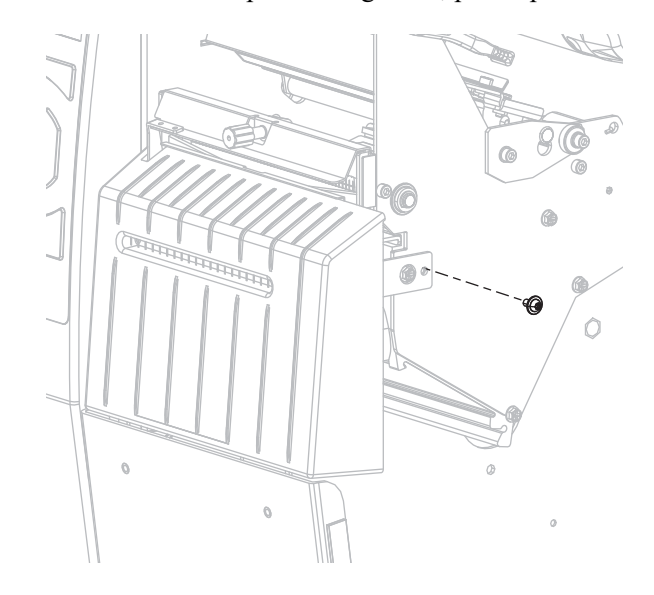

**8-f.** Faites glisser le module de coupe vers la gauche, puis replacez les vis de fixation.

- **8-g.** Passez à la section étape 9.
- **9.** À l'aide du tampon fourni dans le kit de maintenance préventive (référence 47362), essuyez d'un bout à l'autre la surface de coupe supérieure et la lame. À la place de ce kit, vous pouvez utiliser un coton-tige propre trempé dans de l'alcool isopropylique à 99,7 %. Attendez quelques instants que le solvant s'évapore.

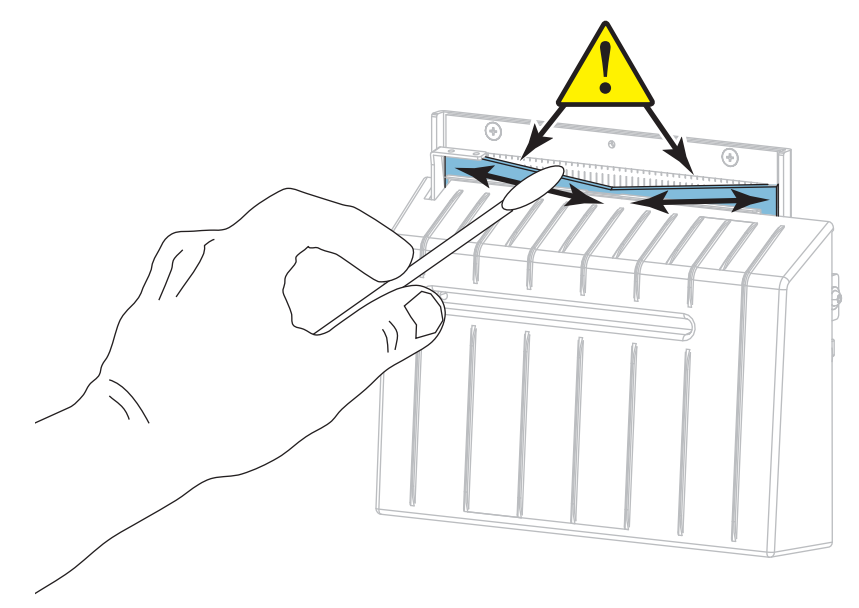

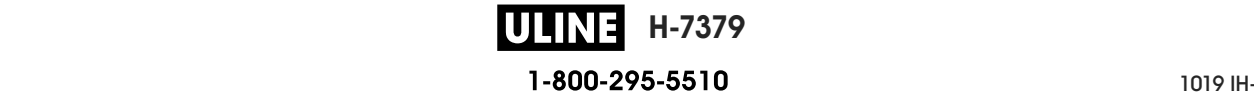

**10.** Lorsque le solvant s'est évaporé, imbibez un coton-tige propre de lubrifiant tout usage de haute viscosité à base de silicone ou d'huile et de PTFE.

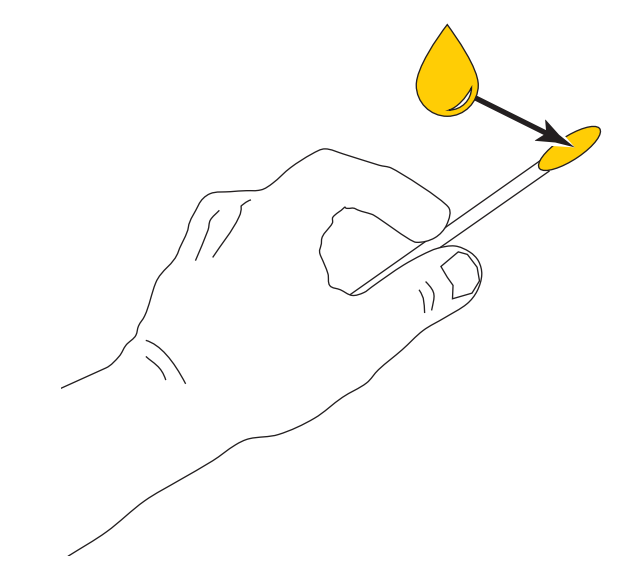

**11.** Appliquez une couche régulière sur toutes les surfaces exposées des deux lames. Retirez toute quantité d'huile en excès afin qu'elle ne contamine pas la tête d'impression ni le contre-rouleau.

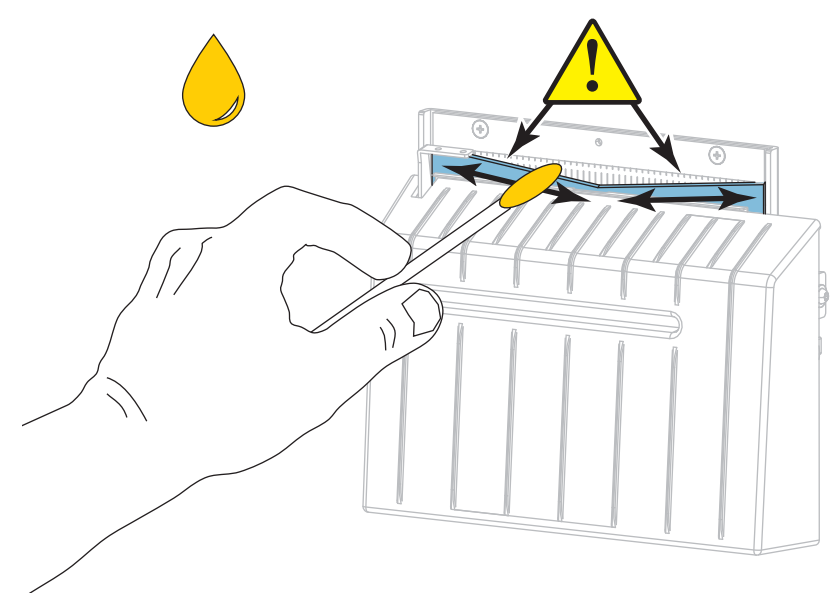

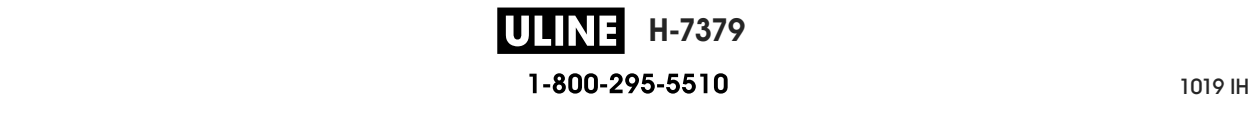

m

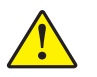

**12. Attention •** La lame est tranchante. À des fins de sécurité, remplacez le volet de protection du module de coupe.

Remettez le volet de protection du module de coupe et fixez-le avec la vis et la rondelle de blocage que vous aviez retirées.

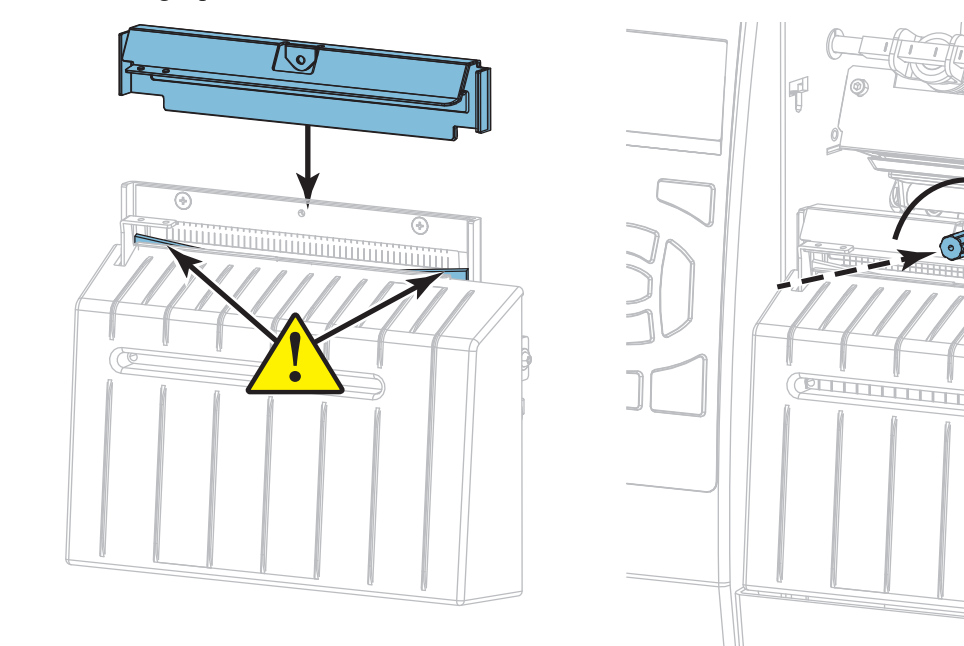

- **13.** Replacez le papier.
- **14.** Refermez le panneau d'accès aux supports.

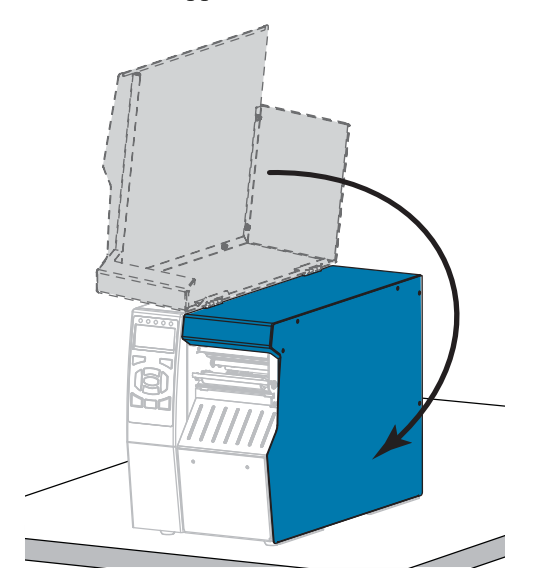

**15.** Rebranchez l'imprimante sur la source d'alimentation, puis remettez-la sous tension (**I**). La lame reprend sa position de fonctionnement.

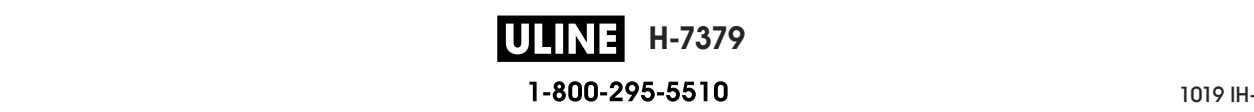

**16.** Replacez le bac de récupération du module de coupe (le cas échéant).

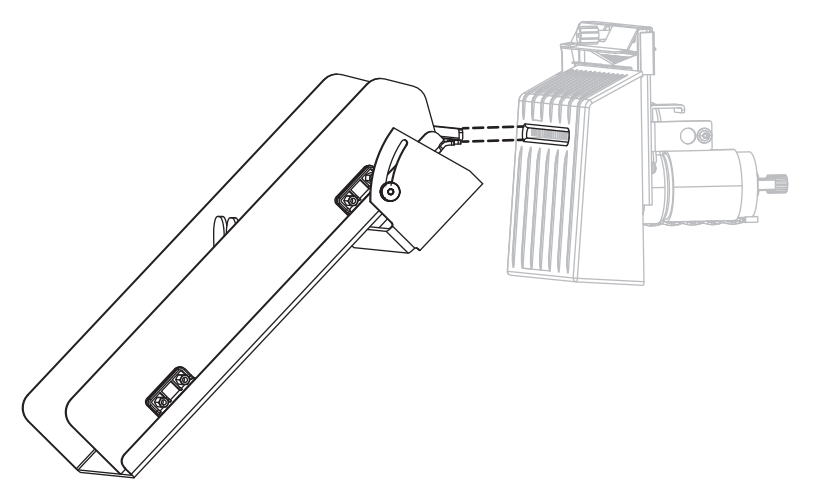

**17.** Si les performances du module de coupe ne s'améliorent pas, contactez un technicien de maintenance agréé.

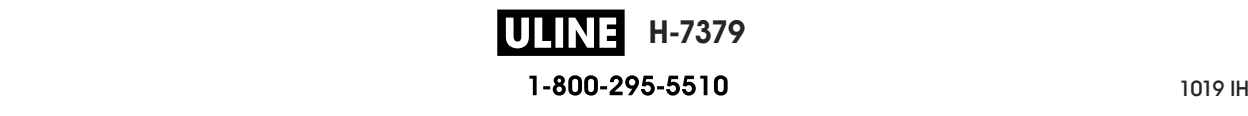

# **Remplacement des composants de l'imprimante**

Certains composants de l'imprimante susceptibles de s'user au fil du temps, tels que la tête d'impression et le contre-rouleau, peuvent être remplacés facilement. Un nettoyage régulier peut rallonger la durée de vie de certains de ces composants. Pour connaître les fréquences de nettoyage conseillées, reportez-vous à la section Tableau 5 à la page 202.

## **Commande de pièces de rechange**

Zebra recommande d'utiliser des pièces Zebra™ d'origine afin d'obtenir une qualité d'impression optimale et de bonnes performances sur toute la gamme de produits. Les imprimantes ZT500, par exemple, ne peuvent être utilisées qu'avec des têtes d'impression Zebra™ d'origine, ce qui garantit une sécurité et une qualité d'impression maximales.

Pour savoir comment commander des pièces, contactez votre revendeur Zebra agréé.

## **Recyclage des composants de l'imprimante**

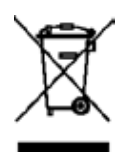

La plupart des composants de l'imprimante sont recyclables. La carte logique principale de l'imprimante peut contenir une batterie pour laquelle des instructions de mise au rebut spécifiques doivent être respectées.

Ne jetez aucun composant de l'imprimante avec les déchets ménagers. Respectez les réglementations locales pour vous débarrasser de la batterie et recyclez les autres composants de l'imprimante conformément aux règles en vigueur dans votre pays/région. Pour plus d'informations, visitez le site http://www.zebra.com/environment.

# **Lubrification**

La seule lubrification requise pour cette imprimante concerne le module de coupe. Pour ce faire, suivez les instructions fournies dans la section *Nettoyage et lubrification du module de coupe* à la page 208. Ne lubrifiez aucune autre partie de l'imprimante.

**Attention •** Certains lubrifiants disponibles sur le marché endommagent la finition et les pièces mécaniques s'ils sont utilisés dans cette imprimante.

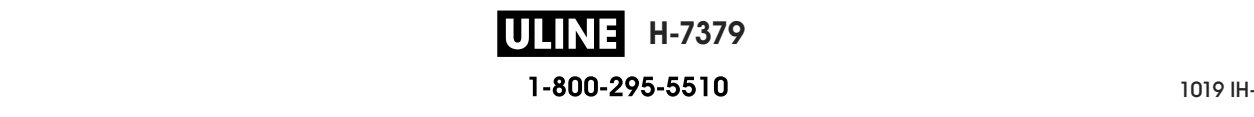

 $\overline{\mathcal{L}^3}$ 

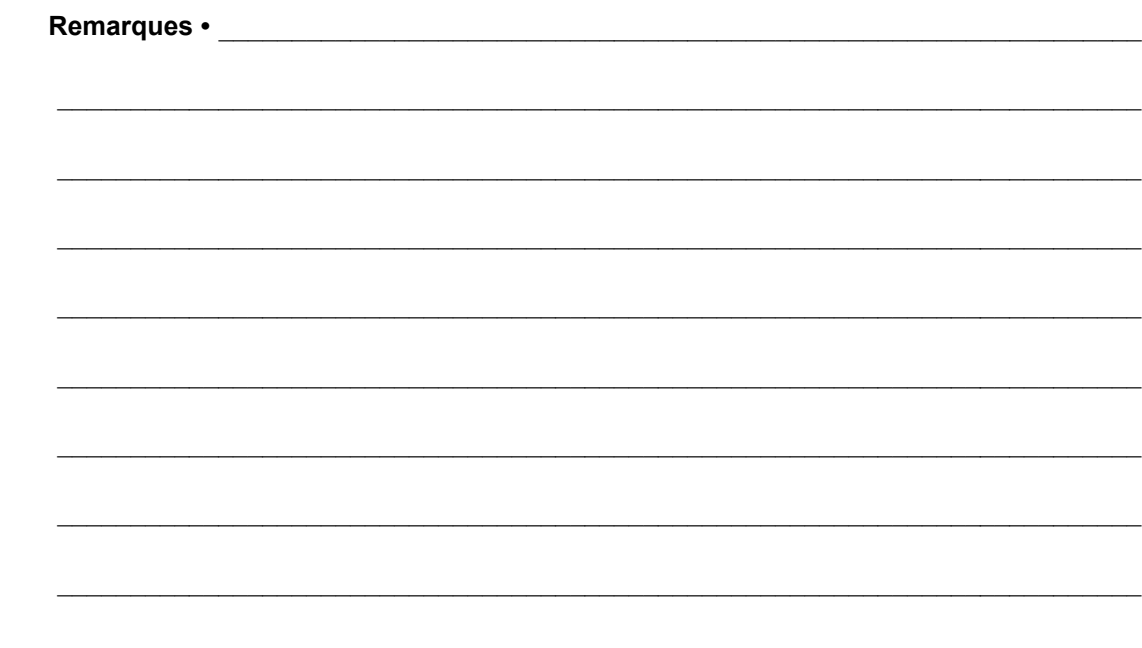

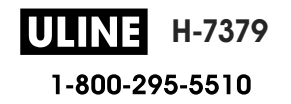

# **Diagnostic et dépannage**

Cette section fournit des tests de diagnostic et d'autres informations permettant d'optimiser l'impression ou de résoudre les problèmes de votre imprimante.

Pour regarder des vidéos des procédures courantes, consultez le site http://www.zebra.com/zt500-info.

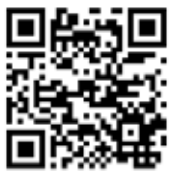

#### **Sommaire**

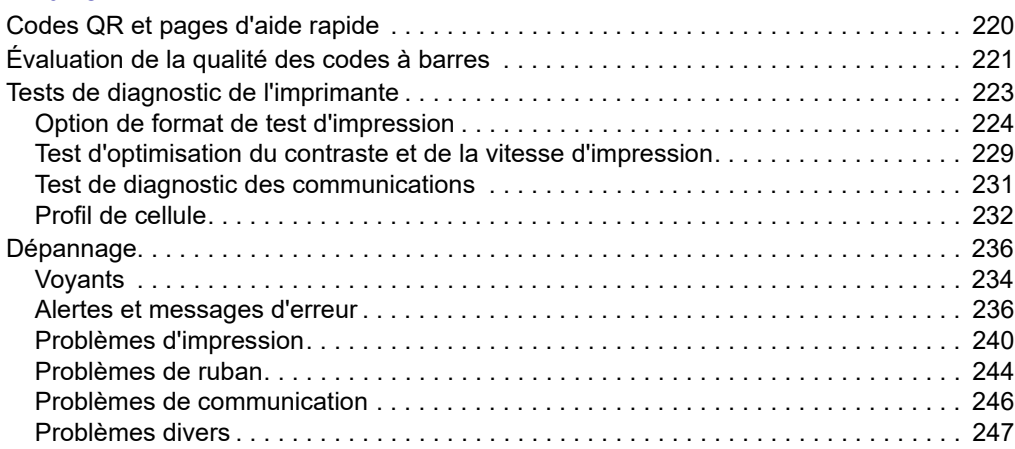

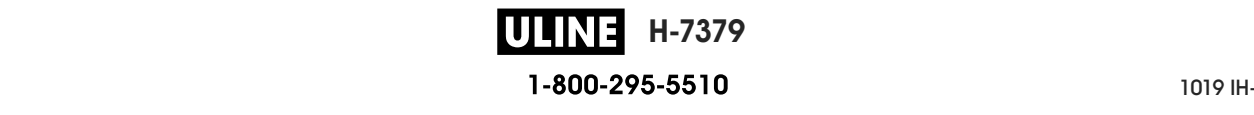

# **Codes QR et pages d'aide rapide**

En plus d'un grand nombre d'alertes ou de messages d'erreur, l'imprimante donne la possibilité de consulter une page d'aide rapide depuis un smartphone. Lorsque cette option est disponible, le coin inférieur droit de l'alerte ou du message d'erreur affiche **QR**.

#### **Pour accéder à une page d'aide rapide à partir d'un message d'erreur, procédez comme suit :**

1. Lorsque le message apparaît à l'écran, appuyez sur bouton droit de sélection pour sélectionner **QR**.

L'imprimante affiche une page d'aide rapide spécifique au message d'erreur en question. Cette page comporte un code QR, comme celui-ci.

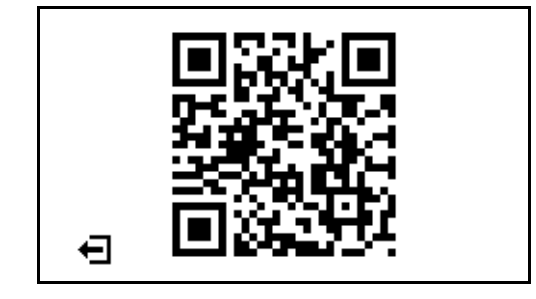

2. Scannez le code QR avec un smartphone.

Votre téléphone accède soit à une vidéo concernant le message d'erreur, soit à la page du support Zebra relative à votre imprimante.

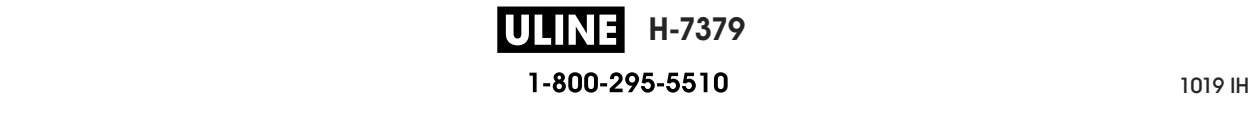
# **Évaluation de la qualité des codes à barres**

La Figure 18 montre comment les paramètres imprimantes, comme le contraste et la vitesse d'impression, peuvent affecter la qualité des codes à barres. Configurez le contraste d'impression sur la valeur minimale permettant d'obtenir une bonne qualité d'impression. Des tests (voir les sections *Option de format de test d'impression* à la page 224 et *Test d'optimisation du contraste et de la vitesse d'impression* à la page 229) permettent de déterminer les meilleurs paramètres en fonction de votre imprimante et du papier.

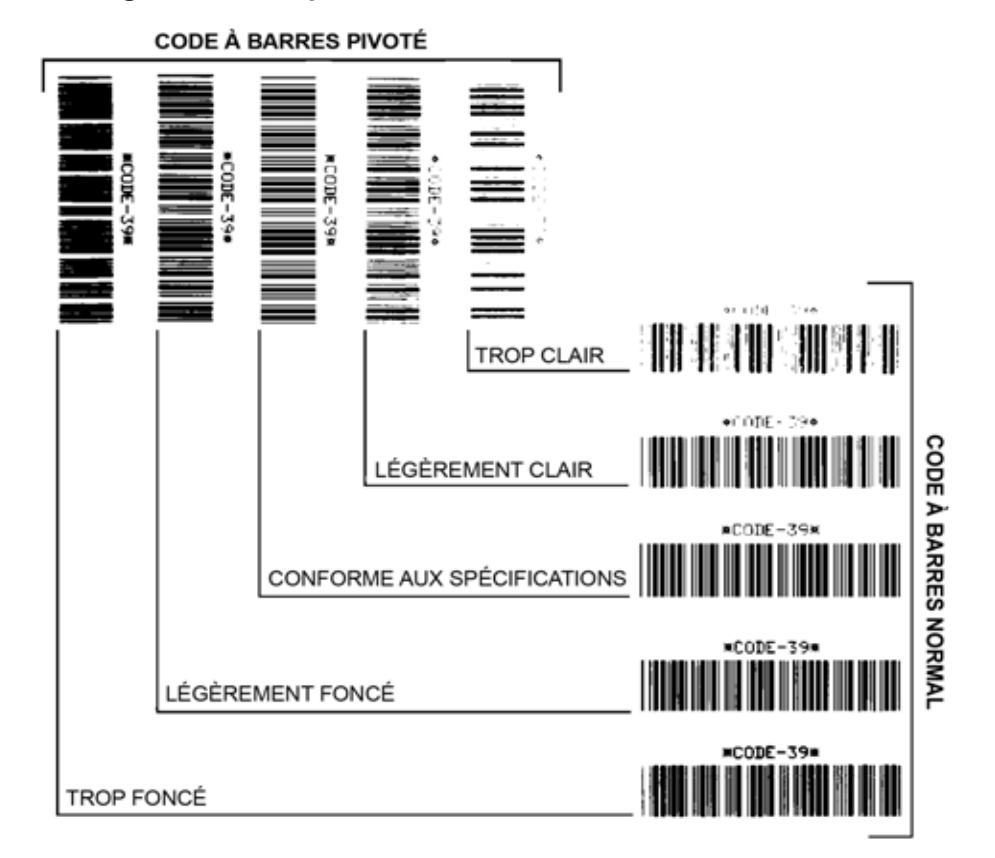

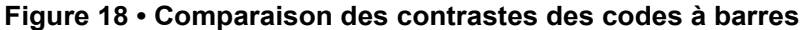

**Trop foncé** Les étiquettes trop foncées sont assez faciles à identifier. Elles sont souvent lisibles, sans pour autant être conformes aux spécifications.

- Les barres d'un code à barres normal augmentent en taille.
- Les ouvertures des petits caractères alphanumériques peuvent être remplies d'encre.
- Les barres et les espaces des codes à barres pivotés se rejoignent.

**Légèrement foncé** Les étiquettes légèrement foncées ne sont pas aussi évidentes à détecter.

- Le code à barres normal est conforme aux spécifications.
- Les petits caractères alphanumériques sont en gras et peuvent être légèrement remplis.
- Les espaces des codes à barres pivotés sont petits comparés au code conforme aux spécifications, le code pouvant alors devenir illisible.

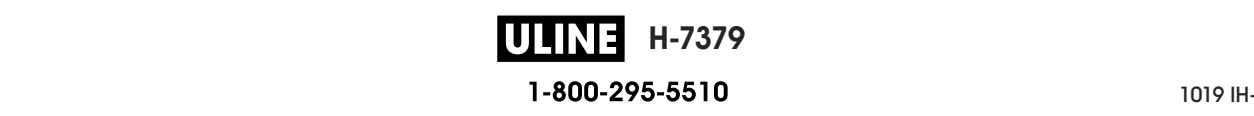

**Conforme aux spécifications** Le code à barres conforme aux spécifications peut être confirmé uniquement par un vérificateur, mais il doit présenter les caractéristiques visibles cidessous.

- Le code à barres normal doit présenter des barres régulières complètes avec des espaces clairs et distincts.
- Le code à barres pivoté doit présenter des barres régulières complètes avec des espaces clairs et distincts. Bien qu'il puisse sembler d'une qualité inférieure à un code à barres légèrement foncé, ce code à barres est conforme aux spécifications.
- Les petits caractères alphanumériques semblent complets à la fois dans les styles normal et pivoté.

**Légèrement clair** Les étiquettes légèrement claires sont parfois préférables à des étiquettes légèrement foncées pour obtenir des codes à barres conformes aux spécifications.

• Les codes à barres normaux et pivotés seront conformes aux spécifications, mais les petits caractères alphanumériques risquent de ne pas être complets.

**Trop clair** Les étiquettes trop claires sont évidentes à identifier.

- Les codes à barres normaux et pivotés comprennent des barres et des espaces incomplets.
- Les petits caractères alphanumériques sont illisibles.

# **Tests de diagnostic de l'imprimante**

Les tests de diagnostic fournissent des informations spécifiques sur l'état de l'imprimante et de ses composants. Les impressions fournissent des informations permettant de déterminer les conditions de fonctionnement optimales de l'imprimante, ainsi que pour le dépannage.

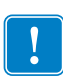

**Important •** Lors de l'exécution de ces tests de diagnostic dans cette section, n'envoyez pas de données à l'imprimante à partir de l'hôte.

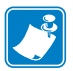

#### **Remarque •**

- **•** Pour des résultats optimaux, utilisez du papier pleine largeur lors de l'exécution de ces tests.
- **•** Si le papier est plus court que l'image à imprimer, l'impression se poursuit sur les étiquettes suivantes.

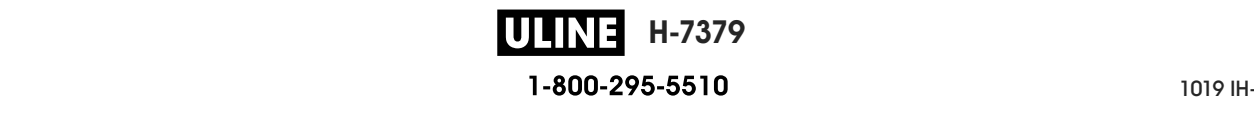

# **Option de format de test d'impression**

L'option *FORMAT TEST IMP* à la page 139 permet d'imprimer plusieurs étiquettes différentes pour vous aider au dépannage ou au réglage de votre imprimante. Cette section décrit les possibilités concernant cette option.

# **CONTRASTE**

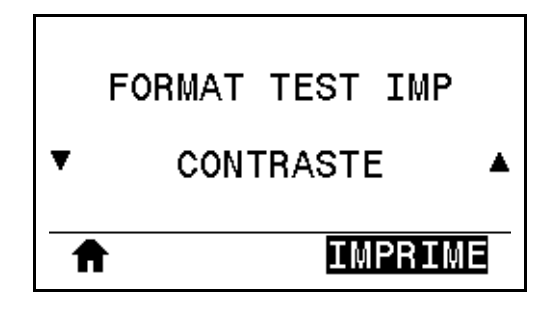

L'imprimante imprime de manière répétée une image à des niveaux de contraste croissants. Appuyez sur CANCEL (Annuler) pour interrompre à tout moment le processus d'impression lorsque le motif est clair et lisible.

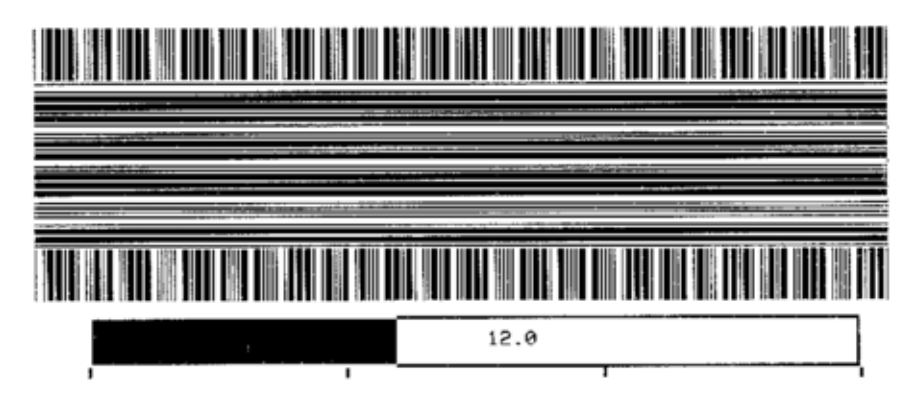

Déterminez le meilleur contraste d'impression à l'aide des chiffres sur les images. Si nécessaire, définissez le paramètre de contraste sur celui ayant donné les meilleurs résultats sur les étiquettes ci-dessus. (Reportez-vous à la section *CONTRASTE* à la page 108.)

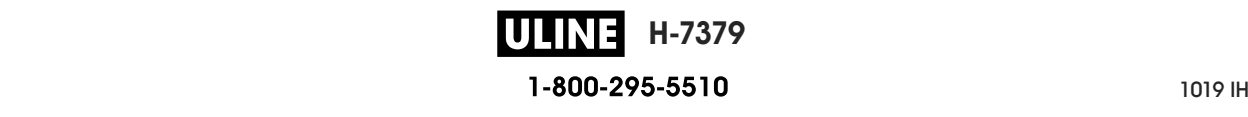

#### **POS PREMIER POINT**

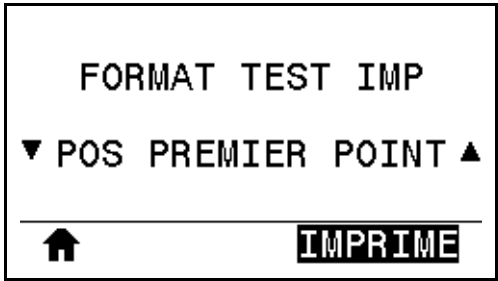

L'imprimante imprime une image pour vous aider à régler la position de l'image sur vos étiquettes, si nécessaire. Les lignes sur l'image sont imprimées à partir du haut et du côté gauche de l'étiquette pour vous permettre d'identifier ce qui doit apparaître dans le coin supérieur gauche de l'étiquette.

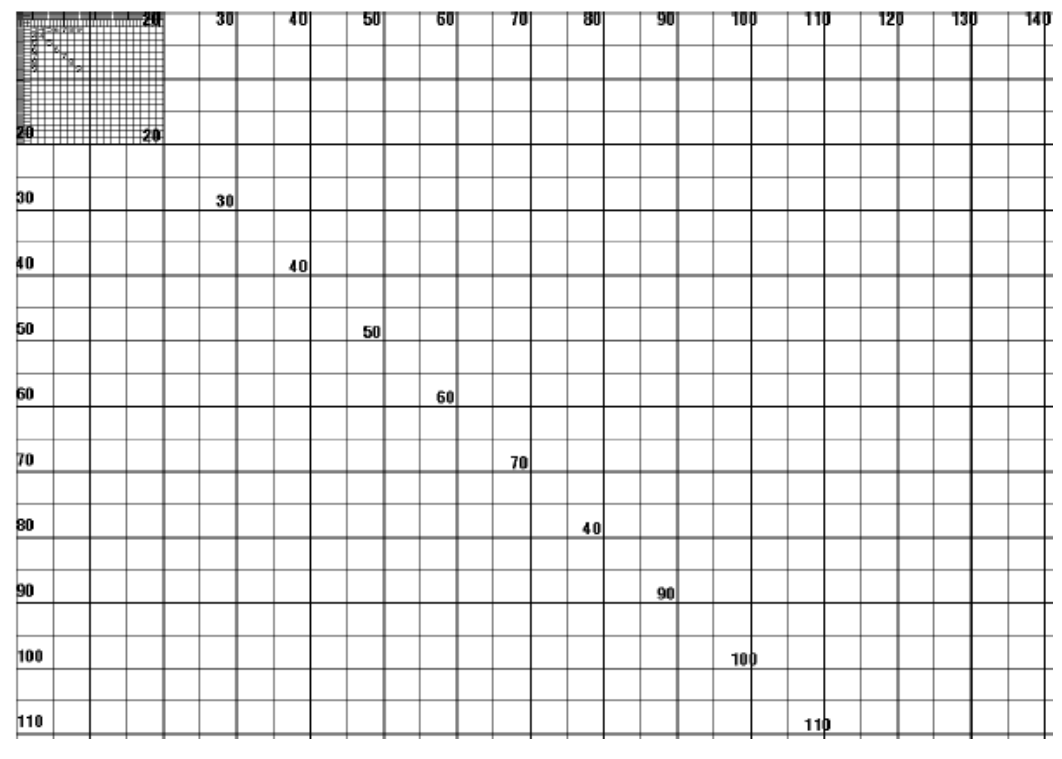

Si nécessaire, reportez-vous aux sections *POS ARRET* à la page 112 et *MARGE GAUCHE* à la page 116 pour régler l'emplacement de l'image.

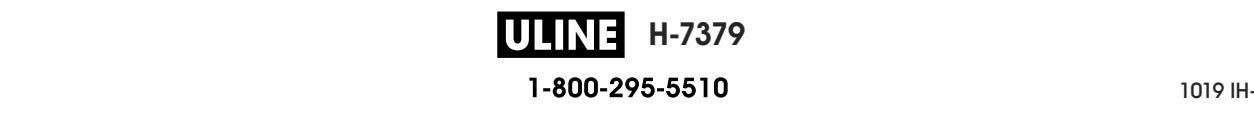

#### **LIGNE D'IMPRESSION**

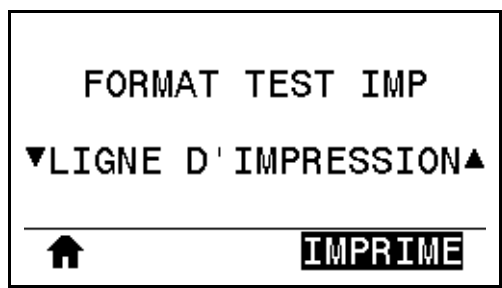

L'imprimante lance une séquence de test qui imprime une image de test de l'encre/tête d'impression plusieurs fois et à des vitesses différentes. Ces étiquettes de test peuvent servir lors du réglage des éléments mécaniques de l'imprimante ou à déterminer si des éléments de la tête d'impression ne sont pas opérationnels.

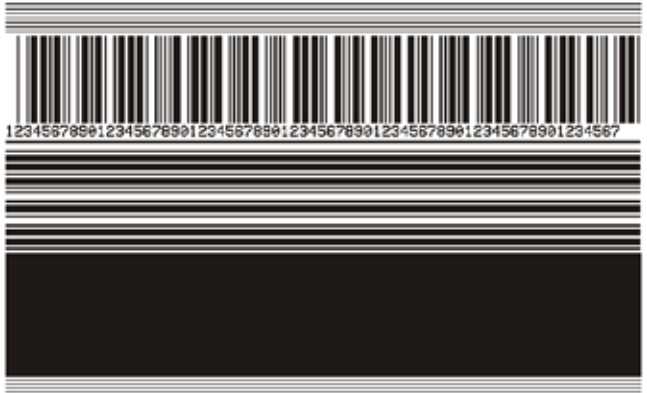

Pendant chaque phase de la séquence de test, l'imprimante imprime plusieurs étiquettes à une vitesse donnée, puis s'arrête.

- Appuyez sur PAUSE pour imprimer d'autres étiquettes à la même vitesse.
- Appuyez sur CANCEL (Annuler) pour passer à la phase suivante de la séquence de test.
- Maintenez l'appui sur CANCEL (Annuler) pour quitter la séquence de test.

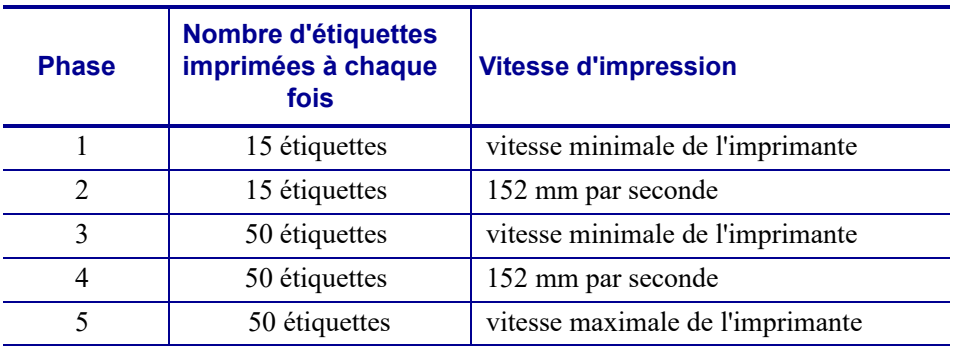

Pour initier la séquence de test LIGNE D'IMPRESSION, vous pouvez également redémarrer l'imprimante tout en maintenant le bouton PAUSE enfoncé. Relâchez le bouton PAUSE lorsque le premier voyant du panneau de commande s'éteint (appelé auparavant test automatique PAUSE).

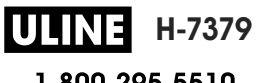

#### **COMPRESSION IMAGE**

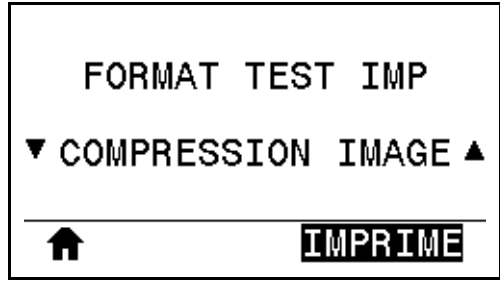

L'imprimante imprime des lignes diagonales, des cercles et des dièses à intervalles réguliers autour des bords de l'image pour permettre de résoudre les problèmes de compression ou d'étirement d'une image. Vous pouvez mesurer la distance entre les dièses ou comparer les cercles et les lignes afin d'identifier toute distorsion.

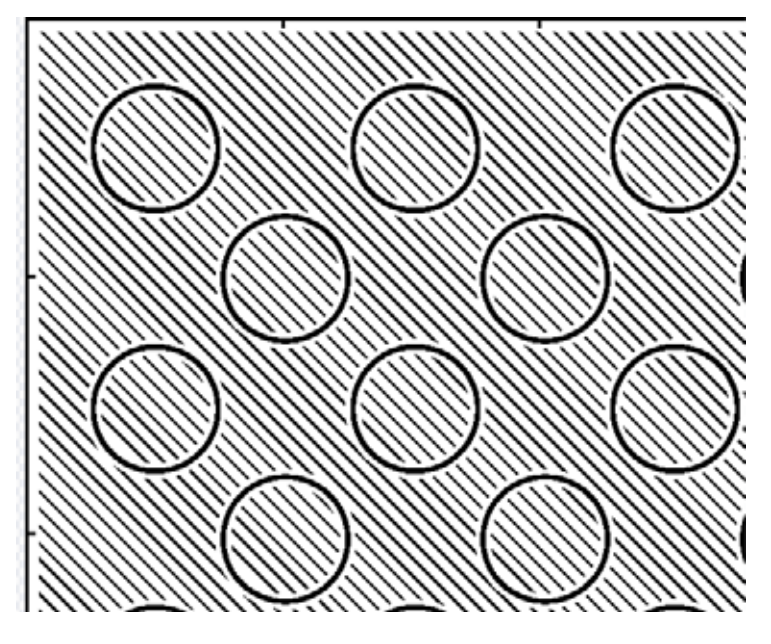

# **ÉLÉMENT ÉPUISÉ**

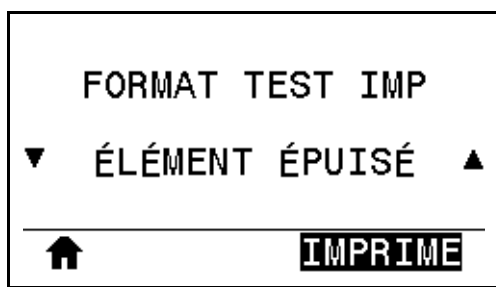

L'imprimante imprime une image horizontale servant à montrer si un élément de la tête d'impression ne fonctionne pas.

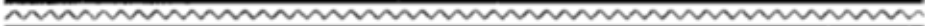

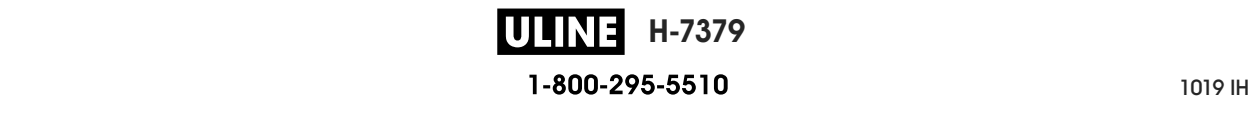

# **Test d'optimisation du contraste et de la vitesse d'impression**

(Ce test était appelé auparavant test automatique FEED). Selon les types de papier, les réglages de contraste requis peuvent varier. Cette section fournit une méthode simple et efficace pour déterminer le contraste idéal pour imprimer des codes à barres conformes aux spécifications.

Durant ce test, les étiquettes sont imprimées avec des contrastes différents à diverses vitesses d'impression. Le contraste relatif et la vitesse d'impression sont imprimés sur chaque étiquette. Les codes à barres imprimés sur ces étiquettes peuvent être évalués selon les classes ANSI pour permettre le contrôle de la qualité d'impression.

La valeur de contraste commence à trois valeurs de moins que celle de contraste actuelle de l'imprimante (contraste relatif : -3) et augmente jusqu'à trois valeurs de plus (contraste relatif :  $+3)$ .

#### **Pour lancer un test d'optimisation du contraste et de la vitesse d'impression, procédez comme suit :**

- **1.** Imprimez une étiquette de configuration pour connaître les paramètres actuels de l'imprimante. (Reportez-vous à la section *INFOS IMPRESSION* à la page 119.)
- **2.** Mettez l'imprimante hors tension (**O**).
- **3.** Appuyez sur la touche FEED (Avance) et maintenez-la enfoncée tout en mettant l'imprimante sous tension (**I**). Maintenez cette touche enfoncée jusqu'à ce que le premier voyant du panneau de commande s'éteigne.

L'imprimante imprime une série d'étiquettes (Figure 19) à différentes vitesses et à des contrastes plus élevés et plus faibles que la valeur de contraste indiquée sur l'étiquette de configuration.

#### **Figure 19 • Exemple d'étiquette de test du contraste et de la vitesse d'impression**

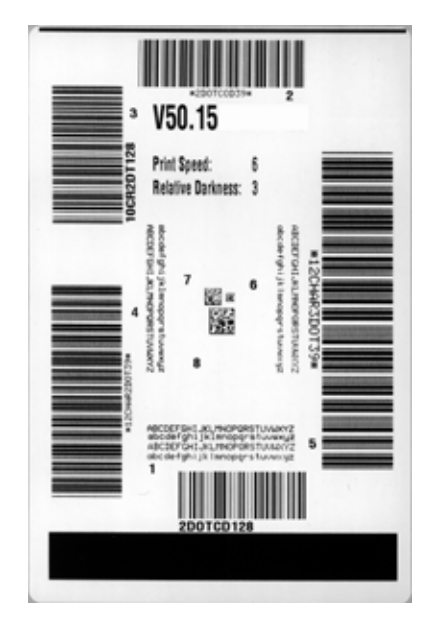

**H-7379** 1-800-295-5510 26/09/2017 ZT510 Guide d'utilisation P1095460-021 Tests de diagnostic de l'imprimante—Test d'optimisation du contraste et de la vitesse d'impression

- **4.** Voir *Évaluation de la qualité des codes à barres* à la page 221. Examinez les étiquettes de test et identifiez celle qui présente la meilleure qualité d'impression pour votre application. Si vous possédez un vérificateur de code à barres, utilisez-le pour mesurer les barres et les espaces et calculer le contraste d'impression. Dans le cas contraire, examinez visuellement ou à l'aide du scanneur du système le code à barres pour choisir le paramètre de contraste optimal sur les étiquettes imprimées au cours de ce test automatique.
- **5.** Notez la valeur de contraste relatif et la vitesse d'impression imprimées sur la meilleure étiquette de test.
- **6.** Ajoutez ou soustrayez la valeur de contraste relatif à partir de la valeur de contraste indiquée sur l'étiquette de configuration. La valeur numérique résultante est la valeur de contraste optimale pour cette combinaison étiquette/ruban spécifique et pour cette vitesse d'impression.
- **7.** Si nécessaire, modifiez la valeur de contraste en sélectionnant la valeur indiquée sur la meilleure étiquette de test.
- **8.** Si nécessaire, réglez la vitesse d'impression sur la vitesse indiquée sur la meilleure étiquette de test.

# **Test de diagnostic des communications**

Le test de diagnostic des communications est un outil de dépannage permettant de vérifier l'interconnexion entre l'imprimante et l'ordinateur hôte. Lorsque l'imprimante est en mode diagnostic, elle imprime toutes les données qu'elle reçoit de l'ordinateur hôte sous forme de caractères ASCII, avec leur valeur hexadécimale sous le texte ASCII. L'imprimante imprime tous les caractères reçus, y compris les codes de contrôle tels que CR (retour chariot). Une étiquette de test standard générée par ce test est présentée dans la Figure 20.

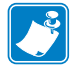

**Remarque •** L'étiquette de test est imprimée à l'envers.

#### **Figure 20 • Exemple d'étiquette de test de diagnostic des communications**

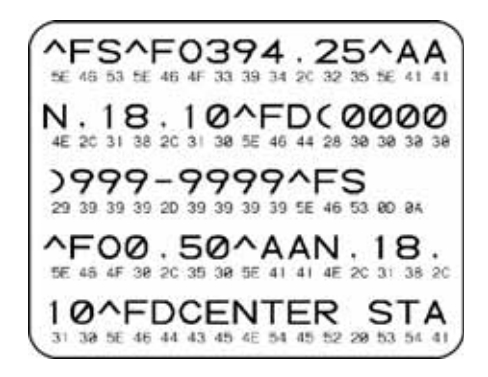

#### **Pour utiliser le mode de diagnostic des communications, procédez comme suit :**

- **1.** Définissez la largeur d'impression sur une valeur inférieure ou égale à la largeur de l'étiquette utilisée pour le test. (Reportez-vous à la section *LARGEUR IMPR* à la page 113.)
- **2.** Paramétrez l'option MODE DIAGNOSTIC sur ACTIVE. Pour obtenir plus d'informations, reportez-vous à la section *MODE DIAGNOSTIC* à la page 128.

Le mode de diagnostic est activé et l'imprimante imprime toutes les données qu'elle reçoit de l'ordinateur hôte sur une étiquette de test.

**3.** Vérifiez si cette étiquette présente des codes d'erreur. Pour chaque erreur générée, vérifiez que les paramètres de communication sont corrects.

Les erreurs sont signalées comme suit sur l'étiquette de test :

- FE : erreur de trame ;
- OE : erreur de surcharge ;
- PE : erreur de parité ;
- NE : erreur de bruit.
- **4.** Pour quitter ce test automatique et revenir au fonctionnement normal, éteignez, puis rallumez l'imprimante ou définissez l'option MODE DIAGNOSTIC sur DESACTIVE.

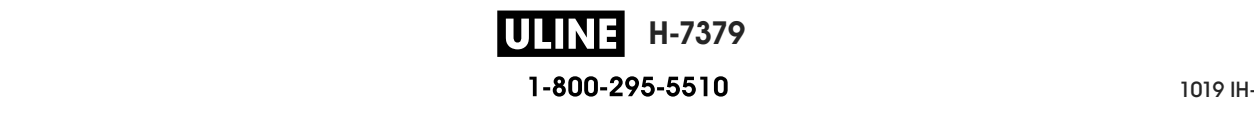

# **Profil de cellule**

Pour résoudre les problèmes ci-après, employez l'image du profil de cellule (déployée sur plusieurs étiquettes) :

- L'imprimante ne parvient pas à déterminer l'espace (la bande) entre les étiquettes.
- L'imprimante identifie de manière incorrecte les zones pré-imprimées sur une étiquette en tant qu'espaces (bandes).
- L'imprimante ne détecte pas le ruban.

Lorsque l'imprimante est à l'état Prêt, imprimez un profil de cellule, en utilisant l'une des méthodes suivantes :

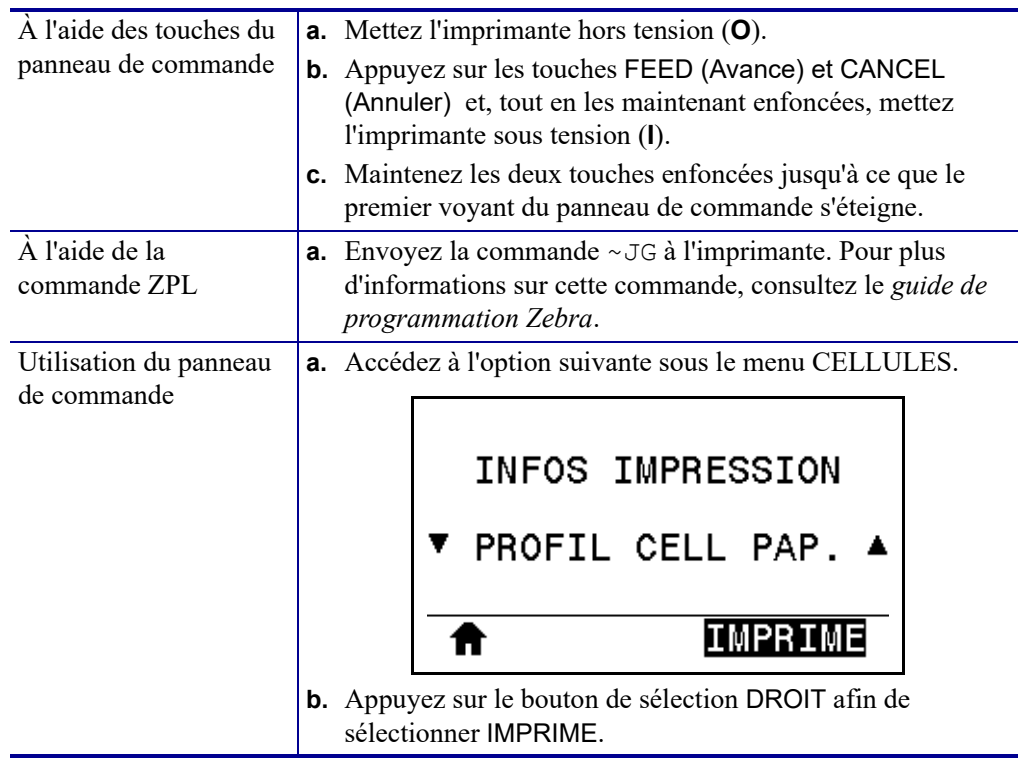

Comparez vos résultats aux exemples fournis dans cette section. Si la sensibilité des cellules doit être réglée, calibrez l'imprimante (reportez-vous à la section *Calibrage des cellules ruban et papier* à la page 183).

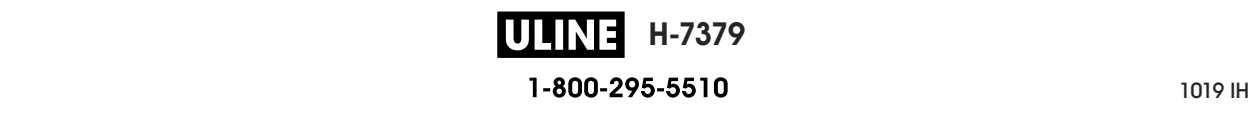

**Profil de cellule ruban (Figure 21)** Les barres (1) figurant sur le profil de cellule indiquent les valeurs lues par la cellule ruban. Le paramètre de seuil de la cellule ruban est signalé par le mot ÉPUISÉ (**2**). Si les valeurs lues par la cellule ruban sont inférieures à ce seuil, l'imprimante ne détecte pas que le ruban est chargé.

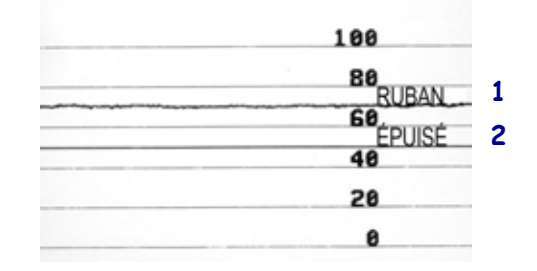

#### **Figure 21 • Profil de cellule (section relative au ruban)**

**Profil de cellule papier (Figure 22)** Les barres (1) figurant sur le profil de cellule indiquent les valeurs lues par la cellule papier. Le paramètre de seuil de la cellule papier est signalé par le mot BANDE (**2**). Le seuil de fin de papier est signalé par ÉPUISÉ (**3**). Les pointes vers le bas (**4**) symbolisent les espaces entre les étiquettes (la bande) et les lignes entre les pointes (**5**) indiquent l'emplacement des étiquettes.

Si vous comparez l'impression du profil de cellule à une longueur de papier, les pointes doivent être séparées par la même distance que les espaces sur le papier. Dans le cas contraire, il peut être difficile pour l'imprimante d'identifier l'emplacement des espaces.

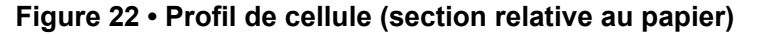

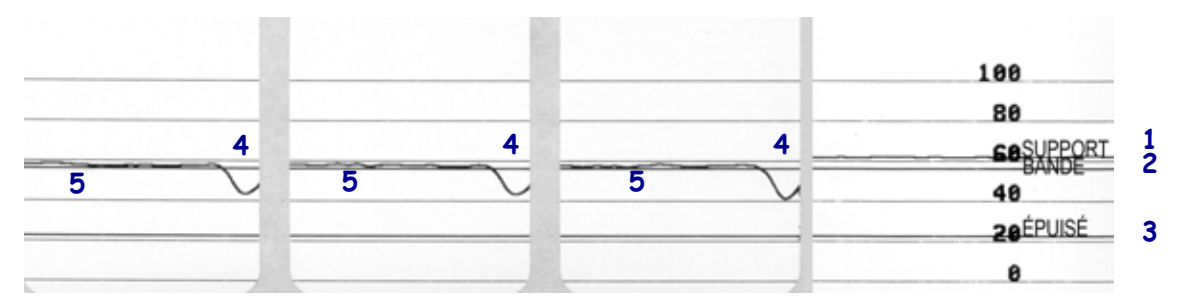

# **Voyants**

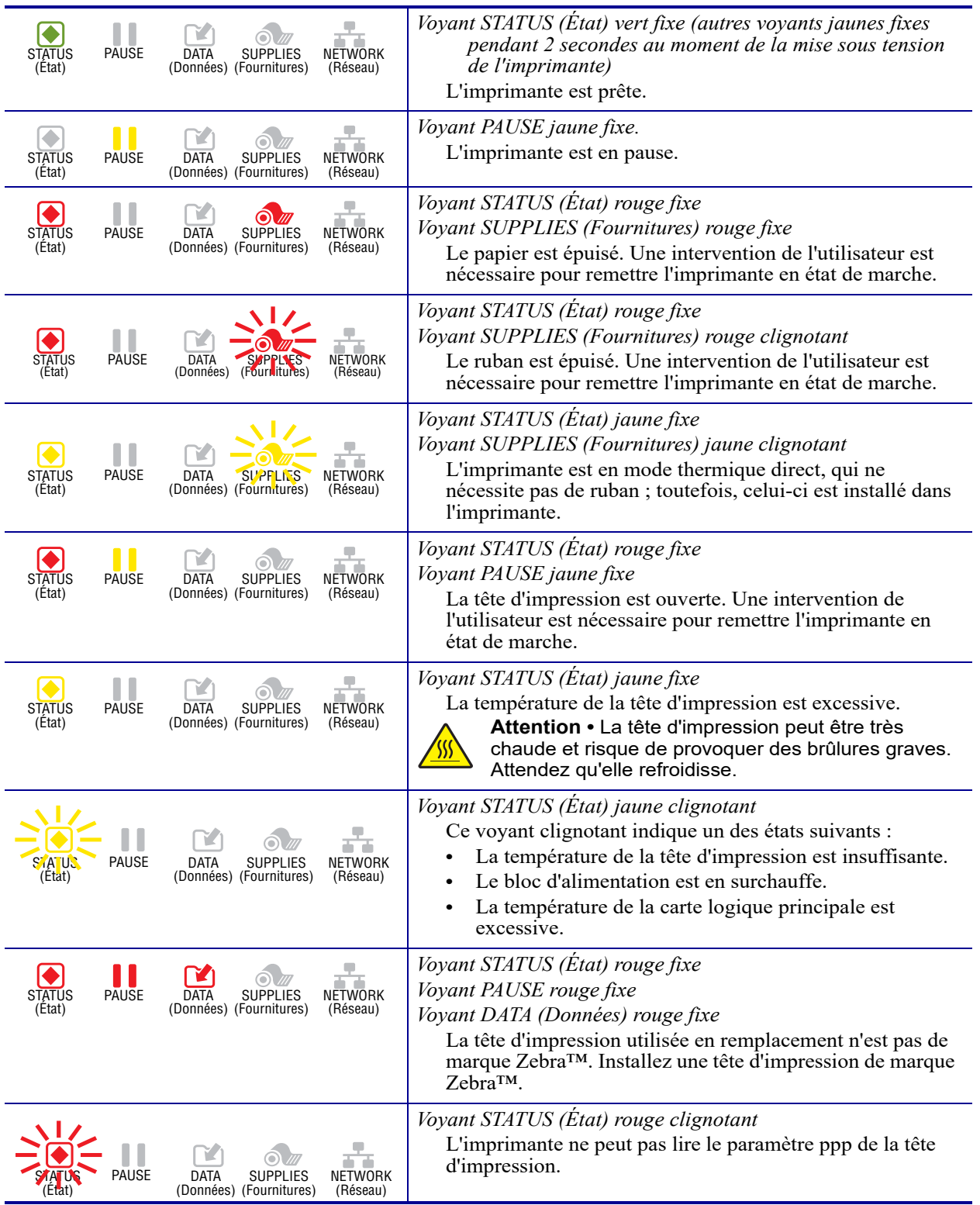

#### **Tableau 6 • État de l'imprimante signalé par les voyants**

P1095460-021 ZT510 Guide d'utilisation 26/09/2017 de utilisation 26/09/2017 de utilisation 26/09/2017 de utilis **H-7379** 1-800-295-5510

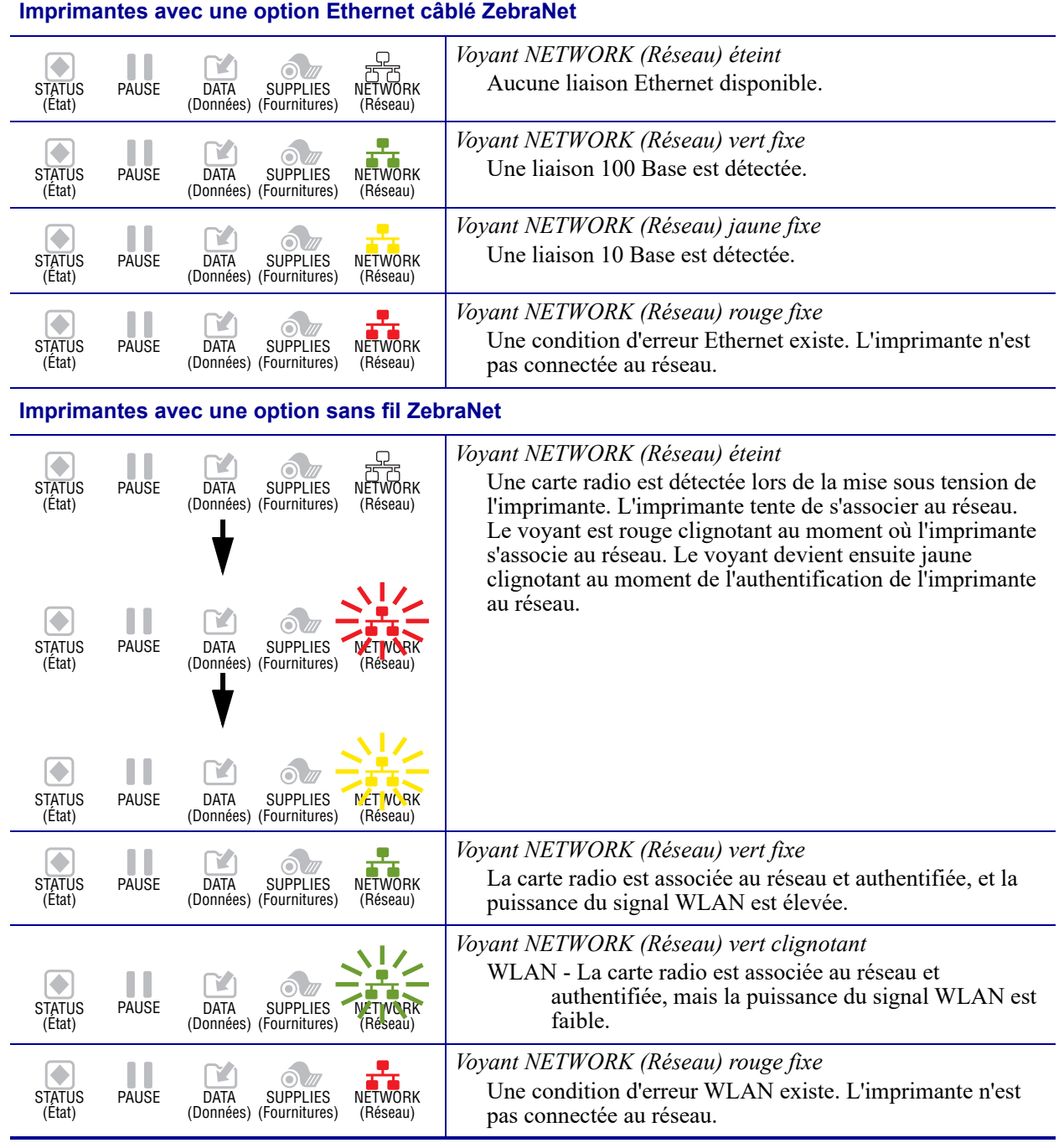

#### **Tableau 6 • État de l'imprimante signalé par les voyants (Suite)**

# **Dépannage**

# **Alertes et messages d'erreur**

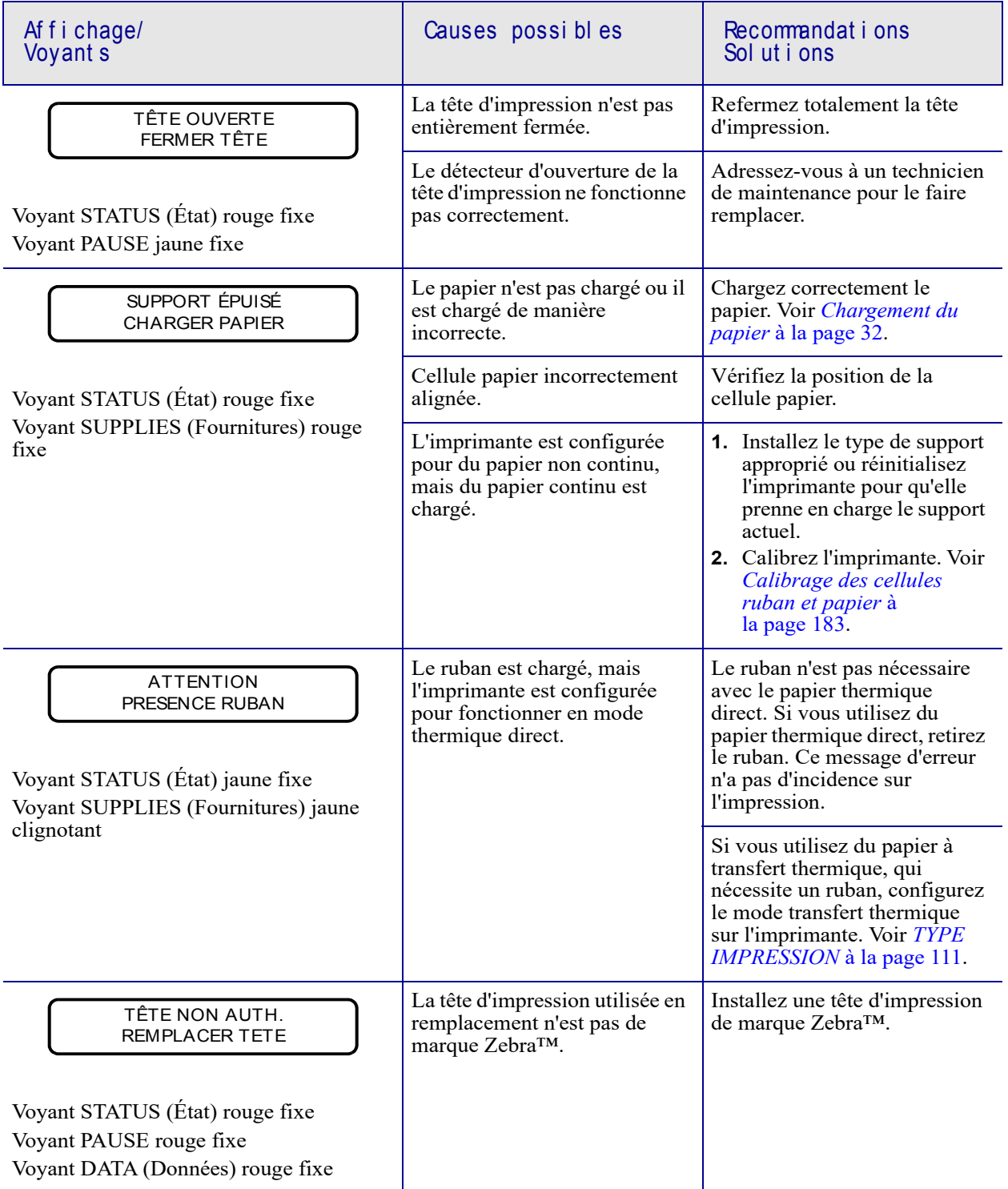

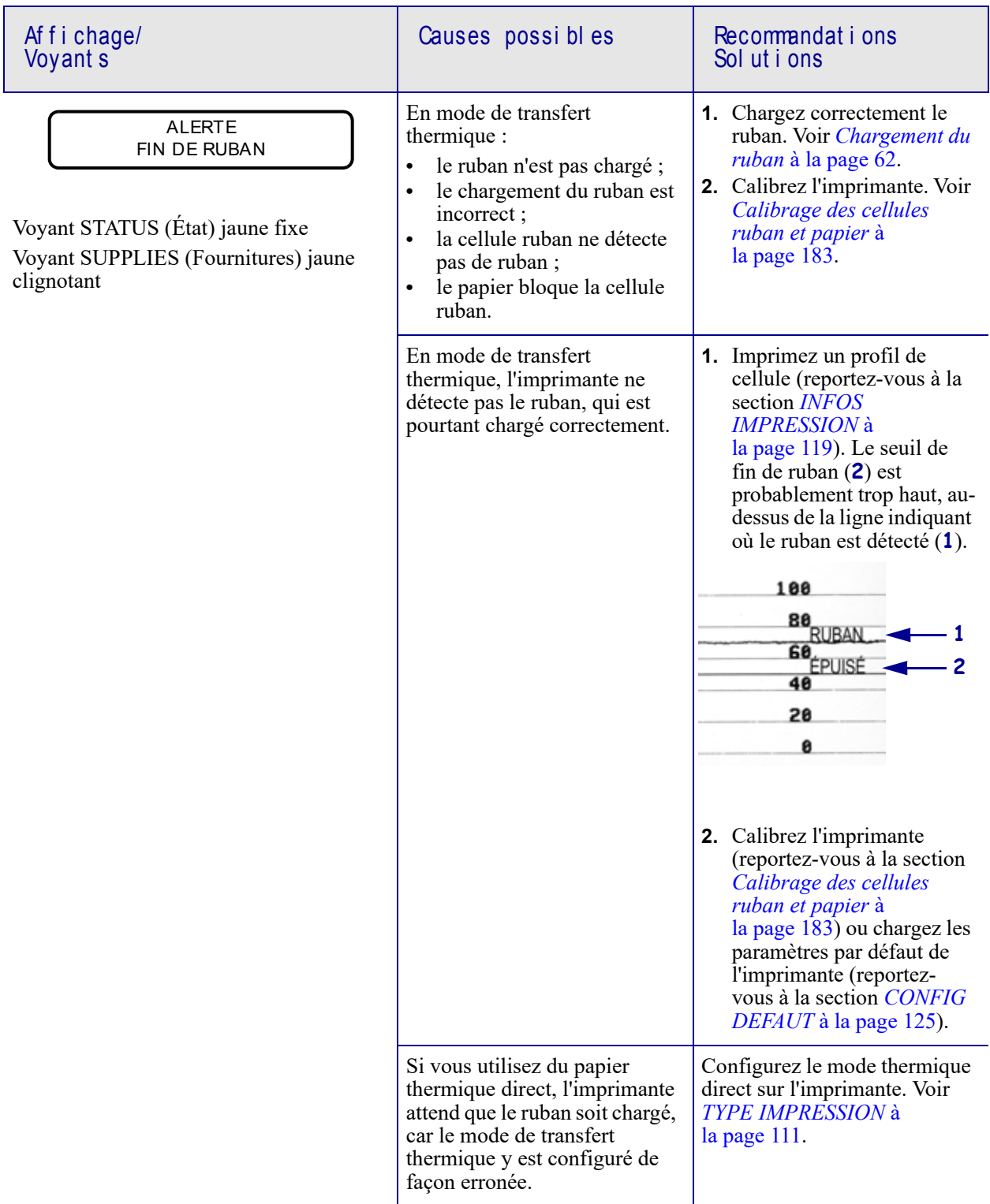

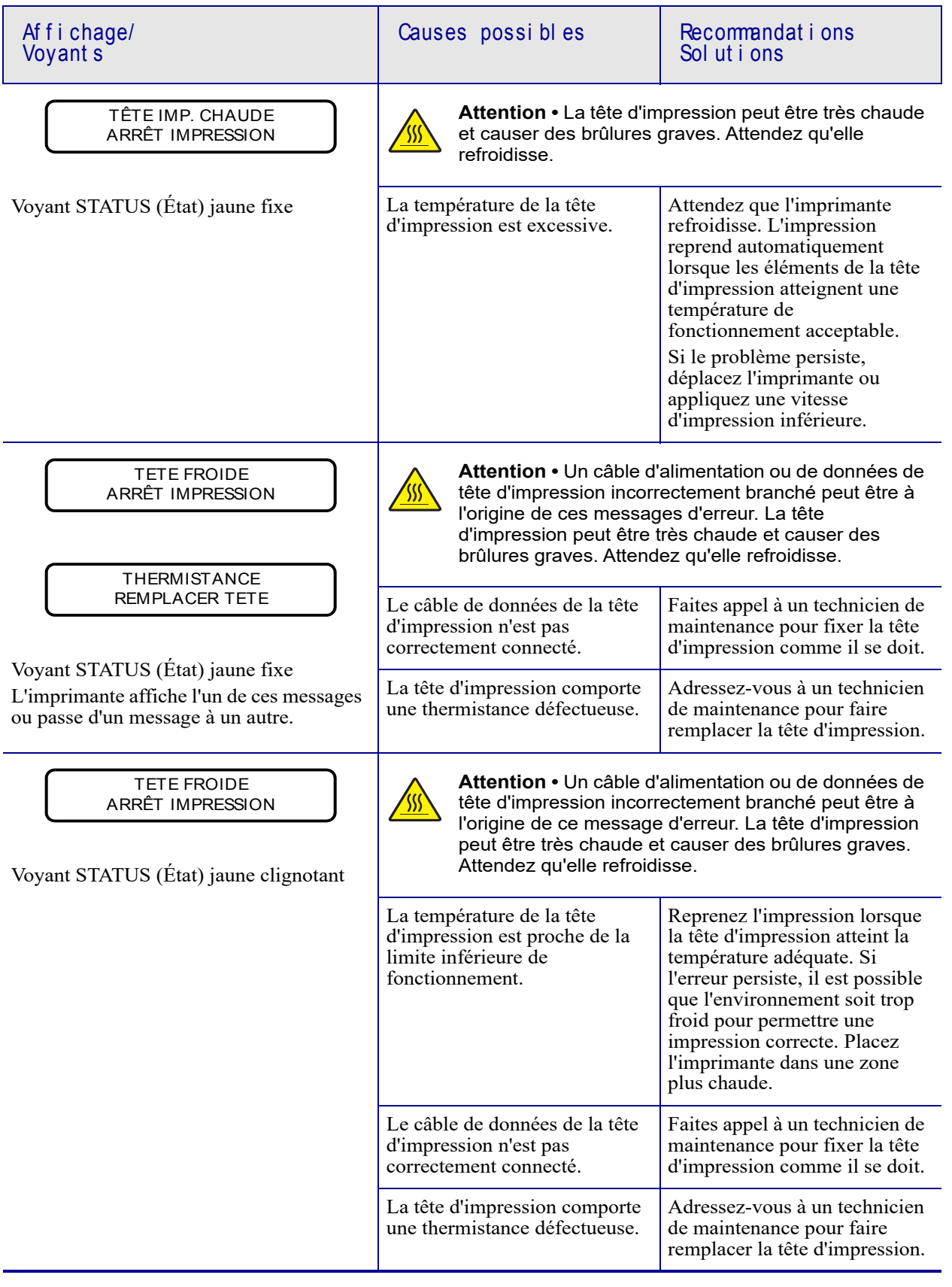

**H-7379** 1-800-295-5510

P1095460-021 ZT510 Guide d'utilisation 26/09/2017 de utilisation 26/09/2017 de utilisation 26/09/2017 de utilis

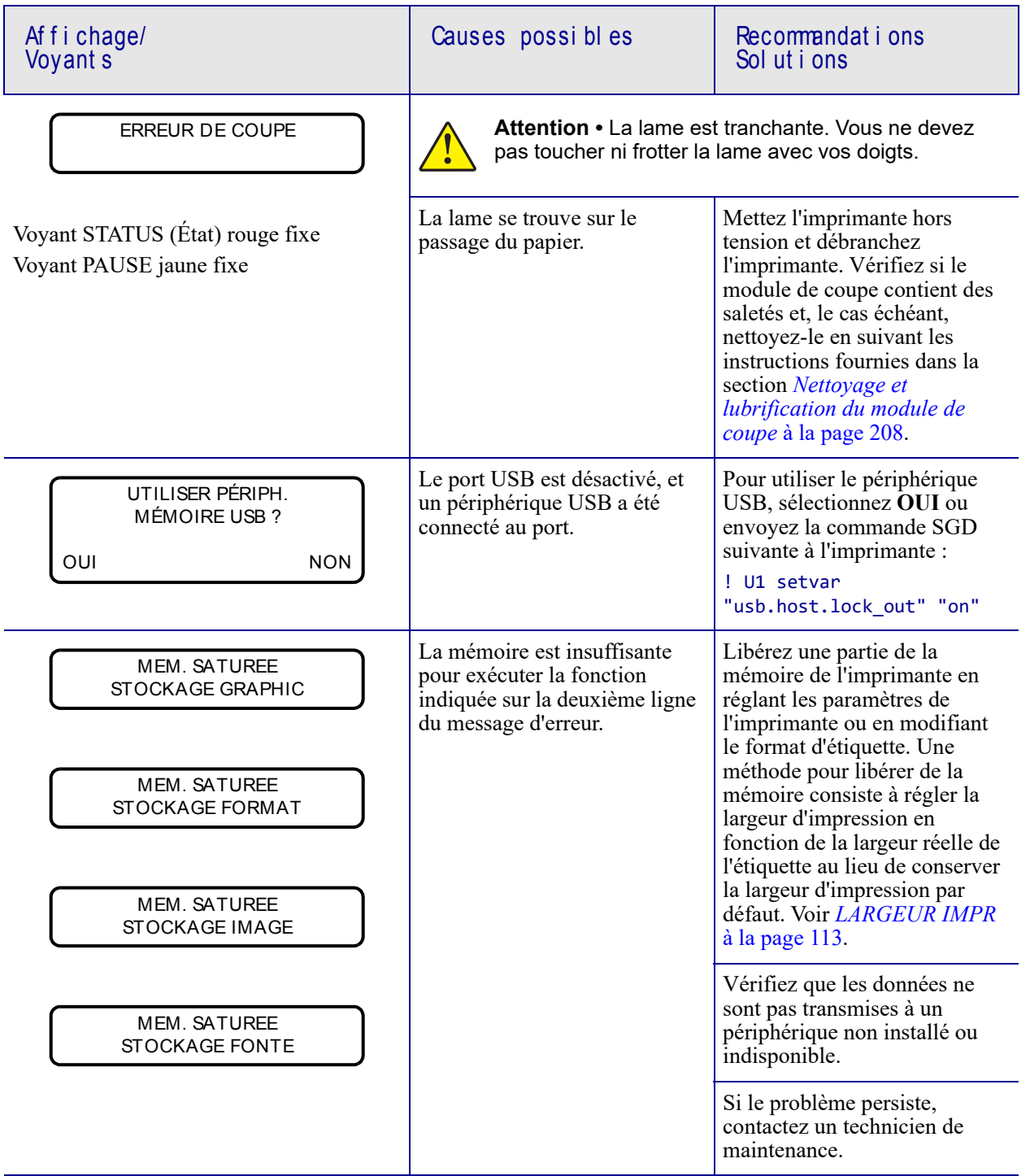

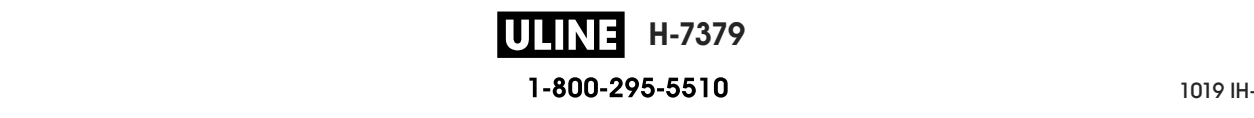

ou trop foncée sur un côté de l'étiquette

inégale.

# **Problèmes d'impression**

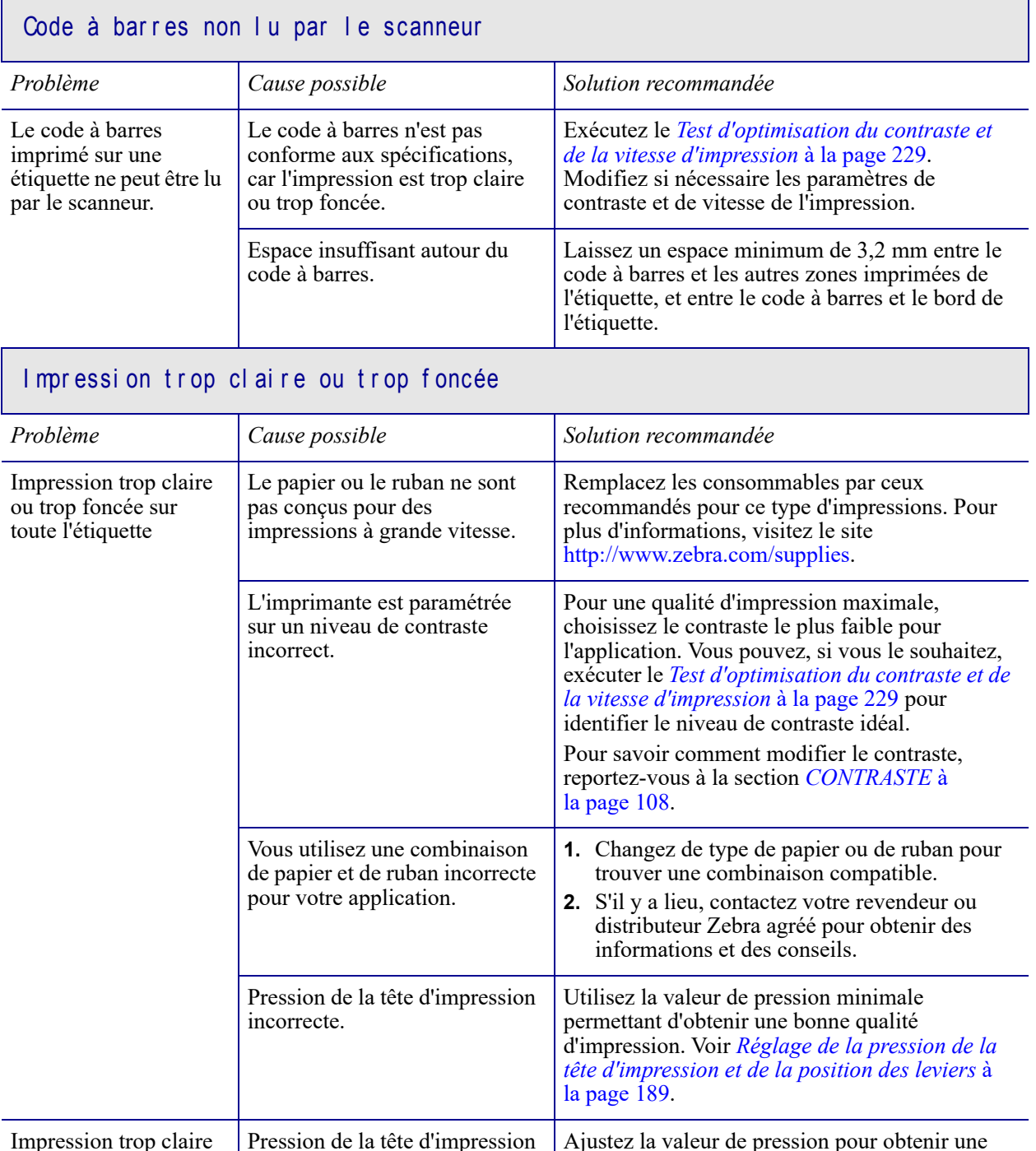

Pression de la tête d'impression Ajustez la valeur de pression pour obtenir une bonne qualité d'impression. Voir *Réglage de la pression de la tête d'impression et de la position des leviers* à la page 189.

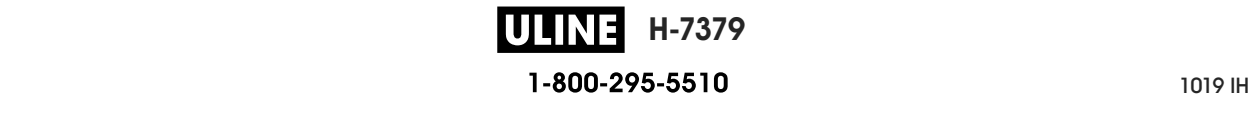

٦

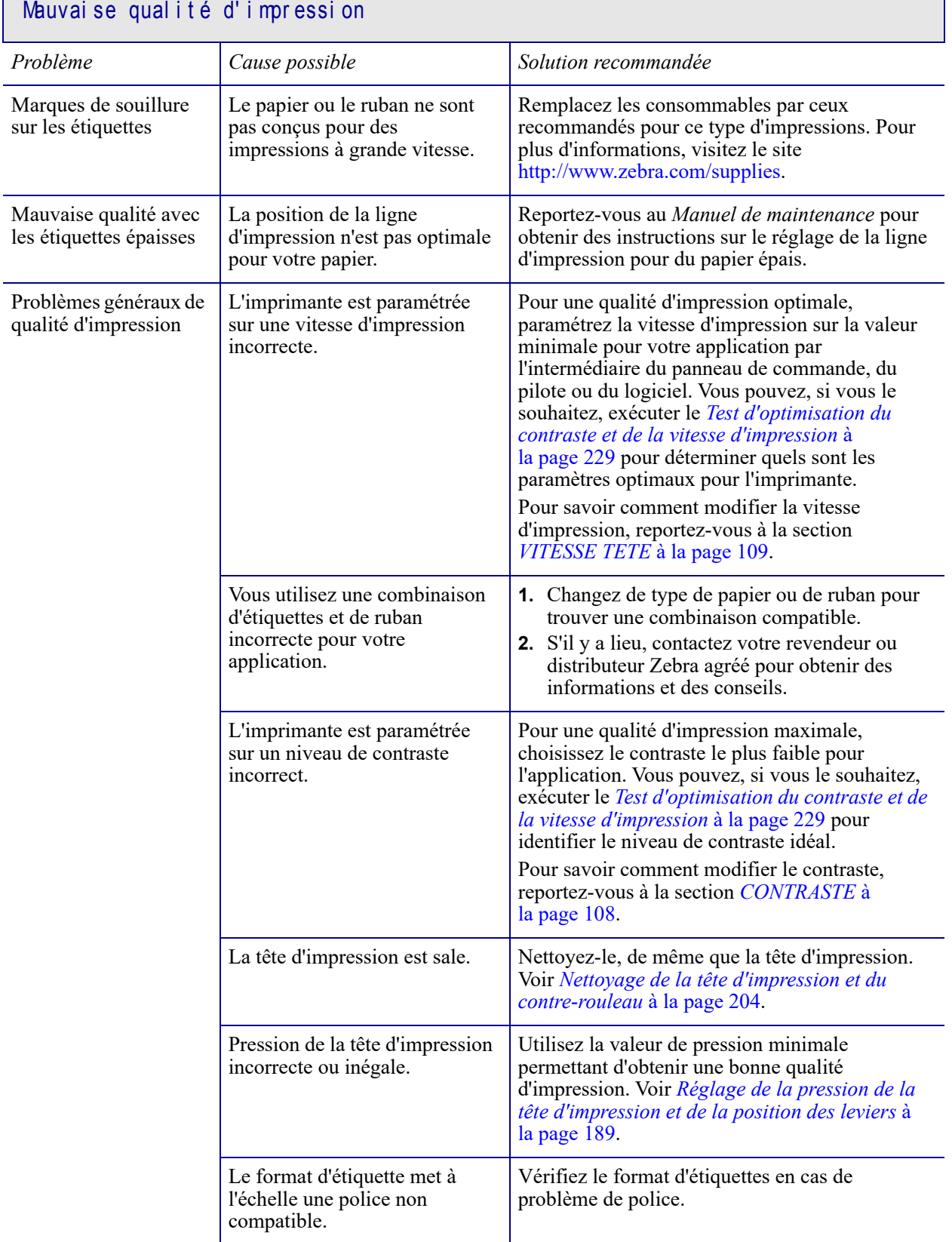

 $\mathbb{R}^n$ 

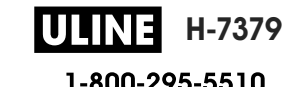

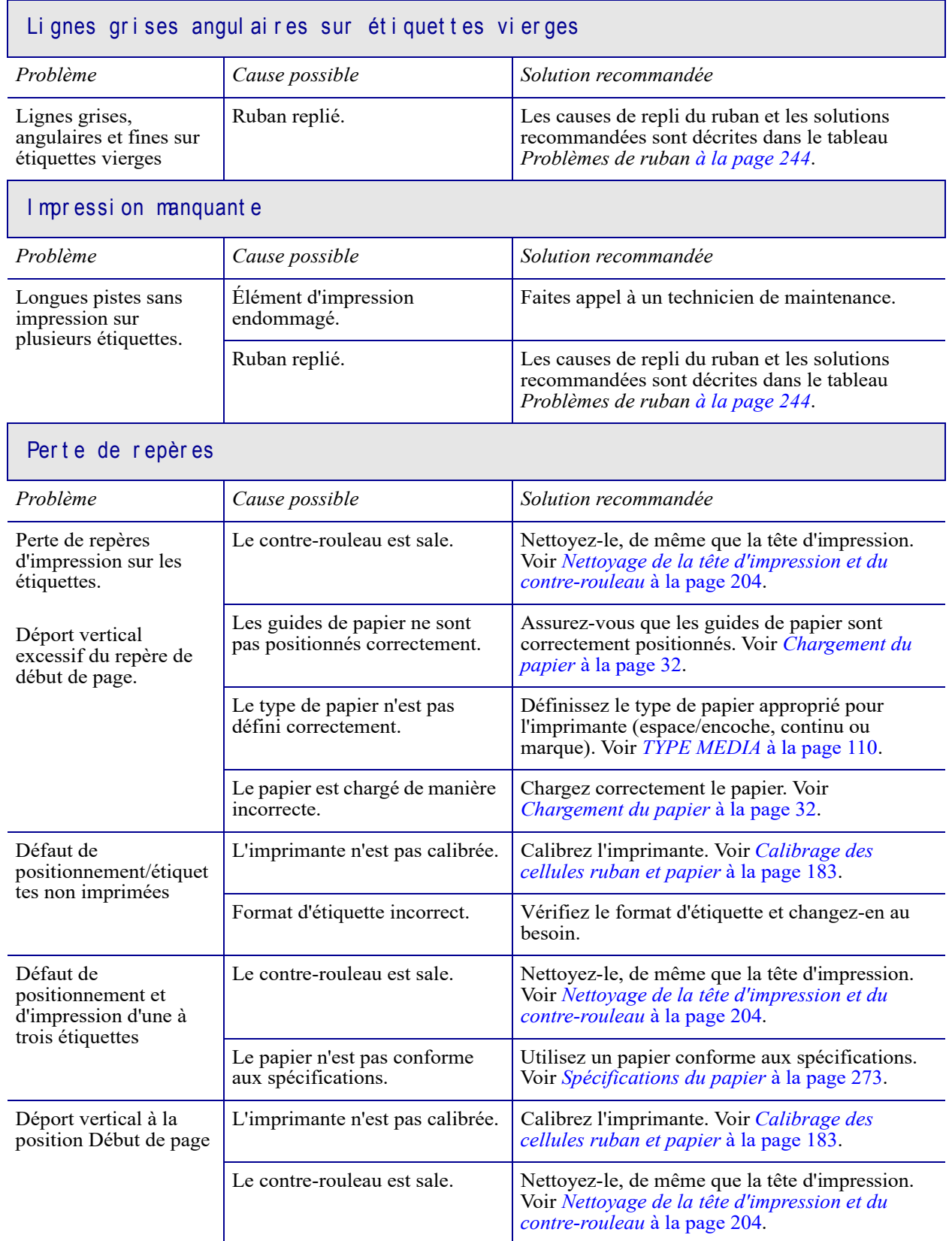

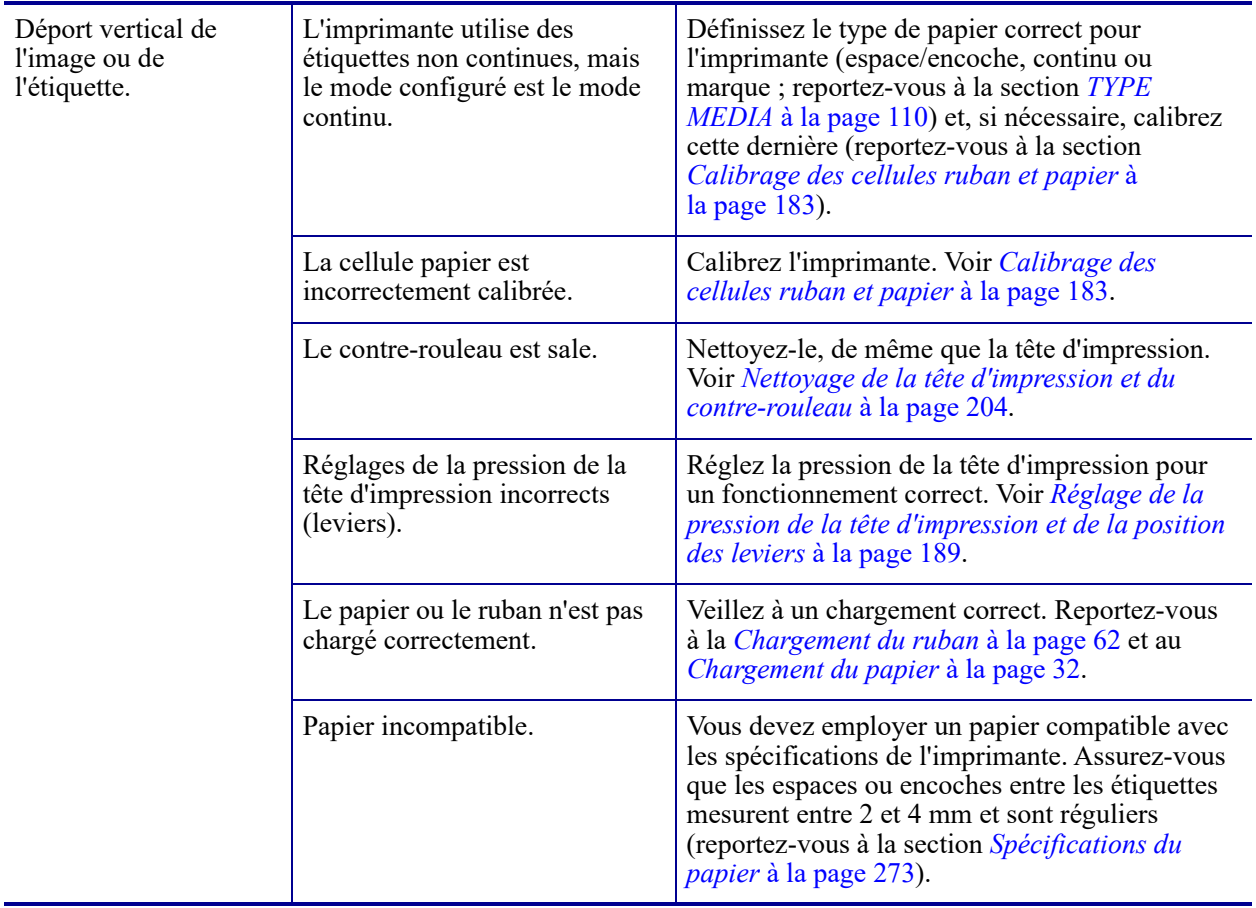

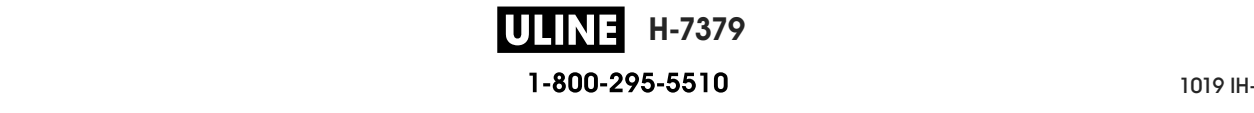

# **Problèmes de ruban**

Pour regarder des vidéos des procédures courantes, consultez le site http://www.zebra.com/zt500-info.

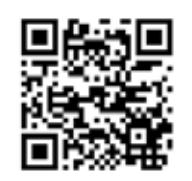

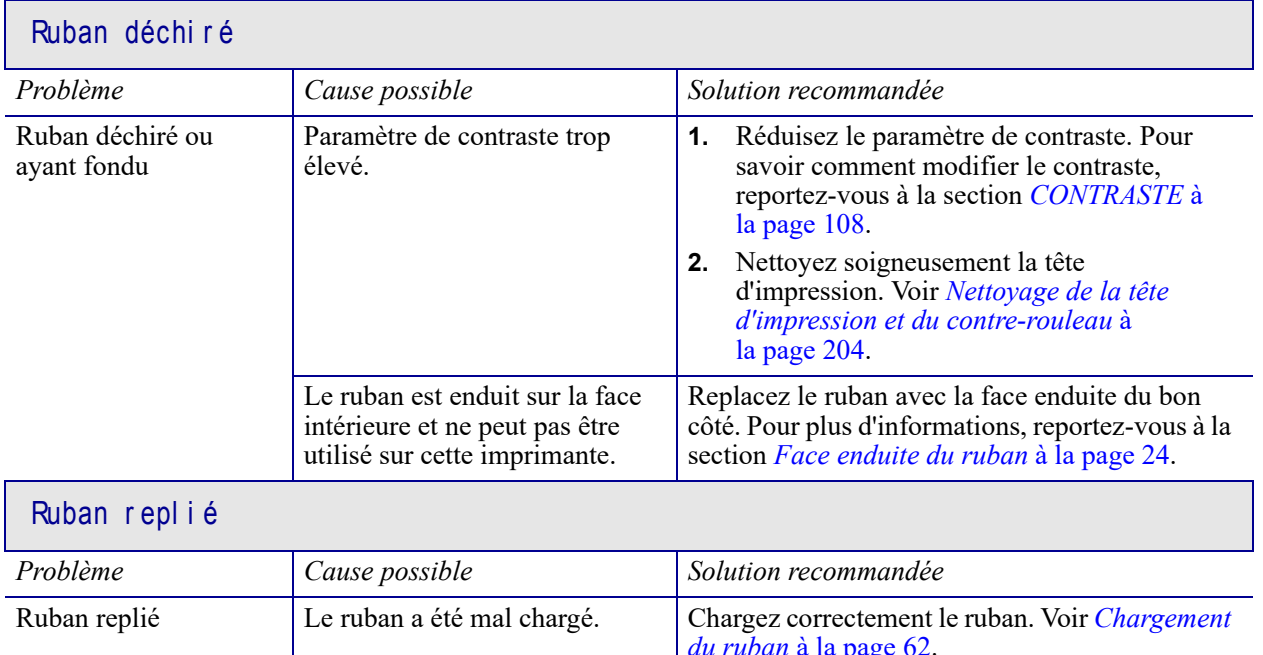

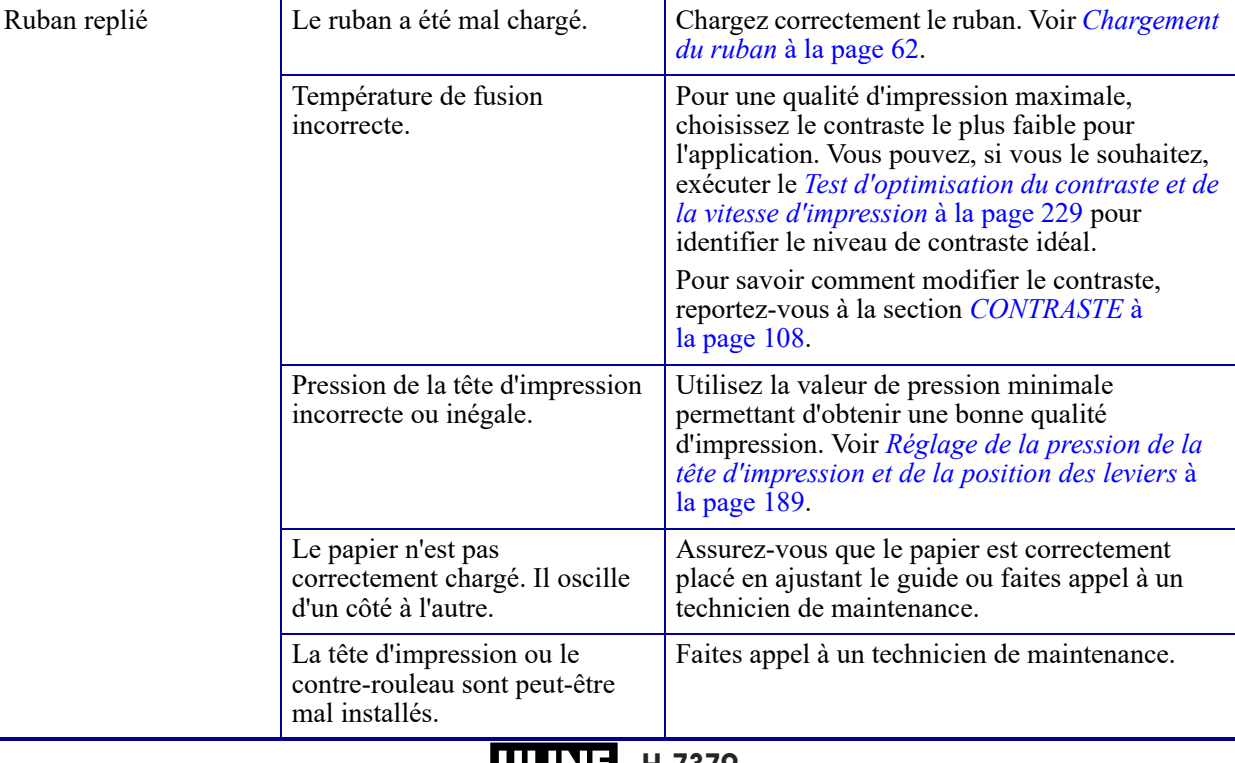

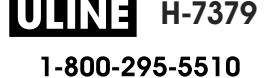

┑

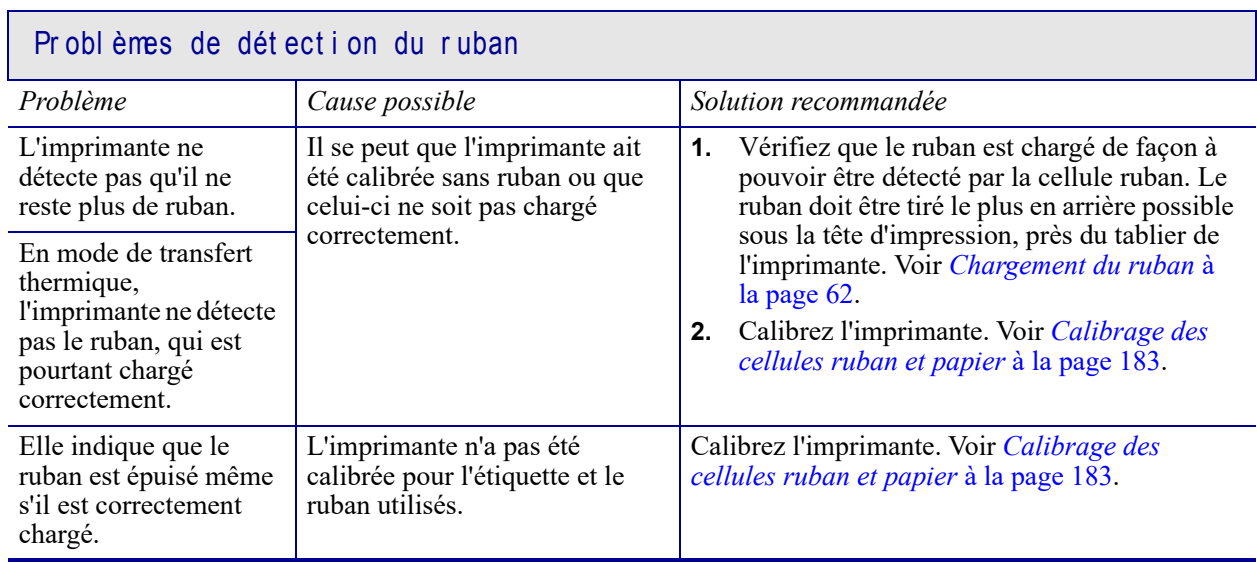

 $\sim$ 

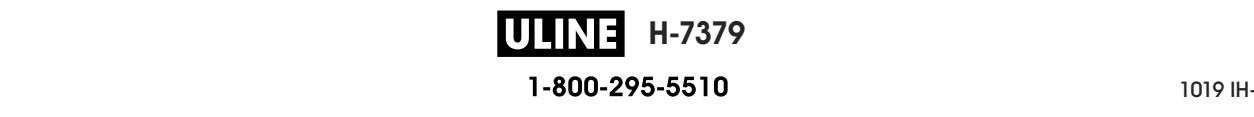

# **Problèmes de communication**

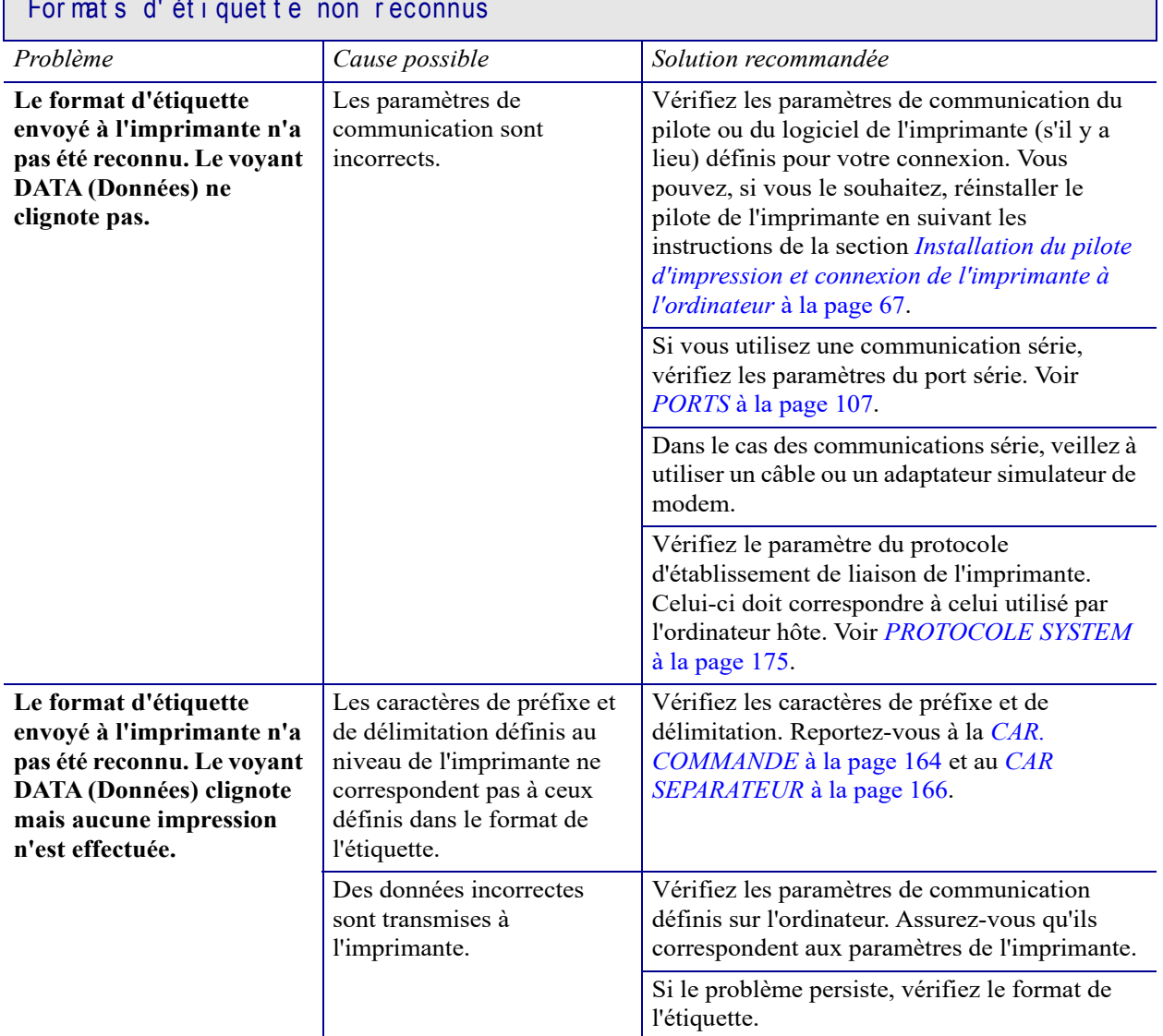

# $\frac{1}{\sqrt{2}}$  matrix d' ét i que t e

#### Les étiquettes ne s'impriment plus correctement

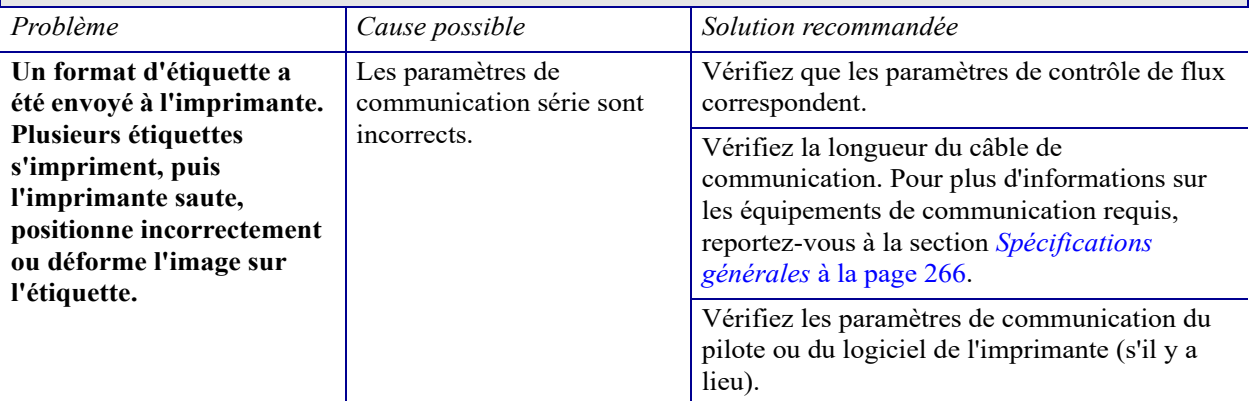

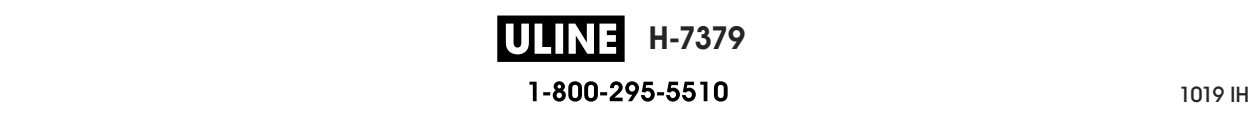

# **Problèmes divers**

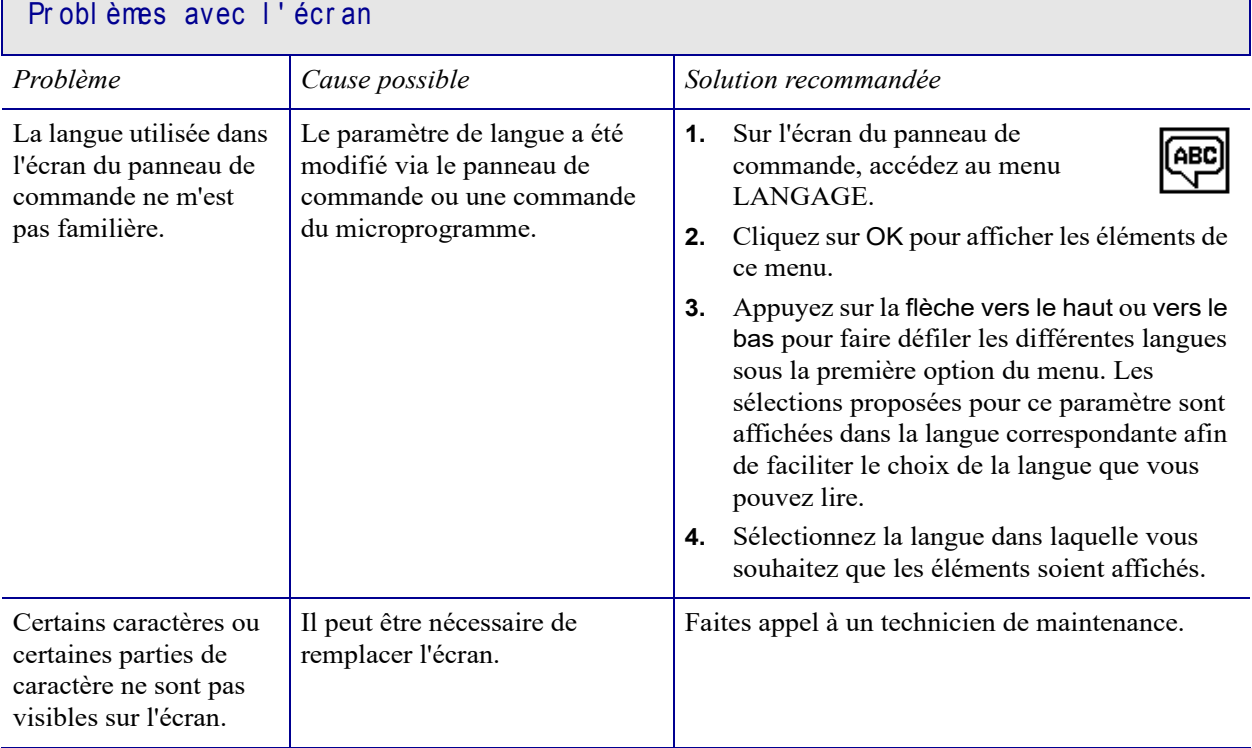

Г

## Le port USB ne reconnaît pas un périphérique USB

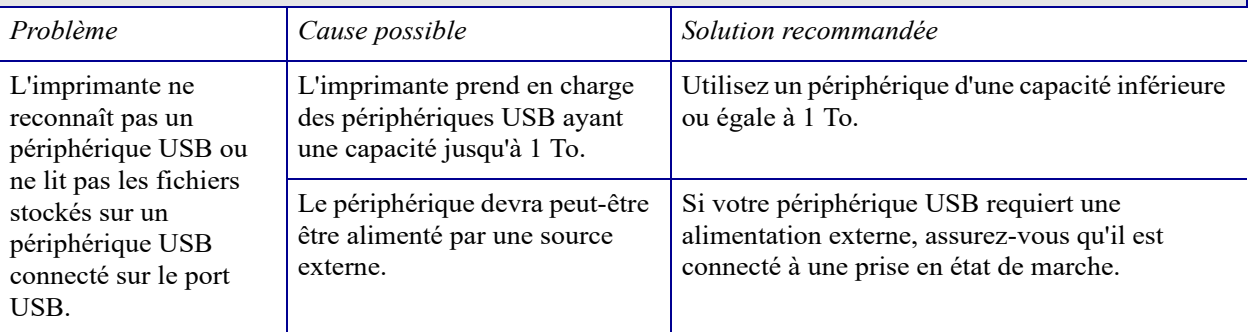

#### Les par amèt r es de l'imprimant e ne sont pas définis correctement

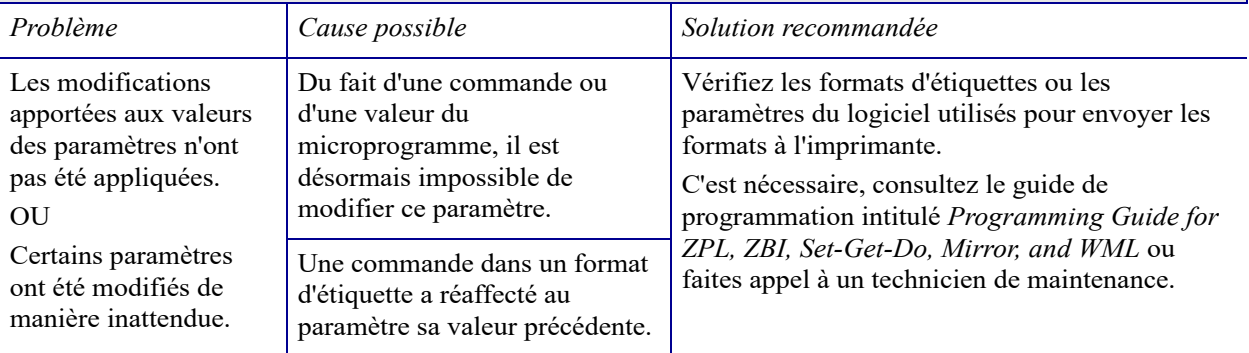

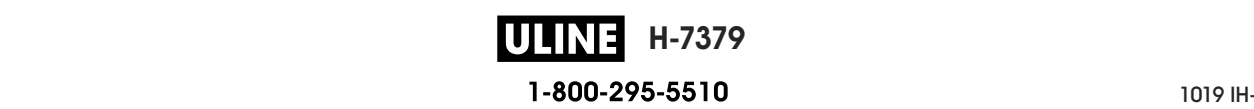

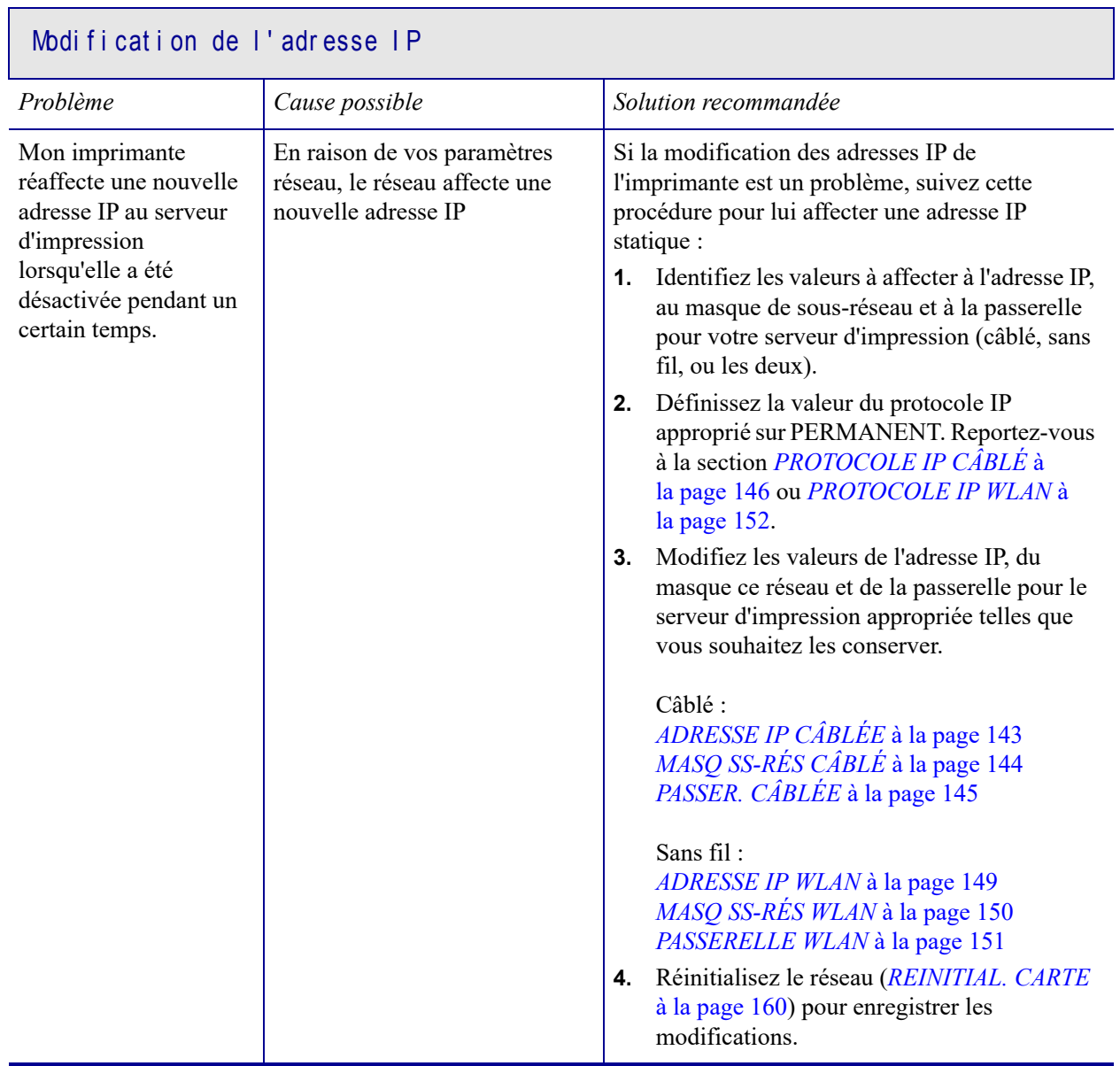

٦

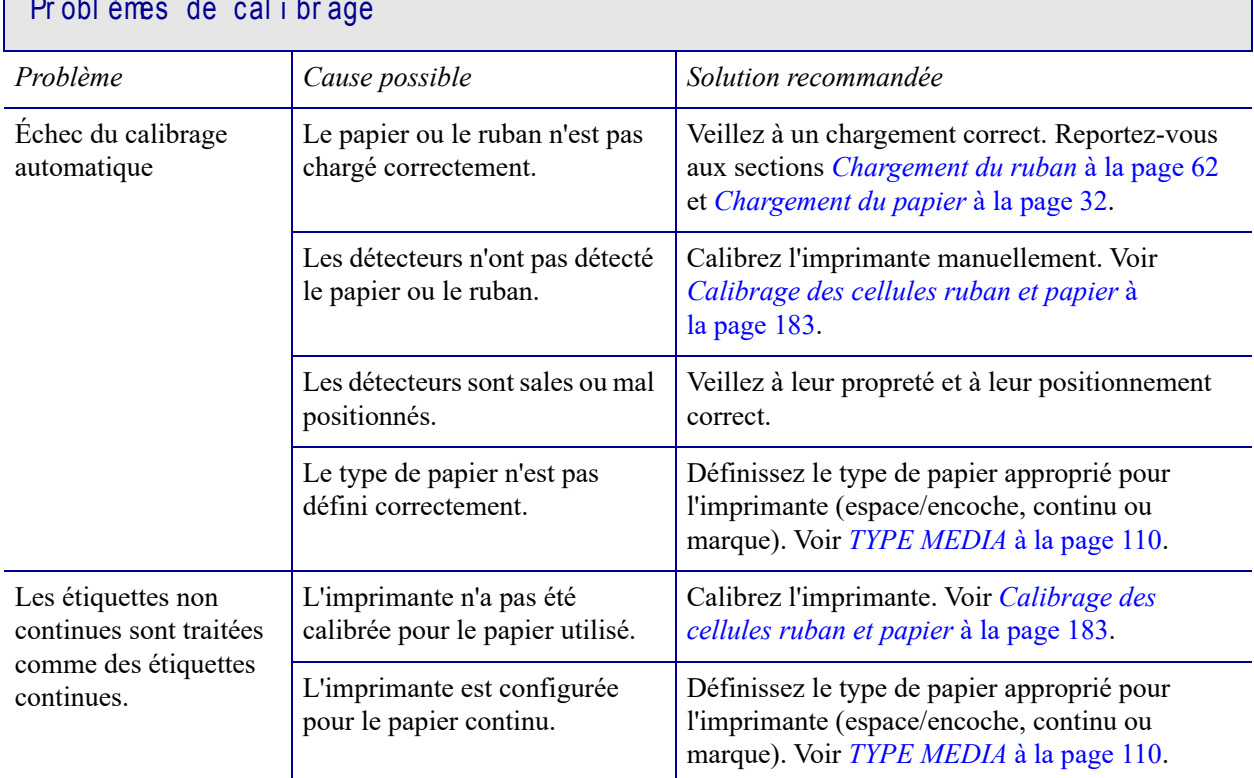

# **Contract**

# Bl ocage de l'imprimant e

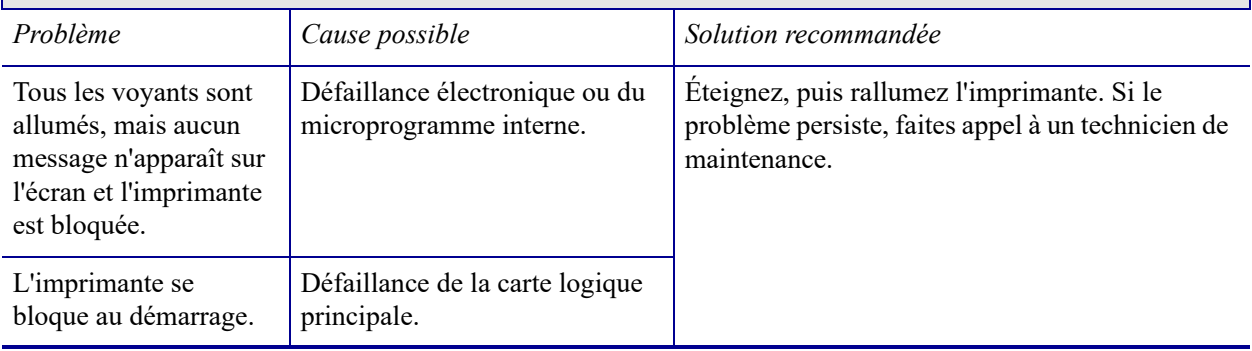

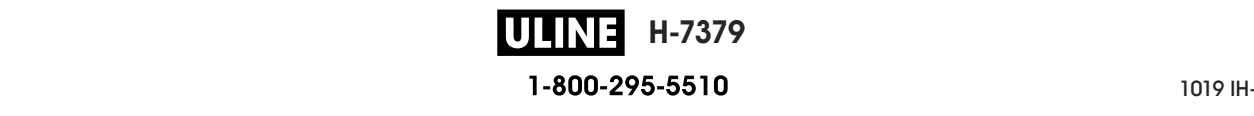

**H-7379** P1095460-021 ZT510 Guide d'utilisation 26/09/2017

# **Utilisation d'un port USB et de la technologie NFC**

Dans cette section, vous découvrirez comment utiliser un port USB en option de votre imprimante Zebra et la technologie Near Field Communication (NFC) dont elle est dotée. Les informations sont présentées sous forme d'exercices, certaines commandes SGD sont répertoriées pour les utilisateurs avancés.

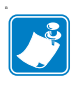

**Remarque •** Vous n'êtes pas tenu de terminer ces exercices qui peuvent nécessiter l'utilisation de plusieurs étiquettes pendant l'impression. Ces informations entendent vous apprendre le fonctionnement du port USB et de la technologie NFC.

#### **Sommaire**

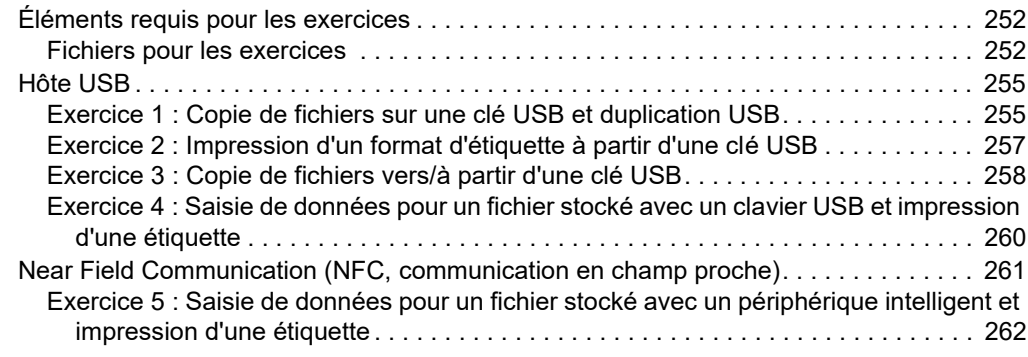

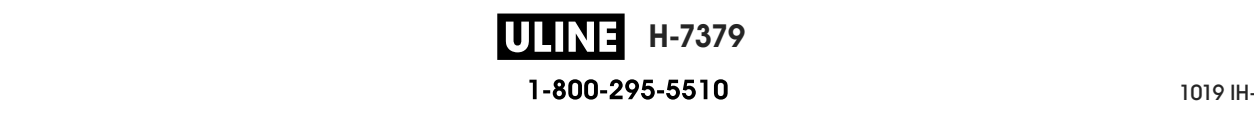

# **Éléments requis pour les exercices**

Pour effectuer les exercices proposés dans ce document, vous aurez besoin des éléments suivants :

- une clé USB n'excédant pas 1 To (téraoctet) ; l'imprimante ne reconnaîtra pas les clés de taille supérieure à 1 To ;
- un clavier USB;
- les divers fichiers joints ci-dessous ;
- l'application gratuite Zebra Utilities pour votre smartphone (recherchez Zebra Tech dans le magasin d'applications Google Play).

## **Fichiers pour les exercices**

La plupart des fichiers dont vous avez besoin pour effectuer les exercices de cette section sont disponibles ci-dessous. Copiez ces fichiers sur votre ordinateur avant de commencer les exercices. Lorsque c'est possible, le contenu des fichiers est affiché. Le contenu codé des fichiers, qui ne peut pas être affiché en tant que texte ou image, n'est pas inclus.

#### **Fichier 1 :** ZEBRA.BMP

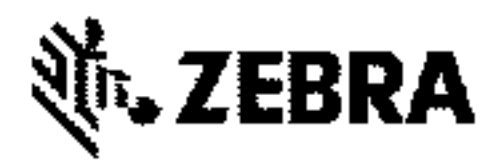

**Fichier 2 :** SAMPLELABEL.TXT

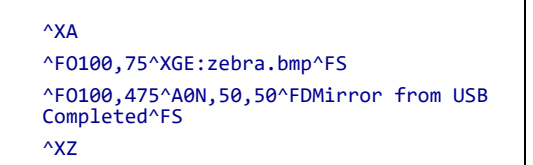

Ce format d'étiquette simple permet d'imprimer le logo Zebra ainsi qu'une ligne de texte à la fin de l'exercice de duplication.

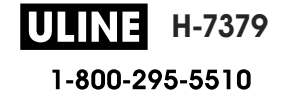

**Fichier 3 :** LOGO.ZPL

**Fichier 4 :** USBSTOREDFILE.ZPL

```
CT~~CD,~CC^~CT~
^XA~TA012~JSN^LT0^LH0,0^JMA^PR4,4~SD15^LRN^CI0^XZ
~DG000.GRF,07680,024,,[image data]
\wedgeXA
^LS0
^SL0
^BY3,3,91^FT35,250^BCN,,Y,N^FC%,{,#^FD%d/%m/%Y^FS
^FT608,325^XG000.GRF,1,1^FS
^FT26,75^A0N,28,28^FH\^FDThis label was printed from a 
format stored^FS
^FT26,125^A0N,28,28^FH\^FDon a USB Flash Memory drive. ^FS
^BY3,3,90^FT33,425^BCN,,Y,N
^FD>:Zebra Technologies^FS
^PQ1,0,1,Y^XZ
^XA^ID000.GRF^FS^XZ
```
Ce format d'étiquette permet d'imprimer une image et du texte. Ce fichier sera stocké sur le périphérique mémoire USB au niveau racine afin de pouvoir être imprimé.

#### **Fichier 5 :** VLS\_BONKGRF.ZPL

**Fichier 6 :** VLS\_EIFFEL.ZPL

**Fichier 7 :** KEYBOARDINPUT.ZPL

```
\triangleXA
^CI28
^BY2,3,91^FT38,184^BCN,,Y,N^FC%,{,#^FD%d/%m/%Y^FS
^FO385,75^XGE:zebra.bmp^FS
^FT40,70^A0N,28,28^FH\^FDThis label was printed using a 
keyboard input. ^FS
^FT35,260^A0N,28,28^FH\^FDThis label was printed by:^FS
^FT33,319^A0N,28,28^FN1"Enter Name"^FS
^XZ
```
Ce format d'étiquette, utilisé pour l'exercice de saisie sur clavier USB, offre les possibilités suivantes :

- création d'un code à barres comprenant la date du jour, basé sur votre paramètre RTC d'horloge en temps réel ;
- impression du logo graphique Zebra ;
- impression de texte fixe;
- ^FN vous invite à saisir votre nom et l'imprimante imprime votre saisie.

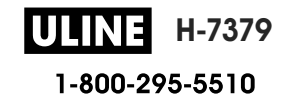

#### **Fichier 8 :** SMARTDEVINPUT.ZPL

```
^XA
^CI28
^BY2,3,91^FT38,184^BCN,,Y,N^FC%,{,#^FD%d/%m/%Y^FS
^FO385,75^XGE:zebra.bmp^FS
^FT40,70^A0N,28,28^FH\^FDThis label was printed using a 
smart device input. ^FS
^FT35,260^A0N,28,28^FH\^FDThis label was printed by:^FS
^FT33,319^A0N,28,28^FN1"Enter Name"^FS^XZ
```
Le même format d'étiquette que le précédent, seule l'impression du texte diffère. Ce format est utilisé pour l'exercice de saisie à partir d'un périphérique intelligent.

#### **Fichier 9 : Fichier de microprogramme**

Si vous le souhaitez, vous pouvez télécharger un fichier de microprogramme pour votre imprimante et le copier sur votre ordinateur pour l'utiliser pendant les exercices. Vous pouvez aussi ignorer cette consigne.

Le dernier fichier de microprogramme en date est disponible sur le site http://www.zebra.com/firmware.

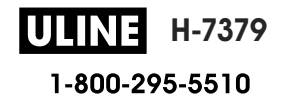

# **Hôte USB**

Le port USB en option vous permet de connecter des périphériques USB (tel qu'un clavier, un scanner ou une clé USB) à l'imprimante. Les exercices proposés dans cette section vous expliquent comment effectuer une duplication USB, transférer des fichiers vers et à partir de l'imprimante, fournir les informations demandées puis imprimer une étiquette reprenant ces informations.

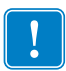

**Important •** Lorsque vous utilisez le port USB, les fichiers doivent être nommés avec 1 à 16 caractères alphanumériques uniquement (A, a, B, b, C, c, ..., 0, 1, 2, 3, ...). N'utilisez pas de caractères asiatiques, cyrilliques, ni de caractères accentués dans les noms des fichiers.

Certaines fonctions risquent de ne pas fonctionner correctement si un nom de fichier contient des traits de soulignement. Utilisez plutôt des points.

# **Exercice 1 : Copie de fichiers sur une clé USB et duplication USB**

**1.** Sur votre clé USB, créez :

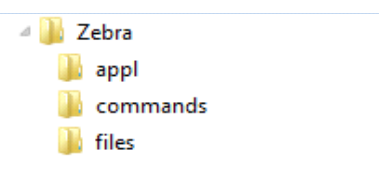

- un dossier intitulé Zebra
- dans ce dossier, trois sous-dossiers :
	- appl
	- commands
	- files
- **2.** Dans le dossier /appl, placez une copie du dernier microprogramme en date pour votre imprimante.

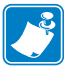

**Remarque •** Certaines fonctions risquent de ne pas fonctionner correctement si un nom de fichier contient des traits de soulignement. Utilisez plutôt des points.

- **3.** Dans le dossier /files, placez le fichier suivant :
	- Fichier 1 : ZEBRA.BMP
- **4.** Dans le dossier /commands, placez les fichiers suivants :
	- Fichier 2 : SAMPLELABEL.TXT
	- Fichier 3 : LOGO.ZPL
- **5.** Insérez la clé USB dans un port USB situé à l'avant de votre imprimante.

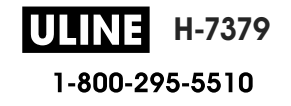

**6.** Observez le panneau de commande et patientez.

Voici ce que vous devriez constater :

- Si le microprogramme présent sur la clé USB est différent de celui de l'imprimante, le microprogramme est téléchargé vers l'imprimante. L'imprimante redémarre alors et imprime une étiquette de configuration de l'imprimante. (Si la clé USB ne contient pas de microprogramme ou que la version du microprogramme est identique, l'imprimante ignore cette action.)
- L'imprimante télécharge les fichiers dans le dossier /files et affiche rapidement à l'écran les noms des fichiers en cours de téléchargement.
- L'imprimante exécute tous les fichiers présents dans le dossier /commands.
- L'imprimante redémarre puis affiche le message MIRROR PROCESSING FINISHED (Traitement de la duplication terminé).
- **7.** Retirez la clé USB de l'imprimante.

#### **Informations pour les utilisateurs experts**

Pour plus d'informations sur ces commandes, consultez le manuel *Zebra® Programming Guide* (Guide de programmation Zebra).

**Activer/désactiver la duplication :**

```
! U1 setvar "usb.mirror.enable" "value"
```
Valeurs : "on" ou "off"

**Activer/désactiver la duplication automatique qui se produit lorsqu'une clé USB est insérée dans le port USB :**

! U1 setvar "usb.mirror.auto" "value" Valeurs : "on" ou "off"

**Spécifier un nombre de répétitions de l'opération de duplication en cas d'échec :**

```
! U1 setvar "usb.mirror.error_retry" "value"
   Valeurs : 0 à 65535
```
**Modifier le chemin d'accès à l'emplacement sur le périphérique USB à partir duquel les fichiers dupliqués sont récupérés :**

```
! U1 setvar "usb.mirror.appl_path" "new_path"
   Valeur par défaut : "zebra/appl"
```
**Modifier le chemin d'accès à l'emplacement sur l'imprimante à partir duquel les fichiers dupliqués sont récupérés :**

! U1 setvar "usb.mirror.path" "path" Valeur par défaut : "zebra"

**Activer/désactiver la possibilité d'utiliser le port USB :**

```
! U1 setvar "usb.host.lock out" "value"
   Valeurs : "on" ou "off"
```
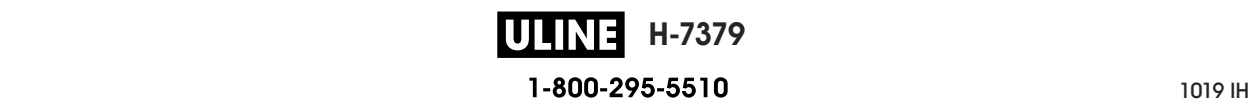
## **Exercice 2 : Impression d'un format d'étiquette à partir d'une clé USB**

L'option IMPR. FICHIER USB vous permet d'imprimer des fichiers à partir d'un périphérique USB de stockage de masse, tel qu'une clé USB. Seuls les fichiers imprimables (.ZPL et .XML) peuvent être imprimés à partir du périphérique USB de stockage de masse, et ils doivent se trouver au niveau racine, pas dans un répertoire.

- **1.** Copiez les fichiers suivants sur votre clé USB :
	- Fichier 4 : USBSTOREDFILE.ZPL
	- Fichier 5 : VLS BONKGRF.ZPL
	- Fichier 6 : VLS\_EIFFEL.ZPL
- **2.** Insérez la clé USB dans un port USB situé à l'avant de votre imprimante.
- **3.** Sur le panneau de commande de l'imprimante, appuyez sur le bouton gauche de sélection (sous l'icône Accueil ) pour accéder au menu Accueil de l'imprimante.

**4.** Utilisez les boutons flèches pour accéder au menu Outils.

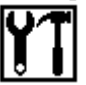

- **5.** Appuyez sur OK.
- **6.** Utilisez les boutons flèches pour accéder à l'option **IMPR. FICHIER USB**.

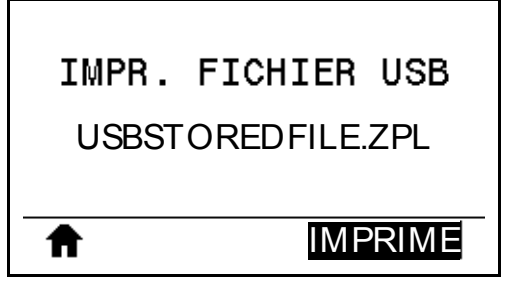

L'imprimante charge et traite les fichiers exécutables. Les fichiers disponibles sont répertoriés. L'option **TOUT SÉLECTION.** permet d'imprimer tous les fichiers présents sur la clé USB.

- **7.** Si nécessaire, appuyez sur la flèche vers le haut ou vers le bas pour sélectionner USBSTOREDFILE.zpl.
- **8.** Appuyez sur le bouton droit de sélection afin de sélectionner **IMPRIME**. L'étiquette s'imprime.

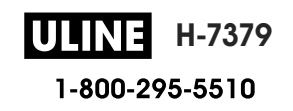

### **Exercice 3 : Copie de fichiers vers/à partir d'une clé USB**

L'option IMPR. FICHIER USB vous permet d'imprimer des fichiers à partir d'un périphérique USB de stockage de masse vers le lecteur de mémoire Flash E: de l'imprimante.

- **1.** Copiez les fichiers suivants vers le répertoire racine de votre clé USB. Ne les placez pas dans un sous-dossier.
	- Fichier 7 : KEYBOARDINPUT.ZPL
	- Fichier 8 : SMARTDEVINPUT.ZPL
- **2.** Insérez la clé USB dans un port USB situé à l'avant de votre imprimante.
- **3.** Sur le panneau de commande de l'imprimante, appuyez sur le bouton gauche de sélection pour accéder au menu Accueil de l'imprimante.
- **4.** Utilisez les boutons flèches pour accéder au menu Outils.
- **5.** Appuyez sur OK.
- **6.** Utilisez les boutons flèches pour accéder à l'option **COP FICH USB S/ E:**.

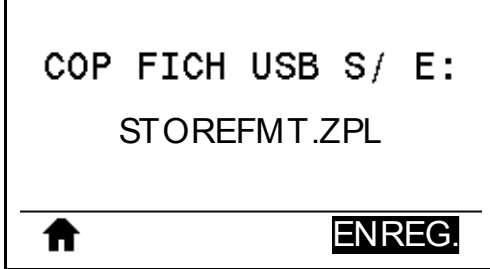

L'imprimante charge et traite les fichiers exécutables. Les fichiers disponibles sont répertoriés. L'option **TOUT SÉLECTION.** permet de copier tous les fichiers disponibles à partir de la clé USB.

- **7.** Si nécessaire, appuyez sur la flèche vers le haut ou vers le bas pour sélectionner le fichier STOREFMT.ZPL.
- **8.** Appuyez sur le bouton droit de sélection afin de sélectionner **ENREG.**.

L'imprimante stocke le fichier dans la mémoire E:. Tous les noms de fichiers sont convertis en majuscules.

- **9.** Répétez cette procédure pour sélectionner le fichier STOREFMTM1.ZPL.
- **10.** Appuyez sur le bouton droit de sélection afin de sélectionner **ENREG.**. L'imprimante stocke le fichier dans la mémoire E:.

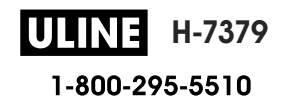

**11.** Retirez la clé USB du port USB.

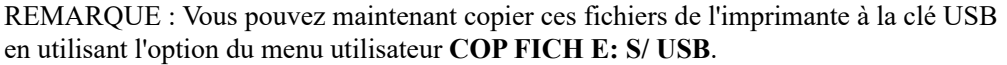

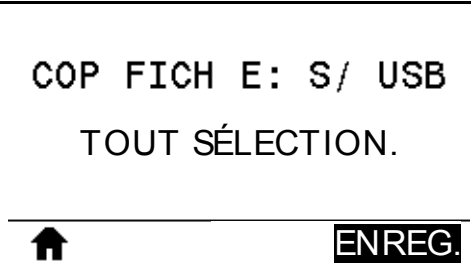

L'option **TOUT SÉLECTION.** permet de stocker tous les fichiers de l'imprimante sur la clé USB. Tout fichier .ZPL copié sera post-traité afin que son contenu soit adapté à un envoi vers une imprimante pour une exécution normale.

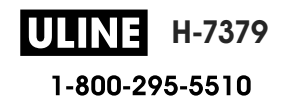

## **Exercice 4 : Saisie de données pour un fichier stocké avec un clavier USB et impression d'une étiquette**

La fonction Poste d'impression vous permet d'utiliser un périphérique HID (Human Input Device, périphérique d'interface avec l'utilisateur), tel qu'un clavier USB ou un lecteur de code à barres, pour saisir les données de champ ^FN dans un fichier modèle \*.ZPL.

- **1.** Après avoir terminé l'exercice précédent, connectez un clavier USB à un port USB.
- **2.** Utilisez les boutons flèches pour accéder au menu Outils.

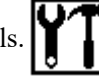

- **3.** Appuyez sur OK.
- **4.** Utilisez les boutons flèches pour accéder à l'option **POSTE D'IMPRESSION**.

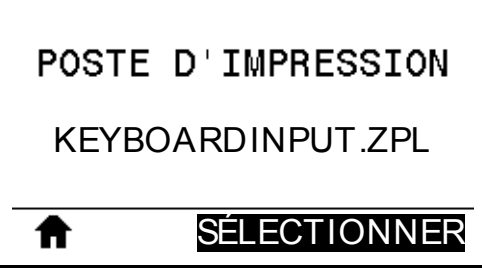

L'imprimante charge et traite les fichiers exécutables. Les fichiers disponibles sont répertoriés.

- **5.** Si nécessaire, appuyez sur la flèche vers le haut ou vers le bas pour sélectionner le fichier KEYBOARDINPUT.ZPL.
- **6.** Appuyez sur le bouton droit de sélection afin de sélectionner **SÉLECTIONNER**. L'imprimante accède au fichier et vous devez renseigner les informations dans les champs ^FN du fichier. Dans ce cas, vous devez saisir votre nom.
- **7.** Saisissez votre nom, puis appuyez sur <ENTER> (Entrée).

L'imprimante vous invite à saisir le nombre d'étiquettes à imprimer.

**8.** Indiquez la quantité désirée, puis appuyez à nouveau sur <ENTER> (Entrée). Le nombre d'étiquettes indiqué est imprimé, avec votre nom dans le champ approprié.

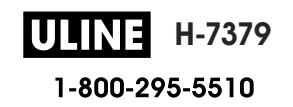

# **Near Field Communication (NFC, communication en champ proche)**

Grâce à la fonction Print Touch™ de Zebra, il suffit d'effleurer le logo NFC de l'imprimante (Figure 23) avec un appareil Android™ avec NFC activée (tel qu'un smartphone ou une tablette) pour associer ce périphérique à l'imprimante. Cette fonctionnalité vous permet d'utiliser votre appareil pour fournir les informations demandées et imprimer une étiquette reprenant ces informations.

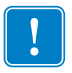

**Important •** Certains périphériques ne prennent pas en charge la communication NFC avec l'imprimante tant que vous ne modifiez pas leurs paramètres. Si vous rencontrez des difficultés, consultez votre fournisseur de services ou le fabricant de votre appareil pour plus d'informations.

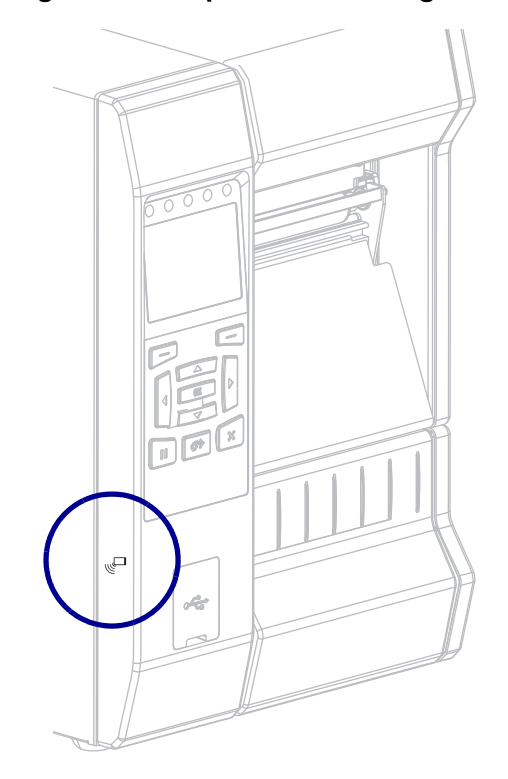

**Figure 23 • Emplacement du logo NFC**

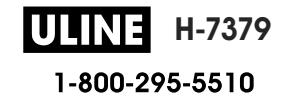

# **Exercice 5 : Saisie de données pour un fichier stocké avec un périphérique intelligent et impression d'une étiquette**

**Remarque •** Les étapes à suivre pour cet exercice peuvent varier en fonction de votre périphérique intelligent, de votre fournisseur de services et de l'éventuelle installation préalable de l'application gratuite Zebra Utilities sur votre appareil.

Reportez-vous au *Zebra Bluetooth User Guide* (guide d'utilisation Bluetooth Zebra) pour savoir comment configurer votre imprimante afin qu'elle utilise une interface Bluetooth. Vous trouverez une copie de ce manuel à l'adresse : http://www.zebra.com/manuals.

- **1.** Si l'application Zebra Utilities n'est pas encore installée sur votre périphérique, accédez au magasin d'applications de votre appareil, recherchez l'application Zebra Utilities et installez-la.
- **2.** Associez votre périphérique intelligent à l'imprimante en le positionnant à proximité du logo NFC de l'imprimante.

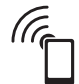

- **a.** Si nécessaire, accédez aux informations Bluetooth de l'imprimante à l'aide de votre périphérique intelligent. Pour plus d'instructions, reportez-vous à la documentation du fabricant de votre appareil.
- **b.** Si nécessaire, sélectionnez le numéro de série de l'imprimante Zebra pour l'associer à l'appareil.
- **c.** Une fois que l'imprimante a détecté votre périphérique intelligent, il est possible qu'elle vous demande d'accepter ou de refuser la mise en relation. Si nécessaire, appuyez sur le bouton gauche de sélection de l'imprimante pour sélectionner **ACCEPTER**. Certains périphériques intelligents s'associent à l'imprimante sans passer par cette demande.

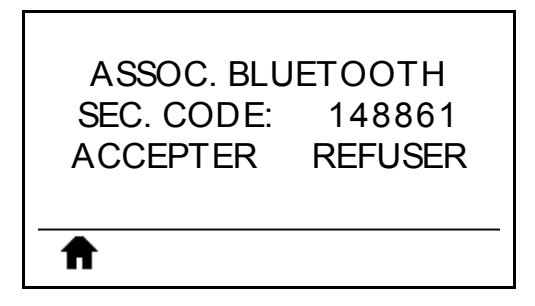

L'imprimante et votre appareil sont associés.

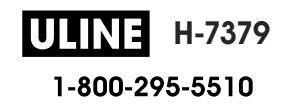

**3.** Démarrez l'application Zebra Utilities sur votre périphérique. Le menu d'accueil de Zebra Utilities s'affiche.

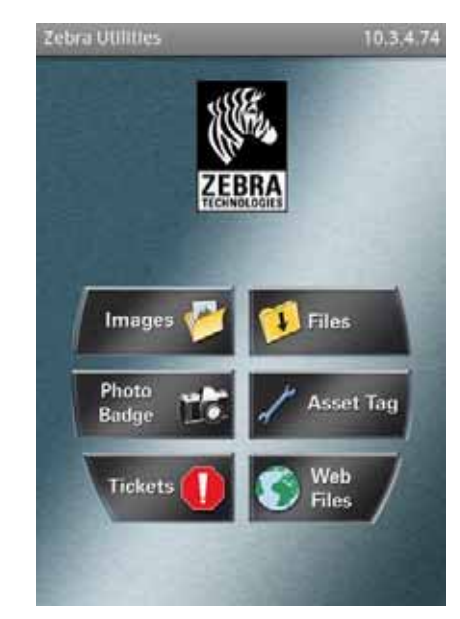

**4.** Suivez cette procédure si vous avez un périphérique Apple :

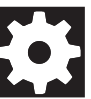

- **a.** Appuyez sur l'icône Paramètres dans le coin inférieur droit.
- **b.** Passez le paramètre **Get Labels From Printer** (Obtenir les étiquettes de l'imprimante) sur **ON** (Activé).
- **c.** Appuyez sur Done (Terminé).
- **5.** Appuyez sur Files (Fichiers).

Le périphérique intelligent obtient des données de l'imprimante et les affiche.

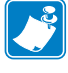

**Remarque •** Ce processus de récupération peut prendre quelques minutes.

- **6.** Faites défiler les formats affichés et sélectionnez E:SMARTDEVINPUT.ZPL. Pour le champ ^FN dans le format d'étiquette, le périphérique intelligent vous invite à saisir votre nom.
- **7.** À l'invite, saisissez votre nom.
- **8.** Modifiez la quantité des étiquettes à imprimer, si nécessaire.
- **9.** Appuyez sur **PRINT** (Imprimer) pour imprimer l'étiquette.

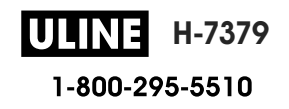

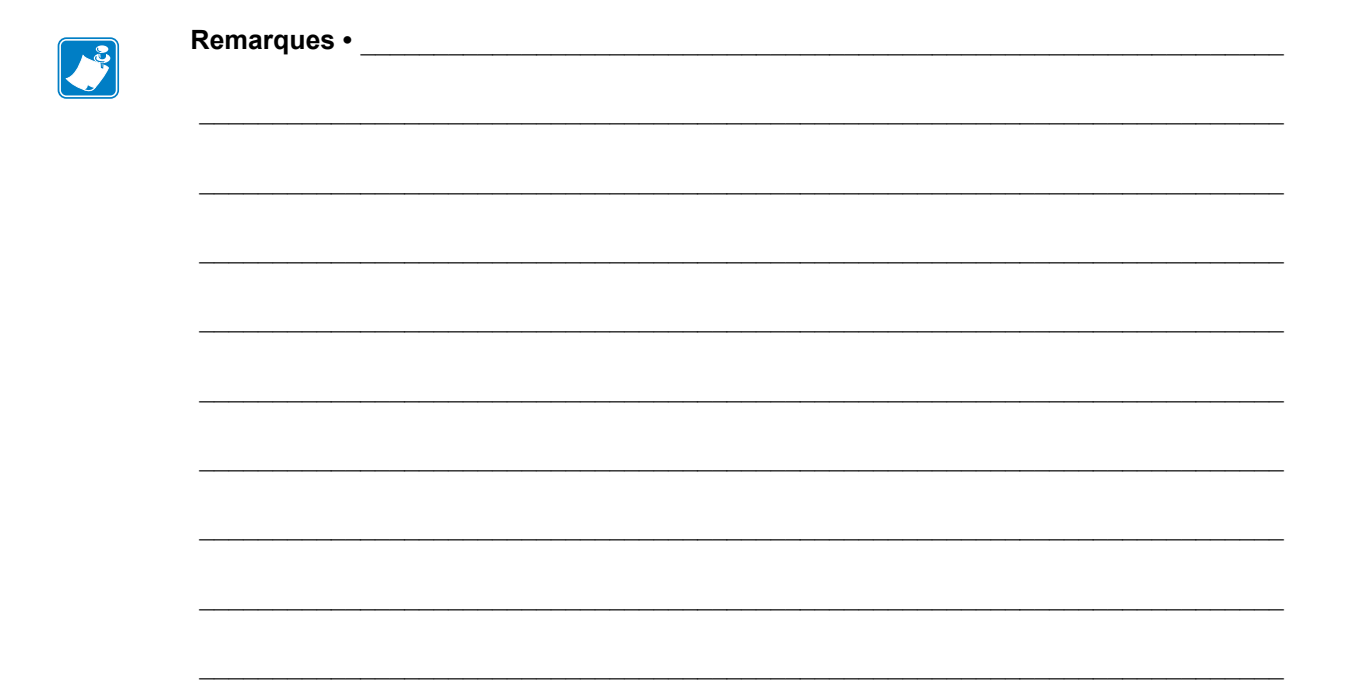

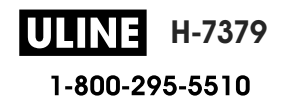

# **Spécifications**

Cette section répertorie les spécifications générales relatives à l'imprimante, à l'impression, au ruban et au papier.

#### **Sommaire**

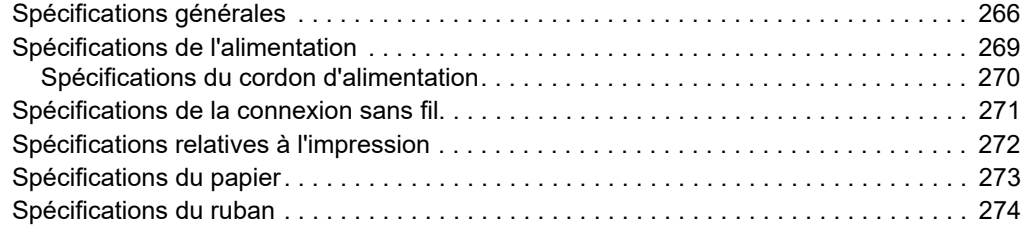

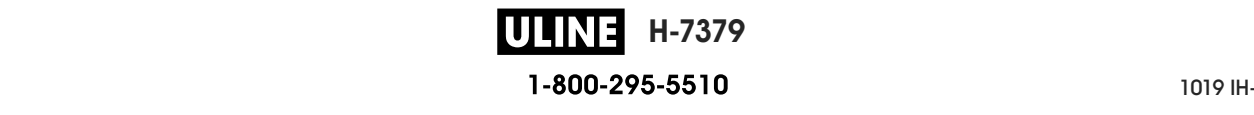

# **Spécifications générales**

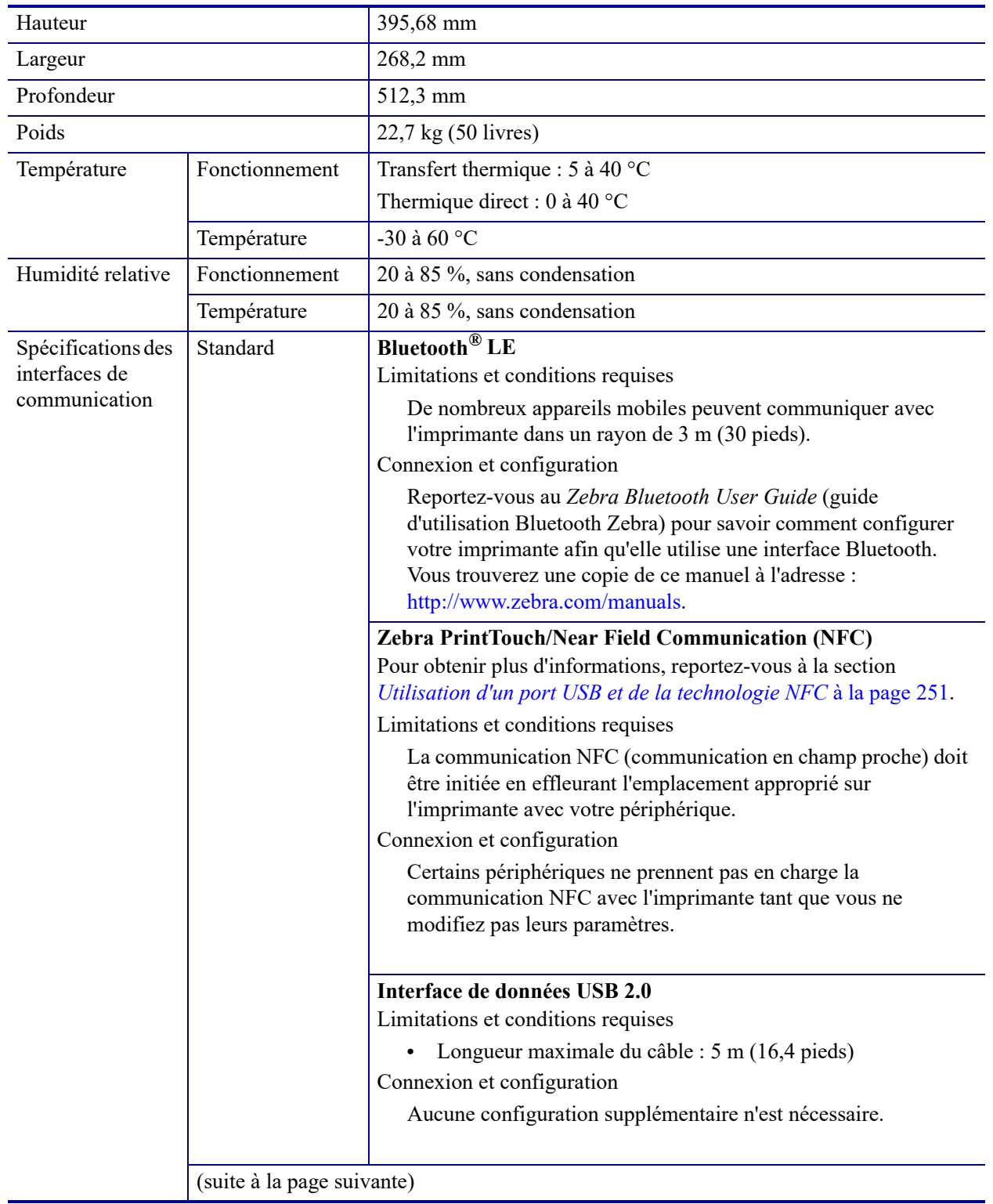

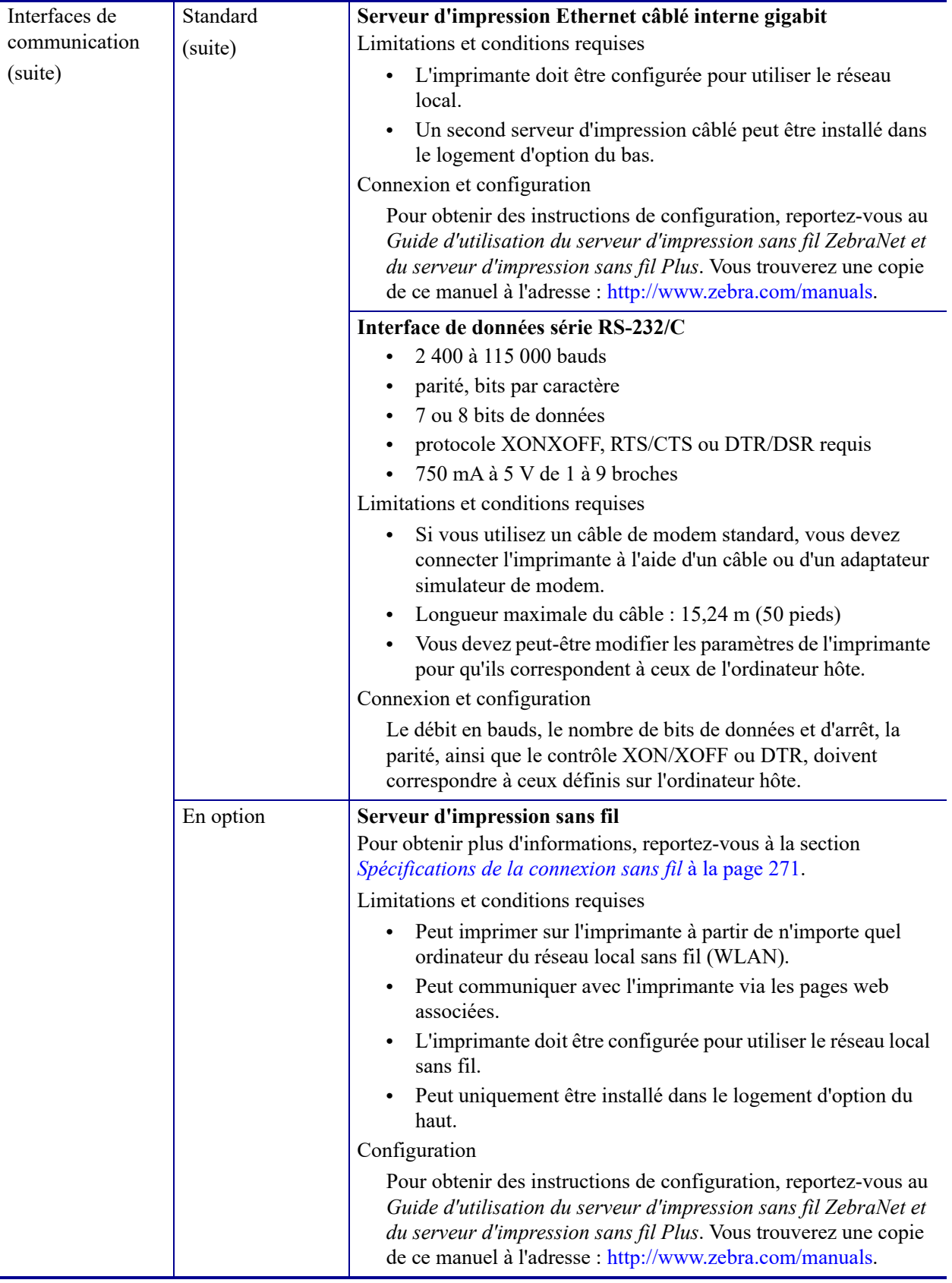

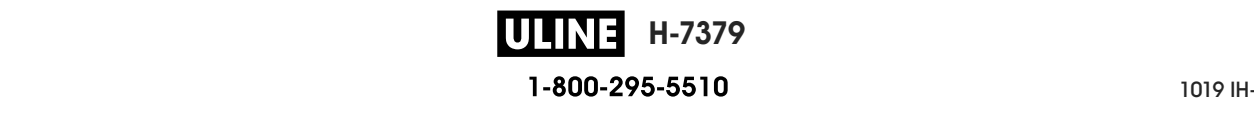

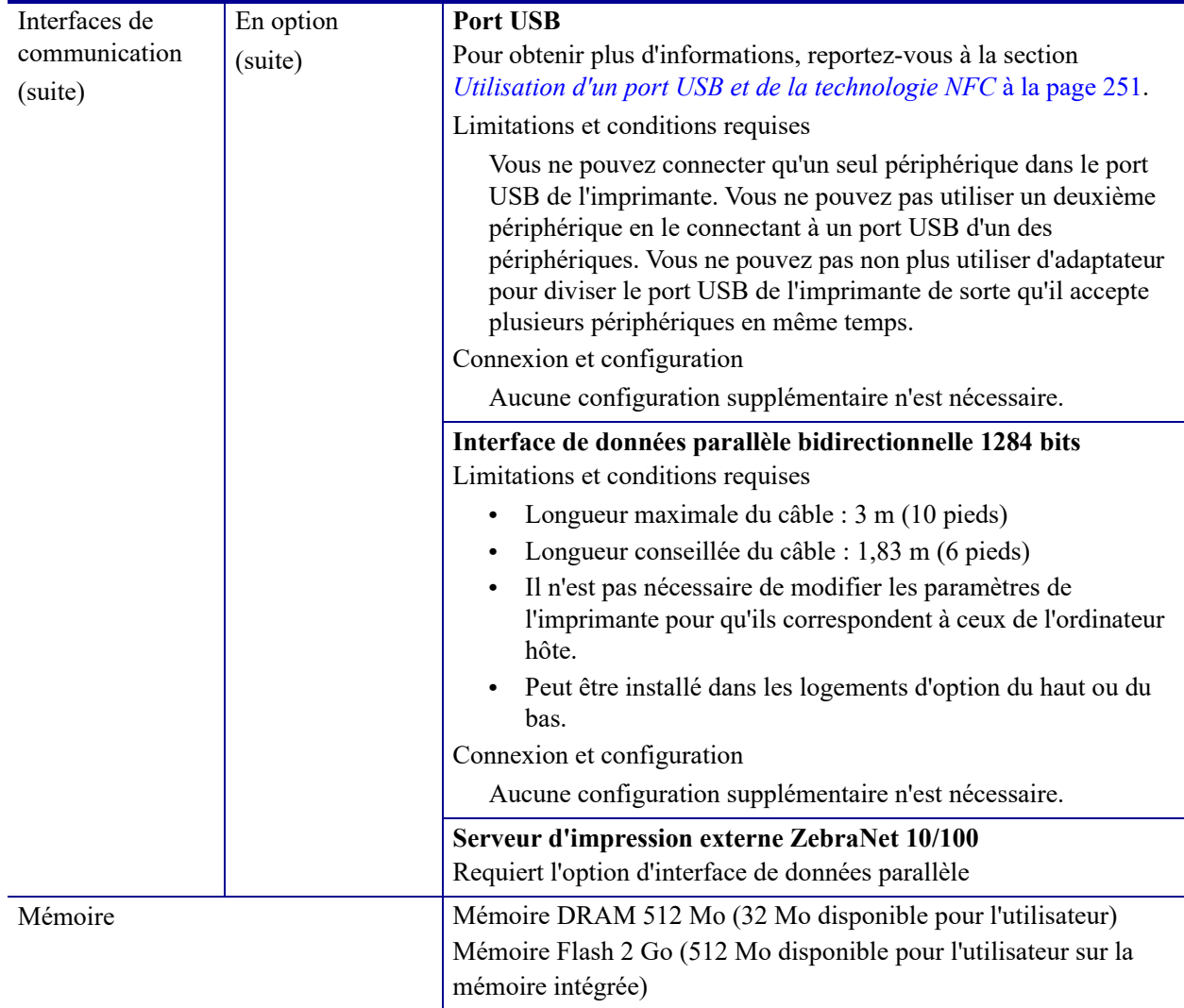

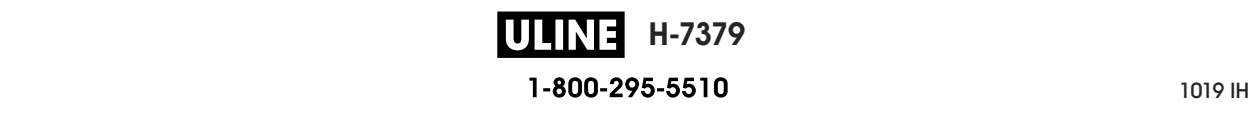

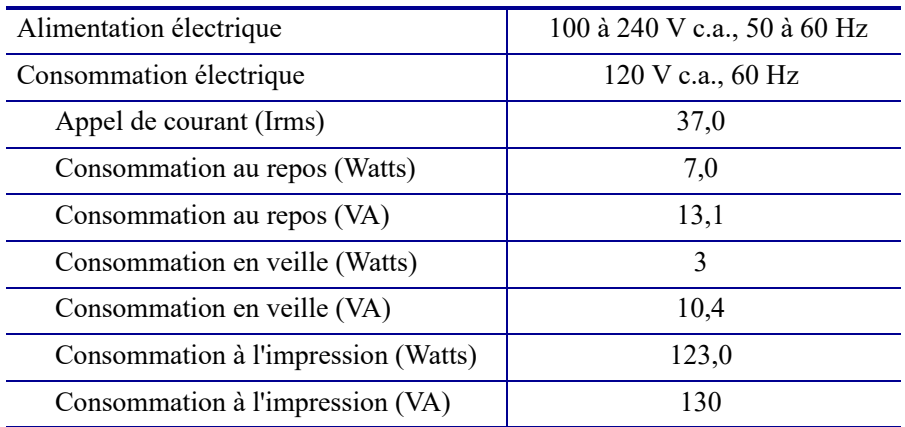

# **Spécifications de l'alimentation**

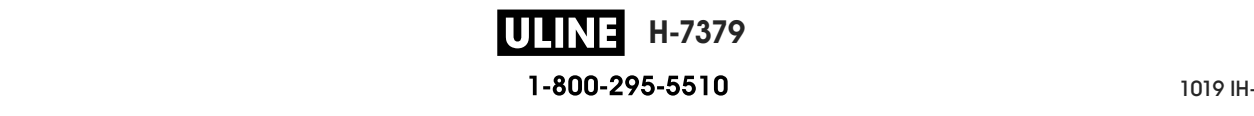

# **Spécifications du cordon d'alimentation**

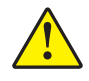

**Attention •** Pour garantir la sécurité du personnel et de l'imprimante, utilisez toujours un câble d'alimentation à trois connecteurs spécifique à la région ou au pays où l'imprimante est utilisée. Ce câble doit utiliser une fiche femelle CEI 320 et une prise de mise à la terre à trois conducteurs conforme aux normes électriques locales.

Selon les modalités de votre commande, le cordon d'alimentation peut ou non être fourni avec l'imprimante. S'il n'est pas fourni, ou si le cordon fourni n'est pas le bon, reportez-vous aux spécifications de la Figure 24.

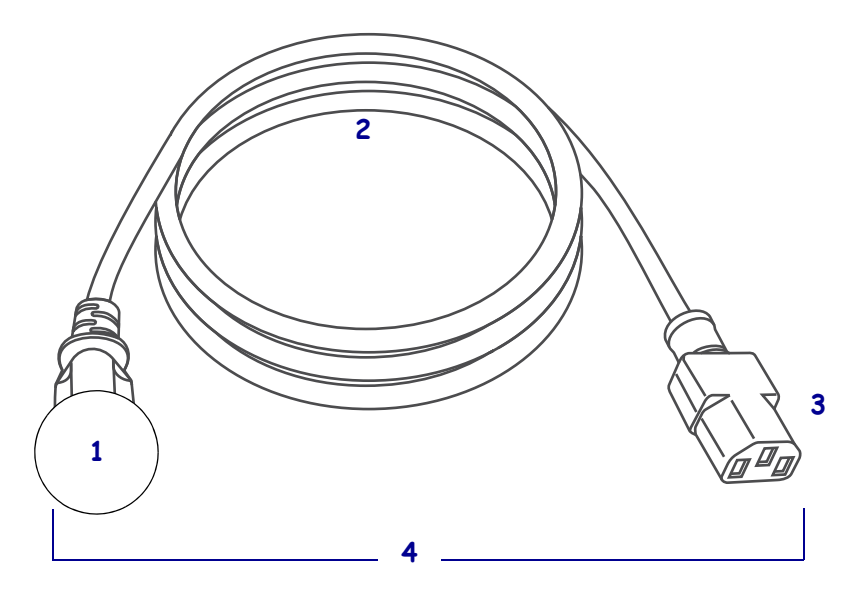

#### **Figure 24 • Spécifications du cordon d'alimentation**

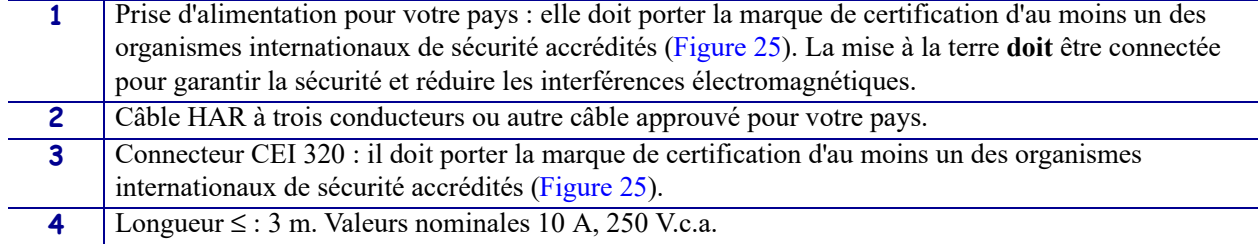

**Figure 25 • Symboles de certification des organismes internationaux de sécurité accrédités**

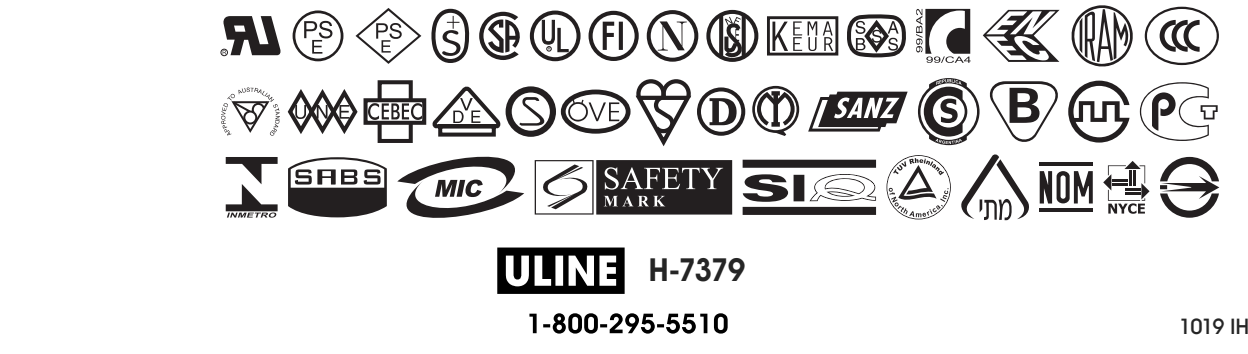

# **Spécifications de la connexion sans fil**

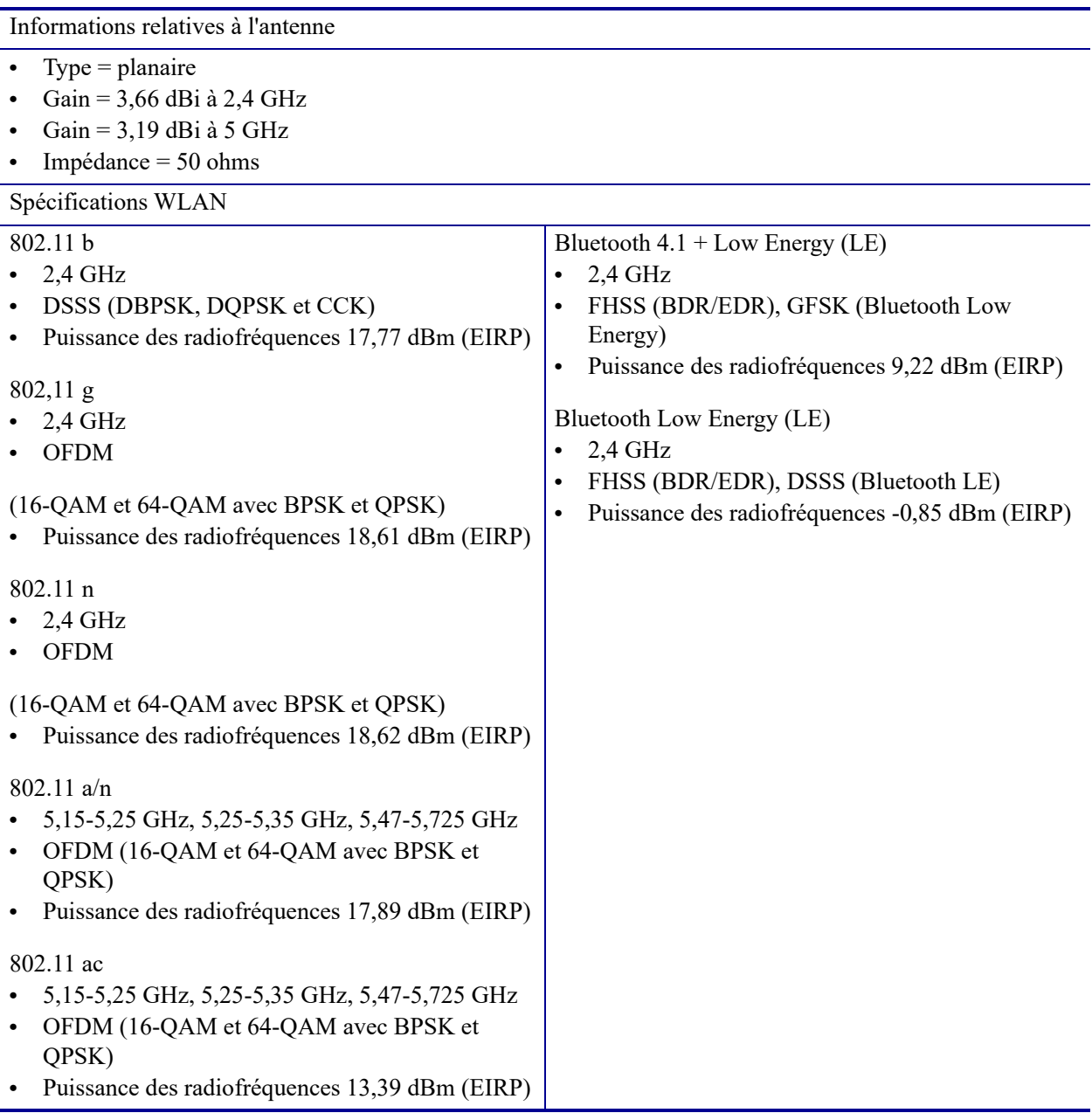

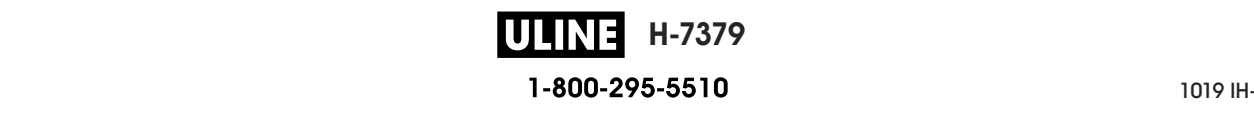

# **Spécifications relatives à l'impression**

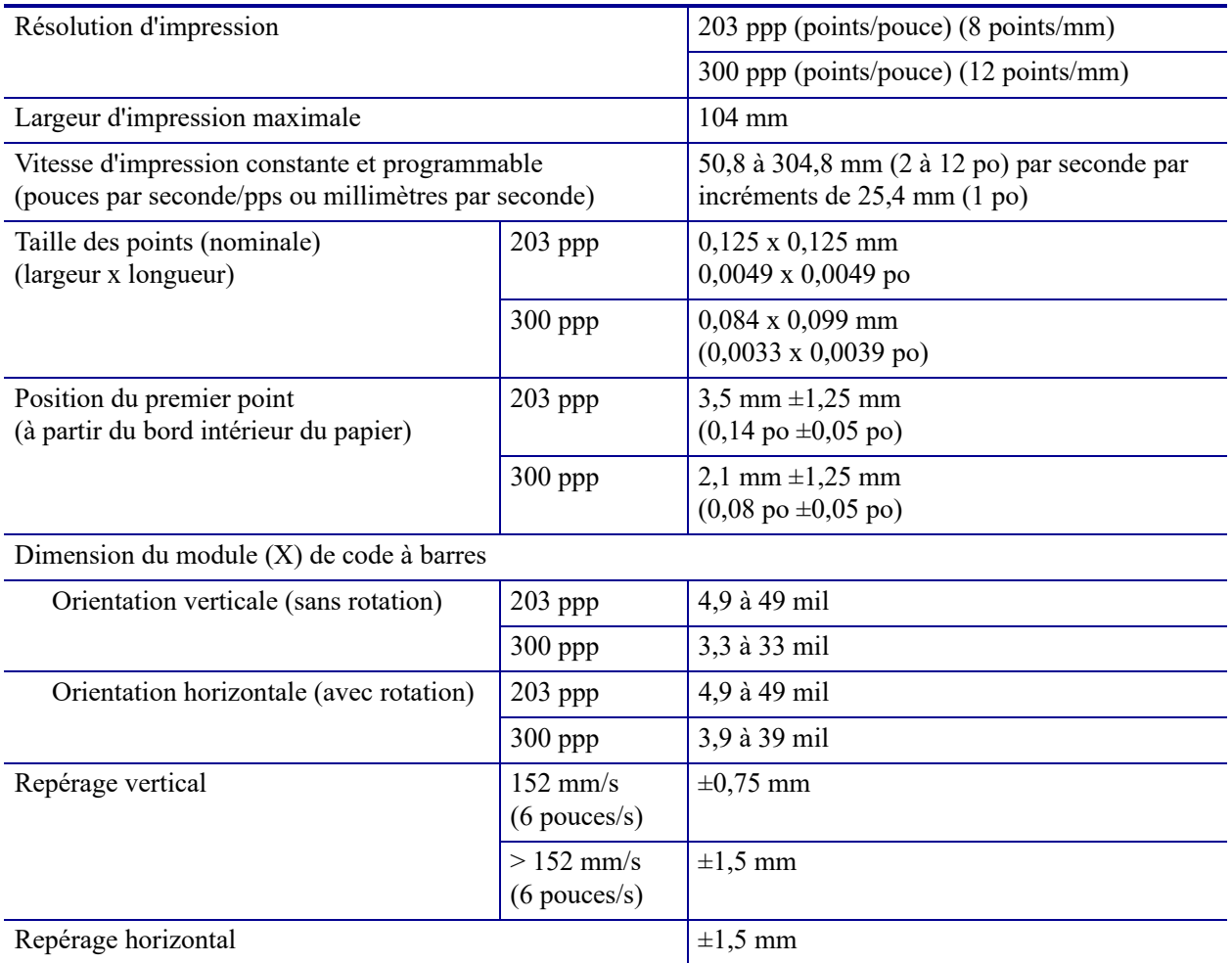

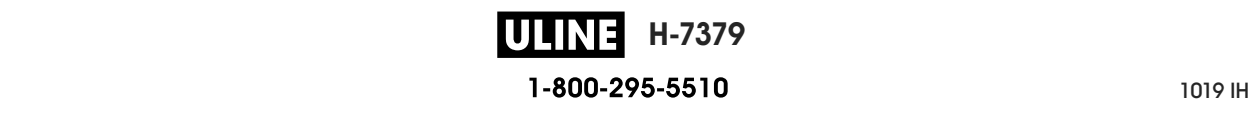

# **Spécifications du papier**

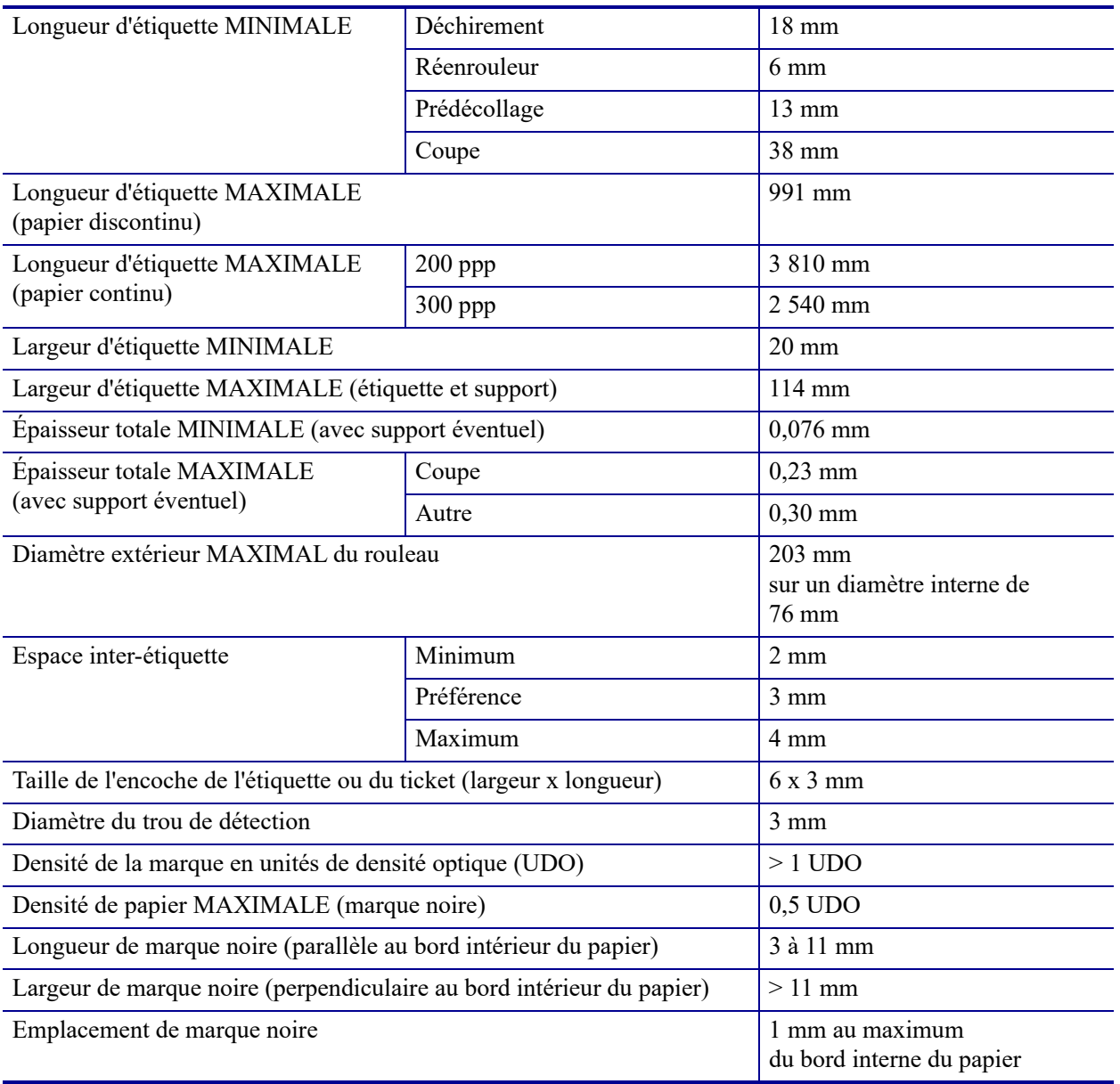

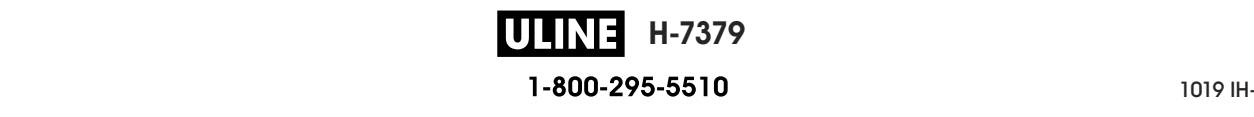

# **Spécifications du ruban**

Les imprimantes standard utilise les rubans dont la face enduite est orientée vers l'extérieur. Un axe de rouleau de ruban est disponible en option pour utiliser le ruban enduit sur la face intérieure. Pour savoir comment commander des pièces, contactez votre revendeur Zebra agréé.

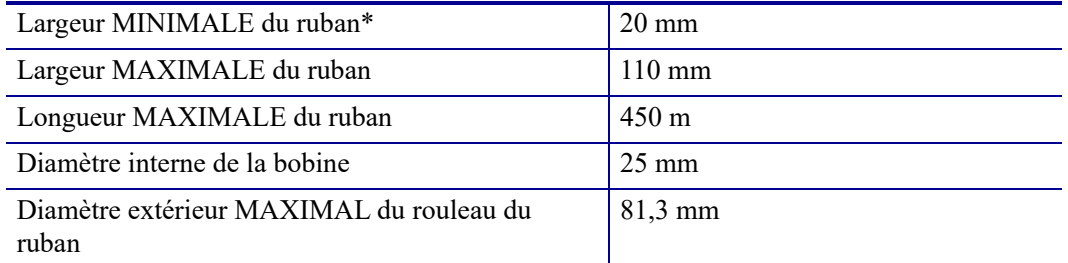

\* Zebra recommande l'utilisation d'un ruban au moins aussi large que le papier afin de protéger la tête d'impression.

\*\* En fonction de l'application, il se peut que vous puissiez utiliser un ruban d'une largeur inférieure à 51 mm à condition que le ruban soit plus large que le papier utilisé. Pour utiliser un ruban plus étroit, testez la performance du ruban avec votre papier afin de vérifier que les résultats correspondent à vos attentes.

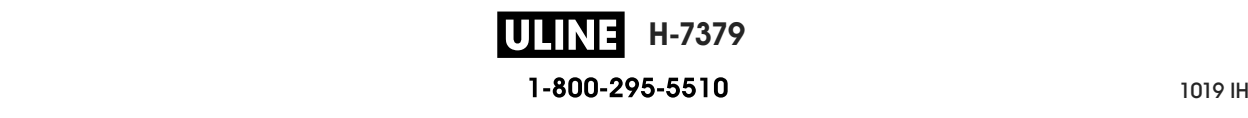

# **Glossaire**

**alphanumérique** S'applique aux lettres, aux chiffres et aux caractères tels que les signes de ponctuation.

**calibrage (d'une imprimante)** Processus par lequel l'imprimante détermine les informations élémentaires dont elle a besoin pour imprimer de manière précise avec une combinaison ruban/papier particulière. Pour ce faire, l'imprimante fait avancer le papier et le ruban (s'il est utilisé) vers l'intérieur de l'imprimante et détecte si elle doit utiliser une méthode thermique directe ou une impression par transfert thermique, ainsi que la longueur de chaque étiquette (en cas d'utilisation de papier non continu).

**cellule papier** Cette cellule, située derrière la tête d'impression, détecte la présence de papier et, pour le papier non continu, la position de la bande, des trous ou des encoches qui servent à indiquer de début de chaque étiquette.

**codes à barres** Code dans lequel les caractères alphanumériques sont représentés par une série de traits adjacents de différentes largeurs. Il existe de nombreux modèles de codes différents, tels que le code universel de produit ou le code 39.

**configuration** La configuration de l'imprimante définit un groupe de paramètres de fonctionnement spécifiques pour l'application de l'imprimante. Certains paramètres sont sélectionnés par l'utilisateur, alors que d'autres dépendent des options installées et du mode de fonctionnement. Les paramètres sont sélectionnés à l'aide de boutons, programmés sur le panneau de commande ou téléchargés comme commandes ZPL II. Vous avez la possibilité d'imprimer une étiquette de configuration qui répertorie tous les paramètres actuels de l'imprimante.

**consommables** Terme générique pour désigner le papier et le ruban.

**déchirement** Opération par laquelle l'utilisateur sépare à la main l'étiquette ou le carton du reste du papier.

**diagnostics** Informations sur les dysfonctionnements de l'imprimante, utilisées pour la résolution des problèmes de l'imprimante.

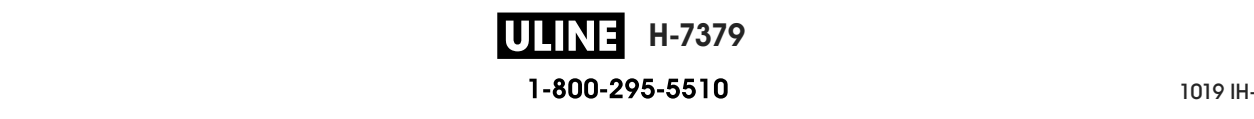

**diamètre du mandrin** Diamètre intérieur du mandrin au centre du rouleau de papier ou de ruban.

**dos des étiquettes (support)** Matériau sur lequel les étiquettes sont fixées pendant leur fabrication et qui est retiré par l'utilisateur.

**écran à cristaux liquides (LCD)** Écran rétroéclairé qui indique à l'utilisateur l'état du moteur d'impression quand l'imprimante fonctionne normalement ou affiche les menus d'options lors de la configuration de l'imprimante pour une application particulière.

**étiquette** Papier, plastique ou autre matériau dont le verso est adhésif et sur lequel il est possible d'imprimer.

**étiquette** Type de papier sans adhésif au verso mais qui possède une encoche ou un trou lui permettant d'être accroché à un support quelconque. Ces étiquettes sont généralement fabriquées en carton ou en un matériau durable.

**faux-pli du ruban** Pli provoqué par un mauvais alignement ou une pression inappropriée de la tête d'impression. Ce pli peut provoquer des vides sur l'impression et/ou un retour irrégulier du ruban. Ce problème doit être corrigé par des procédures de réglage.

**marque noire** Marque qui se trouve sur le côté machine du papier et qui sert d'indication de début d'étiquette à l'imprimante. (Reportez-vous à la section *papier non continu*.)

**mémoire dynamique** Dispositif de mémoire utilisé pour stocker les formats d'étiquettes sous forme électronique pendant qu'elles sont imprimées. La quantité de mémoire dynamique disponible dans l'imprimante détermine la taille et le nombre maximum de formats d'étiquettes qu'il est possible d'imprimer. Il s'agit d'une mémoire temporaire qui perd les informations stockées lorsque l'imprimante est mise hors tension.

**mémoire Flash** Il s'agit d'une mémoire permanente qui conserve les informations stockées lorsque l'imprimante est mise hors tension. Cette mémoire est utilisée pour stocker le programme permettant à l'imprimante de fonctionner. De plus, elle permet de stocker des polices d'imprimante, des formats de graphiques et des formats d'étiquettes complets en option.

**mémoire permanente** Mémoire électronique qui conserve les données même lorsque l'imprimante est hors tension.

**microprogramme** Terme utilisé pour désigner le programme permettant à l'imprimante de fonctionner. Ce programme est téléchargé sur l'imprimante à partir d'un ordinateur hôte et stocké dans la mémoire Flash. Le programme est exécuté à chaque mise sous tension de l'imprimante. Il gère l'avancement ou le recul du papier et détermine le moment où un point doit être imprimé sur l'étiquette.

**millimètres par seconde (mm/s)** Vitesse d'impression d'une étiquette. La plupart des imprimantes Zebra peuvent imprimer de 25 à 305 mm/s (de 1 à 14 pouces/s).

**papier** Matériau sur lequel l'imprimante imprime les données : carton pour étiquettes, étiquettes découpées, étiquettes continues (avec ou sans support), papier non continu, papier à pliage paravent ou rouleau.

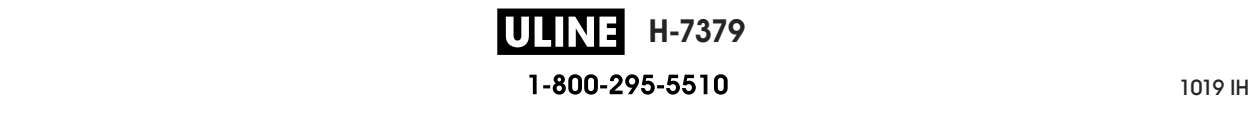

**papier à encoches** Type de carton d'étiquettes comportant une zone découpée que l'imprimante identifie comme indicateur de début d'étiquette. Il s'agit en principe d'un matériau plus lourd, comme du carton, qui est soit coupé, soit déchiré de l'étiquette suivante. (Reportezvous à la section *papier non continu*.)

**papier à pliage paravent** Papier qui est plié en une pile rectangulaire, contrairement au *rouleau*.

**papier continu** Étiquette ou carton pour étiquettes ne contenant pas d'espace, d'encoche ni de bande (support d'étiquette uniquement) pour séparer les étiquettes. Le papier forme un seul long bloc.

**papier de découpe** Type de carton d'étiquettes dont les étiquettes sont collées individuellement sur un support. Les étiquettes sont soit juxtaposées les unes aux autres, soit distantes les unes des autres. En général, le matériau qui entoure les étiquettes est retiré. (Reportez-vous à la section *papier non continu*.)

**papier non continu** Papier comportant une indication sur l'emplacement de la fin d'une étiquette et le début de la suivante. Par exemple, étiquettes découpées, carton pour étiquettes à encoches et carton avec marques noires.

**papier sans support** Ce papier n'utilise pas de support pour empêcher les étiquettes d'un rouleau de se coller les unes aux autres. Il est enroulé comme un ruban adhésif, le côté adhésif d'une couche en contact avec la surface non adhésive de celle de dessous. Les étiquettes peuvent être séparées par des perforations ou coupées séparément. En l'absence de support, le rouleau contient plus d'étiquettes, ce qui réduit la fréquence de changement du papier. Les papiers sans support sont une alternative écologique, car il n'y a pas de déchets de support, et le coût par étiquette est très inférieur à celui des étiquettes standard.

**papier thermique direct** Papier recouvert d'une substance qui réagit à l'application de la chaleur directe de la tête d'impression afin de produire une image.

**Police** Jeu complet des caractères alphanumériques d'un style donné. Exemples : CGTimes™, CG Triumvirate Bold Condensed™.

**porte-rouleau** Bras fixe soutenant le rouleau de papier.

**prédécollage** Mode de fonctionnement de l'imprimante qui consiste à décoller une étiquette imprimée de son support afin que l'utilisateur puisse la récupérer avant l'impression de la suivante. L'impression s'interrompt jusqu'à ce que l'étiquette soit retirée.

**recul** L'imprimante tire le papier et le ruban (s'il est utilisé) de l'arrière vers l'intérieur de l'imprimante de sorte que le début de l'étiquette à imprimer soit correctement positionné derrière la tête d'impression. Le recul a lieu lorsque l'imprimante fonctionne en mode Tear-off (déchirement) ou Applicator (applicateur).

**repérage** Alignement de l'impression par rapport au haut (verticalité) ou aux côtés (horizontalité) d'une étiquette.

**rouleau** Papier enroulé sur un mandrin (en général en carton), contrairement au *papier à pliage paravent*.

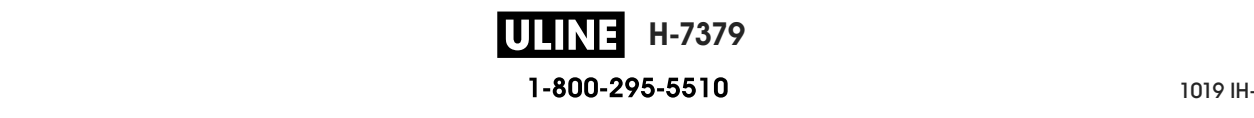

**ruban** Bande de papier constituée d'un film de base recouvert d'une pellicule de paraffine ou d'encre de résine. La face encrée est apposée par la tête d'impression sur le papier. Le ruban transfère l'encre sur le papier lorsqu'il est chauffé par les petits éléments situés à l'intérieur de la tête d'impression. Les rubans Zebra possèdent une pellicule à l'arrière qui protège la tête d'impression de l'usure.

**symbole** Terme généralement utilisé pour faire référence à un code à barres.

**thermique direct** Méthode d'impression par laquelle la tête d'impression appuie directement sur le papier. Le chauffage des éléments de la tête d'impression entraîne une décoloration de la pellicule sensible à la chaleur du papier. En chauffant de manière sélective ces éléments à mesure que le papier avance, l'image est imprimée. Ce mode d'impression ne fait pas appel au ruban, contrairement au *transfert thermique*.

**transfert thermique** Méthode d'impression au cours de laquelle la tête d'impression applique un ruban recouvert d'encre ou de résine sur le papier. Le chauffage des éléments de la tête d'impression entraîne le transfert de l'encre ou de la résine sur le papier. Par chauffage sélectif de ces éléments à mesure que le papier et le ruban avancent, l'image est imprimée sur le papier, contrairement au *thermique direct*.

**usure de tête d'impression** Dégradation de la surface de la tête d'impression et/ou des éléments d'impression au fil du temps. La chaleur et l'abrasion peuvent entraîner l'usure de la tête d'impression. Par conséquent, pour optimiser la durée de vie de la tête d'impression, utilisez le paramètre de contraste minimal et la pression d'impression minimale nécessaires à une impression de bonne qualité. Pour l'impression par transfert thermique, utilisez un ruban aussi large, voire plus, que le papier afin de protéger la tête d'impression de la surface du papier à gros grain.

**vide** Espace qui aurait dû être imprimé mais ne l'a pas été en raison d'une condition d'erreur, comme un faux-pli du ruban ou une défaillance des éléments d'impression. Un vide peut empêcher la lecture partielle ou totale d'un code à barres.

**vitesse d'impression** Vitesse à laquelle se déroule l'impression. Pour les imprimantes à transfert thermique, cette vitesse est exprimée en mm/s (millimètres par seconde).

**voyant (diode électroluminescente, DEL)** Indicateur d'état de l'imprimante. Chaque voyant est éteint, allumé ou clignotant selon la fonction qu'il contrôle.

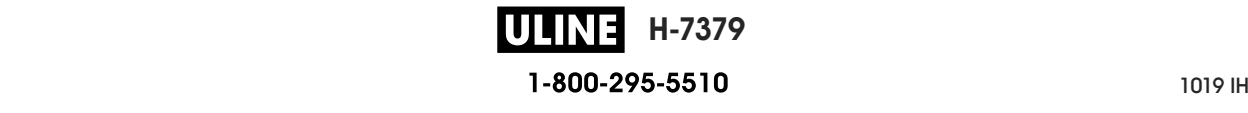

# **Index**

# **A**

action à la fermeture de la tête, 124 action à la mise sous tension, 123 activer ZBI, 131 adresse MAC câblée, 148 sans fil, 154 adresses IP serveur d'impression câblé, 143 serveur d'impression sans fil, 149 affichage remplacement d'une langue inconnue, 247 affichage inactif modification de l'affichage, 122 ajustement de la position de l'arrêt, 112 alimentation sélection d'un emplacement, 30 spécifications, 269 spécifications du cordon d'alimentation, 270 arrêter un programme ZBI, 133 Asset Visibility Service, 161 assistance client, 28 Assistance client internationale Zebra, 28 assistance technique, 28 AUCUN MOUV. définition comme action à la mise sous tension, 123, 124 avance d'une étiquette bouton FEED (Avance), 18 définition comme action à la mise sous tension, 123, 124

#### **B**

bits de données, 173 blocage de l'imprimante, 249 Bluetooth adresse, 177 caractéristiques et limitations, 266 détection activée/désactivée, 179 état de la connexion sur le périphérique jumelé, 180 niveau de sécurité minimum, 182 type de périphérique (esclave ou maître), 178 utilisation de la fonction Print Touch, 261 version des normes, 181 boutons du panneau de commande, 18

# **C**

câbles de données, 17 CALIB. COURT définition comme action à la fermeture de tête, 124 définition comme action à la mise sous tension, 123 calibrage CALIB. COURT définition comme action à la fermeture de tête, 124 définition comme action à la mise sous tension, 123 définition comme action à la fermeture de la tête, 124 définition comme action à la mise sous tension, 123 échec du calibrage automatique, 249 procédure, 183 procédures, 127 calibrage de la cellule papier procédure, 183

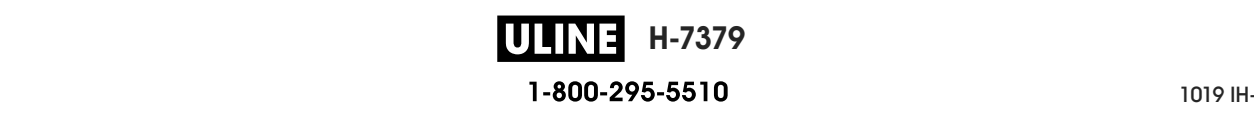

calibrage de la cellule ruban procédure, 183 calibrage des cellules papier procédures, 127 calibrage des cellules ruban procédures, 127 calibrage manuel procédure, 183 procédures, 127 canal (réseau sans fil), 156 CANCEL (Annuler), bouton, 18 caractère de commande, 164 caractère de contrôle, 165 caractère séparateur, 166 carton pour étiquettes, 22 cellule interprétation du profil, 232 cellules sélection de la cellule à transmission, 169 choix de l'emplacement de l'imprimante, 30 codes à barres code à barres non lu par le scanneur, 240 étiquette codes à barres, 119 identification des codes à barres conformes aux spécifications, 221 Codes QR avec messages d'erreur, 220 commande de pièces de rechange, 217 conditions de fonctionnement, 30 conditions environnementales, 266 configuration installer le pilote d'impression, 67 configuration par défaut, 125 conformité à la FCC, 4 conformité au DOC du Canada, 4 connexion de l'imprimante à l'ordinateur ou au réseau, 67 contraste déterminer le paramètre optimal, 229 impression trop claire ou trop foncée, 240 imprimer des étiquettes de test, 139, 224 réglages, 108 Coupe, mode ERREUR DE COUPE, message, 239

#### **D**

déballage de l'imprimante, 28 déchiré, ruban, 244 déclaration de conformité, 3 défaut de positionnement des étiquettes, 242 définition du contraste d'impression, 108

dépannage messages d'erreur, 236 problèmes de communication, 246 problèmes de qualité d'impression, 240 problèmes de ruban, 244 tests diagnostiques, 223 voyant, 234 déport vertical à la position Début de page, 242 dernière configuration enregistrée, 125 diagnostics, 223 duplication, 255 duplication USB, 255

## **E**

écran caractères manquants, 247 emplacement sur le panneau de commande, 18 impression à partir de l'écran, 137 langue d'affichage, 162 écran de veille accès au menu Accueil depuis l'écran d'affichage inactif, 19 écran LCD, messages d'erreur, 236 emplacement de l'imprimante, 30 entrée clavier USB, 137 entrée scanner, 137 entrée scanner USB, 137 espace nécessaire, 30 espace/encoche illustrations, 23 sélection du type de cellule papier, 169 sélection du type de média, 110 Ethernet connexion à un réseau câblé, 88 connexion à un réseau sans fil, 96 étiquette d'images, 119 étiquette de configuration différentes méthodes d'impression, 119 imprimer depuis Zebra Setup Utilities, 102 étiquette de configuration de l'imprimante, 119 étiquette de configuration réseau différentes méthodes d'impression, 119 étiquette de formats, 119 étiquette de polices, 119 étiquette sans impression, 242 étiquettes de test compression d'image exemple, 227 étiquettes de test compression d'image impression, 139 étiquettes de test élément épuisé exemple, 228 impression, 139

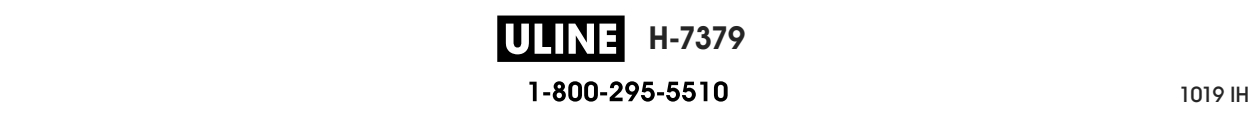

étiquettes de test ligne d'impression impression, 226 étiquettes de test ligne d'impression impression, 139 étiquettes de test position du premier point exemple d'étiquette, 225 impression, 139 étiquettes ignorées, 246 étiquettes non imprimées, 246 exécuter un programme ZBI, 132 expédition réexpédition de l'imprimante, 29 signalement des dommages, 28

#### **F**

FEED (Avance), bouton emplacement, 18 test automatique FEED, 229 FIN DE RUBAN, message, 237 Fonction Print Touch, 261 fondu, ruban, 244 format test d'impression, 139

#### **H**

HEAD COLD (Tête froide), message affichage en boucle avec d'autres messages, 238 affichage exclusif, 238 Hôte USB fichiers requis pour les exercices, 252 hôte USB conventions de dénomination, 255 copie de fichiers à partir d'une clé USB, 135 copie de fichiers et duplication USB, 255 copie de fichiers vers/à partir d'une clé USB, 258 copie des informations de configuration sur un périphérique USB, 130 impression d'un format d'étiquette à partir d'une clé USB, 257 impression d'un format d'étiquette à partir de l'écran, 137 saisie de données avec un clavier USB, 260 stockage de fichiers sur une clé USB, 136 humidité relative fonctionnement et stockage, 266

### **I**

ID SERV PROL, 155 Idle Display (Affichage inactif) informations affichées, 21 images déformées sur les étiquettes, 246 imprimante, diagnostics, 223

inspection des dommages d'expédition, 28 installation déballage de l'imprimante, 28 installation du pilote, 67 intensité de la cellule de prise d'étiquette, 171 interfaces de communication, 67 Interpréteur BASIC Zebra (ZBI, Zebra BASIC Interpreter) activer, 131

#### **L**

langage commande, 163 langue langues prises en charge, 162 remplacement d'une langue inconnue, 247 largeur d'étiquette spécifications, 273 largeur d'impression spécifications, 272 largeur d'étiquette définition, 113 largeur d'impression réglage, 113 limites d'exposition aux radiations, 4 limites d'exposition aux radiations définies par la FCC, 4 LONGUEUR définition comme action à la mise sous tension, 123, 124 longueur d'étiquette définition de la valeur maximale, 118 spécifications, 273 longueur d'étiquette maximale définition, 118 spécifications, 273 lubrification, 217

#### **M**

marques de souillure sur les étiquettes, 241 masque de sous-réseau câblé, 144 sans fil, 150 média avec marque noire sélection du type de média, 110 média continu sélection du type de média, 110 média non continu sélection du type de média, 110 MEM. SATUREE, message, 239 mémoire, 268 mémoire de l'imprimante, 268

26/09/2017 ZT610 Guide d'utilisation P1095460-0211 ZT610 Guide d'utilisation P1095460-0211 ZT610 Guide d'utili **H-7379** 1-800-295-5510

Menu Accueil, 21 menus utilisateur, 107 Messages d'erreur, 236 mise au rebut de la batterie, 217 mise au rebut des composants de l'imprimante, 217 mode avec récupération de support étapes finales de chargement du papier, 41 étapes préliminaires de chargement du papier, 32 mode coupe étapes finales de chargement du papier, 57 étapes préliminaires de chargement du papier, 32 nettoyage du module de coupe, 208 mode de coupe sélection, 114 mode de déchirement sélection, 114 mode de diagnostic présentation, 231 mode de diagnostic des communications présentation, 231 mode de diagnostics procédure, 128 mode de diagnostics de communication procédure, 128 mode de récupération du support sélection, 114 mode de réimpression, 117 Mode de transfert thermique paramètre, 111 mode de transfert thermique test de grattage du papier, 24 mode déchirement étapes finales de chargement du papier, 36 étapes préliminaires de chargement du papier, 32 mode Energy Star définition, 129 mode prédécollage étapes finales de chargement du papier, 41 étapes préliminaires de chargement du papier, 32 sélection, 114 mode réenrouleur description et passage de papier, 31 étapes finales de chargement du papier, 49 étapes préliminaires de chargement du papier, 32 Mode thermique direct paramètre, 111 mode thermique direct test de grattage du papier, 24 mode veille consommation électrique, 269 définition du mode Energy Star, 129 mode ZPL, 167

modification des paramètres de l'imprimante, 107 mot de passe, 138

#### **N**

navigation, 19 Near Field Communication (NFC, communication en champ proche), 261 Near Field Communication (NFC) limitations et conditions requises, 266 nettoyage cellules, 203 compartiment papier, 203 extérieur de l'imprimante, 203 module de coupe, 208 programme de nettoyage recommandé, 202 tête d'impression et contre-rouleau, 204 numéro de port TCP principal, 158 secondaire, 159 numéro de port TCP principal, 158 numéro de port TCP secondaire, 159

# **O**

option POSTE D'IMPRESSION, 137 option print information (Infos impression), 119

# **P**

Pages d'aide rapide, 220 panneau d'accès aux supports, 14 panneau de commande emplacement, 14 fonction des boutons, 18 messages d'erreur, 236 navigation, 19 panneau de protection des composants électroniques, 14 papier à pliage paravent, 23 carton pour étiquettes, 22 marque noire, 23 perforé, 23 rouleau continu, 23 rouleau non continu, 23 spécifications, 273 support bande, 23 types de papier, 22 papier à pliage paravent chargement, 33 description, 23

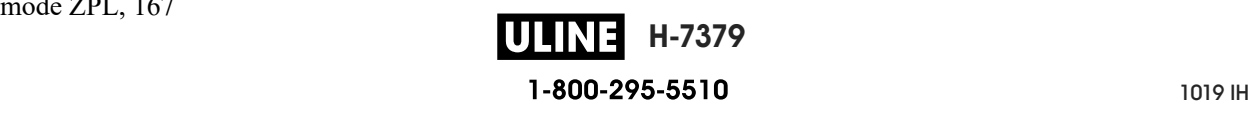

papier avec marque noire description, 23 spécifications, 273 papier continu description, 23 papier non continu description, 23 problème avec les étiquettes, 249 papier perforé, 23 paramètres de l'imprimante, 107 bord haut de l'étiquette, 115 contraste, 108 largeur d'impression, 113 longueur d'étiquette maximale, 118 marge gauche de l'étiquette, 116 mode d'impression, 114 mode de réimpression, 117 position de l'arrêt, 112 type d'impression, 111 type de média, 110 valeurs non appliquées, 247 paramètres réseau configuration par défaut, 125 réinitialiser carte, 160 parité, 174 passerelle câblée, 145 sans fil, 151 passerelle par défaut câblée, 145 sans fil, 151 PAUSE, bouton, 18 périphérique virtuel, 168 perte de repères en cours d'impression, 242 pièces de rechange, 217 pilote d'impression, 67 port parallèle caractéristiques de la connexion parallèle, 268 connexion de l'imprimante à un ordinateur, 80 port série connexion de l'imprimante à un ordinateur, 80 limitations et conditions requises, 267 port USB connexion de l'imprimante à un ordinateur, 76 l'imprimante ne reconnaît pas un périphérique USB, 247 limitations et conditions requises, 266 spécifications, 266 PRESENCE RUBAN, message, 236

problèmes de communication, 246 procéder au calibrage manuel, 127 profil de cellule, 119 programme de nettoyage de routine, 202 protocole système, 175

# **Q**

qualité d'impression code à barres non lu par le scanneur, 240 dépannage, 240 optimisation du contraste et de la vitesse d'impression, 229 réglage de la pression de la tête d'impression, 189

## **R**

recharger la dernière configuration enregistrée, 125 recyclage des composants de l'imprimante, 217 réglage de la marge gauche de l'étiquette, 116 réglage des leviers, 189 réglage du bord haut de l'étiquette, 115 réglages bord haut de l'étiquette, 115 contraste d'impression, 108 largeur d'impression, 113 longueur d'étiquette maximale, 118 marge gauche de l'étiquette, 116 position de l'arrêt, 112 pression de la tête d'impression ou de la position des leviers, 189 réinitialisation aux valeurs par défaut, 125 réinitialiser aux valeurs par défaut, 125 réinitialiser l'imprimante aux valeurs par défaut, 125 réinitialiser le serveur d'impression, 125 réinitialiser les paramètres réseau, 160 REMPLACER TETE, message, 238 réparation de l'imprimante, 28 repérage, 272 repérage horizontal, 272 repérage vertical, 272 repli du ruban, causes, 244 résolution IP (protocole IP) câblé, 146 sans fil, 152 responsabilité, 2 rouleau de papier chargement, 33 description, 22

ruban

chargement, 62 conditions d'utilisation, 24 déchiré ou ayant fondu, 244 définition du mode de transfert thermique, 111 détection incorrecte, 245 identification de la face enduite, 24 replié, 244 retrait, 194 spécifications, 274 test d'adhérence, 25 test de grattage, 25

#### **S**

sélection de la cellule à transmission, 169 sélection de la cellule papier, 169 sélection de la cellule réfléchissante, 169 sélection du mode d'impression, 114 sélection du type de cellule, 169 sélection du type de papier, 110 sensibilité de la cellule étiquette, 170 serveur d'impression adresse MAC câblée, 148 adresse MAC sans fil, 154 adresses IP câblées, 143 adresses IP sans fil, 149 affichage du serveur d'impression actif, 141 canal, 156 étiquette de configuration réseau, 119 ID SERV PROL, 155 passerelles câblées par défaut, 145 passerelles sans fil par défaut, 151 protocole IP (câblé), 146 protocole IP (sans fil), 152 réinitialiser les paramètres réseau, 160 signal, 157 serveur d'impression câblé limitations et conditions requises, 267 serveur d'impression sans fil canal, 156 ID SERV PROL, 155 limitations et conditions requises, 267 signal, 157 spécifications, 271 serveur d'impression sélection du serveur d'impression principal, 142 serveur d'impression câblé *Voir également* serveur d'impression signal, 157 signalement des dommages d'expédition, 28

smartphone pages d'aide rapide, 220 utilisation de la fonction Print Touch, 261 source de données connexions, 67 consignes de sélection de l'emplacement, 30 spécification du type d'impression, 111 spécifications électriques, 269 stockage de l'imprimante, 28 structure des menus, 107 support bande description, 23 SUPPORT ÉPUISÉ, message, 236 surface pour l'imprimante, 30

### **T**

taux d'humidité relative fonctionnement, 30 température fonctionnement, 30 fonctionnement et stockage, 266 test automatique diagnostic des communications, 231 FEED (Avance), 229 test automatique à la mise sous tension l'imprimante se bloque au cours de l'exécution du test, 249 test automatique CANCEL (Annuler), 120 Test automatique FEED (Avance) et PAUSE, 126 test automatique PAUSE, 139 test d'adhérence de l'enduit du ruban, 25 test de grattage ruban face enduite, 25 type de papier, 24 test de grattage du papier, 24 tests automatiques, 223 tête d'impression HEAD COLD (Tête froide), message affichage en boucle avec d'autres messages, 238 affichage exclusif, 238 nettoyage, 204 réglage de la pression de la tête d'impression ou de la position des leviers, 189 TÊTE IMP. CHAUDE, message, 238 TÊTE NON AUTH., message, 236 THERMISTOR REPLACE PRINTHEAD (Remplacer la thermistance de la tête d'impression), message, 238 TÊTE IMP. CHAUDE, message, 238 TÊTE NON AUTH., message, 236 TÊTE OUVERTE, message, 236

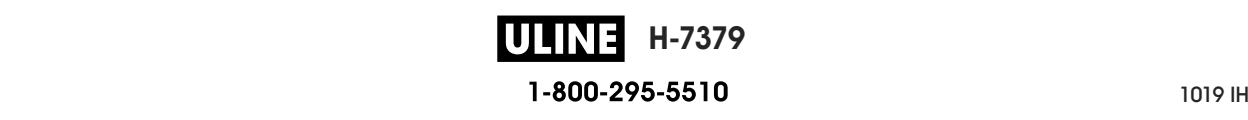

types de papier carton pour étiquettes, 22 papier à pliage paravent, 23 papier avec marque noire, 23 papier perforé, 23 rouleau continu, 23 rouleau non continu, 23 support bande, 23

# **U**

utilisation d'un périphérique HID (Human Input Device, périphérique d'interface avec l'utilisateur), 137

# **V**

valeurs par défaut définies en usine, 125 valeurs par défaut du réseau, 125 ventilation requise, 30 version WML (Wireless Markup Language), 176 Visibility Agent, 161 vitesse d'impression définition, 109 déterminer le paramètre optimal, 229 spécifications, 272 vitesse en bauds, 172 voyant dépannage, 234 voyants combinés au message d'erreur, 236 emplacement, 18 vue extérieure de l'imprimante, 14

# **Z**

Zebra Basic Interpreter (ZBI) arrêter un programme ZBI, 133 exécuter un programme ZBI, 132 Zebra Printer Connector, 161 Zebra Setup Utilities imprimer une étiquette de test, 102 installation, 67 ZebraDesigner, 104

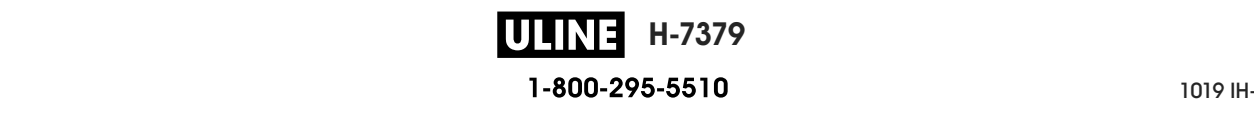

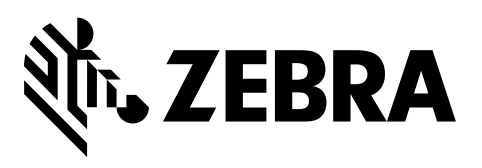

#### **Siège social**

Zebra Technologies Corporation 3 Overlook Point Lincolnshire, IL 60069 États-Unis Tél. : +1 847 643 6700 Numéro gratuit (États-Unis uniquement) : +1 866 230 9494 Fax : +1 (847) 913 8766

http://www.zebra.com

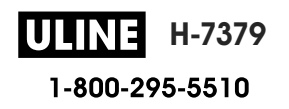